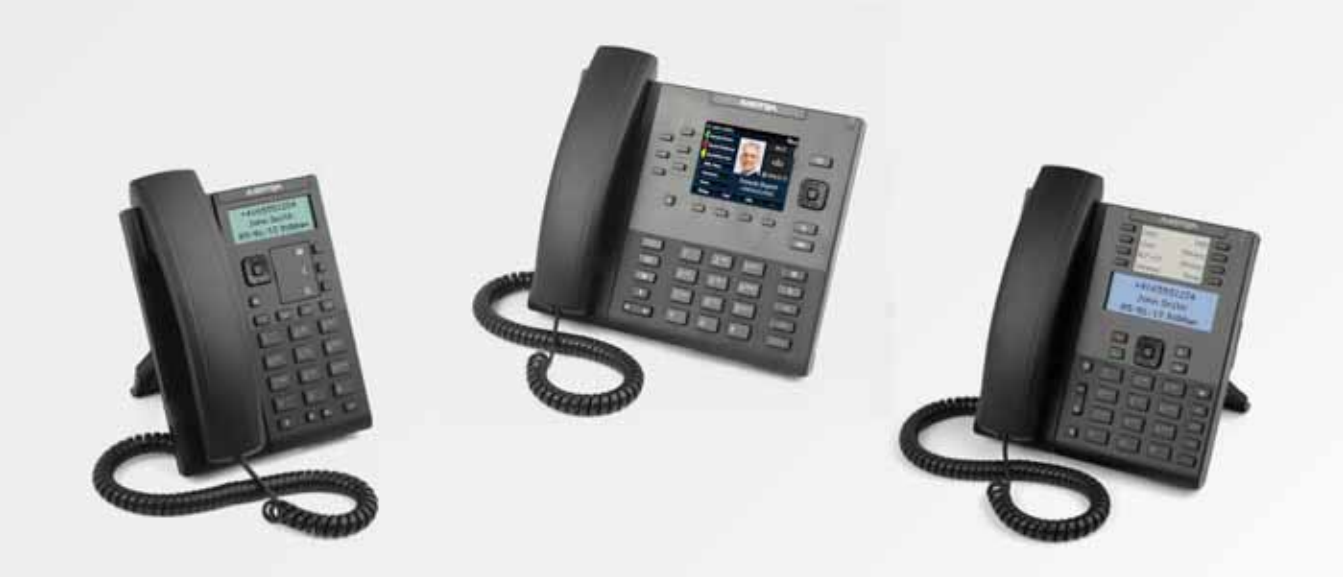

**Aastra 6700i, 6800i, and 9000i Series SIP IP Phones**

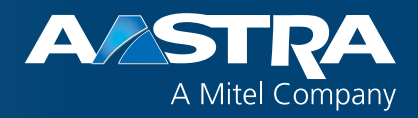

**Administrator Guide**

**Release 3.3.1 SP4**

41-001343-02 REV05 – 07.2014

## <span id="page-1-0"></span>**Software License Agreement**

Aastra, hereinafter known as "Seller", grants to Customer a personal, worldwide, non-transferable, non-sublicenseable and non-exclusive, restricted use license to use Software in object form solely with the Equipment for which the Software was intended. This Product may integrate programs, licensed to Aastra by third party Suppliers, for distribution under the terms of this agreement. These programs are confidential and proprietary, and are protected as such by copyright law as unpublished works and by international treaties to the fullest extent under the applicable law of the jurisdiction of the Customer. In addition, these confidential and proprietary programs are works conforming to the requirements of Section 401 of title 17 of the United States Code. Customer shall not disclose to any third party such confidential and proprietary programs and information and shall not export licensed Software to any country except in accordance with United States Export laws and restrictions.

Customer agrees to not reverse engineer, decompile, disassemble or display Software furnished in object code form. Customer shall not modify, copy, reproduce, distribute, transcribe, translate or reduce to electronic medium or machine readable form or language, derive source code without the express written consent of the Seller and its Suppliers, or disseminate or otherwise disclose the Software to third parties. All Software furnished hereunder (whether or not part of firmware), including all copies thereof, are and shall remain the property of Seller and its Suppliers and are subject to the terms and conditions of this agreement. All rights reserved.

Customer's use of this software shall be deemed to reflect Customer's agreement to abide by the terms and conditions contained herein. Removal or modification of trademarks, copyright notices, logos, etc., or the use of Software on any Equipment other than that for which it is intended, or any other material breach of this Agreement, shall automatically terminate this license. If this Agreement is terminated for breach, Customer shall immediately discontinue use and destroy or return to Seller all licensed software and other confidential or proprietary information of Seller. In no event shall Seller or its suppliers or licensors be liable for any damages whatsoever (including without limitation, damages for loss of business profits, business interruption, loss of business information, other pecuniary loss, or consequential damages) arising out of the use of or inability to use the software, even if Seller has been advised of the possibility of such damages.

## **Content**

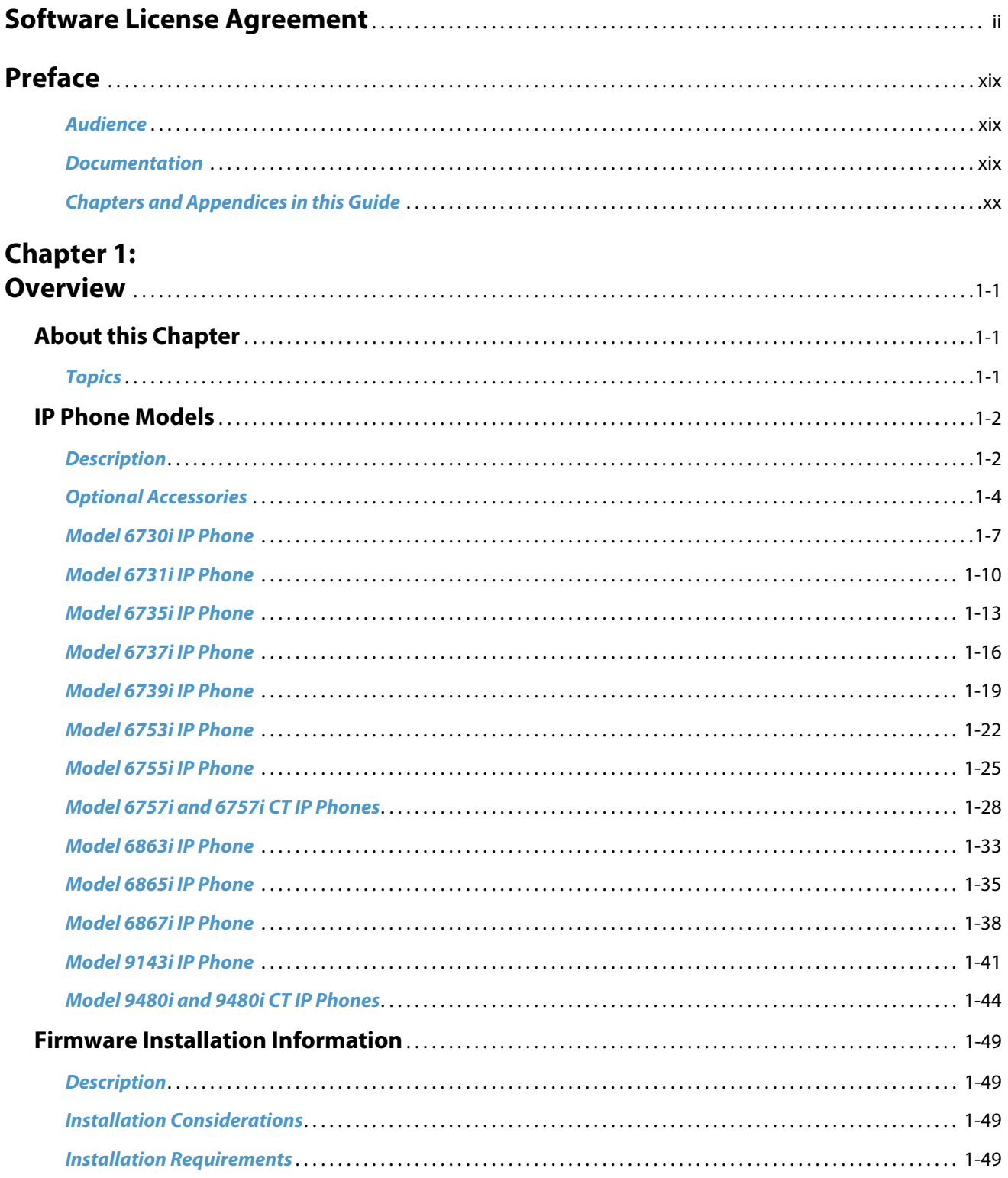

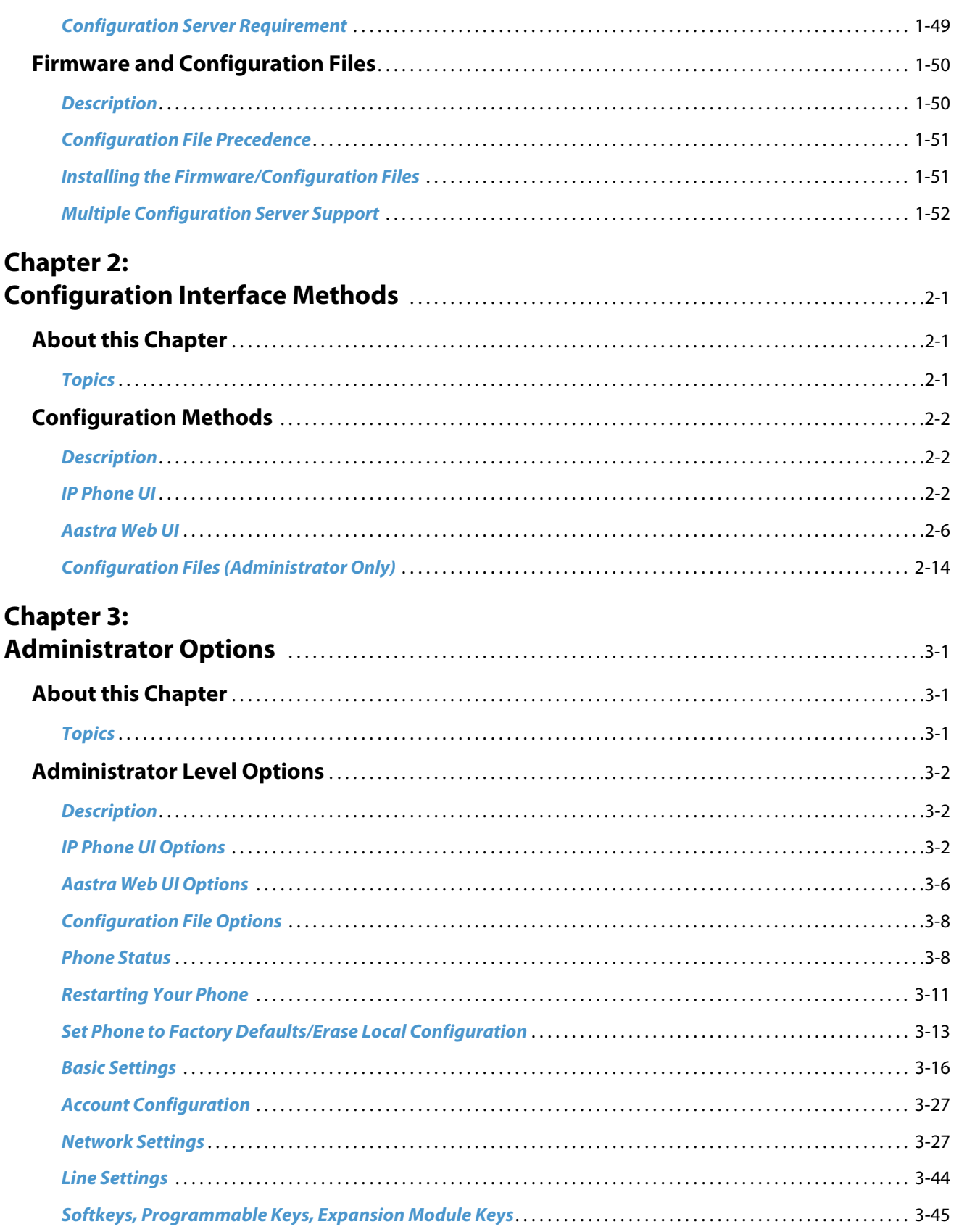

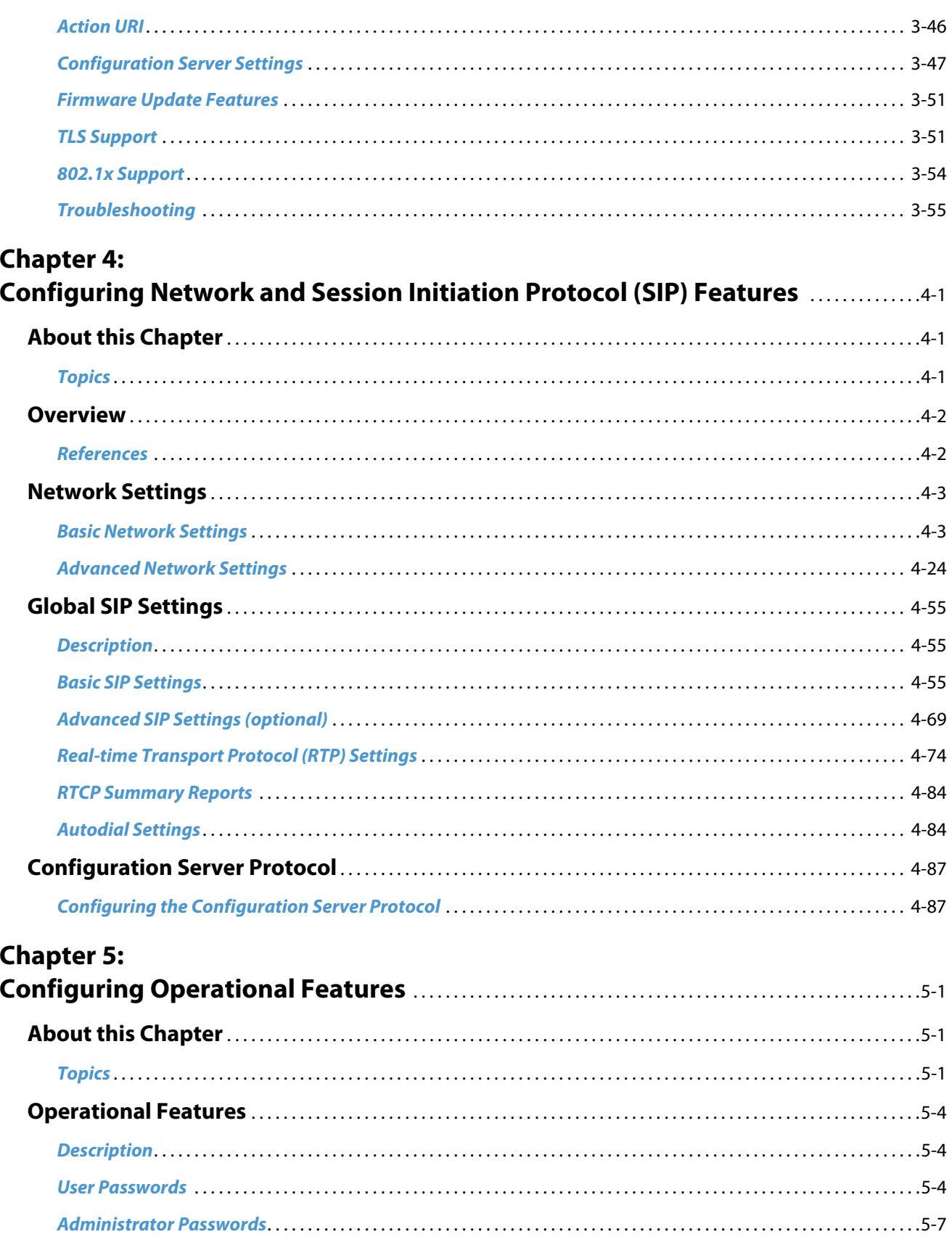

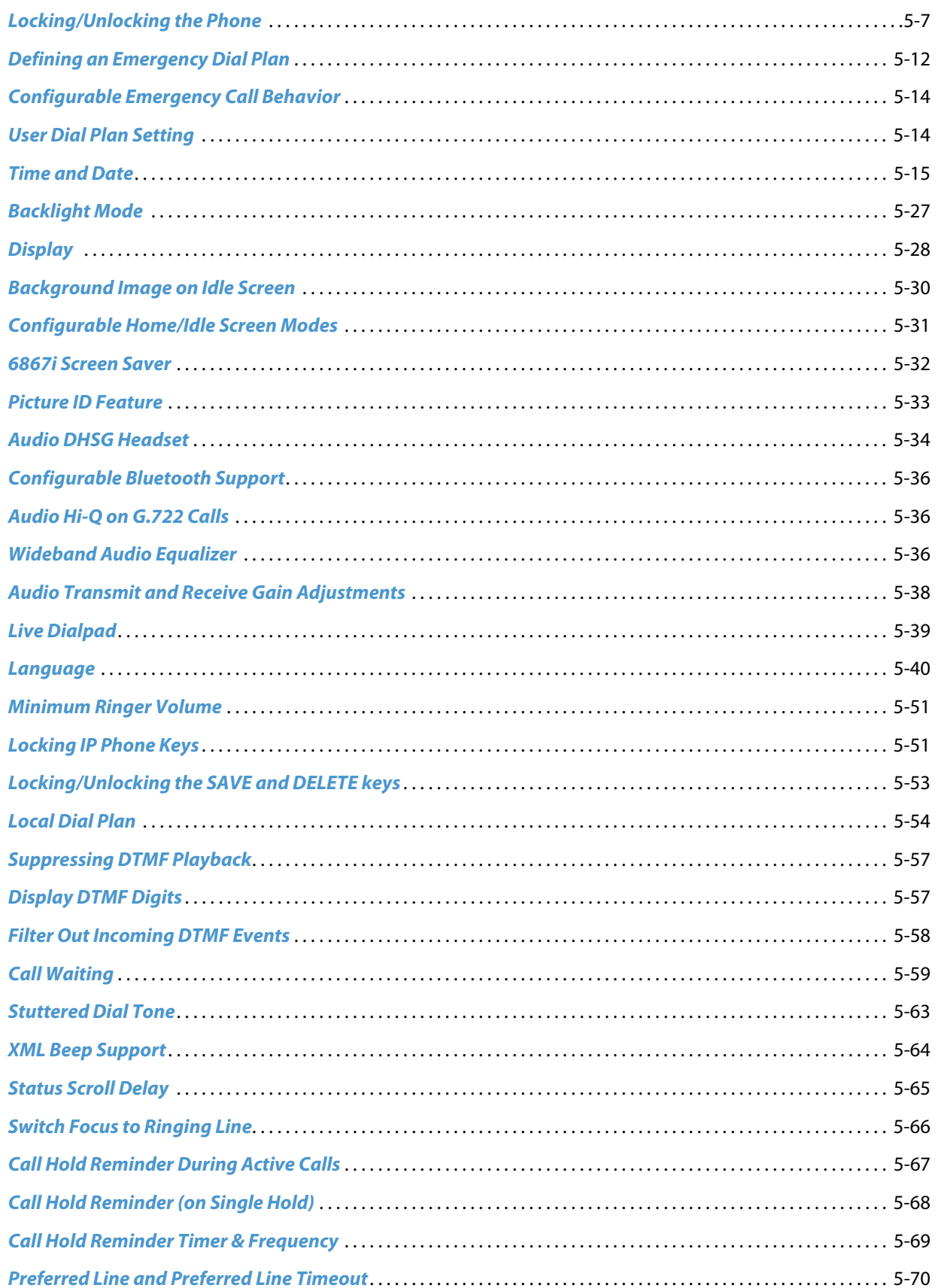

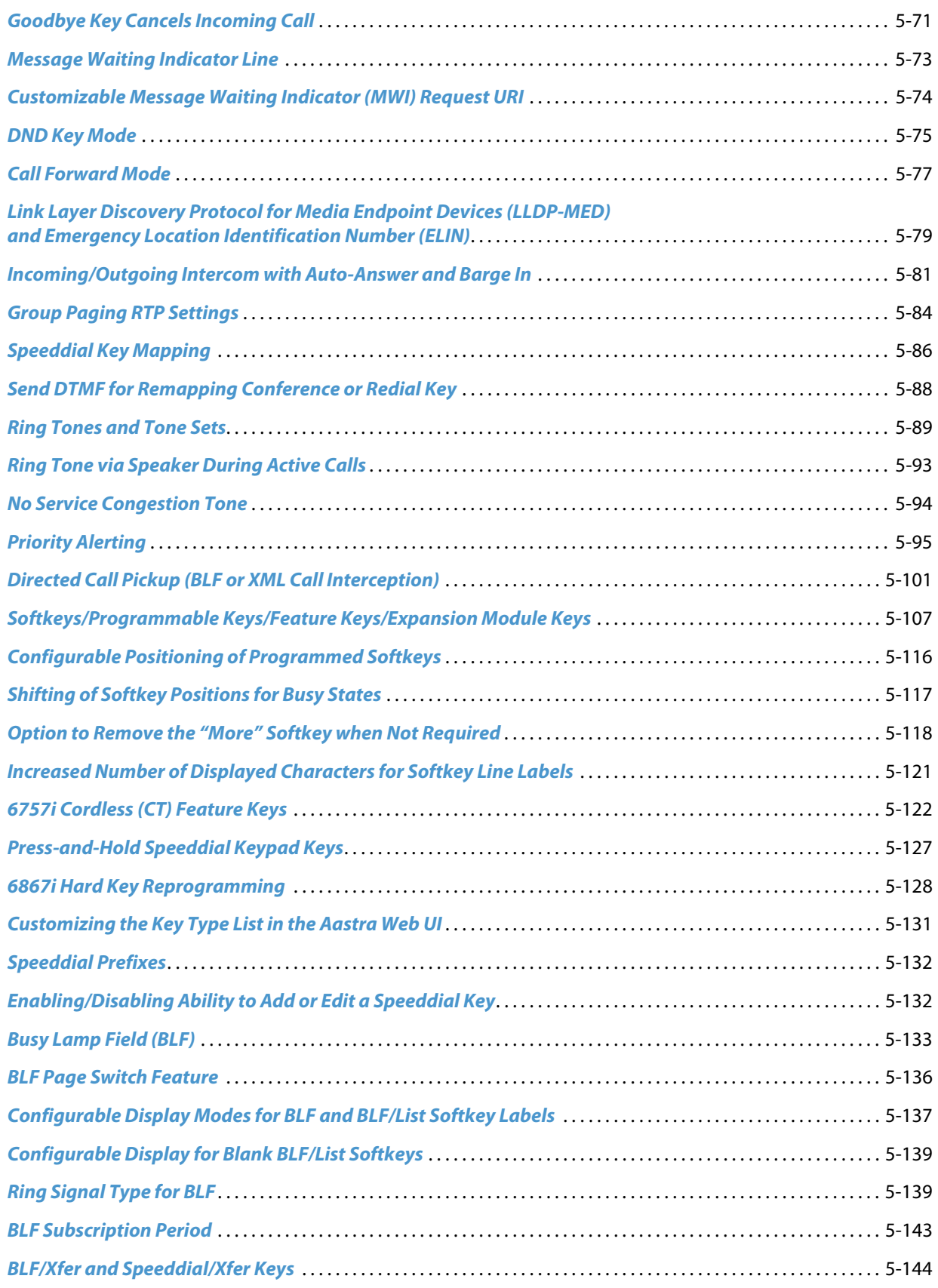

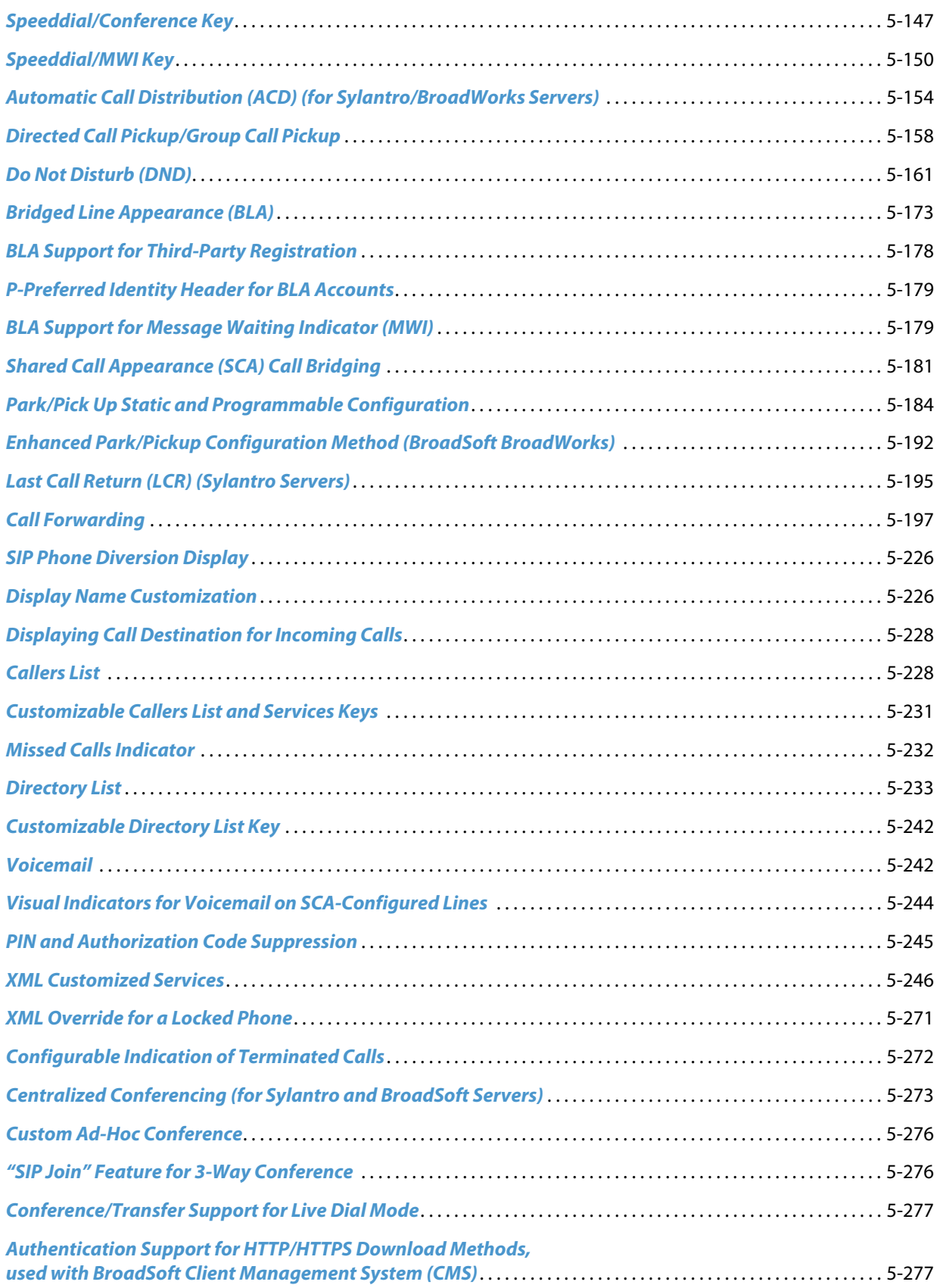

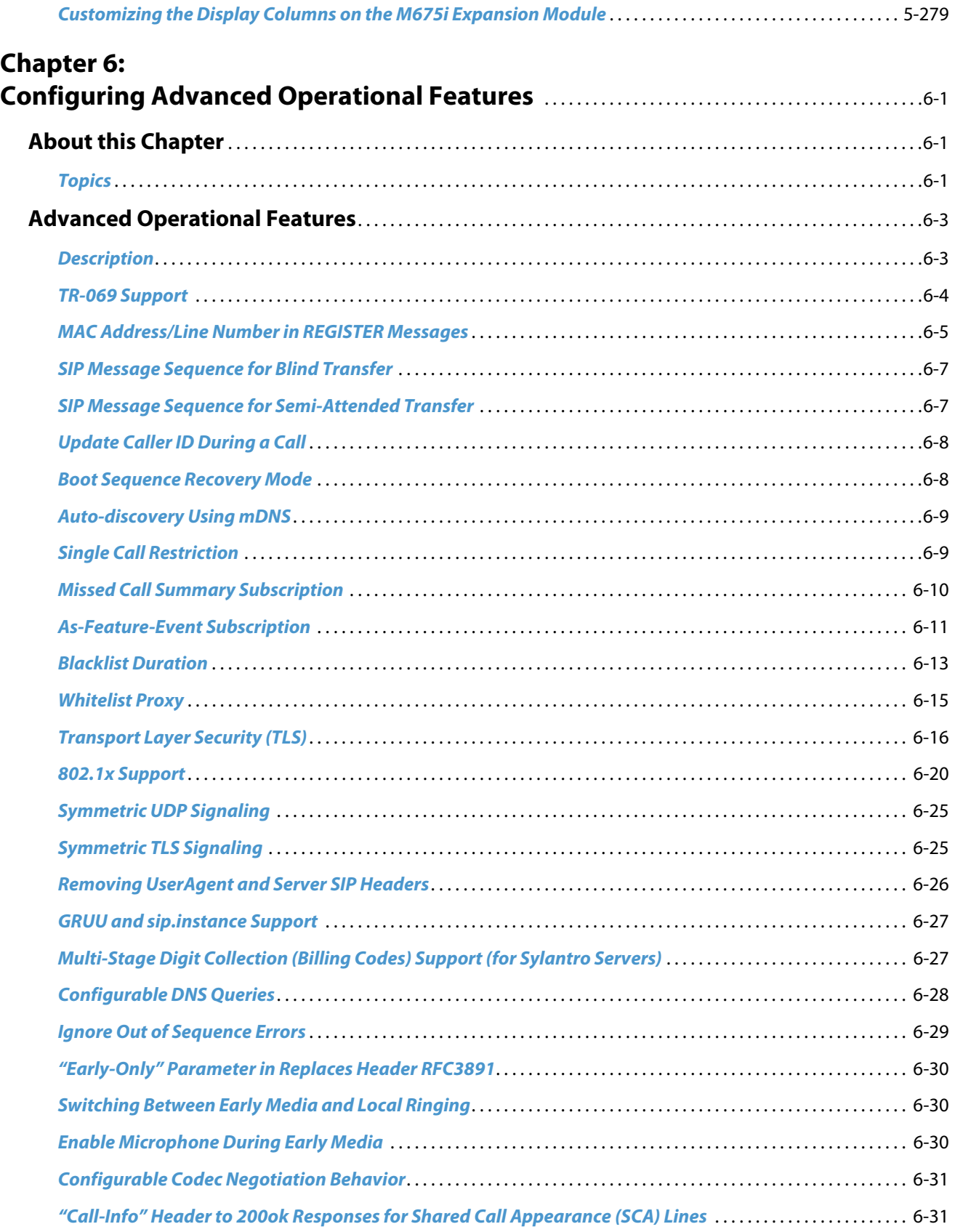

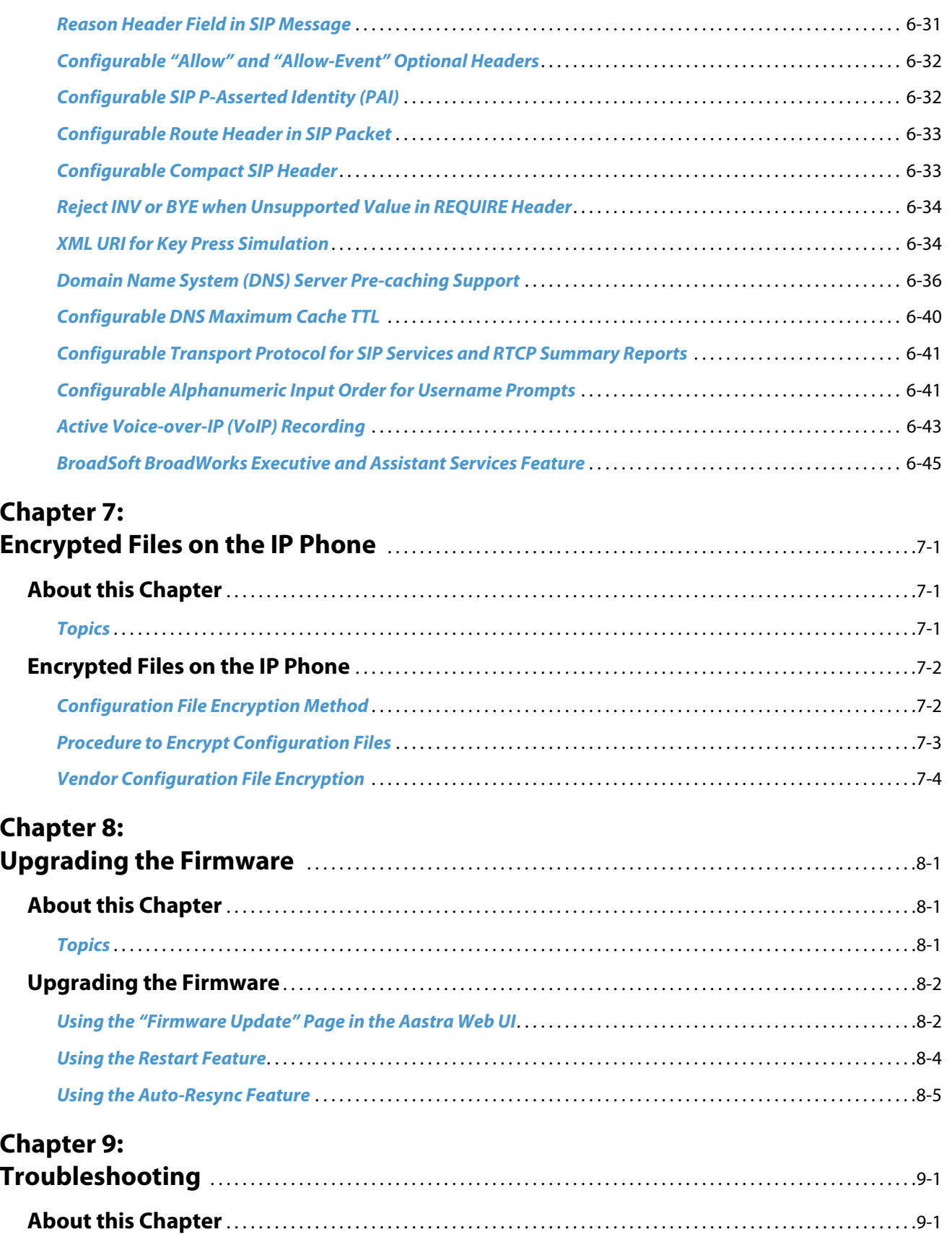

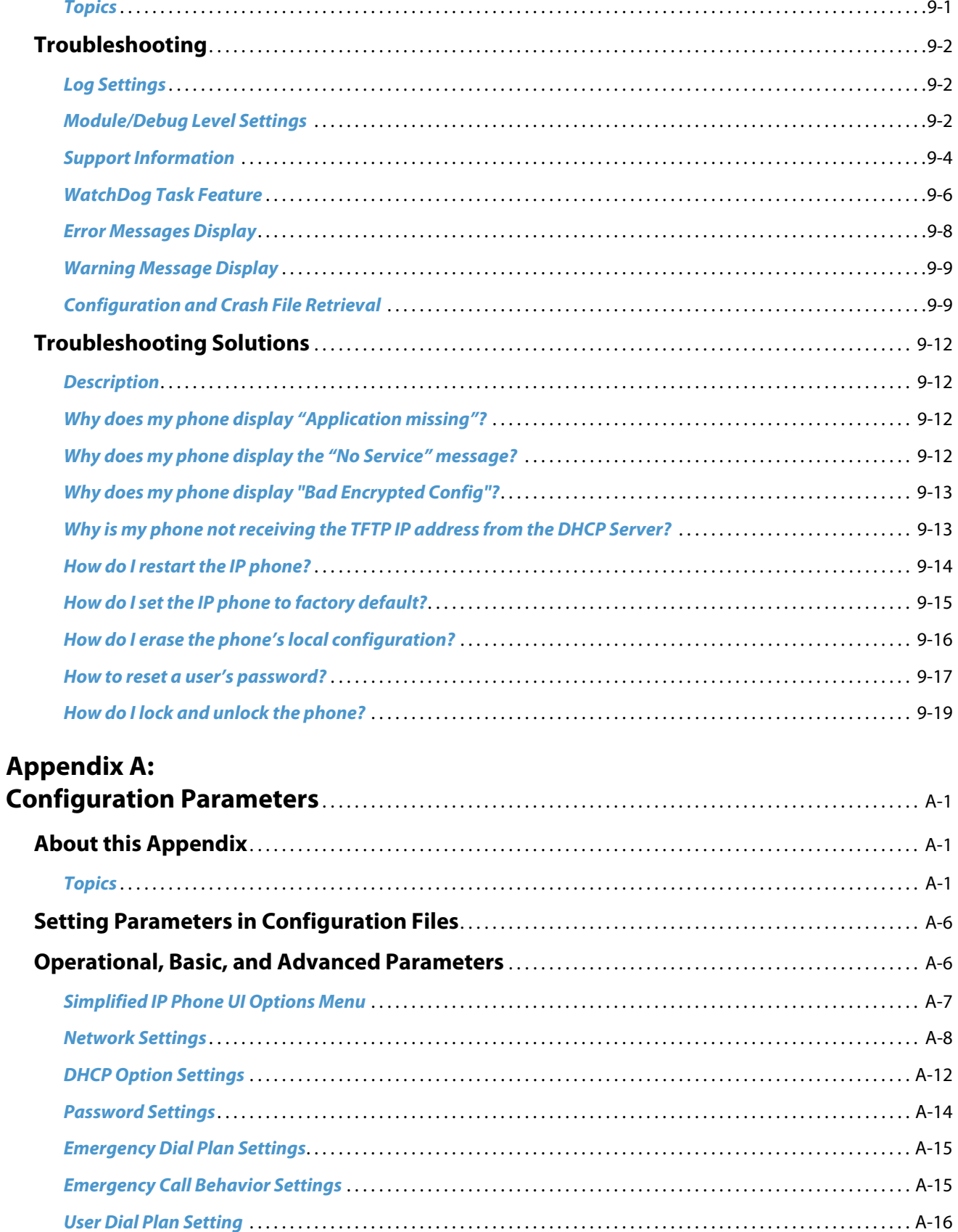

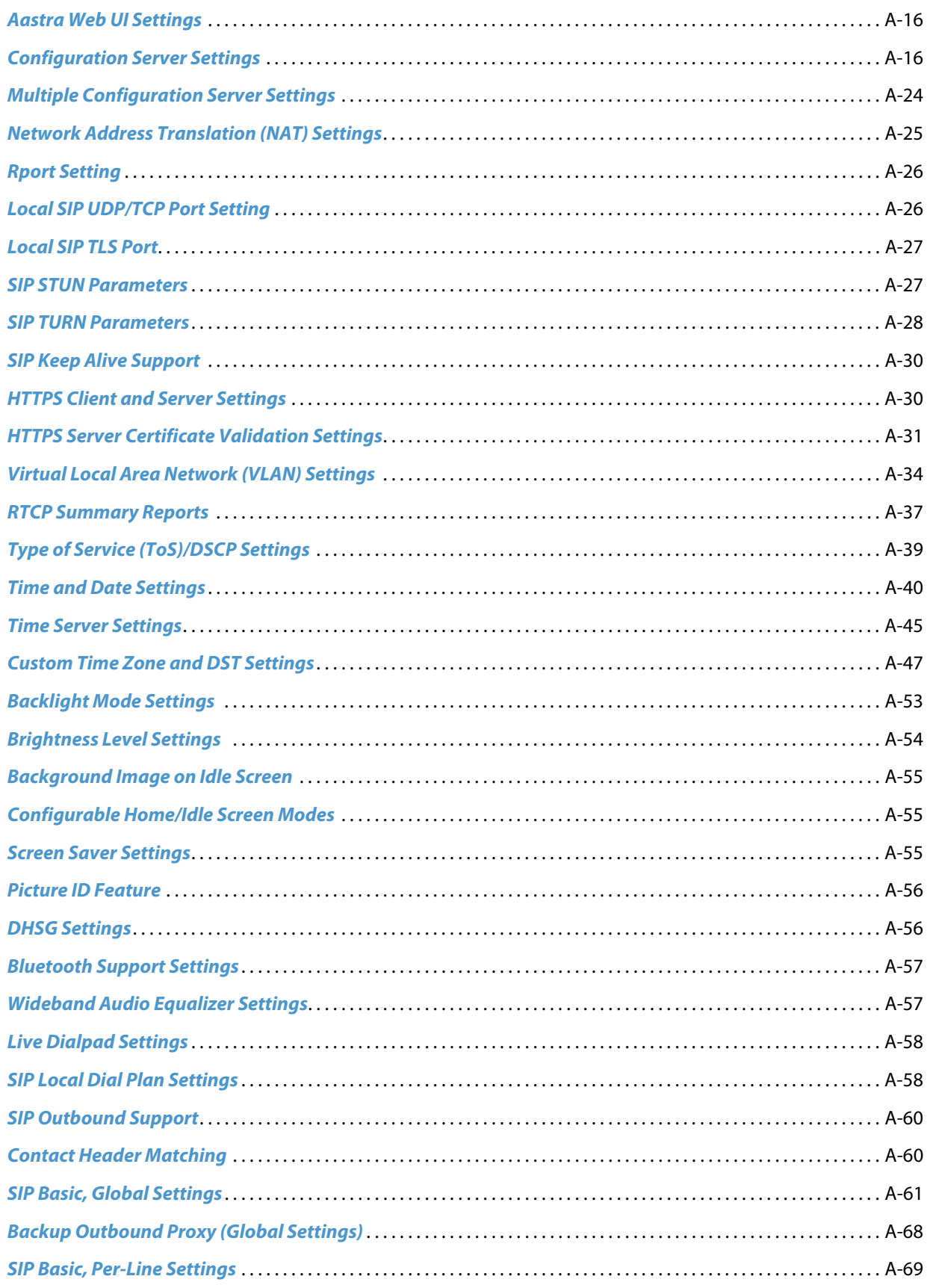

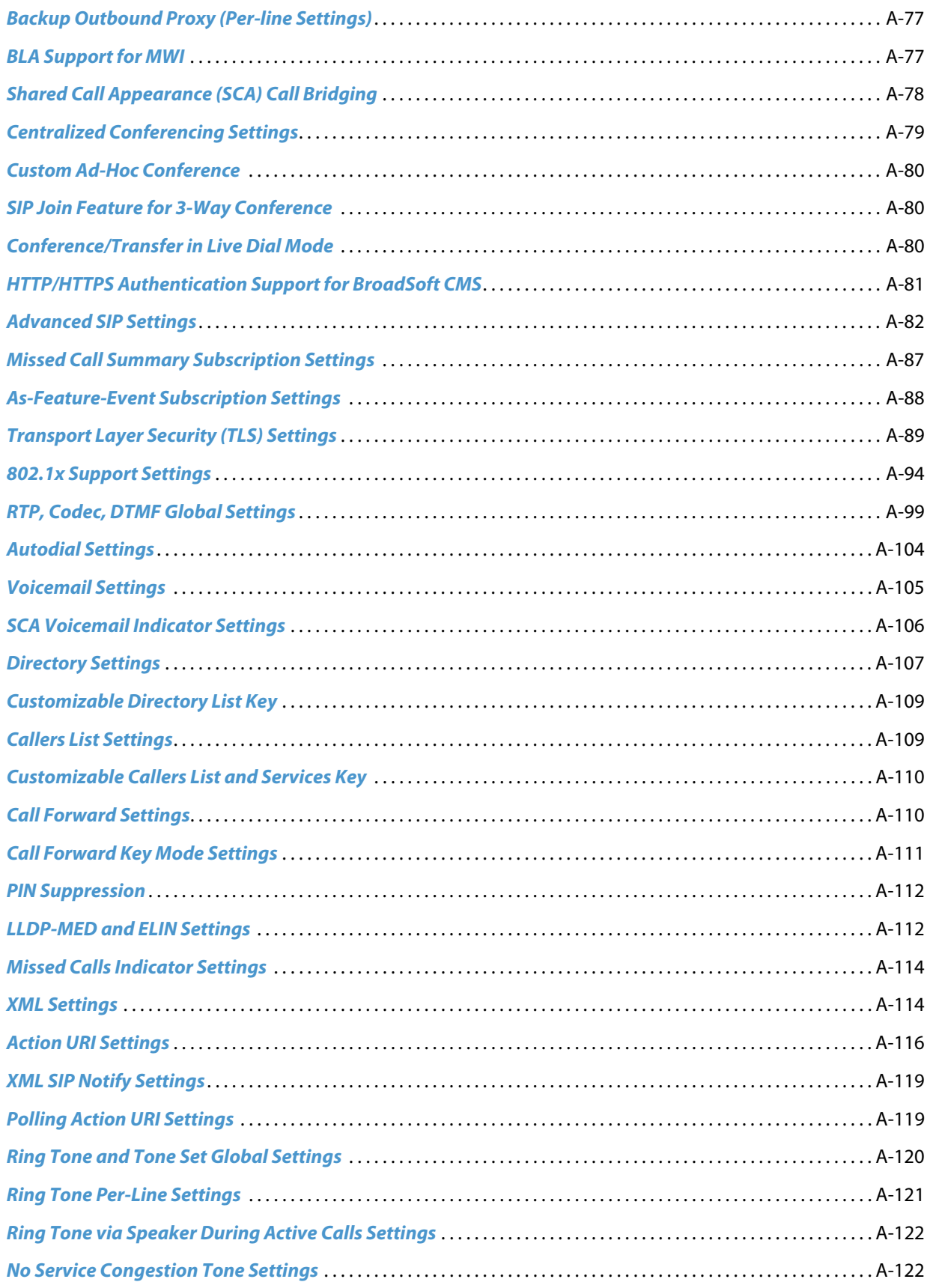

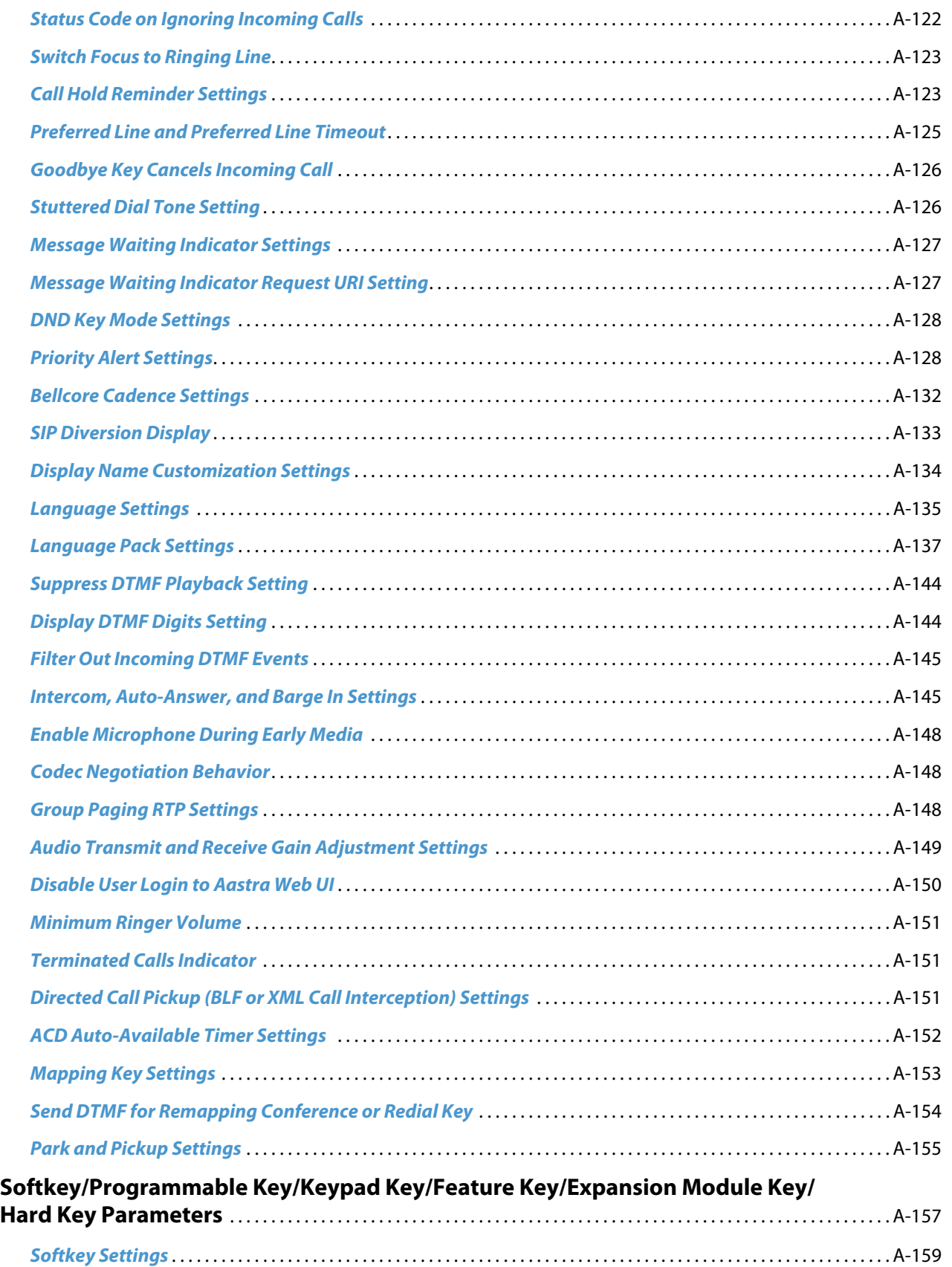

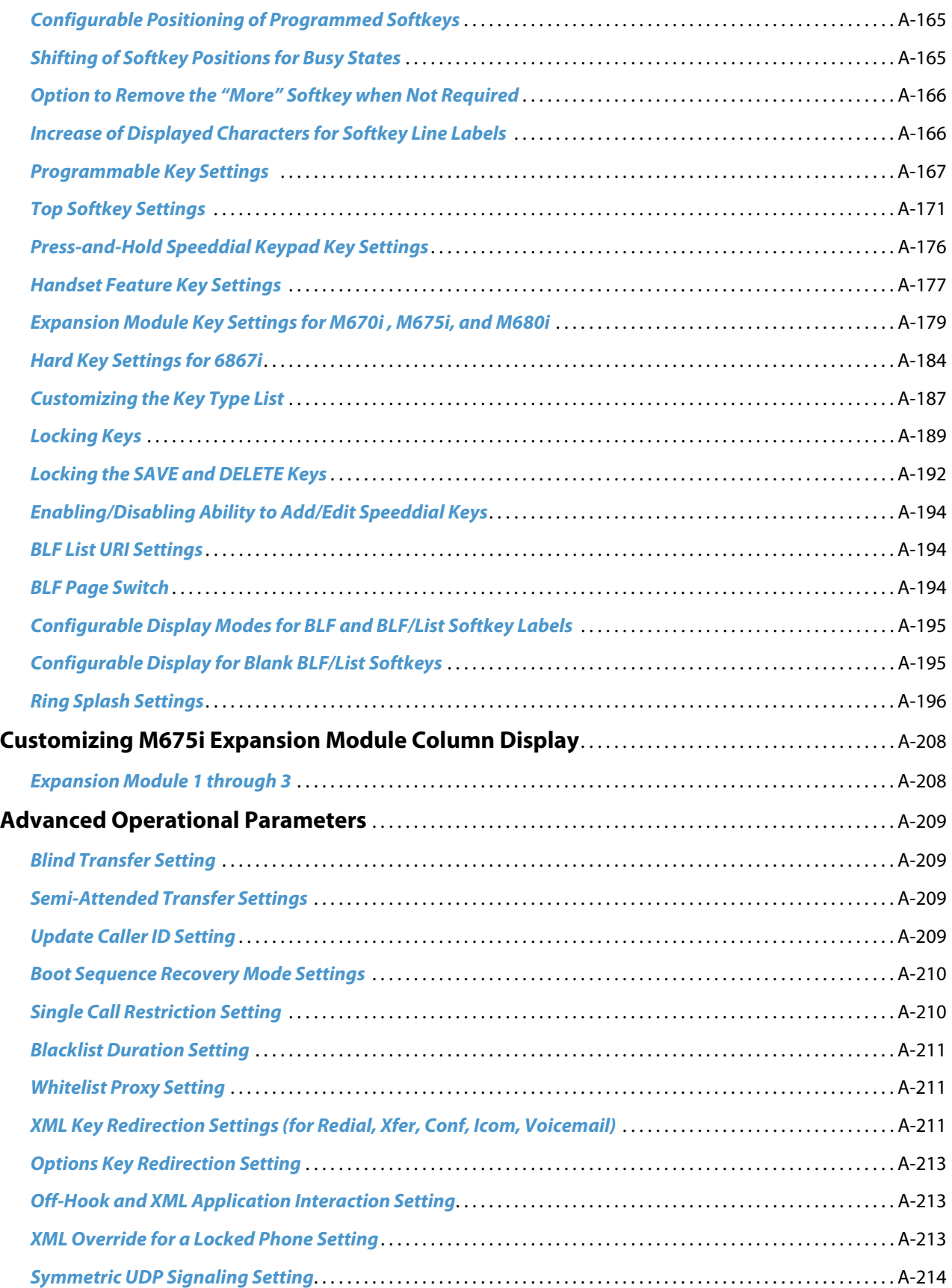

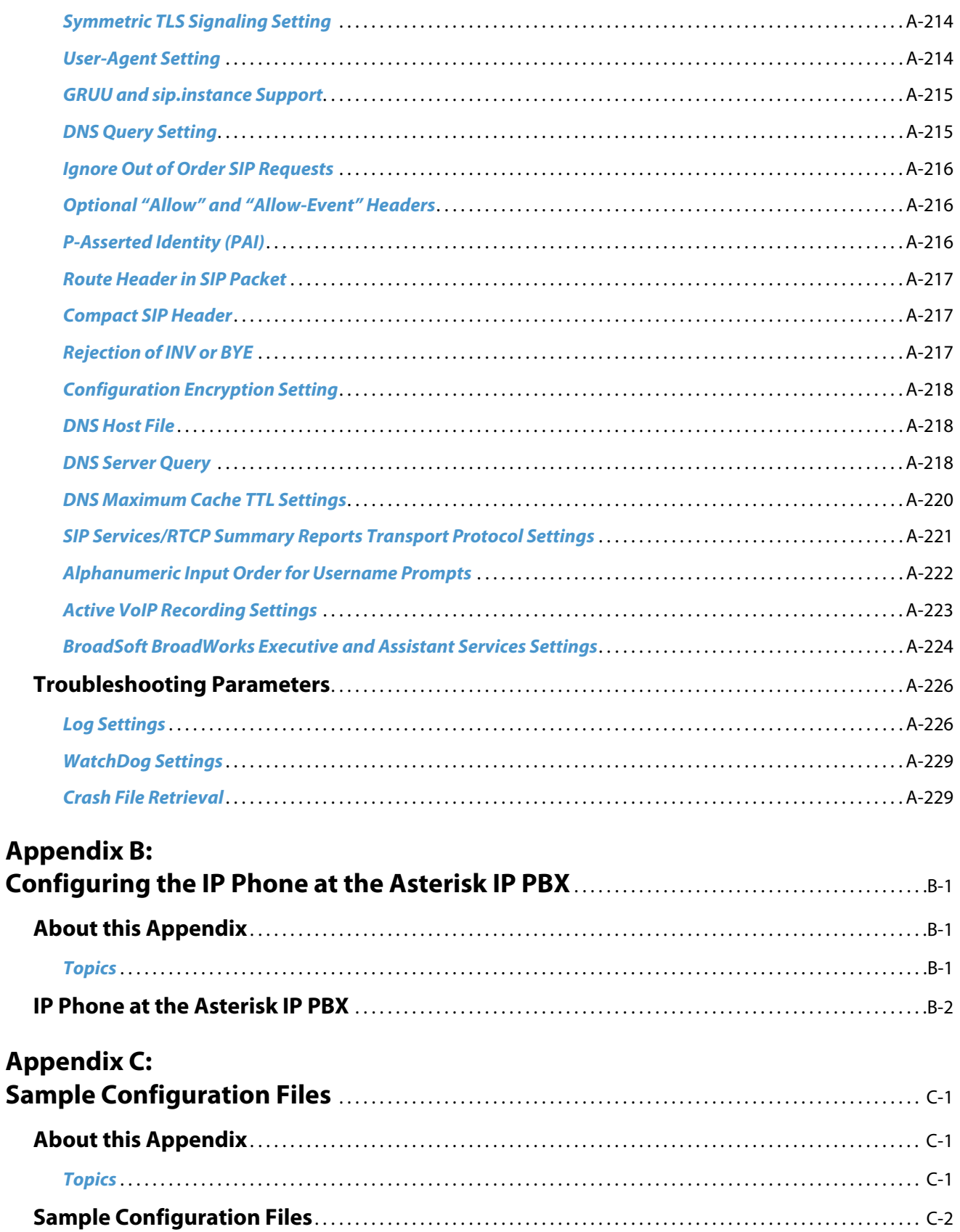

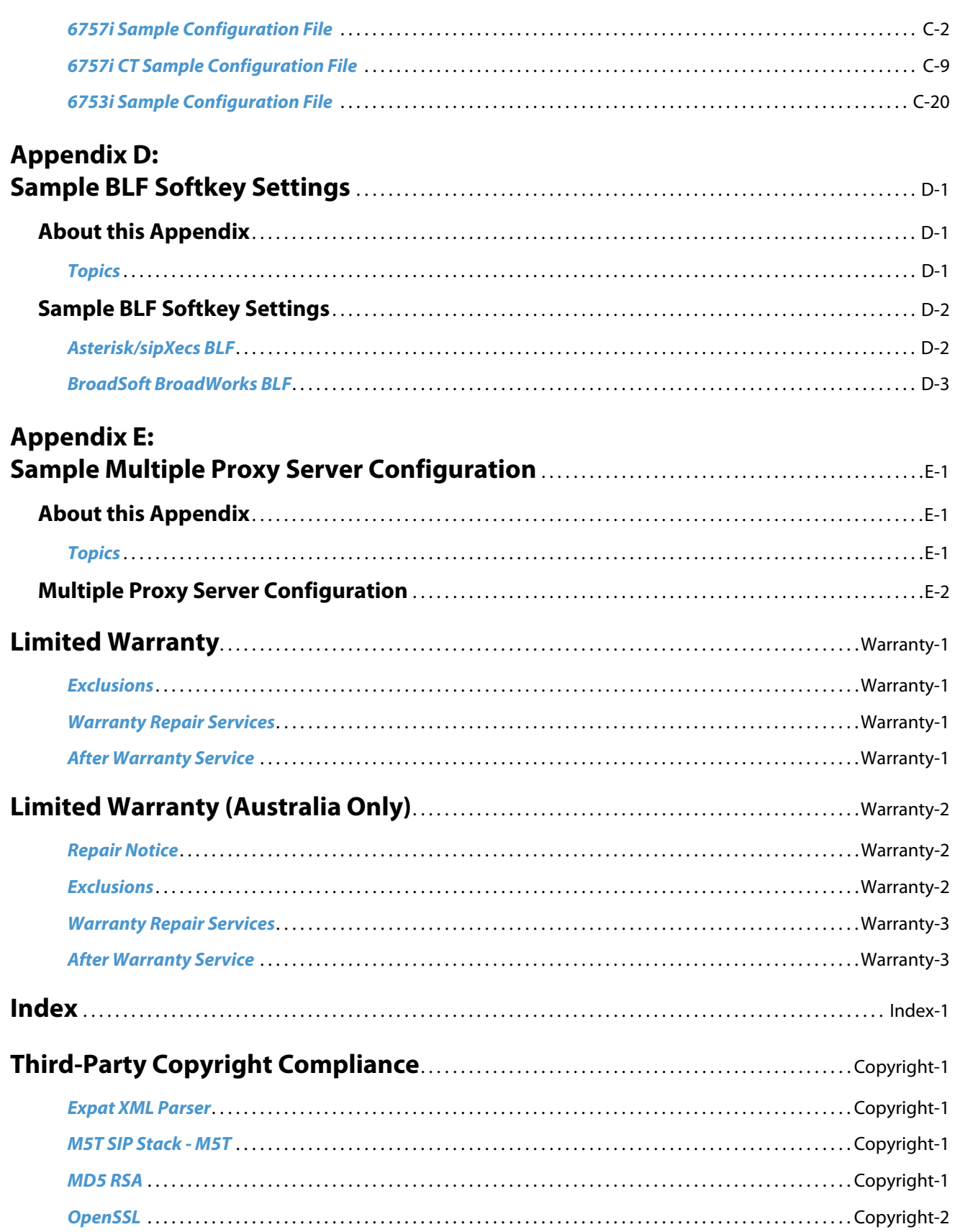

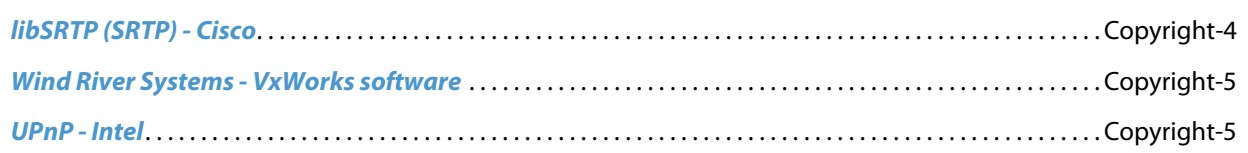

# <span id="page-18-0"></span>**Preface**

This *SIP IP Phone Administrator Guide* provides information on the basic network setup, operation, and maintenance of the Aastra 6700i (6730i, 6731i, 6735i, 6737i, 6753i, 6755i, 6757i, and 6757i CT), 6800i (6863i, 6865i, and 6867i), and 9000i (9143i, 9480i, 9480i CT) Series SIP IP Phones. It also includes details on the funtionality and configuration of the IP phones.

#### **Notes:**

- **•** Features, characteristics, requirements, and configuration that are specific to a particular IP phone model are indicated where required in this guide.
- **•** This guide will be updated periodically with new and/or updated information. For details on what features have been added or updated, please refer to the *Aastra <Model/Series-Specific> SIP IP Phone Release Notes*.

### <span id="page-18-1"></span>*Audience*

This guide is for network administrators, system administrators, developers and partners who need to understand how to operate and maintain the IP phone on a SIP network. It also provides some user-specific information.

This guide contains information that is at a technical level, more suitable for system or network administrators. Prior knowledge of IP Telephony concepts is recommended.

### <span id="page-18-2"></span>*Documentation*

The IP phone documentation suite consists of the following:

- **•** *Aastra <Model-Specific> SIP IP Phone Installation Guide* contains installation and set-up instructions, information on general features and functions, and basic options list customization. Included with the phone.
- Aastra Models 6700i, 6800i, and 9000i Series SIP IP Phone Administrator Guide explains how to set the phone up on the network, as well as advanced configuration instructions for the SIP IP phone. This guide contains information that is at a technical level more suitable for a system or network administrator.
- **•** *Aastra <Model-Specific> SIP IP Phone User Guides* explains the most commonly used features and functions for an end user.
- **•** *Aastra <Model/Series-Specific> SIP IP Phone Release Notes* provides new features and documents issues resolved for the SIP IP phones.

This Administrator Guide complements the *Aastra <Model-Specific> Installation Guide*, the *Aastra <Model-Specific> SIP IP Phone User Guides*, and the *Aastra <Model/Series-Specific> SIP IP Phone Release Notes*.

## <span id="page-19-0"></span>*Chapters and Appendices in this Guide*

This guide contains the following chapters and appendices:

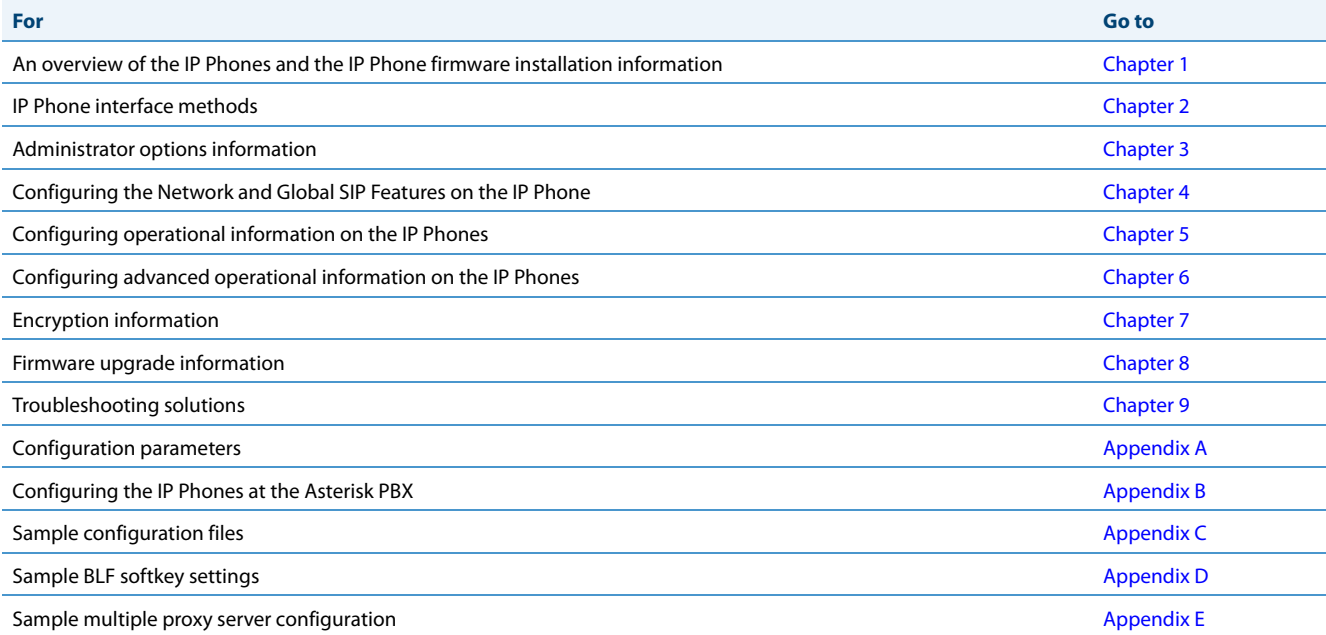

# <span id="page-20-3"></span><span id="page-20-0"></span>*Chapter 1 Overview*

## <span id="page-20-1"></span>**About this Chapter**

This chapter briefly describes the IP Phone Models, and provides information about installing the IP phone firmware. It also describes the firmware and configuration files that the IP phone models use for operation.

## <span id="page-20-2"></span>*Topics*

This chapter covers the following topics:

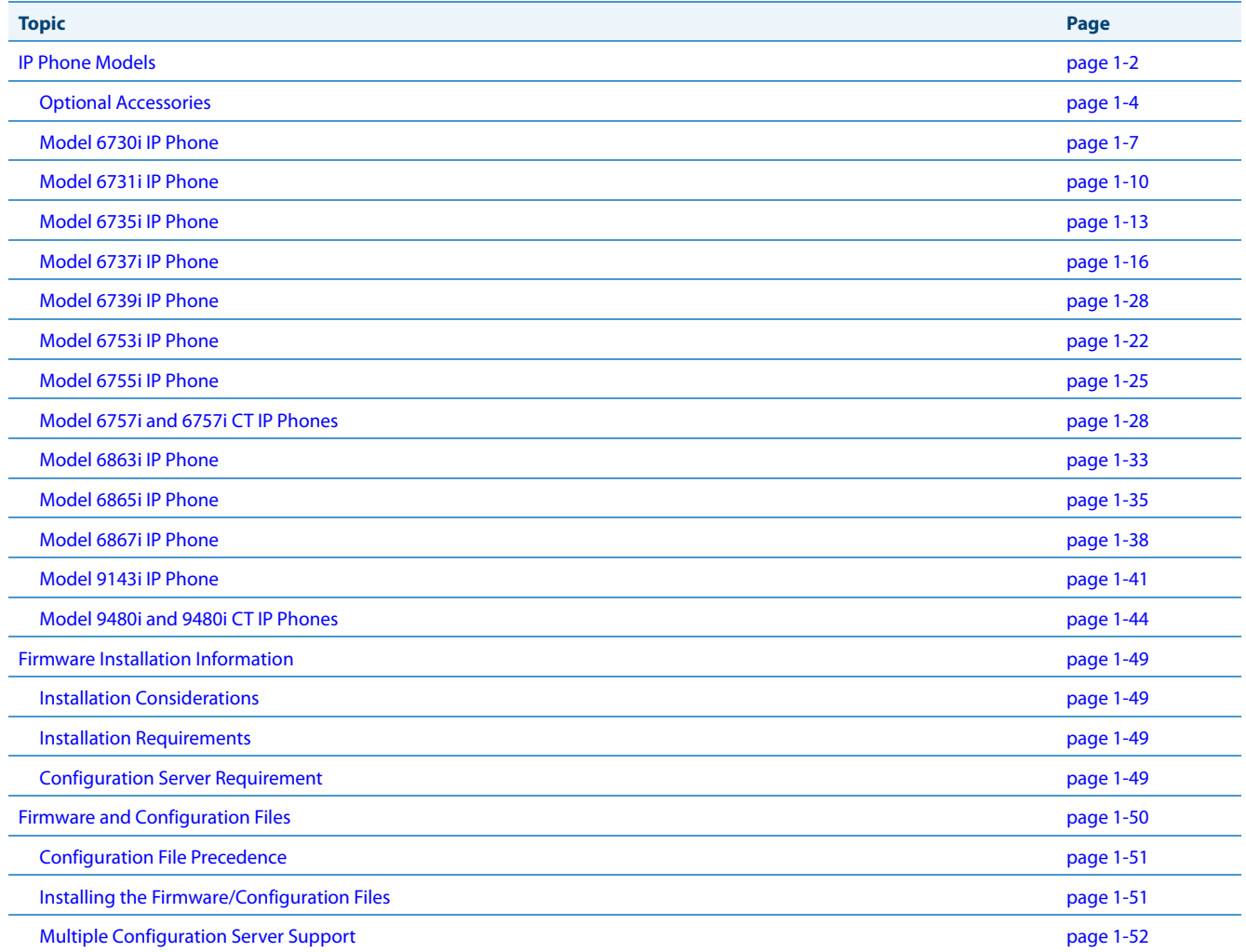

# <span id="page-21-0"></span>**IP Phone Models**

## <span id="page-21-1"></span>*Description*

All Aastra SIP IP Phone Models communicate over an IP network allowing you to receive and place calls in the same manner as a regular business telephone.

All phone models support the Session Initiation Protocol (SIP). The 9480i CT and 6757i CT offers the base phone along with a cordless extension.

#### *References*

For more information about the features and installation requirements, see the *SIP IP Phone Installation Guide* for your specific model.

The following illustrations show the types of IP Phone Models.

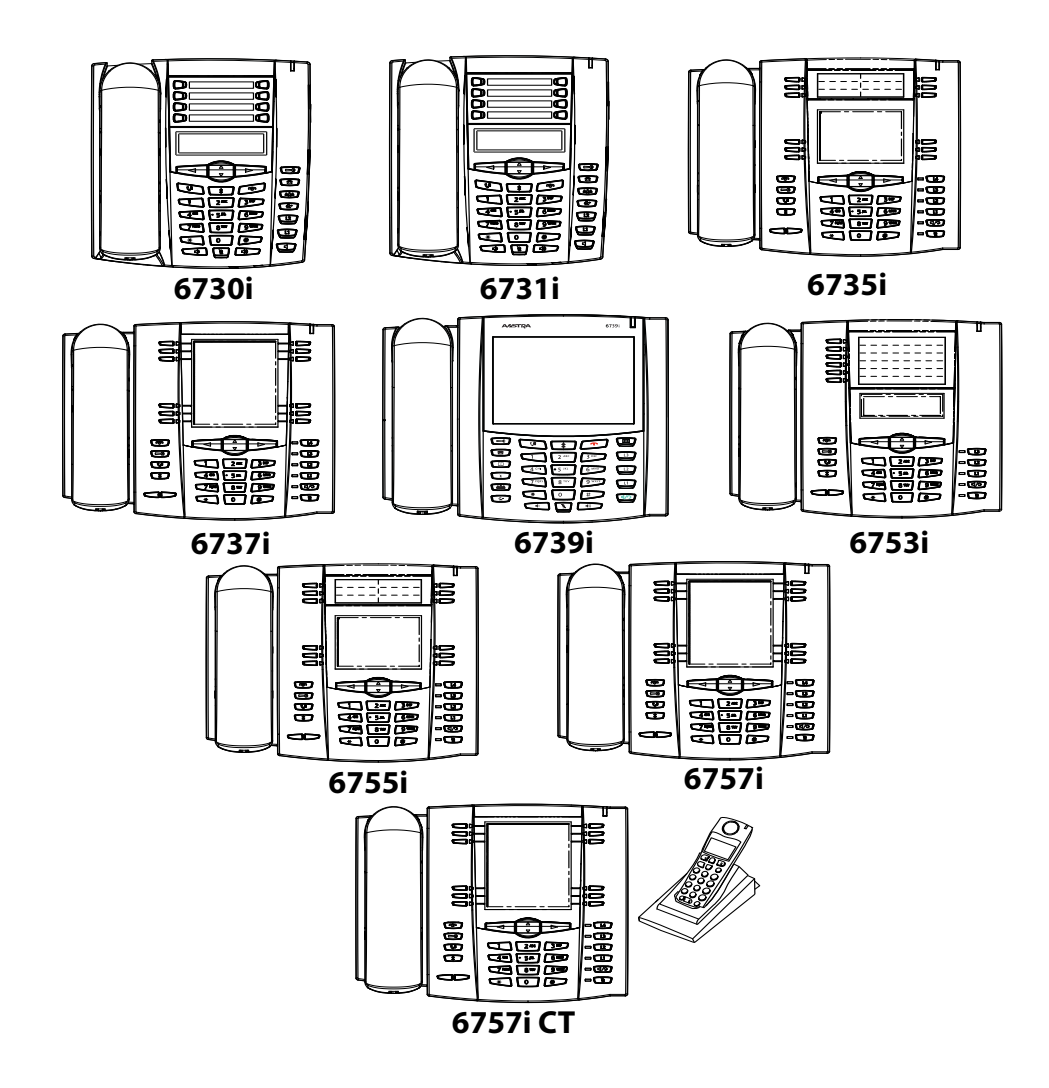

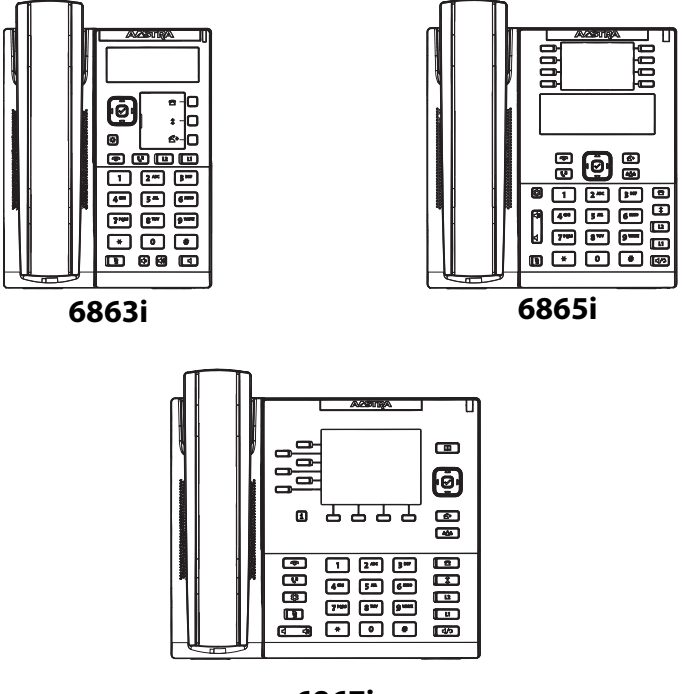

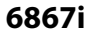

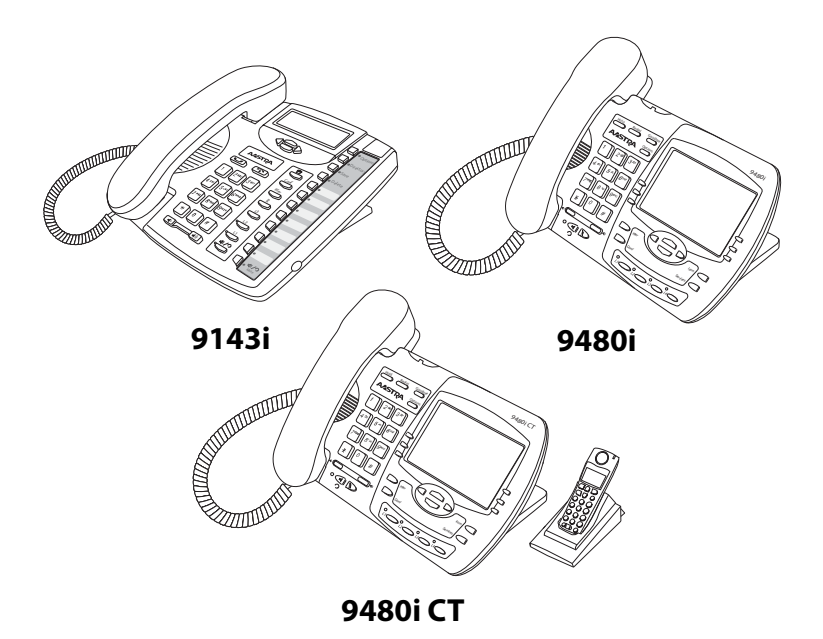

## <span id="page-23-0"></span>*Optional Accessories*

*6700 Series*

The following are optional accessories specifically for the 6700i Series IP Phones.

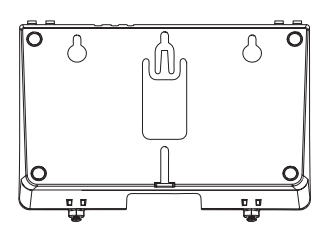

**6700i Wall Mount Kit**

The following are optional accessories specifically for the 6731i, 6735i, 6737i, and 6739i IP Phones.

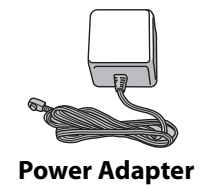

The following are optional accessories specifically for the 6735i, 6737i, 6739i, 6753i, 6755i, 6757i, and 6757i CT IP Phones.

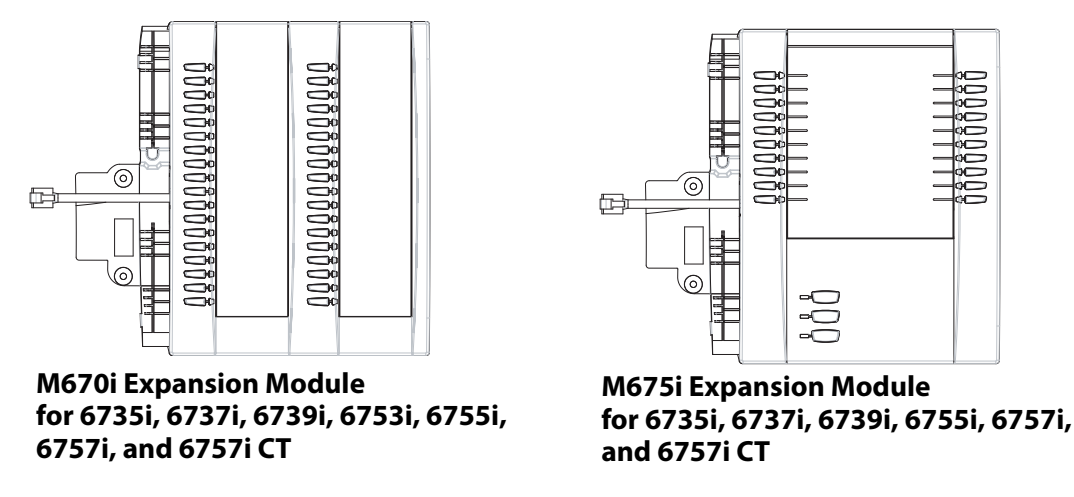

The M670i module adds 36 additional softkeys to the IP phone models 6735i, 6737i, 6739i, 6753i, 6755i, 6757i, and 6757i CT. The M670i provides paper labels for each softkey. Up to 3 modules can be daisy-chained to provide up to 108 additional softkeys for the phone when powered via the 48V AC adapter.

The M675i module adds 60 additional softkeys to the IP phone models 6735i, 6737i, 6739i, 6755i, 6757i, and 6757i CT (using the 3 function keys on the bottom right of the unit). The M675i module provides an LCD screen for displaying softkey labels. Up to 3 modules can be daisy-chained to provide up to 180 additional softkeys for the phone when powered via the 48V AC adapter.

Refer to the table below for additional daisy-chaining information.

#### *M670i/M675i Expansion Modules Daisy-Chaining Support*

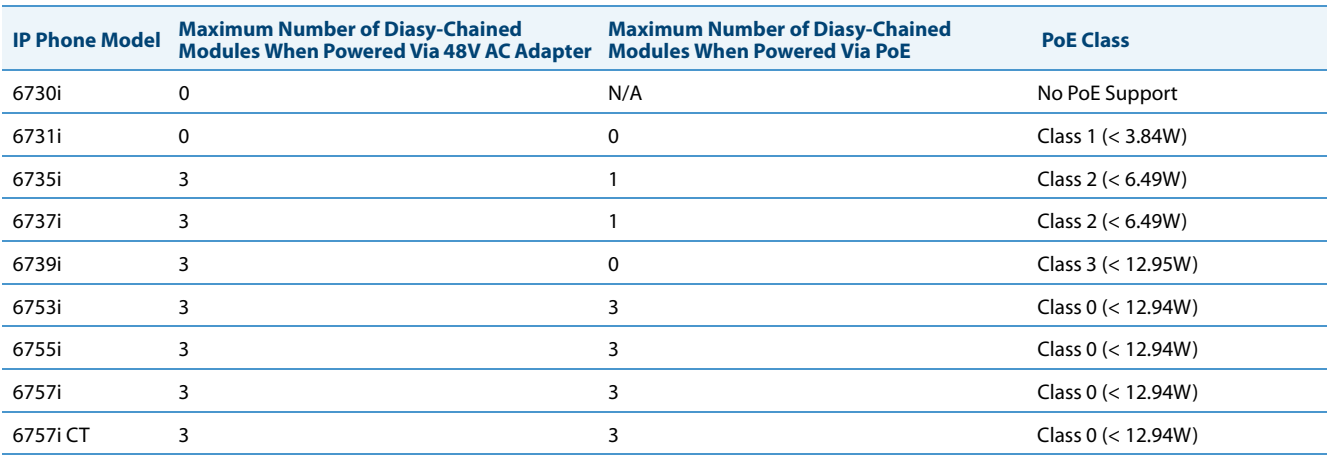

#### **Note:**

Daisy-chaining M670i modules with M675i modules is supported for all IP phone models except the 6753i (the 6753i only supports the M670i expansion module).

#### *Reference*

For more information about installing the 6700i Wall Mount Kit and setting up and using the expansion modules, see the **6700i Wall Mount Kit Installation Guide**, your <Model-Specific> **Installation Guide,** as well as your <Model-Specific> *IP Phone User Guide*.

#### *6800i Series*

The following are optional accessories specifically for the 6800i Series IP Phones.

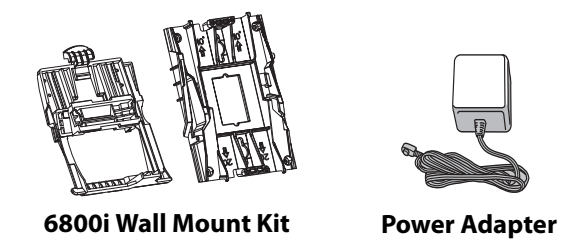

The following are optional accessories specifically for the 6865i and 6867i IP Phones.

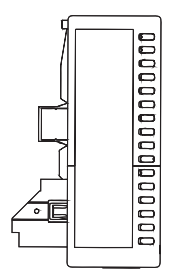

**M680i Expansion Module**

The M680i module adds 16 additional softkeys to the 6865i and 6867i IP phones and provides paper labels for each softkey. Up to 3 modules can be daisy-chained to provide up to 48 additional softkeys for the phone. No separate power adaptor is required as the M680i is powered by the respective IP phone.

*M680i Expansion Modules Daisy-Chaining Support* 

| <b>IP Phone Model</b> | <b>Maximum Number of Diasy-Chained</b><br>Modules When Powered Via 48V AC Adapter Modules When Powered Via PoE | <b>Maximum Number of Diasy-Chained</b> | <b>PoE Class</b>                                                                                                 |
|-----------------------|----------------------------------------------------------------------------------------------------|----------------------------------------|----------------------------------------------------------------------------------------------------|
| 6865i                 |                                                                                                    |                                        | Class 2 ( $<$ 6.49W)                                                                                             |
| 6867i                 |                                                                                                    |                                        | Class $2$ (< 6.49W) without modules.<br>Dynamically switches to Class 3<br>(< 12.95W) when modules are attached. |

#### *M680i Software Upgrades*

The M680i does not require a separate firmware package. M680i software is embedded within the respective phone's firmware package.

When the M680i is connected and is powered up, the LED corresponding to the second button on the module will turn solid red and the module will check to see if an upgrade is required. If it does not have the latest software, the module will upgrade itself using the phone's embedded firmware. This process will take approximately 10 seconds, in which case the LED corresponding to the second button on the M680i will stay solid red for the duration. If the upgrade is successful, the LED will turn green. If the LED stays solid and red for longer than 10 seconds, the upgrade may have failed. In such scenarios, unplug and reattach the power source from the phone to attempt the upgrade again.

As software upgrades are performed one at a time, each additional M680i connected increases the approximate upgrade time by 10 seconds (e.g. three connected M680i expansion modules will take approximately 30 seconds to upgrade).

#### *Reference*

For more information about installing the 6800i Wall Mount Kit and setting up and using the M680i expansion module, see the **6800i Wall Mount Kit Installation Guide**, the **M680i Expansion Module Installation Guide**, **M680i Expansion Module Quick Start Guide,** your <Model-Specific> **Installation Guide,** as well as your <Model-Specific> *IP Phone User Guide*.

## <span id="page-26-0"></span>*Model 6730i IP Phone*

This section provides brief information about the Model 6730i IP Phone. It includes a list of features and describes the hard keys on the 6730i. The 6730i is available with a symbol keypad or a text keypad.

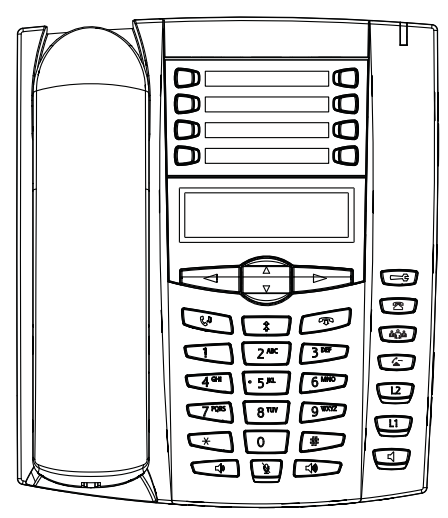

**6730i with Symbol or Text Keys**

*6730i Phone Features (Symbol and Text)*

- **•** 3-line LCD screen
- **•** 8 programmable top keys
- **•** Press-and-hold speed dial key configuration feature
- **•** Supports up to 6 call lines with LEDs
- **•** Full-duplex speakerphone for handsfree calls
- **•** Headset mode support (via handset jack)
- **•** AC power adapter (included)
- **•** Enhanced busy lamp fields\*
- **•** Set paging\*

### *6730i Symbol and Text Key Descriptions\**

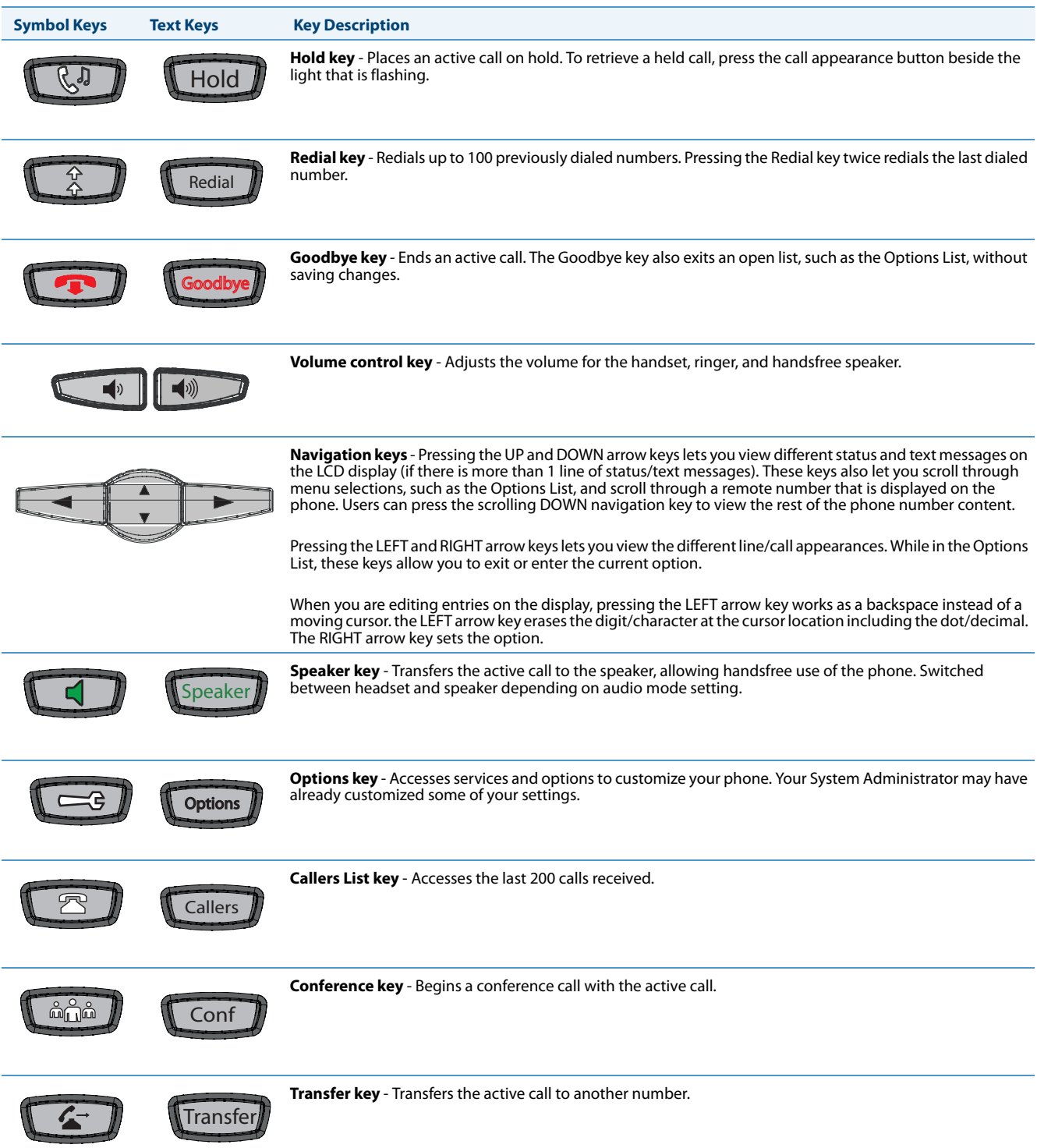

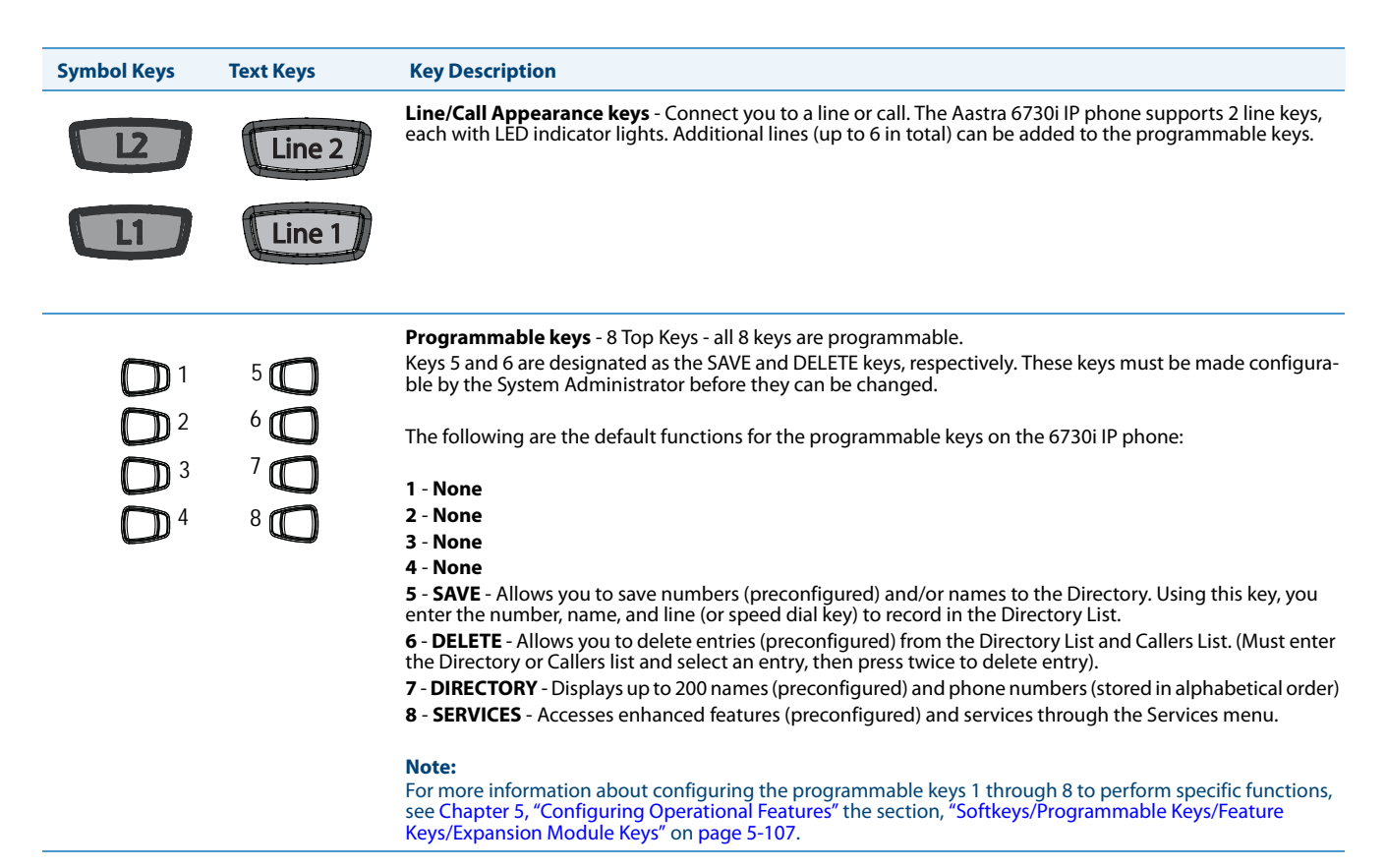

\*See the *Aastra Model 6730i IP Phone User Guide* for more information about each of these keys.

## <span id="page-29-0"></span>*Model 6731i IP Phone*

This section provides brief information about the Model 6731i IP Phone. It includes a list of features and describes the hard keys on the 6731i. The 6731i is available with a symbol keypad or a text keypad.

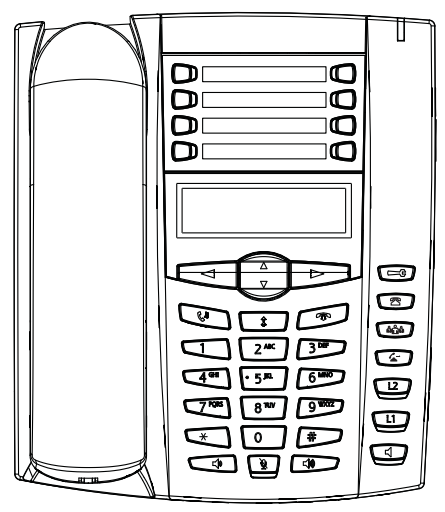

**6731i with Symbol or Text Keys**

*6731i Phone Features (Symbol and Text)*

- **•** 3-line LCD screen
- **•** 8 programmable top keys
- **•** Press-and-hold speed dial key configuration feature
- **•** Supports up to 6 call lines with LEDs
- **•** Full-duplex speakerphone for handsfree calls
- **•** Headset mode support (via handset jack)
- **•** Built-in two-port, 10/100 Ethernet ports lets you share a connection with your computer
- **•** Inline power support (based on 802.3af standard) which eliminates power adapters
- **•** AC power adapter (optional equipment not included)
- **•** Enhanced busy lamp fields\*
- **•** Set paging\*

#### *6731i Symbol and Text Key Descriptions\**

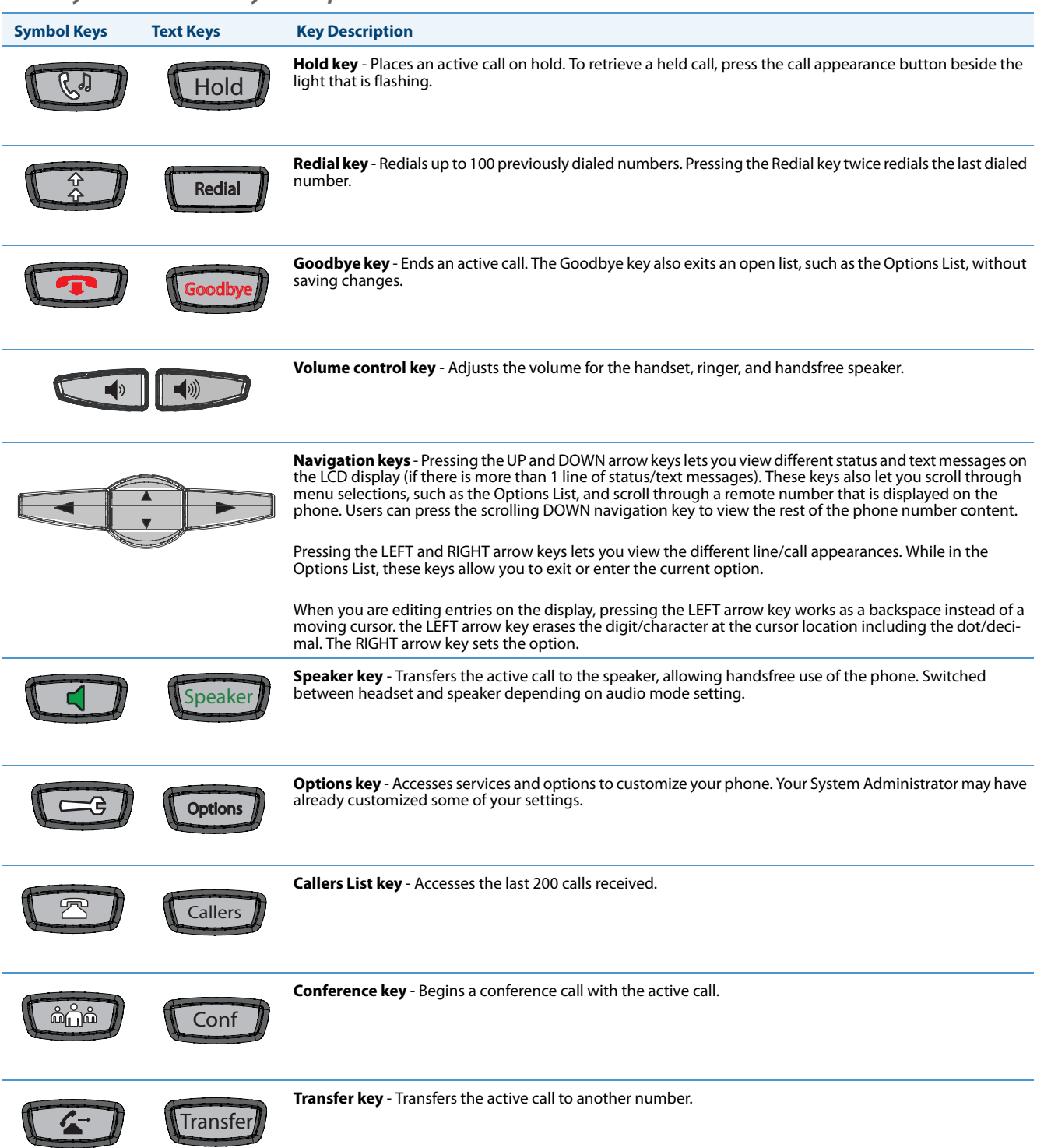

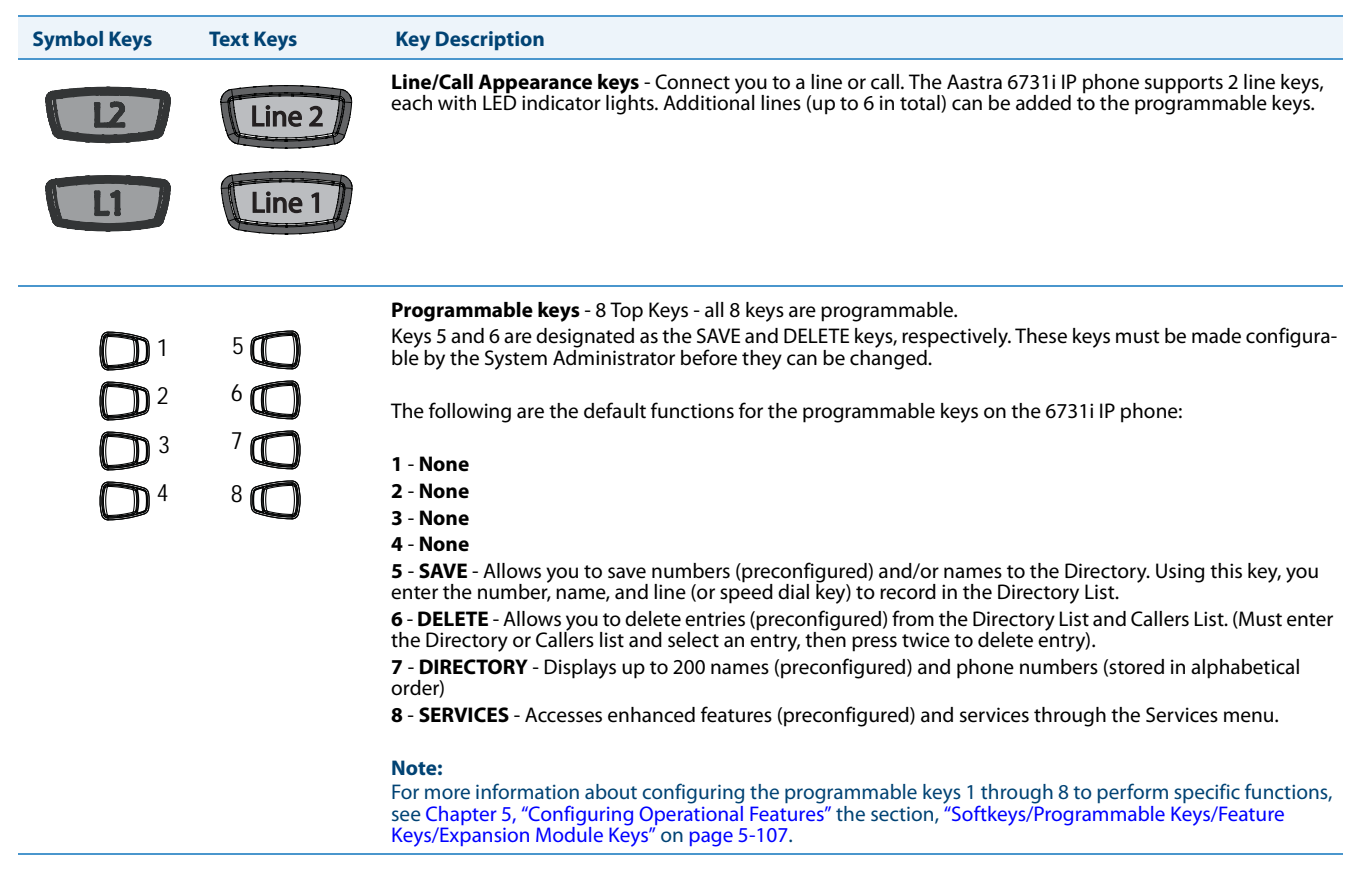

\*See the *Aastra Model 6731i IP Phone User Guide* for more information about each of these keys.

### <span id="page-32-0"></span>*Model 6735i IP Phone*

This section provides brief information about the Model 6735i IP Phone. It includes a list of features, and describes the hard keys, default programmable keys, and default softkeys on the 6735i. The 6735i is available with a symbol keypad or a text keypad.

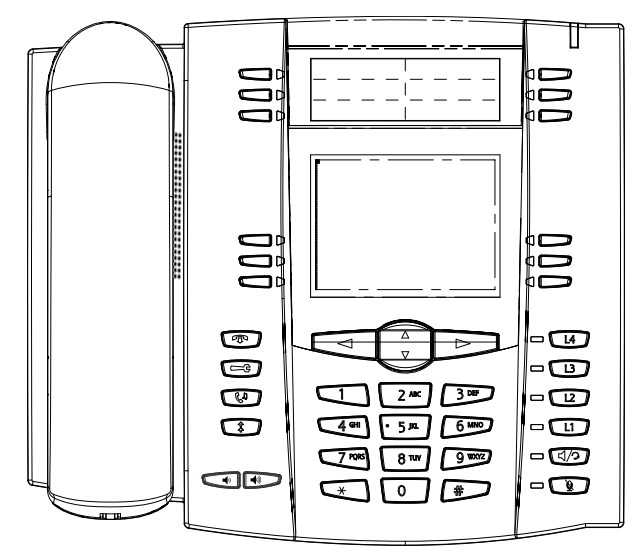

**6735i with Symbol or Text Keys**

*6735i Phone Features (Symbol and Text)*

- **•** 8-line graphical LCD screen (144 x 75 pixels) with white backlight
- **•** 12 programmable keys
	- **–** 6 programmable hard keys on the top
	- **–** 6 programmable state-based softkeys on the bottom
- **•** 4 call appearance lines with LEDs
- **•** Press-and-Hold speed dial key configuration feature
- **•** Supports up to 9 call lines
- **•** Full-duplex speakerphone for handsfree calls
- **•** Headset support (modular connector)
- **•** Built-in-two-port, 10/100/1000 Ethernet switch lets you share a connection with your computer.
- **•** Inline power support (based on 802.3af standard) which eliminates power adapters.
- **•** Enhanced busy lamp fields\*
- **•** Set paging\*

### *6735i Symbol and Text Key Descriptions\**

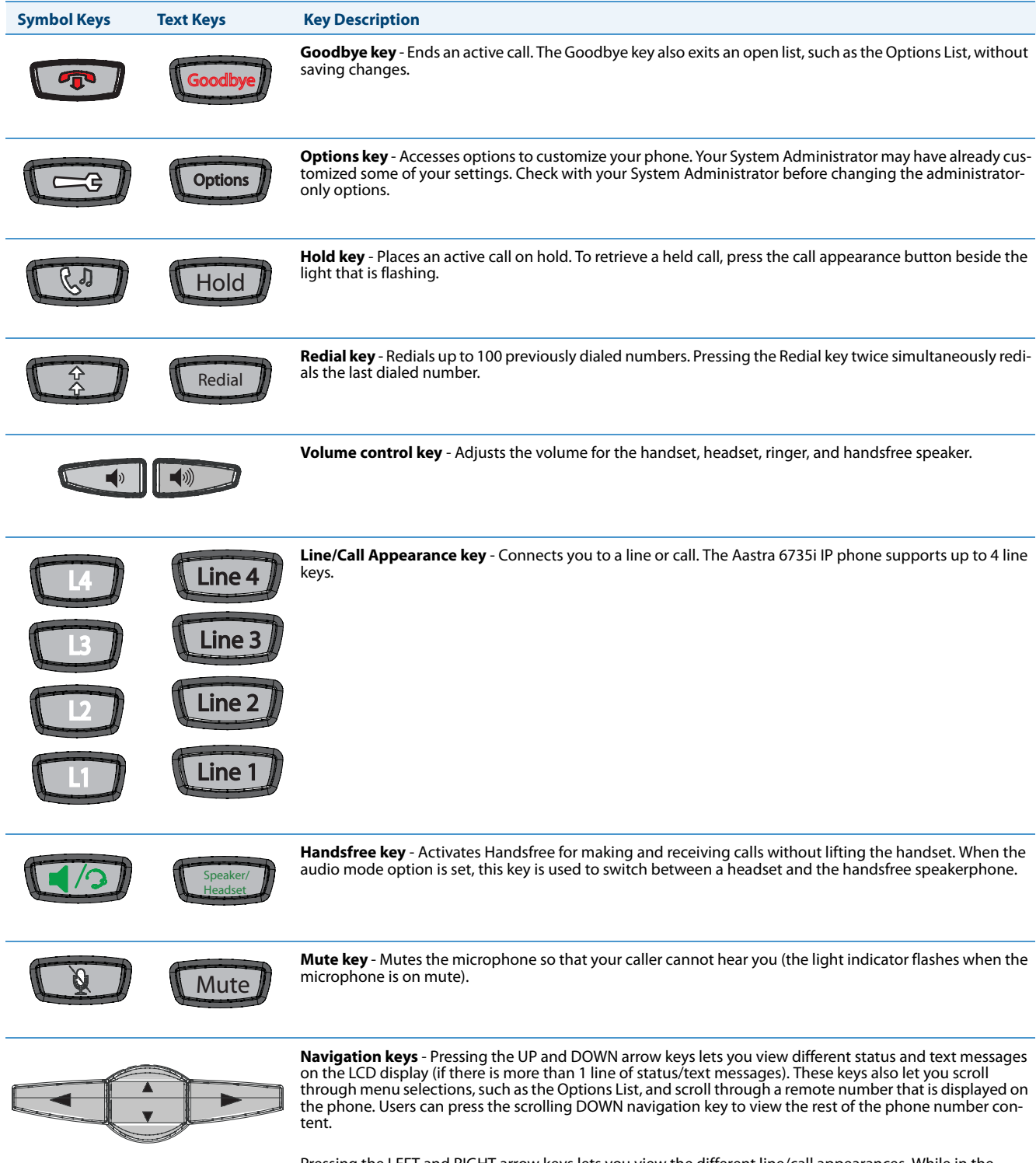

Pressing the LEFT and RIGHT arrow keys lets you view the different line/call appearances. While in the<br>Options List, these keys allow you to exit or enter the current option. When you are editing entries on the dis-<br>play, option.

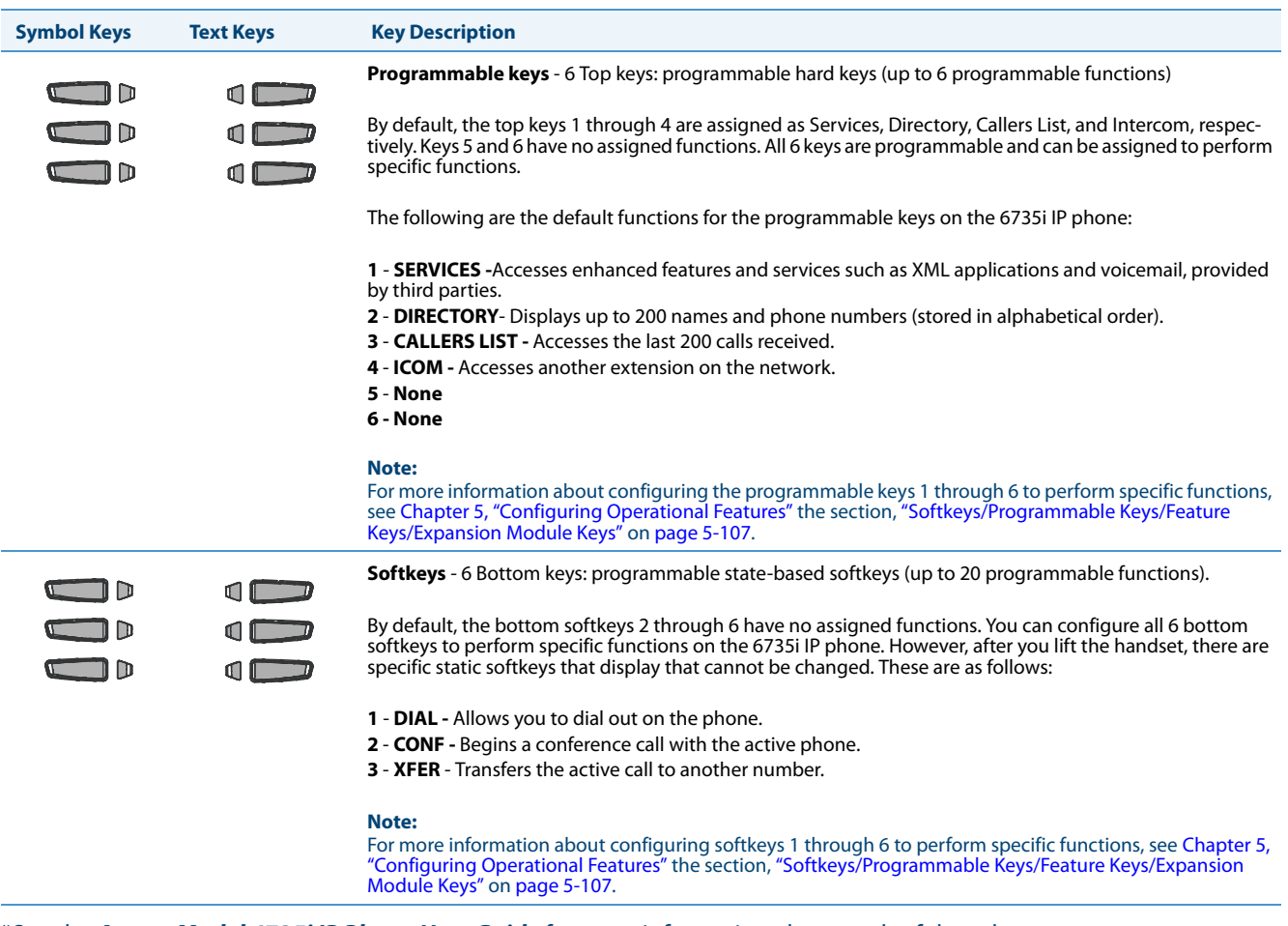

\*See the *Aastra Model 6735i IP Phone User Guide* for more information about each of these keys.

## <span id="page-35-0"></span>*Model 6737i IP Phone*

This section provides brief information about the 6737i IP Phone. It includes a list of features, and describes the hard keys and default softkeys on the 6737i. The 6737i is available with a symbol keypad or a text keypad.

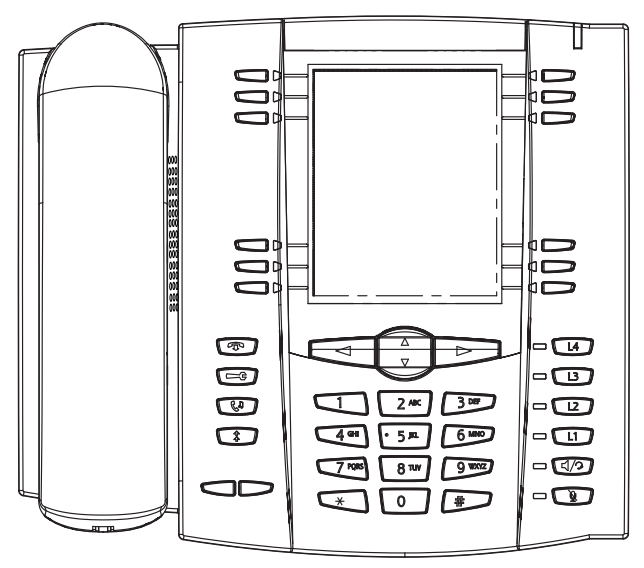

**6737i with Symbol or Text Keys**

*6737i Phone Features (Symbol and Text)*

- **•** 11-line graphical LCD screen (144 x 128 pixels) with white backlight
- **•** 12 multi-functional softkeys
	- **–** 6 Top Keys: programmable static softkeys
	- **–** 6 Bottom Keys: programmable state-based softkeys
- **•** 4 call appearance lines with LEDs
- **•** Press-and-Hold speed dial key configuration feature
- **•** Supports up to 9 call lines
- **•** Full-duplex speakerphone for handsfree calls
- **•** Headset support (modular connector)
- **•** Built-in-two-port, 10/100/1000 Ethernet switch lets you share a connection with your computer.
- **•** Inline power support (based on 802.3af standard) which eliminates power adapters.
- **•** Enhanced busy lamp fields\*
- **•** Set paging\*
### *6737i Symbol and Text Key Descriptions\**

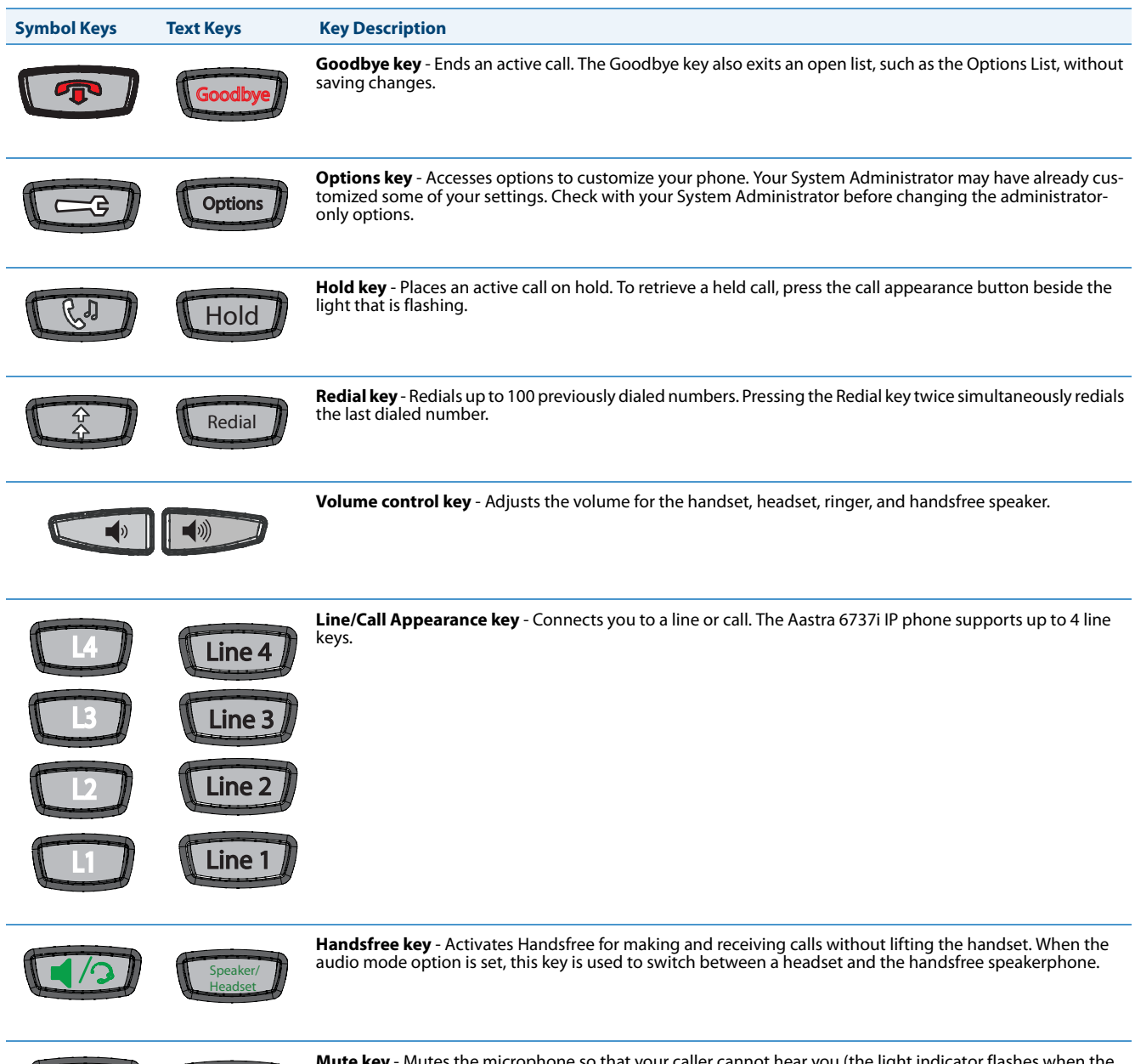

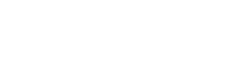

LA

Mute

**Mute key** - Mutes the microphone so that your caller cannot hear you (the light indicator flashes when the microphone is on mute).

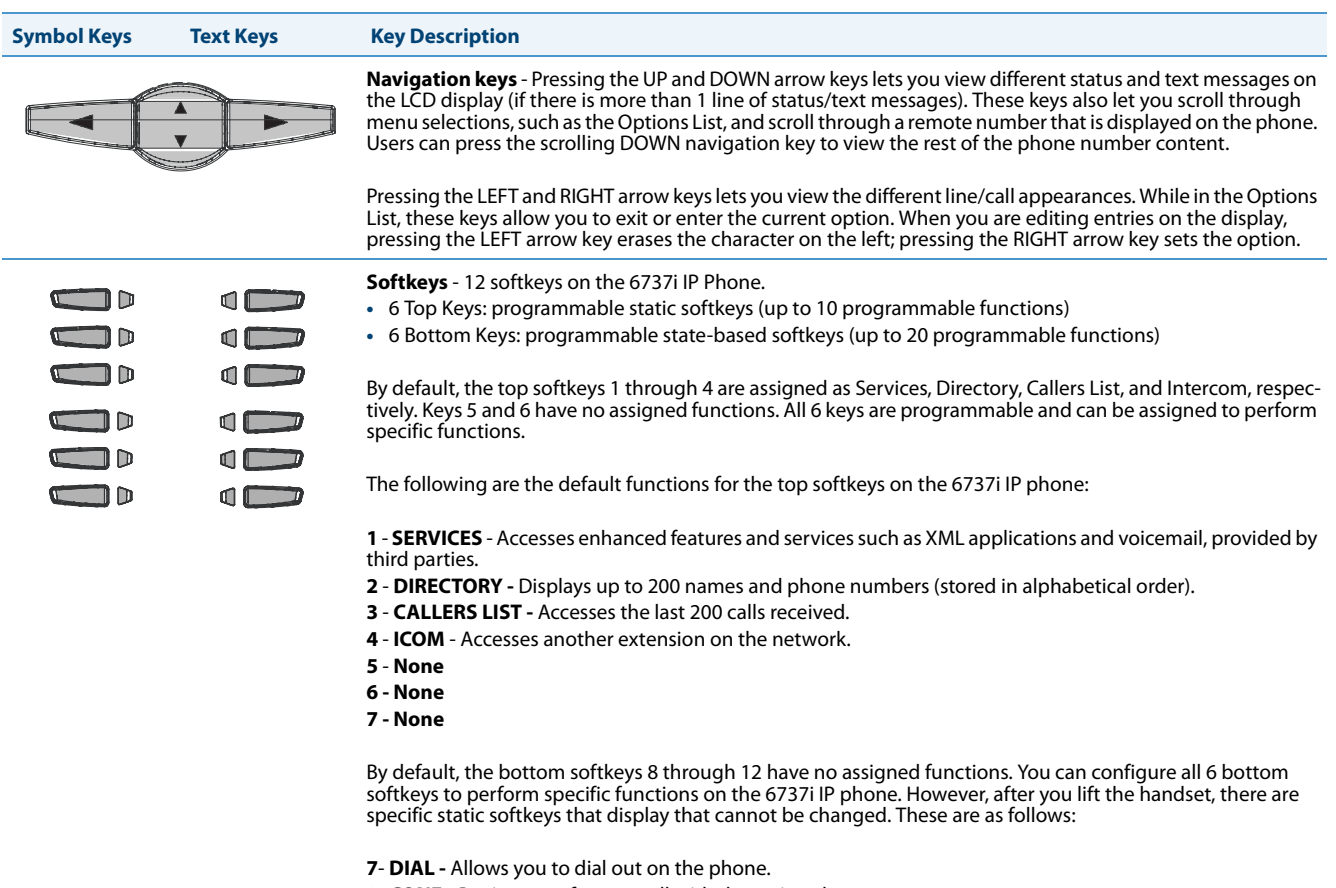

**8**- **CONF** - Begins a conference call with the active phone.

**9**- **XFER -** Transfers the active call to another number.

**Note:**

For more information about programming the softkeys to perform specific functions, see [Chapter 5, "Config](#page-241-0)[uring Operational Features"](#page-241-0) the section, ["Softkeys/Programmable Keys/Feature Keys/Expansion Module](#page-347-0)  [Keys"](#page-347-0) on [page 5-107](#page-347-0).

\*See the *Aastra Model 6737i IP Phone User Guide* for more information about each of these keys.

### *Model 6739i IP Phone*

This section provides brief information about the Model 6391i IP Phone. It includes a list of features and describes the hard keys on the 6739i. The 6739i is available with a symbol keypad or a text keypad.

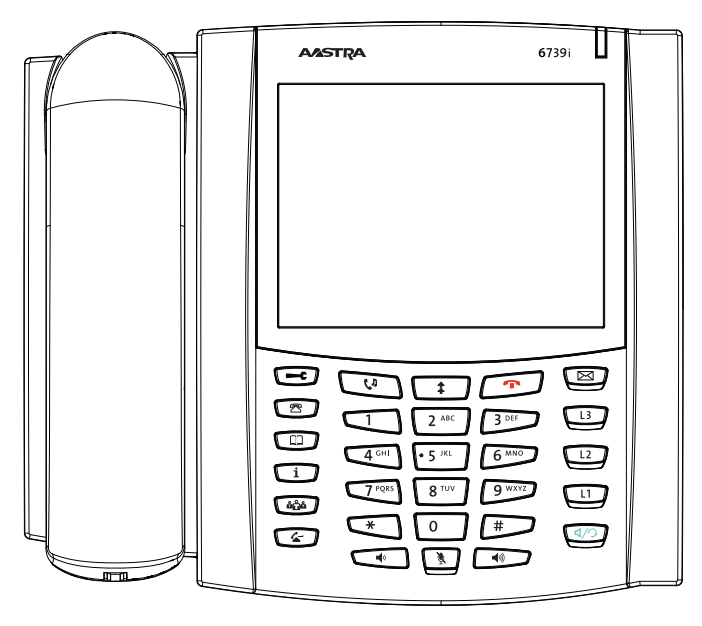

**6739i with Symbol or Text Keys**

*6739i Phone Features (Symbol and Text)*

- **•** Large 5.7" full VGA (640x480) color touch screen display and backlight
- **•** Advanced and expandable Executive Level SIP Phone
- **•** Intuitive graphical user interface and navigation menus
- **•** Two built-in 10/100/1000 Gigabit Ethernet switch ports lets you share a connection with your computer.
- **•** Inline power support (based on 802.3af Power-over-Ethernet (PoE) standard) which eliminates power adapters
- **•** Built-in Bluetooth technology for headset support
- **•** Existing 675xi Expansion Module support
- **•** USB port support (for future use)
- **•** Aastra Hi-Q Audio™ Technology
- **•** Full-duplex speakerphone for handsfree calls
- **•** Additional headset connection options: modular RJ jack, built-in EHS/DHSG port (refer to the IP Phone 6739i Installation Guide for information on installing a DHSG headset on your phone.)
- **•** Up to 9 lines with 3 call appearance lines with multi-proxy support
- **•** Up to 55 programmable softkeys
- **•** Picture ID feature (during calls and in the Directory, Callers List, and Redial List)
- **•** XML support for productivity-enhancing applications
- **•** AC power adapter (sold separately)

### *6739i Symbol and Text Key Descriptions\**

The following table identifies the keys on the key panel of your 6739i IP phone that you can use for handling calls. Your phone may contain symbol keys or text keys, depending on which Model 6739i phone you purchased.

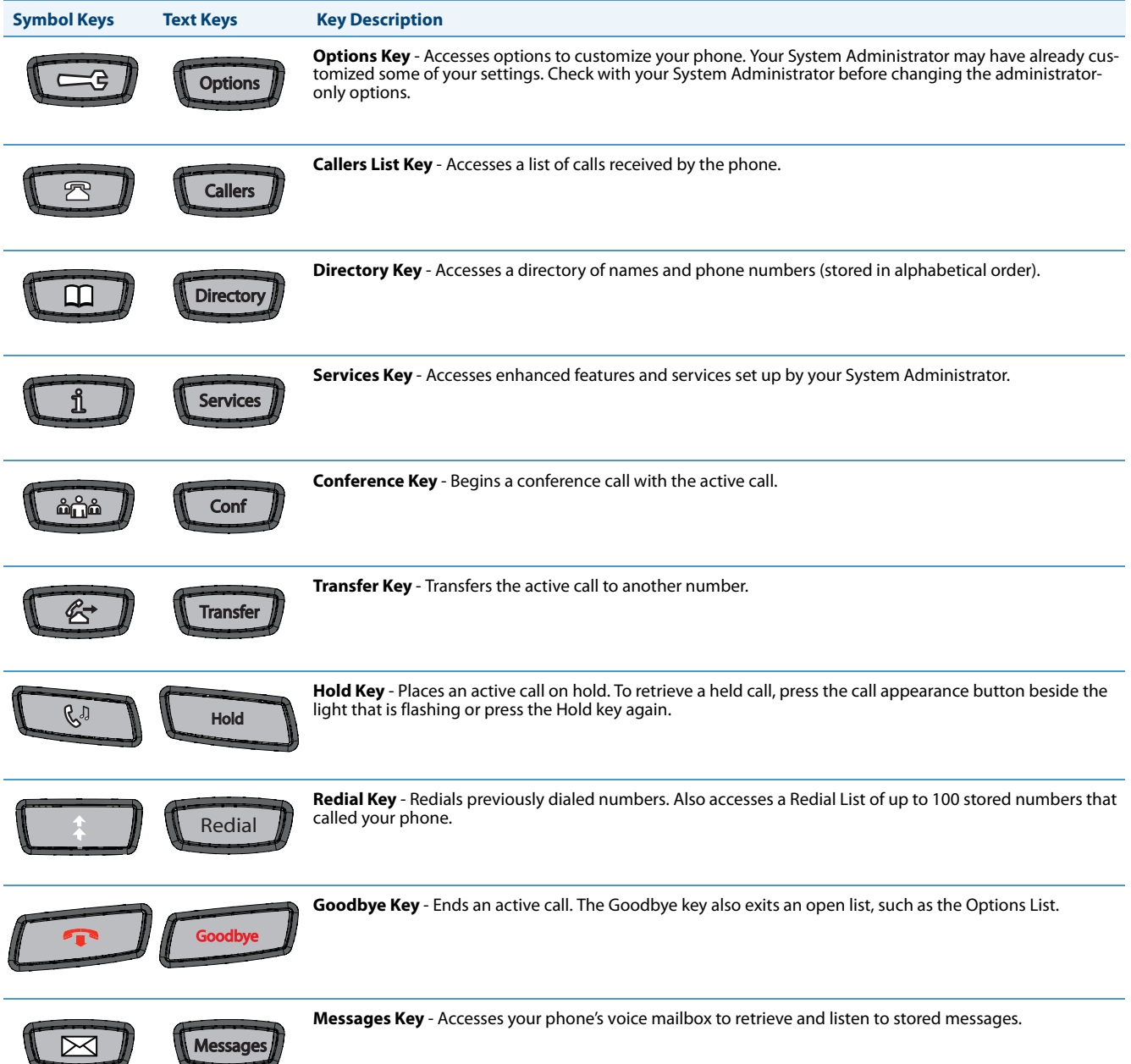

IN

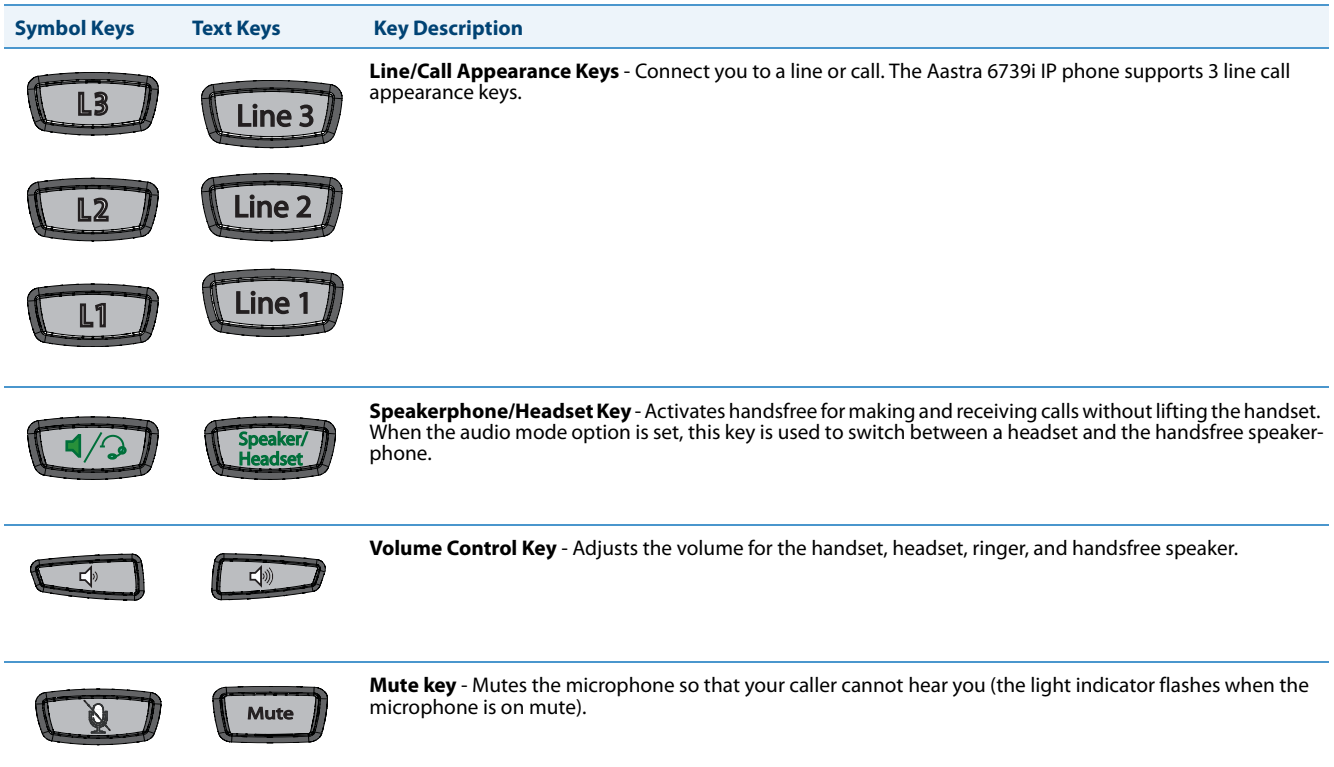

\*See the *Aastra Model 6739i IP Phone User Guide* for more information about each of these keys.

# *Model 6753i IP Phone*

This section provides brief information about the Model 6753i IP Phone. It includes a list of features, and describes the hard keys and default programmable keys on the 6753i. The 6753i is available with a symbol keypad or a text keypad.

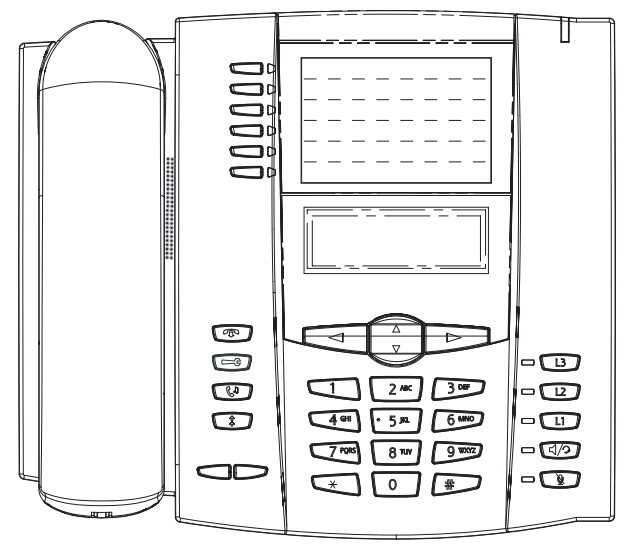

**6753i with Symbol or Text Keys**

*6753i Phone Features (Symbol and Text)*

- **•** 3-line LCD screen
- **•** 6 programmable top keys
- **•** 3 call appearance lines with LEDs
- **•** Press-and-Hold speed dial key configuration feature
- **•** Supports up to 9 call lines
- **•** Full-duplex speakerphone for handsfree calls
- **•** Headset support (modular connector)
- **•** Built-in two-port, 10/100 Ethernet ports lets you share a connection with your computer
- **•** Inline power support (based on 802.3af standard) which eliminates power adapters.
- **•** AC power adapter (included)
- **•** Enhanced busy lamp fields\*
- **•** Set paging\*

### *6753i Symbol and Text Key Descriptions\**

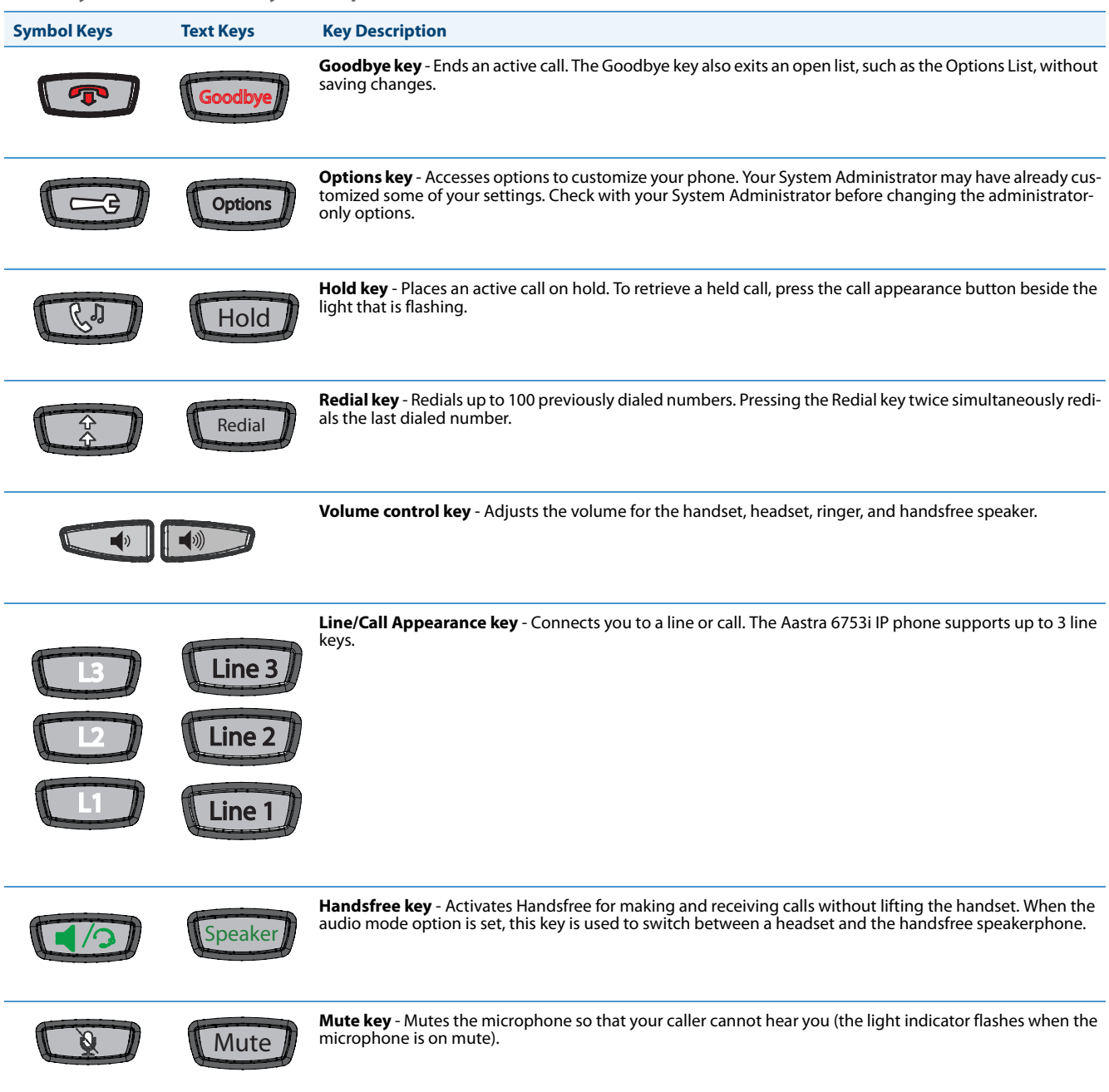

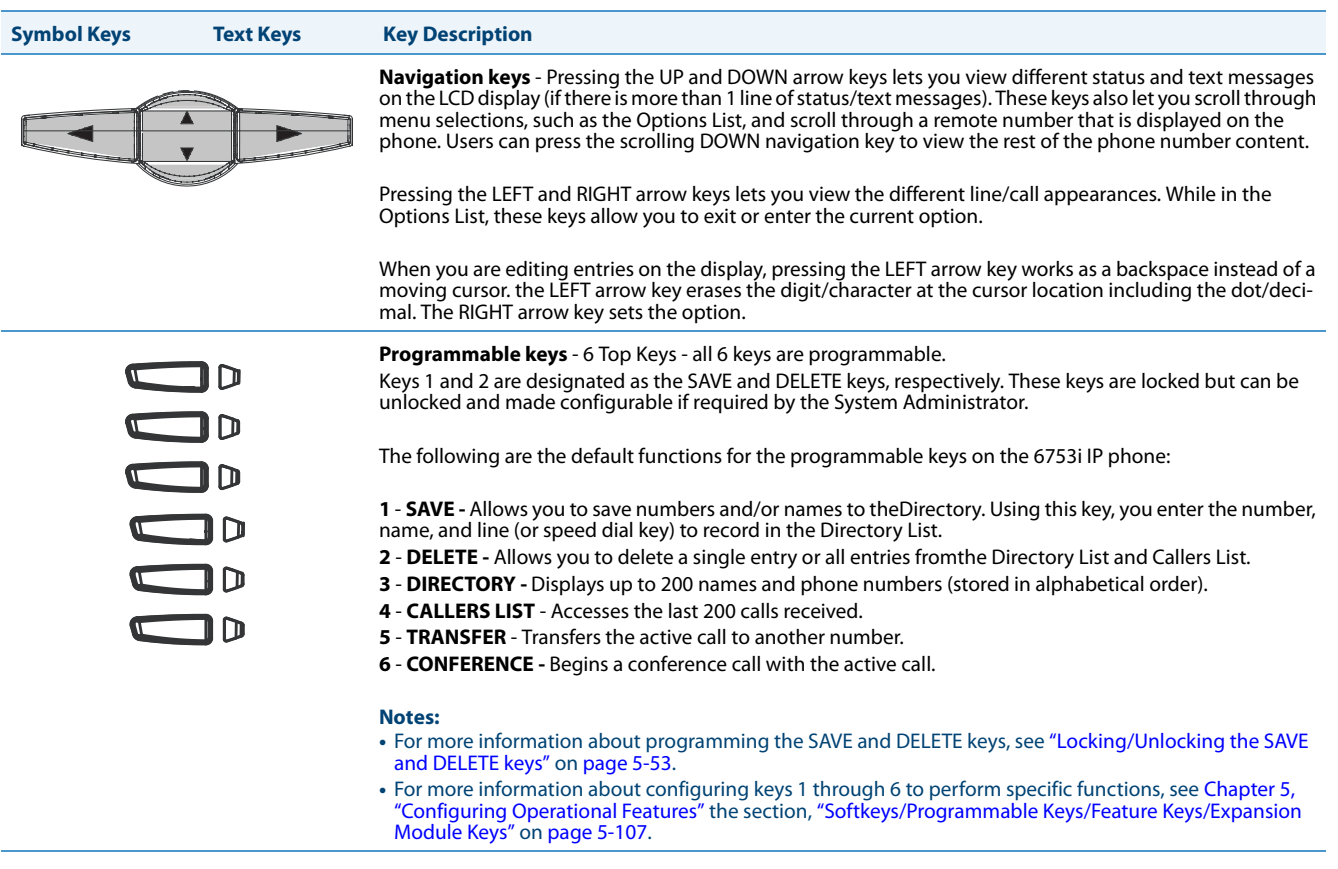

\*See the *Aastra Model 6753i IP Phone User Guide* for more information about each of these keys.

### *Model 6755i IP Phone*

This section provides brief information about the Model 6755i IP Phone. It includes a list of features, and describes the hard keys, default programmable keys, and default softkeys on the 6755i. The 6755i is available with a symbol keypad or a text keypad.

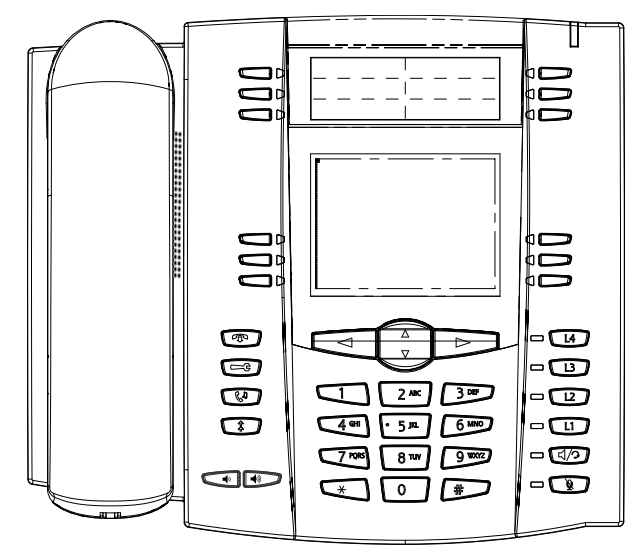

**6755i with Symbol or Text Keys**

*6755i Phone Features (Symbol and Text)*

- **•** 8-line graphical LCD screen (144 x 75 pixels) with white backlight
- **•** 12 programmable keys
	- **–** 6 programmable hard keys on the top
	- **–** 6 programmable state-based softkeys on the bottom
- **•** 4 call appearance lines with LEDs
- **•** Press-and-Hold speed dial key configuration feature
- **•** Supports up to 9 call lines
- **•** Full-duplex speakerphone for handsfree calls
- **•** Headset support (modular connector)
- **•** Built-in-two-port, 10/100 Ethernet switch lets you share a connection with your computer.
- **•** Inline power support (based on 802.3af standard) which eliminates power adapters.
- **•** AC power adapter (included)
- **•** Enhanced busy lamp fields\*
- **•** Set paging\*

### *6755i Symbol and Text Key Descriptions\**

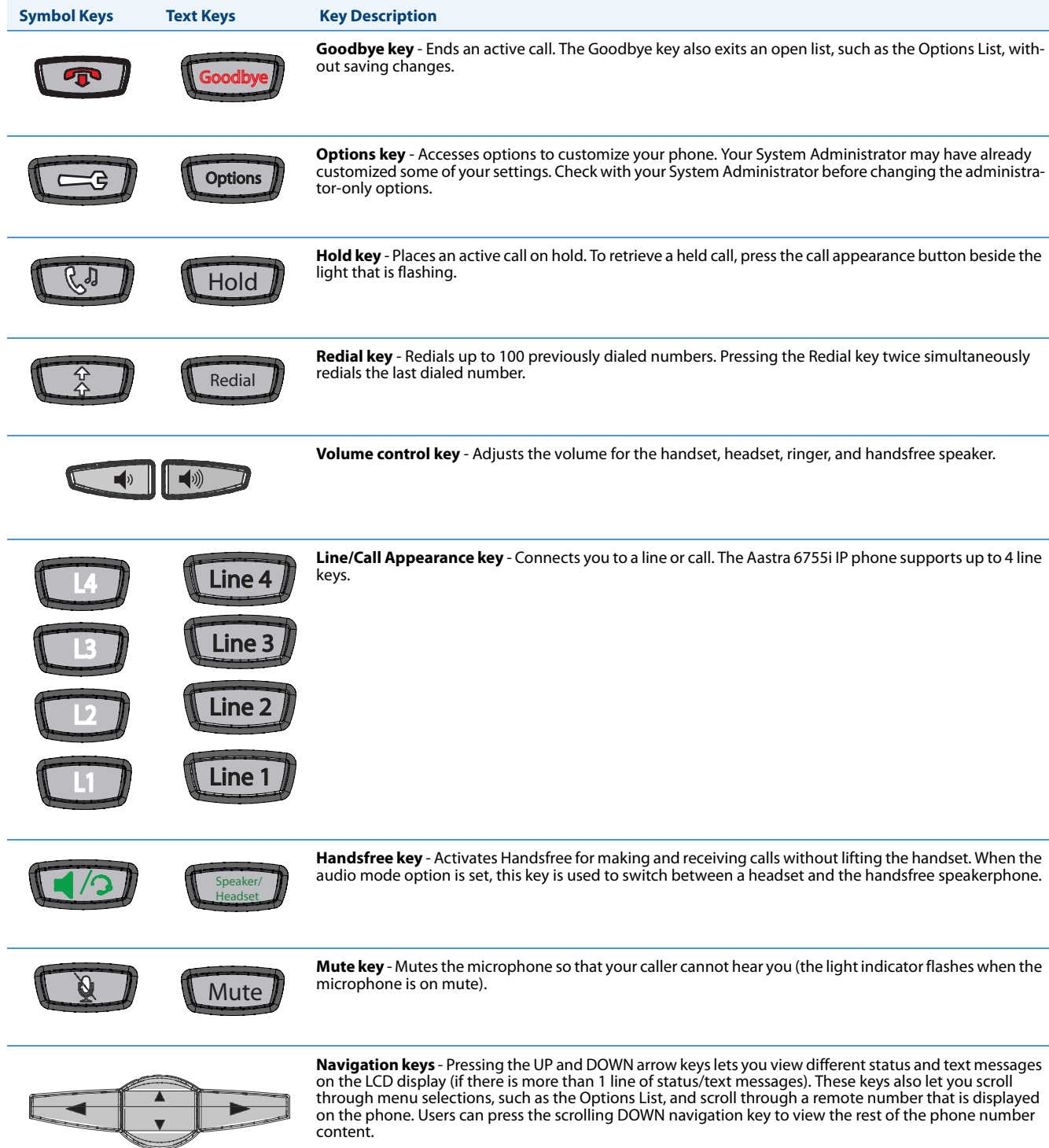

Pressing the LEFT and RIGHT arrow keys lets you view the different line/call appearances. While in the<br>Options List, these keys allow you to exit or enter the current option. When you are editing entries on the<br>display, pr option.

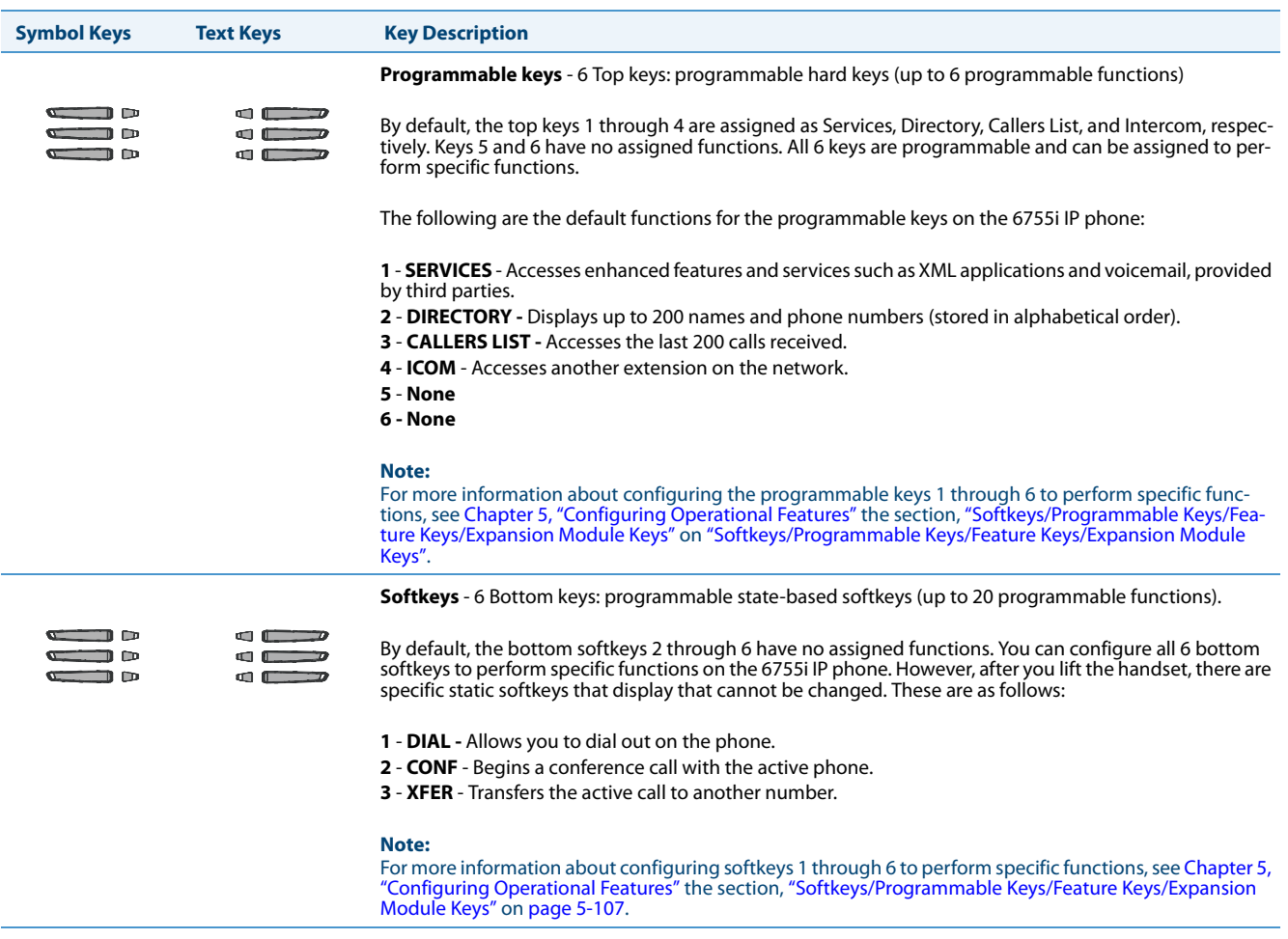

\*See the *Aastra Model 6755i IP Phone User Guide* for more information about each of these keys.

# *Model 6757i and 6757i CT IP Phones*

This section provides brief information about the 6757i IP Phone. It includes a list of features, and describes the hard keys and default softkeys on the 6757i. The 6757i is available with a symbol keypad or a text keypad.

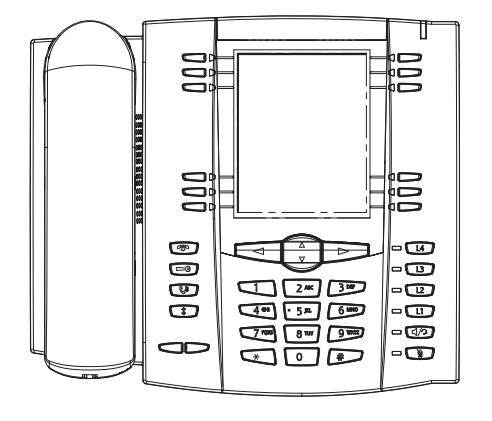

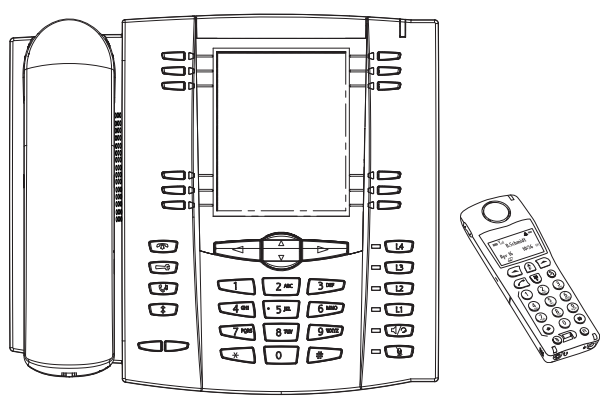

**6757i with Symbol or Text Keys 6757i CTwith Symbol or Text Keys**

*6757i and 6757i CT Phone Features (Symbol and Text)*

- **•** 11-line graphical LCD screen (144 x 128 pixels) with white backlight
- **•** 12 multi-functional softkeys
	- **–** 6 Top Keys: programmable static softkeys
	- **–** 6 Bottom Keys: programmable state-based softkeys
- **•** 4 call appearance lines with LEDs
- **•** Press-and-Hold speed dial key configuration feature
- **•** Supports up to 9 call lines
- **•** Full-duplex speakerphone for handsfree calls
- **•** Headset support (modular connector)
- **•** Built-in-two-port, 10/100 Ethernet switch lets you share a connection with your computer.
- **•** Inline power support (based on 802.3af standard) which eliminates power adapters.
- **•** AC power adapter (included)
- **•** Enhanced busy lamp fields\*
- **•** Set paging\*

### *6757i and 6757i CT Symbol and Text Key Descriptions\**

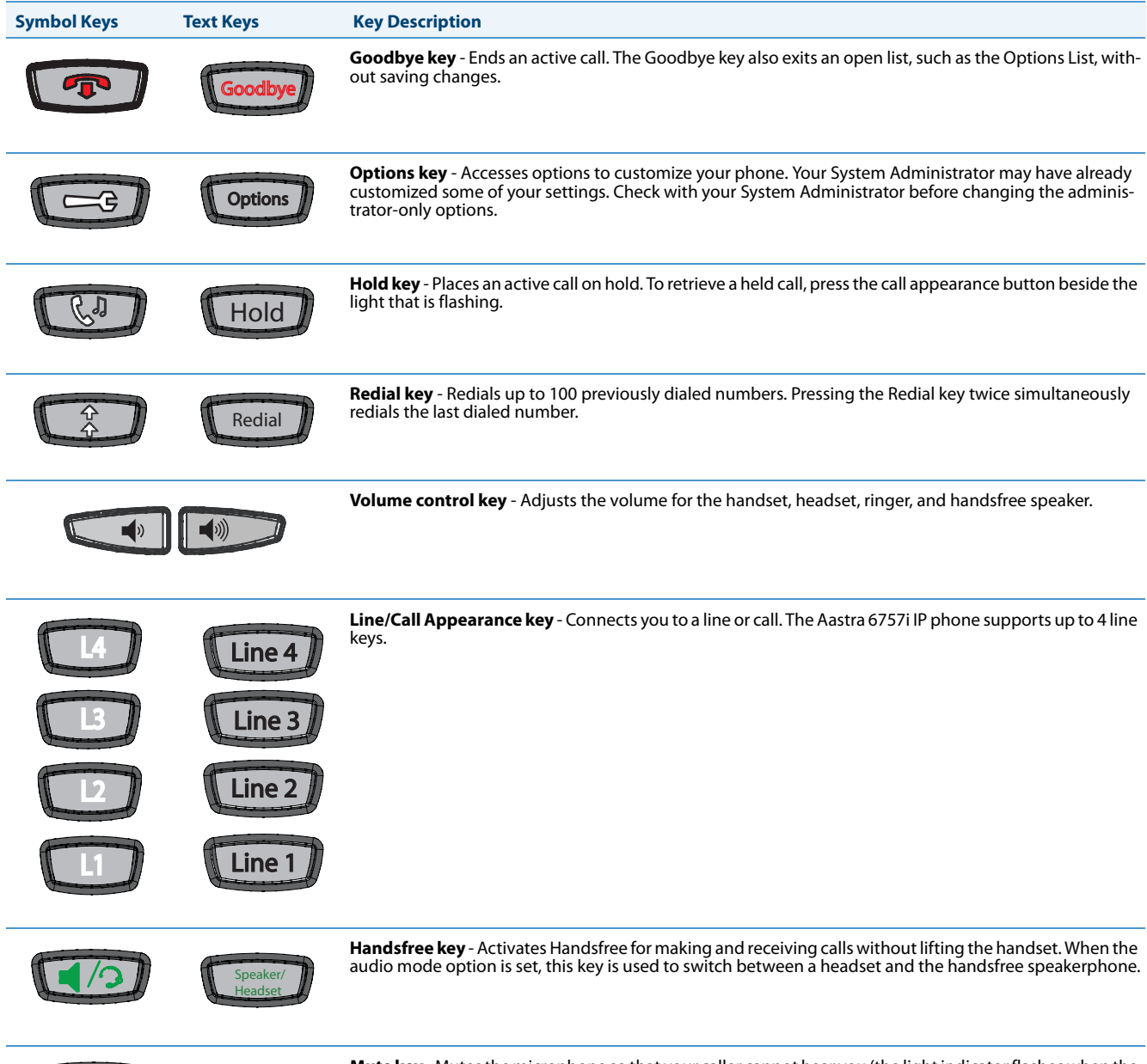

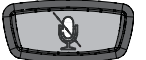

Mute

**Mute key** - Mutes the microphone so that your caller cannot hear you (the light indicator flashes when the microphone is on mute).

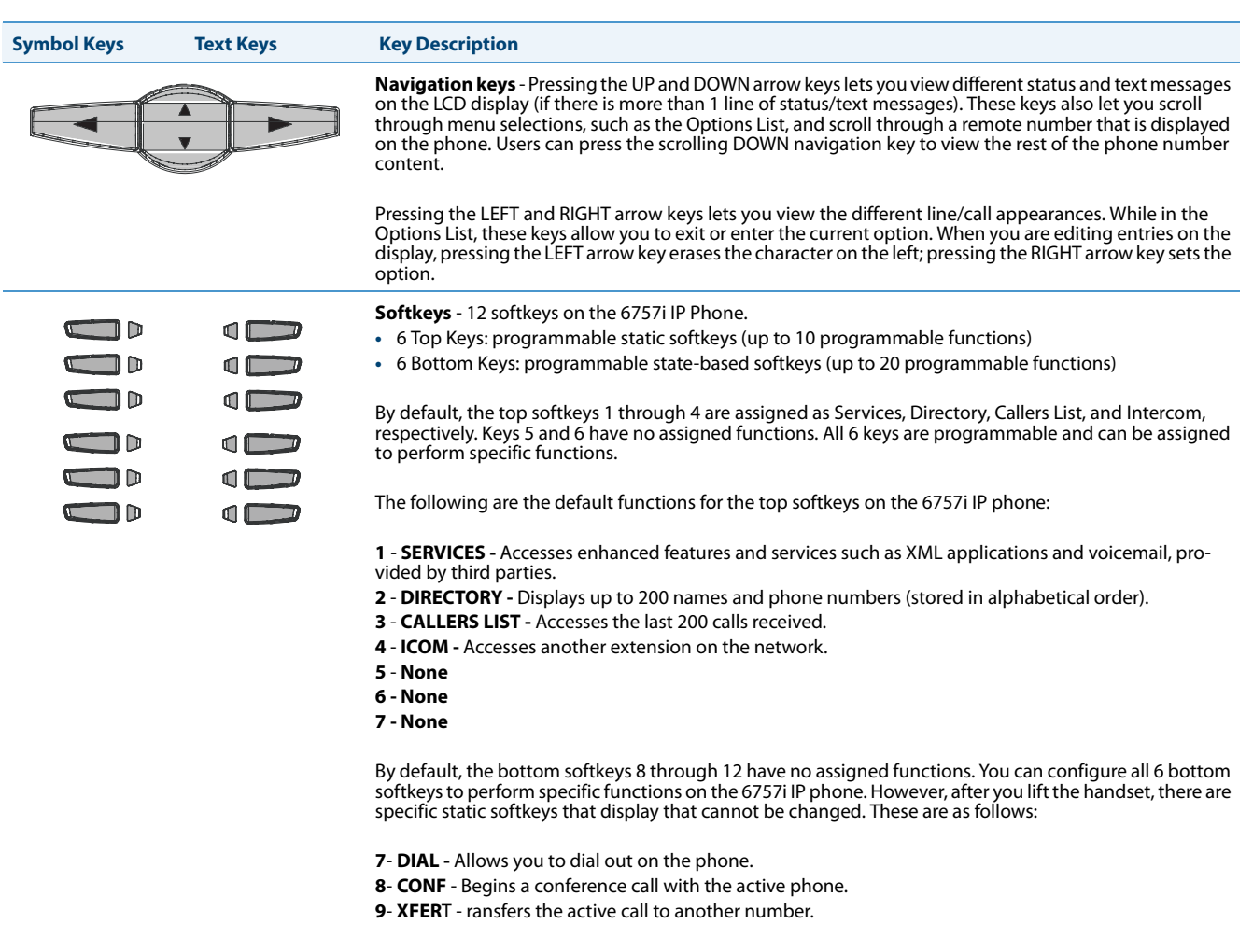

**Note:**

For more information about programming the softkeys to perform specific functions, see [Chapter 5, "Con-](#page-241-0)[figuring Operational Features"](#page-241-0) the section, ["Softkeys/Programmable Keys/Feature Keys/Expansion Mod](#page-347-0)[ule Keys"](#page-347-0) on [page 5-107](#page-347-0).

\*See the *Aastra Model 6757i or 6757i CT IP Phone User Guide* for more information about each of these keys.

#### *6757i CT Cordless Handset Features*

- **•** 5-line backlit display screen
- **•** 2 multi-functional softkeys
- **•** Programmable function key supports up to 14 functions
- **•** Vibration Alerter
- **•** Headset Jack
- **•** Desk charging stand

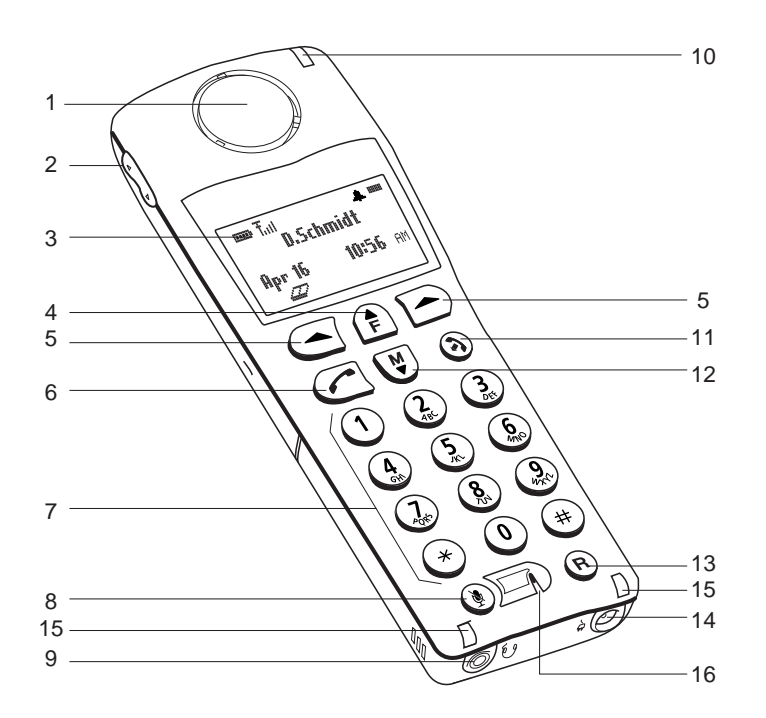

### *6757i CT Cordless Handset Key Descriptions*

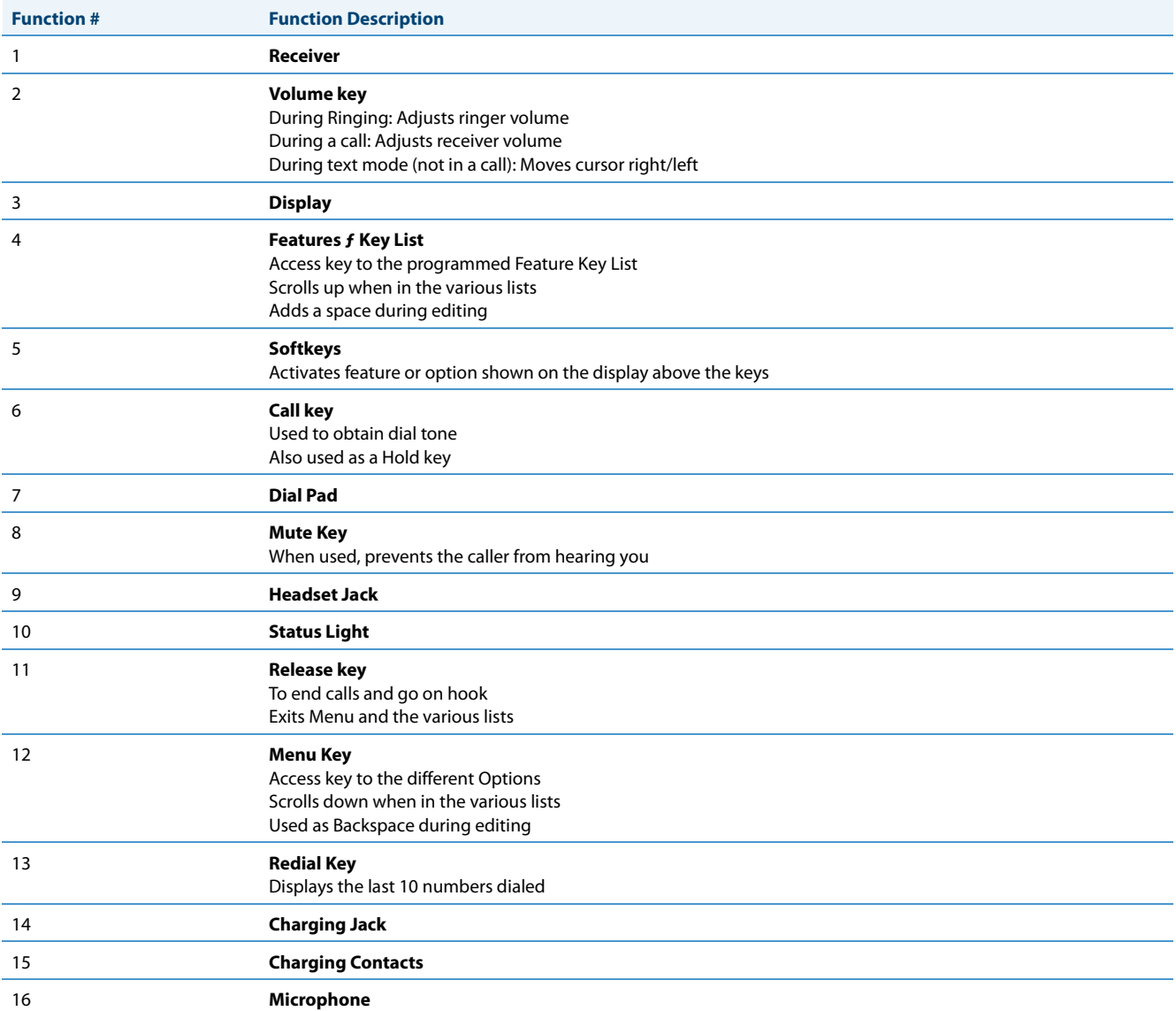

# *Model 6863i IP Phone*

This section provides brief information about the Model 6863i IP Phone. It includes a list of features and describes the hard keys on the 6863i.

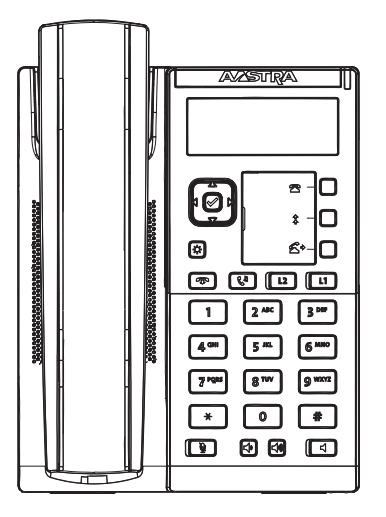

#### *6863i Phone Features*

- **•** LCD screen
- **•** Built-in-two-port, 10/100 Fast Ethernet switch lets you share a connection with your computer
- **•** 3 programmable keys
- **•** Press-and-hold speeddial key configuration feature
- **•** Supports up to 2 call lines with LEDs
- **•** Wideband handset
- **•** Wideband, full-duplex speakerphone for handsfree calls
- **•** AC power adapter (sold separately)
- **•** Set paging\*

### *6863i Key Description*

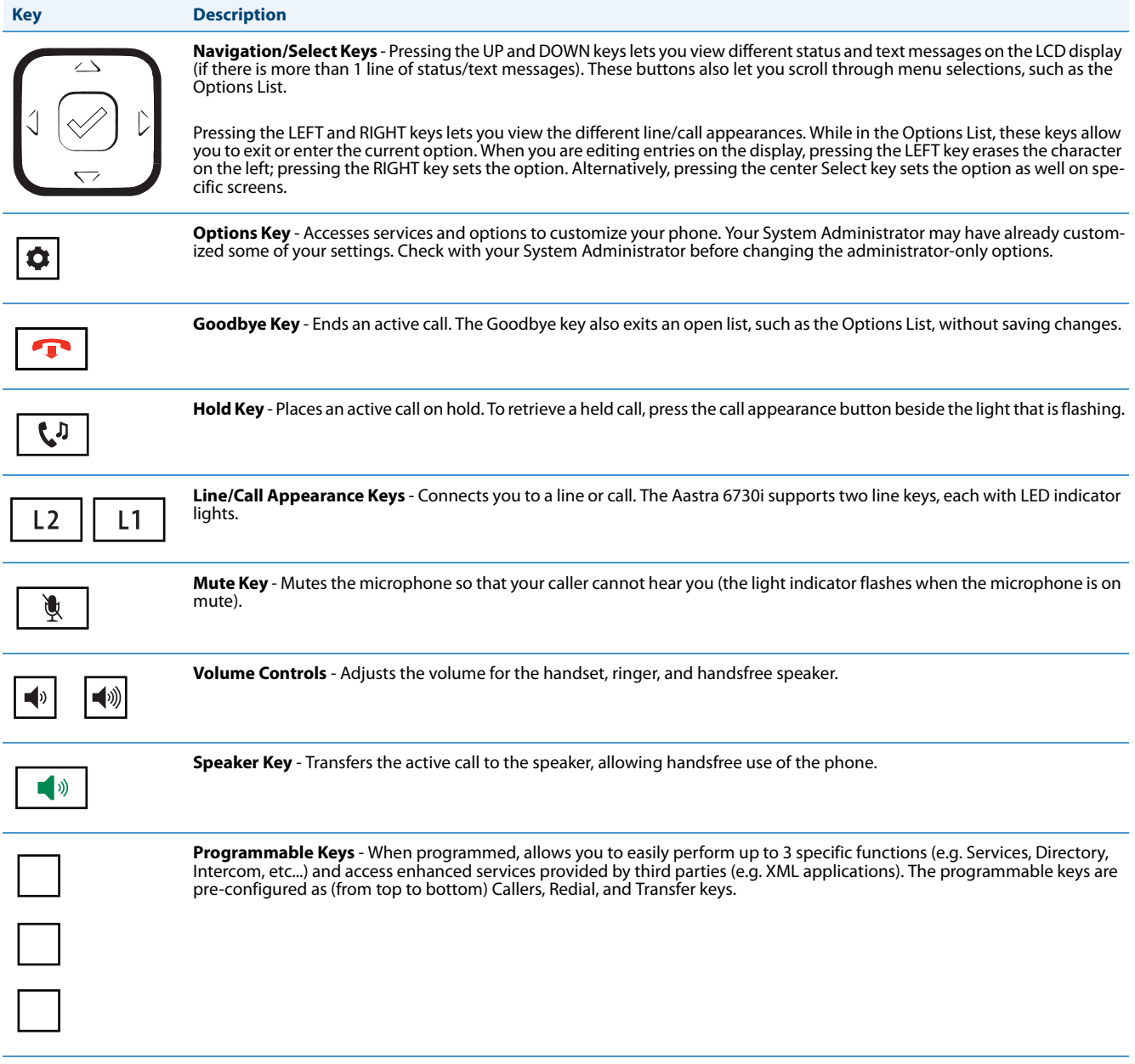

# *Model 6865i IP Phone*

This section provides brief information about the Model 6865i IP Phone. It includes a list of features and describes the hard keys on the 6865i.

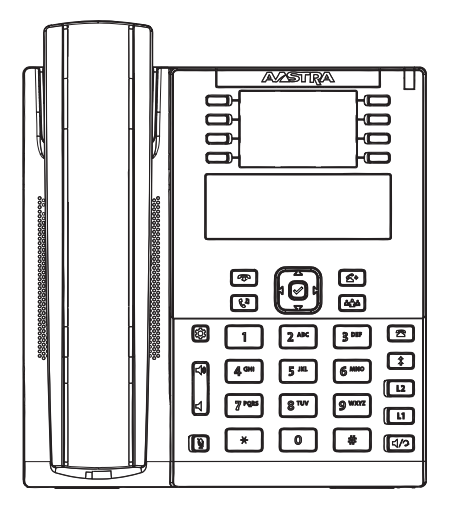

#### *6865i Phone Features*

- **•** LCD screen with backlight
- **•** Built-in-two-port, 10/100/1000 Gigabit Ethernet switch lets you share a connection with your computer
- **•** 8 programmable top keys
- **•** Press-and-hold speeddial key configuration feature
- **•** Supports up to 9 call lines with LEDs
- **•** Wideband handset
- **•** Wideband, full-duplex speakerphone for handsfree calls
- **•** Headset mode support
- **•** AC power adapter (sold separately)
- **•** Enhanced busy lamp fields\*
- **•** Set paging\*

### *6865i Key Description*

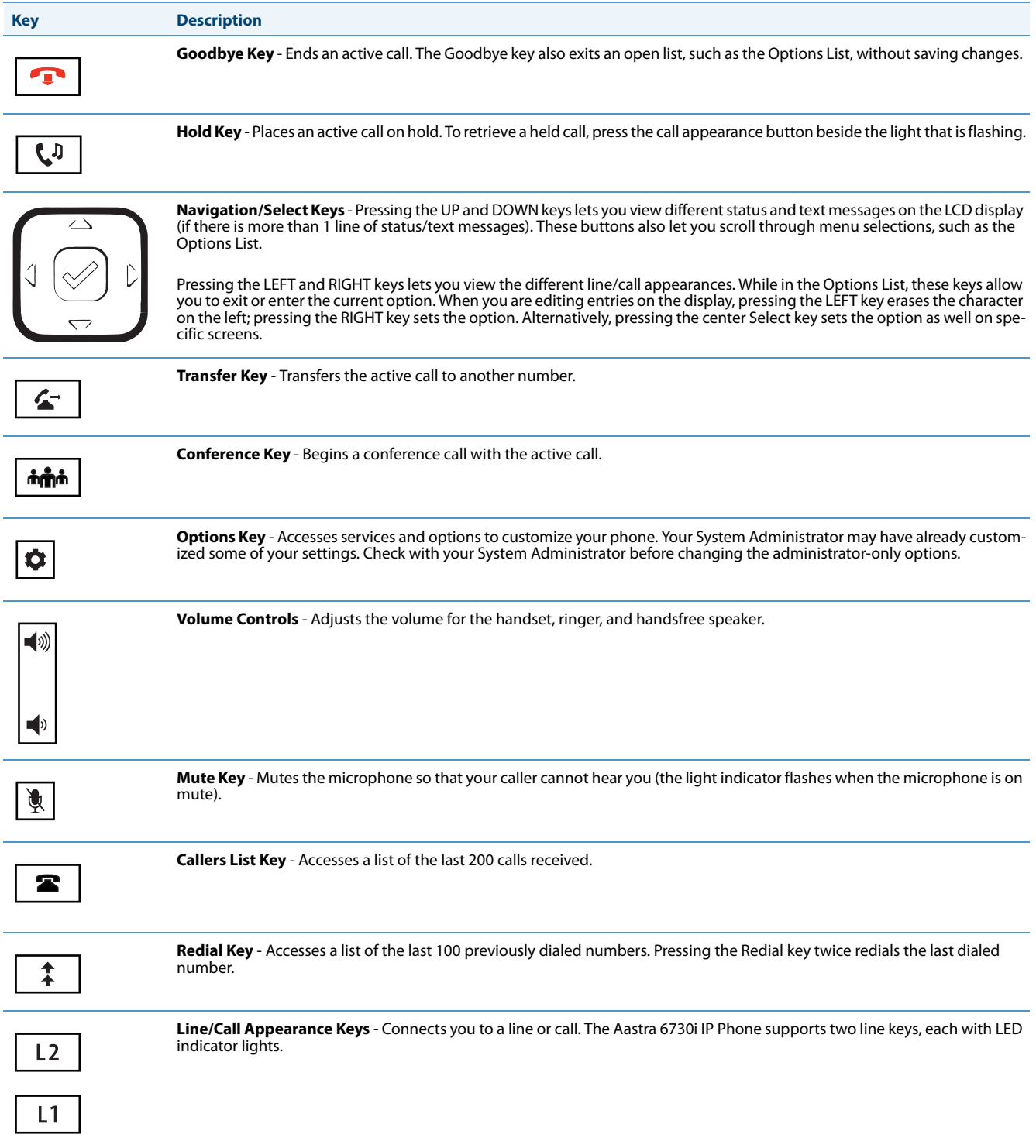

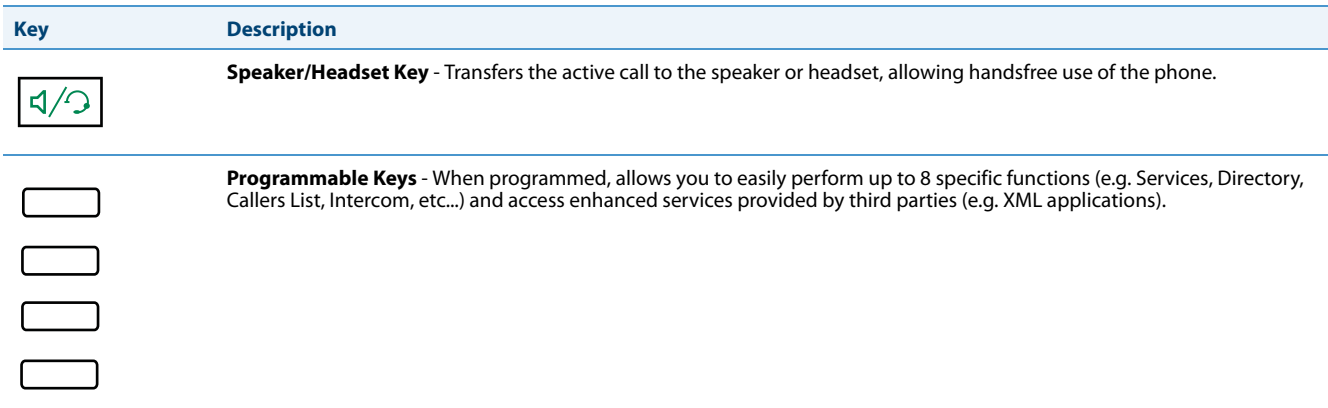

# *Model 6867i IP Phone*

This section provides brief information about the Model 6867i IP Phone. It includes a list of features and describes the hard keys on the 6867i.

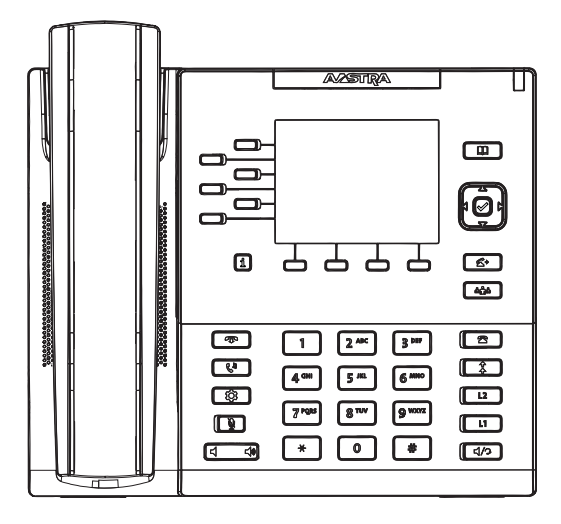

#### *6867i Phone Features*

- **•** 3.5" QVGA color TFT LCD with backlight
- **•** Built-in-two-port, 10/100/1000 Gigabit Ethernet switch lets you share a connection with your computer
- **•** USB 2.0 port (100mA maximum)
- **•** 6 programmable and 4 context-sensitive softkeys
- **•** Press-and-hold speeddial key configuration feature
- **•** Supports up to 9 call lines with LEDs
- **•** Wideband handset
- **•** Wideband, full-duplex speakerphone for handsfree calls
- **•** Headset mode support
- **•** AC power adapter (sold separately)
- **•** Enhanced busy lamp fields\*
- **•** Set paging\*

### *6867i Key Description*

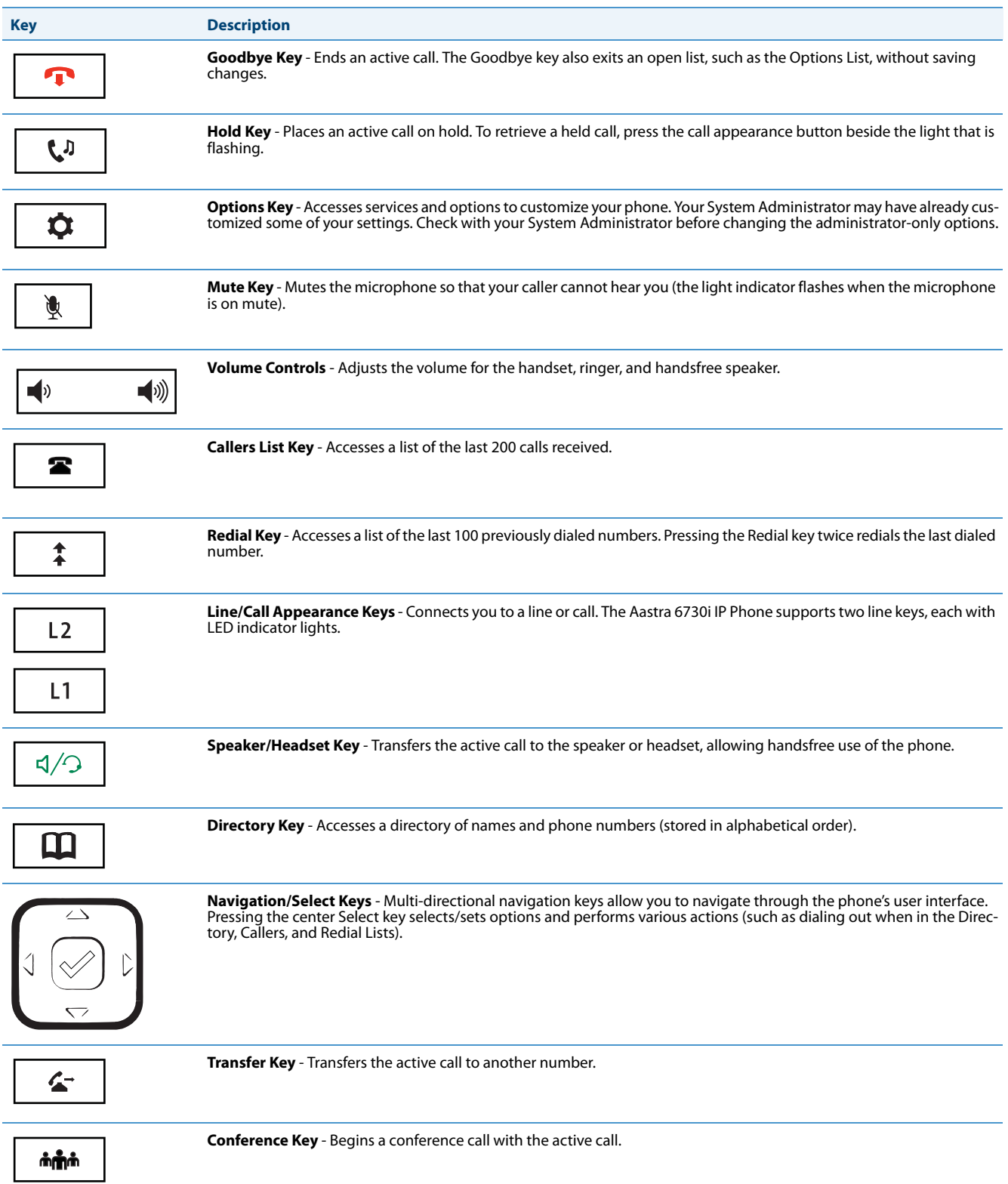

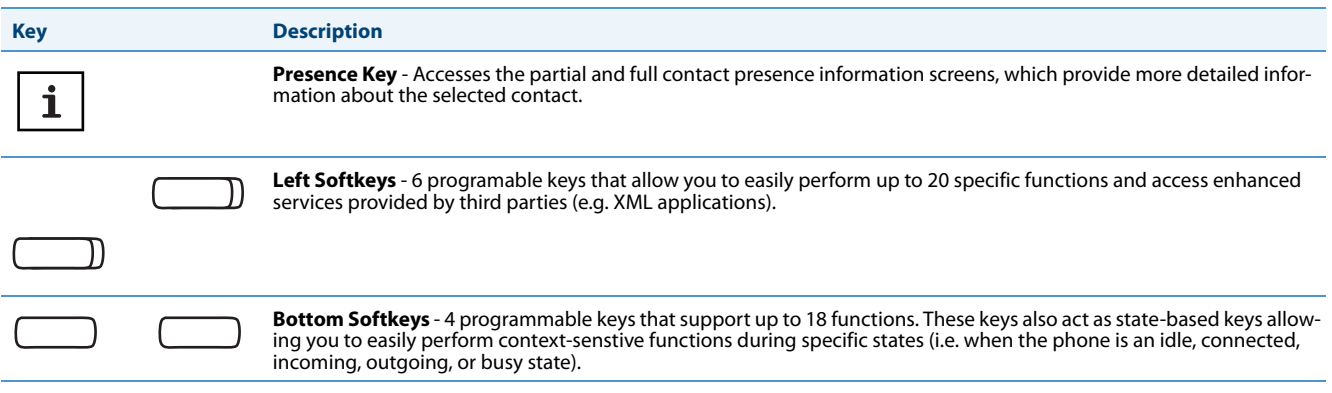

### *Model 9143i IP Phone*

This section provides brief information about the Model 9143i IP Phone. It includes a list of features and describes the hard keys on the 9143i.

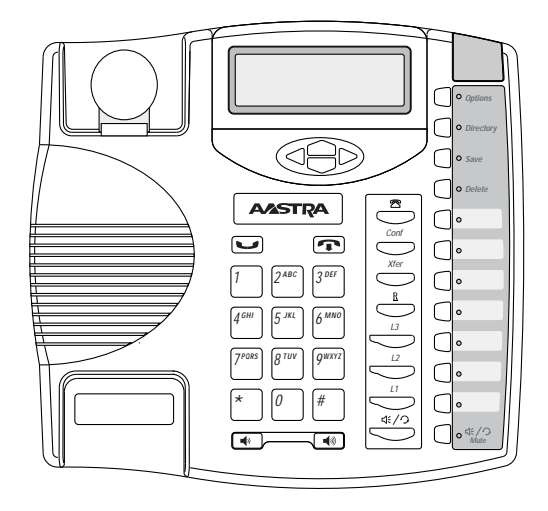

#### *9143i Phone Features*

- **•** 3-line LCD screen
- **•** 3 call appearance lines with LEDs
- **•** 7 programmable keys
- **•** Press-and-Hold speed dial key configuration feature
- **•** Full-duplex speakerphone for handsfree calls
- **•** Supports up to 9 call lines
- **•** Headset support (modular connector)
- **•** Built-in two-port, 10/100 Ethernet ports lets you share a connection with your computer
- **•** Inline power support (based on 802.3af standard) which eliminates power adapters.
- **•** AC power adapter (included)
- **•** Enhanced busy lamp fields\*
- **•** Set paging\*

### *9143i Symbol and Text Key Descriptions\**

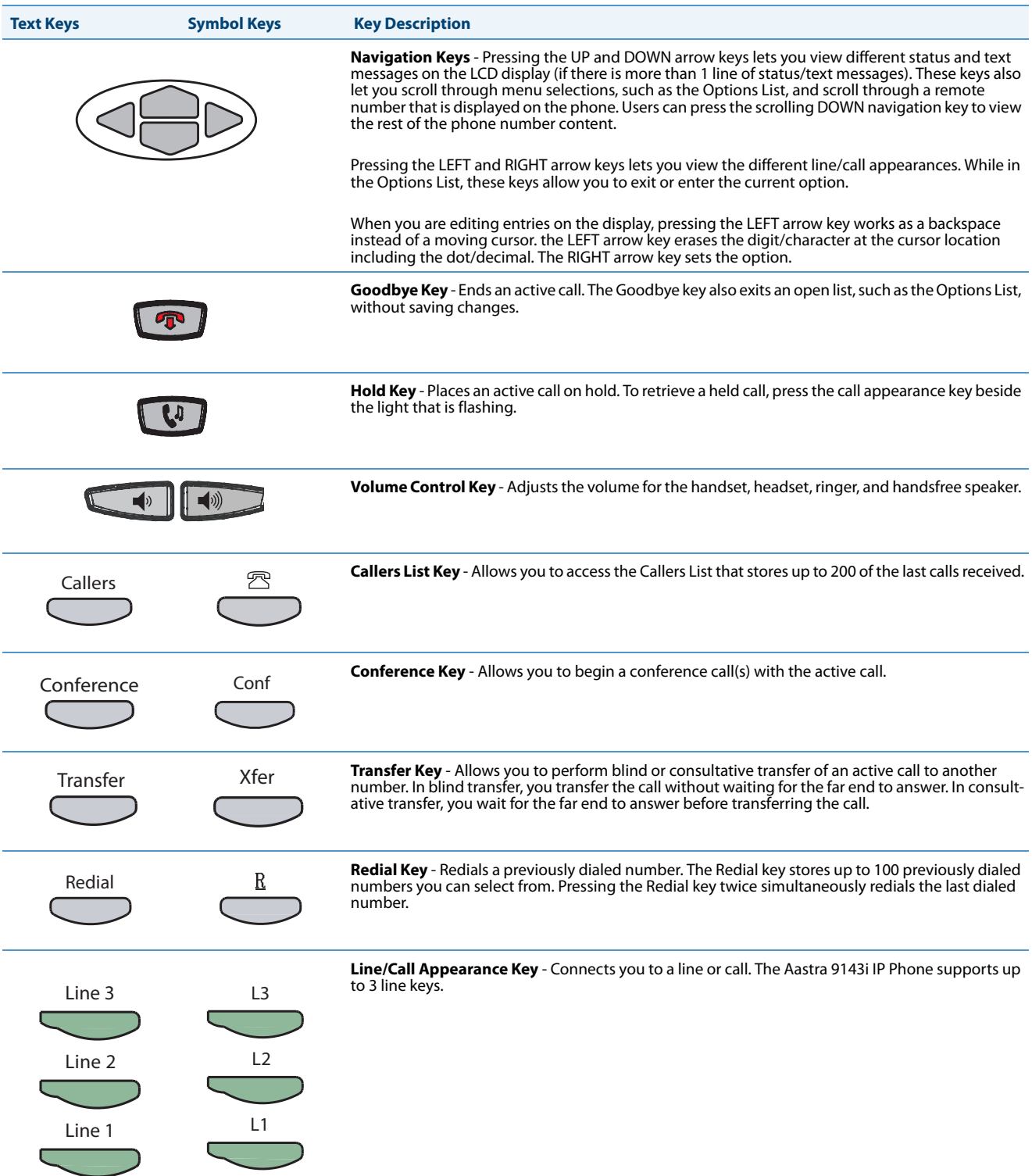

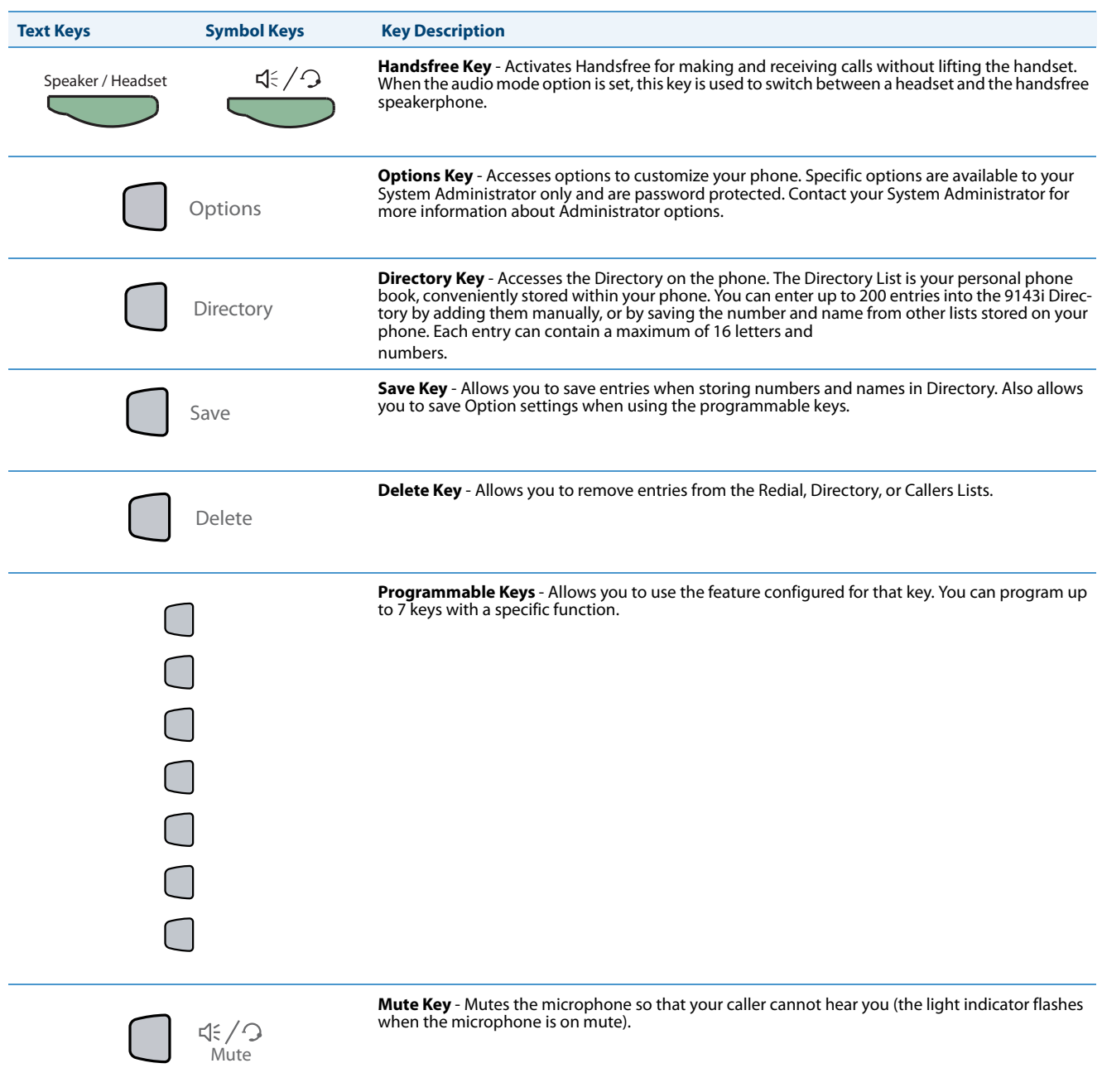

\*See the *Aastra Model 9143i IP Phone User Guide* for more information about each of these keys.

# *Model 9480i and 9480i CT IP Phones*

This section provides brief information about the Models 9480i and 9480i CT IP Phones. It includes a list of features and describes the hard keys on these models.

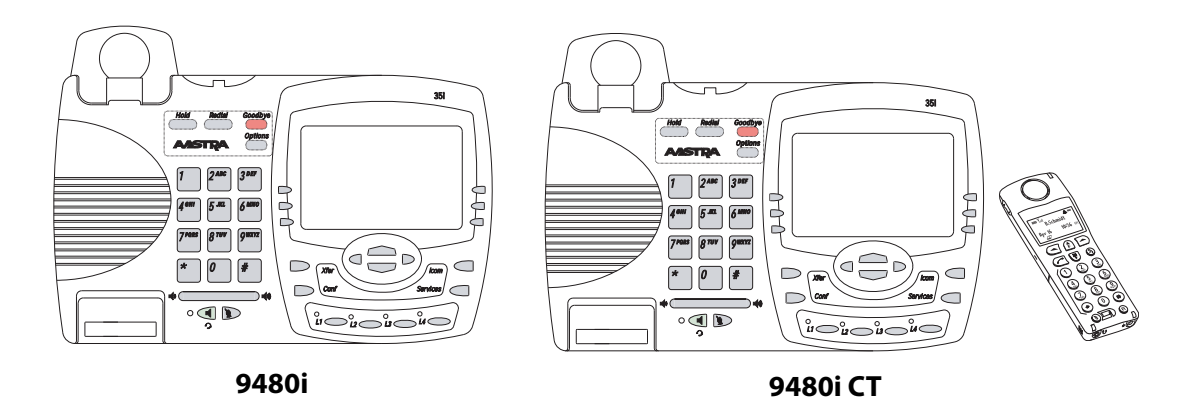

#### *9480i and 9480i CT Phone Features*

- **•** 5-line graphical LCD screen with large backlit display
- **•** 6 multi-functional, state-based softkeys
- **•** Press-and-Hold speed dial key configuration feature
- **•** 4 call appearance lines with LEDs
- **•** Supports up to 9 call lines
- **•** Speakerphone for handsfree calls
- **•** Headset support (modular connector)
- **•** Built-in-two-port, 10/100 Ethernet switch lets you share a connection with your computer.
- **•** Inline power support (based on 802.3af standard) which eliminates power adapters.
- **•** AC power adapter (included)
- **•** Enhanced busy lamp fields\*
- **•** Set paging\*

*9480i and 9480i CT Key Descriptions\**

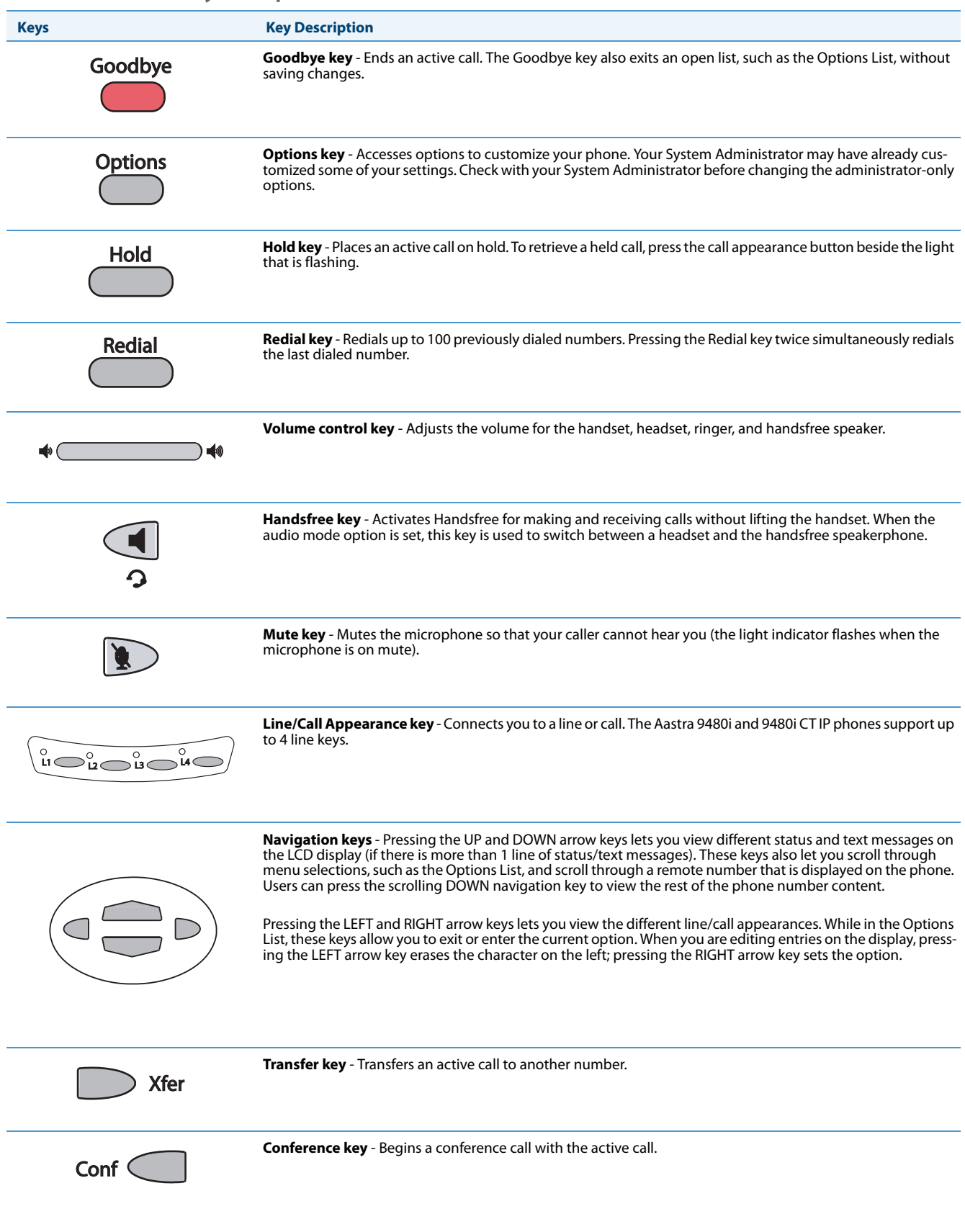

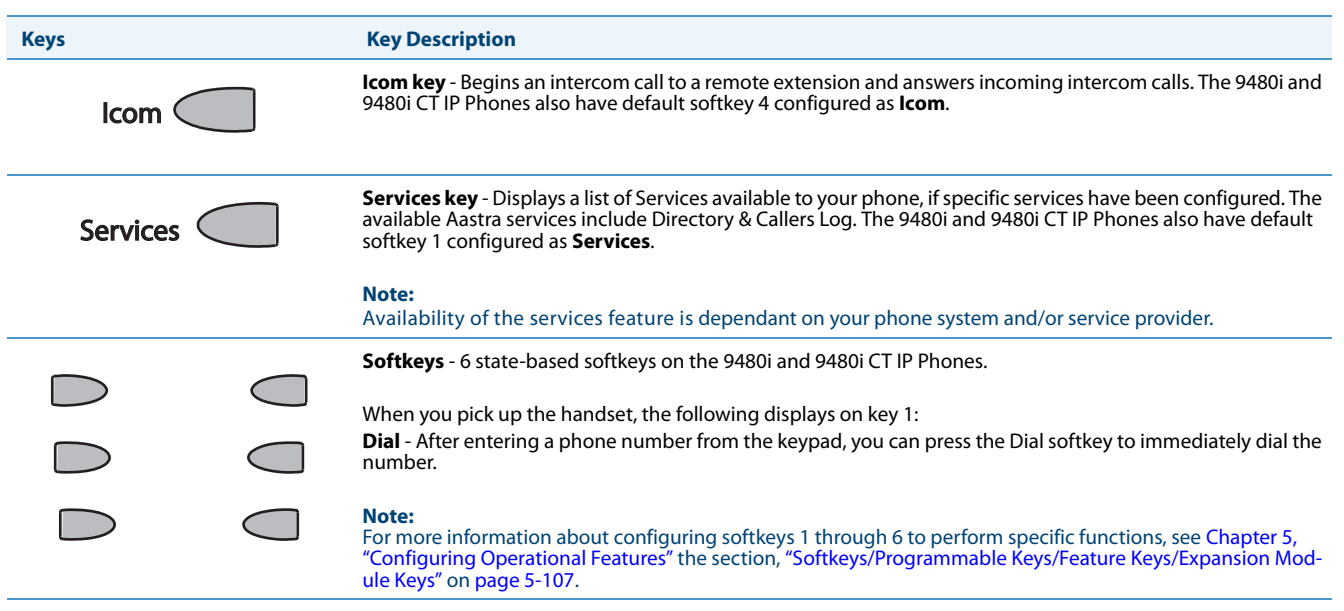

\*See the *Aastra 9480i and 9480i CT User Guides* for more information about each of these keys.

#### *9480i CT Cordless Handset Features*

- **•** 5-line backlit display screen
- **•** 2 multi-functional softkeys
- **•** Programmable function key supports up to 14 functions
- **•** Vibration Alerter
- **•** Headset Jack
- **•** Desk charging stand

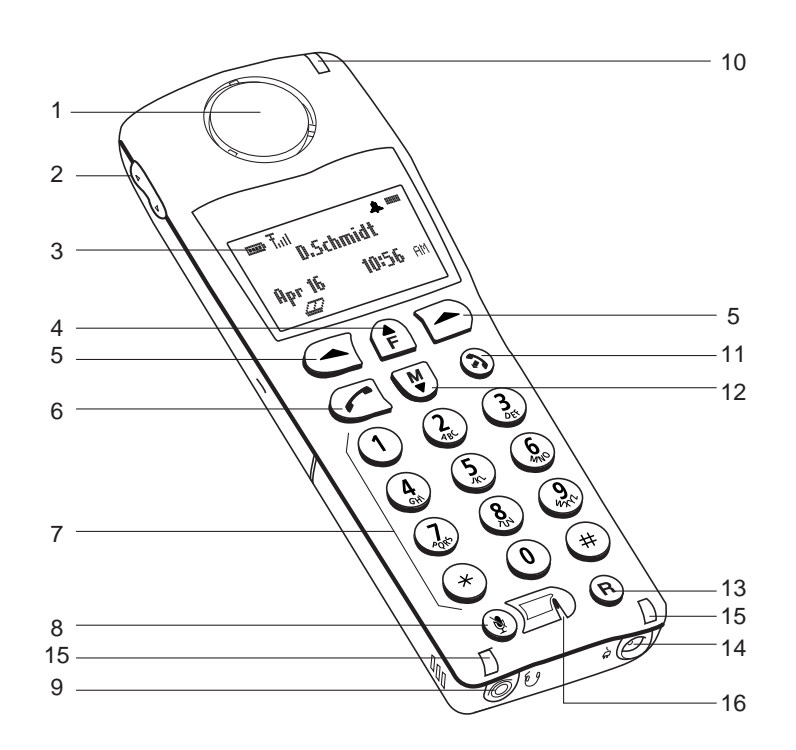

### *9480i CT Cordless Handset Key Descriptions\**

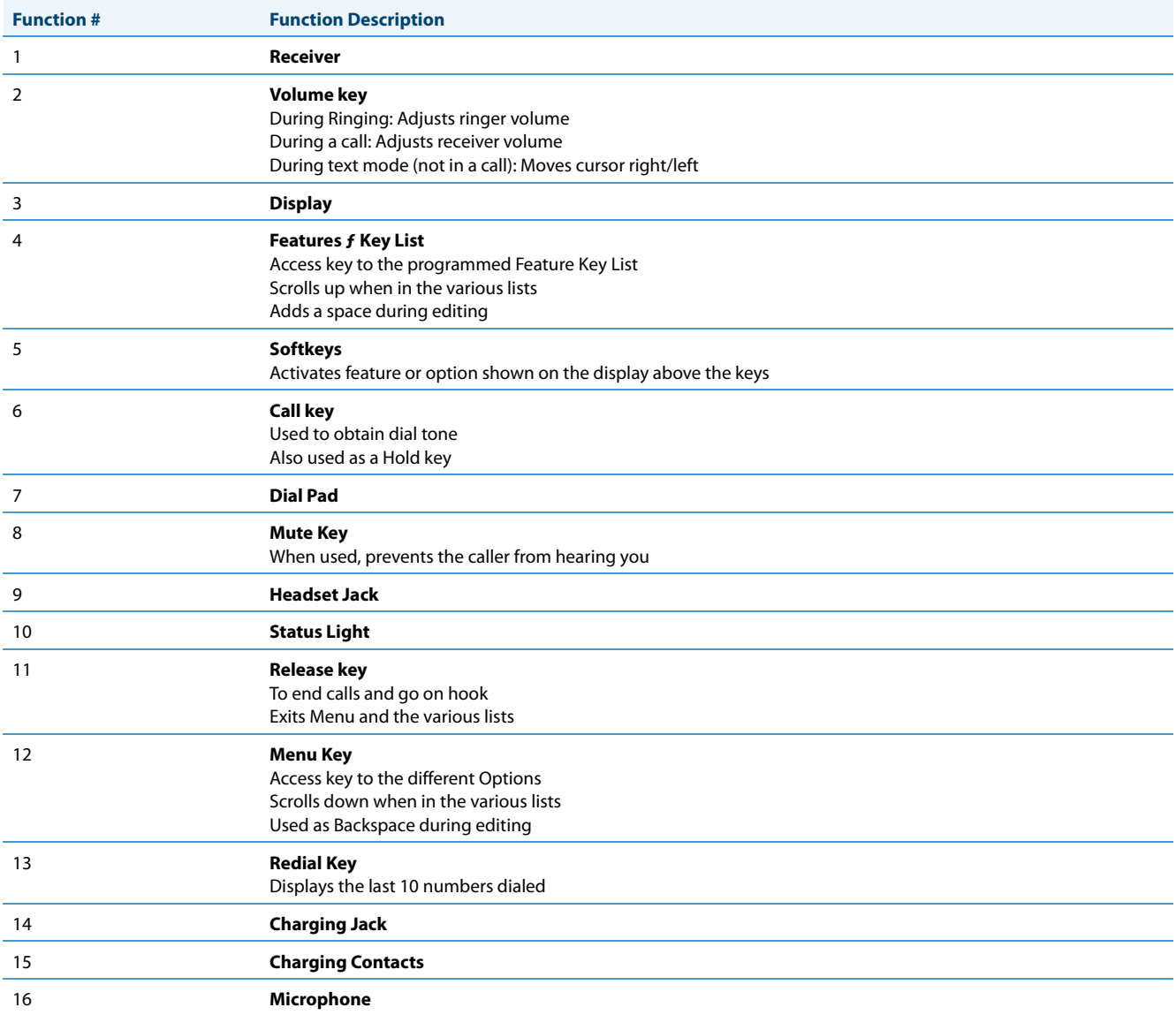

\*See the *Aastra Model 9480i CT IP Phone User Guide* for more information about each of these keys.

# **Firmware Installation Information**

# *Description*

The firmware setup and installation for the IP phone can be done using any of the following:

- **•** Phone User Interface via the keypad (Phone UI)
- **•** Aastra Web-based user interface (Aastra Web UI)

When the IP phone is initialized for the first time, DHCP is enabled by default. Depending on the type of configuration server setup you may have, the IP phone may download a firmware version automatically, or you may need to download it manually.

# *Installation Considerations*

The following considerations must be made before connecting the IP phone to the network:

- **•** If you are planning on using dynamic IP addresses, make sure a DHCP server is enabled and running on your network.
- **•** If you are not planning on using dynamic IP addresses, see Chapter 4, the section, ["Configuring Network Settings Man](#page-164-0)[ually"](#page-164-0) on [page 4-18](#page-164-0) for manually setting up an IP address.

To install the IP phone hardware and cabling, refer to the <Model-Specific> *SIP IP Phone Installation Guide*.

### *Installation Requirements*

The following are general requirements for setting up and using your SIP IP phone:

- **•** SIP-based IP PBX system or network installed and running with a SIP account created for the IP phone
- **•** Access to a Trivial File Transfer Protocol (TFTP), File Transfer Protocol (FTP), Hypertext Transfer Protocol (HTTP) server, or Hyper Text Transfer Protocol over Secure Sockets Layer (SSL) (HTTPS)
- **•** Ethernet/Fast Ethernet LAN (10/100 Mb) (Gigabit Ethernet LAN [1000 Mbps] recommended for Gigabit Ethernet compliant phones)
- **•** Category 5/5e straight through cabling (Category 6 straight-through cabling recommended for Gigabit Ethernet compliant phones)
- **•** Power source
	- **–** For Ethernet networks that supply inline power to the phone (IEEE 802.3af) use an Ethernet cable to connect from the phone directly to the network for power (no 48V AC power adapter required if using Power-over-Ethernet [PoE])
	- **–** For Ethernet networks that DO NOT supply power to the phone:

Use the respective power adaptor to connect from the DC power port on the phone to a power source or

Use a PoE power injector or a PoE switch

### *Configuration Server Requirement*

A basic requirement for setting up the IP phone is to have a configuration server. The configuration server allows you to:

- **•** Store the firmware images that you need to download to your IP phone
- **•** Stores configuration files for the IP phone

#### *Reference*

To set the protocol for your configuration server, see [Chapter 4, "Configuring Network and Session Initiation Protocol \(SIP\)](#page-147-0)  [Features",](#page-147-0) the section, ["Configuring the Configuration Server Protocol"](#page-233-0) on [page 4-87.](#page-233-0)

To update the firmware on your phone, see [Chapter 8, "Upgrading the Firmware"](#page-579-0).

# **Firmware and Configuration Files**

# *Description*

By default on startup, the phone downloads its firmware and configuration files from the configuration server you have set; or you can manually download the firmware from the configuration server. The phone supports TFTP, FTP, HTTP and HTTPS configuration servers.

#### **Note:**

Automatic download is dependant on your configuration server setup. For more information about manual and auto-matic download of firmware, see [Chapter 8, "Upgrading the Firmware."](#page-579-0) For more information on changing the down-load protocol on your phone, see [Chapter 4,](#page-147-0) the section, ["Configuring the Configuration Server Protocol"](#page-233-0) on [page 4-87](#page-233-0).

The IP Phone firmware file (.st) include all the necessary files you need for your phone.

The firmware consists of the following file:

**• <phone model>.st** - This file contains information about the specific IP Phone model and contains the language packs to load to the phone.

The configuration files consist of three files called:

- **•** *aastra.cf***g**  This file contains configuration information about the IP Phone.
- **•** *<model>.cfg* (for example, 6757i.cfg) This file contains model specific information, where "model" should be the same string that is used for the model name (e.g. 6730i.cfg, 6731i.cfg, 6735i.cfg, 6737i.cfg, 6739i.cfg, 6753i.cfg, 6755i.cfg, 6757i.cfg, 6757iCT.cfg, 6863i.cfg, 6865i.cfg, 6867i.cfg, 9143i.cfg, 9480i.cfg, 9480iCT.cfg).
- **• <MAC>.cfg** (for example, 00085D1610DE.cfg) This file contains configuration information about the IP Phone.

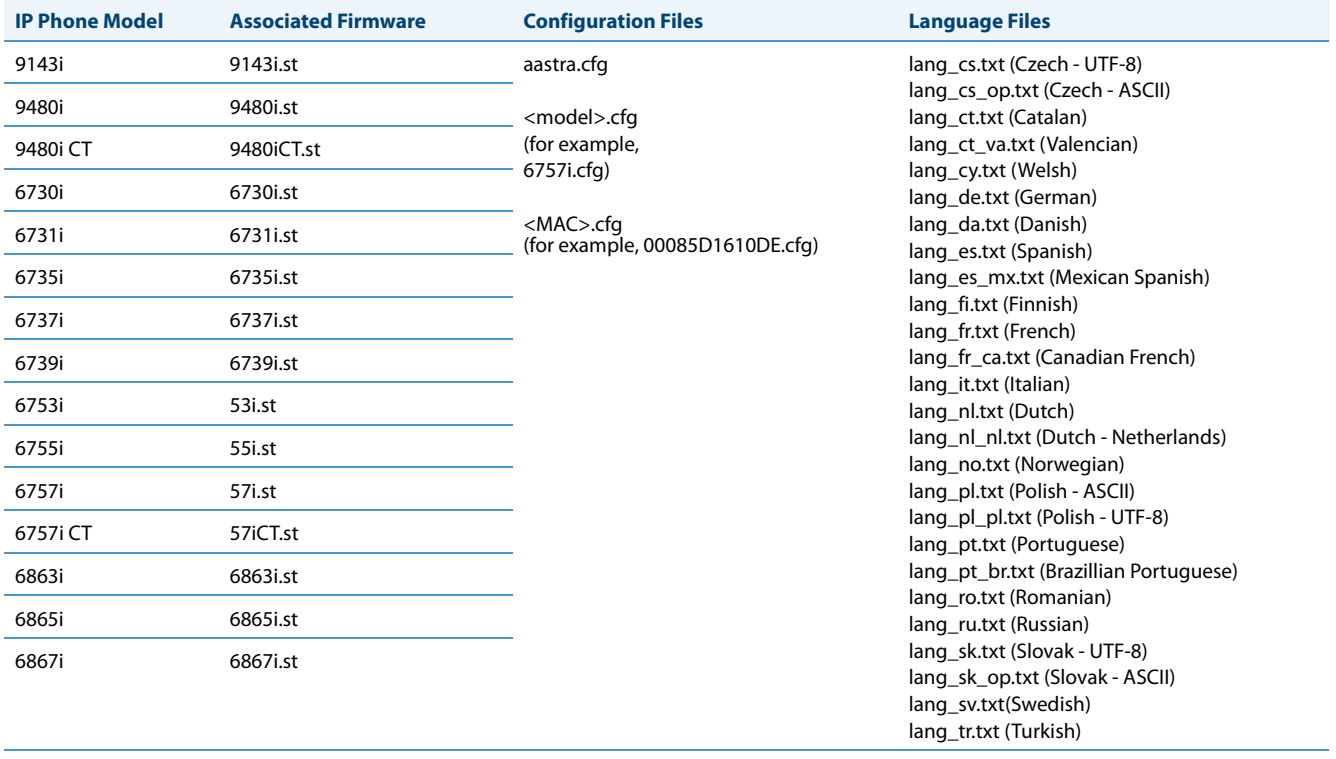

The following table provides the files that the phone requests from the configuration server during bootup of the phone:

#### *Reference*

For more information about loading language files and using the various languages on the IP phone, see Chapter 5, the section, ["Language"](#page-280-0) on [page 5-40.](#page-280-0)

## *Configuration File Precedence*

Aastra IP phones can accept three sources of configuration data:

- **•** The server configuration most recently downloaded/cached from the configuration server files, aastra.cfg/<model>.cfg/<mac>.cfg (or the aastra.tuz/<model>.tuz/<mac>.tuz encrypted equivalents)
- **•** Local configuration changes stored on the phone that were entered using either the IP phone UI or the Aastra Web UI

If the same parameter appears more than once in the above configuration files, the last parameter/value read will be used (i.e., the following precedence rules will apply):

- Settings in the <model>.cfg file can overwrite aastra.cfg settings
- **•** Settings in the <mac>.cfg file can overwrite <model>.cfg settings

In the event of conflicting values set by the different methods, values are applied in the following sequence:

- **1.** Default values hard-coded in the phone software
- **2.** Values downloaded from the configuration server
- **3.** Values stored locally on the phone

The last values to be applied to the phone configuration are the values that take effect.

For example, if a parameter's value is set in the local configuration (via Aastra Web UI or IP phone UI) and the same value was also set differently in one of the *aastra.cfg/<model>.cfg/<mac>.cfg* files on the configuration server, the local configuration value is the value that takes effect because that is the last value applied to the configuration.

# *Installing the Firmware/Configuration Files*

The following procedure describes how to install the firmware and configuration files.

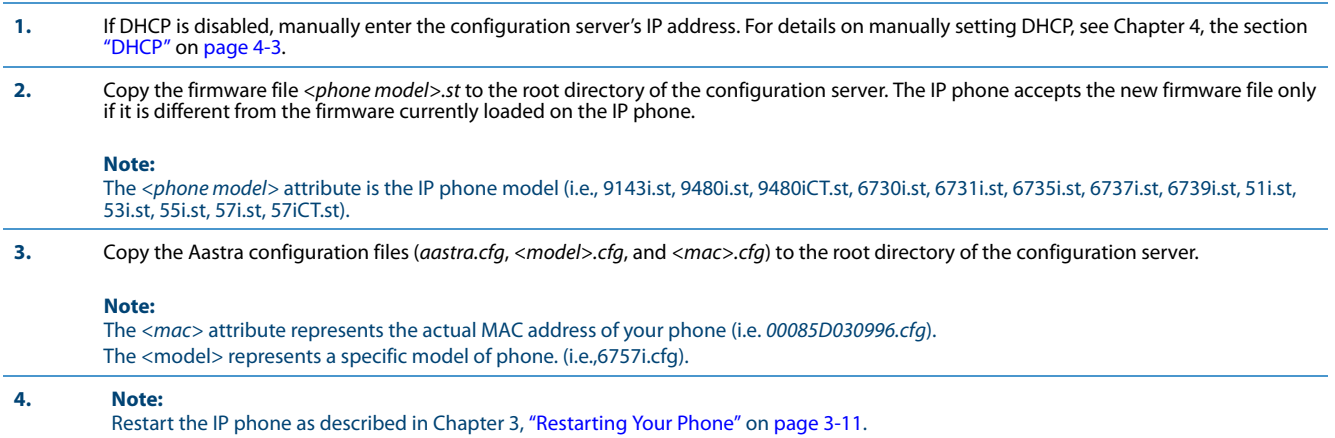

# *Multiple Configuration Server Support*

An Administrator has the option of specifying whether the phones get their firmware file, directory files, language packs, TLS certificate files, 802.1x certificate files, and HTTPS files from the original configuration server or from another server in the network. This feature allows you to specify the URL of other servers from which the phone can get this information.

#### *Firmware Files and Multiple Configuration Servers*

The firmware file for the phones can be downloaded from the original configuration server or from another server specified by a URL. You can specify a valid full or partial URL (server IP address) from which the phones get the firmware using a new parameter called, "**firmware server**" in the configuration files. If a full URL is specified for this parameter, the phones in the network get the *security.tuz, aastra.cfg, <model>.cfg,* and <mac>.cfg files from the original configuration server, and the firmware files from the server specified in the URL.

When the "**firmware server**" parameter specifies a partial URL path, the configuration server that is linked to the partial path is used to load the firmware.

For example,

firmware server: /path

When there is no "**firmware server**" parameter (or if it is empty), the original configuration server is used to load the firmware.

#### **Note:**

The default method for the download of all files and firmware to the phones is from the original configuration server. The Administrator must **specify a correct full or partial server URL** for the phones to get their firmware information from that server. If the URL is incorrect, no firmware download occurs to the phones from the specified server.

#### *Examples*

To download all configuration and firmware files from the original configuration server:

firmware server:

Leaving this parameter blank downloads all configuration and firmware files from the original configuration server.

To download all firmware files from another specified server:

firmware server: tftp://10.30.102.158/test1

The above example uses TFTP to download all firmware files that exist in the "test1" directory on the specified server, to the phone.

#### **Note:**

Specifying the download of a "**.st**" file is not supported. For example, the following filename should NEVER be entered as a value string for the "**firmware server**" parameter:

firmware server: tftp://10.30.102.158/test1/57i.st

To download a partial from another specified server:

firmware server: /path

The above example uses the configuration server that is linked to the partial path to load the firmware.
# *Specifying a Server to Download Firmware Files*

You can use the following parameter to specify a server other than the original configuration server from which the phones get their firmware:

# **• firmware server**

# **Configuration Files**

For the specific parameter(s) you can set in the configuration files, see Appendix A, the section, ["Multiple Configuration](#page-629-0)  [Server Settings"](#page-629-0) on [page A-24](#page-629-0).

# *Directory Files, Language Packs, TLS Certificates, 802.1x Certificates, HTTPS Files and Multiple Configuration Servers*

The directory files, language packs, TLS certificate files, 802.1x certificate files, and HTTPS files can also be downloaded to the phone from a server other than the configuration server. For each of these types of files, you can specify a URL (server IP address) from which the phone gets these files. You can use existing parameters on the phone to specify the URL. For applicable parameters, see ["Specifying a Server Using Existing Parameters on the IP Phones"](#page-73-0) on [page 1-54](#page-73-0).

The following table specifies the files that the original configuration server downloads, and the files that another server can download to the phone.

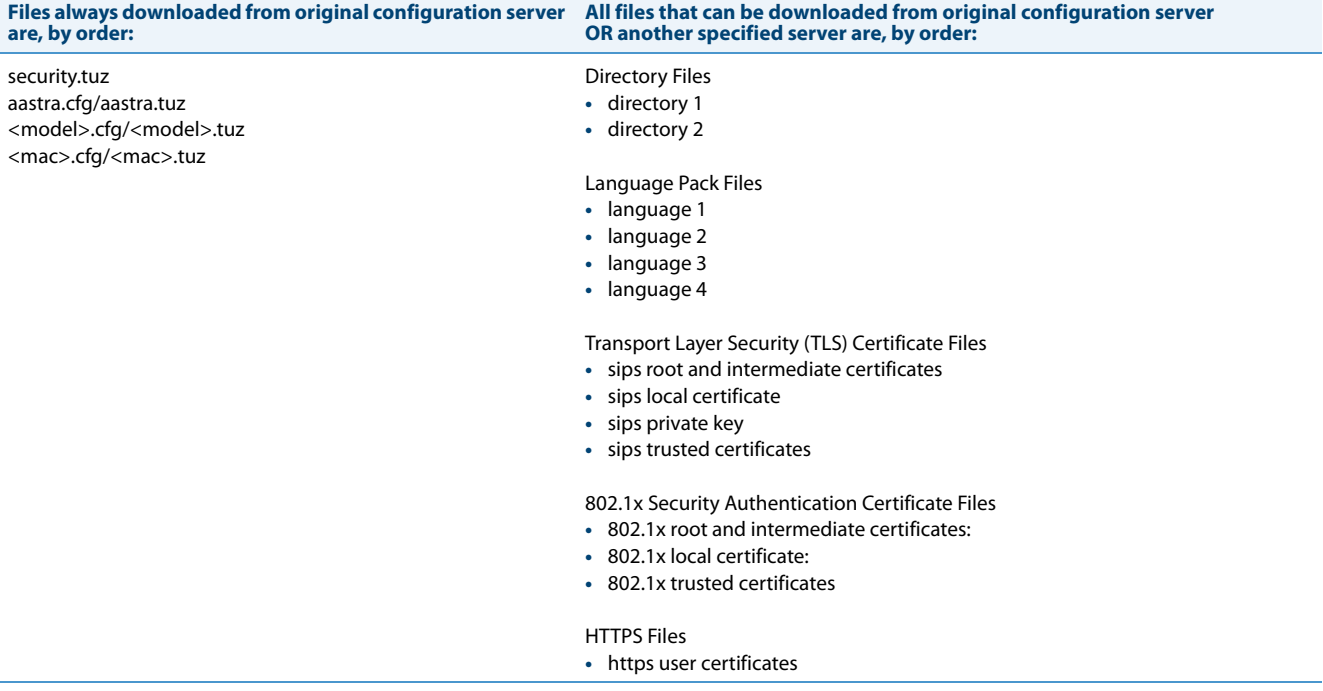

# <span id="page-73-0"></span>*Specifying a Server Using Existing Parameters on the IP Phones*

The following table provides the parameters on the phone that you can use to download directory files, language packs, TLS certificates, 802.1x certificates, and HTTPS files from the original configuration server OR from another server in the network.

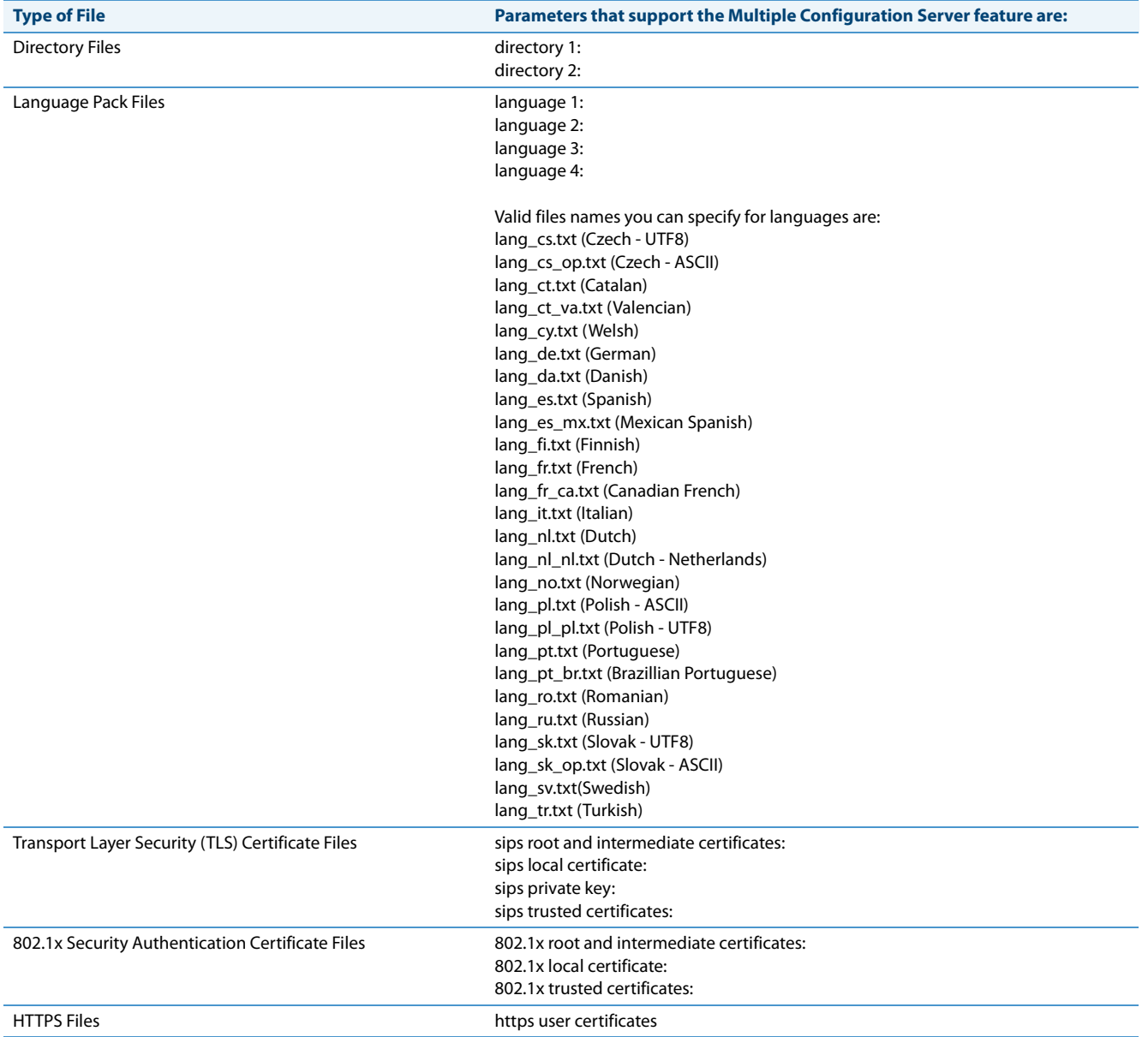

#### *Reference*

For more information on each of these parameters, refer to [Appendix A, "Configuration Parameters."](#page-606-0)

## *Examples*

### **Phone Directory Files**

The following example downloads no directory:

```
directory 1:
```
The following example downloads a company directory from the original configuration server:

```
directory 1:companylist.csv
```
The following example downloads a company directory file from the specified server in the "path" directory:

directory 1: tftp://10.30.102.158/path/companylist.csv

#### **Note:**

To download a specific file, the string value MUST HAVE A FILENAME at the end of the string. For example:

directory 1: tftp://10.30.102.158/path/companylist.csv

where "**path**" is the directory and "**companylist.csv**" is the filename. If you do not specify a filename, the download fails.

## **Language Pack Files**

The following example downloads no language pack file:

language 1:

The following example downloads the German language pack to the phones from the original configuration server:

```
language 1: lang_de.txt
```
The following example uses FTP to download the firmware file "lang de.txt" (German language pack) from the "path" directory on server 1.2.3.4 using port 50:

language 1:ftp://admin:admin!@1.2.3.4:50/path/lang\_de.txt

#### **Transport Layer Security (TLS) Certificate Files**

The following example downloads no local certificate file:

sips local certificate:

The following example downloads the local certificate file from the original configuration server.

sips local certificate: phonesLocalCert.pem

The following example uses FTP to download the firmware file "phonesLocalCert.pem" (local certificate file) from the "path" directory on server 1.2.3.4 using port 50.

sips local certificate:ftp://admin:admin!@1.2.3.4:50/path/phonesLocalCert.pem

# **802.1x Security Authentication Certificate Files**

The following example downloads no 802.1x local certificate file:

802.1x local certificate:

The following example downloads the 802.1x local certificate for the phone from the original configuration server.

802.1x local certificate: 8021xlocalCert.pem

The following example uses FTP to download the firmware file "8021xlocalCert.pem" (802.1x local certificate file) from the "path" directory on server 1.2.3.4 using port 50.

802.1x local certificate:ftp://admin:admin!@1.2.3.4:50/path/8021xlocalCert.pem

## **HTTPS User Certificate Files**

The following example downloads no HTTPS user certificate files:

https user certificates:

The following example downloads the HTTPS user certificates for the phone from the original configuration server.

https user certificates: trustedCerts.pem

The following example uses FTP to download the firmware file "user.crt.pem" (https user certificate file) from the "test1" directory on server 12.43.33.234 using port 50.

https user certificates: ftp://test:password@12.43.33.234:50/test1/user.crt.pem

# <span id="page-75-0"></span>*Chapter 2 Configuration Interface Methods*

# **About this Chapter**

This chapter describes the methods you, as an Administrator, can use to configure the IP phones.

#### **Note:**

Features, characteristics, requirements, and configuration that are specific to a particular phone model are indicated where required in this guide.

# *Topics*

This chapter covers the following topics:

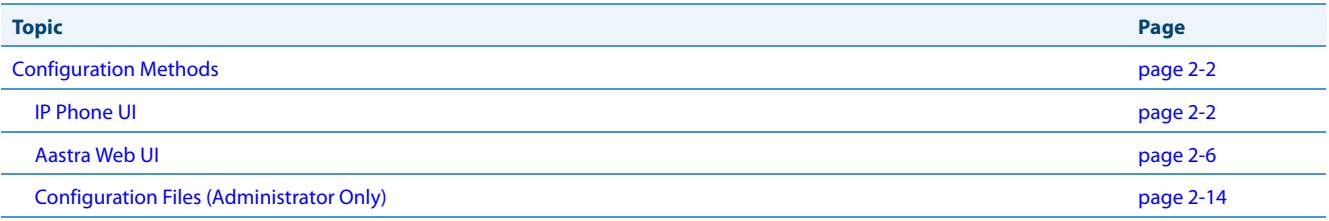

# <span id="page-76-0"></span>**Configuration Methods**

# *Description*

You can use the following to setup and configure the IP phone:

- **•** IP phone UI
- **•** Aastra Web UI
- **•** Configuration files

# **Note:**

Not all parameters are available from all three methods. For more information about configuring the phone, see [Chap](#page-147-0)[ter 4,](#page-147-0) [Chapter 5,](#page-241-0) and [Chapter 6.](#page-522-0)

The following paragraphs describe each method of configuring the IP Phone.

# <span id="page-76-1"></span>*IP Phone UI*

The IP Phone User Interface (UI) provides an easy way to access features and functions for using and configuring the IP phone. Access to specific features and functions are restricted to the Administrator. A User can configure a subset of these features and functions. Users of the IP phones should see their <Model-Specific> **IP Phone User Guide** for available features and functions.

# *Reference*

Refer to [Chapter 1](#page-20-0), the section ["IP Phone Models"](#page-21-0) on [page 1-2](#page-21-0) for keys specific to your phone model.

For more information about using the hard keys on each phone, see [Chapter 5,](#page-241-0) the section, ["Locking IP Phone Keys"](#page-291-0) on [page 5-51.](#page-291-0)

For more information about the softkeys/programmable keys, see [Chapter 5](#page-241-0), the section, "Softkeys/Programmable [Keys/Feature Keys/Expansion Module Keys"](#page-347-0) on [page 5-107](#page-347-0).

# *Options Key*

The Options key allows you to access the "Options List" on the IP phone. Accessible options in this list are for both User and Administrator use. The Administrator must enter a password for administrator options.

# **Note:**

An Administrator can apply a simplified options menu to the IP phones. An Administrator can also enable and disable the use of an Administrator password protection in the IP phone UI. These features are configurable using the configuration files only. For more information about these features, see Chapter 3, the section, ["Simplified IP Phone UI](#page-95-0)  [Options Menu"](#page-95-0) on page [page 3-4,](#page-95-0) and Chapter 5, the section, ["Administrator Passwords"](#page-247-0) on [page 5-7](#page-247-0).

This document describes the administrator options only. For a description of the user options in the "Options List", see your <Model-Specific> *IP Phone User Guide*.

The following illustrations indicate the location of the Options Key on each phone model.

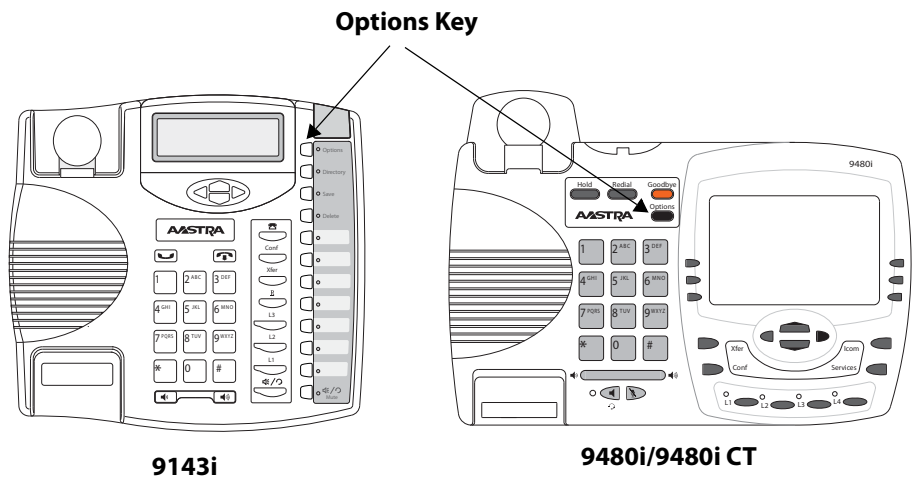

**Options Key**

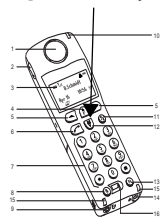

**9480i CT Handset**

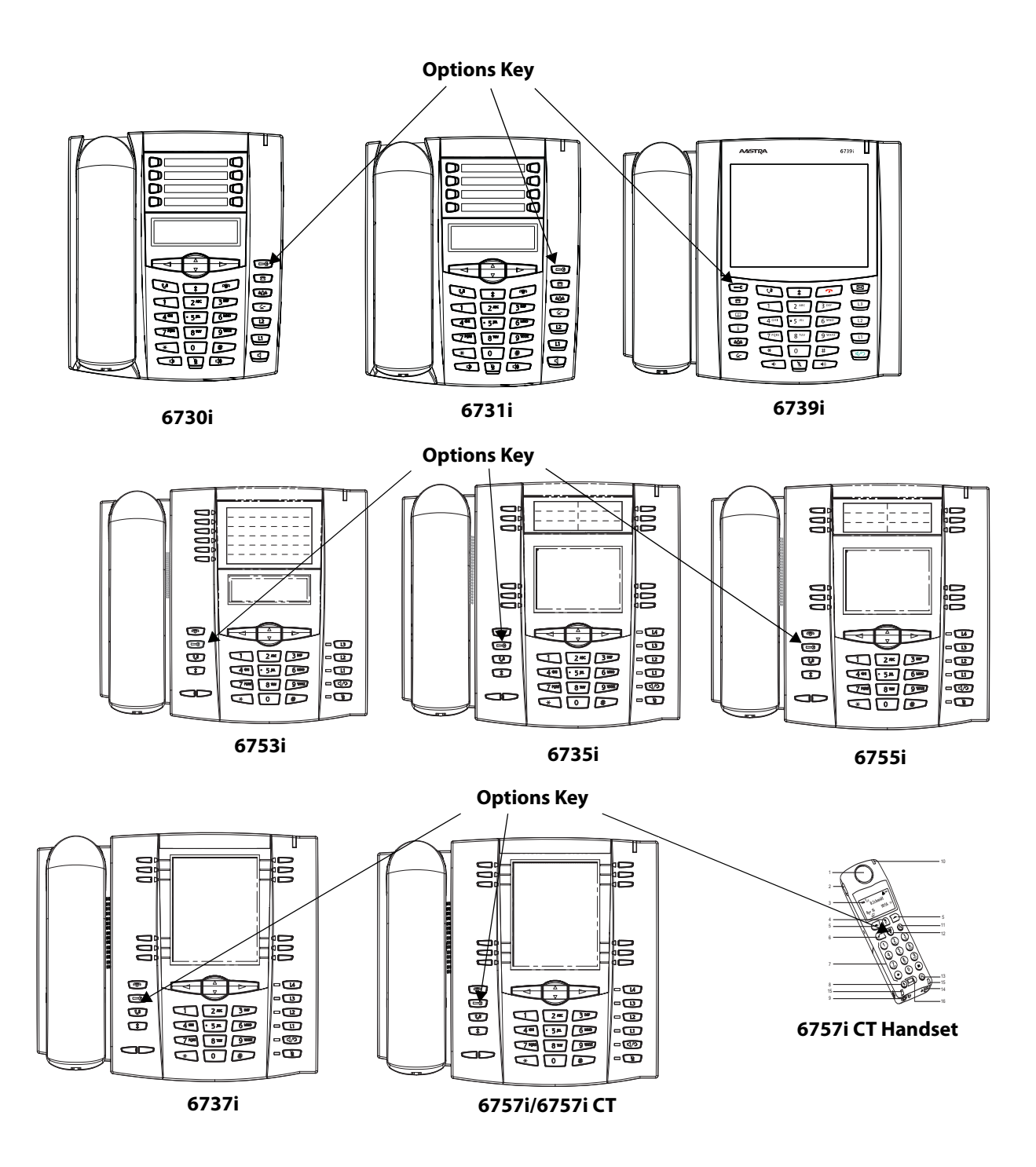

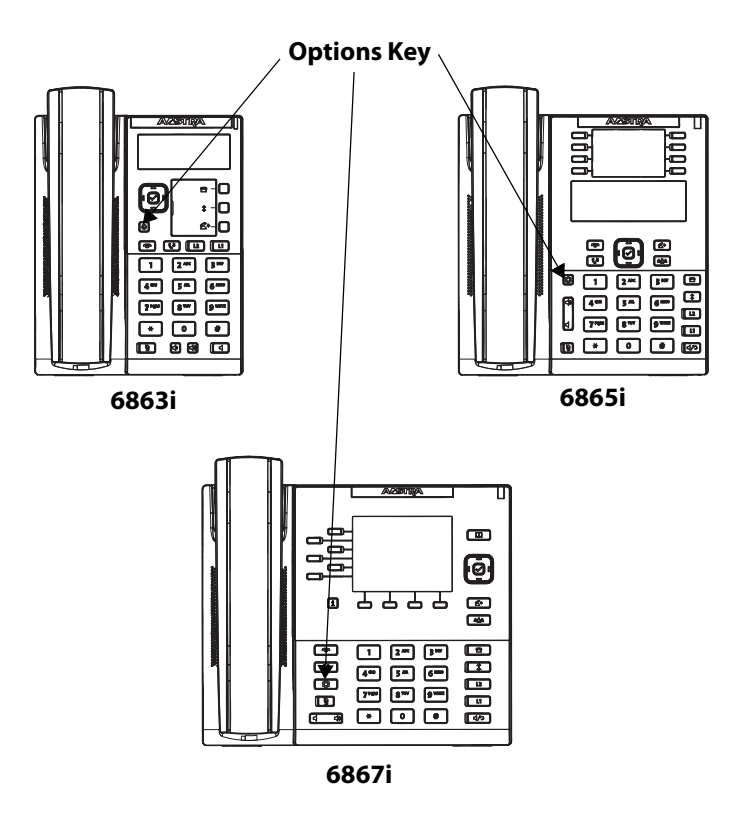

# *Using the Options Key*

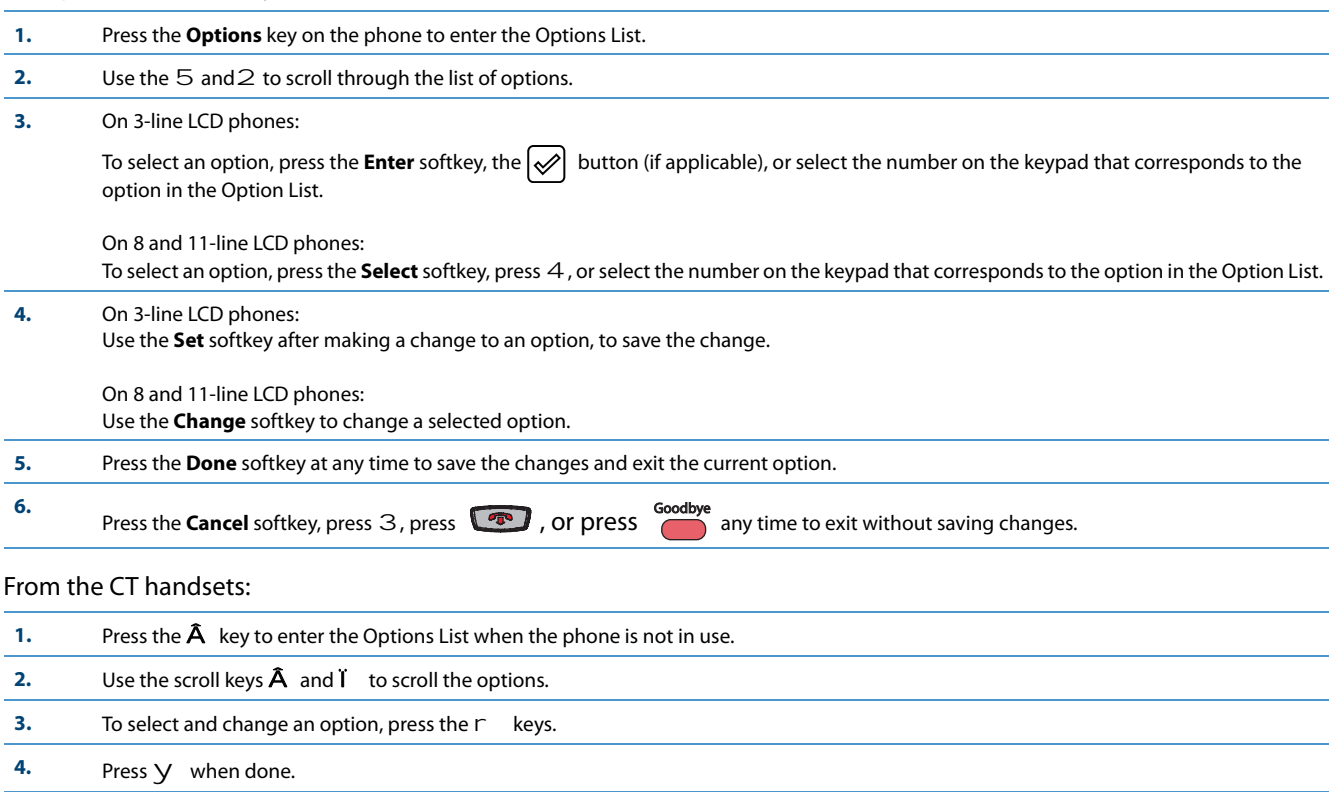

*Using the Options Key on the 6739i*

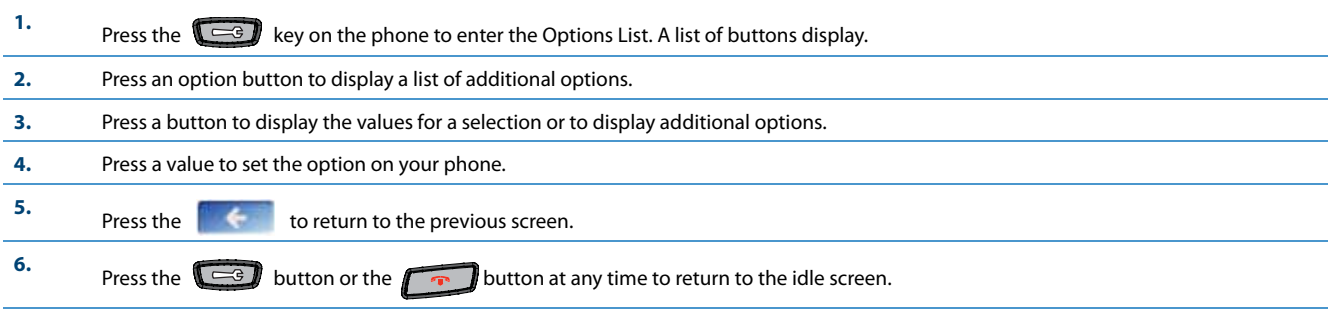

# *Using the Options Key on the 6867i*

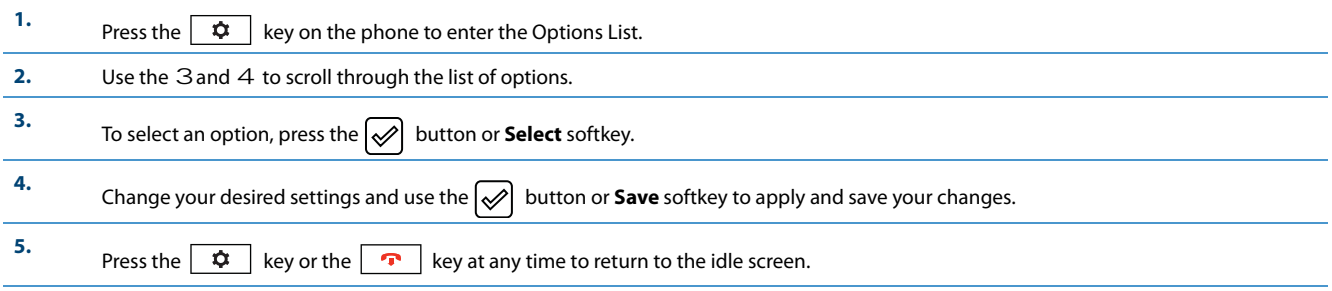

# <span id="page-80-0"></span>*Aastra Web UI*

An administrator can setup and configure the IP phone using the **Aastra Web UI**. The **Aastra Web UI** supports Internet Explorer and Gecko engine-based browsers like Firefox, Mozilla or Netscape.

### **Note:**

An Administrator can enable or disable the Aastra Web UI for a single phone or all phones in a network. For more information about enabling/disabling the Aastra Web UI, see ["Enabling/Disabling the Aastra Web UI"](#page-88-1) on [page 2-14.](#page-88-1)

# *HTTP/HTTPS Support*

The Aastra Web UI supports both Hypertext Transfer Protocol (HTTP) and Hypertext Transfer Protocol over Secure Socket Layer (HTTPS) client and server protocols.

HTTP is the set of rules for transferring files (text, graphic images, sound, video, and other multimedia files) over the Internet. When you open your Web browser, you are indirectly making use of HTTP. HTTP is an application protocol that runs on top of the TCP/IP suite of protocols (the foundation protocols for the Internet).

HTTPS is a Web protocol that encrypts and decrypts user page requests as well as the pages that are returned by the Web server. HTTPS uses Secure Socket Layer (SSL) or Transport Layer Security (TLS) as a sublayer under its regular HTTP application layering. SSL is a commonly-used protocol for managing the security of a message transmission on the Internet. It uses a 40-bit key size for the RC4 stream encryption algorithm, which is considered an adequate degree of encryption for commercial exchange. TLS is a protocol that ensures privacy between communicating applications and their users on the Internet. When a server and client communicate, TLS ensures that no third party may eavesdrop or tamper with any message. TLS is the successor to SSL.

## **Note:**

HTTPS uses port 443 instead of HTTP port 80 in its interactions with the TCP/IP lower layer. Both the HTTP and HTTPS port numbers are configurable using the configuration files, the IP Phone UI, the Aastra Web UI and DHCP Option 66. For more information about configuring these ports, see Chapter 4, the section, ["Configuring the Configuration Server](#page-233-0)  [Protocol"](#page-233-0) on [page 4-87](#page-233-0).

# *HTTP/HTTPS Client and Server Support*

The Aastra IP phones allow for HTTP request processing and associated data transfers to perform over a secure connection (HTTPS). The IP phones support the following:

- **•** Transfer of firmware images, configuration files, script files, and web page content over a secure connection.
- **•** Web browser phone configuration over a secure connection
- **•** TLS 1.0or SSL 3.0 methods for both client and server

# *HTTPS Client*

When an HTTPS client opens and closes its TCP socket, the SSL software respectively handshakes upon opening and disconnects upon closing from the HTTPS server. The main HTTPS client functions are:

- **•** Downloading of configuration files and firmware images
- **•** Downloading of script files based on an "HTTPS://" URL supplied by a softkey definition

# *HTTPS Server*

The HTTPS server provides HTTP functionality over secure connections. It coexists with the HTTP server but has its own set of tasks. The main HTTPS server functions are:

- **•** Delivery of web page content to a browser client over a secure connection
- **•** Execution of HTTP GET and POST requests received over a secure connection

# *Non-Blocking HTTP Connections*

The IP Phones support a non-blocking HTTP connection feature. This feature allows the user to continue using the phone when there is a delay during an HTTP connection while the phone is waiting for the HTTP server to respond. This feature also allows a user to abort the connection and perform other operations on the phone (which will abort the HTTP connection automatically). A user can also abort the HTTP loading by pressing the GOODBYE key while the phone is displaying "Loading Page.......".

#### **Note:**

This feature impacts only the HTTP calls triggered by a phone key (softkey or programmable key); the HTTP calls performed by action URIs are still blocking.

# *Authentication Support for HTTP/HTTPS Download Methods for BroadSoft Client Management System (CMS)*

The IP Phones have authentication support as referenced in RFC 2617 when using HTTP or HTTPS as download protocols. If a 5i Series phone is challenged by an HTTP or HTTPS server when the server attempts to download the *aastra.cfq* file, the phone automatically sends "**aastra**" as the default Username and Password back to the server. For more information about this feature, see Chapter 5, the section, ["Authentication Support for HTTP/HTTPS Download Methods, used with BroadSoft](#page-517-0)  [Client Management System \(CMS\)"](#page-517-0) on [page 5-277.](#page-517-0)

# *Using HTTPS via the Aastra Web UI*

HTTPS is enabled by default on the IP phones. When you open a browser window and enter an IP address or host name for a phone using HTTP, a server redirection occurs which automatically converts an HTTP connection to an HTTPS connection. After the redirection, a "Security Alert" certificate window displays alerting the user that information exchanged with the phone cannot be viewed or changed by others. Accepting the certificate then forwards you to the phone's Web UI.

### **Notes:**

- **•** The private key and certificate generate outside the phone and embed in the phone firmware for use by the HTTPS server during the SSL handshake.
- **•** Using the configuration files, the IP phone UI, or the Aastra Web UI, you can configure the following regarding HTTPS:
	- Specify HTTPS security client method to use (TLS 1.0 or SSL 3.0)
	- Enable or disable HTTP to HTTPS server redirect function
	- HTTPS server blocking of XML HTTP POSTS to the phone

## *Reference*

For more information on configuring the HTTPS protocol, see Chapter 4, the sections:

- **•** ["Configuring the Configuration Server Protocol"](#page-233-0) on [page 4-87](#page-233-0)
- **•** ["HTTPS Client/Server Configuration"](#page-179-0) on [page 4-33](#page-179-0)

# *Accessing the Aastra Web UI*

Use the following procedure to access the Aastra Web UI.

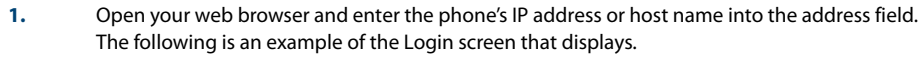

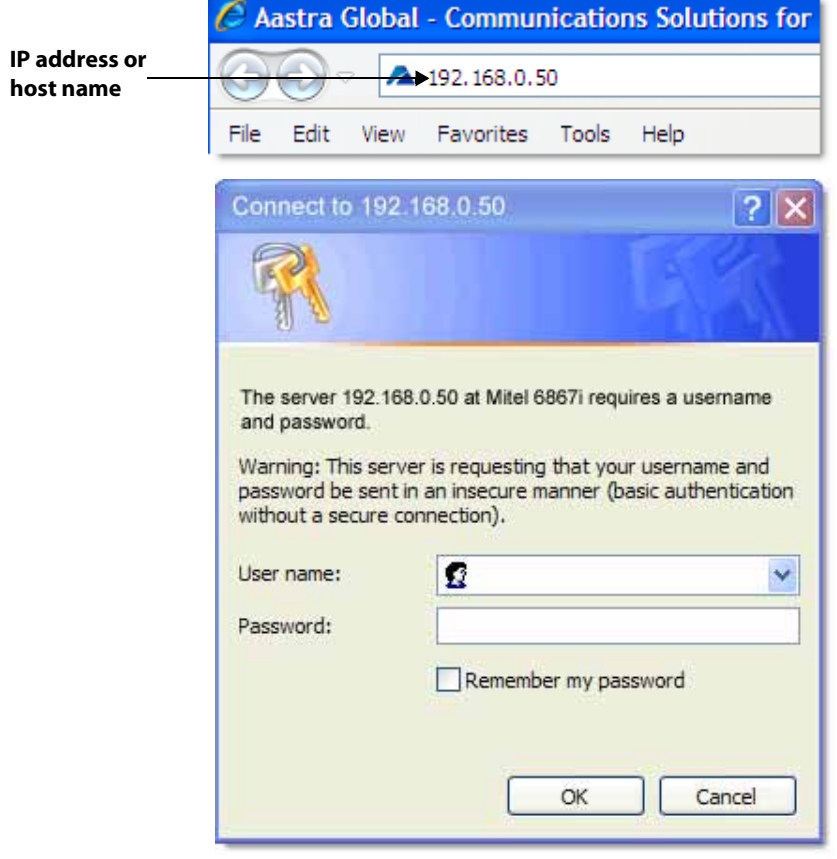

#### **2.** Enter your username and password and click **OK**.

#### **Note:**

For an administrator, the default username is "**admin**" and the password is "**22222**". For a user, the default username is "**user**" and the password field is left blank. The IP phones accept numeric passwords only.

The Status window displays for the IP phone you are accessing. The following illustration is an example of a Status screen for the 6867i IP phone.

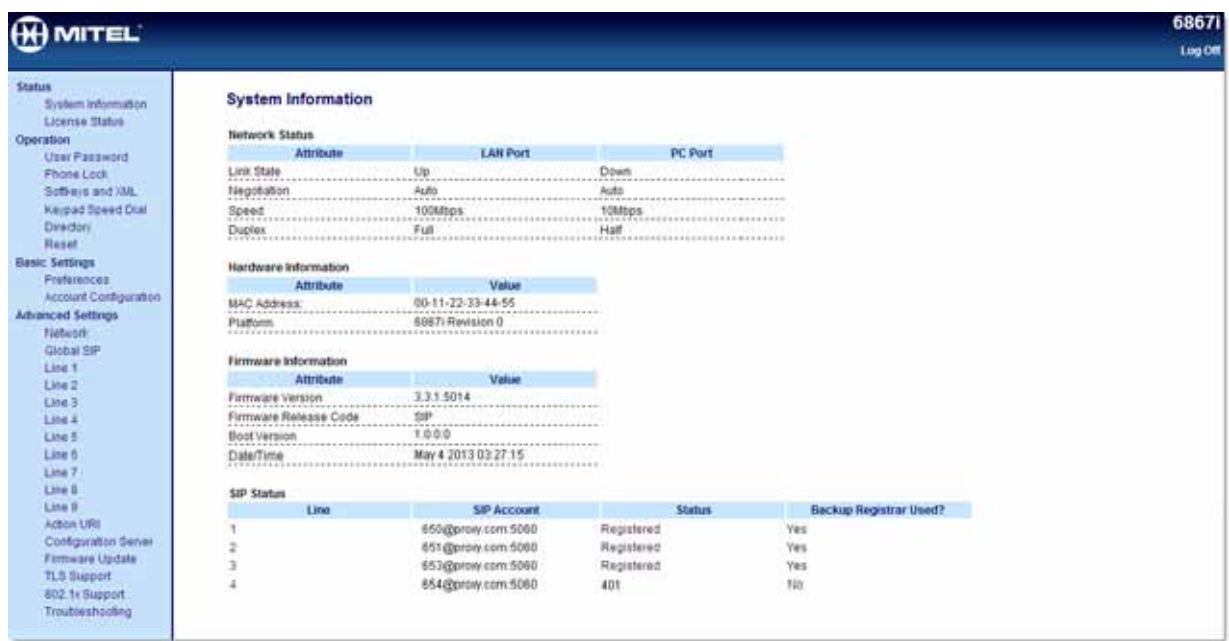

**3.** You can logout of the Aastra Web UI at any time by clicking **Log Off**.

Depending on the model phone you are accessing, the following categories display in the side menu of the Aastra Web UI: **Status, Operation, Basic Settings, Advanced Settings**.

# **Note:**

Programmable Keys apply to the 9143i, 6730i, 6731i, 6735i, 6753i, 6755i, 6863i, and 6865i. Softkeys apply to the 9480i, 9480i CT, 6735i, 6737i, 6739i, 6755i, 6757i, 6757i CT, and 6867i. Expansion Modules apply to the 6735i, 6737i, 6739i, 6753i, 6755i, 6757i, 6757i CT, 6865i, and 6867i only.

#### *Status*

The **Status** section displays the network status and the MAC address of the IP phone. It also displays hardware and firmware information about the IP phone. The status window also displays the SIP Account information for each account on the phone. The information in the Status window is read-only.

# *Operation*

# The **Operation** section provides the following options:

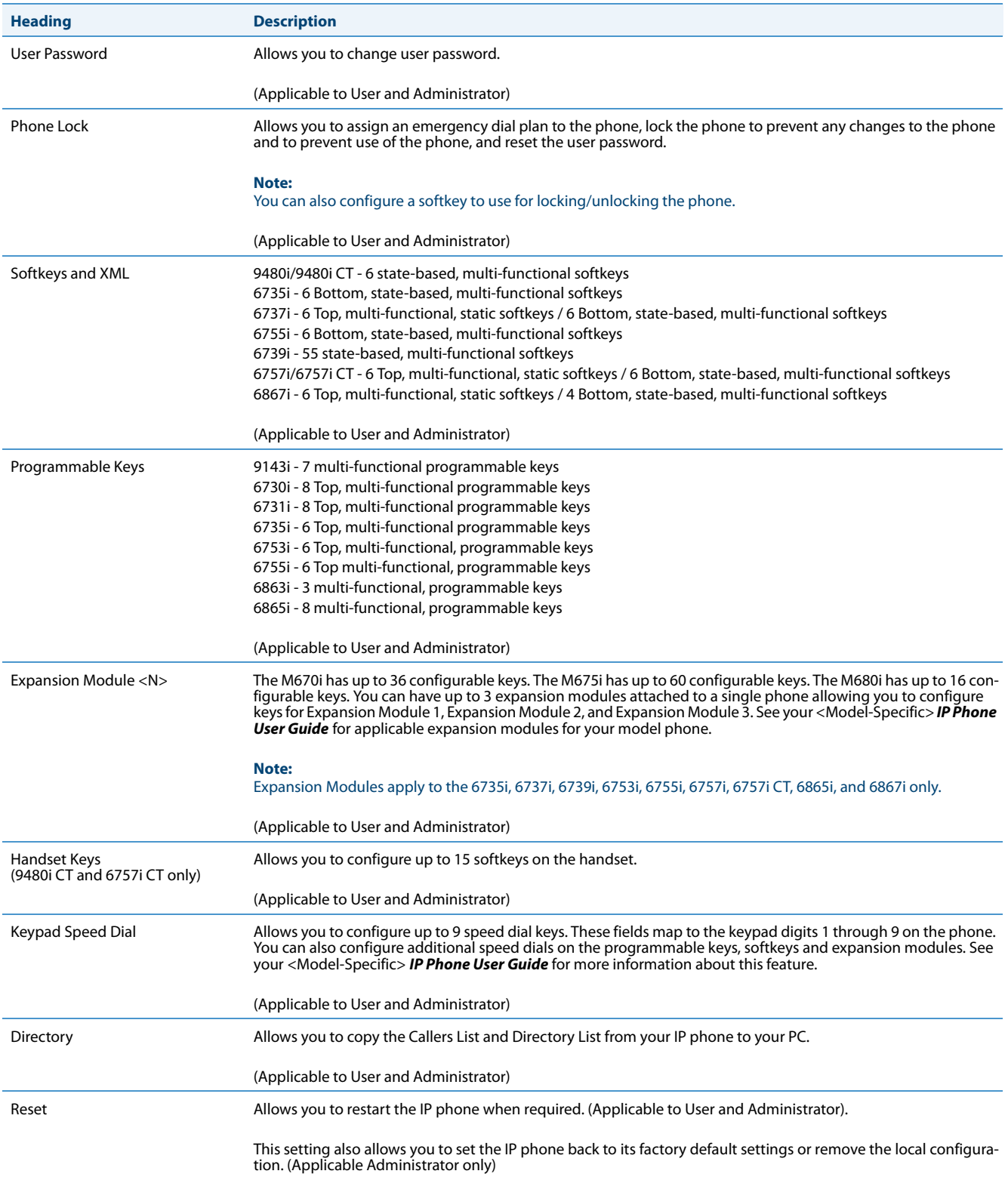

# *Basic Settings*

# The **Basic Settings** section provides the following options:

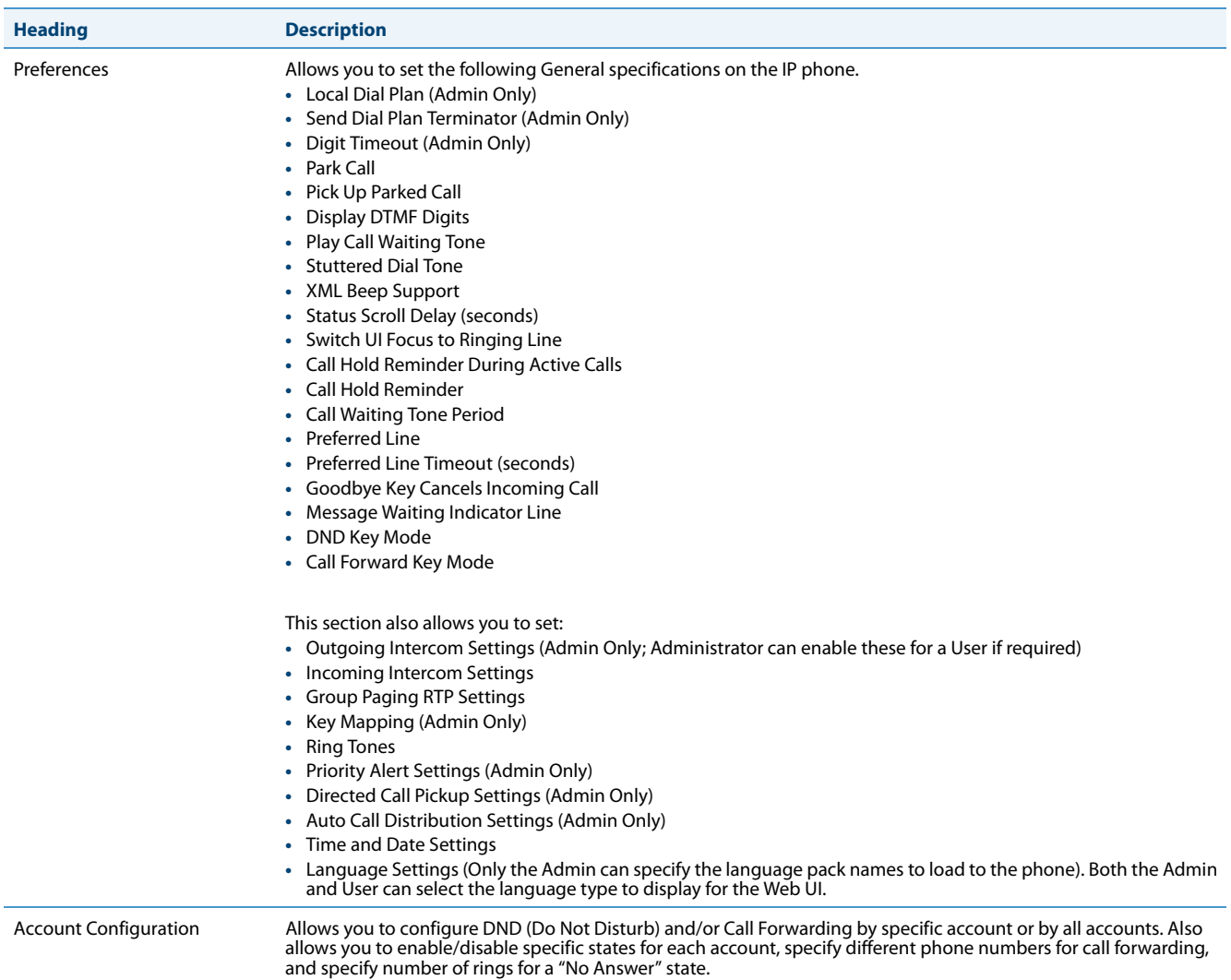

# *Advanced Settings (Applicable to Administrator Only)*

The **Advanced Settings** section provides the following options:

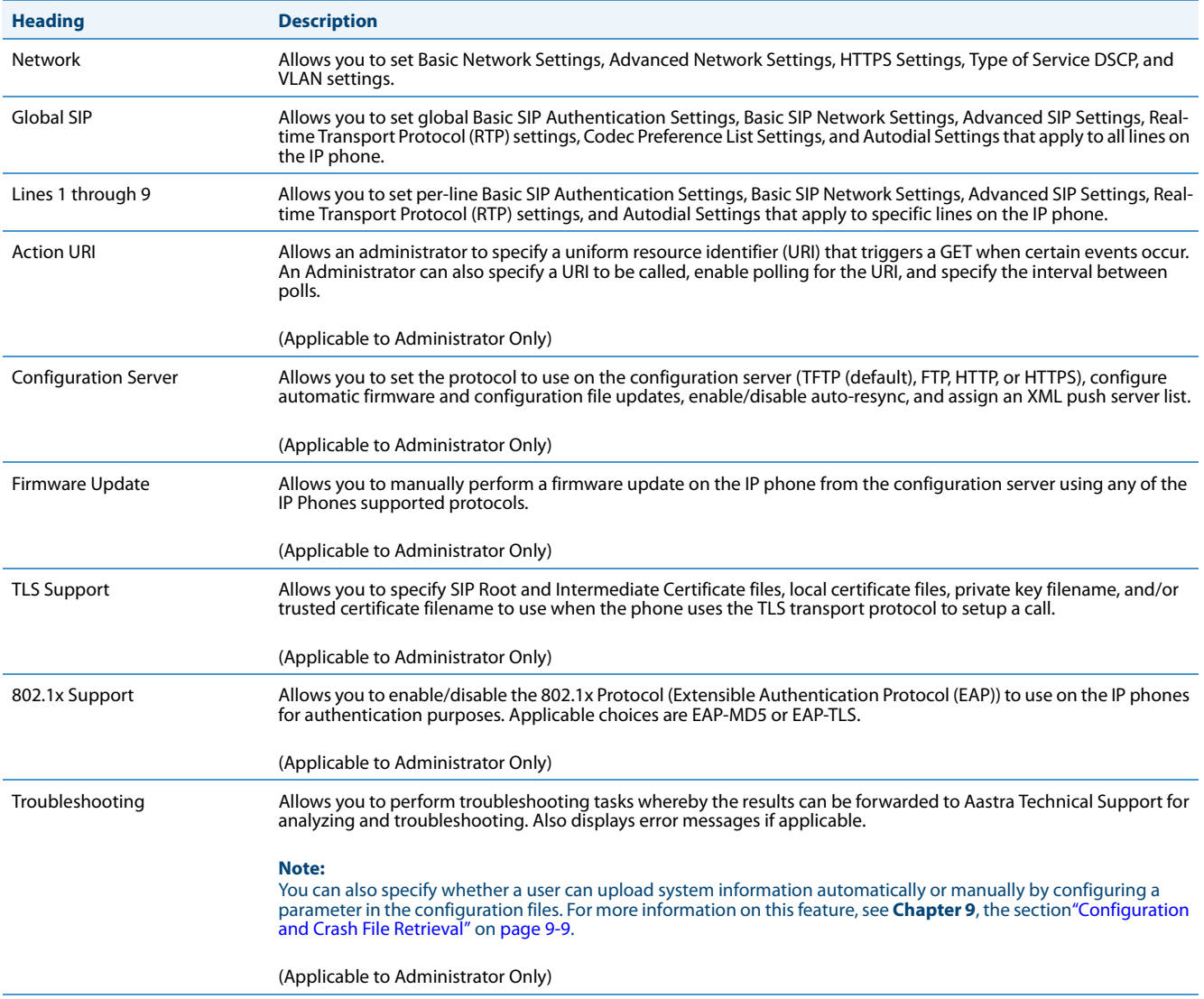

# <span id="page-88-1"></span>*Enabling/Disabling the Aastra Web UI*

The Aastra Web UI is enabled by default on the IP phones. A System Administrator can disable the Aastra Web UI on a single phone or on all phones if required using the configuration files.

System Administrators can also disable Users ability to login to the Aastra Web UI. With the Aastra Web UI disabled, users will still be able to lock/unlock the phone with a PIN from the IP Phone. Administrators can disable the user Web UI using the configuration file. System Administrators have the option to either disable the Web UI for both the Administrator and User, enable for both the Administrator and User, or enable the Web UI only for the Administrator.Use the following procedure to enable and disable the Aastra Web UI.

# *To Disable the Aastra Web UI:*

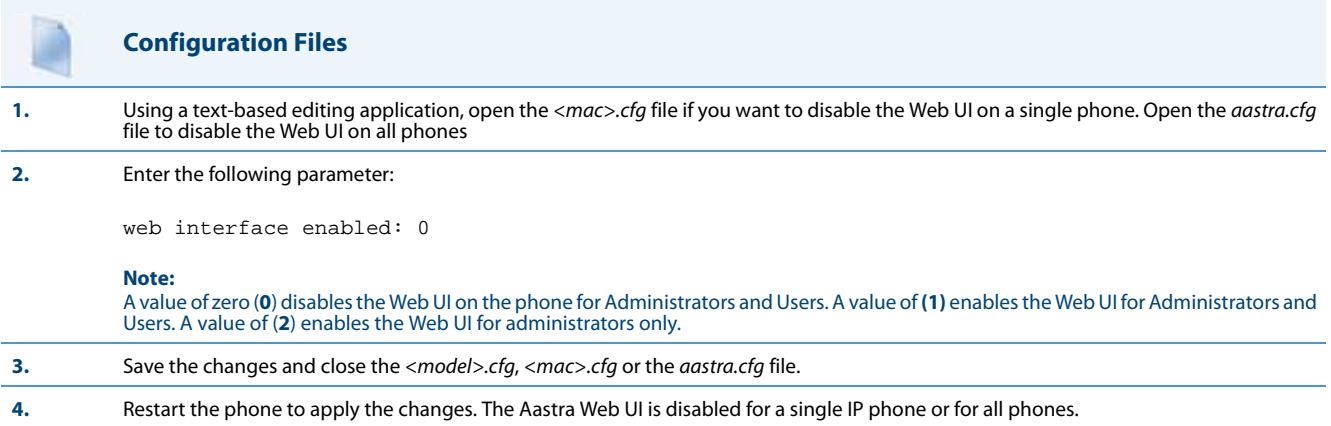

# <span id="page-88-2"></span><span id="page-88-0"></span>*Configuration Files (Administrator Only)*

A system administrator can enter specific parameters in the configuration files to configure the IP phones. All parameters in configuration files can only be set by an administrator.

You can enter specific configuration parameters in either of the following configuration files:

- **•** aastra.cfg
- **•** <model>.cfg
- **•** <mac>.cfg

# *References*

For information about configuration file precedence, see [Chapter 1, "Overview."](#page-20-0)

For a description of each configuration file parameter, see [Appendix A, "Configuration Parameters."](#page-606-0)

# *Using the Configuration Files*

When you use the configuration files to configure the IP phones, you must use a text-based editing application to open the configuration file (aastra.cfg, <model>.cfg, or <mac>.cfg).

Use the following procedure to add, delete, or change parameters and their settings in the configuration files.

# **Note:**

Apply this procedure wherever this Administrator Guide refers to configuring parameters using the configuration files.

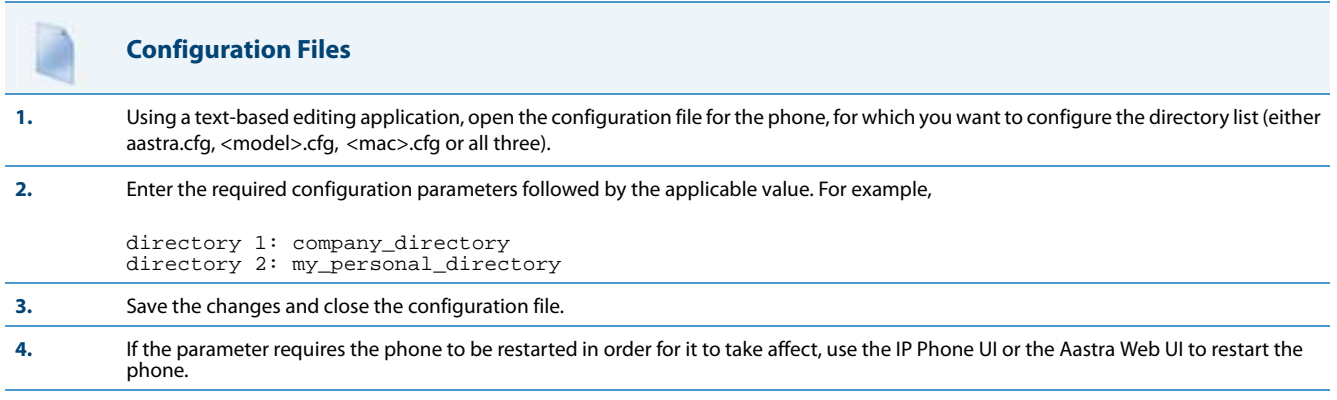

# *Locking Parameters in the Configuration File*

The IP Phones allow you to lock individual configuration parameters to prevent an end user from changing the configuration on the phone. This feature allows service providers to prevent the end-user from changing the values of specific parameters that would affect the service they provide.

An Administrator can lock parameters on the phone by placing an **exclamation mark** (**!**) before the parameter in the configuration file. For example,

```
!admin password: 22222
!emergency dial plan: 911|999
```
You can lock parameters on the phone using the configuration files. Once the parameters are locked, they cannot be changed at all during the phones run-time. The parameters appear as read-only when accessing the Aastra Web UI and the IP Phone UI. In the Aastra Web UI, they appear grayed out. In the IP Phone UI the ability to change the parameters is removed. In addition, when parameters are locked, they cannot be changed via XML.

# **Notes:**

- **•** The "parameter locking" feature applies to Release 2.4 and up. Any phones that have a previous release loaded on the phone will not be able to use the locking functionality in the configuration file.
- **•** Any parameter duplicated in the *<model>.cfg* from the *aastra.cfg* is overwritten by the locking status and the value of the parameter found in the *<model>.cfg* file. Parameters in the *<mac>.cfg* file overwrite parameters in the *<model>.cfg* and *aastra.cfg* files.

#### *Limitations*

- **•** A User possessing the Administrator password can bypass the locking of configuration server details by defaulting the phone.
- **•** Softkeys can be locked and unlocked via XML in Release 3.3.1 and up using the **AastraIPPhoneConfiguration** object and **softkeyN locked** parameter (for more information about using the **AastraIPPhoneConfiguration** object, contact Aastra Customer Support regarding the *Aastra XML Development Guide*). All other parameters cannot be locked or unlocked using XML.
- **•** Configuration files that include locked parameters are not backwards compatible.

# *Overwriting Parameters with Defaults in the Configuration Files*

An Administrator can specify a " **^** " (caret character) before a configuration parameter in the aastra.cfg, <model>.cfg, and <mac>.cfg configuration files, which allows the parameter to be overwritten and reset back to a specified value. This can be convenient when changes are made by a user to specific parameters on the phone locally (via Aastra Web UI or IP Phone UI), and the Administrator wants to set the parameters back to the default values using the configuration files.

As an example, the following table describes how the parameter "**sip proxy ip**" is handled by the phone during phone bootup when either the "  $\wedge$  " (default parameter) is used or the "! " (locked parameter) is used.

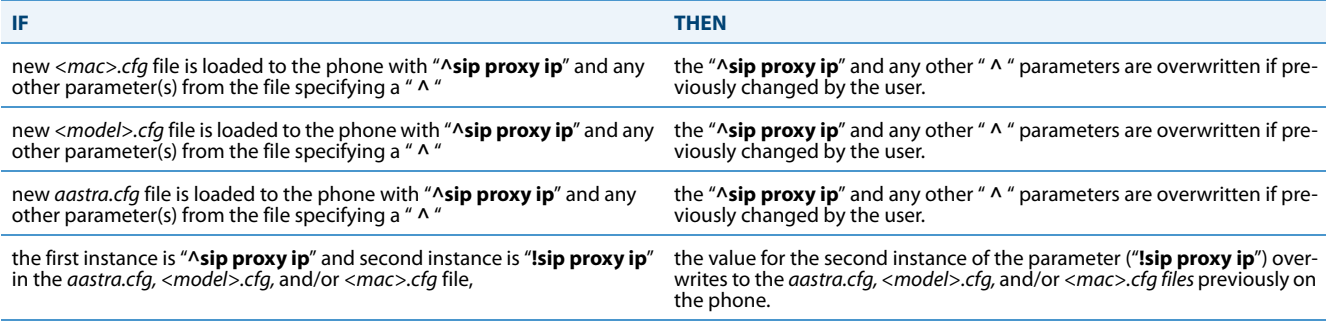

## **Notes:**

- XML reboots take precedence over server.cfg values. Therefore, " ^ " parameters are ignored in the *aastra.cfg* file during XML reboots.
- **•** If a parameter has both a " ^ " and a " ! " preceding the same parameter (i.e., ^!sip proxy ip: pbx.company.com), then the parameter is ignored and NOT overwritten.

#### *Example 1*

The following example illustrates the use of the  $\alpha$   $\wedge$   $\alpha$  in the configuration files.

#### **aastra.cfg**

```
^sip proxy ip: pbx.company.com
^sip proxy port: 5060
^sip registrar ip: pbx.company.com
^sip registrar port: 5060
```
In the above example, if an Administrator indicates the " $\wedge$  " before the parameters in the *aastra.cfg* file, and then loads the aastra.cfg file to the phone, these four parameters are reset to their default values, even if the parameters were previously changed on the phone.

#### *Example 2*

The following example illustrates the use of the  $" \wedge "$  and  $"$ !" in the configuration files.

#### **aastra.cfg**

```
^sip proxy ip: pbx.company.com
^sip proxy port: 5060
^sip registrar ip: pbx.company.com
^sip registrar port: 5060
```
#### **<model>.cfg**

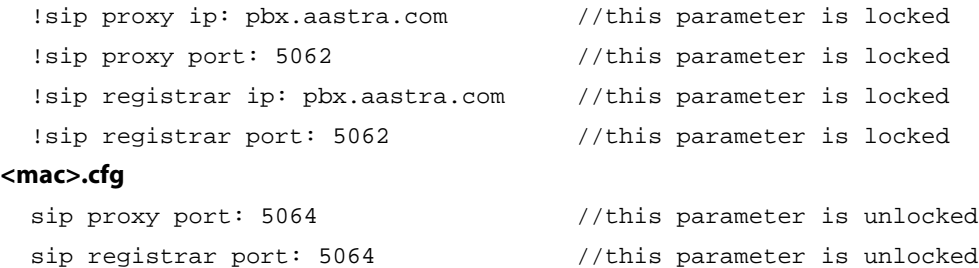

With this configuration, on the Web UI, the "**sip proxy ip**" and "**sip registrar ip**" parameters cannot be modified (they are grayed out), and the value is "pbx.aastra.com" since *<model>.cfg* has overwritten *aastra.cfg*.

The "**sip proxy port**" and "**sip registrar port**" parameters can be modified through Web UI because *<mac>.cfg* has overwritten *<model>.cfg* and *aastra.cfg*. On the Web UI, the value for these parameters is 5064.

# *Configuration Server Redundancy via DNS A Records*

The phone sends a DNS query and in the DNS response, it accepts the first server IP address and contacts that server, ignoring any additional IP addresses in the response. This allows service providers to manage load balancing (via the DNS server putting different records first on each request), but does not provide redundancy.

The phones also provide support of multiple IP addresses being returned for the DNS lookup for server redundancy via multiple DNS A record entries. The phone tries to contact the first server address it receives, but if this fails, it now tries to contact the second server address, etc.

This feature supports all the download protocols (TFTP, FTP, HTTP, and HTTPS).

#### **Notes:**

- **•** Once the phone has failed over to a redundant server, it continues to use that server for all other server-related processes on the phone (i.e., firmware upgrades from the Web UI, boot-up process, etc.).
- **•** If a server fails while downloading a file(s) to the phone, the phone performs the discovery process of finding a redundant server that is available. When the boot is complete on the redundant server, the phone tries to download the file(s) again from the previous server. The check-sync process also performs the same way when a server fails.
- **•** The "**Skip**" softkey displays in the event of a network outage, the user can skip the configuration download and continue the boot.
- **•** All server failovers and failed server IP addresses are logged in the "Error Messages" page on the IP Phone UI at Options->Phone Status->Error Messages.

#### *Limitation*

In certain cases, the TFTP Protocol cannot distinguish between "server down" and "no file on server" error messages; therefore, the failover in these instances may fail.

# *Chapter 3 Administrator Options*

# **About this Chapter**

The IP phones provide specific options on the IP Phone that only an Administrator can access. These options are password protected and allow an Administrator to change or set features and configuration information as required. For all models, an Administrator can use the IP Phone UI, the Aastra Web UI, or the configuration files to enter and change values.

## **Note:**

Specific options are configurable only via the IP Phone UI, and/or Aastra Web UI, and/or configuration files.

This chapter provides information about the available Administrator options.

# *Topics*

# This chapter covers the following topics:

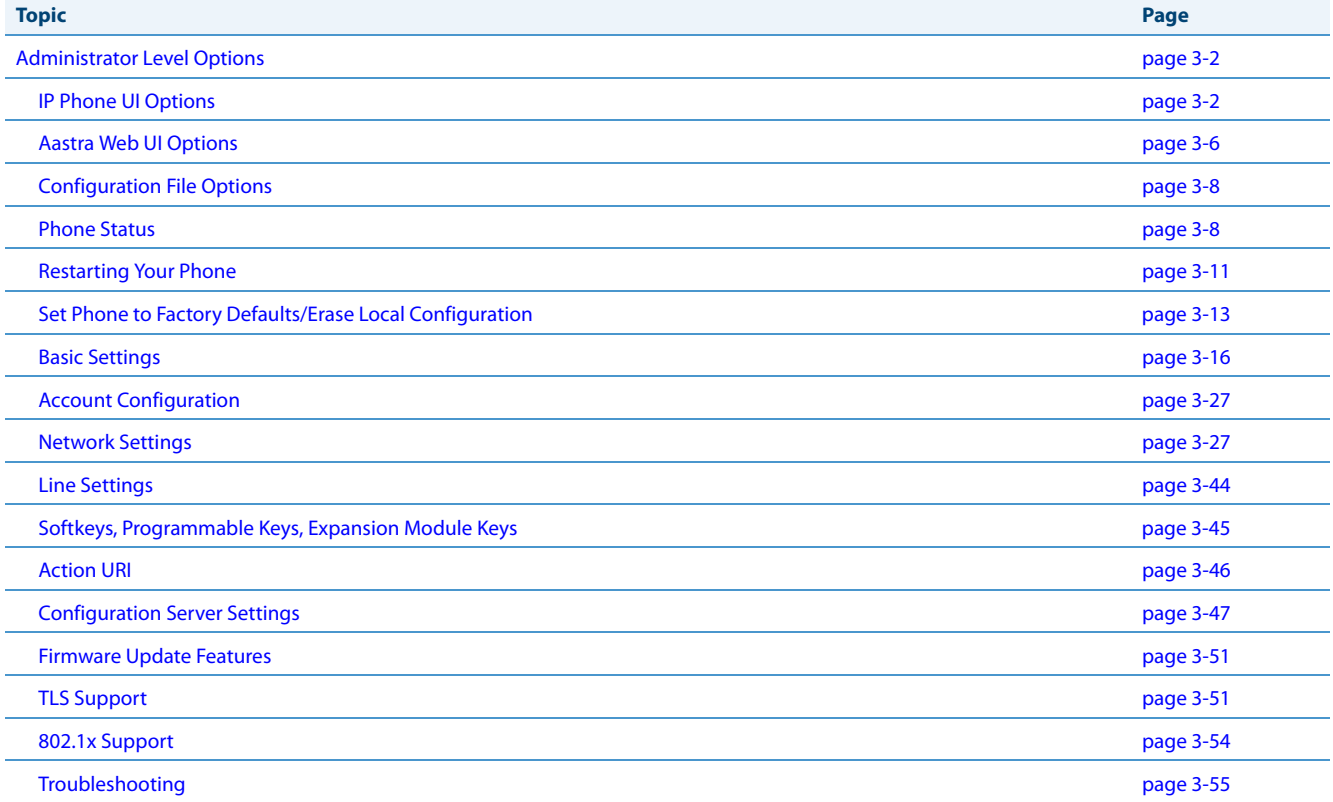

# <span id="page-93-0"></span>**Administrator Level Options**

# *Description*

There are options on the IP phone that both a User and Administrator can access. However, there are specific options that an Administrator can access only. These options allow the Administrator to configure and manage local and/or remote IP phones in a network.

An Administrator can access and manage these options using the IP Phone UI, the Aastra Web UI, or the configuration files.

# <span id="page-93-1"></span>*IP Phone UI Options*

Using the IP Phone UI, you can access the Administrator options at **Options->Admin Menu** using the default password of "**22222**"

The following are administrator options in the "**Options List**" on all IP phones EXCEPT the 6739i and 6867i:

- **• Administrator Menu**
	- **–** Configuration Server
	- **–** SIP Settings
	- **–** Network Settings
	- **–** Factory Default
	- **–** Erase Local Config

The 6739i uses graphical icons to display the Administrator (Advanced) options on the 6739i phone, as shown in the following illustration.

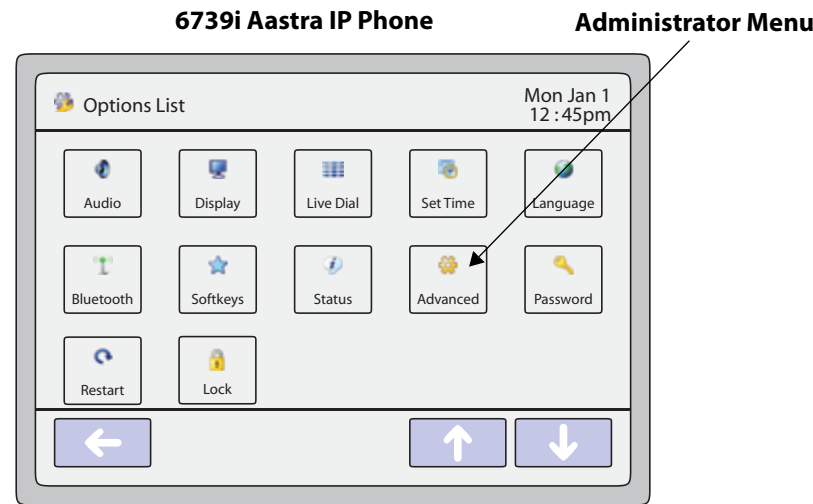

#### **3-2** 41-001343-02 REV05 – 07.2014

The 6867i has an "Advanced" softkey, which when pressed gives access to the Administrator options.

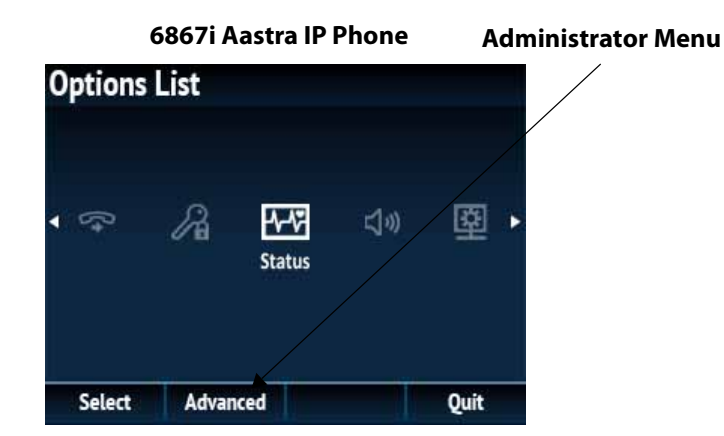

The following are administrator options in the "**Options List**" on the 6739i and 6867i:

## **• Advanced Menu**

- **–** Configuration Server
- **–** SIP Settings
- **–** Network Settings
- **–** Reset (includes options for "Erase Local Config" and "Factory Default")

#### **Note:**

An administrator has the option of enabling and disabling the use of password protection on the IP phone UI for all model phones. This is configurable using the configuration files only. For more information about this feature, see Appendix A, the section ["Password Settings"](#page-619-0) on [page A-14](#page-619-0)

# *References*

For information about all other user options in the "**Options Menu**", see your <Model-Specific> *IP Phone User Guide*.

- For procedures on configuring Administrator Options on the IP phone via the IP phone UI, see:
- **•** [Chapter 4, "Configuring Network and Session Initiation Protocol \(SIP\) Features"](#page-147-0)
- **•** [Chapter 5, "Configuring Operational Features"](#page-241-0)
- **•** [Chapter 6, "Configuring Advanced Operational Features"](#page-522-0)

# <span id="page-95-0"></span>*Simplified IP Phone UI Options Menu*

An Administrator can replace the existing options menu on the Phone UI with a more simplified options menu. In the configuration files, the "**options simple menu**" parameter allows you to display either the full menu (if set to 0), or the simplified menu (if set to 1). The following table illustrates the differences between the full menu and the simplified menu.

## **Note:**

When setting the "**options simple menu"** parameter, the menu changes in the Phone UI only. The Aastra Web UI is not affected.

*For all model phones EXCEPT the 6739i and 6867i:*

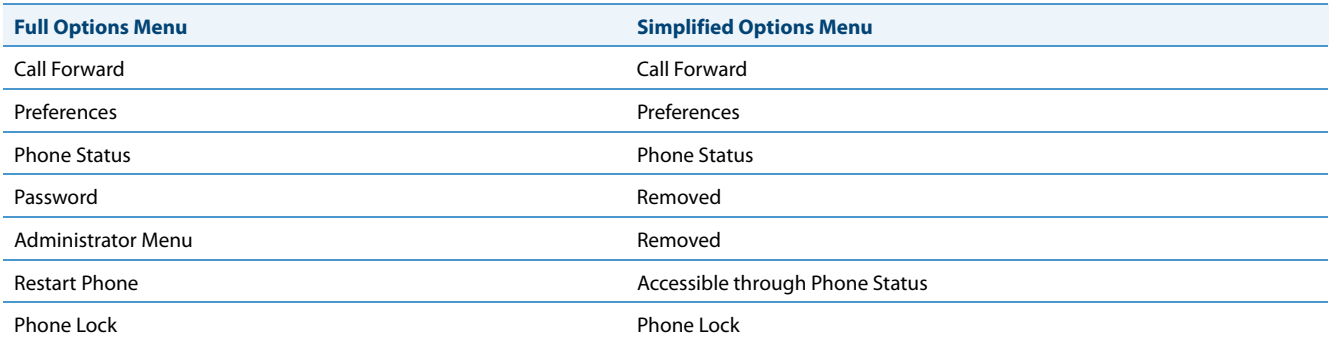

# *For the 6739i:*

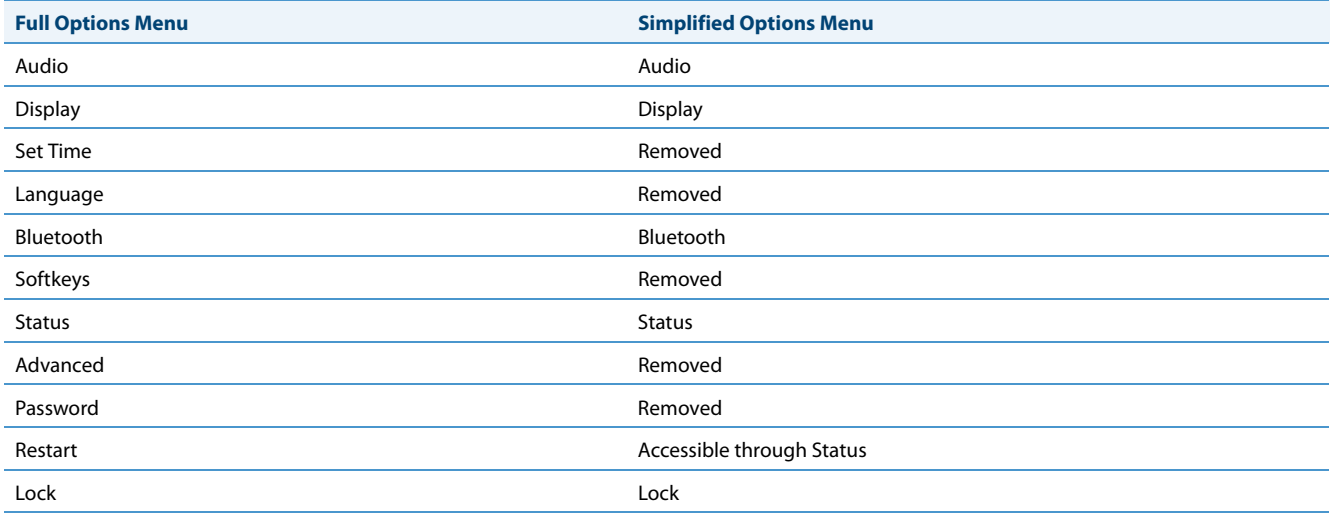

## *For the 6867i:*

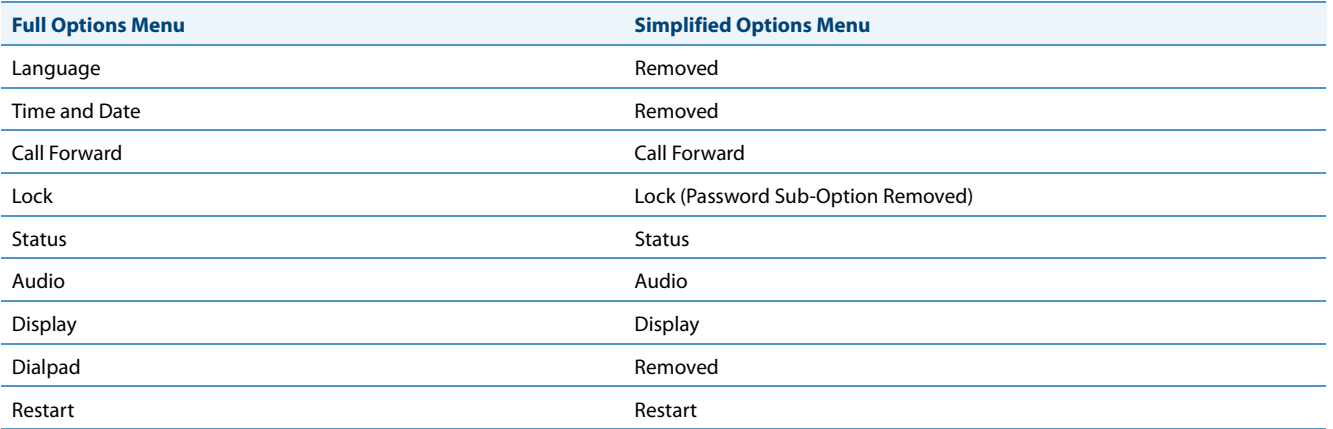

# **Warning!**

When using the simplified menu, you cannot change the Network settings from the IP Phone UI. If the network settings become misconfigured, you must "factory default" the phone and use the full menu to recover the network settings from the Phone UI **OR** use the Aastra Web UI to configure the network settings.

# *Configuring the Simplified IP Phone UI Options Menu*

You can enable the simplified IP Phone UI Options menu using the configurations files only.

# **Configuration Files**

For the specific parameter you can set in the configuration files, see Appendix A, the section, ["Simplified IP Phone UI](#page-612-0)  [Options Menu"](#page-612-0) on [page A-7.](#page-612-0)

# <span id="page-97-0"></span>*Aastra Web UI Options*

An Administrator can configure specific options using the Aastra Web UI. These options display after an Administrator logs into the Web UI using a Web browser and entering the Admin username and password at the login prompt (The default username is "**admin**" and the default password is "**22222**". The IP phones accept numeric passwords only.) The column on the left side of the screen indicates the configurable options. A User has limited configuration options as shown in the following illustrations.

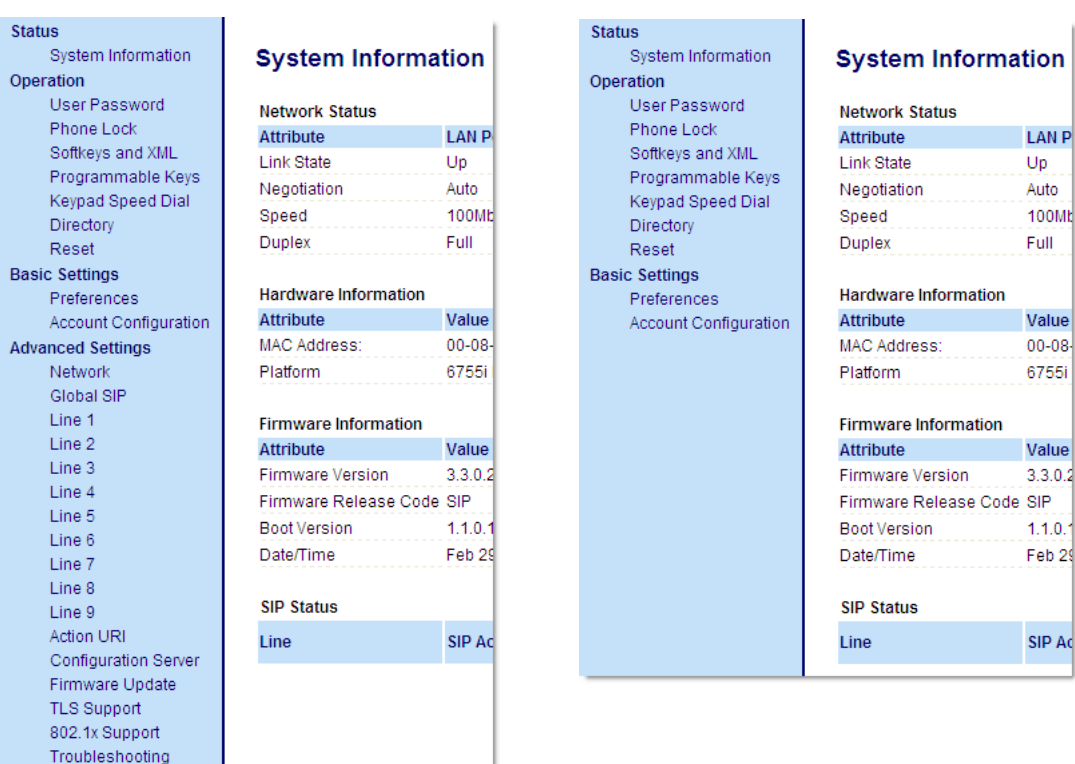

# **Administrator Web UI Menu User Web UI Menu**

The following are options that an Administrator can configure in the Aastra Web UI (and are not available for the User to configure):

# **• Operation->Reset**

- **–** Restore to Factory Defaults
- **–** Remove Local Configuration Settings
- **• Basic Settings->Preferences->General**
	- **–** Local Dial Plan
	- **–** Send Dial Plan Terminator
	- **–** Digit Timeout (seconds)
- **• Basic Settings->Preferences->Outgoing Intercom Settings** (User can configure this via the Aastra Web UI if enabled by an Administrator)

Ad

- **• Basic Settings->Preferences->Key Mapping**
- **• Basic Settings->Preferences->Priority Alerting Settings**
- **• Basic Settings->Preferences->Directed Call Pickup Settings**
- **• Basic Settings->Preferences->Auto Call Distribution Settings**
- **• Basic Settings->Preferences->Language Settings**
	- **–** Language 1 (entering language pack filename)
	- **–** Language 2 (entering language pack filename)
	- **–** Language 3 (entering language pack filename)
	- **–** Language 4 (entering language pack filename)

# **• Advanced Settings**

- **–** Network
- **–** Global SIP
- **–** Line 1 through 9 Settings
- **–** Action URI
- **–** Configuration Server
- **–** Firmware Update
- **–** TLS Support
- **–** 802.1x Support
- **–** Troubleshooting

# *References*

For information about options available to a User AND Administrator in the Aastra Web UI, see your <Model-Specific> *IP Phone User Guide*.

For procedures to Restart your phone or restore factory defaults, see ["Restarting Your Phone"](#page-102-0) on [page 3-11](#page-102-0), and ["Set](#page-104-0)  [Phone to Factory Defaults/Erase Local Configuration"](#page-104-0) on [page 3-13.](#page-104-0)

For more information about Advanced Settings for the IP Phone, see [Chapter 4, "Configuring Network and Session Initia](#page-147-0)[tion Protocol \(SIP\) Features."](#page-147-0)

For procedures on configuring the Basic Settings for the IP Phone, see [Chapter 5, "Configuring Operational Features."](#page-241-0)

# <span id="page-99-0"></span>*Configuration File Options*

An Administrator can enter specific parameters in the configuration files to configure the IP phones. All parameters in configuration files can only be set by an administrator.

# *References*

For a procedure on using the configuration files, see [Chapter 2](#page-75-0), the section, ["Configuration Files \(Administrator Only\)"](#page-88-2) on [page 2-1.](#page-75-0)

For a description of each parameter you can enter in the configuration files, see [Appendix A, "Configuration Parameters."](#page-606-0)

# <span id="page-99-1"></span>*Phone Status*

The **Phone Status** on the IP Phone displays the network status and firmware version of the IP phone. You can display phone status using the IP phone UI or the Aastra Web UI.

# *Phone Status via IP Phone UI*

In the IP phone UI, the Phone Status options are available to the user and the administrator and do not require a password entry.

*Phone Status All IP Phones Except the 6739i and 6867i*

- **• IP&MAC Addresses**
	- **–** Displays the IP address and MAC address of the phone.
- **• LAN Port**
	- **–** Displays the Link State, Negotiation Method, Speed, and Duplex Method that the phone uses on its LAN port.
- **• PC Port**
	- **–** Displays the Link State, Negotiation Method, Speed, and Duplex Method that the phone uses on its PC Port.
- **• Firmware Info**
	- **–** Displays information about the firmware and boot version that is currently installed on the IP phone.
- **• Error Messages**
	- **–** Displays any error messages that occurred during the phone's last reboot.

### *Phone Status for 6739i IP Phone*

- **• Firmware**
	- **–** Displays information about the firmware and boot version that is currently installed on the IP phone.
- **• Network**
	- **– IP&MAC Addresses**
		- **–** Displays the IP address and MAC address of the phone.
	- **– LAN Port**
		- **–** Displays the Link State, Negotiation Method, Speed, and Duplex Method that the phone uses on its LAN port.
	- **– PC Port**
		- **–** Displays the Link State, Negotiation Method, Speed, and Duplex Method that the phone uses on its PC Port.
- **• Error Msg**
	- **–** Displays any error messages that occurred during the phone's last reboot.

## *Phone Status for 6867i IP Phone*

- **• Firmware Info**
	- **–** Displays information about the firmware and boot version that is currently installed on the IP phone.
- **• Network**
	- **– IP Address**
		- **–** Displays the IP address of the phone.
	- **– MAC Address**
		- **–** Displays the MAC address of the phone.
	- **– LAN Port**
		- **–** Displays the Link State, Negotiation Method, Speed, and Duplex Method that the phone uses on its LAN port.
	- **– PC Port**
		- **–** Displays the Link State, Negotiation Method, Speed, and Duplex Method that the phone uses on its PC Port.
- **• Storage**
	- **–** Displays the number of Directory, Callers, and Redial List entries saved on the phone.
- **• Error Messages**
	- **–** Displays any error messages that occurred during the phone's last reboot.

# *Phone Status via Aastra Web UI*

The first screen that displays after logging into the Aastra Web UI for a phone is the Status screen. This screen also displays when selecting **Status->System Information**. The information on this screen is available to the user and the administrator as read-only.

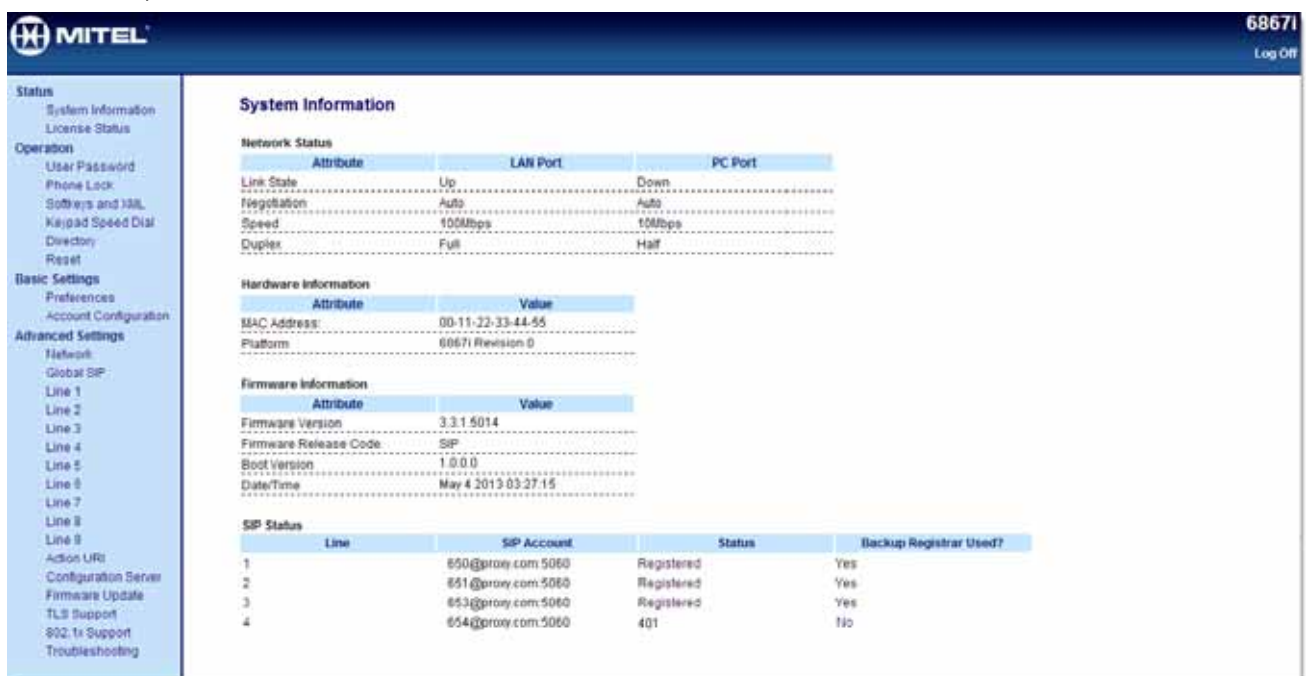

The following is a description of the information on the Status screen:

# **• Network Status**

- **–** Displays the network status of the Ethernet ports at the back of the phone. You can also view the phone's IP and MAC addresses. Information in this field includes Link State, Negotiation, Speed, and Duplex for Port 0 and Port 1.
- **• Hardware Information**
	- **–** Displays the current IP phone platform and the revision number.
- **• Firmware Information**
	- **–** Displays information about the firmware that is currently installed on the IP phone. Information in this field includes Firmware Version, Firmware Release Code, Boot Version, Release Date/Time.
- **• SIP Status**
	- **–** Displays information about the SIP registration status of the phone. If there are accounts configured on the IP Phone, their SIP status displays in this field. All model phones display the status of up to 9 lines.

The following table describes the status conditions that can display for an account(s).

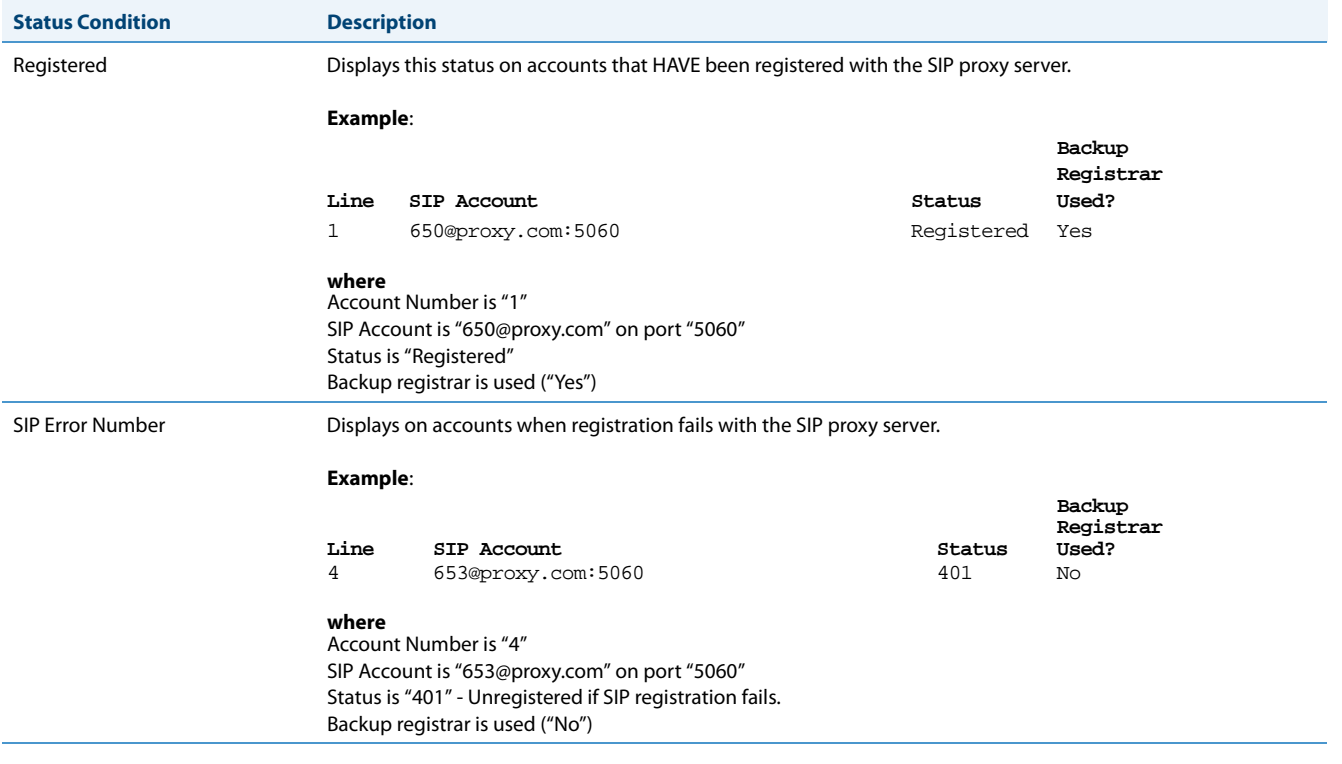

# **Note:**

The IP Phones can register with multiple server using the same user name. So the SIP Status information on the Status screen may display the same account with different registrar and proxy IP addresses. For more information, see

# <span id="page-102-0"></span>*Restarting Your Phone*

As System Administrator, there may be times when you need to restart a phone. The Restart option allows you reboot the phone when required. A reset may be necessary when:

- **•** There is a change in your network, **OR**
- **•** To re-load modified configuration files, **OR**
- **•** If the settings for the IP phone on the IP PBX system have been modified.

You can restart the phone using the IP Phone UI or the Aastra Web UI.

# *Restarting the Phone Using the IP Phone UI*

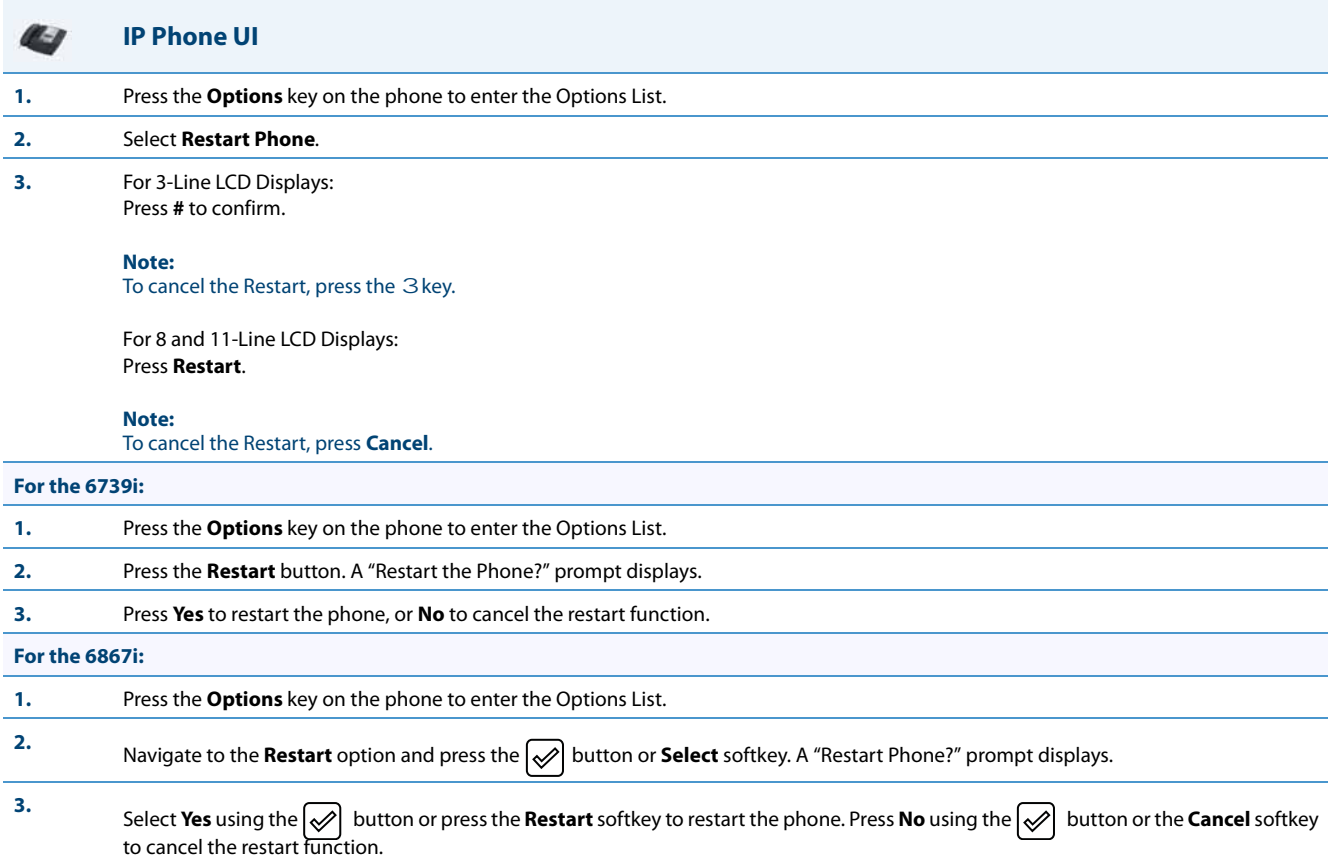

# *Restarting the Phone Using the Aastra Web UI*

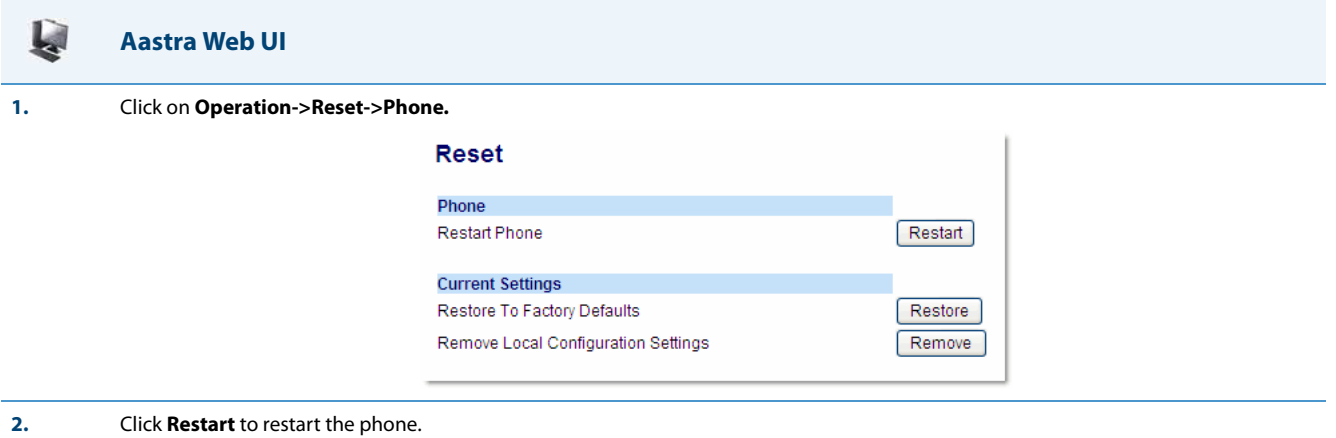

# <span id="page-104-0"></span>*Set Phone to Factory Defaults/Erase Local Configuration*

You can set phones to their factory default setting or remove a local phone's configuration using the IP Phone UI or the Aastra Web UI.

# *Setting Factory Defaults on the Phone*

Factory default settings are the settings that reside on the phone after it has left the factory. The factory default settings on the phone sets the factory defaults for all of the settings in the *aastra.cfg, <model>.cfg, <mac>.cfg,* and local configuration. Performing this action results in losing all user-modified settings. You can reset a phone to factory defaults using the IP Phone UI or the Aastra Web UI.

# *Setting Factory Defaults Using the IP Phone UI*

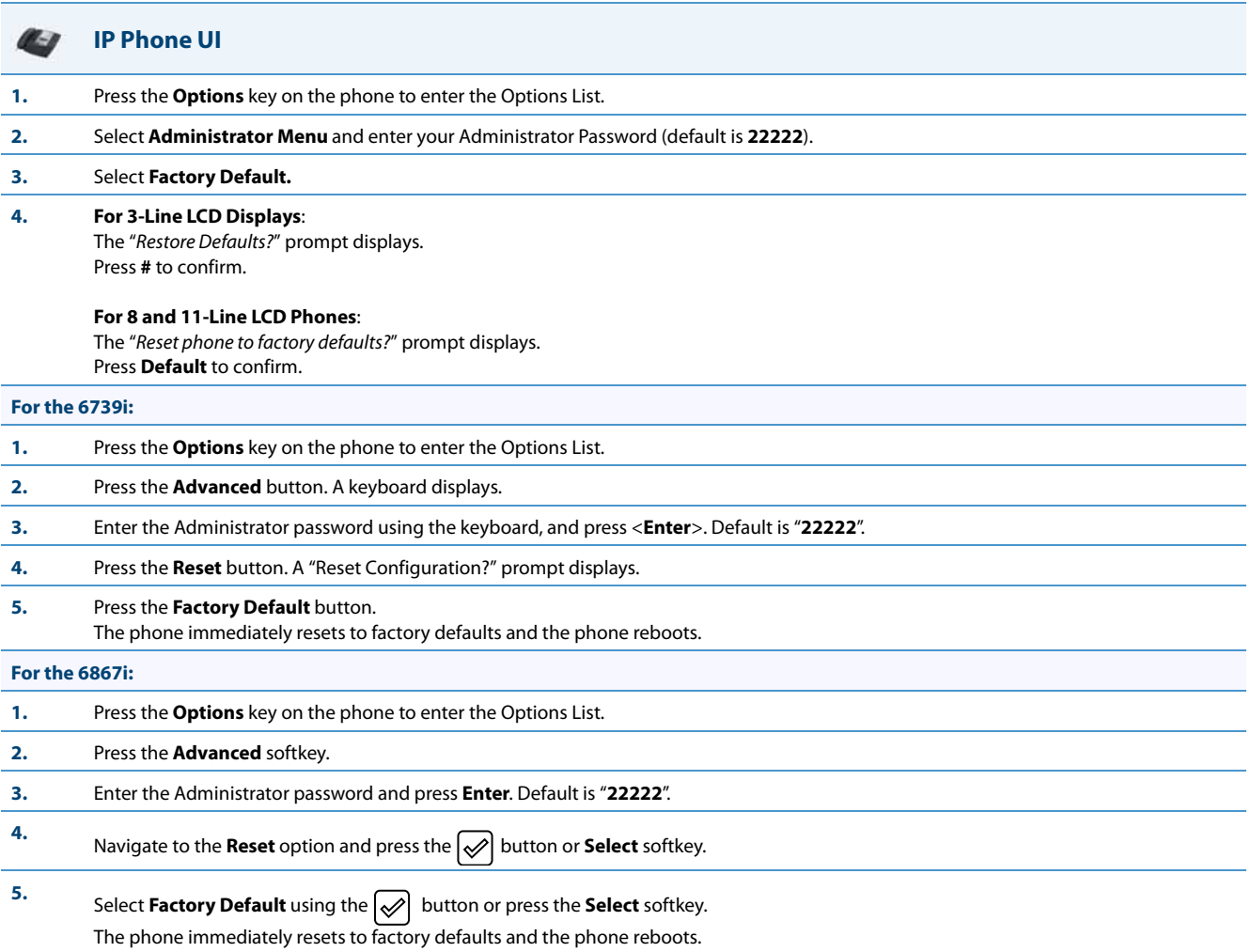

### *Settings Factory Defaults Using the Aastra Web UI*

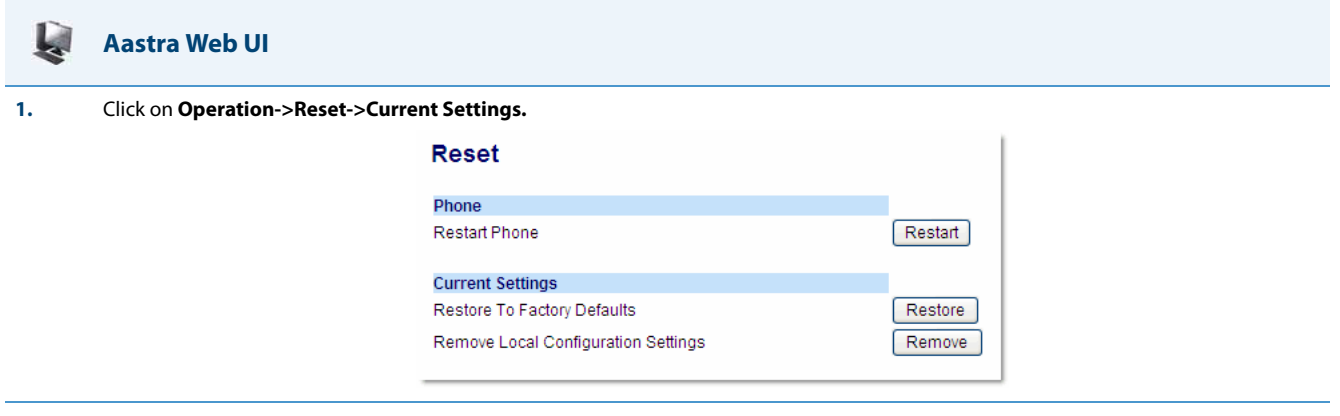

#### **2.** In the "**Restore to Factory Defaults**" field, click **Restore**.

This restores all factory defaults, and removes any saved configuration and directory list files.

# *Erasing the Phone's Local Configuration*

You can reset the IP Phone's local configuration if required. The local configuration is the last updated configuration you performed using the IP Phone UI or the Aastra Web UI. Performing this action results in losing all recently user-modified settings. For more information about local configuration, see Chapter 1, the section, ["Configuration File Precedence"](#page-70-0) on [page 1-51.](#page-70-0)

#### *Erasing the Phone's Local Configuration Using the IP Phone UI*

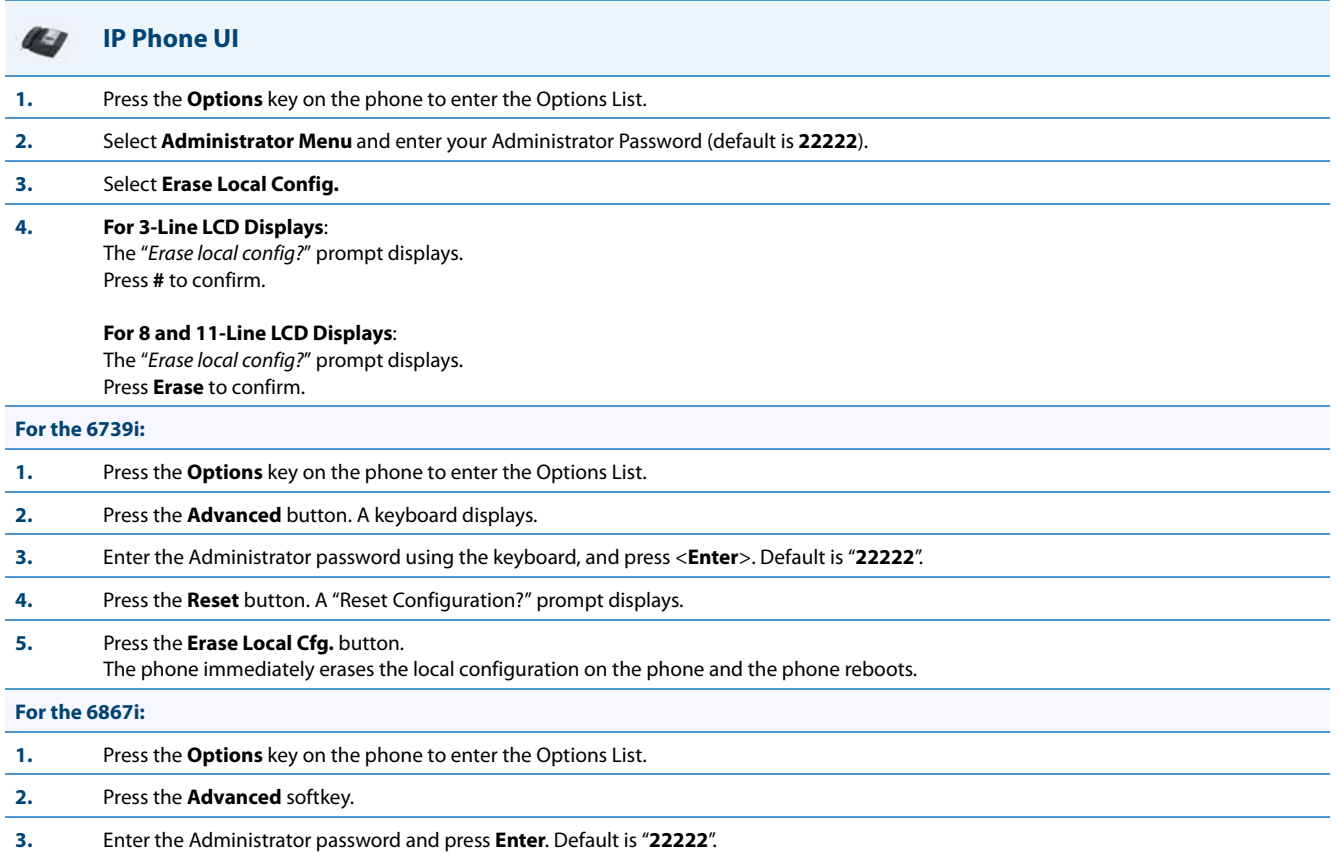

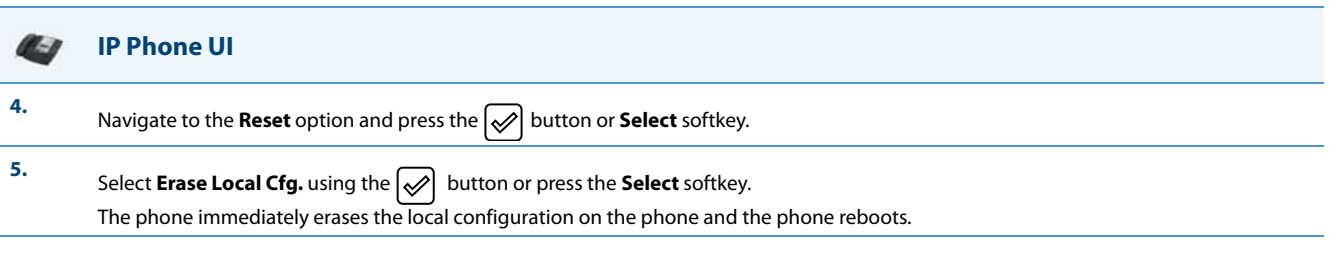

*Erasing the Phone's Local Configuration Using the Aastra Web UI*

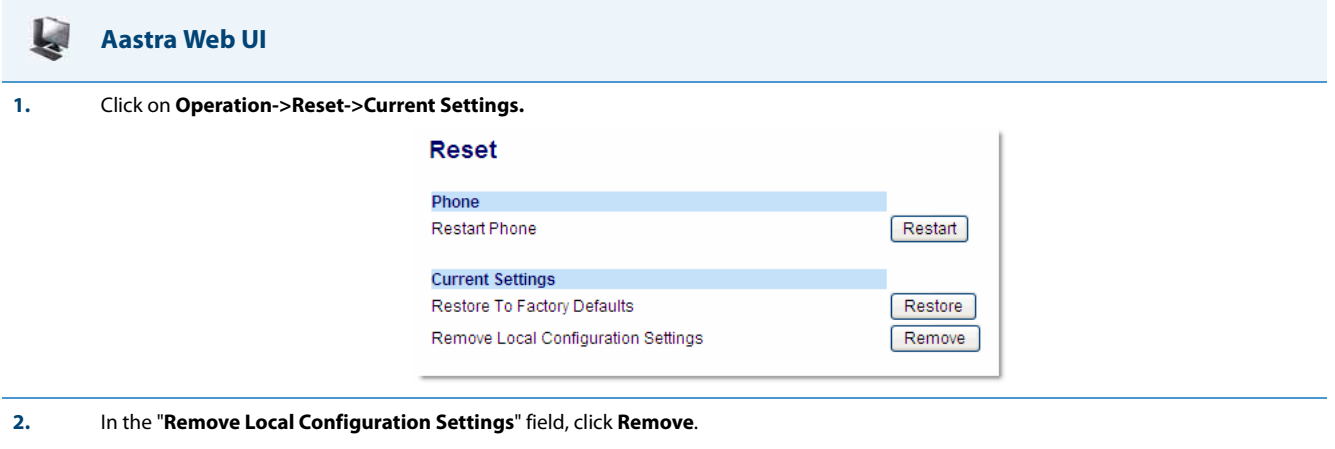

This removes the last customized configuration settings made on the phone.

# <span id="page-107-0"></span>*Basic Settings*

*General Settings*

An Administrator has access to specific Basic Setting options to configure and manage the IP Phone in the network. The following sections identify the options available to an Administrator only, or where indicated, to a User and Administrator. These tables also identify whether you can configure them using the Aastra Web UI, IP Phone UI, or the configuration files.

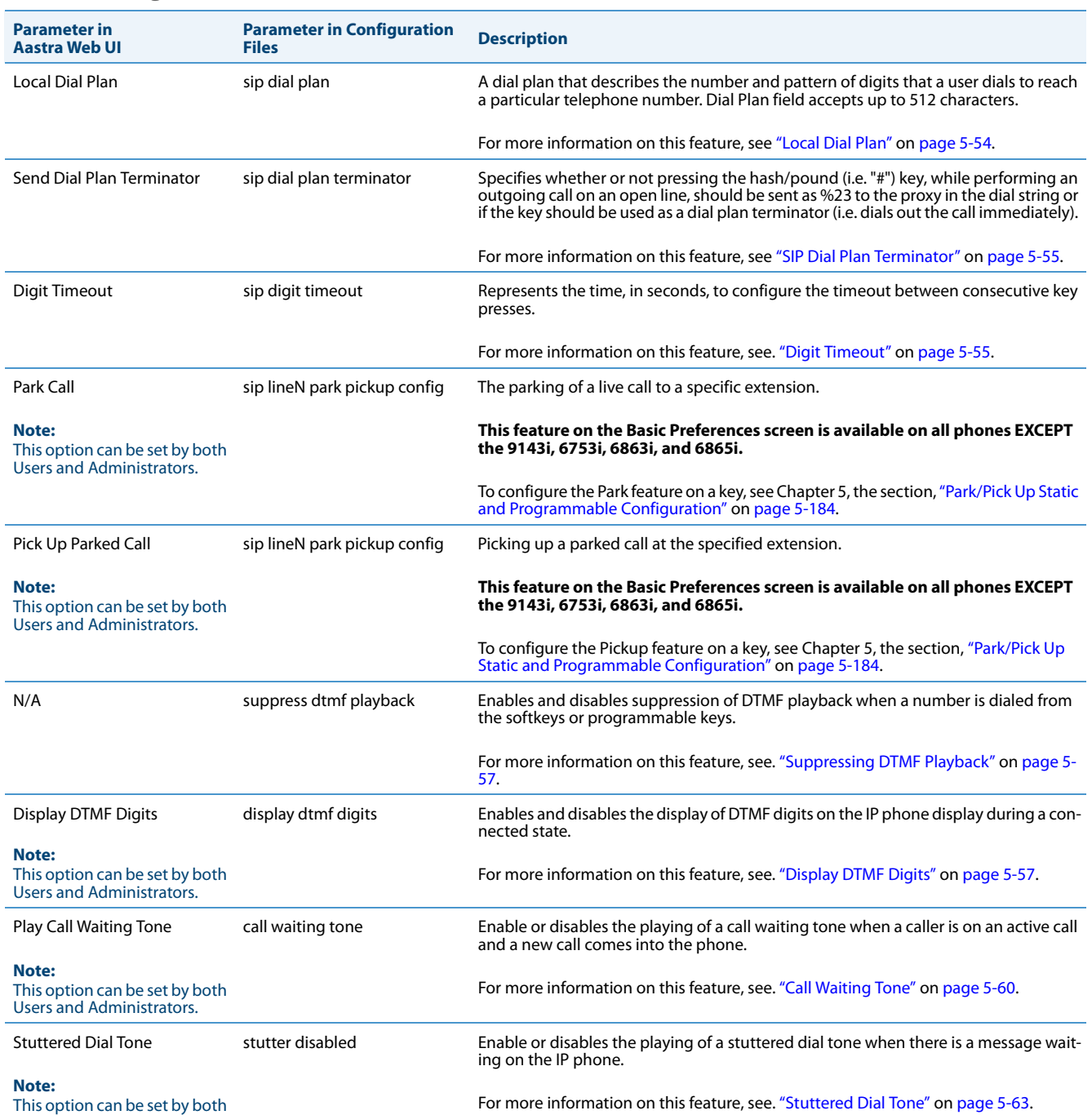

Users and Administrators.
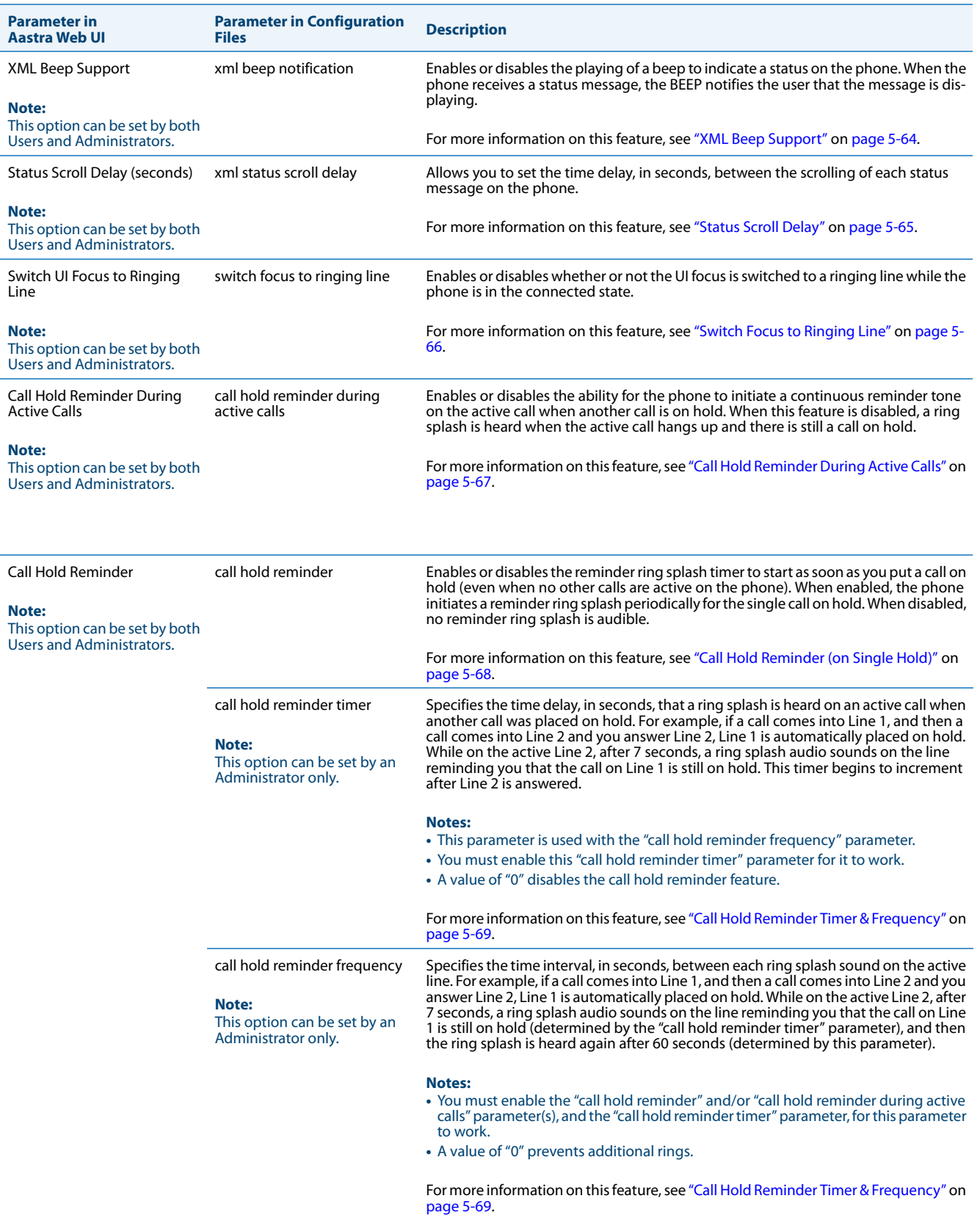

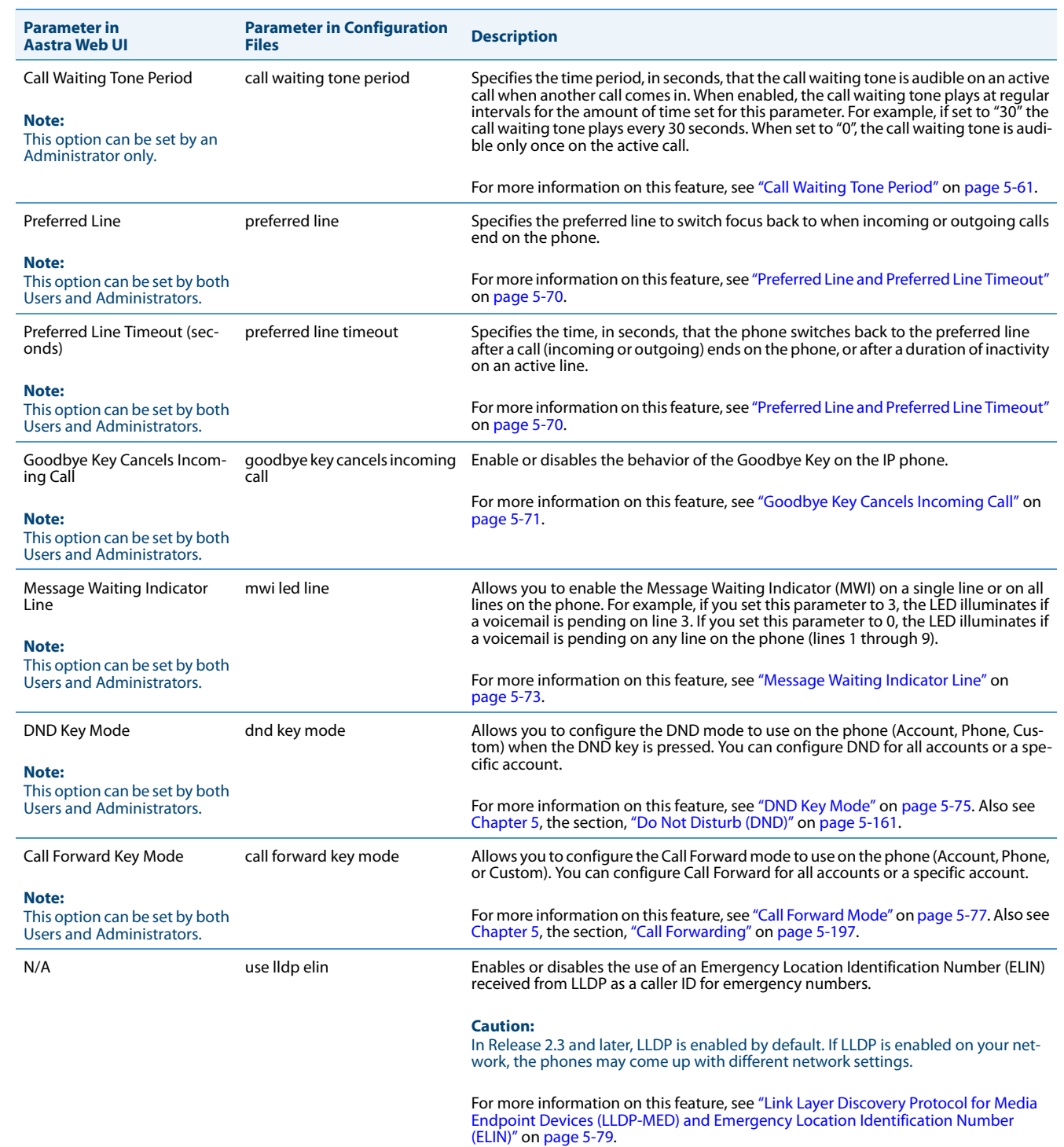

## *Incoming/Outgoing Intercom Calls*

The Incoming/Outgoing Intercom Call settings on the IP Phone specify whether the IP phone or the server is responsible for notifying the recipient that an Intercom call is being placed. These settings also specify the prefix code for server-side Intercom calls, and specifies the configuration to use when making the Intercom call.

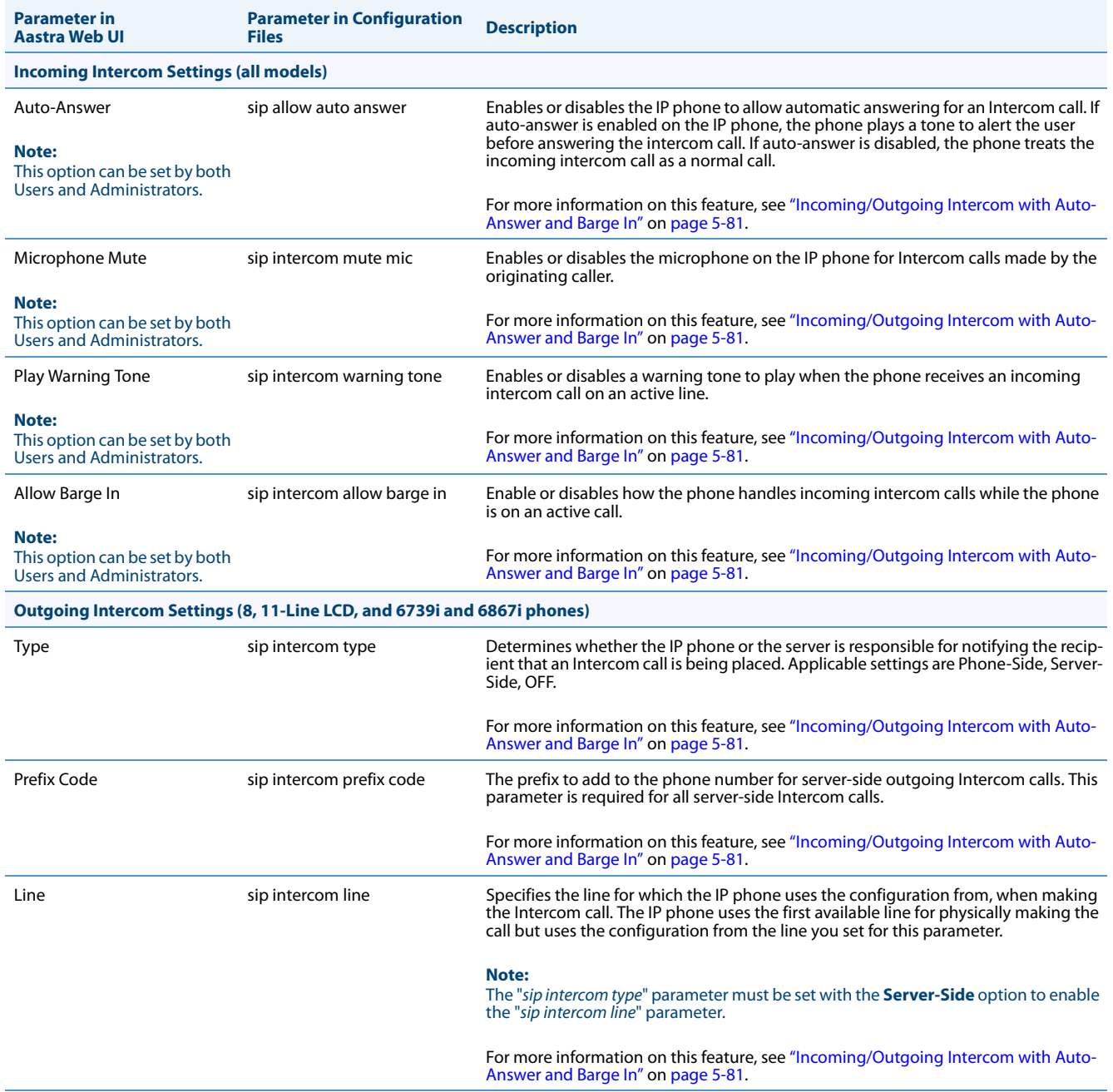

## *Group Paging RTP Settings*

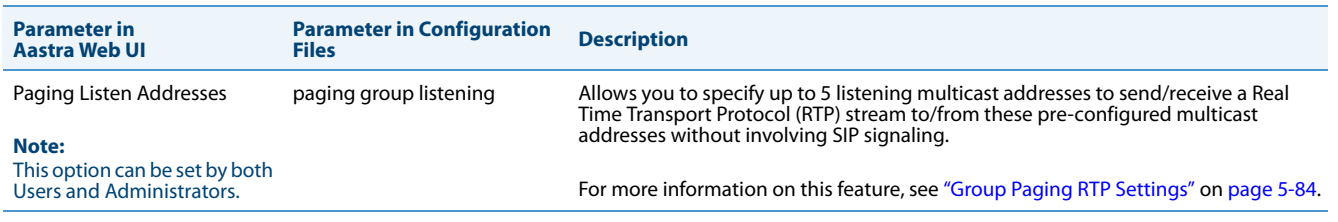

## *Key Mapping*

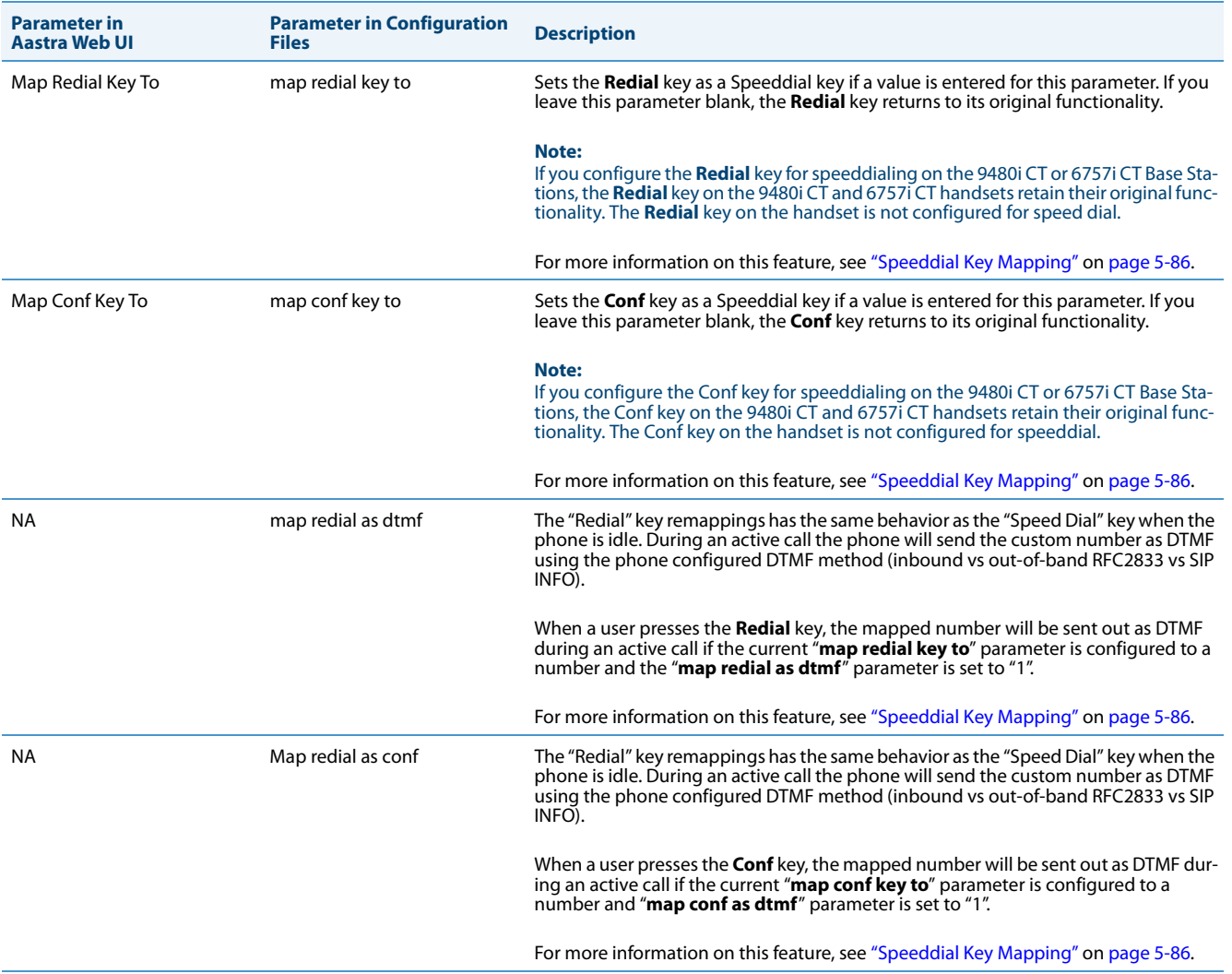

## *Ring Tones*

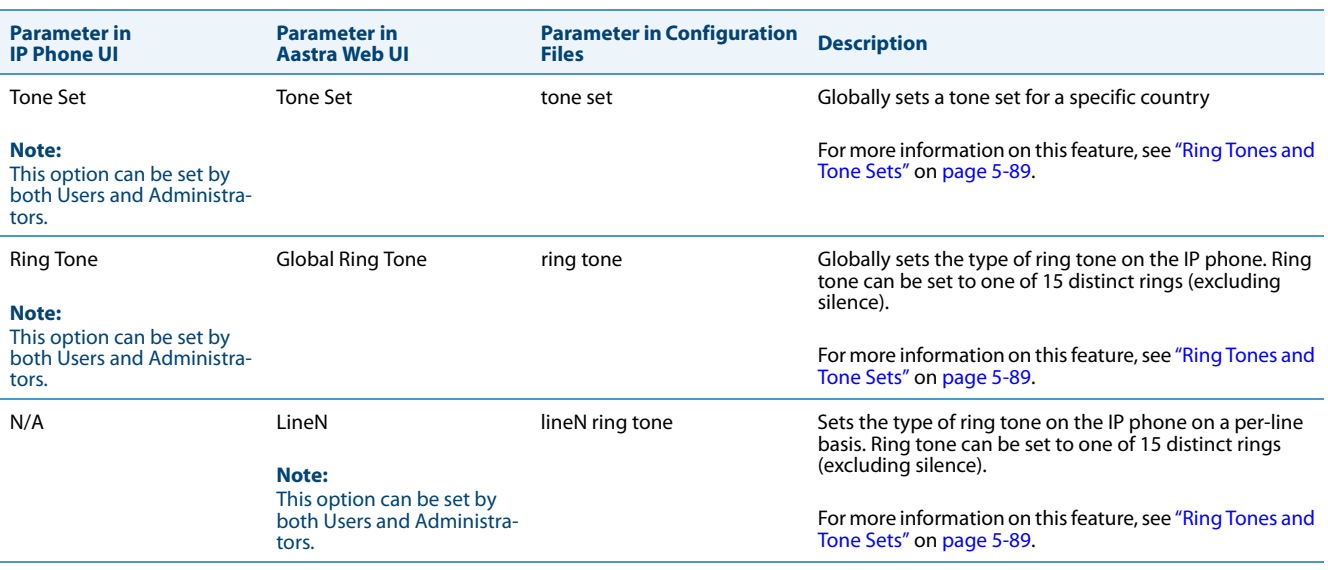

## *Priority Alerting Settings*

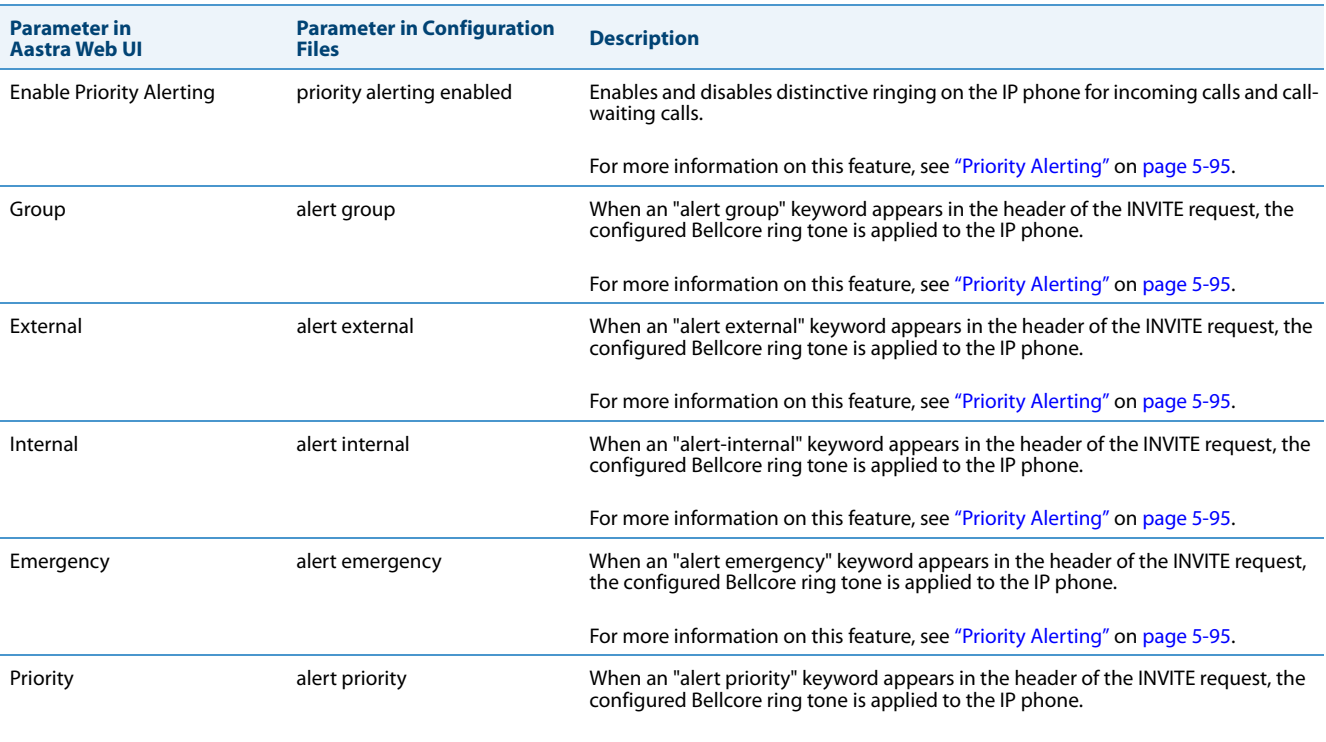

For more information on this feature, see ["Priority Alerting"](#page-335-0) on [page 5-95](#page-335-0).

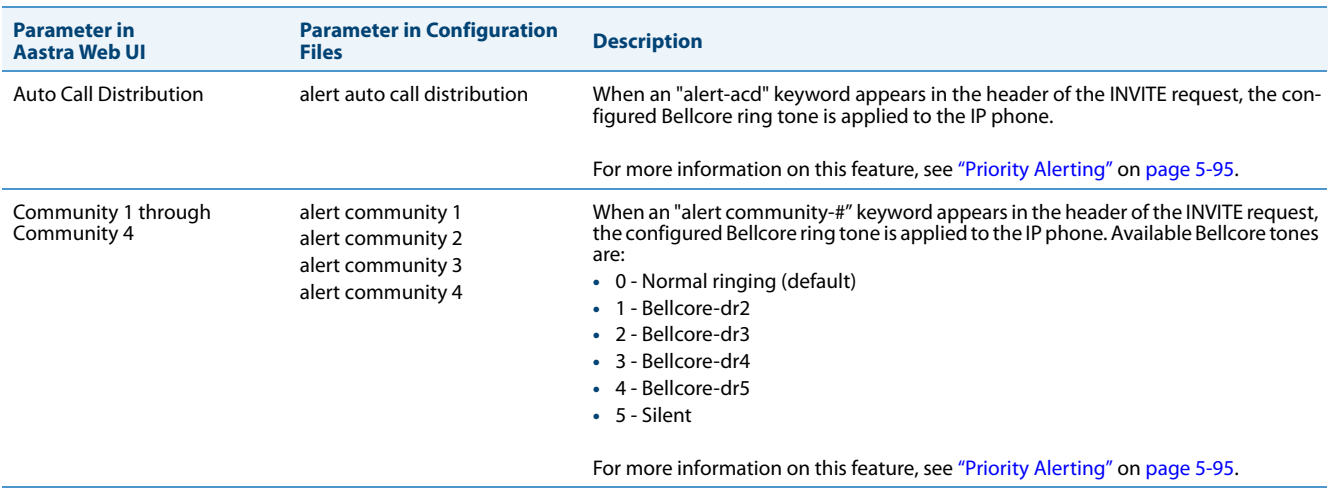

## **Parameter in Aastra Web UI Parameters in Configuration Files Description** Directed Call Pickup directed call pickup Enables or disables the use of "directed call pickup" feature. For more information on this feature, see ["Directed Call Pickup \(BLF or XML Call](#page-341-0)  [Interception\)"](#page-341-0) on [page 5-101](#page-341-0). Directed Call Pickup Prefix directed call pickup prefix Allows you to specify a prefix to use for "directed call pickup" that you can use with a BLF or BLF List softkey. For more information on this feature, see ["Directed Call Pickup \(BLF or XML Call](#page-341-0)  [Interception\)"](#page-341-0) on [page 5-101](#page-341-0). Play a Ring Splash play a ring splash Enables or disables the playing of a short "ring splash tone" when there is an incoming call on the BLF monitored extension. For more information on this feature, see ["Ring Signal Type for BLF"](#page-379-0) on [page 5-139](#page-379-0). N/A prgkeyN ring splash Controls the ring splash alert pattern per programmable key. For more information on this feature, see ["Ring Signal Type for BLF"](#page-379-0) on [page 5-139](#page-379-0). N/A softkeyN ring splash Controls the ring splash alert pattern per softkey. For more information on this feature, see ["Ring Signal Type for BLF"](#page-379-0) on [page 5-139](#page-379-0). N/A topsoftkeyN ring splash Controls the ring splash alert pattern per top softkey. For more information on this feature, see ["Ring Signal Type for BLF"](#page-379-0) on [page 5-139](#page-379-0) N/A expmodX keyN ring splash Controls the ring splash alert pattern per expansion module key. For more information on this feature, see ["Ring Signal Type for BLF"](#page-379-0) on [page 5-139](#page-379-0). N/A ring splash delay Indicates the delay (seconds) between rings. For more information on this feature, see ["Ring Signal Type for BLF"](#page-379-0) on [page 5-139](#page-379-0). N/A ring splash volume Indicates the volume of the ring splash. For more information on this feature, see ["Ring Signal Type for BLF"](#page-379-0) on [page 5-139](#page-379-0).

## *Directed Call Pickup*

#### *Auto Call Distribution (ACD) Settings*

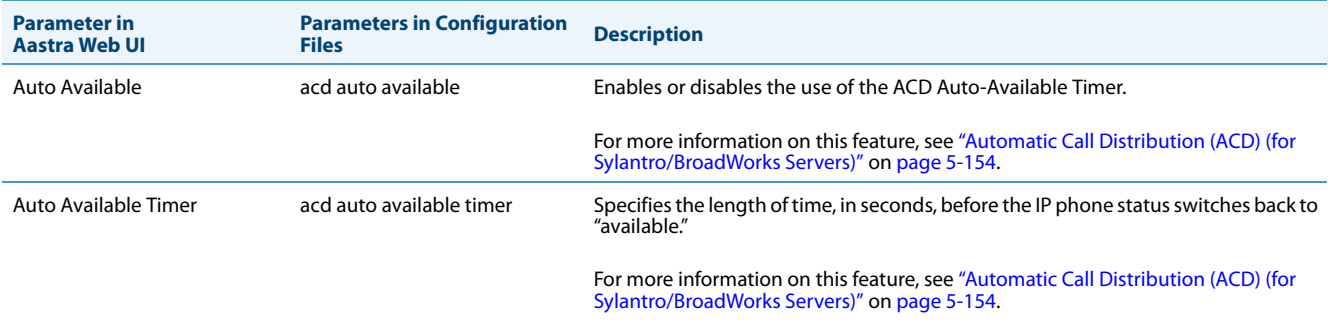

### *Time and Date*

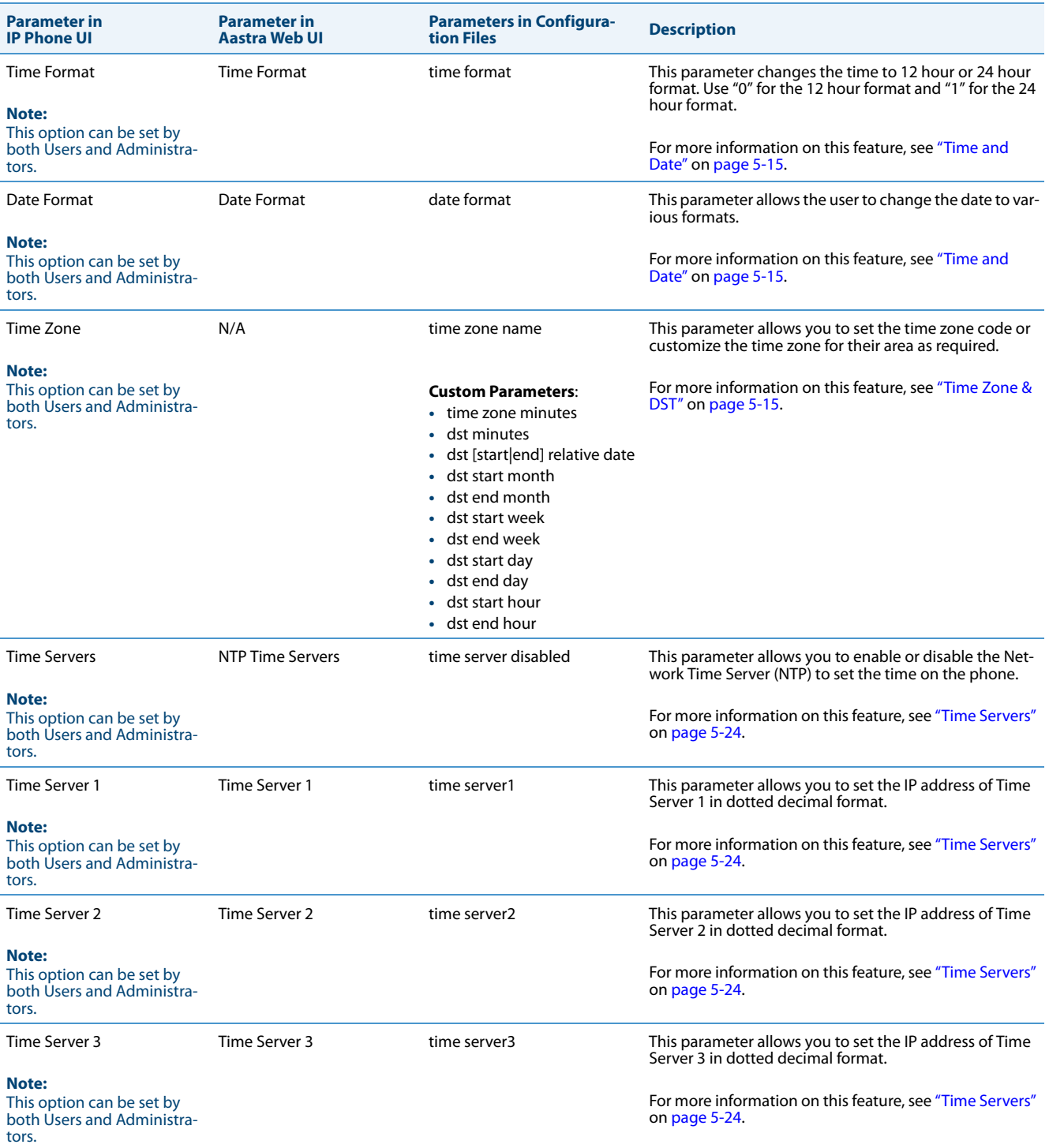

## *Live Dialpad*

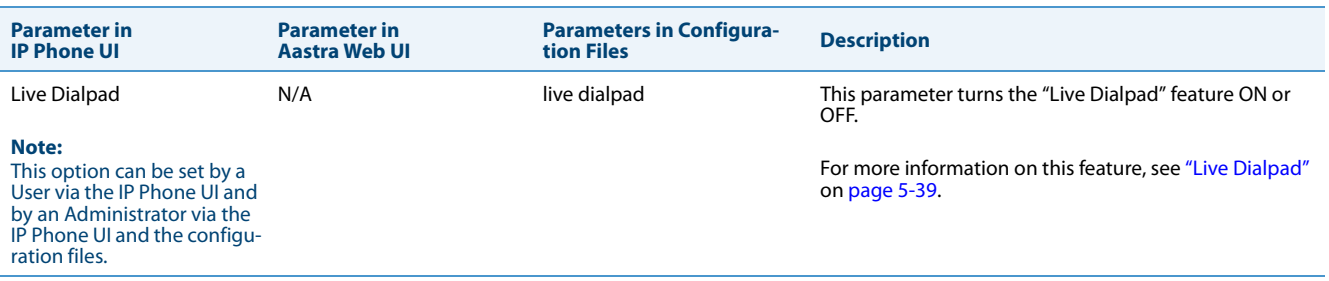

## *Language*

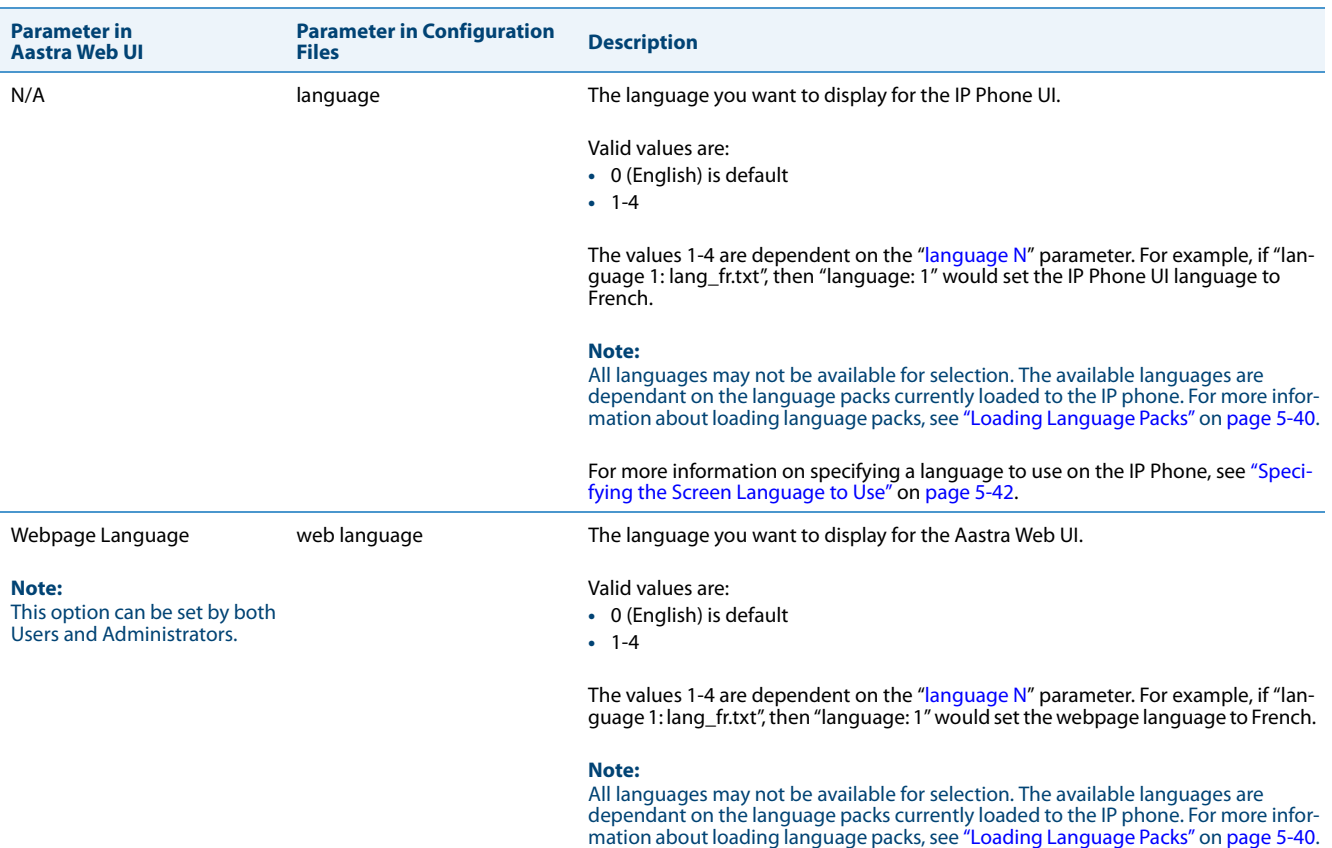

<span id="page-117-0"></span>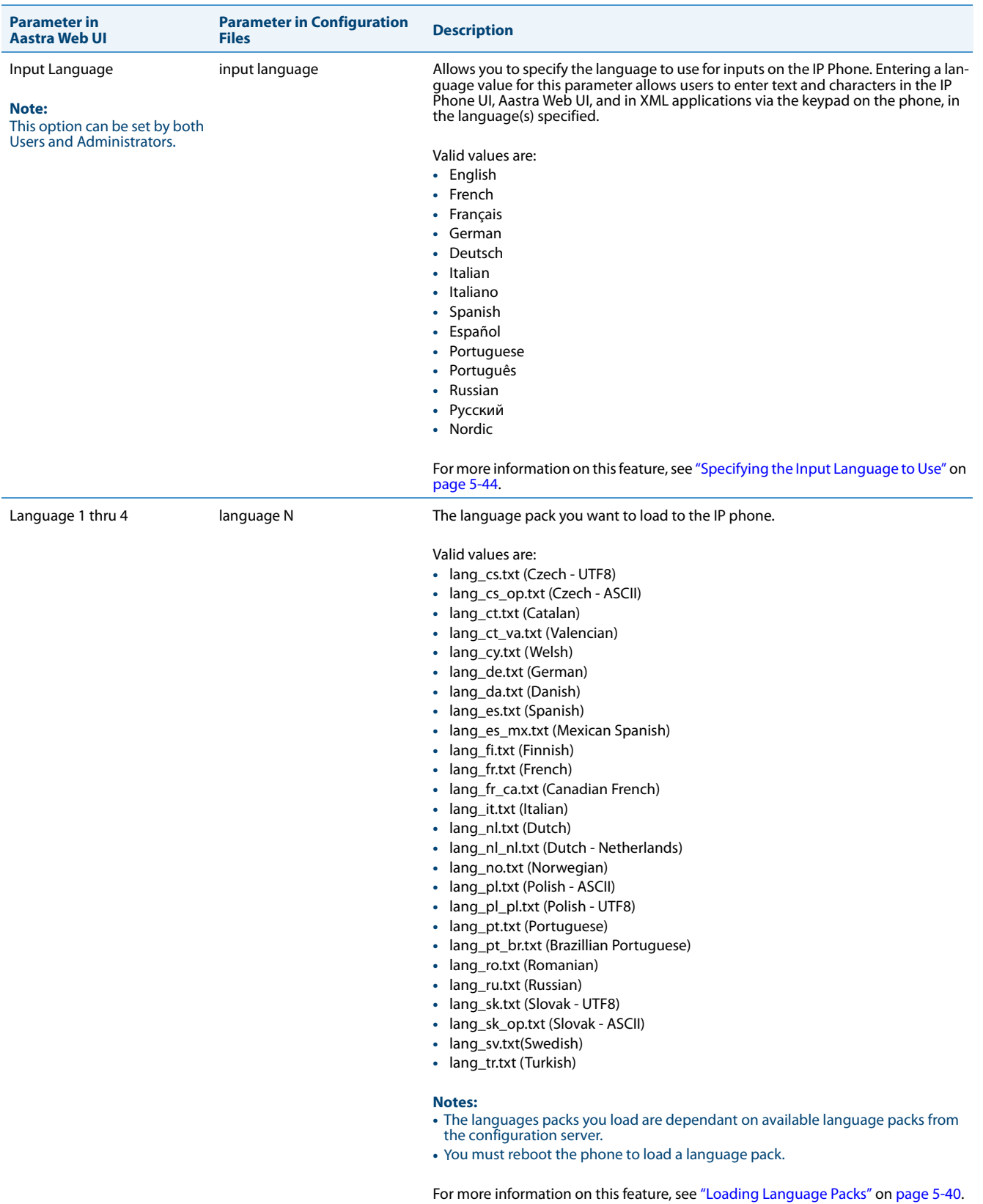

# *Account Configuration*

The IP phones have a DND and CFWD feature that allows an Administrator and User to configure "do not disturb" and "call forwarding" by account. You can set specific modes for the way you want the phone to handle DND and CFWD. The three modes you can set on the phone for these features are:

- **• Account**
- **• Phone**
- **• Custom**

You can set the modes for DND and CFWD in the Aastra Web UI at the path Basic Settings->Preferences->General, or using the following parameters in the configurations files:

- **• dnd key mode**
- **• call forward key mode**

The following table describes the behavior of the mode settings for DND and CFWD.

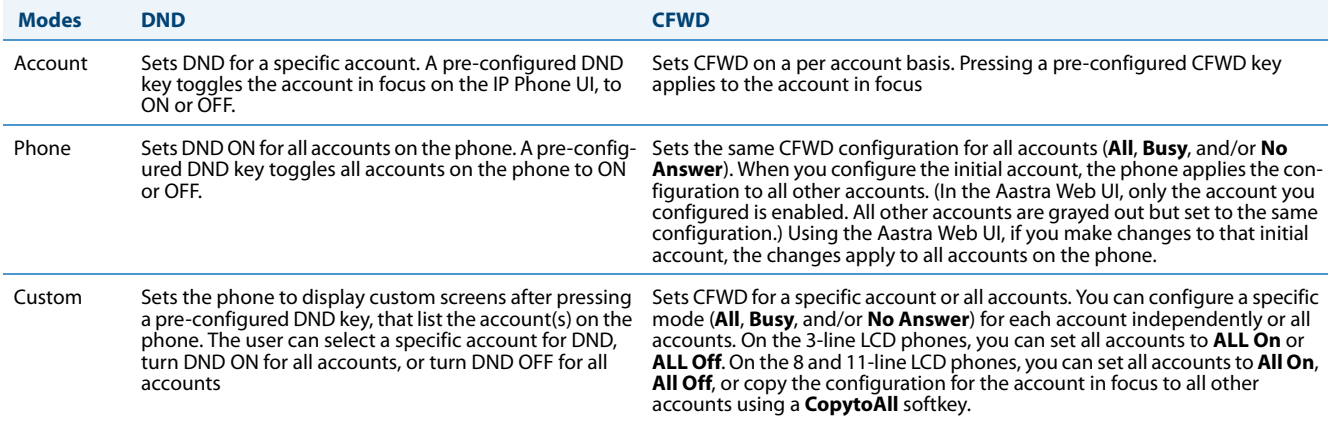

### *References*

For more information about account configuration of DND and CFWD on the IP Phones, see Chapter 5, the sections: For DND:

- **•** ["DND Key Mode"](#page-315-0) on [page 5-75.](#page-315-0)
- **•** ["Do Not Disturb \(DND\)"](#page-401-0) on [page 5-161.](#page-401-0)

For CFWD:

- **•** ["Call Forward Mode"](#page-317-0) on [page 5-77](#page-317-0).
- **•** ["Call Forwarding"](#page-437-0) on [page 5-197.](#page-437-0)

## *Network Settings*

The following paragraphs describe the network parameters you can configure on the IP phone. Network settings are in two categories:

- **•** Basic network settings
- **•** Advanced network settings

#### **Note:**

Specific parameters are configurable using the Aastra Web UI only and are indicated where applicable.

## *Notification When Incorrect Network Settings Entered*

If an Administrator enters incorrect network settings over the IP Phone UI or the Aastra Web UI, such as:

- **•** A 0.0.0.0 entered as values for the **IP Address**, **Subnet Mask**, and **Gateway** parameters,
- **• IP Address** and **Gateway** IP address parameter values entered exactly the same,
- **• Gateway** IP address and the **IP address** parameter values configured not on the same subnet,

the UI will immediately notify the Administrator with a specific message that an incorrect value was entered.

### *Basic Network Settings*

If Dynamic Host Configuration Protocol (DHCP) is enabled, the IP phone automatically configures all of the Network settings. If the phone cannot populate the Network settings, or if DHCP is disabled, you can set the Network options manually.

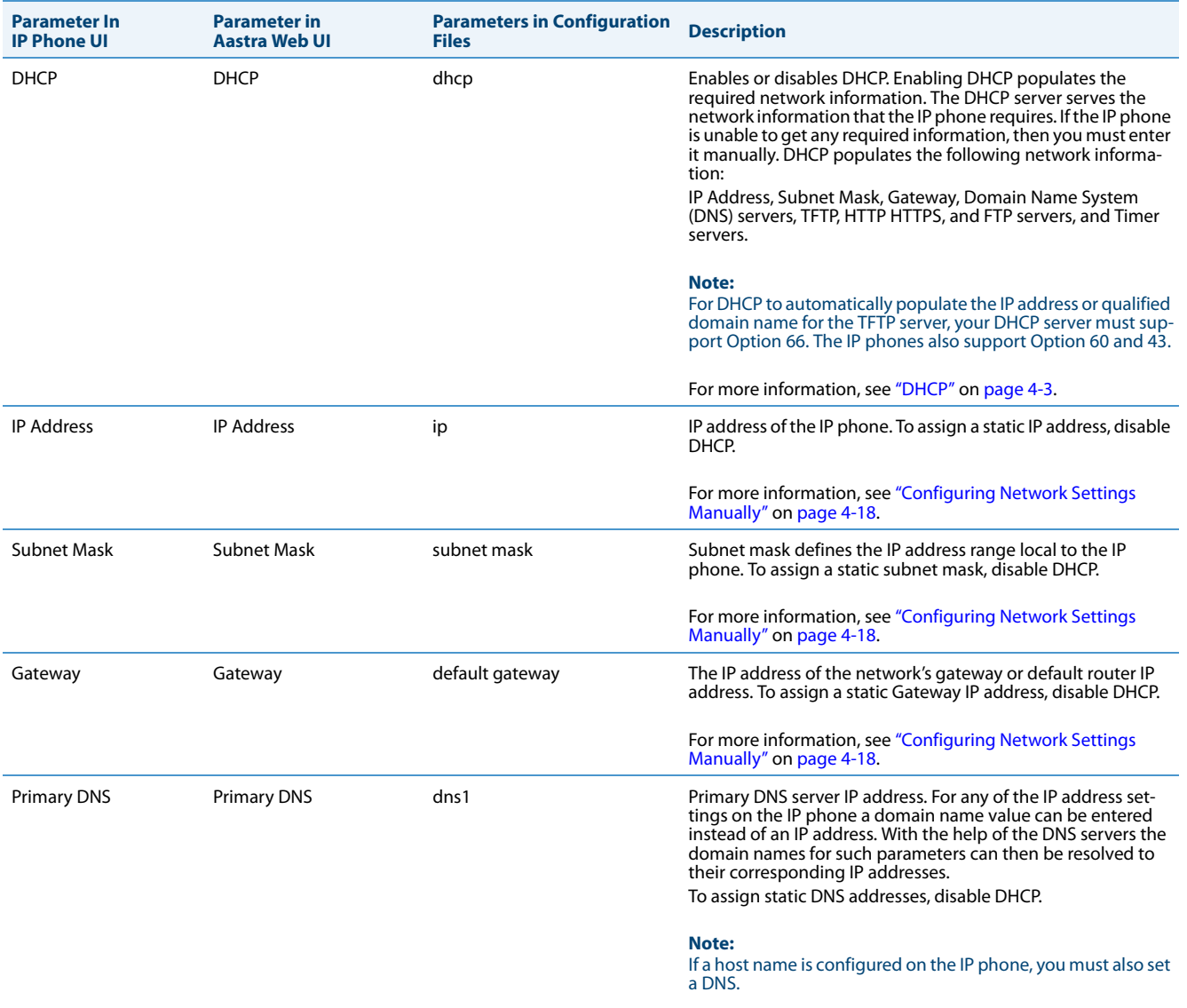

For more information, see ["Configuring Network Settings](#page-164-0)  [Manually"](#page-164-0) on [page 4-18](#page-164-0).

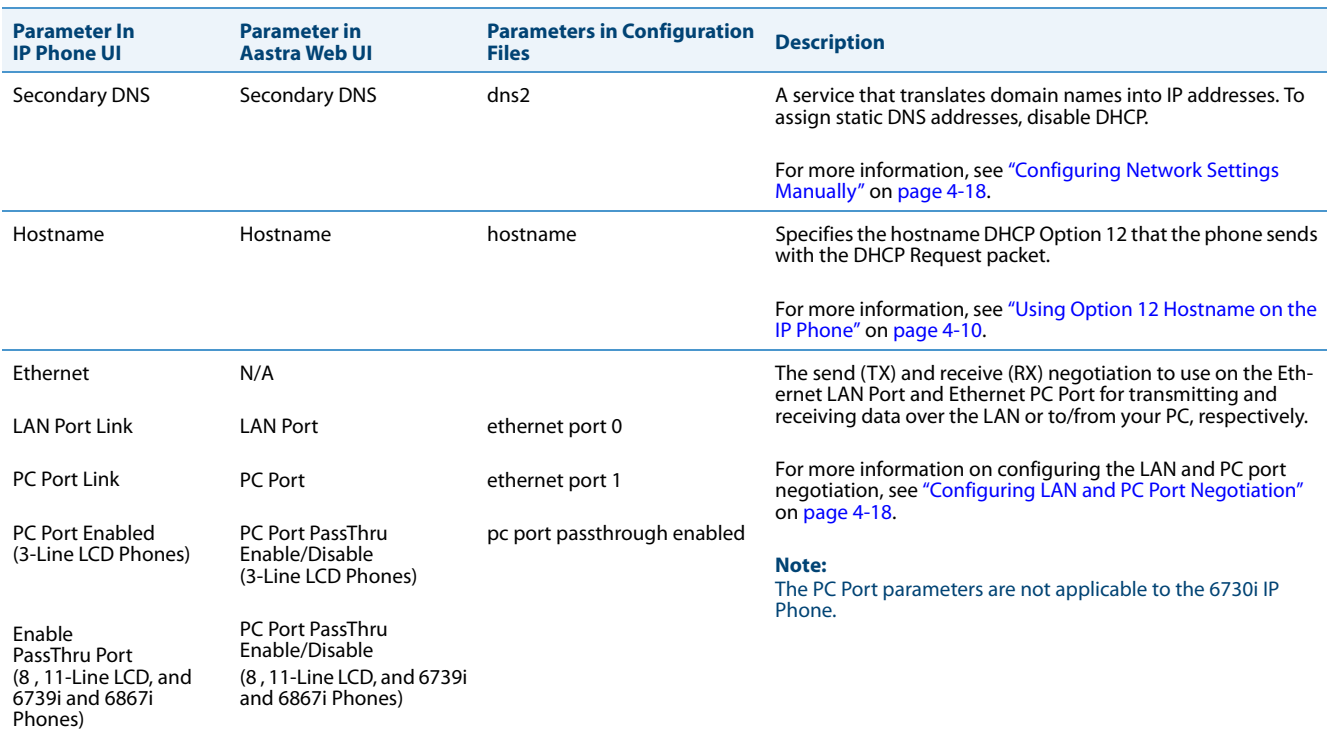

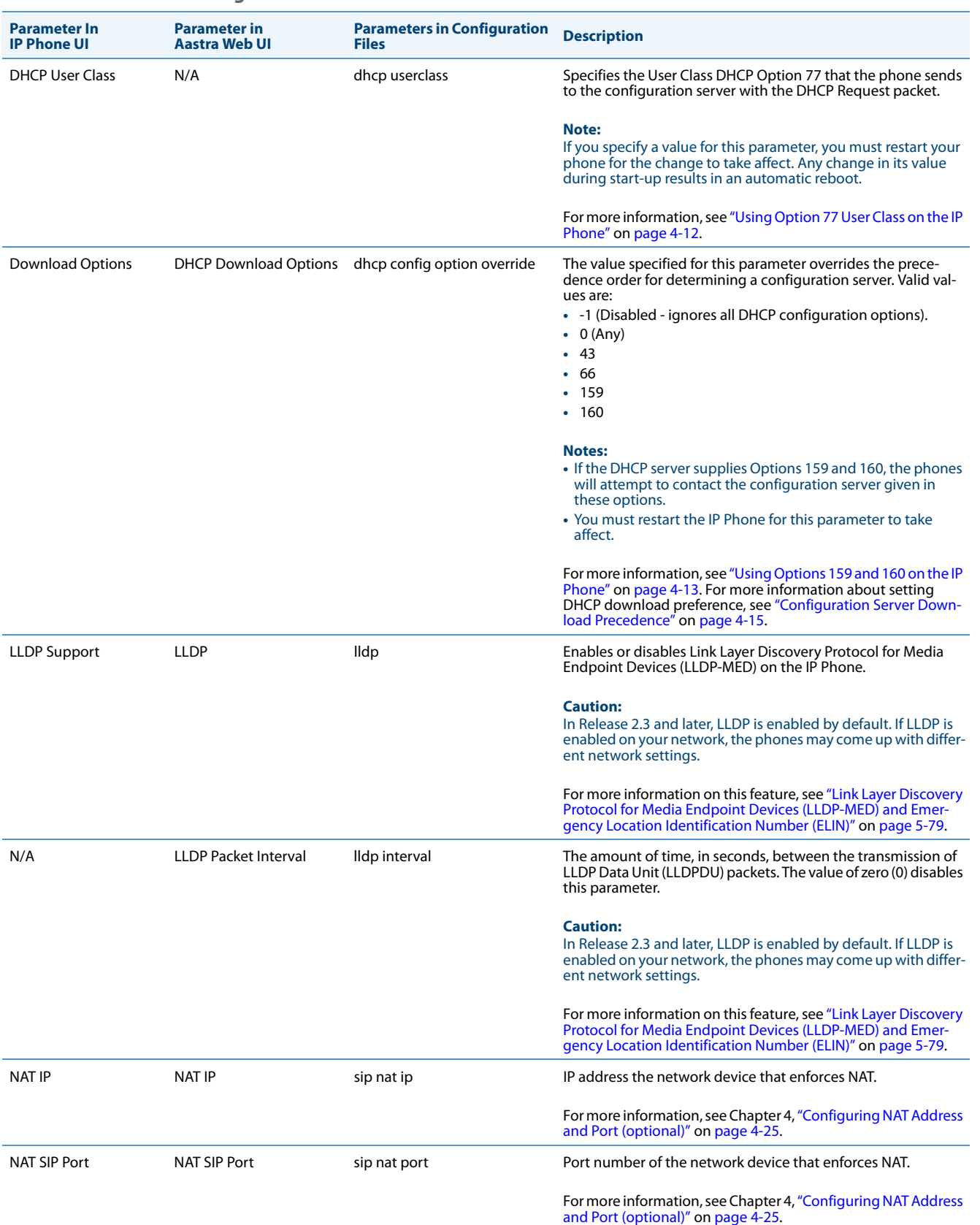

## *Advanced Network Settings*

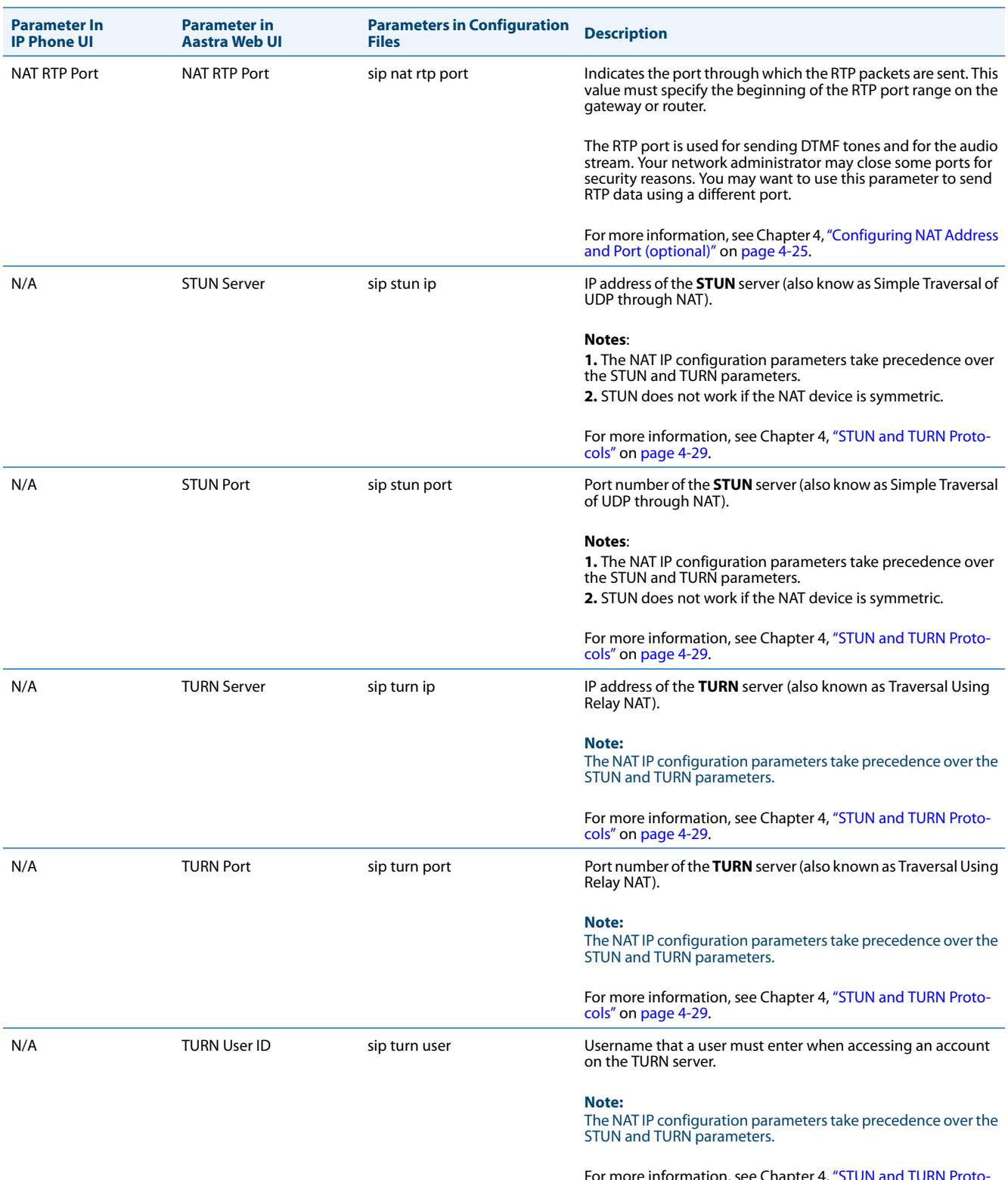

For more information, see Chapter 4, ["STUN and TURN Proto-](#page-175-0)[cols"](#page-175-0) on [page 4-29.](#page-175-0)

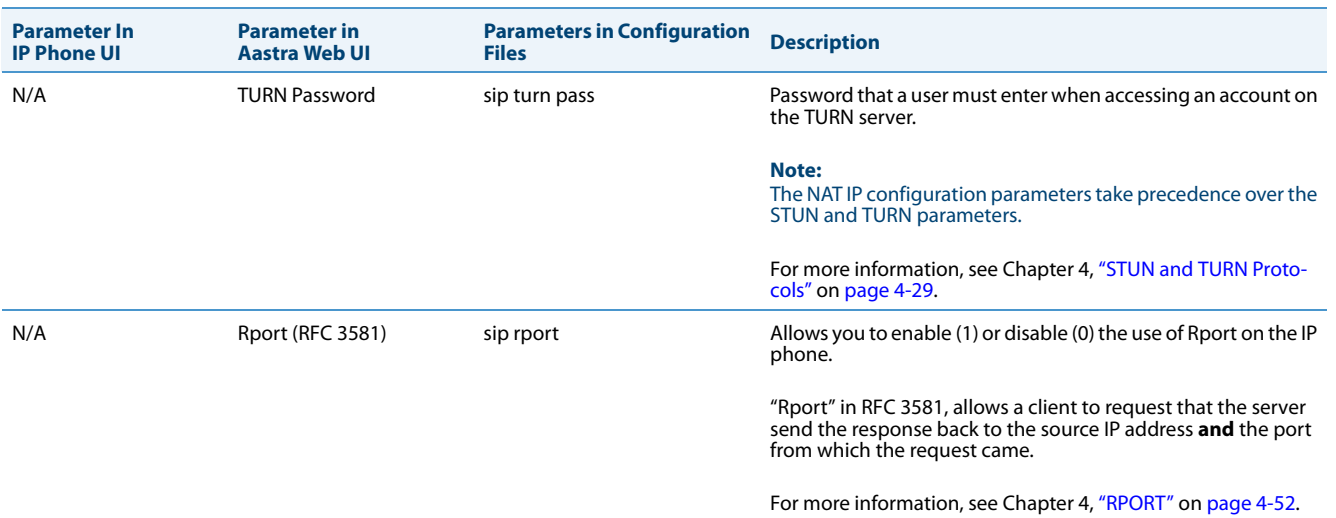

## *HTTPS Settings*

## Advanced Network Settings includes HTTPS settings for the IP Phones.

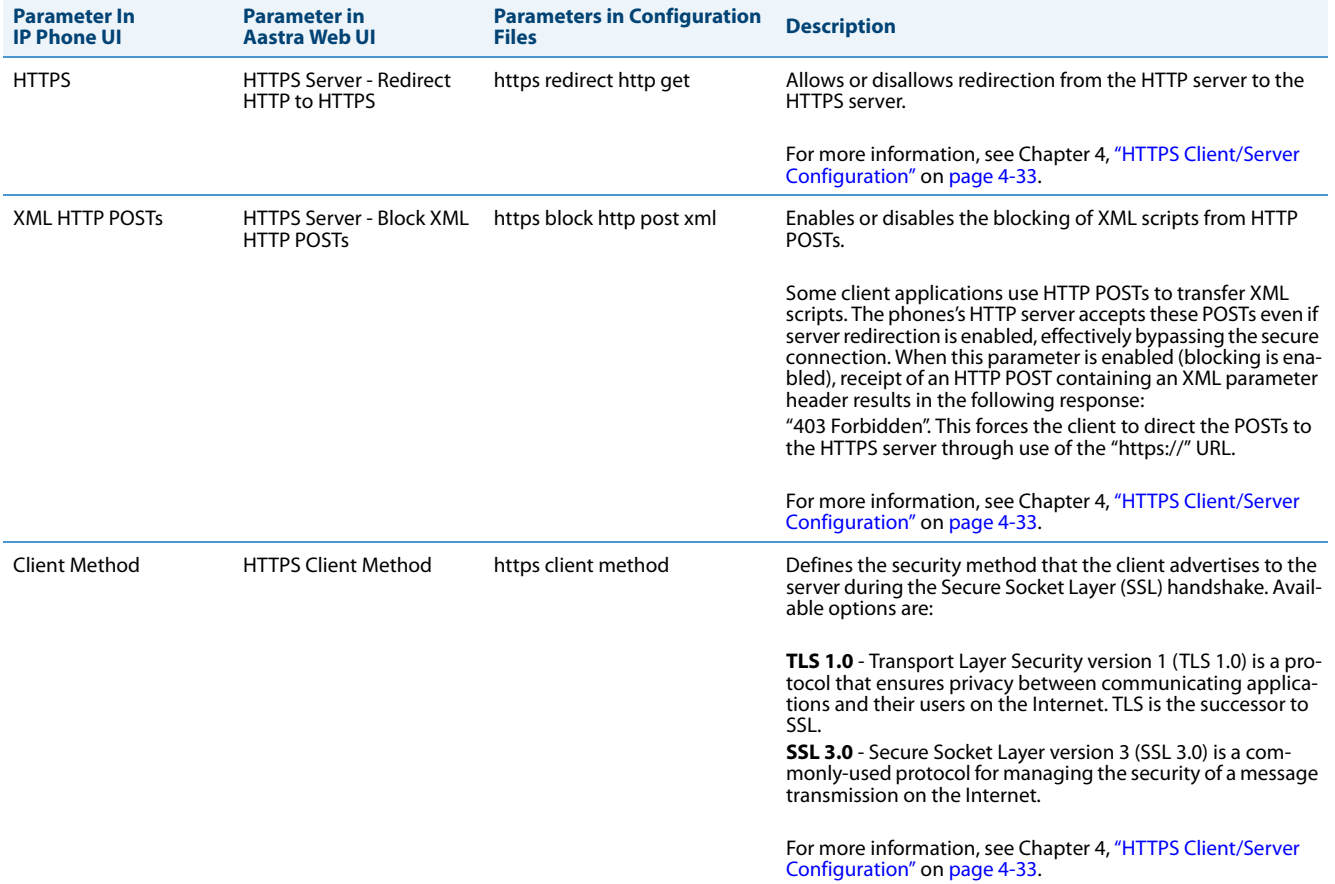

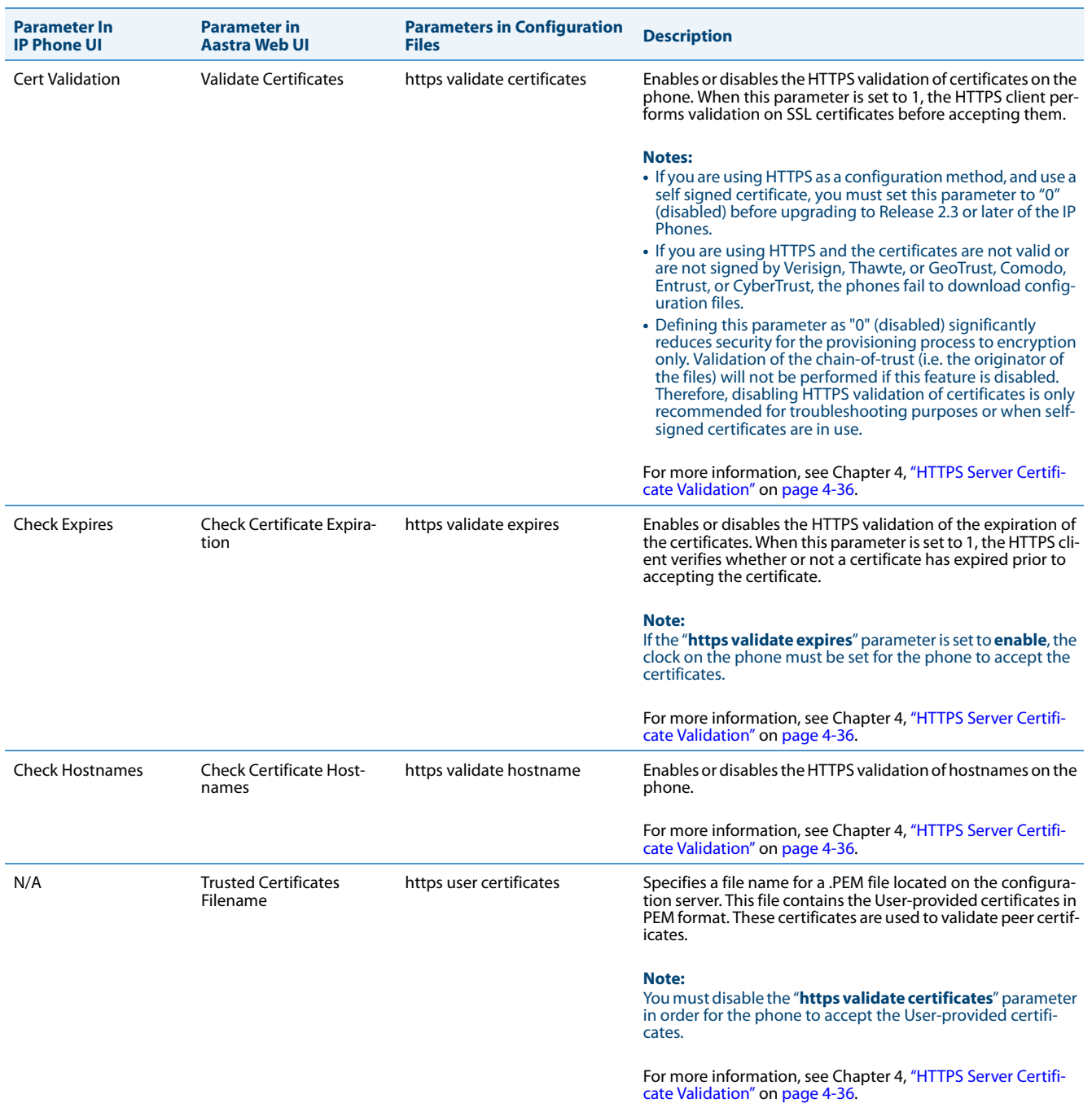

## *Type of Service (ToS), DSCP*

Advanced Network Settings include Type of Service (ToS) and Differentiated Services Code Point (DSCP) for the IP phones.

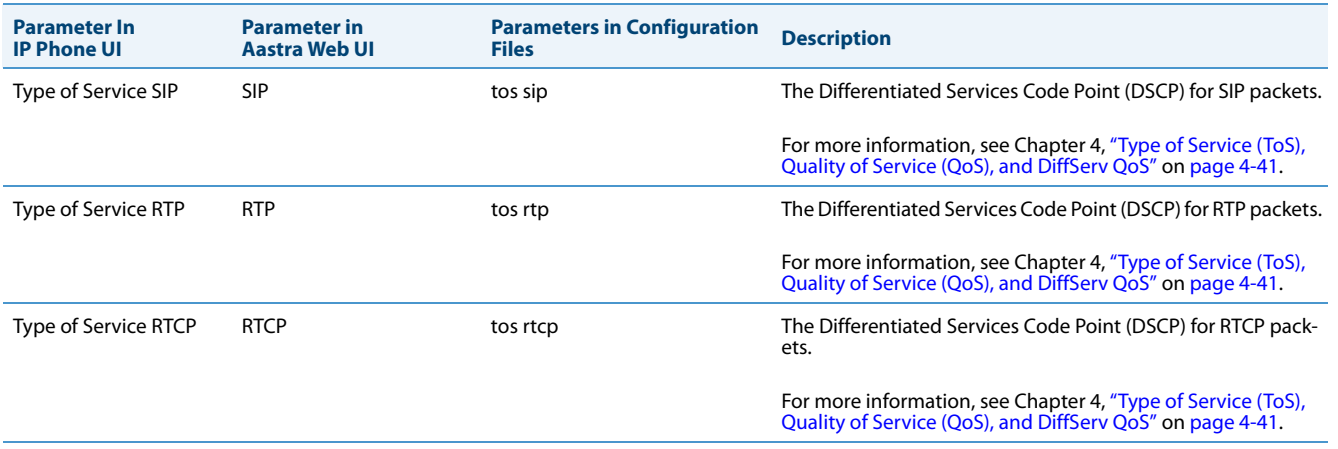

## *VLAN*

You can enable or disable VLAN and set specific VLAN IDs and priorities under Network Settings.

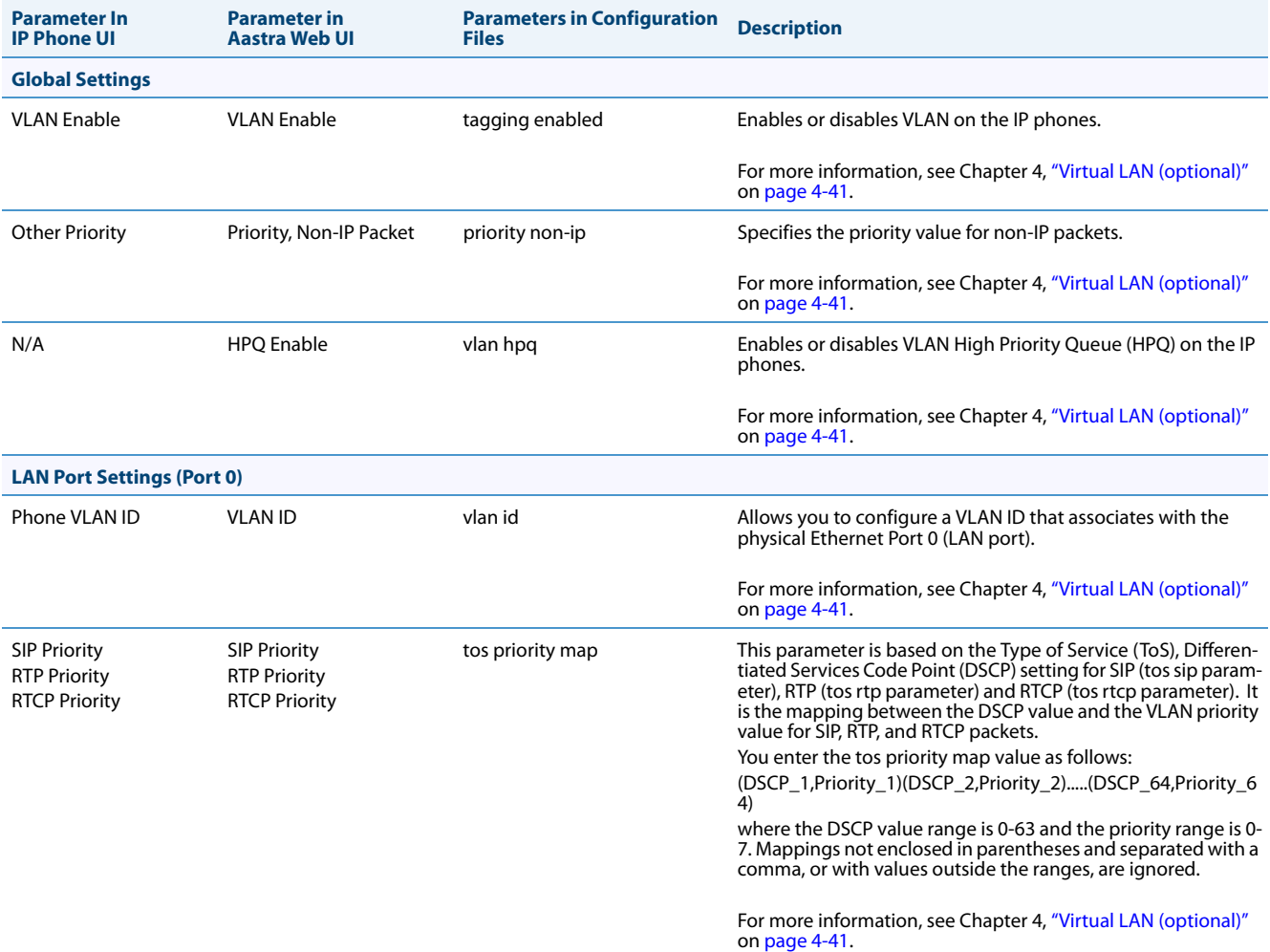

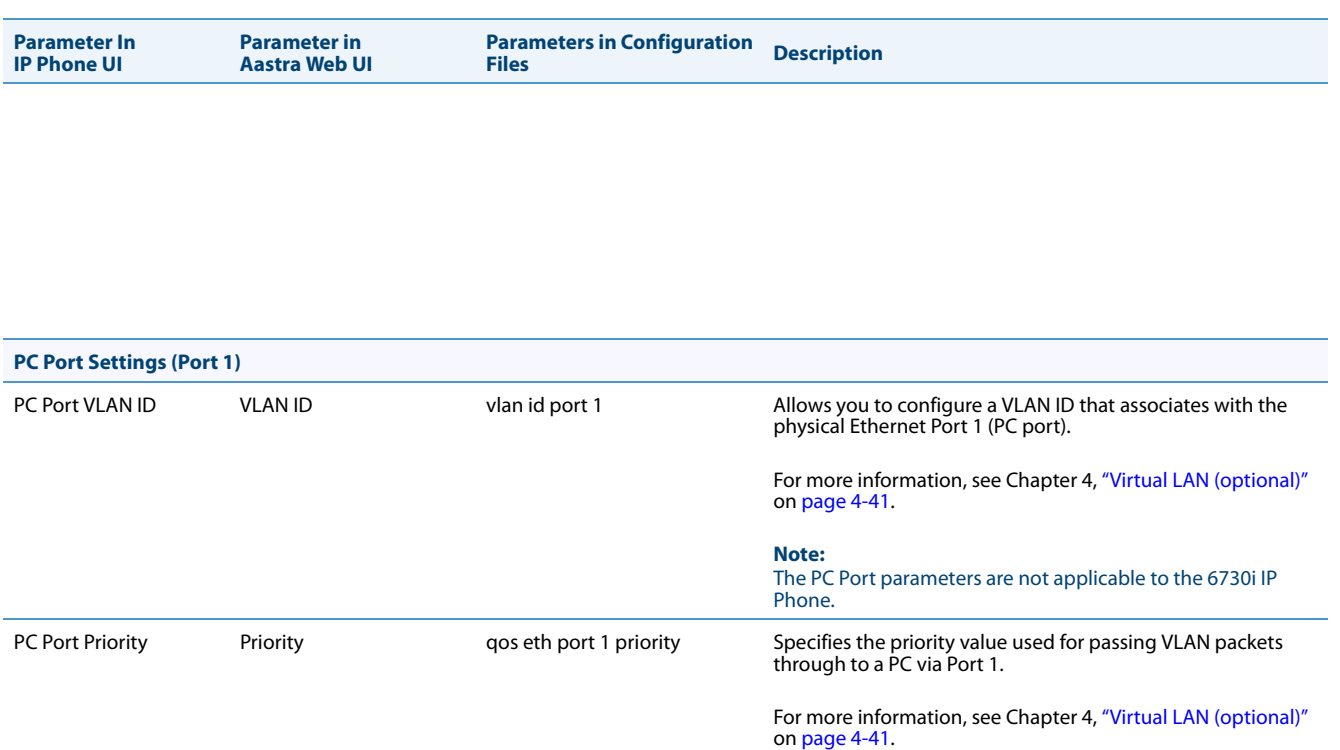

#### *SIP Settings*

The following paragraphs describe the SIP parameters you can configure on the IP phone. SIP configuration consists of configuring:

- **• Basic SIP Authentication Settings**
- **• Basic SIP Network Settings**
- **• Advanced SIP settings**
- **• RTP Settings**
- **• Autodial Settings**

**Notes:**

- **•** Specific parameters are configurable on a global and per-line basis. You can also configure specific parameters using the IP Phone UI, the Aastra Web UI, or the configuration files. If you have a proxy server or have a SIP registrar present at a different location than the PBX server, the SIP parameters may need to be changed.
- **•** The IP phones allow you to define different SIP lines with the same account information (i.e., same user name) but with different registrar and proxy IP addresses. This feature works with Registration, Subscription, and Notify processing. This feature also works with the following types of calls: incoming, outgoing, BroadSoft Shared Call Appearance (SCA), Bridged Line Appearance (BLA), conference, transfer, blind transfer.

### *Basic SIP Authentication Settings*

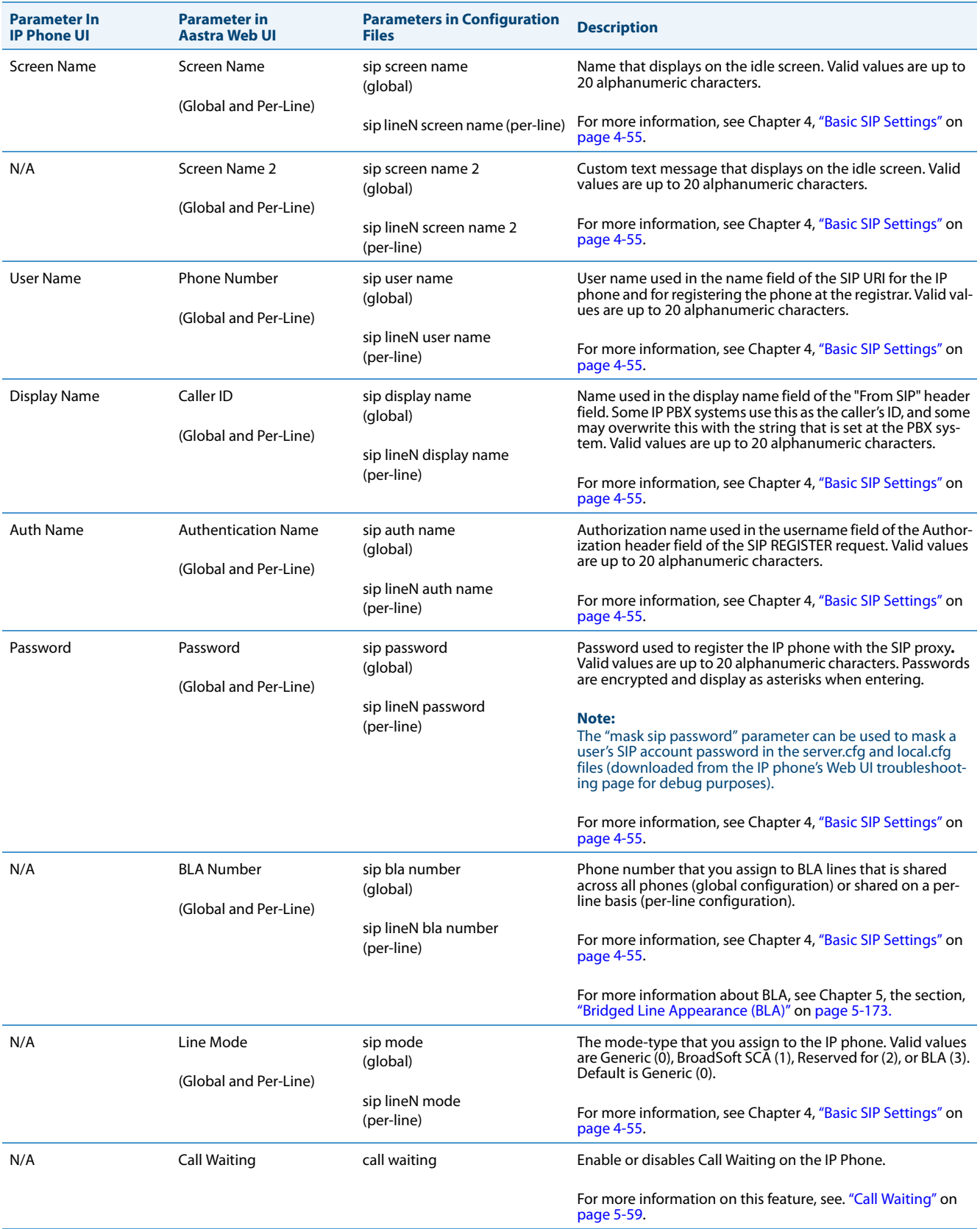

## *Basic SIP Network Settings*

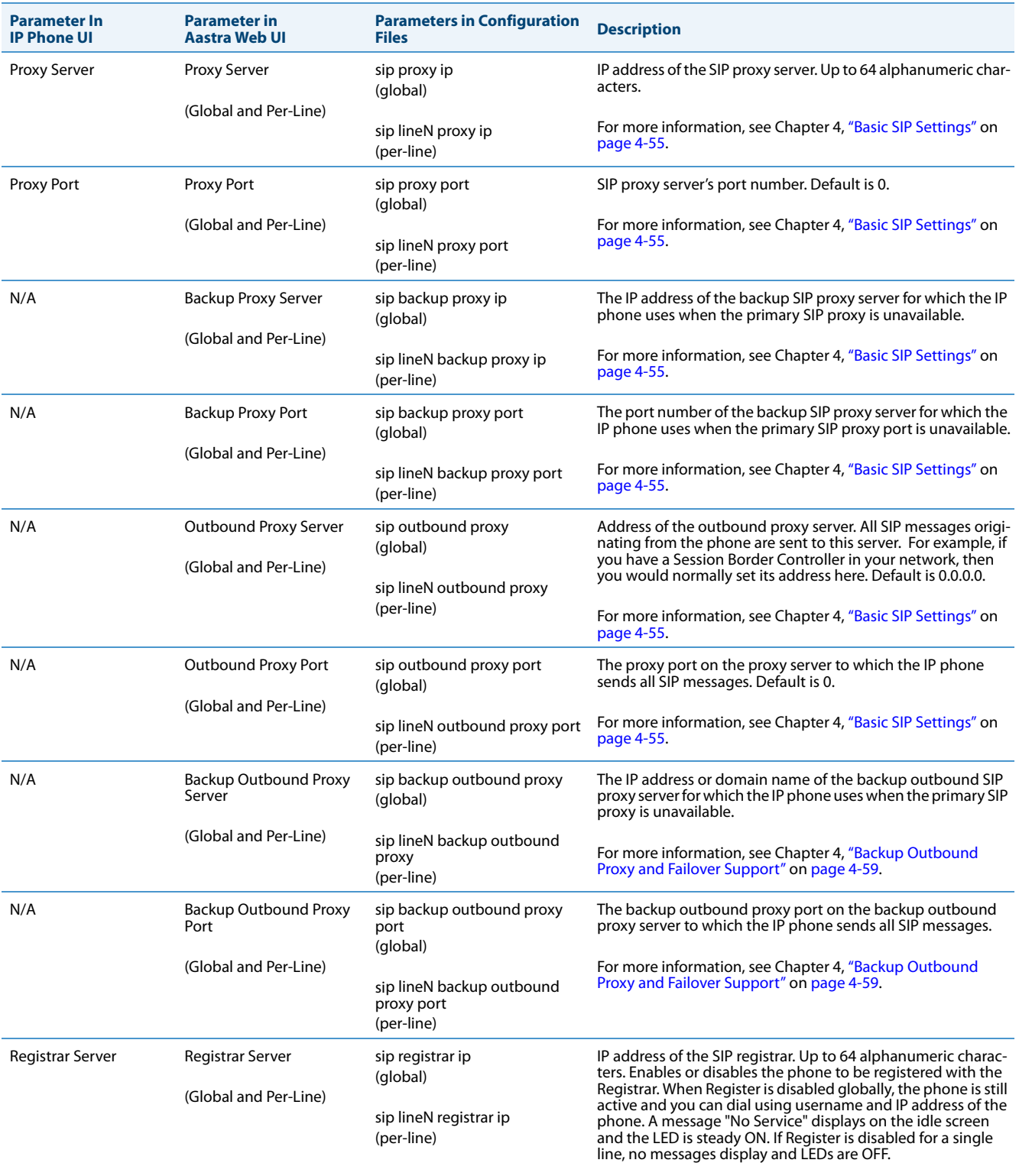

For more information, see Chapter 4, ["Basic SIP Settings"](#page-201-0) on<br>[page 4-55.](#page-201-0)

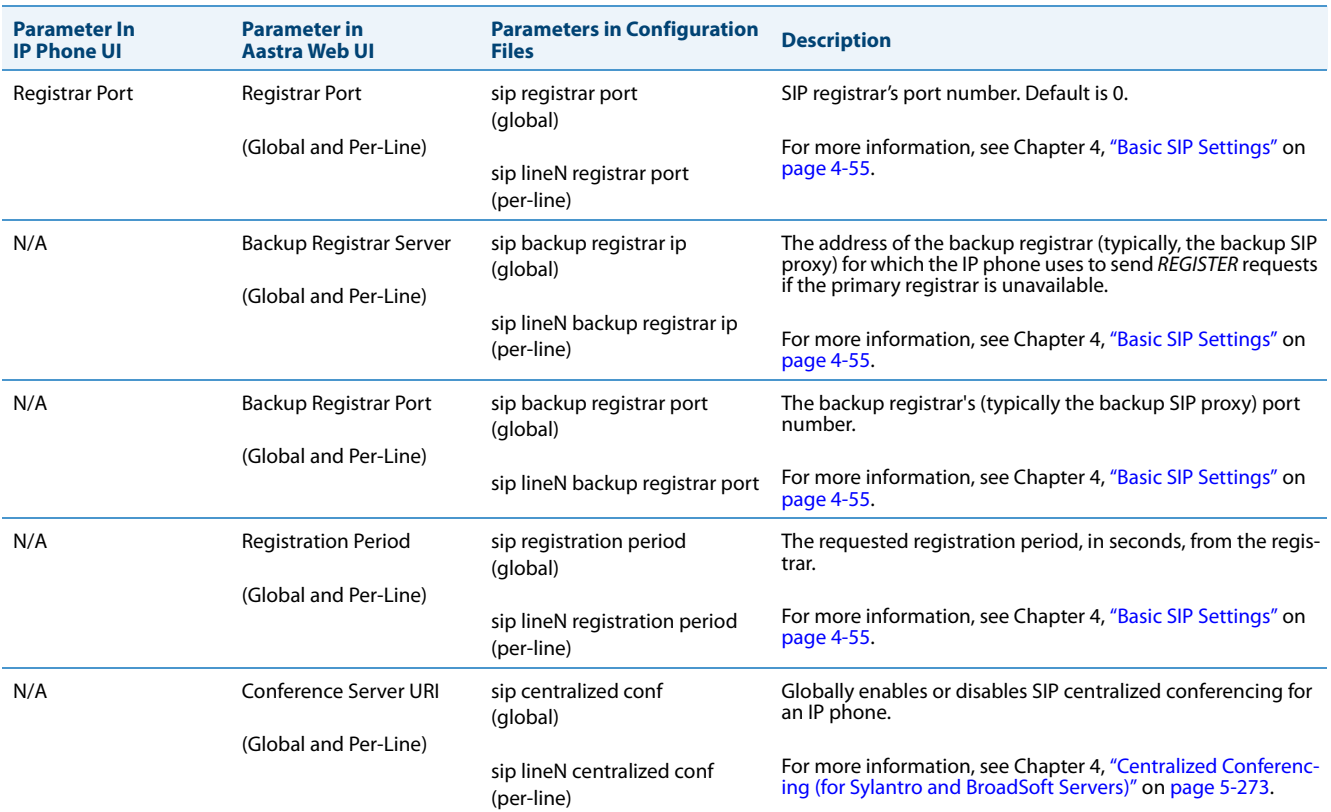

### *Advanced SIP Settings*

In addition to the basic SIP settings, you can also configure the following advanced SIP parameters. These parameters may be configurable via the Aastra Web UI and/or the configuration files.

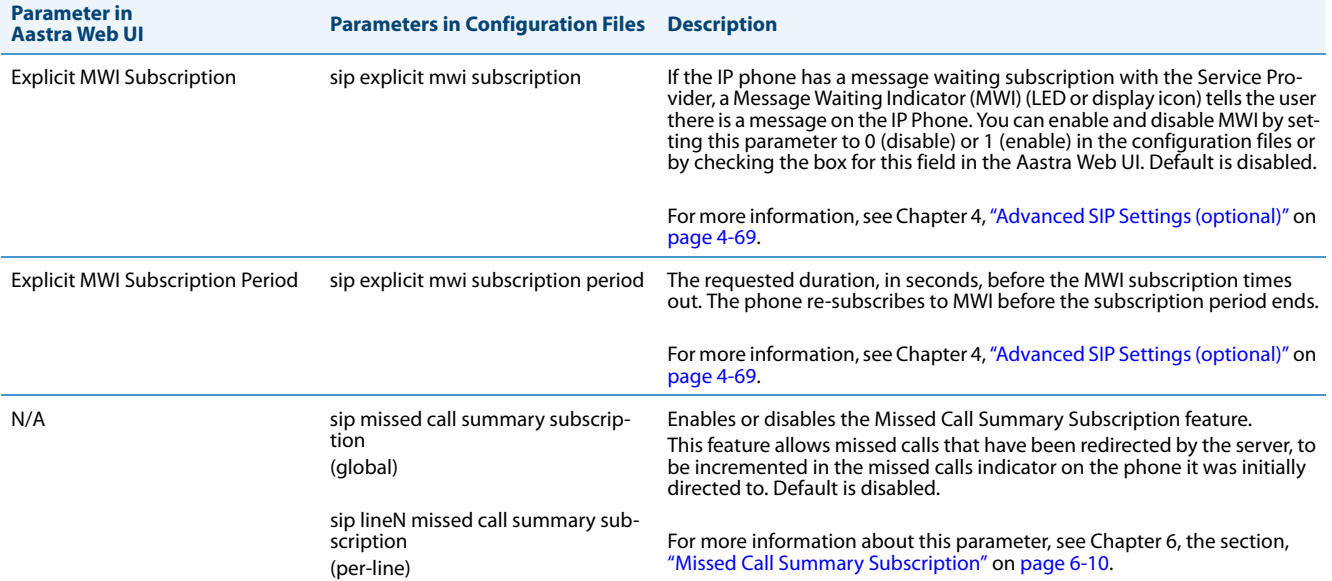

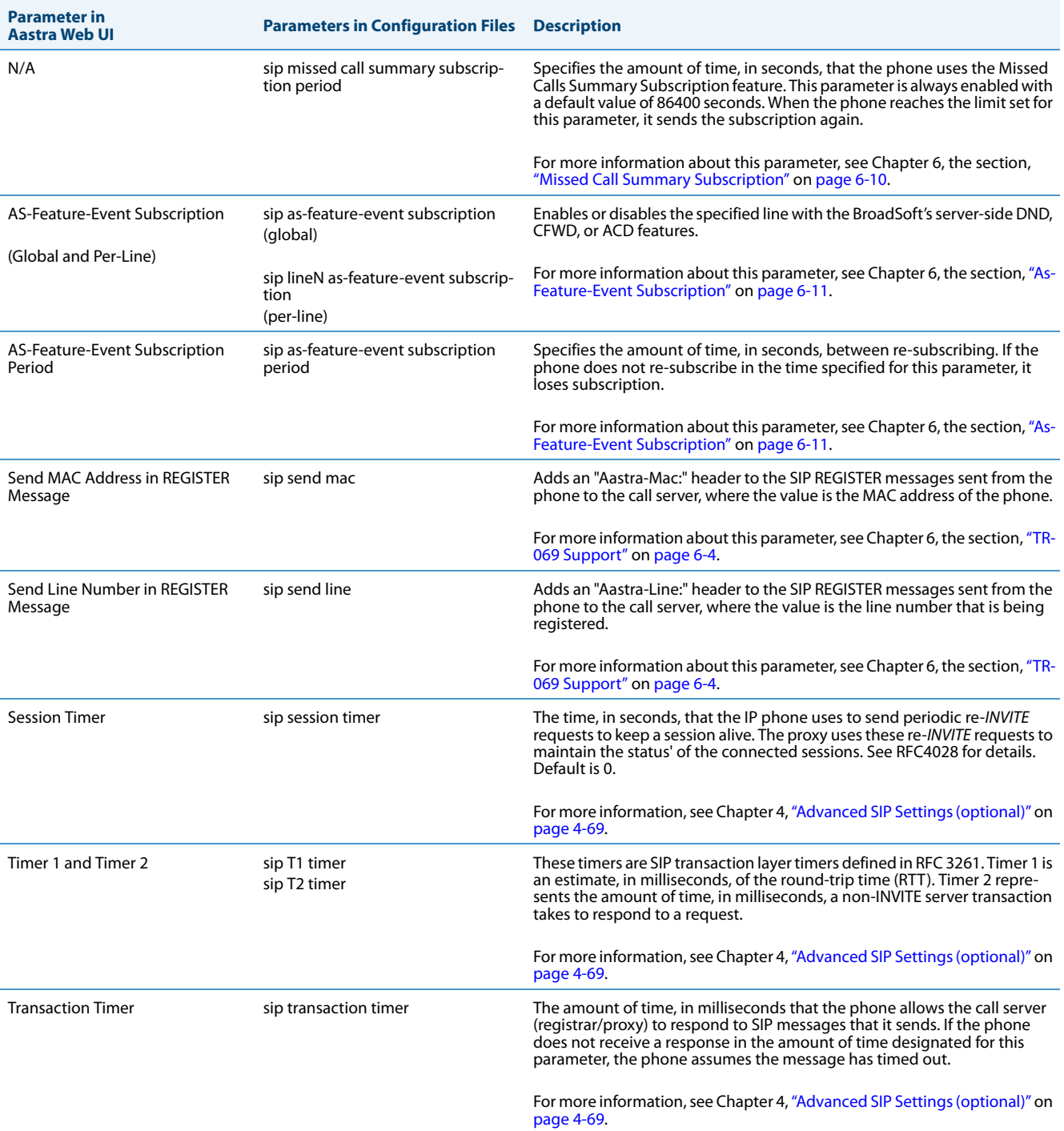

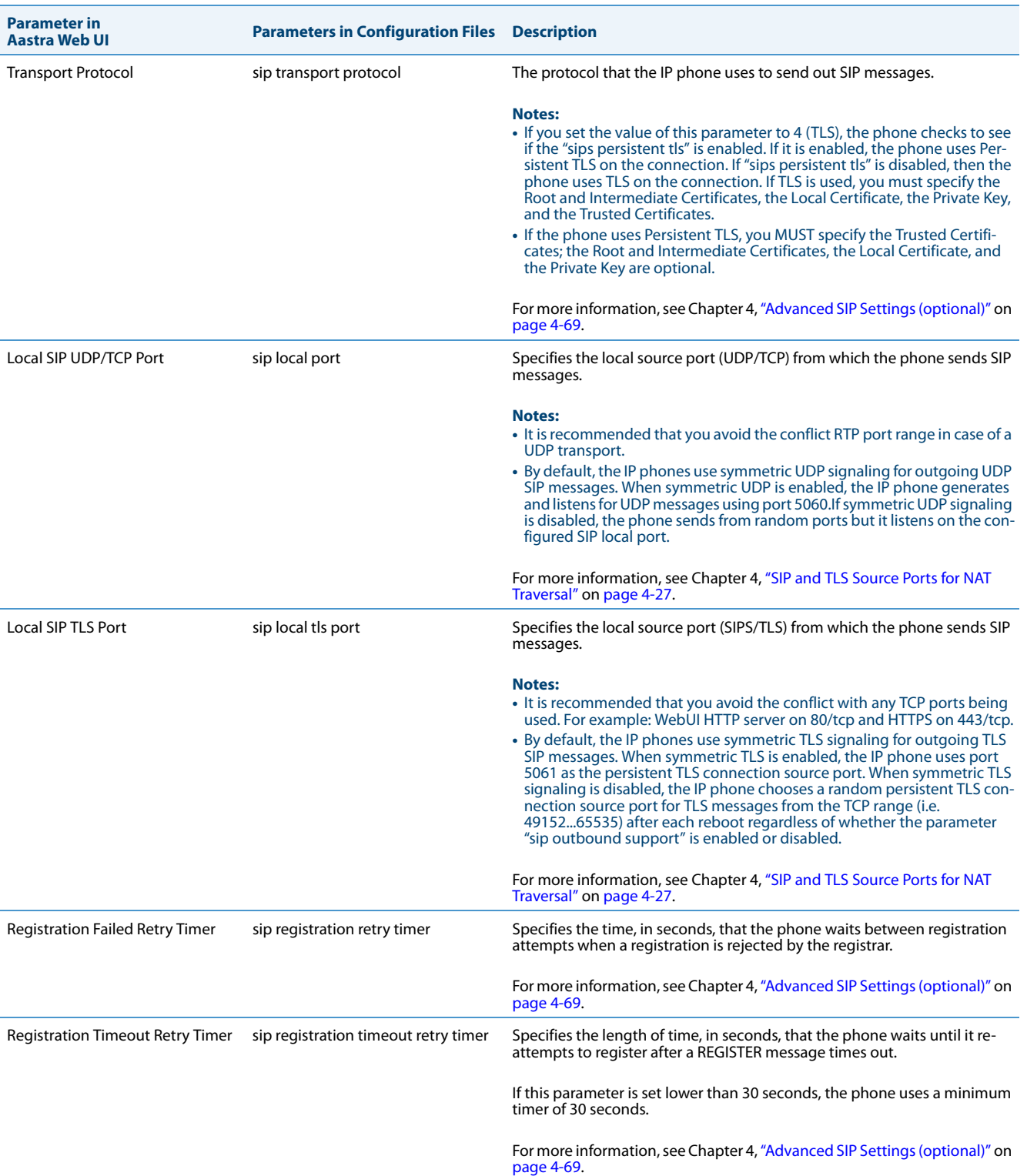

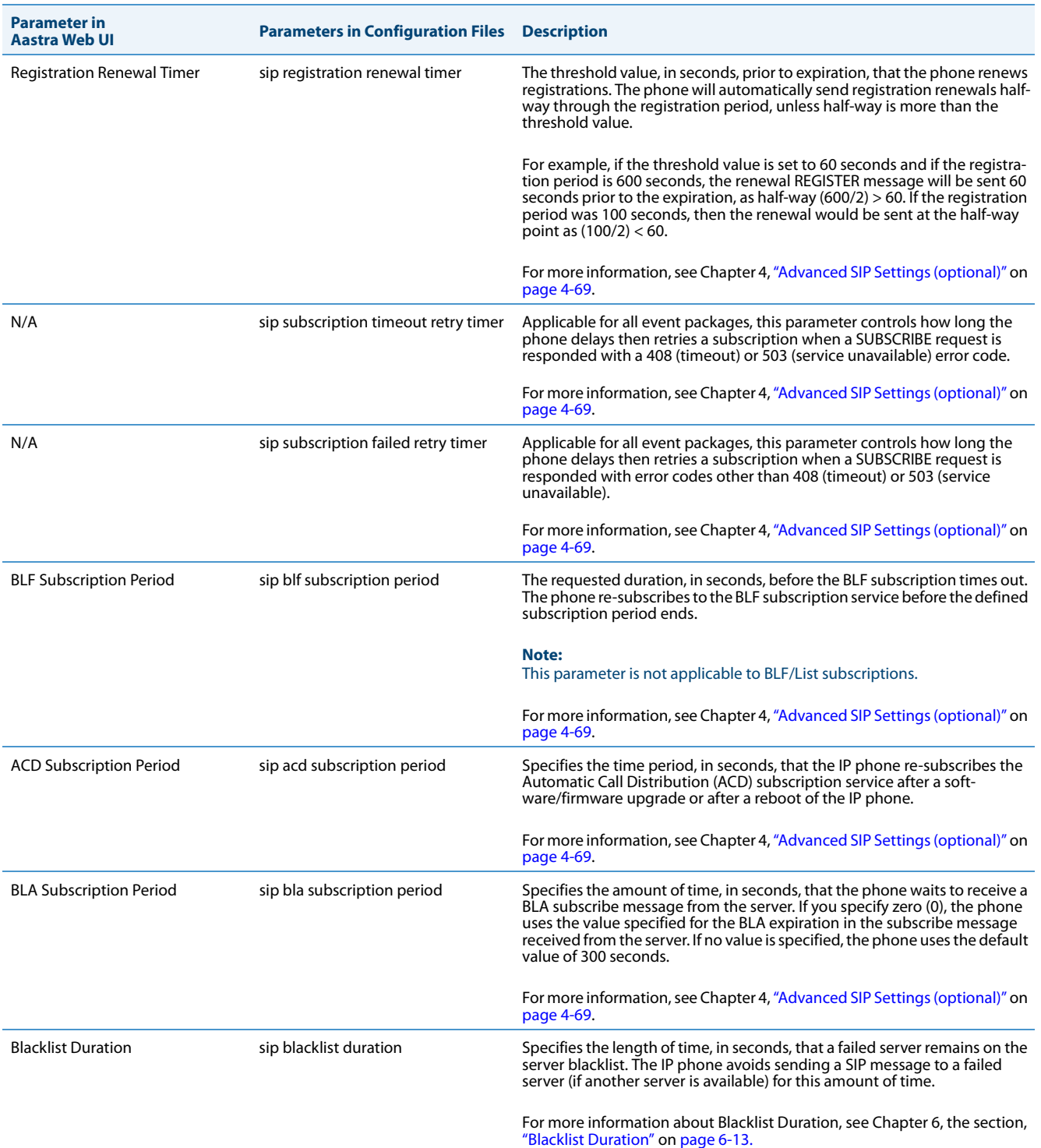

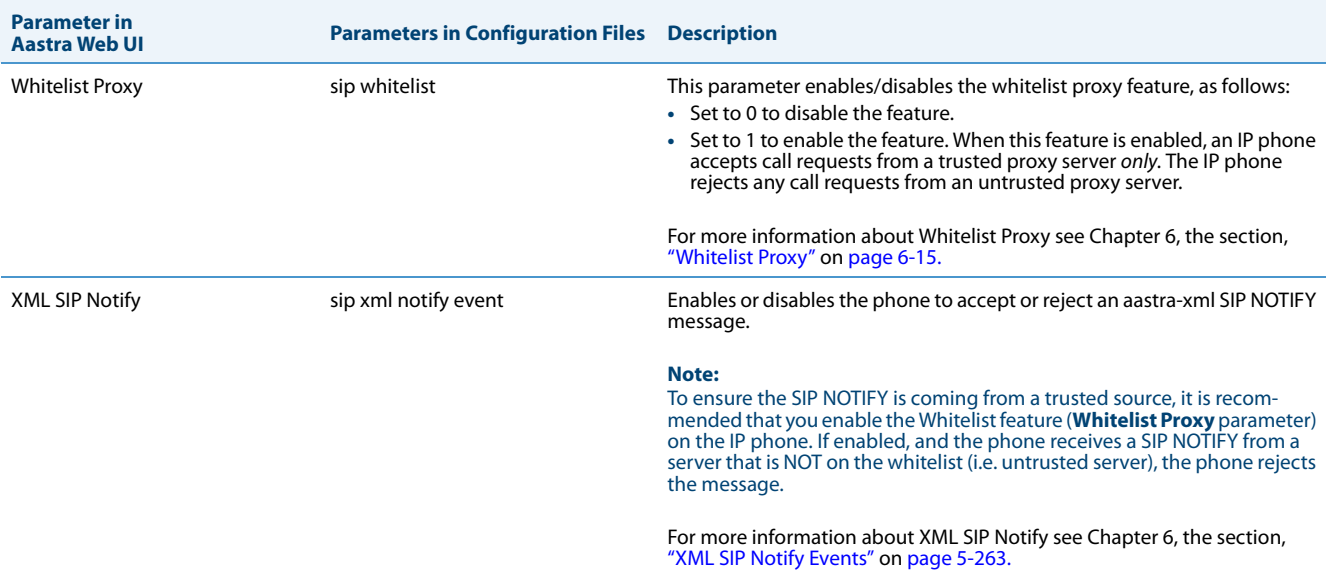

## *RTP Settings*

## You can configure the following RTP settings.

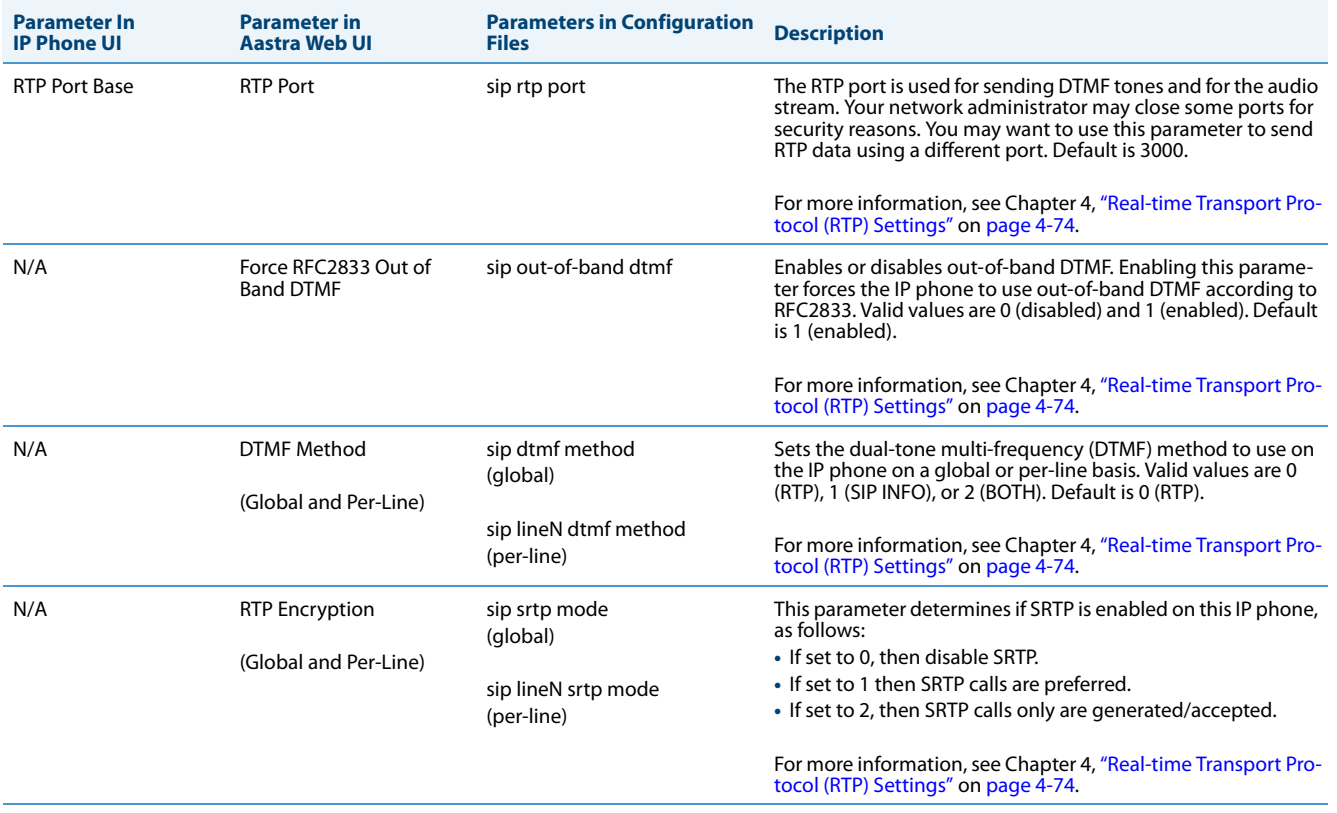

## *Codec Preference List*

You can configure the following codec preference list settings.

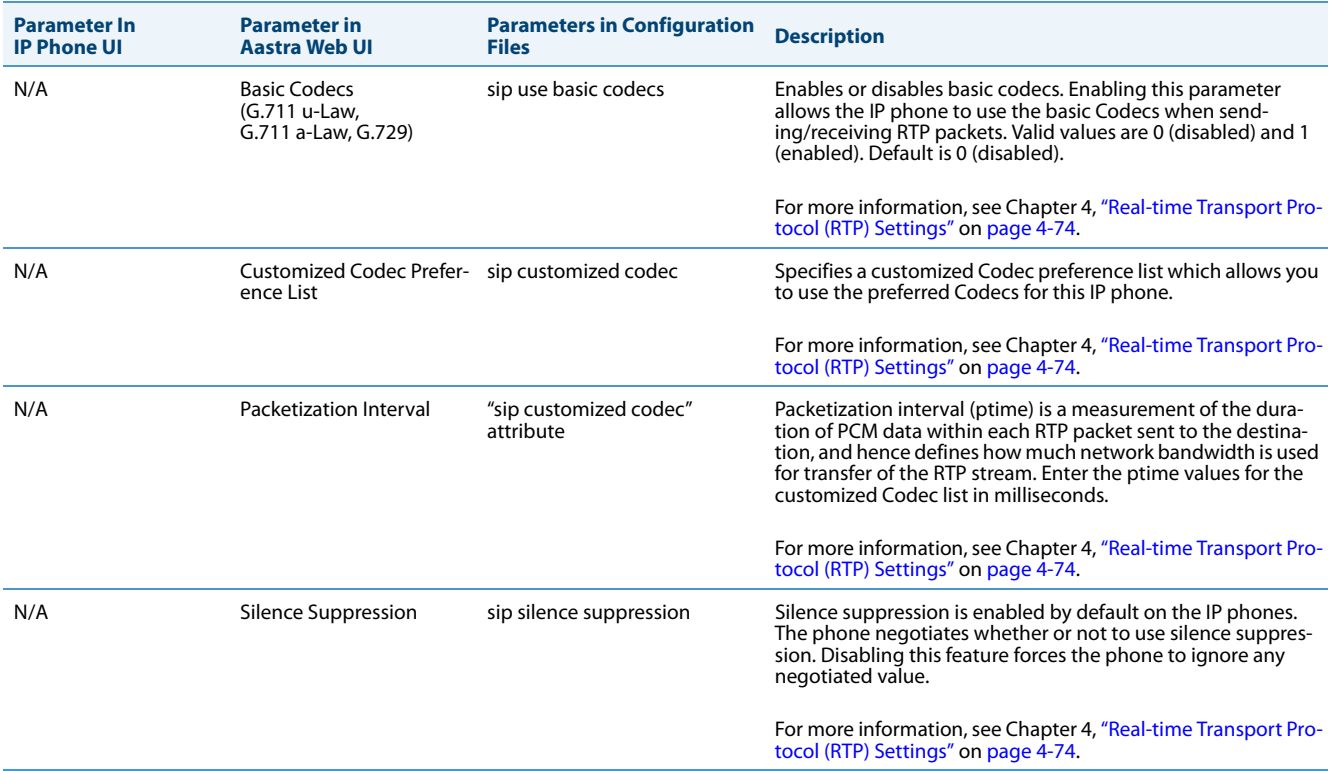

### *Autodial Settings*

## You can configure the following Autodial settings.

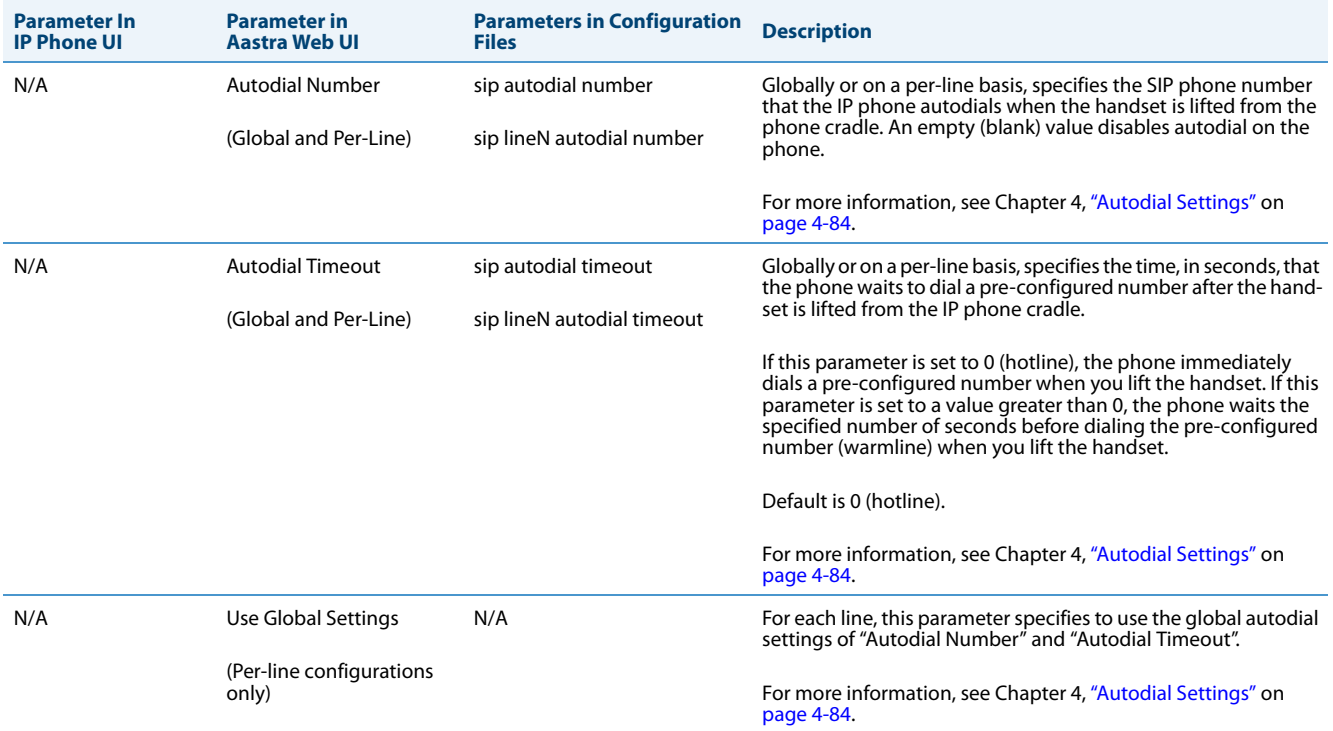

# *Line Settings*

An administrator can configure multiple lines on the IP phone with the same SIP network configuration (global) or a different SIP network configuration (per-line). The following table provides the number of lines available for each IP phone model.

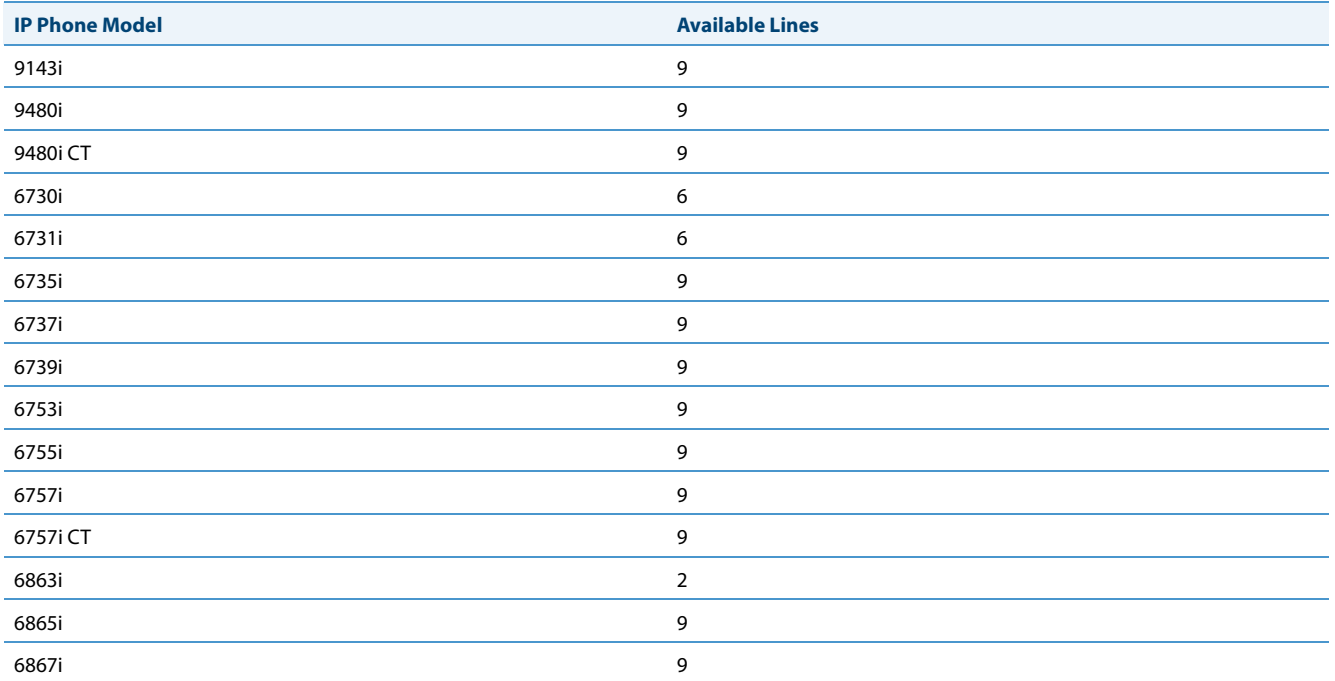

On the IP Phones, you can configure the following on a per-line basis using the configuration files or the Aastra Web UI:

- **• Basic SIP Authentication Settings**
- **• Basic SIP Network Settings**
- **• Advanced SIP Settings** (Missed Call Summary Subscription only)
- **• RTP Settings** (DTMF Method and RTP Encryption only)
- **• Autodial Settings** (On a per-line basis, you can also enable/disable the "**Use Global Settings**" parameter.)

### *References*

For more information about configuring the features listed above on a per-line basis, see Chapter 4, the sections:

- **•** ["Basic SIP Settings"](#page-201-0) on [page 4-55](#page-201-0)
- **•** ["Advanced SIP Settings \(optional\)"](#page-215-0) on [page 4-69](#page-215-0)
- **•** ["Real-time Transport Protocol \(RTP\) Settings"](#page-220-0) on [page 4-74](#page-220-0)
- **•** ["Autodial Settings"](#page-230-0) on [page 4-84](#page-230-0)

# *Softkeys, Programmable Keys, Expansion Module Keys*

A user or administrator can assign specific functions to softkeys, programmable keys, or expansion module keys. The available keys for configuration depend on the IP phone model as shown in the following table.

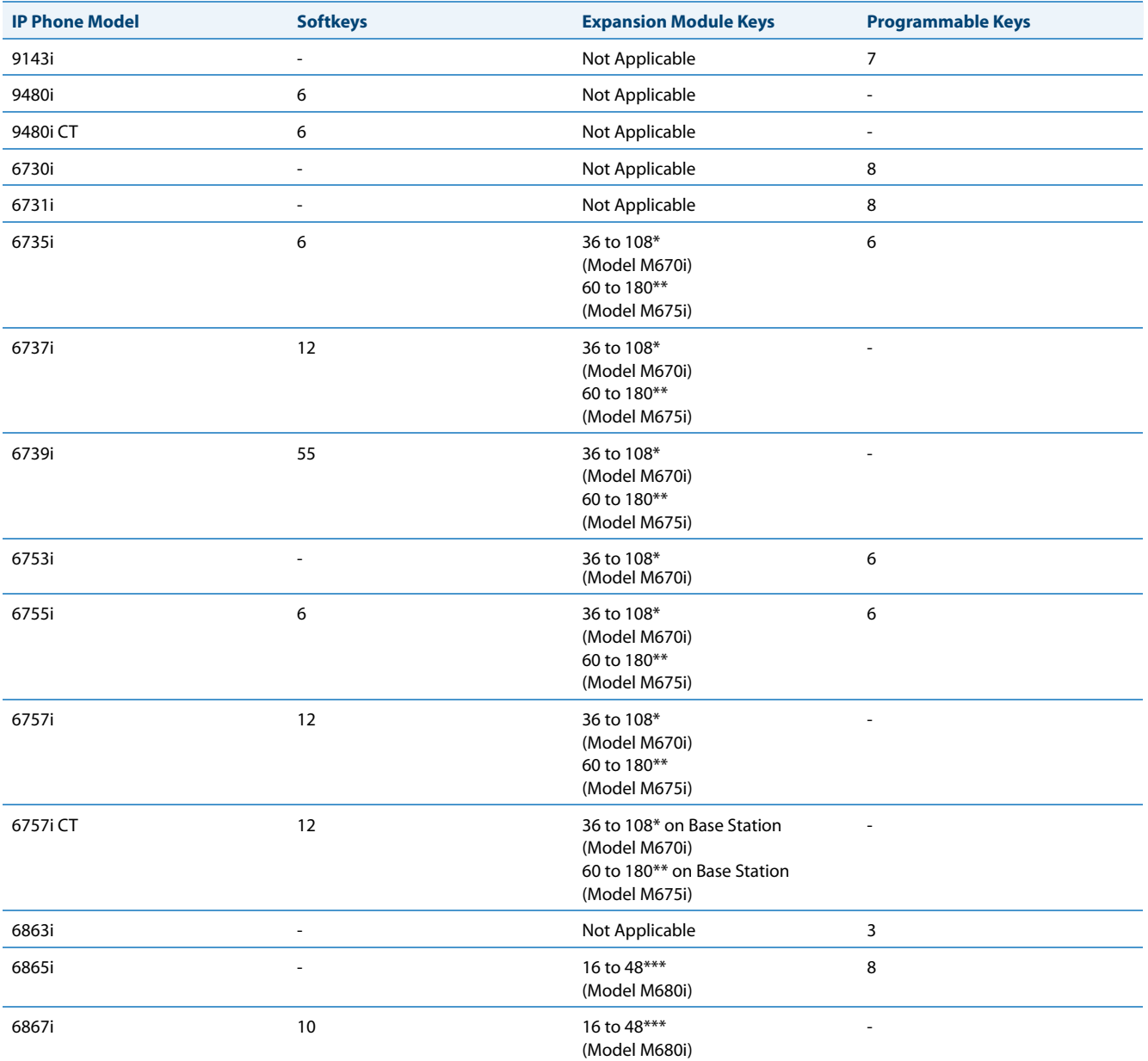

\*The M670i expansion module consists of 36 softkeys. You can have up to 3 expansion modules on an IP phone totalling 108 softkeys. Valid for 6735i, 6737i, 6739i, 6753i, 6755i, 6757i, and 6757i CT phones.

\*\*The M675i expansion module consists of 60 softkeys. You can have up to 3 expansion modules on an IP phone totalling 180 softkeys. Valid for 6735i, 6737i, 6739i, 6755i, 6757i, and 6757i CT phones.

\*\*\*The M680i expansion module consists of 16 softkeys. You can have up to 3 expansion modules on an IP phone totalling 48 softkeys. Valid for 6865i and 6867i phones.

The softkey, programmable key, or expansion module key can be set to use a specific function. Available functions depend on the IP phone model.

### *Reference*

For more information about key functions see Appendix A, the section, ["Softkey/Programmable Key/Keypad Key/Feature](#page-762-0)  [Key/Expansion Module Key/Hard Key Parameters"](#page-762-0) on [page A-157](#page-762-0).

For information about configuring softkeys, programmable keys, and expansion module keys, see Chapter 5, the section, ["Softkeys/Programmable Keys/Feature Keys/Expansion Module Keys"](#page-347-0) on [page 5-107](#page-347-0).

# *Action URI*

The IP phones have a feature that allows an administrator to specify a uniform resource identifier (URI) that triggers a GET when certain XML events occur. The Action URI feature prevents the phones from hanging if the Action URIs should fail. The phones also support transparent, non-blocking, XML post execute item URIs.

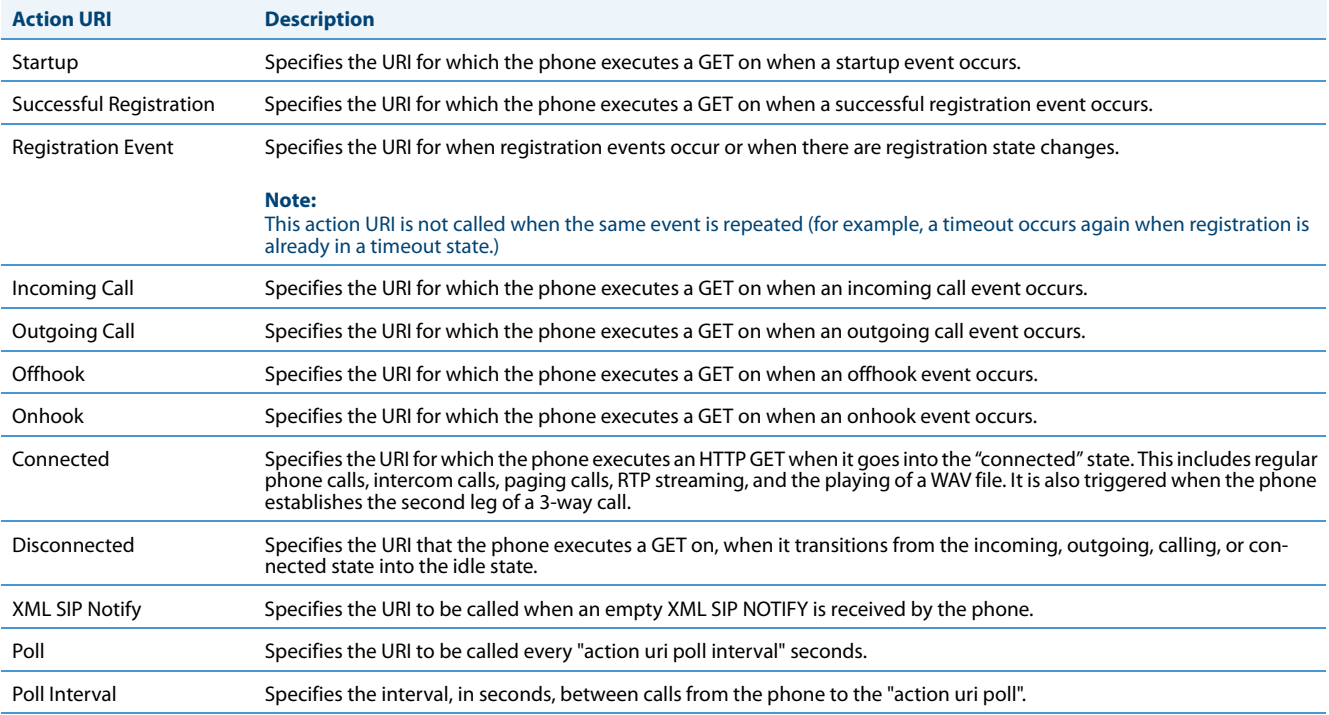

The IP phone XML events that support this feature are defined in the following table.

You can set these parameters using the configuration files or the Aastra Web UI.

#### *Reference*

For more information about setting the Action URIs for XML applications, see ["Action URIs"](#page-493-0) on [page 5-253.](#page-493-0)

## *XML SIP Notify Events and Action URIs*

In order for an XML push to bypass the NAT/firewall, the phone supports a proprietary SIP NOTIFY event (aastra-xml) with or without XML content.

If XML content is provided in the SIP NOTIFY, it is processed directly by the phone as it is done for an XML PUSH.

#### *Reference*

For more information about enabling the XML SIP Notify on the IP Phones, see Chapter 5, the section, ["XML SIP Notify](#page-503-0)  [Events"](#page-503-0) on [page 5-263.](#page-503-0)

## *Polling Action URIs*

Another way to reach a phone behind a NAT/firewall is to have the phone make an XML call at periodic intervals. An Administrator can use the **action uri poll** to command the phone to perform an XML call at configurable intervals.

An Administrator can specify the URI to be called and specify the interval between polls. Configuration of this feature is dynamic (no reboot required).

#### *Reference*

For more information about configuring the polling and polling interval of Action URIs, see ["Polling Action URIs"](#page-499-0) on [page 5-259.](#page-499-0)

# *Configuration Server Settings*

The configuration server stores the firmware images, configuration files, and software when performing software upgrades to the IP phone. An administrator can configure the following parameters for the configuration server:

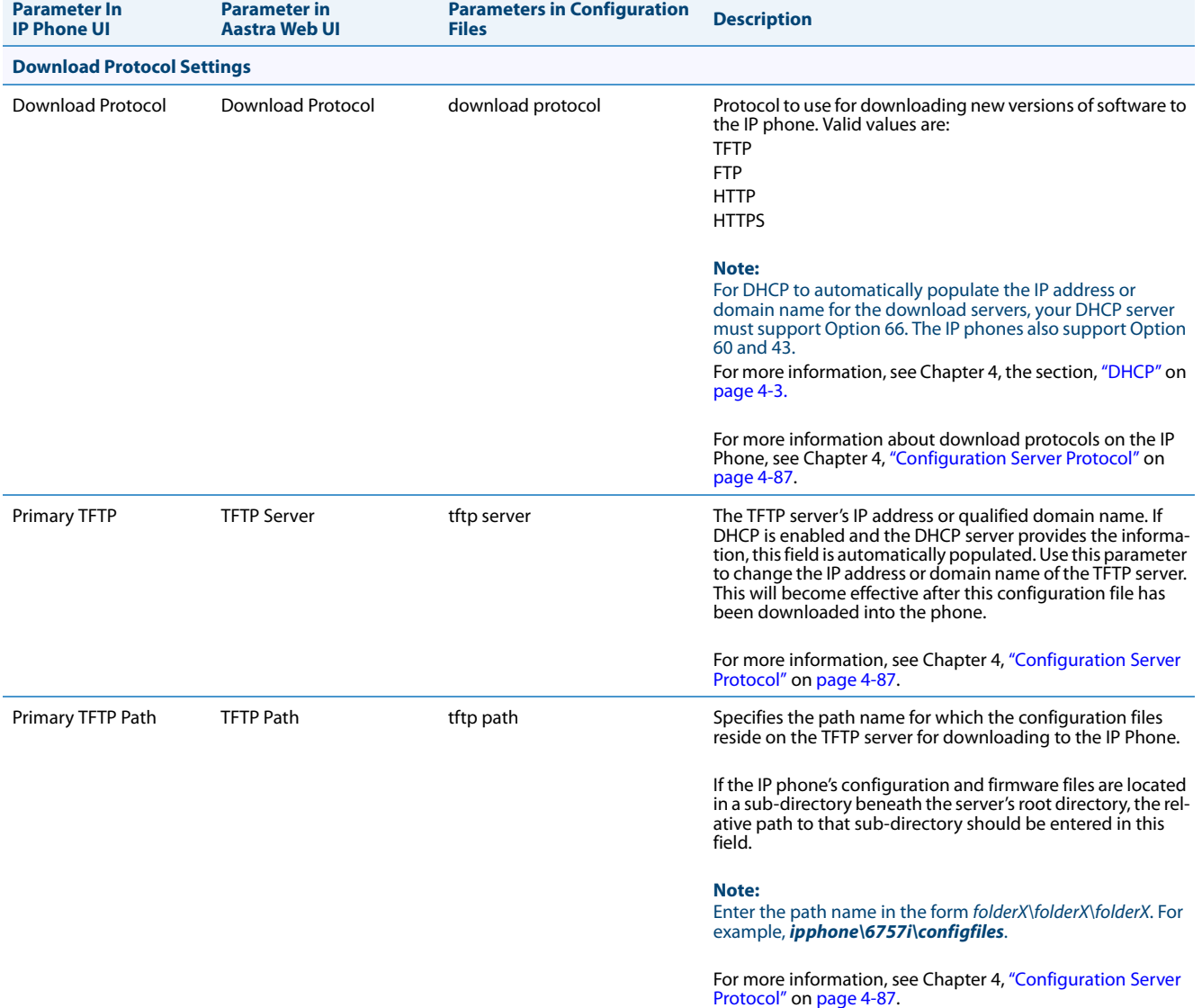

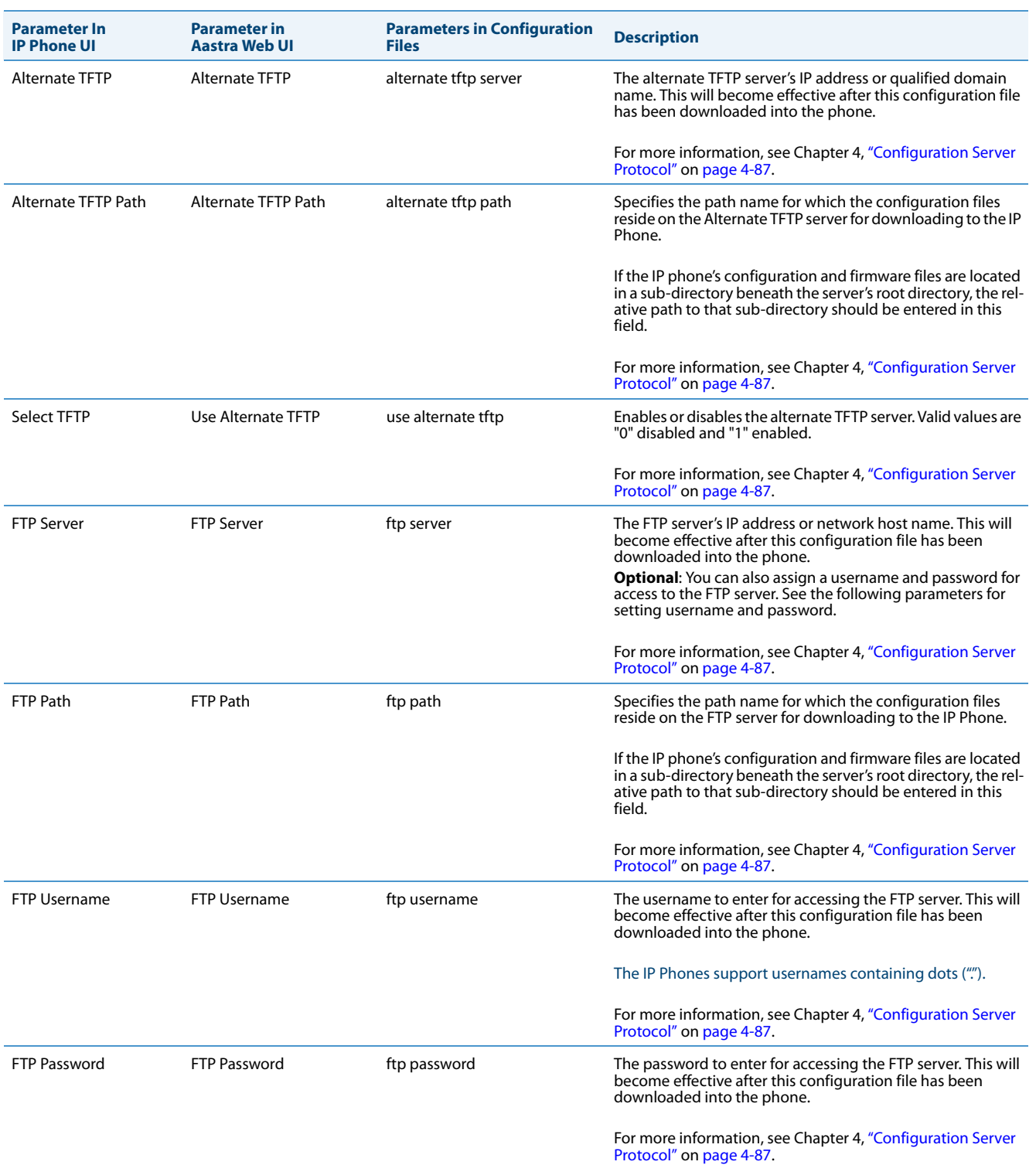

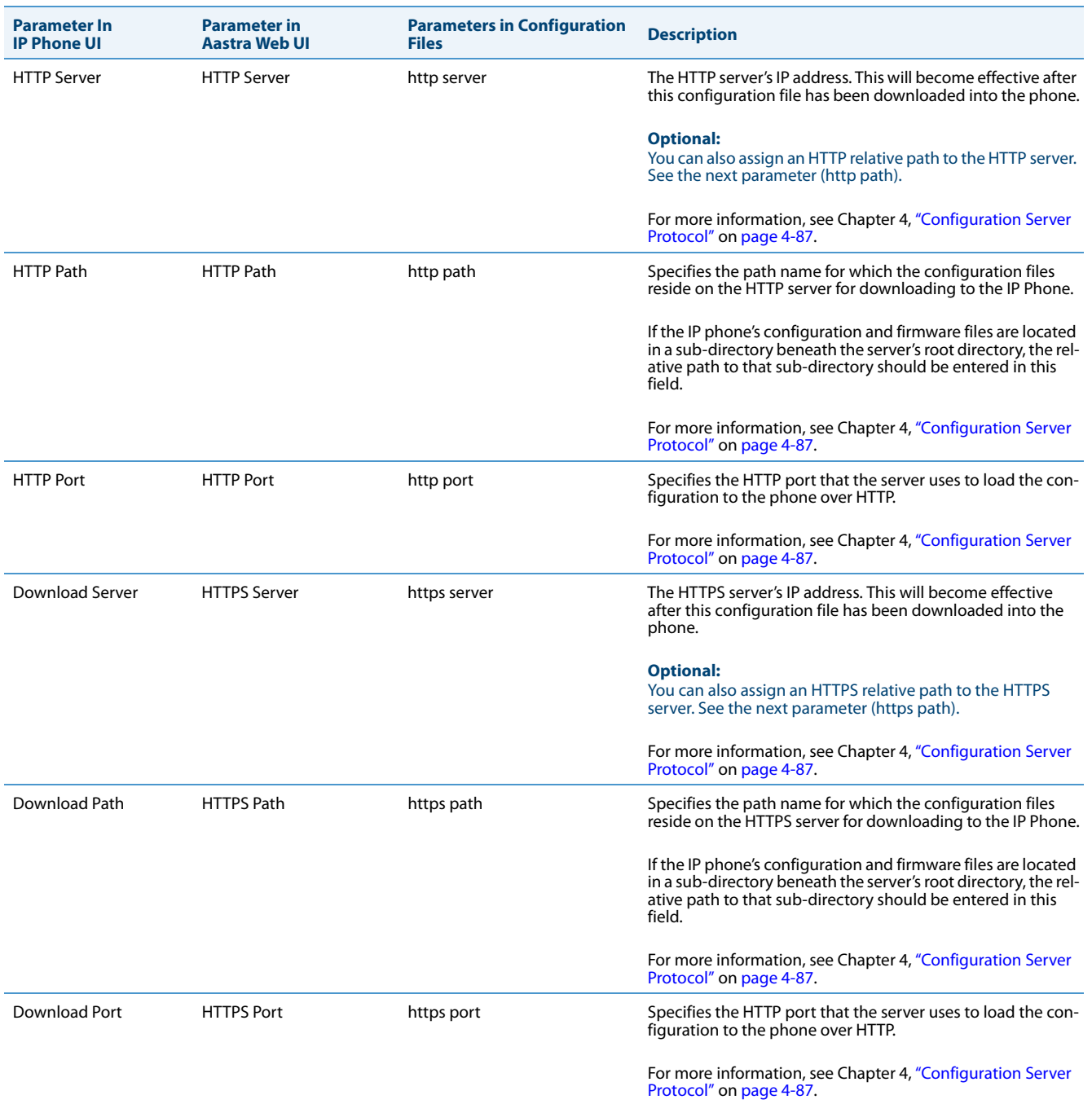

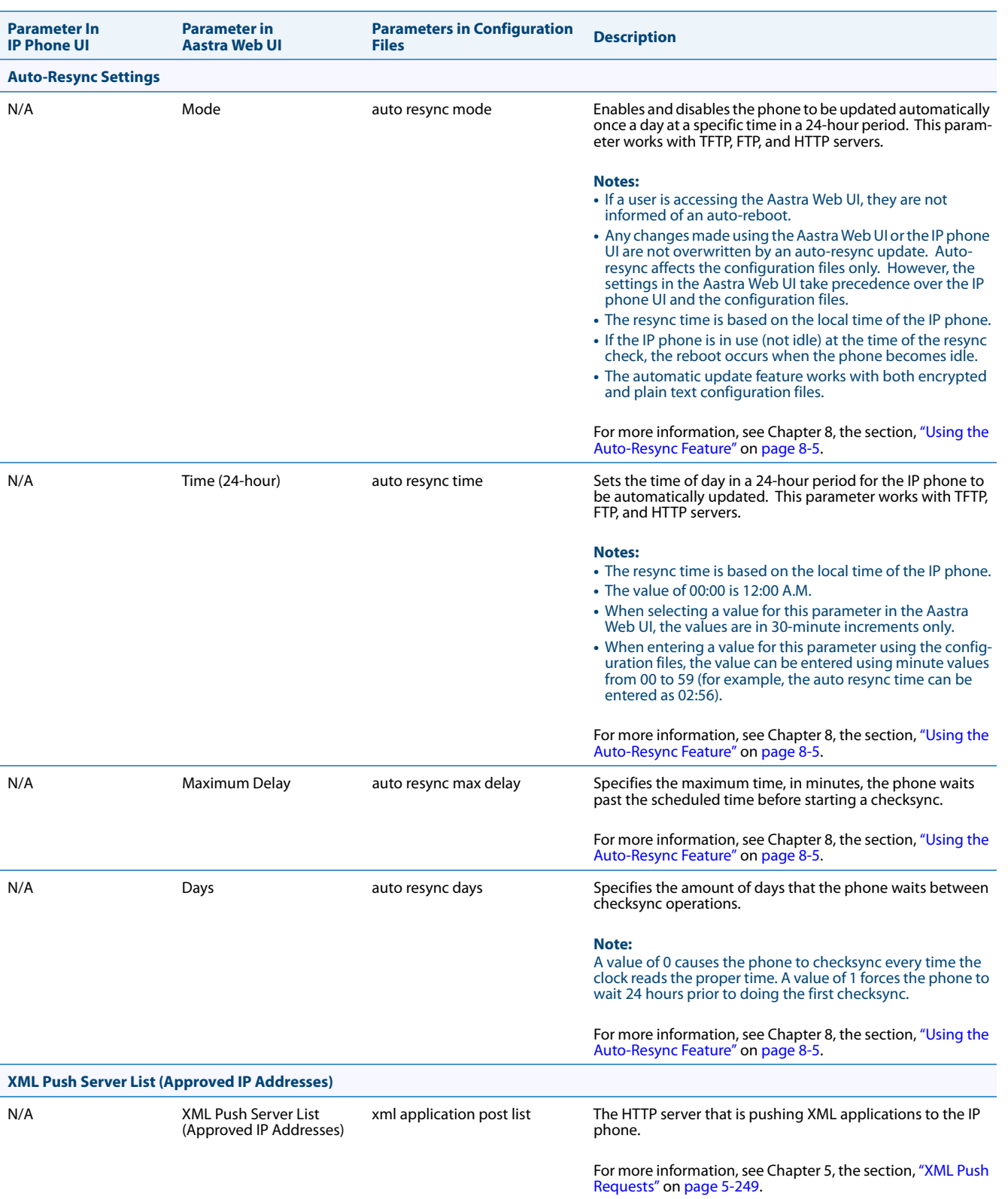

## *Firmware Update Features*

The IP phones support the protocols, TFTP, FTP, HTTP or HTTPS to download configuration files and upgrade firmware to the phones from a configuration server.

You can download the firmware stored on the configuration server in one of three ways:

- **•** Using the "**Firmware Update**" page in the Aastra Web UI at the location *Advanced Settings->Firmware Update*.
- **•** Using the IP Phone UI or the Aastra Web UI to **restart** the phone. The phone automatically looks for firmware updates and configuration files during the boot process.
- **•** Setting an **Auto-Resync** feature to automatically update the firmware, configuration files, or both at a specific time in a 24-hour period). (Feature can be enabled using the configuration files or the Aastra Web UI).

#### *Reference*

For more information about firmware update, see [Chapter 8, "Upgrading the Firmware."](#page-579-0)

## *TLS Support*

The IP Phones support a transport protocol called **Transport Layer Security (TLS)** and **Persistent TLS**. TLS is a protocol that ensures communication privacy between the SIP phones and the Internet. TLS ensures that no third party may eavesdrop or tamper with any message. An Administrator can configure the following parameters for TLS Support.

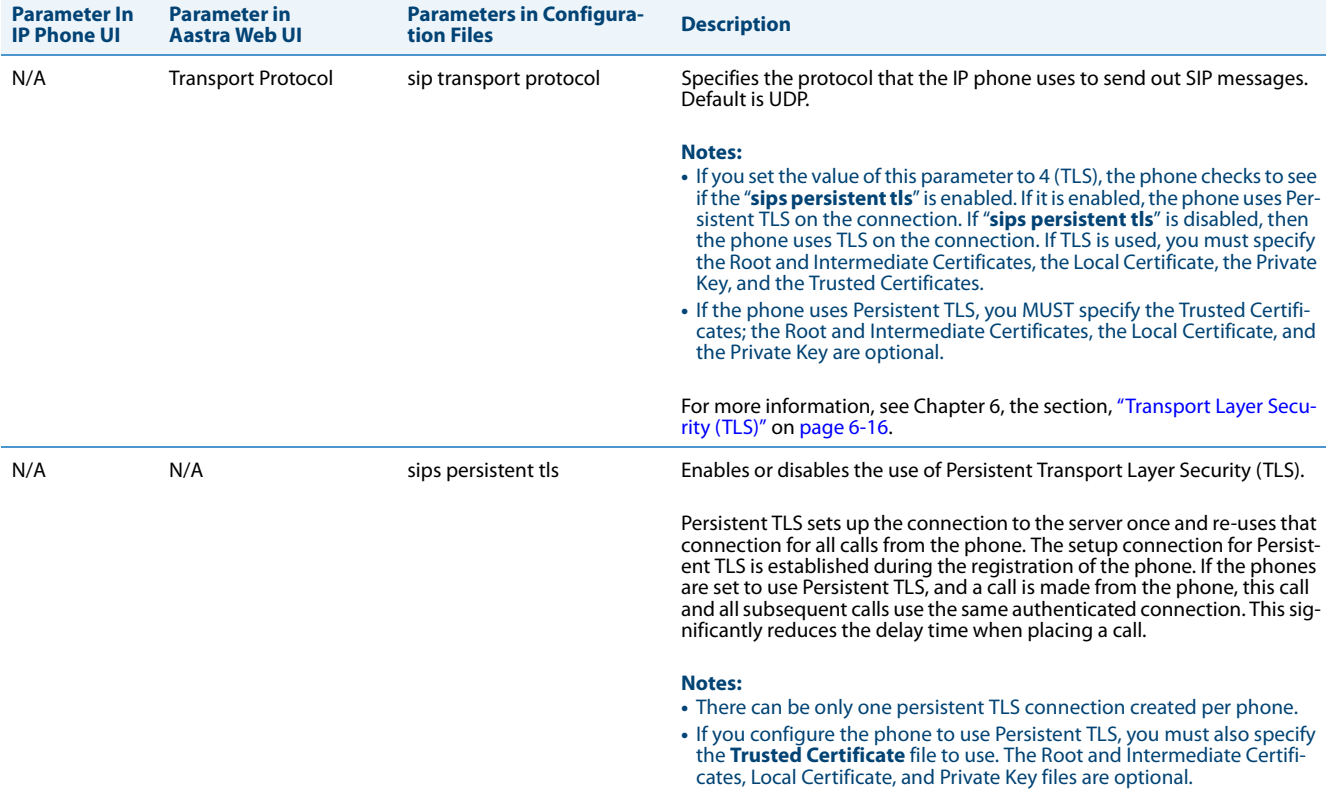

For more information, see Chapter 6, the section, ["Transport Layer Secu](#page-537-0)[rity \(TLS\)"](#page-537-0) on [page 6-16.](#page-537-0)

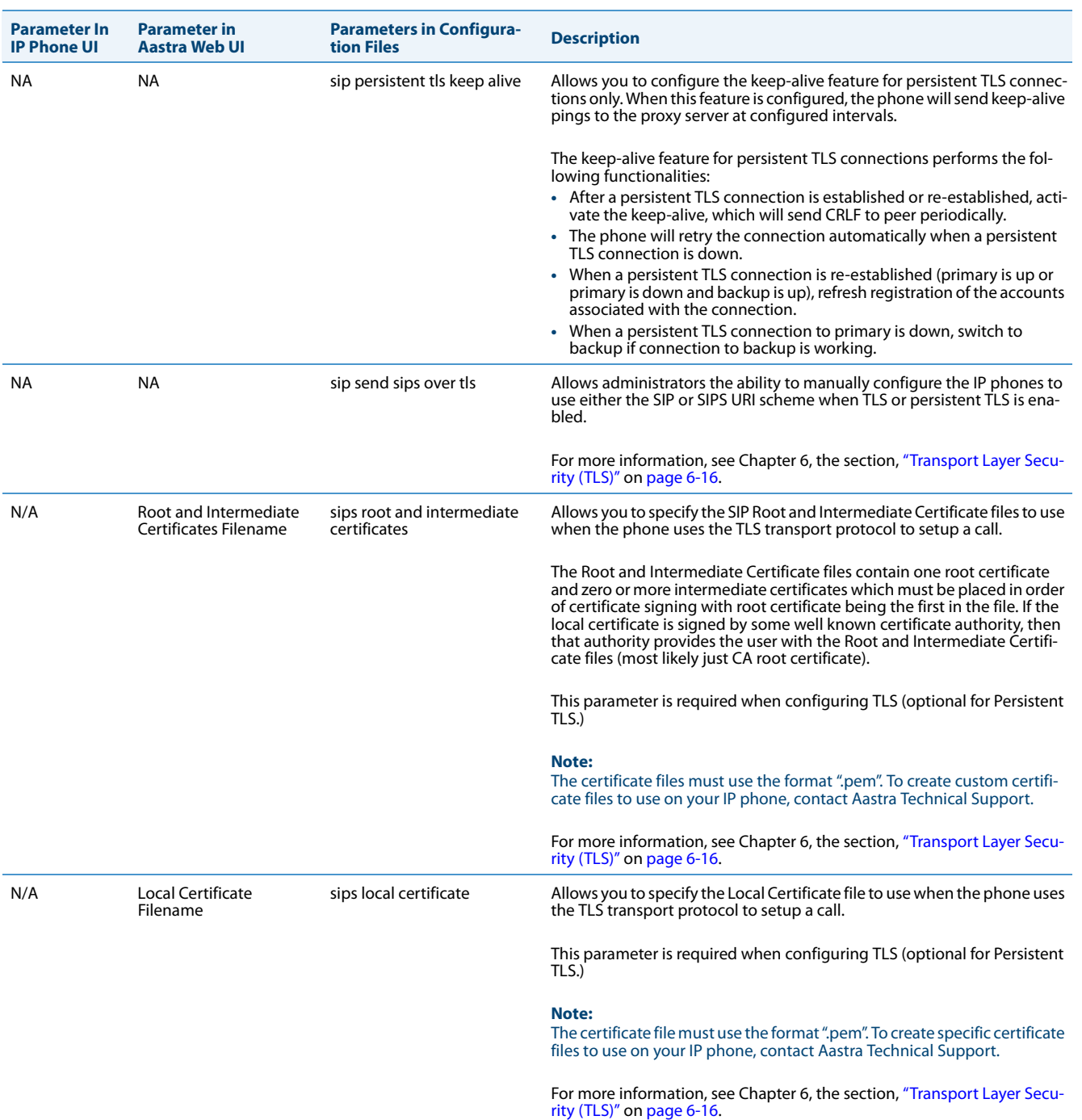
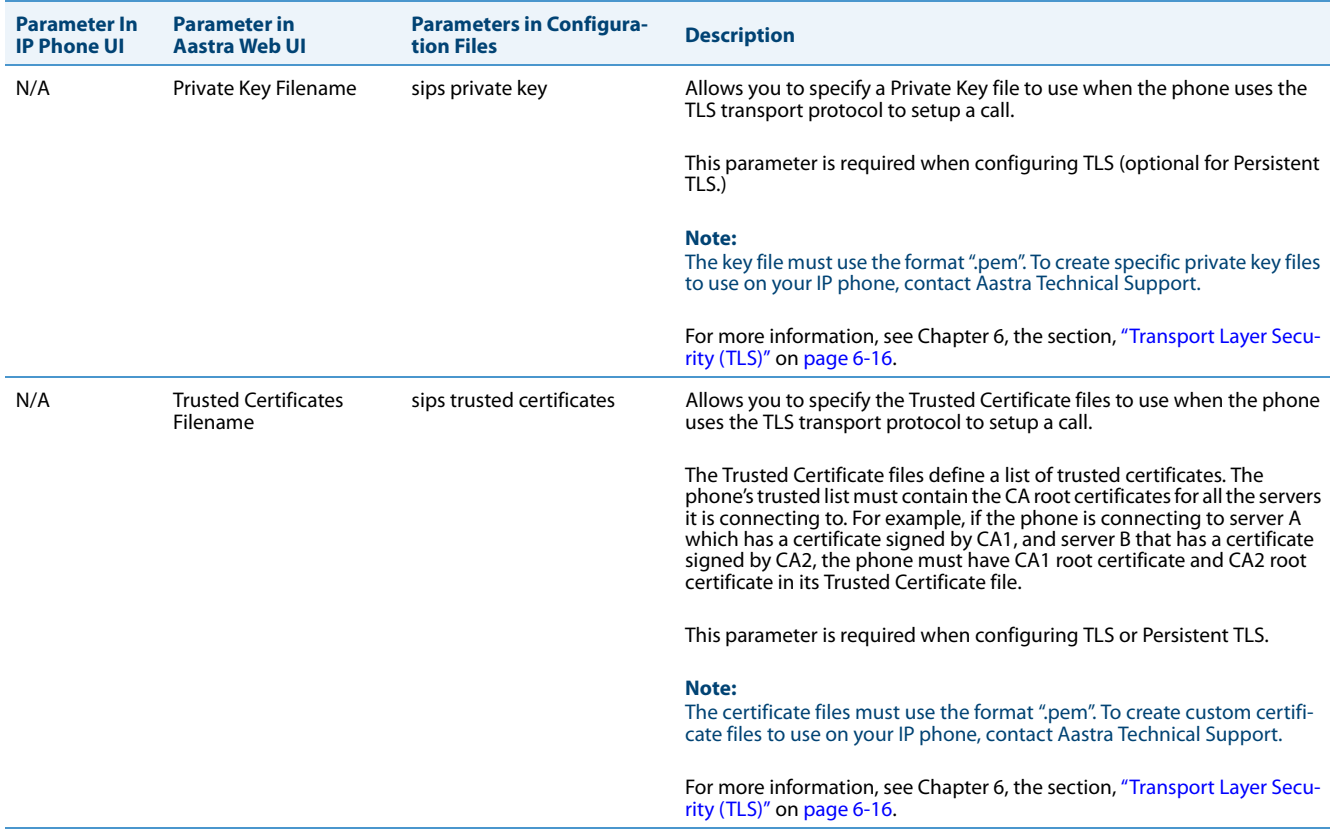

# *802.1x Support*

The IP phones support the IEEE 802.1x Protocol. The 802.1x Protocol is a standard for passing Extensible Authentication Protocol (EAP) over a wired or wireless Local Area Network (LAN).

The 802.1x Protocol on the IP phone facilitates media-level access control, and offers the capability to permit or deny network connectivity, control LAN access, and apply traffic policy, based on user or endpoint identity. This feature supports both the EAP-MD5 and EAP-TLS Protocols.

#### **Note:**

If configuring 802.1x using the IP Phone UI, the certificates and private keys must already be configured and stored on the phone. Use the configuration files or the Aastra Web UI to load certificates and private keys.

An Administrator can configure the following parameters for the 802.1x Protocol.

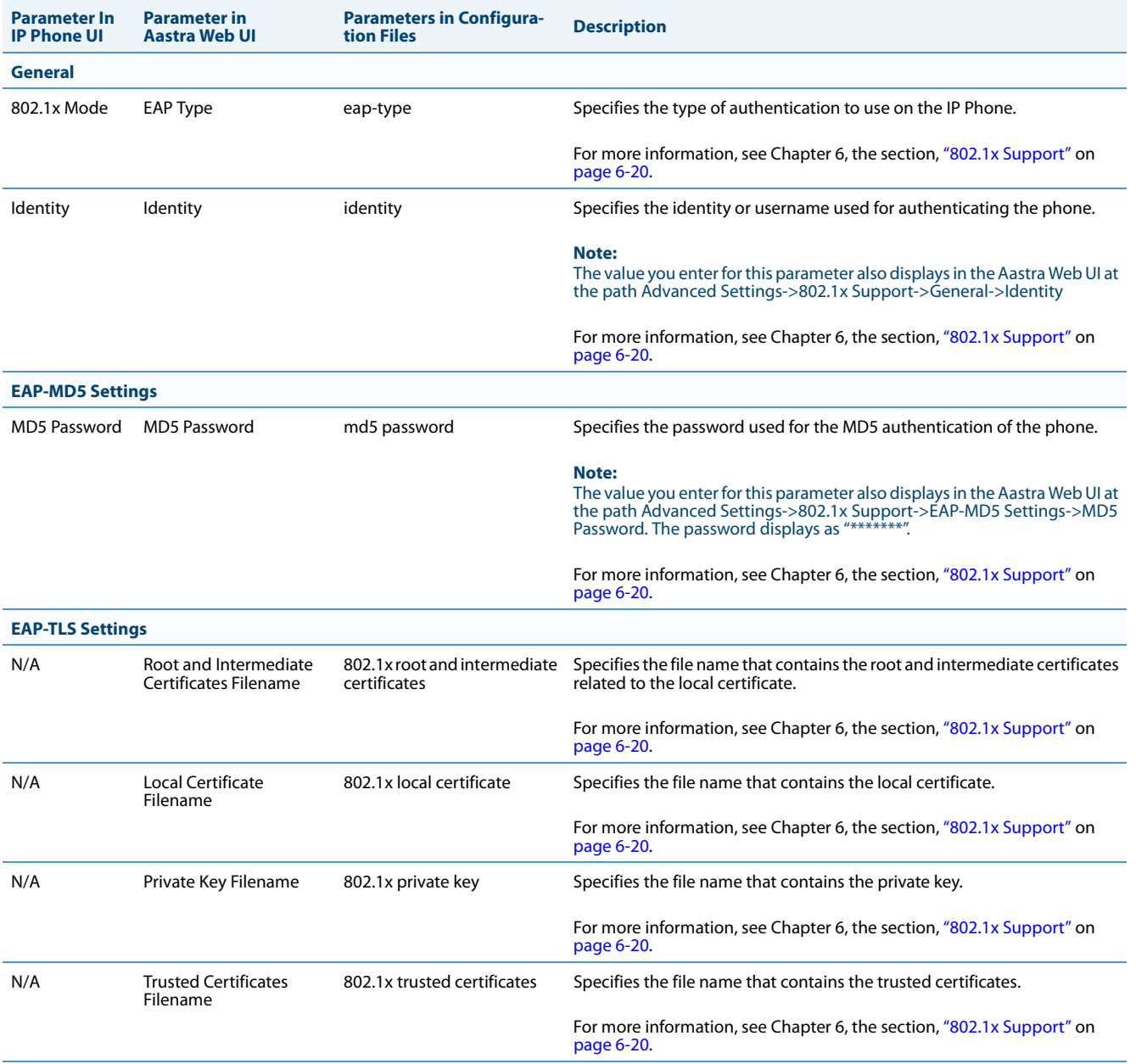

# *Troubleshooting*

The Troubleshooting feature in the Aastra Web UI provides tasks that a system administrator can perform on the IP phones for troubleshooting purposes. Using this feature, a system administrator can:

- **•** Assign an IP address and IP port to which log information will be transmitted
- **•** Filter the logs according to severity
- **•** Save the current local configuration file to a specified location
- **•** Save the current server configuration file to a specified location
- **•** Show task and stack status (including "Free Memory" and "Maximum Memory Block Size")
- **•** Enable/disable a WatchDog task
- **•** View Error Messages
- **•** Enable/disable the uploading of configuration and crash file information to a pre-defined server Aastra Technical Support can then use the information gathered to perform troubleshooting tasks.

#### *Reference*

For more information about troubleshooting on the IP Phones, see [Chapter 9, "Troubleshooting."](#page-586-0)

# *Chapter 4 Configuring Network and Session Initiation Protocol (SIP) Features*

# **About this Chapter**

This chapter provides the information required to configure the Network and Global SIP features on the IP Phone. These features are password protected on the IP Phone UI and the Aastra Web UI. This chapter also includes procedures for configuring the Network and Global SIP features via the configuration files, the IP Phone UI, and the Aastra Web UI where applicable.

#### **Note:**

The IP Phone User Interface (UI) procedures in the remainder of this Guide use the keys on the 9480i, 9480i CT, 6735i, 6737i, 6739i, 6755i, 6757i, 6757i CT, 6863i, 6865i, and/or 6867i, when configuring Administrator Options. For information on using the 9143i, 6730i, 6731i, and 6753i keys to configure the Administrator Options, see Chapter 2, the section, ["Using the Options Key"](#page-79-0) on [page 2-5](#page-79-0).

# *Topics*

This chapter covers the following topics:

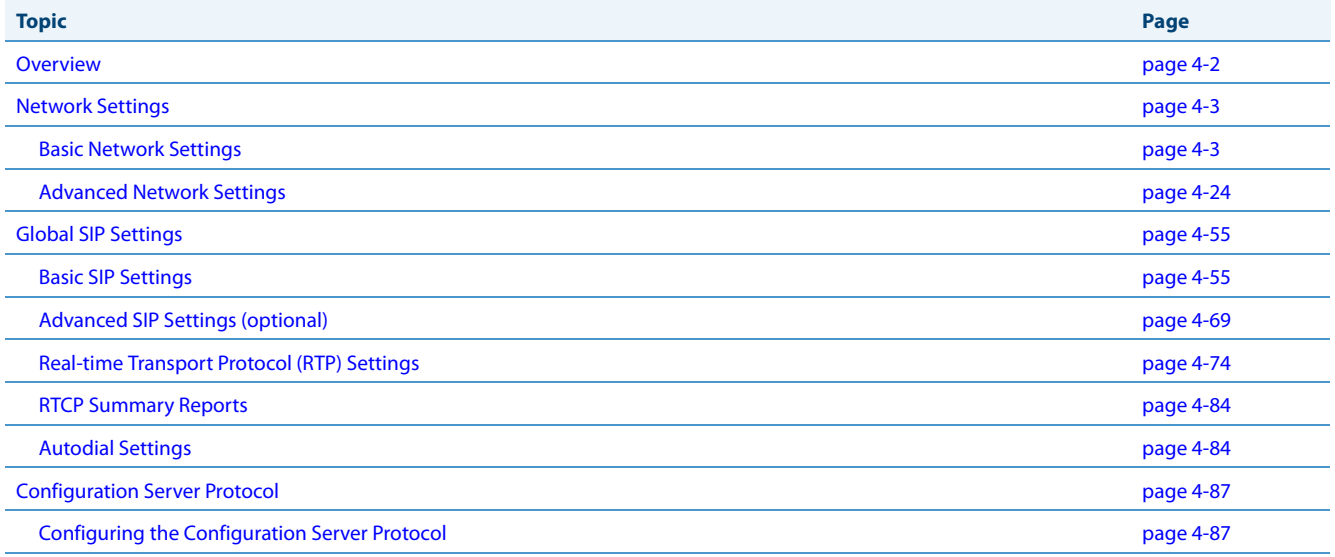

# <span id="page-148-0"></span>**Overview**

An administrator can configure the IP Phone Network and SIP options from the phone UI, from the **Aastra Web UI, or the configuration files**. Administrator level options are password protected in both the IP phone UI and the Aastra Web UI.

#### **Note:**

An administrator has the option of enabling and disabling the use of password protection in the IP phone UI. This is configurable using the configuration files only. For more information about this feature, see Appendix A, the section ["Password Settings"](#page-619-0) on [page A-14](#page-619-0).

The procedures in this section include configuring from the IP phone UI and the Aastra Web UI. To configure the IP phones using the configuration files, see [Appendix A, "Configuration Parameters."](#page-606-0)

To configure the phone using the IP phone UI, you must enter an administrator password. To configure the phone using the Aastra Web UI, you must enter an administrator username and password.

#### **Note:**

In the IP phone UI, the default password is "**22222**". In the Aastra Web UI, the default admin username is "**Admin**" and the default password is "**22222**".

## *References*

For configuring the IP phone at the Asterisk IP PBX, see [Appendix B, "Configuring the IP Phone at the Asterisk IP PBX."](#page-836-0)

For sample configuration files, see [Appendix C, "Sample Configuration Files."](#page-839-0) These sample files include basic parameters required to register the IP phone at the PBX.

# <span id="page-149-0"></span>**Network Settings**

This section describes the basic network settings on the IP phone which include configuring for:

- **•** DHCP
- **•** IP Address (of phone)
- **•** Subnet Mask (of phone)
- **•** Gateway
- **•** Primary DNS
- **•** Secondary DNS
- **•** Hostname
- **•** LAN Port
- **•** PC Port Pass Thru Enable/Disable
- **•** PC Port

# <span id="page-149-1"></span>*Basic Network Settings*

#### *DHCP*

The IP phone is capable of querying a DHCP server, allowing a network administrator a centralized and automated method of configuring various network parameters for the phone. If DHCP is enabled, the IP phone requests the following network information:

- **•** Subnet Mask
- **•** Gateway (i.e. router)
- **•** Domain Name System (DNS) Server
- **•** Network Time Protocol Server
- **•** IP Address
- **•** TFTP Server or Alternate TFTP Server if enabled on the phone
- **•** TFTP Path or Alternate TFTP Path if enabled on the phone
- **•** FTP Server
- **•** FTP Path
- **•** HTTP Server
- **•** HTTP Path
- **•** HTTP Port
- **•** HTTPS Server
- **•** HTTPS Path
- **•** HTTPS Port

The network administrator chooses which of these parameters (if any) are supplied to the IP phone by the DHCP server. The administrator must configure the phone manually to provide any required network parameters not supplied by the DHCP server.

#### *Enabling/Disabling DHCP Using the Configuration Files*

Use the following procedure to enable/disable DHCP on the phone using the configuration files.

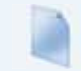

#### **Configuration Files**

For specific parameters you can set in the configuration files, see Appendix A, the section, ["Network Settings"](#page-613-0) on [page A-8](#page-613-0).

#### *Enabling/Disabling DHCP Using the IP Phone UI*

Use the following procedure to enable/disable DHCP on the phone using the IP Phone UI.

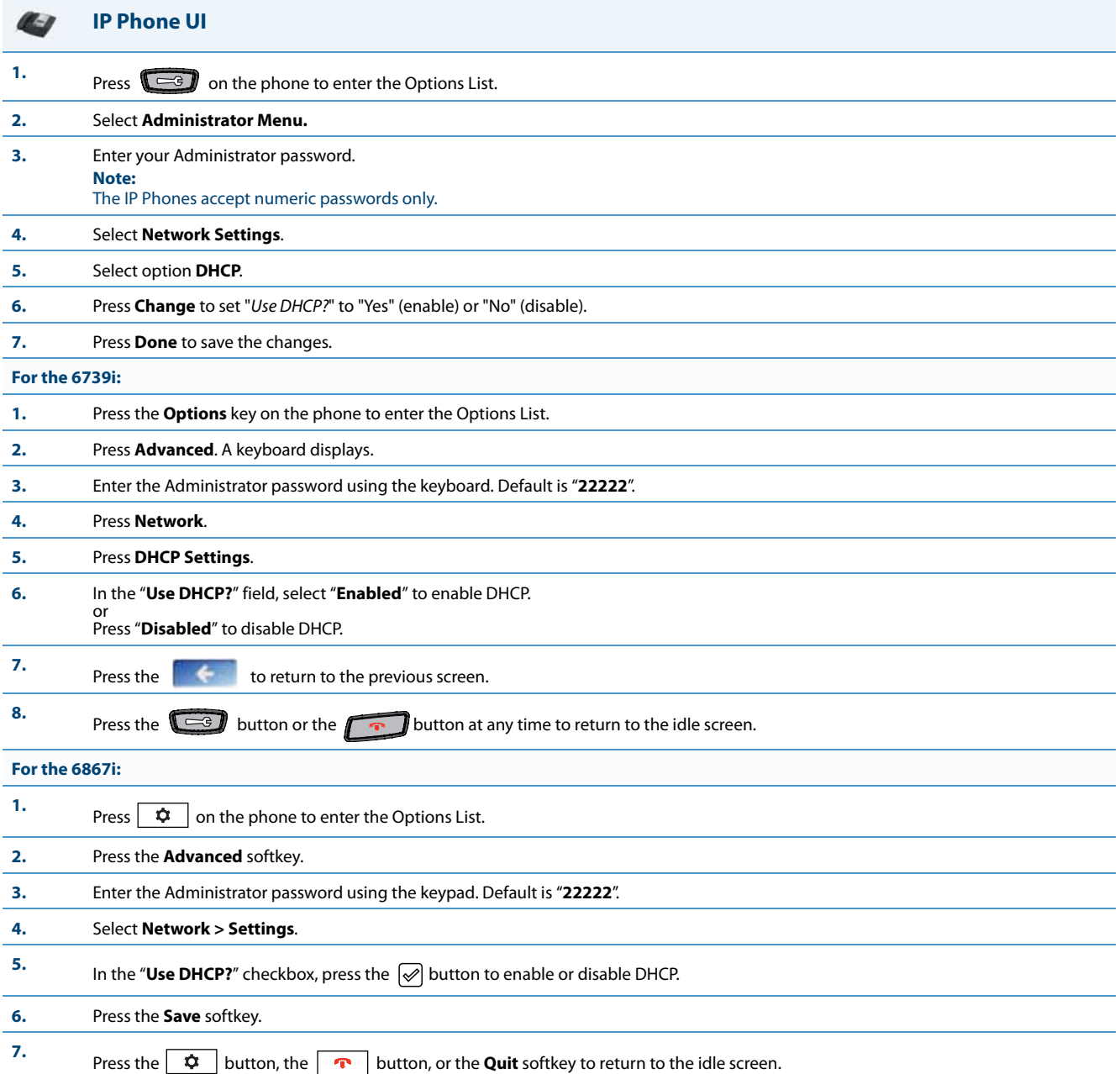

#### *Enabling/Disabling DHCP Using the Aastra Web UI*

Use the following procedure to enable/disable DHCP using the Aastra Web UI.

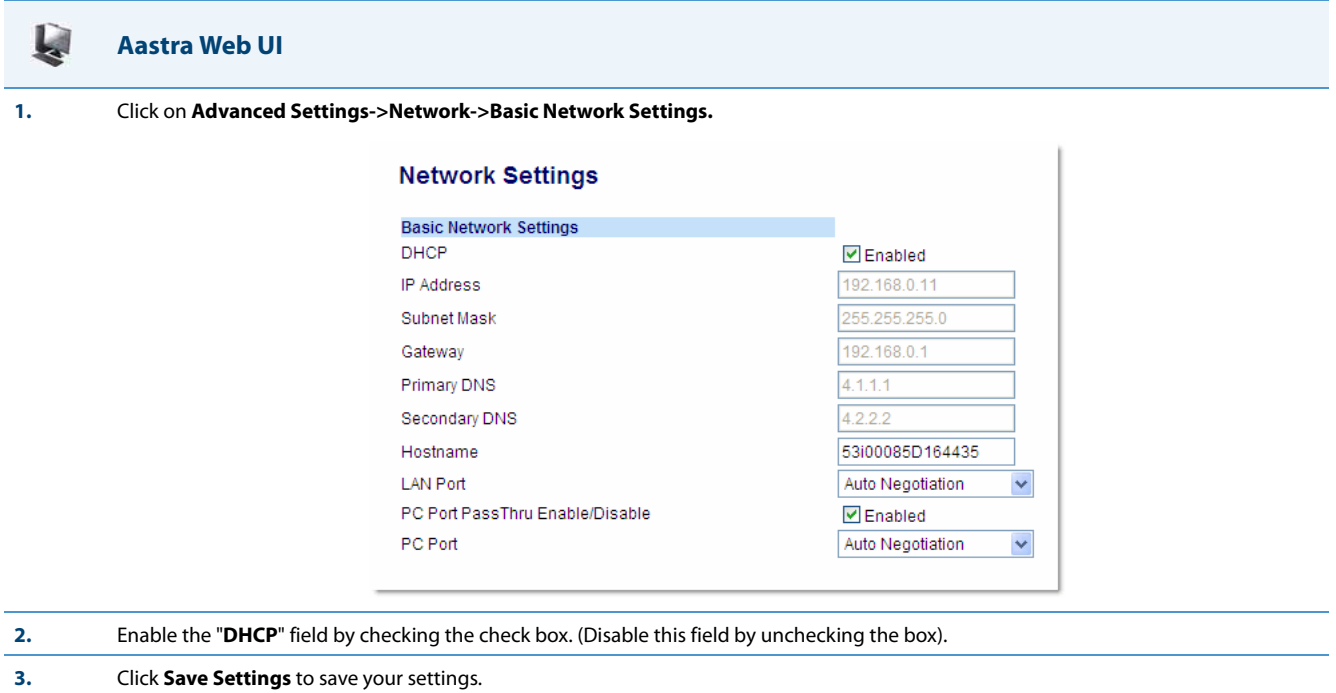

#### *DHCP Options 60, 66, and 43 Server Configurations*

#### *Option 66*

The IP Phones support download protocols as referenced in RFC2131 and RFC1541 (TFTP, FTP, HTTP,. HTTPS) to support DHCP option 66. Option 66 is part of the DHCP Offer message that the DHCP server generates to tell the phone which configuration server it should use to download new firmware and configuration files.

For DHCP to automatically populate the IP address or domain name for the servers, your DHCP server must support Option 66. Option 66 is responsible for forwarding the server's IP address or domain name to the phone automatically. If your DHCP server does not support Option 66, you must manually enter the IP address or domain name for your applicable configuration server into your IP phone configuration.

#### *Options 60*

The Aastra phones support Option 60 as referenced in RFC 2132.

Option 60 (Vendor Class Identifier) provides the DHCP server with a unique identifier for each phone model. This enables a system administrator to send the phone a customized Server Configuration in option 43.

#### The table below lists the identifier values for each phone model.

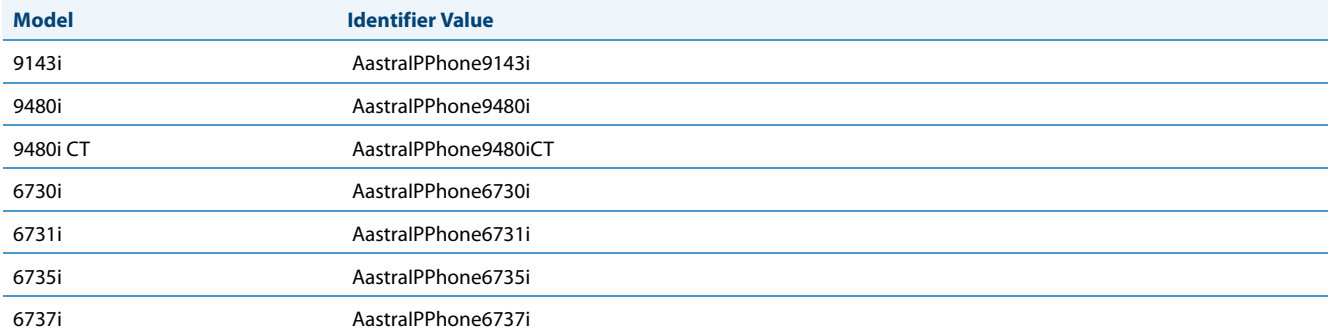

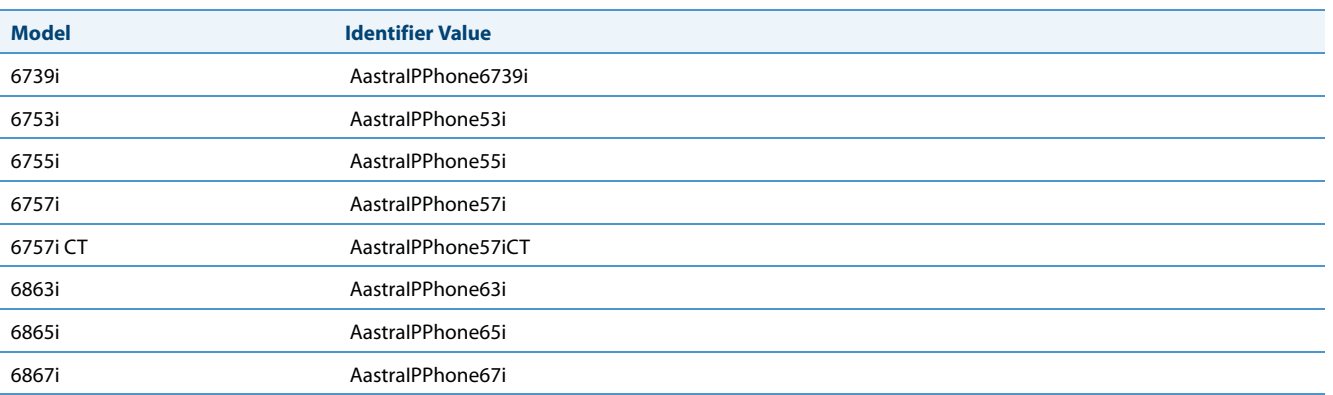

A configuration parameter ("**dhcp opt60 extended vendor class**") is available allowing the phones to provide the DHCP server with enhanced DHCP Option 60 (Vendor Class Identifier) information that includes firmware and bootrom information in addition to the identifier value.

If the parameter is configured as "**0**" (disabled - default), the phone will send simply a DHCP Option 60 value consisting of the identifier value. If the parameter is configured as "**1**" (enabled), the phone will send a DHCP Option 60 value consisting of the identifier value, firmware version, and bootrom version.

#### *Configuring DHCP Option 60 Settings Using the Configuration Files*

Use the following procedure to configure DHCP Option 60 settings using the configuration files.

#### **Configuration Files**

For specific parameters you can set in the configuration files, see Appendix A, the section, ["DHCP Option Settings"](#page-617-0) on [page A-12](#page-617-0).

#### *Option 43*

The Aastra phones also support Option 43 as referenced in RFC 2132. Option 43 consists of the following sub-options:

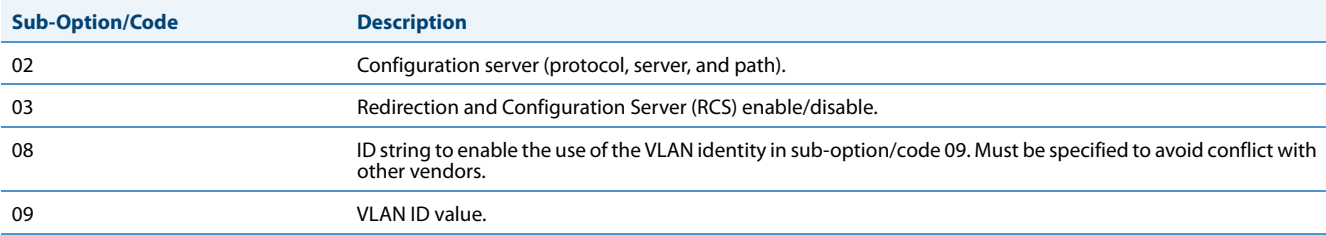

The System administrator can use the Vendor Class Identifier to send the phone a customized Server Configuration in option 43 (Vendor-Specific information).

#### **Note:**

If Aastra IP Phones receive the server configuration from both DHCP Option 66 and DHCP Option 43, then Option 43 takes precedence over Option 66.

#### *Using Option 43 to Customize the IP Phone*

A System Administrator can customize the IP Phone(s) in the network by entering a text string in the phone's configuration files. The following is an Option 43 example using Linux.

On the startup of the phones, when the DHCP server receives the request with the information in this example, it allows the 6757i phones to use FTP and the 6757i CT phones to use TFTP from the same server.

```
Linux Example
A System Administrator can enter the following in the DHCP server:
  option space AastraIPPhone57i;
  option AastraIPPhone57i.cfg-server-name code 02 = text;
  option space AastraIPPhone57iCT;
  option AastraIPPhone57iCT.cfg-server-name code 02 = text;
  Subnet 192.168.1.0 netmask 255.255.255.0 {
     class "vendor-class-57i" {
       match if option vendor-class-identifier="AastraIPPhone57i";
       vendor-option-space AastraIPPhone57i;
       option AastraIPPhone57i.cfg-server-name "ftp://username:password@10.10.10.1";
     }
     class "vendor-class-57iCT" {
       match if option vendor-class-identifier="AastraIPPhone57iCT";
       vendor-option-space AastraIPPhone57iCT;
       option AastraIPPhone57iCT.cfg-server-name "tftp://10.10.10.1";
     }
```
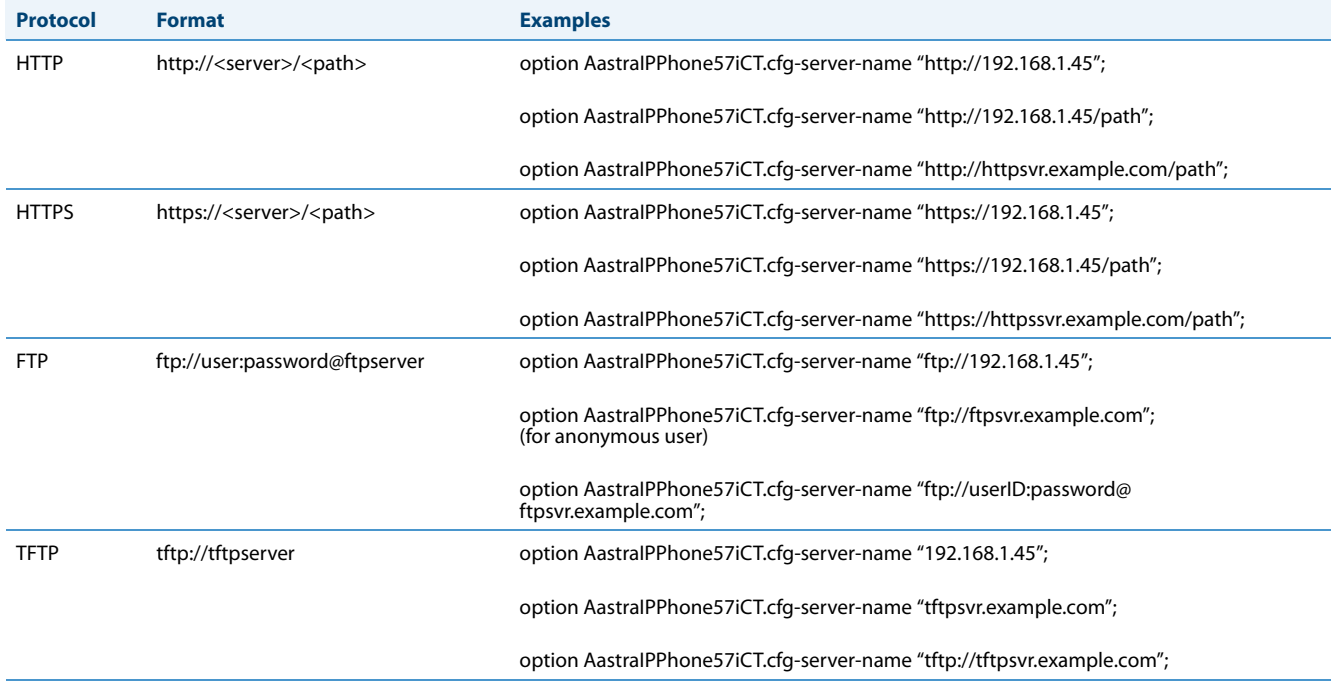

Your DHCP server configuration file, such as the *dhcpd.conf* file, may include one of these lines to configure the configuration server protocol and the server details.

}

#### *Option 43 Redirection and Configuration Server (RCS) Bypass*

DHCP Option 43 includes the ability to bypass contacting Aastra's Redirection and Configuration Server (RCS), in addition to the previous support of setting the configuration server to contact.

A sub-option code 3 uses a boolean value (true or false) that controls whether or not the phone should contact the RCS after a factory default. If this value is set to false, the RCS is not contacted. If it is set to true or is missing, then the RCS is contacted as per previous releases. This can be used in conjunction with the existing code 2 sub-option to set the configuration server.

#### *Configuring RCS Bypass via Option 43 on a Linux DHCP Server*

The following example illustrates how to configure RCS bypass via Option 43 on a Linux DHCP server.

```
option space AastraIPPhone;
option AastraIPPhone.cfg-server-name code 02 = text;
option AastraIPPhone.contact-rcs code 03 = boolean;
Subnet 192.168.1.0 netmask 255.255.255.0 {
#The 6757i phones do not contact the RCS but use the defined FTP server for configuration 
#files.
  class "vendor-class-57i" {
    match if option vendor-class-identifier="AastraIPPhone57i";
    vendor-option-space AastraIPPhone;
     option AastraIPPhone.cfg-server-name "ftp://username:password@10.10.10.1";
     option AastraIPPhone.contact-rcs false;
   }
#The 6757iCT phones do not contact the RCS.
class "vendor-class-57iCT" {
    match if option vendor-class-identifier="AastraIPPhone57iCT";
    vendor-option-space AastraIPPhone;
     option AastraIPPhone.contact-rcs false;
```
#### *Using Option 120 on the IP Phone*

DHCP Option 120 (as referenced in RFC 3361) allows SIP clients to locate a local SIP server (i.e. outbound proxy server) that can be used for all outbound SIP requests. Using the "**use dhcp option 120**" configuration parameter, administrators can enable support for DHCP Option 120 on the IP phones. This is particularly useful when service providers require the IP phones to use certain outbound proxy servers or Session Border Controllers (SBCs) based on geographical location and have provisioned the outbound proxy by using DHCP Option 120. The parameter is disabled by default.

#### *Considerations*

The following considerations must be taken into account when enabling support for DHCP Option 120 on the IP phones:

- **•** If the parameter is enabled and DHCP Option 120 contains a valid value, the IP phones will use the server IP/name obtained via DHCP Option 120 as the outbound proxy for both the Global SIP and Line 1 profiles.
- **•** If Line 2 is configured and the outbound proxy is not defined, the phone will use the outbound proxy located in the Global SIP profile.
- **•** If Line 2 is configured with a valid outbound proxy, the phone will retain the configured Line 2 outbound proxy and ignore the Global SIP profile. This allows for Line 2 to be registered to another service with another outbound proxy if required.
- **•** If Line 2 is configured for another service but no outbound proxy is wanted/required, administrators should not leave the outbound proxy as undefined (i.e. 0.0.0.0) as the phone will use the outbound proxy located in the Global SIP profile. Instead, administrators should specify the proxy/registrar's address as the outbound proxy.
- **•** If the parameter is enabled, but the server does not have an outbound proxy configured, DHCP Option 120 is ignored and the phone will behave as if the parameter is disabled.
- **•** As Option 120 does not support port numbers directly, if a non-standard port (i.e. other than 5060) is required, this must be set using the configuration parameter "**sip outbound proxy port**" or by the use of DNS SRV in which case "**sip outbound proxy port**" must be set to 0.

### *Enabling/Disabling DHCP Option 120 Using the Configuration Files*

Use the following procedure to enable/disable DHCP Option 120 using the configuration files.

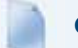

#### **Configuration Files**

For specific parameters you can set in the configuration files, see Appendix A, the section, ["DHCP Option Settings"](#page-617-0) on [page A-12](#page-617-0).

#### *Using Option 132 (802.1P VLAN ID) and Option 43 to Transfer VLAN ID Assignment Using DHCP*

There are now two ways of transporting the VLAN ID parameter in the Dynamic Host Configuration Protocol (DHCP):

- **•** By DHCP Option 43 (vendor specific information)
- **•** By DHCP Option 132 (802.1P VLAN ID)

When the phone receives the VLAN ID from the DHCP and the value is different from the one used by the phone to trigger the DHCP request, the phone reboots and then sends a new DHCP request in the new VLAN. The phone will remember the VLAN ID obtained by DHCP options so that on a reboot, the phone will send a DHCP request using the correct VLAN.

If using DHCP Option 43 to transfer VLAN ID assignment the following sub-options are utilized. Additionally, the corresponding rules must be followed:

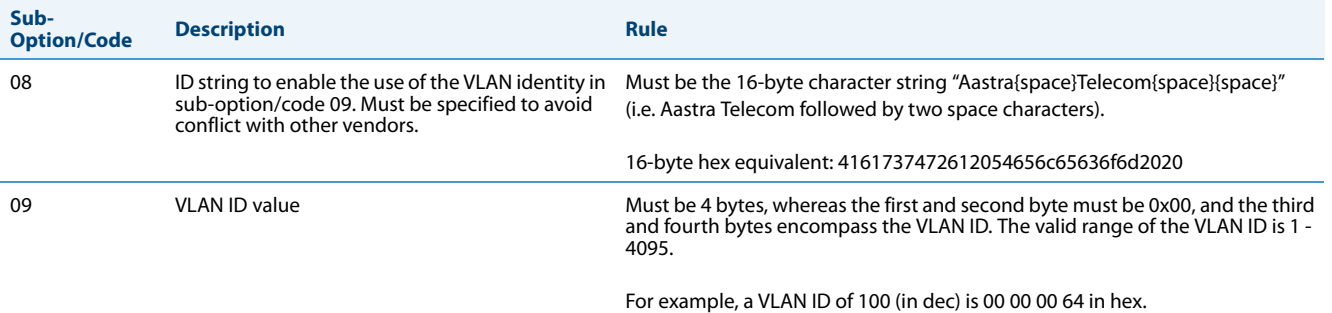

Alternatively, administrators can use the "**dhcp option 132 vlan id enabled**" parameter to enable the VLAN ID assignment transfer using DHCP feature. Option 132 provides the same functionality as Option 43 but the data format of the VLAN ID value must be 2 bytes, whereas the first and second bytes encompass the VLAN ID (the valid range of the VLAN ID being 1 - 4095).

#### *Precedence*

- **•** LLDP values should have precedence over the DHCP
- **•** DHCP values should have precedence over the configuration files
- **•** DHCP should have precedence over the Local values (configured by the Local MMI of the phone)
- **•** DHCP Option 43 should have precedence over DHCP Option 132

#### *Configuring Option 43 to Transfer VLAN ID Assignment on a Linux DHCP Server*

The following example (covering all the phones) illustrates how to configure Option 43 to transfer VLAN ID assignment on a Linux DHCP server.

```
option space AastraIPPhone;
option AastraIPPhone.cfg-server-name code 02 = text;
option AastraIPPhone.contact-rcs code 03 = boolean;
option AastraIPPhone.ActivateVLANHeader code 08 = text;
option AastraIPPhone.VLAN-ID code 09 = unsigned integer 32;
class "AastraSIP" {
       match if ( (option vendor-class-identifier="AastraIPPhone6730i")
   or (option vendor-class-identifier="AastraIPPhone9143i")
    or (option vendor-class-identifier="AastraIPPhone9480i")
    or (option vendor-class-identifier="AastraIPPhone9480iCT")
    or (option vendor-class-identifier="AastraIPPhone6730i")
    or (option vendor-class-identifier="AastraIPPhone6731i")
    or (option vendor-class-identifier="AastraIPPhone6735i")
    or (option vendor-class-identifier="AastraIPPhone6737i")
    or (option vendor-class-identifier="AastraIPPhone6739i")
    or (option vendor-class-identifier="AastraIPPhone53i")
    or (option vendor-class-identifier="AastraIPPhone55i")
    or (option vendor-class-identifier="AastraIPPhone57i")
    or (option vendor-class-identifier="AastraIPPhone57iCT") );
       vendor-option-space AastraIPPhone;
       option AastraIPPhone.cfg-server-name "http://192.168.174.200/aastra"; # option 43
       option AastraIPPhone.contact-rcs false; # option 43
       option AastraIPPhone.ActivateVLANHeader "Aastra Telecom "; # option 43
       option AastraIPPhone.VLAN-ID 100; 100; # option 43
```

```
} # endClass
```
*Enabling/Disabling DHCP Option 132 VLAN ID Using the Configuration Files* Use the following procedure to enable/disable DHCP Option 132 VLAN ID using the configuration files.

#### **Configuration Files**

For specific parameters you can set in the configuration files, see Appendix A, the section, ["DHCP Option Settings"](#page-617-0) on [page A-12](#page-617-0).

#### *Using Option 12 Hostname on the IP Phone*

If you set the phone to use DHCP Option 12, the phone automatically sends this option to the configuration server. This option specifies the hostname (name of the client). The name may or may not be qualified with the local domain name (based on RFC 2132). See RFC 1035 for character set restrictions.

#### **Notes:**

- **•** The hostname of [<model><MAC address>] automatically populates the field on initial startup of the phone. For example, for a 6753i, the "Hostname" field is automatically populated as "53i00085D164435", where the model number is "6753i" and the MAC address is "00085D164435".
- **•** If the configuration server sends the hostname back to the phone in a DHCP Reply Packet, the hostname is ignored.

An Administrator can change the "Hostname" for the DHCP Option 12 via the configuration files, the IP Phone UI, and the Aastra Web UI.

#### *Configuring DHCP Option 12 Hostname on the IP Phone*

Use the following procedures to configure DHCP Option 12 Hostname on the IP Phone.

#### **Configuration Files**

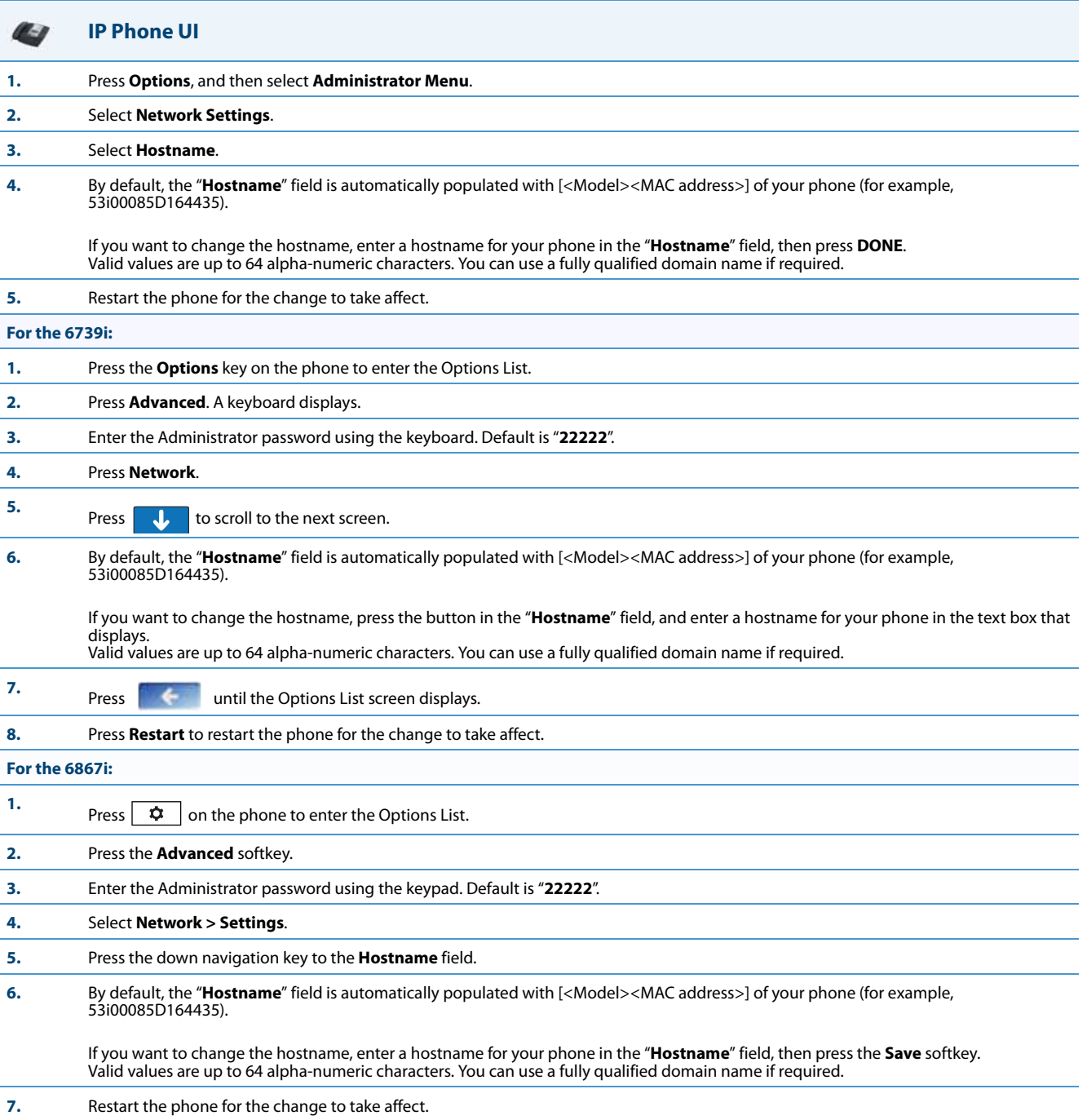

#### **Aastra Web UI**

W

#### **1.** Click on **Advanced Settings->Network->Basic Network Settings.**

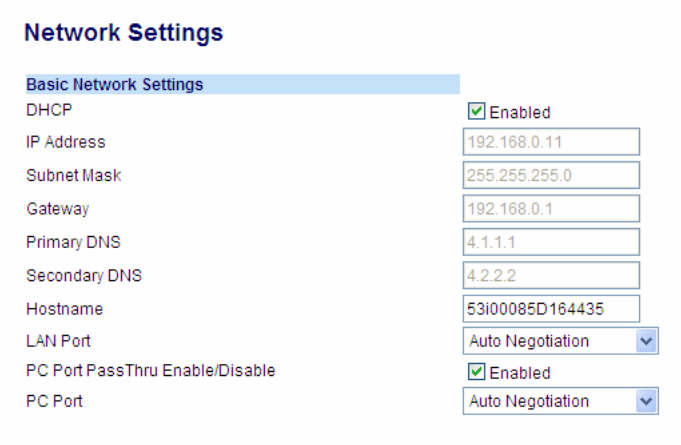

#### **2.** By default, the "**Hostname**" field is automatically populated with [<Model><MAC address>] of your phone (for example, 53i00085D164435).

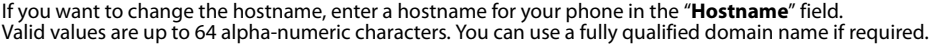

### **3.** Click **Save Settings** to save your changes. **Note:** Changing the "**Hostname**" field requires a reboot of your phone.

#### **4.** Click on **Operation->Reset**, and click **Restart**.

#### *Using Option 77 User Class on the IP Phone*

DHCP Option 77 User Class is sent in DHCP request packets from the phone to the configuration server. This Option 77 defines specific User Class identifiers to convey information about a phone's software configuration or about its user's preferences. For example, you can use the User Class option to configure all phones in the Accounting Department with different user preferences than the phones in the Marketing Department. A DHCP server uses the User Class option to choose the address pool for which it allocates an address from, and/or to select any other configuration option.

#### **Notes:**

- **•** If the User Class is not specified (left blank) in the DHCP request packet, the phone does not send the User Class DHCP Option 77.
- **•** Multiple User Classes inside a DHCP Option 77 are not supported.
- **•** DHCP Option 77 may affect the precedence of DHCP Options, dependent on the DHCP Server.

An Administrator can configure the DHCP Option 77 User Class via the configuration files and the IP Phone UI.

#### *Configuring DHCP Option 77 User Class on the IP Phone*

Use the following procedures to configure DHCP Option 77 User Class on the IP Phone.

#### **Configuration Files**

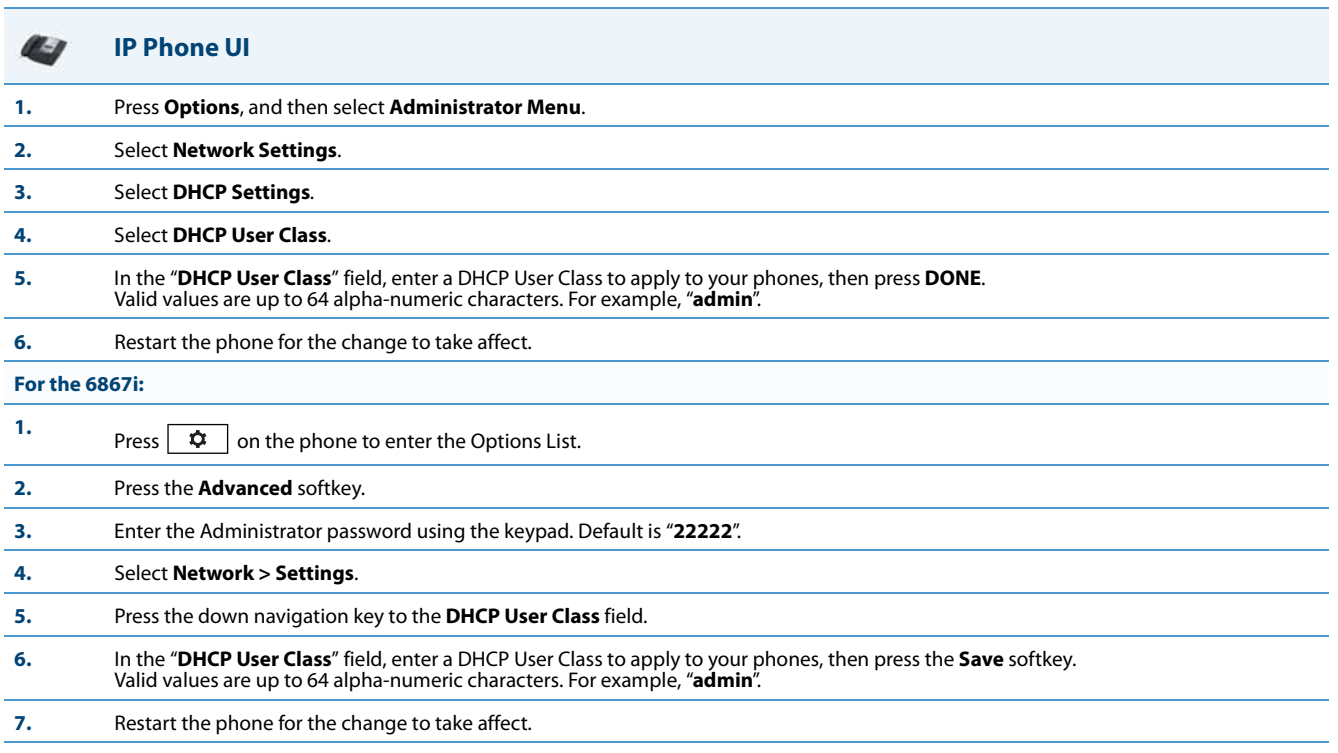

#### *Using Options 159 and 160 on the IP Phone*

In addition to DHCP options 43 and 66 already supported on the IP Phones, the phones also support DHCP Options 159 and 160. The IP Phones use the following order of precedence when deriving the configuration server parameters: 43, 160, 159, 66.

In addition, an administrator can override this order of precedence by setting a configuration parameter called, **dhcp config option override** (configuration files), **DHCP Download Options** (Aastra Web UI), or **Download Options** (IP Phone UI). Setting this parameter results in the phone only using the chosen DHCP option and ignoring the other options.

For more information about setting DHCP download preference, see ["Configuration Server Download Precedence"](#page-161-0) on [page 4-15.](#page-161-0)

#### **Note:**

Administrators should review the updated IP phone DHCP option precedence order and configuration options to avoid potential impact to existing Aastra IP phone deployments.

#### *Configuring DHCP Download Options on the IP Phones*

Use the following procedures to configure DHCP Option Override on the IP Phone.

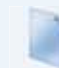

#### **Configuration Files**

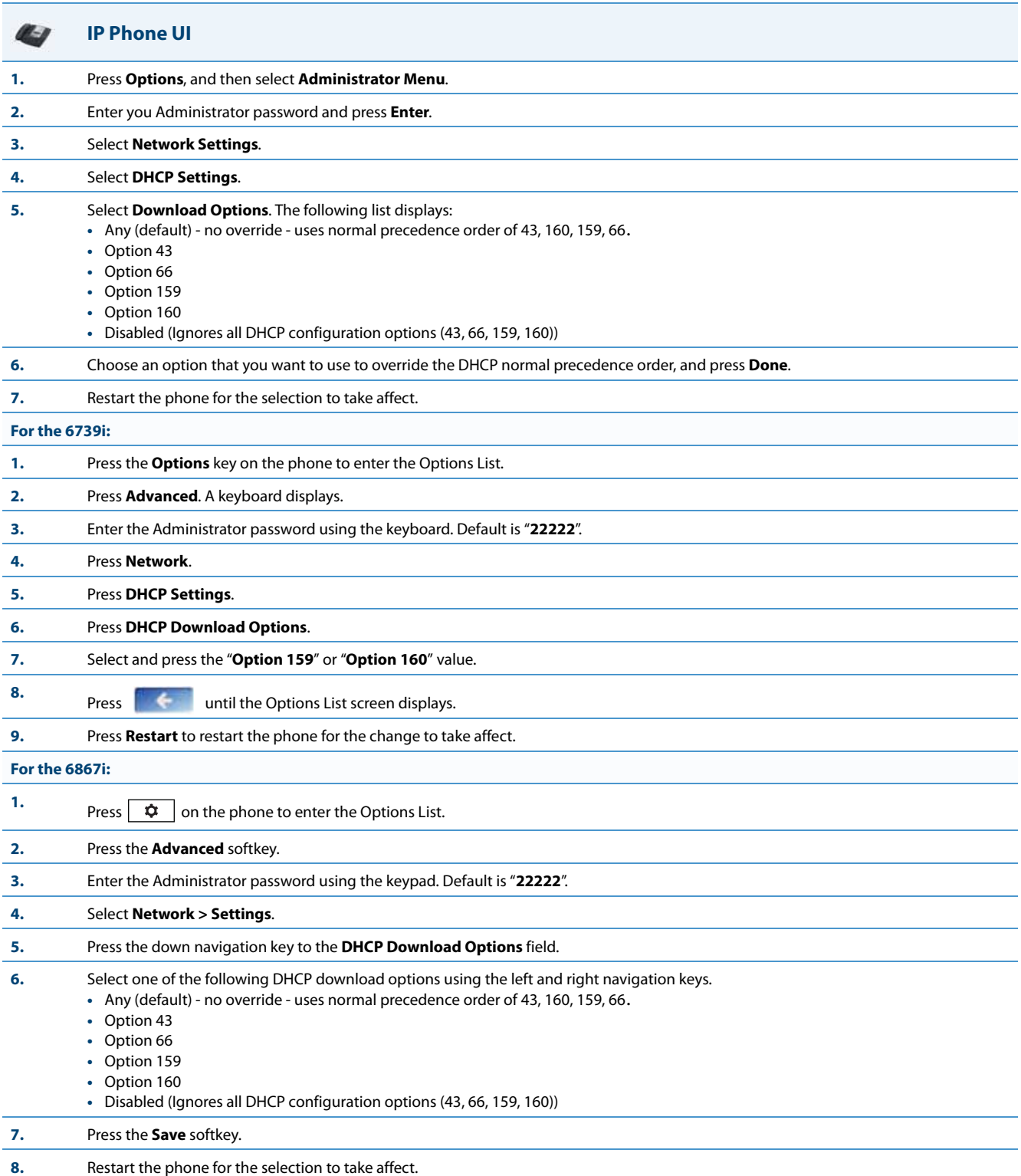

W

#### **Aastra Web UI**

#### **1.** Click on **Advanced Settings->Network->Advanced Network Settings.**

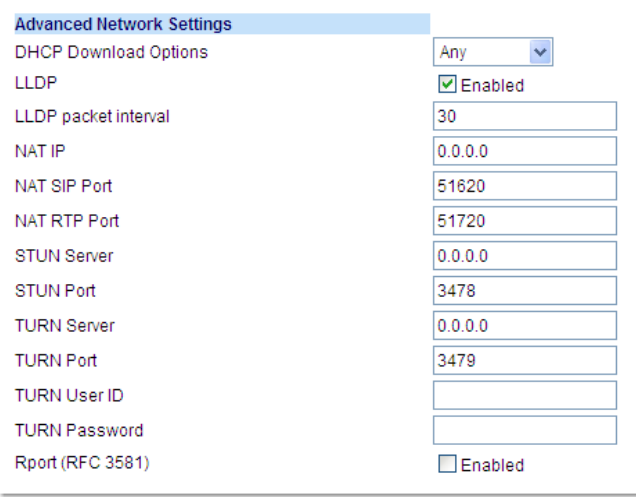

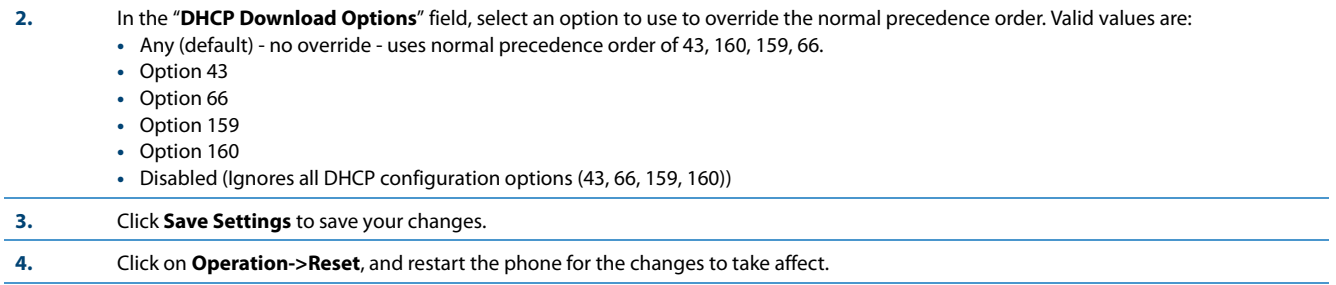

#### <span id="page-161-0"></span>*Configuration Server Download Precedence*

An Administrator can set the phone's download precedence to ignore DHCP, **(only during the boot when the remote configuration server is contacted)** and use the following precedence instead:

- **1.** Configuration URI,
- **2.** DHCP, and then
- **3.** Direct configuration.

To configure the download precedence, you use the option value (-1) as the value for the "**dhcp config option override**" parameter in the configuration files. Setting this parameter to "-1" causes all DHCP configuration options to be ignored.

*Configuring a Download Precedence Using the Configuration Files* Use the following procedure to configure the DHCP download precedence using the configuration files.

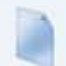

**Configuration Files**

#### *Configuring a Download Precedence Using the IP Phone UI*

Use the following procedure to configure a download precedence using the IP Phone UI.

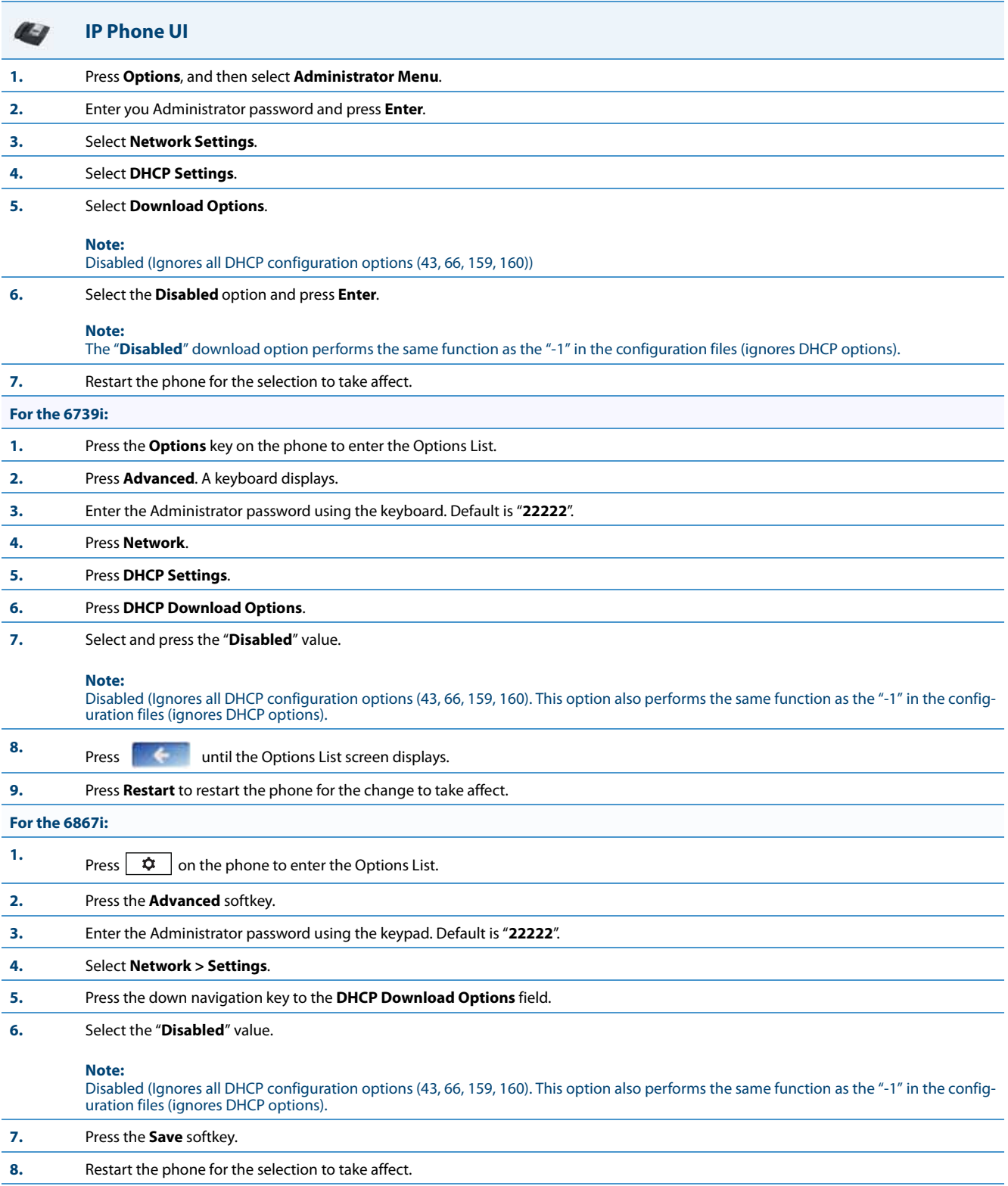

#### *Configuring a Download Precedence Using the Aastra Web UI*

Use the following procedure to configure a download precedence using the Aastra Web UI.

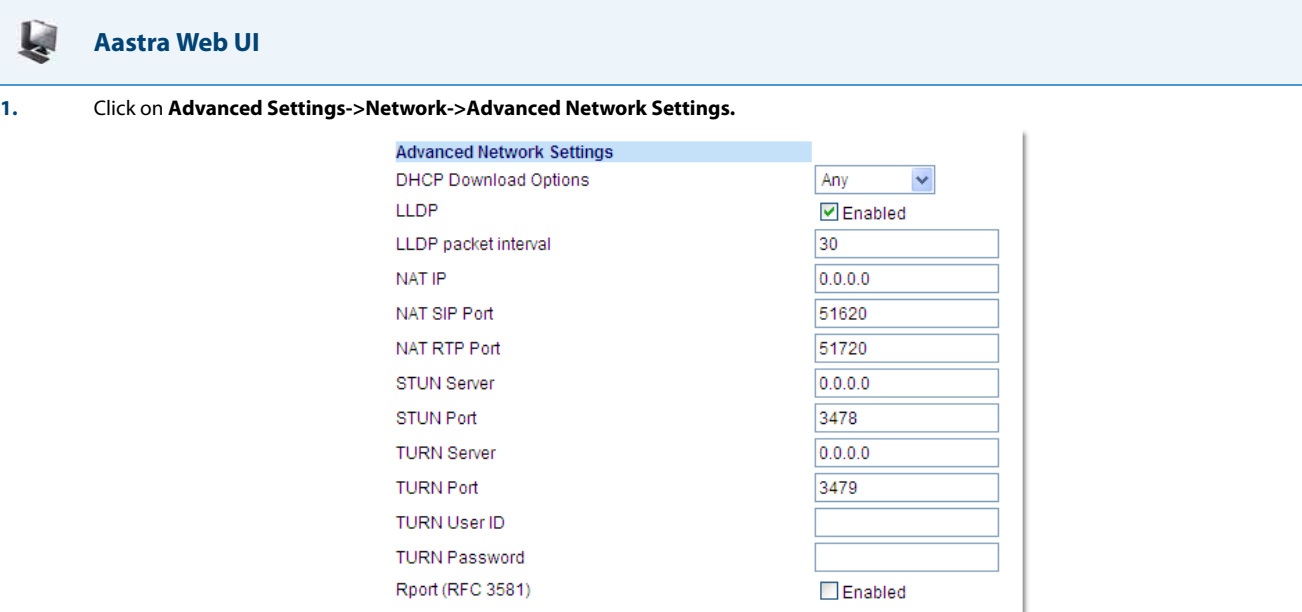

**2.** In the "**DHCP Download Options**" field, select "**Disabled**" from the list of options.

#### **Note:**

In the Aastra Web UI, the "**Disabled**" download option performs the same function as the "-1" in the configuration files (ignores DHCP options).

- **3.** Click **Save Settings** to save your setting.
- **4.** Select **Operation->Reset**, and click **Restart** to reboot the phone.

#### *Multiple DHCP Servers*

The IP Phones can receive messages from multiple DHCP servers.

After the phone receives its first DHCP message, it listens for a specific time period, for more DHCP messages. If the first DHCP offer contains configuration server information (Options 43, 66, 159 or 160), then the phone times out and continues using the first DHCP offer, without listening for more DHCP offers. If the first DHCP message contains no configuration server information, the phone continues to listen for other DHCP messages. If the second DHCP message contains configuration server information and other conditions, the phone chooses the second DHCP message over the initial DHCP message.

#### **Note:**

If the **DHCP Download Options** parameter is enabled with a value (Option 43, Option 66, Option 159, or Option 160), the phone checks the override option setting before timing out.

#### **Warning!**

Users currently using multiple DHCP servers on a single network could be affected by this feature.

#### *DNS Caching*

The IP phones have the ability to cache DNS requests as referenced in RFC1035 and RFC2181. The phone caches DNS lookups according to the TTL field, so that the phone only performs another lookup for an address when the TTL expires.

#### *Configuring Network Settings Manually*

If you disable DHCP on your phone, you need to configure the following network settings manually:

- **•** IP Address
- **•** Subnet Mask
- **•** Gateway
- **•** Primary DNS
- **•** Secondary DNS

#### **Note:**

If you disable DHCP on the phone, the phone uses the TFTP protocol as the default server protocol. If you want to specify a different protocol to use, see ["Configuration Server Protocol"](#page-233-0) on [page 4-87](#page-233-0).

You can configure the network settings using the configuration files, the IP phone UI, or the Aastra Web UI.

#### *Errors Messages Display when Incorrect Network Settings Entered*

The IP Phone UI AND the Aastra Web UI immediately notify the Administrator if an incorrect value is being entered for the following network parameters in the IP Phone UI and the Aastra Web UI:

- **•** A 0.0.0.0 entered as values for the **IP Address**, **Subnet Mask** and **Gateway** parameters
- **• IP Address** and **Gateway** IP address parameter values entered exactly the same
- **• Gateway** IP address and the **IP address** parameter values configured on the same subnet

If you configure the Gateway parameter and the IP Address parameter on the same subnet, the following error message displays:

"Gateway IP address and the IP address parameter values configured are not on the same subnet".

#### **Configuration Files**

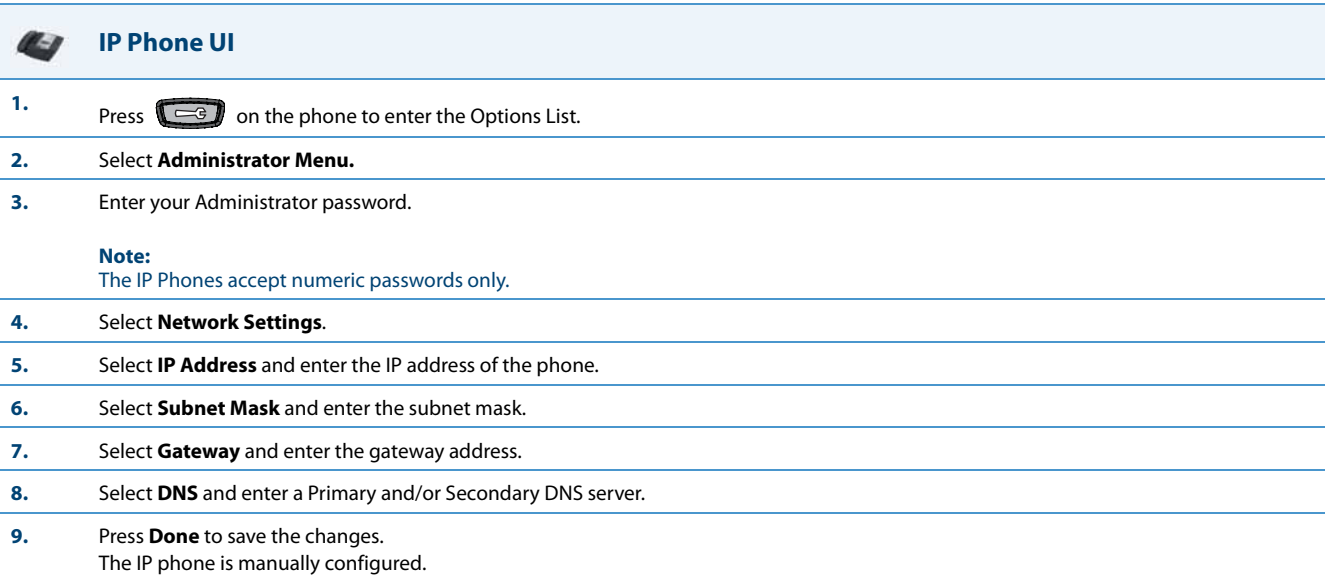

### **For the 6739i: Note:** To manually configure DHCP parameters, DHCP must be disabled on the phone. **1.** Press the **Options** key on the phone to enter the Options List. **2.** Press **Advanced**. A keyboard displays. **3.** Enter the Administrator password using the keyboard. Default is "**22222**". **4.** Press **Network**. **5.** Press **IP Address**, enter the IP address of your phone in the text box and press **The CO**. The IP Address must be entered in the format 0.0.0.0; for example, 192.168.0.7. **6.** Press the Subnet Mask button, enter the subnet mask address and press **Fig. 25.250.0.** For example, 255.255.0.0. **7.** Press Gateway, enter the IP address of your gateway in the text box and press **The Cateway must be entered in the format** 0.0.0.0; for example, 192.168.0.1. **8.** If required, press the Primary DNS and/or Secondary DNS buttons, enter the IP address of these servers as applicable and press . The IP addresses must be entered in the format 0.0.0.0. The IP Phone is manually configured. **For the 6867i: Note:** To manually configure DHCP parameters, DHCP must be disabled on the phone. **1.** Press  $\boxed{\phi}$  on the phone to enter the Options List. **2.** Press the **Advanced** softkey. **3.** Enter the Administrator password using the keypad. Default is "**22222**". **4.** Select **Network > Settings**. **5.** In the **IP Address** field, enter the IP address of your phone. The IP Address must be entered in the format 0.0.0.0; for example, 192.168.0.7. **6.** In the **Subnet Mask** field, enter the subnet mask address. For example, 255.255.0.0. **7.** In the **Gateway** field, enter the IP address of your gateway. The Gateway must be entered in the format 0.0.0.0; for example, 192.168.0.1. **8.** If required, enter the Primary DNS and/or Secondary DNS in the respective fields. The IP addresses must be entered in the format 0.0.0.0. **9.** Press the **Save** softkey. The IP Phone is manually configured. **IP Phone UI**

#### **Aastra Web UI**

اتبا

#### **1.** Click on **Advanced Settings->Network->Basic Network Settings.**

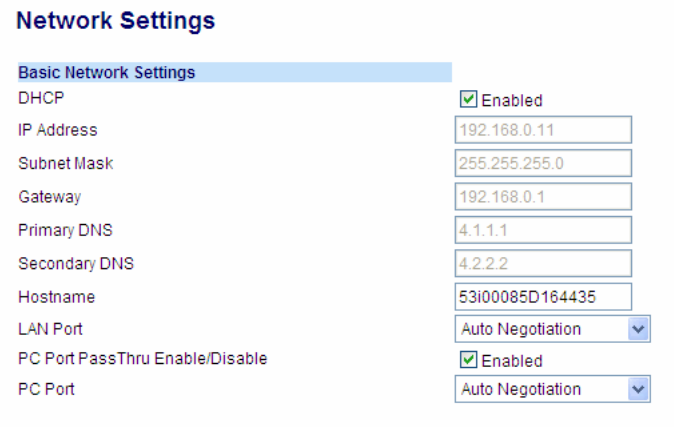

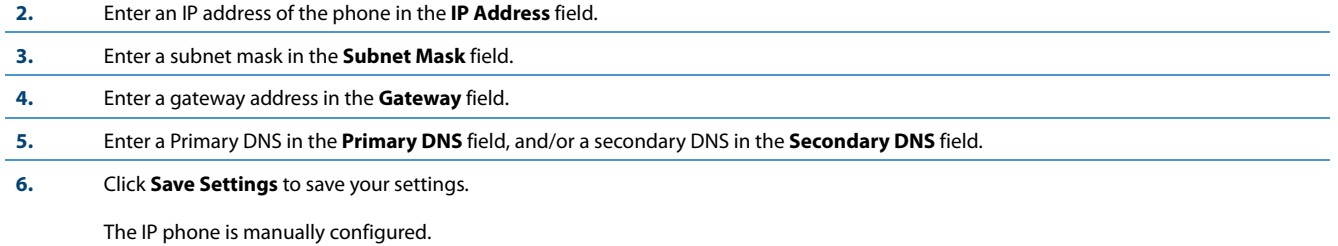

#### *Configuring LAN and PC Port Negotiation*

Ethernet is the computer networking technology for local area networks (LANs). You use the LAN Port to connect to a LAN using a twisted pair 10BASE-T cable to transmit 10BASE-T Ethernet. You use the PC Port to connect to the configuration server (your PC).

There are two Ethernet ports on the rear of the IP phones: LAN Port and PC Port. Using the Aastra Web UI, you can select the type of transmission you want these ports to use to communicate over the LAN. The IP phones support each of the following methods of transmission:

- **•** Auto-negotiation
- **•** Half-duplex (10Mbps, 100 Mbps, or 1000Mbps [if applicable])
- **•** Full-duplex (10Mbps, 100 Mbps, or 1000Mbps [if applicable])

#### **Note:**

The PC Port parameters are not applicable to the 6730i IP Phone.

#### *Auto-negotiation*

Auto-negotiation is when two connected devices choose common transmission parameters. In the auto-negotiation process, the connected devices share their speed and duplex capabilities and connect at the highest common denominator (HCD). Auto-negotiation can be used by devices that are capable of different transmission rates (such as 10Mbit/sec and 100Mbit/sec [and 1000Mbit/sec for the 6739i, 6735i, 6737i, 6865i, and 6867i]), different duplex modes (half duplex and full duplex) and/or different standards at the same speed. You can set the LAN and PC Ports on the IP phones to auto-negotiate during transmission.

#### *Half-Duplex (10Mbps , 100Mbps, or 1000Mbps)*

Half-duplex data transmission means that data can be transmitted in both directions on a signal carrier, but not at the same time. For example, on a LAN using a technology that has half-duplex transmission, one device can send data on the line and then immediately receive data on the line from the same direction in which data was just transmitted. Halfduplex transmission implies a bidirectional line (one that can carry data in both directions). On the IP phones, you can set the half-duplex transmission to transmit in 10Mbps or in 100Mbps. Additionally, for the 6739i, 6735i, 6737i, 6865i, and 6867i IP phones, you can set the half-duplex transmission to transmit in 1000Mbps.

#### *Full-Duplex (10Mbps , 100Mbps or 1000Mbps)*

Full-duplex data transmission means that data can be transmitted in both directions on a signal carrier at the same time. For example, on a LAN with a technology that has full-duplex transmission, one device can be sending data on the line while another device is receiving data. Full-duplex transmission implies a bidirectional line (one that can move data in both directions). On the IP phones, you can set the full-duplex transmission to transmit in 10Mbps or in 100Mbps. Additionally, for the 6739i, 6735i, 6737i, 6865i, and 6867i IP phones, you can set the full-duplex transmission to transmit in 1000Mbps.

#### *Configuring the LAN Port and PC Port*

You can configure the Ethernet port transmission method to use on the IP phones using the configuration files, the IP Phone UI, or the Aastra Web UI.

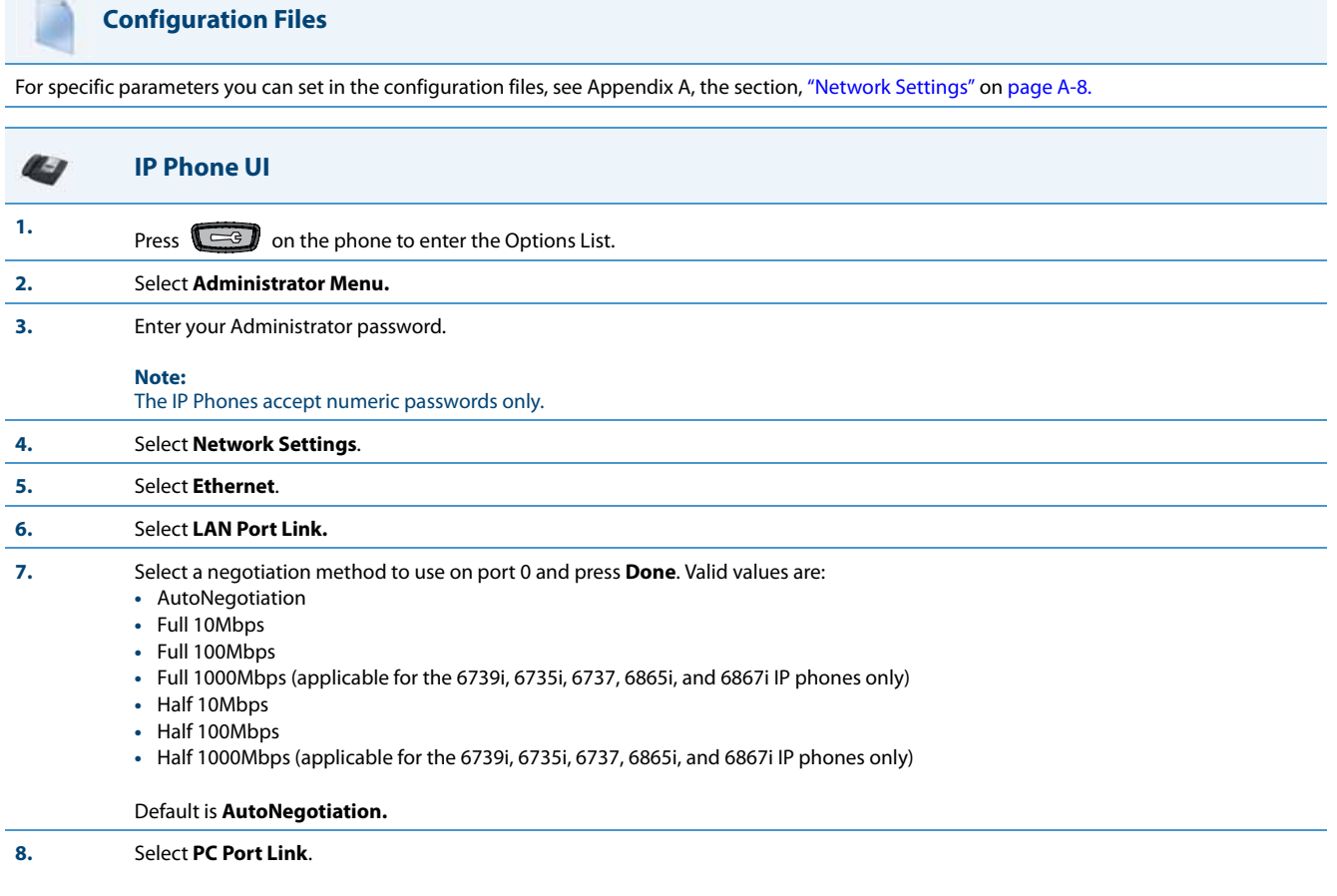

**Note:**

PC Port Link parameters are not applicable to the 6730i IP Phone.

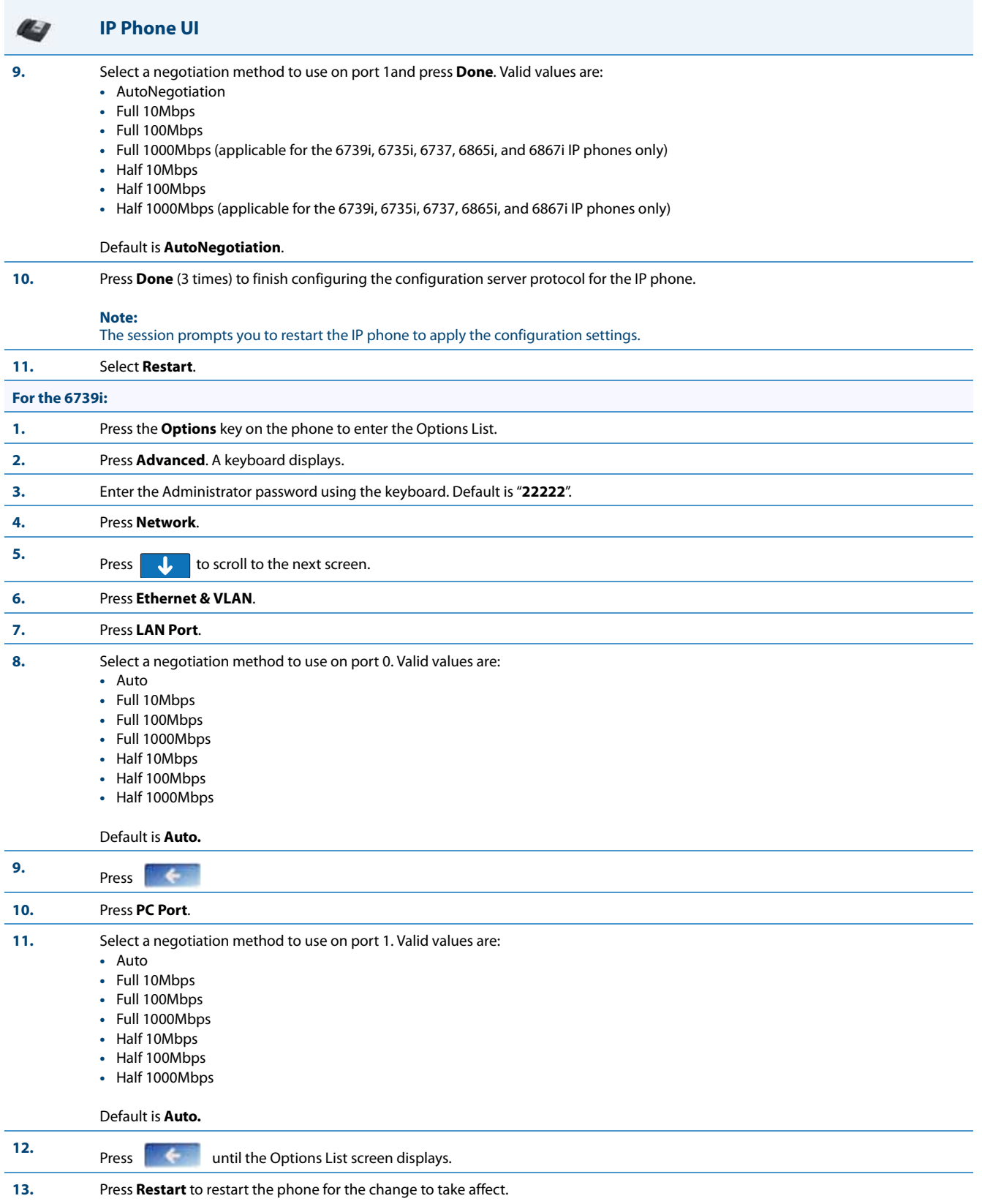

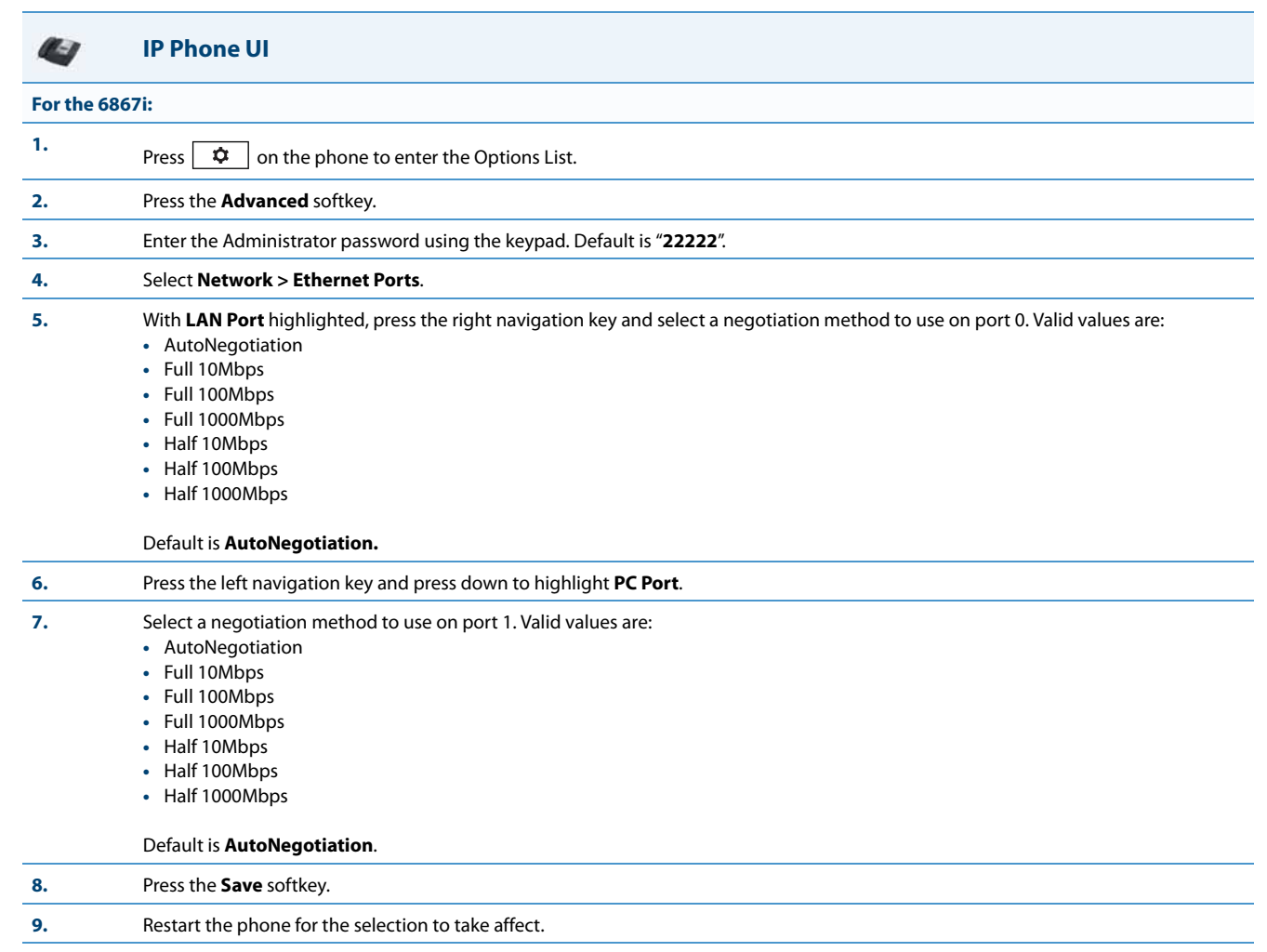

#### **Aastra Web UI**

#### **1.** Click on **Advanced Settings->Network->Basic Network Settings.**

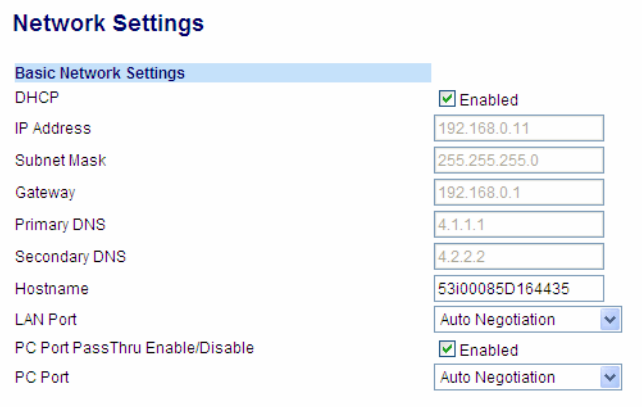

**2.** In the "**LAN Port**" field, select a negotiation method to use on port 0. Valid values are:

- **•** Auto Negotiation
- **•** Full Duplex, 10Mbps
- **•** Full Duplex, 100Mbps
- **•** Full Duplex, 1000Mbps (applicable for the 6739i, 6735i, 6737, 6865i, and 6867i IP phones only)
- **•** Half Duplex, 10Mbps
- **•** Half Duplex, 100Mbps
- **•** Half Duplex, 1000Mbps (applicable for the 6739i, 6735i, 6737, 6865i, and 6867i IP phones only)

#### Default is **Auto Negotiation.**

- **3.** In the "**PC Port**" field, select a negotiation method to use on port 1. Valid values are:
	- **•** Auto Negotiation
	- **•** Full Duplex, 10Mbps
	- **•** Full Duplex, 100Mbps
	- **•** Full Duplex, 1000Mbps (applicable for the 6739i, 6735i, 6737, 6865i, and 6867i IP phones only)
	- **•** Half Duplex, 10Mbps
	- **•** Half Duplex, 100Mbps
	- **•** Half Duplex, 1000Mbps (applicable for the 6739i, 6735i, 6737, 6865i, and 6867i IP phones only)

Default is **Auto Negotiation**.

#### **4.** Click **Save Settings** to save your settings.

### <span id="page-170-0"></span>*Advanced Network Settings*

You can set advanced network settings on the IP phone such as, Network Address Translation (NAT), Network Time Protocol (NTP) Time Servers, Virtual LAN (VLAN), and Quality of Service (QoS) using the Aastra Web UI or the configuration files.

#### **Note:**

The available advanced network parameters via the IP phone UI are NAT, VLAN, and QoS only.

#### *Network Address Translation (NAT)*

The protocols used by all IP phones do not interoperate completely with Network Address Translation (NAT). For the IP Phones, specific configuration parameters allow the phone to operate while connected to a network device that enforces NAT. The following is a sample network using a NAT proxy and relevant IP phone configuration parameters.

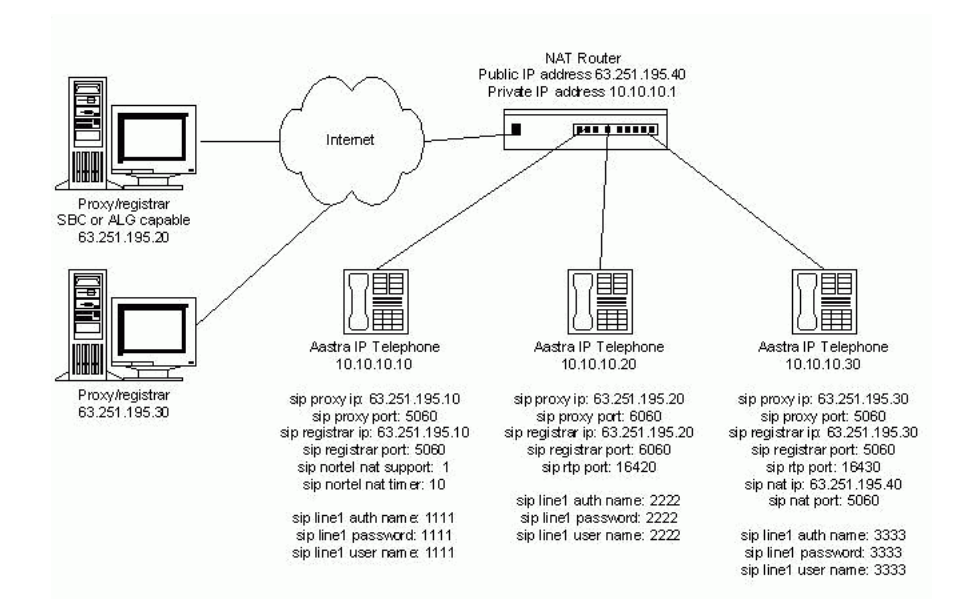

#### *SBC or ALG Proxy/Registrar*

The phone at IP address 10.10.10.20 is configured to register with the proxy at 63.251.195.20. Because the proxy/registrar has session border control (SBC) or application layer gateway (ALG) functionality, no additional IP phone configuration is required.

#### *Other Proxy/Registrars*

The phone at IP address 10.10.10.30 is configured to register with the proxy at 63.251.195.30. Because this proxy/registrar is not a Nortel proxy and has no SBC or ALG functionality, the configuration must additionally include the "sip nat ip" and "sip nat port" settings that contain the public ip address of the NAT router and the port used for call signaling messages. This information is embedded in protocol messages to allow the proxy/registrar to reach the IP phone on the NAT router private network.

#### *NAT Router Configuration*

You must configure the NAT router to allow signaling or media packets containing the various UDP port values to flow between the private and public networks that are separated by the NAT router. In the sample network, the NAT router must not filter packets using ports 3000, 5060, 6060, 16420, and 16430.

#### *Configuring NAT Address and Port (optional)*

You can also configure a specific NAT address and port on the IP phone using the configuration files, IP Phone UI, or Aastra Web UI.

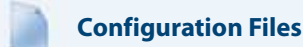

For specific parameters you can set in the configuration files, see Appendix A, the section, ["Network Address Translation \(NAT\) Settings"](#page-630-0) on [page A-25](#page-630-0).

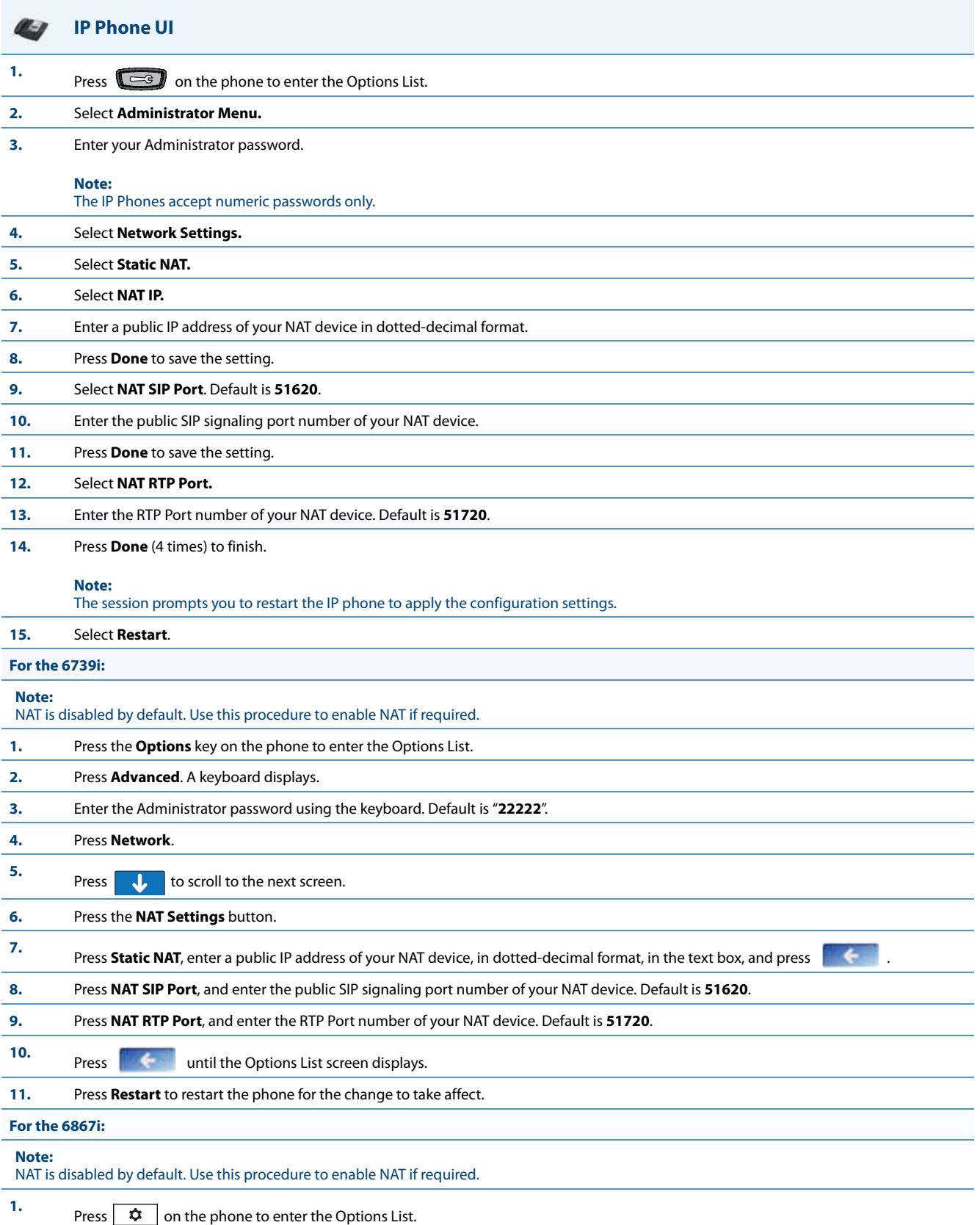

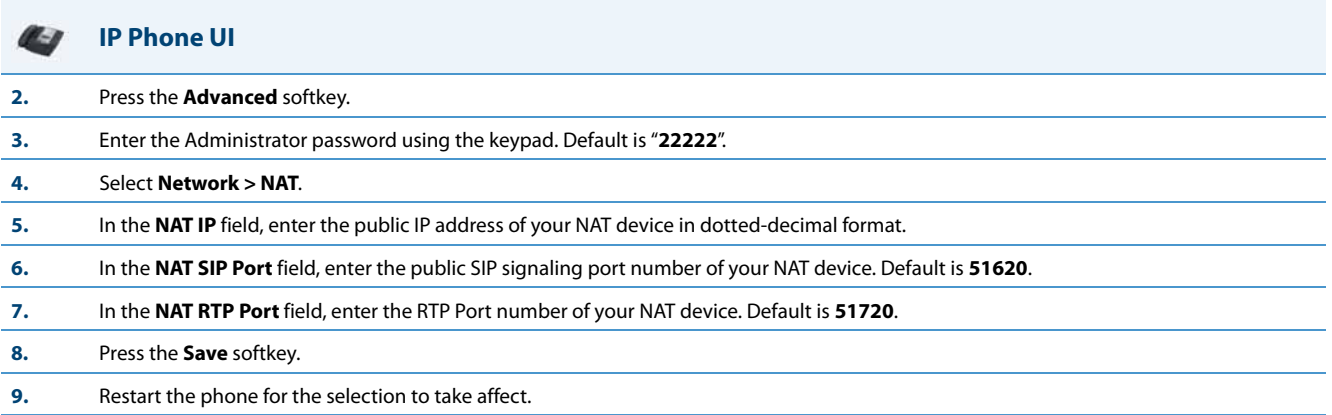

#### **Aastra Web UI**

Ļ,

**1.** Click on **Advanced Settings->Network->Advanced Network Settings.**

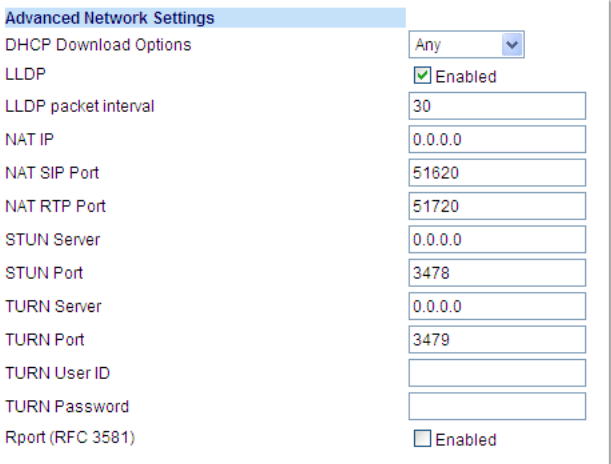

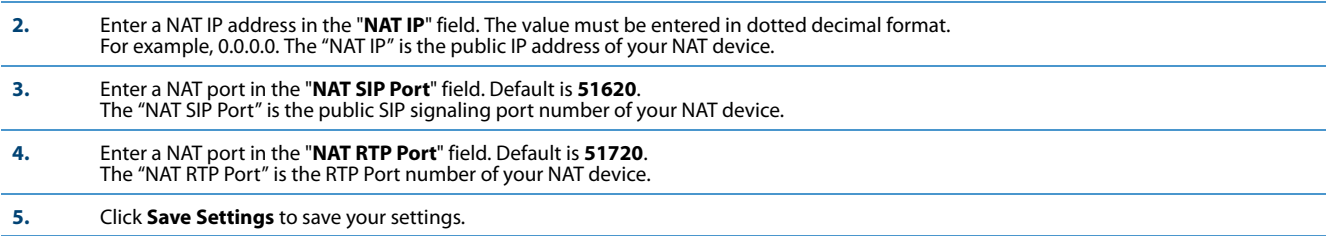

#### *SIP and TLS Source Ports for NAT Traversal*

A System Administrator can configure the SIP and TLS source ports on the IP Phone. Previously, the IP phone used default values (**5060** for UDP/TCP and **5061** for TLS). The two new parameters for configuring the SIP and TLS source ports are:

- **• sip local port**
- **• sip local tls port**

You can configure the SIP and TLS source ports using the configuration files or the Aastra Web UI. **After configuring these parameters, you must reboot the phone.**

If NAT is disabled, the port number also shows in the VIA and Contact SIP headers.

If you enable NAT, the phone uses the NAT port number (and NAT IP address) in the Via and Contact SIP headers of SIP messages, but still use the configured source port.

#### **Note:**

- **•** By default, the IP phones use symmetric UDP signaling for outgoing UDP SIP messages. When symmetric UDP is enabled, the IP phone generates and listens for UDP messages using port 5060.If symmetric UDP signaling is disabled, the phone sends from random ports but it listens on the configured SIP local port. Refer to [Symmetric UDP Signaling](#page-546-1) [on page 6-25](#page-546-1) for more information.
- **•** The IP phones also use symmetric TLS signaling for outgoing TLS SIP messages by default. When symmetric TLS is enabled, the IP phone uses port 5061 as the persistent TLS connection source port. When symmetric TLS signaling is disabled, the IP phone chooses a random persistent TLS connection source port for TLS messages from the TCP range (i.e. 49152...65535) after each reboot regardless of whether the parameter "sip outbound support" is enabled or disabled. Refer to [Symmetric TLS Signaling on page 6-25](#page-546-0) for more information.

#### *Configuring SIP and TLS Source Ports Using the Configuration Files*

You use the following parameters to configure SIP and TLS ports for NAT traversal:

- **• sip local port**
- **• sip local tls port**

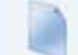

**Configuration Files**

For specific parameters you can set in the configuration files, see Appendix A, the sections:

- **•** ["Local SIP UDP/TCP Port Setting"](#page-631-0) on [page A-26.](#page-631-0)
- **•** ["Local SIP TLS Port"](#page-632-0) on [page A-27.](#page-632-0)

#### *Configuring SIP and TLS Source Ports Using the Aastra Web UI*

Use the following procedure to configure SIP and TLS source ports using the Aastra Web UI.

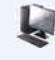

#### **Aastra Web UI**

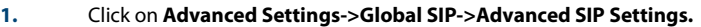

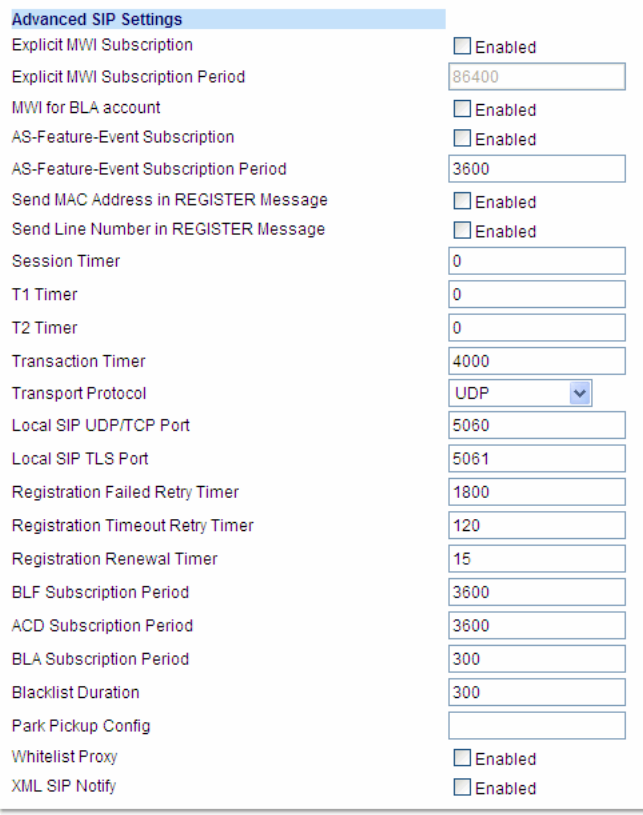

**2.** The "**Local SIP UDP/TCP Port**" field has a default value of **5060**. Change this value if required to a value greater than 1024 and less than 65535.

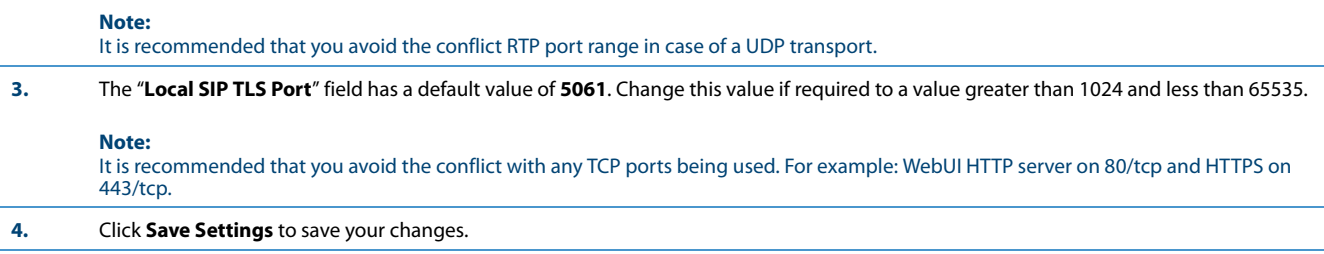

#### *STUN and TURN Protocols*

The IP phones support the following audio-path NAT Traversal features:

**• Simple Traversal of User Datagram Protocol (UDP) through Network Address Translation (NAT)** or also known as **STUN** (RFC 3489)

and

**• Traversal Using Relay NAT** or also known as **TURN**

**STUN** is a protocol that allows the IP phones on a network to discover the presence and types of NATs and firewalls between them and the public Internet. It also provides the ability for the phones to determine the public IP addresses allocated to them by the NAT. STUN works with many existing NATs, and does not require any special behavior from them. As a result, it allows the phones to work through existing NAT infrastructures.

**TURN** is a protocol that governs the reception of data over a connection by a single communications device operating behind a NAT or firewall. A TURN server relays packets from an external IP address towards the IP phone only if that phone has previously sent a packet through the same TURN server to that particular external IP address.

SIP NAT IP configurations takes precedence over the STUN/TURN configurations. Typically, the STUN/TURN configuration is only used for media (RTP traffic) - not for signaling. (For signaling, you need to enable "Rport" if the NAT device does not recognize SIP. For more information about "Rport", see the section, ["RPORT"](#page-198-0) on [page 4-52](#page-198-0) of this release note.

The STUN/TURN configuration applies globally on the phone. If you configure both STUN and TURN on the phone, it discovers what type of NAT device is between the phone and the public network. If the NAT device is full cone, restricted cone, or port restricted cone, the phone uses STUN. If the NAT device is symmetric, the phone uses TURN.

If you configure STUN only, the phone uses STUN without the NAT discovery process.

#### **Note:**

STUN does not work if the NAT device is symmetric.

If you configure NAT only, the phone uses NAT and does not perform the NAT discovery process during startup. TURN is compatible with all types of NAT devices.

#### *Limitations to Using STUN and TURN*

- **•** The Firewall type discovery process on the phone is limited to 20 seconds. If the discovery process fails, the STUN server may not be configured correctly.
- **•** When making a new phone call, the phone limits obtaining the port from the STUN/TURN server to 5 seconds. If the call does not go through in 5 seconds, the phone makes the call using the Session Description Protocol (SDP) with a local IP:port.

An Administrator can configure a STUN and/or TURN server on the IP Phones using the configuration files or the Aastra Web UI.

<span id="page-176-0"></span>*Configuring STUN and TURN Servers Using the Configuration Files*

#### **Note:**

The NAT IP configuration parameter takes precedence over the STUN and TURN parameters.

Use the following parameters to configure STUN and TURN servers in your network.

- **• sip stun ip**
- **• sip stun port**
- **• sip turn ip**
- **• sip turn port**
- **• sip turn user**
- **• sip turn pass**

#### **Configuration Files**

For specific parameters you can set in the configuration files, see Appendix A, the sections:

- **•** ["SIP STUN Parameters"](#page-632-1) on [page A-27](#page-632-1)
- **•** ["SIP TURN Parameters"](#page-633-0) on [page A-28](#page-633-0).

#### <span id="page-177-0"></span>*Configuring STUN and TURN Servers Using the Aastra Web UI*

**1.** Click on **Advanced Settings->Network->Advanced Network Settings**.

#### **Note:**

The NAT IP configuration parameter takes precedence over the STUN and TURN parameters.

Use the following procedure to configure STUN and TURN servers in your network using the Aastra Web UI.

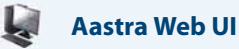

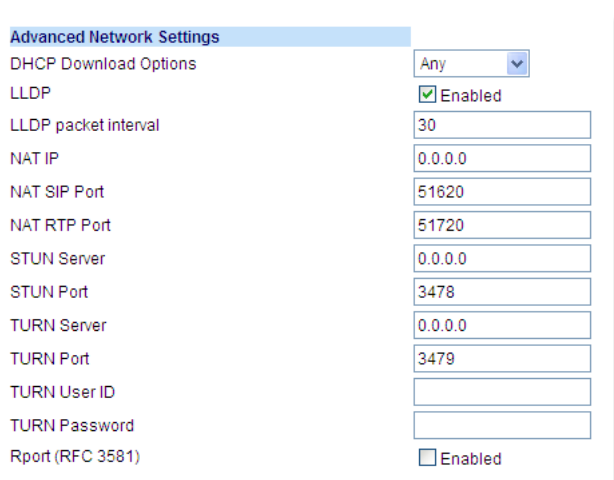

#### **Configure STUN on the IP Phone**

**2.** In the "**STUN Server**" field, enter the IP address and/or qualified domain name of the STUN server in your network. You can enter up to 2 values separated by a comma. The first value is the primary and the second value is the backup. For example:

10.50.103.12, stunbackup.aastra.com.

The STUN configuration is only used for media (RTP traffic) that goes through the server - not for signaling. (For signaling, you need to enable Rport if the NAT device does not recognized SIP).

The STUN configuration applies globally to each phone.

If you configure both STUN and TURN on the phone, it discovers what type of NAT device is between the phone and the public network. If the NAT device is full cone, restricted cone, or port restricted cone, the phone uses STUN. If the NAT device is symmetric, the phone uses TURN. If you configure STUN only, the phone uses STUN without the NAT discovery process.

#### **Notes:**

- **•** The NAT IP configuration parameter takes precedence over the STUN parameters. **•** STUN does not work if the NAT device is symmetric.
- **3.** In the "**STUN Port**" field, enter the port number of the STUN server. You can enter up to 2 values separated by a comma. The first value is the primary and the second value is the backup. For example:

3478,3479

Default is **3478**. Range of values are 0 to 65535.

**4.** Click **Save Settings** to save your changes.

**Configure TURN on the IP Phone**

#### **Aastra Web UI**

**5.** In the "**TURN Server**" field, enter the IP address and/or qualified domain name of the TURN server in your network. You can enter up to 2 values separated by a comma. The first value is the primary and the second value is the backup. For example:

10.50.103.12, turnbackup.aastra.com.

The TURN configuration is only used for media (RTP traffic) that goes through the server - not for signaling. (For signaling, you need to enable Rport if the NAT device does not recognized SIP).

The TURN configuration applies globally to each phone.

If you configure both STUN and TURN on the phone, it discovers what type of NAT device is between the phone and the public network. If the NAT device is full cone, restricted cone, or port restricted cone, the phone uses STUN. If the NAT device is symmetric, the phone uses TURN. If you configure TURN only, the phone uses TURN with the NAT discovery process. TURN is compatible with all types of NAT devices but can be costly since all traffic goes through a media relay (which can be slow, can exchange more messages, and requires the TURN server to allocate bandwidth for calls).

#### **Note:**

The NAT IP configuration parameter takes precedence over the STUN and TURN parameters.

**6.** In the "**TURN Port**" field, enter the port number of the TURN server. You can enter up to 2 values separated by a comma. The first value is the primary and the second value is the backup. For example:

3479,3480

Default is **3479**. Range of values are 0 to 65535.

- **7.** (Optional) In the "**TURN User ID**" field, enter the username that a user must enter when accessing an account on the TURN server. For example, **0412919146**. Valid values are up to 63 alphanumeric characters.
- **8.** (Optional) In the "**TURN Password**" field, enter the password that a user must enter when accessing an account on the TURN server. For example, **42447208233b8b8b8a234**. Valid values are up to 63 alphanumeric characters.

#### **9.** Click **Save Settings** to save your changes.

#### *Interactive Connectivity Establishment (ICE) Support*

The phones now support the Interactive Connectivity Establishment (ICE) Protocol. ICE makes use of the Session Traversal Utilities for NAT (STUN) protocol and its extension, Traversal Using Relay NAT (TURN).

In an ICE environment, two agent endpoints (or two phones communicating at different locations) are able to communicate via the SIP Protocol by exchanging Session Description Protocol (SDP) messages. At the beginning of the ICE process, the agents are ignorant of their own topologies. In particular, they might or might not be behind a NAT (or multiple tiers of NATs).

ICE allows the agents to discover enough information about their topologies to potentially find one or more paths by which they can communicate.

The ICE Protocol is automatically enabled if both STUN and TURN servers are configured in the network. The following occurs when ICE is used on the phone:

- **•** The TURN address/port is always used as the preferred media address in initial INVITES.
- **•** Media is sent through the TURN server prior to the completion of the ICE connectivity check.
- **•** A Re-INVITE is used to adjust media (if required) after the ICE connectivity check is complete.
- **•** When ICE is enabled, call hold is performed via the send only attribute instead of changing the media address to 0.0.0.0.
- **•** The ICE Protocol supports the RTCP SDP attribute (RFC 3605)

STUN and TURN can be enabled using the Aastra Web UI or the configuration files. This automatically enables ICE.

#### *Reference*

To configure STUN and TURN (which automatically enables ICE), see ["Configuring STUN and TURN Servers Using the Con](#page-176-0)[figuration Files"](#page-176-0) on [page 4-30](#page-176-0) and ["Configuring STUN and TURN Servers Using the Aastra Web UI"](#page-177-0) on [page 4-31](#page-177-0).

#### *HTTPS Client/Server Configuration*

HTTPS is a Web protocol that encrypts and decrypts user page requests as well as the pages that are returned by the Web server. HTTPS uses Secure Socket Layer (SSL) or Transport Layer Security (TLS) as a sublayer under its regular HTTP application layering. SSL is a commonly-used protocol for managing the security of a message transmission on the Internet. It uses a 40-bit key size for the RC4 stream encryption algorithm, which is considered an adequate degree of encryption for commercial exchange. TLS is a protocol that ensures privacy between communicating applications and their users on the Internet. When a server and client communicate, TLS ensures that no third party may eavesdrop or tamper with any message. TLS is the successor to SSL.

#### **Note:**

HTTPS uses port 443 instead of HTTP port 80 in its interactions with the TCP/IP lower layer.

When an HTTPS client opens and closes its TCP socket, the SSL software respectively handshakes upon opening and disconnects upon closing from the HTTPS server. The main HTTPS client functions are:

- **•** Downloading of configuration files and firmware images.
- **•** Downloading of script files based on an "HTTPS://" URL supplied by a softkey definition.

The HTTPS server provides HTTP functionality over secure connections. It coexists with the HTTP server but has its own set of tasks. The main HTTPS server functions are:

- **•** Delivery of web page content to a browser client over a secure connection.
- **•** Execution of HTTP GET and POST requests received over a secure connection.

Using the configuration files, the IP phone UI, or the Aastra Web UI, you can configure the following regarding HTTPS:

- **•** Specify HTTPS security client method to use (TSLv1 or SSLv3)
- **•** Enable or disable HTTP to HTTPS server redirect function
- **•** HTTPS server blocking of XML HTTP POSTS to the phone

#### *Configuring HTTPS Client and Server Settings*

Use the following procedures to configure the HTTPS client and server for the IP phones.

#### **Note:**

To enable or disable the IP phones to use the HTTPS protocol as the configuration server, see the section, ["Configuring](#page-233-1)  [the Configuration Server Protocol"](#page-233-1) on [page 4-87.](#page-233-1)

#### **Configuration Files**

For specific parameters you can set in the configuration files, see Appendix A, the section, ["HTTPS Client and Server Settings"](#page-635-0) on [page A-30.](#page-635-0)
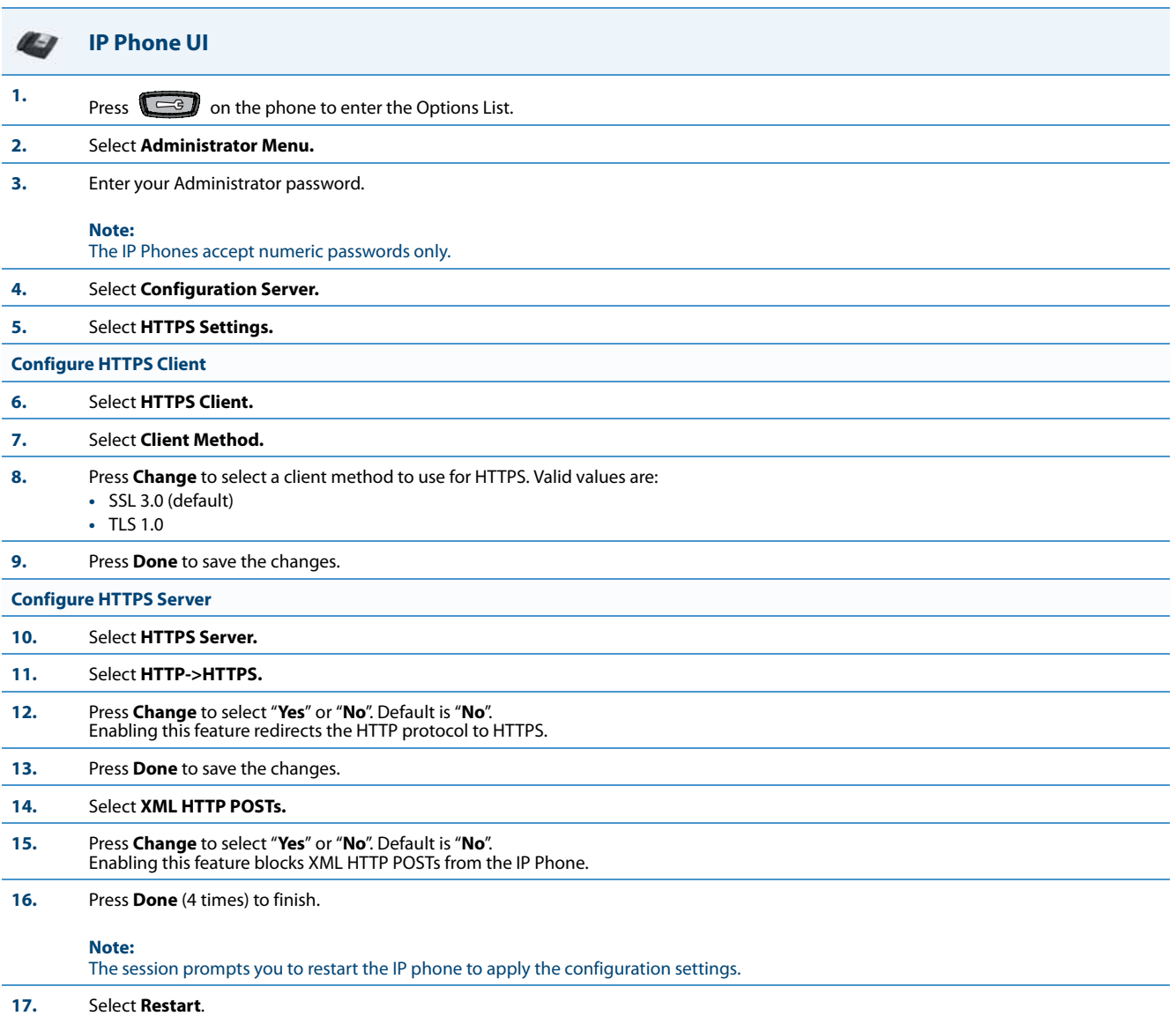

## *For 6739i:*

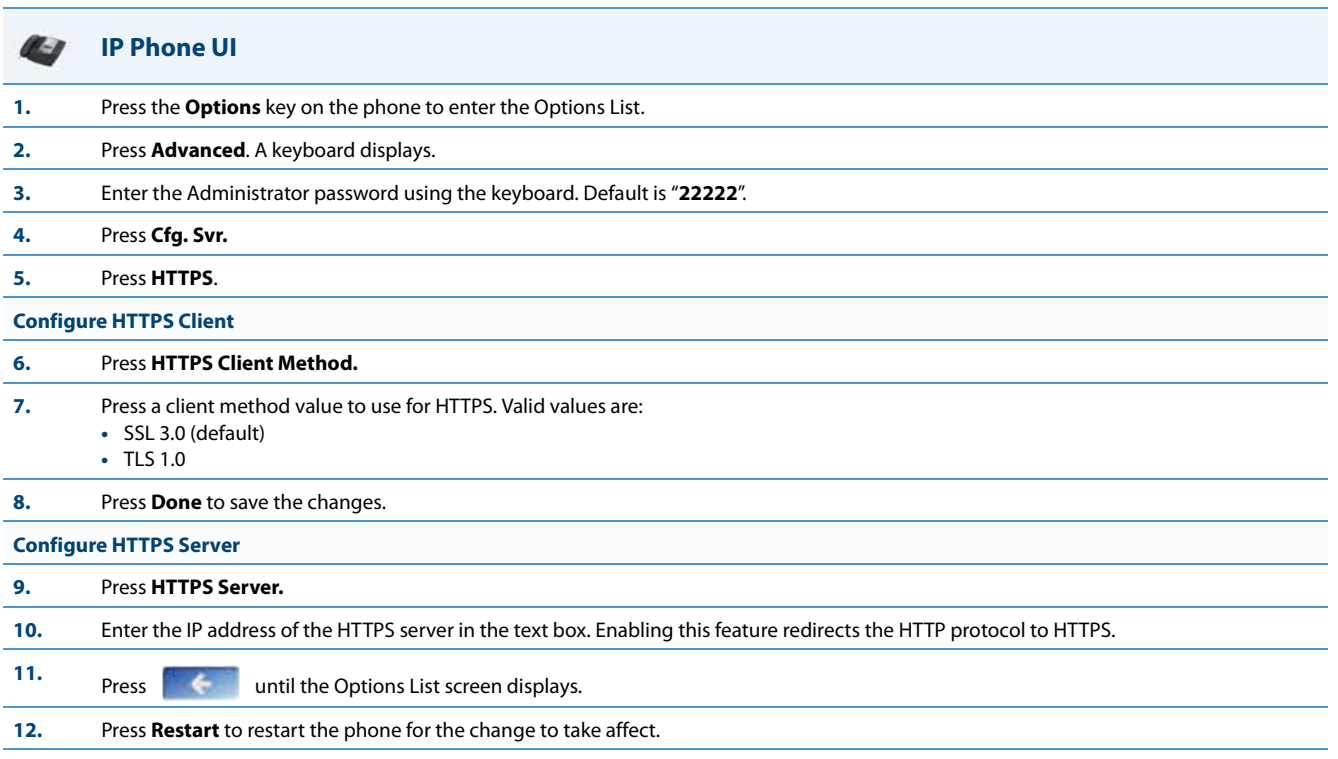

## *For 6867i:*

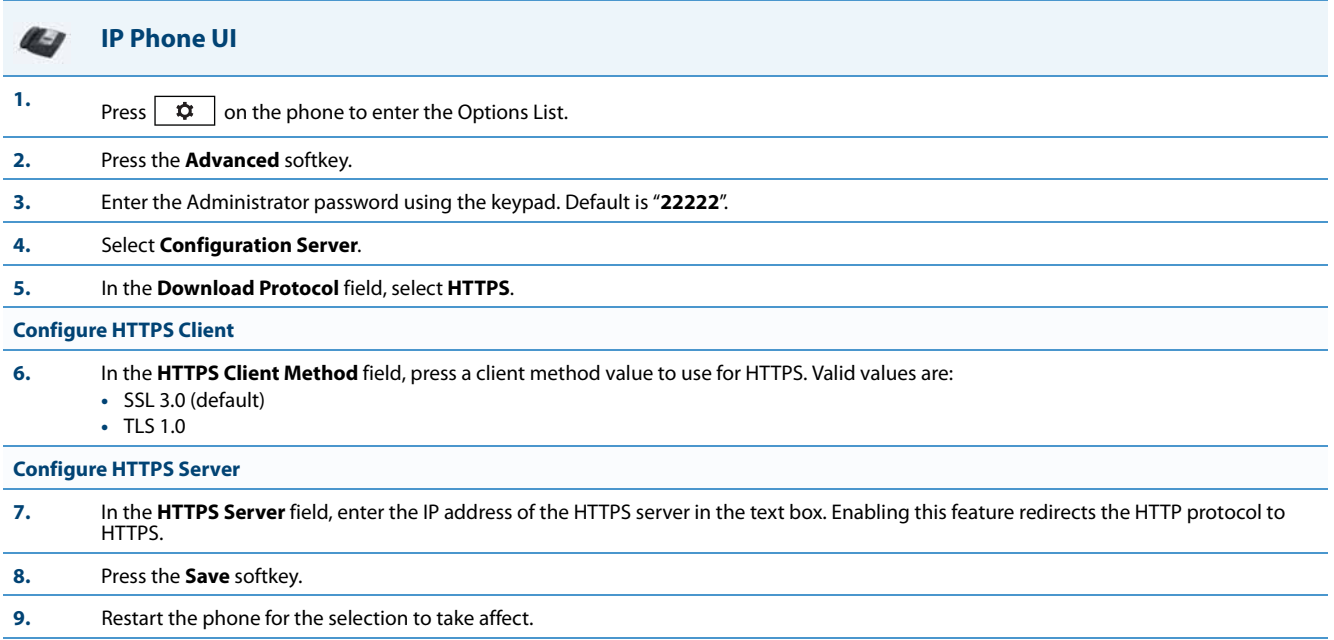

## **Aastra Web UI**

**1.** Click on **Advanced Settings->Network->HTTPS Settings**.

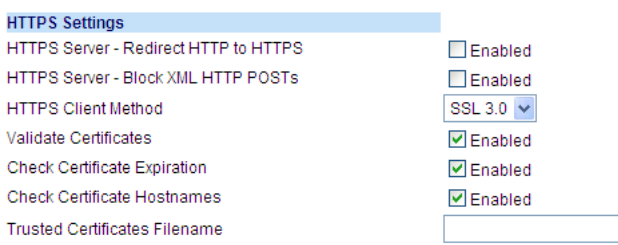

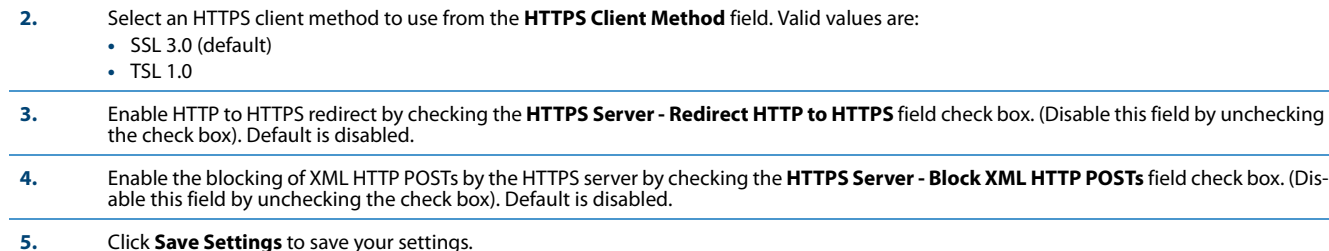

## *HTTPS Server Certificate Validation*

The HTTPS client on the IP Phones support validation of HTTPS certificates. This feature supports the following:

- **•** Verisign, GeoTrust, Thawte, Comodo, Entrust, and CyberTrust signed certificates
- **•** User-provided certificates
- **•** Checking of hostnames
- **•** SSL Wildcard certificate (i.e. SSL certificate specifying the Common Name as a wildcard [e.g. CN=\*.company.com]) support.
- **•** Checking of certificate expiration
- **•** Ability to disable any or all of the validation steps
- **•** Phone displays a message when a certificate is rejected (except on check-sync operations)
- All validation options are enabled by default.

### **Note:**

The IP Phones do not support the transmission of HTTPS client certificates for validation by HTTPS servers. If the IP Phone attempts to download files from an HTTPS server that requires a client certificate during a file download transaction, a "No Certificate" error will occur and be logged on the IP Phone (viewable under the Options->Phone Status ->Error Messages menu in the IP Phone UI or on the Troubleshooting page of the respective IP Phone's Web UI).

### *Certificate Management*

### **Aastra Provided Certificates**

The phones come with root certificates from Verisign, GeoTrust, Thawte, Comodo, Entrust, and CyberTrust pre-loaded. **User Provided Certificates**

The administrator has the option to upload their own certificates onto the phone. The phone downloads these certificates in a file of .PEM format during boot time after configuration downloads. The user-provided certificates are saved on the phone between firmware upgrades but are deleted during a factory default. The download of the user-provided certificates are based on a filename specified in the configuration parameter, **https user certificates** (**Trusted Certificates Filename** in the Aastra Web UI; user-provided certificates are not configurable via the IP Phone UI).

### **Note:**

Certificates that are signed by providers other than Verisign, GeoTrust or Thawte do not verify on the phone by default. The user can overcome this by adding the root certificate of their certificate provider to the use-provided certificate .PEM file.

### *Certificate Validation*

Certificate validation is enabled by default. Validation occurs by checking that the certificates are well formed and signed by one of the certificates in the trusted certificate set. It then checks the expiration date on the certificate, and finally, compares the name in the certificate with the address for which it was connected.

If any of these validation steps fail, the connection is rejected. Certificate validation is controlled by three parameters which you can configure via the configuration files, the IP Phone UI, or the Aastra Web UI:

- **• https validate certificates** Enables/disables validation.
- **• https validate hostname** Enables/disables the checking of the certificate commonName against the server name.
- **• https validate expires** Enables/disables the checking of the expiration date on the certificate.

### *User Interface*

### **Certificate Rejection**

When the phone rejects a certificate, it displays, *"Bad Certificate"* on the LCD.

### **For Verisign Certificate Rejection**

The phones support 2048-bit Verisign certificates. In case of a certificate error, detailed descriptions can be found from the error message list in the phone status menu.

The following error descriptions are now available:

- **•** No Certificate
- **•** Bad Certificate
- **•** Unsupported Certificate
- **•** Certificate Revoked
- **•** Certificate Expired
- **•** Certificate Unknown

### *Configuring HTTPS Server Certificate Validation*

An Administrator can configure HTTPS Server Certificate Validation using the configuration files, the IP Phone UI, or the Aastra Web UI. Use the following procedures to configure the HTTPS server certificate validation on the IP phones.

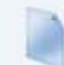

### **Configuration Files**

For specific parameters you can set in the configuration files, see Appendix A, the section, ["HTTPS Server Certificate Validation Settings"](#page-636-0) on [page A-31](#page-636-0).

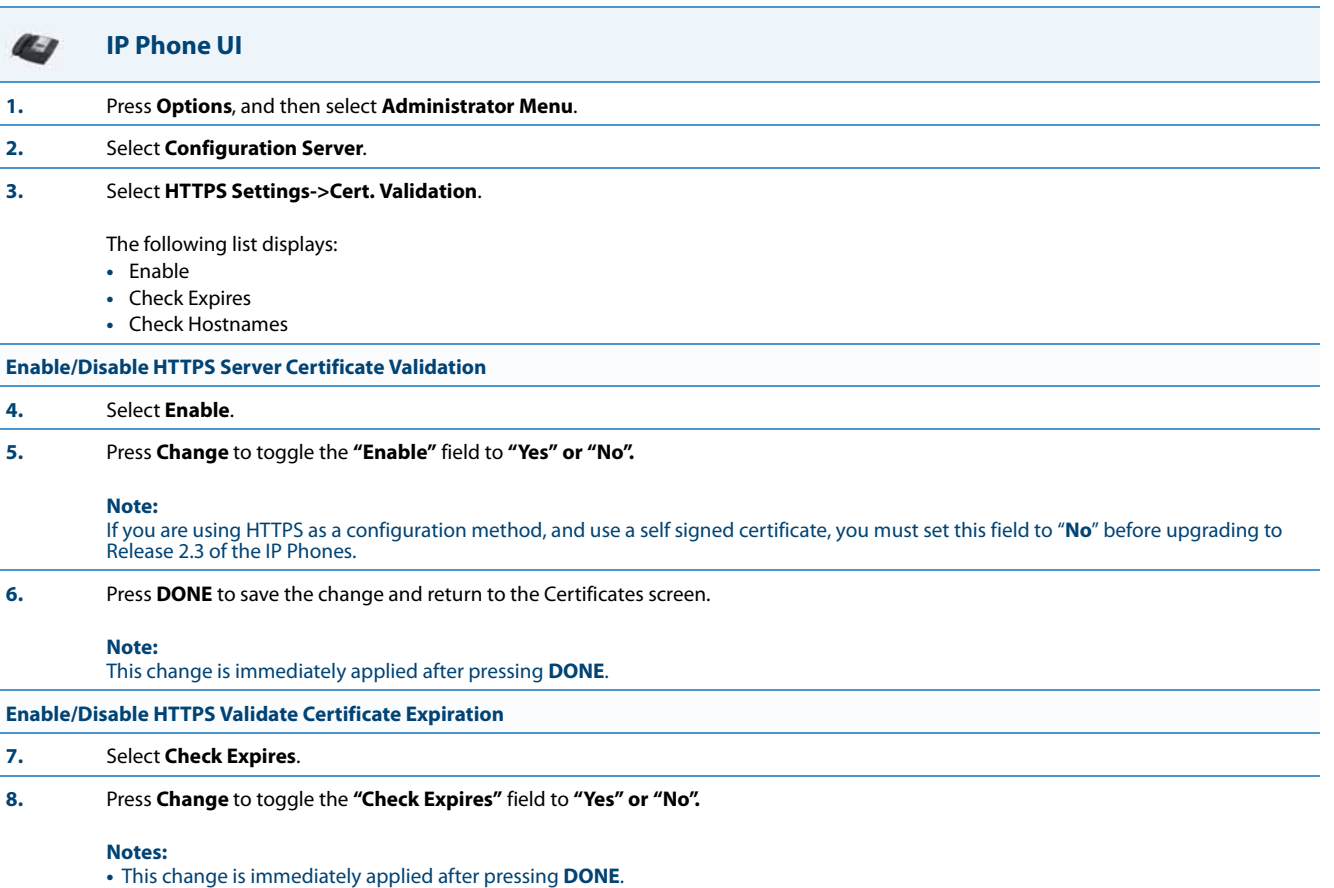

**•** If the "**Check Expires**" parameter is set to **Yes**, the clock on the phone must be set for the phone to accept the certificates.

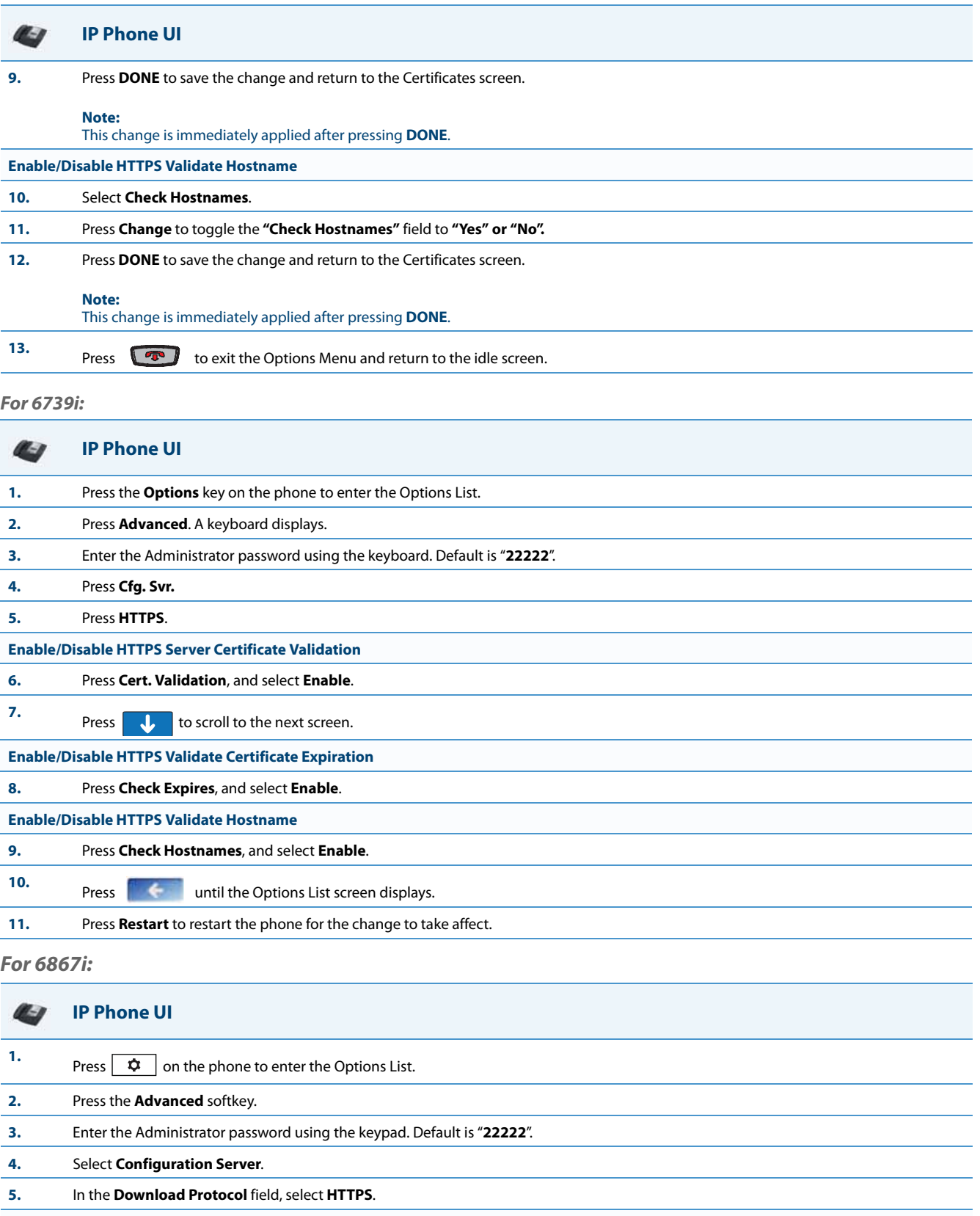

**Enable/Disable HTTPS Server Certificate Validation**

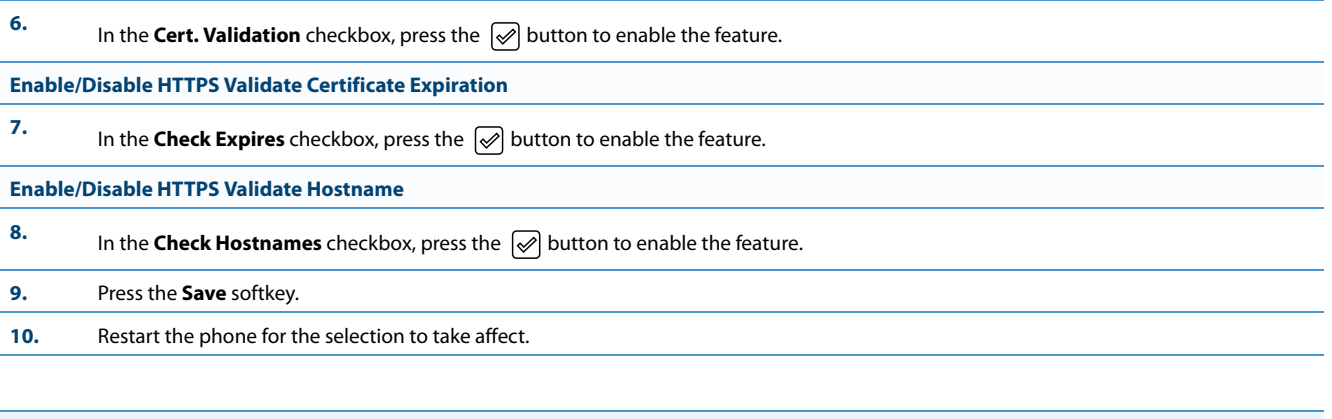

**1.** Click on **Advanced Settings->Network->HTTPS Settings.**

**Aastra Web UI**

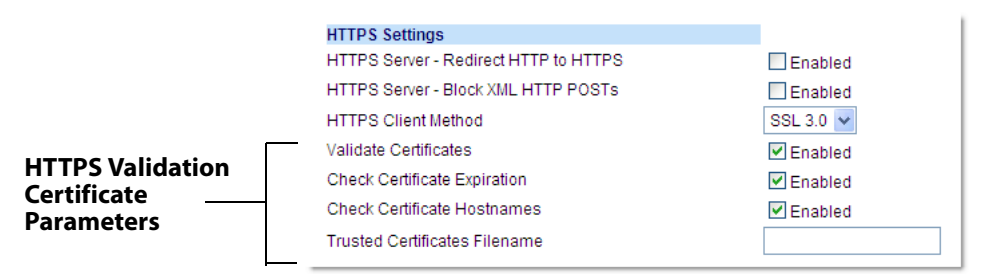

**2.** The **"Validate Certificates"** field is enabled by default. To disable validation of certificates, click the check mark in the box to clear the check mark.

When this parameter is enabled, the HTTPS client performs validation on SSL certificates before accepting them.

**Notes:**

- **•** This parameter is immediately applied after clicking the **SAVE SETTINGS** button.
- **If you are using HTTPS as a configuration method, and use a self signed certificate, you must disable (uncheck) this field before upgrading to Release 2.3 of the IP Phones.**
- **3.** The **"Check Certificate Expiration**" field is enabled by default. To disable validation of certificate expiration, click the check mark in the box to clear the check mark.

When this parameter is enabled, the HTTPS client verifies whether or not a certificate has expired prior to accepting the certificate.

### **Notes:**

- **•** This parameter is immediately applied after clicking the **SAVE SETTINGS** button.
- **•** If the "**Check Certificates Expiration**" parameter is set to **Yes**, the clock on the phone must be set for the phone to accept the certificates.
- **4.** The **"Check Certificate Hostnames**" field is enabled by default. To disable validation of hostnames, click the check mark in the box to clear the check mark.

### **Note:**

This parameter is immediately applied after clicking the **SAVE SETTINGS** button.

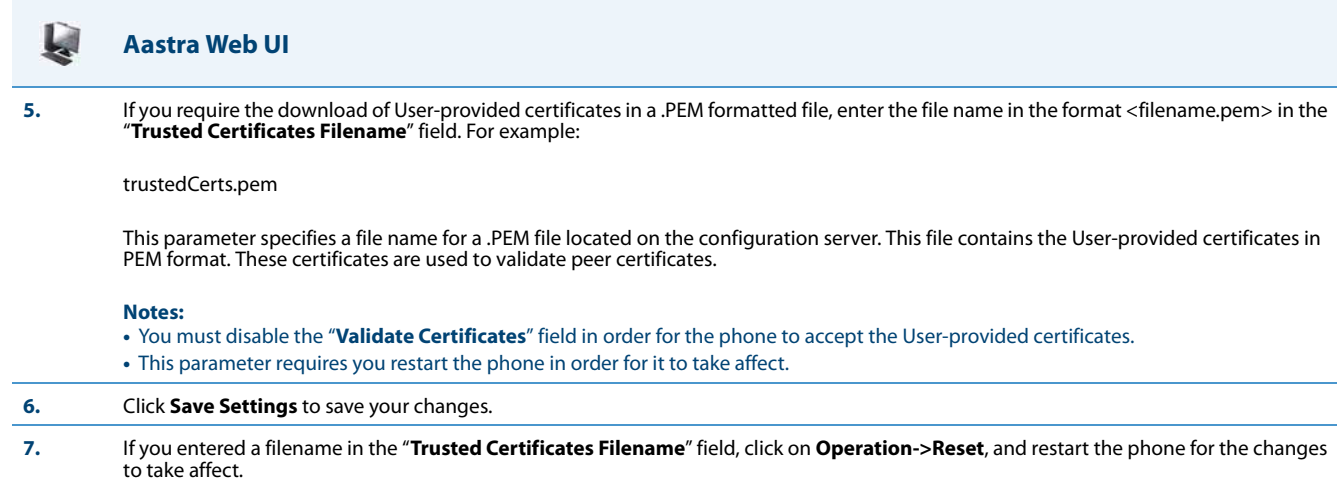

## *Virtual LAN (optional)*

Virtual Local Area Network (VLAN) is a feature on the IP phone that allows for multiple logical Ethernet interfaces to send outgoing RTP packets over a single physical Ethernet as described in IEEE Std 802.3. On the IP phone, you configure a VLAN ID that associates with the physical Ethernet port.

By configuring specific VLAN parameters, the IP phones have the capability of adding and removing tags, and processing the ID and priority information contained within the tag.

## **Note:**

All latest VLAN functionality is backwards compatible with IP Phone Releases 1.3 and 1.3.1.

VLAN on the IP phones is disabled by default. When you enable VLAN, the IP phone provides defaults for all VLAN parameters. If you choose to change these parameters, you can configure them using the configuration files, the IP Phone UI, or the Aastra Web UI.

The following sections describe the VLAN features you can configure on the IP phones.

### *Type of Service (ToS), Quality of Service (QoS), and DiffServ QoS*

ToS is an octet as a field in the standard IP header. It is used to classify the traffic of the different QoSs.

QoS provides service differentiation between IP packets in the network. This service differentiation is noticeable during periods of network congestion (for example, in case of contention for resources) and results in different levels of network performance.

Port 0 is the Ethernet LAN Port connected to the network. Port 1 is the Ethernet PC Port used for passthrough to a PC.

Differentiated Service (DiffServ) QoS is class-based where some classes of traffic receive preferential handling over other traffic classes.

The Differentiated Services Code Point (DSCP) value is stored in the first six bits of the ToS field. Each DSCP specifies a particular per-hop behavior that is applied to a packet.

The following parameters allow an administrator to configure ToS, QoS, and DiffServ QoS for VLAN:

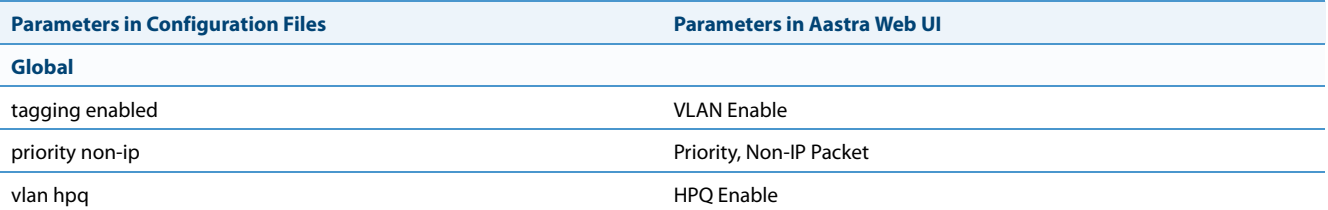

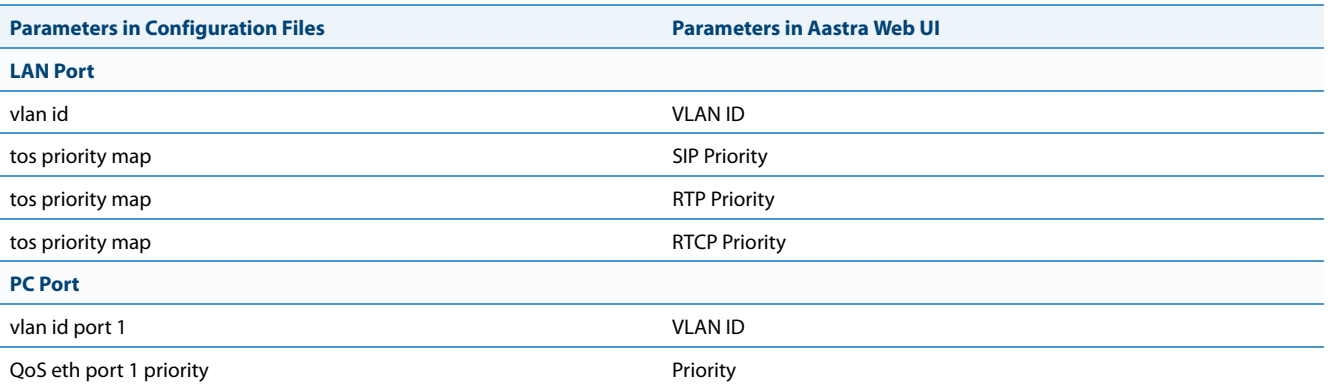

### **Notes:**

- **•** In order for the software to successfully maintain connectivity with a network using VLAN functionality, the IP phone reboots if you modify the "**tagging enabled**" (**VLAN Enable** in the Web UI), "**vlan id**"**,** or "**vlan id port 1**" parameters.
- **•** Setting the LAN Port VLAN ID (**vlan id**) to 4095 and PC Port VLAN ID (**vlan id port 1**) to any ID from 1 to 4094 will allow frames from the PC Port (containing a VLAN ID) to be untagged before being forwarded to the LAN Port and frames from the LAN Port (without a VLAN ID) to be tagged with the configured VLAN ID before being forwarded to the PC Port. For configuring this feature via the Phone UI and the Aastra Web UI, see ["Configuring VLAN \(optional\)"](#page-191-0) on [page 4-45](#page-191-0). For configuring this feature using the configuration files, see Appendix A, the section, ["Virtual Local Area](#page-639-0)  [Network \(VLAN\) Settings"](#page-639-0) on [page A-34](#page-639-0).
- **•** Alternatively setting the LAN Port VLAN ID (**vlan id**) to any ID from 1 to 4094 and PC Port VLAN ID (**vlan id port 1**) to 4095 will allow frames from the LAN Port (containing a VLAN ID) to be untagged before being forwarded to the PC Port and frames from the PC Port (without a VLAN ID) to be tagged with the configured VLAN ID before being forwarded to the LAN Port. For configuring this feature via the Phone UI and the Aastra Web UI, see ["Configuring VLAN](#page-191-0)  [\(optional\)"](#page-191-0) on [page 4-45.](#page-191-0) For configuring this feature using the configuration files, see Appendix A, the section, ["Vir](#page-639-0)[tual Local Area Network \(VLAN\) Settings"](#page-639-0) on [page A-34](#page-639-0).

### <span id="page-188-0"></span>*DSCP Range/VLAN Priority Mapping*

DSCP bits in the ToS field of the IP header are set for RTP, RTCP, and SIP packets using either the default values or the values configured via the "**tos sip**", "**tos rtp**", and "**tos rtcp**" parameters.

When the VLAN global configuration parameter, "**tagging enabled**" is set to **1**, VLAN priority for IP packets is mapped to the DSCP value instead of a single priority for all packets. An administrator can also configure VLAN priority for non-IP packets using the "**priority non-ip**" parameter.

Since the default DSCP settings for SIP, RTP, and RTCP are 26, 46, and 46 respectively, this results in corresponding default VLAN priorities of 3 for SIP, 5 for RTP, and 5 for RTCP (based on the settings in the table ["DSCP Range/VLAN Priority Map](#page-188-0)[ping"](#page-188-0) on [page 4-42\)](#page-188-0).

You can change the default parameters by modifying just the DSCP values, just the VLAN priority values, or by modifying all values.

## The following table shows the DSCP range/VLAN priority mapping:

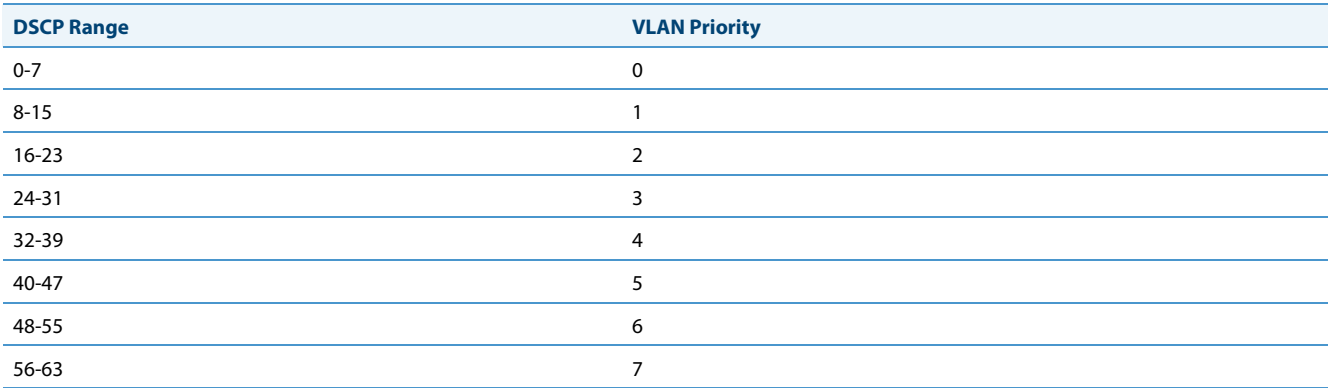

The following table identifies the default DSCP values for the protocols:

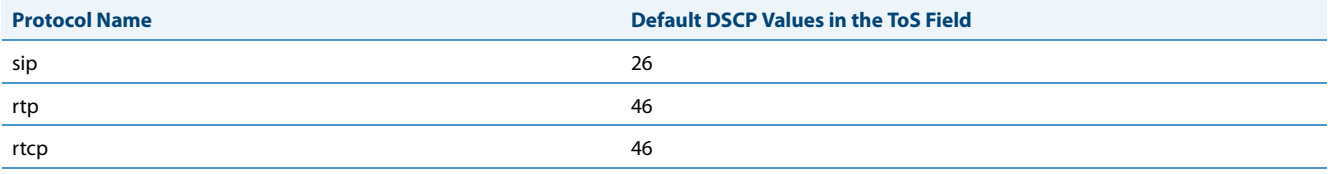

*Configuring Type of Service (ToS)/DSCP (optional)*

Use the following procedures to configure ToS/DSCP on the IP phone.

### **Note:**

ToS/DSCP is enabled by default. The SIP, RTP, and RTCP parameters show defaults of 26, 46, and 46, respectively. Use the following procedures to change these settings if required.

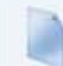

### **Configuration Files**

For specific parameters you can set in the configuration files, see Appendix A, the section, ["Type of Service \(ToS\)/DSCP Settings"](#page-644-0) on [page A-39](#page-644-0).

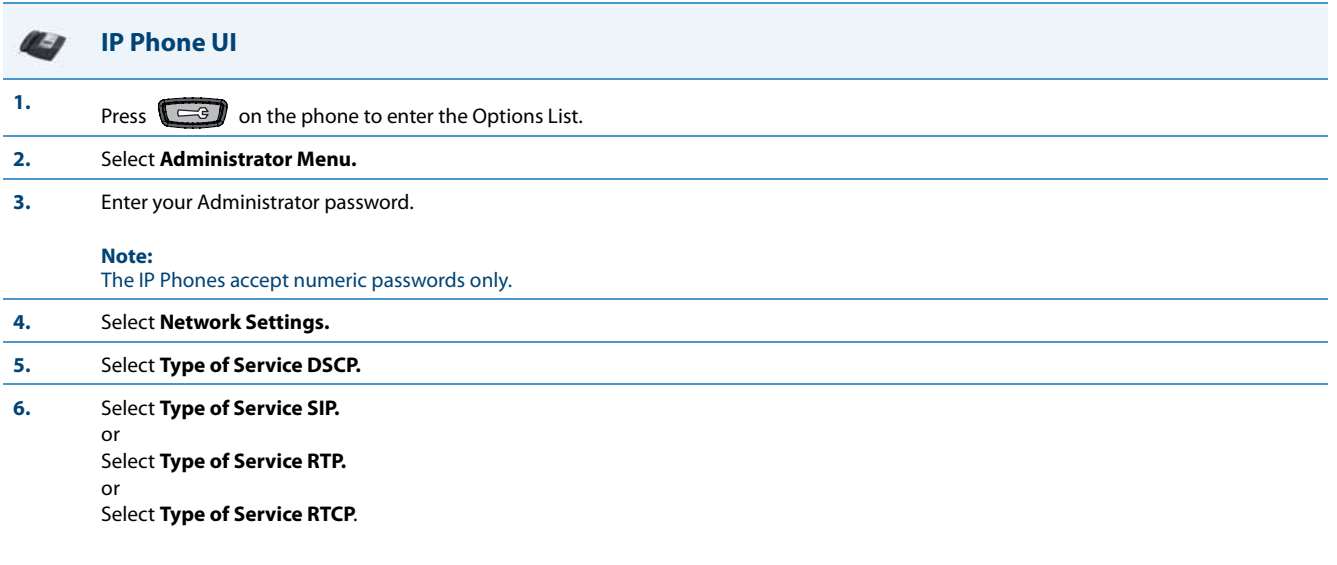

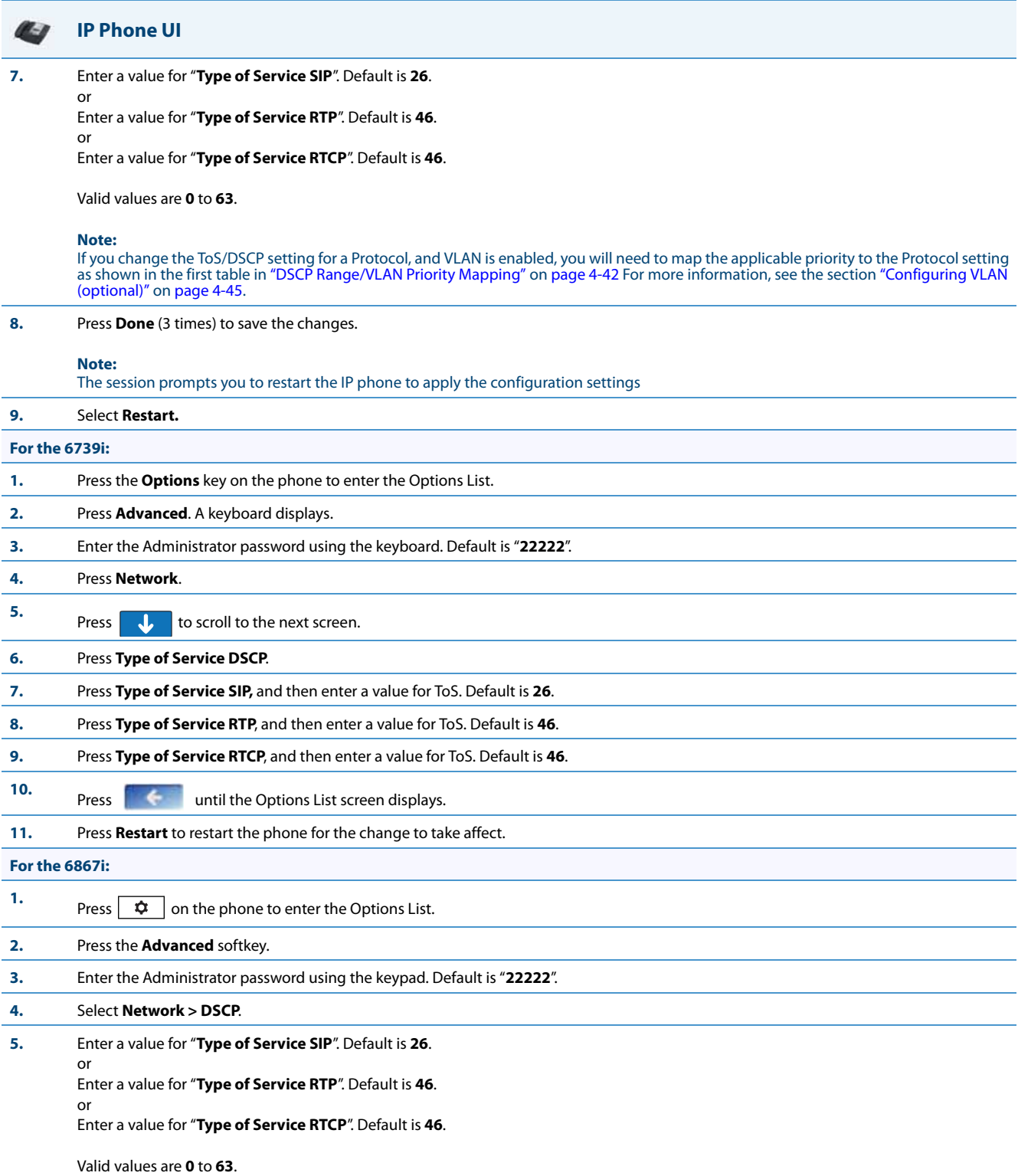

**Note:**

If you change the ToS/DSCP setting for a Protocol, and VLAN is enabled, you will need to map the applicable priority to the Protocol setting as shown in the first table in ["DSCP Range/VLAN Priority Mapping"](#page-188-0) on [page 4-42](#page-188-0) For more information, see the section "Configuring VLAN<br>[\(optional\)"](#page-191-0) on [page 4-45](#page-191-0).

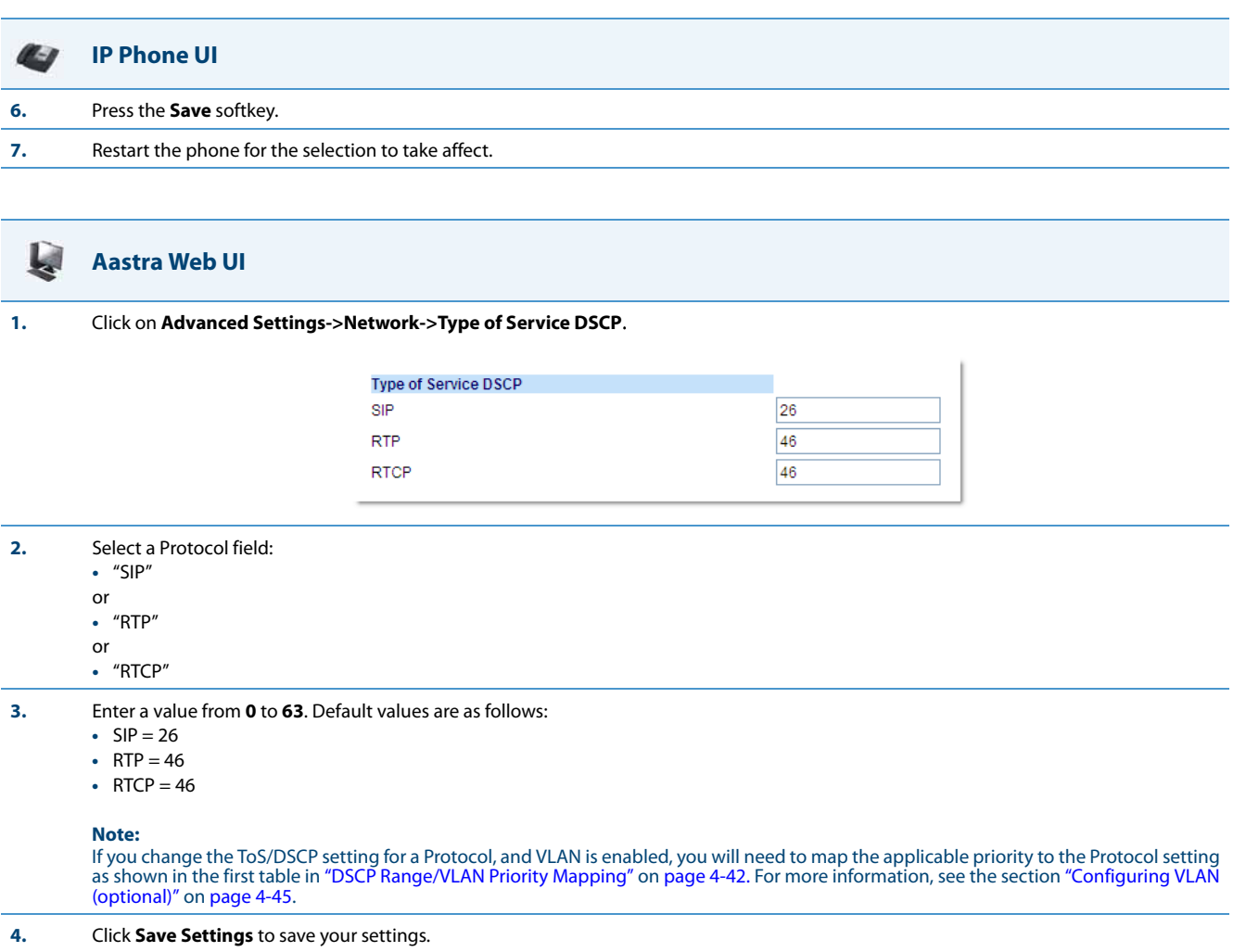

### <span id="page-191-0"></span>*Configuring VLAN (optional)*

Use the following procedures to configure VLAN on the IP phone.

### **Notes:**

- **•** VLAN is disabled by default. When you enable VLAN, the IP phones use the default settings for each VLAN parameter. You can change the default settings if required using the following procedure.
- **•** PC Port parameters are not applicable to the 6730i IP Phone.

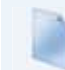

### **Configuration Files**

For specific parameters you can set in the configuration files, see Appendix A, the section, ["Virtual Local Area Network \(VLAN\) Settings"](#page-639-0) on [page A-34](#page-639-0).

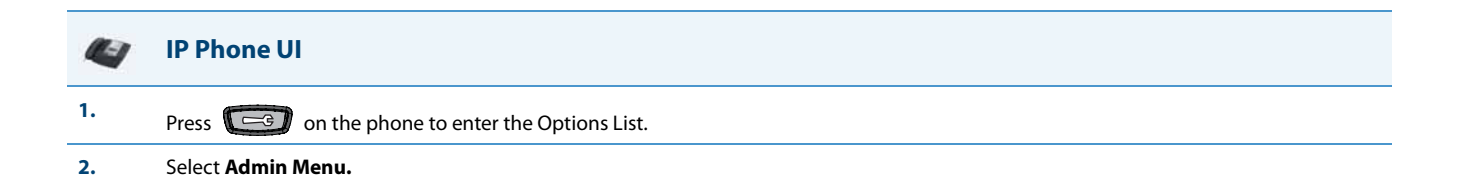

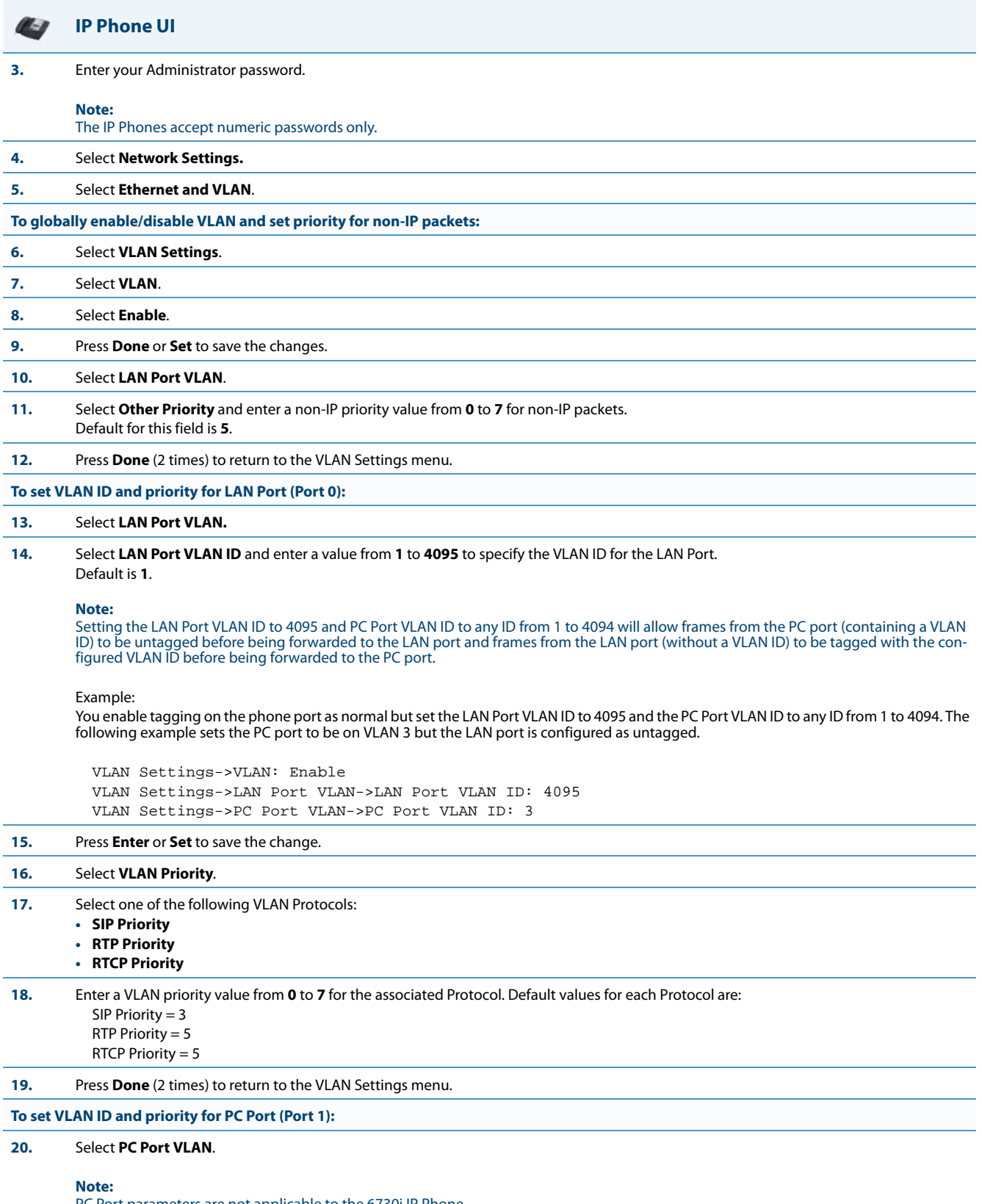

PC Port parameters are not applicable to the 6730i IP Phone.

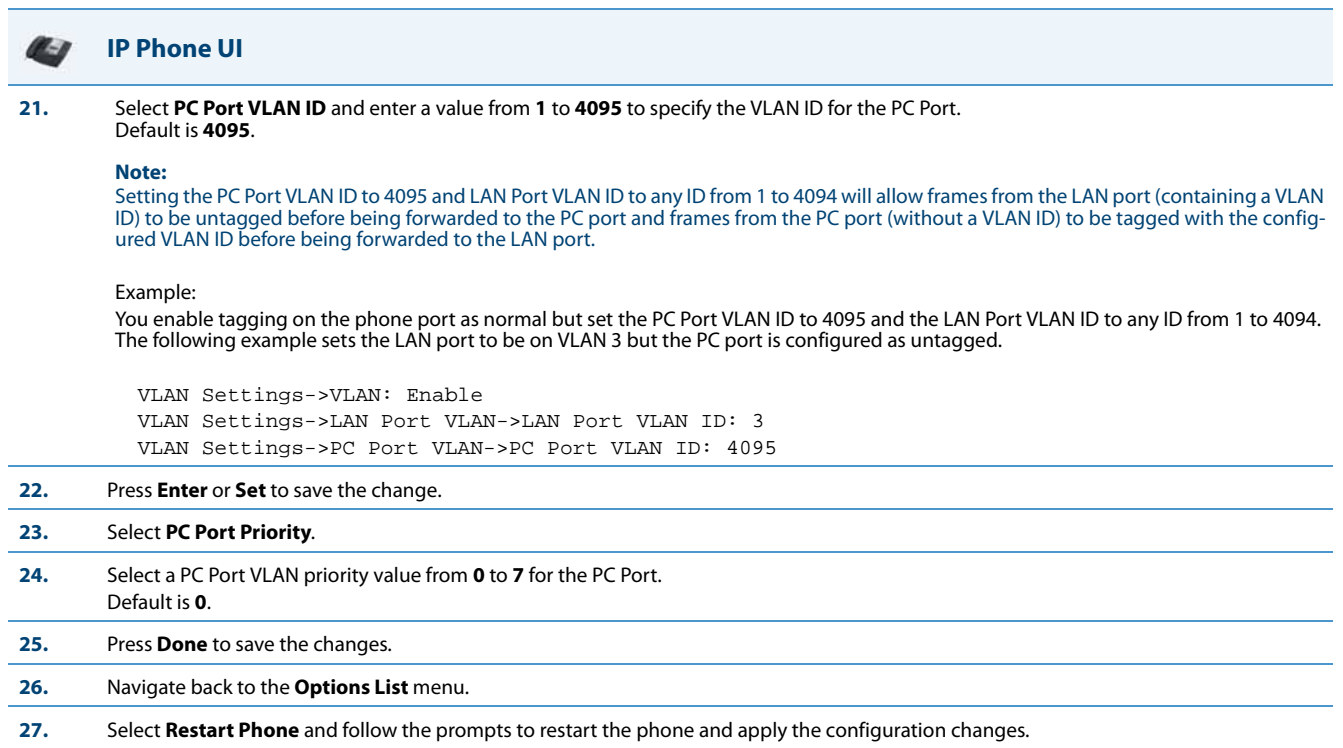

*For the 6739i:*

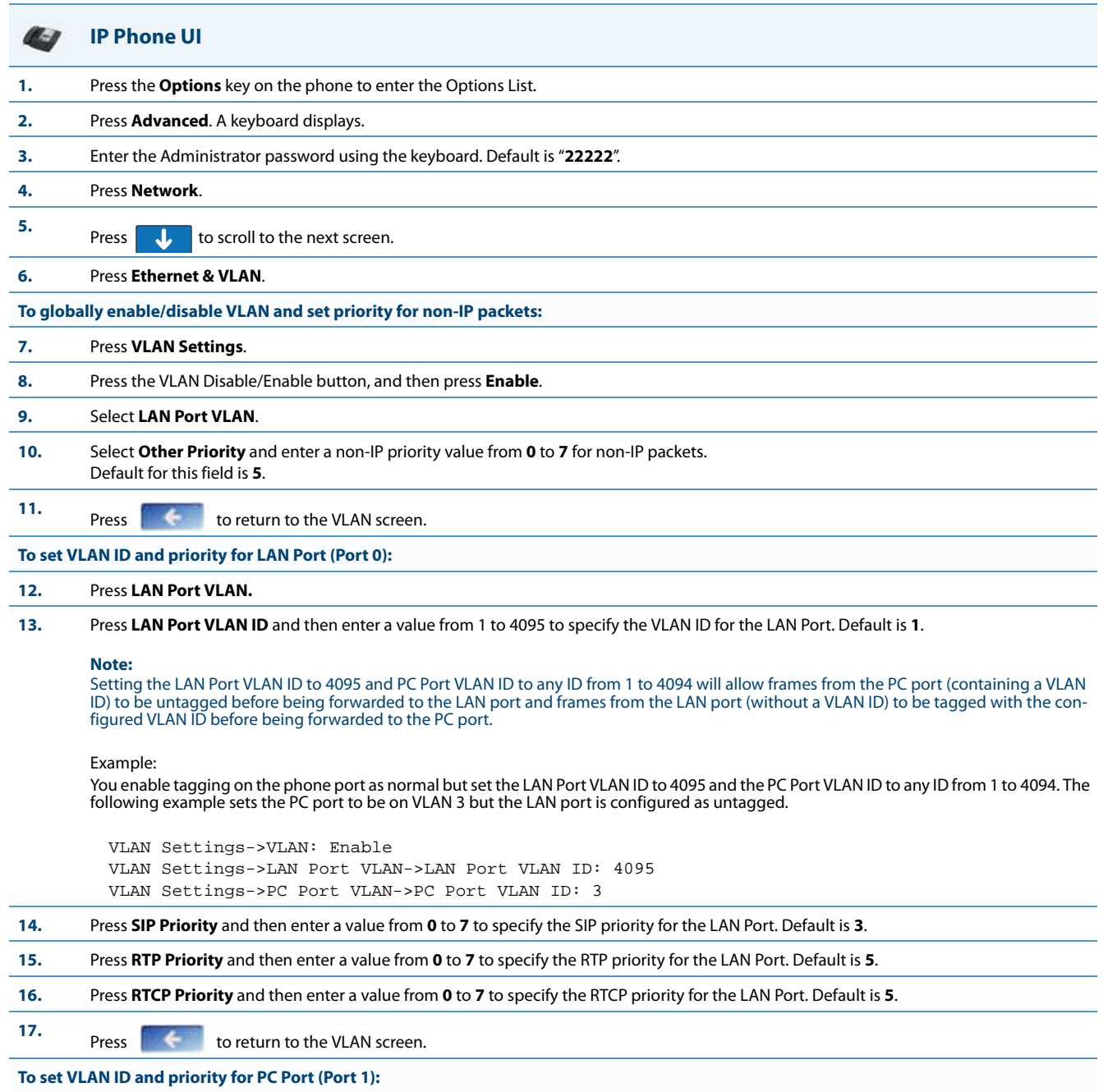

**18.** Press **PC Port VLAN.**

### **IP Phone UI**

**B** 

**19.** Press **PC Port VLAN ID** and then enter a value from 1 to 4095 to specify the VLAN ID for the LAN Port. Default is **4095**.

### **Note:**

Setting the PC Port VLAN ID to 4095 and LAN Port VLAN ID to any ID from 1 to 4094 will allow frames from the LAN port (containing a VLAN<br>ID) to be untagged before being forwarded to the PC port and frames from the PC port VLAN ID before being forwarded to the LAN port.

### Example:

You enable tagging on the phone port as normal but set the PC Port VLAN ID to 4095 and the LAN Port VLAN ID to any ID from 1 to 4094. The following example sets the LAN port to be on VLAN 3 but the PC port is configured as untagged.

```
VLAN Settings->VLAN: Enable
VLAN Settings->LAN Port VLAN->LAN Port VLAN ID: 3
VLAN Settings->PC Port VLAN->PC Port VLAN ID: 4095
```
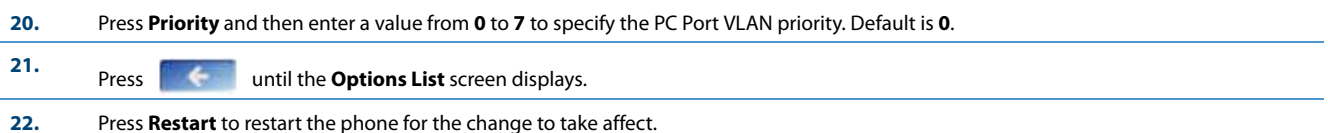

### *For the 6867i:*

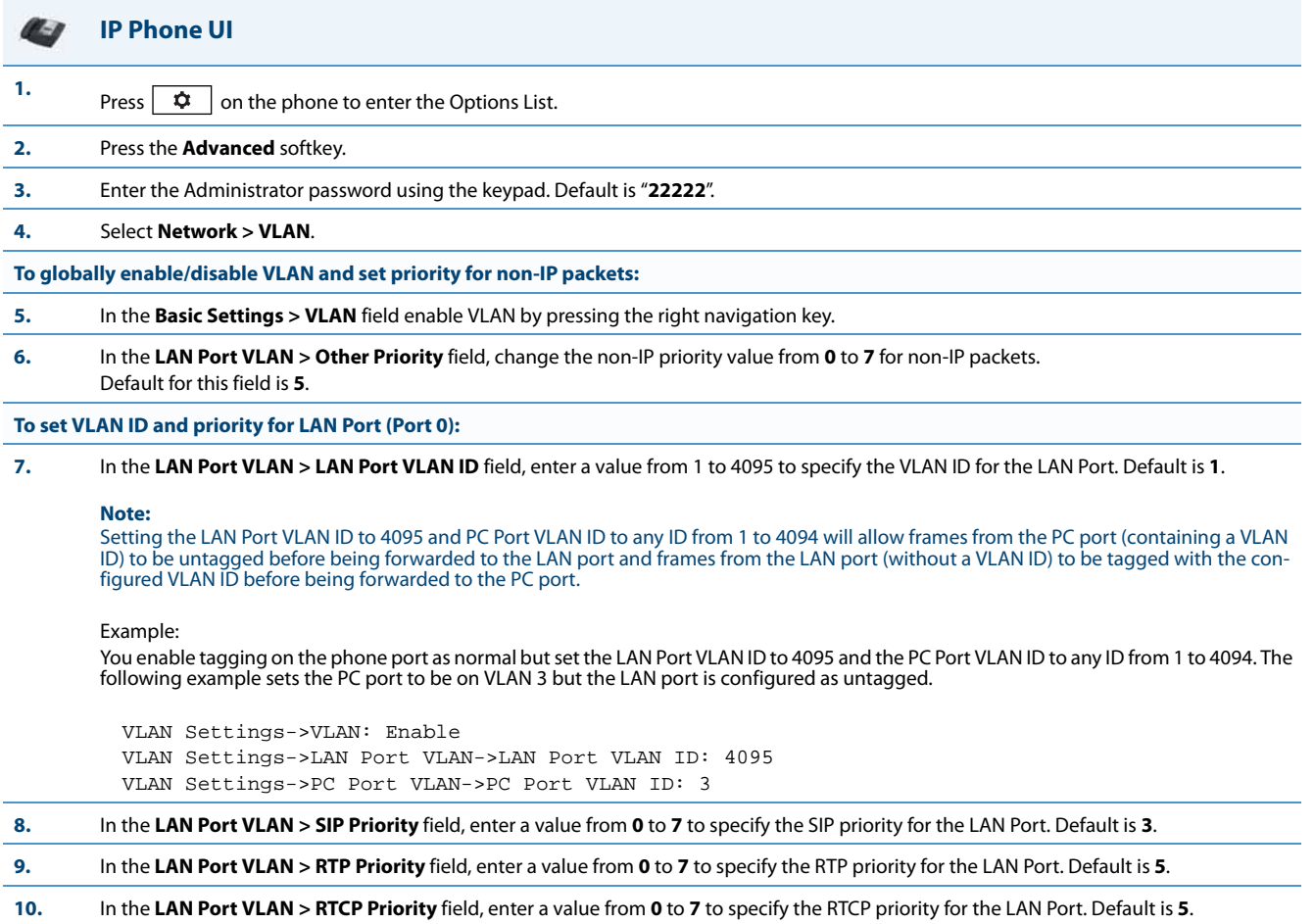

**To set VLAN ID and priority for PC Port (Port 1):**

### **IP Phone UI**

**11.** In the **PC Port VLAN > PC Port VLAN ID** field, enter a value from 1 to 4095 to specify the VLAN ID for the LAN Port. Default is **4095**.

### **Note:**

Setting the PC Port VLAN ID to 4095 and LAN Port VLAN ID to any ID from 1 to 4094 will allow frames from the LAN port (containing a VLAN<br>ID) to be untagged before being forwarded to the PC port and frames from the PC port VLAN ID before being forwarded to the LAN port.

### Example:

You enable tagging on the phone port as normal but set the PC Port VLAN ID to 4095 and the LAN Port VLAN ID to any ID from 1 to 4094. The following example sets the LAN port to be on VLAN 3 but the PC port is configured as untagged.

### VLAN Settings->VLAN: Enable VLAN Settings->LAN Port VLAN->LAN Port VLAN ID: 3 VLAN Settings->PC Port VLAN->PC Port VLAN ID: 4095

**12.** In the **PC Port VLAN > Priority** field, enter a value from **0** to **7** to specify the PC Port VLAN priority. Default is **0**.

### **13.** Press the **Save** softkey.

**14.** Restart the phone for the selection to take affect.

#### ایرا **Aastra Web UI**

### **1.** Click on **Advanced Settings->Network->VLAN.**

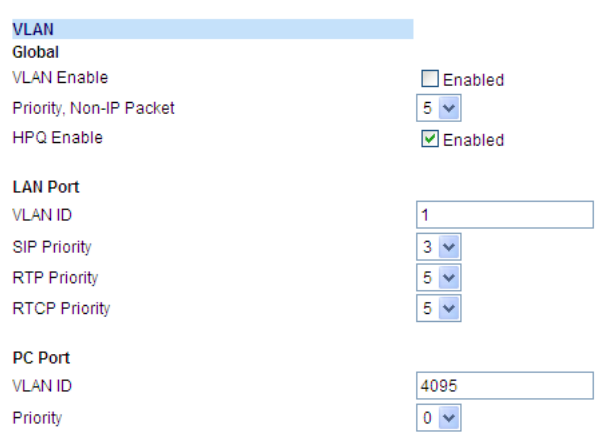

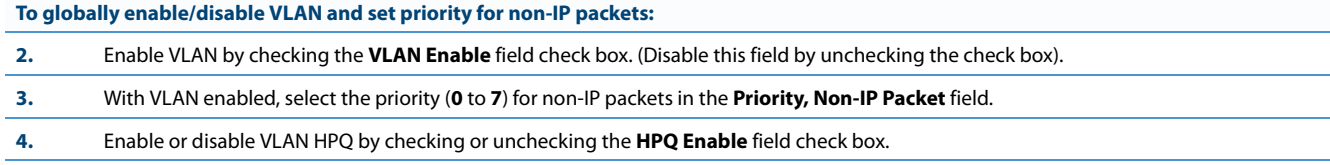

#### **Aastra Web UI**k

### **To set VLAN ID and priority for the LAN Port (Port 0):**

**5.** Enter a VLAN ID value from **1** to **4095** in the **VLAN ID** field. Default is **1**.

### **Note:**

Setting the LAN Port VLAN ID to 4095 and PC Port VLAN ID to any ID from 1 to 4094 will allow frames from the PC port (containing a VLAN ID) to be untagged before being forwarded to the LAN port and frames from the LAN port (without a VLAN ID) to be tagged with the configured VLAN ID before being forwarded to the PC port.

### Example:

You enable tagging on the phone port as normal but set the LAN Port VLAN ID to 4095 and the PC Port VLAN ID to any ID from 1 to 4094. The<br>following example sets the PC port to be on VLAN 3 but the LAN port is configured as

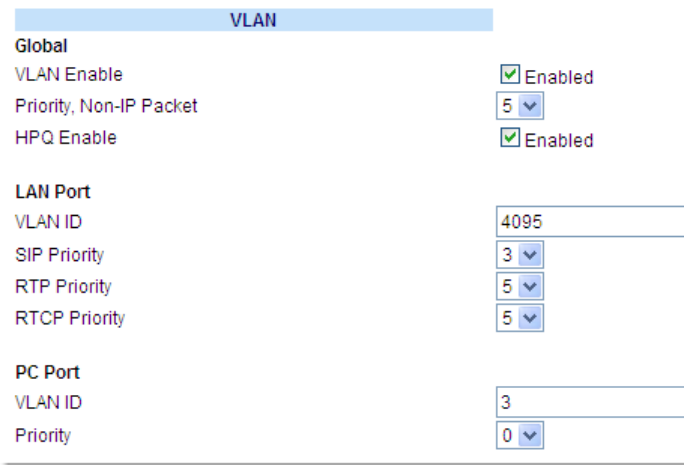

**6.** Choose a VLAN Protocol (**SIP Priority**, **RTP Priority**, and/or **RTCP Priority**), and select a priority for the associated Protocol. Valid values are **0** to **7**, Defaults are as follows:

**•** SIP Priority = 3

**•** RTP Priority = 5

**•** RTCP Priority = 5

1

### **Aastra Web UI**

### **To set VLAN ID and priority for the PC Port (Port 1):**

**7.** Enter a VLAN ID value from **1** to **4095** in the **VLAN ID** field. Default is **4095**.

### **Note:**

Setting the PC Port VLAN ID to 4095 and LAN Port VLAN ID to any ID from 1 to 4094 will allow frames from the LAN port (containing a VLAN ID) to be untagged before being forwarded to the PC port and frames from the PC port (without a VLAN ID) to be tagged with the configured VLAN ID before being forwarded to the LAN port.

### Example:

You enable tagging on the phone port as normal but set the PC Port VLAN ID to 4095 and the LAN Port VLAN ID to any ID from 1 to 4094. The following example sets the LAN port to be on VLAN 3 but the PC port is configured as untagged.

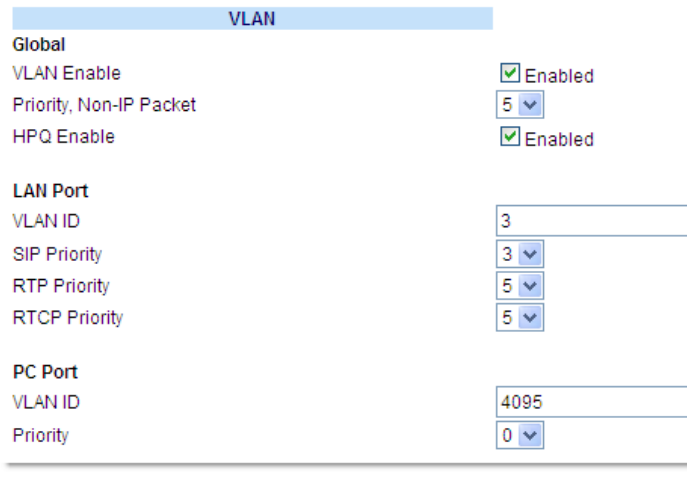

**8.** Select a VLAN priority value from **0** to **7** for the PC Port in the **Priority** field. Default is **0**.

**9.** Click **Save Settings** to save your settings.

### *RPORT*

The Session Initiation Protocol (SIP) operates over UDP and TCP. When used with UDP, responses to requests are returned to the source address from which the request came, and returned to the port written into the topmost "Via" header of the request. However, this behavior is not desirable when the client is behind a Network Address Translation (NAT) or firewall.

A parameter created for the "Via" header called "**Rport**" in RFC 3581, allows a client to request that the server send the response back to the source IP address **and** the port from which the request came.

When you enable "Rport, the phone always uses symmetric signaling (listens on the port used for sending requests.)

### **Note:**

Configuring the Rport parameter is recommended for clients behind a Network Address Translation (NAT) or firewall since this parameter allows a client to request that the server send the response back to the source IP address and the port from which the request came.

An Administrator can configure "**Rport**" using the configuration files or the Aastra Web UI.

### *Configuring Rport Using the Configuration Files*

Use the following procedures to configure Rport on your phone.

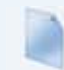

### **Configuration Files**

For specific parameters you can set in the configuration files, see Appendix A, the section, ["Rport Setting"](#page-631-0) on [page A-26](#page-631-0).

### *Configuring Rport Using the Aastra Web UI*

Use the following procedure to configure Rport on your phone using the Aastra Web UI.

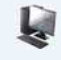

### **Aastra Web UI**

**1.** Click on **Advanced Settings->Network->Advanced Network Settings**.

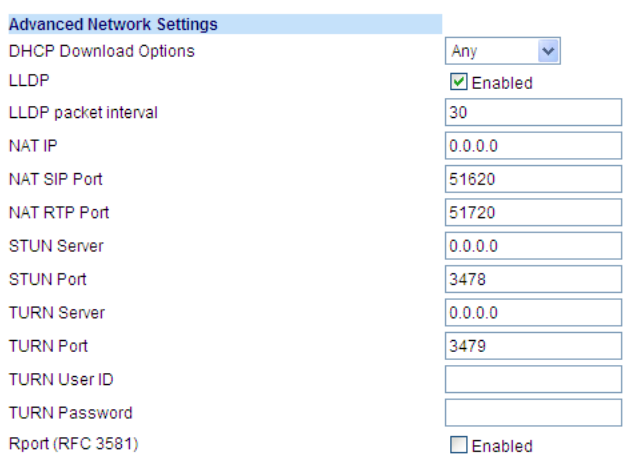

**2.** In the "Advanced Network Settings" section, enable the "**Rport (RFC3581**" field by checking the check box. (Disable Rport by unchecking the box).

"Rport" in RFC 3581, allows a client to request that the server send the response back to the source IP address **and** the port from which the request came.

### **3.** Click **Save Settings** to save your changes.

### *Network Time Servers*

Network Time Protocol (NTP) is a protocol that the IP phone uses to synchronize the phone clock time with a computer (configuration server) in the network.

To use NTP, you must enable it using the configuration files or the Aastra Web UI. You can specify up to three time servers in your network.

## **Note:** The IP phones support NTP version 1.

### *Configuring NTP Servers (optional)*

Use the following procedure to enable/disable and configure the NTP servers using the configuration files.

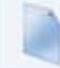

### **Configuration Files**

For specific parameters you can set in the configuration files, see Appendix A, the section, ["Time Server Settings"](#page-650-0) on [page A-45](#page-650-0).

Use the following procedure to enable/disable the NTP server using the IP Phone UI.

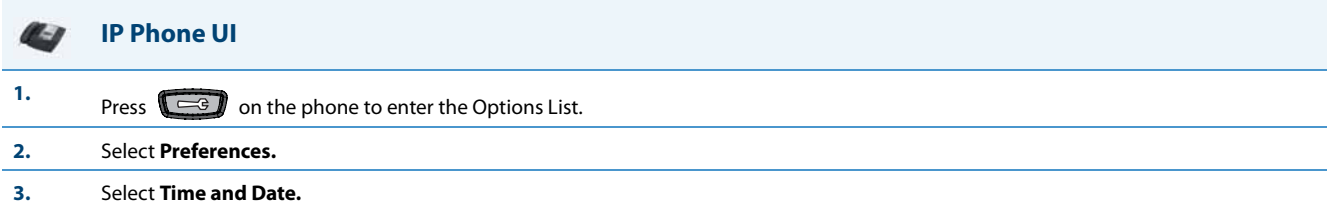

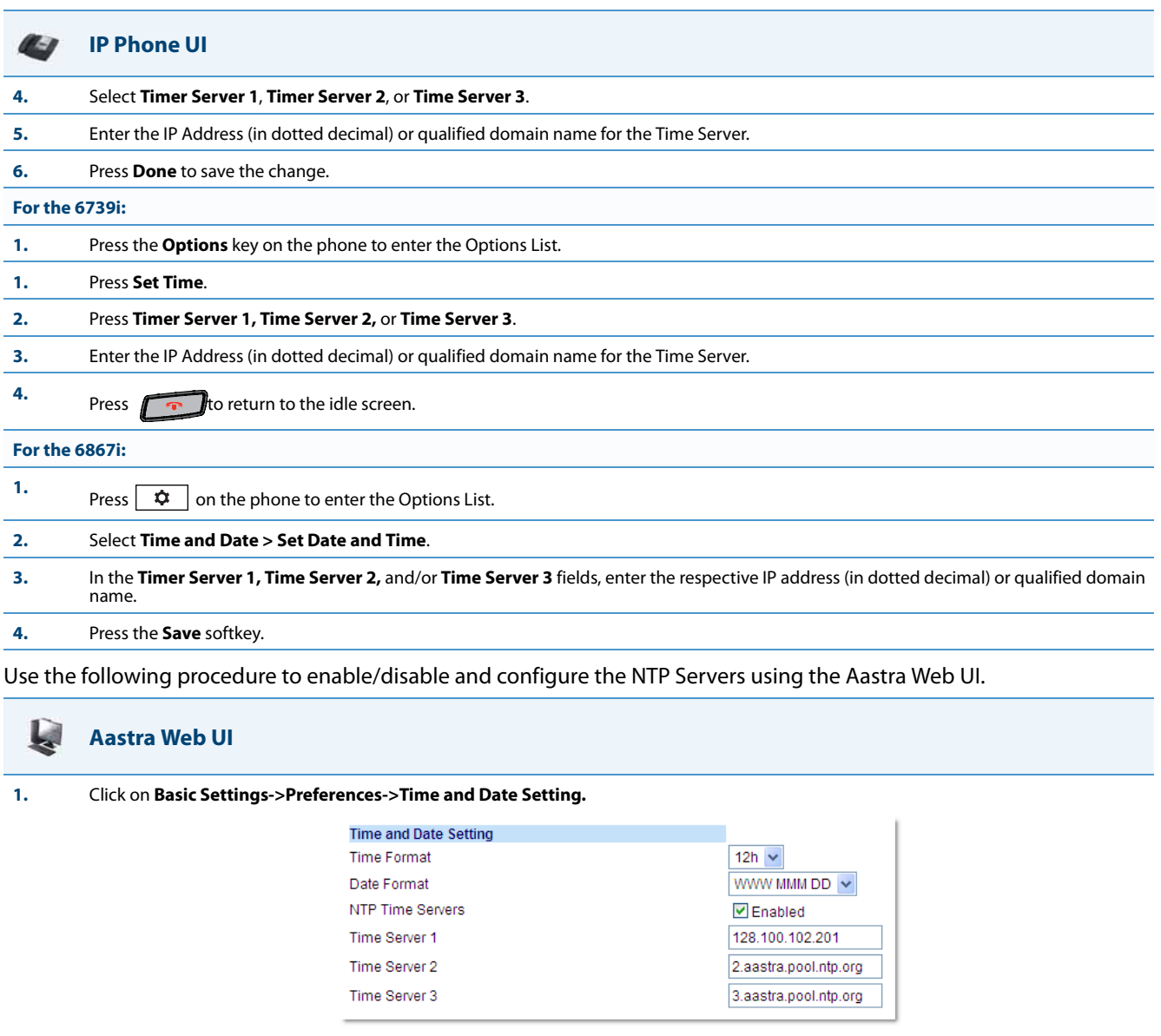

**2.** Enable the "**NTP Time Servers**" field by checking the check box. (Disable this field by unchecking the box). Default is disabled.

**3.** Enter an IP address or qualified domain name in the "**Time Server 1"**, "**Time Server 2**", and/or "**Time Server 3**" field(s) to specify the location of the NTP time server.

**4.** Click **Save Settings** to save your changes.

# **Global SIP Settings**

## *Description*

The IP phone uses the information in the Global Session Initiation Protocol (SIP) settings to register at the IP PBX.

The IP phone configuration defines network and user account parameters that apply **globally** to all SIP lines. Since not all SIP lines are necessarily hosted using the same IP-PBX/server or user account, additional sets of **per-line** parameters can also be defined for network and user account.

You configure and modify these parameters and associated values using the configuration files, the IP phone UI, or the Aastra Web UI. The Aastra Web UI and configuration file methods configure global and per-line SIP settings on the IP phone. The IP phone UI configures global SIP settings only.

On the IP Phones, you can configure Basic and Advanced SIP Settings. The Basic SIP Settings include authentication and network settings. The Advanced SIP Settings include other features you can configure on the IP Phone.

## *Reference*

For more information about Basic SIP Settings (for authentication and network), see ["Basic SIP Settings"](#page-201-0) on [page 4-55.](#page-201-0) For more information about Advanced SIP Settings, see ["Advanced SIP Settings \(optional\)"](#page-215-0) on [page 4-69.](#page-215-0)

## <span id="page-201-0"></span>*Basic SIP Settings*

Specific parameters are configurable on a global and per-line basis. You can also configure specific parameters using the IP Phone UI, the Aastra Web UI, or the configuration files. If you have a proxy server or have a SIP registrar present at a different location than the PBX server, the SIP parameters may need to be changed.

The IP phones allow you to define different SIP lines with the same account information (i.e., same user name) but with different registrar and proxy IP addresses. This feature works with Registration, Subscription, and Notify processing. This feature also works with the following types of calls: incoming, outgoing, BroadSoft Shared Call Appearance (SCA), Bridged Line Appearance (BLA), conference, transfer, blind transfer.

The following tables identify the SIP global and per-line, authentication and network parameters on the IP phones.

## *SIP Global Parameters*

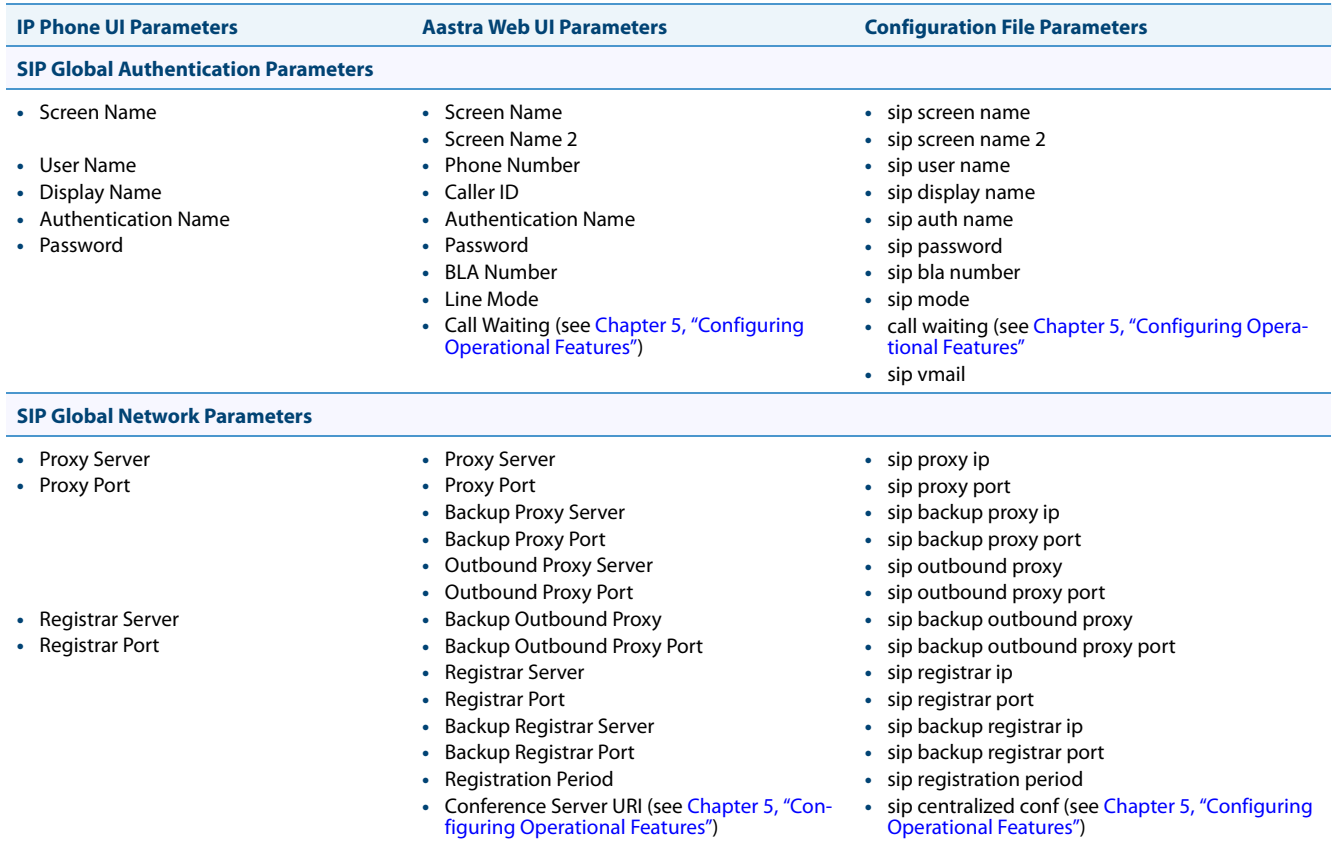

### *Reference*

For more information about centralized conferencing, see Chapter 5, the section, ["Centralized Conferencing \(for Sylantro](#page-513-0)  [and BroadSoft Servers\)"](#page-513-0) on [page 5-273.](#page-513-0)

## *SIP Per-Line Parameters*

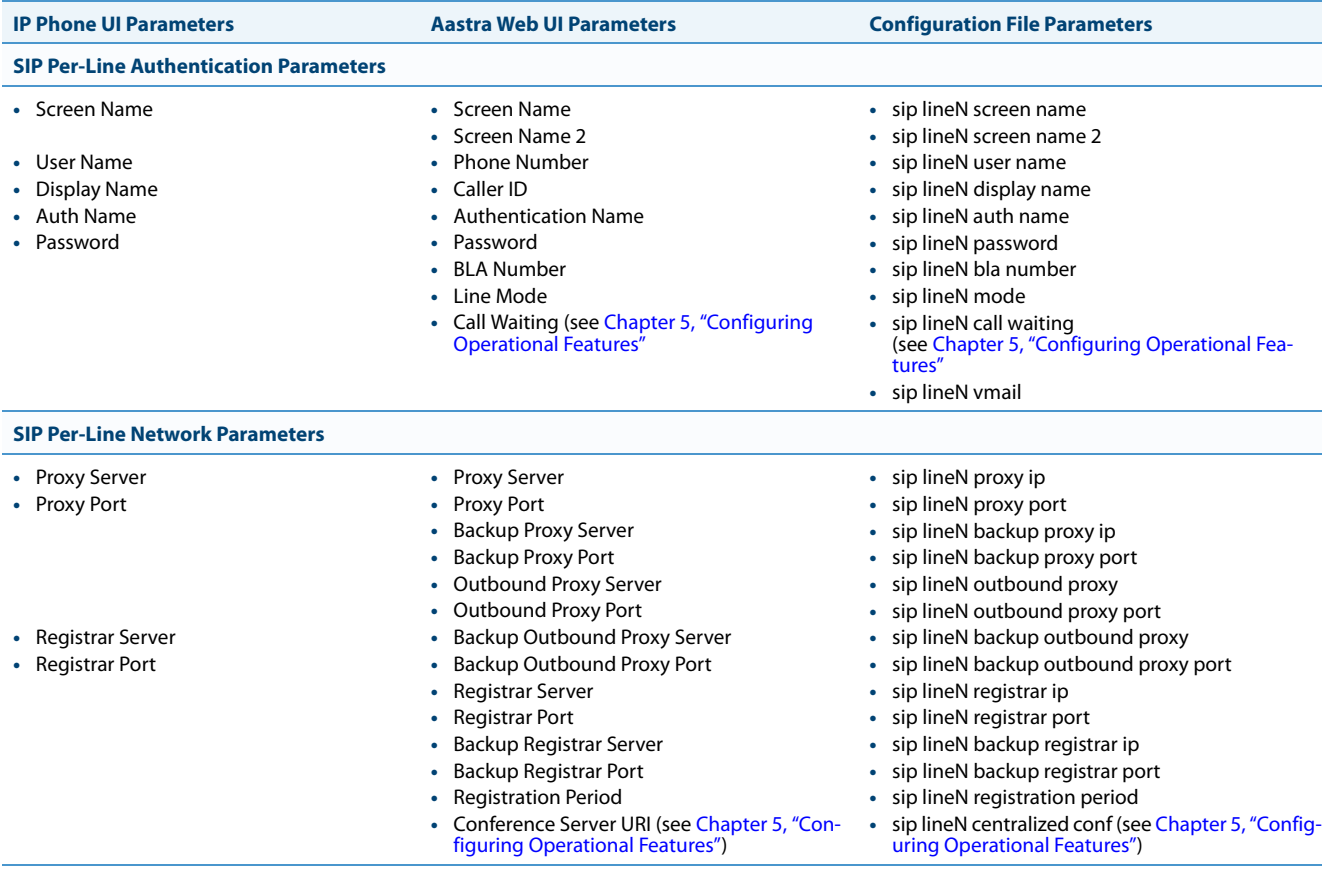

### *Reference*

For more information about centralized conferencing, see Chapter 5, the section, ["Centralized Conferencing \(for Sylantro](#page-513-0)  [and BroadSoft Servers\)"](#page-513-0) on [page 5-273.](#page-513-0)

### **Note:**

The "**sip vmail**" and "**sip lineN vmail**" parameters are configurable using the configuration files only. To configure voicemail see Chapter 5, the section, ["Voicemail"](#page-482-0) on [page 5-242](#page-482-0).

Specific sets of SIP parameters are inter-dependent with each other. To prevent conflicting parameter values from being applied, per-line values always take precedence over the corresponding set of global values.

For example, if a parameter value is configured for one of the per-line sets, all parameters from that set are applied and all parameters from the corresponding global section are ignored, even if some of the parameters within the global set are not defined in the per-line set.

## *SIP Password Masking*

The "**mask sip password**" configuration parameter can be used to mask a user's SIP account password in the server.cfg and local.cfg files (downloaded from the IP phone's Web UI troubleshooting page for debug purposes). The parameter is disabled by default.

### *Configuring SIP Password Masking*

Use the following procedure to configure SIP password masking using the configuration files.

## **Configuration Files**

For specific parameters you can set in the configuration files, see Appendix A, the section, ["SIP Basic, Global Settings"](#page-666-0) on [page A-61](#page-666-0).

### *SIP Precedence Example*

The following example shows the SIP proxy feature and example schema for storage and parsing of the SIP configuration parameters.

The following SIP configuration is assumed:

```
# SIP network block
sip proxy ip: 10.30.11.154
sip proxy port: 5060
sip registrar ip: 10.44.122.37
sip registrar port: 4020
sip line3 proxy ip: siparator.vonage.com
sip line3 proxy port: 0
```
Line3 specifies per-line values for proxy IP address and proxy port, so the phone uses those parameter values for SIP calls made on that line. However, because those parameters are part of the SIP network block, the phone does not apply any of the global SIP network block parameters. So even though the global parameters configure a SIP registrar, Line3 on the phone ignores all global network block parameters. Since line3 does not contain a per-line SIP registrar entry, the phone does not use a registrar for that line.

### **Note:**

Global SIP parameters apply to all lines unless overridden by a per-line configuration. Per-line settings are configurable for lines 1 through 7.

### *Backup Proxy/Registrar Support*

The IP phones support a backup SIP proxy and backup SIP registrar feature. If the primary server is unavailable, the phone automatically switches to the backup server allowing the user's phone to remain in service.

### *How it Works*

All SIP registration messages are sent to the primary registrar first. If the server is unavailable, then a new registration request is sent to the backup registrar. This also applies to registration renewal messages, which try the primary server before the backup.

Similarly, any outgoing calls attempt to use the primary proxy first, then the backup if necessary. In addition, subscriptions for BLF, BLA, and explicit MWI can also use the backup proxy when the primary fails. Outgoing calls and the previously mentioned subscriptions behave the same as registrations, where the primary proxy is tried before the backup.

You can configure the backup SIP proxy on a global or per-line basis via the configuration files or the Aastra Web UI.

## *SIP Outbound Support*

The IP Phones support draft-ietf-sip-outbound-15. That specification describes how a SIP User Agent (UA) behind a firewall, reuses an existing connection (usually the REGISTER outbound connection) for the inbound request if the proxy supports it. The UA uses keep-alive packets to monitor the connection status.

An Administrator can enable or disable this feature using the following parameter in the configuration files:

## **• sip outbound support**

## **Note:**

If the Global SIP parameter "Persistent TLS" is set on the phone, then only one TLS persistent connection can be established since the phone uses the local port 5061 for connection. If the Global SIP parameter "TLS" is set on the phone, more than one connection can be setup since the phone uses a random local port for connection.

### *Enabling/Disabling SIP Outbound Draft 15 Support*

Use the following procedure to enable/disable SIP outbound Draft 15 support.

### **Configuration Files**

For the specific parameter you can set in the configuration files, see Appendix A, the section, ["SIP Outbound Support"](#page-665-0) on [page A-60](#page-665-0).

### *Backup Outbound Proxy and Failover Support*

The IP phones support a backup outbound proxy and failover. This feature provides the following:

- **•** The ability to specify a backup outbound proxy.
- **•** The ability to support SIP outbound on all connection types.
- **•** The ability to configure the SIP outbound keep alive timer.
- **•** The ability to reestablish failed outbound connections in the background.
- **•** The ability to support the DNS Cache Time-to-Live (TTL) requirements

Using this feature depends on the SIP network settings on your phone. The following table identifies network configuration scenarios, and the method by which this specific feature works in each scenario.

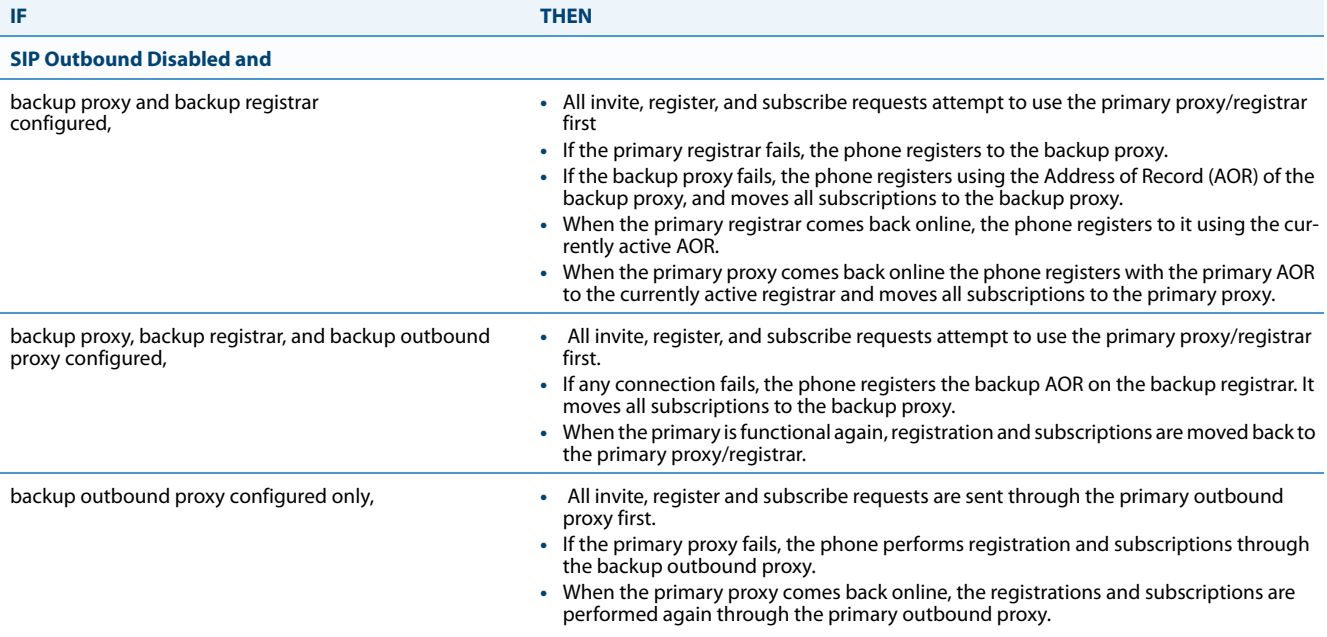

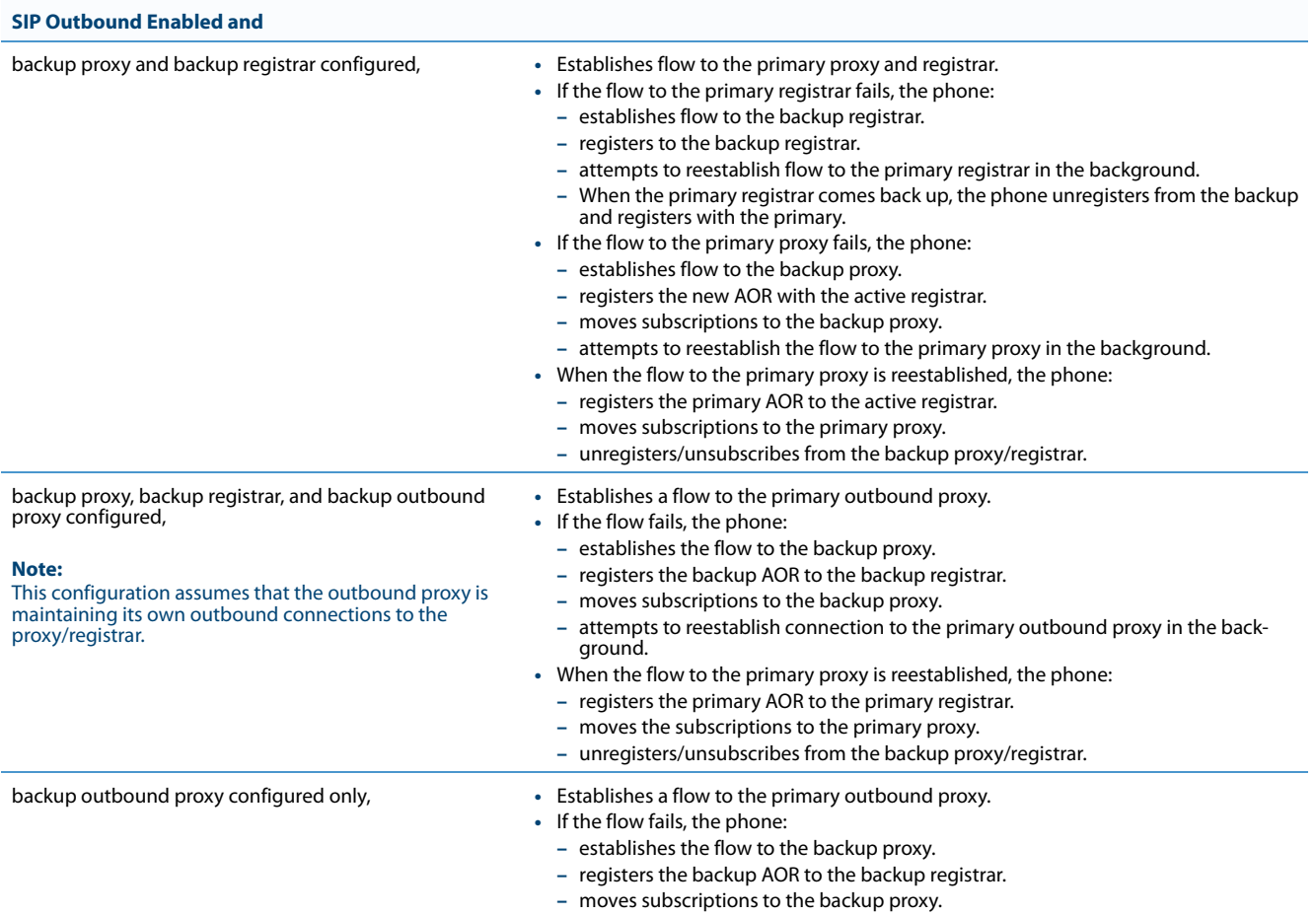

### *Configuring a Backup Outbound Proxy*

To configure this feature an Administrator can set the following parameters in the configuration files or the Aastra Web UI:

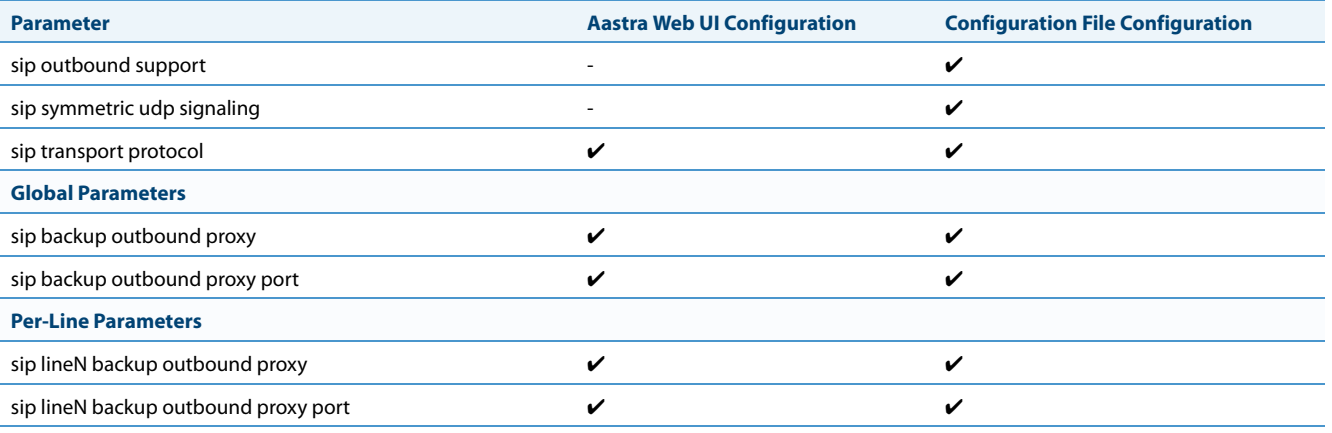

## **Note:**

The "**sip outbound support**", "**sip symmetric udp signaling**", and "**sip transport protocol**" parameters are existing parameters on the phone. For more information about these parameters, see Appendix A ["SIP Outbound Support"](#page-665-0), ["Symmetric UDP Signaling Setting",](#page-819-0) and ["Advanced SIP Settings".](#page-687-0)

### Use the following procedure to configure backup outbound proxies.

### **Configuration Files**

For the specific parameter you can set in the configuration files, see Appendix A, the section, ["Backup Outbound Proxy \(Global Settings\)"](#page-673-0) on [page A-](#page-673-0)[68](#page-673-0) and ["Backup Outbound Proxy \(Per-line Settings\)"](#page-682-0) on [page A-77](#page-682-0).

### *Limitations*

The following are limitations with this feature:

- **•** Keep-alive mechanisms shall be limited to IPv4 only.
- **•** Per M5T, RFC5686 is not fully supported although the draft upon which it was based (draft-ietf-sip-outbound-15) is supported.

### *SIP Server (SRV) Lookup*

The SIP SRV Lookup feature allows you to configure the IP phone to issue a DNS query to retrieve records pertaining to a SIP proxy, a SIP registrar, or a SIP outbound proxy.

The IP phone issues a DNS query for an SRV record when the IP address of the server is FQDN and the corresponding port is 0.

### **Note:**

The phones only generate a 'request' and do not facilitate the 'DNS or SRV service or provide a response to the requests.

For example, if the phone is configured with **sip proxy ip of "ana.aastra.com"**, and **sip proxy port of "0"**, the SRV lookup may return multiple servers, based on the priorities if one is selected as primary and others are selected as secondary. However, if the IP address is an FQDN and the corresponding server port is non-zero, then the phone issues a DNS "A" Name Query to resolve the FQDN into dot notation form.

If the IP address is a valid dot notation and the port is zero, then a default port 5060 is used.

You can configure SRV lookup using the configuration files (*aastra.cfg* and <*mac>.cfg*) only. The parameters to use are:

- **• sip proxy ip**
- **• sip proxy port**

### *Contact Header Matching*

When sending SIP packets, the IP Phones observe the Contact header by matching the username, domain name, port, and transport as referenced in SIP RFC 3261.This is called "strict SIP Contact header matching." However, in specific networks (such as behind some SOHO routers), the phone registers with its private address in the Contact, but when the response is sent back, the router maintains the public side IP address in the Contact header. This causes a non-matching Contact header and the phone does not accept the new registration expiry timer.

You can set the parameter, "**sip contact matching**", which allows the Administrator to specify the method used by the phone to match the Contact Header. Previously by default, when sending SIP packets, the IP phones observed the contact header by doing a full URI matching of username, domain, phone IP and port name, and transport (value='0'). Now the default value for the "**sip contact matching**" parameter is to match the username only (value='2'). This parameter is available via the configuration files only.

*Enabling/Disabling the "Contact Header Matching" Feature*

Use the following procedure to enable/disable the "Contact Header Matching" feature.

### **Configuration Files**

For the specific parameter you can set in the configuration files, see Appendix A, the section, ["Contact Header Matching"](#page-665-1) on [page A-60.](#page-665-1)

## *Configuring Basic SIP Authentication Settings*

You can configure SIP authentication settings using the configuration files, the IP Phone UI, or the Aastra Web UI.

### **Note:**

To configure the SIP settings per-line, use the configuration files or the Aastra Web UI.

### **Configuration Files**

For specific parameters you can set in the configuration files, see Appendix A, the section, ["SIP Basic, Global Settings"](#page-666-0) on [page A-61](#page-666-0) or "SIP Basic, Per-<br>[Line Settings"](#page-674-0) on [page A-69](#page-674-0). For specific parameters you can set in [page A-64](#page-669-0) or ["SIP Per-Line Call Waiting Setting"](#page-678-0) on [page A-73](#page-678-0).

### *Reference*

For more information about setting the call waiting parameters, see Chapter 5, the section, ["Call Waiting"](#page-299-0) on [page 5-59](#page-299-0). Call Waiting cannot be set via the IP Phone UI.

### **Note:**

You can set global configuration only using the IP Phone UI.

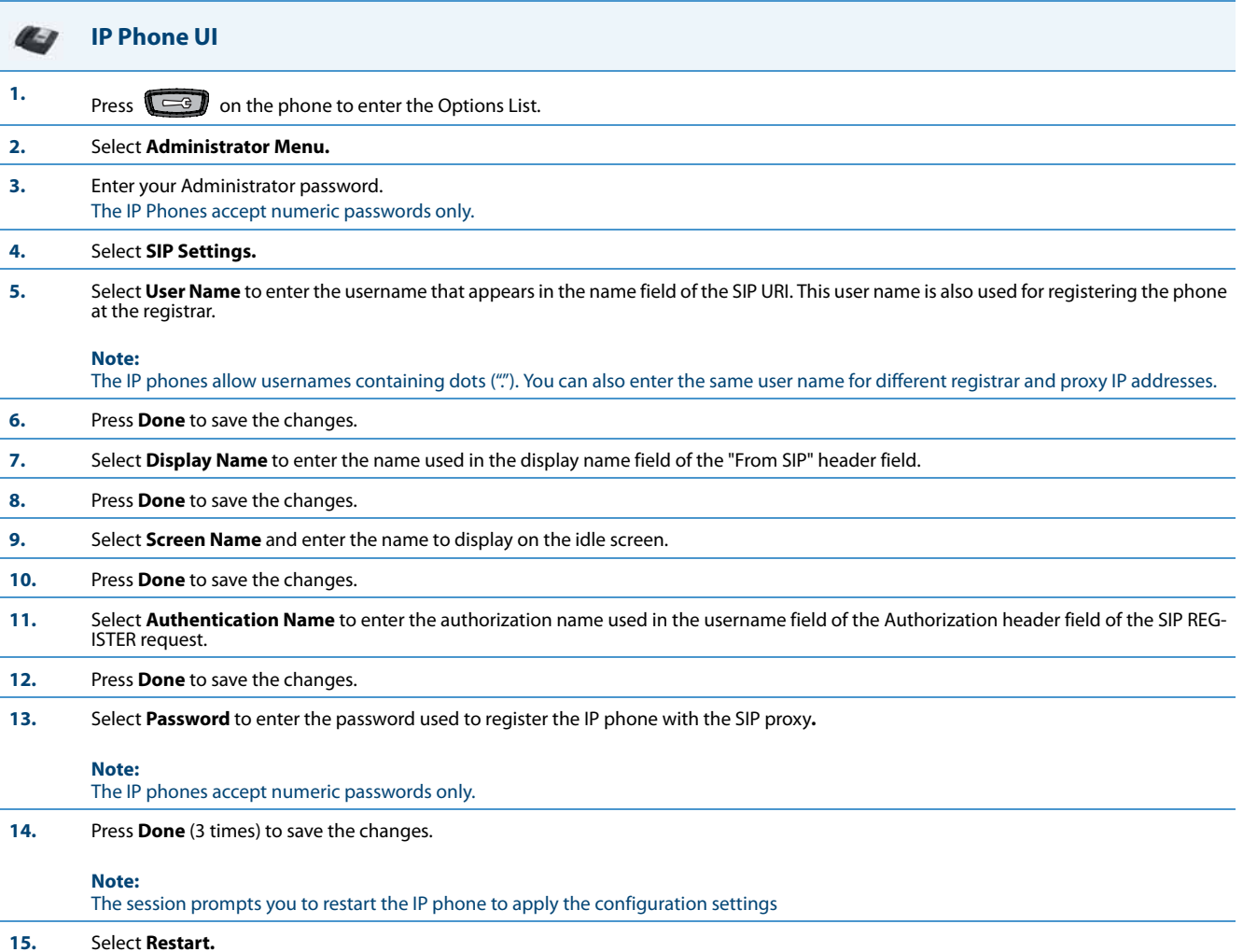

# **IP Phone UI**

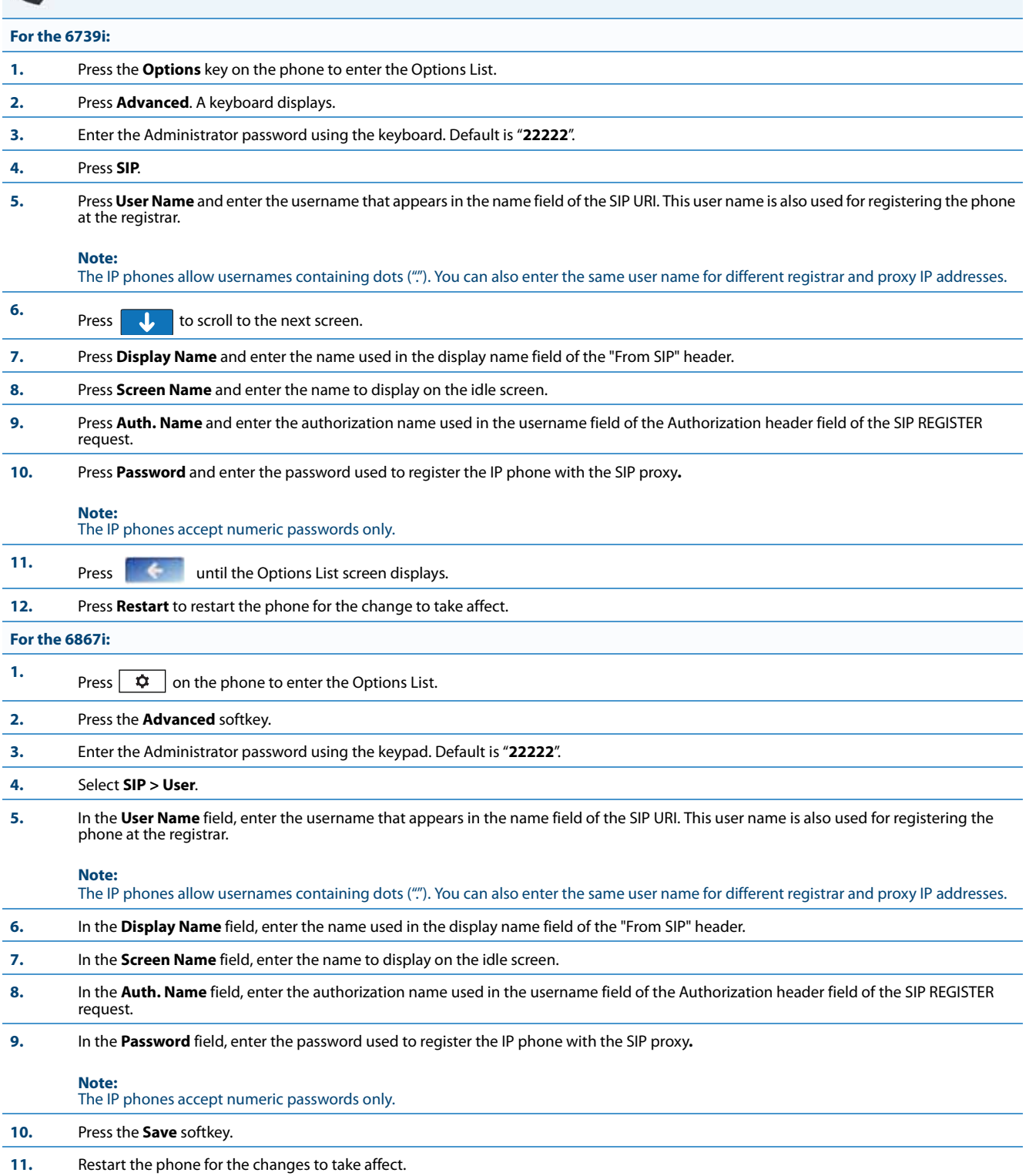

### **Aastra Web UI**

### **1.** For global configuration, click on **Advanced Settings->Global SIP->Basic SIP Authentication Settings.**

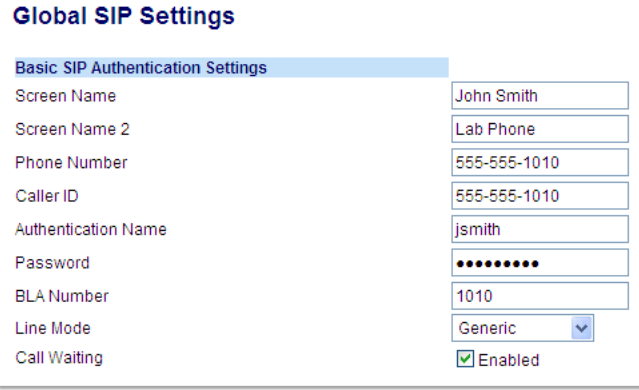

Or, for per-line configuration, click on **Advanced Settings->Line** *N* **(1-9)->Basic SIP Authentication Settings**.

### **Configuration Line 1**

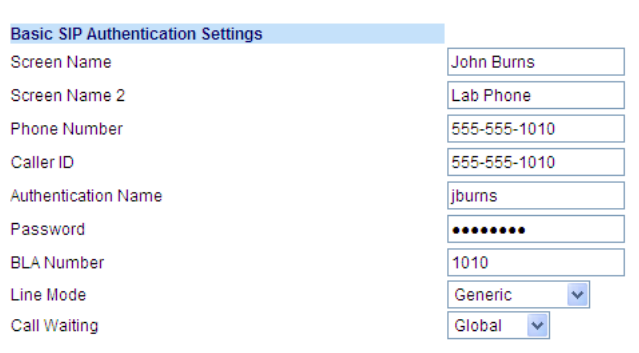

### **Configure SIP authentication settings:**

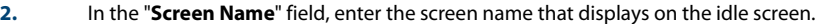

**3.** In the "**Screen Name 2**" field, enter the text you want to display on the phone under the "Screen Name" on the idle screen.

### **Notes:**

**•** If other status messages display on the phone, such as "Network Disconnected", the Screen Name 2 value does not display.

- **•** Symbol characters are allowed (such as "#").
- **•** If the text is longer than the display width, than the display truncates the text to fit the display.

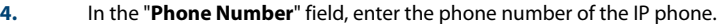

- **5.** In the "**Caller ID**" field, enter the phone number of the IP phone.
- **6.** In the "**Authentication Name**" field, enter the name used in the username field of the Authorization header of the SIP REGISTER request.
- **7.** In the "**Password**" field, enter the password used to register the IP phone with the SIP proxy.

### **Note:**

The IP phones accept numeric passwords only.

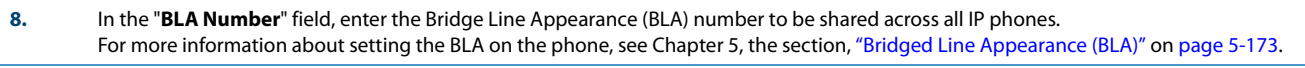

**9.** In the "**Line Mode**" field, select "Generic" for normal mode, "BroadSoft SCA" for a BroadWorks network.

La

**Aastra Web UI**

### **Configure Global Call Waiting**

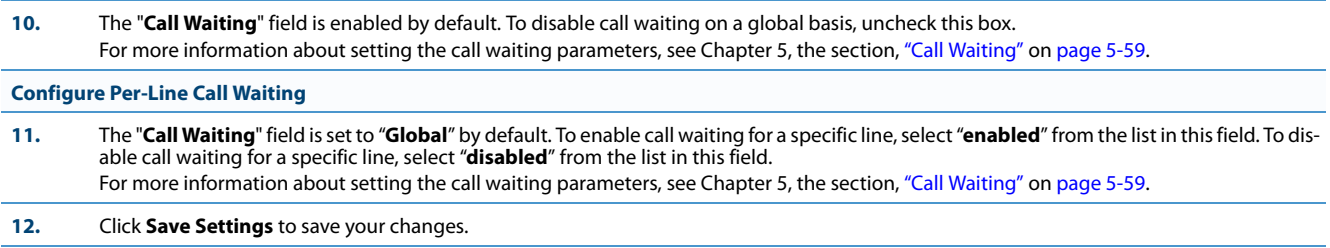

## *Configuring Basic SIP Network Settings (optional)*

You can configure SIP network settings using the configuration files, the IP Phone UI, or the Aastra Web UI.

### **Note:**

To configure the SIP settings per-line, use the configuration files or the Aastra Web UI.

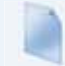

### **Configuration Files**

For specific parameters you can set in the configuration files, see Appendix A, the section, ["SIP Basic, Global Settings"](#page-666-0) on [page A-61](#page-666-0) or ["SIP Basic, Per-](#page-674-0)[Line Settings"](#page-674-0) on [page A-69](#page-674-0).

### **Note:**

You can set global configuration only using the IP Phone UI.

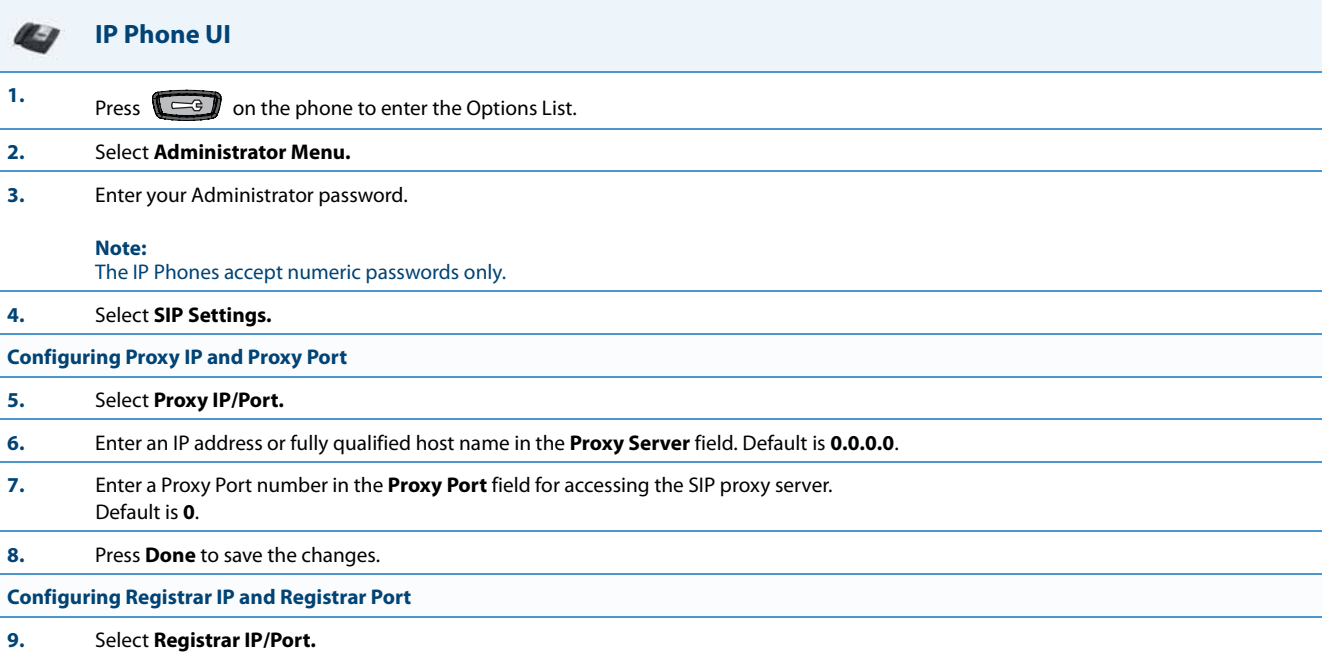

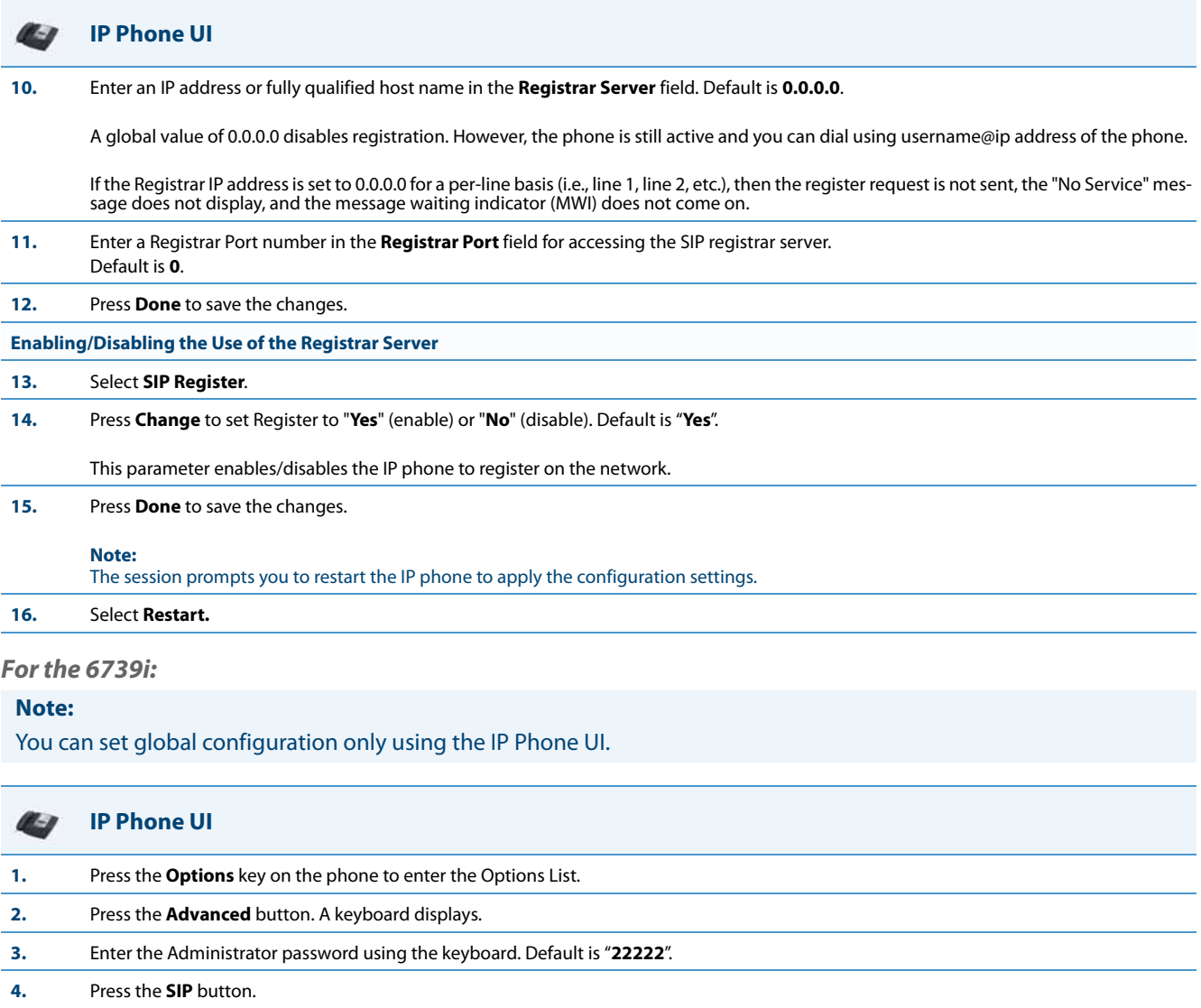

**Configuring Proxy IP and Proxy Port**

**5.** Press **Proxy Server** and enter an IP address or fully qualified host name in the **Proxy Server** field. Default is **0.0.0.0**.

**6.** Press **Proxy Port** and enter a Proxy Port number in the **Proxy Port** field for accessing the SIP proxy server. For example, **5060**. Default is **0**.

**Configuring Registrar IP and Registrar Port**

**7.** Press **Registrar Server** and enter an IP address or fully qualified host name in the **Registrar Server** field. Default is **0.0.0.0**.

A global value of 0.0.0.0 disables registration. However, the phone is still active and you can dial using username@ip address of the phone.

If the Registrar IP address is set to 0.0.0.0 for a per-line basis (i.e, line 1, line 2, etc.), then the register request is not sent, the "No Service" message does not display, and the message waiting indicator (MWI) does not come on.

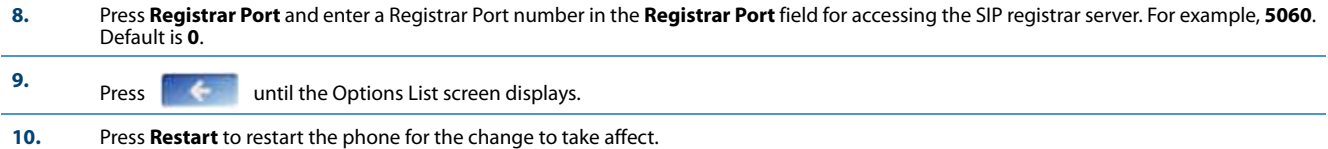

## *For the 6867i:*

## **Note:**

You can set global configuration only using the IP Phone UI.

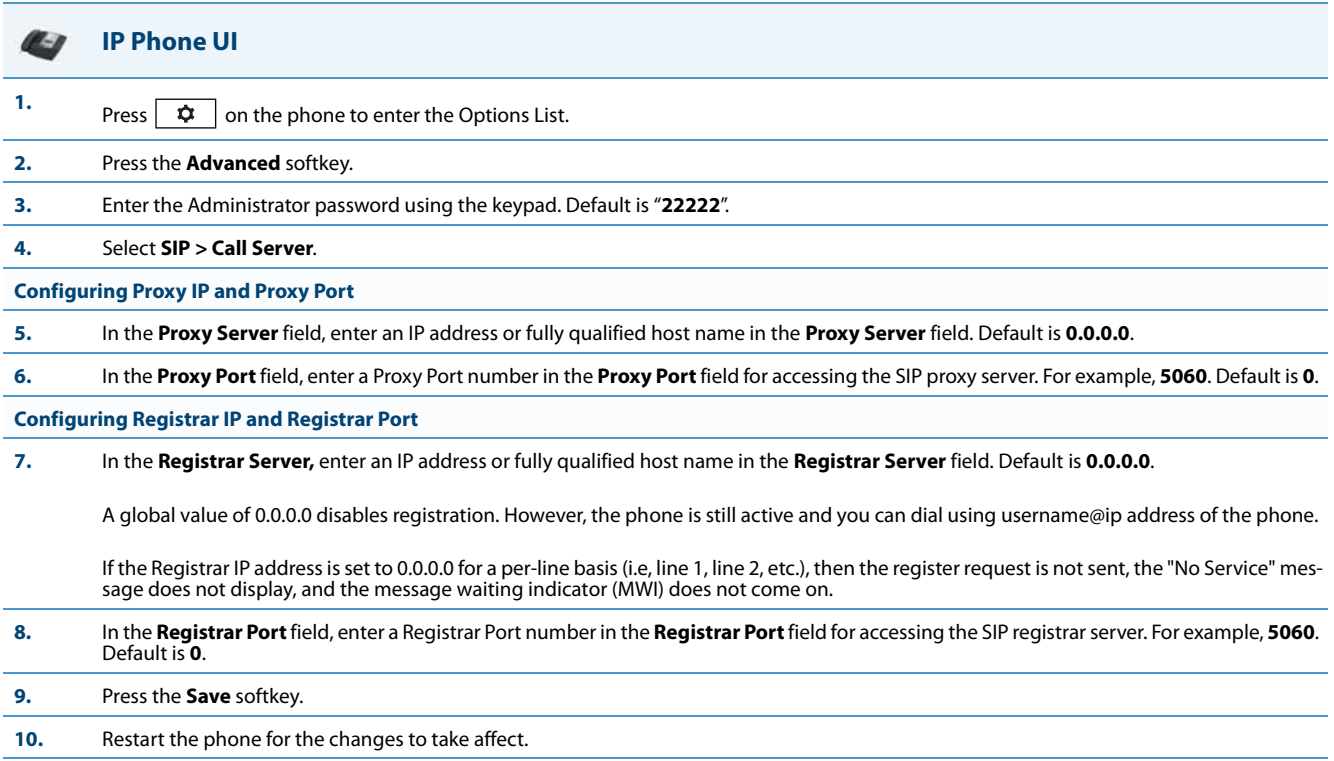

## **Aastra Web UI**

W

### **1.** For global configuration, click on **Advanced Settings->Global SIP->Basic SIP Network Settings.**

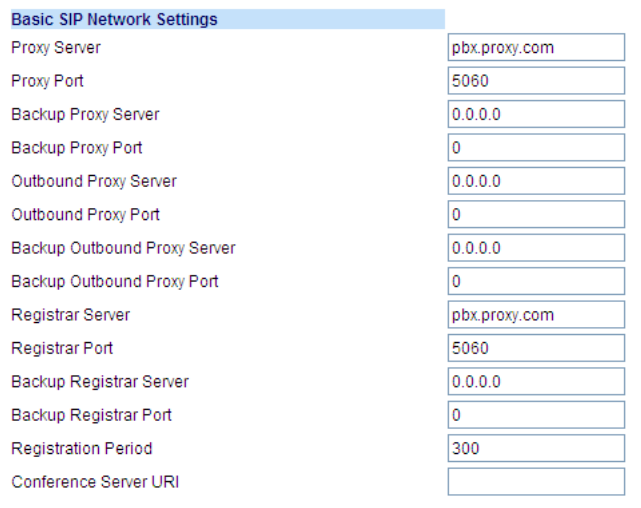

Or, for per-line configuration, click on **Advanced Settings->Line** *N* **(1-9)->Basic SIP Network Settings**.

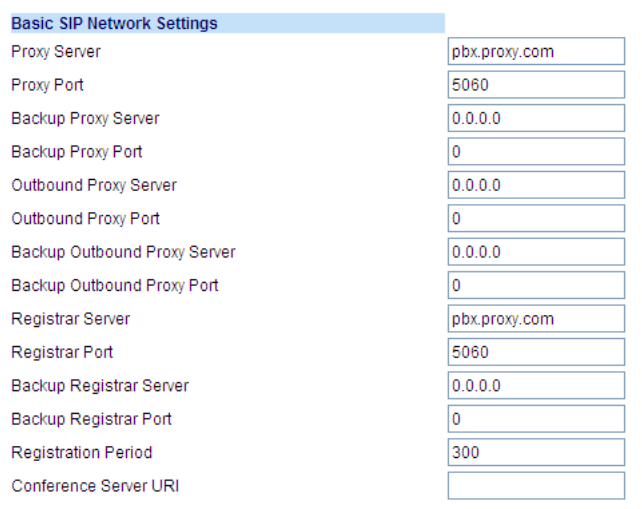

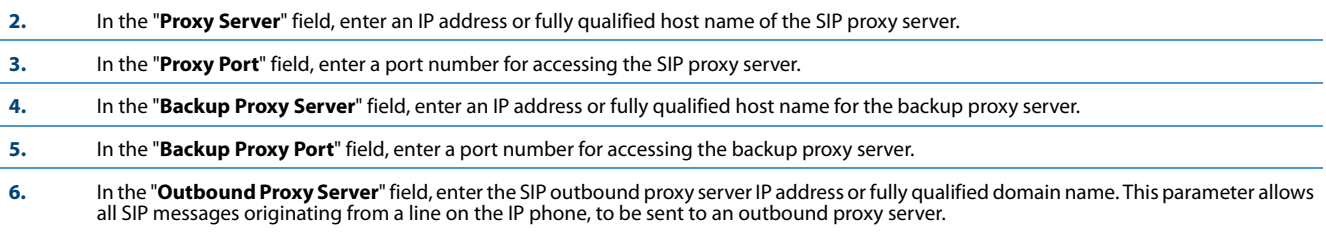

**Note:**

If you configure an outbound proxy and registrar for a specific line, and you also configure a global outbound proxy and registrar, the IP phone uses the global configuration for all lines except line 1. Line 1 uses the outbound proxy and registrar that you configured for that line.

**7.** In the "**Outbound Proxy Port**" field, enter the port on the IP phone that allows SIP messages to be sent to the outbound proxy server.

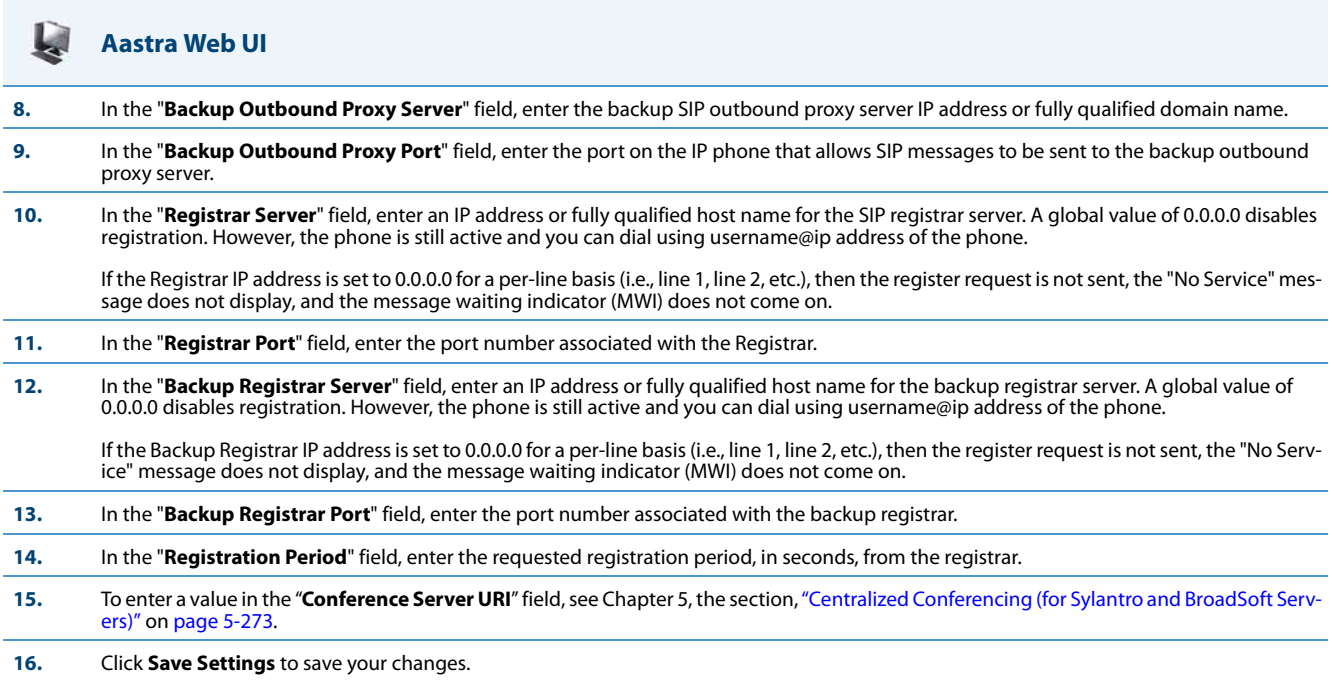

## <span id="page-215-0"></span>*Advanced SIP Settings (optional)*

Advanced SIP Settings on the IP Phone allow you to configure specific features on the phone. The following table provides a list of Advanced SIP Settings that you can configure using the Aastra Web UI or the configuration files.

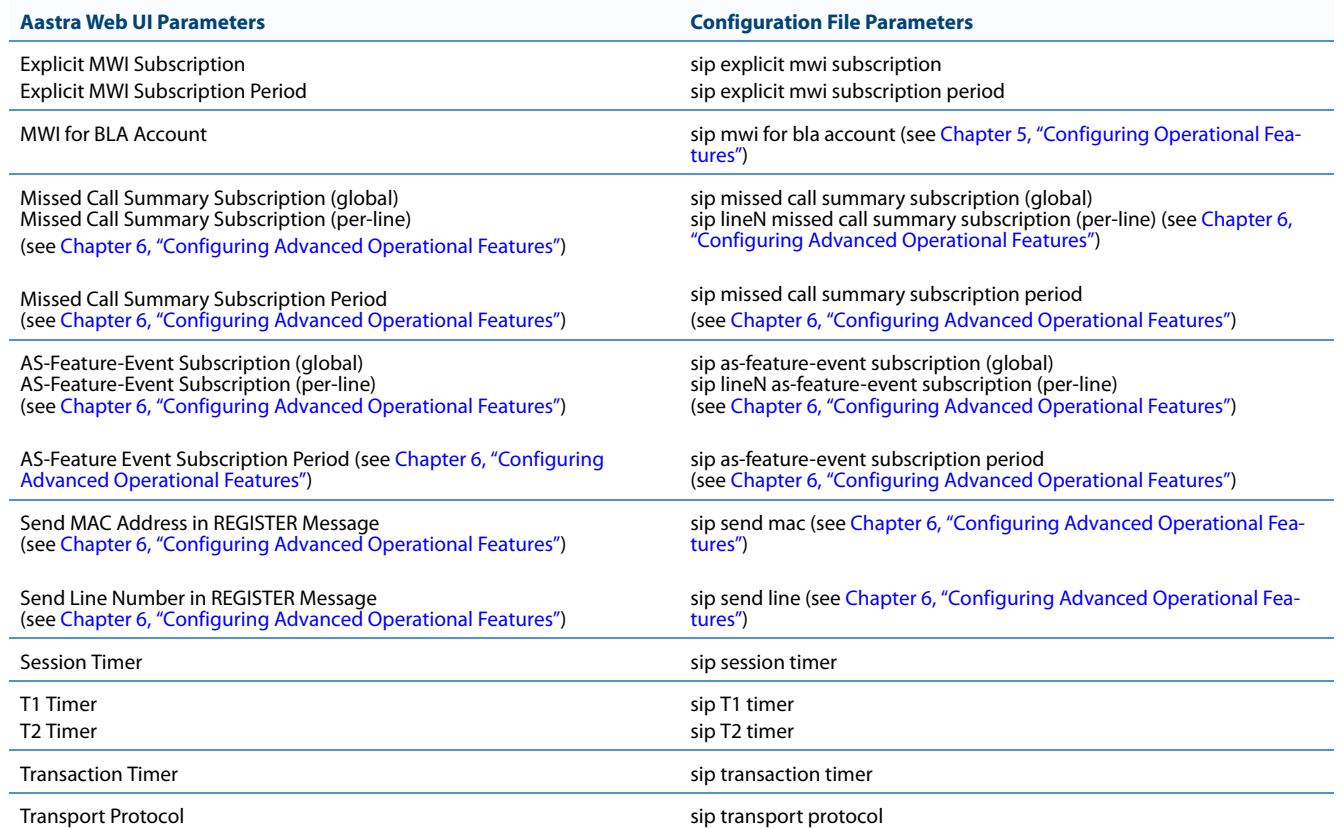
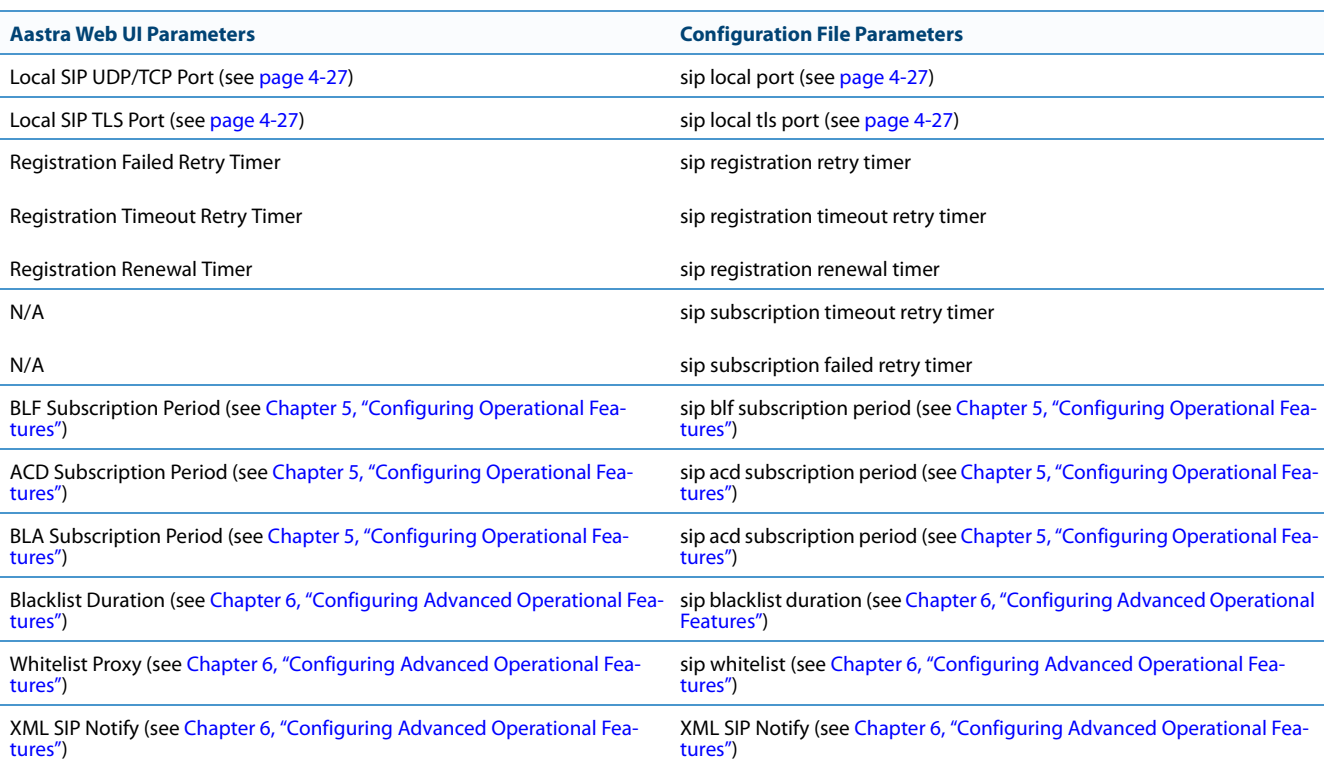

The "**sip subscription timeout retry timer**" and "**sip subscription failed retry timer**" are only configurable through the configuration files. The "**sip subscription timeout retry timer**" parameter can be used to control how long the phone delays then retries a subscription when a SUBSCRIBE request is responded with a 408 (timeout) or 503 (service unavailable) error code. The "**sip subscription failed retry timer**" parameter can be used to control how long the phone delays then retries a subscription when a SUBSCRIBE request is responded with error codes other than 408 or 503.

If any one of the above parameters are configured with a valid setting, the default retry times for all event packages will be overwritten with the new setting. If the parameters are not configured or contains a invalid setting, the default retry timers for all event packages will be retained. Both parameters are disabled by default.

*Reference*

Refer to Appendix A,["Advanced SIP Settings"](#page-687-0) on [page A-82](#page-687-0) for a description of each of the above parameters.

For more information about Blacklist Duration and Whitelist Proxy, see [Chapter 6, "Configuring Advanced Operational Fea](#page-522-0)[tures."](#page-522-0)

## *Configuring Advanced SIP Settings*

Use the following procedures to configure the advanced SIP settings on the IP phone.

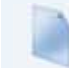

## **Configuration Files**

For specific parameters you can set in the configuration files, see Appendix A, the section, ["Advanced SIP Settings"](#page-687-0) on [page A-82](#page-687-0).

#### اتبا **Aastra Web UI**

**1.** For Global configuration, click on **Advanced Settings->Global SIP->Advanced SIP Settings.**

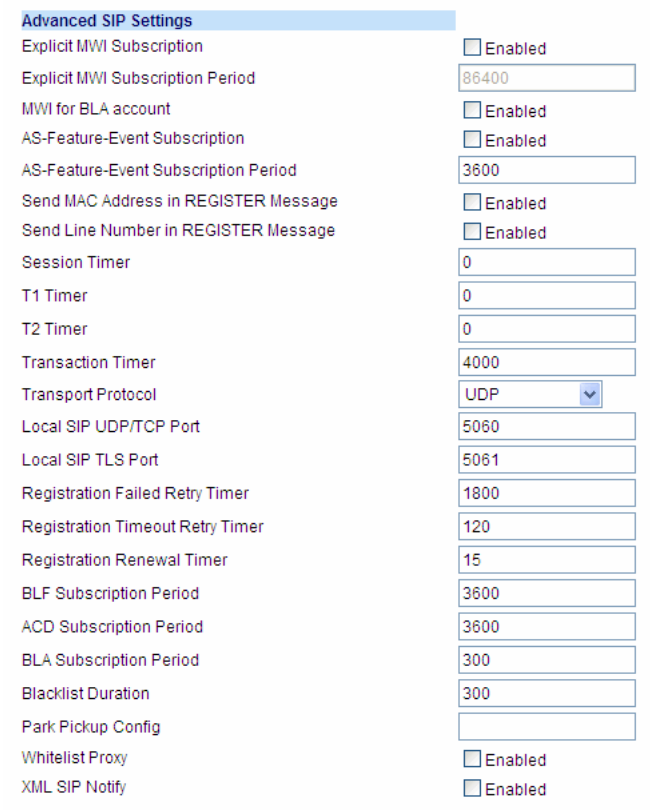

**2.** Or for per-line configuration, click on **Advanced Settings->Line** *N***.**

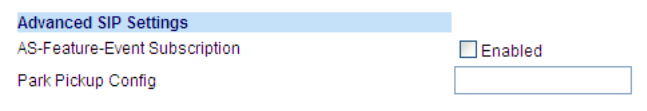

**3.** Enable the "**Explicit MWI Subscription**" field by checking the check box. (Disable this field by unchecking the check box. Default is disabled).

> If the IP phone has a message waiting subscription with the Service Provider, a Message Waiting Indicator (MWI) (LED or display icon) tells the user there is a message on the IP Phone.

**4.** If you enable the "**Explicit MWI Subscription**" field, then in the "**Explicit MWI Subscription Period**" field, enter the requested duration, in seconds, before the MWI subscription times out. The phone re-subscribes to MWI before the subscription period ends. Default is 86400.

**5.** Enable the "**MWI for BLA Account**" to enable or disable a BLA configured line to send an MWI SUBSCRIBE message for the BLA account.

#### **Notes:**

- **•** If you change the setting on this parameter, you must reboot the phone for it to take affect.
- **•** Both the "sip explicit mwi subscription" and "sip mwi for bla account" parameters must be enabled in order for the MWI subscription for BLA to occur.
- **•** The MWI re-subscription for the BLA account uses the value set for the "sip explicit mwi subscription period" parameter to re-subscribe. **•** Whether or not the "sip mwi for bla account" parameter is enabled, the priority for displaying MWI does not change.

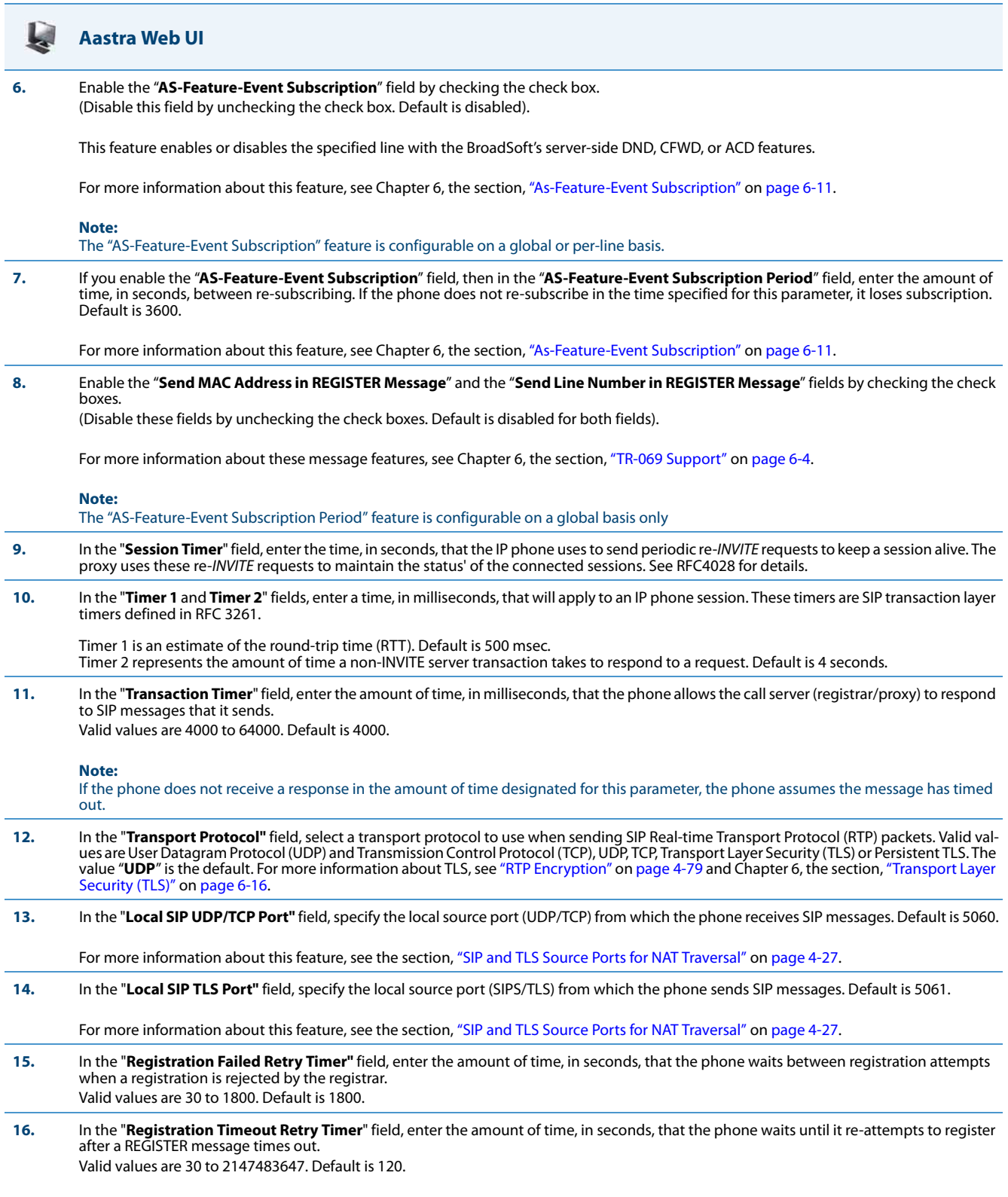

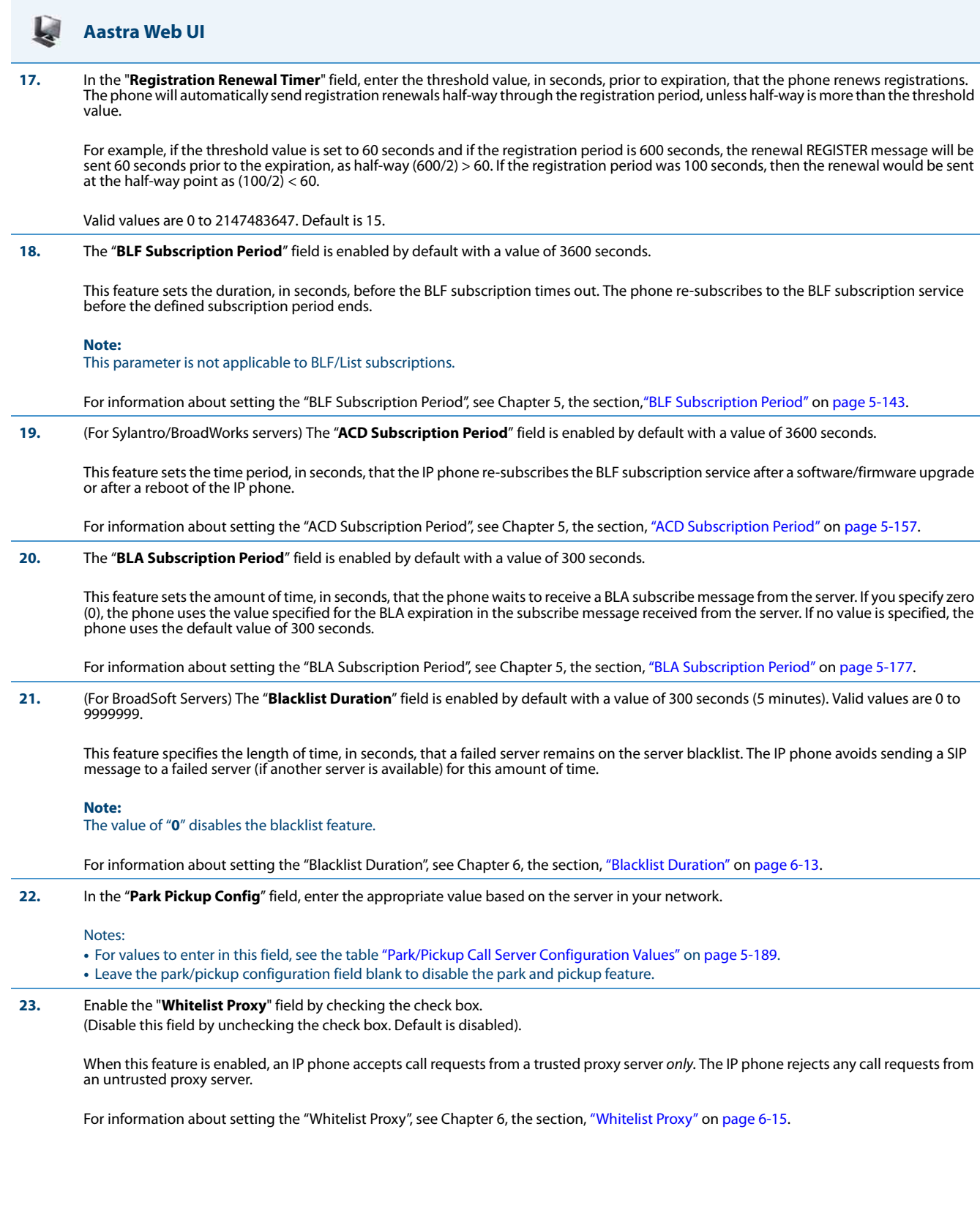

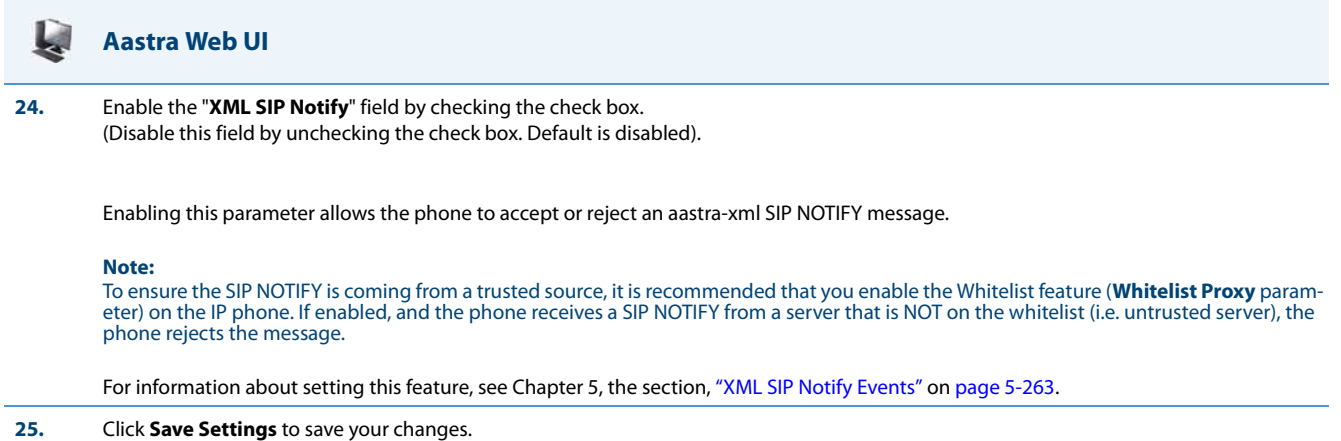

# *Real-time Transport Protocol (RTP) Settings*

Real-time Transport Protocol (RTP) is used as the bearer path for voice packets sent over the IP network. Information in the RTP header tells the receiver how to reconstruct the data and describes how the bit streams are packetized (i.e. which codec is in use). Real-time Transport Control Protocol (RTCP) allows endpoints to monitor packet delivery, detect and compensate for any packet loss in the network. Session Initiation Protocol (SIP) and H.323 both use RTP and RTCP for the media stream, with User Datagram Protocol (UDP) as the transport layer encapsulation protocol.

## **Note:**

If RFC2833 relay of DTMF tones is configured, it is sent on the same port as the RTP voice packets. The phones support decoding and playing out DTMF tones sent in SIP INFO requests. The following DTMF tones are supported:

- **•** Support signals 0-9, #, \*
- **•** Support durations up to 5 seconds

## You can set the following parameters for RTP on the IP Phones:

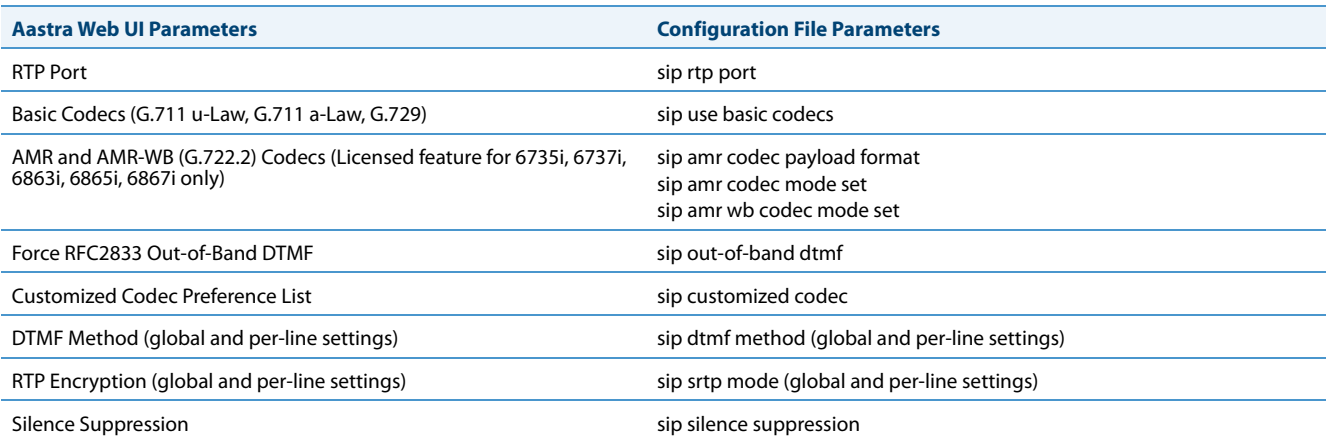

## *RTP Port*

RTP is described in RFC1889. The UDP port used for RTP streams is traditionally an even-numbered port, and the RTCP control is on the next port up. A phone call therefore uses one pair of ports for each media stream.

The RTP port is assigned to the first line on the phone, and is then incremented for each subsequent line available within the phone to provided each line a unique RTP port for its own use.

On the IP phone, the initial port used as the starting point for RTP/RTCP port allocation can be configured using "**RTP Port Base**". The default RTP base port on the IP phones is 3000.

For example, if the RTP base port value is 5000, the first voice patch sends RTP on port 5000 and RTCP on port 5001. Additional calls would then use ports 5002, 5003, etc.

You can configure the RTP port on a global-basis only, using the configuration files, the IP Phone UI, or the Aastra Web UI.

## *Basic Codecs (G.711 u-Law, G.711 a-Law, G.729)*

CODEC is an acronym for **CO**mpress**-DEC**ompress. It consists of a set of instructions that together implement one or more algorithms. In the case of IP telephony, these algorithms are used to compress the sampled speech data, to decrease the content's file size and bit-rate (the amount of network bandwidth in kilobits per second) required to transfer the audio. With smaller file sizes and lower bit rates, the network equipment can store and stream digital media content over a network more easily.

Aastra IP phones support the International Telecommunications Union (ITU) transmission standards for the following CODECs:

- **• Waveform CODECs**: G.711 pulse code modulation (PCM) with a-Law or u-Law companding
- **• Parametric CODEC**: G.729a conjugate structure algebraic code excited linear prediction (CS\_ACELP)

All codecs have a sampling rate of 8,000 samples per second, and operate in the 300 Hz to 3,700 Hz audio range. The following table lists the default settings for bit rate, algorithm, packetization time, and silence suppression for each codec, based on a minimum packet size.

## *Default Codec Settings*

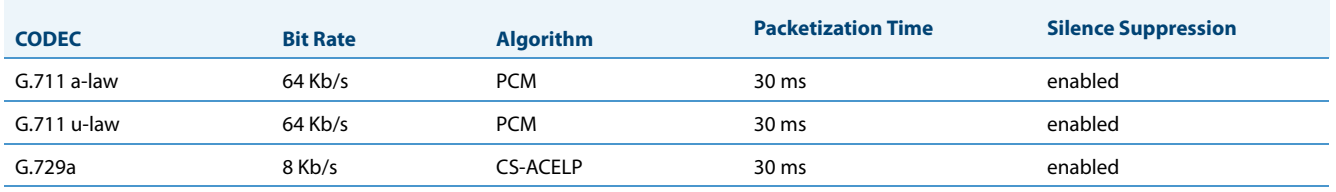

You can enable the IP phones to use a default "basic" codec set, which consists of the set of codecs and packet sizes shown above;

or

you can configure a custom set of codecs and attributes instead of using the defaults (see "Customized Codec Preference List" below).

## **Note:**

The basic and custom codec parameters apply to all calls, and are configured on a global-basis only using the configuration files or the Aastra Web UI.

## *AMR and AMR-WB (G722.2) Codecs (Licensed Feature for 6735i , 6737i, 6863i, 6865i, and 6867i Only)*

Administrators can configure Adaptive Multi-Rate (AMR) and Adaptive Multi-Rate Wideband (AMR -WB) codecs on the 6735i, 6737i, 6863i, 6865i, and 6867i IP phones. AMR/AMR-WB codecs provide improved speech quality during calls due to wider speech bandwidth, and cover both real-time transfers through Real-time Transport Protocol (RTP) and non-realtime transfers through stored files. AMR supports eight narrowband speech encoding modes (0-7) with bit-rates ranging from 4.75 to 12.2 kilobits per second (kbps). AMR-WB supports nine wideband speech encoding modes (0-8), with bitrates ranging from 6.60 to 23.85 kbps.

## **Note:**

AMR/AMR-WB codecs is a licensed feature on the SIP IP phones. To confirm that the license is active, Administrators can view the license through the phone's Web UI on the Licensing Status page. AMR/AMR-WB should be listed if the feature is available to be used. If Administrators configure AMR/AMR-WB when there is no license, the codec will be ignored and not negotiated.

Administrators can configure AMR/AMR-WB on the IP phones in the **Customized Codec Preference List** on the Web UI or in the configuration files using the existing "**sip customized codec**" parameter.

Optional parameters have also been created to configure this feature. Administrators can enable the feature by using the "**sip amr codec payload format**", which specifies the payload format for AMR/AMR-WB. AMR/AMR-WB can operate in either bandwidth-efficient mode (0) or in octet-aligned mode (1), depending on the value configured. Administrators can also disable the octet-align mode and still send the octet-align:0 header in the Session Description Protocol (SDP) by using value (2) for the parameter. By default, the IP phones utilize bandwidth-efficient mode.

Administrators can also specify the list of mode sets that the IP phones support and state the preferred mode to use if multiple modes are supported by both sides, using the "**sip amr codec mode set**" and/or the "**sip amr wb codec mode set**" parameters. If no modes are defined then all codec modes are allowed for the payload type.

The following tables list the AMR/AMR-WB codec modes and corresponding bit-rates.

### *AMR Codec Modes*

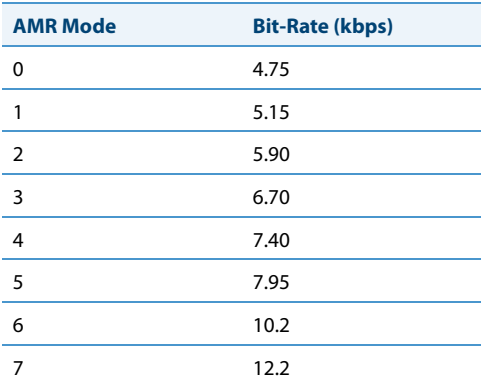

## *AMR-WB (G.722.2) Codec Modes*

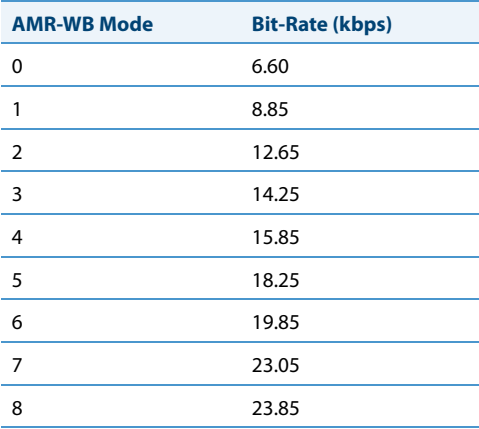

## *Customized Codec Preference List*

You can also configure the IP phones to use preferred codecs. To do this, you must enter the payload value (**payload**), the packetization time in milliseconds (**ptime**), and enable or disable silence suppression (**silsupp**).

Payload is the codec type to be used. This represents the data format carried within the RTP packets to the end user at the destination. The default payload setting is to allow all codecs. You can set payload to use only basic codecs (G.711 u-Law, G.711 a-Law, G.729), and/or Adaptive Multi-Rate (AMR) and Adaptive Multi-Rate Wideband (AMR -WB) (G.722.2) codecs (for the 6735i, 6737i, 6863i, 6865i, and 6867i IP phones if a license is available), or select from up to 14 codecs for the phones AND customize a codec preference list of up to 10 codecs. In the Aastra Web UI, codecs 2 through 10 can be set to "None" if required (no codecs).

## **Note:**

In the Aastra Web UI:

- **•** Setting Codec 1 to "All" ignores the packetization interval (ptime). The packetization interval setting defaults to 30, which is the default for all codecs.
- **•** Setting Codec 1 to "All" automatically sets all other codec preference fields 2 through 10 to "None".
- **•** Setting Codec 1 to "Basic" and all other codec preferences in 2 through 10 to "None", forces the phone to use only the basic codecs as in previous releases (G.711 u-law, G.711 a-law, and G.729). If you select an additional codec to use in the codec preferences 2 through 10 fields, those codecs are added to the list of Basic codecs for the phone to use.

**Ptime** (packetization time) is a measurement of the duration of PCM data within each RTP packet sent to the destination, and hence defines how much network bandwidth is used for transfer of the RTP stream. You enter the ptime values for the customized codec list in milliseconds. (See table below).

**Silsupp** is used to enable or disable silence suppression. Voice Activity Detection (VAD) on the IP phones is used to determine whether each individual packet contains useful speech data. Enabling **silsupp** results in decreased network bandwidth, by avoiding the transmission of RTP packets for any frame where no voice energy was detected by the VAD.

You must enter the values for this feature in list form as shown in the following example:

payload=8;ptime=10;silsupp=on,payload=0;ptime=10;silsupp=off

The valid values for creating a codec preference list are as follows (in numerical order of payload).

## *Customized Codec Settings*

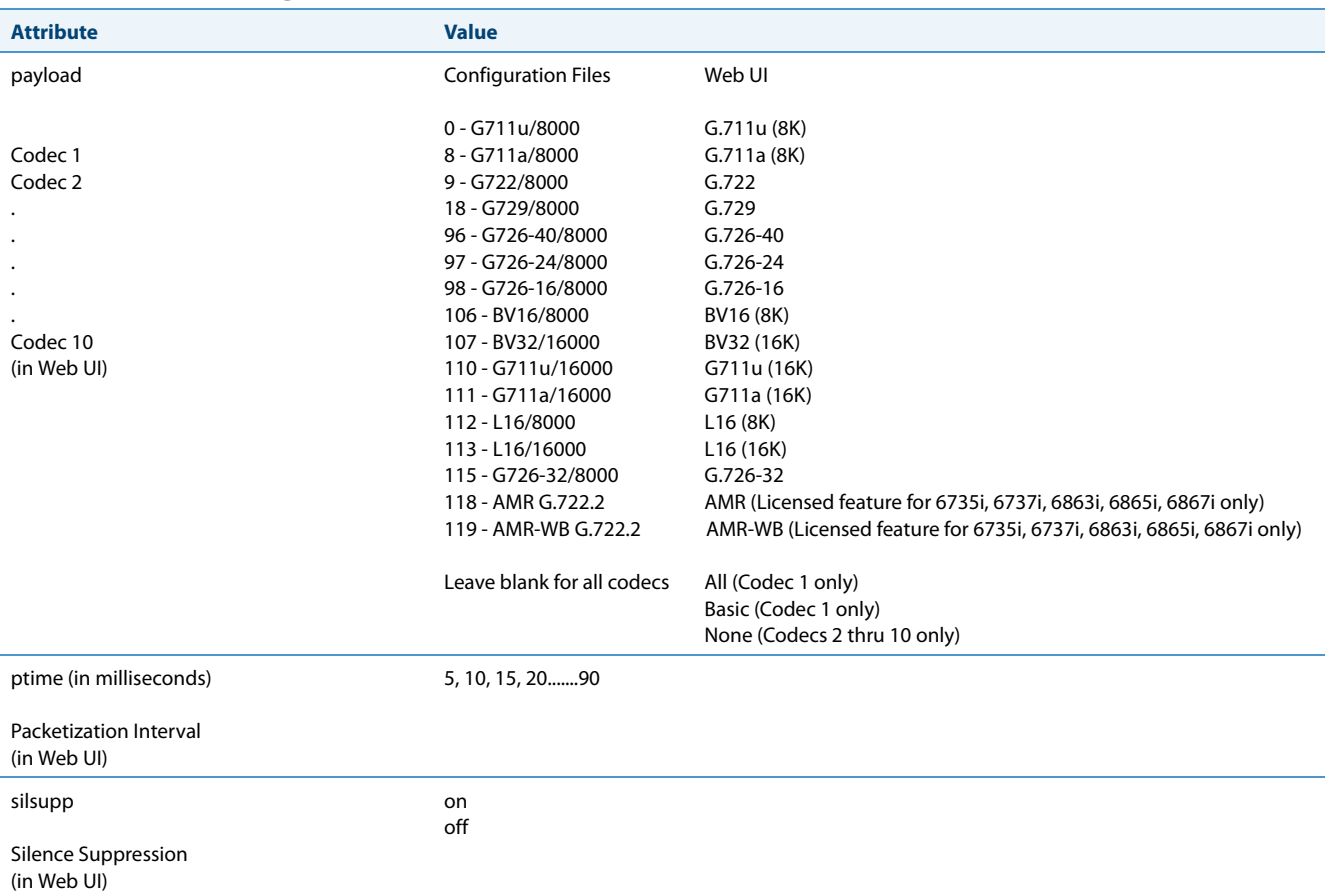

If the customized codec preference list is configured as "All", the phone will set the codec order of preference as per the following table:

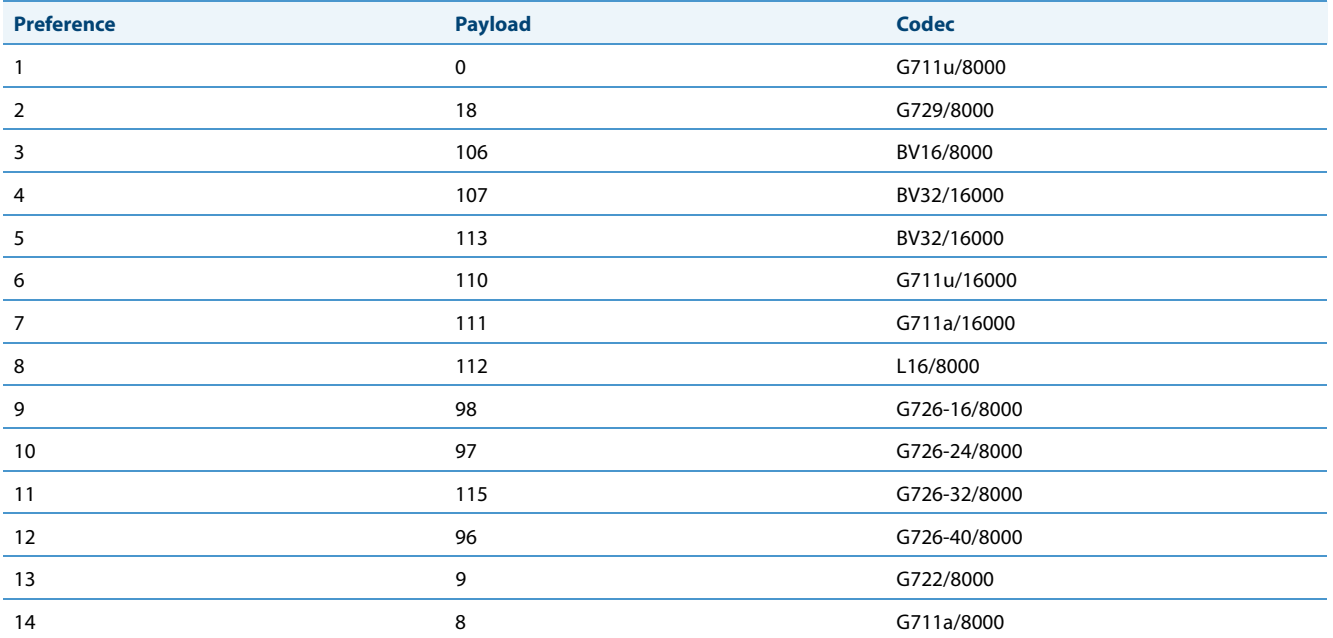

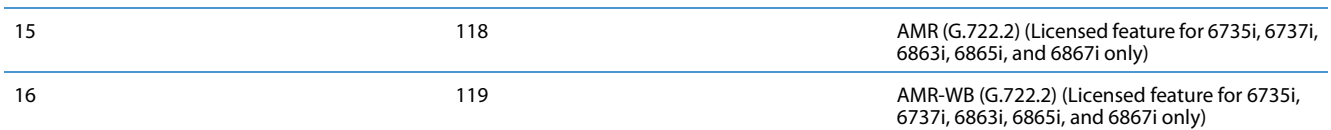

You can specify a customized codec preference list on a global-basis using the configuration files or the Aastra Web UI.

## *Out-of-Band DTMF and DTMF Method*

The IP phones support out-of-band Dual-Tone Multifrequency (DTMF) mode as referenced in RFC2833. In the Aastra Web UI, you can enable or disable this feature as required. The "out-of-band DTMF" is enabled by default. In out-of-band mode, the DTMF audio is automatically clamped (muted) and DTMF digits are not sent in the RTP packets. You can configure out-of-band DTMF on a global-basis using the configuration files or the Aastra Web UI.

An additional feature on the IP phone allows you to select the DTMF method that the phone uses to send DTMF digits from the IP phone via INFO messages. You can set the DTMF method as Real-Time Transport Protocol (RTP), SIP INFO, or both. You can configure the DTMF method on a global or per-line basis using the configuration files or the Aastra Web UI.

The matrix below details DTMF behavior when the out-of-band DTMF and DTMF method settings are configured in various scenarios:

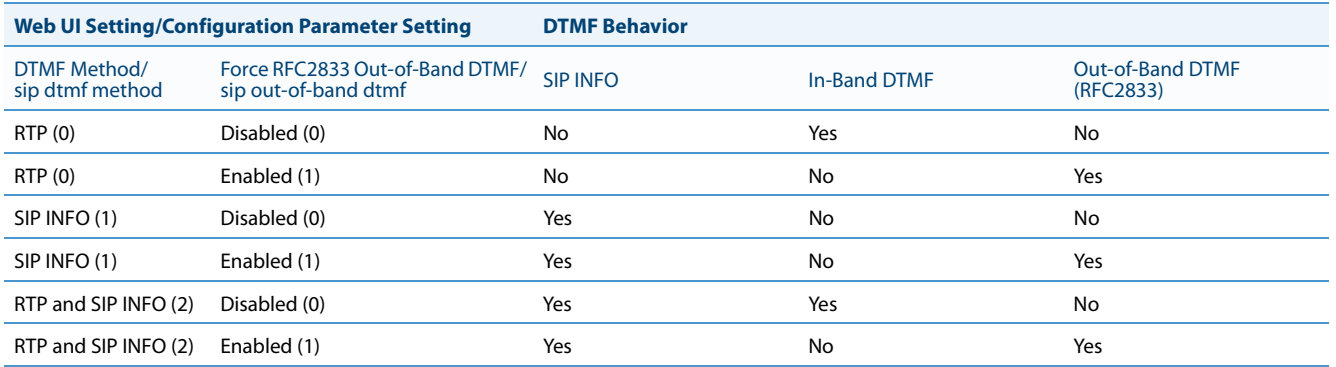

## <span id="page-225-0"></span>*RTP Encryption*

The IP Phones include support for Secure Real-time Transfer Protocol (SRTP), using Session Description Protocol Security (SDES) key negotiation, for encryption and authentication of RTP/RTCP messages sent and received by the Aastra IP phones on your network.

As administrator, you specify the global SRTP setting for all lines on the IP phone. You can choose among three levels of SRTP encryption, as follows:

- **• SRTP Disabled (default**): IP phone generates and receives non-secured RTP calls. If the IP phone gets called from SRTP enabled phone, it ignores SRTP tries to answer the call using RTP. If the receiving phone has SRTP only enabled, the call fails; however, if it has SRTP preferred enabled, it will accept RTP call.
- **• SRTP Preferred**: IP phone generates RTP secured calls, and accepts both secured and non-secured RTP calls. If the receiving phone is not SRTP enabled, it sends non-secured RTP calls instead.
- **• SRTP Only**: IP phone generates and accepts RTP secured calls only; all other calls are rejected (fail).

You can override the global setting as necessary, configuring SRTP support on a per-line basis. This allows IP phone users to have both secured and unsecured lines operating on the same phone.

When an active call is using SRTP (i.e. when an SRTP enabled IP phone initiates a call and the receiving phone is also SRTP enabled) and the transport protocol is set to TLS, the IP Phone UI displays a "lock" icon, indicating that the call is secure. If one of the phones does not support SRTP and/or TLS is not enabled, the IP Phone UIs do not display the lock icon, indicating that the call may not be secure.

Note:

If you enable SRTP, then you should also enable Transport Layer Security (TLS). This prevents capture of the key used for SRTP encryption. To enable TLS, set the **Transport Protocol** parameter (located on the Global SIP Settings menu) to **TLS**.

You can configure SRTP on a global or per-line basis using the configuration files or the Aastra Web UI.

## *Silence Suppression*

In IP telephony, silence on a line (lack of voice) uses up bandwidth when sending voice over a packet-switched system. Silence suppression is encoding that starts and stops the times of silence in order to eliminate that wasted bandwidth.

Silence suppression is enabled by default on the IP phones. The phone negotiates whether or not to use silence suppression. Disabling this feature forces the phone to ignore any negotiated value.

You can configure silence suppression on a global-basis using the configuration files or the Aastra Web UI.

## *Option to Include/Remove Silence Suppression Attribute from SDP Offer*

The parameter **sip remove silence suppression offer** is available allowing administrators the ability to control whether or not the silence suppression attribute should be included in the Session Description Protocol (SDP) offer.

If enabled (1), the silence suppression attribute will be removed from the SDP offer. If disabled (0), the attribute will not be removed from the SDP offer. This parameter is disabled by default and requires a reboot if the value of the parameter has changed. You can configure this parameter using the configuration files only.

## *Configuring RTP Features*

Use the following procedures to configure the RTP features on the IP phone.

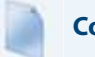

## **Configuration Files**

For specific parameters you can set for RTP features in the configuration files, see Appendix A, the section, ["RTP, Codec, DTMF Global Settings"](#page-704-0) on [page A-99](#page-704-0).

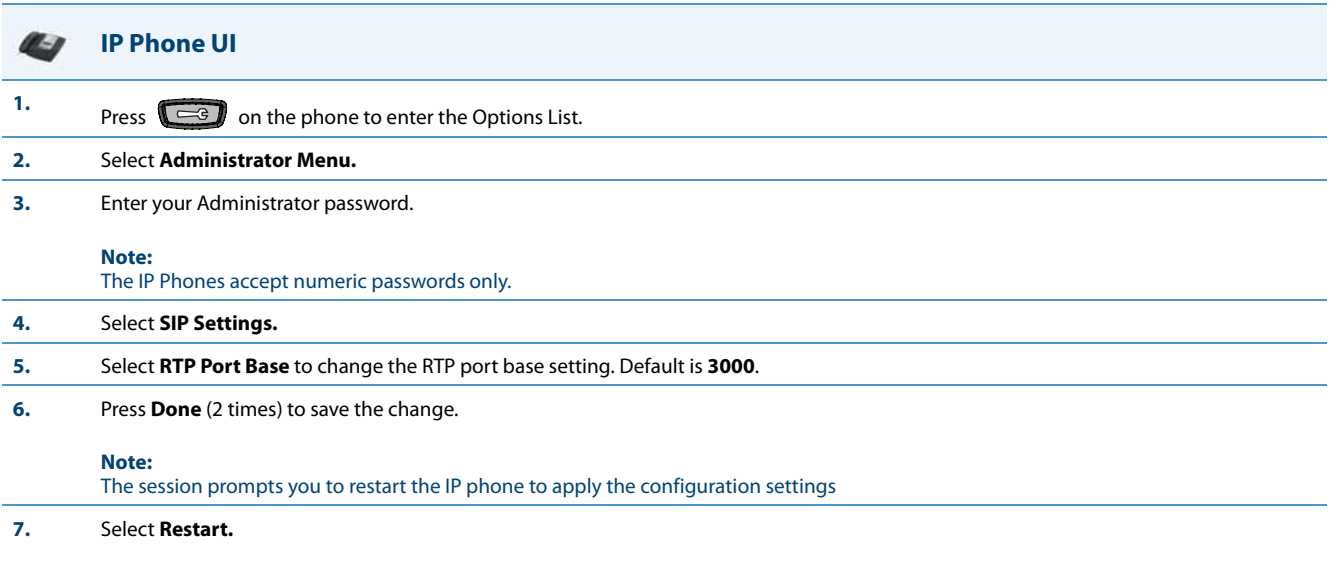

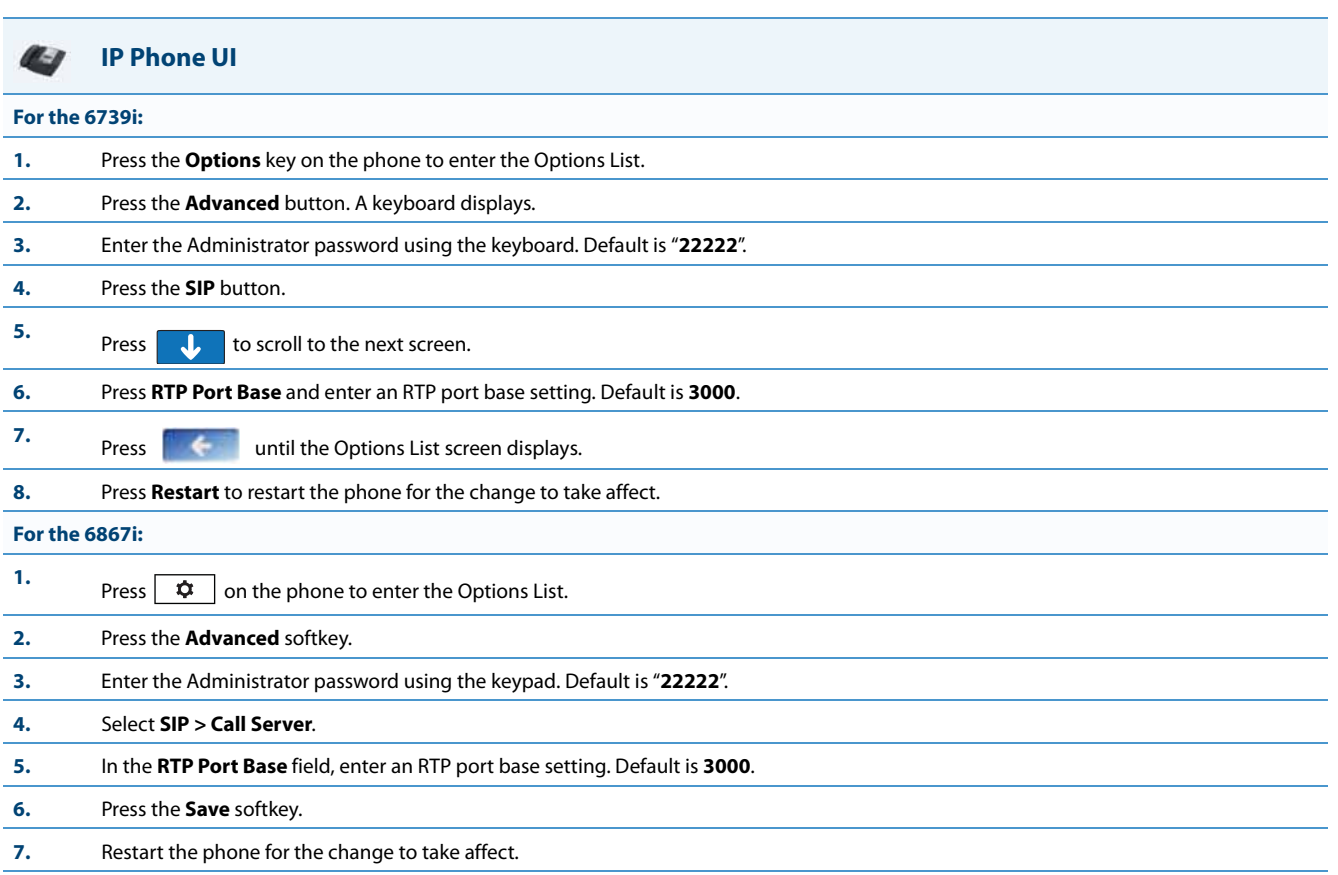

## **Aastra Web UI**

**1.** Click on **Advanced Settings->Global SIP->RTP Settings.** *Global Settings***.**

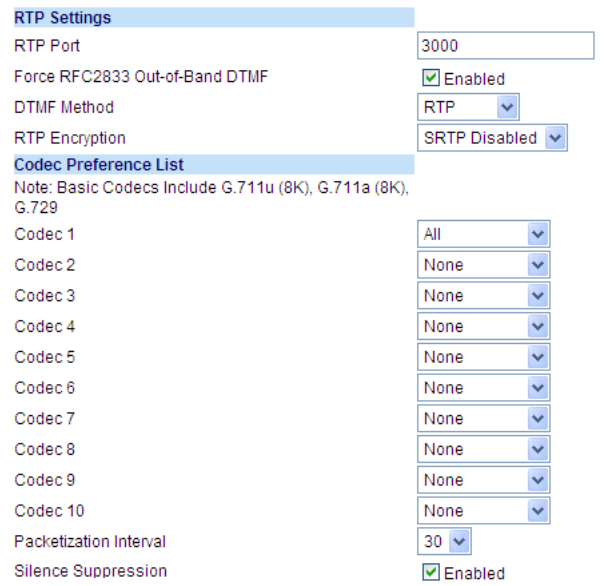

Click on **Advanced Settings->Line <N>->RTP Settings.** *Per-Line Settings***.**

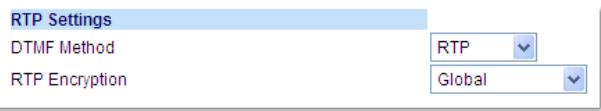

**2.** Enter an RTP Port Base in the **RTP Port** field. Default is **3000**.

The RTP Port indicates the port through which the RTP packets are sent. This value must specify the beginning of the RTP port range on the gateway or router. The RTP port is used for sending DTMF tones and for the audio stream. Your network administrator may close some ports for security reasons. You may want to use this parameter to send RTP data using a different port.

#### **Note:**

The phones support decoding and playing out DTMF tones sent in SIP INFO requests. The following DTMF tones are supported:

- **•** Support signals 0-9, #, \*
- **•** Support durations up to 5 seconds

#### **3.** The "**Force RFC2833 Out-of-Band DTMF**" field is enabled by default. Disable this field by unchecking the box.

Enabling this parameter forces the IP phone to use out-of-band DTMF according to RFC2833.

**4.** Select a method to use from the "**DTMF Method"** list box. Valid values are **RTP**, **SIP Info**, **Both**. Default is **RTP**.

#### **Note:**

You can configure the DTMF Method on a global or per-line basis.

**5.** Select the type of RTP encryption to use from the "**RTP Encryption"** list box. Valid values are **SRTP Disabled, SRTP Preferred, or SRTP Only**. Default is **SRTP Disabled**.

#### **Note:**

You can configure RTP Encryption on a global or per-line basis.

**Aastra Web UI**

**6.** In the **Codec Preference List**, select a codec (with its payload type) you want the phones to use. Valid values are:

**•** All **•** Basic (G.711 u-law, G.711 a-law, G.729)

- **•** G722
- **•** G711u/8K
- **•** G711u/16K
- **•** G711a/8K
- **•** G711a/16K
- **•** G729
- **•** G726-16
- **•** G726-24
- **•** G726-32
- **•** G726-40
- 
- **•** BV16 (8K)
- **•** BV32 (16K)
- **•** L16 (8K)
- **•** L16 (16K)
- **•** AMR (Licensed feature for 6735i, 6737i, 6863i, 6865i, and 6867i only)
- **•** AMR-WB (G.722.2) (Licensed feature for 6735i, 6737i, 6863i, 6865i, and 6867i only)

#### **Notes:**

- **•** Setting Codec 1 to "All" ignores the packetization interval (ptime). The packetization interval setting defaults to 30, which is the default for all codecs.
- **•** Setting Codec 1 to "All" automatically sets all other codec preference fields 2 through 10 to "None".
- **•** Setting Codec 1 to "Basic" and all other codec preferences in 2 through 10 to "None", forces the phone to use only the basic codecs as in previous releases (G.711 u-law, G.711 a-law, and G.729). If you select an additional codec to use in the codec preferences 2 through 10 fields, those codecs are added to the list of Basic codecs for the phone to use.
- **7.** (Optional) In Codec 2 through Codec 10, select a preference of codecs (with its payload type) to use on the phone. Valid values are: **•** None
	- **•** G722
	- **•** G711u/8K
	- **•** G711u/16K
	- **•** G711a/8K
	- **•** G711a/16K
	- **•** G729
	- **•** G726-16
	- **•** G726-24
	- **•** G726-32
	- **•** G726-40
	- **•** BV16 (8K)
	- **•** BV32 (16K)
	- **•** L16 (8K)
	- **•** L16 (16K)
	- **•** AMR (Licensed feature for 6735i, 6737i, 6863i, 6865i, and 6867i only)
	- **•** AMR-WB (G.722.2) (Licensed feature for 6735i, 6737i, 6863i, 6865i, and 6867i only)

#### **Note:**

You can select up to 9 codecs in addition to the codec you selected in step 6.

**8.** In the "**Packetization Interval**" field, select the time, in milliseconds. Valid values are 5 to 90, in increments of 5 milliseconds.

#### **9.** The "**Silence Suppression**" field is enabled by default. Disable this field by unchecking the check box.

When enabled, the phone negotiates whether or not to use silence suppression. Disabling this feature forces the phone to ignore any negotiated value.

**10.** Click **Save Settings** to save your changes.

## *RTCP Summary Reports*

The IP phones include the capability of enabling/disabling the generation of RTCP summary reports using the SIP vqrtcpxr event package. These RTCP summary reports include voice quality statistics according to draft-ietf-sipping-rtcpsummary-05 specifications including packet loss, jitter, and delay statistics, as well as call quality scores. When this feature is enabled, an RTCP summary report is sent at the end of each call via a PUBLISH message to the configuration server.

In addition to enabling/disabling the generation of these reports, you must specify the hostname and port of the entity, known as the collector, receiving the reports. Similar to the other IP Phone SIP account parameters, the RTCP summary report parameters can be set on a global or a per-line basis using the configuration files only.

The RTCP summary report parameters are:

- **• sip rtcp summary reports**
- **• sip Line***N* **rtcp summary reports**
- **• sip rtcp summary report collector**
- **• sip Line***N* **rtcp summary report collector**
- **• sip rtcp summary report collector port**
- **• sip Line***N* **rtcp summary report collector port**

## **Note:**

The transport protocol used for RTCP summary reports is also configurable. Refer to [Configurable Transport Protocol](#page-562-0)  [for SIP Services and RTCP Summary Reports on page 6-41](#page-562-0) for more information.

## *Limitations*

The following is a limitation when enabling RTCP summary reports on the phone:

**•** The call must be at least 5 seconds long in order to generate the RTCP extended reports.

## *Configuring RTCP Summary Reports*

Use the following procedure to configure RTCP summary reports.

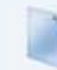

## **Configuration Files**

For specific parameters you can set in the configuration files, see Appendix A, the section, ["RTCP Summary Reports"](#page-642-0) on [page A-37](#page-642-0).

## *Autodial Settings*

The IP phones include a feature called "Autodial". When you configure Autodial on an IP phone, the phone automatically dials a pre-configured number whenever it is off-hook. Depending on the configuration you specify, the Autodial functions as either a "**hotline**", or as a "**warmline**," as follows:

- **• Hotline (default)**: The IP phone immediately dials a preconfigured number when you lift the handset.
- **• Warmline**: The IP phone waits for a specified amount of time after you lift the handset before dialing a pre-configured number. If you do not dial a number within the time allotted, then the IP phone begins to dial the number.

By default, the Autodial feature functions as a hotline. If you want Autodial to function as a warmline, you can use the Autodial "time-out" parameter to specify the length of time (in seconds) the IP phone waits before dialing a pre-configured number.

As administrator, you configure Autodial globally, or on a per-line basis, for an IP phone. The line setting overrides the global setting. For example, you can disable Autodial on a specific line simply by setting the line's autodial number parameter to empty (blank).

## **Warning!**

Before configuring Autodial on your IP phone:

- **•** Any speeddial numbers that you configure on an IP phone are not affected by autodial settings.
- **•** If you configure autodial on your IP phone, any lines that function as hotlines do not accept conference calls, transferred calls, and/or intercom calls.

## *Configuring Autodial Using the Configuration Files*

You use the following parameters to configure Autodial using the configuration files: Global Configuration:

- **• sip autodial number**
- **• sip autodial timeout**

Per-Line Configuration:

- **• sip lineN autodial number**
- **• sip lineN autodial timeout**

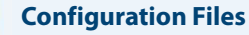

For specific parameters you can set in the configuration files, see Appendix A, the section, ["Autodial Settings"](#page-709-0) on [page A-104](#page-709-0).

## *Configuring Autodial Using the Aastra Web UI*

Use the following procedure to configure Autodial using the Aastra Web UI.

By default, your IP phone uses the global settings you specify for Autodial for all lines on your IP phone. However, you can also configure Autodial on a per-line basis.

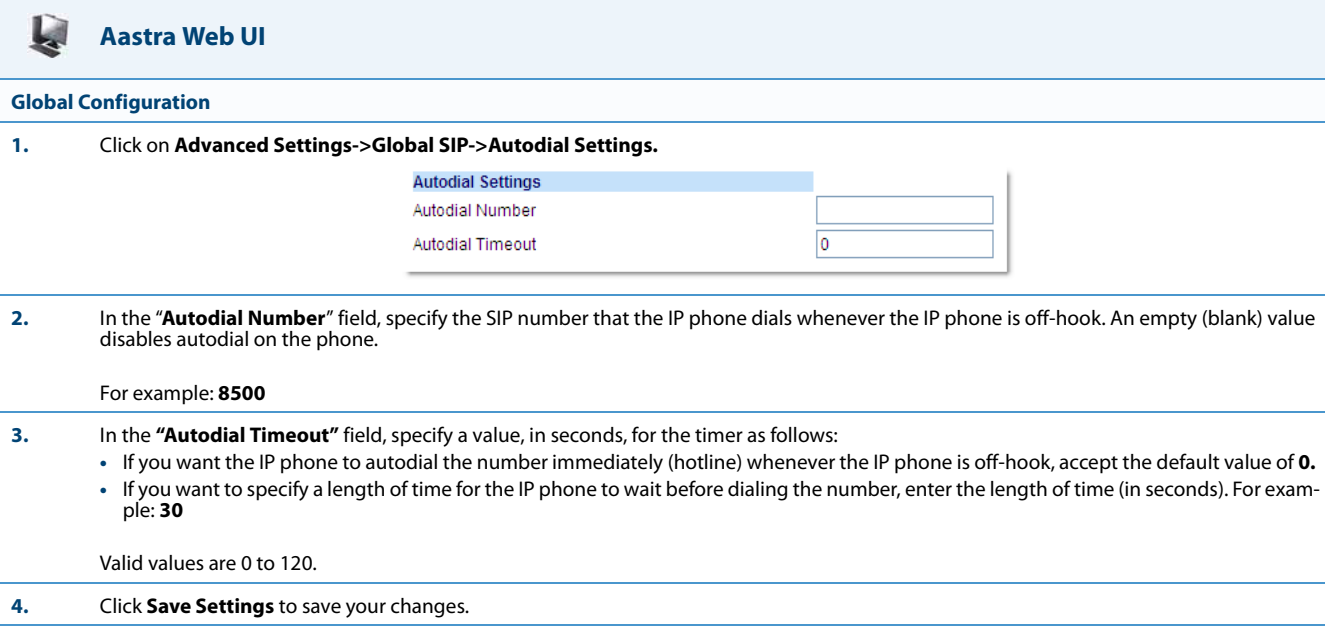

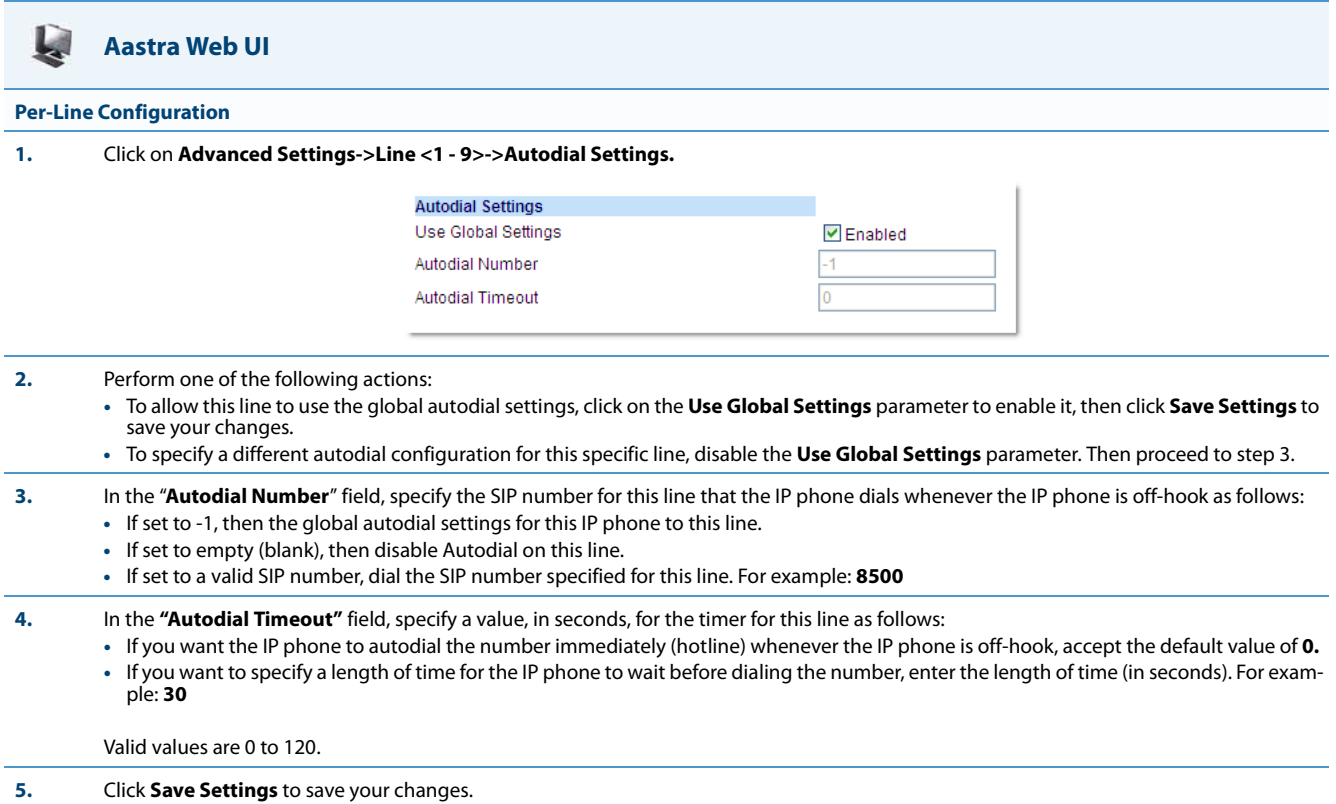

# **Configuration Server Protocol**

You can download new versions of firmware and configuration files from the configuration server to the IP phone using any of the following types of protocols: TFTP, FTP, HTTP, and HTTPS. For each Protocol, you can specify the path for which the configuration files are located on the server. For HTTP and HTTPS, you can also specify the port number to use for downloading the phone configuration. For FTP, you can configure a Username and Password that are authenticated by the FTP server.

The TFTP setting is the default download protocol. You can configure the type of protocol that the IP phones use by setting it in the configuration files, the IP phone UI, or the Aastra Web UI.

## **Note:**

For DHCP to automatically populate the IP address or domain name for the TFTP, FTP, HTTP, or HTTPS server, your DHCP server must support download protocol as referenced in RFC2131 and RFC1541 for Option 66. For more information, see this chapter, the section, ["DHCP"](#page-149-0) on [page 4-3.](#page-149-0)

# *Configuring the Configuration Server Protocol*

Use the following procedure to configure the configuration server protocol.

## **Configuration Files**

For specific parameters you can set in the configuration files, see Appendix A, the section, ["Configuration Server Settings"](#page-621-0) on [page A-16.](#page-621-0)

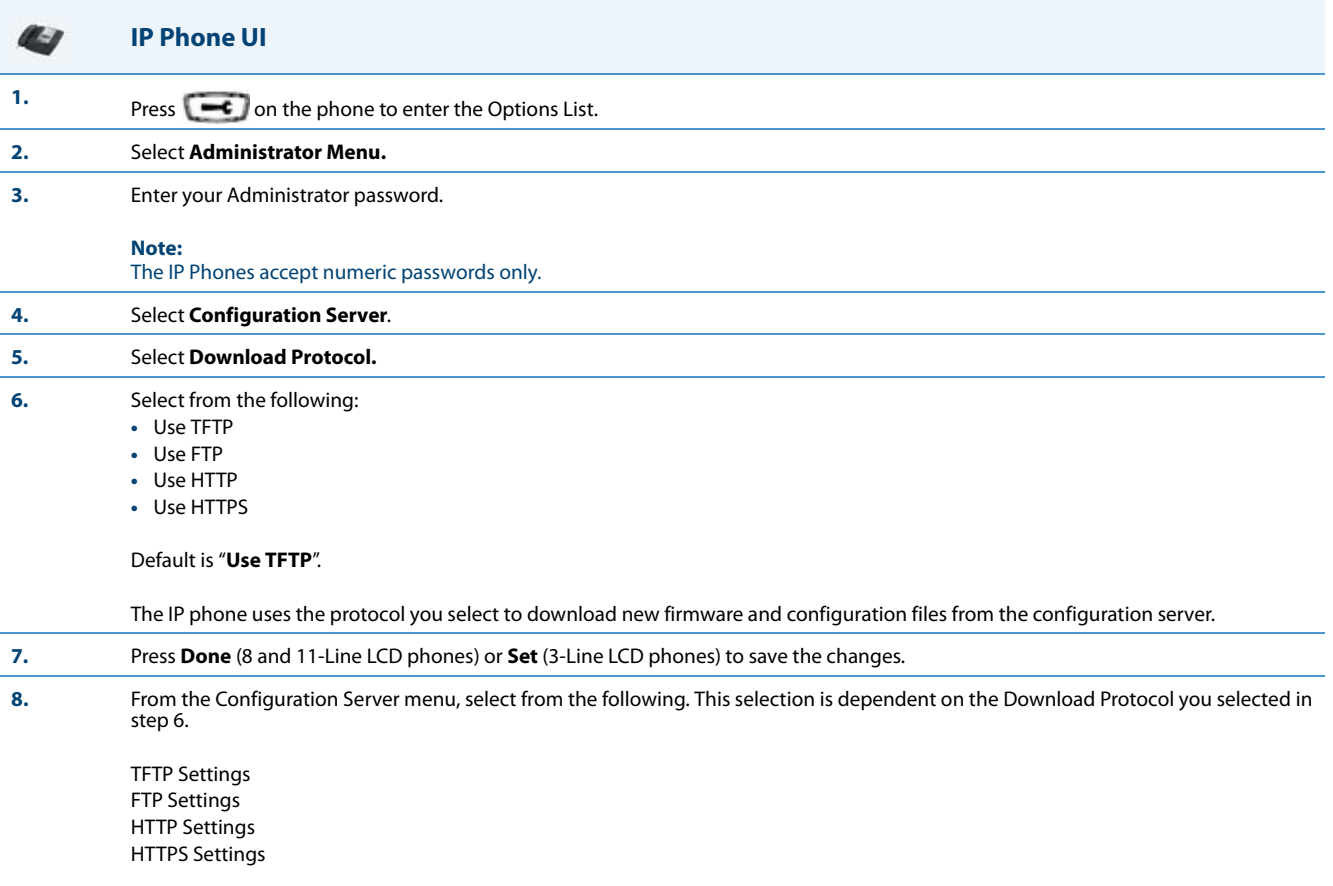

#### **IP Phone UI**

 $\sim$ 

**9.** Enter the IP address of the protocol server (in dotted decimal format). Use the following table to configure the applicable server.

#### **TFTP Settings**

- **•** Select **Primary TFTP**
- **•** Enter the IP address or fully qualified domain name of the primary TFTP server.
- **•** Press **Done** or **Set** to save the change.
- **•** Select **Pri TFTP Path**.
- **•** Enter the path name for which the configuration files reside on the TFTP server for downloading to the IP Phone. If the IP phone's files are located in a sub-directory beneath the server's root directory, the relative path<br>to that sub-directory should be entered in this field. Enter the path name in the form *folderX\folderX\f* example, *ipphone\6757i\configfiles.*
- **• Optional**: You can also configure an Alternate TFTP server and Alternate TFTP Path if required by selecting the "Alternate TFTP" and the "Alt TFTP Path" parameters.
- **•** From the TFTP Settings menu, select **Alternate TFTP** and press Enter.
- **•** Enter the IP address or fully qualified domain name of the alternate TFTP server.
- **•** Press **Done** or **Set** to save the change.
- **•** Select **Alt TFTP Path**.
- **•** Enter the path name for which the configuration files reside on the Alternate TFTP server for downloading to the IP Phone. If the IP phone's files are located in a sub-directory beneath the server's root directory, the relative path to that sub-directory should be entered in this field. Enter the path name in the form folderX\folderX\folderX. For example, *ipphone\6757i\configfiles.*

#### **FTP Settings**

- **•** Select **FTP Server**.
- **•** Enter the IP address or fully qualified domain name of the FTP server.
- **•** Press **Done** or **Set** to save the change.
- **•** Select **FTP Path**.
- **•** Enter the path name for which the configuration files reside on the FTP server for downloading to the IP Phone. If the IP phone's files are located in a sub-directory beneath the server's root directory, the relative path to that sub-directory should be entered in this field. Enter the path name in the form folderX\folderX\folderX. For example, *ipphone\6757i\configfiles.*
- **• Optional**: You can enter a username and password for accessing the FTP server if required:
- **•** Select **FTP Username**.
- **•** Enter a username for accessing the FTP server.
- **•** Press **Done**.
- **•** Select **FTP Password**.
- **•** Enter a password for accessing the FTP server.
- **•** Press **Done** or **Set**.

## **IP Phone UI**

4

#### **HTTP Settings**

- **•** Select **HTTP Server**
- **•** Enter the IP address of the HTTP server.
- **•** Press **Done** or **Set**.
- **•** Select **HTTP Path**.
- **•** Enter the path name for which the configuration files reside on the HTTP server for downloading to the IP Phone. If the IP phone's files are located in a sub-directory beneath the server's root directory, the relative path to that sub-directory should be entered in this field. Enter the path name in the form folderX\folderX\folderX. For example, *ipphone\6757i\configfiles.*
- **•** Select **HTTP Port**.
- **•** Enter the HTTP port that the server uses to load the configuration to the phone over HTTP. Default is 80.
- **•** Press **Done** or **Set**.

#### **HTTPS Settings**

- **•** Select **HTTP Client.**
- **•** Select **Download Server**.
- **•** Enter the IP address of the HTTPS server.
- **•** Press **Done** or **Set**.
- **•** Select **Download Path**.
- **•** Enter the path name for which the configuration files reside on the HTTPS server for downloading to the IP Phone. If the IP phone's files are located in a sub-directory beneath the server's root directory, the relative path to that sub-directory should be entered in this field. Enter the path name in the form folderX\folderX\folderX. For example, *ipphone\6757i\configfiles.*
- **•** Press **Done** or **Set**.
- **•** Select **Client Method**.
- **•** Select the client method to use for downloading the configuration files (SSl 3.0 or TLS 1.0). For more information about which client method to use, see the section, ["HTTPS Client/Server Configuration"](#page-179-0) on [page 4-33.](#page-179-0)
- **•** Select **Download Port**.
- **•** Enter the HTTPS port that the server uses to load the configuration to the phone over HTTPS. Default is 443.
- **•** Select **HTTPS Server.**
- **•** Select **HTTP->HTTPS**.

#### **• For 3-Line LCD Displays:**

- **–** Press **Change** to select "**Do not redirect**" or "**Redirect**". Default is "**Do not redirect**". Enabling this feature redirects the HTTP protocol to HTTPS.
- **–** Press **Set**.

#### **• For 8 and 11-Line LCD Displays:**

- **–** Press **Change** to select "**Yes**" and redirect HTTP to HTTPS. Select "**No**" to not direct HTTPS to HTTPS, Default is "**No**". Enabling this feature redirects the HTTP protocol to HTTPS.
- **–** Press **Done**.

#### **•** Select **XML HTTP POSTs**.

#### **• For 3-Line LCD Displays:**

**–** Press **Change** to select "**Do not block**" or "**Block**". Enabling this feature blocks XML HTTP POSTs from the IP Phone.

#### **• For 8 and 11-Line LCD Displays:**

**–** Press **Change** to select "**Yes**" and block XML HTTP Posts. Select "**No**" to unblock XML HTTP Posts. Default is "**No**". Enabling this feature blocks XML HTTP POSTs from the IP Phone.

#### **Note:**

For more information on configuring the HTTPS security method, HTTP to HTTPS redirect, and HTTPS server blocking for HTTP XML POSTs, see the section, ["HTTPS Client/Server Configuration"](#page-179-0) on [page 4-33](#page-179-0).

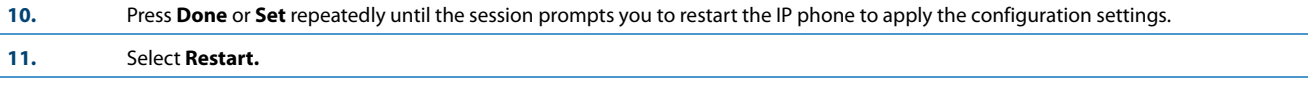

*For the 6739i:*

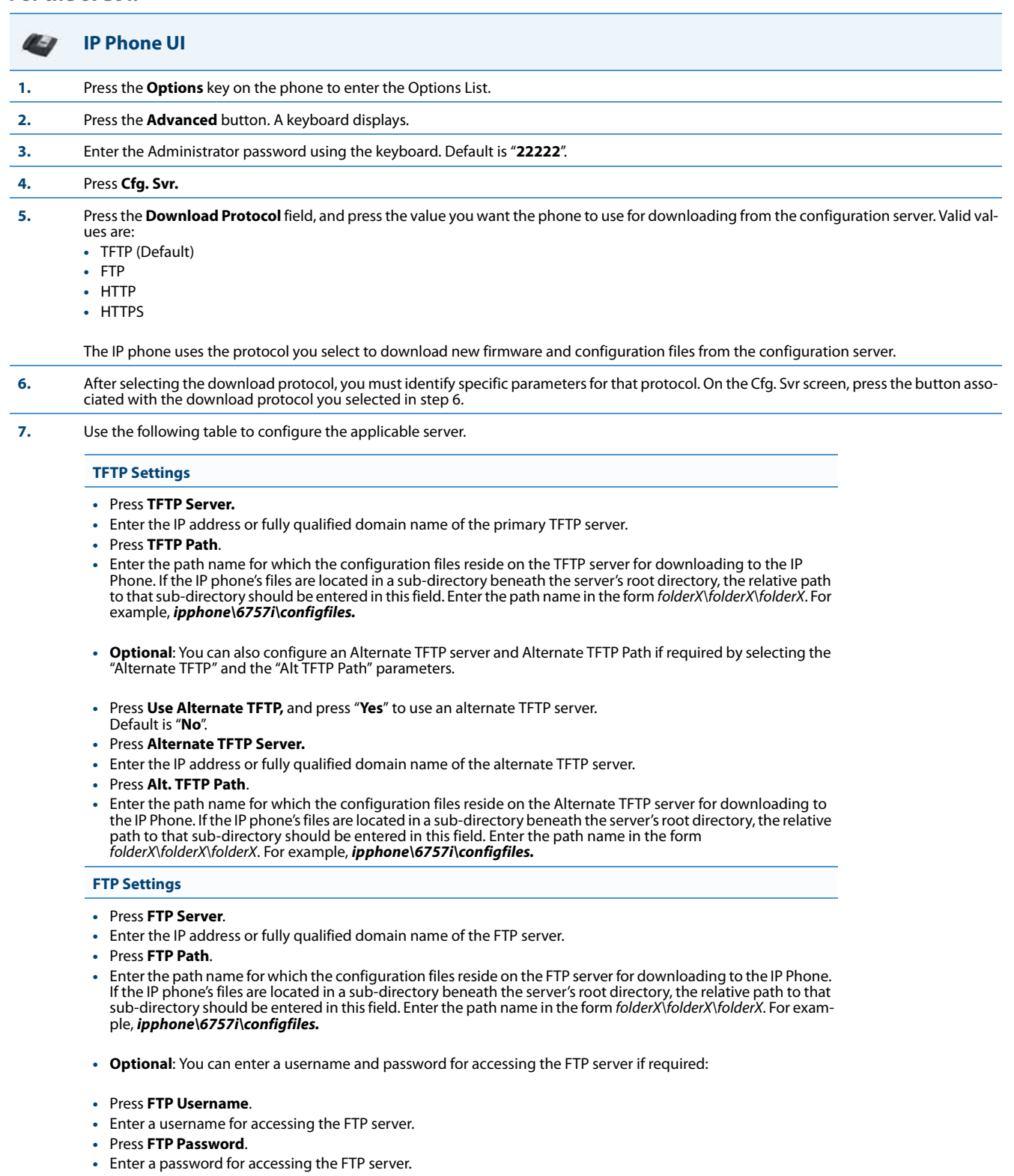

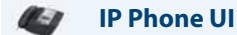

#### **HTTP Settings**

- **•** Press **HTTP Server.**
- **•** Enter the IP address of the HTTP server.
- **•** Press **HTTP Port**.
- **•** Enter the HTTP port that the server uses to load the configuration to the phone over HTTP. Default is **80**.
- **•** Press **HTTP Path**.
- **•** Enter the path name for which the configuration files reside on the HTTP server for downloading to the IP Phone. If the IP phone's files are located in a sub-directory beneath the server's root directory, the relative path to that sub-directory should be entered in this field. Enter the path name in the form folderX\folderX\folderX. For example, *ipphone\6757i\configfiles.*

#### **HTTPS Settings**

- **•** Press **HTTPS Server.**
- **•** Enter the IP address of the HTTPS server.
- **•** Press **HTTPS Port**.
- **•** Enter the HTTPS port that the server uses to load the configuration to the phone over HTTPS. Default is **443**.
- **•** Press **HTTPS Path.**
- **•** Enter the path name for which the configuration files reside on the HTTPS server for downloading to the IP Phone. If the IP phone's files are located in a sub-directory beneath the server's root directory, the relative path to that sub-directory should be entered in this field. Enter the path name in the form folderX\folderX\folderX. For example, *ipphone\6757i\configfiles.*
- **•** Press **HTTPS Client Method**.
- **•** Select the client method to use for downloading the configuration files (SSl 3.0 or TLS 1.0). For more information about which client method to use, see the section, ["HTTPS Client/Server Configuration"](#page-179-0) on [page 4-33.](#page-179-0)

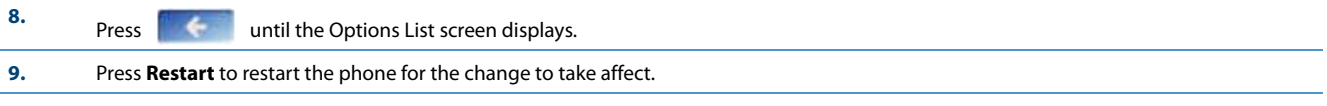

## *For the 6867i:*

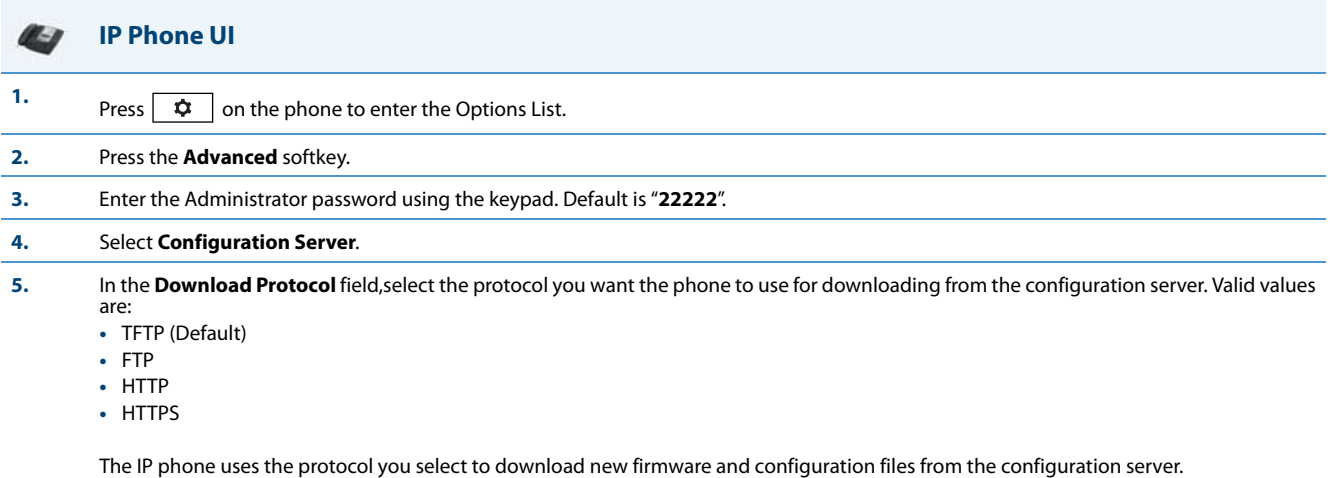

**6.** After selecting the download protocol, you must identify specific parameters for that specific protocol.

#### **IP Phone UI**

**7.** Use the following table to configure the applicable server.

#### **TFTP Settings**

- **•** In the **Primary Server** field, enter the IP address or fully qualified domain name of the primary TFTP server.
- **•** In the **Pri TFTP Path** field, enter the path name for which the configuration files reside on the TFTP server for downloading to the IP Phone. If the IP phone's files are located in a sub-directory beneath the server's root directory, the relative path to that sub-directory should be entered in this field. Enter the path name in the form folderX\folderX\folderX. For example, *ipphone\6867i\configfiles.*
- **• Optional**: You can also configure an Alternate TFTP server and Alternate TFTP Path if required by selecting the **Use Alt TFTP** checkbox and entering the alternate path in the **Alt TFTP Path** field.

#### **FTP Settings**

- **•** In the **FTP Server** field, enter the IP address or fully qualified domain name of the FTP server.
- **•** In the **FTP Path** field, enter the path name for which the configuration files reside on the FTP server for downloading to the IP Phone. If the IP phone's files are located in a sub-directory beneath the server's root directory, the relative path to that sub-directory should be entered in this field. Enter the path name in the form folderX\folderX\folderX. For example, *ipphone\6867i\configfiles.*
- **Optional:** You can enter a username and password for accessing the FTP server if required by entering them in the **FTP Username** and **FTP Password** fields.

#### **HTTP Settings**

- **•** In the **HTTP Server** field, enter the IP address of the HTTP server.
- **•** In the **HTTP Port** field, enter the HTTP port that the server uses to load the configuration to the phone over HTTP. Default is **80**.
- **•** In the **HTTP Path** field, enter the path name for which the configuration files reside on the HTTP server for downloading to the IP Phone. If the IP phone's files are located in a sub-directory beneath the server's root directory, the relative path to that sub-directory should be entered in this field. Enter the path name in the form folderX\folderX\folderX. For example, *ipphone\6867i\configfiles.*

#### **HTTPS Settings**

- **•** In the **HTTPS Server** field, enter the IP address of the HTTPS server.
- **•** In the **HTTPS Port** field, enter the HTTPS port that the server uses to load the configuration to the phone over HTTPS. Default is **443**.
- **•** In the **HTTPS Path** field, enter the path name for which the configuration files reside on the HTTPS server for downloading to the IP Phone. If the IP phone's files are located in a sub-directory beneath the server's root directory, the relative path to that sub-directory should be entered in this field. Enter the path name in the form folderX\folderX\folderX. For example, *ipphone\6867i\configfiles.*
- **•** In the **HTTPS Client Method** field, select the client method to use for downloading the configuration files (SSl 3.0 or TLS 1.0). For more information about which client method to use, see the section, ["HTTPS Client/Server](#page-179-0)  [Configuration"](#page-179-0) on [page 4-33](#page-179-0).

#### **8.** Press the **Save** softkey.

**9.** Restart the phone for the change to take affect.

#### Q **Aastra Web UI**

**1.** Click on **Advanced Settings->Configuration Server.**

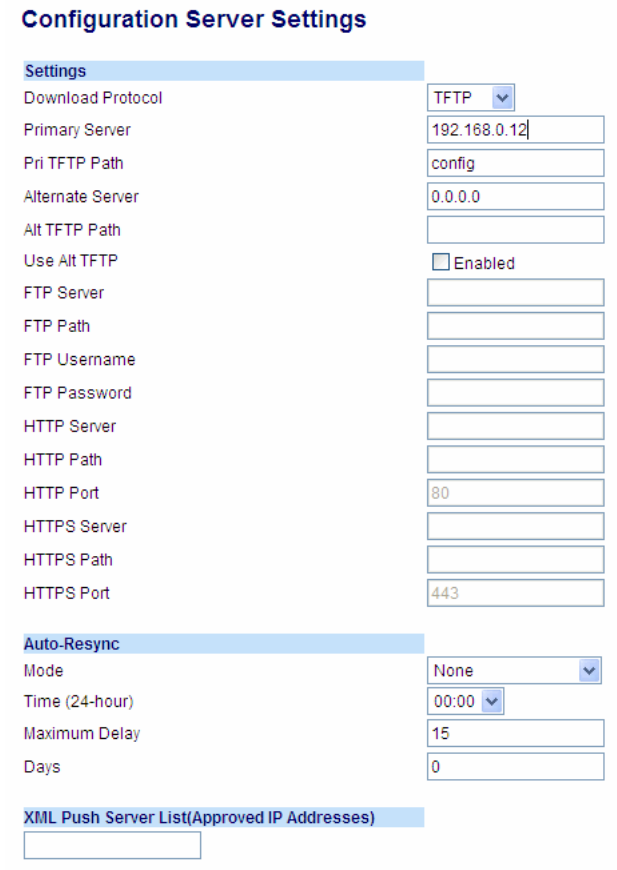

## **Aastra Web UI**

**2.** Select the protocol from the "**Download Protocol**" list box. Valid values are **TFTP**, **FTP**, **HTTP**, and **HTTPS**. Default is **TFTP**.

The IP phone uses the protocol you select to download new firmware and configuration files from the configuration server. Use the following table to configure the applicable server.

#### **TFTP**

- **•** Enter an IP address or fully qualified domain name in the **"TFTP Server"** field.
- **•** Enter the path name in the "**TFTP Path**" field for which the configuration files reside on the TFTP server for downloading to the IP Phone. If the IP phone's files are located in a sub-directory beneath the server's root directory, the relative path to that sub-directory should be entered in this field. Enter the path name in the form folderX\folderX\folderX. For example, *ipphone\6757i\configfiles.*
- **• Optional**: You can also configure an alternate TFTP server if required. If **"Use Alternate TFTP"** is enabled, you must also enter an IP address or qualified domain name for the alternate server in the **"Alternate TFTP"** field. You can also enter a path name for the alternate TFTP server in the "**Alternate TFTP Path**" field.

#### **FTP**

- **•** Enter an IP address or fully qualified domain name in the **"FTP Server"** field.
- **•** Enter the path name in the "**FTP Path**" field for which the configuration files reside on the FTP server for downloading to the IP Phone. If the IP phone's files are located in a sub-directory beneath the server's root directory, the relative path to that sub-directory should be entered in this field. Enter the path name in the form folderX\folderX\folderX. For example, *ipphone\6757i\configfiles.*
- **• Optional**: You can enter a username and password for accessing the FTP server if required.
- **•** Enter a username for a user that will access the FTP server in the **"FTP User Name"** field.
- **•** Enter a password for a user that allows access to the FTP server in the **"FTP Password"** field.

#### **HTTP**

- **•** Enter an IP address or fully qualified domain name in the **"HTTP Server"** field.
- **•** Enter the path name in the "**HTTP Path**" field for which the configuration files reside on the HTTP server for downloading to the IP Phone. If the IP phone's files are located in a sub-directory beneath the server's root directory, the relative path to that sub-directory should be entered in this field. Enter the path name in the form folderX\folderX\folderX. For example, *ipphone\6757i\configfiles.*
- **•** Enter the HTTP port number in the "**HTTP Port"** field that the server uses to load the configuration to the phone over HTTP.
- **• Optional**: You can enter a list of users to be authenticated when they access the HTTP server in the **"XML Push Server List (Approved IP Addresses)"** field.

#### **HTTPS**

- **•** Enter an IP address or fully qualified domain name in the **"HTTPS Server"** field.
- **•** Enter the path name in the "**HTTPS Path**" field for which the configuration files reside on the HTTP server for downloading to the IP Phone. If the IP phone's files are located in a sub-directory beneath the server's root directory, the relative path to that sub-directory should be entered in this field. Enter the path name in the form folderX\folderX\folderX. For example, *ipphone\6757i\configfiles.*
- **•** Enter the HTTPS port number in the "**HTTPS Port"** field that the server uses to load the configuration to the phone over HTTPS.
- **• Optional**: You can enter a list of users to be authenticated when they access the HTTP server in the **"XML Push Server List (Approved IP Addresses)"** field.

#### **Note:**

For more information on configuring the HTTPS security method, HTTP to HTTPS redirect, and HTTPS server blocking for HTTP XML POSTs, see the section, ["HTTPS Client/Server Configuration"](#page-179-0) on [page 4-33.](#page-179-0)

**3.** Click **Save Settings** to save your settings.

#### **Note:**

The session prompts you to restart the IP phone to apply the configuration settings.

**4.** Select **Operation->Reset** and click **Restart**.

# <span id="page-241-0"></span>*Chapter 5 Configuring Operational Features*

# **About this Chapter**

The IP phones have specific operational features you can configure to customize your IP phone. This chapter describes each feature and provides procedures for configuring your phone to use these features.

# *Topics*

This chapter covers the following topics:

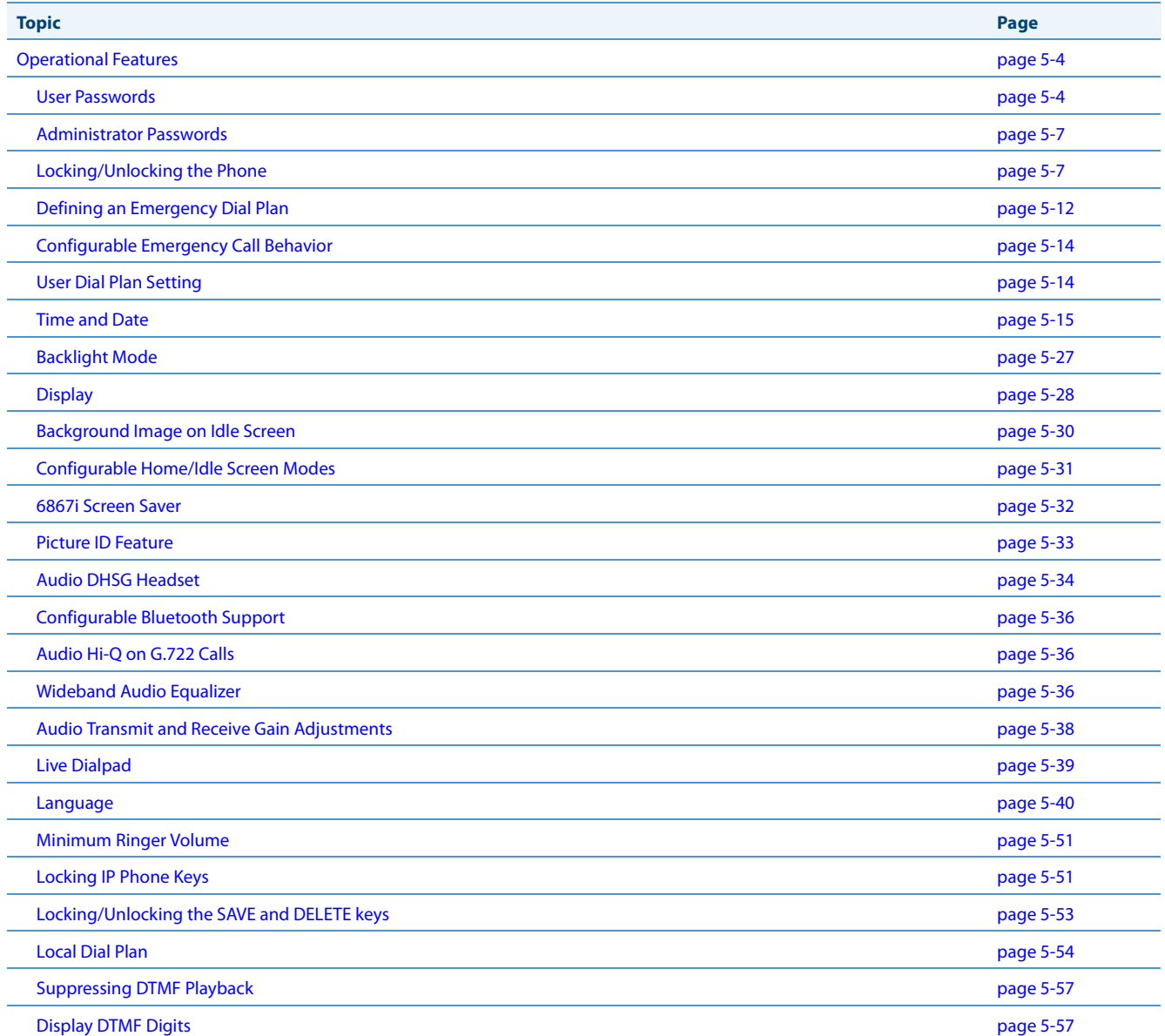

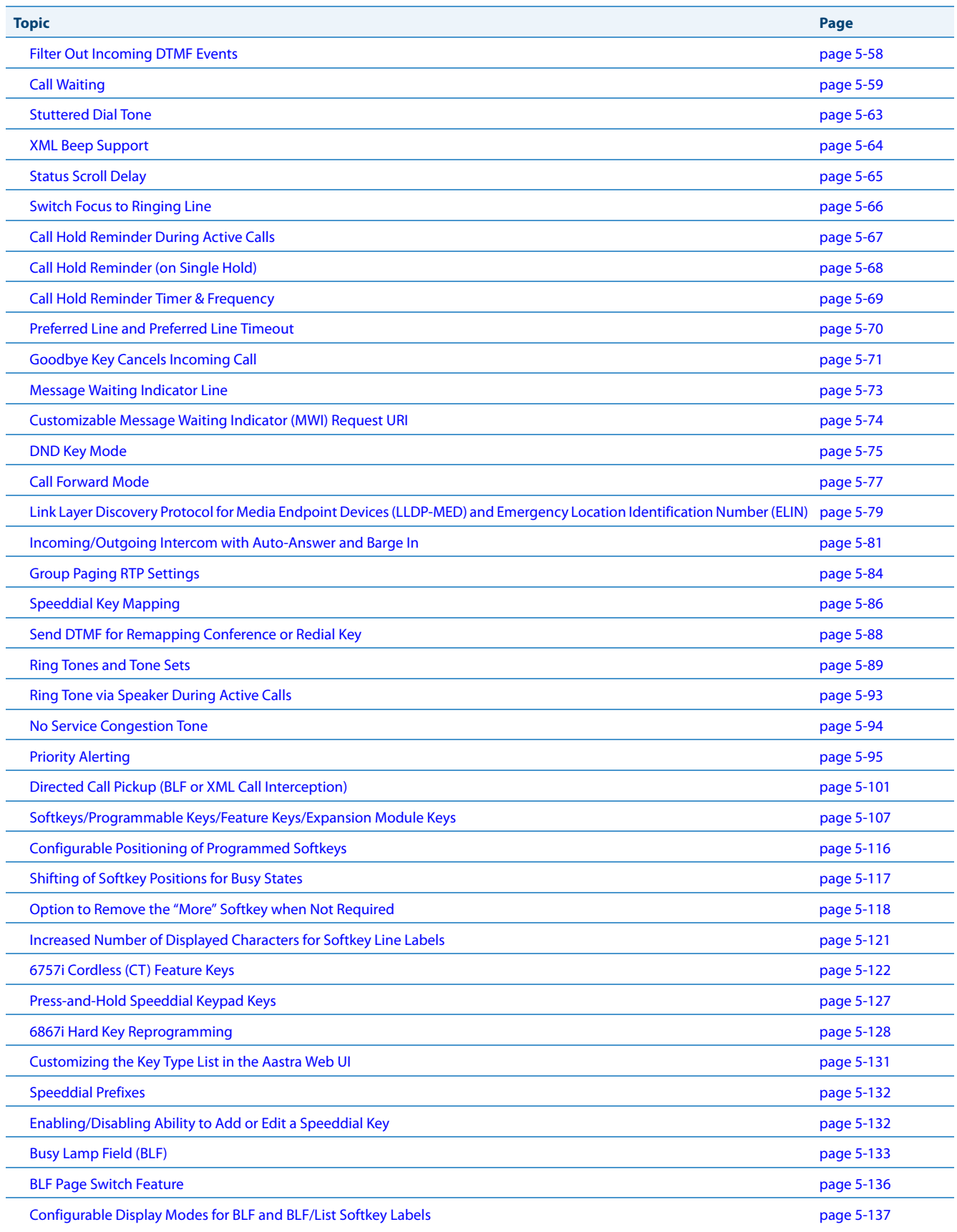

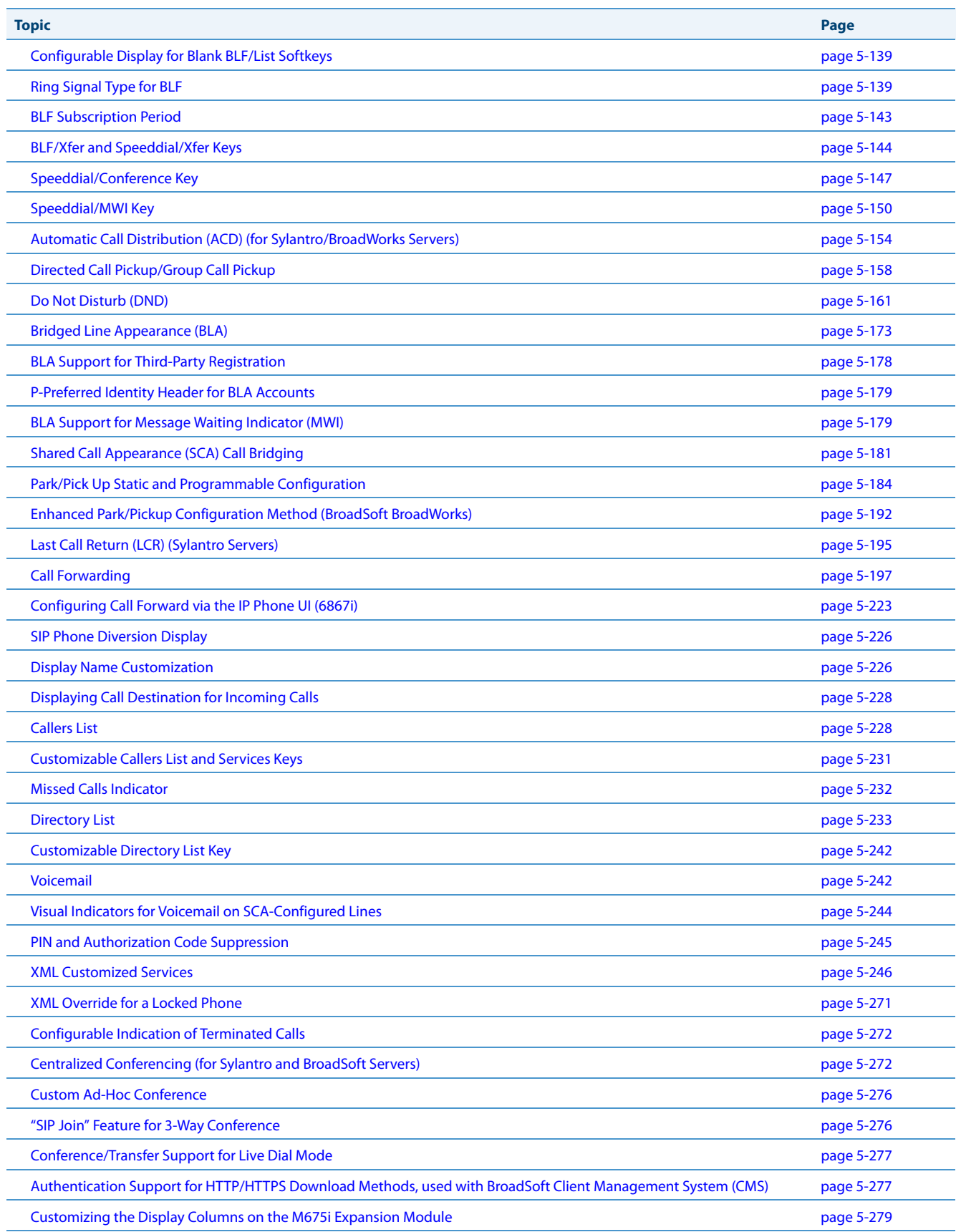

# <span id="page-244-0"></span>**Operational Features**

# *Description*

This section describes the operational features managed and configured by a System Administrator.

# <span id="page-244-1"></span>*User Passwords*

A user or an administrator can change the user passwords on the phone using the configuration files, the IP phone UI, or the Aastra Web UI.

Use the following procedures to change the user password.

## **Note:**

The IP phones support numeric characters only in passwords. If you enter a password with alpha characters, the phone uses the default password instead.

## *Configuring a User Password*

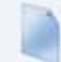

**Configuration Files**

For specific parameters you can set in the configuration files, see Appendix A, the section, ["Password Settings"](#page-619-0) on [page A-14](#page-619-0).

## **IP Phone UI** l J **1.** Press on the phone to enter the Options List. **2.** Select **User Password**. **3.** Enter the current user password. **4.** Press **Enter**. **5.** Enter the new user password. **Note:** The IP phones support numeric characters only in passwords. If you enter a password with alpha characters, the phone uses the default password instead. **6.** Press **Enter**. **7.** Re-enter the new user password. **8.** Press **Enter**. A message, "Password Changed" displays on the screen. **For the 6739i: 1.** Press the **Options** key on the phone to enter the Options List. **2.** Press **Password**. A keyboard displays. **3.** Press on the "**Current Password**" text box, and enter the current user password. **4.** Press on the "**New Password**" text box, and enter the new user password. **5.** Press on the "**Re-enter Password**" text box, and re-enter the user password. **6.** Press **Save**. The Options screen displays indicating your changes were saved.

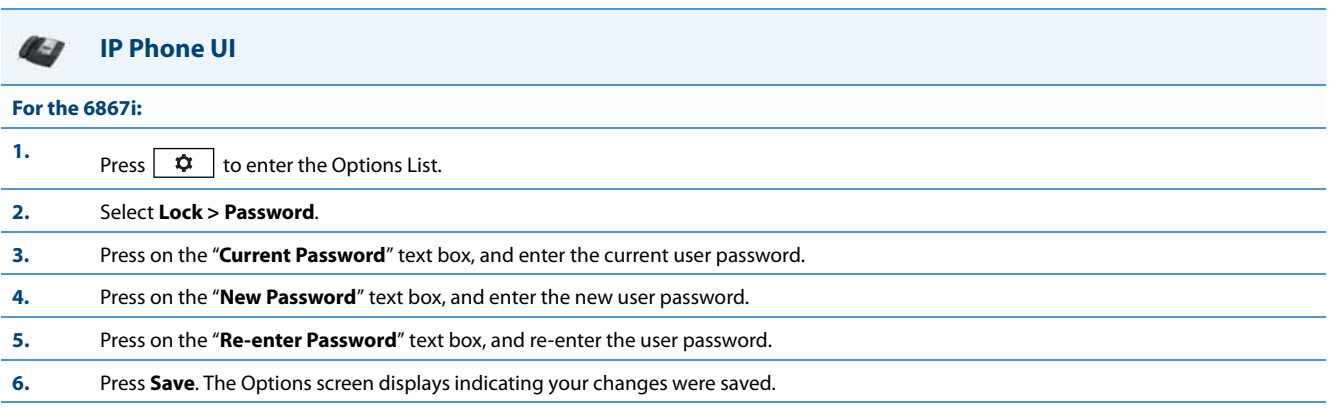

## **Aastra Web UI**

Q

**1.** Click on **Operation->User Password**.

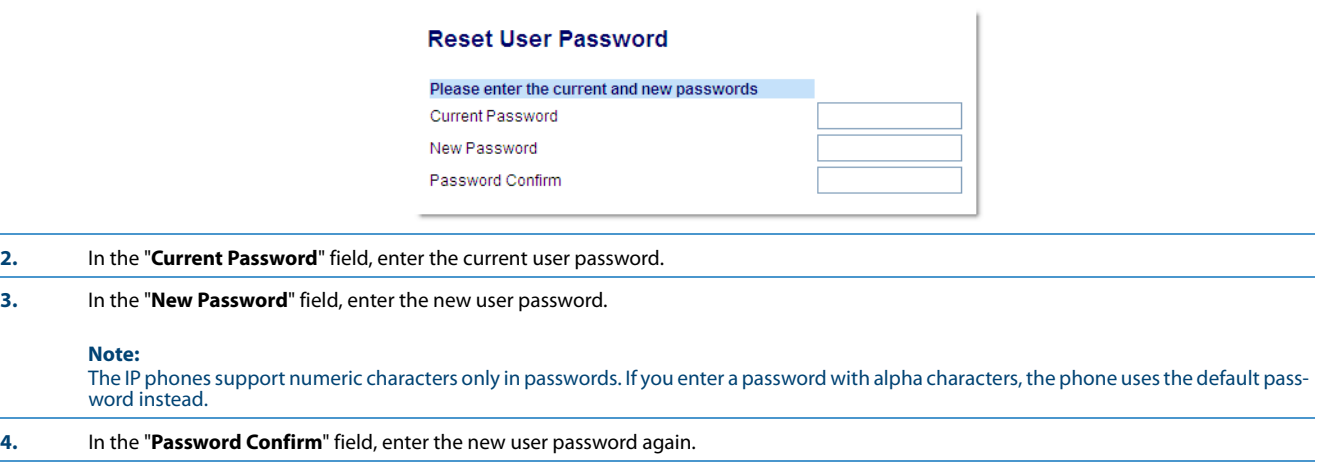

**5.** Click **Save Settings** to save your changes.

## *Resetting a User Password*

If a user forgets his password, either the user or an administrator can reset it so a new password can be entered. The reset user password feature resets the password to the factory default which is blank (no password).

You can reset a user password using the Aastra Web UI only at the path Operation->Phone Lock. Use the following procedure to reset a user password.

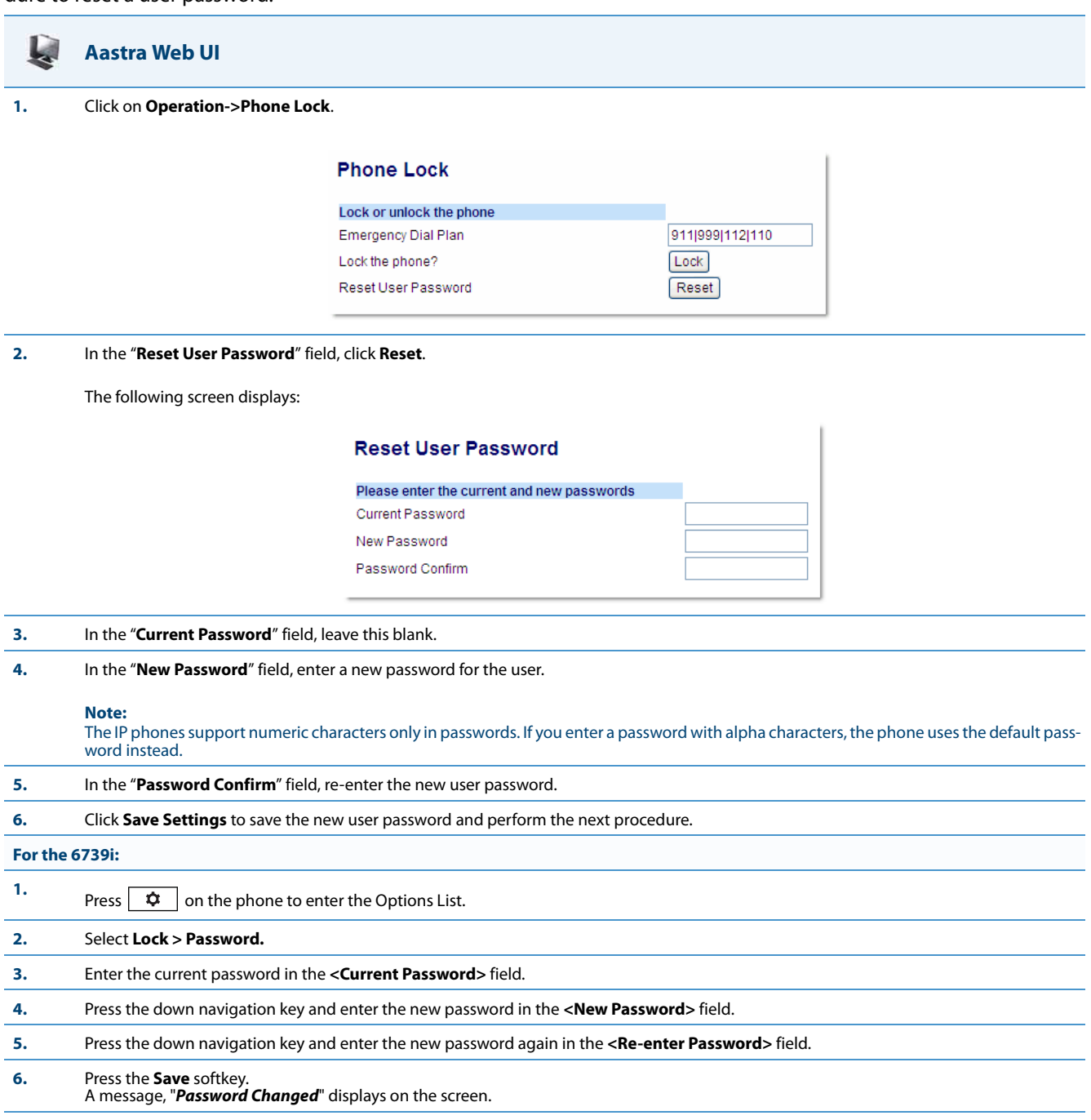

## <span id="page-247-0"></span>*Administrator Passwords*

An administrator can change the administrator passwords on the phone using the configuration files only.

An administrator can also assign a password for using the Options key on the IP phone. You turn this feature on and off by entering the "**options password enabled**" parameter followed by a valid value in the configuration files. Valid values are **0** (false; Options key not password protected), or **1** (true; Options key password protected). If this parameter is set to 1, a user has to enter a password at the IP phone UI. If the password is entered correctly, the user is allowed to gain access to the Options Menu and no more password prompts display for other password protected screens. If the user fails to enter the correct password in three attempts, access to the Options Menu is denied and the IP phone returns to the idle screen.

## *Changing the Administrator Password*

Use the following procedure to change the administrator password.

## **Configuration Files**

For specific parameters you can set in the configuration files, see Appendix A, the section, ["Password Settings"](#page-619-0) on [page A-14](#page-619-0).

# <span id="page-247-1"></span>*Locking/Unlocking the Phone*

A user or administrator can lock a phone to prevent it from being used or configured. Once the phone is locked, the user or administrator can enter their password to unlock the phone.

You can lock/unlock a phone using the configuration files, the IP Phone UI, or the Aastra Web UI.

You can use any of the following methods to lock/unlock a phone:

- **•** Using the IP Phone UI at the path Options->Lock.
- **•** Using the Aastra Web UI via the path Operation->Phone Lock.
- **•** Using the configuration files to configure a softkey as "phonelock", and then pressing the key to lock/unlock the phone.
- **•** Using the Aastra Web UI to configure a softkey as "Phone Lock", and then pressing the key to lock/unlock the phone.

## **Note:**

All of the methods above configure locking/unlocking of the phone dynamically. Once configured, the feature takes affect immediately. To unlock the phone, a user or administrator must enter their password.

## *Locking/Unlocking the Phone Using the IP Phone UI*

Use the following IP Phone UI procedure to lock/unlock an IP phone and prevent it from being used or configured.

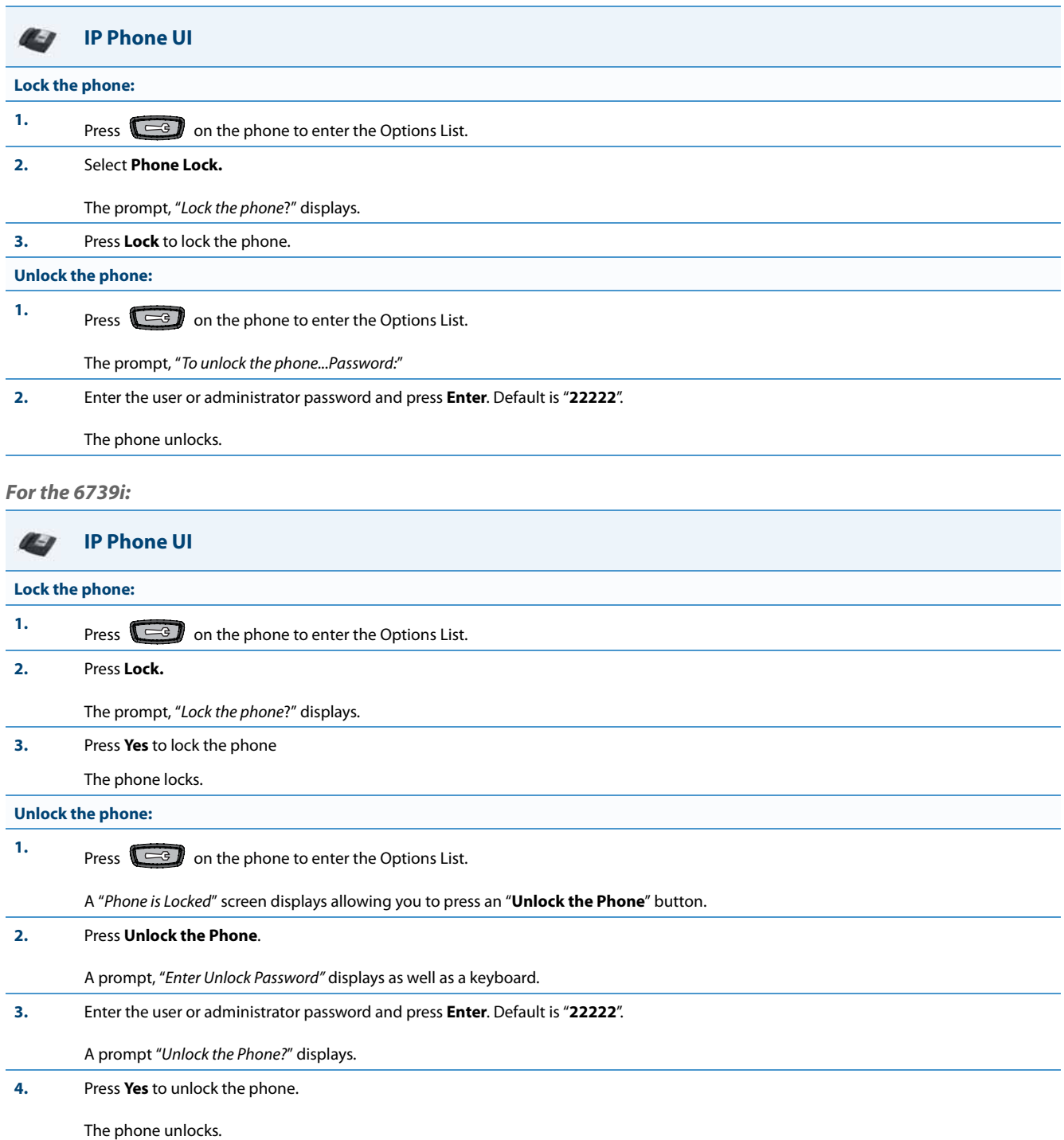

## *For the 6867i:*

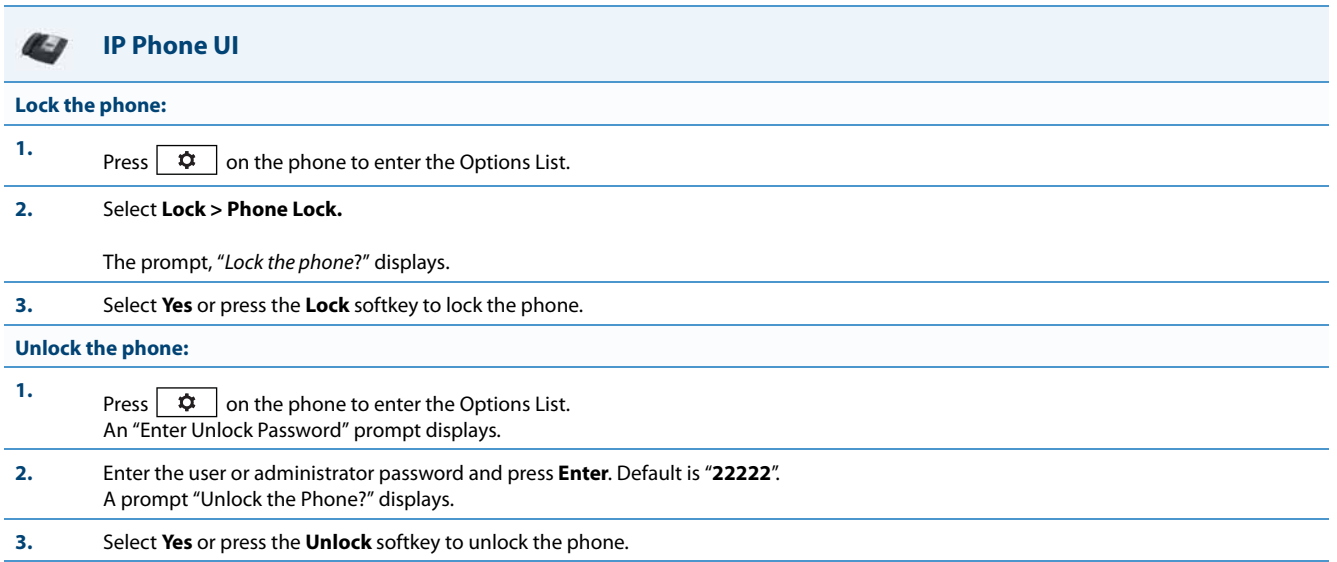

## *Locking/Unlocking the Phone Using the Aastra Web UI*

Use the following Aastra Web UI procedure to lock/unlock an IP phone and prevent it from being used or configured.

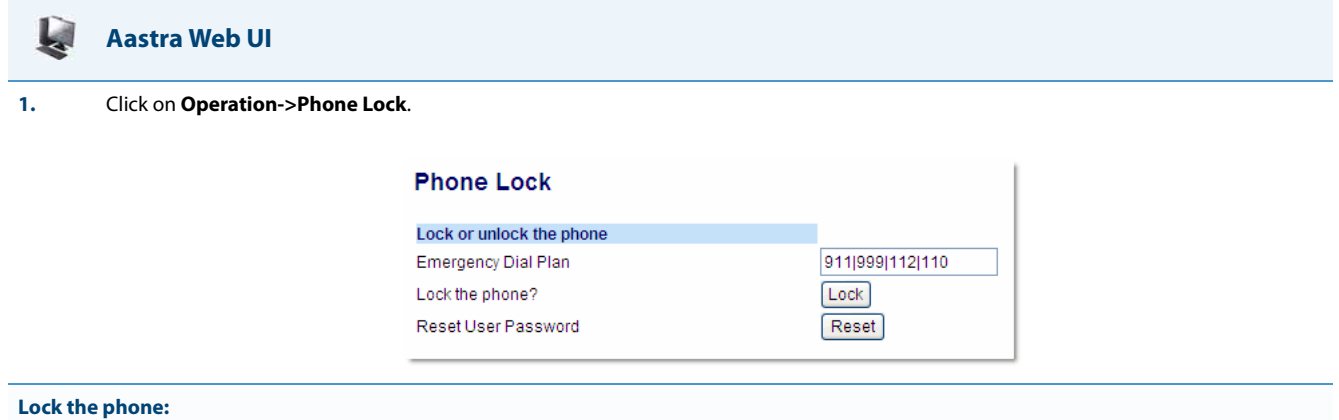

**2.** In the "**Lock the Phone?**" field, click **Lock**.

The phone locks dynamically and displays the following message: "Phone is locked".

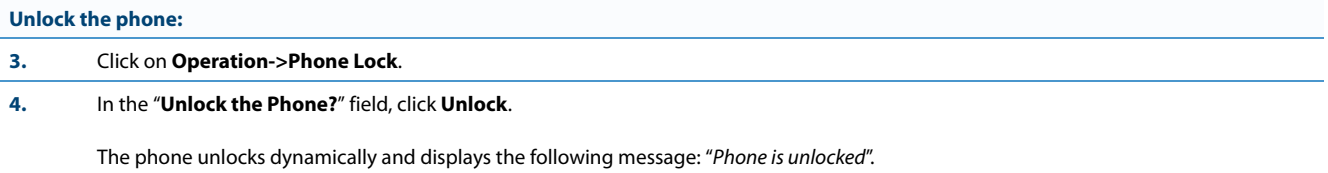

## *Configuring a Lock/Unlock Key Using the Configuration Files*

Using the configuration files, you can configure a key on the phone (softkey, programmable key, or expansion module key) to use as a lock/unlock key. In the configuration files, you assign the function of the key as "**phonelock**".

Use the following procedure to configure a key as a lock/unlock key using the configuration files.

## **Configuration Files**

To configure a softkey/programmable key as a lock/unlock key using the configuration files, see Appendix A, the section, "Softkey/Programmable<br>[Key/Keypad Key/Feature Key/Expansion Module Key/Hard Key Parameters"](#page-762-0) on page A-

#### *Reference*

To use the lock/unlock softkey or programmable key, see ["Using the Configured Lock/Unlock Softkey on the IP Phone"](#page-250-0) on [page 5-10.](#page-250-0)

### *Configuring a Lock/Unlock Softkey using the Aastra Web UI*

Using the Aastra Web UI, you can configure a softkey on the phone (softkey, programmable key, expansion module key) to use as a lock/unlock key. In the Aastra Web UI, you assign the function of the softkey as "**Phone Lock**".

Use the following procedure to configure a key as a lock/unlock key using the Aastra Web UI.

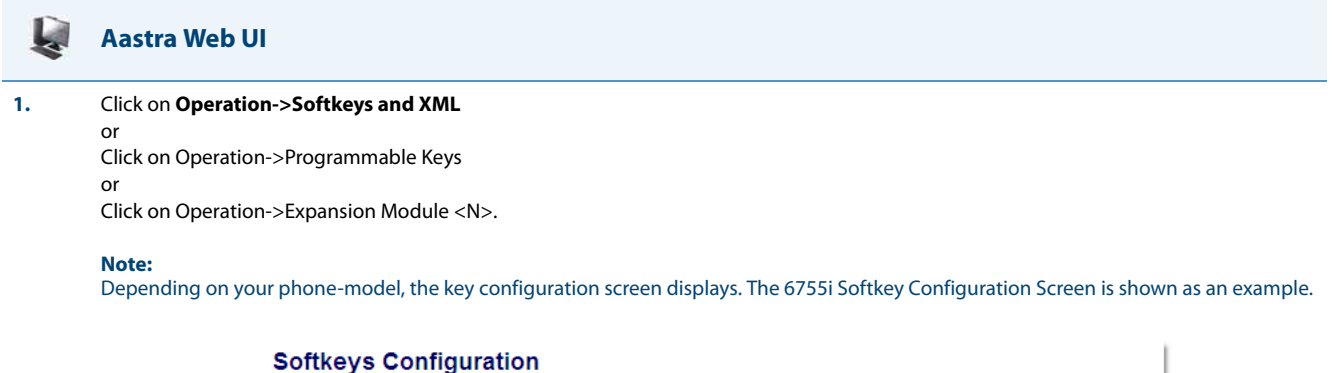

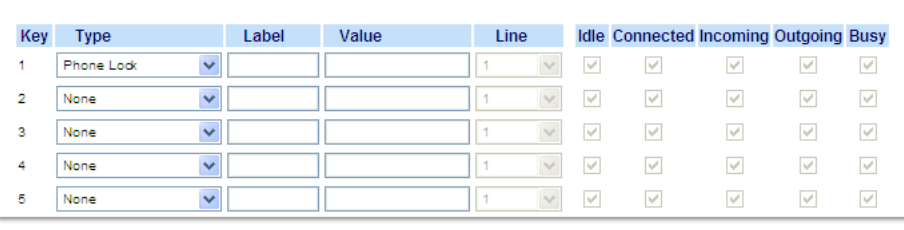

- **2.** Select a key you want to configure for locking/unlocking the phone.
- **3.** In the "**Type**" field, select **Phone Lock** from the list of options.
- **4.** Click **Save Settings** to save your changes.

#### <span id="page-250-0"></span>*Using the Configured Lock/Unlock Softkey on the IP Phone*

After configuring a key as a lock/unlock key, refer to the following procedure to use the key on the IP phone.

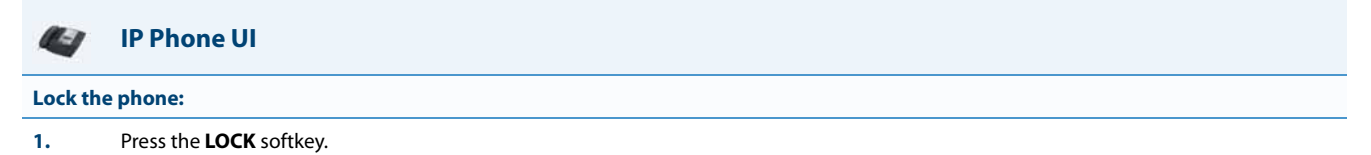

The phone locks. The LED for the softkey AND the Message Waiting Lamp illuminate steady ON. An "**Unlock**" label appears next to the softkey you just pressed.

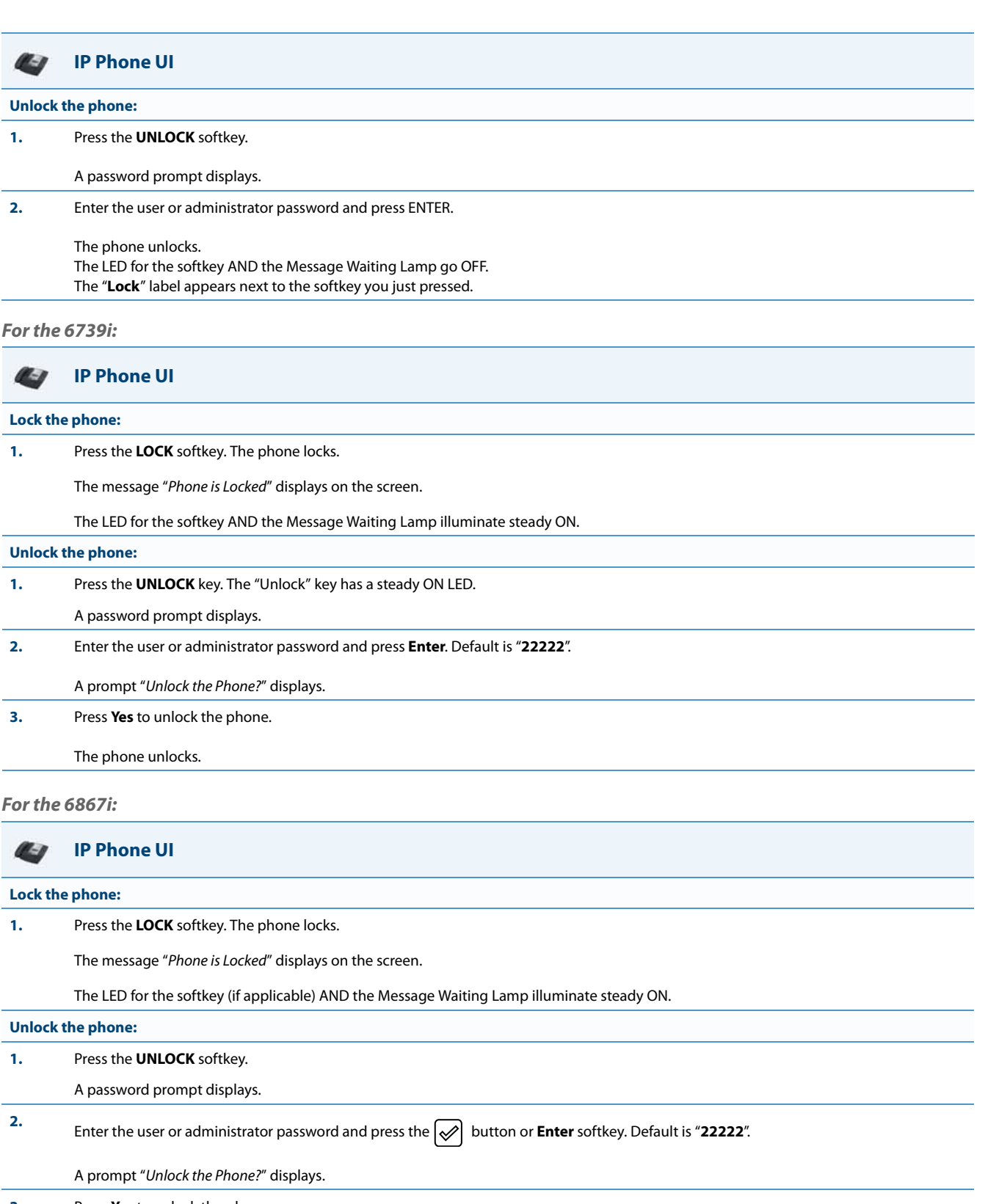

**3.** Press **Yes** to unlock the phone.

The phone unlocks.
# *Defining an Emergency Dial Plan*

Public telephone networks in countries around the world have a single emergency telephone number (emergency services number), that allows a caller to contact local emergency services for assistance when required. The emergency telephone number may differ from country to country. It is typically a three-digit number so that it can be easily remembered and dialed quickly. Some countries have a different emergency number for each of the different emergency services.

You can specify the digits to dial on the IP phone for contacting emergency services. Once you specify the emergency number(s) on the phone, you can dial those numbers directly on the dial pad when required and the phone automatically dials to those emergency services.

### **Note:**

Contact your local phone service provider for available emergency numbers in your area.

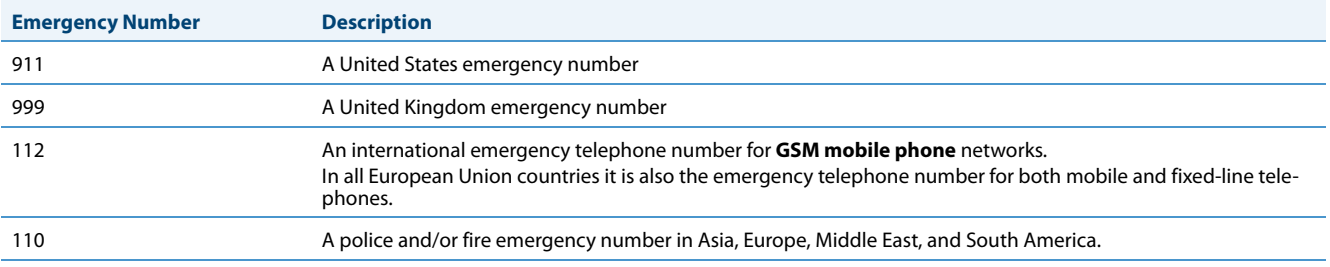

The following table describes the default emergency numbers on the IP phones.

### *Emergency Dial Plan and Pattern Matching*

The IP Phones support emergency dialing using pattern matching and prepend dial plan functionality.

There are two ways to dial a number on the phone:

- **•** dialing digit-by-digit (i.e., select line and dial)
- **•** dialing by string (i.e., pre-dial then go off-hook)

When a user dials digit-by-digit, the phone adds every digit to a dialed string and checks against the dial plan. If the phone is not locked, it checks against the regular dial plan. If the phone is locked, it checks against the emergency dial plan.

When a user dials by string, (pre-dial, speed-dial, etc., and then goes off-hook), and the phone is not locked, it checks to see if the number matches the emergency dial plan. If it doesn't match, it blocks the call from going through. If the phone is locked, and the number matches the emergency dial plan it allows the call to go through.

Adding a prepend to a dial plan also works with both dialing digit-by-digit and dialing by string.

### *Limitation*

The following is a limitation for emergency dial plans with pattern matching:

**•** Secondary dial tone is not supported.

You can set the emergency dial plan via the configuration files or the Aastra Web UI.

### *Configuring an Emergency Dial Plan*

Use the following procedures to specify the numbers to use on your phone for dialing emergency services in your area.

### **Configuration Files**

For specific parameters you can set in the configuration files, see Appendix A, the section, ["Emergency Dial Plan Settings"](#page-620-0) on [page A-15.](#page-620-0)

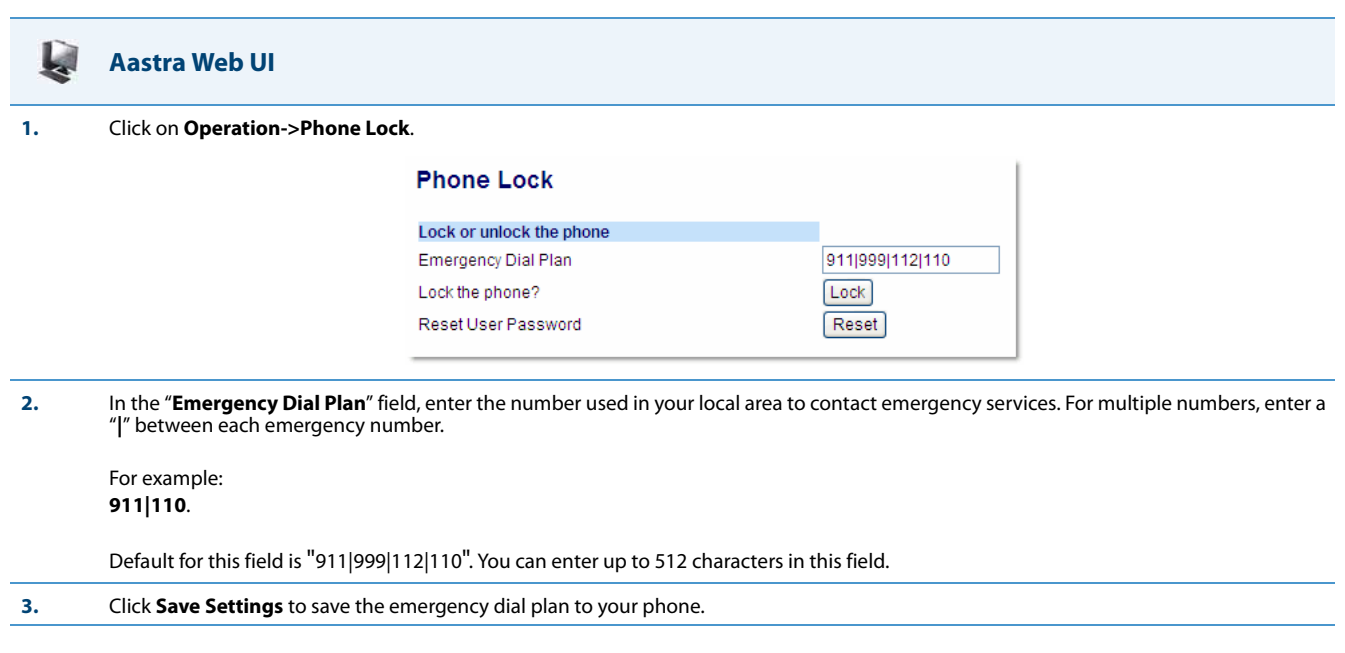

# *Configurable Emergency Call Behavior*

Administrators have the option of changing the default behavior of the IP phones when an emergency call (i.e. a call made to an emergency number matching one of the values defined in the "**emergency dial plan**" parameter) is placed. If the "**emergency call connection hold enabled**" configuration parameter is enabled, the IP phones employ the following behaviors:

- **• Connection Hold**: If an emergency call is placed, the IP phones ensure the voice/audio path and other resources associated with the emergency call are continually active, even if the caller hangs up the phone (i.e. the handset is placed onhook).
	- **–** If the handset is placed on-hook, the phone automatically switches to speakerphone mode ensuring that the call is still active. Alternatively, if the handset is taken off-hook, the phone automatically switches to handset mode.
	- **–** All softkey and hardkey events (e.g. hold, conference, transfer, end call, park, mute, etc...) are disabled as they may impede or be disruptive to the active call.
	- **–** The phone does not allow for the origination or termination of any call while the phone is connected to the emergency services agent. All incoming calls and pages are ignored and a busy tone is presented to the remote caller.
- **• Enhanced Called Party Hold**: As a complement to the Connection Hold feature, Enhanced Called Party Hold allows the voice/audio path to be established the moment the emergency call is placed.
	- **–** When a caller places a call to an emergency services number, all Connection Hold features are activated, even if the SIP session has not been established completely.
	- **–** Even if the caller abandons the call before the emergency services agent answers, the voice/audio path and Connection Hold features will still be active.
- **• Forced Disconnect**: As the Connection Hold feature ensures that the caller cannot terminate the call, the only way the call can be terminated is if the emergency services agent forces the disconnection by ending the call himself/herself.

The "**emergency call connection hold enabled**" parameter is disabled by default.

### *Configuring Emergency Call Behavior*

Use the following procedures to configure the IP phone's behavior when emergency calls are placed.

### **Configuration Files**

For specific parameters you can set in the configuration files, see Appendix A, the section, ["Emergency Call Behavior Settings"](#page-620-1) on [page A-15](#page-620-1).

# *User Dial Plan Setting*

The IP Phones have a parameter for configuring a dial plan that distinguishes between calling a real PSTN number and a number that looks like a PSTN number but is actually on an IP network.

This parameter is "**sip user parameter dial plan**". Using the configuration files, an Administrator can configure a dial plan corresponding to a IP network number (i.e. **6xx|8xxxx|9xxxxxxx**) that the phone checks before sending the SIP packet. If for example, the number that was dialed was 645, the phone checks the dial plan and matches the number to the dial plan (**6xx** in the example above), before sending out the SIP packet. The SIP packet header omits the user parameter user=ip (i.e. "To: <sip:645@10.30.102.24:10060>") identifying the number as one from an IP network. If the number that was dialed was 456-2345, the phone tries to match the number to the dial plan before sending out the SIP packet but as it is not part of the dial plan the phone identifies the number as a PSTN number. The SIP packet header in this case indicates user=phone (i.e., "To: <sip:4562345:10060;user=phone>").

### **Note:**

- **•** Entering a dial plan value for this parameter enables this feature. Entering no value for this parameter in the configuration files, disables this feature.
- **•** You can configure the "**sip user parameter dial plan**" parameter on a global basis only. If it is misconfigured, then the parameter is ignored.

### *Configuring the SIP User Parameter Dial Plan*

Use the following procedure to configure the SIP user parameter dial plan.

### **Configuration Files**

For the specific parameter you can set in the configuration files, see Appendix A, the section, ["User Dial Plan Setting"](#page-621-0) on [page A-16.](#page-621-0)

### *Limitation*

The "**sip user parameter dial plan**" value is checked AFTER an existing prepend dial plan is checked, so the number that the phone dials will have prepend digits also.

## *Time and Date*

In addition to enabling/disabling the time server, you can also set the time and date format, set the time zone, and set daylight savings time on the IP phones. You configure these features using the configuration files, the IP Phone UI, or the Aastra Web UI. The following table identifies which method of configuration applies to each feature.

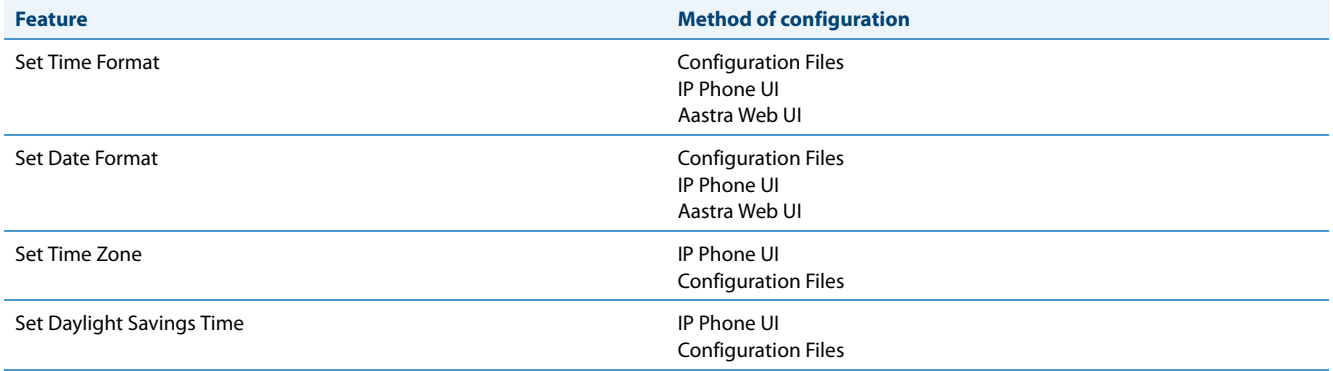

### *Daylight Savings Time (DST) Information*

The Aastra IP Phones incorporate the federally mandated DST observance change. This change became affective starting in 2007.

The US has made a change to its daylight savings time observance starting in 2007. The Energy Policy Act of 2005 mandates that DST will now begin at 2:00 A.M. on the second Sunday in March and revert to Standard time on the first Sunday in November.

### **Note:**

In previous years, the DST began on the first Sunday of April and ended on the first Sunday of October.

The changes to daylight savings time applies to the U.S. and Canada, but may impact other countries outside North America.

### **Note:**

DST can be set on the phones using the IP Phone UI and configuration files only. For more information, see ["Time Zone](#page-255-0)  [& DST"](#page-255-0) on [page 5-15](#page-255-0).

### <span id="page-255-0"></span>*Time Zone & DST*

There are two ways you can set the time zone on the IP Phones.

### *Method 1*

You can set a time zone using the **Time Zone** option in the IP Phone UI or you can use the "**time zone name"** parameter in the configuration files. Both methods allow you to enter a value from the Time Zone table. The list of time zone names is provided in the table in Appendix A, the section, ["Time Zone Name/Time Zone Code Table"](#page-647-0) on [page A-42.](#page-647-0) The following is an example:

time zone name: US-Eastern

### *Method 2*

You can use the **Time Zone** option in the IP Phone UI or your can use the "**time zone name"** parameter in the configuration files, and specify a value of "**Custom**" for this parameter (must use initial caps). The "Custom" option allows you to customize the time zone for your area using additional configuration parameters. The following is an example using relative time for EST:

time zone name: Custom

The following table identifies the additional time zone and DST parameters you can enter in the configuration files.

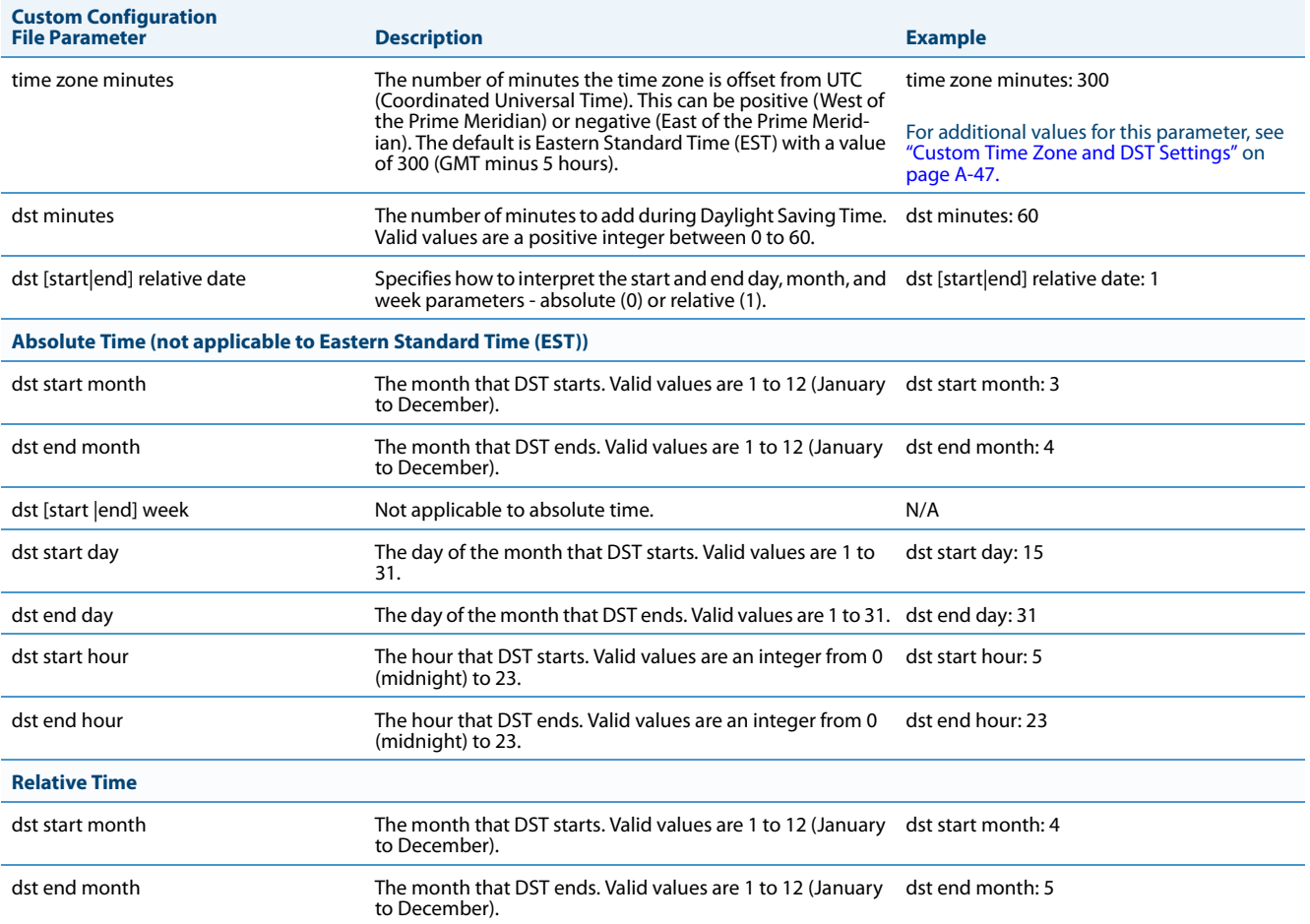

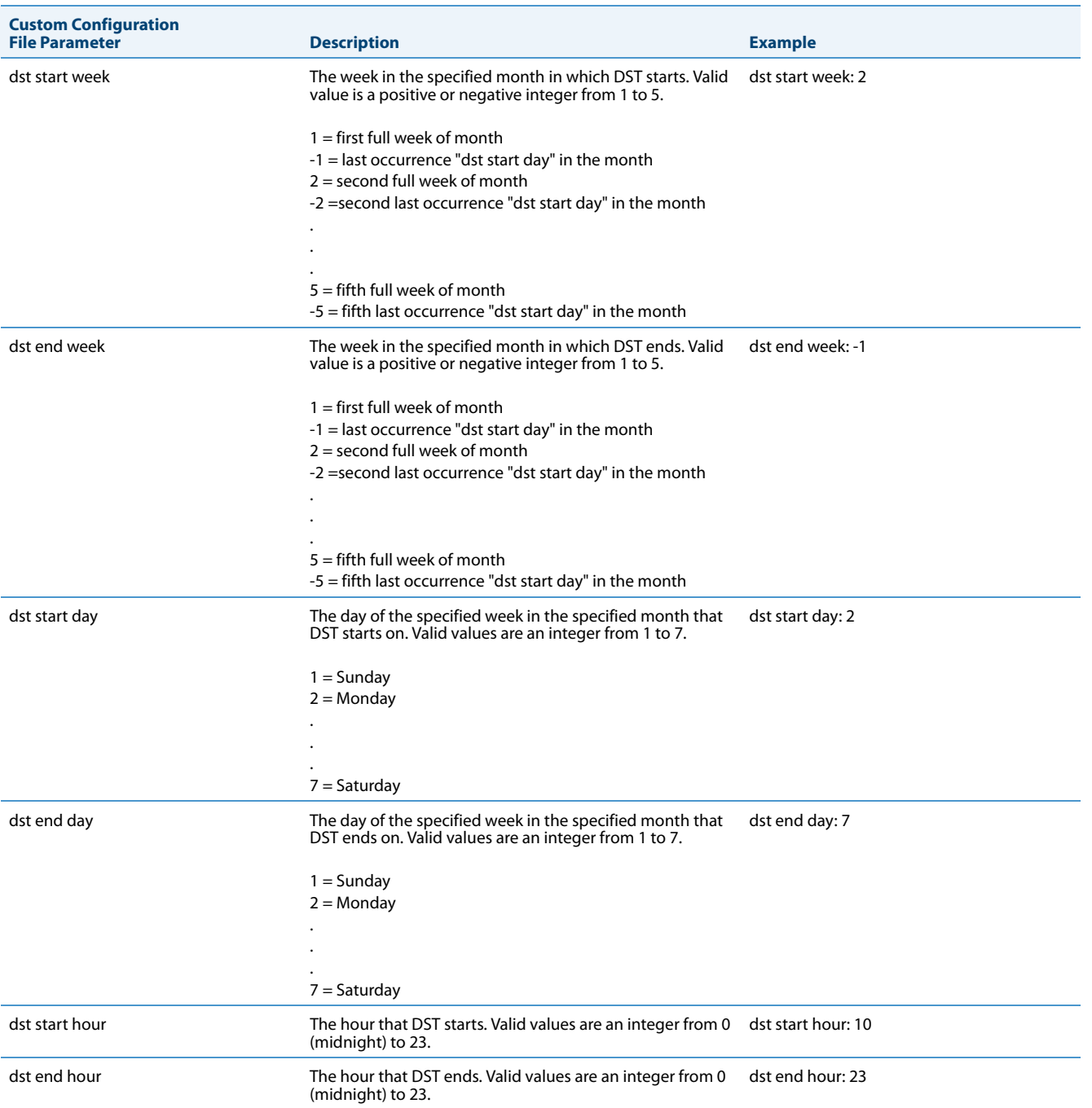

### *Example 1*

The following is an example of a custom time zone configuration in the configuration files using relative time (for EST):

time zone name: Custom dst [start|end] relative date: 1 #relative time zone minutes: 300 dst minutes: 60

### *Example 2*

The following is an example of a custom time zone configuration in the configuration files using absolute time:

time zone name: Custom dst [start|end] relative date: 0 #absolute

#### **#start of DST**

```
dst start month: 3 #March
dst start week: 2 #second full week
dst start day: 1 #Sunday
#End of DST
dst end month: 11 #November
dst end week: 1 #first full week
dst end day: 1 #Sunday
```
### <span id="page-258-0"></span>*DHCP Time Offset (Option 2) Support*

DHCP Option 42 enables the phone to be configured with the Network Time Protocol (NTP) server addresses. However, NTP provides the Coordinated Universal Time (UTC) time so the phone requires the offset from UTC in order to deliver the correct local time.

A User or Administrator can set the offset of UTC using DHCP Option 2.

An Administrator can enable Option 2 in the configuration files by setting the parameter "**time zone name**". If this parameter contains the **DP-Dhcp** value, the phone derives the time and date from UTC and the time offset offered by the DHCP server.

Using the IP Phone UI, a User or Administrator can enable the phone to use DHCP Option 2 by setting the following values from the Country Code list on the phone:

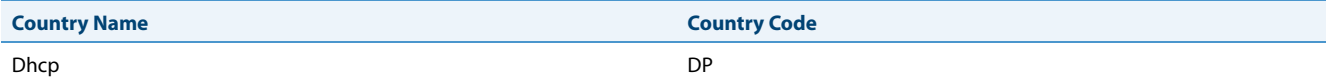

### **Note:**

The country name, country code, and time zone name are case sensitive.

On the IP Phone UI for 8 and 11-line phones, a User or Administrator can select *Preferences->Time and Date->Time Zone- >Others* and choose "**DP-Dhcp**" from the displayed time zone list.

On the IP Phone UI for 3-line phones, you select *Preferences->Time and Date->Time Zone->Others* and enter "**DP**" for the country code, or press "**\***" and select "**Dhcp**" from the displayed time zone list.

On the 6739i, a User or Administrator can select *Set Time->Timezone->Others* and choose "**DP-Dhcp**" from the displayed time zone list.

If you enable DHCP Option 2 via the IP Phone UI, the change takes place dynamically.

#### **Notes:**

- **•** When DHCP Option 2 is enabled on the phone, the phone still uses the values configured for *Daylight Savings* to control daylight savings time.
- **•** The default behavior for the phone is to use the NTP server from Option 42 (or current configuration setting) and the current time zone settings.
- **•** If the time zone name parameter is set to a value other than Dhcp, then DHCP Option 2 is disabled.

### *References*

For more information about setting DP-DHCP for the timezone, see Appendix A, ["Time Zone Name"](#page-646-0) on [page A-41.](#page-646-0)

For more information about setting the country code, see Appendix A, ["Country Codes \(from Standard ISO 3166\)"](#page-744-0) on [page A-139.](#page-744-0)

### <span id="page-259-0"></span>*Custom Time Zone Support*

A User or Administrator can also set a custom time zone on the phone to be configured with the Network Time Protocol (NTP) server addresses. However, NTP provides the Coordinated Universal Time (UTC) time so the phone requires the offset from UTC in order to deliver the correct local time.

On the IP Phone UI for 8 and 11-line phones, a User or Administrator can select *Preferences->Time and Date->Time Zone->Others* and choose "**Custom**" from the displayed time zone list.

On the IP Phone UI for 3-line phones, you select *Preferences->Time and Date->Time Zone->Others* and enter "**Custom**" for the country code.

On the 6739i, a User or Administrator can select *Set Time->Timezone->Others* and choose "**Custom**" from the displayed time zone list.

### *References*

For more information about setting a custom timezone, see Appendix A, ["Time Zone Name"](#page-646-0) on [page A-41.](#page-646-0)

### *Configuring Time and Date Using the Configuration Files*

Use the following information to set a time and date format, time zone, and daylight savings time using the configuration files.

**Configuration Files**

For specific date and time parameters you can set in the configuration files, see Appendix A, the section, ["Time and Date Settings"](#page-645-0) on [page A-40](#page-645-0).

For specific parameters you can set for custom time zone settings, see Appendix A, the section, ["Custom Time Zone and DST Settings"](#page-652-0) on [page A-47](#page-652-0).

### *Configuring Time and Date Using the IP Phone UI*

Use the following procedure to set a time and date, time and date format, time zone, and daylight savings time using the IP Phone UI.

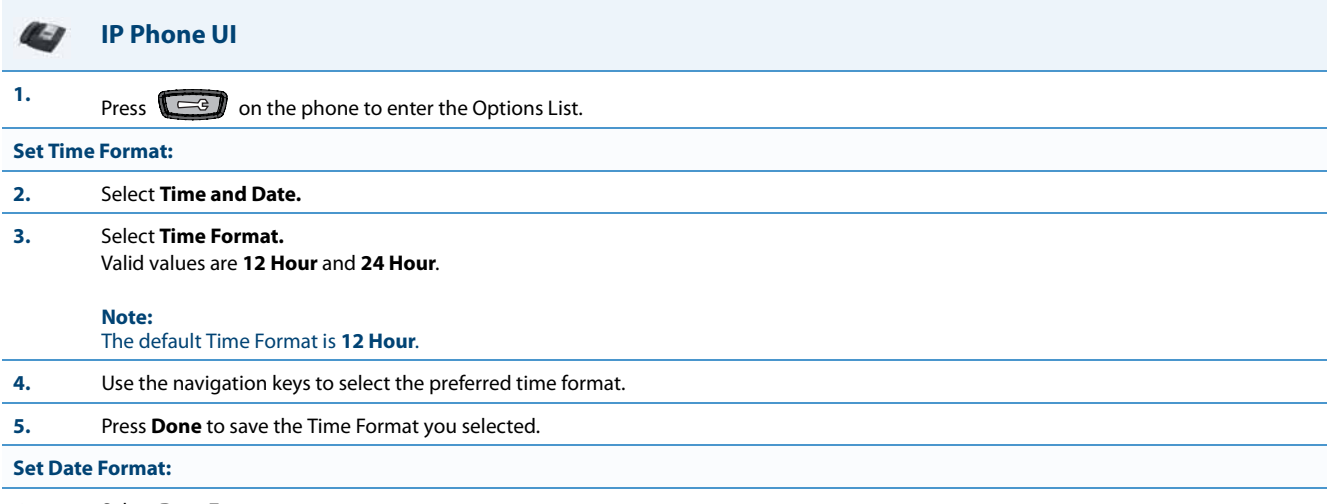

**6.** Select **Date Format.**

#### **IP Phone UI** $-1$

- **7.** Select a date format from the list of options.
	- Valid values are:
	- **•** WWW MMM DD (default)
	- **•** DD-MMM-YY
	- **•** YYYY-MM-DD
	- **•** DD/MM/YYYY
	- **•** DD/MM/YY
	- **•** DD-MM-YY
	- **•** MM/DD/YY
	- **•** MMM DD
	- **•** DD MMM YYYY
	- **•** WWW DD MMM
	- **•** DD MMM
	- **•** DD.MM.YYYY

#### **Note:**

The default Date Format is **WWW MMM DD** (Day of Week, Month, Day).

# **8.** Press **Done** to save the Date Format.

### **Set Time Zone: 9.** Select **Time Zone**.

**10. For 3-Line LCD Displays:**

Press **\*** to display a list of time zones.

#### **For 8 and 11-Line LCD Displays:**

Use the navigation keys to view available time zones.

#### **Note:**

For more information about setting the time zone to "DP-Dhcp" or "Custom", see ["DHCP Time Offset \(Option 2\) Support"](#page-258-0) on [page 5-18,](#page-258-0) "Cus-<br>[tom Time Zone Support"](#page-259-0) on [page 5-19](#page-259-0), or Appendix A, ["Time Zone Name"](#page-646-0) on [page A-41.](#page-646-0)

#### **11.** Select a Time Zone from the list of values.

For valid values, see Appendix A, the section, ["Time and Date Settings"](#page-645-0) on [page A-40.](#page-645-0)

#### **Note:**

The default Time Zone is **US-Eastern**.

**12.** Press **Done** to save the Time Zone you selected.

#### **Set Daylight Savings Time:**

### **13.** Select **Daylight Savings**. **14.** Select a Daylight Savings time from the list of options. Valid values are: **•** OFF **•** 30 min summertime **•** 1 hr summertime **•** automatic **Note:** The default for Daylight Savings is **Automatic**.

**15.** Press **Done** to save the Daylight Savings value you selected.

### *For the 6739i:*

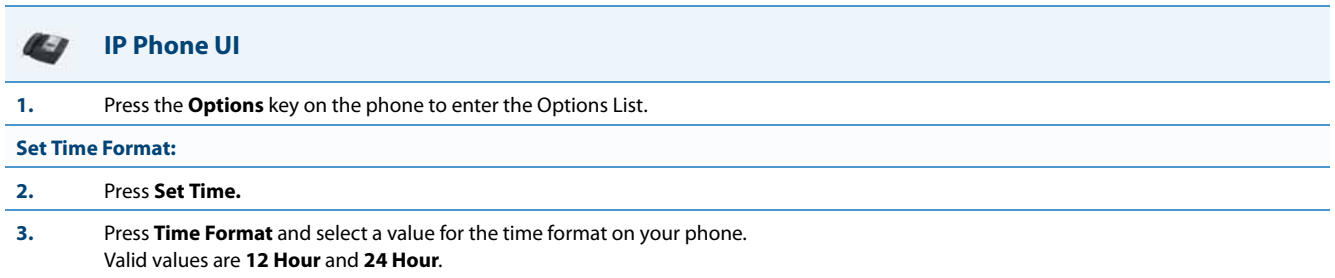

#### **Note:**

The default Time Format is **12 Hour.**

### **Set Date Format:**

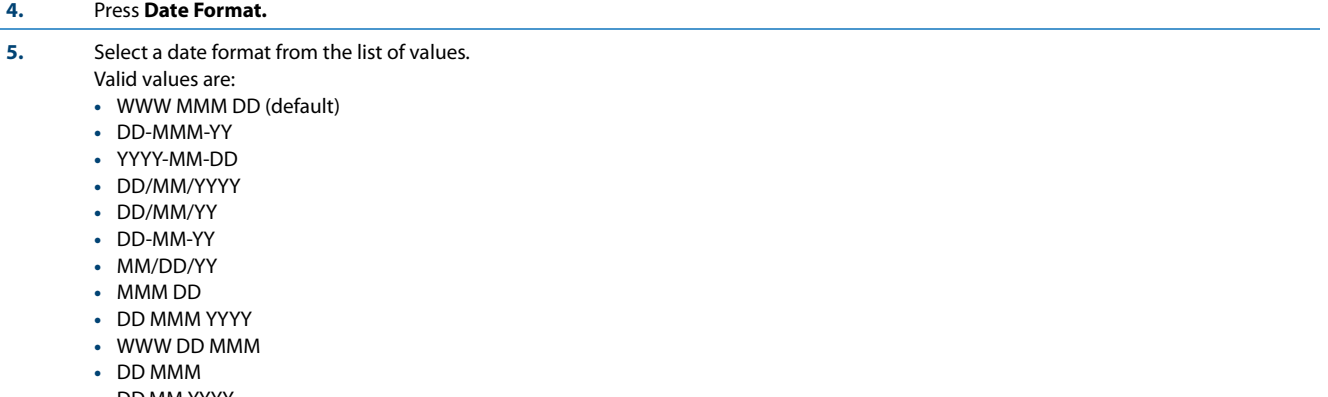

**•** DD.MM.YYYY

### **Note:**

The default Date Format is **WWW MMM DD** (Day of Week, Month, Day).

### **Set Time Zone:**

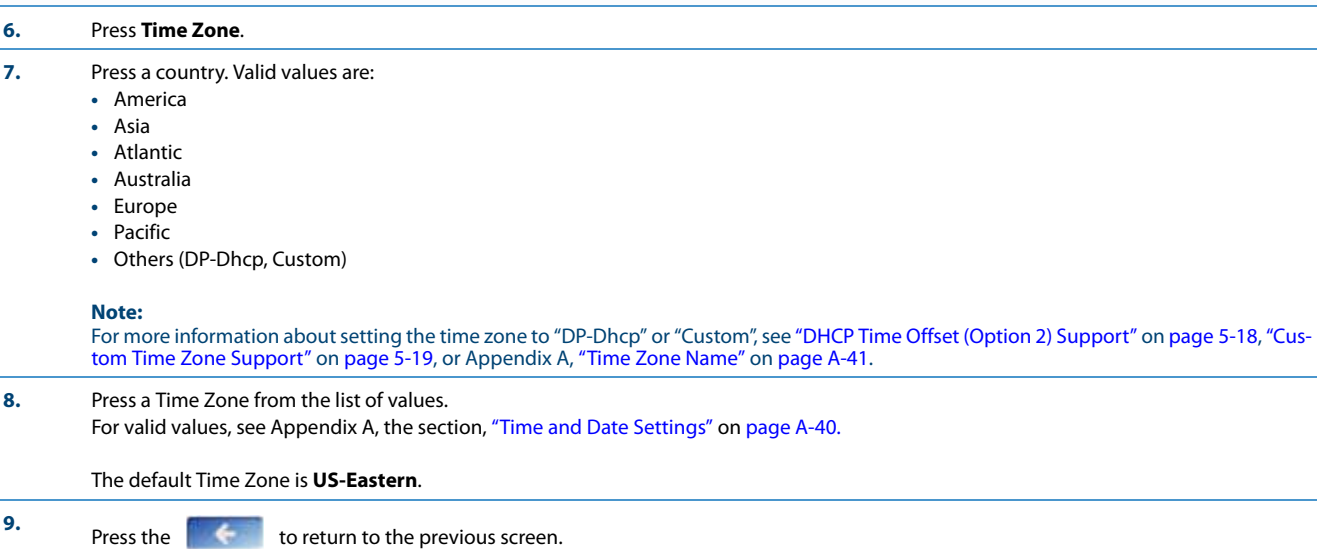

#### **IP Phone UI** $\bullet$

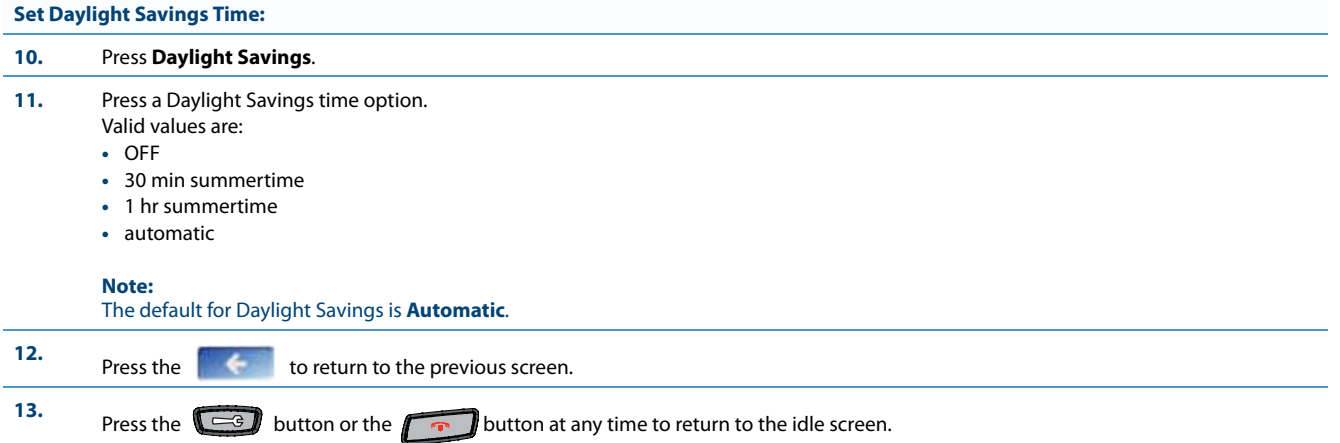

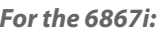

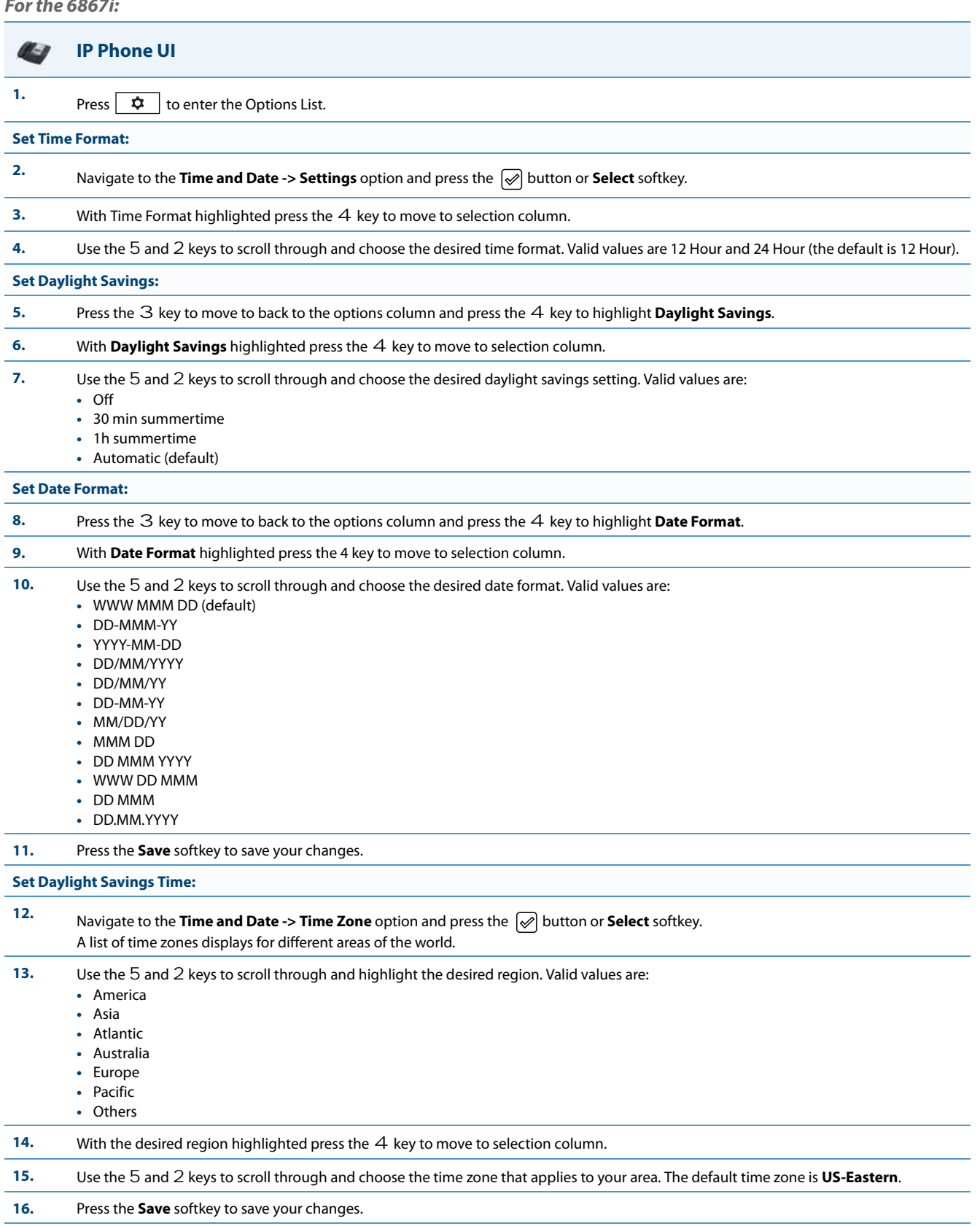

### *Configuring Time and Date Using the Aastra Web UI*

Use the following procedure to set a time and date, time and date format, time zone, and daylight savings time using the Aastra Web UI.

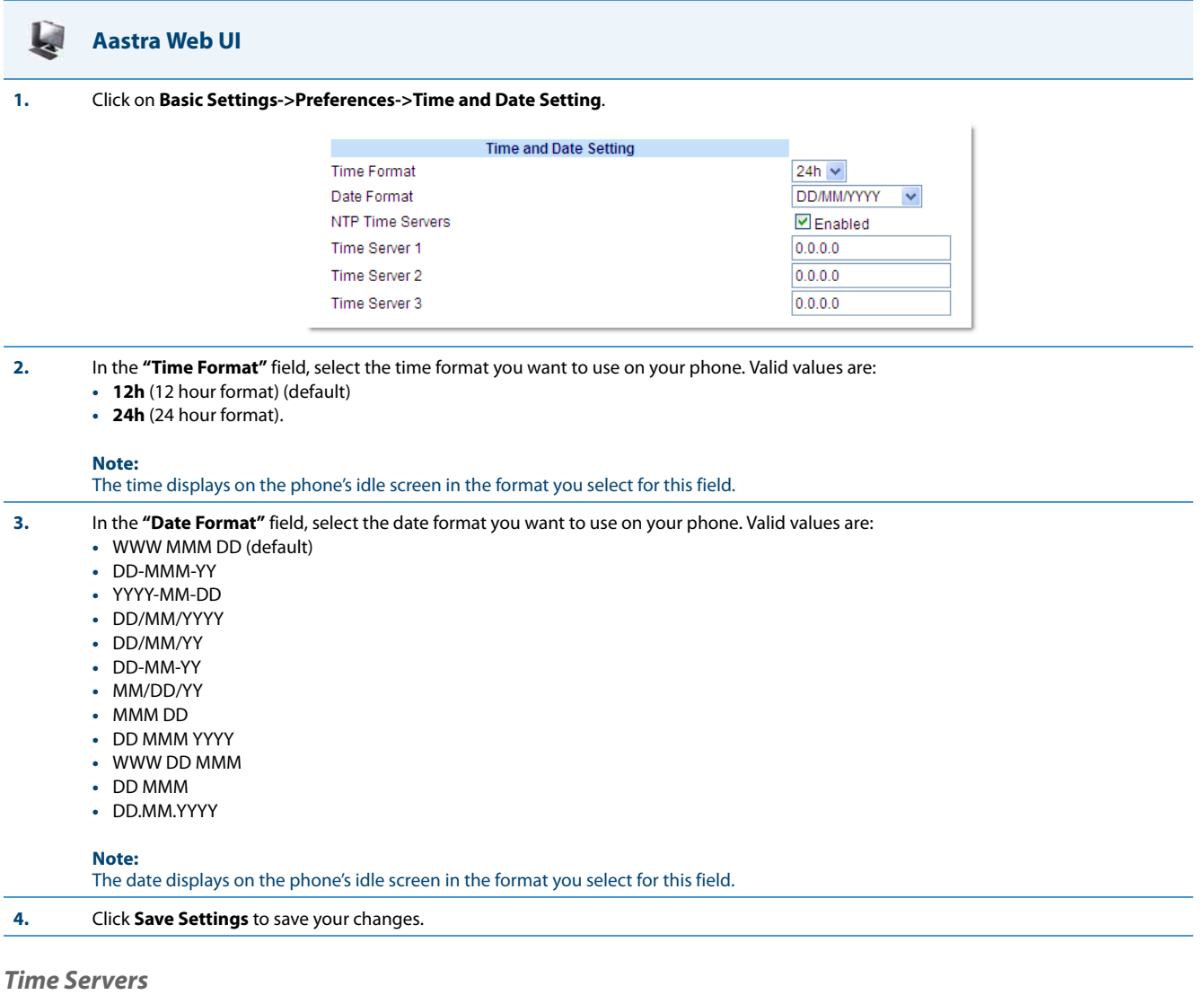

A time server is a computer server that reads the actual time from a reference clock and distributes this information to the clients in a network. The time server may be a local network time server or an internet time server. The Network Time Protocol (NTP) is the most widely used protocol that distributes and synchronizes time in the network with the time on the time server.

On the IP phones, you can enable or disable a Time Server to be used to synchronize time on the phones with the Timer Server you specify. An Administrator can use the IP Phone UI, Aastra Web UI, or configuration files to enable/disable the Time Server and specify a Time Server 1, Timer Server 2, and/or Time Server 3. A User can enable/disable the Time Server using the IP Phone UI or Aastra Web UI only. The Time Server is enabled by default.

*Setting Time Server Using the Configuration Files*

**Configuration Files**

Use the following procedure to enable/disable the Time Server and optionally set the IP Address of Time Servers 1, 2, and/or 3.

For specific parameters you can set in the configuration files, see Appendix A, the section, ["Time Server Settings"](#page-650-0) on [page A-45](#page-650-0).

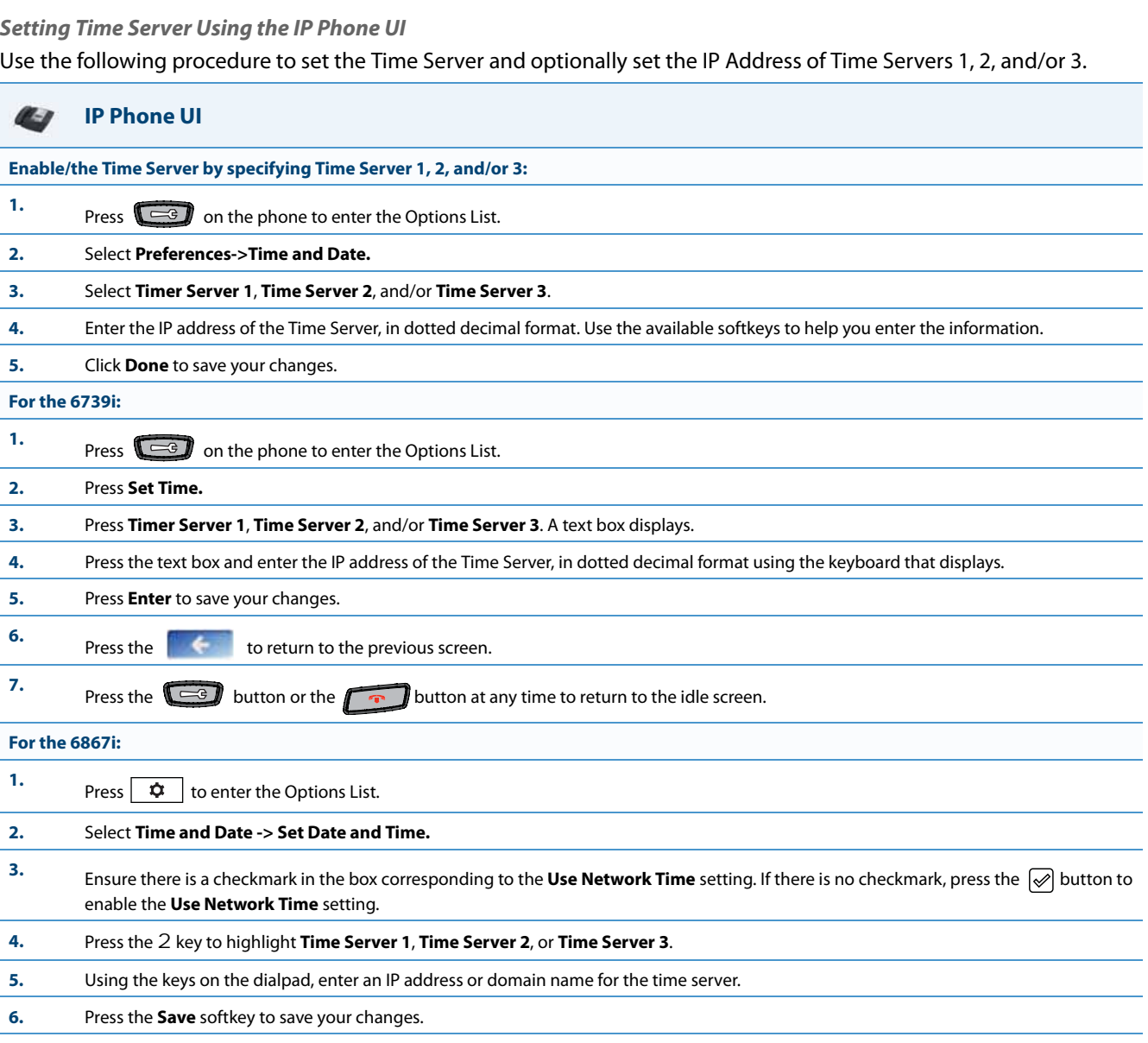

### *Setting Time Server Using the Aastra Web UI*

Use the following procedure to set the Time Server and optionally set the IP Address of Time Servers 1, 2, and/or 3.

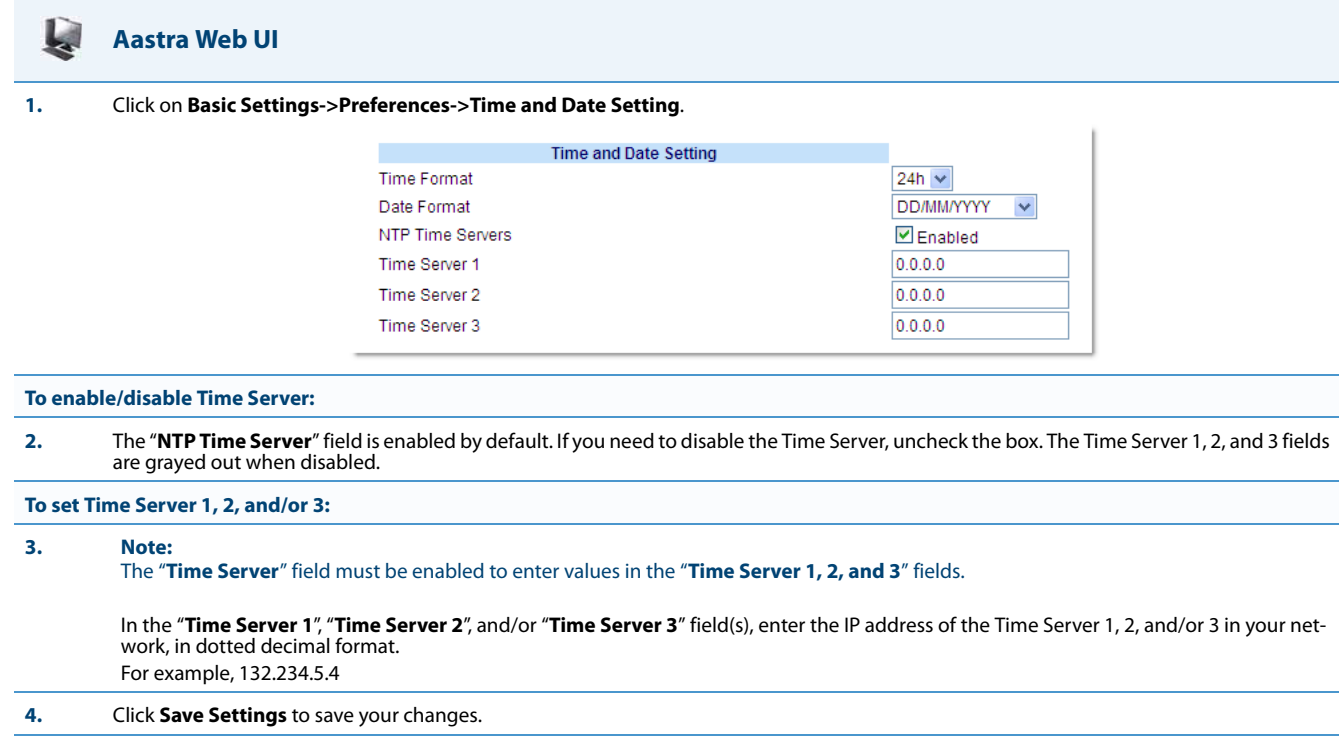

# *Backlight Mode*

**Note:**

Applicable to the 6735i, 6737i, 6755i, 6757i, 6757i CT, and 6865i IP Phones only.

The 6735i, 6737i, 6755i, 6757i, 6757i CT and 6865i have a backlight feature that allows you to turn the backlight on the LCD:

- **• Off** Backlight is always OFF.
- **• Auto** (Default)- Automatically turns ON the backlight when the phone is in use, and then automatically turns OFF the backlight when the phone is idle after a specified length of time.

"The Auto" setting sets the phone to turn off the backlighting after a period of inactivity. The period of time that the phone waits before turning the backlight off is also configurable.

You can set this backlight feature using the configuration files and the IP Phone UI.

### *Configuring the Backlight Mode Using the Configuration Files*

Use the following information to set the backlight mode and backlight timer on the IP Phones.

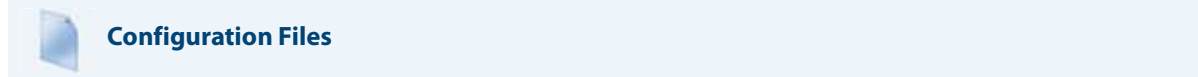

For specific parameters you can set in the configuration files, see Appendix A, the section, ["Backlight Mode Settings"](#page-658-0) on [page A-53.](#page-658-0)

#### **Note:**

Using the configuration files, you can set the backlight to Off (always off ) or Auto (On and then off after a period of inactivity).

### *Configuring the Backlight Mode Using the IP Phone UI*

Use the following procedure to set the backlight mode and backlight timer on the IP Phone using the IP Phone UI.

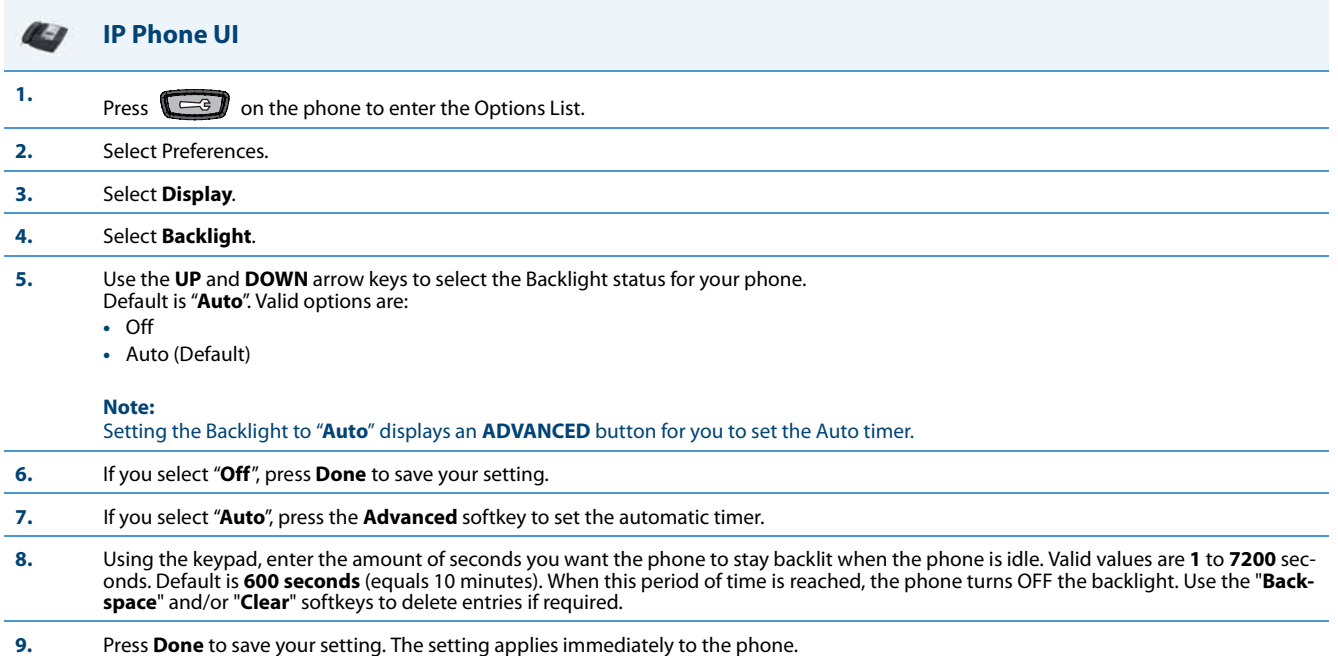

# *Display*

**Note:** Applicable to the 6739i and 6867i IP Phones only.

The **Display** option on the 6739i and 6867i IP phones allows you to set the following on your phone:

- **•** Brightness Level
- **•** Brightness Timer
- **•** Calibrate Screen (6739i only)

### *Brightness Level*

The "**Brightness Level**" option allows you to set the amount of light that illuminates the LCD display. Use this option to set your preference of brightness.

*Setting Brightness*

*For the 6739i:* 

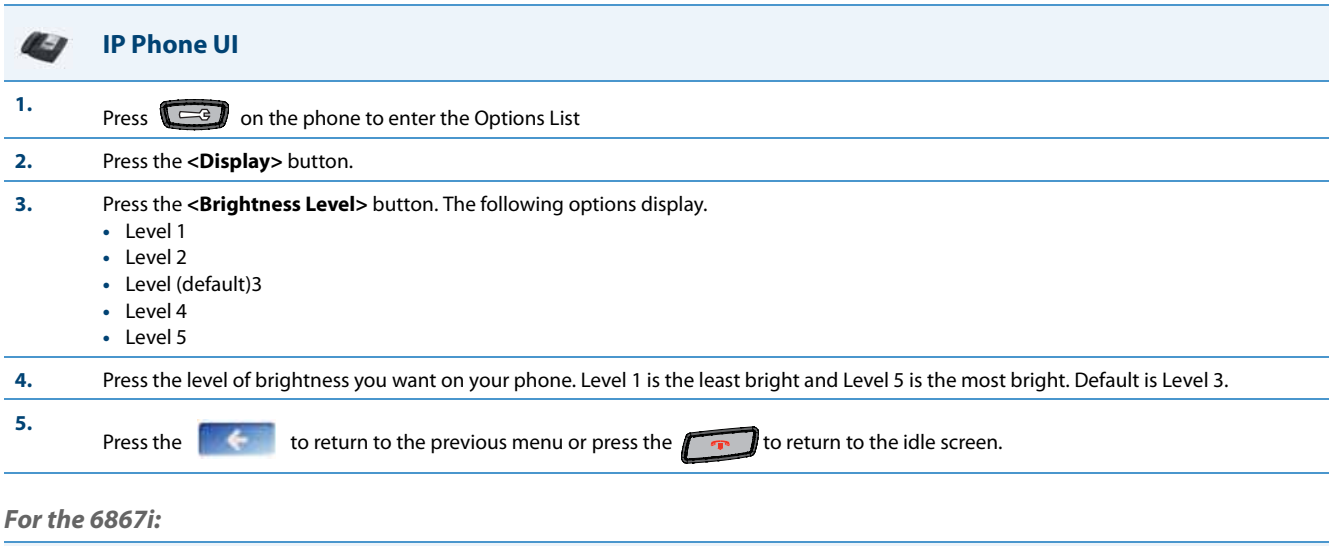

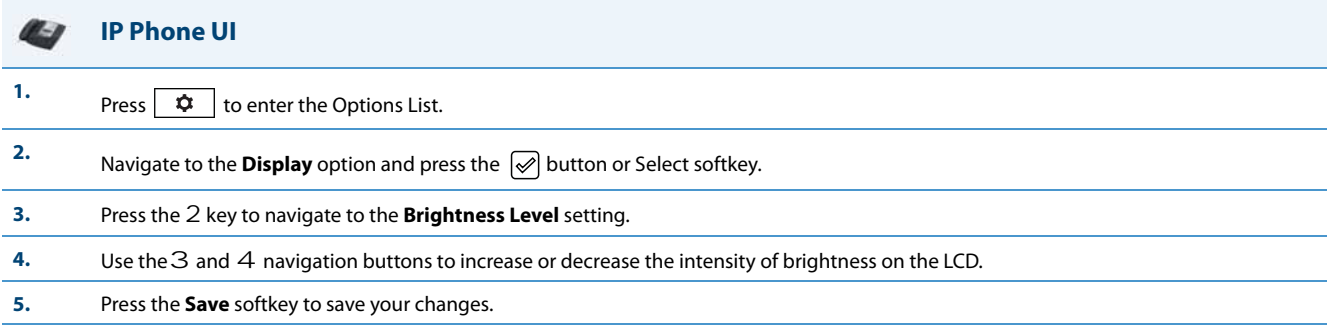

### *Brightness Timer*

The "**Brightness Timer**" option allows you to set the amount of time you want the LCD display to stay illuminated before turning the backlight off during a period of inactivity. For example, if you set the brightness timer to 60, when the phone reaches 60 seconds of inactivity, the LCD backlight goes off.

### *Setting Brightness Timer*

### *For the 6739i:*

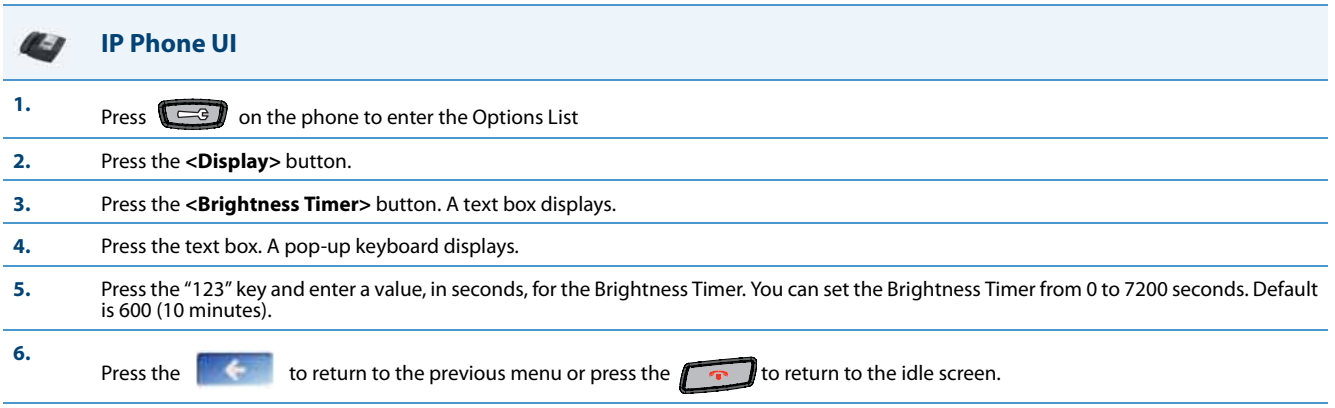

### *For the 6867i:*

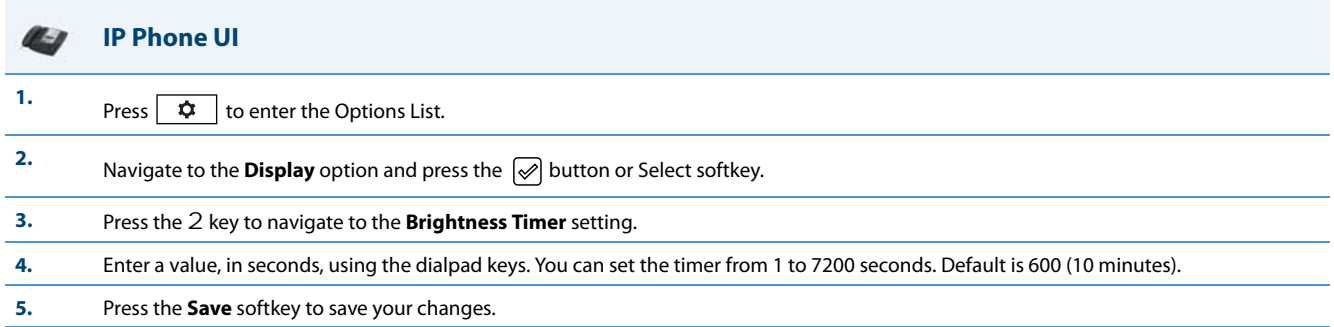

### *Configuring the Brightness Level Settings Using the Configuration Files*

Use the following information to configure the brightness level settings on the 6739i and 6867i.

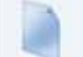

### **Configuration Files**

For specific parameters you can set in the configuration files, see Appendix A, the section, ["Brightness Level Settings"](#page-659-0) on [page A-54.](#page-659-0)

### *Calibrate Screen (6739i only)*

The "**Calibrate Screen**" option allows you to calibrate the color touchscreen. This process makes fine adjustments to the color screen on the phone for optimal display purposes.

### *Calibrating the Screen*

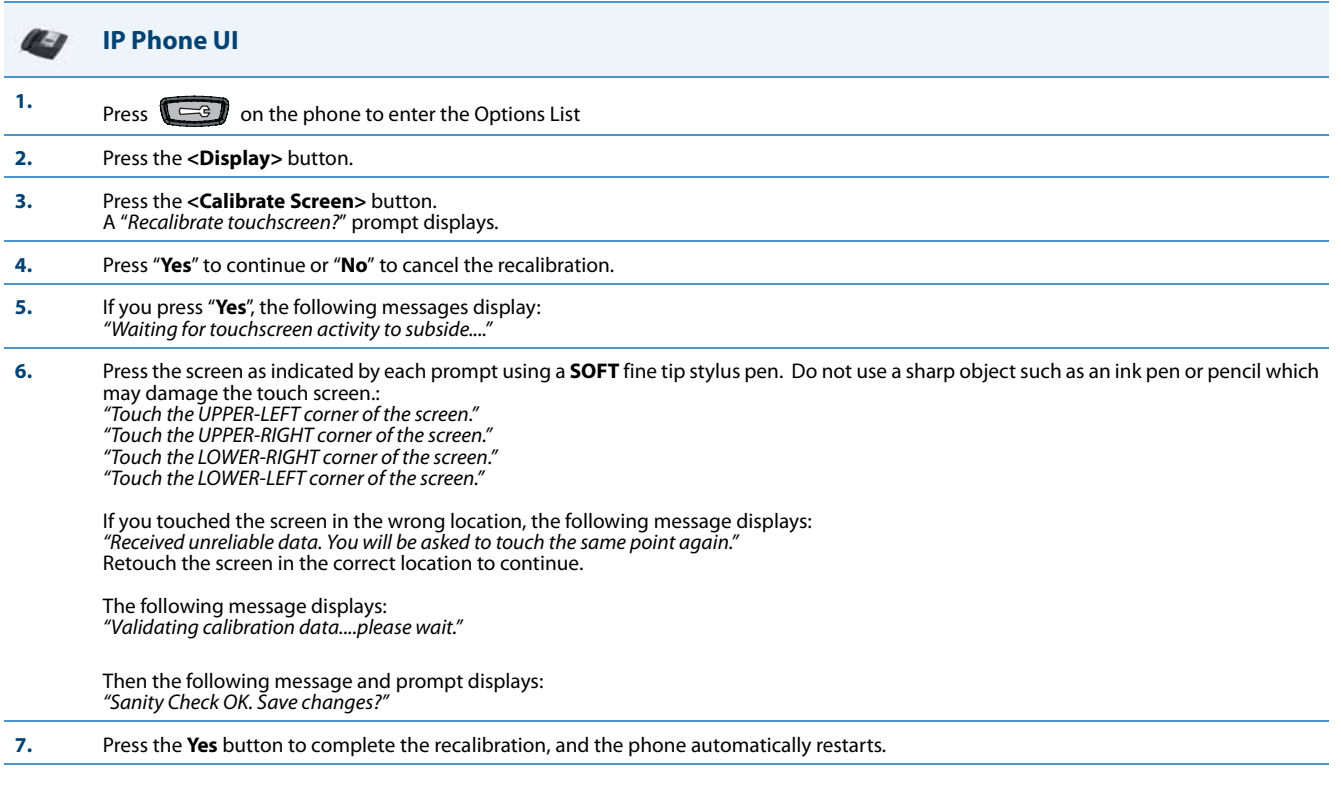

# *Background Image on Idle Screen*

#### **Note:**

Applicable to the 6739i and 6867i IP Phones only.

Administrators can brand the idle screen of the 6739i and 6867i IP phones with their own company logo or image. The phones can now display a background image in the bottom layer of the idle screen. This image can be set by the new "**background image**" parameter. Current text (i.e. screen name, extension, and date/time) and softkeys on the idle screen are on top of the background image. The background image can be downloaded from your configuration server using either tftp, ftp, http, and https protocols.

*Idle Screen Image Requirements for the 6739i:*

- **•** 640 x 480 pixels
- **•** 24-bit color depth
- **•** Both .png and .jpg files are supported
- **•** There should be no frame around the image
- **•** Avoid using images with light-colored elements

### *Idle Screen Image Requirements for the 6867i:*

- **•** 240x320 pixels
- **•** 24-bit color depth.
- **•** Both .png and .jpg files are supported
- **•** There should be no frame around the image
- **•** Avoid using images with light-colored elements

### *Configuring Background Image on Idle Screen*

Use the following procedures to configure the background image on the idle screen

**Configuration Files**

For specific parameters you can set in the configuration files, see Appendix A, the section, ["Background Image on Idle Screen"](#page-660-0) on [page A-55](#page-660-0).

# *Configurable Home/Idle Screen Modes*

### **Note:**

Applicable to the 6867i IP Phone only.

The 6867i IP phone contains two Home/Idle screen layout options. The default primary screen mode provides users with a larger date and time and displays the Screen Name ("**sip screen name**") parameter beside the line number in the top status bar.

### **Note:**

Screen Name 2 ("**sip screen name 2**") is not displayed on the 6867i IP phone's screen when the primary screen mode is configured for use.

The secondary screen mode displays both the Screen Name and Screen Name 2 parameters. They are displayed above the smaller, repositioned date and time.

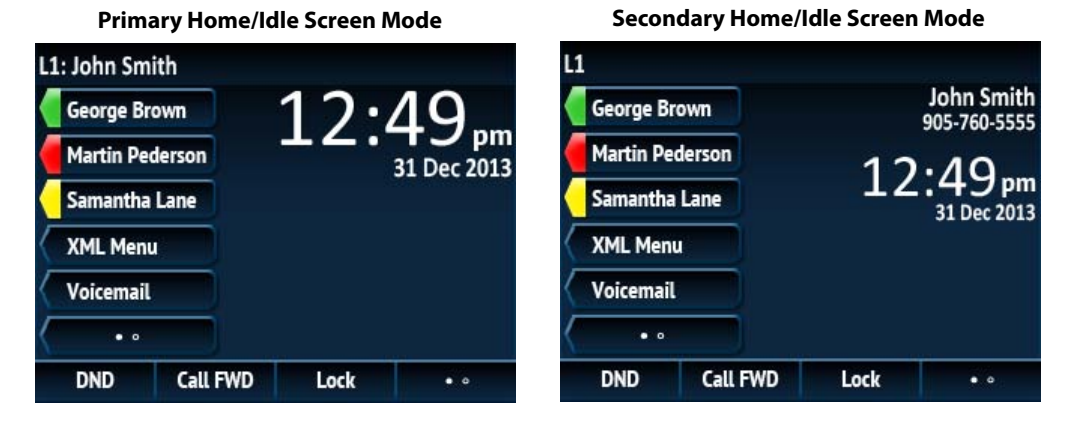

Administrators can switch the home/idle screen to the preferred layout by defining the "**idle screen mode**" parameter in the configuration files or by navigating to the Display options menu on the phone.

*Switching the 6867i IP Phone's Home/Idle Screen Mode Using the Configuration Files*

Use the following parameter to switch the 6867i IP phones home/idle screen mode.

### **Configuration Files**

For specific parameters you can set in the configuration files, see Appendix A, the section, ["Configurable Home/Idle Screen Modes"](#page-660-1) on [page A-55](#page-660-1).

*Switching the 6867i IP Phone's Home/Idle Screen Mode Using the IP Phone UI*

Use the following procedure to switch the 6867i IP phones home/idle screen mode using the IP Phone UI.

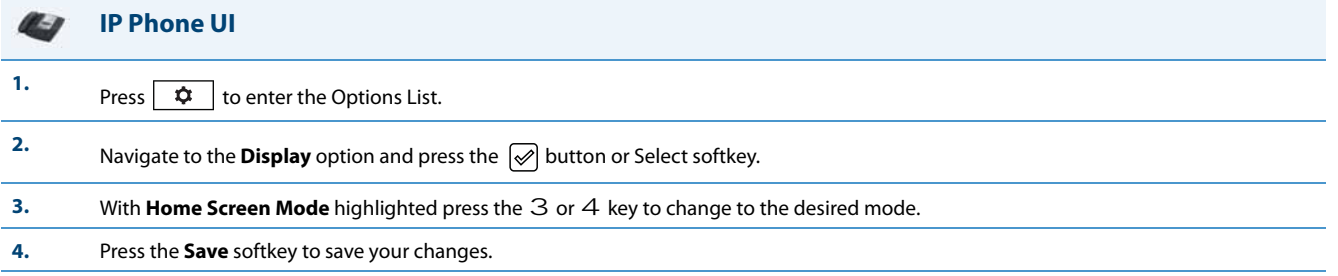

# *6867i Screen Saver*

A screen saver displaying the date and time and the number of missed calls (if applicable) is displayed for the 6867i IP phone after a specified amount of inactivity.

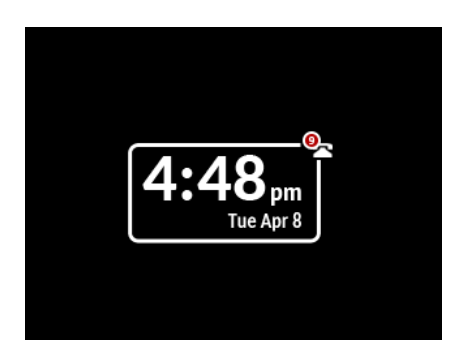

The amount of time the phone must be idle before the screen saver initiates is configurable through the phone's UI or by defining the "**screen save time**" parameter in the configuration files.

### **Note:** If there are no missed calls, only the date and time are displayed.

### *Configuring the Screen Saver Timer Using the Configuration Files*

Use the following parameter to configure the screen saver timer.

**Configuration Files**

For specific parameters you can set in the configuration files, see Appendix A, the section, ["Screen Saver Settings"](#page-660-2) on [page A-55.](#page-660-2)

### *Configuring the Screen Saver Timer Using the Phone UI*

Use the following procedure to configure the screen saver timer using the IP Phone UI.

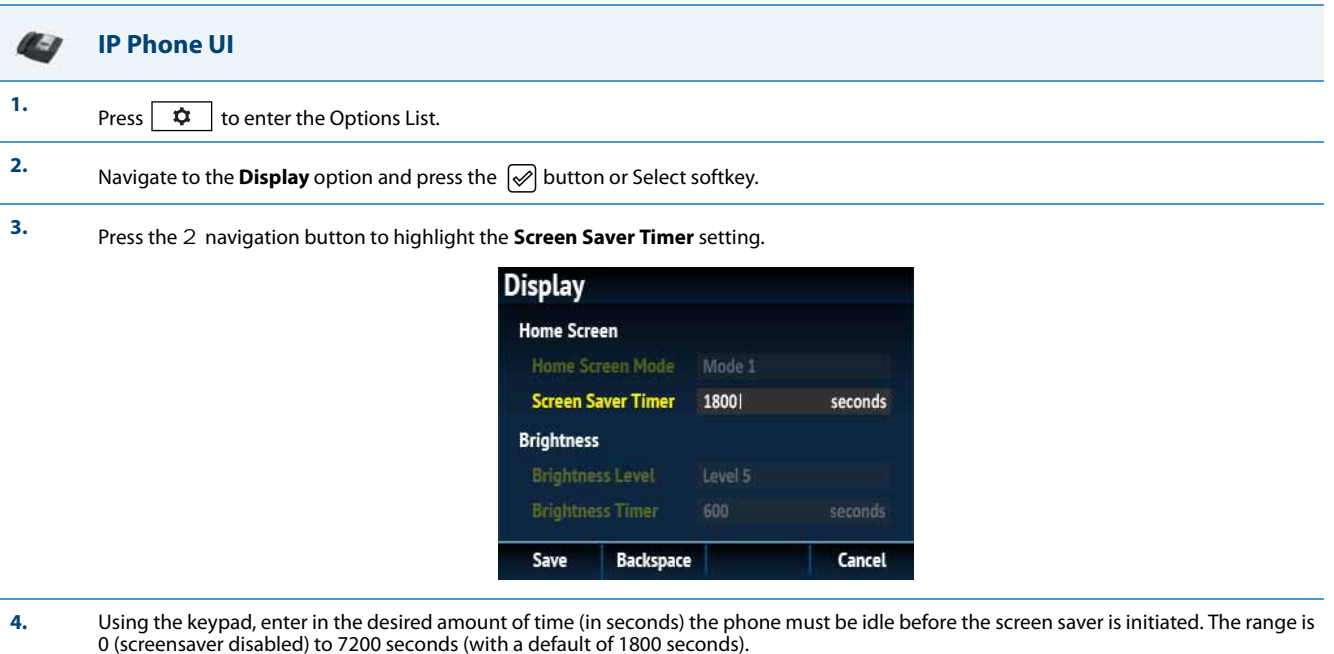

**5.** Press the **Save** softkey to save your changes.

# *Picture ID Feature*

### **Note:** Applicable to the 6739i and 6867i IP Phones only.

The Picture ID feature on the 6739i and 6867i shows a picture ID of a caller on the LCD for all of the following events on the phone:

- **•** Incoming Calls (matched to Caller ID numbers)
- **•** Outgoing Calls (matched to dialed numbers)
- **•** Directory entries
- **•** Callers List entries
- **•** Redial List entries

Your Administrator stores the pictures in a centralized picture repository. The pictures are dynamically retrieved from the centralized server for each call and then locally cached in the phone to reduce network traffic.

If there is no picture on the central server for the dialed number and/or Caller Id number, and Directory, Callers List, and/or Redial List entry, the generic blue figure image is shown.

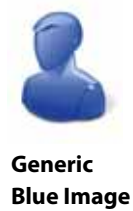

Pictures must be in ".png" format, 150pixels wide x 200pixels tall, and in 24-bit color (the 6867i also supports 32-bit color). The filenames for pictures must be stored using the phone number as the filename (for example, 9995551234.png). Enabling and disabling Picture ID on the phone can be done by an Administrator using the configuration files only

### **Note:**

The Picture ID feature supports the use of TFTP, FTP, HTTP, and HTTPS protocols when downloading pictures.

*Enabling/Disabling the Picture ID on the Phone Using the Configuration Files* Use the following parameter to enable/disable Picture ID on the phone.

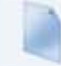

### **Configuration Files**

For specific parameters you can set in the configuration files, see Appendix A, the section, ["Picture ID Feature"](#page-661-0) on [page A-56.](#page-661-0)

# *Audio DHSG Headset*

### **Note:**

Applicable to the 6735i, 6737i, 6739i, 6753i, 6755i, 6757i, 6757i CT, 6865i, and 6867i IP Phones only.

DHSG is a standard for telecommunication headsets. The Aastra 6735i, 6737i, 6739i, 6753i, 6755i 6757i, 6757i CT, 6865i, and 6867i IP Phones support the use of a DHSG headset.

- Aastra's DHSG headset support has been tested and verified with the following products:
- **•** GN Netcom GN 9350, GN 9350e, GN 9120, GN 9125. All require the GN 14201-10 cable.
- **•** Plantronics CS60, CS70N, CS351N, and Voyager 510S. All require the APS-1 cable.
- **•** Sennheiser BW900. Requires the TCI01 adapter box.

Use of a non-verified DHSG headset solution is at the customer's own discretion and the customer should be aware that some DHSG headsets require an optional cable in order to be electrically DHSG compliant. Aastra is not responsible for any damage to the IP phone or headset that may result from the use of non-verified headsets, or from incorrectly connecting headsets or cables.

### **Warning!**

- **•** Only the Aastra DHSG cable should be connected directly to your phone. **No** 3rd party DHSG cables should be connected directly to the Aastra IP phone. Any damage caused by connecting a 3rd party DHSG headset cable directly to your phone will void your warranty with Aastra.
- **•** The headset port is for headset use only. Plugging any other devices into this port may cause damage to the phoneandwill void your warranty.
- **•** Customers should read and observe all safety recommendations contained in headset operating guides when using any headset.

### *Reference*

For more information about installing a DHSG headset on your phone, see the *IP Phone-Specific Installation Guide*.

### *Configuring DHSG on the Phone*

You can enable or disable the use of a DHSG headset using the parameter "**dhsg**" in the configuration files, or at the location *Options->Preferences->Set Audio->DHSG* in the IP Phone UI. Default for DHSG is disabled (OFF).

### *Configuring DHSG Using the Configuration Files*

Use the following information to configure the use of a DHSG headset on the IP Phones.

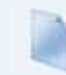

### **Configuration Files**

For specific parameters you can set in the configuration files, see Appendix A, the section, ["DHSG Settings"](#page-661-1) on [page A-56](#page-661-1).

### *Configuring DHSG using the IP Phone UI*

Use the following procedure to configure DHSG using the IP Phone UI.

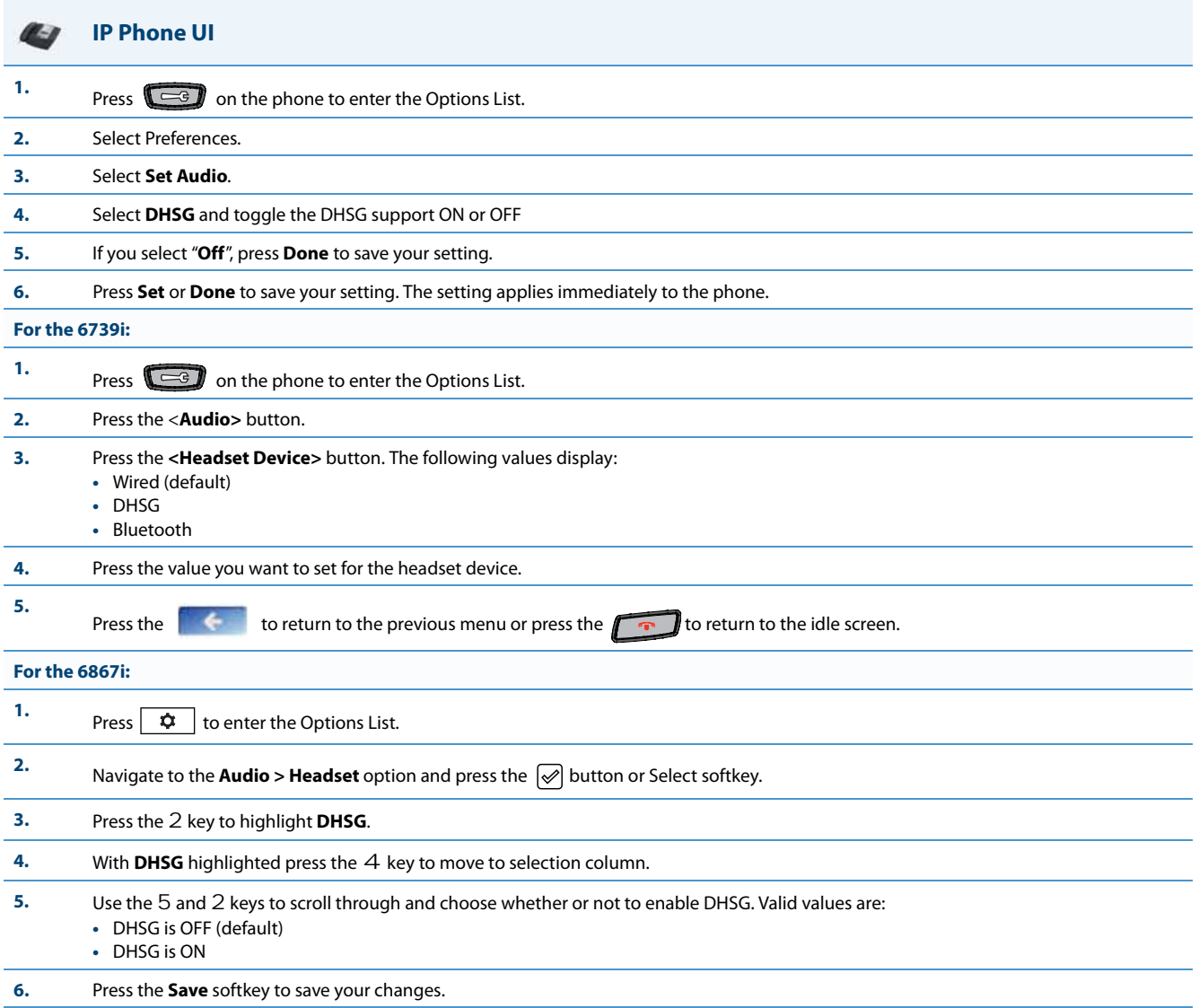

# *Configurable Bluetooth Support*

**Note:**

Applicable to the 6739i IP Phone only.

Administrators now have the option of enabling or disabling Bluetooth functionality on the 6739i IP phone. By defining the "**audio bluetooth**" parameter as "**0**" in the configuration files, Bluetooth functionality will be completely disabled and all Bluetooth-related options in the 6739i's native User Interface (UI), along with the Bluetooth-related references in the phone's Web UI, will be inaccessible.

Administrators can re-enable Bluetooth functionality by defining the "**audio bluetooth**" parameter as "**1**" in the configuration files.

**Note:** Bluetooth functionality is enabled by default.

*Configuring Bluetooth Support Using the Configuration Files*

Use the following parameters to configure Bluetooth support using the configuration files.

**Configuration Files**

For specific parameters you can set in the configuration files, see Appendix A, the section, ["Bluetooth Support Settings"](#page-662-0) on [page A-57.](#page-662-0)

# *Audio Hi-Q on G.722 Calls*

The Aastra IP phones support the Hi-Q (high quality) audio technology which delivers enhanced performance and voice clarity for Aastra's 6700i series of SIP phones. Incorporating wideband audio technology, Aastra Hi-Q significantly improves the audio quality of calls. This technology provides a more lifelike conversation when the G.722 wideband Codec is used. The phones with 8 and 11-line LCD screens display a large icon when Hi-Q is being used on the call. On 3 line LCD screens, the text of "**Hi-Q**" displays on the same line as the call timer.

# *Wideband Audio Equalizer*

**Note:** Applicable to the 6739i IP Phone only.

Different wideband audio equalizer settings are available for the speakerphone and handset audio paths on the 6739i model IP phones. In addition to the default setting, three additional equalizer settings for both audio paths are available to choose from.

Users can select and save their preferred setting for each individual audio path by using the IP phone's UI. Administrators have the additional option of configuring the equalizer settings by defining the "**handset rx wb equ filter**" and "**speaker rx wb equ filter**" parameters in the configuration files.

### **Note:**

Only the default equalizer settings (i.e. Setting1) for each audio path on the IP phones meet TIA-920 and Aastra Hi-Q™ standards.

### *Configuring Wideband Audio Equalizer Settings Using the IP Phone UI*

Use the following procedure to configure the wideband audio equalizer settings using the IP phone's UI.

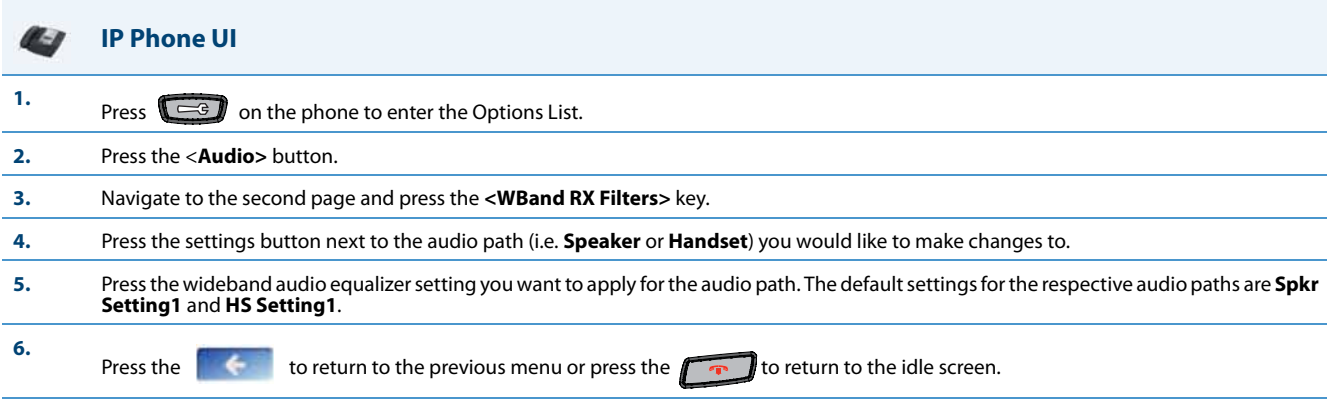

### *Configuring Wideband Audio Equalizer Settings Using the Configuration Files*

Use the following parameters to configure the wideband audio equalizer settings using the configuration files.

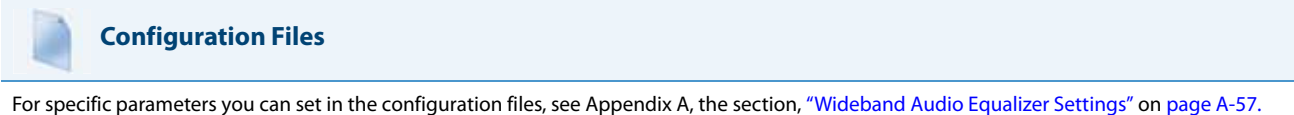

# *Audio Transmit and Receive Gain Adjustments*

The audio gain properties for the IP phone handset, headset, and speakerphone is adjusted to reduce side-tone and echo on the local and far-end equipment. You can adjust these settings from -10 db to +10 db to best suit your comfort level and deployment environment by using the following parameters in the configuration files:

- **• headset tx gain**
- **• headset sidetone gain**
- **• handset tx gain**
- **• handset sidetone gain**
- **• handsfree tx gain**
- **• audio mode**

The default setting for these parameters is 0 (zero).

### **Note:**

Aastra recommends you leave the default of 0 (zero) as the settings for these parameters.

### The following table describes each parameter.

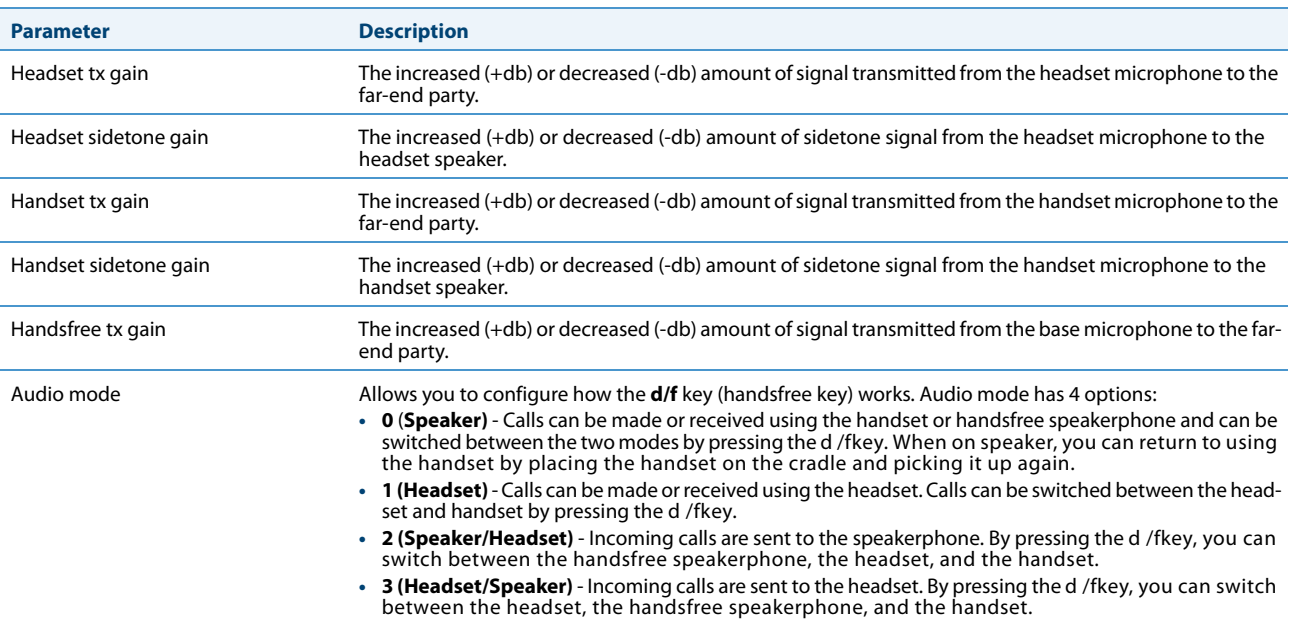

*Configuring Audio Transmit and Receive Gain Adjustments*

You can configure the audio transmit and gain adjustments using the configuration files only.

Use the following procedure to configure this feature.

### **Configuration Files**

For specific parameters you can set in the configuration files, see Appendix A, the section, ["Audio Transmit and Receive Gain Adjustment Settings"](#page-754-0) on [page A-149](#page-754-0).

# *Live Dialpad*

The "Live Dialpad" option on the IP phone turns the Live Dial Pad mode ON or OFF. With live dial pad ON, the IP phone automatically dials out and turns ON Handsfree mode as soon as a dial pad key or softkey is pressed. With live dial pad OFF, if you dial a number while the phone is on-hook, lifting the receiver or pressing the  $\Box$  initiates a call to that number.

\*Availability of feature dependant on your phone system or service provider.

A User can turn the "Live Dialpad" ON and OFF using the IP Phone UI only. A System Administrator can turn it ON and OFF using the IP Phone UI or the configuration files.

### *Enabling/Disabling Live Dialpad Using the Configuration Files*

Use the following procedure to enable/disable Live Dialpad on the IP Phones.

**Configuration Files**

For specific parameters you can set in the configuration files, see Appendix A, the section, ["Live Dialpad Settings"](#page-663-0) on [page A-58.](#page-663-0)

### *Enabling/Disabling Live Dialpad Using the IP Phone UI*

Use the following procedure to enable/disable Live Dialpad on the IP Phones.

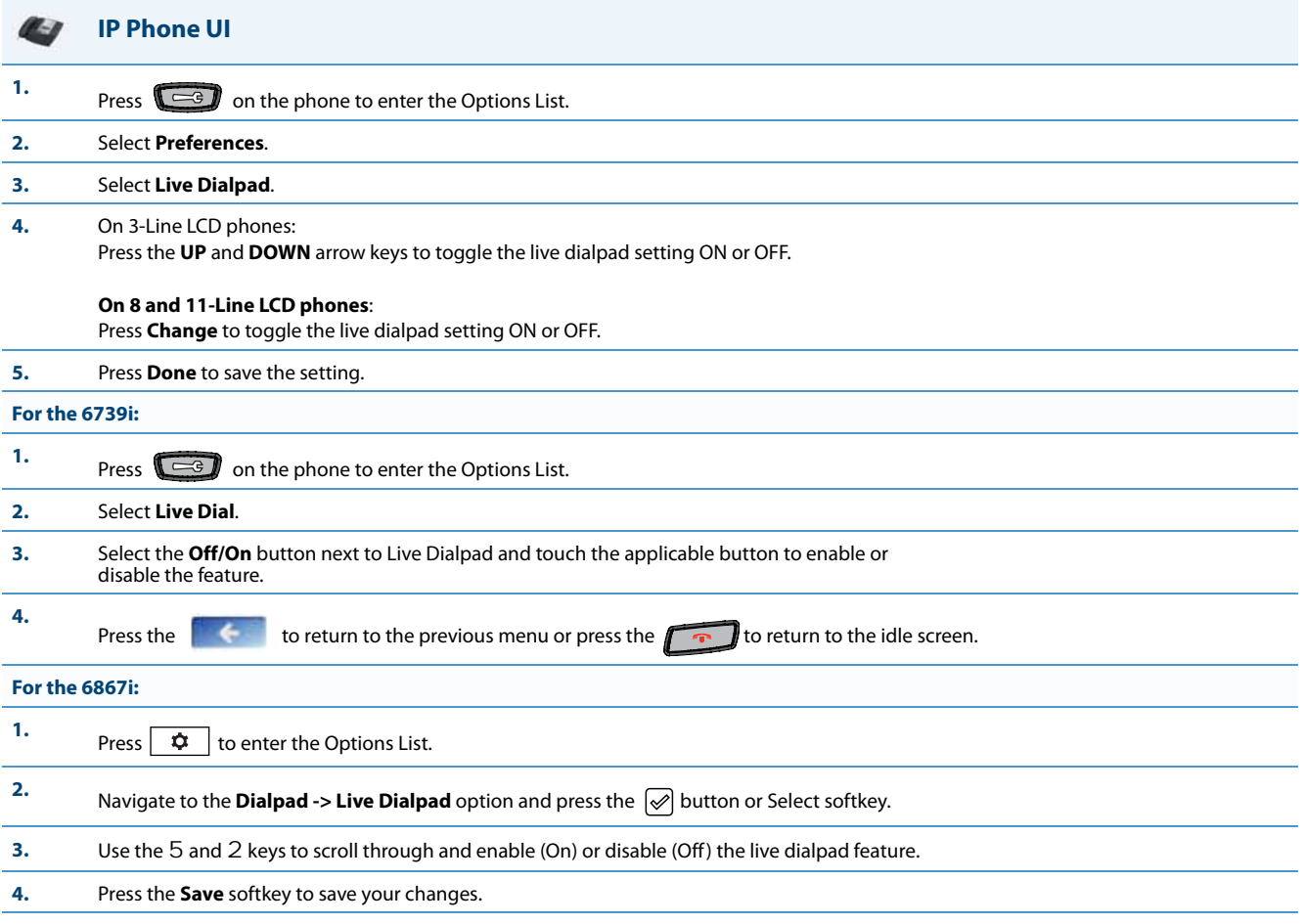

# *Language*

The IP phones support several different languages. You can have the IP phone UI and the Aastra Web UI display in a specific language as required. When you set the language to use, all of the display screens (menus, services, options, configuration parameters, etc.) display in that language. The IP phones support the following languages:

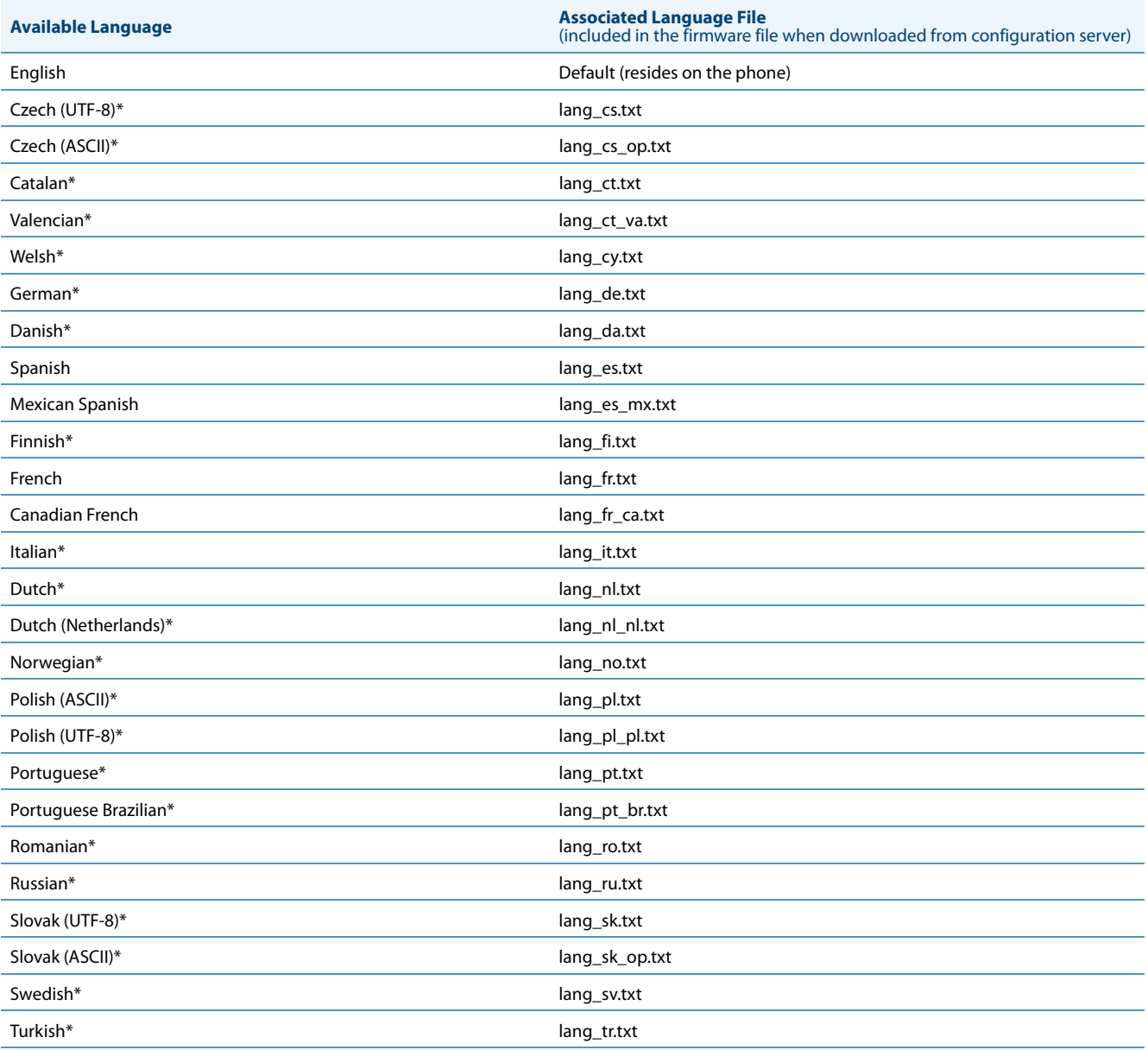

### **Notes:**

**•** The above languages denoted with asterisks (i.e. \*) are not applicable to the 6757i CT cordless handset.

**•** The 6753i does not support UTF-8 encoded language files.

### <span id="page-280-0"></span>*Loading Language Packs*

You make languages available to use on the phone by loading language packs from the configuration server to the local <MAC>.cfg configuration file. You can use the configuration files or the Aastra Web UI to perform the download. Each language pack consists of the IP Phone UI and Aastra Web UI translated in a specific language.

### *Loading Language Packs via the Configuration File (<mac>.cfg)*

Using the configuration files, you specify a language pack to load in the following format:

lang\_<ISO 639>\_<ISO 3166>.txt or lang\_<ISO 639>.txt

where <ISO 639> is the language code specified in Standard ISO 639

(see Appendix A, the section, [Language Codes \(from Standard ISO 639\)](#page-743-0) on [page A-138\)](#page-743-0) and <ISO 3166> is the country code specified in Standard ISO 3166 (see [Country Codes \(from Standard ISO 3166\)](#page-744-0) on [page A-139](#page-744-0)). The <ISO 3166> attribute is optional.

### **Note:**

Adding/changing language packs can only be done at bootup of the IP phone. The default language (English) cannot be changed or removed.

### *Example*

The following is an example of the parameters you would enter in the <MAC>.cfg file to load a French, Italian, German, and Spanish language pack to the IP phone.

language 1: lang\_fr\_ca.txt language 2: lang\_it.txt language 3: lang\_de.txt language 4: lang\_es.txt

The above entries in the <MAC>.cfg file tells the phone which language packs to load. When the language pack(s) have loaded, you must then use the configuration files IP Phone UI to specify which language to display on the IP phone. You must use the Aastra Web UI to specify the language to use in the Web UI.

### *References*

For more information about specifying the language to use, see the section, ["Specifying the Screen Language to Use"](#page-282-0) on [page 5-42.](#page-282-0)

For more information about language codes and country codes, see Appendix A, the section, ["Language Pack Settings"](#page-742-0) on [page A-137.](#page-742-0)

### *Loading Language Packs via the Aastra Web UI*

Using the Aastra Web UI, you can specify a language pack to load using the parameters at Basic Settings->Preferences->Language Settings.

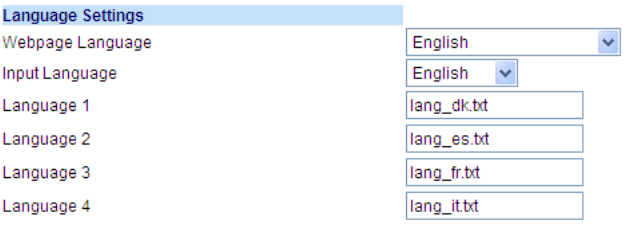

You use the following fields in the Aastra Web UI to specify which language packs to load:

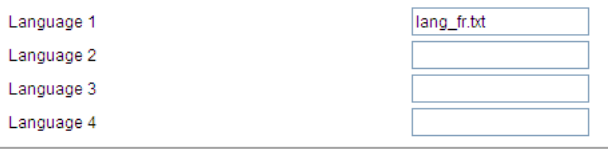

Once the language pack is loaded to the phone, it is available for selection from either the configuration files, the IP Phone UI or the Aastra Web UI.

### <span id="page-282-0"></span>*Specifying the Screen Language to Use*

Once the language pack(s) have loaded, you must then specify which language to use on the phone. After the phone has booted up, you can specify which language(s) to use. You can use the configuration files (via the "**language**" parameter) and the IP Phone UI to specify the language for the IP Phone UI. You can use the configuration files (via the "**web language**" parameter) and Aastra Web UI to specify the files for the Aastra Web UI.

Use the following procedures to specify the language to use on the IP phone.

### **Configuration Files**

For specific parameters you can set in the configuration files, see Appendix A, the section, ["Language Settings"](#page-740-0) on [page A-135](#page-740-0) and ["Language Pack Set](#page-742-0)[tings"](#page-742-0) on [page A-137.](#page-742-0)

### **Notes:**

- **•** If you specify the language to use on the phone via the configuration files, you must reboot the phone for the changes to take affect.
- **•** All languages may not be available for selection. The available languages are dependant on the language packs currently loaded to the IP phone.

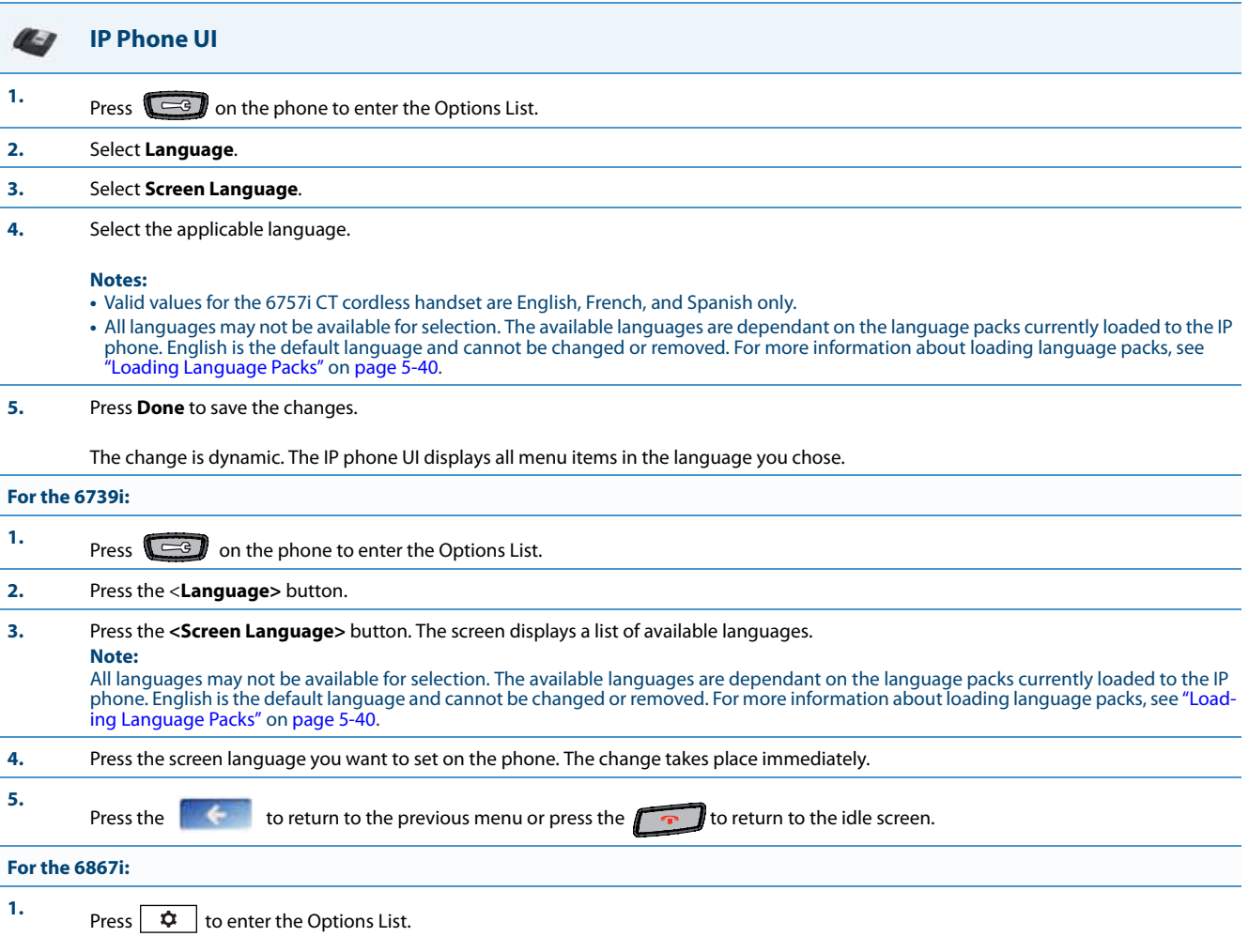

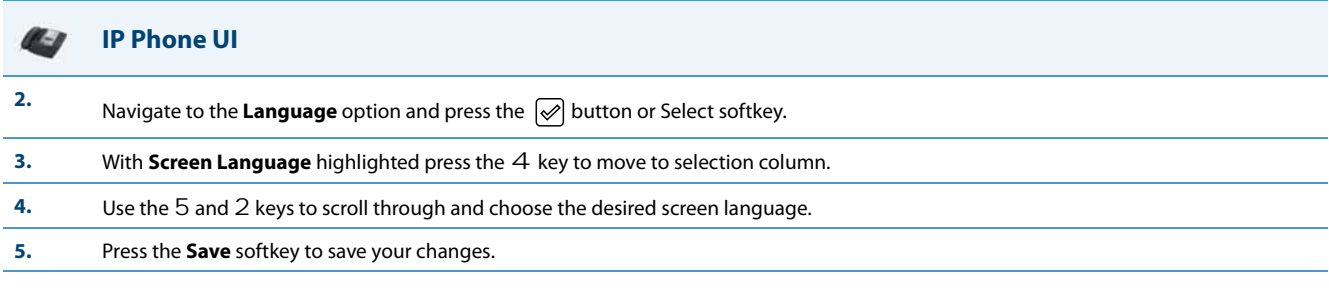

### **Aastra Web UI**

**1.** Click on **Basic Settings->Preferences->Language Settings.**

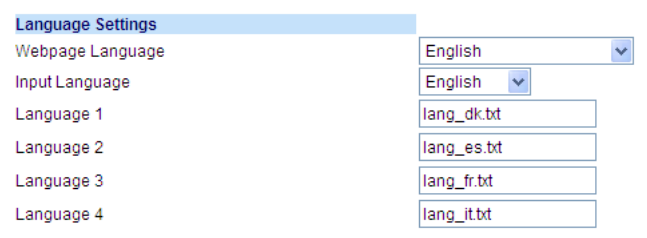

#### **Loading the Language Pack**

**2.** In the "**Language N**" fields, enter the file name of the language pack you want to use to display a specific language in the Aastra Web UI. For<br>example, you could enter any of the following in the "Language 1", "Langu Web UI in the respective language:

- **•** lang\_cs.txt (Czech UTF-8)
- **•** lang\_cs\_op.txt (Czech ASCII)
- **•** lang\_ct.txt (Catalan)
- **•** lang\_ct\_va.txt (Valencian)
- **•** lang\_cy.txt (Welsh)
- **•** lang\_de.txt (German)
- **•** lang\_da.txt (Danish)
- **•** lang\_es.txt (Spanish)
- **•** lang\_es\_mx.txt (Mexican Spanish)
- **•** lang\_fi.txt (Finnish)
- **•** lang\_fr.txt (French)
- **•** lang\_fr\_ca.txt (Canadian French)
- **•** lang\_it.txt (Italian)
- **•** lang\_nl.txt (Dutch)
- **•** lang\_nl\_nl.txt (Dutch Netherlands)
- **•** lang\_no.txt (Norwegian)
- **•** lang\_pl.txt (Polish ASCII)
- **•** lang\_pl\_pl.txt (Polish UTF-8)
- **•** lang\_pt.txt (Portuguese)
- **•** lang\_pt\_br.txt (Brazilian Portuguese)
- **•** lang\_ro.txt (Romanian)
- **•** lang\_ru.txt (Russian)
- **•** lang\_sk.txt (Slovak UTF-8)
- **•** lang\_sk\_op.txt (Slovak ASCII)
- **•** lang\_sv.txt (Swedish)
- **•** lang\_tr.txt (Turkish)

You must have the language pack(s) already loaded to your phone in order to use them. For more information about loading language packs, see ["Loading Language Packs"](#page-280-0) on [page 5-40](#page-280-0). For more information about language codes and country codes, see Appendix A, the section, ["Language Pack Settings"](#page-742-0) on [page A-137](#page-742-0).

**3.** Click **Save Settings** to save your changes.

#### W **Aastra Web UI**

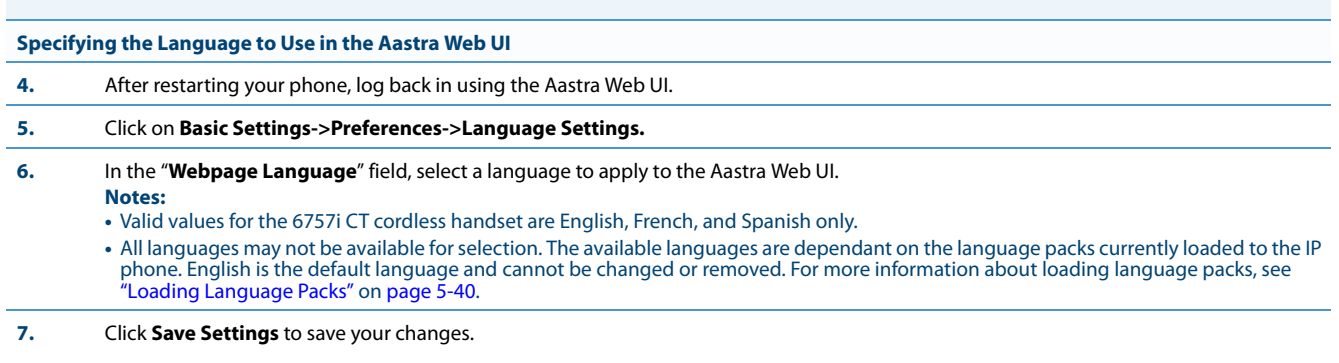

The Aastra Web UI displays all screens in the language you chose.

### *Specifying the Input Language to Use*

The phones support text and character inputs in various languages (English, German, French, Spanish, Italian, Portuguese, Russian, and Nordic).

Inputting textual or character information into the IP Phone UI, Aastra Web UI, and XML scripts can now be done in various languages using the keypad on the phone. The System Administrator and User can enable this feature using the Aastra Web UI or the IP Phone UI. An Administrator can also use the configuration files to enable this feature. Users can then use text and characters in a specific language when performing inputs on the phone.

The following tables identify the language characters that a User can enter on the 5i Series phones that support the Input Language feature.

### *Keypad Text/Character Input Tables*

### **English (default)**

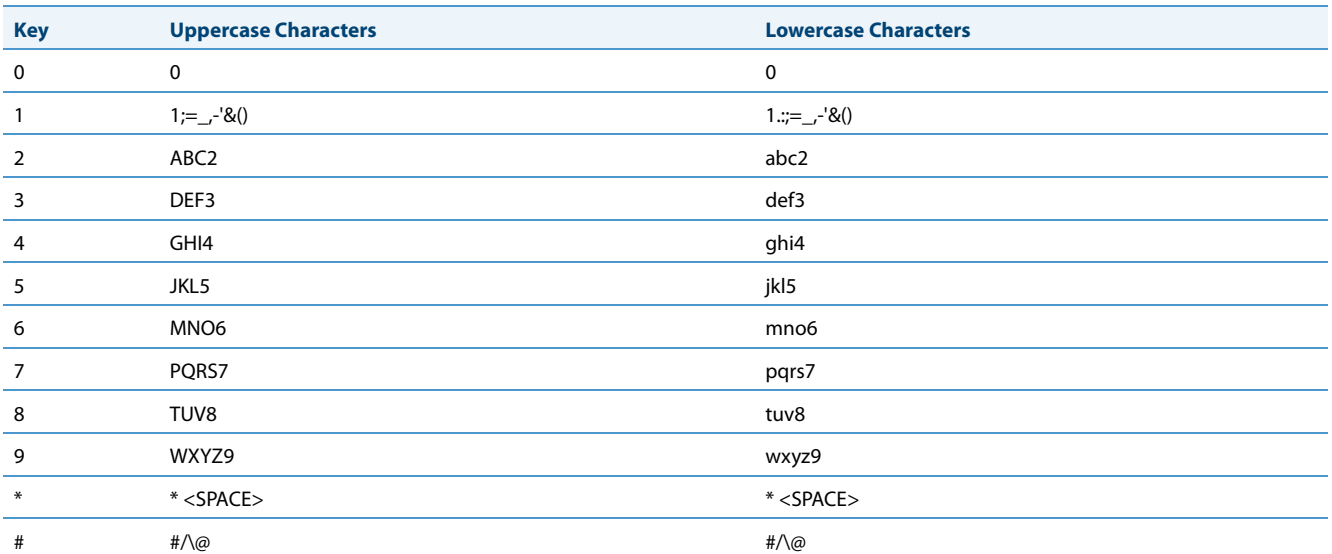

### **French**

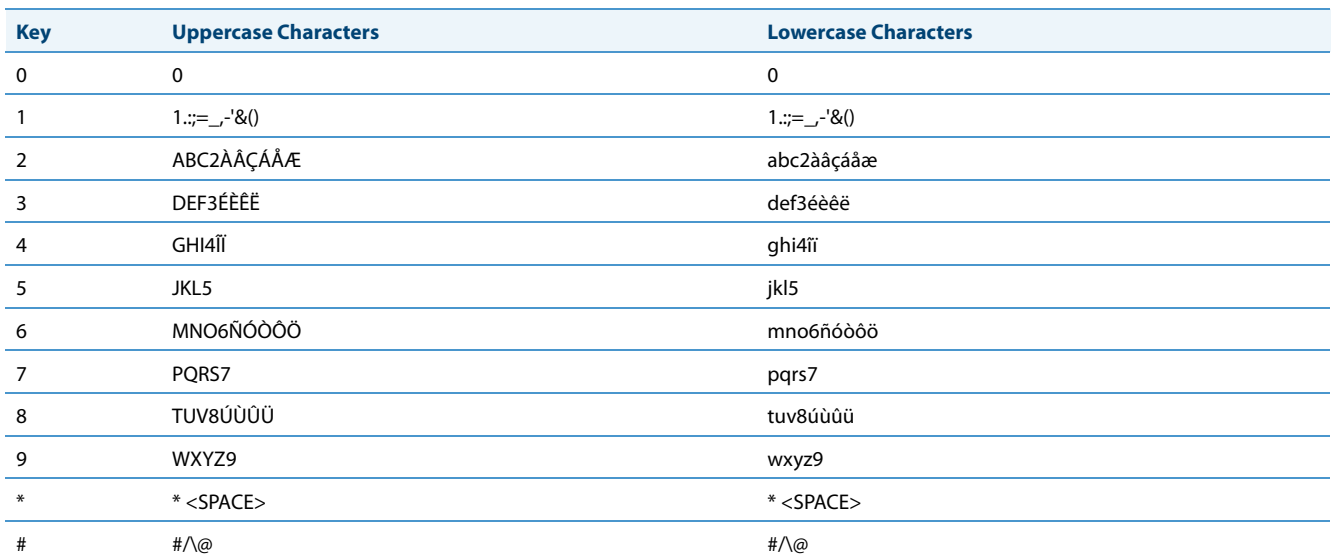

### **Spanish**

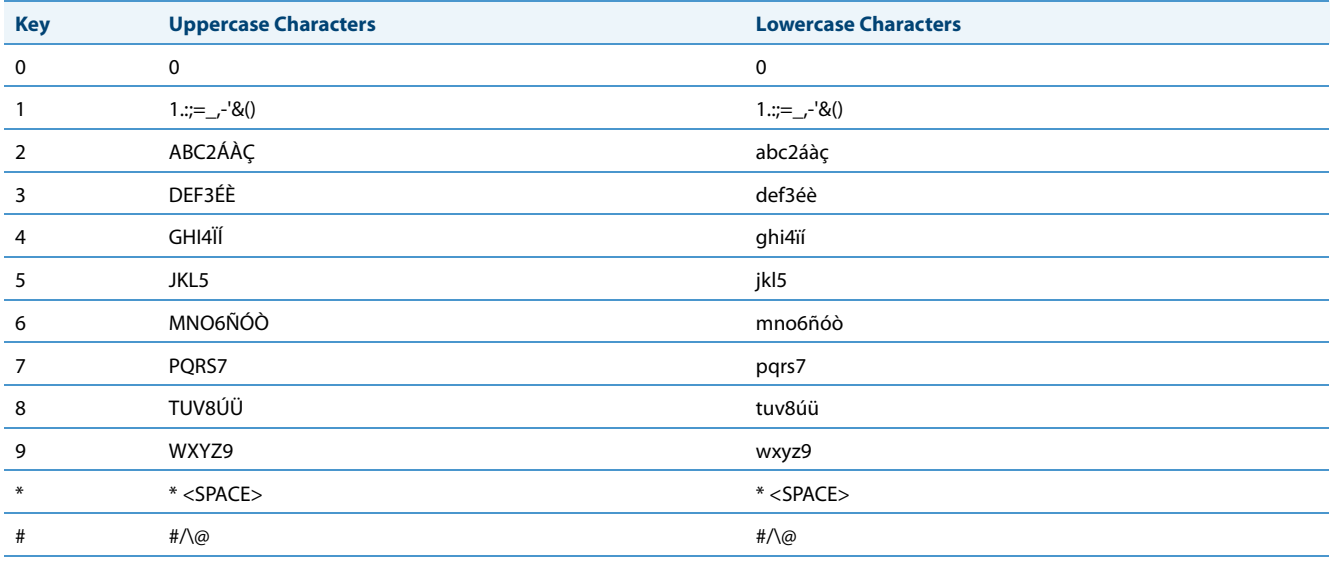

### **German**

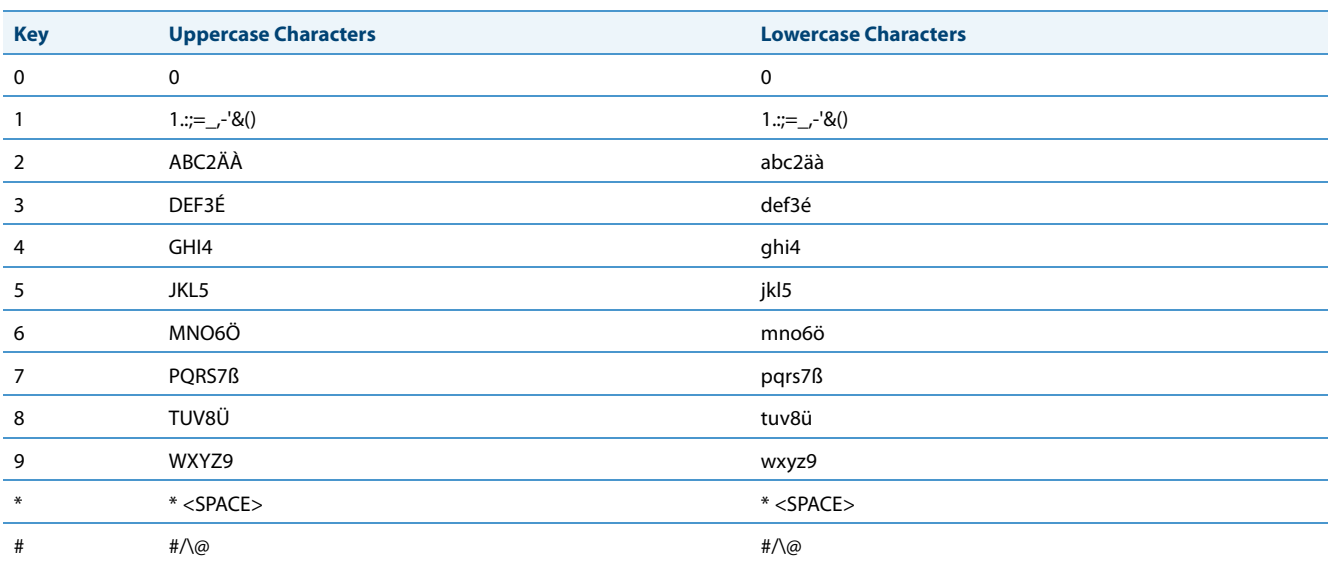

### **Italian**

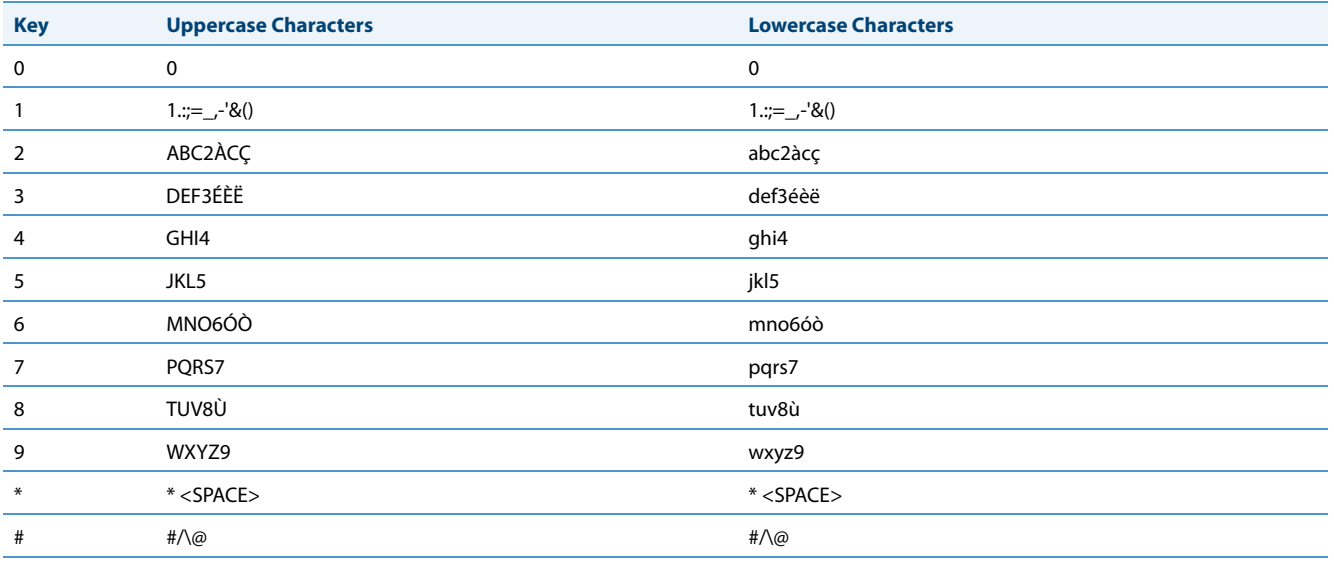

### **Portuguese**

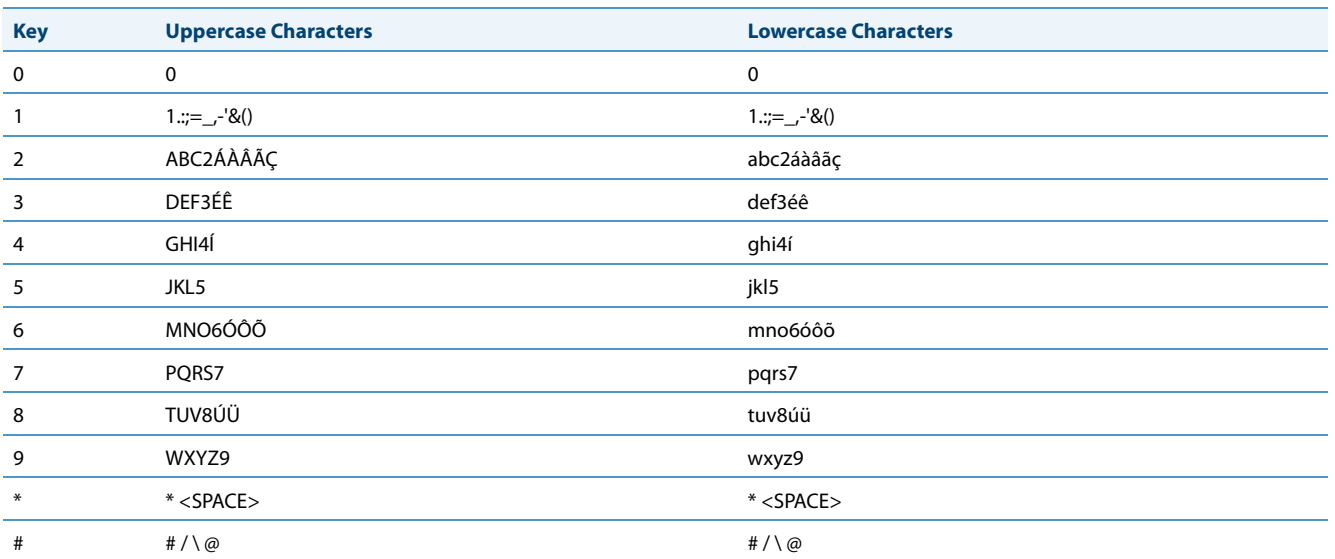

### **Russian**

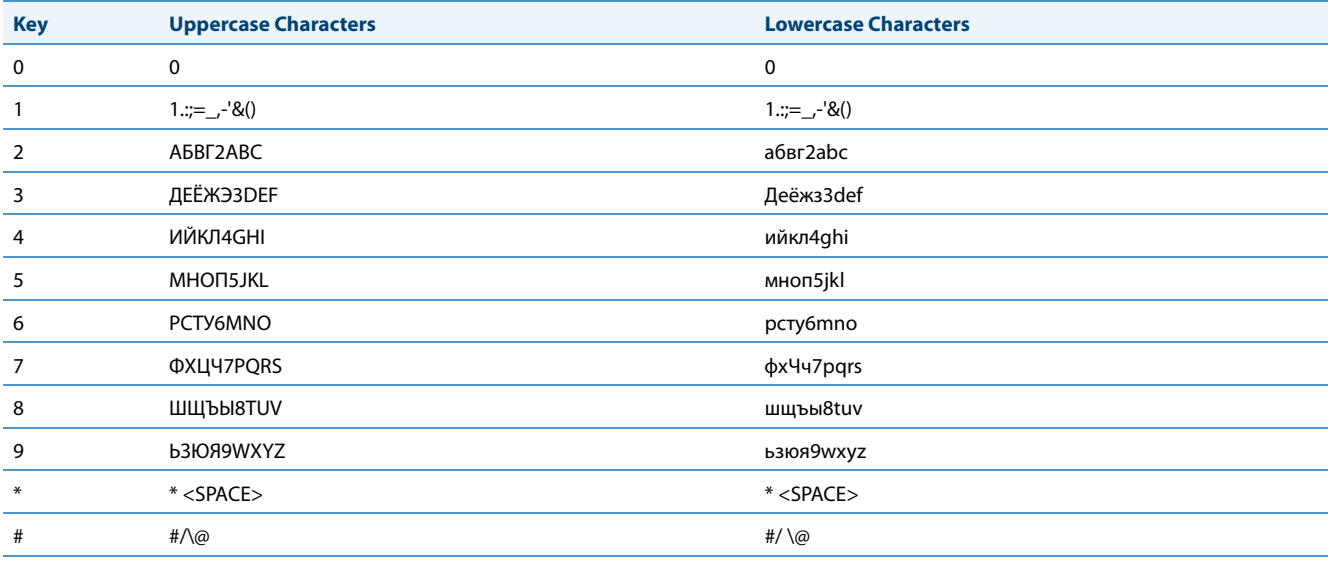
### **Nordic**

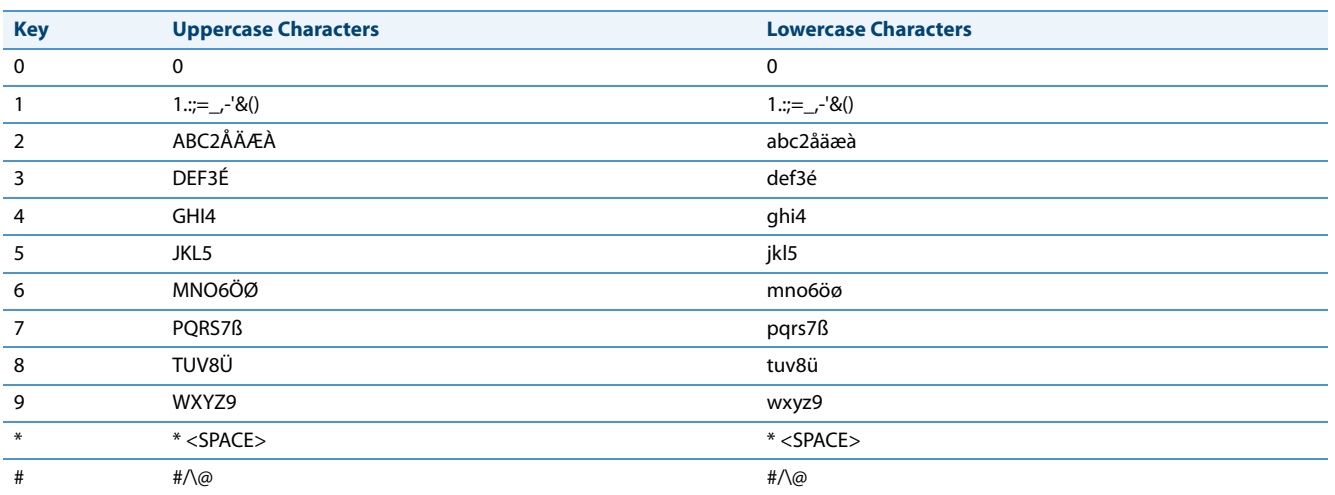

### *Configuring Language Input Using the Configuration Files*

An Administrator can specify the input language to use by entering a specific parameter in the configuration files. An Administrator must enter the following parameter to enable this feature:

### **• input language**

Use the following procedures to specify the input language to use on the IP phone.

### **Configuration Files**

For specific parameters you can set in the configuration files, see Appendix A, the section, ["Language Settings"](#page-740-0) on [page A-135.](#page-740-0)

### *Configuring Language Input Using the IP Phone UI*

Once "Language Input" is enabled, an Administrator or User can change the input language on the phone using the IP Phone UI. The "**Input Language**" option appears under the Language option in the IP Phone UI.

Use the following procedure to change the input language using the IP Phone UI.

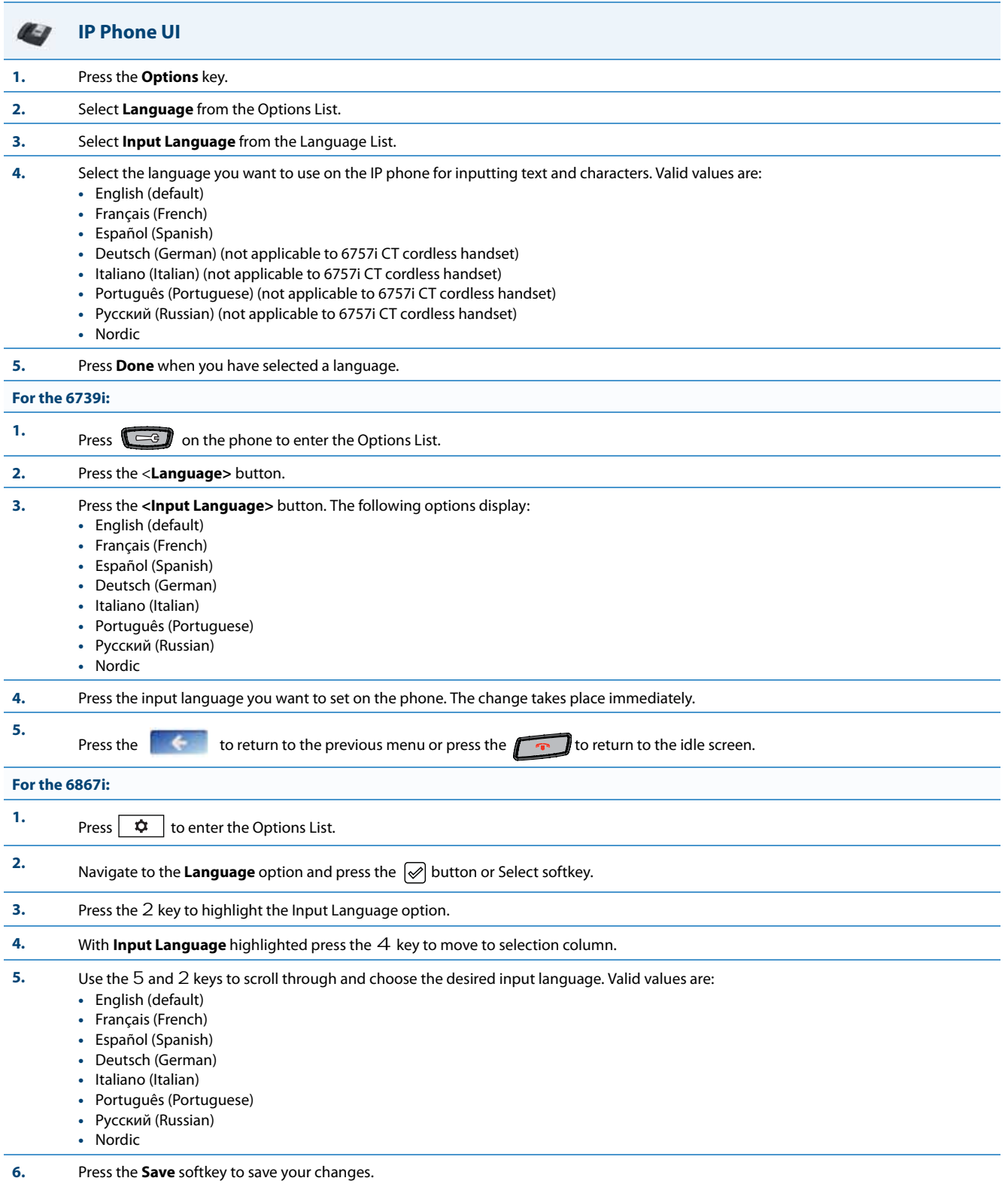

### *Configuring Language Input Using the Aastra Web UI*

Once "Language Input" is enabled, an Administrator or User can also change the input language on the phone using the Aastra Web UI. The "**Input Language**" option appears at the path Basic Settings->Preferences->Language Settings*.* Use the following procedure to set the input language using the Aastra Web UI.

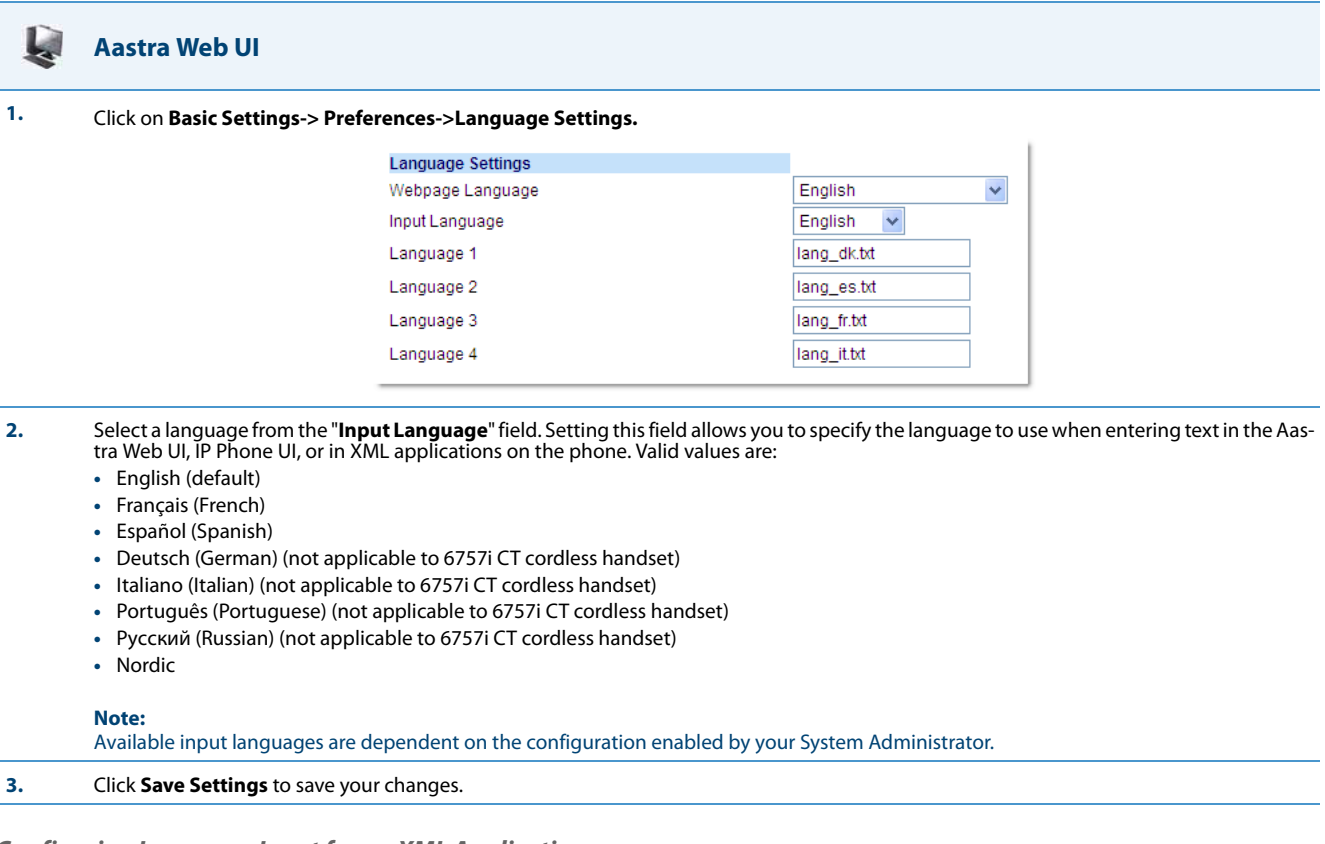

### *Configuring Language Input for an XML Application*

A System Administrator can enable input languages in XML applications using the **<AastraIPPhoneInputScreen>** object and the "**inputLanguage**" attribute.

### *Reference*

For more information about using XML objects for defining input language, contact Aastra Customer Support regarding the *Aastra XML Development Guide*.

### *UTF- 8 Codec for Multi-National Language Support*

The IP Phones and expansion modules include support for ISO 8859-2 (Latin2) of multi-national languages when displaying and inputting in the IP Phone UI and the Aastra Web UI.

### **Note:**

This feature is not applicable to the handsets on the 6757i CT and the 9480i CT.

UTF-8 is also compatible with XML encoding on the IP Phones.

The following table illustrates the Latin 2 character set now used on the IP Phones.

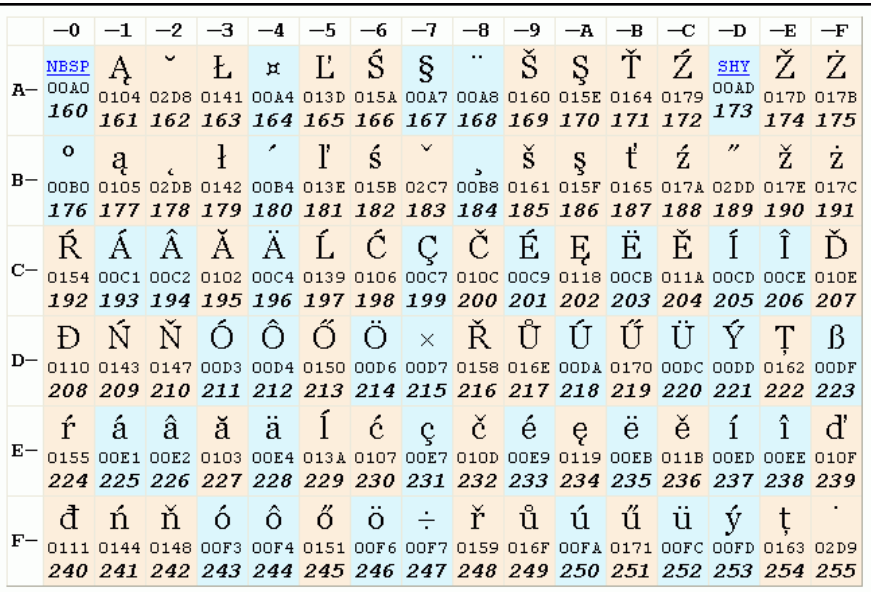

### *Minimum Ringer Volume*

To prevent the user from turning off the ringer, an Administrator can configure a parameter called "**ringer volume minimum**" to set the minimum ringer volume level. When the minimum ringer level is reached while the user keeps pressing the button, the level of sound does not change.

### **Note:**

This minimum ringer volume does not affect the "silent" ring tone. When the silent ring tone is selected, no ringing will be played by the phone

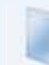

### **Configuration Files**

For the specific parameter you can set in the configuration files, see Appendix A, the section, ["Minimum Ringer Volume"](#page-756-0) on [page A-151](#page-756-0).

### *Locking IP Phone Keys*

The IP phones allow you to lock or unlock programmable keys, softkeys, keypad keys, hard keys, cordless handset keys, and expansion keys (for expansion modules). When key locking is enabled, the phone locks the key with the provisioned local settings and prevents users from changing or configuring the key. In this case, the local settings (i.e. those configured through the Web UI or [for the 6739i] the phone UI) take precedence over any key parameters defined in the configuration files.

#### **Notes:**

- **•** If no settings are configured locally but the key type is defined in a configuration file, the phone will lock the respective key with the type defined in the configuration file along with any values associated with the additional key parameters (e.g. for softkeys, "softkeyN label", "softkeyN value", "softkeyN line", "softkeyN states").
- **•** Administrators also have the option of simply adding an exclamation mark (i.e. "!") in front of the respective key parameters to lock the keys to the values defined in the configuration files, overriding any locally configured settings (see [Locking Parameters in the Configuration File on page 2-15](#page-89-0) for further details).

You can lock and unlock keys using the configuration files only. When viewing the locked key via the Aastra Web UI, the key is grayed out (disabled) and cannot be changed. Locking is dynamic for XML pushes.

You use the following "locking" parameters in the configuration files to lock the softkeys and/or programmable keys on all the phones. If no key settings are configured locally, the locking parameters impact existing softkey and programmable key parameters defined in the configuration files as detailed in the table below.

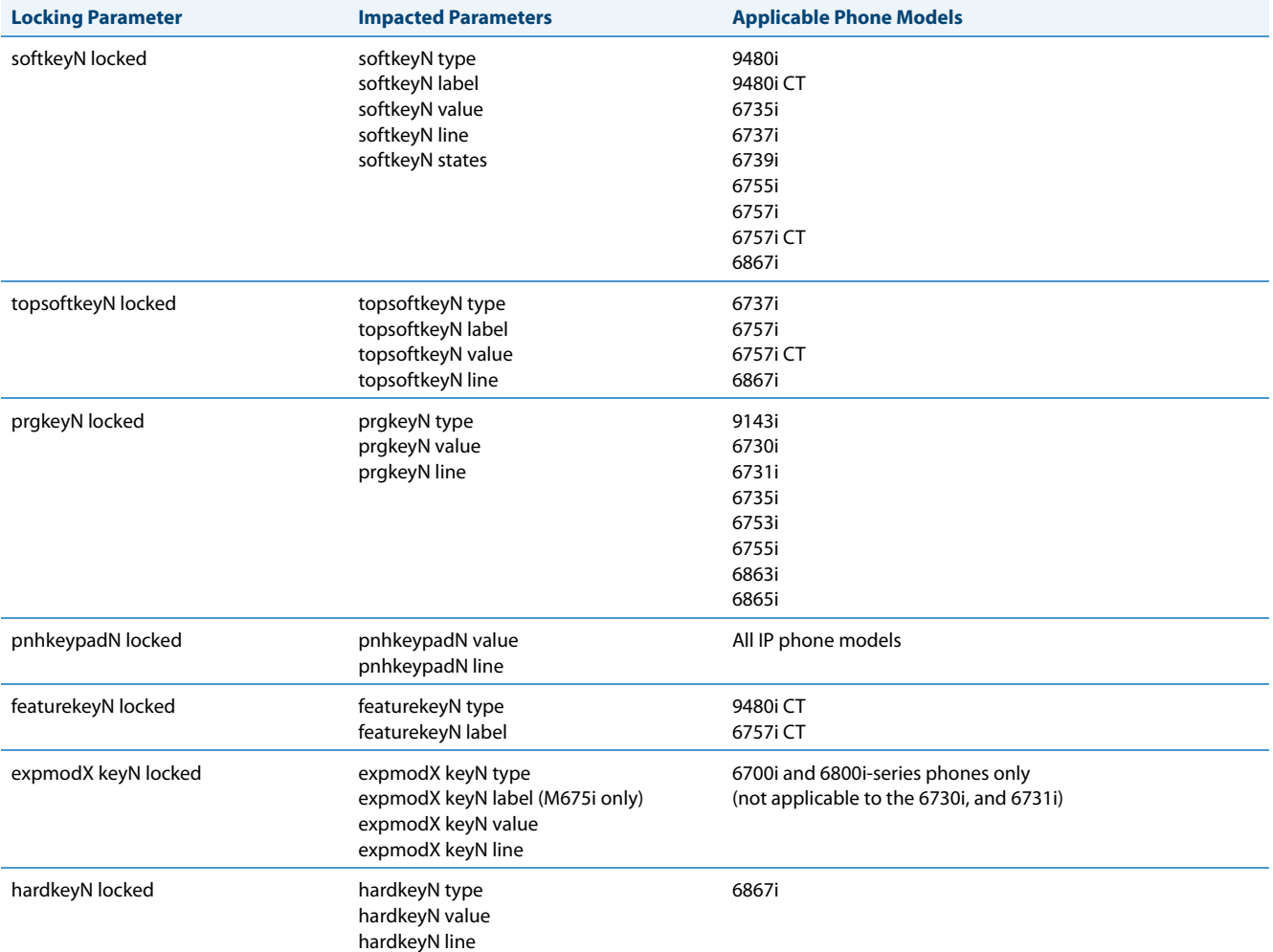

### **Note:**

The 3-line LCD phones prevent users from setting a Speeddial key via the Phone UI on a key that has been locked.

### *Locking the IP Phone Keys using the Configuration Files*

Use the following procedures to lock the softkeys and programmable keys on the IP phone.

### **Configuration Files**

For specific parameters you can set in the configuration files, see Appendix A, the section[,"Locking Keys"](#page-794-0) on [page A-189](#page-794-0).

### *Locking/Unlocking the SAVE and DELETE keys*

### **Note:**

Applicable to the 6730i, 6731i, 6753i, and 6865i IP Phones only.

By default, the 6730i, 6731i, 6753i, and 6865i have two keys dedicated to the **Save** and **Delete** functions. These two keys can be made programmable by the Administrator, freeing up the total number of programmable keys if required.

If a System Administrator unlocks the **Save** and **Delete** keys, these keys can be configured with the same functions that are available for the other programmable keys. Only the System Administrator can unlock these keys.

The **Save** key allows you to save entries to the Directory and perform a Save-To from the Callers List. It also allows you to save speeddial information to a programmable key. You can also use the **Save** key while using specific XML applications.

The **Delete** key allows you to remove entries from the Directory List and Callers List. (Must enter the Directory or Callers list and select an entry, then press twice to delete entry).

By default, the **Save** and **Delete** keys are locked so that a user can use them for saving and deleting only. An Administrator can unlock these keys using the configuration files, allowing the keys to be programmed with other functions if required. An Administrator can use the following parameters in the configuration file to lock and unlock the **Save** and **Delete** keys:

For the 6730i, 6731i, and 6865i:

- **• prgkey5 locked**
- **• prgkey6 locked**

For the 6753i:

- **• prgkey1 locked**
- **• prgkey2 locked**

The value of "**0**" unlocks the keys, and the value of "**1**" locks the keys. The default is "1" (lock).

The following is an example of unlocking the **Save** and **Delete** keys on the 6753i using the configuration files: Example:

```
prgkey1 locked: 0
prgkey2 locked: 0
```
Once the **Save** and **Delete** keys are unlocked, a User can change the function of the keys using the Aastra Web UI. An Administrator can change the function of the keys using the Aastra Web UI or the configuration files.

### **Notes:**

- **•** If you change the functions of the **Save** and **Delete** keys, and then an Administrator locks the respective keys, the functions are automatically set back to the default settings of "**Save**" and "**Delete**"
- **•** The **Save** and **Delete** functions are limited to Key 1 and Key 2 on the 6753i and Keys 5 and 6 on the 6730i, 6731i, and 6865i IP phones only.

*Locking and Unlocking the Save and Delete Keys Using the Configuration Files*

### **Configuration Files**

For the specific parameter you can set in the configuration files, see Appendix A, the section, ["Locking the SAVE and DELETE Keys"](#page-797-0) on [page A-192](#page-797-0).

### *Local Dial Plan*

A dial plan describes the number and pattern of digits that a user dials to reach a particular telephone number. Access codes, area codes, specialized codes, and combinations of the number of digits dialed are all part of a dial plan. For instance, the North American Public Switched Telephone Network (PSTN) uses a 10-digit dial plan that includes a 3-digit area code and a 7-digit telephone number. Most PBXs support variable length dial plans that use 3 to 11 digits. Dial plans must comply with the telephone networks to which they connect. Only totally private voice networks that are not linked to the PSTN or to other PBXs can use any dial plan.

The Dial Plan field accepts up to 512 characters. If a User enters a dial plan longer than 512 characters, or a parsing error occurs, the phone uses the default dial plan of "**x+#|xx+\*".** You configure the SIP Local Dial Plan using the Aastra Web UI or the configuration files.

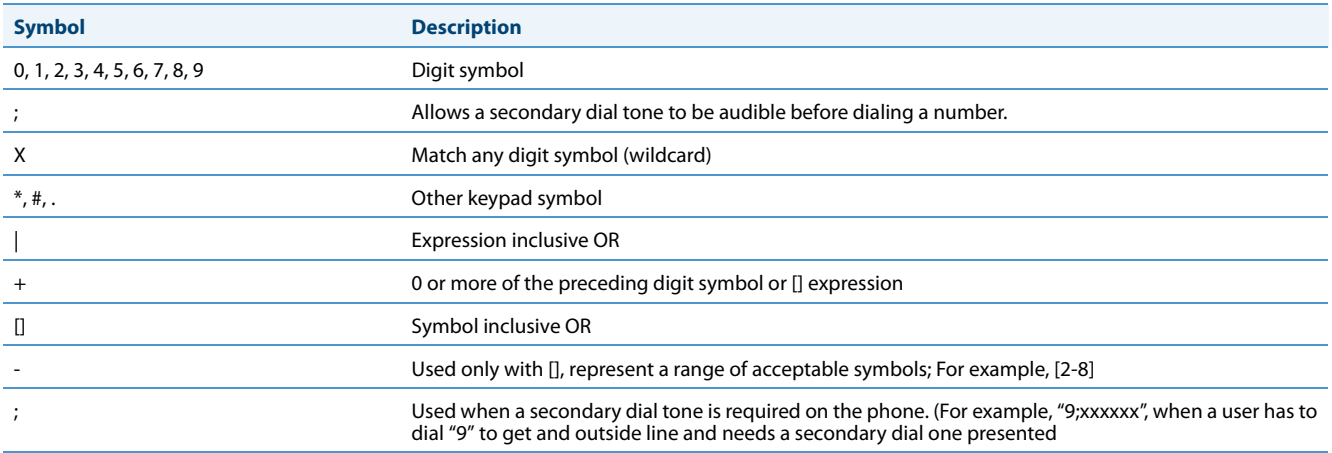

The IP phone SIP local dial plan available symbols are as follows:

### *Dial Plan Example*

An example of a SIP Local Dial Plan is:

[01]XXX|[2-8]XXXX|91XXXXXX

 $XXXX|X+.$  \* XX

The dial plan in the above example can accept any 4-digit dial strings that begin with a '0' or '1', any 5-digit dial strings that begin with a '2' up to '8', any 12-digit dial strings that begin with '91', any non-empty digit string that ends with a " or any 2digit code that begins with a '\*'.

### *Prefix Dialing*

The IP phones support a prefix dialing feature for outgoing calls.

You can manually dial a number or dial a number from a list. The phone automatically maps the pre-configured prepended digit in the configuration, to the outgoing number. When a match is found, the prepended digits are added to the beginning of the dial string and the call is dialed.

### **Note:**

The prepend digits are also added if the dialing times-out on a partial match.

You can enable this feature by adding a prepend digit(s) to the end of the **Local Dial Plan** parameter string in the configuration files or the Aastra Web UI at

### **Basic Settings->Preferences->General**.

For example, if you add a prepend map of "[2-9]XXXXXXXXX,91", the IP phone adds the digits "91" to any 10-digit number beginning with any digit from 2 to 9 that is dialed out. Other examples of prepend mappings are:

- **• 1X+#,9** (Prepends 9 to any digit string beginning with "1" and terminated with "#".)
- **• 6XXX,579** (Prepends "579" to any 4-digit string starting with "6".)
- **[4-6]XXXXXX,78** (Prepends "78" to any 7-digit string starting with "4", "5", or "6".)

### **Note:**

You can configure a local dial plan via the configuration files or the Aastra Web UI.

### Example:

If you enter the following dial string for a local dial plan:

sip dial plan: 1+#,9

where "9" is the prepended digit, and you dial the following number:

### 15551212

the IP phone automatically adds the "**9**" digit to the beginning of the dialed number before the number is forwarded as **915551212**.

### **Note:**

You can configure a local dial plan via the configuration files or the Aastra Web UI.

### *SIP Dial Plan Terminator*

The IP phone provides a feature that allows an administrator to configure whether or not pressing the hash/pound (i.e. "#") key, while performing an outgoing call on an open line, should be sent as %23 to the proxy in the dial string or if the key should be used as a dial plan terminator (i.e. dials out the call immediately). By default, the hash/pound key is configured as a dial plan terminator; however, an administrator can change the behavior using the Aastra Web UI or the configuration files.

### *Digit Timeout*

The IP phone allows you to configure a "**Digit Timeout**" feature on the IP phone. The Digit Timeout is the time, in seconds, between consecutive key presses on the IP phone's keypad. The default for this parameter is 4 seconds. If you press a key on the phone and wait 4 seconds before pressing the next key, the key times out and cancels the digit selection. You must press consecutive keys before the timeout occurs.

### *Secondary Dial Tone*

The IP phones now support a feature that allows the user to dial a predefined dial string, obtain a dial tone, and continue dialing. A User or Administrator can configure this using the existing Dial Plan feature on the phone.

You can enter a new character string in the dial plan that allows you to configure the secondary dial tone. The character string is of the form "**.;.**" , where the period indicates an arbitrary number of digits and the semicolon indicates that the phone is to present a dial tone after the previous dialed digit. For example, in the string:

### "9;xxxxx"

the user dials "**9**" to get the outside line, listens for the dial tone, and continues to dial the applicable number. The "**;**" tells the phone to present a second dial tone after the previously dialed digit. "The "xxxxx" in the example tells the phone that a phone number is dialed after the secondary dial tone is audible.

You can enter the Secondary Dial Tone string in the Dial Plan using the configuration files or the Aastra Web UI.

You use the following parameter in the configuration files to configure a secondary dial tone:

### **• sip dial plan**

### Example:

sip dial plan: "9;5551313"

### *Configuring the SIP Local Dial Plan, Dial Plan Terminator, and Digit Timeout*

Use the following procedures to configure the SIP Local Dial Plan using the configuration files or the Aastra Web UI.

### **Configuration Files**

For specific parameters you can set in the configuration files, see Appendix A, the section, ["SIP Local Dial Plan Settings"](#page-663-0) on [page A-58](#page-663-0).

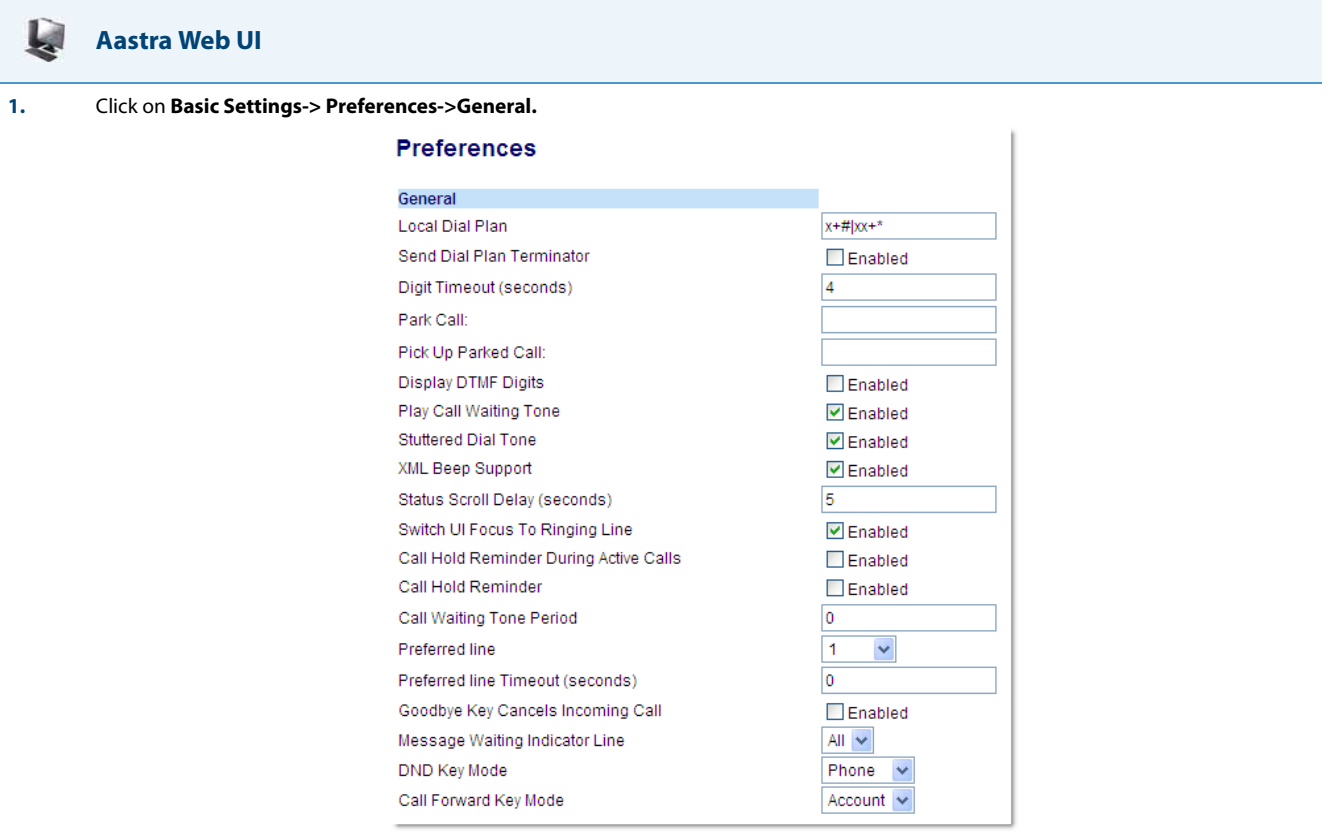

**2.** In the "**Local Dial Plan**" field, enter a valid local dial plan (up to 512 alphanumeric characters) for the IP phone. Default is X+#|XX+\*. Enter prepended digits or a ";"to present a secondary dial tone if required.

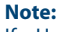

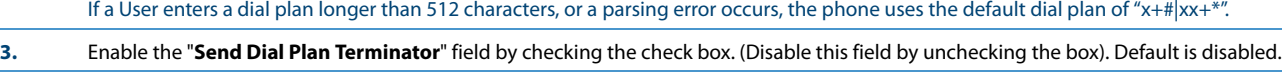

**4.** In the "**Digit Timeout (in seconds)**" field, enter a timeout value. This is the length of time, in seconds, he phone waits before dialing. Default is 4 seconds.

### *Suppressing DTMF Playback*

A feature on the IP phones allows administrators to enable or disable the suppression of DTMF playback when a number is dialed from the softkeys and programmable keys.

When suppression of DTMF playback is disabled, and you press a softkey or programmable key, the IP phone dials the stored number and displays each digit as dialed in the LCD window.

When the suppression of DTMF playback is enabled, the IP phone dials the stored number and displays the entire number immediately in the LCD window, allowing the call to be dialed much faster.

DTMF playback suppression is enabled by default. The "**suppress dtmf playback**" parameter can be configured using the configuration files.

### *Configuring Suppression of DTMF Playback*

Use the following procedures to configure the suppression of DTMF playback on the IP phone.

### **Configuration Files**

For specific parameters you can set in the configuration files, see Appendix A, the section, ["Suppress DTMF Playback Setting"](#page-749-0) on [page A-144](#page-749-0).

### *Display DTMF Digits*

A feature on the IP phones allows administrators to enable or disable DTMF (dual-tone multi-frequency) digits to display to the IP phone when using the keypad to dial, or when dialing from a softkey or programmable key.

DTMF is the signal sent from the phone to the network that you generate when you press the phone's touch keys. This is also known as "touchtone" dialing. Each key you press on your phone generates two tones of specific frequencies. One tone is generated from a high-frequency group of tones and the other from a low frequency group.

If you enable the Display DTMF Digits parameter, the digits you are dialing from the keypad or from a softkey or programmable key display to the IP phone's LCD display. This parameter is disabled by default (no digits display when dialing).

You can enable the "**display dtmf digits**" parameter using the configuration files or the Aastra Web UI.

### *Configuring Display DTMF Digits*

Use the following procedures to configure the display DTMF digits option on the IP phone.

### **Configuration Files**

For specific parameters you can set in the configuration files, see Appendix A, the section, ["Display DTMF Digits Setting"](#page-749-1) on [page A-144.](#page-749-1)

### **Aastra Web UI**

W

**1.** Click on **Basic Settings-> Preferences->General.**

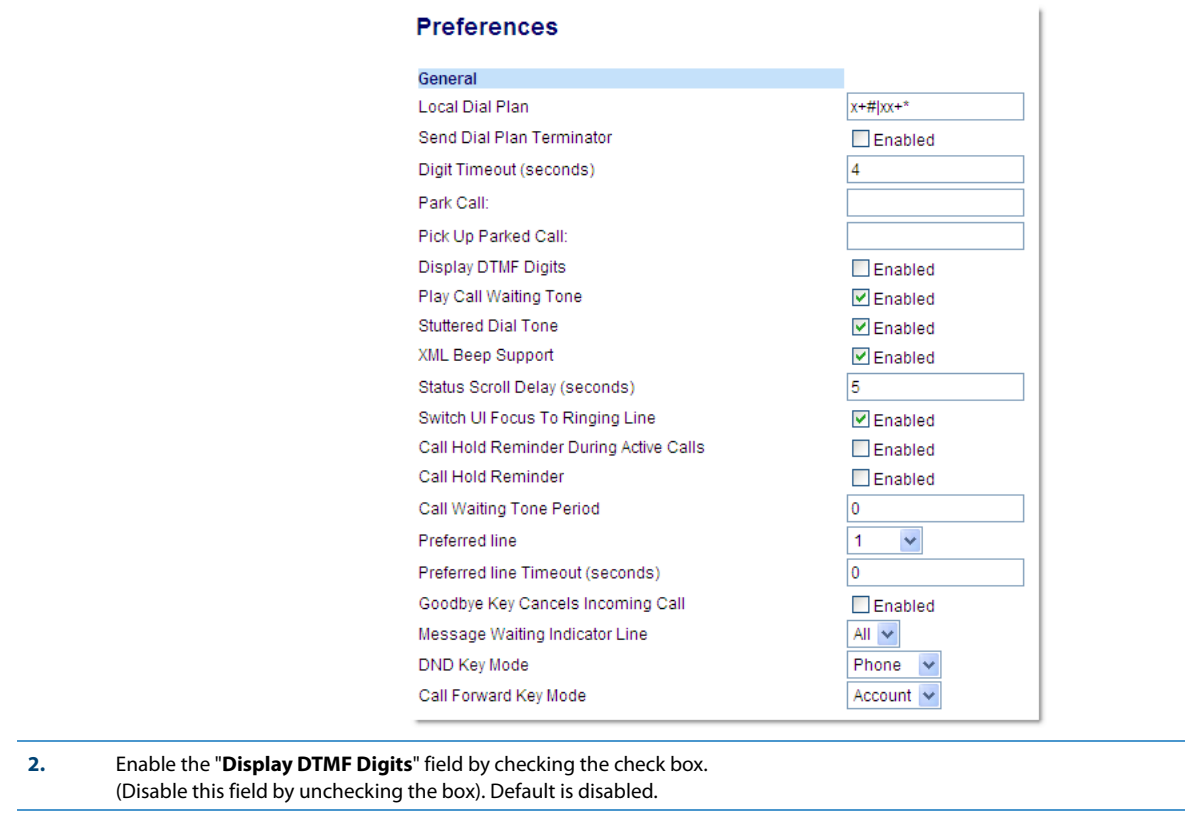

**3.** Click **Save Settings** to save your changes. You must restart your IP phone for the changes to take effect. **4.** Click on **Operation->Reset**. **5.** In the "**Restart Phone**" field click **Restart** to restart the IP phone and apply the changes.

### *Filter Out Incoming DTMF Events*

An Administrator can enter a parameter in the configuration files to suppress incoming DTMF playback. This new parameter called "**suppress incoming dtmf playback**" will suppress the playback of both SIP INFO and RFC2833 incoming DTMF tones. The locally generated DTMF tones will still be played.

### *Configuring Suppress Incoming DTMF Playback*

Use the following procedures to suppress incoming DTMF playback on the IP phone.

### **Configuration Files**

For specific parameters you can set in the configuration files, see Appendix A, the section, ["Filter Out Incoming DTMF Events"](#page-750-0) on [page A-145.](#page-750-0)

### *Call Waiting*

The call waiting feature notifies a user on an active call on the phone, of a new incoming call. You can disable this call waiting feature, so that the new incoming call is automatically rejected by the phone with a busy message. A User or Administrator can configure this feature.

If you disable call waiting on the phone, and the user is on a call, any further incoming calls will receive busy unless "Call Forward Busy" or "Call Forward No Answer and Busy" is configured on the phone. It will then forward the call according to the rule configured. The phone can only:

**•** transfer the currently active call

or

**•** accept transferred calls if there is no active calls.

If call waiting is disabled:

- **•** on the 6757i CT bases, and the handset is currently on a call, all additional incoming calls are rejected on the handset.
- **•** intercom calls are treated as regular incoming calls and are rejected.
- **•** pre-dialing with live dialpad disabled still accepts incoming calls.
- **•** the Missed Calls List does not get updated with details of calls.
- **•** the Blind Transfer feature on the phone may not work if two calls are made to the phone at one time.

You can enable/disable call waiting on a global or per-line basis using the configuration files or the Aastra Web UI.

### *Configuring Call Waiting*

Use the following procedures to configure the Call Waiting feature on the IP phone.

### **Configuration Files**

For specific parameters you can set in the configuration files, see Appendix A, the section, ["Call Waiting Settings"](#page-669-0) on [page A-64](#page-669-0) or "SIP Per-Line Call [Waiting Setting"](#page-678-0) on [page A-73.](#page-678-0)

### **Aastra Web UI**

W

### **1.** For global configuration, click on **Advanced Settings->Global SIP->Basic SIP Authentication Settings.**

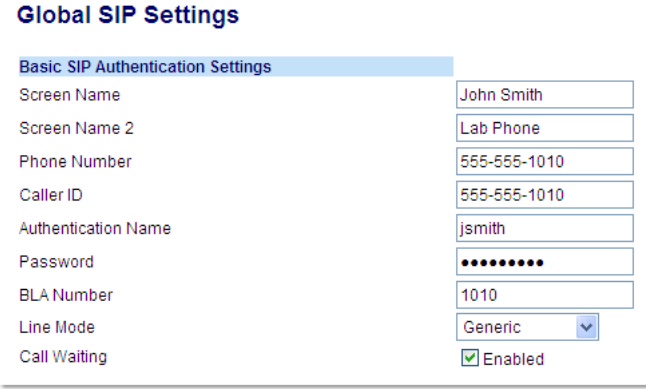

Or, for per-line configuration, click on **Advanced Settings->Line** *N* **(1-9)0->Basic SIP Authentication Settings**.

#### **Configuration Line 1**

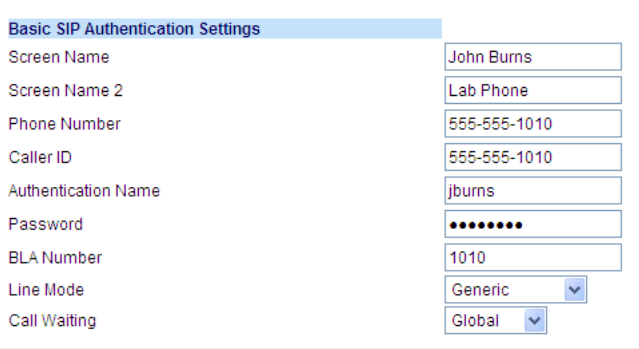

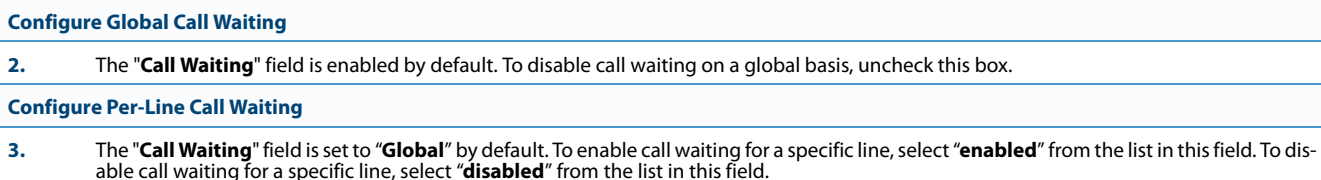

**4.** Click **Save Settings** to save your changes.

### *Call Waiting Tone*

You can also enable or disable the playing of a short "call waiting tone" when there is an incoming call on your phone using the "**play call waiting tone**" parameter. This feature is enabled by default. If you have Call Waiting enabled, and a call comes into the line for which you are on an active call, a tone is audible to notify you of that incoming call.

### **Note:**

The Call Waiting Tone feature works only if Call Waiting is enabled.

A User or Administrator can configure this feature using the Aastra Web UI. An Administrator can also configure this feature using the configuration files.

### *Configuring Call Waiting Tone*

Use the following procedures to configure the Call Waiting Tone feature on the IP phone.

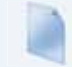

### **Configuration Files**

For specific parameters you can set in the configuration files, see Appendix A, the section, ["Call Waiting Settings"](#page-669-0) on [page A-64](#page-669-0).

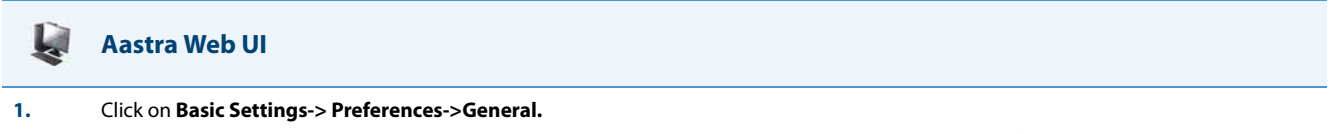

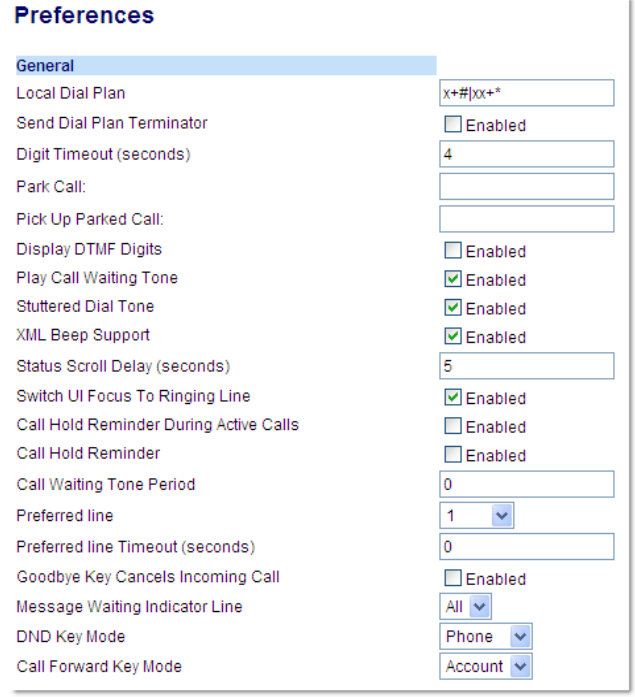

**2.** The "**Play Call Waiting Tone**" field is enabled by default. To disable this field, uncheck the box. This feature allows you to enable or disable the call waiting tone on the IP phone.

#### **Note:**

The Call Waiting Tone feature works only if the "**Call Waiting**" tone field is enabled at the location *Advanced Settings->Global SIP (or Line X)-*<br>>*Basic SIP Authentication Settings*.

**3.** Click **Save Settings** to save your changes.

### *Call Waiting Tone Period*

A User or Administrator can specify a specific time period (in seconds) for the call waiting tone to play at regular intervals on an active call using the parameter "**call waiting tone period**". A value of "0" is the default and plays the call waiting tone only once on the active call. When the incoming caller hangs up, the call waiting tone stops on the existing active call.

You can enable or disable this feature in the configuration files or in the Aastra Web UI.

### *Configuring "Call Waiting Tone Period"*

You use the following procedures to enable or disable "Call Waiting Tone Period".

### **Configuration Files**

For specific parameters you can set in the configuration files, see Appendix A, the section, ["Call Waiting Settings"](#page-669-0) on [page A-64](#page-669-0).

## U

### **Aastra Web UI**

**1.** Click on **Basic Settings->Preferences->General**.

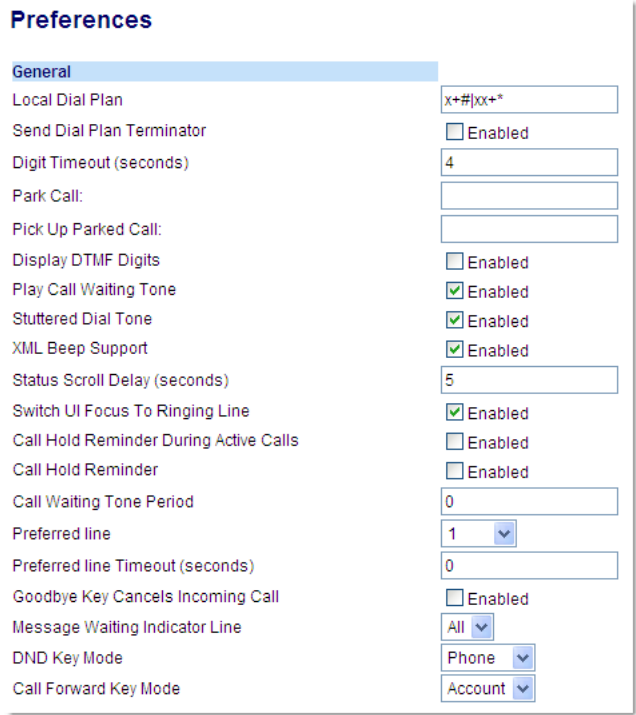

**2.** In the "**Call Waiting Tone Period**" field,enter a time period, in seconds, that the call waiting tone will be audible on an active call when another call comes in. Default is 0 seconds.

When enabled, the call waiting tone plays at regular intervals for the amount of time set for this parameter. For example, if set to "30" the call waiting tone plays every 30 seconds. When set to "0", the call waiting tone is audible only once on the active call

### *Stuttered Dial Tone*

You can enable or disable the playing of a stuttered dial tone when there is a message waiting on the IP phone. You can configure this feature using the configuration files and the Aastra Web UI.

### *Configuring Stuttered Dial Tone*

Use the following procedures to configure stuttered dial tone on the IP phones.

### **Configuration Files**

For specific parameters you can set in the configuration files for enabling/disabling stuttered dial tone, see Appendix A, the section, "Stuttered Dial<br>[Tone Setting"](#page-731-0) on [page A-126](#page-731-0).

# ŕ.

### **Aastra Web UI**

#### **1.** Click on **Basic Settings->Preferences->General.**

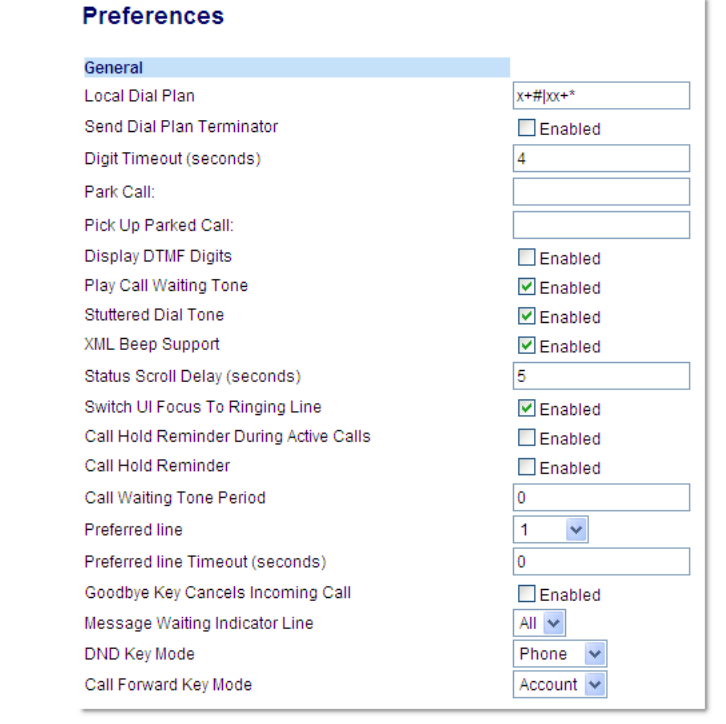

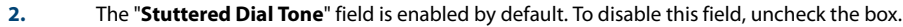

**<sup>3.</sup>** Click **Save Settings** to save your changes.

### *XML Beep Support*

The IP phones have a feature that allows you to enable or disable a beep on the phone when it receives a status message from an XML application. This beep can be turned ON or OFF using the Aastra Web UI, the configuration files, or in an XML script. If you disable this feature, then no beep is heard when the XML application arrives to the phone.

If your System Administrator has set a value for this feature in a custom XML application or in the configuration files, the value you set in the Aastra Web UI overrides the Administrator's setting. Setting and saving the value in the Aastra Web UI applies to the phone immediately.

### *Reference*

For more information about enabling/disabling the XML Beep Support in an XML script, see ["XML Customized Services"](#page-486-0) on [page 5-246](#page-486-0).

### *Configuring XML Beep Support*

Use the following procedures to enable/disable XML Beep Support.

**Configuration Files**

For specific parameters you can set in the configuration files, see Appendix A, the section, ["XML Settings"](#page-719-0) on [page A-114.](#page-719-0)

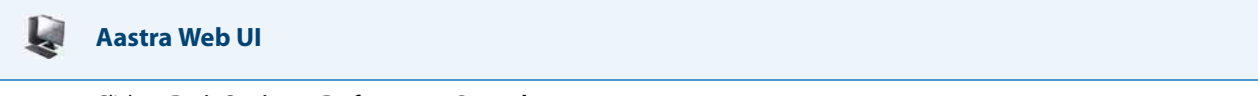

**1.** Click on **Basic Settings->Preferences->General.**

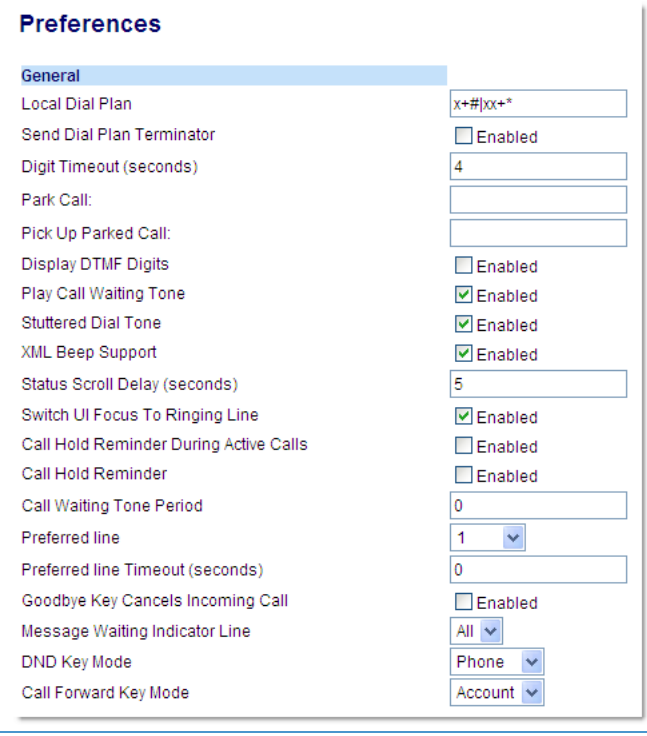

**2.** The "**XML Beep Support**" field is enabled by default. To disable this field, uncheck the box.

### *Status Scroll Delay*

The IP phones have a feature that allows you to specify the time delay, in seconds, between the scrolling of each status message (including XML status messages) on the phone. The default time is 5 seconds for each message to display before scrolling to the next message. You can configure this option via the configuration files or the Aastra Web UI.

### *Reference*

For more information about configuring the status scroll delay for XML status messages, see ["XML Customized Services"](#page-486-0) on [page 5-246](#page-486-0).

### *Configuring Status Scroll Delay*

Use the following procedures to configure Status Scroll Delay.

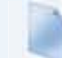

### **Configuration Files**

For specific parameters you can set in the configuration files, see Appendix A, the section, ["XML Settings"](#page-719-0) on [page A-114](#page-719-0).

U **Aastra Web UI 1.** Click on **Basic Settings->Preferences->General.**

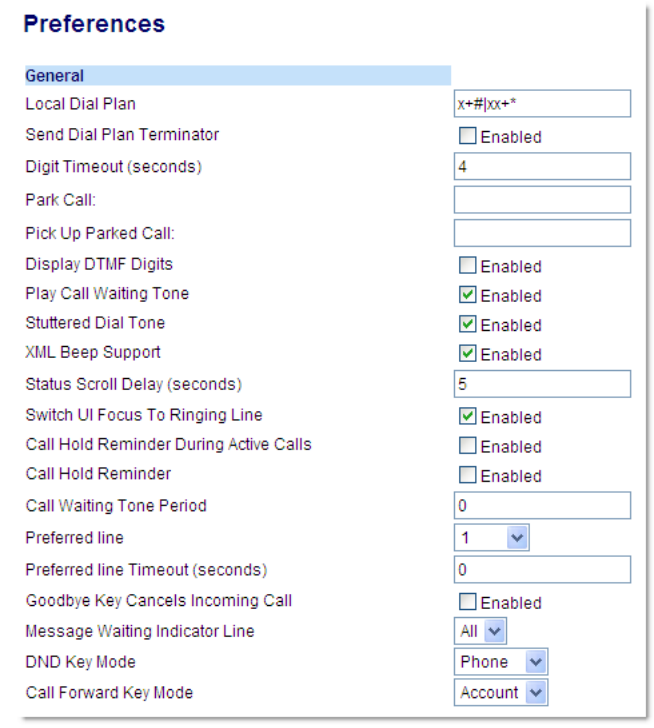

**2.** In the "**Status Scroll Delay (seconds)**" field, enter a value, in seconds, that each XML status message displays on the phone. Default is 5 seconds. Valid values are 1 to 25.

### *Switch Focus to Ringing Line*

An Administrator or User can control the behavior of the phone when it receives an incoming call when it is already in a connected call. By default, the phone switches focus to the ringing line to enable the user to see who is calling them.

You can turn off this functionality so that the phone now stays focused on the connected call. You can do this using the "**switch focus to ringing line**" parameter in the configuration files or the Aastra Web UI.

### **Note:**

If you configure the BLF/Xfer key(s) and/or Speeddial/Xfer key(s) on the phone, you can enable or disable the switching of the user interface focus to ringing line while the phone is in the connected state.

### *Configuring "Switch Focus to Ringing Line"*

You use the following procedures to enable or disable "Switch Focus to Ringing Line".

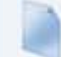

### **Configuration Files**

For specific parameters you can set in the configuration files for enabling disabling "Switch Focus to Ringing Line", see Appendix A, the section, ["Switch](#page-728-0)  [Focus to Ringing Line"](#page-728-0) on [page A-123](#page-728-0).

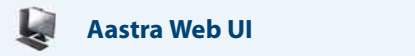

#### **1.** Click on **Basic Settings->Preferences->General.**

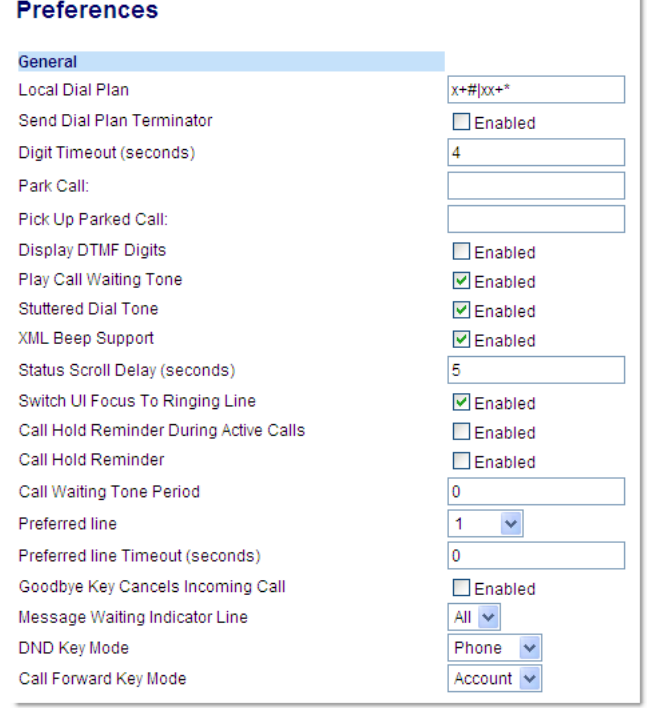

**2.** The "**Switch Focus to Ringing Line**" field is enabled by default. To disable this field, uncheck the box.

### *Call Hold Reminder During Active Calls*

The IP phones allow a User or Administrator to enable or disable the ability for the phone to initiate a continuous reminder tone on the active call when another call is on hold. For example, when this feature is enabled, and the call on Line 1 is on hold, and then the User answers a call on Line 2 and stays on that line, a reminder tone is played in the active audio path on Line 2 to remind the User that there is still a call on hold on Line 1.

When this feature is disabled, a ring splash is heard when the active call hangs up and there is still a call on hold.

Your can enable or disable this feature using the "**call hold reminder during active calls**" parameter in the configuration files or in the Aastra Web UI.

### *Configuring "Call Hold Reminder During Active Calls"*

You use the following procedure to enable or disable "Call Hold Reminder During Active Calls".

# **Configuration Files**

For the specific parameter you can set in the configuration files for enabling/disabling "Call Hold Reminder During Active Calls", see Appendix A, the section, ["Call Hold Reminder Settings"](#page-728-1) on [page A-123](#page-728-1).

### **Aastra Web UI**

**1.** Click on **Basic Settings->Preferences->General.**

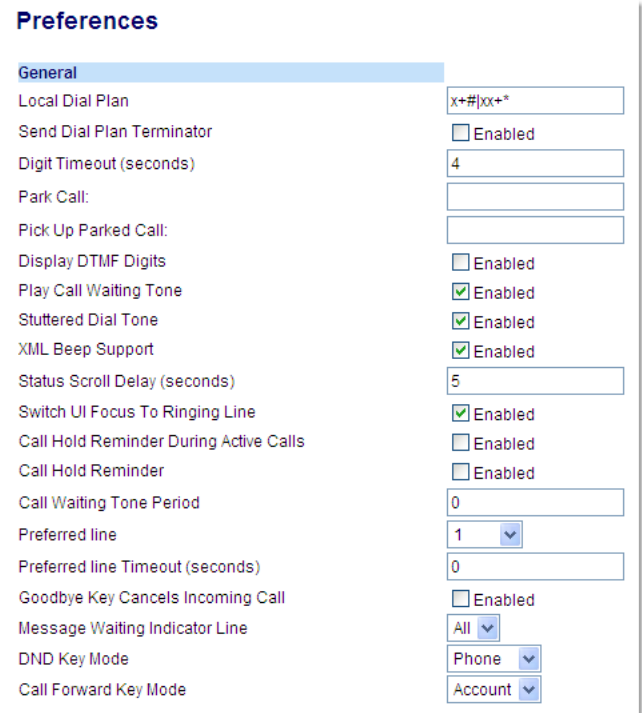

#### **2.** In the "**Call Hold Reminder During Active Calls**" field, enable this feature by placing a check mark in the box.

When this feature is enabled, a reminder tone is heard on the active call when another call is on hold. When disabled, a ring splash is heard when the active call hangs up and there is still a call on hold.

### *Call Hold Reminder (on Single Hold)*

In previous releases, the call hold reminder ring splash was triggered when you hung up a call and there was at least one other call on hold. The reminder ring splash timer started only when the active call hung up and there was still another call on hold.

On the IP phones, a User or Administrator can enable or disable a feature that would start the reminder ring splash timer as soon as you put a call on hold (even when no other calls are active on the phone). When enabled, the phone initiates a reminder ring splash periodically for the single call on hold. When disabled, no reminder ring splash is audible.

You can enable or disable this feature using the "**call hold reminder**" parameter in the configuration files or in the Aastra Web UI.

### *Configuring "Call Hold Reminder"*

You use the following procedure to enable or disable "Call Hold Reminder".

### **Configuration Files**

For the specific parameter you can set in the configuration files for enabling/disabling "Call Hold Reminder", see Appendix A, the section, ["Call Hold](#page-728-1)  [Reminder Settings"](#page-728-1) on [page A-123.](#page-728-1)

### **Aastra Web UI**

#### **1.** Click on **Basic Settings->Preferences->General.**

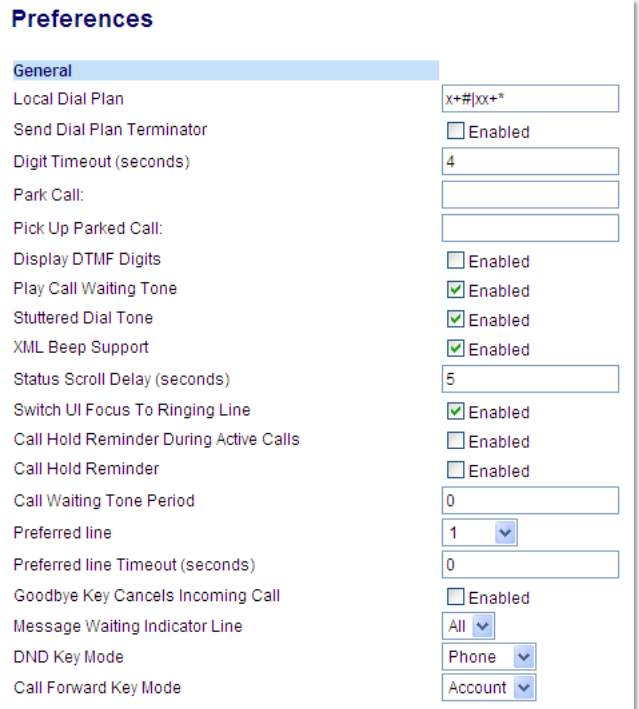

#### **2.** The "**Call Hold Reminder**" field is disabled by default. To enable this feature, place a check mark in the box.

When this feature is enabled, the reminder ring splash timer starts as soon as you put a call on hold (even when no other calls are active on the phone).The phone initiates a reminder ring splash periodically for the single call on hold. When disabled, no reminder ring splash is audible.

### *Call Hold Reminder Timer & Frequency*

There are two parameters an Administrator can set on the IP Phones along with the "**call hold reminder**" and "**call hold reminder during active calls**" parameters:

- **• call hold reminder timer**
- **• call hold reminder frequency**

These parameters specify the time delay and time frequency of the ring splash that sounds when you are on an active call and have placed another call on hold. You can configure these parameters using the configuration files only.

### **Notes:**

- **•** You must enable the "**call hold reminder**" and/or "**call hold reminder during active calls**" parameter(s) for the above parameters to work.
- **•** A value of "**0**" for the "**call hold reminder timer**" parameter disables the call hold reminder feature.
- **•** A value of "**0**" for the "**call hold reminder frequency**" parameter prevents additional rings.

### *Configuring "Call Hold Reminder Timer"*

You use the following procedure to configure the "Call Hold Reminder Timer".

**Configuration Files**

For the specific parameter you can set in the configuration files for setting the ["Call Hold](#page-728-1) Reminder Timer", see Appendix A, the section, "Call Hold [Reminder Settings"](#page-728-1) on [page A-123.](#page-728-1)

### *Configuring "Call Hold Reminder Frequency"*

You use the following procedure to configure the "Call Hold Reminder Frequency".

**Configuration Files**

For the specific parameter you can set in the configuration files for setting the "Call Hold Reminder Frequency", see Appendix A, the section, ["Call Hold](#page-728-1)  [Reminder Settings"](#page-728-1) on [page A-123.](#page-728-1)

### *Preferred Line and Preferred Line Timeout*

An Administrator or User can define a **preferred line** as well as a **preferred timeout**. If a preferred line is selected, after a call ends (incoming or outgoing), the display switches back to the preferred line. Next time you go off-hook, you pickup on the preferred line. You can specify the number of seconds it takes for the phone to switch back to the preferred line using the "**preferred timeout**" parameter.

An Administrator can configure the "**preferred line**" and the "**preferred timeout**" parameters using the configuration files or the Aastra Web UI. A User can configure these parameters using the Aastra Web UI only.

The following table provides the behavior of the preferred line focus feature with other features on the phone.

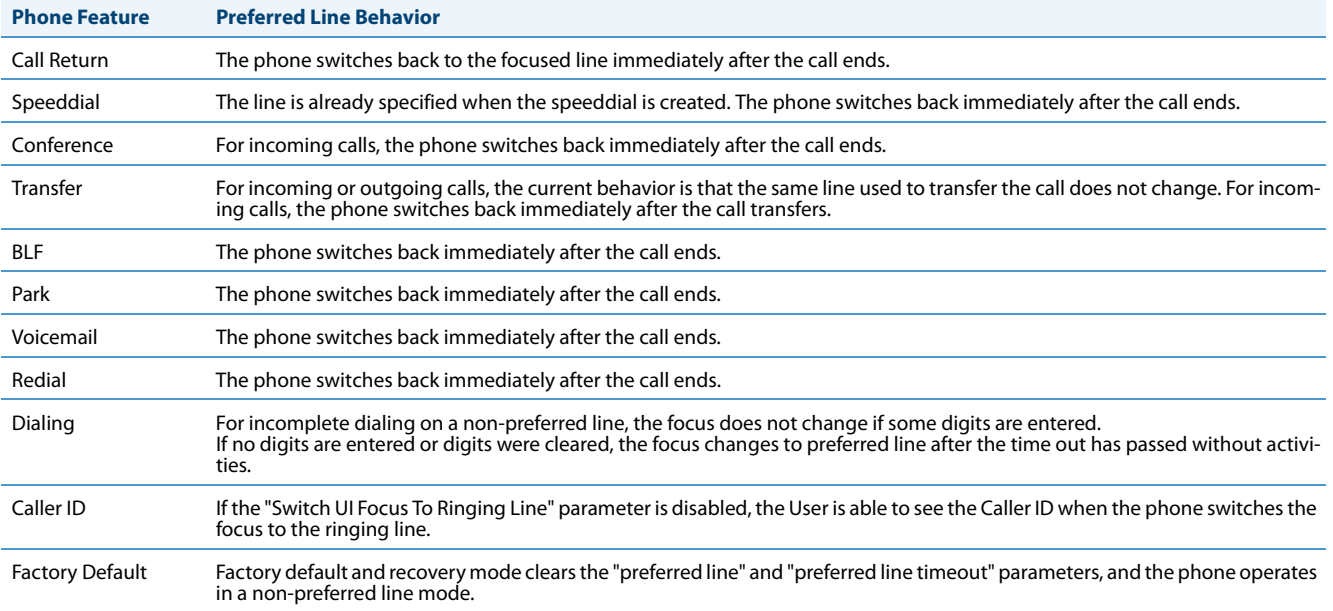

### **Notes:**

- **•** If you specify a value of "**0**" for the **preferred line** parameter, it disables the preferred line focus feature.
- **•** If you specify a value of "**0**" for the **preferred line timeout** parameter, the phone returns the line to the preferred line immediately.

### *Configuring the Preferred Line and Preferred Line Timeout*

You use the following procedures to configure the Preferred Line and the Preferred Line Timeout on the IP Phones.

### **Configuration Files**

For specific parameters you can set in the configuration files for configuring the Preferred Line and Preferred Line Timeout, see Appendix A, the section, ["Preferred Line and Preferred Line Timeout"](#page-730-0) on [page A-125.](#page-730-0)

### Use the following parameters to configure preferred line focus using the Aastra Web UI.

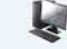

### **Aastra Web UI**

**1.** Click on **Basic Settings->Preferences->General.**

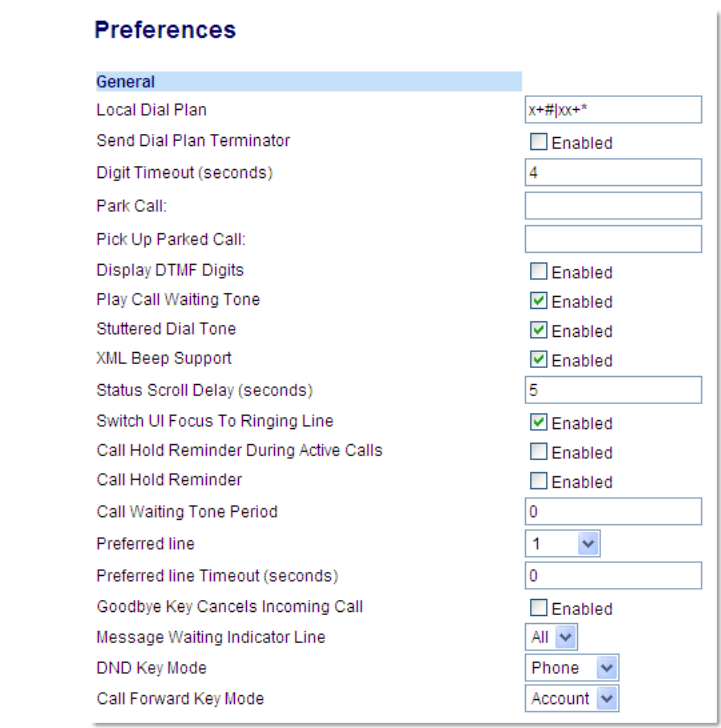

**2.** In the "**Preferred Line**" field, select a preferred line to switch focus to after incoming or outgoing calls end on the phone. Valid values are: **•** None (disables the preferred line focus feature)

**•** 1 to 9

Default is **1**.

For example, if you set the preferred line to "**1**", when a call (incoming or outgoing) ends on the phone (on any line), the phone switches focus back to Line 1.

**3.** In the "**Preferred Line Timeout**" field, enter the amount of time, in seconds, that the phone switches back to the preferred line after a call (incoming or outgoing) ends on the phone, or after a duration of inactivity on an active line. Default is **0**. Valid values are 0 to 999.

**4.** Click **Save Settings** to save your changes.

### *Goodbye Key Cancels Incoming Call*

You can configure the Goodbye key to drop active calls or ignore incoming calls using the "**goodbye cancels incoming call**" parameter or through the Web UI. This parameter controls the behavior of the goodbye key when the phone is on an active call and a second call is presented to the phone.

### *How it Works*

When you enable this parameter  $(1 =$  enable in the configuration files), which is the default, the Goodbye key rejects the incoming call. When you disable this parameter (0 = disable in the configuration files), the Goodbye key hangs up the active call.

### *For 8 and 11-line LCD phones*

If you enable this parameter, and the phone receives another call when an active call is already present, the phone displays softkey 1 as "**answer**" and softkey 2 as "**ignore**". You can press the required softkey as applicable.

### *For 3-line LCD phones*

If you disable this parameter, and the phone receives another call when an active call is already present, the "**ignore**" option displays in the LCD window. The phone will ignore the incoming call if you press the **DOWN** arrow navigation key. The phone will hang up on the active call if you press the Goodbye key.

You can set this parameter using the configuration files or the Aastra Web UI.

### *Configuring the Goodbye Key to Cancel Incoming Calls*

Use the following procedures to configure the behavior of the Goodbye Key on the IP phone.

### **Configuration Files**

For specific parameters you can set in the configuration files for enabling/disabling the behavior of the Goodbye Key, see Appendix A, the section, ["Goodbye Key Cancels Incoming Call"](#page-731-1) on [page A-126](#page-731-1).

### **Aastra Web UI**

#### **1.** Click on **Basic Settings->Preferences->General.**

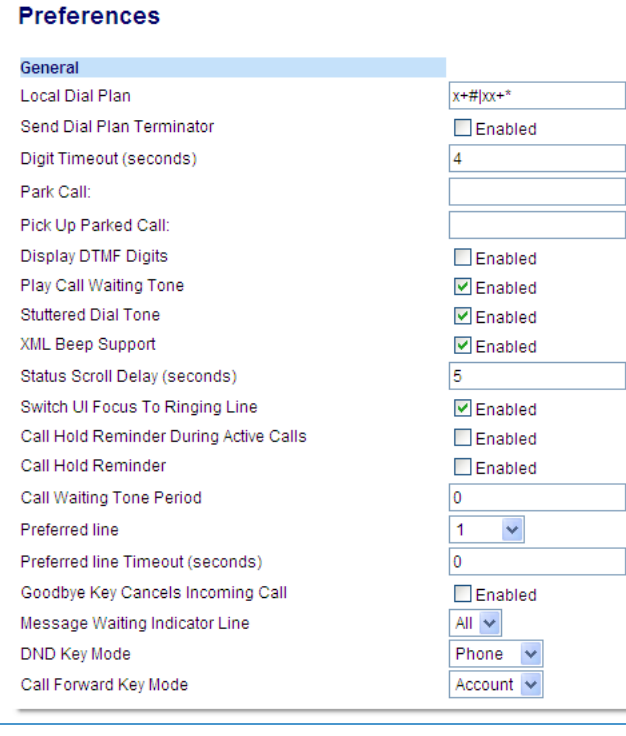

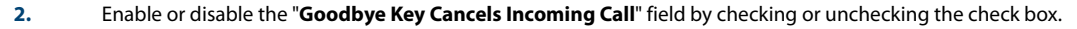

### *Configurable Status Code on Ignoring Incoming Calls*

When a user presses the "**Ignore**" key on the phones during an incoming call, the phone rejects the incoming call with a status code of "486 Busy Here". The IP phones allow an administrator to configure this status code. You can configure the status code using the configuration files only.

### **Note:**

Valid status codes are based on RFC3261.

Use the following parameter to configure a status code when ignoring incoming calls:

### **• sip ignore status code**

#### *Configuring Status Codes on Ignoring Incoming Calls*

You can use the following procedure to set the status code sent in the response when a user presses the "Ignore" key.

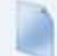

### **Configuration Files**

For the specific parameter you can set in the configuration files, see Appendix A, the section, ["Status Code on Ignoring Incoming Calls"](#page-727-0) on [page A-122](#page-727-0).

### *Message Waiting Indicator Line*

A User or Administrator can configure the Message Waiting Indicator (MWI) to illuminate for a specific line or for all lines. For example, if you configure the MWI LED on line 3 only, the LED illuminates if a voicemail is pending on line 3. If you configure the MWI LED for all lines, the LED illuminates if a voicemail is pending on any line on the phone (lines 1 through 9).

A User can configure the MWI using the Aastra Web UI only. An Administrator can configure the MWI on single or all lines using the configuration files or the Aastra Web UI.

### *Configuring Message Waiting Indicator (MWI)*

Use the following procedures to configure MWI on the IP phone.

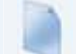

### **Configuration Files**

For specific parameters you can set in the configuration files, see Appendix A, the section, ["Message Waiting Indicator Settings"](#page-732-0) on [page A-127.](#page-732-0)

### **Aastra Web UI**

W

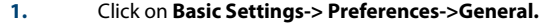

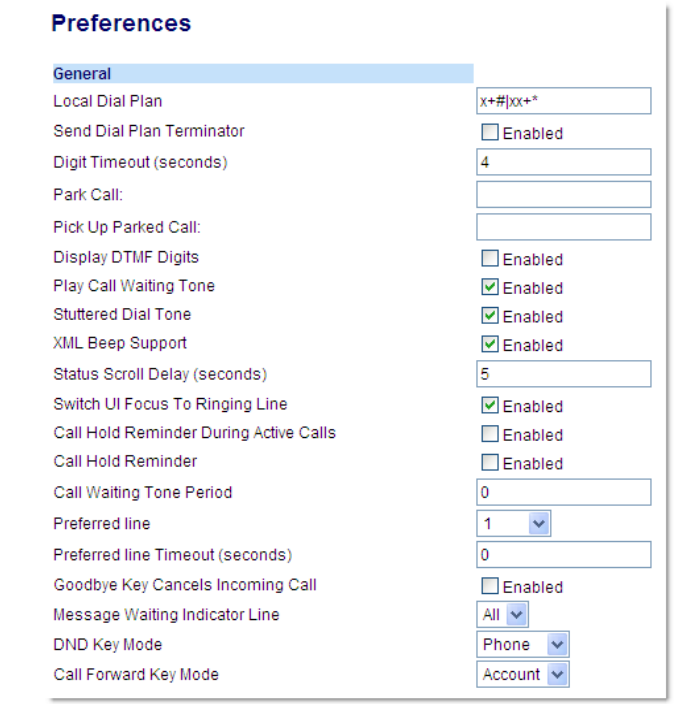

**2.** In the "**Message Waiting Indicator Line**" field, select a single line from 1 to 9, or select "All" for all lines. If you select a single line, the MWI illuminates when a voicemail message is pending on that line. If you select all lines, the MWI illuminates when a voicemail message is pending on any line from 1 to 9.

**3.** Click **Save Settings** to save your changes.

### *Customizable Message Waiting Indicator (MWI) Request URI*

In Release 3.1 and up, an Administrator can enter a parameter in the configuration files to customize the request-URI for MWI feature subscription. This parameter is called "**sip linex mwi request uri**".

This feature can be set on a per-line basis using the configuration files only.

### **Note:**

"**Sip Explicit MWI Subscription**" must be enabled to use this feature. For more information about the Sip Explicit MWI Subscription" parameter, see ["Advanced SIP Settings \(optional\)"](#page-215-0) on [page 4-69](#page-215-0).

*Configuring Message Waiting Indicator (MWI) Request URI*

Use the following procedure to configure an MWI request URI on the IP phone.

### **Configuration Files**

For the specific parameter you can set in the configuration files, see Appendix A, the section, ["Message Waiting Indicator Settings"](#page-732-0) on [page A-127](#page-732-0).

### *DND Key Mode*

The IP phones have a feature you can enable called "Do not Disturb (DND). An Administrator or User can set "do not disturb" based on the accounts on the phone (all accounts or a specific account). You can set specific modes for the way you want the phone to handle DND. The three modes you can set on the phone for DND are:

- **•** Account
- **•** Phone
- **•** Custom

An Administrator or User can set the DND mode using the Aastra Web UI at the path Basic Settings->Preferences->General->DND Key Mode. An Administrator can also set the DND Key Mode using the configuration files.

### **Note:**

You must configure a DND key on the phone to use this feature.

### *Reference*

For more information about how DND works and how you can use it on the phones, see the section, ["Do Not Disturb](#page-401-0)  [\(DND\)"](#page-401-0) on [page 5-161](#page-401-0).

### *Configuring the DND Key Mode*

Use the following procedures to set the DND Key Mode on the phone.

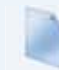

### **Configuration Files**

For specific parameters you can set in the configuration files, see Appendix A, the section, ["DND Key Mode Settings"](#page-733-0) on [page A-128](#page-733-0).

### **Aastra Web UI**

W

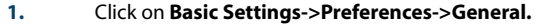

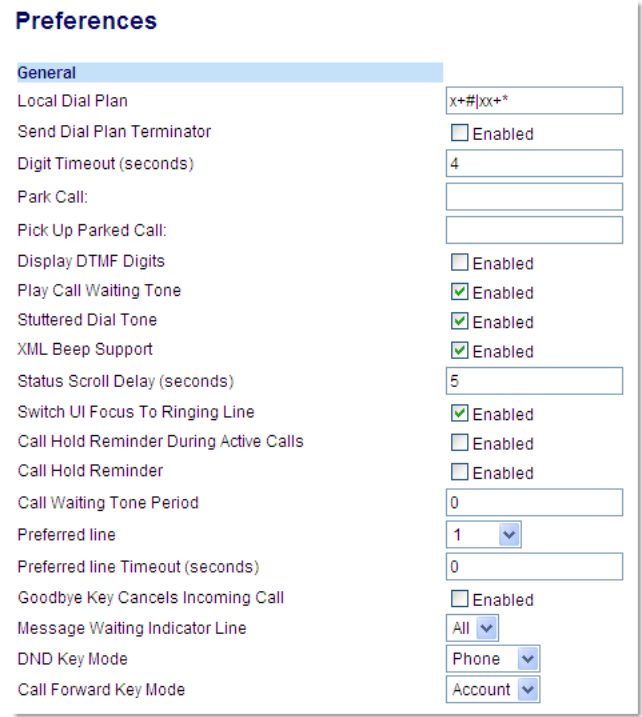

**2.** In the "**DND Key Mode**" field, select a "do not disturb" (DND) mode to use on the phone. Valid values are:

- **• Account**
- Sets DND for a specific account. DND key toggles the account in focus on the IP Phone UI, to ON or OFF. **• Phone**
- Sets DND ON for all accounts on the phone. DND key toggles all accounts on the phone to ON or OFF.
- **• Custom**

Sets the phone to display custom screens after pressing the DND key, that list the account(s) on the phone. The user can select a specific account for DND, turn DND ON for all accounts, or turn DND OFF for all accounts. The default is **Phone**.

#### **Notes:**

**•** If there is only one account configured on the phone, then the mode setting is ignored and the phone behaves as if the mode was set to "Phone".

**•** Using the Aastra Web UI, if you change the DND Key Mode to "phone", all accounts synchronize to the current setting of Account 1.

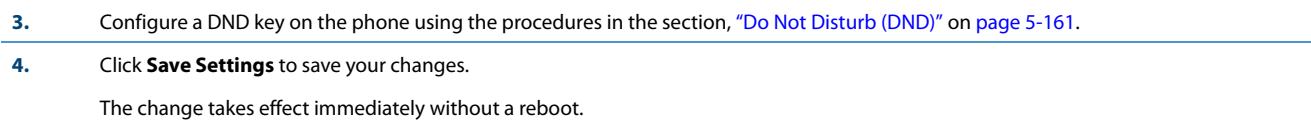

### *Reference*

For more information, see the section, ["Do Not Disturb \(DND\)"](#page-401-0) on [page 5-161.](#page-401-0)

### *Call Forward Mode*

Call Forward (CFWD) on the IP phone allows incoming calls to be forwarded to another destination. The phone sends the SIP message to the SIP proxy, which then forwards the call to the assigned destination.

An Administrator or User can configure CFWD on the phone-side by setting a mode for the phone to use (**Account**, **Phone**, or **Custom**). Once the mode is set, you can use the IP Phone UI to use the CFWD feature at Options->Call Forward or by pressing a configured Call Forward softkey/programmable key/extension module key.

The following describes the behavior for each CFWD mode.

- **• Account mode**  The account mode allows you to configure CFWD on a per account basis. Pressing a configured CFWD key applies to the account in focus.
- **• Phone mode**  The Phone mode allows you to set the same CFWD configuration for all accounts (**All**, **Busy**, and/or **No Answer**). When you configure the initial account, the phone applies the configuration to all other accounts. (In the Aastra Web UI, only the account you configured is enabled. All other accounts are grayed out but set to the same configuration.) Using the Aastra Web UI, if you make changes to that initial account, the changes apply to all accounts on the phone.
- **• Custom mode**  The Custom mode allows you to configure CFWD for a specific account or all accounts. You can configure a specific mode (**All**, **Busy**, and/or **No Answer**) for each account independently or all accounts. On the 3-line LCD phones and the 6867i, you can set all accounts to **ALL On** or **ALL Off**. On the 8 and 11-Line LCD phones and the 6739i, you can set all accounts to **All On**, **All Off**, or copy the configuration for the account in focus to all other accounts using a **CopytoAll** softkey.

### **Note:**

If there is only one account configured on the phone, then the mode setting is ignored and the phone behaves as if the mode was set to "Phone".

The states you can set for Call Forward are **All**, **Busy**, **No Answer**. You can enable different call forwarding rules/modes independently (for example, you can set different phone numbers for Busy, All, and NoAns modes and then turn them on/off individually. The behavior of these states is dependent on the mode (account, phone, or custom) you configure on the phone.

### *Reference*

For more information about how Call Forwarding works and how you can use it on the IP Phones, see ["Call Forwarding"](#page-437-0) on [page 5-197](#page-437-0).

### *Configuring Call Forward Key Mode*

Use the following procedures to set the Call Forward key mode on the IP phones.

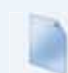

### **Configuration Files**

For specific parameters you can set in the configuration files, see Appendix A, the section, ["Call Forward Key Mode Settings"](#page-716-0) on [page A-111.](#page-716-0)

### **Aastra Web UI**

**1.** Click on **Basic Settings->Preferences->General**.

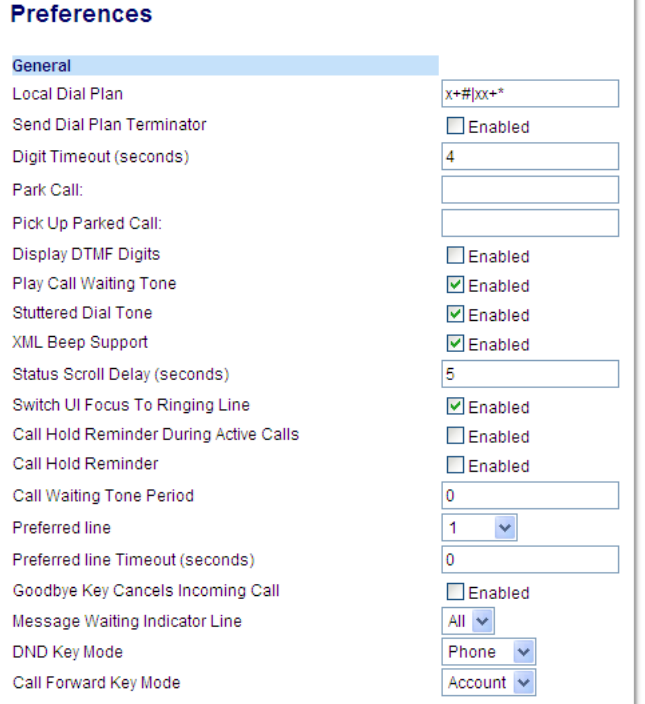

#### **Note:**

If there is no CFWD key configured on the phone or it is removed, you can still configure Call Forwarding via the IP Phone UI at the path Options->Call Forward.

#### **2.** In the "**Call Forward Key Mode**" field, select a call forward mode to use on the phone. Valid values are:

- **• Account**
	- The account mode allows you to configure CFWD on a per account basis. Pressing a configured CFWD key applies to the account in focus. **• Phone**

The Phone mode allows you to set the same CFWD configuration for all accounts (**All**, **Busy**, and/or **No Answer**). When you configure the initial account, the phone applies the configuration to all other accounts. (In the Aastra Web UI, only the account you configured is enabled. All other accounts are grayed out but set to the same configuration.) Using the Aastra Web UI, if you make changes to that initial account, the changes apply to all accounts on the phone.

**• Custom**

The Custom mode allows you to configure CFWD for a specific account or all accounts. You can configure a specific state (**All**, **Busy**, and/or **No Answer**) for each account independently or all accounts. On the 3-Line LCD phones and the 6867i, you can set all accounts to **ALL On** or **ALL Off**.

On the 8 and 11-Line LCD phones and the 6739i, you can set all accounts to **All On**, **All Off**, or copy the configuration for the account in focus to all other accounts using a **CopytoAll** softkey.

### The default is **Account**.

### **Notes:**

- If there is no CFWD key configured on the phone or it is removed, you can still set the CFWD modes via the IP Phone UI at the path Options->Call Forward.
- **•** If there is only one account configured on the phone, then the mode setting is ignored and the phone behaves as if the mode was set to "Phone".
- **•** When configuring a CFWD state (**All**, **Busy**, **No Answer**) for an account, you must configure a CFWD number for that state in order for the state to be enabled.
- **3.** Click **Save Settings** to save your changes.

The change takes effect immediately without a reboot.

#### *Reference*

For more information, see the section, ["Call Forwarding"](#page-437-0) on [page 5-197.](#page-437-0)

### *Link Layer Discovery Protocol for Media Endpoint Devices (LLDP-MED) and Emergency Location Identification Number (ELIN)*

The IP Phones support Link Layer Discovery Protocol for Media Endpoint Devices (LLDP-MED). LLDP-MED is designed to allow for things such as:

- **•** Auto-discovery of LAN policies (such as VLAN, Layer 2 Priority and Diffserv settings) leading to "plug and play" networking.
- **•** Extended and automated power management of Power over Ethernet endpoints.
- **•** Inventory management, allowing network administrators to track their network devices, and determine their characteristics (manufacturer, software and hardware versions, serial / asset number).

On the IP Phones, LLDP-MED performs the following:

- **•** Supports the MAC/PHY configuration (e.g. speed rate/duplex mode).
- **•** Supports VLAN info from the network policy; this takes precedence over manual settings.
- **•** Allows you to enable/disable LLDP-MED if required.
- **•** Allows you to configure time interval between successive LLDP Data Unit (LLDPDU) frames.
- **•** Allows LLDP packets to be received from the LAN port.
- **•** Allows the phone to use the location information, Explicit Congestion Notification (ECN) Emergency Location Identification Number (ELIN), sent by the switch, as a caller ID for making emergency calls.

### **Note:**

If the phone receives location information in ECN ELIN format (10 to 25 numeric string), the phone replaces the caller ID SIP header with the ECN ELIN value and the SIP URI does not change. The phone determines if this is an emergency number by checking the emergency dial plan configured on the phone.

Aastra IP Phones have a 32 second time-out for listening to LLDP-MED responses when the phone is booting up. If LLDP-MED responses are received after this initial listening period, the phone will ignore the response. Administrators can configure this time-out interval using the "**lldp startinterval**" parameter. This parameter is only valid during the phone bootup process and it will control the LLDP-MED time-out interval where the phone sends LLDP-MED advertisements and listens for the LLDP-MED responses from the switch before proceeding to the DHCP stage. The default value of this parameter is 32 seconds.

Administrators can also now configure the optional Link Layer Discovery Protocol for Media Endpoint Devices (LLDP-MED) Inventory Management type-length-value (TLV) sets. Using the "**lldp optional inventory management tlv**" parameter, Administrators can configure the phone to either send all Inventory Management TLV (1) sets or to send none (0) . The default for this parameter is (1).

The following table identifies the configuration parameters for LLDP and ELIN and which method you can use to configure each parameter. This table also indicates whether the parameters can be configured by an Administrator, a User, or both.

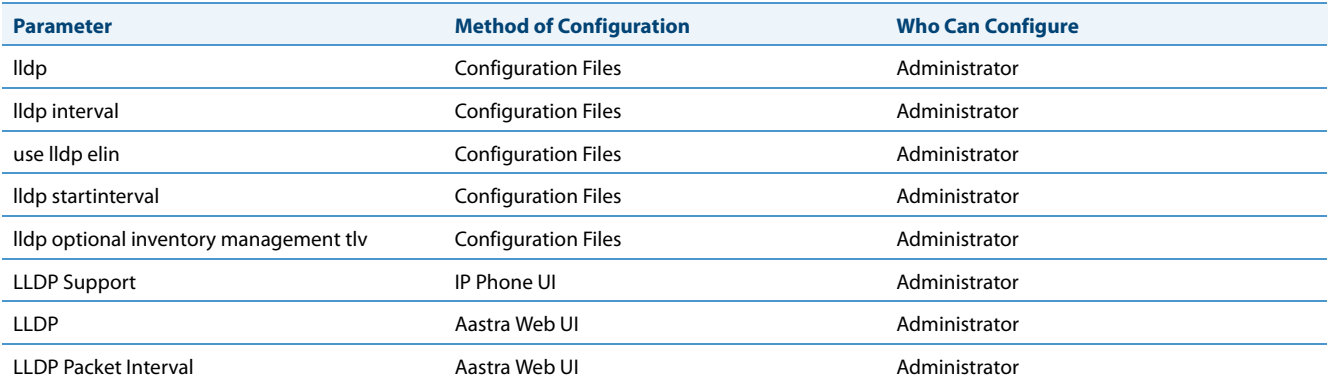

### *Configuring LLDP-MED and ELIN*

Use the following procedures to configure LLDP-MED and ELIN on the IP phones.

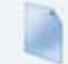

### **Configuration Files**

For specific parameters you can set in the configuration files, see Appendix A, the section, ["LLDP-MED and ELIN Settings"](#page-717-0) on [page A-112.](#page-717-0)

Use the following procedure to enable/disable LLDP-MED using the IP Phone UI.

### **Note:**

You cannot configure the "**LLDP Interval**" or the "**Use LLDP ELIN**" parameters via the IP Phone UI.

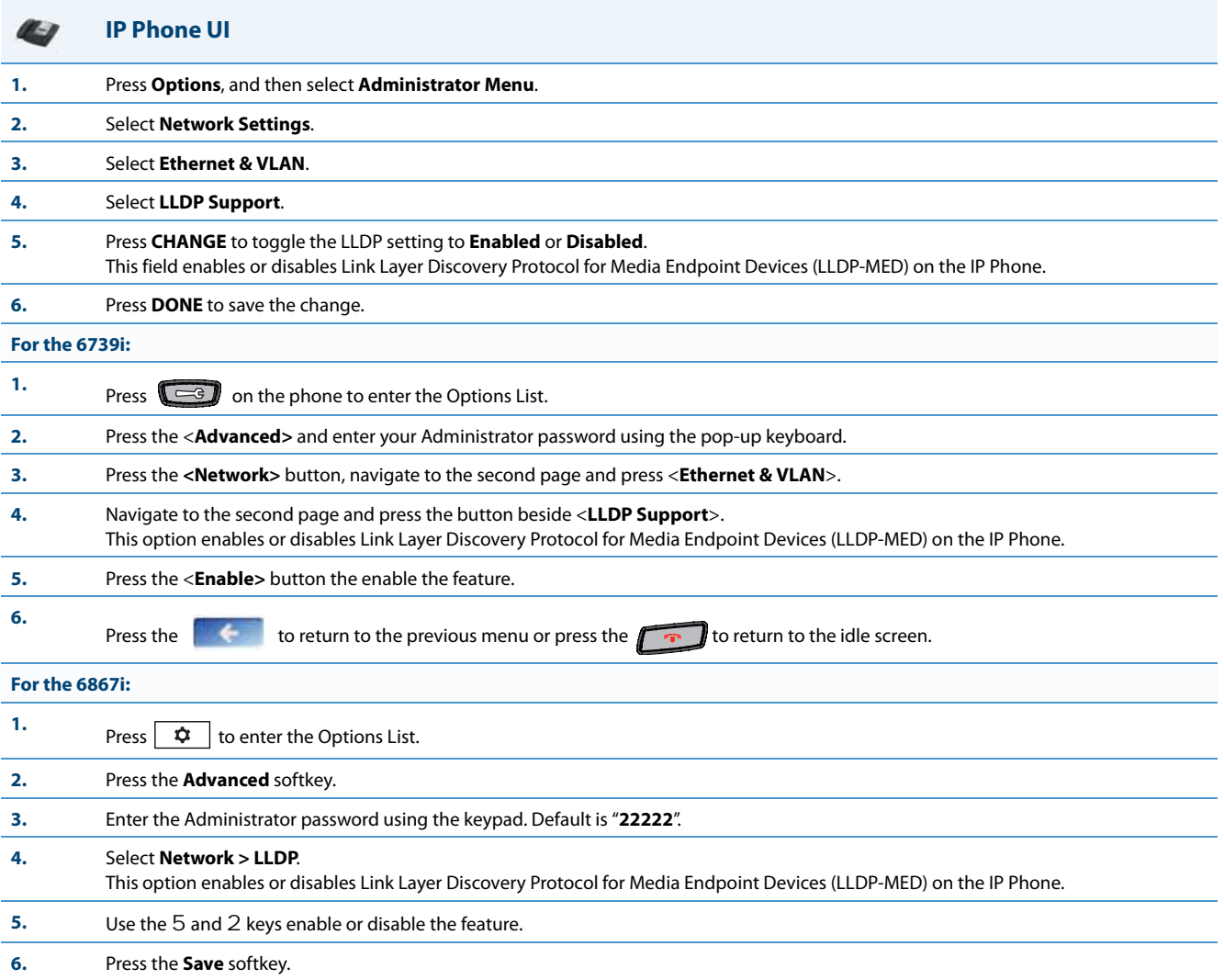

Use the following procedure to configure LLDP-MED using the Aastra Web UI:

#### W **Aastra Web UI**

**1.** Click on **Advanced Settings->Network->Advanced Network Settings.**

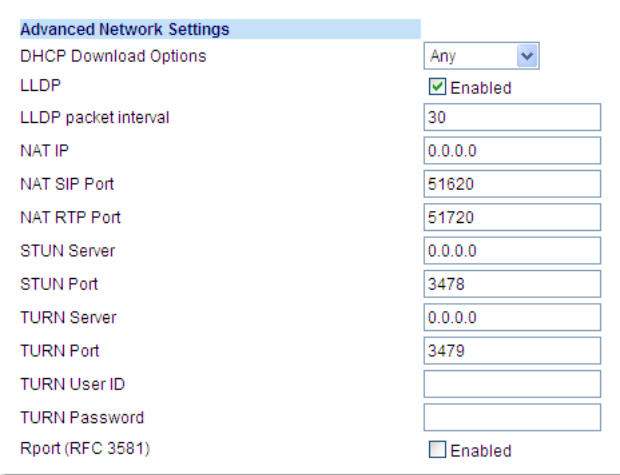

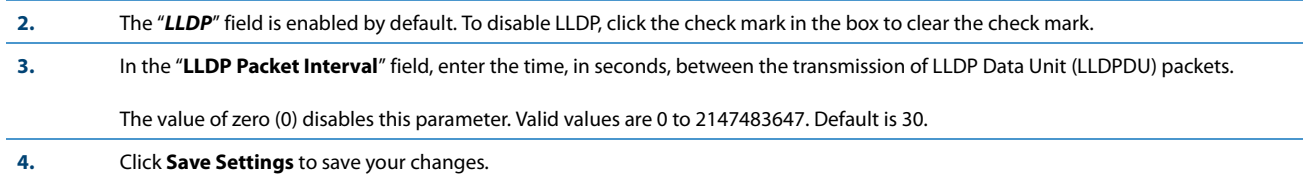

### *Incoming/Outgoing Intercom with Auto-Answer and Barge In*

The Intercom feature allows you to press the configured Intercom button on the IP phone and then enter the number you want to call to initiate an intercom call. Intercom calls can be controlled either locally (phone-side) or by the SIP server (server-side).

You can configure incoming and outgoing intercom calls on all phone models. A User can configure incoming intercom calls only.

### *Outgoing Intercom Calls*

On outgoing intercom calls, an available unused line is found when the Icom button is pressed. Since this line has no configuration, the phone applies an existing configuration ("Outgoing Intercom Settings", Line, default is Line 1) to this line in preparation for placing the intercom call. For example, an outgoing intercom call can use the configuration of line 1 but places the actual intercom call using line 9. Only an Administrator can configure outgoing intercom calls.

A **phone-side** Intercom call indicates the phone is responsible for telling the recipient that an intercom call is being placed, while a **server-side** intercom call means the SIP server is responsible for informing the recipient. Server-side calls require additional configuration of a **prefix code**. After pressing the Icom button and entering the number to call, the phone automatically adds the prefix to the called number and sends the outgoing call via the server.

For outgoing intercom calls, an administrator can configure the following parameters:

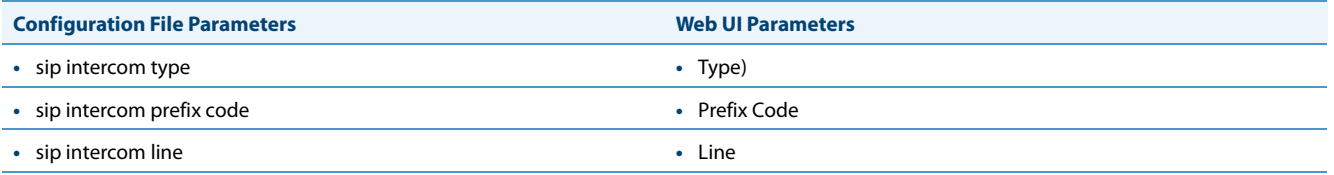

### **Note:**

### To configure outgoing intercom calls using these parameters, see ["Configuring Intercom Calls Settings"](#page-323-0) on [page 5-83.](#page-323-0)

### *Incoming Intercom Calls*

You can configure how the phone handles incoming intercom calls. You can receive incoming intercom calls whether or not there are active calls on the phone. The way the phone handles the call depends on the incoming intercom call configuration. The following paragraphs describe the configuration parameters for incoming intercom calls.

### *Microphone Mute*

You can mute or unmute the microphone on the IP phone for intercom calls made by the originating caller. If you want to mute the intercom call, you enable this feature. If you want to unmute (or hear the intercom call), you disable this feature.

### *Auto-Answer/Play Warning Tone*

The auto-answer feature on the IP phone allows you to enable or disable automatic answering for an Intercom call. If "Auto-Answer" is enabled, the phone automatically answers an incoming intercom call. If "Play Warning Tone" is also enabled, the phone plays a tone to alert the user before answering the intercom call. If "Auto-Answer" is disabled, the phone treats the incoming intercom call as a normal call.

The IP phone recognizes if an incoming call is an intercom auto-answer call if the SIP INVITE includes one of the following:

- **•** A "Call-Info" header containing "answer-after=0".
- **•** An "Alert-Info" header containing "info=alert-autoanswer".
- **•** An "Alert-Info" header containing "Auto Answer" AND the"To" header containing "intercom=true".
	- **–** When the IP phones recognize this third type of incoming intercom call, the call will automatically be answered and the call's audio will be played through the IP phone's speaker (i.e. the user's audio preferences will be ignored).

### *"Delay" before Auto-Answer*

The IP Phones include support for the "delay" parameter (in the Alert-Info header, used in conjunction with info=alertautoanswer) in order to facilitate auto-answer functionality. When present, the value of the "delay" parameter specifies the length of time in seconds an IP phone rings before a call is auto-answered. If this value of the "delay" parameter set to 0 (delay=0), then an incoming call is immediately auto-answered. The absence of the parameter is considered as ring forever.

In order for the delay functionality to operate, you must first enable Auto-Answer on the IP Phone.

#### *Allow Barge In*

You can configure whether or not the IP phone allows an incoming intercom call to interrupt an active call. The "**sip intercom allow barge in"** parameter controls this feature. When you enable the **sip intercom allow barge in** parameter  $(1 =$ enable in the configuration files), which is the default value, an incoming intercom call takes precedence over any active call, by placing the active call on hold and automatically answering the intercom call. When you disable this parameter (0 = disable in the configuration files), and there is an active call, the phone treats an incoming intercom call like a normal call and plays the call warning tone. You can set this parameter using the configuration files or the Aastra Web UI.

For incoming intercom calls, an administrator or user can configure the following parameters:

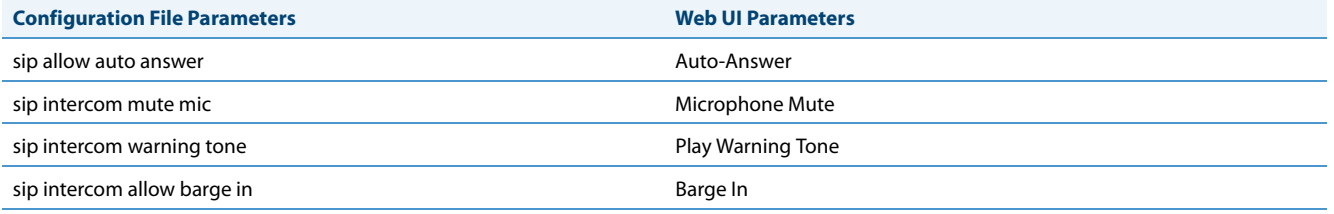

### **Note:**

To configure incoming intercom calls using these parameters, see ["Configuring Intercom Calls Settings"](#page-323-0) on [page 5-83.](#page-323-0)

### <span id="page-323-0"></span>*Configuring Intercom Calls Settings*

You can configure the Intercom feature using the configuration files or the Aastra Web UI.

#### **Note:**

An administrator can configure the incoming and outgoing Intercom feature. A user can configure the incoming Intercom feature only.

Use the following procedures to configure Intercom calls on the IP phone.

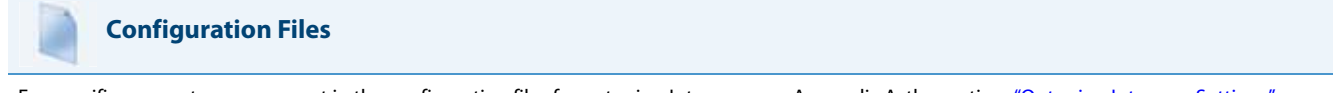

[For specific](#page-750-1) parameters you can set in the configuration files for outgoing Intercom, see Appendix A, the section, ["Outgoing Intercom Settings"](#page-750-1) on [page A-145](#page-750-1).

For specific parameters you can set in the configuration files for incoming Intercom, see Appendix A, the section, ["Incoming Intercom Settings"](#page-751-0) on [page A-146](#page-751-0).

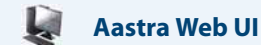

#### **Outgoing intercom Settings**

#### **1.** Click on **Basic Settings->Preferences->Outgoing Intercom Settings**.

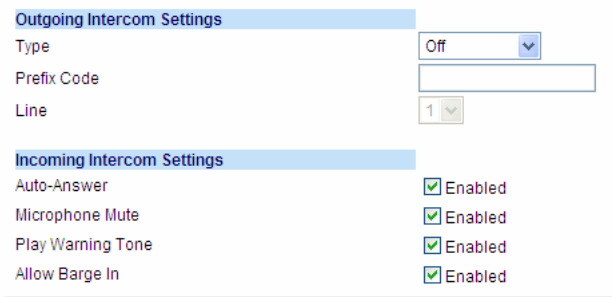

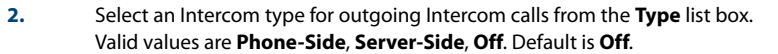

For Sylantro servers, enter \*96.

**4.** If Phone-Side or Server-Side is selected, select a line from the **Line** list box for which you want the IP phone to use as its configuration on the Intercom call.

#### **Note:**

The IP phone uses the configuration from the line you select from this list box. The call itself is made using the first available line at the time of the call.

**<sup>3.</sup>** If Server-Side is selected, enter a prefix to add to the phone number in the "**Prefix Code"** field.

**Note:**
#### **Aastra Web UI**

#### **1.** Click on **Basic Settings->Preferences->Incoming Intercom Settings**.

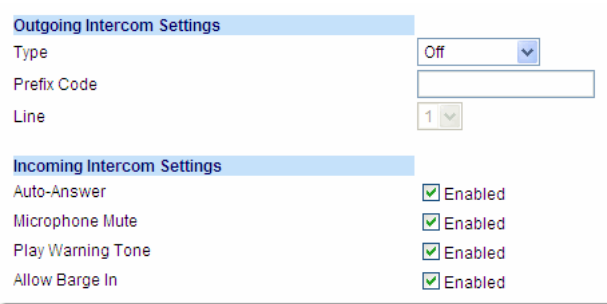

**2.** The "**Auto-Answer**" field is enabled by default. The automatic answering feature is turned on for the IP phone for answering Intercom calls. To disable this field, uncheck the box.

#### **Note:**

If the Auto-Answer field is not checked (disabled), the phone treats the incoming intercom call as a normal call.

- **3.** The "**Microphone Mute**" field is enabled by default. The microphone is muted on the IP phone for Intercom calls made by the originating caller. To disable this field, uncheck the box.
- **4.** The "**Play Warning Tone**" field is enabled by default. If "Auto-Answer" is enabled, the phone plays a warning tone when it receives in incoming intercom call. To disable this field, uncheck the box.
- **5.** The "**Allow Barge In**" field is enabled by default. If an active line on the phone receives an incoming intercom call, the active call is put on hold and the phone automatically answers the incoming intercom call. To disable this field, uncheck the box.
- **6.** Click **Save Settings** to save your changes.

## <span id="page-324-0"></span>*Group Paging RTP Settings*

An Administrator or User can configure a specific key (softkey, programmable key, or expansion module key) on the phone that allows you to send/receive a Real Time Transport Protocol (RTP) stream to/from pre-configured multicast addresses without involving SIP signaling. This is called Group Paging on the IP phones. You can specify up to 5 listening multicast addresses.

An Administrator can use the following parameters in the configuration files to set Group Paging RTP Settings:

- **• paging group listening**
- **• softkeyN type, topsoftkeyN type, prgkeyN type, or expmodX keyN type**
- **• sofkeyN label**
- **• softkeyN value, topsoftkeyN value, prgkeyN value, or expmodX keyN value**

An Administrator or User can use the following parameters in the Aastra Web UI to set Group Paging RTP Settings:

- **• Paging Listen Addresses** (Path: *Basic Settings->Preferences->Group Paging RTP Settings*)
- **• <Paging> Key** (*Operation->Softkeys and XML, Programmable Keys, or Expansion Module Keys*)

#### **Note:**

The Group Paging RTP Settings are dependant upon the setting for the "**Allow Barge In**" parameter.

#### *How it works*

After pressing a configured "Paging" key on the phone, the phone sends an RTP stream to a preconfigured multicast address (IP port). Any phone in the local network then listens for the RTP stream on the preconfigured multicast address (IP port). For both sending and receiving of the multicast RTP there is no sip signaling involved. When the phone sends or receives a multicast RTP, it shows its involvement to the user by displaying "Paging".

#### **Note:**

Multicast RTP is one way only - from sender to the receiver (i.e. from sender to the multicast address (receiver)).

The phone uses a preconfigured G711 uLaw CODEC for multicast RTP.

For Paging Systems, the phone only plays RTP traffic; users have the ability to drop a rogue page. The recipient can drop the incoming page if required. The recipient can also set Do Not Disturb (DND) to ignore any incoming pages.

#### **Note:**

For outgoing RTP multicasts, all other existing calls on the phone are put on hold.

For incoming RTP multicasts, the ringing display is dependant on the "**Allow Barge-In**" parameter. If this parameter is **disabled**, and there is not other call on the phone, then the paging is automatically played via the preferred audio device (see the <Model-Specific> *IP Phone User Guide* for setting Audio Mode on the phone).

If there is an existing call on the phone, the call initially displays in the ringing state. The user has the option to accept/ignore the call. If the "**Allow Barge-In**" parameter is **enabled**, the RTP multicast call barges in, and any existing calls are put on hold.

If an RTP multicast session already exists on the phone, and the phone receives another incoming RTP multicast session, the priority is given to the first multicast session and the second multicast session is ignored. The behavior for the incoming calls in this case is also based on the setting for the "**Allow Barge-in**" parameter. The incoming call is handled as if there were an existing call already on the phone.

#### *Configuring Group Paging RTP Settings*

Use the following procedure to configure Group Paging RTP Settings using the configuration files.

# **Configuration Files**

For specific parameters you can set in the configuration files, see Appendix A, the section, ["Codec Negotiation Behavior"](#page-753-0) on [page A-148.](#page-753-0)

Use the following procedure to configure RTP streaming for Paging applications using the Aastra Web UI.

## **Aastra Web UI**

**1.** Click on **Basic Settings->Preferences->Group Paging RTP Settings**.

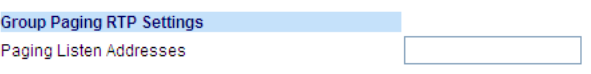

**2.** In the "**Paging Listen Addresses**" text box, enter the multicast IP address(es) and port number(s) on which the phone listens for incoming multicast RTP packets.

#### **Notes:**

- **•** Enter the IP address in dotted decimal format (for example, **224.0.0.2:10000,239.0.1.20:15000**) If this field is blank, Paging listening capability is disabled on the phone.
- **•** The valid port range is from 1 to 65535.

#### **Aastra Web UI3.** Click on **Softkeys and XML.** Click on **Programmable Keys**. or Click on **Expansion Module Keys**. **Softkeys Configuration** Label Key Type Value Line Idle Connected Incoming Outgoing Busy Paging  $\vee$  Group 1 224.0.0.2:10000  $\checkmark$  $\checkmark$ 1  $\vee$  $\checkmark$  $\checkmark$  $\overline{\mathscr{S}}$  $\overline{2}$ None  $\blacktriangledown$  $\checkmark$  $\checkmark$  $\checkmark$  $\checkmark$  $\checkmark$  $\checkmark$  $\checkmark$  $\checkmark$  $\overline{\mathbf{v}}$ IΠ  $\vee$  $\overline{\mathscr{C}}$  $\checkmark$ 3 None None  $\forall$  $\checkmark$  $\overline{\mathscr{C}}$  $\checkmark$  $\checkmark$ 4  $\checkmark$  $\vee$ **4.** Choose a key that you want to assign as the Paging Key and select **Paging** from the "**Type**" field. **5.** In the "**Label**" field, enter a key label to assign to the Paging key (for example, "**Group 1**"). **6.** In the "**Value**" field, enter a multicast IP address and a port number for the Paging key. When you press this key, the phone initiates an outgoing multicast RTP session to the specified address using the specified port. (For example, **224.0.0.2:10000).**

#### **Notes:**

**•** When you select **Paging** for the "**Type**" field, the "**Line**" field and state fields are disabled.

**•** The valid port range is from 1 to 65535.

**7.** Click **Save Settings** to save your changes.

*Using the Configured Paging Key on the IP Phone*

The following procedure describes the use of the Paging key. The procedures assumes you have already configured the Paging key using the configuration files or the Aastra Web UI.

#### **Notes:**

- **•** The recipient of a Paging call can set a global "Do Not Disturb" (DND) to ignore any incoming pages.
- **•** For incoming Paging, the phones use the Intercom configuration settings. The incoming Page is dependant on the "**Allow Barge-In**" parameter setting and the "Idling/On Call" state.

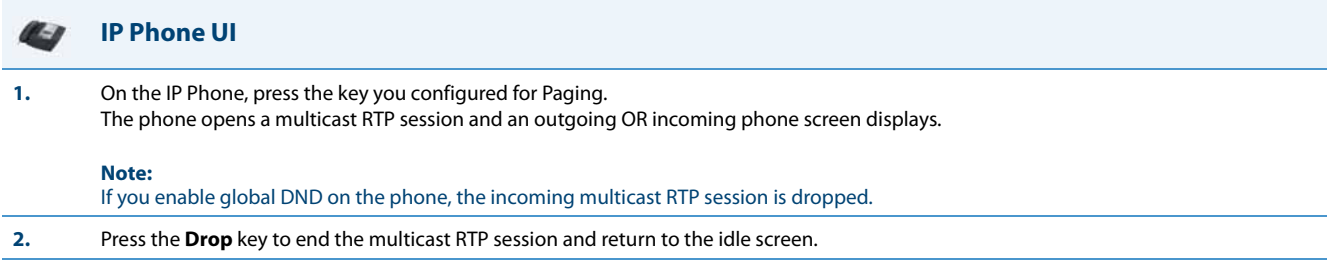

## *Speeddial Key Mapping*

There are hard keys on your phone, such as **Hold, Redial, Xfer,** and **Conf** that are configured by default for specific callhandling features. (See the <Model-Specific> *IP Phone User Guide* for more information about these key functions).

#### *Enabling/Disabling Redial, Xfer, and Conf Keys*

You can enable or disable the **Redial**, **Xfer**, and **Conf** keys as required using the following parameters in the configuration files:

- **• redial disabled**
- **• conference disabled**
- **• call transfer disabled**

Valid values for this parameter are **0** (enabled) and **1** (disabled).

If this parameter is set to **1**, the key is not active and is ignored if pressed by the user. For "**redial disabled**" the value of 1 does not save the dialed number to the "Redial List".

If this parameter is set to **0**, the key is active and can be pressed by the user.

This feature is configurable via the configuration files only.

Use the following procedure to enable/disable the **Redial**, **Xfer**, and **Conf** keys.

#### **Configuration Files**

For specific parameters you can set in the configuration files, see Appendix A, the section, ["Mapping Key Settings"](#page-758-0) on [page A-153.](#page-758-0)

#### *Mapping Redial and Conf Keys as Speeddials*

You can map the **Redial** and **Conference** keys on the IP phone to use as Speeddial keys. When the **Redial** or **Conference** key is pressed, the number configured for the key automatically speeddials. If no number is configured, the **Redial** and **Conference** keys return to their original functionality.

You can configure this feature using the configuration files or the Aastra Web UI.

#### **Note:**

W

If you configure the **Redial** and **Conference** keys for speeddialing on the 6757i CT Base Station, the **Redial** and **Conference** keys on the 6757i CT handset retain their original functionality. The **Redial** and **Conference** keys on the handset are not configured for speeddial.

Use the following procedures to set the Redial and Conf keys as Speeddial keys.

#### **Configuration Files**

For specific parameters you can set in the configuration files, see Appendix A, the section, ["Mapping Key Settings"](#page-758-0) on [page A-153.](#page-758-0)

### **Aastra Web UI**

#### **1.** Click on **Basic Settings->Preferences**.

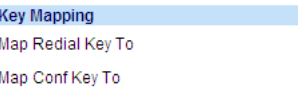

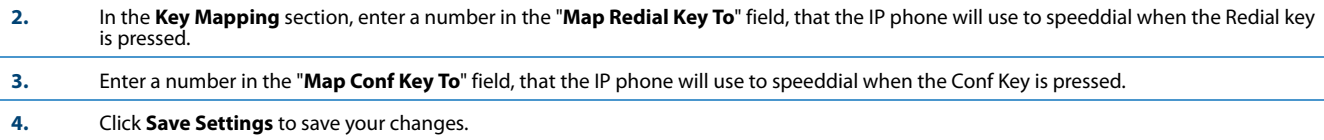

902-123-4567 555-555-5555

#### *Using Redial Key for "Last Number Redial"*

The IP phones have an enhanced redial user interface that allows a user to quickly redial the last number that was dialed out from the phone. You can:

- **•** Press the **Redial** key twice to redial the last number dialed.
- **•** Press the **Redial** key once, scroll the list of numbers, then press the **Redial** button again to dial the number that displays on the screen.

The "last number redial" feature for the Redial key is static and is not configurable.

**Note:**

You can use the Redial key during active calls.

# *Send DTMF for Remapping Conference or Redial Key*

Previously, the "Conf" and "Redial" keys could be mapped to a speed dial to generate a call to a custom number when the phone was idle. During an active call, pressing the "Redial" or "Conf" keys would put the current call on hold and then dial the custom number. Now the "Conf" and "Redial" key remappings have the same behavior as the "Speed Dial" key when the phone is idle. During an active call the phone will send the custom number as DTMF using the phone configured DTMF method (inbound vs out-of-band RFC2833 vs SIP INFO).

This feature can be configured using the new "**map redial as dtmf**" and "**map conf as dtmf**" parameters.

When a user presses the "Redial" key, the mapped number will be sent out as DTMF during an active call if the current "**map redial key to**" parameter is configured to a number and the "**map redial as dtmf**" parameter is set to "1".

When a user presses the "Conf" key, the mapped number will be sent out as DTMF during an active call if the current "**map conf key to**" parameter is configured to a number and "**map conf as dtmf**" parameter is set to "1".

*Enabling or Disabling the Sending of DTMF with Remapped Redial and Conf Keys*

Use the following procedures to configure the remapping of the "Redial" and "Conf" keys on the IP phone.

## **Configuration Files**

For specific parameters you can set in the configuration files, see Appendix A, the section, ["Send DTMF for Remapping Conference or Redial Key"](#page-759-0) on [page A-154](#page-759-0).

# *Ring Tones and Tone Sets*

You can configure ring tones and ring tone sets on the IP phones.

#### *Ring Tones*

There are several distinct ring tones a user or administrator can select from to set on the IP phones. You can enable/disable these ring tones on a global basis or on a per-line basis.

The following table identifies the valid settings and default values for each type of configuration method.

<span id="page-329-0"></span>*Ring Tone Settings Table*

| <b>Configuration Method</b> | <b>Valid Values</b> | <b>Default Value</b> |
|-----------------------------|---------------------|----------------------|
| <b>Configuration Files</b>  | Global:             | Global:              |
|                             | $0($ Tone $1)$      | $0$ (tone 1)         |
|                             | 1 (Tone 2)          |                      |
|                             | 2 (Tone 3)          |                      |
|                             | 3 (Tone 4)          |                      |
|                             | 4 (Tone 5)          |                      |
|                             | 5 (Tone 6)          |                      |
|                             | 6 (Tone 7)          |                      |
|                             | 7 (Tone 8)          | Per-Line:            |
|                             | 8 (Tone 9)          | -1 (global)          |
|                             | 9 (Tone 10)         |                      |
|                             | 10 (Tone 11)        |                      |
|                             | 11 (Tone 12)        |                      |
|                             | 12 (Tone 13)        |                      |
|                             | 13 (Tone 14)        |                      |
|                             | 14 (Tone 15)        |                      |
|                             | 15 (Silence)        |                      |
|                             | Per-Line:           |                      |
|                             | -1 (global)         |                      |
|                             | 0 (Tone1)           |                      |
|                             | 1 (Tone 2)          |                      |
|                             | 2 (Tone 3)          |                      |
|                             | 3 (Tone 4)          |                      |
|                             | 4 (Tone 5)          |                      |
|                             | 5 (Tone 6)          |                      |
|                             | 6 (Tone 7)          |                      |
|                             | 7 (Tone 8)          |                      |
|                             | 8 (Tone 9)          |                      |
|                             | 9 (Tone 10)         |                      |
|                             | 10 (Tone 11)        |                      |
|                             | 11 (Tone 12)        |                      |
|                             | 12 (Tone 13)        |                      |
|                             | 13 (Tone 14)        |                      |
|                             | 14 (Tone 15)        |                      |
|                             | 15 (Silence)        |                      |
|                             |                     |                      |

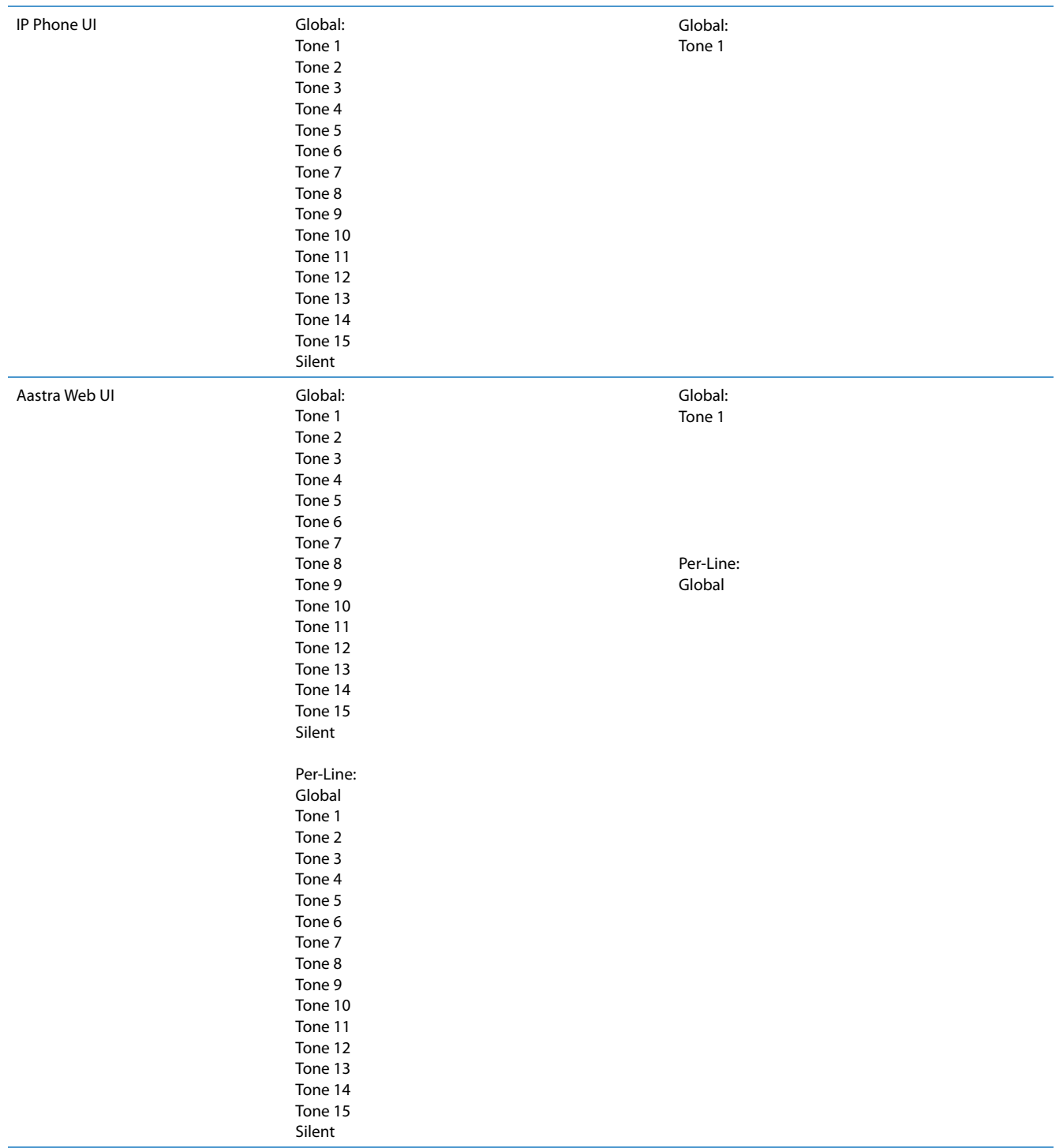

### *Ring Tone Sets*

In addition to ring tones, you can configure ring tone sets on a global-basis on the IP phones. Ring tone sets consist of tones customized for a specific country. The ring tone sets you can configure on the IP phones are:

- **•** Australia
- **•** Brazil
- **•** Canada
- **•** Europe (generic tones)
- **•** France
- **•** Germany
- **•** Italy
- **•** Italy2
- **•** Malaysia
- **•** Mexico
- **•** Russia
- **•** Slovakia
- **•** UK
- **•** US (Default)

When you configure the country's tone set, the country-specific tone is heard on the phone for the following:

- **•** dial tone
- **•** secondary dial tone
- **•** ring tone
- **•** busy tone
- **•** congestion tones
- **•** call waiting tone
- **•** ring cadence pattern

#### **Note:**

You configure ring tones and tone sets using the Aastra Web UI, IP Phone UI, or configuration files. However, when using the IP phone UI, you can set global configuration only.

#### *Configuring Ring Tones and Tone Sets*

Use the following procedures to configure ring tones and tone sets on the IP phones.

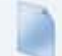

#### **Configuration Files**

[For specific](#page-725-0) pa[rameters you can set in the co](#page-726-0)nfi[guration files](#page-726-0) for ring tones, see Appendix A, the section, ["Ring Tone and Tone Set Global Settings"](#page-725-0) on [page A-120](#page-725-0) or ["Ring Tone Per-Line Settings"](#page-726-0) on [page A-121.](#page-726-0)

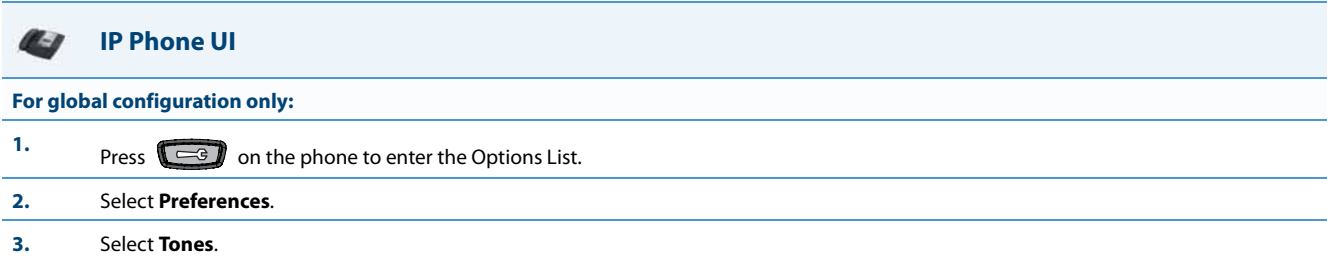

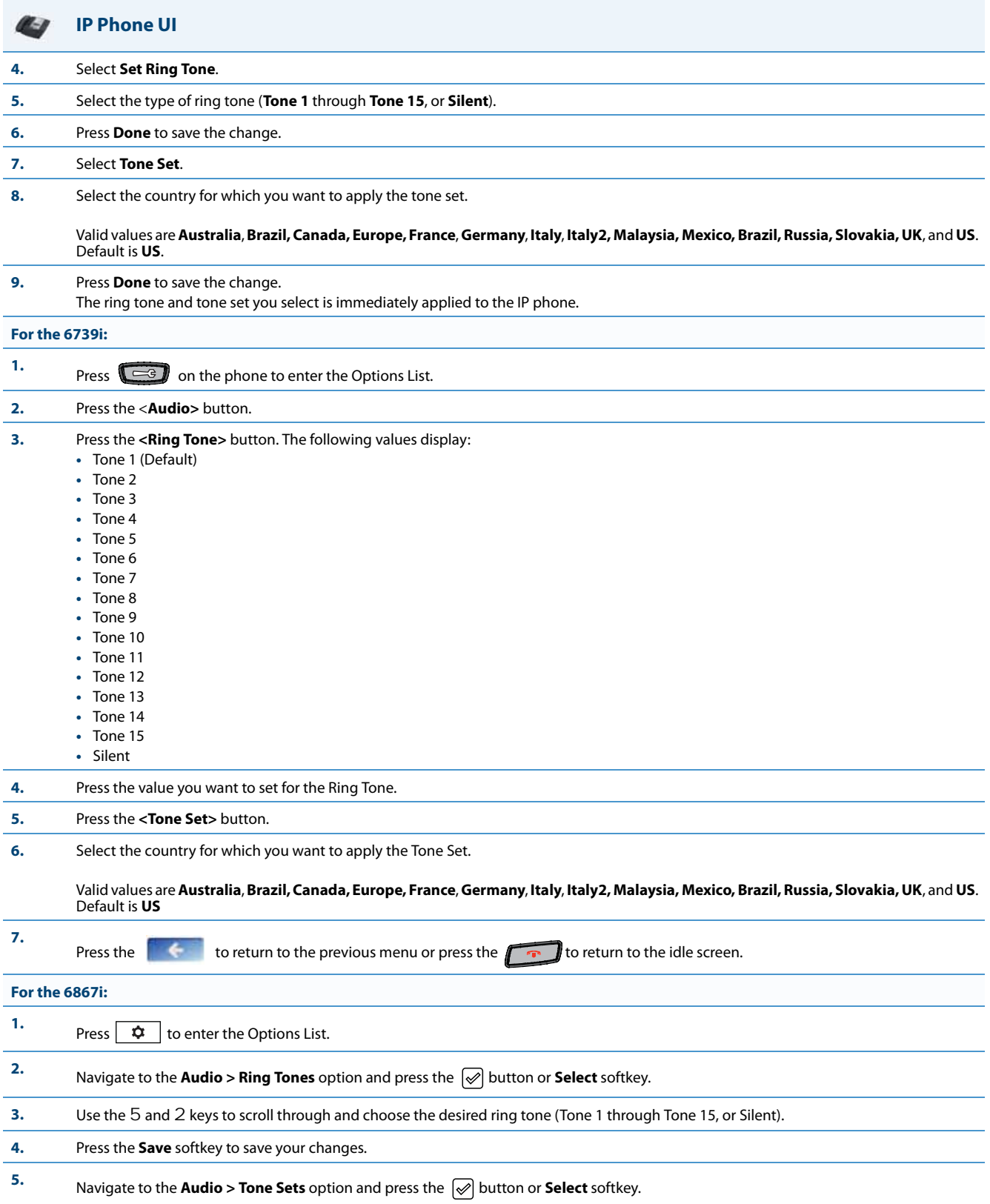

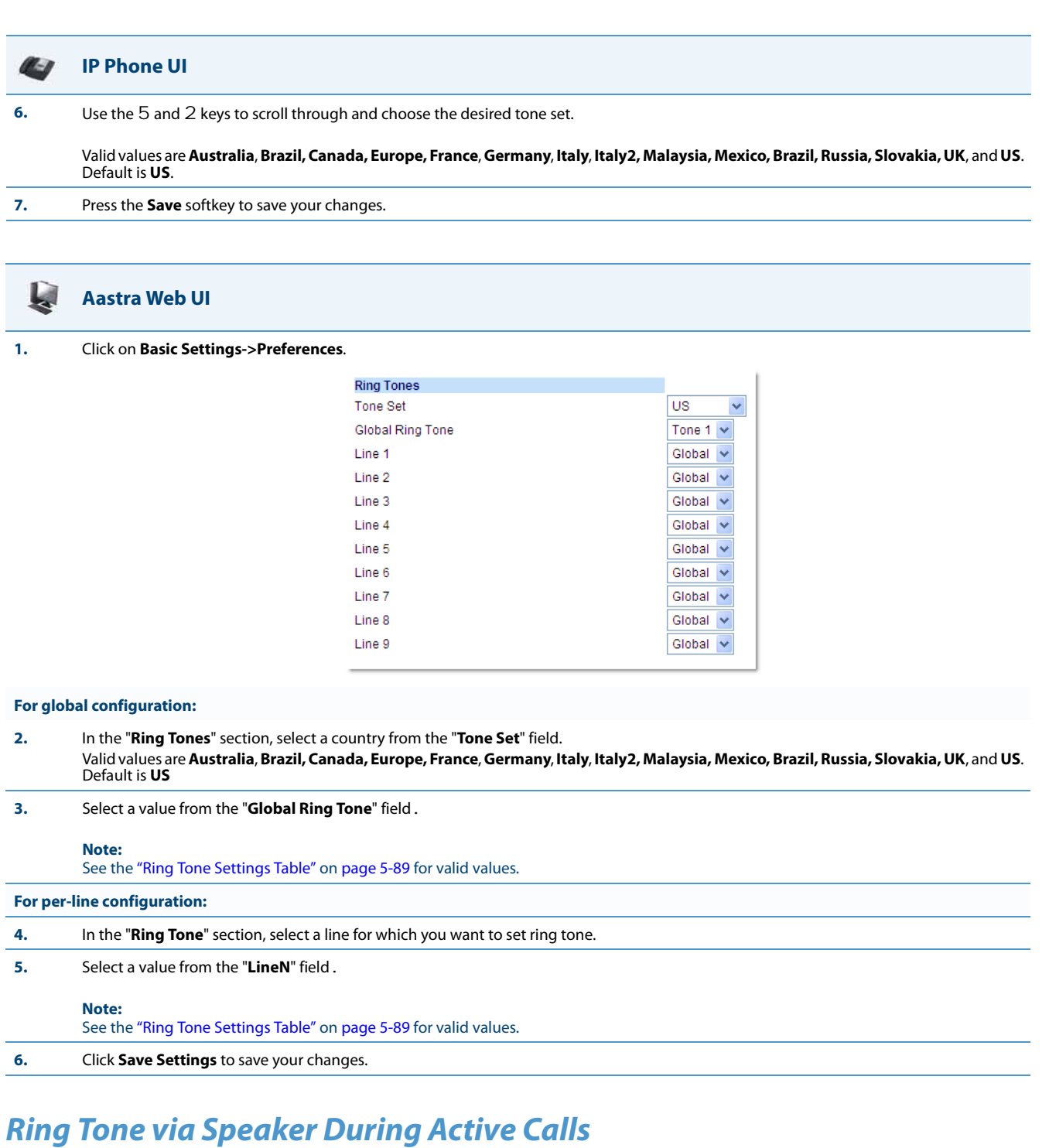

The parameter "**ring audibly enable**" can be used to configure the IP phones to play the ring tone of an incoming call via the phone's speaker while in an active call or if a user is in the process of dialing out.

With the parameter enabled, if a user is in an active call on an extension, and the phone receives a call for the same or different extension, the incoming call will be represented by the call's ring tone being played through the speaker as well as the respective line's LED flashing. This is also the case if a user is in the process of dialing out to a remote number and the

phone receives a call for any line other than the line that is being used to dial out. When the phone exits the ringing state (e.g. the incoming call is answered), the tone device of the phone will revert back to originally configured audio device. Feature compatibility is dependant on the IP phone model (see the following table for compability details).

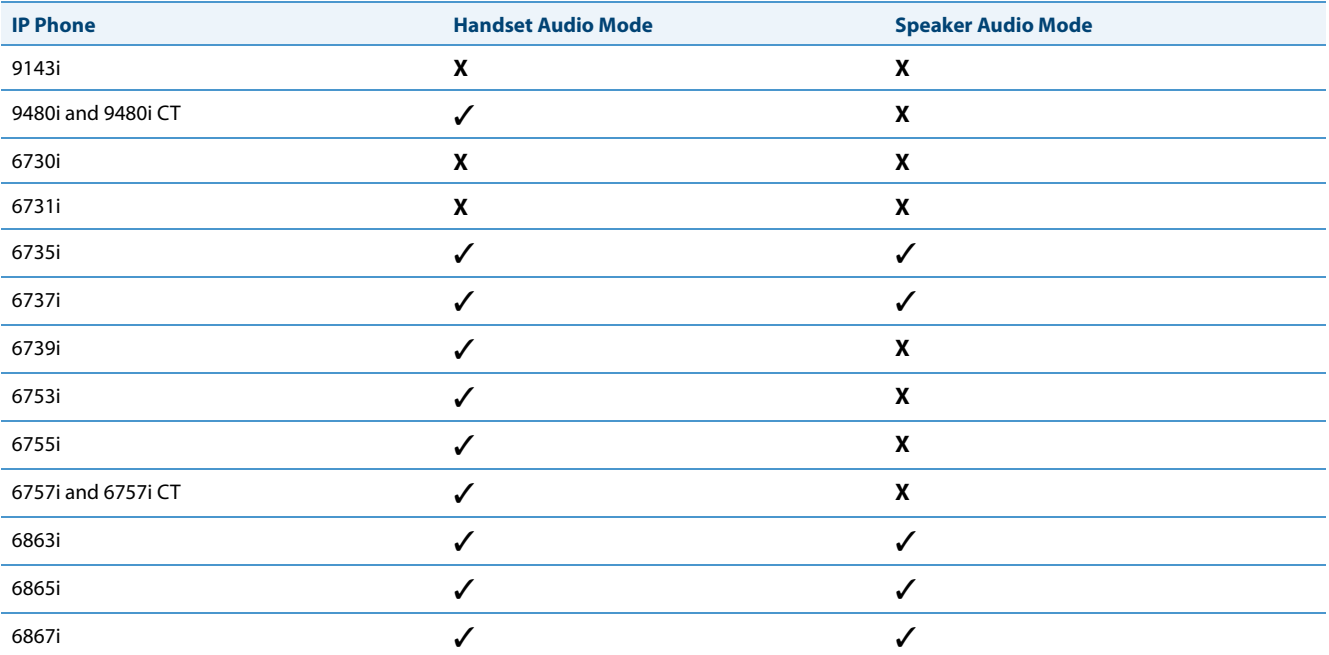

#### **Notes:**

- **•** The "**ring audibly enable**" parameter is disabled by default.
- **•** This feature is not supported when utilizing the headset audio mode.
- **•** With this feature enabled and when the phone's speaker is playing the incoming call's ring tone, call-waiting tones will not be played.

#### *Configuring the Ring Tone via Speaker During Active Calls Feature*

Use the following procedures to configure the ring tone via speaker during active calls feature.

#### **Configuration Files**

For specific parameters you can set in the configuration files, see Appendix A, the section, ["Ring Tone via Speaker During Active Calls Settings"](#page-727-0) on [page A-122](#page-727-0).

## *No Service Congestion Tone*

Administrators can configure the IP phones to play a congestion/fast busy tone instead of a dial tone when the phone is in a "No Service" state. This feature allows visually impaired persons the ability to discern whether or not the phone is in service and can be used to send/receive calls.

The configuration parameter "**no service congestion tone**" allows administrators the ability to enable this accessibility feature. When enabled, the congestion tone will replace the conventional dial tone when the handset is off hook, a headset is employed, or the speakerphone is engaged. The congestion tone's frequency/pattern is based on the respective phone's configured tone set. Additionally, the congestion tone is played on a per-line basis whereby only the specific lines that are without service are affected.

#### **Note:**

If the phone or individual lines are configured to have no registration by intent (e.g. if the Registrar is set to 0.0.0.0) enabling the "**no service congestion tone**" parameter will have no effect and the default dial tone will be played.

With consideration to scenarios where a dial tone should be played even if the phone is in a "No Service" state (e.g. scenarios where the proxy may still accept INVITEs from the phone even if unregistered), the "**no service congestion tone**" parameter has been programmed as disabled by default.

#### *Configuring the No Service Congestion Tone*

Use the following procedures to configure the no service congestion tone feature.

#### **Configuration Files**

For specific parameters you can set in the configuration files, see Appendix A, the section, ["No Service Congestion Tone Settings"](#page-727-1) on [page A-122](#page-727-1).

## *Priority Alerting*

Priority alerting on the IP phones is a feature that allows incoming calls to trigger pre-defined ringing or call waiting alert tones.

You can enable or disable priority alerting on the IP phone for the Asterisk, BroadWorks, and Sylantro servers using the configuration files and the Aastra Web UI. Configuration of priority alerting is on a global-basis only.

#### *How Priority Alerting Works*

When the IP phone detects an incoming call, the phone firmware inspects the INVITE request in the IP packet for an "Alert-Info" header.

If it contains an "Alert-Info" header, the firmware strips out the URL and keyword parameter and maps it to the appropriate Bellcore tone.

If there is no keyword parameter in the "Alert-Info" header, or the INVITE message contains no "Alert-Info" header, then the IP phone firmware uses the Bellcore standard ring tone.

#### *Asterisk/BroadWorks Servers*

The ring tone keywords that can display in the "Alert-Info" header for an Asterisk and BroadWorks server are:

- **•** Bellcore-dr2
- **•** Bellcore-dr3
- **•** Bellcore-dr4
- **•** Bellcore-dr5

When the ring tone keywords appear in an "Alert-Info" header from an Asterisk or BroadWorks server, the IP phone maps the keywords to the default ring tone patterns.

#### Example:

The following are examples of the Asterisk/BroadWorks Server ring tone keywords:

```
Alert-Info: <http://127.0.0.1/Bellcore-dr2>
or
Alert-Info: <Bellcore-dr2>
```
#### *Sylantro Servers*

The ring tone keywords that can display in the "Alert-Info" header for a Sylantro server are:

- **•** alert-acd (auto call distribution)
- **•** alert-community-1
- **•** alert-community-2
- **•** alert-community-3
- **•** alert-community-4
- **•** alert-emergency
- **•** alert-external
- **•** alert-group
- **•** alert-internal
- **•** alert-priority

When the ring tone keywords appear in an "Alert-Info" header from a Sylantro server, the keyword is mapped to the ring tone pattern based on the configuration you set in the Aastra Web UI or the configuration files.

#### *Ring Tone Patterns*

In IP Telephony, different ringing patterns have different frequencies and cadences. Ring cadence is the ringing pattern heard by the called party, before they pick up the call.

On the IP phones, if you enable priority alerting when using an Asterisk or BroadWorks server, the IP phone uses the following Bellcore-specified tones by default:

#### *Ring Tone Pattern (Asterisk/BroadWorks Servers)*

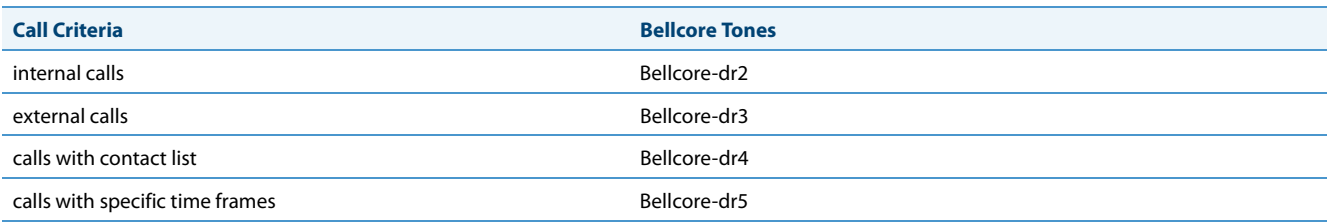

If you enable priority alerting when using a Sylantro server, you can specify the Bellcore tone to be used for the following configurable criteria:

#### *Ring Tone Pattern (Sylantro Servers)*

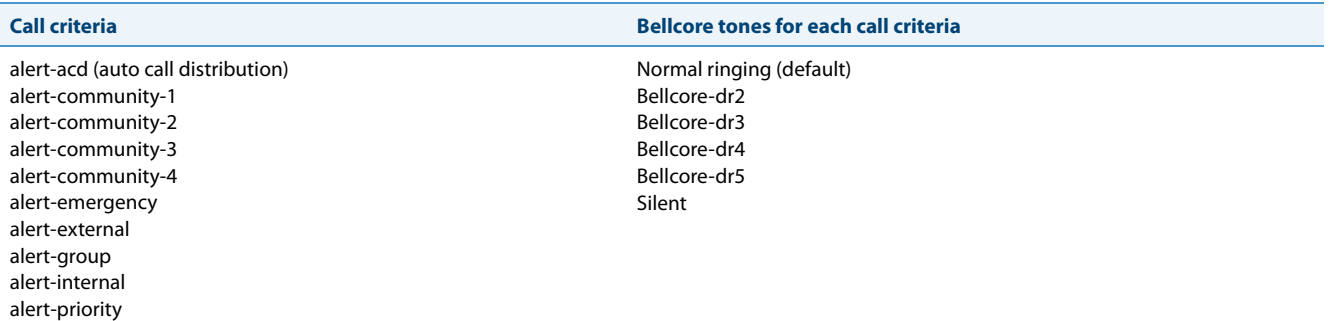

A System Administrator can configure the ring tone cadences if required, using the configuration files. The following table identifies the different Bellcore ring tone patterns and cadences.

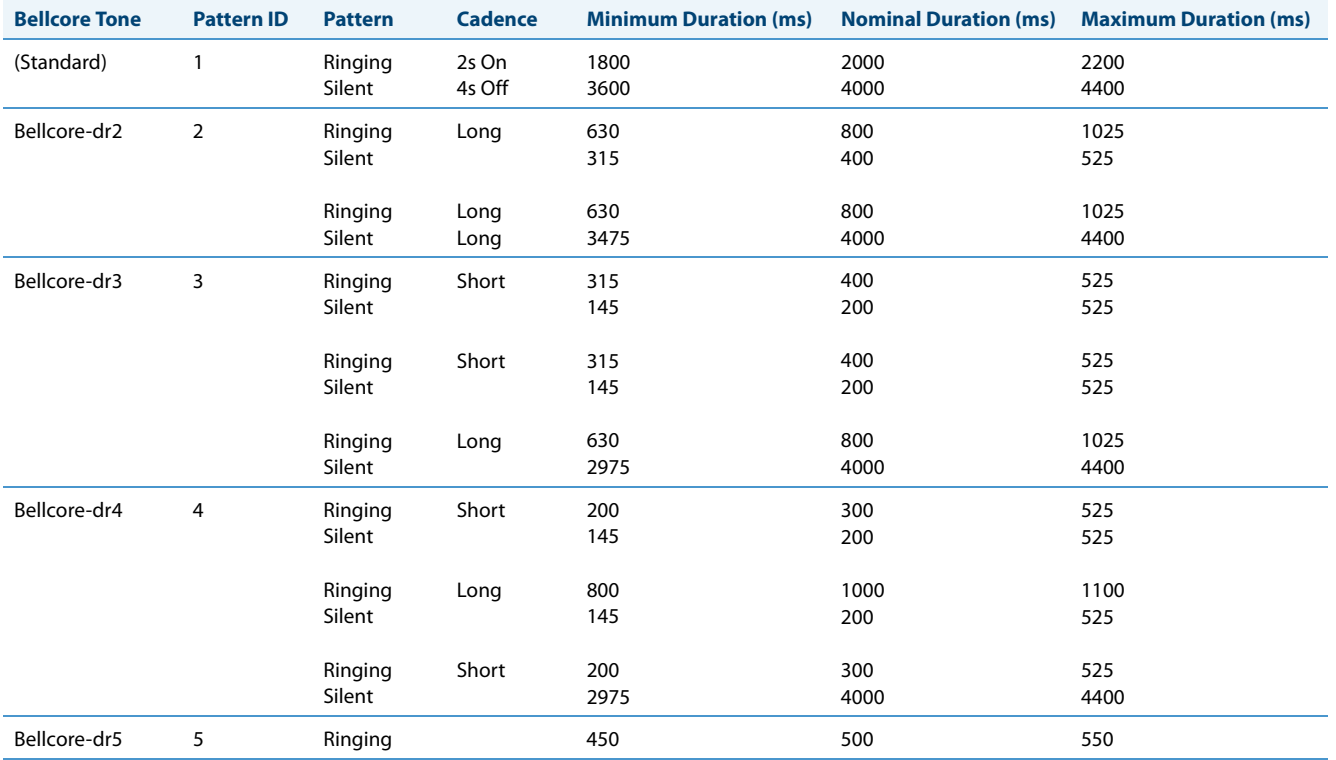

#### **Note:**

If the "Do Not Disturb" (DND) or the "Call Forward" (CFWD) feature is enabled on the server-side, and the user is still waiting for a call, the "Bellcore-dr5" is a ring splash tone that reminds the user that these are enabled.

#### *Mexican Tone Set Cadences*

The following are Mexican tone set cadences.

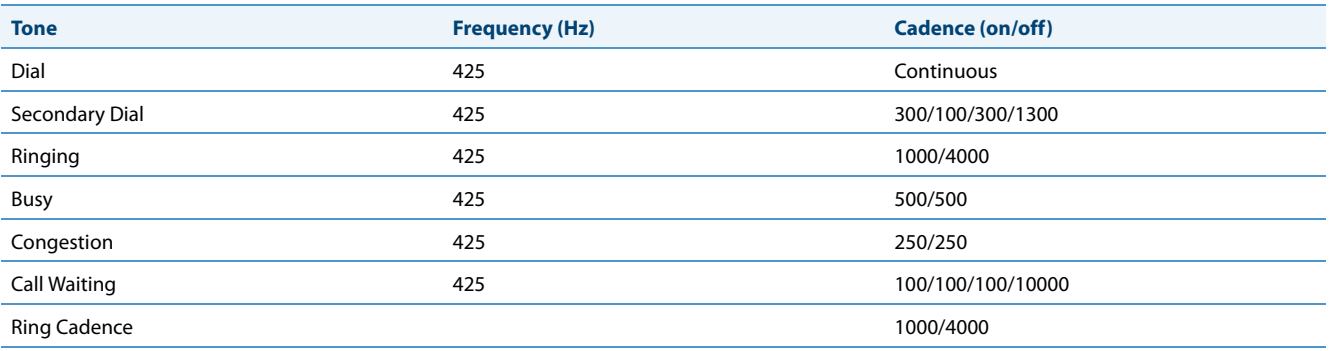

#### *Brazilian Tone Set Cadences*

The following are Brazilian tone set cadences.

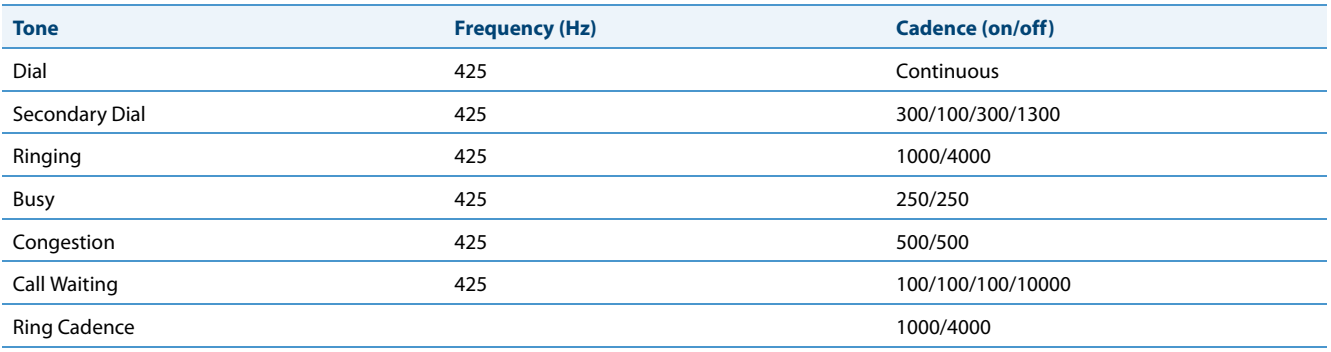

#### *Russian Tone Set Cadences*

The following are Russian tone set cadences.

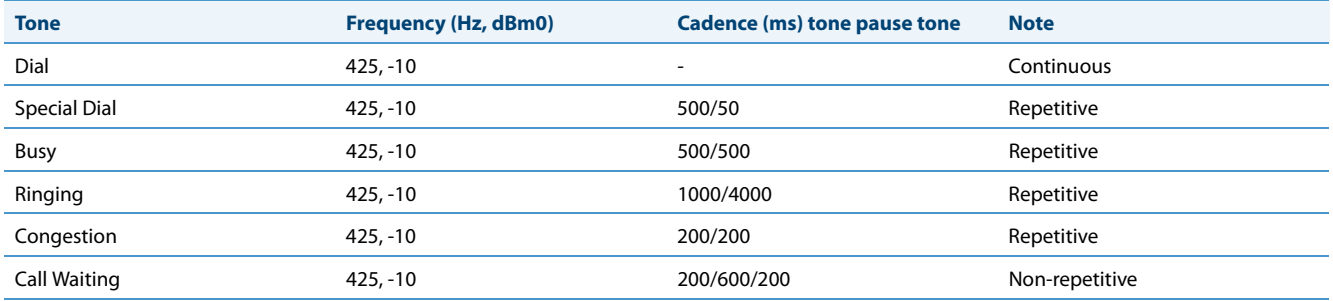

#### *Malaysian Tone Set Cadences*

The following are Malaysian tone set cadences.

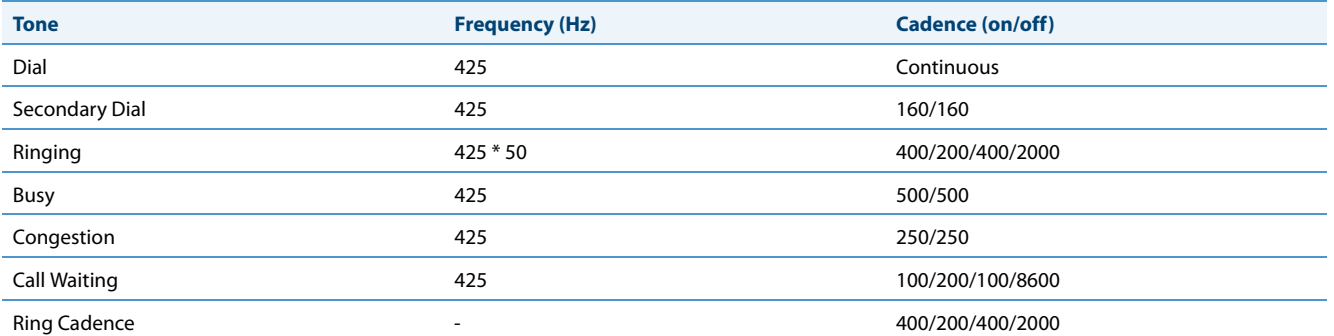

#### **Limitations for Malaysian Cadences**

- **•** The phone does not apply a different volume level to the first part of the call waiting tone.
- **•** The level of the 50Hz modulation signal for ring back is 90%.

#### *Italian Tone Set Cadences*

The following are Italian tone set cadences (for "Italy").

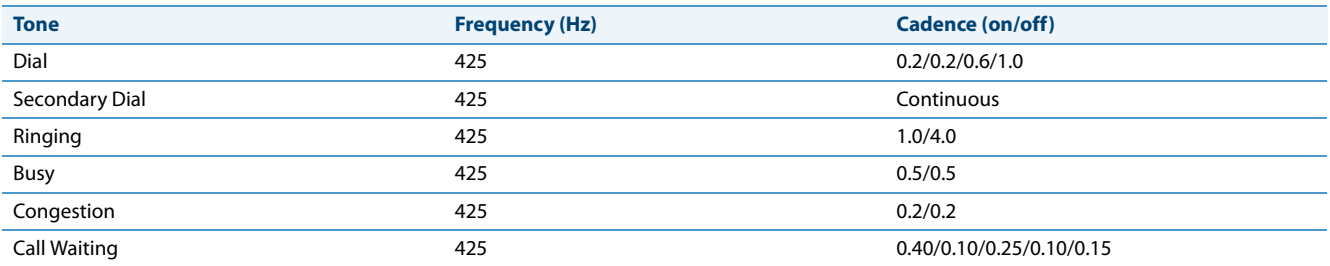

#### *Slovak Tone Set Cadences*

The following are Slovak tone set cadences.

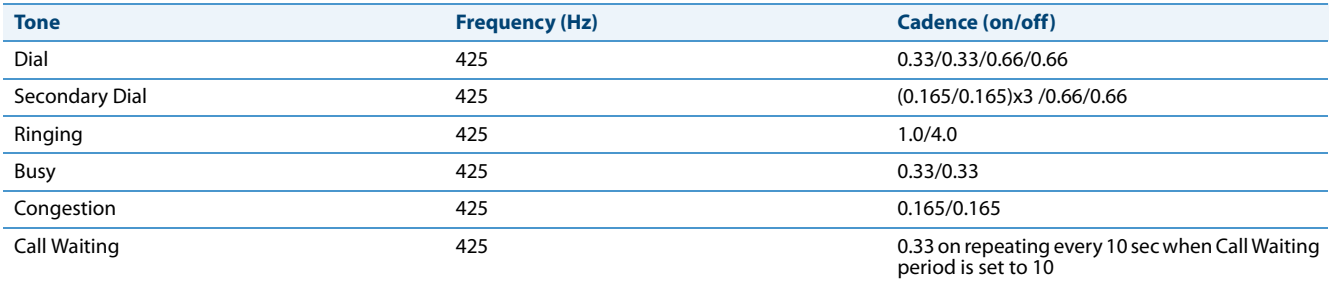

#### *Configuring Priority Alerting and Ring Tone Cadences using the Configuration Files*

Use the following procedures to configure priority alerting and ring tone cadences on the IP phones.

#### **Configuration Files**

For specific parameters you can set in the configuration files, see Appendix A, the sections,

**•** ["Priority Alert Settings"](#page-733-0) on [page A-128](#page-733-0). **•** ["Bellcore Cadence Settings"](#page-737-0) on [page A-132.](#page-737-0)

#### **Note:**

You can configure Bellcore cadences using the configuration files only.

#### *Configuring Priority Alerting using the Aastra Web UI*

Use the following procedure to configure Priority Alerting using the Aastra Web UI.

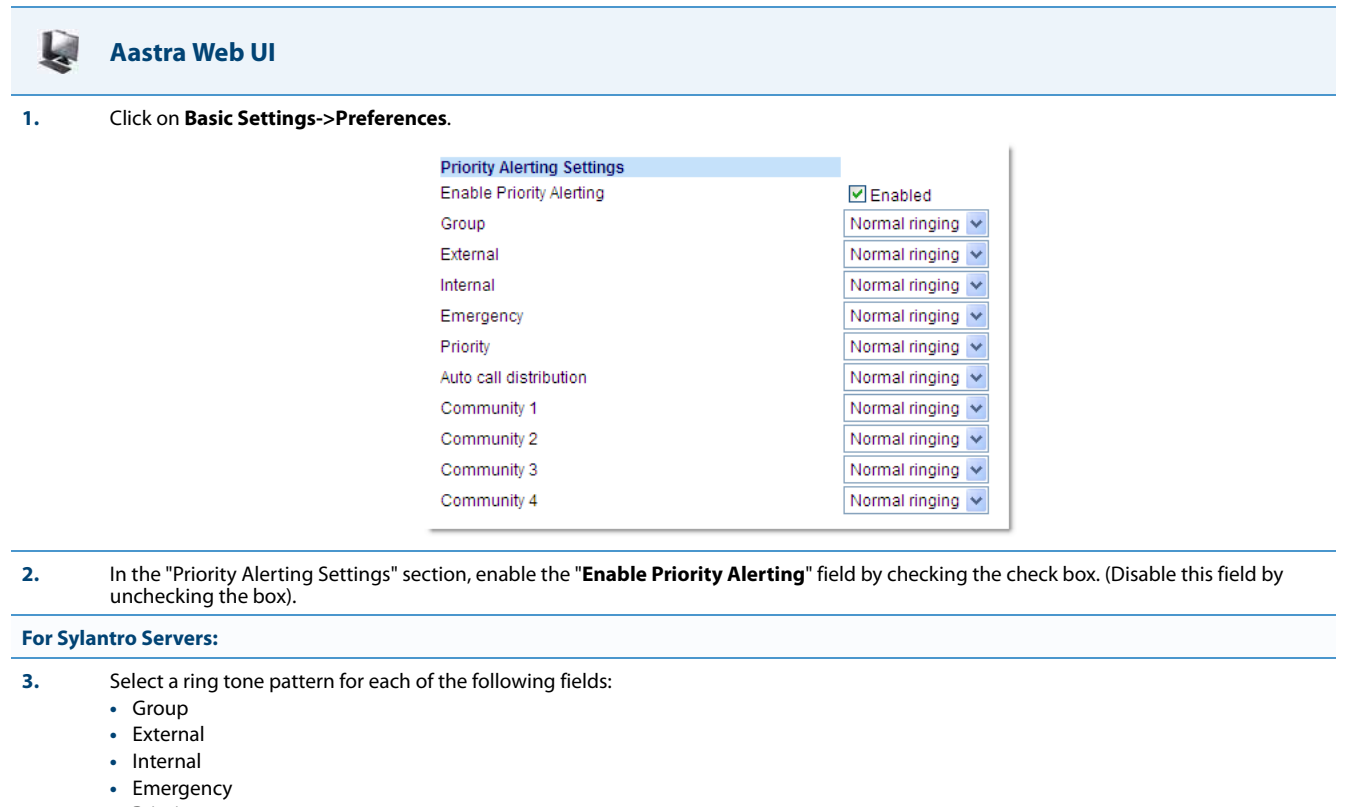

- **•** Priority
- **•** Auto call distribution
- **•** Community 1
- **•** Community 2
- **•** Community 3
- **•** Community 4

**4.** Click **Save Settings** to save your changes.

#### *Call Waiting Tones*

Call Waiting is a feature that tells you if a new caller is trying to contact you when you are already on the phone. A discreet tone alerts you to the new caller, so you can answer your second incoming call by putting your first caller on hold.

The IP phones use the following Bellcore-specified call waiting tones.

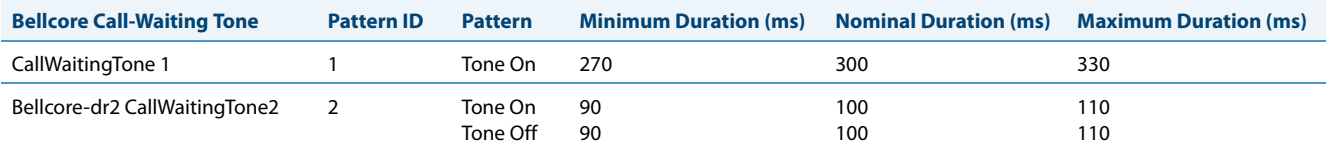

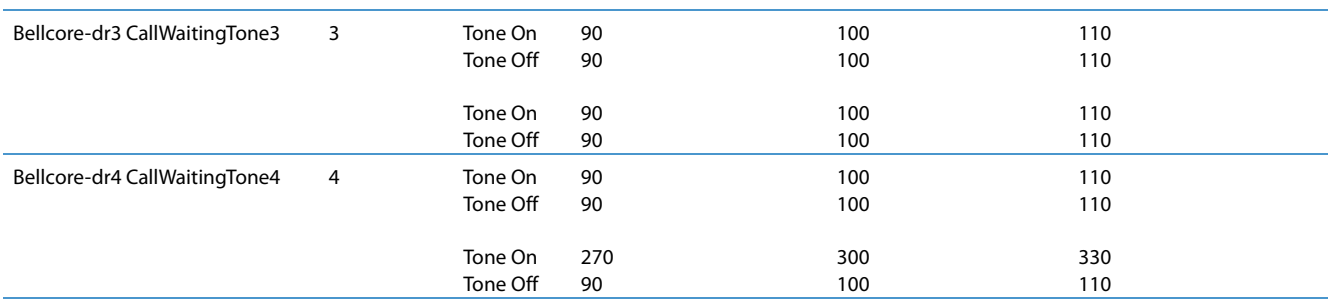

For Asterisk and BroadWorks servers, call waiting tones are specified by the default Bellcore tones indicated in the table Ring Tone Pattern (Asterisk/BroadWorks Servers) on page 5-96.

For Sylantro servers, call waiting tones are specified by the Bellcore tones you configure in the Aastra Web UI or the configuration files. See the table Ring Tone Pattern (Sylantro Servers) on page 5-96.

#### *Reference*

For more information about enable/disabling call waiting on the IP Phone, see the section, ["Call Waiting"](#page-299-0) on [page 5-59](#page-299-0).

# *Directed Call Pickup (BLF or XML Call Interception)*

#### **Note:**

Feature availability is dependant on your call manager.

Directed call pickup (for Asterisk and sipXecs servers) is a feature on the phones that allows a user to intercept a call on a ringing phone which is part of the same interception group. The phones also support the Busy Lamp Field (BLF) hold state that is expressed by a slow flashing LED. When using an Asterisk server, if administrators configure BLF for Directed Call Pickup, users are able to pickup the held call, as the phone sends the directed call pickup prefix to the extension number.

You can use the Directed call pickup feature on the phone in multiple ways:

- **•** With the existing BLF feature on Asterisk or sipXecs, a user can dial "\*76" or "\*78" respectively, followed by the exten-sion to pick up a ringing call on another phone. (For more information about BLF, see ["Busy Lamp Field \(BLF\)"](#page-373-0) on [page 5-133](#page-373-0).
- **•** Using XML, a user can intercept a call by selecting an extension from a list and then pressing a "Pickup" softkey/programmable key. To use the Directed call pickup feature from an XML application, you must list all ringing extensions using the **AastraIPPhoneTextMenu** XML object in an XML script. This allows the user to select the ringing extension from a text menu without having to dial.

BLF and XML softkeys/programmable keys monitor the states of an extension. The extension states can be one of three states: "busy", "ringing" and "idle". If the monitored extension is in the "ringing" state with an incoming call, and "Directed call pickup" is enabled, pressing the BLF or XML key can pick up the incoming call on the monitored extension.

#### *Reference*

For more information about using the **AastraIPPhoneTextMenu** object, contact Aastra Customer Support regarding the *Aastra XML Development Guide*.

#### *Directed Call Pickup Prefix (optional)*

The optional "directed call pickup prefix" allows you to enter a specific prefix string (depending on what is available on your server), that the phone automatically dials when dialing the Directed Call Pickup number. For example, for Broad-Soft servers, you can enter a value of \*98 for the "directed call pickup prefix" (for sipXecs, \*78 is used). When the phone performs the Directed Call Pickup after pressing a BLF or BLF/List softkey, the phone prepends the \*98 value to the designated extension of the BLF or BLF/List softkey when dialing out.

*How this Feature Works when Directed Call Pickup is Enabled with BLF or BLF/List*

- **1.** Phone A monitors Phone B via BLF/List.
- **2.** Phone C calls Phone B; Phone B rings.
- **3.** If you press the BLF/List softkey on Phone A, it picks up the ringing line on Phone B.
- **4.** Phone C connects to Phone A.

*How this Feature Works when Directed Call Pickup is Disabled with BLF or BLF/List*

- **1.** Phone A monitors Phone B via BLF/List.
- **2.** Phone C calls Phone B; Phone B rings
- **3.** If you press the BLF/List softkey on Phone A, it performs a speeddial to Phone B.
- **4.** Phone C and Phone A are ringing Phone B on separate lines (if available).

#### **Notes:**

- **•** The default method for the phone to use is Directed Call Pickup over BLF if the server provides applicable information. If the Directed Call Pickup over BLF information is missing in the messages to the server, the Directed Call Pickup by Prefix method is used if a value for the prefix code exists in the configuration.
- **•** You can define only one prefix, which will be applicable to all BLF- or BLF/List-monitored extensions.
- **•** The phone that picks up displays the prefix code + the extension number (for example, \*981234 where prefix key =  $*98$ , extension = 1234).

You can enable/disable "Directed Call Pickup" using the configuration files or the Aastra Web UI.

#### **Note:**

The "Directed Call Pickup" feature is disabled by default.

#### <span id="page-342-0"></span>*Enabling/Disabling Directed Call Pickup*

Use the following procedure to enable or disable the Directed Call Pickup feature on the IP phone.

# **Configuration Files** To enable/disable Directed Call Pickup on the IP phone using the configuration files, see Appendix A, the section, "Directed Call Pickup (BLF or XML Call [Interception\) Settings"](#page-756-0) on [page A-151](#page-756-0).

### **Aastra Web UI 1.** Click on **Basic Settings->Preferences->Directed Call Pickup Settings. Directed Call Pickup Settings** Directed Call Pickup Friabled Directed Call Pickup by Prefix Play a Ring Splash Enabled also in call v

- **2.** Enable the "**Directed Call Pickup**" field by checking the check box. (Disable this field by unchecking the box). Default is disabled.)
- **3.** (optional) Enter a prefix in the "**Directed Call Pickup Prefix**" field. For example, \*98. This prefix is appended to the beginning of the Directed Call Pickup number when dialed from the BLF or BLF/List softkey.

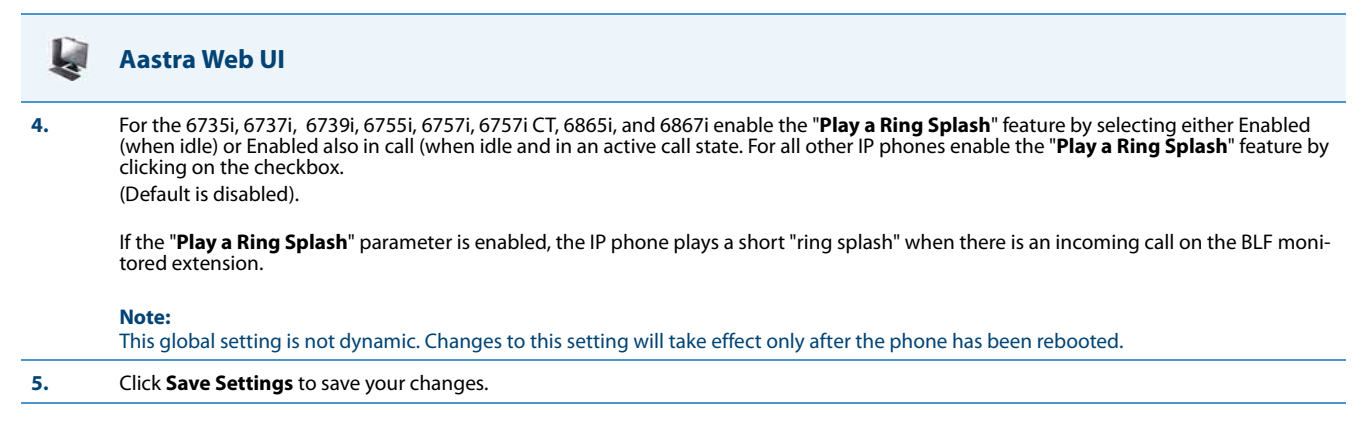

#### *Configuring BLF/BLF List for Directed Call Pickup*

Use the following procedure to configure BLF/BLF List for Directed Call Pickup in the configuration files.

#### **Note:**

You must enable Directed Call Pickup before performing these procedures. See ["Enabling/Disabling Directed Call](#page-342-0)  [Pickup"](#page-342-0) on [page 5-102](#page-342-0).

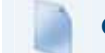

**Configuration Files**

To set BLF or BLF/List in the configuration files for Directed Call Pickup, see Appendix A, the sections:

- **•** ["Softkey/Programmable Key/Keypad Key/Feature Key/Expansion Module Key/Hard Key Parameters"](#page-762-0) on [page A-157.](#page-762-0)
- **•** ["BLF List URI Settings"](#page-799-0) on [page A-194.](#page-799-0)

Use the following procedure to configure BLF or BLF/List for Directed Call Pickup in the Aastra Web UI.

#### **Aastra Web UI**

**1.** Click on **Basic Settings->Preferences->Directed Call Pickup Settings.**

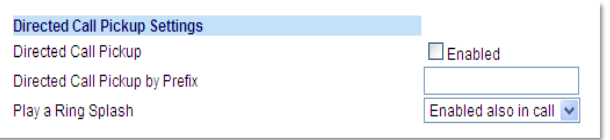

**2.** Enable the "**Directed Call Pickup**" field by checking the check box.

**3.** (optional) Enter a prefix in the "**Directed Call Pickup Prefix**" field. For example, \*98.

This prefix is appended to the beginning of the Directed Call Pickup number when dialed from the BLF or BLF/List softkey.

**4.** For the 6735i, 6737i, 6739i, 6755i, 6757i, 6757i CT, 6865i, and 6867i enable the "**Play a Ring Splash**" feature by selecting either Enabled (when idle) or Enabled also in call (when idle and in an active call state. For all other IP phones enable the "**Play a Ring Splash**" feature by clicking on the checkbox.

(Default is disabled).

If the "**Play a Ring Splash**" parameter is enabled, the IP phone plays a short "ring splash" when there is an incoming call on the BLF monitored extension.

**Note:**

This global setting is not dynamic. Changes to this setting will take effect only after the phone has been rebooted.

#### **Aastra Web UI**

**5.** Click on **Operation->Softkeys and XML**

Click on **Operation->Programmable Keys**

Click on **Operation->Expansion Module <N>**.

#### **Note:**

**or**

**or**

Depending on your phone-model, the key configuration screen displays. The 6755i Key Screen is shown as an example.

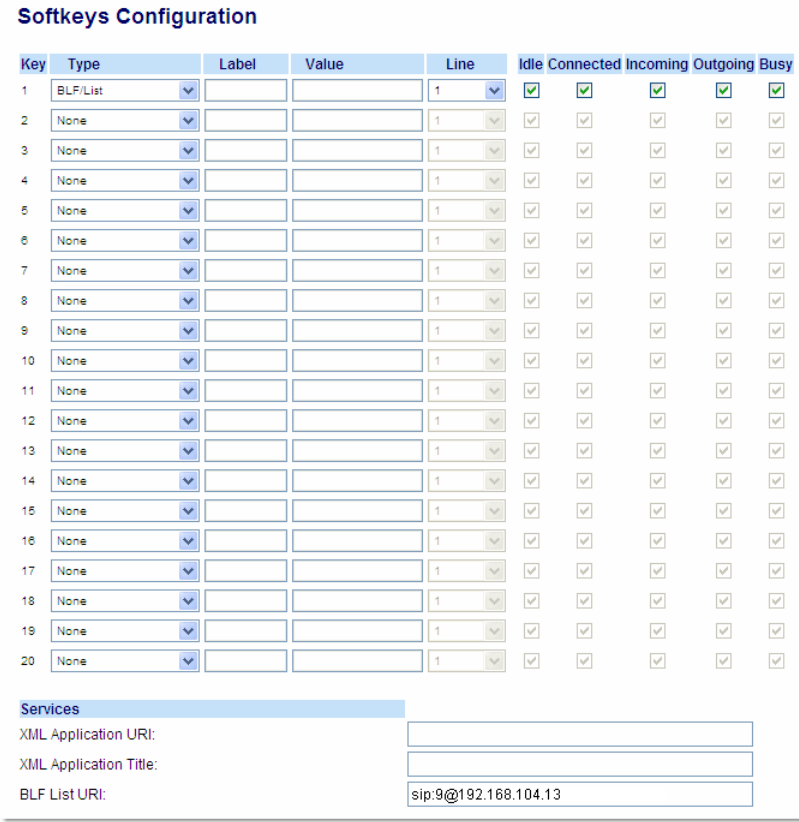

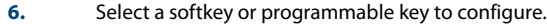

**7.** In the "**Type**" field, select "**BLF**" (Asterisk), "**BLF/List**" (BroadSoft BroadWorks).

#### **8. For 8 and 11-Line LCD softkeys**:

In the "**Label**" field, enter the name of the person who's extension you are monitoring (if "Type" is BLF).

#### **Note:**

If BLF/List type is selected, no label value is required. The BroadWorks BLF List name is configured in the "BLF List URI" field instead.

- **9.** In the "**Value**" field, enter a value to associate with the softkey or programmable key. For example, for BLF, the value is the extension you want to monitor. For BLF/List, the value is an identifier for the list of numbers you are monitoring.
- **10.** Click **Save Settings** to save your changes.
- **11.** In the "**Line**" field, select a line number that is actively registered to the appropriate SIP proxy you are using.

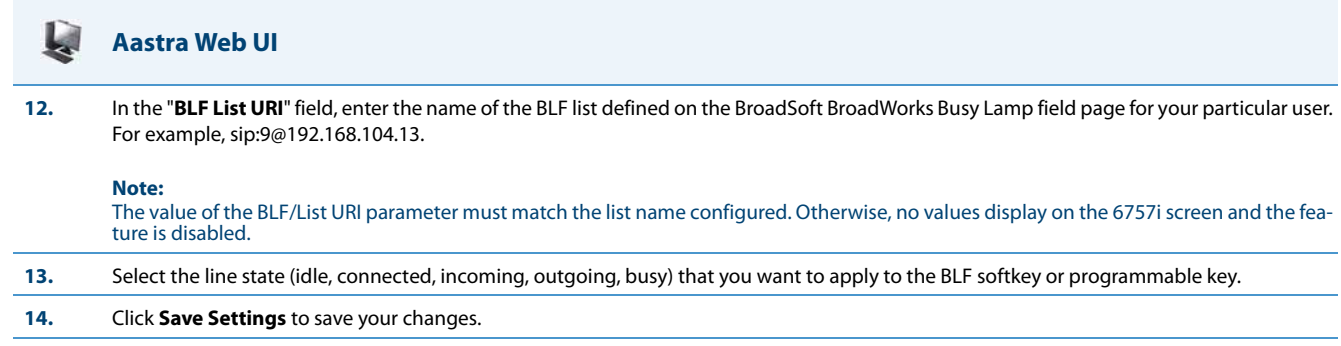

#### *Configuring XML for Directed Call Pickup*

Use the following procedure to configure XML for Directed Call Pickup in the configuration files.

#### **Notes:**

- **•** Before implementing this procedure, you must create an XML application that the phone uses when the XML softkey or programmable key is pressed. This XML application must be entered as a URI in the "Value" field of the XML key. For information about creating an XML script, see the *Aastra XML Developer's Guide*.
- **•** You must enable Directed Call Pickup before performing these procedures. See ["Enabling/Disabling Directed Call](#page-342-0)  [Pickup"](#page-342-0) on [page 5-102.](#page-342-0)

#### **Configuration Files**

To set XML in the configuration files for Directed Call Pickup, see Appendix A, the section, ["Softkey/Programmable Key/Keypad Key/Feature](#page-762-0)  [Key/Expansion Module Key/Hard Key Parameters"](#page-762-0) on [page A-157](#page-762-0).

Use the following procedure to configure XML for Directed Call Pickup in the Aastra Web UI.

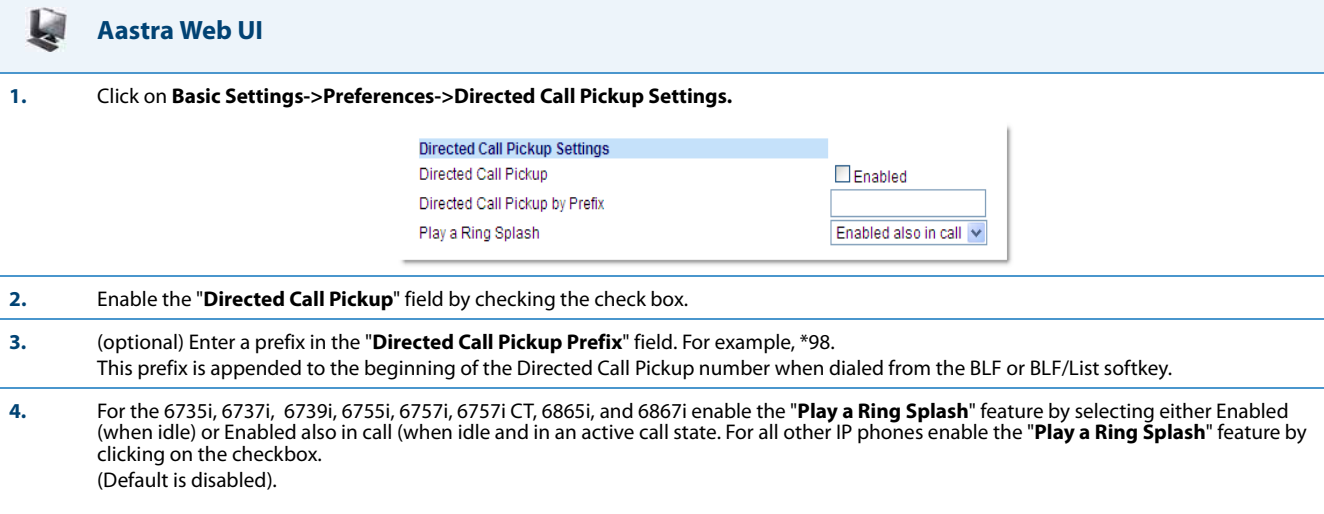

If the "**Play a Ring Splash**" parameter is enabled, the IP phone plays a short "ring splash" when there is an incoming call on the BLF monitored extension.

**Note:**

This global setting is not dynamic. Changes to this setting will take effect only after the phone has been rebooted.

### **Aastra Web UI**

D

**5.** Click on **Operation->Softkeys and XML or**

Click on **Operation->Programmable Keys**

**or** Click on **Operation->Expansion Module <N>.**

#### **Note:**

Depending on your phone-model, the key configuration screen displays. The 6755i Key Screen is shown as an example.

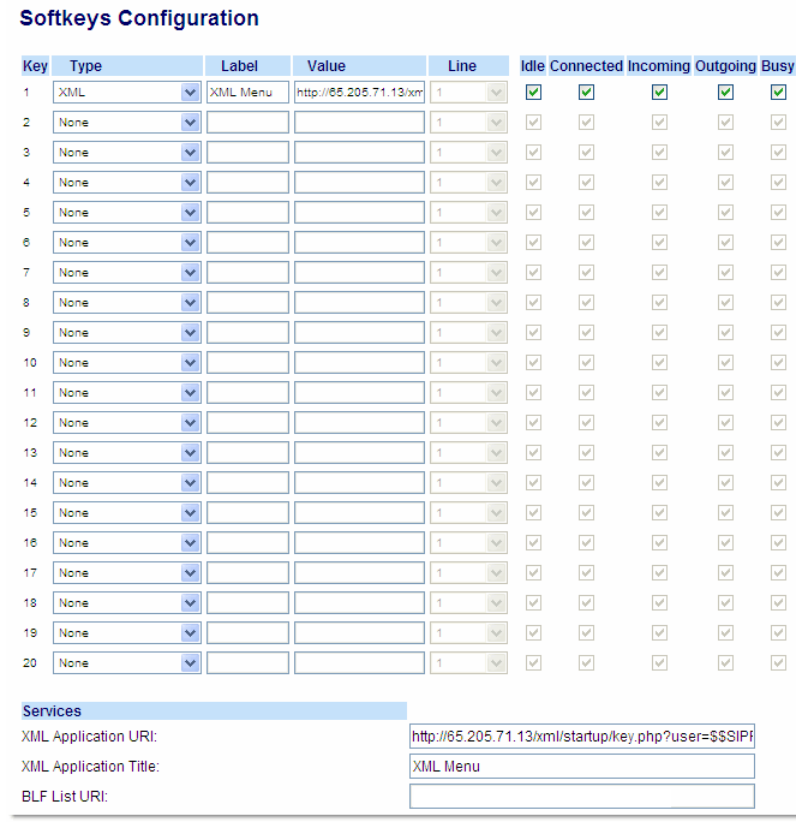

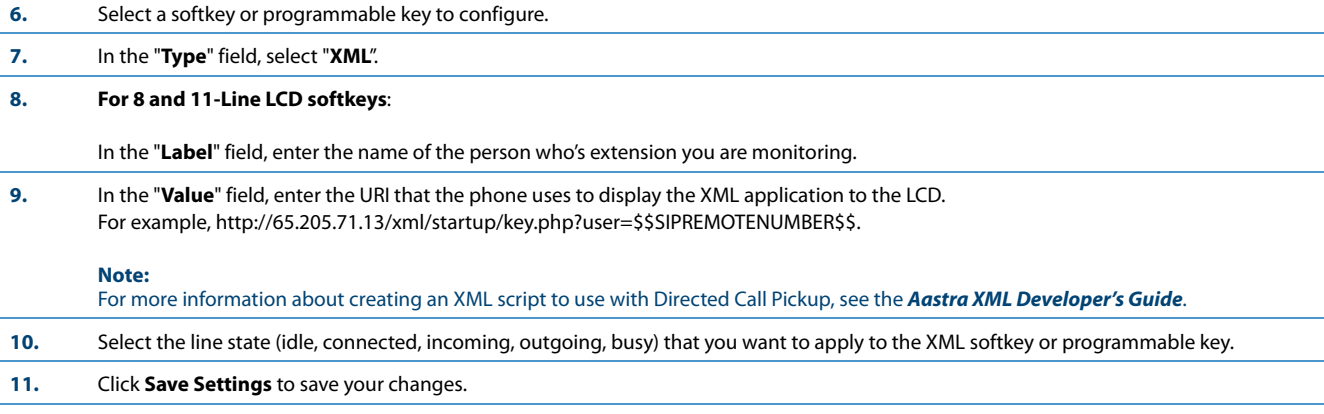

# *Softkeys/Programmable Keys/Feature Keys/Expansion Module Keys*

You can configure the softkeys, programmable keys, feature keys, and expansion module keys that are applicable to a specific phone model, to perform specific functions on the IP phones.

#### **Note:**

When entering definitions for softkeys in the configuration files, the "#" sign must be enclosed in quotes.

#### *Softkeys*

The following table provides the number of softkeys you can configure, and the number of lines available for each phone model that has configurable softkeys.

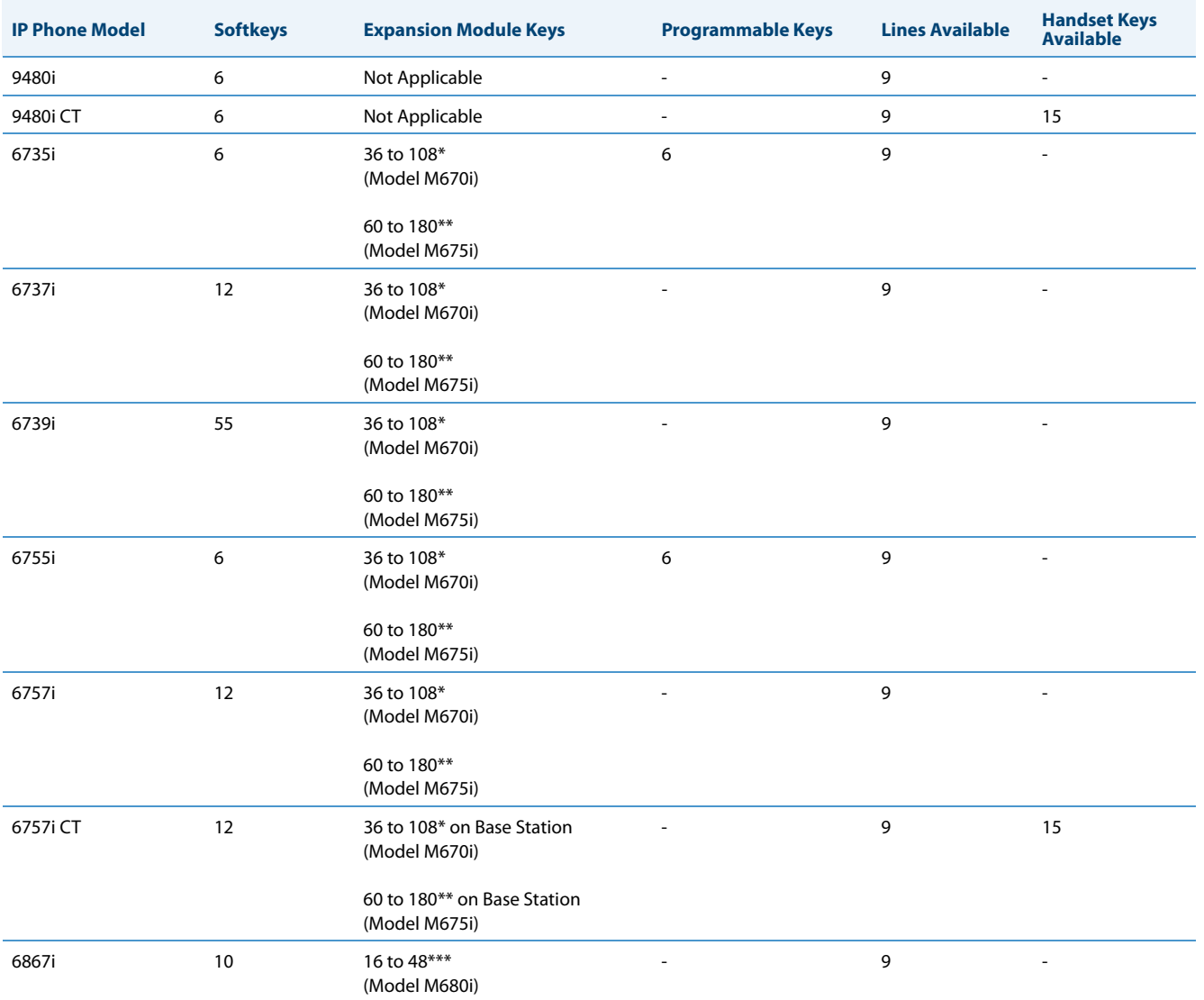

\*The M670i expansion module consists of 36 softkeys. You can have up to 3 expansion modules on an IP phone totalling 108 softkeys. Valid for 6735i, 6737i, 6739i, 6753i, 6755i, 6757i, and 6757i CT phones.

\*\*The M675i expansion module consists of 60 softkeys. You can have up to 3 expansion modules on an IP phone totalling 180 softkeys. Valid for 6735i, 6737i, 6739i, 6755i, 6757i, and 6757i CT phones.

\*\*\*The M680i expansion module consists of 16 softkeys. You can have up to 3 expansion modules on an IP phone totalling 48 softkeys. Valid for 6865i and 6867i phones.

#### *State-Based Softkeys*

Users and administrators can configure a specific state to display when a softkey is being used. Available states you can configure for each softkey include:

- **• idle** The phone is not being used.
- **• connected** The current line is in an active call (or the call is on hold)
- **• incoming** The phone is ringing.
- **• outgoing** The user is dialing a number, or the far-end is ringing.
- **• busy** The current line is busy because the line is in use or the line is set as "Do Not Disturb".

The following table identifies the applicable default states for each type of softkey you can configure on the IP phone.

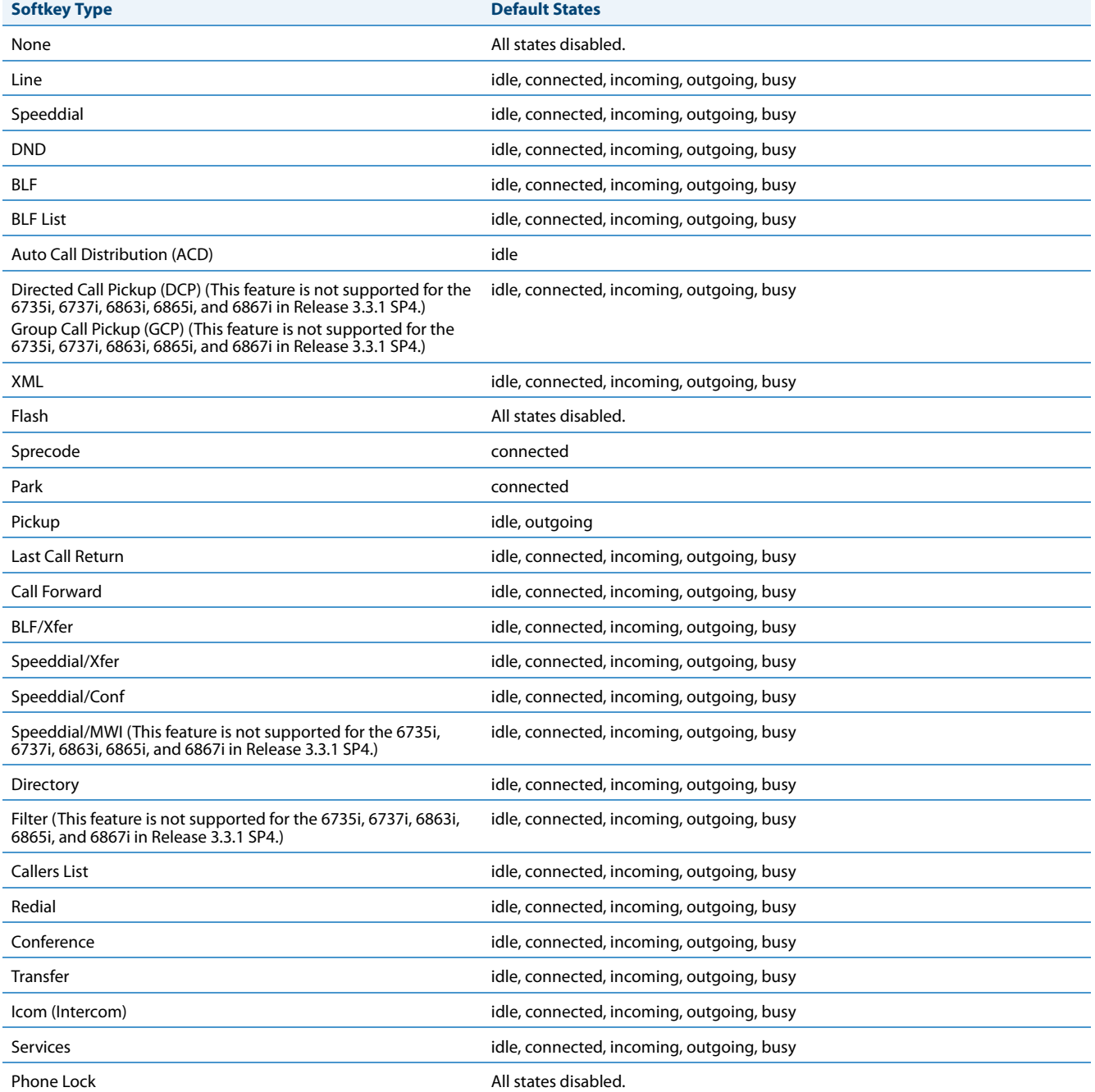

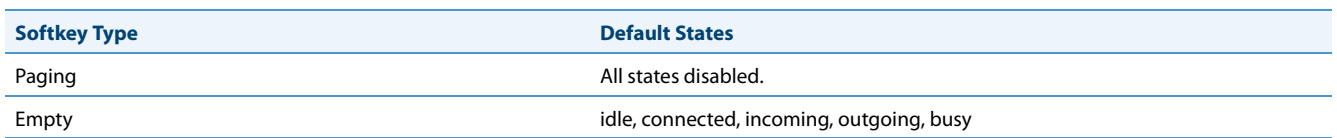

You can enable or disable the softkey states using the configuration files or the Aastra Web UI. In the Aastra Web UI, you disable a state by unchecking the box for that operational state.

In the configuration files, you use the following parameters to enable and disable operational states:

#### **• softkeyN states**

You can enter multiple values (**idle, connected, incoming, outgoing, busy**) for the "**softkeyN state**" parameter. For example:

```
softkeyN states: idle connected
```
You must associate the softkeyN state parameter with a specific softkey. In the following example, the softkeyN states parameter is associated with softkey 12:

```
softkey12 type: speeddial
softkey12 label: voicemail
softkey12 value *89
softkey12 states: outgoing
```
#### **Notes:**

- **•** By default the IP phone idle screen collapses the softkeys. So in the previous example, softkey 12 will appear in position 1 if no other softkeys are set.
- **•** A softkey type of "empty" does not display on the idle screen at all. For more information about the softkey type of "empty" see Appendix A, the section, ["Softkey Settings"](#page-764-0) on [page A-159](#page-764-0).

#### *Configuration Example*

The following example illustrates the use of the "**softkeyN states**" parameter, and the "**softkeyN type**" parameter with a value of **empty**. For clarity purposes, only the "**softkeyN type**" and "**softkeyNstates**" parameters are shown.

```
softkey1 type: line
softkey1 states: idle connected
softkey3 type: dnd
softkey3 states: idle
softkey4 type: line
softkey5 type: empty
softkey5 states: connected
softkey6 type: speeddial
softkey6 states: connected
```
The following table shows how the keys in the example above would display on the IP Phone UI.

#### **Note:**

The "**empty**" key type allows a softkey to be removed quickly by deleting the softkey information from the configuration file.

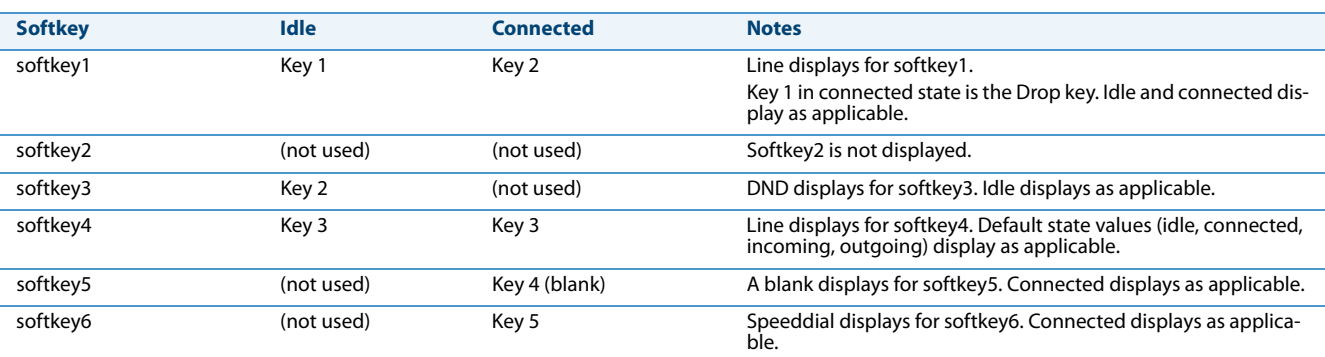

Softkeys and programmable keys are configurable using the Aastra Web UI or the configuration files.

#### *Programmable Keys*

The following table provides the number of softkeys and programmable keys you can configure, and the number of lines available for each type of phone that has programmable keys.

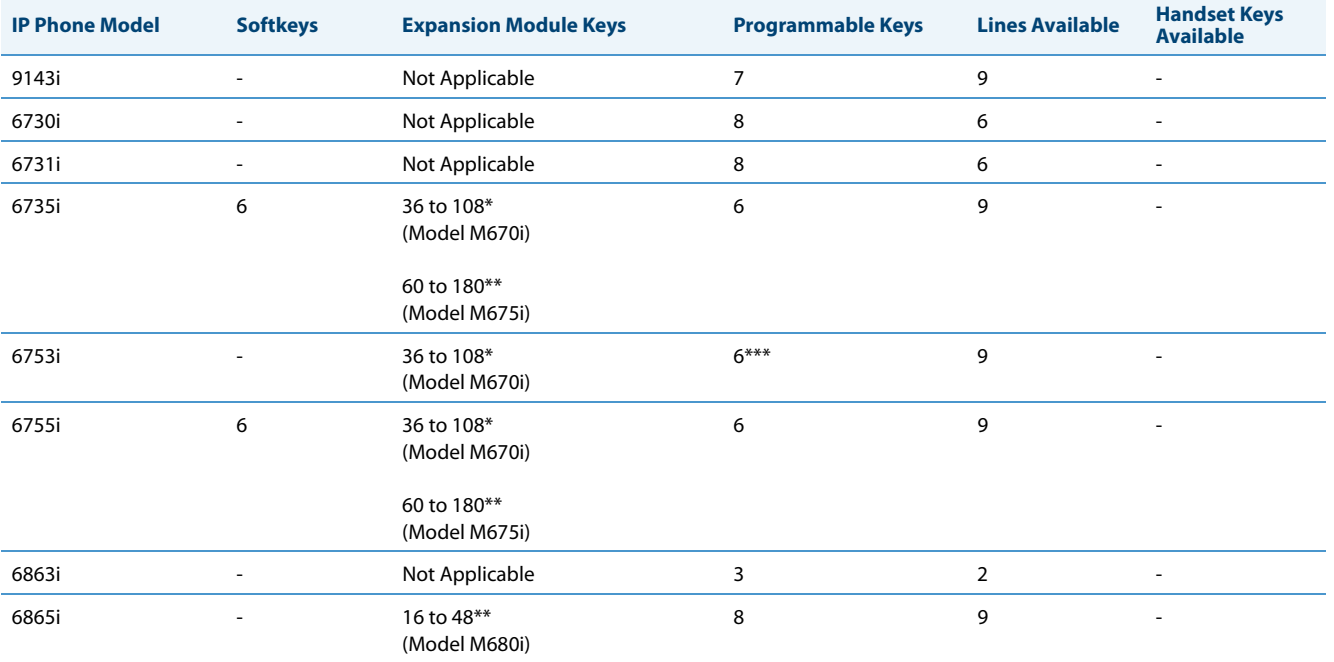

\*The M670i expansion module consists of 36 softkeys. You can have up to 3 expansion modules on an IP phone totalling 108 softkeys.

\*\*The M680i expansion module consists of 16 softkeys. You can have up to 3 expansion modules on an IP phone totalling 48 softkeys. Valid for 6865i and 6867i phones.

\*\*\*On the 6753i, two of the 6 programmable keys are the DELETE and SAVE keys and can be programmed only if Administrator allows.

#### *Softkey/Programmable Key/Expansion Module Key Functions*

You can configure the softkeys and programmable keys on the phones and any attached expansion module keys to perform specific functions using the configuration files or the Aastra Web UI.

#### **Note:**

On the 6739i, you can also configure softkeys using the IP Phone UI. For more information, see the *Aastra Model 6739i IP Phone User Guide*.

The following table identifies the available functions of the softkeys, programmable keys, and expansion module keys on the IP phones. Available functions may vary on each model phone.

#### **Note:**

These functions apply to all model phones unless specifically indicated that the function does not apply.

#### *Key Functions Table*

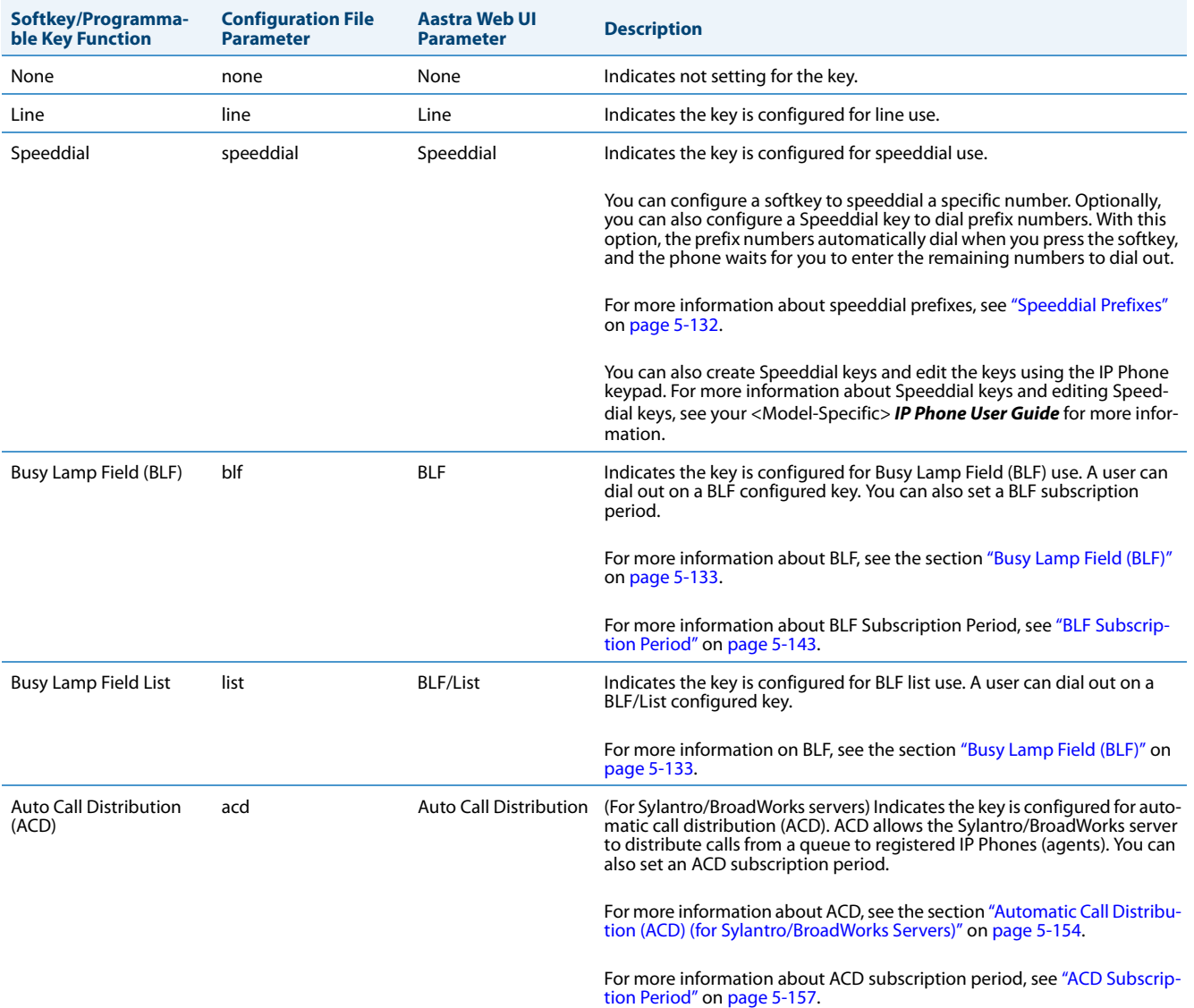

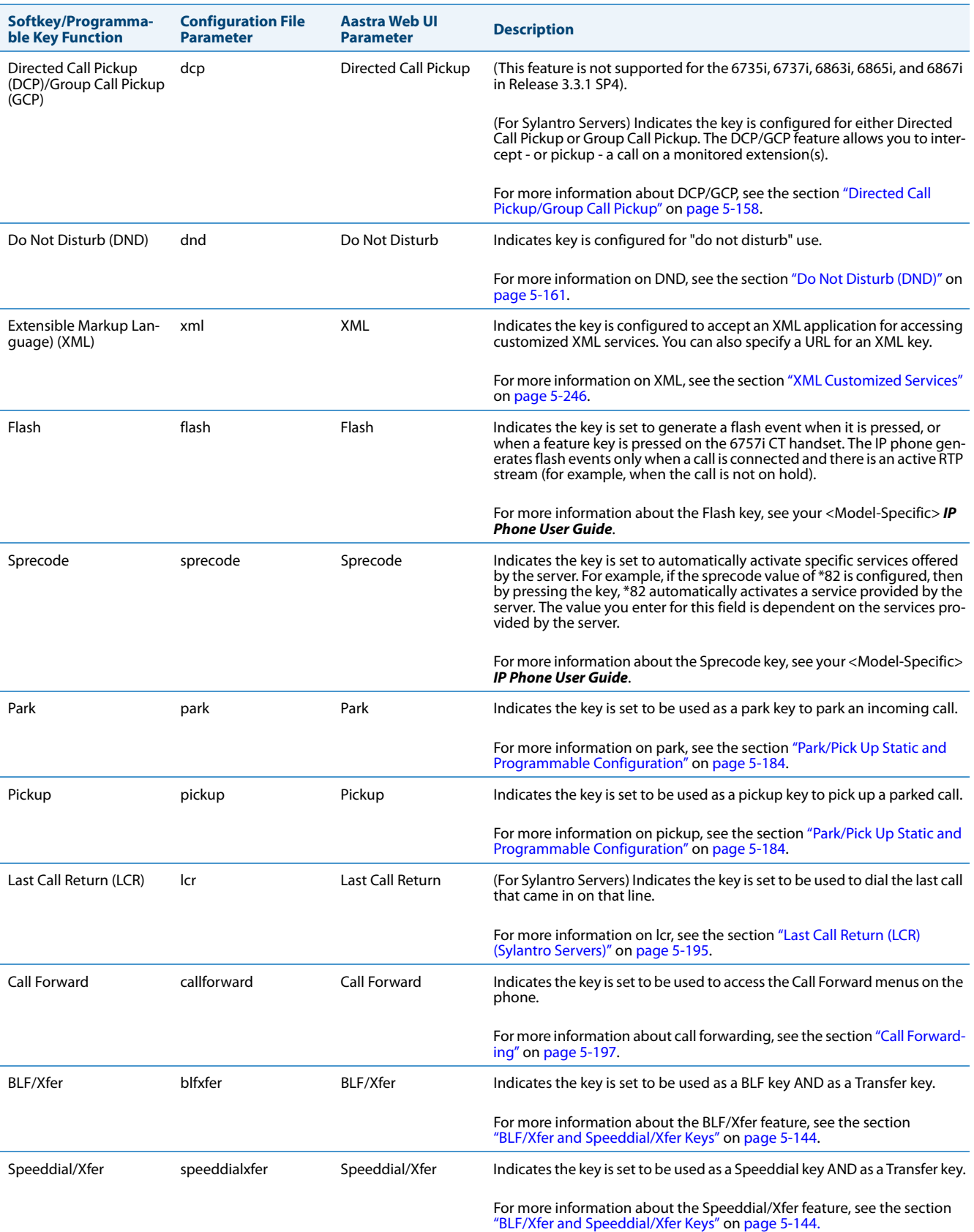

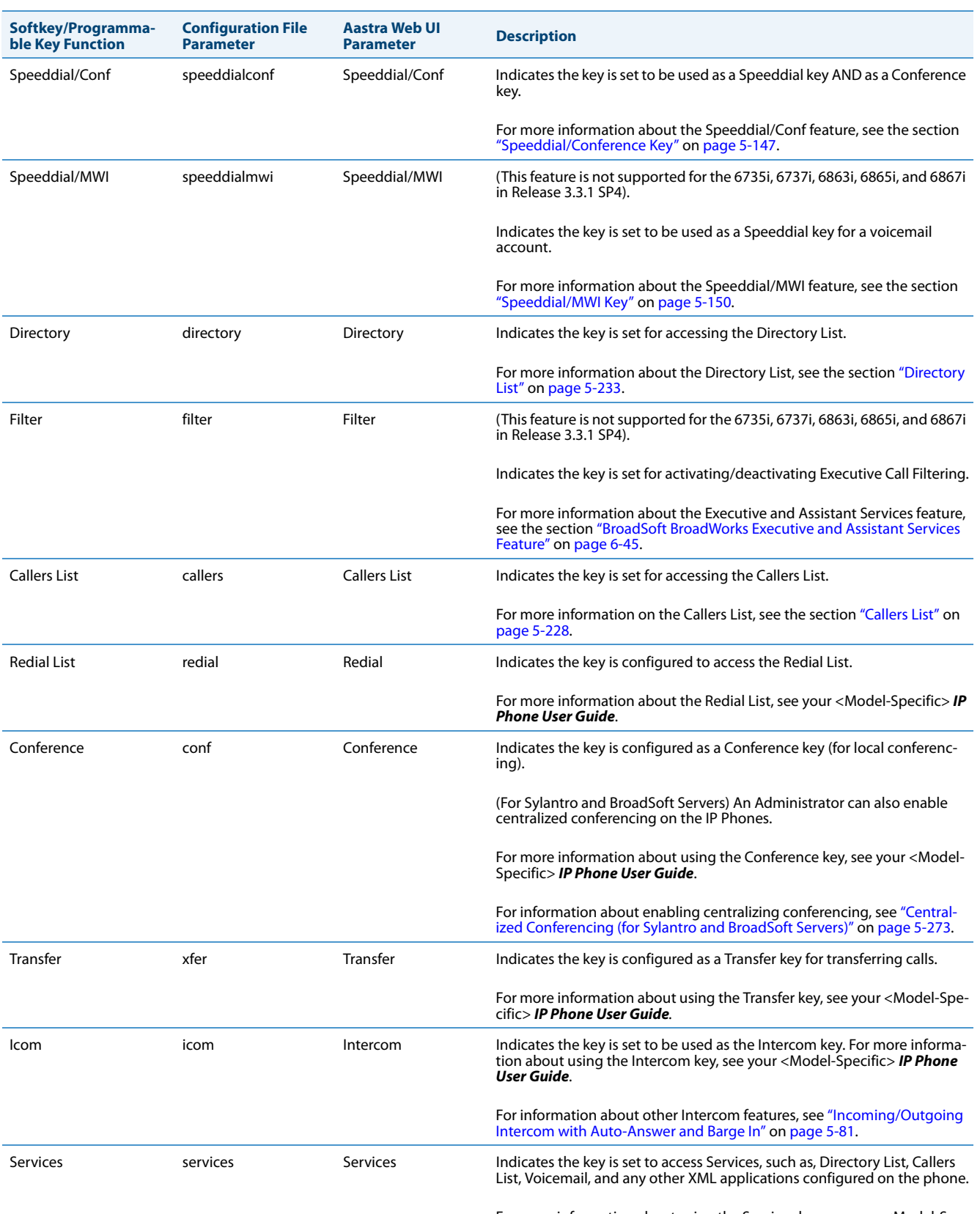

For more information about using the Services key, see your <Model-Specific> *IP Phone User Guide*.

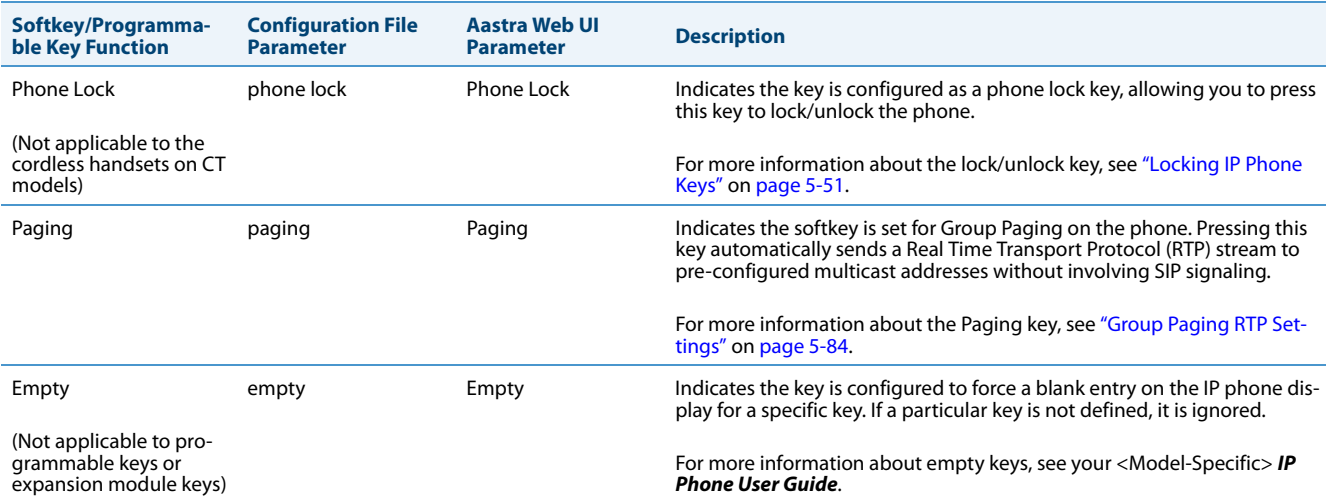

#### *Reference*

For more information about key functions for your model phone, see your <Model-Specific> *IP Phone User Guide*.

#### *Configuring Softkeys and Programmable Keys*

Use the following procedures to configure the softkeys and programmable keys on the IP phone.

#### **Configuration Files**

For specific parameters you can set in the configuration files, see Appendix A, the sections, ["Softkey/Programmable Key/Keypad Key/Feature](#page-762-0)  [Key/Expansion Module Key/Hard Key Parameters"](#page-762-0) on [page A-157](#page-762-0).

#### W **Aastra Web UI**

**1.** Click on **Operation->Softkeys and XML**

**or** Click on **Operation->Programmable Keys**

**or**

Click on **Operation->Expansion Module <N>.**

Depending on your phone-model, the key configuration screen displays. The 6755i Key Screen is shown as an example.

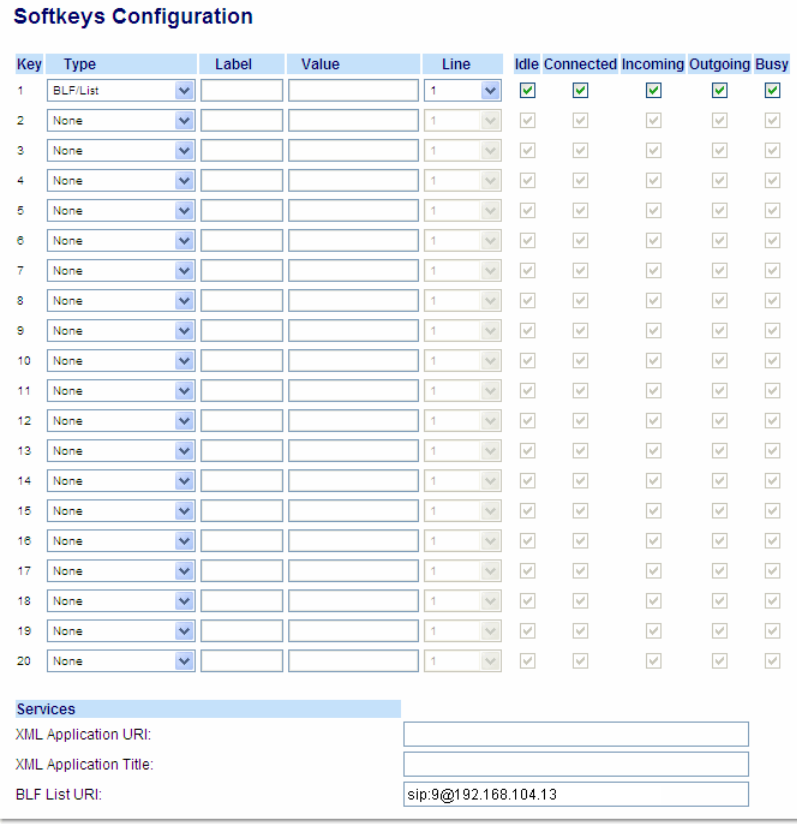

#### **2.** Select a key to configure.

**For Softkeys and Expansion Module Keys:**

**3.** In the "**Type**" field, select the type of softkey you want to configure.

**Reference**: For available type values on each IP phone model, see Appendix A, the section, "Softkey/Programmable Key/Keypad Key/Fea-<br>[ture Key/Expansion Module Key/Hard Key Parameters"](#page-762-0) on [page A-157.](#page-762-0)

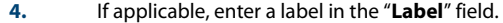

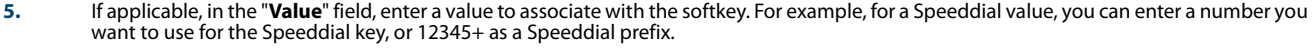

- **6.** If applicable, in the "**Line**" field, select the line for which you want to associate the softkey.
- **7.** Some softkey types allow you to configure specific operational states. Operational states display to the IP phone when a softkey is used. To enable/disable an operational state, click the "**Idle**", "**Connected**", "**Incoming**", or "**Outgoing**" fields to check or uncheck the box.

Operational states are not applicable to expansion modules.

**8.** Click **Save Settings** to save your changes.

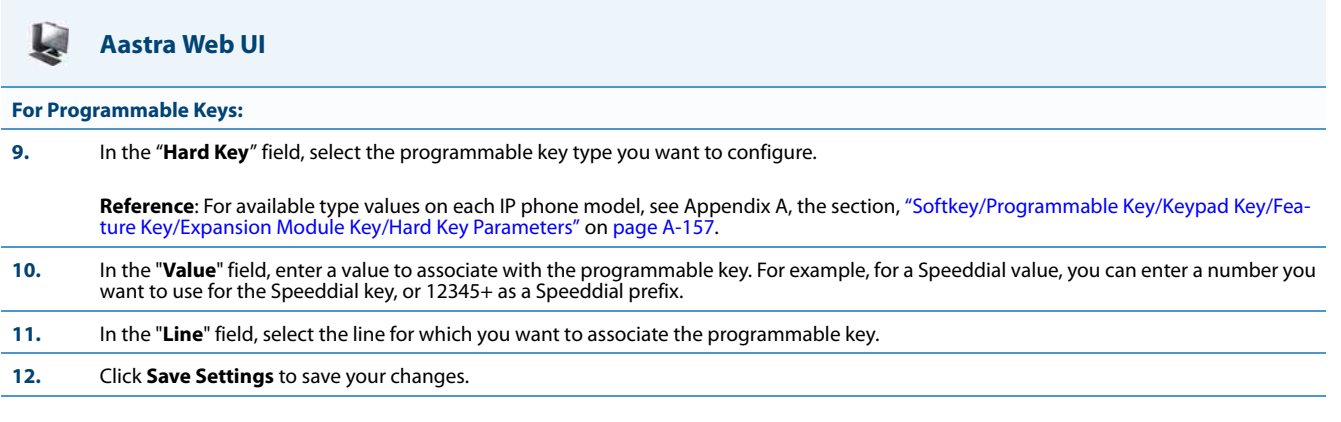

# *Configurable Positioning of Programmed Softkeys*

#### **Note:**

Applicable to the 6867i IP Phone only.

By default, when programming softkeys for the 6867i IP phone, the softkey is automatically placed (i.e. collapses) into the first available softkey slot/position on the LCD display. For example, if top softkeys 1 through 44 are set to "None" on and top softkey 3 is programmed as a speed dial softkey with the label "Home", after saving the settings, the "Home" speeddial softkey will appear on the first top softkey position on the LCD display.

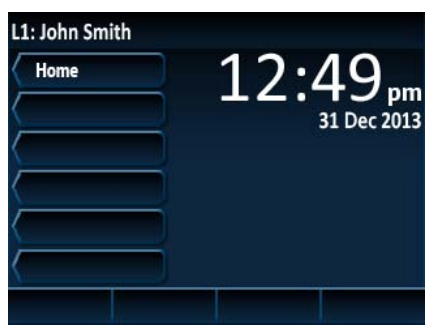

**Collapsed Mode (Default)**

Administrators now have the option to configure programmed softkey positioning behavior. Enabling the "**collapsed softkey screen**" parameter (i.e. defining the parameter as "**1**" in the configuration files) will maintain the previous behavior (as per the example above) for the 6867i. Disabling the parameter (i.e. defining the parameter as "**0**") will cause the 6867i IP phone to retain the defined position of the programmed softkey. Using the example above, if the "**collapsed softkey screen**" parameter is disabled, the "Home" speed dial softkey will retain its position appearing on the third top softkey position on the LCD display.

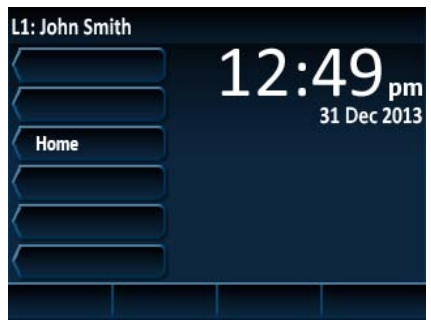

**Non-Collapsed Mode**

#### **Notes:**

- **•** The "**collapsed softkey screen**" parameter applies to both top and bottom softkeys and is enabled by default.
- **•** When the "**collapsed softkey screen**" parameter is disabled, bottom softkeys configured with a function that is to be displayed only in specific states will be displayed as a blank softkey in all other states. For example, if a bottom softkey is configured with speed dial functionality in the connected, incoming, outgoing, and busy states, when the phone is idle, the softkey will be blank (i.e. no label is displayed) and will not be functional.

#### *Configuring Programmed Softkey Positioning Options*

Use the following procedures to configure the programmed softkey positioning options.

#### **Configuration Files**

For specific parameters you can set in the configuration files, see Appendix A, the section, ["Configurable Positioning of Programmed Softkeys"](#page-770-0) on [page A-165](#page-770-0)

# *Shifting of Softkey Positions for Busy States*

#### **Note:**

Applicable to the 6735i, 6737i, 6755i, 6757i, 6757iCT, 9480i, 9480iCT, and 6867i IP Phones only.

By default, user configured softkeys are automatically shifted from the first page of softkeys to the second page when the phone is in a busy state. Administrators have the option of "collapsing" the user configured softkeys to start on the first available softkey position after the context-sensitive softkeys during the following busy states:

- **•** outgoing
- **•** ringing
- **•** connected
- **•** hold

This feature is configured by defining the "**collapsed context user softkey screen**" parameter as "**0**" (disabled) or "**1**" (enabled) in the configuration files.

#### **Note:**

The "**collapsed context user softkey screen**" parameter is disabled by default.

#### For Example:

During a call on a 6755i IP phone with the "**collapsed context user softkey screen**" parameter disabled and with softkey 1 configured as Park and softkey 2 configured as DND, these two softkeys will not appear on page 1. The user has to press the More key to access them on page 2.

During a call on a 6755i IP phone with the "**collapsed context user softkey screen**" parameter enabled Park and DND appear on page 1 in softkey positions 4 and 5 (Drop, Conf, and Xfer situated in softkey positions 1, 2, and 3).

#### *Configuring Collapsed Context User Softkey Screen*

Use the following procedures to configure the collapsed context user softkey screen.

#### **Configuration Files**

For specific parameters you can set in the configuration files, see Appendix A, the section, ["Configurable Positioning of Programmed Softkeys"](#page-770-0) on [page A-165](#page-770-0).

# *Option to Remove the "More" Softkey when Not Required*

#### **Note:**

Applicable to the the 9480i, 9480i CT, 6735i, 6737i, 6739i, 6755i, 6757i, 6757i CT IP, and 6867i IP phones only.

Administrators can control how softkeys are displayed on the IP phones' screens when the number of softkeys configured matches the exact number of softkey buttons on the phone.

For example, with the 9480i, 9480i CT, 6735i, and 6755i IP phone has a total of six physical softkey buttons. By default, when a total of six softkeys are configured, the screen displays five softkeys and offers a "More" option to access the remaining softkey.

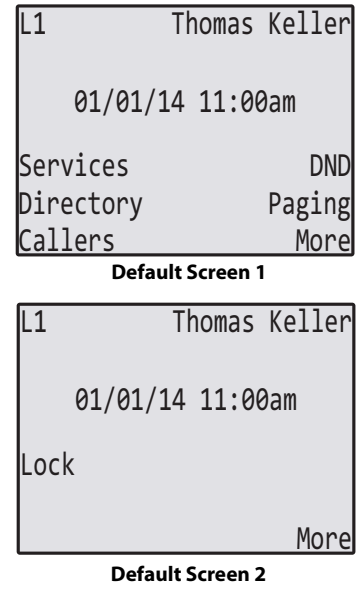

By enabling the "**collapsed more softkey screen**" parameter, in the scenario above, the "More" softkey is removed allowing the phones to display all six configured softkeys on one screen.

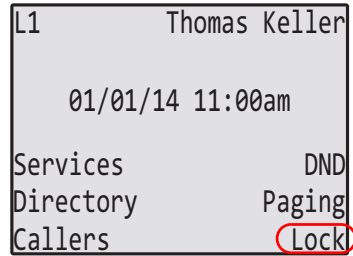

When the "**collapsed more softkey screen**" parameter is enabled for the 6737i, 6757i, or 6757i CT the phone will apply the same behavior if six top softkeys or six bottom softkeys are configured.

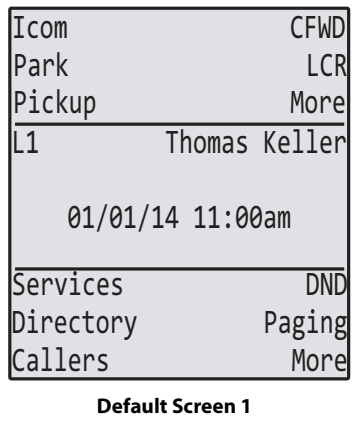

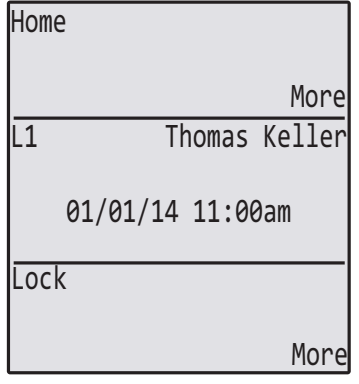

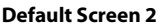

| es                      | <b>DND</b>    | IIcom                | <b>CFWD</b>      |  |
|-------------------------|---------------|----------------------|------------------|--|
| ory                     | Paging        | Park                 | <b>LCR</b>       |  |
| S                       | More          | Pickup               | Home             |  |
| <b>Default Screen 1</b> |               |                      | Thomas Keller    |  |
|                         |               |                      | 01/01/14 11:00am |  |
|                         | More          | Services             | <b>DND</b>       |  |
|                         | Thomas Keller | Directory<br>Callers | Paging           |  |

**Parameter Enabled**
When the "**collapsed more softkey screen**" parameter is enabled for the 6739i IP phone, the phone will apply the same behavior if a total of 12 softkeys are configured.

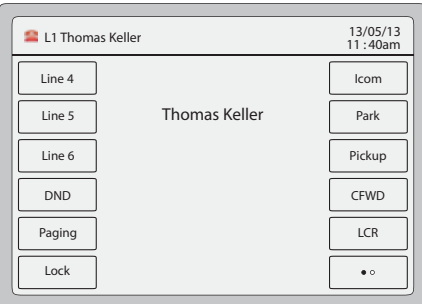

**Default Screen 1**

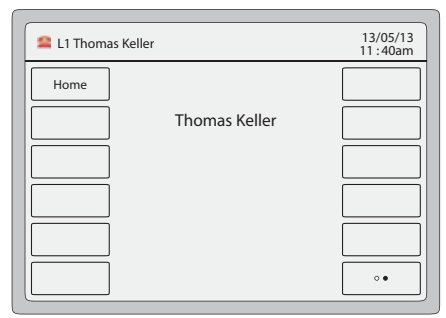

**Default Screen 2**

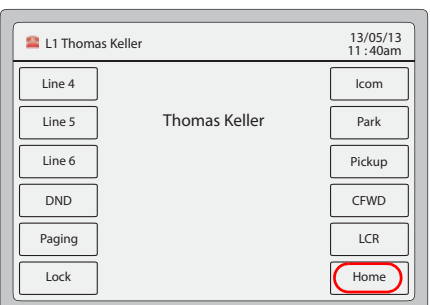

**Parameter Enabled**

When the "**collapsed more softkey screen**" parameter is enabled for the 6867i IP phone, the phone will apply the same behavior if six top softkeys or four bottom softkeys are configured.

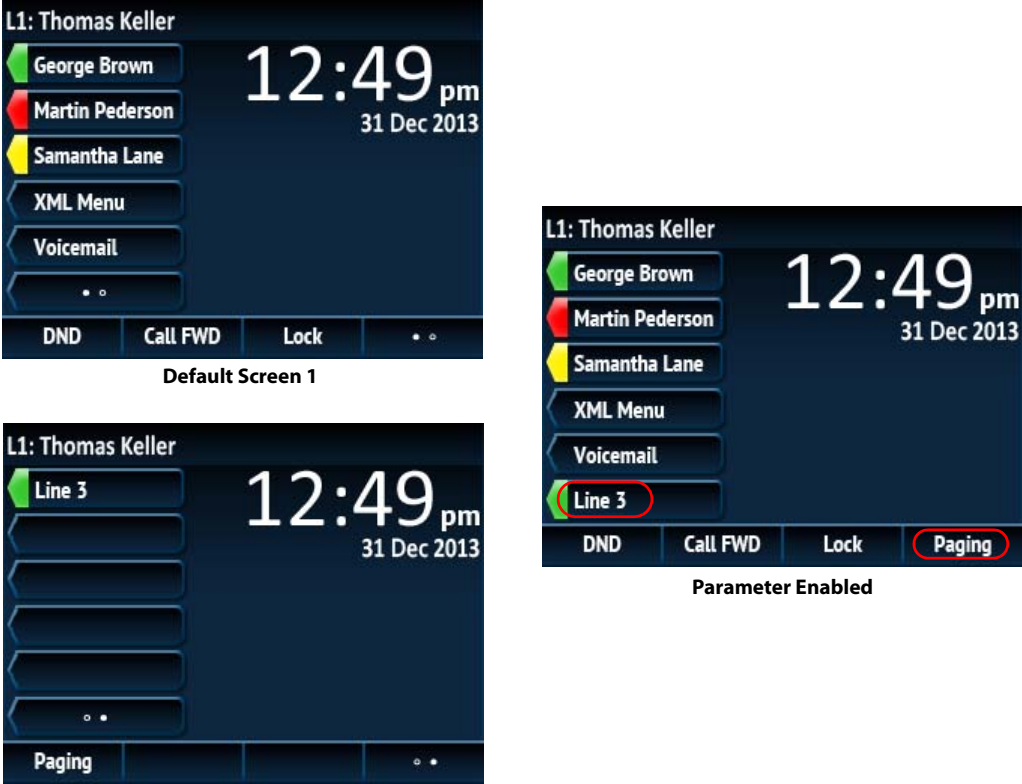

**Default Screen 2**

# *Configuring the Collapsed More Softkey Screen Option*

Use the following parameter to configure the collapsed more softkey screen option:

#### **Configuration Files**

For specific parameters you can set in the configuration files, see Appendix A, the section, ["Increase of Displayed Characters for Softkey Line Labels"](#page-771-0) on [page A-166.](#page-771-0)

# *Increased Number of Displayed Characters for Softkey Line Labels*

# **Note:**

Applicable to the 6735i, 6737i, 6755i, 6757i, and 6757iCT IP Phones only.

Administrators can now choose to display 10 characters on softkeys and top softkeys for line labels on 6735i, 6737i, 6755i, 6757i, and 6757i CT model phones. This is useful if the user wants to display a full 10 digit number as the softkey label, instead of a shortened label containing only 7 digits followed by ellipsis characters.

When a softkey or top softkey is defined as a line, the circle in front of the softkey label (line icon) can be removed using the new "**line icon disabled**" parameter. When the "**line icon disabled**" parameter is set to "**1**", the line icon will not appear and the label can be displayed with up to 10 characters (label will not be shortened and no ellipsis characters will appear).

# *Configuring the Increase of Displayed Characters for Softkey Line Labels*

Use the following parameter to disable the line icon and increase the number of characters displayed for softkey line labels:

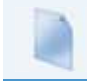

#### **Configuration Files**

For specific parameters you can set in the configuration files, see Appendix A, the section, ["Increase of Displayed Characters for Softkey Line Labels"](#page-771-0) on [page A-166.](#page-771-0)

# *6757i Cordless (CT) Feature Keys*

In addition to the softkeys on the 6757i CT, this phone also has handset keys you can configure with specific features. You can use the Aastra Web UI to configure the handset keys.

#### **Note:**

You configure the handset keys using the Aastra Web UI (**Operation->Handset Keys**) or by pressing the "**F**" button on the handset.

You can program up to 15 feature keys on the 6757i CT handset with specific functions using the Aastra Web UI. The following table identifies the functions available for all 15 handset keys and the default functions for each key.

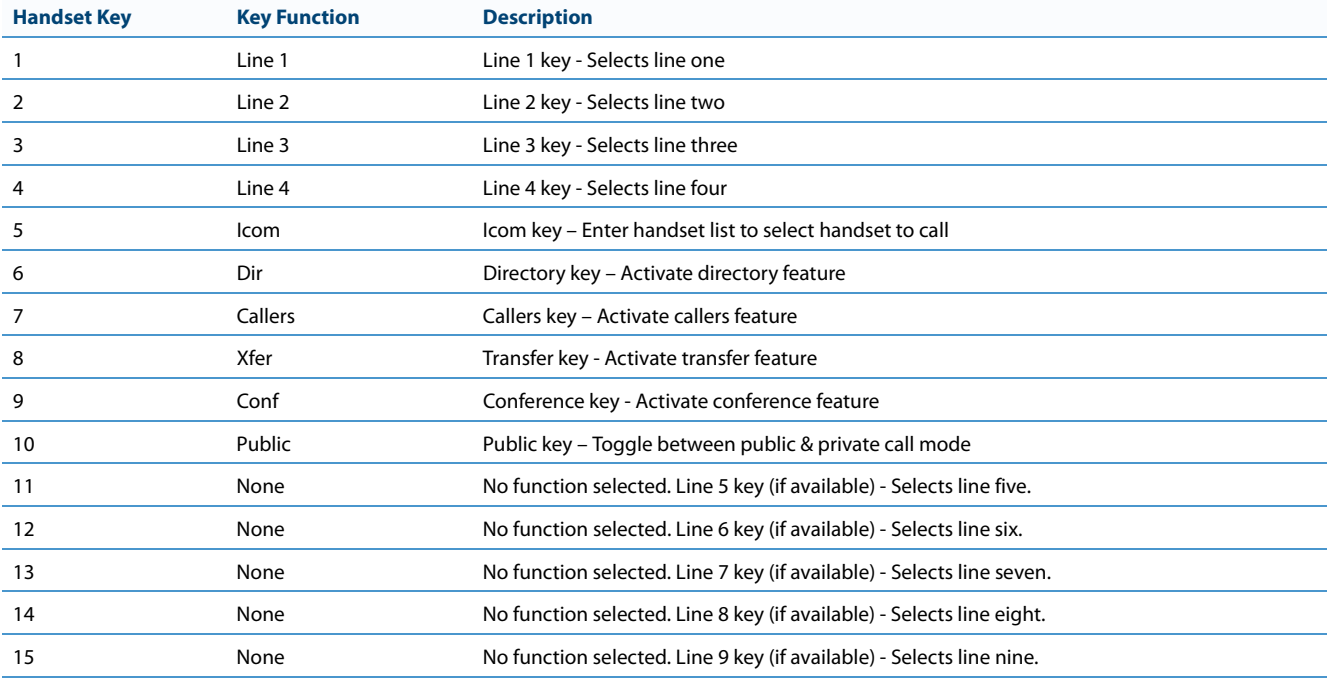

# *Feature Key Programming Guidelines*

The following are guidelines to use when programming the feature keys on the handset:

- **•** All handsets paired with the same Base Station have the same programmed functions since the web interface applies the functions to all the handsets paired with that base.
- **•** A newly registered handset or handset that was out-of-range during the programming needs to perform an "off-hook and on-hook" sequence in order for the newly programmed function to be broadcasted to the affected handsets. Simply press the  $\vee$  key from the idle state to go off-hook. Then, press the  $\vee$  key to go back on-hook.
- **•** Duplicate functions can exist in the feature key as there is no filtering or duplicate checking done on the handset or the

base.

- **•** If no line keys are programmed for the feature key, the handset is restricted to intercom calls only.
- **•** If all 12 programmable functions have been programmed to "None", the user is presented with a List empty message when the feature key is pressed.

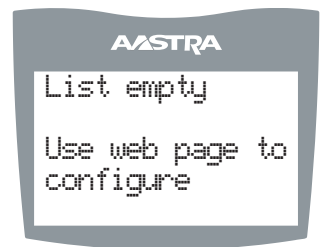

**•** For security reasons, the user has 180 seconds (3 minutes) to complete the programming. Otherwise, the phone displays the following error:

\*\* Error \*\*: Session expired, Please reload page.

**•** For security reasons, the user must submit the page from the same browser that was used to load the page. If the user tries to submit the page from any other IP address, the following error displays: \*\* Error \*\* Session invalid. Different Client IP Addresses. — Please reload page

# *Handset Feature Key Functions*

You can configure the features keys on the 6757i CT handset to perform specific functions using the configuration files or the Aastra Web UI.The following table identifies the available functions for the feature keys on the 6757i CT handset. The following **Handset Key Functions Table** lists the available functions for the keys on the 6757i CT IP Phone.

### *Handset Key Functions Table*

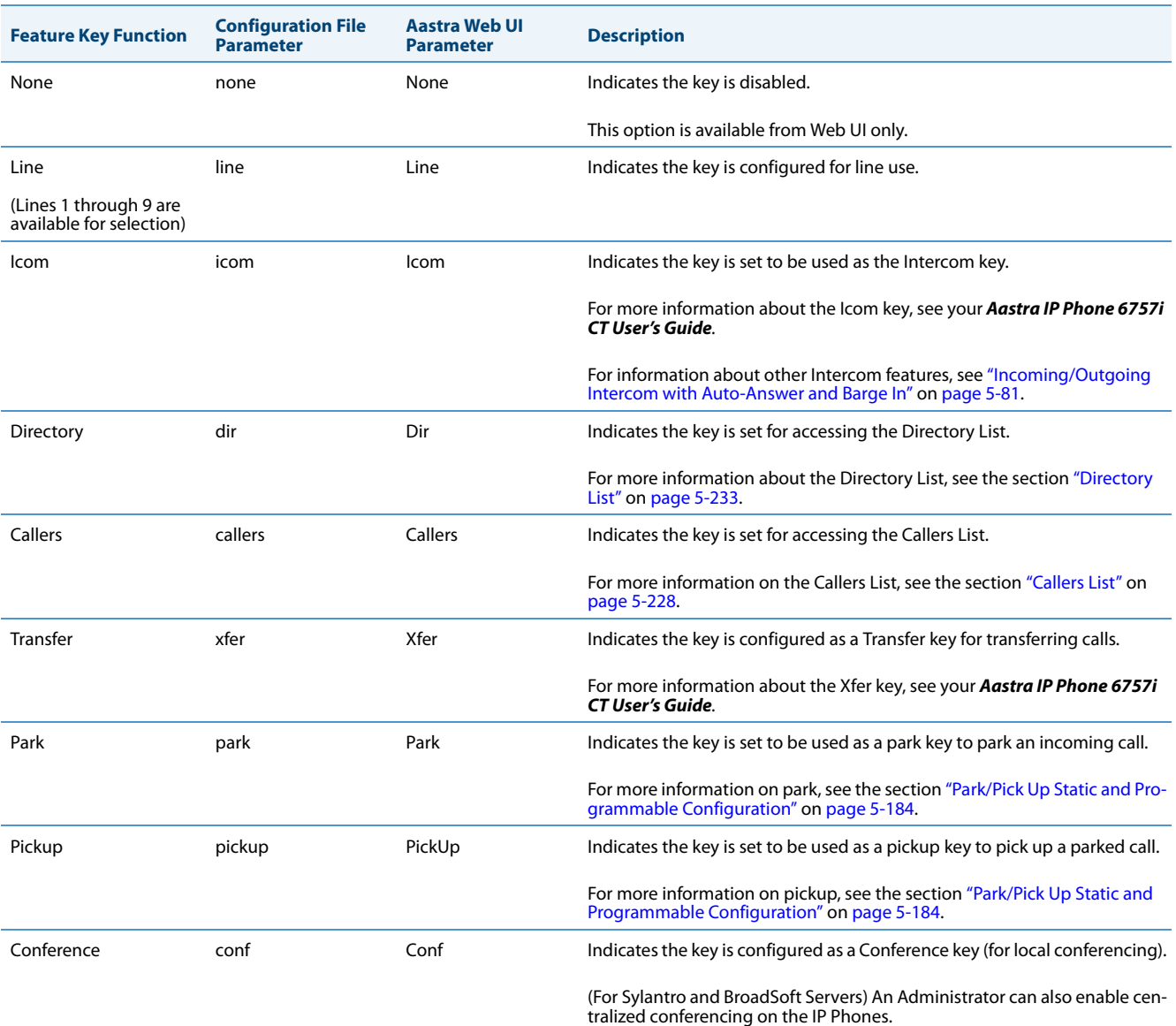

For more information about using the Conference key, see your *Aastra IP Phone 6757i CT User's Guide*.

For information about enabling centralizing conferencing, see ["Centralized](#page-513-0)  [Conferencing \(for Sylantro and BroadSoft Servers\)"](#page-513-0) on [page 5-273](#page-513-0).

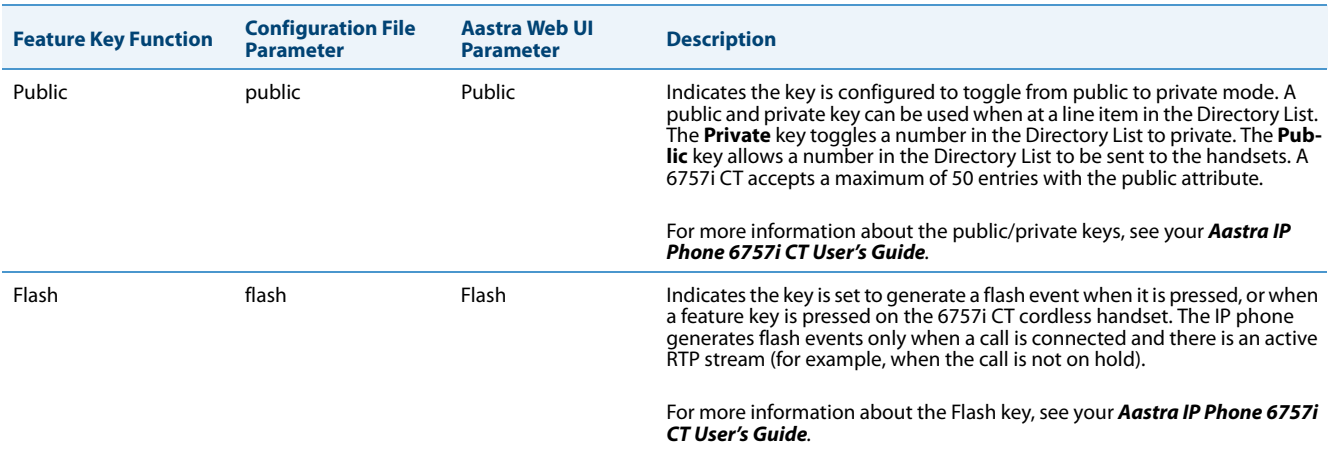

# *Reference*

For more information about features key functions for your 6757i CT, see your *Aastra IP Phone 6757i CT User's Guide*.

### *Configuring Handset Feature Keys*

You can program up to 15 feature keys on the 6757i CT IP phone using the configuration files or the Aastra Web UI. Use the following procedure to program the feature keys on your 6757i CT Base Station and all paired handsets.

Use the following procedures to configure the IP phone handset feature keys.

# **Configuration Files**

For specific parameters you can set in the configuration files, see Appendix A, the section[,"Handset Feature Key Settings"](#page-782-0) on [page A-177](#page-782-0).

# **Aastra Web UI**

U

**1.** Click on **Operation->Handset Keys.**

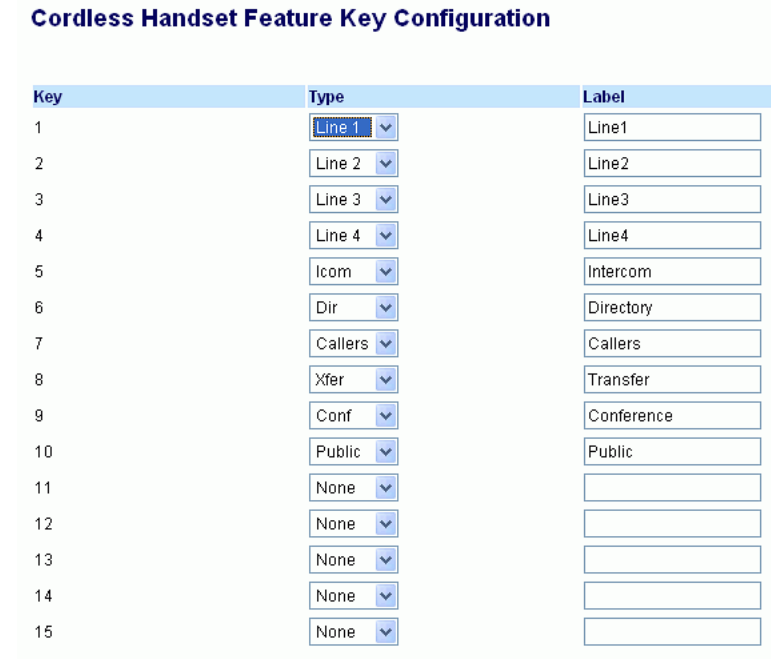

**2.** Select the handset key you want to program.

**3.** Select the function for that handset key from the "**Key Function**" field.

**4.** Click **Save Settings** to save the function you selected to the handset key.

The key programming information is sent to the 6757i Base Station and to all the cordless handsets associated with that Base Station. Any key programmed to "None" does not appear in the handset's list.

# *Press-and-Hold Speeddial Keypad Keys*

The keypad keys on the IP phones can be used to store speeddial numbers that are dialed out when a user presses and holds the respective key. These press-and-hold speeddial numbers can be configured using the IP phone UI, the Aastra Web UI, or by defining the "**pnhkeypadN value**" and "**pnhkeypadN line**" parameters in the configuration files.

# *Configuring Press-and-Hold Speeddial Keypad Keys*

You can program one speeddial number for each applicable keypad key (keys 1 through 9). For information on how to configure the press-and-hold keypad keys using the IP phone UI, please refer to the respective phone model's Aastra SIP IP Phone User Guide.

Use the following procedures to configure the press-and-hold keypad keys.

### **Configuration Files**

For specific parameters you can set in the configuration files, see Appendix A, the section, "Press-and-Hold Speeddial Keypad Key Settings" on [page A-](#page-781-0)[176](#page-781-0).

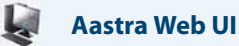

**1.** Click on **Operation->Keypad Speed Dial.**

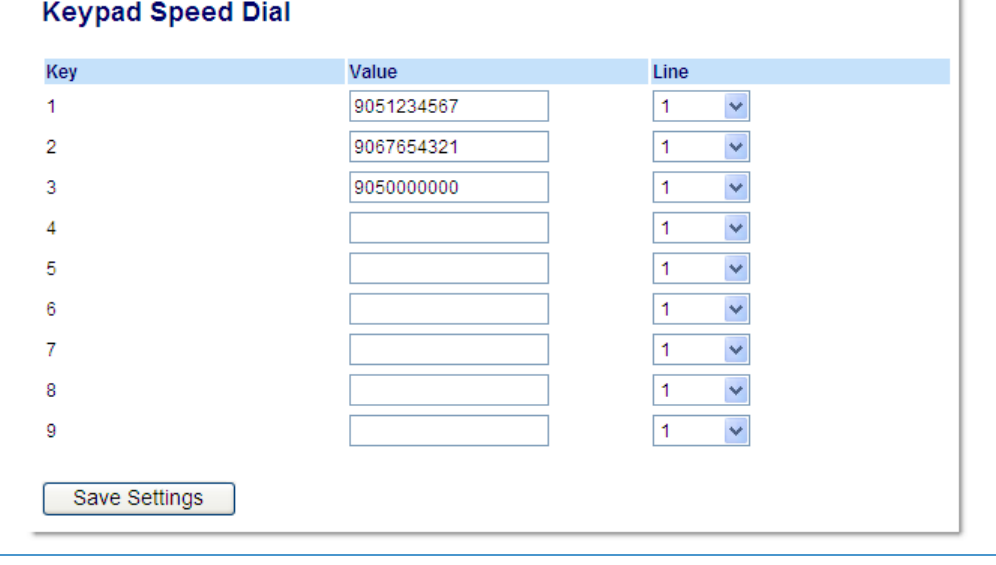

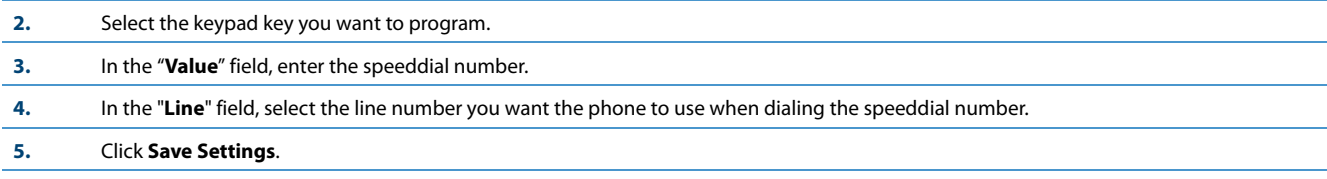

# *6867i Hard Key Reprogramming*

Administrators have the ability to reprogram 7 of the 6867i IP phone's hard keys with any one of the phone's softkey functions.

# **6867i Hard Key Mapping**

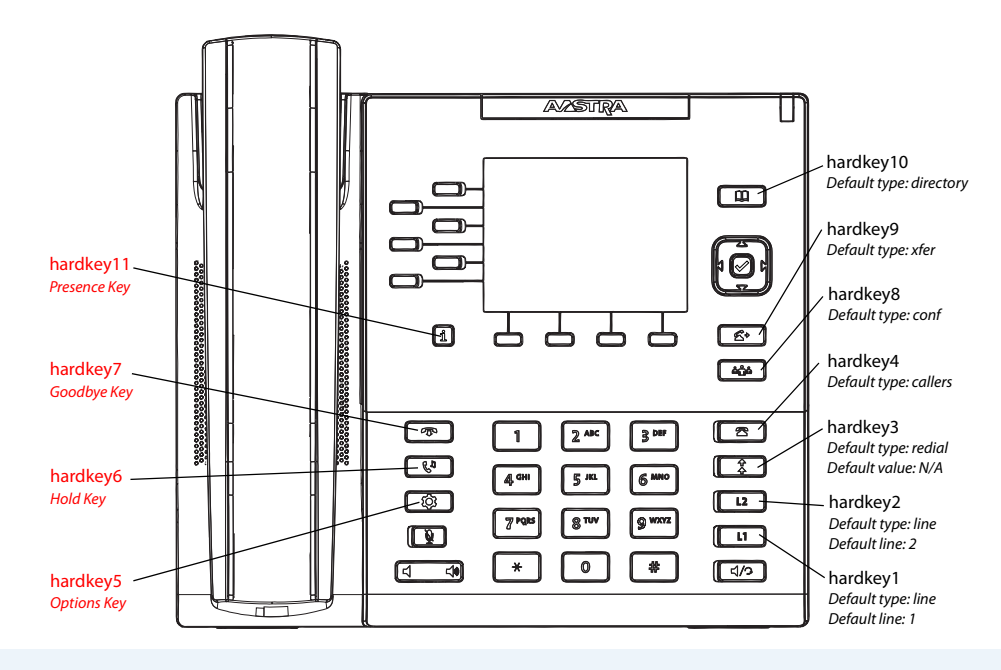

# **Notes:**

- **•** The reprogramming of hard keys 5, 6, 7, and 11 (indicated above in red) is not supported.
- **•** Hard keys are only configurable using the configuration files.

# The following parameters can be used to reprogram the hard keys:

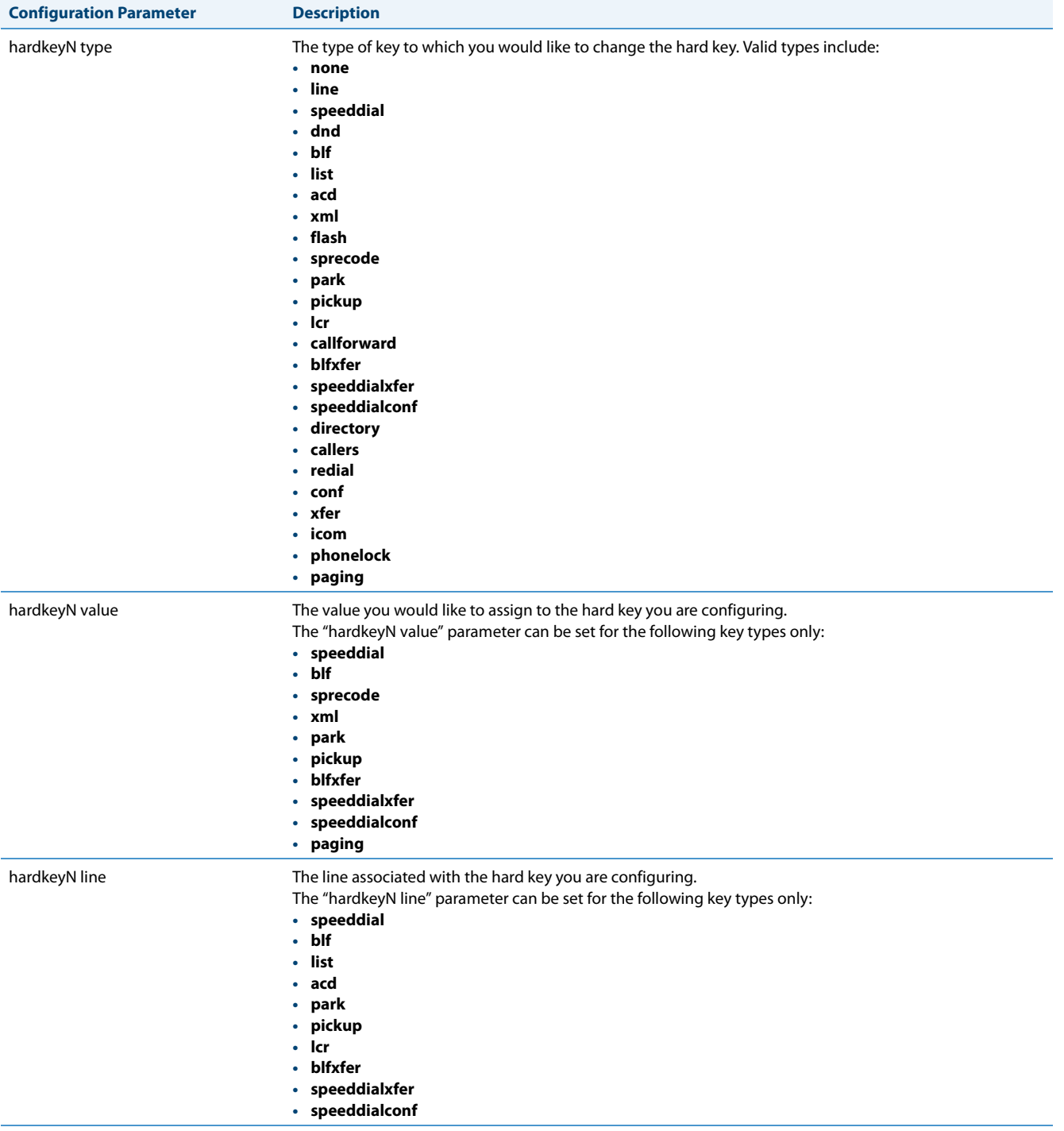

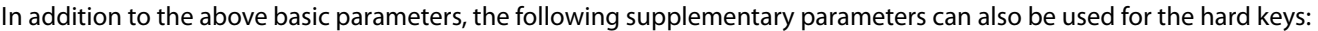

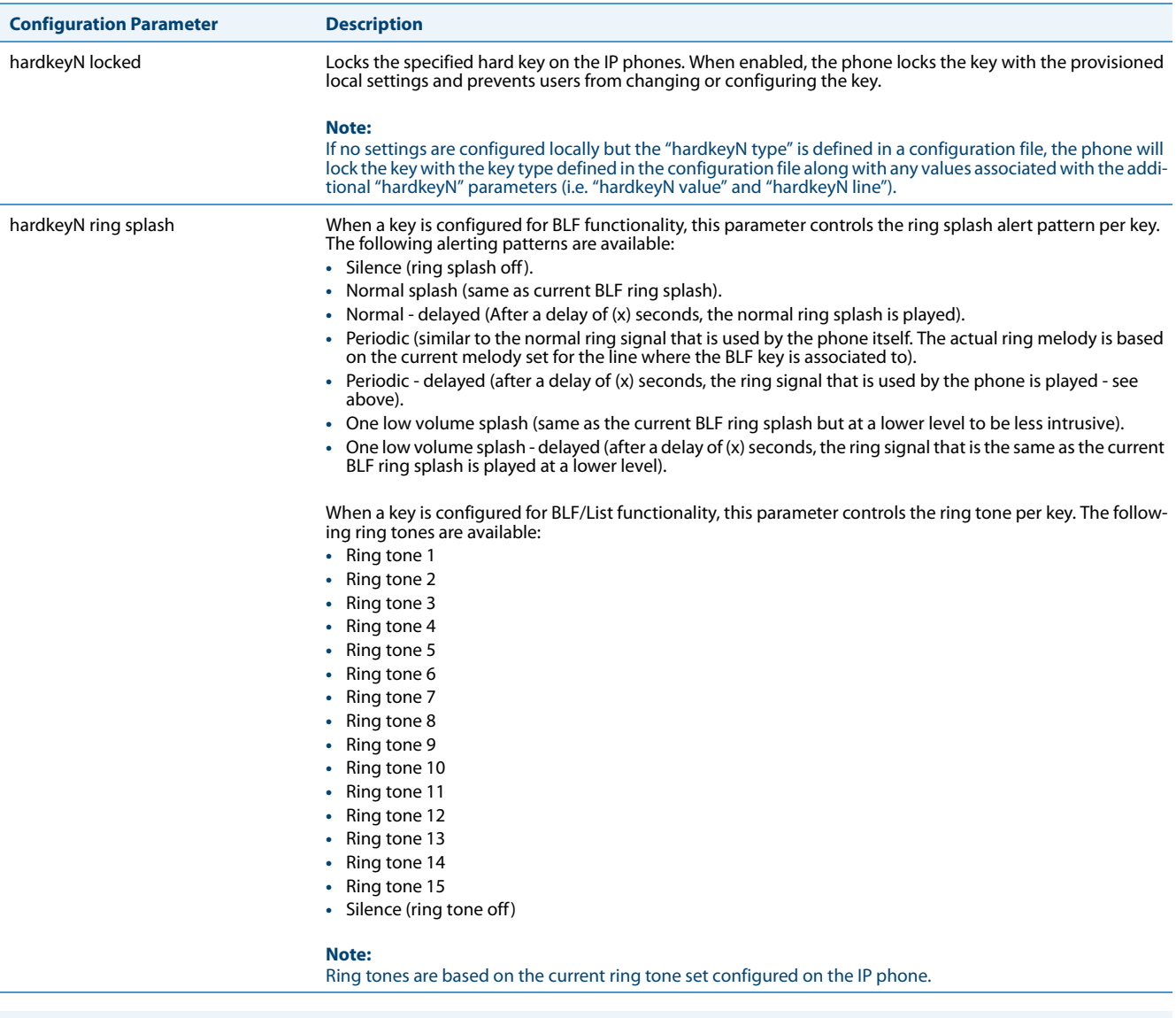

#### **Notes:**

- **•** The value of "N" in the above "hardkeyN" parameters corresponds to the hard key's mapping number as per the "6867i Hard Key Mapping" figure.
- **•** Hard keys 1 to 4 can be remapped to any key type. If applicable, LED indication will follow the colour/cadence of the corresponding feature when the key is reprogrammed.
- **•** Hard keys 8, 9, and 10 can be remapped to any key type except for the following: Line, BLF, BLF/List, Auto Call Distribution, and BLF/Xfer.
- **•** If a hard key is configured with the type "None", functionality of the hard key (and its corresponding LED) is disabled.
- **•** Misconfiguration of the hard key will result in the key going back to its default function. For example, reprogramming hard key 3 (Redial) to

```
hardkey3 type: line
hardkey3 line: 33
```
will result in hard key 3 reverting back to its default Redial functionality as the "hardkey3 line: 33" definition is invalid.

# *Reprogramming Hard Key Functionality Using the Configuration Files*

Use the following procedures to reprogram the functionality of hard keys on the IP 6867i IP phone.

### **Configuration Files**

For specific parameters you can set in the configuration files, see Appendix A, the sections, ["Hard Key Settings for 6867i"](#page-789-0) on [page A-184](#page-789-0), ["Locking Keys"](#page-794-0) on [page A-189,](#page-794-0) and ["Ring Splash Settings"](#page-801-0) on [page A-196](#page-801-0).

# *Customizing the Key Type List in the Aastra Web UI*

An Administrator can configure which key types display in the Aastra Web UI list for a Softkey, Programmable Key, Expansion Module Key, and/or Feature Key (CT Models). Currently, in the Aastra Web UI for a phone, you can select a type of key from a list of more than 20 key types to assign to a softkey, programmable key, expansion module key, and/or feature key.

Using the configuration files, you can specify key types to display in the key type list that apply to a User's environment.

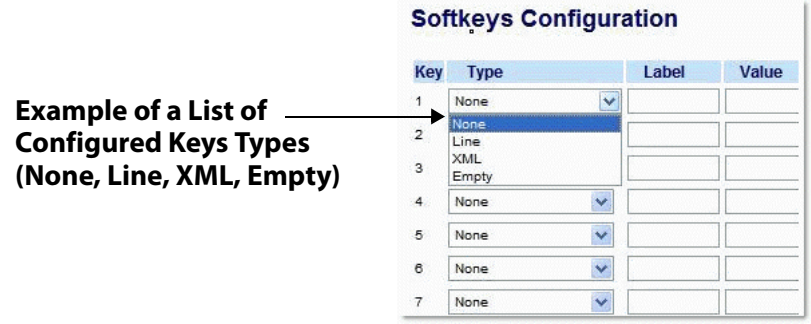

In addition to being able to specify which key types display in the list, the Administrator can also determine in which order the key types display.

You can use the following configuration file parameters to control which key types to display and specify in which order to display them in:

- **• softkey selection list**
- **• feature key selection list**

If no value is specified for the "softkey selection list" and/or "feature key selection list" parameters, the key "Type" list displays all of the key types by default.

If an Administrator configures specific key types for a phone in the configuration file, and the phone for which he downloads the configuration to already has key types configured on it, those key types display in the key list for those keys, in addition to the key types specified by the Administrator. For example, a phone has a Park key and a Pickup key already configured on the phone, and the Administrator downloads a configuration file to the phone that has specific key types of None, Line, Speeddial, and XML. After the configuration file is downloaded, the Park key list will show None, Line, Speeddial, XML, and Park; the Pickup key list will show None, Line, Speeddial, XML, and Pickup; all other keys that were configured as None before the download will show only None, Line, Speeddial, and XML.

#### **Notes:**

- **•** Any key types configured that do not apply to the phone are ignored.
- **•** The SAVE and DELETE keys appear by default as Keys 1 and 2 on the 6753i and 9143i, and as Keys 5 and 6 on the 6730i and 6731i, unless your Administrator configured these keys as other functions.
- **•** An Administrator must use the English value when configuring the key types in the configuration files.
- **•** After configuring specific key types for a phone, the key types in the Aastra Web UI display the same for both the User and Administrator Web interfaces for that phone.

# *Customizing the Key Type List Using the Configuration Files*

Use the following procedure to configure the Key Type List that displays in the Aastra Web UI.

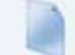

# **Configuration Files**

For specific parameters you can set in the configuration files, see Appendix A, the section, ["Customizing the Key Type List"](#page-792-0) on [page A-187](#page-792-0).

# *Speeddial Prefixes*

The normal function of the **Speeddial** option allows you to configure a specific key on the phone to dial a number quickly by pressing the configured key. For example, if you had the following Speeddial configuration in the configuration files:

```
softkey1 type: speeddial
softkey1 label: Office
softkey1 value: 5552345
softkey1 line: 1
```
after you press softkey1 on the phone, it dials the Office number at 555-2345 on line 1.

A new feature for the Speeddial option allows you to configure a preset string of numbers followed by a "+". This feature allows the phone to speeddial a prefix number and then pause to let you enter the remaining phone number. You can use this feature for numbers that contain long prefixes. For example, if you had the following Speeddial configuration in the configuration files:

```
softkey2 type: speeddial
softkey2 label: Europe Office
softkey2 value: 1234567+
softkey2 line: 2
```
after you press softkey2 on the phone, it dials the prefix number automatically and pauses for you to enter the remaining number using the keypad on the phone.

You can configure the Speeddial prefix using the configuration files or the Aastra Web UI.

# *Enabling/Disabling Ability to Add or Edit a Speeddial Key*

The IP Phones allow you to set a parameter, "**speeddial edit**" using the configuration files that allows you to enable or disable the ability to add a Speeddial key or edit a Speeddial key from the IP Phone UI. Disabling this parameter prevents a user from adding or editing a Speeddial key.

The default for this parameter is enabled, allowing you to create and edit Speeddial keys on the phone using the Pressand-hold feature, softkeys, programmable keys, expansion module keys and key pad, Speeddial menu in the IP Phone UI, and the SAVE TO key.

If this parameter is set to disabled, it blocks the user from using any of the features on the phone to create or edit a Speeddial key.

# *Enabling/Disabling the Ability to Add or Edit a Speeddial Key Using the Configuration Files*

Use the following procedure to enable/disable the ability to add and edit a Speeddial key.

# **Configuration Files**

For specific parameters you can set in the configuration files, see Appendix A, the section, [""](#page-798-0) on [page A-193.](#page-798-0)

# *Busy Lamp Field (BLF)*

The BLF feature on the IP phones allows a specific extension to be monitored for state changes. BLF monitors the status (busy or idle) of extensions on the IP phone.

#### **Note:**

BLF feature availability is dependant on your call manager.

### *Example*

A Supervisor configures BLFs on his phone for monitoring the status of a worker's phone use (busy or idle). When the worker picks up his phone to make a call, a busy indicator on the Supervisor's phone shows that the worker's phone is in use and busy.

# *BLF Setting*

(For use with Asterisk and sipXecs servers)

On 8 and 11-Line LCD phones, the busy and idle indicators show on the IP phone screen display next to the softkey or programmable key configured for BLF functionality. When the monitored user is idle, an icon with the handset on-hook shows next to the BLF softkey or programmable key. When the monitored user is on an active call, a small telephone icon is shown with the handset off-hook.

On 3-Line LCD phones, the LED lights next to each BLF programmable key illuminate steady to indicate the monitored line is off-hook or unregistered. The LED goes off when the line is idle.

On the 6739i , the busy and idle states are indicated by icons as well as by the color of the softkey button on screen (i.e. red for busy, black for idle).

On the 6867i, the busy and idle states are indicated by the color of the softkey button on screen (i.e. red for busy, green for idle) as well as the LED indicators (i.e. solid for busy and off for idle).

#### **Note:**

You can configure a maximum of 50 BLFs on the M670i, and M675i Expansion Modules. You can configure a maximum of 48 BLFs on the M680i Expansion Modules.

You can configure a BLF key on the IP Phones using the configuration files or the Aastra Web UI.

# *BLF/List Setting*

(For use with the BroadSoft BroadWorks Rel 13 or higher platform only)

The BLF/List feature on the IP phones is specifically designed to support the BroadSoft BroadWorks Rel 13 Busy Lamp Field feature. This feature allows the IP phone to subscribe to a list of monitored users defined through the BroadWorks web portal.

In addition to monitoring the idle and busy state, the BLF/List feature also supports the ringing state. When the monitored user is idle, there is a small telephone icon shown with the handset on-hook. When the monitored user is in ringing state, there is a small bell icon shown. When the monitored user is on an active call then a small telephone icon is shown with the handset off-hook.

On 3-Line LCD phones, the LED lights next to each BLF programmable key illuminate steady to indicate the monitored line is off-hook or unregistered. The LED goes off when the is idle. When the monitored extension is ringing, the LED flashes.

#### **Note:**

The BroadWorks BLF feature is not the same as the BroadWorks Shared Call Appearance (SCA) feature and does not permit call control over the monitored extension.

You can configure a BLF/List key on the IP Phones using the configuration files or the Aastra Web UI. You can also specify a BLF list URI that the phone uses to access the required BLF list. You can specify a BLF List URI using the "**list uri**" parameter in the configuration files or the BLF List URI field in the Aastra Web UI at the path Operation->Softkeys/Programmable Keys/Expansion Module Keys->Services->BLF List URI. For more information about the "list uri" parameter, see Appendix A, the section, ["BLF List URI Settings"](#page-799-0) on [page A-194](#page-799-0).

#### **Note:**

On the 6739i, you can configure a BLF/List softkey using the IP Phone UI also. For more information, *see the Aastra Model 6739i IP Phone User Guide*.

#### *Example*

A receptionist has a 6757i running BroadSoft firmware that subscribes to a list of extensions from the BroadWorks Application Server. Each monitored extension in the list shows up individually on the 6757i screen next to a softkey button. The softkey icons on the screen change depending on the state of the extensions.

On 3-Line LCD phones running BroadSoft firmware, the programmable key LEDs illuminate either flashing, solid, or turn off depending on the state of those extensions.

On the 6739i , the BLF states are indicated by icons as well as by the color of the softkey button on screen (red for busy, flashing red for ringing, and black for idle).

On the 6867i, the BLF states are indicated by the color of the softkey button on screen (red of busy, yellow for ringing, and green for idle) as well as the LED indicators (i.e. solid for busy, flashing for ringing, and off for idle).

# *Asterisk BLF Configuration*

You can enable the BLF feature on Asterisk to enable monitoring for specific extensions. BLF on Asterisk is possible through the "hint" extension parameter.

Add the following in the Asterisk extensions.conf file for each target extension being monitored.

For example:

exten -> 9995551212,hint,SIP/9995551212

Add the following in the Asterisk sip.conf file for each subscriber if it is not defined already.

For example:

[9995551212] Subscribecontext=sip

# *BroadSoft BLF Configuration*

You can enable the BLF feature on BroadSoft BroadWorks Rel 13 or higher through the BroadWorks Web Portal. Each user must have the Busy Lamp Field service enabled for their user. The user must add each desired extension to the "Monitored Users List" on the Busy Lamp Field service page and also enter in a list name for the monitored users BLF list on the same page.

Changes to the "Monitored Users List" are dynamic and the Aastra IP phones are automatically updated without requiring a restart.

#### *Reference*

For sample BLF configurations, see [Appendix D, "Sample BLF Softkey Settings."](#page-865-0)

# *Configuring BLFs*

Use the following procedures to configure BLF and BLF/List on the IP phone.

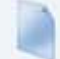

### **Configuration Files**

- To set BLF or BLF/List in the configuration files, see Appendix A, the sections,
- **•** ["Softkey/Programmable Key/Keypad Key/Feature Key/Expansion Module Key/Hard Key Parameters"](#page-762-0) on [page A-157.](#page-762-0)
- **•** ["BLF List URI Settings"](#page-799-0) on [page A-194.](#page-799-0)

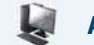

# **Aastra Web UI**

**1.** Click on **Operation->Softkeys and XML**

or Click on **Operation->Programmable Keys**

or

Click on **Operation->Expansion Module <N>.**

Depending on your phone-model, the key configuration screen displays. The 6755i Key Screen is shown as an example.

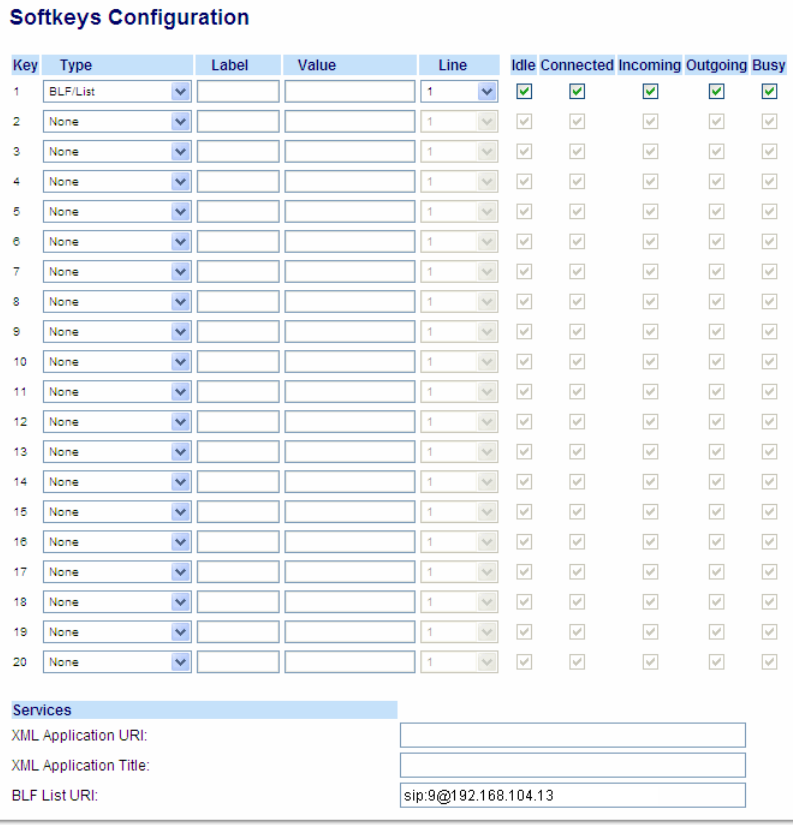

# **2.** Select a softkey, programmable, or expansion module key to configure.

**3.** In the "**Type**" field, select "BLF" (Asterisk/sipXecs), "BLF/List" (BroadSoft BroadWorks).

# **4. For 8 and 11-Line LCD softkeys**: In the "**Label**" field, enter the name of the person who's extension you are monitoring (if "Type" is BLF). **Note:** If BLF/List type is selected, no label value is required. The BroadWorks BLF List name is configured in the "BLF List URI" field instead. **5.** In the "**Value**" field, enter a value to associate with the softkey or programmable key. For example, for BLF, the value is the extension you want to monitor. For BLF/List, the value is an identifier for the list of numbers you are monitoring. **6.** Click **Save Settings** to save your changes. **7.** In the "**Line**" field, select a line number that is actively registered to the appropriate SIP proxy you are using. **8.** In the "**BLF List URI**" field, enter the name of the BLF list defined on the BroadSoft BroadWorks Busy Lamp field page for your particular user. For example, sip:9@192.168.104.13. **Note:** The value of the BLF/List URI parameter must match the list name configured. Otherwise, no values display on the 6757i screen and the feature is disabled. **9.** Click **Save Settings** to save your changes. **Aastra Web UI**

# *BLF Page Switch Feature*

# **Note:**

Applicable to the 6735i, 6737i, 6739i, 6755i, 6757i, 6757i CT, and 6867i IP Phones only.

A new features enables the 6735i, 6737i, 6739i, 6755i, 6757i, 6757i CT, and 6867i model phones to automatically switch the screen focus to a softkey page or M675i expansion module page that has an active Busy Lamp Field (BLF or BLF/List key(s). Administrators can configure this feature using the "**blf activity page switch**" parameter.

If this parameter is set to "1", the screen will switch to a softkey page or an M675i expansion module page if a monitored extension transitions to a ringing (fast flashing) state. If this parameter is set to "2", the screen will switch if a monitored extension transitions to either a ringing (fast flashing) or a hold (slow flashing) state. Finally, if this parameter is set to "3", the screen will switch if a monitored extension transitions to either a ringing or hold state OR from an idle (off) state to an "in call" (solid) state.

The following can be observed with this new feature:

- **•** If there is a lot of activity on the monitored extensions, the page will be shown on the screen for at least 5 seconds before switching again. When a user manually scrolls the pages by pressing the **More** key or the **Function** key (for the page you want to display) on the M675i, no activity-triggered page flipping should occur for 5 seconds after the manual switch.
- **•** If the phone softkeys are hidden by an overlay screen, such as an XML UI object, a menu (e.g. the Services, Directory, or Callers List menu), or if the phone is in an active call, the screen will not automatically switch focus to a softkey page with BLF activity (it will however for an expansion module page).
- **•** When the phone is in Idle mode, the menu switches to the page with the BLF key when there is an incoming call to the monitored extension. The page is shown for 10 seconds if the call is answered. If the call is not answered by the BLF extension, the BLF key page will be shown as long as ringing is ongoing.
- **•** When the BLF key page is shown and there is another incoming call on another BLF key on the same page, the new call is also shown on this BLF key.
- **•** When the BLF key page is shown and there is another incoming call on another BLF key on another page, the switch to the other page will be done after 10 seconds.
- **•** When the BLF key page is shown and there are several more incoming calls on BLF keys, after 10 seconds the next active

BLF key will be shown in the key number order.

#### **Notes:**

- **•** To minimize the chance of a lot of switching between the Idle screen and the page(s) with BLF keys, it is recommended to have the BLF keys with most frequent traffic on one page. If the expansion module has several BLF keys, it is recommended to use an extra display panel unit.
- **•** The IP phones (as well as the M675i Expansion Module) will automatically switch to the idle page (or the first page on the M675i Expansion Module) if no BLF activity is detected by the phone.

# *Configuring BLF Page Switch*

Use the following procedures to configure the BLF page switch feature on the IP phone.

# **Configuration Files**

To configure the BLF page switch on the IP phones using the configuration files, see Appendix A, the section, ["BLF Page Switch"](#page-799-1) on [page A-194](#page-799-1).

# *Configurable Display Modes for BLF and BLF/List Softkey Labels*

### **Note:**

Applicable to the 9480i, 9480i CT, 6735i, 6737i, 6739i, 6755i, 6757i, 6757i CT, and 6867i IP Phones only.

The manner in which labels for BLF and BLF/List softkeys are displayed on the applicable IP phones (as well as the M675i Expansion Module) can be configured by Administrators. By defining the "**blf display label to max**" parameter to either "**0**" or "**1**" in the configuration files, Administrators can choose between two distinct display modes.

In the primary (default) display mode (i.e. "**blf display label to max: 0"**), when a label exceeds the maximum characters the respective phone's screen can display, the phone adds an ellipsis (i.e. "...") at the end of the label indicating the label has been automatically truncated. In the secondary display mode (i.e. "**blf display label to max: 1"**), the phone does not automatically truncate the label and simply displays as many characters as the area reserved for the label allows.

The following images provide an example of how the label of a BLF or BLF/List softkey defined as "Robert Zimmerman Jackson" would be displayed in the two modes for the respective phones.

**9480i/9480i CT/6735i/6755i**

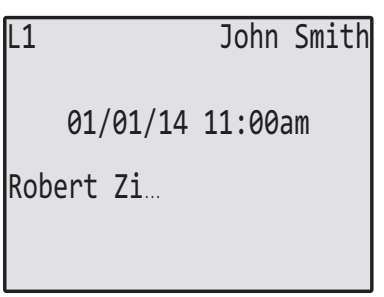

# 01/01/14 11:00am L1 John Smith Robert Zim

**Primary Display Mode Secondary Display Mode**

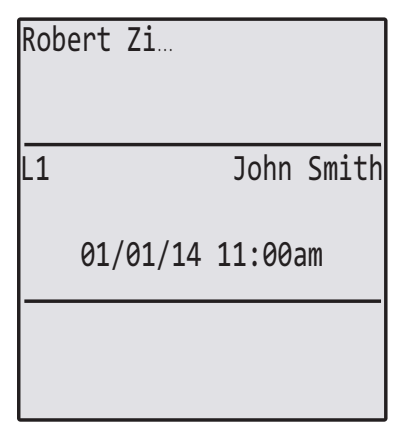

# **6737i/6757i/6757i CT**

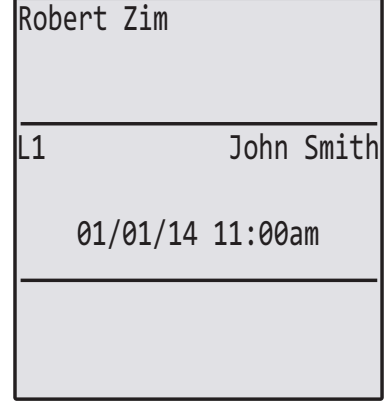

**Primary Display Mode Secondary Display Mode**

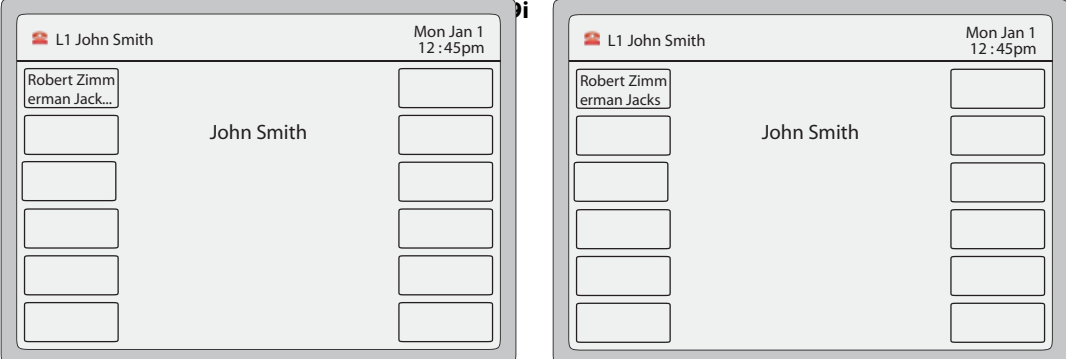

**Primary Display Mode Secondary Display Mode**

**6867i**

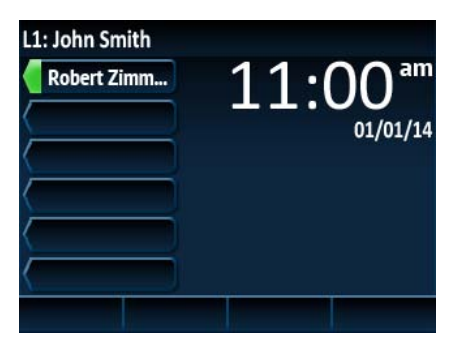

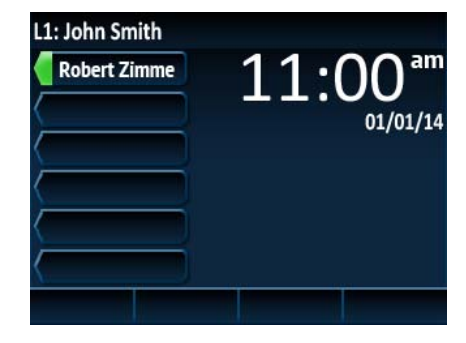

**Primary Display Mode Secondary Display Mode**

# *Configuring BLF and BLF/List Softkey Label Display Modes*

Use the following procedure to configure the display mode for BLF and BLF/List softkey labels:

### **Configuration Files**

To configure the display for blank BLF/List softkeys on the IP phone using the configuration files, see Appendix A, the section, ["Configurable Display](#page-800-1)  [Modes for BLF and BLF/List Softkey Labels"](#page-800-1) on [page A-195](#page-800-1).

# *Configurable Display for Blank BLF/List Softkeys*

#### **Note:**

Applicable to the 6735i, 6737i, 6755i, 6757i, 6757i CT, and 6867i IP Phones only.

When softkeys for the 6735i, 6737i, 6755i, 6757i, 6757i CT, 6867i model phones and the M675i Expansion Module are configured as BLF/List keys on the phone but there are not enough members in the BLF/List on the BroadSoft server side, then a series of question marks (i.e. "? ???") are displayed on screen beside some of the softkeys.

Administrators can configure the phone to replace the series of question marks with a series of different symbols by defining the "**keys noname symbol**" parameter with a desired character. For example, if **keys noname symbol: "e"** is defined in the configuration files, the phone will display "? eee" instead of "? ???".

Alternatively, Administrators can simply choose to hide the series of question marks (or configured symbol) using the "**keys noname hidden**" parameter. If this parameter is set to "1" (enabled) then the series of question marks (or configured symbol) will be hidden and nothing will be shown on the screen beside the affected softkeys. If this parameter is set to "0" (disabled) then the series of question marks (or configured symbol) will be displayed on the screen indicating blank BLF/List softkeys.

#### *Configuring the Display for Blank BLF/List Softkeys*

Use the following procedure to configure the display for blank BLF/List softkeys:

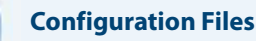

To configure the display for blank BLF/List softkeys on the IP phone using the configuration files, see Appendix A, the section, ["Configurable Display](#page-800-0)  [for Blank BLF/List Softkeys"](#page-800-0) on [page A-195](#page-800-0).

# *Ring Signal Type for BLF*

There is a global parameter "**play a ring splash**" that controls whether or not a ring splash is played when there is an incoming call on a Busy Lamp Field (BLF) monitored extension. For the 6735i, 6737i, 6739i, 6755i, 6757i, 6757i CT, 6865i, and 6867i IP phones, you can configure the phone to play the ring splash when idle only or when idle and also in an active call state. For all other phones, the ring splash can only be configured to play when in an idle state.

#### **Note:**

The "**play a ring splash**" parameter is not dynamic. Changes to this parameter will take effect only after the phone has been rebooted.

In addition to this global ring splash control, administrators can control the ring splash alert pattern on a per key basis. Each type of key can have a different ring splash alerting pattern and volume. When the phone UI receives the event update from the line manager for BLF transitions to ringing state, the ring splash value is checked to take the appropriate action.

The following alerting patterns are available for all IP phones:

- **• 0**: Silence (ring splash off).
- **• 1**: Normal (same as current BLF ring splash).
- **• 2**: Normal delayed (After a delay of [x] seconds, the ring signal that is the same as the current BLF ring splash is played [use the "**ring splash delay**" parameter to define the delay]).
- **• 3**: Periodic (similar to the normal ring signal that is used by the phone itself. The actual ring melody is based on the current melody set for the line to which the BLF key is associated [use the "**ring splash frequency**" parameter to define the frequency interval).
- **• 4**: Periodic delayed (same as Periodic but after a delay of [x] seconds, the ring signal that is used by the phone is played [use the "**ring splash frequency**" parameter to define the frequency interval and the "**ring splash delay**" parameter to define the delay]).
- **• 5**: Low volume (same as the current BLF ring splash but at a lower level to be less intrusive).
- **• 6**: Low volume delayed (after a delay of [x] seconds, the ring signal that is the same as the current BLF ring splash is played at a lower level [use the "**ring splash delay**" parameter to define the delay]).

For the 6735i, 6737i, 6739i, 6755i, 6757i, 6757i CT, 6865i, and 6867i IP phones, the additional alerting patterns are available:

- **• 7**: The behavior is determined by the global parameter "**play a ring splash**".
	- **–** If "**play a ring splash**" is defined as 0 then the feature is disabled.
	- **–** If "**play a ring splash**" is defined as 1 then the behavior is the same as Normal.
	- **–** If "**play a ring splash**" is defined as 2 the the behavior is the same as Normal but the ring splash plays when idle and also during the active call state.
- **• 8**: In call delayed (same as Normal delayed but ring splash plays when idle and also during the active call state [use the "**ring splash delay**" parameter to define the delay]).
- **• 9**: In call periodic (same as Periodic but ring splash plays when idle and also during the active call state [use the "**ring splash frequency**" parameter to define the frequency interval).
- **• 10**: In call periodic delayed (same as Periodic delayed but ring splash plays when idle and also during the active call state [use the "**ring splash frequency**" parameter to define the frequency interval and the "**ring splash delay**" parameter to define the delay]).
- **• 11**: In call low volume (same as Low volume but ring splash plays when idle and also during the active call state).
- **• 12**: In call low volume delayed (same as Low volume delayed but ring splash plays when idle and also during the active call state [use the "**ring splash delay**" parameter to define the delay]).

The following parameters are available allowing administrators to set and pass the control of the ring splash to the key (instead of the phone using the global "**play a ring splash**" parameter).

- **•** "**prgkeyN ring splash**"
- **•** "**softkeyN ring splash**"
- **•** "**topsoftkeyN ring splash**"
- **•** "**expmodX KeyN ring splash**"
- **•** "**ring splash delay**" (applicable when the "...keyN ring splash" parameter is set to a "delayed" alerting pattern)
- **•** "**ring splash volume**" (applicable when the "...keyN ring splash" parameter is set to a "low volume" alerting pattern)
- **•** "**ring splash frequency**" (applicable when the "...keyN ring splash" parameter is set to a "periodic" alerting pattern)

The per key settings overwrite the global setting ("**play a ring splash**" parameter) on the phone. If the global parameter is disabled, a ring splash can still be enabled on a key basis. If the global parameter is enabled, all keys will have a ring splash unless the value "0" is configured explicitly for a key.

The following table details the ring splash behavior in the different call states/events when the feature is enabled for active calls states. The behavior is consistent for all audio sources and audio mode configurations.

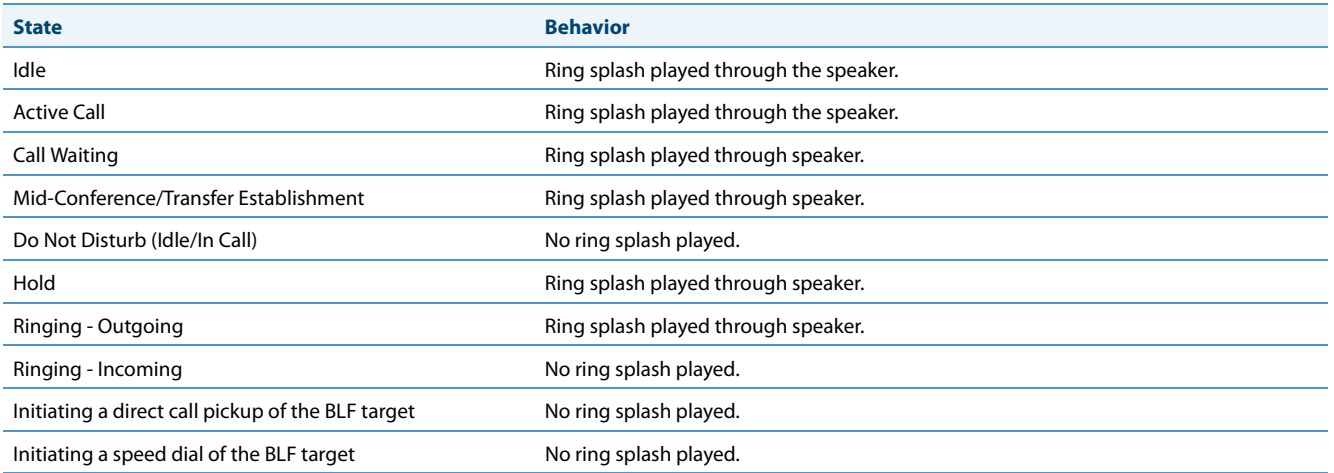

# *Considerations*

The following considerations must be taken into account when using this feature:

- **•** When a BLF softkey's ring splash parameter is dynamically changed , the change will not take effect until the BLF target becomes idle.
- **•** The playing of a ring splash will be postponed if it is not allowed to be played in the current state and will start playing if the phone transitions to a state where the ring splash can be played. However, if the BLF target stops ringing before the transition, the ring splash will not be played.
- **•** The playing of a delayed ring splash will be postponed until the delay expires. However, if the BLF target stops ringing before the delay expires, the ring splash will not be played.
- **•** In scenarios where the BLF target goes into the ringing state while an initial in-call ring splash is playing or while a call hold or call waiting reminder is playing, the secondary in-call ring splash will be played 500ms after the current event has ended. The inverse is also true whereby call hold or call waiting reminders will be played 500ms after the BLF ring splash, if they occur while a BLF ring splash is playing.
- **•** In scenarios where multiple keys are configured for periodic ring splashes and multiple BLF targets are ringing, only one periodic ring splash for one target will be played.
- **•** While on an active call, if the "ring audibly enable" parameter is enabled and a call is incoming while a periodic ring splash is playing, the periodic ring splash will stop allowing the incoming call's ring tone to be played, and then resume after the incoming call's ring tone has ended.

# *Configuring Ring Splash Settings*

Use the following parameters to configure the ring splashsettings:

# **Configuration Files**

To set the ring splash on a per key basis in the configuration files for BLF, see Appendix A, the sections ["Ring Splash Settings"](#page-801-0) on [page A-196](#page-801-0).

# *Ring Signal Type for BLF/List*

Administrators can also control whether or not a ring tone is played when there is an incoming call on a BLF/List-monitored extension. Each BLF/List-monitored extension can be individually configured to play one of 15 different ring tones (or to play none at all).

After configuring the BLF/List URI and BLF/List keys, you can enable ring tone playback on the BLF/List-monitored extensions by defining the existing "**play a ring splash**" parameter as "**1**" in the respective configuration file.

#### **Note:**

The "**play a ring splash**" parameter is not dynamic. Changes to this parameter will take effect only after the phone has been rebooted.

Additionally, the following "**ring splash**" parameters can be used to control which specific ring tone is played (depending on the type of key for which BLF/List functionality is configured):

- **• softkeyN ring splash**
- **• prgkeyN ring splash**
- **• topsoftkeyN ring splash**
- **• expmodX keyN ring splash**

Applicable values for the above parameters include:

- **• 100** (Ring tone 1)
- **• 101** (Ring tone 2)
- **• 102** (Ring tone 3)
- **• 103** (Ring tone 4)
- **• 104** (Ring tone 5)
- **• 105** (Ring tone 6)
- **• 106** (Ring tone 7)
- **• 107** (Ring tone 8)
- **• 108** (Ring tone 9)
- **• 109** (Ring tone 10)
- **• 110** (Ring tone 11)
- **• 111** (Ring tone 12)
- **• 112** (Ring tone 13)
- **• 113** (Ring tone 14)
- **• 114** (Ring tone 15)
- **• 115** (Silence)

#### **Note:**

Ring tones are based on the current ring tone set configured on the IP phone.

### *Examples*

To enable ring tone 3 playback for a BLF/List-monitored extension configured on a soft/prg/topsoft/expmodX "key1", add the following parameters in the respective configuration file:

#### *For Softkeys*

```
play a ring splash: 1
softkey1 type: list
softkey1 ring splash: 102
```
#### *For Programmable Keys*

```
play a ring splash: 1
prgkey1 type: list
prgkey1 ring splash: 102
```
### *For Top Softkeys*

```
play a ring splash: 1
topsoftkey1 type: list
topsoftkey1 ring splash: 102
```
#### *For Expansion Module Keys*

play a ring splash: 1 expmod1 key1 type: list expmod1 key1 ring splash: 102

### *Considerations*

When using this feature the following must be taken into consideration:

- **•** If there is an incoming call on a BLF/List-monitored extension, the corresponding ring tone will play only if all of the regular lines are in an idle or hold state and both paging and conf/xfer is not active.
- **•** The BLF/List-related ring tone will stop playing if a regular line starts dialing, starts ringing, is unheld, or if paging is activated. The BLF/List-related ring tone will resume when the phone is in an idle state and paging is not active.
- **•** If multiple BLF/List-monitored extensions are ringing simultaneously, they are placed in a queue based on the ringing start time and priority is given to the extension that rang first. For example, if BLF/List is configured for extension 1, extension 2, and extension 3, and all three receive incoming calls in sequence, the phone will play the ring tone for extension 1. If ringing stops for extension1, ringing will begin for extension 2, and so on.
- **•** Call waiting tone playback behavior for BLF/List-monitored extensions is based on the same rules as regular lines, but the call waiting tone for BLF/List-monitored extensions will also be played/stopped when paging is activated/deactivated.

# *Configuring Ring Splash Settings*

Use the following parameters to configure the ring splashsettings:

# **Configuration Files**

To set the ring splash on a per key basis in the configuration files for BLF, see Appendix A, the sections ["Ring Splash Settings"](#page-801-0) on [page A-196](#page-801-0).

# *BLF Subscription Period*

On the IP phones, you can set the time period, in seconds, that the IP phone re-subscribes the BLF subscription service. In the configuration files, enter the following parameter with a valid value to set the BLF subscription period:

sip blf subscription period: <value in seconds>

The minimum value for this parameter is 120 seconds (2 minutes) and the maximum is 2147483647 seconds. The default is 3600 (1 hour). The phone resubscribes to the BLF subscription service before the defined subscription period ends. You can configure this feature using the configuration files or the Aastra Web UI.

#### **Note:**

The "**sip blf subscription period**" parameter is not applicable to BLF/List subscriptions.

# *Configuring BLF Subscription Period*

Use the following procedures to configure the BLF subscription period on the IP phone.

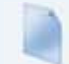

# **Configuration Files**

To configure the BLF subscription period on the IP phones using the configuration files, see Appendix A, the section, ["Advanced SIP Settings"](#page-687-0) on [page A-82](#page-687-0).

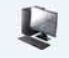

# **Aastra Web UI**

#### **1.** Click on **Advanced Settings->Global SIP->Advanced SIP Settings.**

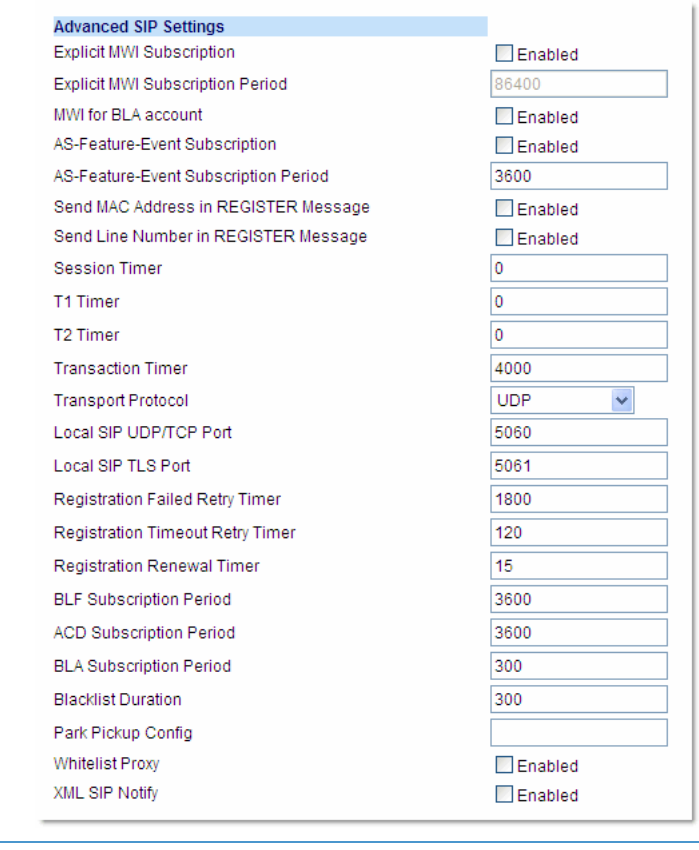

**2.** Enter a value, in seconds, from 120 to 2147483647 in the "**BLF Subscription Period**" field.

**3.** Click **Save Settings** to save your changes.

# *BLF/Xfer and Speeddial/Xfer Keys*

The IP Phones have a transfer (Xfer) enhancement feature you can use with the BLF and Speeddial keys - **BLF/Xfer** and **Speeddial/Xfer**.

The BLF key allows one or more extensions to be monitored, and once there is any state change with those extensions, the key shows the status of the monitored lines. The Xfer key allows a call to be transferred to other recipients blindly or consultatively.

The Speeddial key allows a number to be dialed quickly by pressing one key configured for speeddialing. After answering a call, the recipient can transfer the call to an extension by:

- **1.** Pressing Xfer key.
- **2.** Entering the number of the extension or pressing Speeddial or BLF key.
- **3.** Pressing Xfer key again

The BLF and Speeddial transfer enhancement feature provides a simpler way of transferring calls using the keys called **BLF/Xfer** and **Speeddial/Xfer**. The **BLF/Xfer** key combines the BLF and Xfer key's functionality together allowing the user to transfer calls or use BLF with one key. Similarly, the **Speeddial/Xfer** key combines the Speeddial key and Xfer key's functionality together allowing the user to press one key to speeddial and transfer calls.

#### **Note:**

It is recommended that you enable the "**switch focus to ringing**" parameter when using the BLF and Speeddial Transfer key feature. For more information about this parameter, see ["Switch Focus to Ringing Line"](#page-306-0) on [page 5-66](#page-306-0).

#### *BLF/Xfer Key Requirements and Functionality*

### **• BLF/Xfer and BLF**

A BLF/Xfer key can be configured for subscribing to an extension and monitor the status of the extension, similar to the BLF key functionality. Changes of the state of the monitored extension are indicated by a LED / Icon.

# **• BLF/Xfer and Blind Transfer Calls**

When the focused line is in the "Connected" state, pressing the BLF/Xfer key transfers the call to the extension unconditionally, disregarding the status of the monitored extension.

If transferring a call to an extension fails, a message "Transfer Failed" displays on the phone, and you can reconnect the call (get the call back) by pressing the line key again.

**• BLF/Xfer and Call forward**

When the focused line is in the "Ringing" state, pressing the BLF/Xfer key forwards the call to the extension unconditionally, disregarding the status of the monitored extension.

**• BLF/Xfer and Speeddial**

When the focused line and the monitored extension are idle, pressing the BLF/Xfer key causes the phone to go offhook and dial the number of the extension.

#### *Speeddial/Xfer Key Requirements and Functionality*

The Speeddial/Xfer key has the following capabilities:

**• Speeddial/Xfer and Speeddial** 

When the phone is in the "**Idle**" state, pressing the Speeddial/Xfer key causes the phone to go offhook and dial the predefined extension.

**• Speeddial/Xfer and Blind Transfer**

When the phone is connected to a call, pressing the Speeddial/Xfer key blind transfers the call to the predefined target.

If transferring a call fails, a message "Transfer Failed" displays, and you can reconnect the call (get the call back) by pressing the line key again.

#### **• Speeddial/Xfer and Call Forward**

When the phone is in the "**Ringing**" state, pressing the Speeddial/Xfer key forwards the call to the predefined extension.

#### **Note:**

On the 6739i, you can configure a BLF./Xfer and Speeddial/Xfer softkeys using the IP Phone UI also. For more information, see the *Aastra Model 6739i IP Phone User Guide*.

# *Configuring the BLF/Xfer Key and the Speeddial/Xfer Key Using the Configuration Files*

You use the following parameters in the configuration files to configure the BLF/Xfer key and/or Speeddial/Xfer key on the IP Phone.

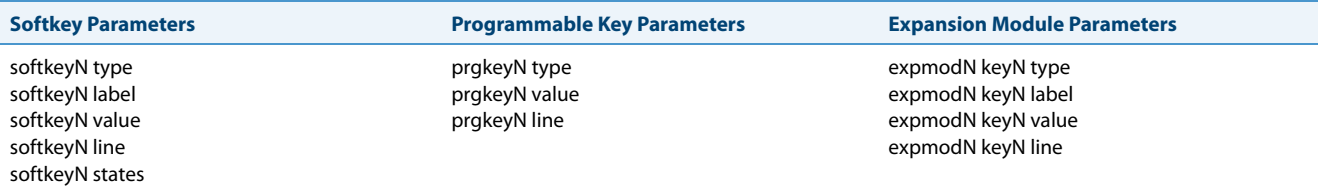

#### **Top Softkey Parameters**

topsoftkeyN type topsoftkeyN label topsoftkeyN value topsoftkeyN line

#### Examples:

softkey1 type: **speeddialxfer** softkey1 label: **BX7801** softkey1 value: **7801** softkey1 line: **1** softkey1 states: **idle connected incoming outgoing busy** prgkey1 type: **blfxfer** prgkey1 value: **35** prgkey1 line: **1**

Refer to the following in Appendix A to configure a BLF/Xfer and Speeddial/Xfer key on the IP phone using the configuration files.

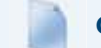

# **Configuration Files**

To set a BLF/Xfer and Speeddial/Xfer key using the configuration files, see Appendix A, ["Softkey/Programmable Key/Keypad Key/Feature Key/Expan](#page-762-0)[sion Module Key/Hard Key Parameters"](#page-762-0) on [page A-157.](#page-762-0)

# *Configuring the BLF/Xfer Key and the Speeddial/Xfer Key Using the Aastra Web UI*

You configure the BLF/Xfer key and/or the Speeddial/Xfer Key on the IP phone similar to configuring a BLF key or Speeddial key using the Aastra Web UI. Use the following procedure to configure BLF/Xfer and/or Speeddial/Xfer.

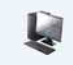

# **Aastra Web UI**

**1.** Click on **Operation->Softkeys and XML.**

or Click on **Operation->Programmable Keys.**

or Click on **Operation->Expansion Keys.**

#### **Softkeys Configuration**

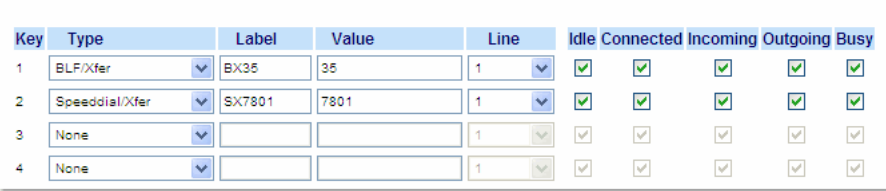

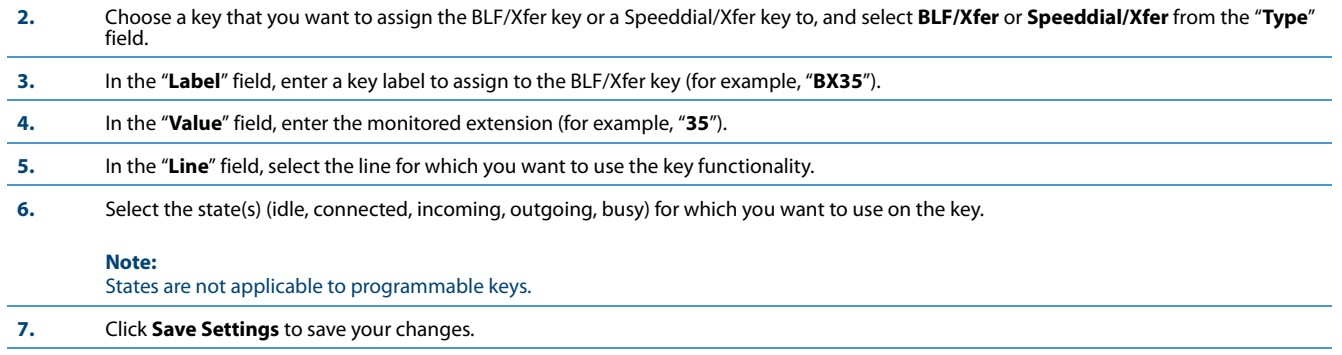

# *Speeddial/Conference Key*

The IP Phones allow you to configure a softkey/programmable key/expansion module key to be used as a Speeddial Conference key (**Speeddial/Conf** key) while remaining in the current call. This key allows a user on a call, to conference another party at a pre-defined number while remaining in the conference call.

For example, while on an active call, a user can use the Speeddial/Conf key to dial a recording service and have the resulting conference recorded.

#### **Note:**

If currently in a conference, the Speeddial/Conf key is disabled on the active call.

# *How it Works*

If you configure a softkey/programmable key/expansion module as a **Speeddial/Conf** key, and you press this key while on an active call, the focused line changes to the dialing line. A **Cancel** softkey displays on the phone (only those phones that have LCDs larger then 3 lines), allowing you to abort the conference speeddial if required. The message "Ringing..." displays below the number when the far end is ringing. The message "Conf. Unavailable" briefly displays when a conference is already in progress or when the CT handset is in use. The active call is not put on hold when the speeddial number is dialed.

# *Limitations for Speeddial/Conference Key*

The following are limitations for the Speeddial/Conference key:

- **•** The CT handsets are not supported.
- **•** The feature is not compatible with centralized conferencing.

The softkey/programmable key is called "**Speeddial/Conf**" in the Web UI drop down list. In the configuration file, use "**speeddialconf**" as the softkey type.

#### **Note:**

On the 6739i, you can configure a Speeddial/Conf softkey using the IP Phone UI also. For more information, see the *Aastra Model 6739i IP Phone User Guide*.

### *Configuring the Speeddial/Conf Key Using the Configuration Files*

To configure the Speeddial/Conf key using the configuration files, you enter "**speeddialconf"** for the key type. The following parameters are examples you can use to configure the Speeddial/Conf key:

softkey1 type: **speeddialconf** softkey1 label: **Sales** softkey1 value: **5645** softkey1 line: **3**

```
topsoftkey1 type: speeddialconf
topsoftkey1 label: Sales
topsoftkey1 value: 5645
topsoftkey1 line: 3
prgkey1 type: speeddialconf
prgkey1 value: 5645
prgkey1 line: 1
expmod1 key1 type: speeddialconf
expmod1 key1 label: Sales
expmod1 key1 value: 5645
expmod1 key1 line: 3
```
Refer to the following in Appendix A to configure a Speeddial/Conf key on the IP phone using the configuration files.

# **Configuration Files**

To set a Speeddial/Conf key using the configuration files, see Appendix A, ["Softkey/Programmable Key/Keypad Key/Feature Key/Expansion Module](#page-762-0)  [Key/Hard Key Parameters"](#page-762-0) on [page A-157](#page-762-0).

### *Configuring the Speeddial/Conf Key Using the Aastra Web UI*

Use the following procedure to configure the Speeddial/Conf Key using the Aastra Web UI.

#### Ļ. **Aastra Web UI**

**1.** Click on **Operation->Softkeys and XML.**

**or** Click on **Operation->Programmable Keys.**

**or** Click on **Operation->Expansion Module Keys.**

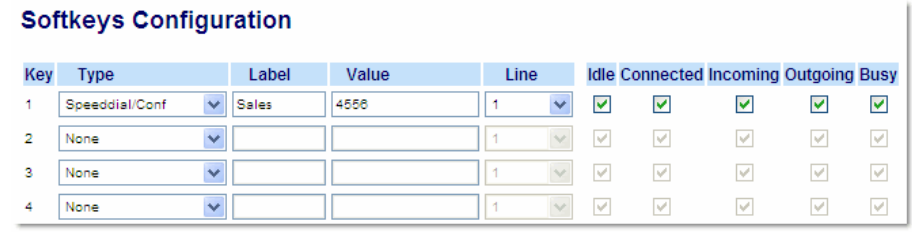

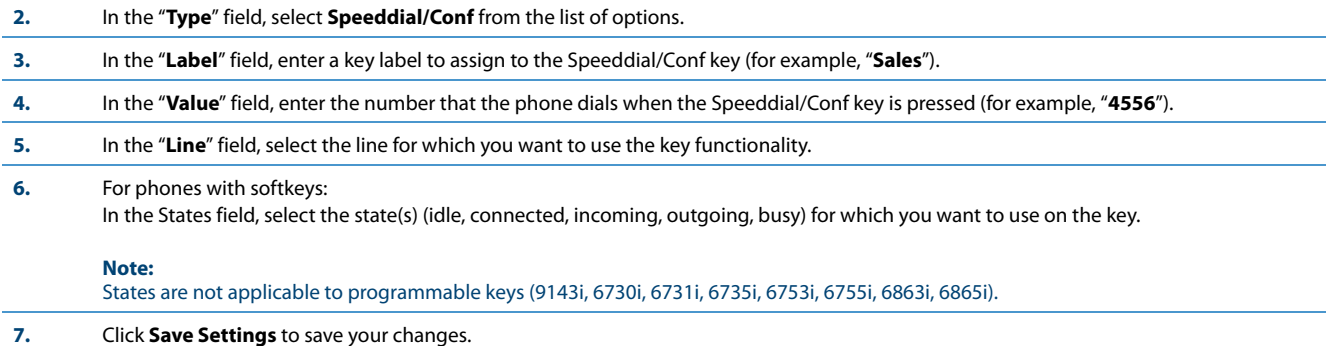

# *Speeddial/MWI Key*

# **Note:**

This feature is not supported for the 6735i, 6737i, 6863i, 6865i, and 6867i in Release 3.3.1 SP4.

Multiple voicemail registration is supported on the IP phones. This feature can be useful in scenarios where a user needs to monitor the voicemail accounts of his/her team members or an assistant requires access to his/her manager's voicemail messages.

By configuring a softkey, programmable key, or expansion module softkey as **Speeddial/MWI** and defining call and voicemail URIs, users can monitor and listen to pending messages on multiple voicemail accounts. When new messages are pending on a monitored voicemail account the corresponding Speeddial/MWI key's LED will blink and the UI (for softkeys) will display an envelope icon  $\sim$  and the number of pending messages beside the defined label.

When a user presses the softkey, the phone will send an INVITE to the configured call URI whereby the user will be able to listen to the new messages.

Users can configure the Speeddial/MWI key through the Aastra Web UI while Administrators can configure the key through the Aastra Web UI as well as the configuration files.

### **Note:**

For the 6739i IP phone, the Speeddial/MWI key can be configured directly using the IP phone's UI.

### *Configuring the Speeddial/MWI Key Using the Configuration Files*

To configure the Speeddial/MWI key using the configuration files, you must enter "**speeddialmwi**" for the key type. For the label, enter a key label to assign to the Speeddial/MWI key (e.g. Peter). For the value, enter in the call URI and voicemail URI separated by a semi-colon, as per the following syntax: [call URI];[voicemail URI]. For example: +33123456,,,3456#0000#@domain;sip:voicemail\_peter@domain

#### **Notes:**

- **•** As the example above illustrates, pauses and DTMF are supported for the call URI.
- **•** Ensure that no spaces are added between the call URI and the voicemail URI when defining the key value.
- **•** If only one URI is provided, the value will be used for the voicemail URI and the call URI will be left as undefined.

For the line, enter the line for which you want to use the key functionality (e.g. 1 through 9).

The following parameters are examples you can use to configure the Speeddial/MWI key using the configuration files:

#### *For Softkeys*

```
softkey1 type: speeddialmwi
softkey1 label: Peter
softkey1 value: +33123456,,,3456#0000#@domain;sip:voicemail_peter@domain
softkey1 line: 3
```
#### *For Top Softkeys*

```
topsoftkey1 type: speeddialmwi
topsoftkey1 label: Peter
topsoftkey1 value: 
+33123456,,,3456#0000#@domain;sip:voicemail_peter@domain
topsoftkey1 line: 3
```
#### *For Programmable Keys*

```
prgkey1 type: speeddialmwi
prgkey1 value: +33123456,,,3456#0000#@domain;sip:voicemail_peter@domain
prgkey1 line: 3
```
### *For Expansion Module Softkeys*

expmod1 key1 type: speeddialmwi expmod1 key1 label: Peter expmod1 key1 value: +33123456,,,3456#0000#@domain;sip:voicemail\_peter@domain expmod1 key1 line: 3

Refer to the following in Appendix A to configure a Speeddial/MWI key on the IP phone using the configuration files.

#### **Configuration Files**

To set a Speeddial/Conf key using the configuration files, see Appendix A, ["Softkey/Programmable Key/Keypad Key/Feature Key/Expansion Module](#page-762-0)  [Key/Hard Key Parameters"](#page-762-0) on [page A-157](#page-762-0).

# *Configuring a Speeddial/MWI Key Using the Aastra Web UI*

Use the following procedure to configure a Speeddial/MWI key using the Aastra Web UI:

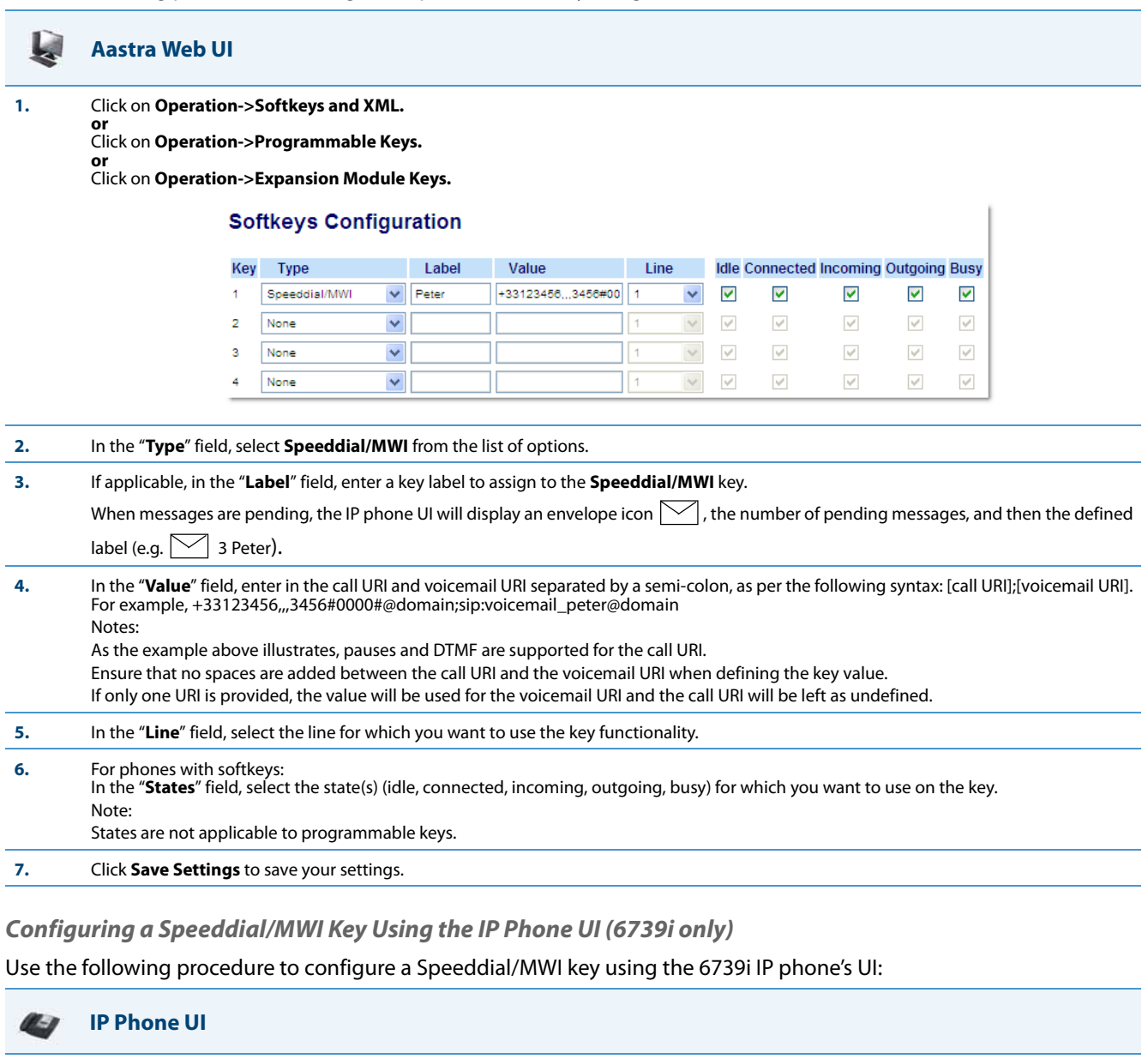

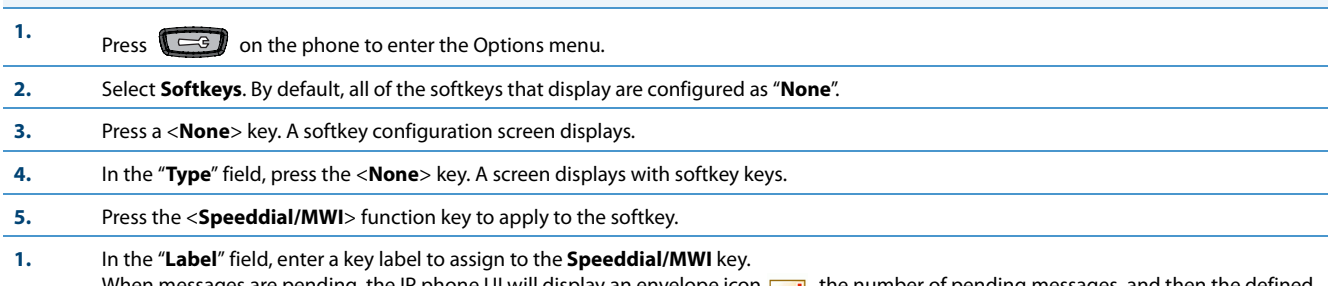

When messages are pending, the IP phone UI will display an envelope icon  $\equiv$  , the number of pending messages, and then the defined label (e.g.  $\frac{1}{2}$  3 Peter).

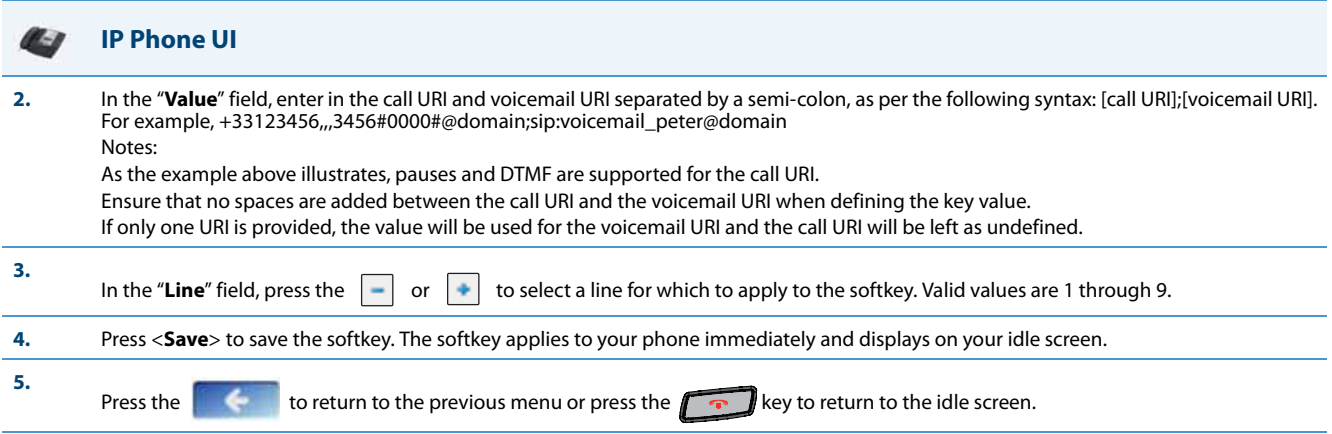

# *Automatic Call Distribution (ACD) (for Sylantro/BroadWorks Servers)*

The IP phones support an Automatic Call Distribution (ACD) feature for Sylantro/BroadWorks servers. The ACD feature allows the server to distribute calls from a queue to registered IP phone users (agents).

To use the ACD feature on an IP phone, the administrator must first configure an ACD softkey or programmable key. When an IP phone user wants to subscribe to a queue (in order to receive incoming calls), the user presses the ACD key. The IP phone UI prompts the user to log in.

When the IP phone user is ready to receive calls from the server, the user logs into a queue. Depending on the server configuration, the IP phone is either in an "unavailable" or "available" state. If the phone is set to "available" then the server begins to distribute calls to this phone immediately. If the phone is set to unavailable, then server waits until the IP phone user manually changes the phone status to "available" (using the IP phone UI) before distributing calls.

Whenever the IP phone user answers a call, or misses a call, the server automatically changes the phone's status to unavailable. The server updates it database with this new information and no longer distributes calls to this phone. The IP phone will remain in this state until:

- **•** the IP phone user makes himself "available" again.
- **•** the ACD auto-availability timer expires. This occurs only if the administrator has configured an ACD auto-availability timer as described in ["ACD Auto-Available Timer"](#page-394-0) on [page 5-154.](#page-394-0)

The IP phone user can also choose to manually change the phone status to unavailable, using the IP Phone UI.

#### **Note:**

It is recommended you configure no more than a single ACD softkey or programmable key per IP phone.

# <span id="page-394-0"></span>*ACD Auto-Available Timer*

Whenever the IP phone user answers a call, or misses a call, the server automatically changes the phone's status to unavailable. The administrator can control how long the IP phone remains in the unavailable state by configuring an auto-available timer. When the timer expires, the IP phone status is automatically changed to available. The default setting for the timer is 60 seconds.

You use the following parameters to configure an ACD Auto-Available Timer in the configuration files:

- **• acd auto available**
- **• acd auto available timer**

# *Configuring an Automatic Call Distribution (ACD) Key*

You can configure an ACD key on softkeys, programmable keys, and extension module keys.

### **Note:**

On the 6739i, you can configure an ACD softkey using the IP Phone UI also. For more information, see the *Aastra Model 6739i IP Phone User Guide*.

The following table illustrates examples of configuring an ACD key on the phone.

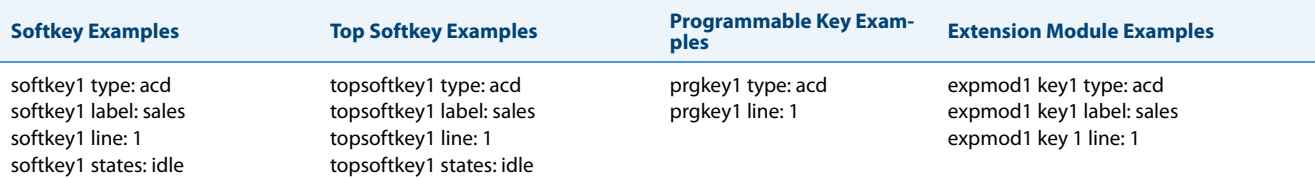

Use the following procedures to configure an ACD key on the IP phone.

# **Configuration Files**

To configure an ACD key using the configuration files, see Appendix A, the section, "Softkey/Programmable Key/Keypad Key/Feature Key/Expansion<br>[Module Key/Hard Key Parameters"](#page-762-0) on [page A-157](#page-762-0).

# *Configuring the ACD Auto-Available Timer*

#### **Configuration Files**

To configure the ACD Auto-Available Timer using the configuration files, see Appendix A, the section, ["ACD Auto-Available Timer Settings"](#page-757-0) on [page A-](#page-757-0)[152](#page-757-0).

#### *Configuring an ACD Key Using the Aastra Web UI*

Use the following procedure to configure an ACD softkey, programmable key, or expansion module key using the Aastra Web UI. This procedure uses the 6757i IP phone as an example.

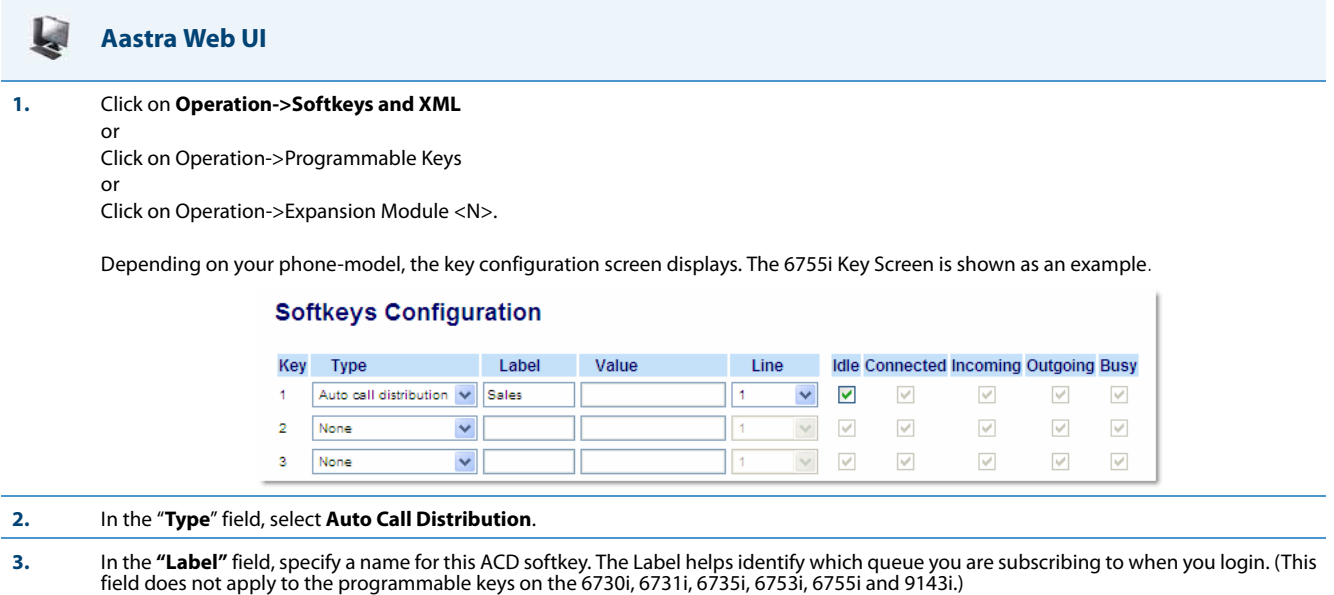

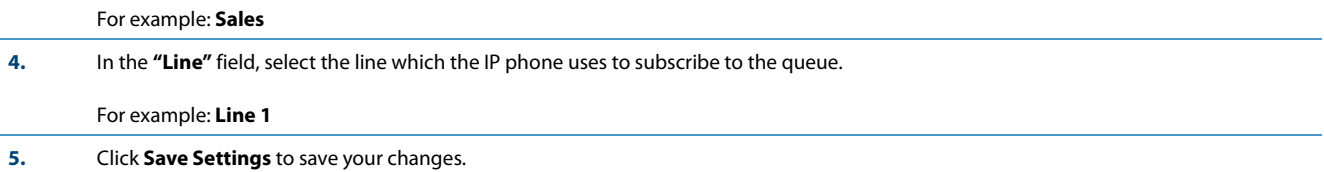
# *Configuring the ACD Auto-Available Timer Using the Aastra Web UI*

Use the following procedure to configure an ACD auto-available timer using the Aastra Web UI.

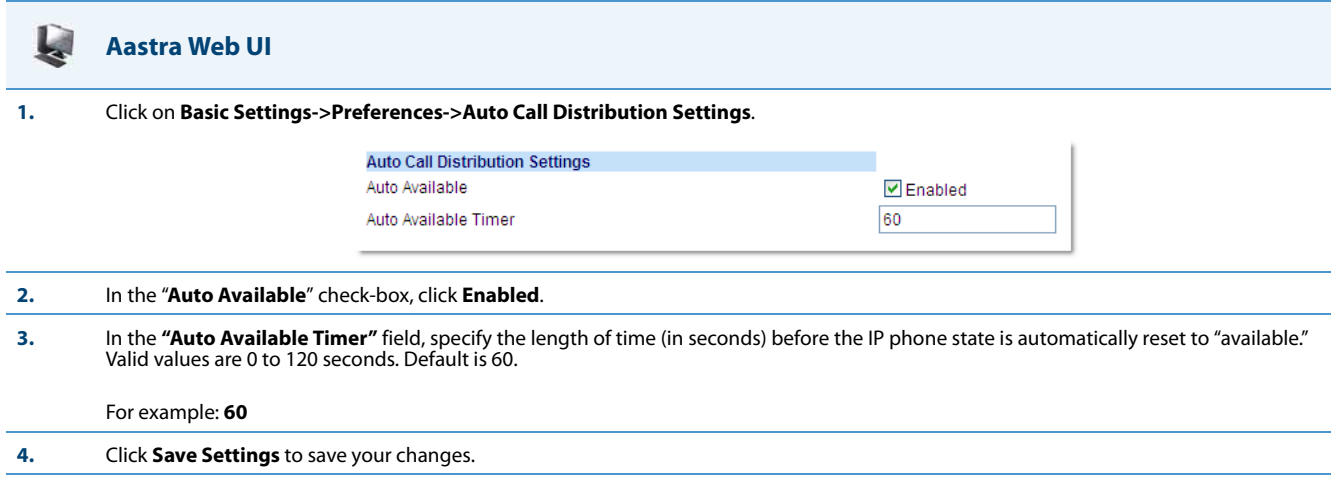

# *Using the ACD Feature on your IP Phone*

The ACD feature allows you to login to a phone queue in order to receive distributed calls on your IP phone. To login to a phone queue, your system administrator must preconfigure an ACD softkey or programmable key on your Aastra IP phone.

For models 8 and 11-Line LCD phones, the ACD softkey is labeled according to your network requirements. Check with your administrator to verify the label assigned to the ACD softkey on your IP phone. The label usually describes which phone queue you are accessing when you press the ACD softkey.

For example, suppose the administrator wants to configure an ACD softkey to allow an IP phone user to log into the Customer Support phone queue. The administrator assigns the label "Support" to the softkey, so it is easily recognizable to the IP phone user. When the IP phone user wants to subscribe to the Customer Support queue, the user presses the Support key and can log in.

Once logged in to the queue, you can make yourself "available" or "unavailable" to take calls by pressing the Available/Unavailable key on the phone UI. The server monitors your IP phone status. When you set the IP phone to "available," the server begins distributing calls to your phone. When you set the IP phone to "unavailable," the server temporarily stops distributing calls to your phone.

The icon that appears next to the ACD softkey or programmable key on the IP Phone UI reflects your current status. In the example shown below, the  $\emptyset$  icon shows the current status of this IP phone user as "logged off."

This icon changes when you log on to the phone queue and are available to take calls. The icon changes again when you are busy with an active call.

The table below describes the meaning of the LED, and each icon, as they may appear on your IP phone:

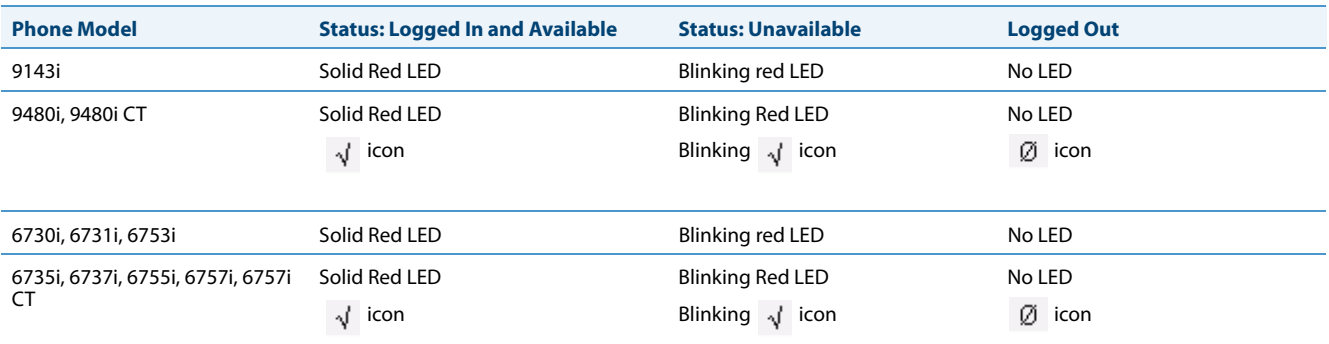

# *Logging In to a Phone Queue*

Use the following procedure to log into a phone queue from your Aastra IP phone.

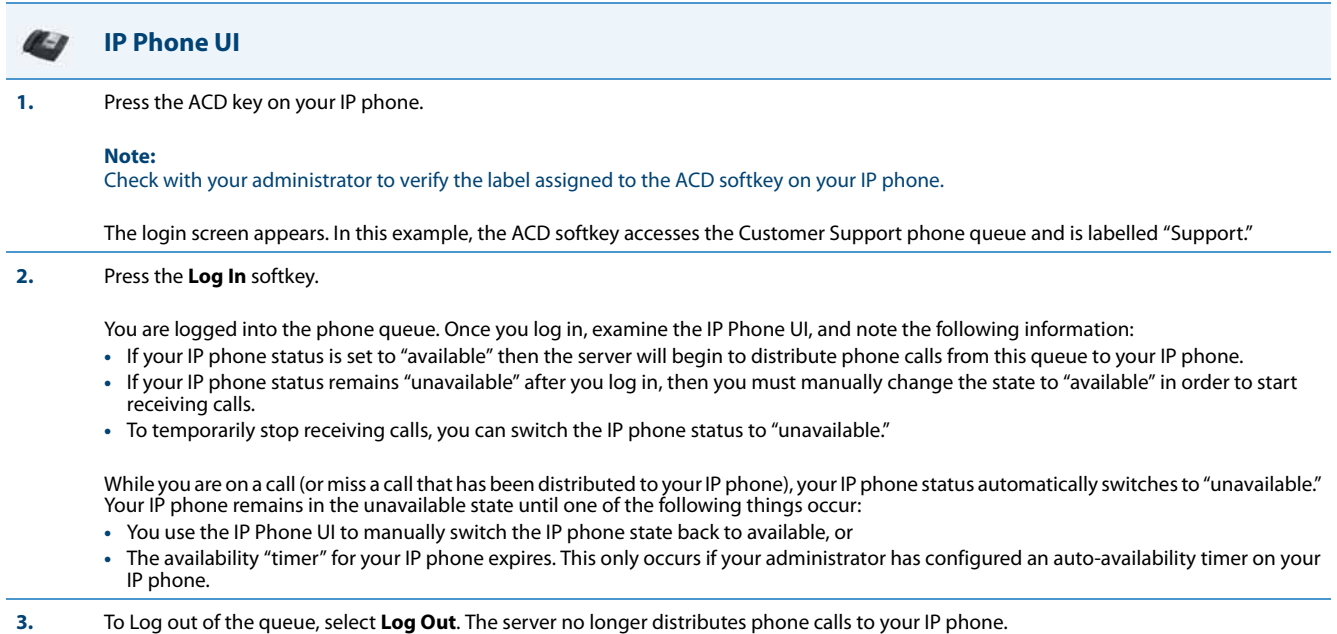

# *ACD Subscription Period*

On the IP phones, you can set the time period, in seconds, that the IP phone resubscribes the ACD subscription service after a software/firmware upgrade or after a reboot of the IP phone.

In the configuration files, you enter the following parameter with a valid value to set the ACD subscription period:

sip acd subscription period: <value in seconds>

The minimum value for this 120 seconds (2 minutes).

The default is 3600 (1 hour).

Setting this parameter to a value lower than 3600 allows the configured ACD feature to become active more quickly after a software/firmware upgrade or after a reboot of the IP phone. If you enter a value lower than 120 for this parameter, the default value (3600) will be used by the IP phone.

You can configure this feature using the configuration files or the Aastra Web UI.

# *Configuring ACD Subscription Period*

Use the following procedures to configure the ACD subscription period on the IP phone.

# **Configuration Files**

To configure the ACD subscription period on the IP phones using the configuration files, see Appendix A, the section, ["Advanced SIP Settings"](#page-687-0) on [page A-82](#page-687-0).

### **Aastra Web UI**

**1.** Click on **Advanced Settings->Global SIP->Advanced SIP Settings.**

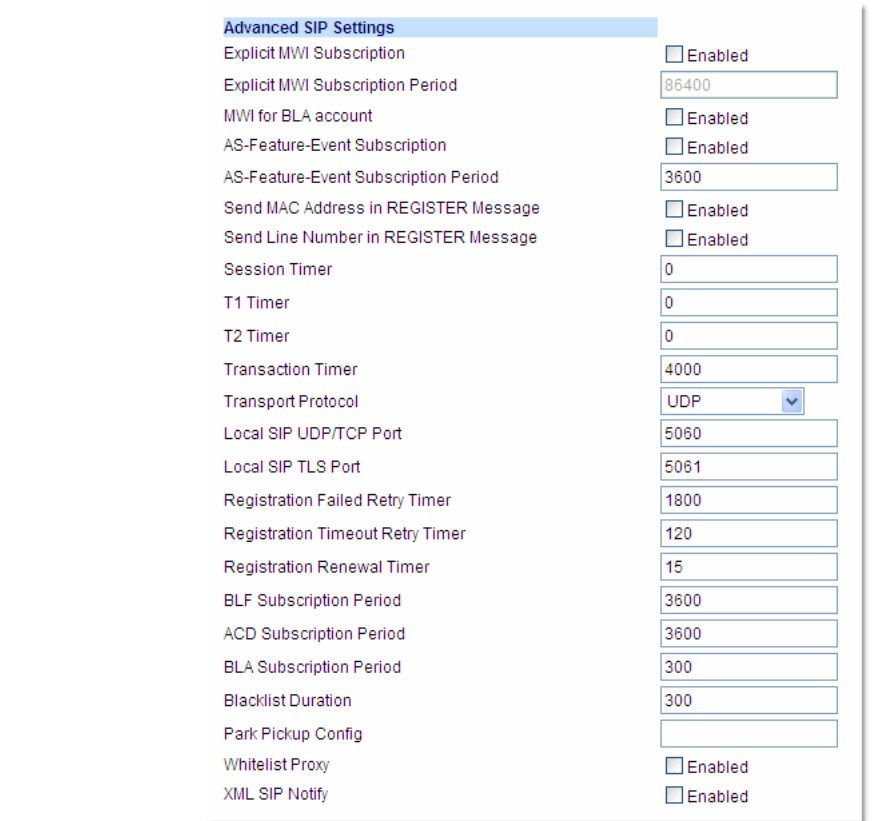

**2.** Enter a value, in seconds, from 120 (2 min) to 3600 (1 hour) in the "**ACD Subscription Period**" field.

**3.** Click **Save Settings** to save your changes.

# *Directed Call Pickup/Group Call Pickup*

#### **Note:**

This feature is not supported for the 6735i, 6737i, 6863i, 6865i, and 6867i in Release 3.3.1 SP4.

Aastra IP phones and any attached Expansion Modules support the Directed Call Pickup (DCP) and Group Call Pickup (GCP) features.

The Directed Call Pickup/Group Call Pickup feature allows you to intercept - or pickup - a call on a monitored extension. An Administrator or User can configure this feature using the Aastra Web UI to create a DCP or GCP softkey on the IP phone. When you configure a DCP softkey, you specify the extension that you want to monitor. Then, when the monitored extension receives a call, you press the DCP softkey to "pickup" (intercept) it. If the monitored extension receives multiple incoming calls simultaneously, the IP Phone UI displays a list of incoming calls. You select a call from this list, and are connected to the call.

When you configure a GCP softkey, you specify the ring group that you want to monitor for incoming calls. For example, suppose an Operator configures a GCP softkey to monitor incoming calls for a specific ring group (extensions 2200- 2210). When an incoming call is received on any of these extensions, the Operator presses the GCP softkey and is connected to the call. If multiple incoming calls are received simultaneously, the Operator does the following actions:

- **•** Presses the GCP softkey. The Operator Phone UI displays the current list of incoming calls (see below).
- **•** Selects an extension to "pickup" first.
- **•** Presses the Pickup softkey. The Operator is connected to the incoming call.

#### **Notes:**

- **•** DCP/GCP feature availability is dependant on your call manager.
- **•** On the 6739i, you can configure DCP/GCP softkey using the IP Phone UI also. For more information, see the *Aastra Model 6739i IP Phone User Guide*.

#### *Configuring DCP/GCP Using the Configuration Files*

Use the following procedures to configure DCP/GCP using the configuration files.

#### **Configuration Files**

To set DCP/GCP in the configuration files, see Appendix A, the section, ["Softkey/Programmable Key/Keypad Key/Feature Key/Expansion Module](#page-762-0)  [Key/Hard Key Parameters"](#page-762-0) on [page A-157](#page-762-0).

#### *Configuring Directed Call Pickup (DCP) Using the Aastra Web UI*

Use the following procedure to configure Directed Call Pickup using the Aastra Web UI. This procedure uses the 6755i IP Phone as an example.

#### **Aastra Web UI**

**1.** Click on **Operation->Softkeys and XML**

Click on **Operation->Programmable Keys**

**or**

**or**

Click on **Operation->Expansion Module <N>.**

Depending on your phone-model, the key configuration screen displays. The 6755i Key Screen is shown as an example.

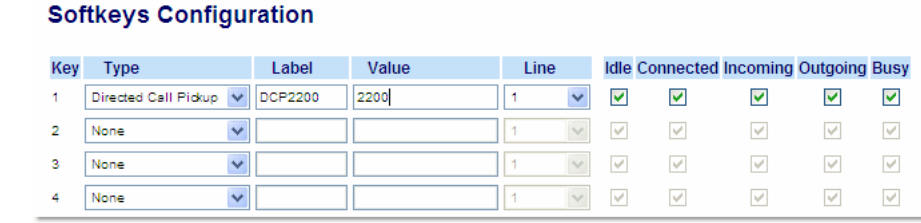

```
2. Select a key for which to configure Directed Call Pickup.
```

```
3. In the "Type" field, select Directed Call Pickup.
```

```
4. In the "Label" field, specify a name for this Directed Call Pickup softkey.
```
#### For example: **DCP2200**

**5.** In the **"Value"** field, specify the extension you want to intercept when you press this softkey.

For example: **2200**

**6.** Click **Save Settings** to save your changes.

# *Configuring Group Call Pickup (GCP) Using the Aastra Web UI*

Use the following procedure to configure Group Call Pickup using the Aastra Web UI.

#### **Note:**

A ring group must be configured on the server in order for a GCP softkey to function.

# L.

**Aastra Web UI**

**1.** Click on **Operation->Softkeys and XML**

Click on **Operation->Programmable Keys**

**or**

**or**

Click on **Operation->Expansion Module <N>.**

Depending on your phone-model, the key configuration screen displays. The 6755i Key Screen is shown as an example.

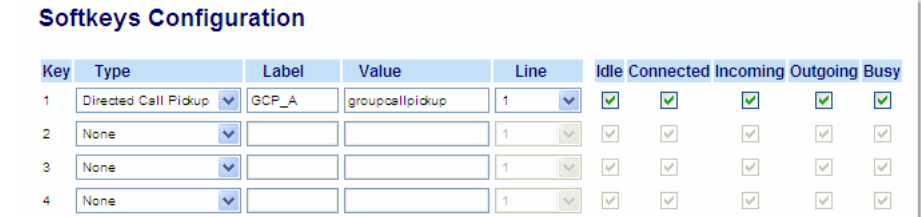

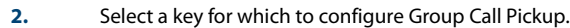

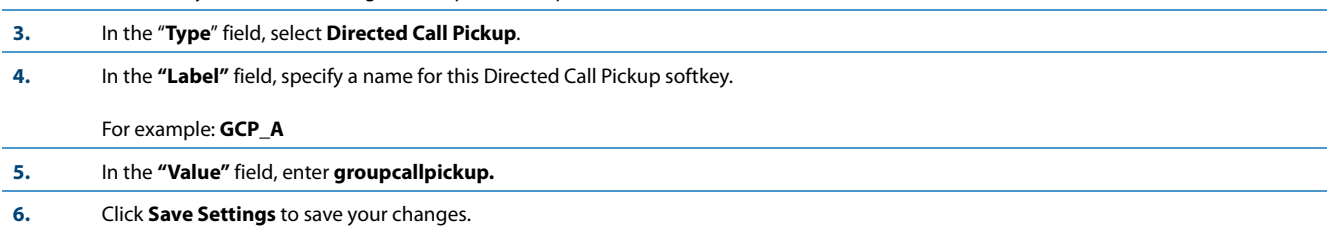

# *Using Directed Call Pickup/Group Call Pickup*

Use the following procedure for the DCP/GCP on your phone.

#### **Note:**

Before using the DCP/GCP feature on your phone, you must first configure the DCP or GCP key. You must identify the extension(s) or phone number(s) you want to monitor when configuring the key.

# **IP Phone UI C**SI **Using Directed Call Pickup (DCP) 1.** When the monitored extension receives a call, press the **DCP** softkey to pick up the call. **2.** If the monitored extension receives multiple incoming calls simultaneously, the phone displays a list of incoming calls. **3.** Select a call from this list using the **UP** and **DOWN** arrow keys. The call is answered. **Using Group Call Pickup (GCP)**

**1.** When any of the monitored group of extensions receives a call, press the **GCP** softkey to pick up the call. The call is answered.

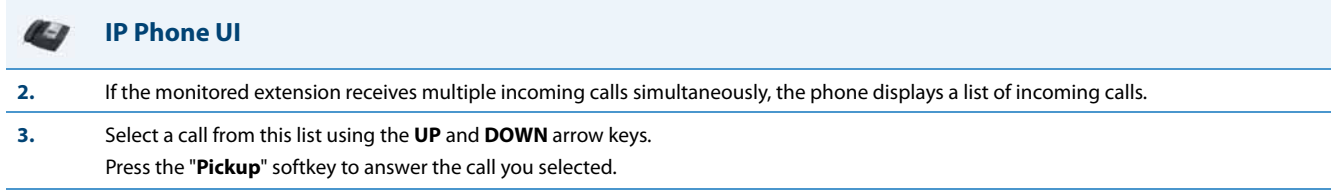

# *Do Not Disturb (DND)*

The IP phones have a feature you can enable called "Do Not Disturb (DND). An Administrator or User can set "Do Not Disturb" based on the accounts on the phone (all accounts or a specific account). You can set specific modes for the way you want the phone to handle DND. The three modes you can set on the phone for DND are:

- **•** Account
- **•** Phone
- **•** Custom

# *DND Account-Based Configuration*

An Administrator or User can configure DND on the phone-side by setting a mode for the phone to use (**account**, **phone**, or **custom**). Once the mode is set, you can use the IP Phone UI to use the DND feature.

**Notes:**

- **•** If there is only one account configured on the phone, then the mode setting is ignored and the phone behaves as if the mode was set to "Phone".
- **•** You must configure a DND key on the phone to be able to use this feature via the phone's keypad.

The following describes the DND key behavior for each DND mode.

- **• Account**  DND key toggles the account in focus on the IP Phone UI, to ON or OFF if DND enabled for that account.
- **• Phone**  DND key toggles all accounts on the phone to ON or OFF.
- **• Custom**  DND key displays custom screens on the IP Phone UI. User can select whether to enable/disable DND per account, enable DND on all accounts, or disable DND on all accounts.

The following table describes the DND key and Message Waiting Indicator (MWI) LEDs when you enable DND on the IP Phone.

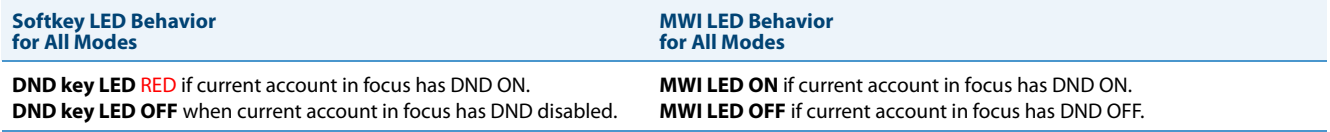

You can configure the DND softkey and the DND mode (**Account**, **Phone**, **Custom**) using the configuration files or the Aastra Web UI. Once you configure DND, you can access the DND screen on the IP Phone UI.

#### **Notes:**

- **•** In the Aastra Web UI, the "Account Configuration" page replaces the previous "Call Forward Settings" page.
- **•** In the IP Phone UI, the new DND key feature now has new menu screens.
- **•** If you make changes to the configuration for DND via the IP Phone UI, you must refresh the Aastra Web UI screen to see the changes.
- **•** On the 6739i, you can configure a DND softkey using the IP Phone UI also. For more information, see the *Aastra Model 6739i IP Phone User Guide*.

# *Configuring DND Using the Configuration Files*

You use the following parameters to configure DND on the IP Phone:

- **• dnd key mode**
- **• softkeyN type, topsoftkeyN type, prgkeyN type, or expmodX keyN type**
- **• softkeyN states (optional)**

#### **Note:**

If there is no DND key configured or if it is removed, DND is disabled on the IP Phone.

#### *Example*

The following is an example of configuring the mode for DND in the configuration files:

dnd key mode: 2

softkey1 type: dnd

softkey1 states: idle connected incoming outgoing busy

In the above example, softkey 1 is configured for DND for line 1 only, with a "**custom**" configuration. Pressing softkey 1 displays DND screens for which you can customize on the phone.

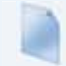

**Configuration Files**

To set DND in the configuration files, see Appendix A, the sections:

**•** ["DND Key Mode Settings"](#page-733-0) on [page A-128](#page-733-0).

**•** ["Softkey/Programmable Key/Keypad Key/Feature Key/Expansion Module Key/Hard Key Parameters"](#page-762-0) on [page A-157.](#page-762-0)

# *Configuring DND Using the Aastra Web UI*

Use the following procedure to configure DND mode using the Aastra Web UI:

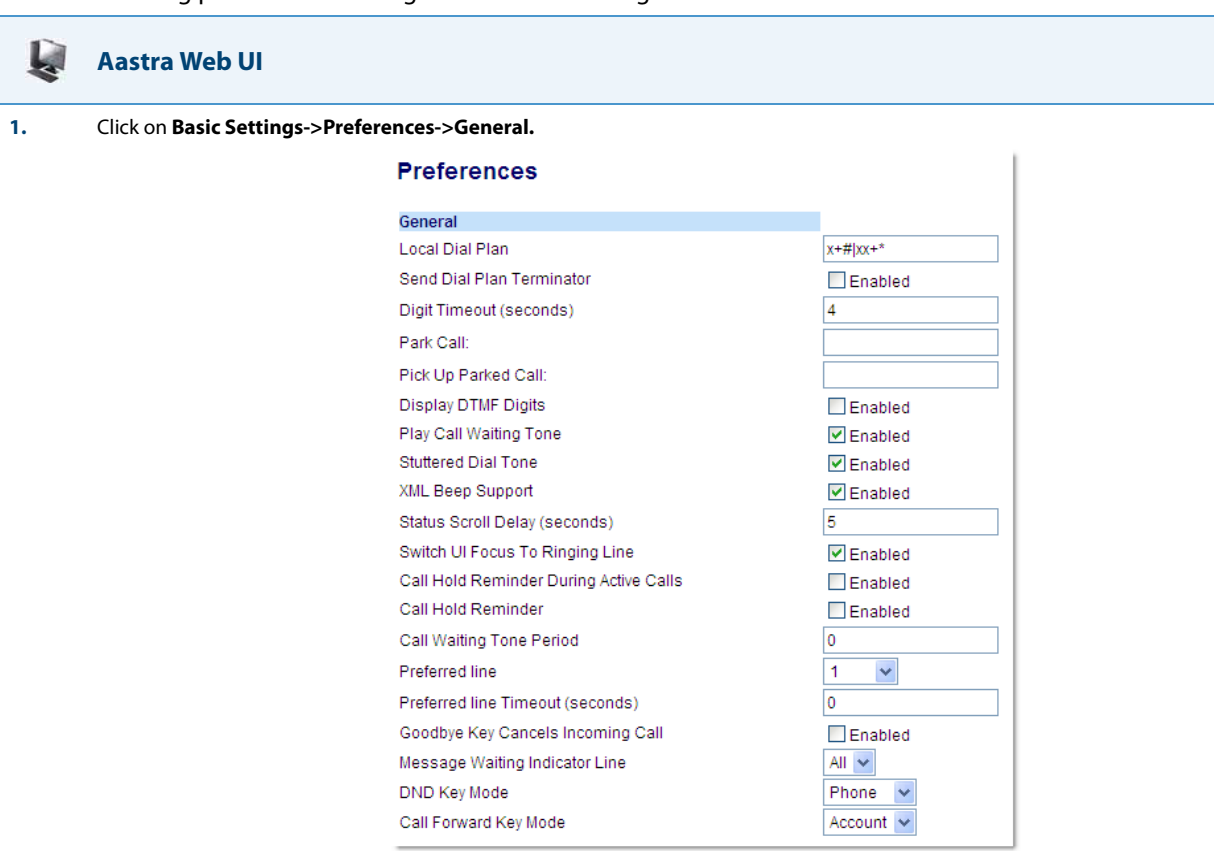

**2.** In the "**DND Key Mode**" field, select a "do not disturb" (DND) mode to use on the phone. Valid values are: Account, Phone, Custom. Default is **Phone**.

- **• Account** Sets DND for a specific account. DND key toggles the account in focus on the IP Phone UI, to ON or OFF.
- **• Phone** Sets DND ON for all accounts on the phone. DND key toggles all accounts on the phone to ON or OFF.
- **Custom** Sets the phone to display custom screens after pressing the DND key, that list the account(s) on the phone. The user can select a specific account for DND, turn<br>DND ON for all accounts, or turn DND OFF for all a

#### **Notes:**

**•** If there is only one account configured on the phone, then the mode setting is ignored and the phone behaves as if the mode was set to "Phone".

**•** Using the Aastra Web UI, if you change the DND Key Mode to "phone", all accounts synchronize to the current setting of Account 1.

**3.** Click **Save Settings** to save your changes.

The change takes effect immediately without a reboot.

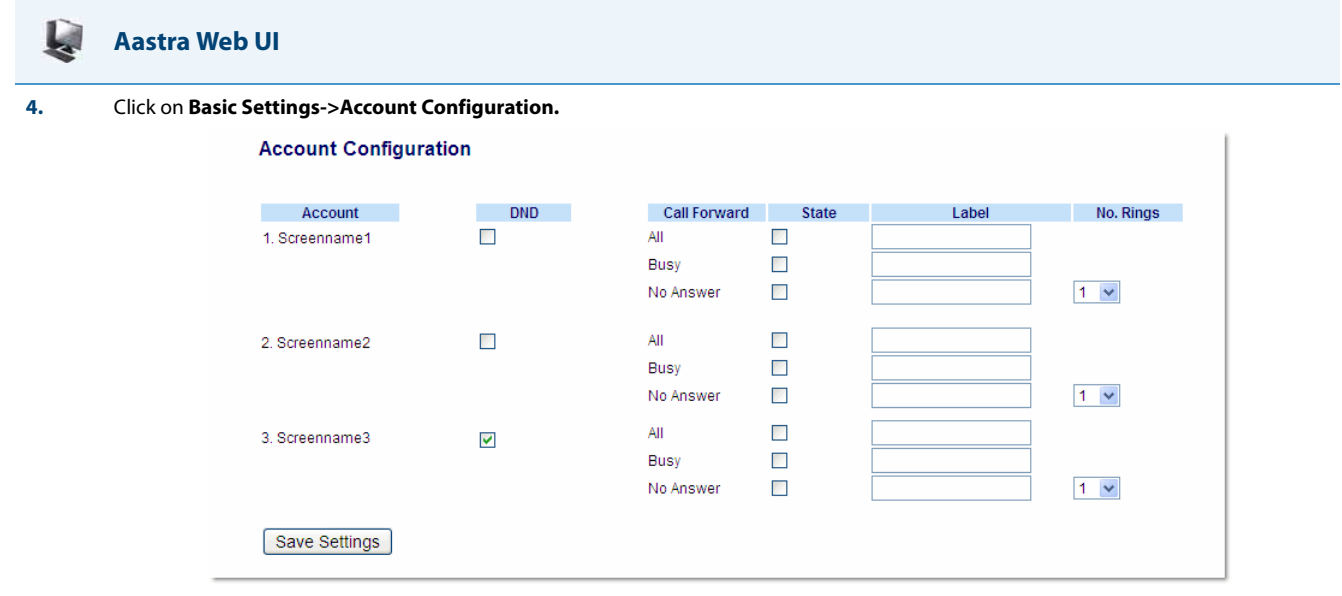

**5.** For each account, enable DND by placing a check mark in the box. Disable DND by unchecking the box.

#### **Notes:**

- If you selected "**Account**" or "**Custom**" mode in step 2, you can enable/disable each account or all accounts as applicable.<br>If you selected "**Phone**" mode, the first account allows you to change the DND status for all a
- **•** Number and name of accounts that display to this screen are dependant on the number and name of accounts configured on the phone. In the screen in step 4, Screenname1 is configured on Line 1, Screenname2 is configured on Line 2, and Screenname3 is configured on Line<br>3. The name for the account is dependant on the name specified for the "**Screen Name** If you do not specify a value for the "Screen Name" parameter, the account name is based on the "**Phone Number**" parameter at the path<br>*Advanced Settings->LineN*. If neither the "Screen Name" nor the "Phone Number" paramet "3", etc. only.

#### **6.** Click **Save Settings** to save your changes.

The change takes effect immediately without a reboot.

**7.** Click on **Operation->Softkeys and XML**;

**or** Click on **Operation->Programmable Keys; or**

Click on **Operation->Expansion Module**.

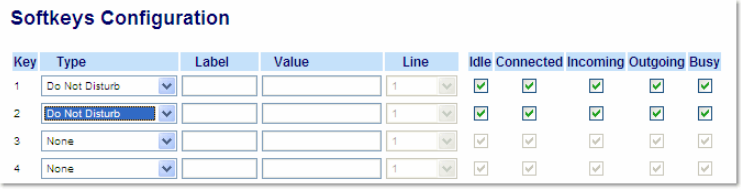

**Note:**

If there is no DND key configured or if it is removed, DND is disabled on the IP Phone.

**8.** Click **Save Settings** to save your changes.

# *Configuring DND via the IP Phone UI (3-Line Phones)*

After you add a DND key to your phone, you can toggle the DND state using this key on the phone. Use the following procedure to enable/disable DND on the IP phone.

The following procedures assume you have already configured a DND key AND assumes there are two accounts configured on the phone.

#### **Notes:**

- **•** If there is no **DND** key configured or if it is removed, DND is disabled on the IP phone.
- **•** If there is only one account configured on the phone, then the mode setting is ignored and the phone behaves as if the mode was set to Phone.
- **•** Using the Aastra Web UI, if you change the DND key mode to Phone, all accounts synchronize to the current setting of Account 1.

### *DND in Account Mode*

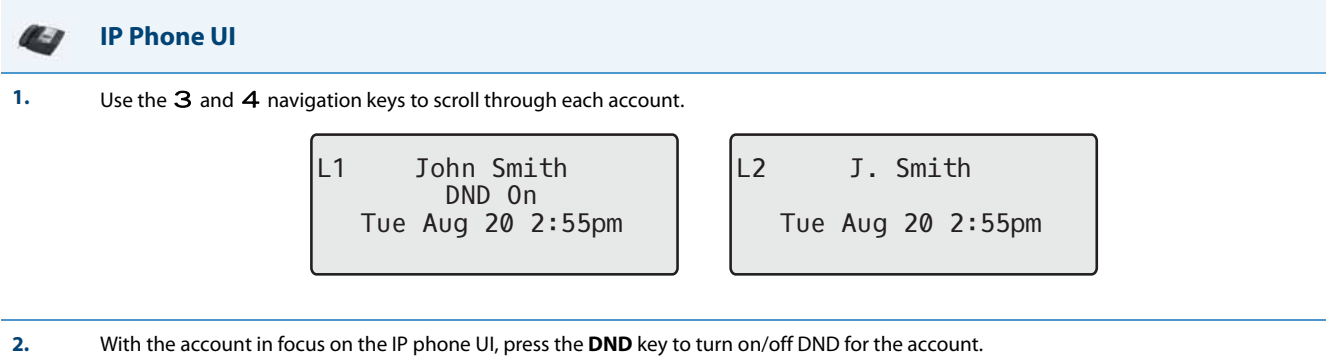

In the above example, two accounts are configured on the phone. Only account 1 has DND enabled while account 2 has DND disabled.

#### *DND in Phone Mode (Default)*

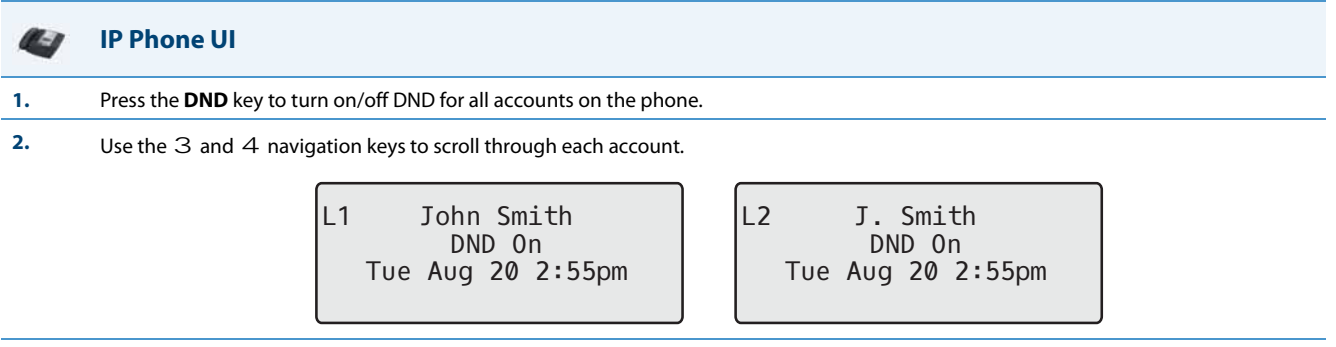

In the above example, enabling DND for account 1 also enables DND for account 2.

#### *DND in Custom Mode*

#### **IP Phone UI 1.** Press the **DND** key on the phone. The screen displays a list of the accounts on the phone and allows you to enable/disable a specific account or all accounts. **2.** Use the 2 and 5 navigation keys to scroll through the accounts. In the above example, account 1 has DND enabled as indicated by a check mark ( $\checkmark$ ). Account 2 has DND disabled as indicated by an **X**. Items 3 and 4 allow you to disable or enable DND on all accounts, respectively. **3.** Use the 4 **Change** key to enable or disable DND for a specific account or to enable/disable DND for all accounts. After making the change, press 3 **Done** and then **# Confirm** to save the change. Pressing **0 Cancel** cancels the attempted change. DND John Smith Done Change 1  $\checkmark$ DND J. Smith X<br>None Dona  $\blacksquare$ Change 2 DND All Off<br>WDone ▶ Change 3 DND All On<br>MDone  $\blacktriangleright$ Change 4

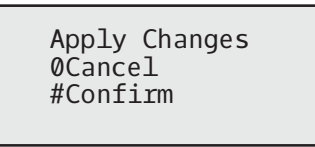

# *Configuring DND via the IP Phone UI (8-Line and 11-Line Phones)*

After you add a DND key to your phone, you can toggle the DND state using this key on the phone. Use the following procedure to enable/disable DND on the IP Phone.

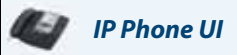

The following procedures assume you have already configured a DND key AND assumes there are three accounts configured on the phone.

### **Notes:**

- **•** If there is no DND key configured or if it is removed, DND is disabled on the IP Phone.
- **•** If there is only one account configured on the phone, then the mode setting is ignored and the phone behaves as if the mode was set to "Phone".
- **•** Using the Aastra Web UI, if you change the DND key mode to "phone", all accounts synchronize to the current setting of Account 1.

# *DND in Account Mode*

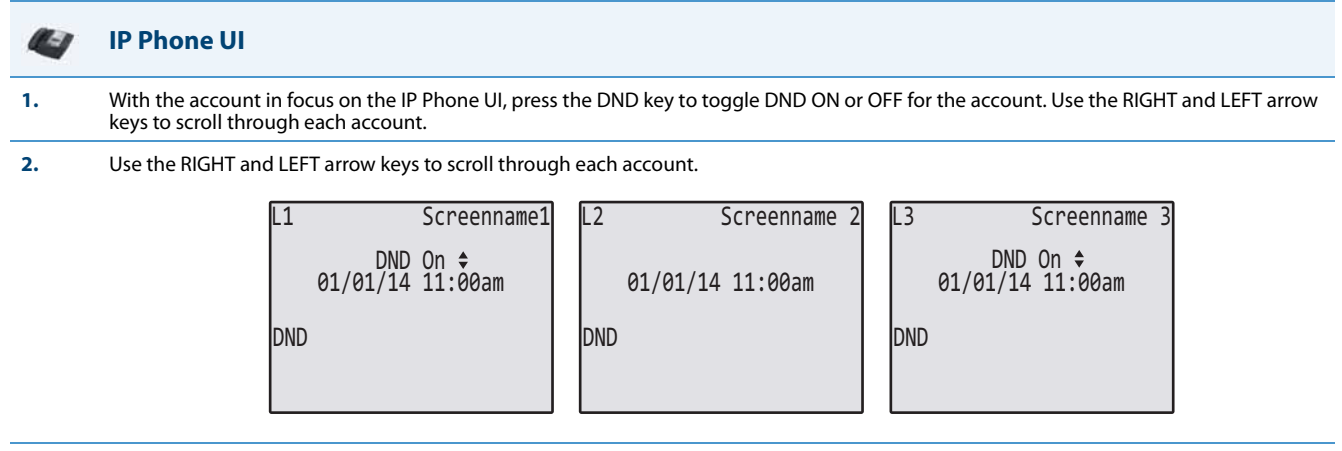

In the above example, Screenname1, Screenname2, and Screenname3, are three accounts configured on the phone. Only Screenname1 and 3 have DND ON. Screenname 2 has DND OFF.

# *DND in Phone Mode (Default)*

#### **IP Phone UI**  $\mathbf{C}$ **1.** Press the DND key to toggle DND ON or OFF for all accounts on the phone. Toggling to ON enables DND on all accounts on the phone. Toggling to OFF disables DND on all accounts on the phone. Use the RIGHT and LEFT arrow keys to scroll through each account. Use the RIGHT<br>and LEFT arrow keys to scroll through each account. L1 Screenname1 L2 Screenname 2 L3 Screenname 3

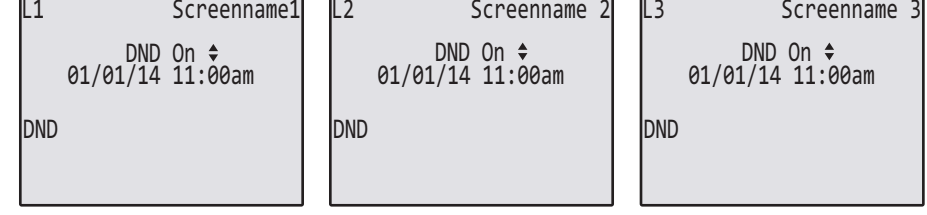

In the above example, toggling Screenname1 to DND ON, enabled DND for Screenname2 and 3 also.

# **Note:**

Enabling DND in "Phone" mode toggles all accounts on the phone to DND ON.

#### *DND in Custom Mode*

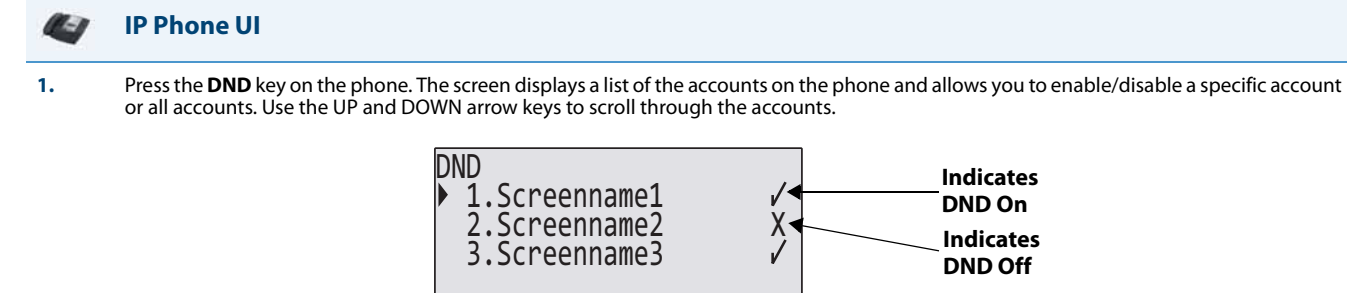

Change Cancel

All Off

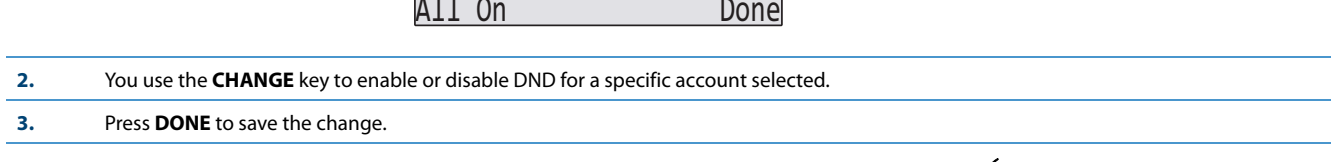

In the above example, Screenname1 and 3 have DND ON as indicated by a check mark  $(\checkmark)$ . Screenname2 has DND off as indicated by an **X**. The ALL ON and ALL OFF softkeys allow you to enable or disable DND on all accounts, respectively.

#### *Configuring DND Modes via the IP Phone UI (6739i)*

If you add a DND key using the configuration files or the Aastra Web UI, you can toggle the DND state using the. Use the following procedure to enable/disable DND on the IP Phone.

The following procedure assumes you have already configured a DND key AND assumes there are three accounts configured on the phone.

#### **Notes:**

- **•** If there is no DND key configured or if it is removed, DND is disabled on the IP Phone.
- **•** If there is only one account configured on the phone, then the mode setting is ignored and the phone behaves as if the mode was set to "Phone".
- **•** Using the Aastra Web UI, if you change the DND key mode to "phone", all accounts synchronize to the current setting of Account 1.

#### *DND in Account Mode*

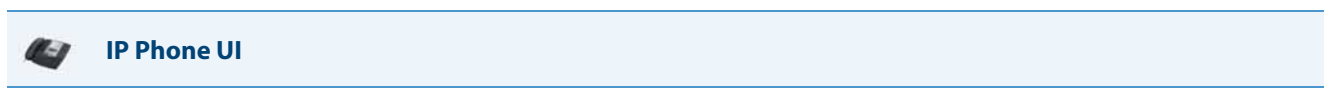

# **1. On the 6739i:**

With the account in focus on the , press the DND key to toggle DND ON or OFF for the account.

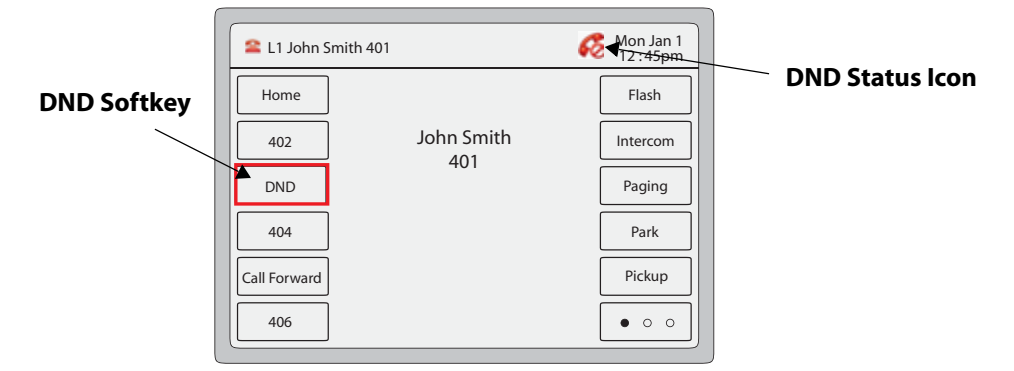

In the above example, pressing the DND key on the line in focus highlights the softkey in red to show that DND is enabled. The MWI LED illu-<br>minates ON. A DND icon appears in the status bar on the upper right of the screen

To enable/disable DND for another account:

- **•** Press the **<Services>** button.
- **•** Press the **<DND>** button.

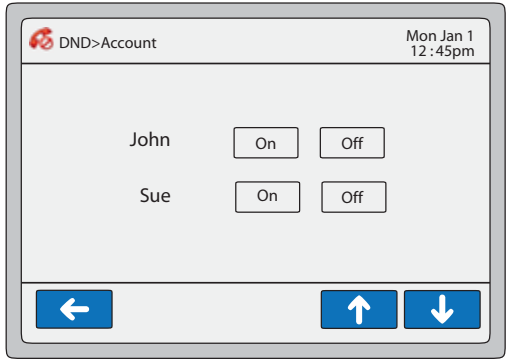

**•** Press **<On>** or **<Off>** to enable/disable DND for a specific account. Use the scroll keys if applicable to scroll through accounts.

#### *DND in Phone Mode (Default)*

#### **IP Phone UI**  $\mathbb{Z}_{\geq 0}$ **1.** With the account in focus on the , press the DND key to toggle DND ON or OFF for the account. L1 John Smith 401 12 :  $\bigotimes_{12}$  : 45pm **DND Status Icon** Flash Home **DND Softkey** 402 John Smith Intercom

401

To enable/disable DND for another account:

focus, turns off the MWI LED, and the DND status icon disappears.

DND 404 Call Forward 406

- **•** Press the **<Services>** button.
- **•** Press the **<DND>** button.

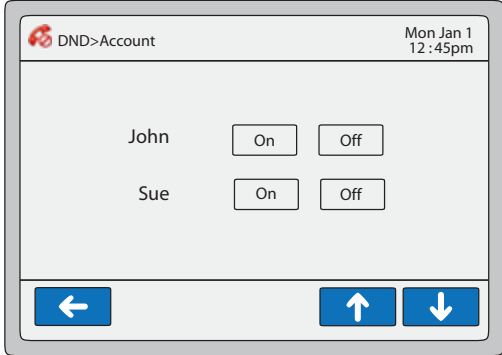

In the above example, pressing the DND key on the line in focus highlights the softkey in red to show that DND is enabled. The MWI LED illu-<br>minates ON. A DND icon appears in the status bar on the upper right of the screen

Paging Park Pickup

 $\bullet$  0 0

**•** Press **<On>** or **<Off>** to enable/disable DND for a specific account. Use the scroll keys if applicable to scroll through accounts.

#### **Note:**

Enabling DND in Phone mode toggles all accounts on the phone to DND on.

#### *DND in Custom Mode*

#### **IP Phone UI**  $\mathbb{Z}$ -B

**1.** With the account in focus on the , press the DND key to toggle DND ON or OFF for the account.

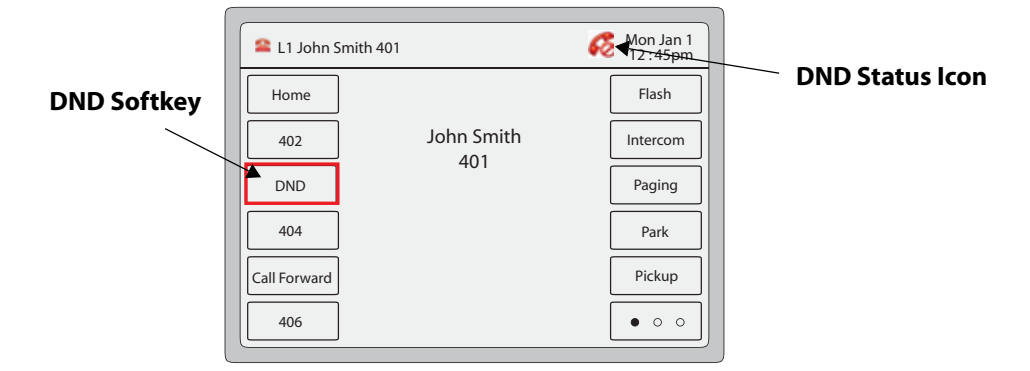

In the above example, pressing the DND key on the line in focus highlights the softkey in red to show that DND is enabled. The MWI LED illu-<br>minates ON. A DND icon appears in the status bar on the upper right of the screen focus, turns off the MWI LED, and the DND status icon disappears.

To enable/disable DND for another account:

- **•** Press the **<Services>** button.
- **•** Press the **<DND>** button.

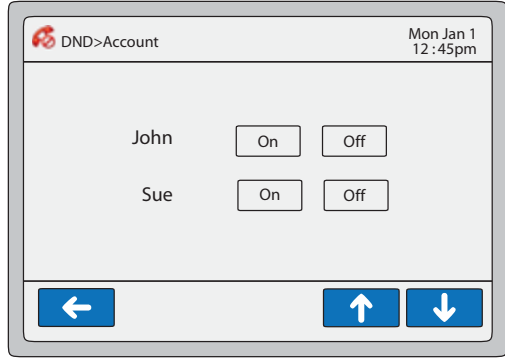

**•** Press **<On>** or **<Off>** to enable/disable DND for a specific account. Use the scroll keys if applicable to scroll through accounts.

# *Configuring DND Using the IP Phone UI (6867i)*

After you add a DND key to your phone, you can toggle the DND state using this key on the phone. Use the following procedure to enable/disable DND on the IP phone.

The following procedures assume you have already configured a DND key AND assumes there are multiple accounts configured on the phone.

*DND in Account Mode*

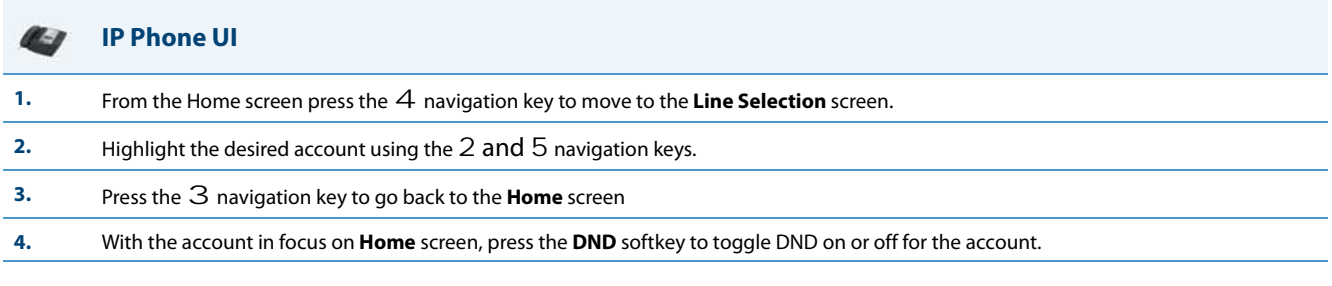

### *DND in Phone Mode (Default)*

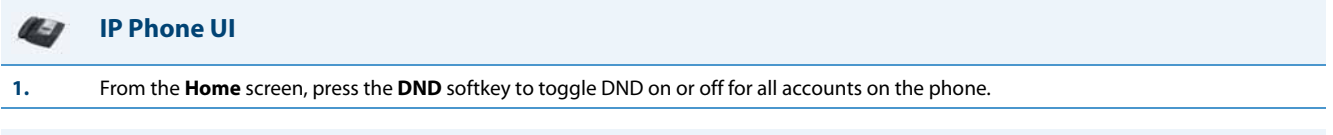

#### **Note:**

Enabling DND in Phone mode toggles all accounts on the phone to DND on.

#### *DND in Custom Mode*

**IP Phone UI**

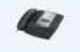

**1.** From the Home screen, press the **DND** softkey. The screen displays a list of the accounts on the phone and allows you to enable/disable a specific account or all accounts.

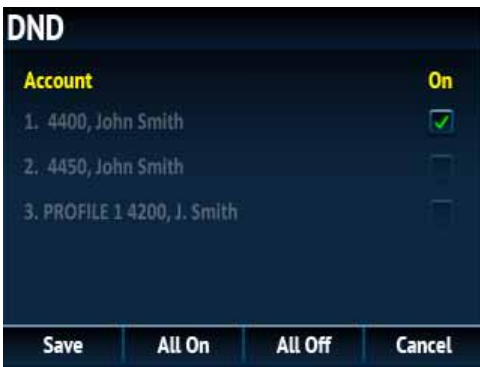

**2.** Use the 2 and 5 navigation keys to scroll through the accounts and press the  $\oslash$  button to enable DND for the selected account. Note:

Press the **All On** or **All Off** softkeys to quickly enable or disable DND for all accounts.

**3.** Press the **Save** softkey to save your changes.

# *Bridged Line Appearance (BLA)*

A SIP bridge line appearance (BLA) on the IP phones allows multiple devices to share a single directory address (DA).

For example, people working at a technical support department could be located in different places. If their desktop phones are configured for BLA DA, when customer calls come in, all the phones with the BLA DA would ring but the call can only be answered by one of them.

Once the call is answered, the rest of the phones reflect the status of the call. If the call was put on "hold" by the original recipient, any one from the group can pick up the call.

# **Note:**

This feature is dependent on the IP telephony system to which the IP phone is registered and according to draft-anilsipping-bla-02.txt.

You can apply BLA on the IP phones as follows:

- **• As a single BLA group** One BLA DA is shared among multiple phones. Only one phone at a time can pick up an incoming call or initiate an outgoing call on the BLA DA. All phones reflect the usage of the BLA DA. If the call is put on "hold", any one from the group can pick up the "held" call.
- **• As a multiple BLA group** On one single phone, multiple BLA DA can be associated with different line appearances. Every BLA DA is independent from each other and follows the same rules as "a single BLA group".
- **• As multiple instances of a BLA DA**  A "x-line-id" parameter was defined in draft-anil-sipping-bla-02.txt to present the incoming call to or place an outgoing call on the specified line appearance instance. The parameter is carried in "Alert-Info" header field over the request-URI (INVITE e.g.) or in the NOTIFY messages to report the status of a dialog.

BLA DA can be configured on a global basis or on a per-line basis on the IP phones using the Aastra Web UI or the configuration files.

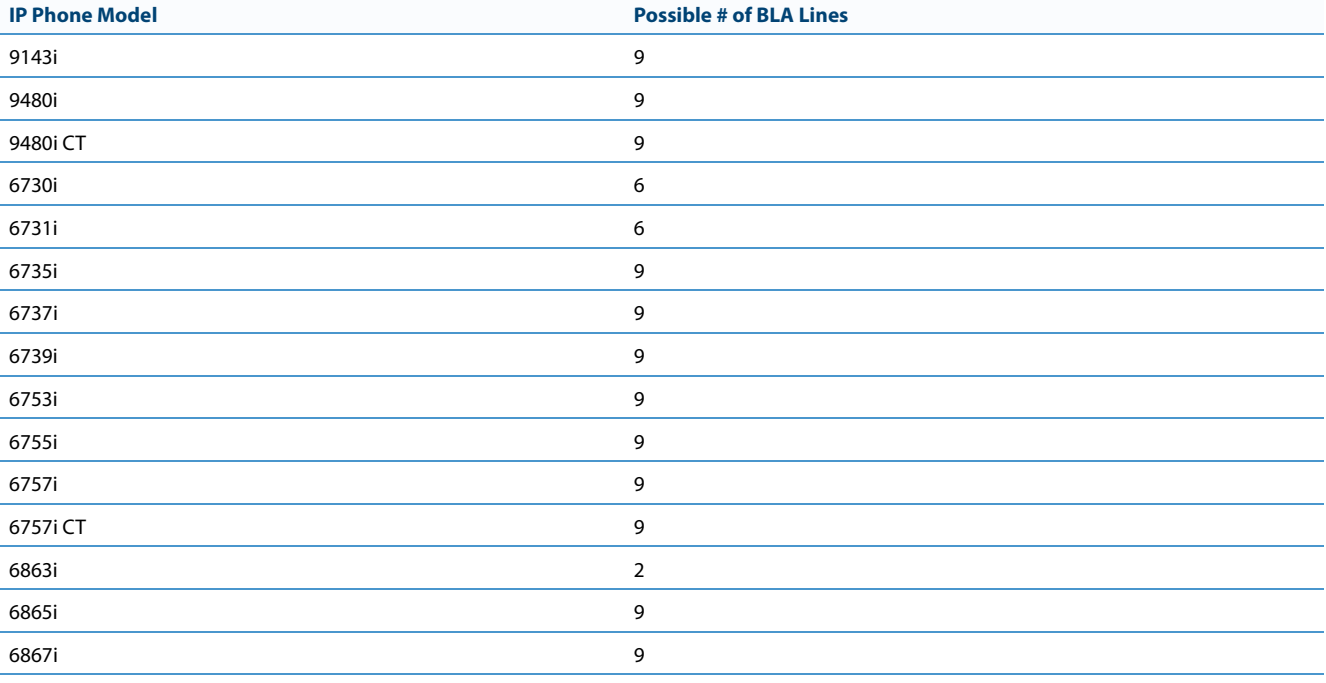

The following table shows the number of lines that can be set to BLA for each model phone.

# *Configuring BLA*

You can configure BLA on a global or per-line basis using the configuration files or the Aastra Web UI.

# *Global BLA*

You configure BLA on a global basis in the configuration files using the following parameters:

- **• sip mode**
- **• sip user name**
- **• sip bla number**

You configure BLA on a global basis in the Aastra Web UI using the following fields at **Advanced Settings->Global SIP- >Basic SIP Authentication Settings**:

- **• Line Mode**
- **• Phone Number**
- **• BLA Number**

# *Per-Line BLA*

You configure BLA on a per-line basis in the configuration files using the following parameters:

- **• sip lineN mode**
- **• sip lineN username**
- **• sip lineN bla number**

You configure BLA on a per-line basis in the Aastra Web UI using the following fields at **Advanced Settings->Line 1 thru Line 9:**

- **• Line Mode**
- **• Phone Number**
- **• BLA Number**

Sylantro servers and ININ servers require specific configuration methods for per-line configurations.

#### **For Sylantro Server**

When configuring the BLA feature on a per-line basis for a Sylantro server, the value set for the "sip lineN bla number" parameter shall be the same value set for the "sip lineN user name" parameter for all the phones in the group. For example, if sip lineN user name is 1010, you would configure BLA on a per-line basis for the Sylantro server as follows:

```
sip line 1 mode: 3
sip line1 user name: 1010 (# for all the phones)
sip line1 bla number: 1010
```
#### **For ININ Server**

When configuring the BLA feature on an ININ server, the value set for the sip lineN bla number parameter shall be the same value set for the sip lineN user name parameter without the incremented digit added to the phone #. For example, if the sip lineN user name for the first phone is 10101, and the sip lineN user name for the second phone is 10102, etc., you would configure BLA on a per-line basis for the ININ server as follows:

(# for phone 1 with appearance of phone 3)

```
sip line1 mode: 3
sip line1 user name: 10101 sip line1 bla number: 1010
(# for phone 2 with appearance of phone 3)
sip line1 mode: 3
sip line1 user name: 10102
sip line1 bla number: 1010
(# for phone 3)
sip line1 mode: 3
sip line1 user name: 1010
```
sip line1 bla number: 1010

### **Note:**

The original phone number which has the bridged line appearance on other phones, will have the "sip lineN user name" parameter the same as the "sip lineN bla number" (1010 in the above example on Phone 3).

#### *Configuring Global BLA Using the Configuration Files*

Use the following procedures to configure global BLA on the IP phone.

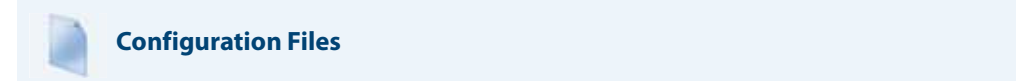

For specific **global** parameters you can set in the configuration files, see Appendix A, the section, ["SIP Basic, Global Settings"](#page-666-0) on [page A-61](#page-666-0).

*Configuring Per-Line BLA Using the Configuration Files*

Use the following procedures to configure per-line BLA on the IP phone.

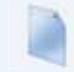

#### **Configuration Files**

For specific **per-line** parameters you can set in the configuration files, see Appendix A, the section, ["SIP Basic, Per-Line Settings"](#page-674-0) on [page A-69](#page-674-0).

# *Configuring BLA Using the Aastra Web UI*

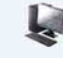

# **Aastra Web UI**

**1.** For global configuration of BLA:

Click on **Advanced Settings->Global SIP->Basic SIP Authentication Settings.**

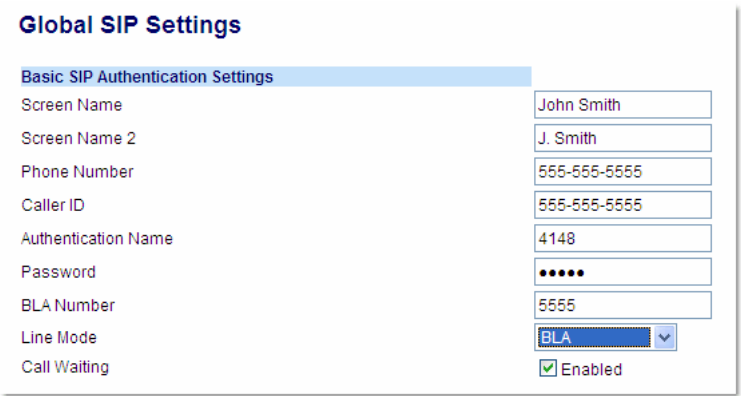

For per-line configuration of BLA:

Click on **Advanced Settings->Line** *N* **(1-9).**

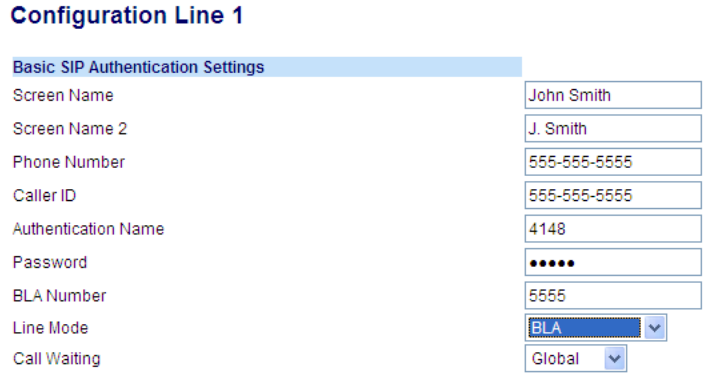

In the "**Line Mode**" field, select the **BLA** option.

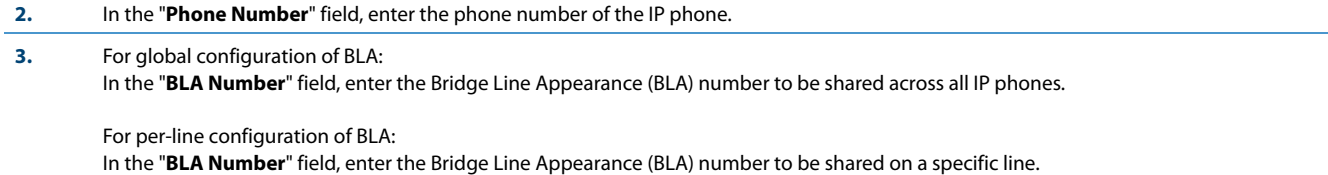

**4.** Click **Save Settings** to save your changes.

# *BLA Subscription Period*

The IP Phones include a **SIP BLA subscription period** parameter that allows an Administrator to set the amount of time, in seconds, of the BLA subscription period.

If this parameter is set to zero (0), the phone uses the value specified for the BLA expiration in the subscribe message received from the server. If no value is specified in the Subscribe message received from the server, the phone uses the default value of 300 seconds.

You can configure this parameter using the configuration files or the Aastra Web UI.

#### *Configuring the BLA Subscription Period*

Use the following procedures to configure the BLA Subscription Period.

#### **Configuration Files**

To configure the BLA subscription period on the IP phones using the configuration files, see Appendix A, the section, ["Advanced SIP Settings"](#page-687-0) on [page A-82](#page-687-0).

Ų **Aastra Web UI**

**1.** Click on **Advanced Settings->Global SIP->Advanced SIP Settings.**

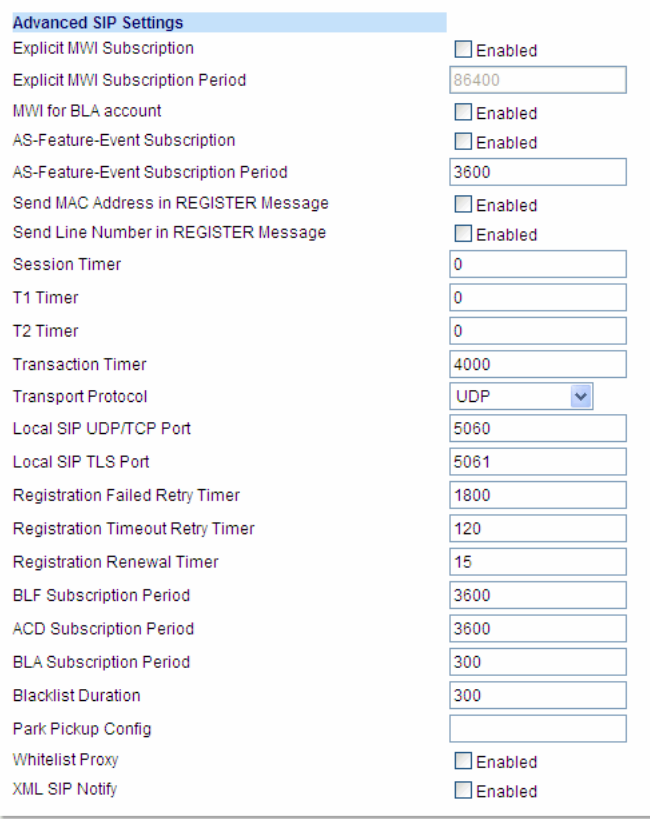

**2.** In the "**BLA Subscription Period**" field, enter a value, in seconds, that the phone waits to receive a BLA subscribe message from the server. If you specify zero (0), the phone uses the value specified for the BLA expiration in the subscribe message received from the server. If no value is specified, the phone uses the default value of 300 seconds. Valid values are 0 to 3700. Default is 300 seconds.

**3.** Click **Save Settings** to save your changes.

# *Using a BLA Line on the IP Phone*

If you have either a global or per-line BLA configuration, and you want to share a call on the line with a BLA group, you need to press the Hold button before sharing the call with the group.

For example, if line 1 is configured for BLA, and you pick up a call on line 1, you must press the Hold button to share the call with the BLA group.

If you pick up a call on line 1 configured for BLA, and another call comes in on line 2, you can pick up line 2 without putting line 1 on hold. The line 1 call will be on hold automatically; however it is on hold locally only. The line 1 call cannot be shared with the BLA group.

#### **Note:**

The Hold button must be pressed for a call on a BLA line to be shared with the BLA group.

# *BLA Support for Third-Party Registration*

BLA allows an Address Of Record (AOR) to be assigned onto different line appearances for a group of SIP user agents (IP phones). When a call is made to this BLA number, the call is offered to all user agents that have mapping to this BLA. To support this, the IP phones need to support third party registration for the BLA along with the registration for its own primary appearance number. If the IP phone has the primary appearance as a BLA, then there is no need for third party registration.

When configuring the BLA feature on a per-line basis for third party registration and subscription, the third party name must be configured using the "**sip lineN bla number**" parameter. For third party registration to work effectively, one of the lines should register as generic with its own username.

For example, Bob has Alice's appearance on his phone. Bob's configuration is as follows:

# **#line 1 Bob**

```
sip line1 auth name:4082272203
sip line1 password:
sip line1 mode: 0
sip line1 user name:4082272203
sip line1 display name:Bob
sip line1 screen name:Bob
#line 2 Alice
sip line2 auth name:4082272203
sip line2 password:
#BLA mode 3
sip line2 mode: 3
sip line2 user name:4082272203
#Alice phone number
sip line2 bla number:4085582868
sip line2 display name:Alice
sip line2 screen name:Alice
Alice's configuration is as follows:
#line 1
sip line1 auth name:4085582868
sip line1 password:
sip line1 mode: 3
sip line1 user name:4085582868
sip line1 display name: Alice
sip line1 screen name: Alice
```
# *P-Preferred Identity Header for BLA Accounts*

The IP Phones support the BLA specification, draft-anil-sipping-bla-02, which states that the P-Preferrred-Identity header (RFC3325) gets added to the INVITE message to indicate the Caller-ID that is used for the call.

#### **Note:**

The P-Preferred-Identity for BLA accounts is also sent for hold/unhold messages.

# *BLA Support for Message Waiting Indicator (MWI)*

The IP Phones have an option for a Busy Line Appearance (BLA) configured line to send a SUBSCRIBE SIP message for a Message Waiting Indicator (MWI).

#### **Notes:**

- **•** If you change the setting on this parameter, you must reboot the phone for it to take affect.
- **•** Both the "**sip explicit mwi subscription**" and "**sip mwi for bla account**" parameters must be enabled in order for the MWI subscription for BLA to occur.
- **•** The MWI re-subscription for the BLA account uses the value set for the "**sip explicit mwi subscription period**" parameter to re-subscribe. **4.**Whether or not the "**sip mwi for bla account**" parameter is enabled, the priority for displaying MWI does not change.

You can configure this feature using the configuration files or the Aastra Web UI.

#### *Limitations*

The following are limitations of the BLA Support for MWI feature:

- **•** The phone shows MWI for the first matching identity if more than one line with different user names has the same BLA account.
- **•** If a normal line has the same user name as the BLA user of another line, the phone shows MWI only for the normal line.

# *Configuring BLA Support for MWI Using the Configuration Files*

Use the following procedure to configure BLA support for MWI.

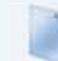

# **Configuration Files**

For specific parameters you can set in the configuration files, see Appendix A, the section[,"BLA Support for MWI"](#page-682-0) on [page A-77.](#page-682-0)

# *Configuring BLA Support for MWI Using the Aastra Web UI*

Use the following procedure to configure BLA support for MWI.

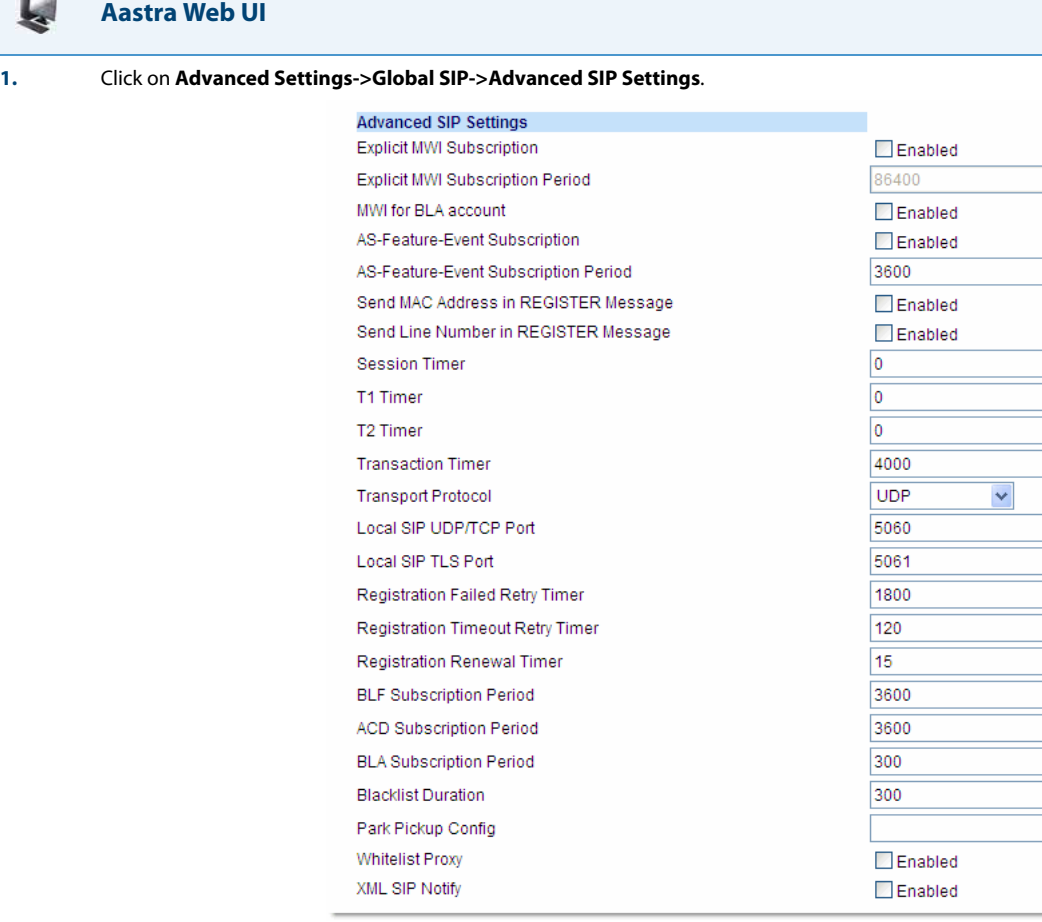

**2.** The "**MWI for BLA Account"** field is disabled by default. To enable this feature, place a checkmark in the "**Enabled**" box.

#### **Notes:**

- **•** If you change the setting on this parameter, you must reboot the phone for it to take affect.
- **•** Both the "**sip explicit mwi subscription**" and "**sip mwi for bla account**" parameters must be enabled in order for the MWI subscription for BLA to occur.
- **•** The MWI re-subscription for the BLA account uses the value set for the "**sip explicit mwi subscription period**" parameter to re-subscribe. **•** Whether or not the "**sip mwi for bla account**" parameter is enabled, the priority for displaying MWI does not change.

**<sup>3.</sup>** Click **Save Settings** to save your changes and reboot the phone for the change to take affect.

# *Shared Call Appearance (SCA) Call Bridging*

Shared Call Appearance (SCA) is when incoming calls are presented to multiple phones simultaneously. For example, it is the ability to assign the boss' extension to a button on the secretary's phone. Calls can be transferred between two phones with the same extension button by simply putting the call on hold at one phone and picking it up on the other. Status LEDs light and flash in unison, allowing all people sharing the extension to see the status at a glance.

The IP Phones include an enhanced SCA for the servers that support call bridging and allows two or more SCA users to be connected in a call with a third party.

Refer to the following example.

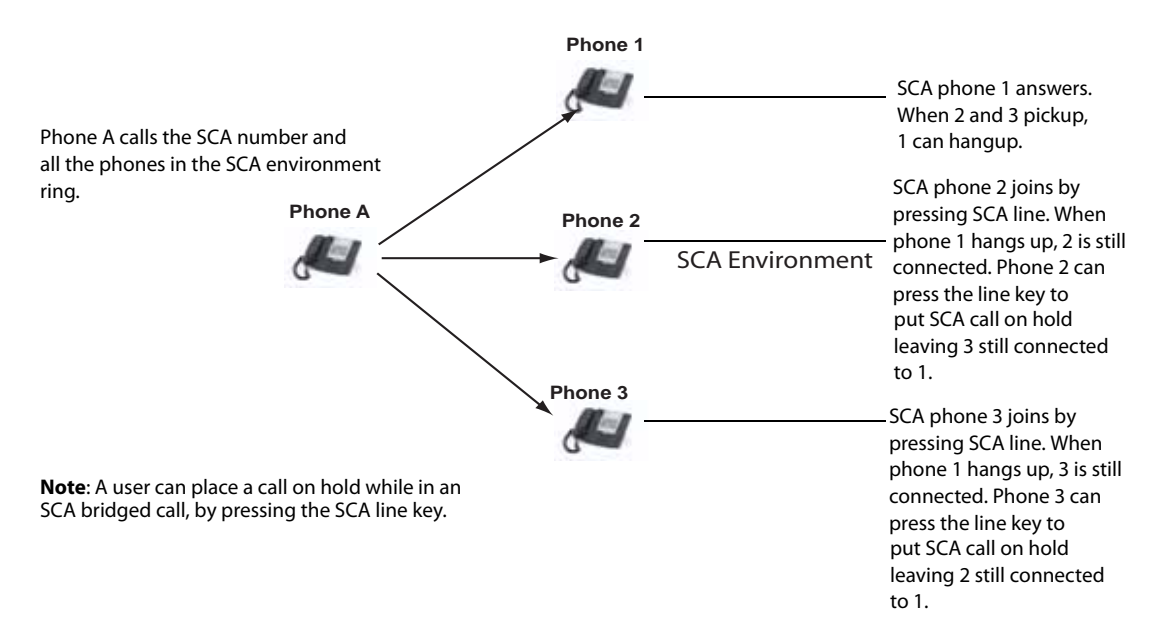

Using the example above, when a call comes into Phone 1, Phone 2 and Phone 3 can pickup the same call by pressing the SCA line key. Phone 2 and 3 display the call they are bridging into on the LCD of the phones. Existing SCA parties in a bridge or one-to-one call hear an audible beep when another party has joined the call.

# **Note:**

Enabling/disabling the beep is configurable on the server-side.

If a phone is configured for SCA bridging and it attempts to join a call, but the account on the server does not have this functionality enabled, an error message displays to the LCD on the phone.

The SCA call bridging feature is disabled by default on all phones. You can enable this feature on a global or per-line basis using the configuration files only.

#### **Note:**

A "Call-Info" header is included in the requests as well as the 200ok response to an INVITE, RE-INVITE, and UPDATE messages for SCA lines.

# *Keys States and LED Behavior*

There are two new call states on the phones that support SCA bridging:

- **• Bridge-active** A bridged call is in progress
- **• Bridge-held** The 3rd-party (i.e., non-SCA party) in the bridge is on hold.

The following tables provide the key states and LED behavior in an SCA bridge call for users involved in an SCA call and users not involved in the SCA call.

# *Line Keys and Idle Screens*

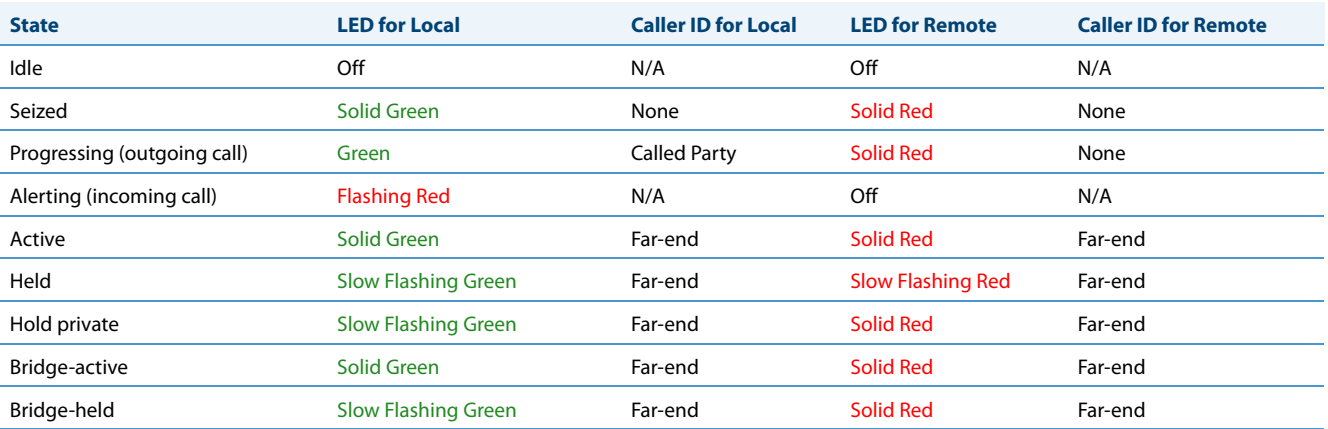

# *Softkey Line Keys*

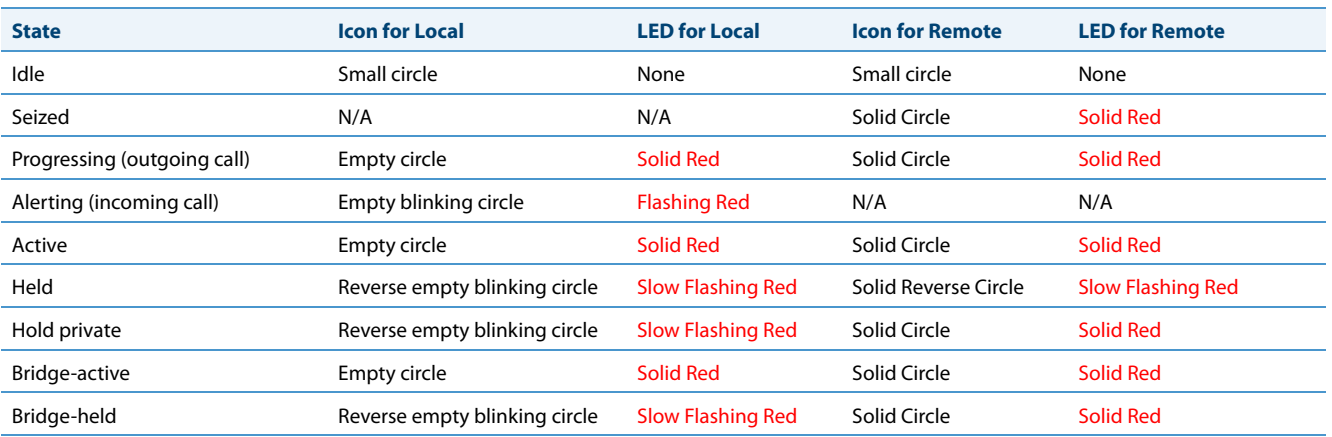

# *9143i Phone LED States*

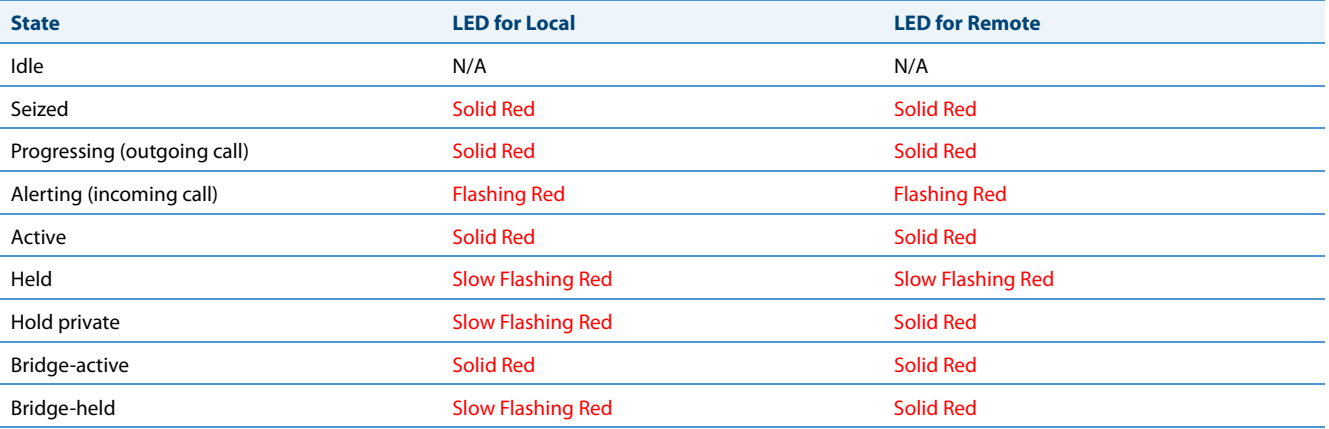

### *Line Key Phone Behavior*

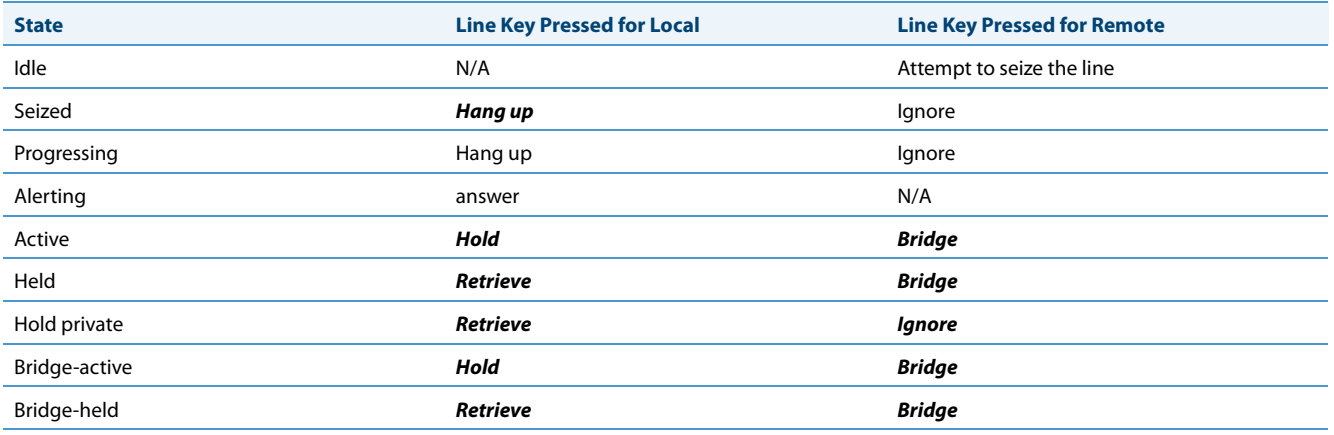

#### *6867i Softkeys*

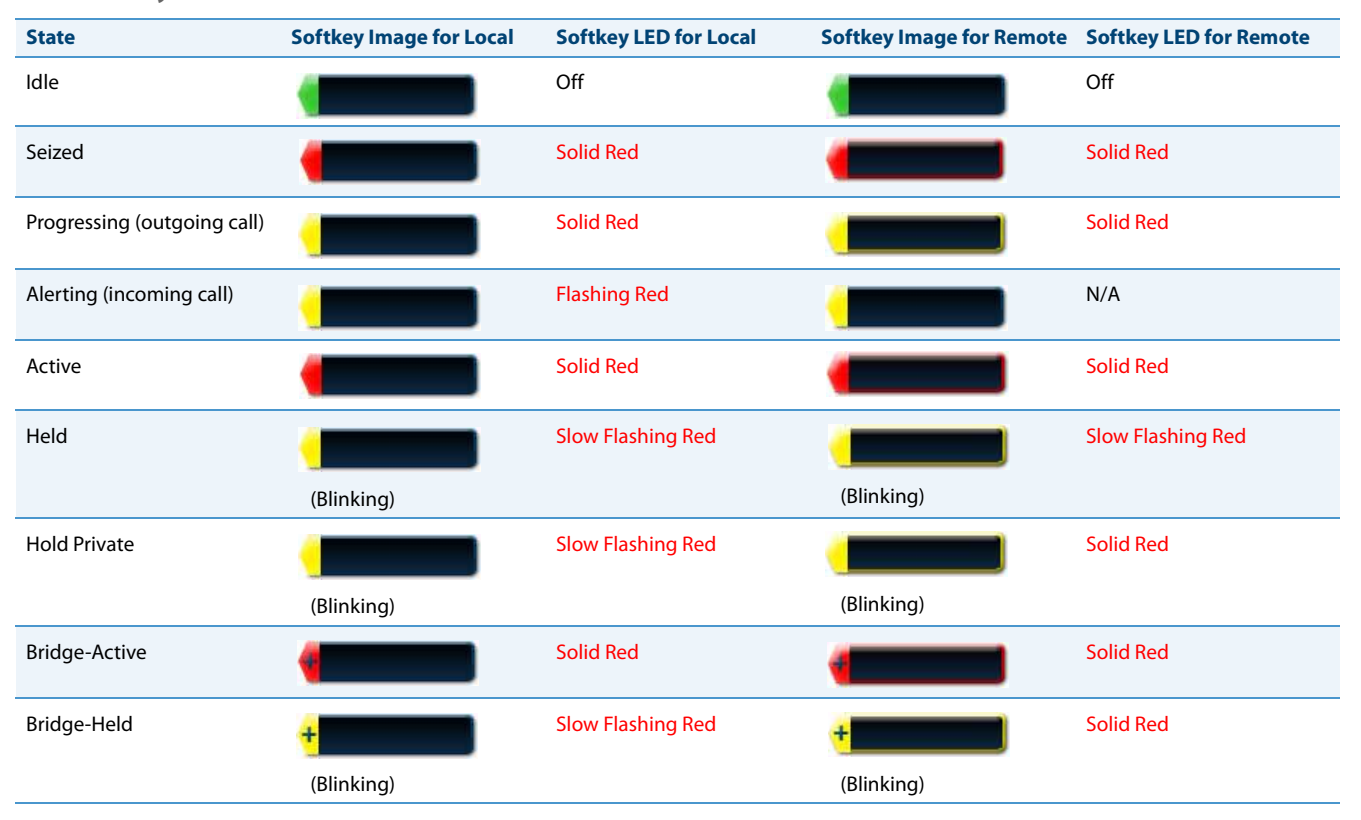

# *Enabling/Disabling SCA Call Bridging Feature*

Use the following procedure to enable/disable SCA call bridging on the IP Phones.

# **Configuration Files**

For specific parameters you can set in the configuration files, see Appendix A, the section[,"Shared Call Appearance \(SCA\) Call Bridging"](#page-683-0) on [page A-78](#page-683-0).

# *Park/Pick Up Static and Programmable Configuration*

The IP phones (including the CT handsets) have a park and pickup call feature that allows you to park a call and pickup a call when required. Administrators can configure call park and pickup using a static configuration (for 8 and 11-Line LCD phones) or by using a programmable configuration (3-Line, and 8 and 11-Line LCD phones).

#### **Notes:**

- **•** The 8 and 11-LCD phones accept both methods of configuration, however to avoid redundancy, Aastra recommends you configure either a static configuration or a programmable configuration.
- **•** When using the IP phones with the BroadSoft BroadWorks call manager, an enhanced park/pickup configuration method is also available to be used. For more details see ["Enhanced Park/Pickup Configuration Method \(BroadSoft](#page-432-0)  [BroadWorks\)"](#page-432-0) on [page 5-192](#page-432-0)

Administrators can use configuration files or the Aastra Web UI to configure a park/pickup static or programmable configuration. Users can make changes to customize the label and the state of the park/pick up keys using the Web UI.

#### **Note:**

On the 6739i, you can configure Park/Pickup softkeys using the IP Phone UI also. For more information, see the *Aastra Model 6739i IP Phone User Guide*.

The IP phones support the Park/Pickup feature on the Asterisk, BroadWorks, Sylantro, and ININ PBX servers. The following paragraphs describe the static and programmable configuration of the call park and pickup feature.

# *Park/Pickup Static Configuration*

#### **Note:**

This feature does not work when the "collapsed context user softkey screen" parameter is enabled (see ["Shifting of](#page-357-0)  [Softkey Positions for Busy States"](#page-357-0) on [page 5-117](#page-357-0)).

The static method configures park and pickup on a global basis for all supported IP phones. You can use the configuration files or the Aastra Web UI to configure a park/pickup static configuration. In the configuration files, you use the following parameters to statically configure park/pickup: "**sprecode**" and "**pickupsprecode**".

In the Aastra Web UI, you use the following fields at **Basic Settings -> Preferences** to configure park/pickup statically:

- **•** Park Call
- **•** Pick Up Parked Call

# *How it Displays on the Phone*

On the phone UI, the static configuration method displays the following:

- **•** When a call comes in and you pickup the handset, the default label of "Park" displays on the first screen of the phone UI.
- **•** After pressing the "Park" softkey to park the call, the default label of "Pickup" displays on the first screen of the phone UI.

#### **Notes:**

On the 6757i CT handset, pressing  $\overline{\mathbf{I}}$  displays the "Park" and "Pickup" labels.

The values you enter for the Park/Pickup feature are dependant on your type of server. The following table provides the values you enter for the "**sprecode"** and "**pickupsprecode"** parameters (configuration files), or "**Park Call**" and "**Pickup Parked Call**" fields (Aastra Web UI).

# <span id="page-425-0"></span>*Park/Pickup Call Server Configuration Values*

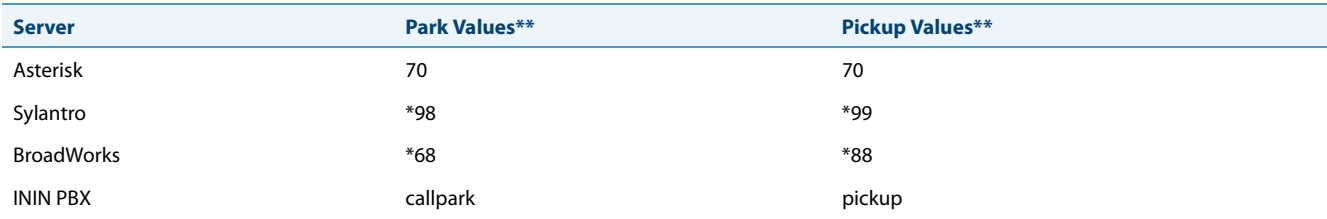

\*\*Leave "value" fields blank to disable the park and pickup feature.

*Configuring Park/Pickup Static Configuration Using the Configuration Files* Use the following parameters to configure park/pickup static configuration:

- **• sprecode**
- **• pickupsprecode**

**Configuration Files**

For specific parameters you can set in the configuration files, see Appendix A, the section[,""](#page-791-0) on [page A-186](#page-791-0).

*Configuring Park/Pickup Static Configuration Using the Aastra Web UI*

#### **Aastra Web UI For 8 and 11-Line LCD Phones 1.** Click on **Basic Settings ->Preferences ->General Preferences** General Local Dial Plan  $x+#|xx+*$ Send Dial Plan Terminator Enabled Digit Timeout (seconds) 4 Park Call: Pick Up Parked Call: Display DTMF Digits Enabled Play Call Waiting Tone  $\n *l*$  Enabled Stuttered Dial Tone  $\nabla$  Enabled XML Beep Support  $\triangleright$  Enabled  $\overline{5}$ Status Scroll Delay (seconds) Switch UI Focus To Ringing Line  $\nabla$  Enabled Call Hold Reminder During Active Calls Enabled Call Hold Reminder Enabled Call Waiting Tone Period  $\overline{\mathbf{0}}$  $\overline{1}$ Preferred line  $\checkmark$ Preferred line Timeout (seconds)  $\overline{\mathbf{0}}$ Goodbye Key Cancels Incoming Call Enabled Message Waiting Indicator Line  $All \vee$ DND Key Mode Phone Call Forward Key Mode Account  $\sim$ **2.** Enter a server value in the Park Call field to which incoming live calls will be parked. **Note:** For values to enter in this field, see the table ["Park/Pickup Call Server Configuration Values"](#page-425-0) on [page 5-185.](#page-425-0) **3.** Enter a server value in the Pick Up Parked Call field.

# **4.** Click Save Settings to save your changes.

# *Park/Pickup Programmable Configuration (Using a Softkey)*

The programmable method of configuration creates park and pickup keys (softkeys, programmable keys, expansion module keys) that you can configure on the IP phones.

For all 8/11-Line LCD phones and the 6739i and 6867i phones you can set a key as "Park" or "Pickup" and then:

- **•** specify a customized label to display on the Phone UI
- **•** specify the state of the park and/or pickup keys

For 3-Line LCD display phones, you can set a programmable key as "Park" or "Pickup".

#### *On 8/11-Line LCD Phone and 6739i and 6867i Phone UIs*

- **•** When a call comes in, and you pickup the handset, the custom label that you configured for the Park softkey displays on the Phone UI.
- **•** After the call is parked, the label that you configured for the Pickup softkey displays on other phones in the network. You can then press the "Pickup" softkey, followed by the applicable value to pickup the call on another phone in your network.
- **•** On the Model CTs, the customized labels apply to the base unit only. On the Model CT handsets, pressing the **Features** key displays the default labels of "Park" and "Pickup".

#### **Note:**

On the 9480i/9480i CT and 6757i/6757i CT, the old softkey labeled "Pickup" has been renamed to "Answer". This softkey uses the old functionality - when you pickup the handset, you see a softkey labeled "Answer". You can then press this key to pick up an incoming call. Do no confuse this feature with the new Park/Pickup configuration feature.

# *On 3-Line LCD Phone UIs*

When a call comes in, and you pickup the handset, you can press the applicable "Park" programmable key to park the call.

After the call is parked, you can press the "Pickup" programmable key, followed by the applicable value to pickup the call.

#### *Configuring Park/Pickup Key Using Configuration Files*

In the configuration files, you configure the park/pickup keys using the key parameters. You also must specify the "sip lineN park and pickup config" parameter. The following examples show park/pickup configurations using specific servers.

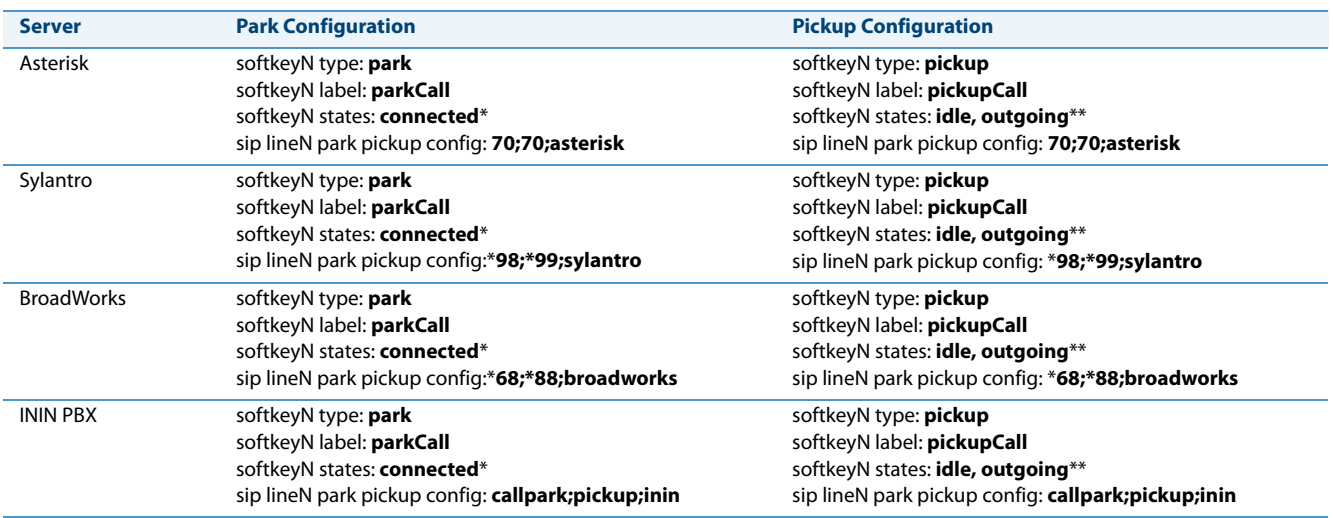

#### Examples for Models with 8 /11-Line LCDs as well as 6739i and 6867i

\*When you configure a softkey as "Park", you must configure the state of the softkey as "connected".

\*\*When you configure a softkey as "Pickup", you can configure the state of the softkey as "idle, outgoing", or just "idle", or just "outgoing".

#### Examples for Models with 3-Line LCDs

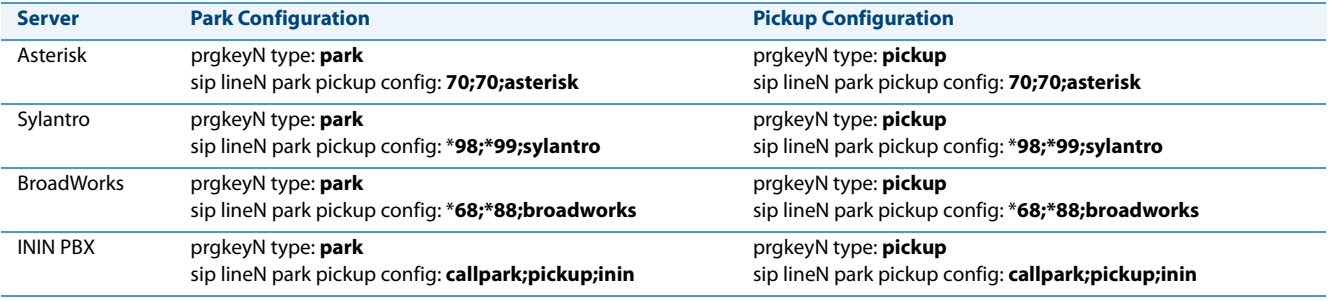

#### **Note:**

The 6730i, 6731i, 6735i, 6737i, 6753i, 6755i, 6863i, 6865i and 9143i do not allow for the configuration of labels and states for programmable keys.

#### *Call Park/Pickup Configuration Precedence Rule*

For users upgrading from Release 2.x firmware, the "**softkeyN value**" parameter will be used if the "**sip lineN park pickup config**" parameter is not set. If the per-line park pickup config parameter is set, the following precedence rule will apply:

- 1. "sip lineN park pickup config: <park\_value>;<pickup\_value>;<asterisk | sylantro | broadworks>" will override "sip park pickup config: <park\_value>; <pickup\_value>; <asterisk | sylantro | broadworks | inin>"
- **2.** "sip park pickup config: <park\_value>;<pickup\_value>;<asterisk | sylantro | broadworks | inin>" will override

"softkeyN value: <park\_or\_pickup\_value>" (or topsoftkeyN, prgkeyN, or expmod1 keyN).

**3.** "softkeyN value: <asterisk|sylantro|broadworks|inin>;<park\_or\_pickup\_value>" will have lowest priority.

For example, the following has been configured on the phone:

```
softkey1 type: park
softkey1 label: parkCall
softkey1 states: connected
softkey1 value: broadworks;*68
softkey2 type: pickup
softkey2 label: pickupCall
softkey2 states: idle, outgoing
softkey2 value: broadworks;*88
sip park pickup config: 70;70;asterisk
sip line1 park pickup config: *78;*98;broadworks
```
If the active call is using Line1, the phone will use the BroadWorks method for park (\*78) and pickup (\*98) since per-line has the highest precedence.

If the active call is using any other line except Line1, the phone will use the Asterisk method for park (70) and pickup (70) since it has precedence over the softkey value.

# **Configuration Files**

For specific parameters you can set in the configuration files, see Appendix A, the section, on [page A-186](#page-791-0), ["Softkey Settings"](#page-764-0) on [page A-159](#page-764-0) and ["Programmable Key Settings"](#page-772-0) on [page A-167.](#page-772-0)

### *Configuring a Park/Pickup Key Using Aastra Web UI*

For all phones and CT handsets, you first configure the park and pickup keys at **Advanced Settings -> Line 1-N** by entering the appropriate value based on the server in your network.

#### **Note:**

Applicable values depend on the server in your network (Asterisk, BroadWorks, Sylantro, ININ). See the table below for applicable values.

For 8/11-Line LCD phones and 6739i and 6867i phones, you can enter a key label and change the sofkey states at **Operation->Softkeys and XML.** The default state of the park configuration is "**connected**". The default state of the Pickup configuration is "**idle, outgoing**".

For CT handsets, you can enter a key label at **Operation->Handset Keys**. If park or pickup are enabled on more than one line on the base unit, the CT handsets use the first programmable configuration.

For example, if line 1 and line 6 are configured for park, the CT handsets use the configuration set for line 1 to park a call. On 3-Line LCD phones, you can enter a key label at **Operation->Softkeys and XML**.

#### <span id="page-429-0"></span>*Park/Pickup Call Server Configuration Values*

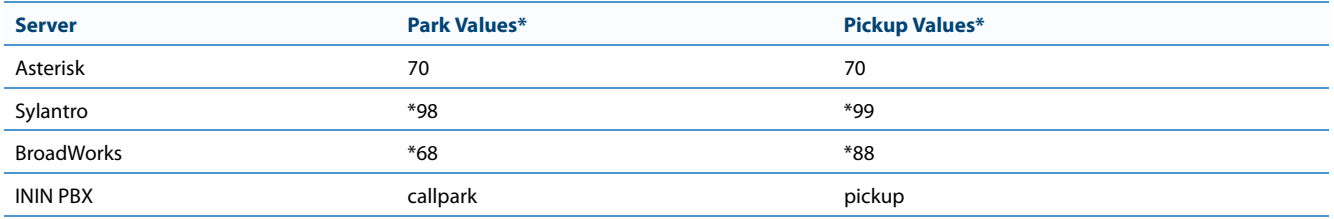

Use the following procedure to configure the park/pickup call feature using the Aastra Web UI.

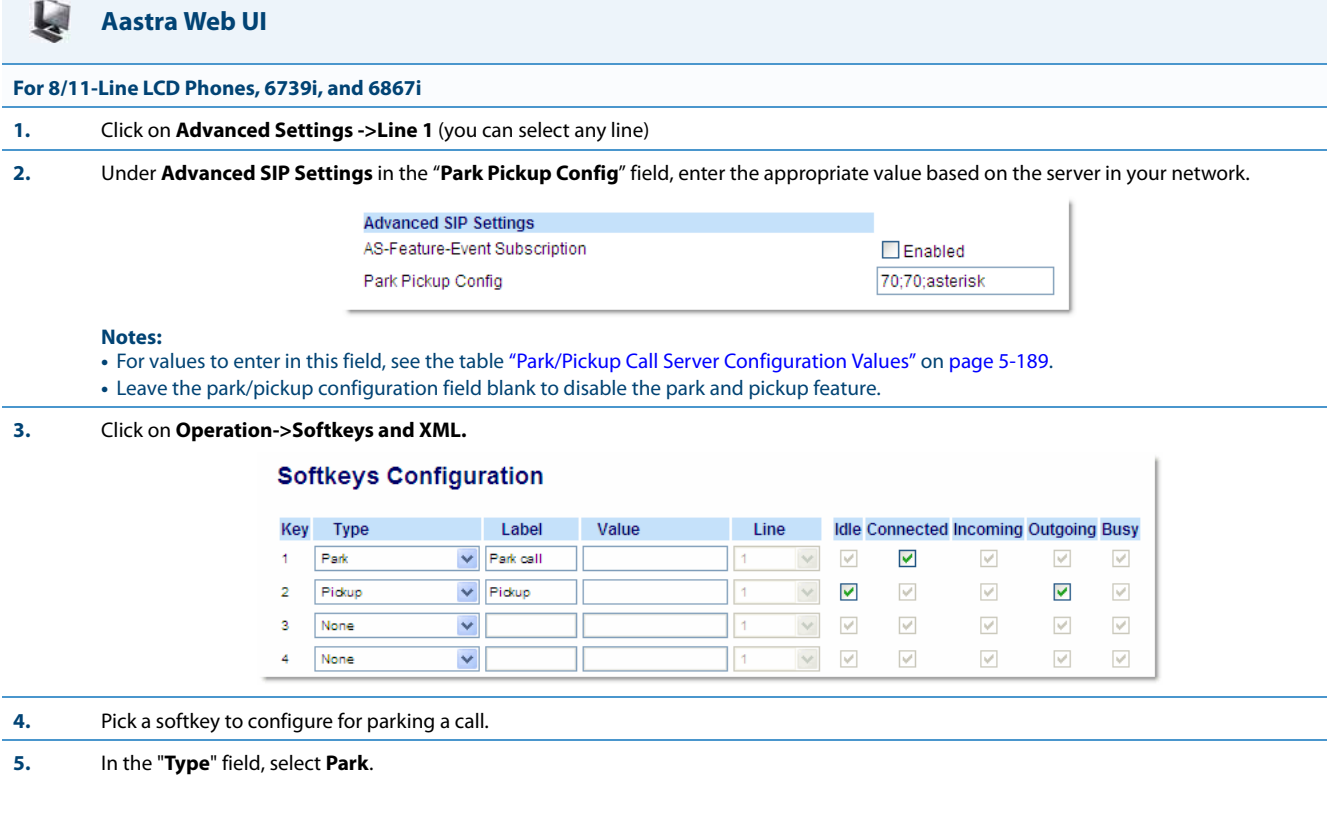

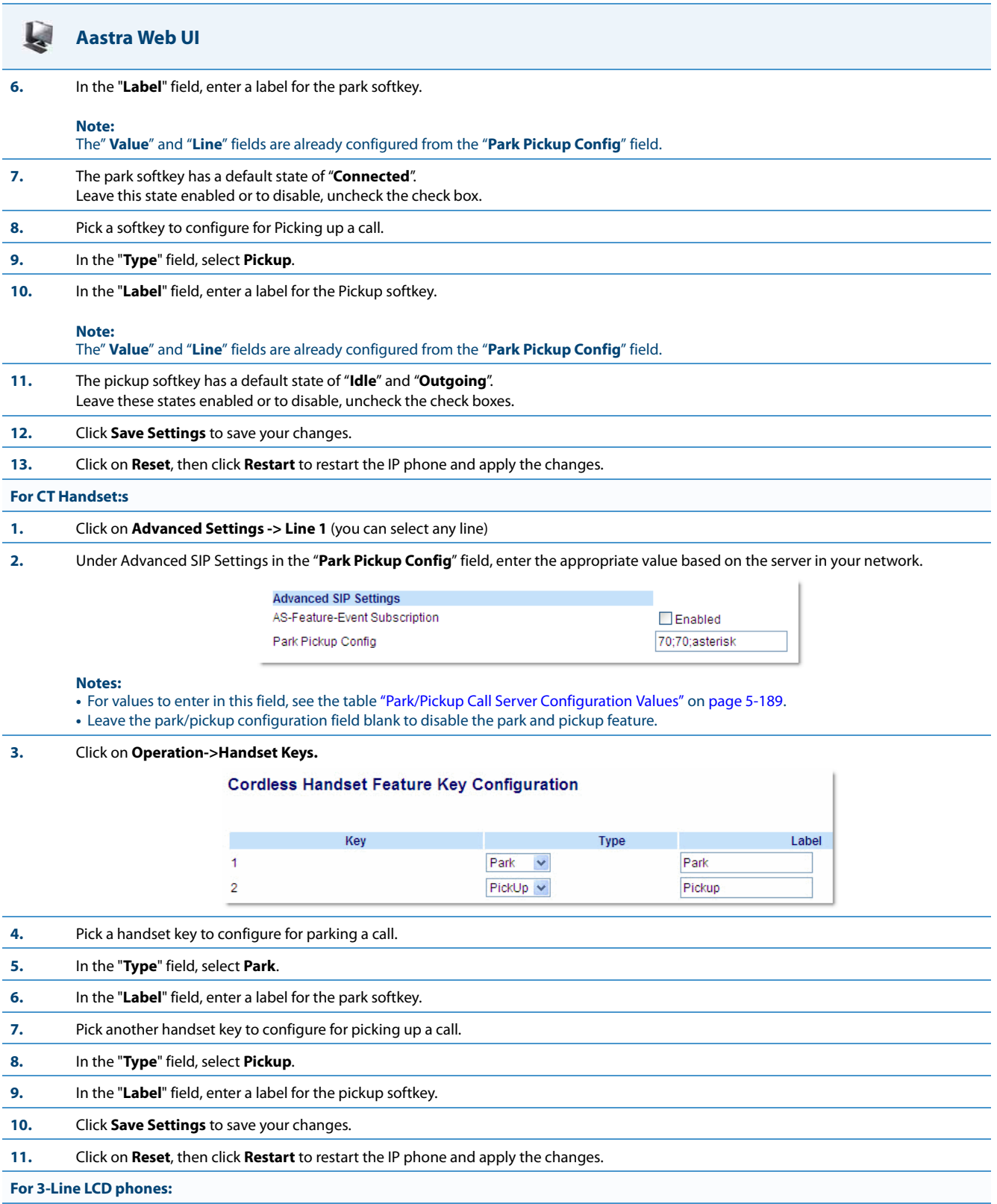

**1.** Click on **Advanced Settings -> Line 1** (you can select any line)

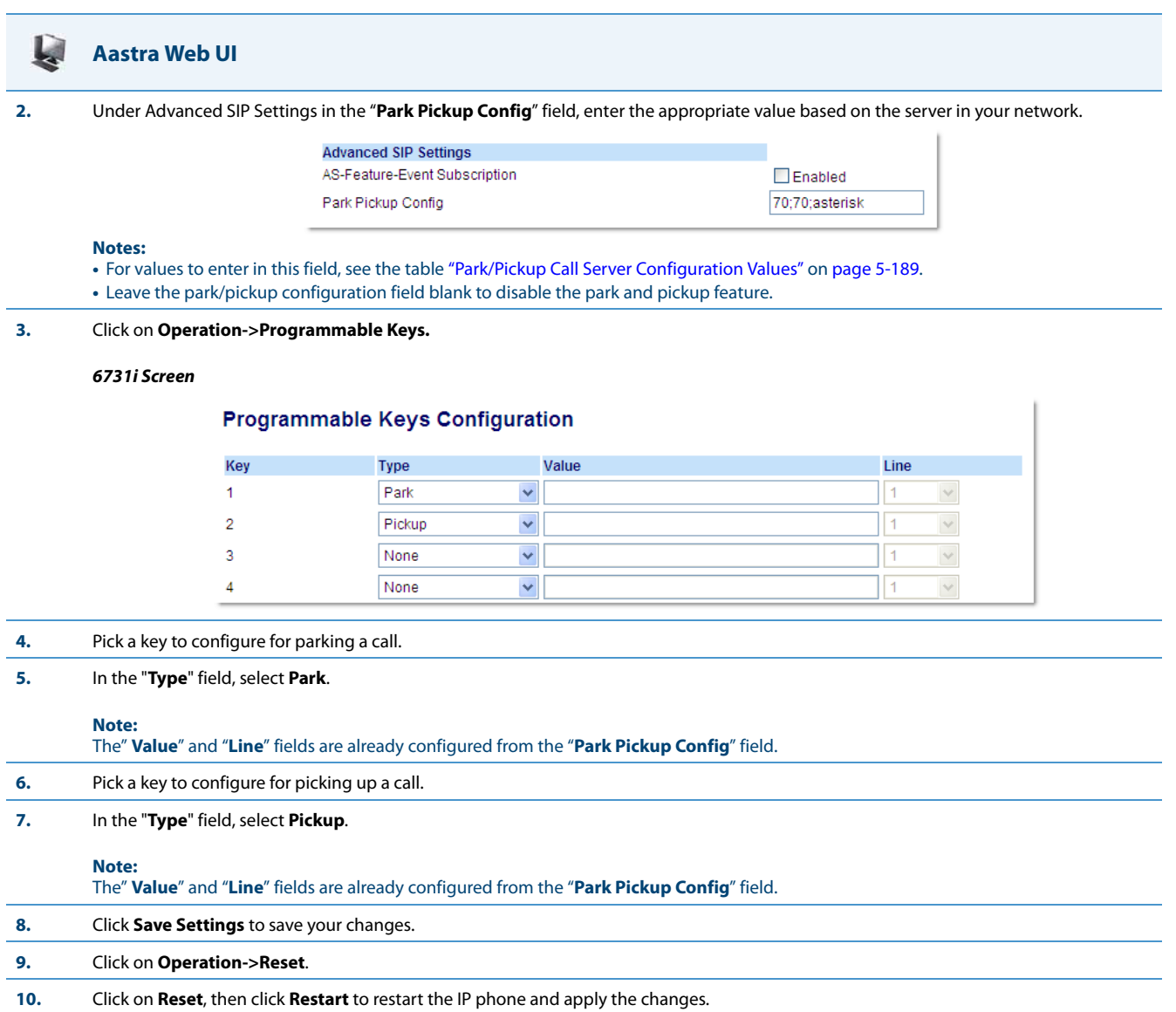
## *Using the Park Call/Pickup Parked Call Feature*

Use the following procedures on the IP phones to park a call and pick up a parked call.

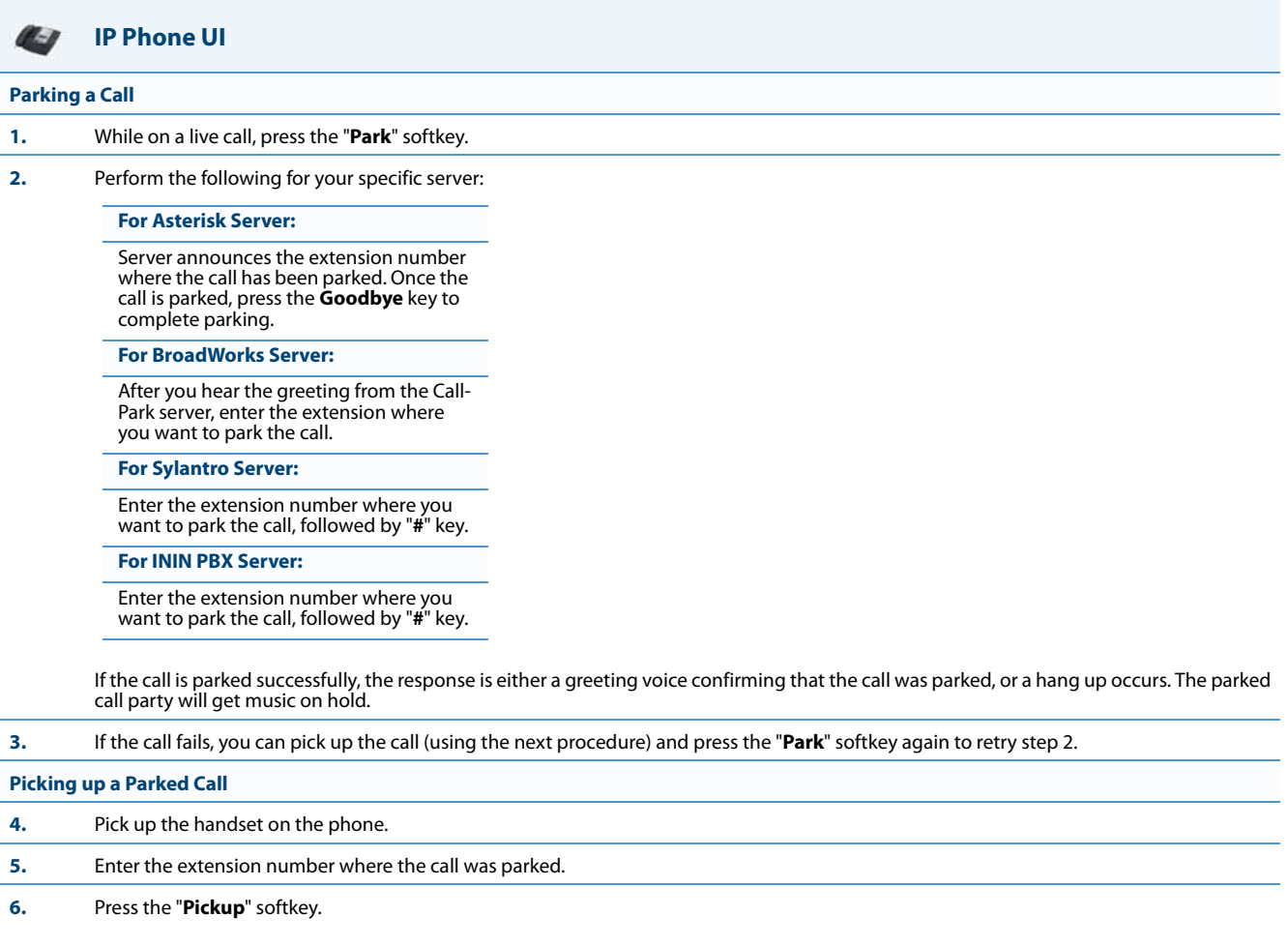

If the call pick up is successful, you are connected with the parked call.

# *Enhanced Park/Pickup Configuration Method (BroadSoft BroadWorks)*

## **Notes:**

- **•** Applicable to the 9840i, 9840i CT, 6735i, 6737i, 6755i, 6757i, and 6757i CT IP phones only.
- **•** This feature can only be configured for networks utilizing the BroadSoft BroadWorks call manager.

As mentioned above, Administrators have a choice between two methods of Park/Pickup configuration: static configuration or programmable configuration. With the static configuration method, Administrators are required to define the "**sprecode**" and "**pickupsprecode**" global configuration parameters (or alternatively define the "**Park Call**" and "**Pickup Parked Call**" fields in the Aastra Web UI). By employing the static configuration method, the Park and Pickup keys are automatically generated and displayed on the phone when the context presents itself (i.e. the Park key is presented during an active call, and the Pickup key is presented when the call is parked). The benefit of this method is that individual Park and Pickup keys do not have be defined. However, with this method, when the Park or Pickup key is pressed, the phone seizes a secondary line to dial out using the Park or Pickup code.

With the programmable configuration method, Administrators are required to define the "**sip park pickup config**" (global) or "**sip lineN park pickup config**" (per line) configuration parameter (or alternatively define the "**Park Pickup Config**" field in the Aastra Web UI). By employing the programmable configuration method, individual Park and Pickup programmable keys/softkeys must be defined for the Park and Pickup keys to be displayed. However, the benefit of this method is that the phone does not seize a secondary line to dial out the Park or Pickup code but instead utilizes a secondary call appearance of the same line (i.e. a "hidden" or "virtual" line).

Administrators now can employ an enhanced method of configure park/pickup functionality for the 9840i, 9840i CT, 6735i, 6737i, 6755i, 6757i, and 6757i CT IP phones whereby the phone will automatically generate and display keys for Park and Pickup functionality as per the static configuration method, but will use the SIP signalling behavior (i.e. a secondary call appearance of the same line) of the programmable configuration method.

This enhancement can be set using the configuration files by defining the "**sprecode**" and "**pickupsprecode**" parameters in conjunction with the "**sip park pickup config**" (global) or "**sip lineN park pickup config**" (per line) configuration parameters. For example:

```
sprecode: *68
pickupsprecode: *88
sip line1 park pickup config: *68;*88;broadworks
```
**Notes:**

- **•** To set the enhancement using the Aastra Web UI the "**Park Call**" and "**Pickup Parked Call**" along with the "**Park Pickup Config**" fields must be defined.
- **•** Programmable keys/softkeys do not need to be configured when utilizing this enhanced configuration method.

## *Predefining Dial Codes for Park/Pickup Programmable Configuration*

Administrators can also predefine dial codes when configuring park/pickup functionality using the enhanced park/pickup configuration method. Predefining dial codes can be useful for individuals (in scenarios where the park/pickup extension is always be the same) or for deployments (in scenarios where all the extensions of the network start with the same common leading numbers).

The configuration parameters "**sip park pickup config**" (global) and "**sip lineN park pickup config**" (per line) now support the following enhanced syntax:

sip (lineN) park pickup config: <park\_code>, <park\_dial\_code>; <pickup\_code>,<pickup\_dial\_code>;broadworks

For example, if the parameter is defined as:

sip (lineN) park pickup config: \*68,4200#;\*88,4200#;broadworks

the dial code 4200# will be automatically dialed out after the \*68 park code is sent and the user is connected to the parking orbit. Additionally, 4200# will be automatically dialed out after the \*88 pickup code is sent and the user is connected to the pickup orbit.

Pauses can also be introduced to the dial code by adding commas whereby each comma equates to a 500ms pause. For example, if the parameter is defined as:

sip (lineN) park pickup config: \*68,,,,,4200#;\*88,,,,,4200#;broadworks a two-second pause will be introduced before the each of the 4200# dial codes is dialed out.

## *Use Case Scenario*

Take, for example, a BroadSoft BroadWorks-managed call network where the park/pickup extensions all start with the first two digits 4 and 2 and the last two digits have a range from 00 to 99. Administrators can define the "**sip park pickup config**" parameter as:

sip park pickup config: \*68,,,,,,,,,42;\*88,,,,,,,,,42;broadworks

When a user is in an active call and presses the Park softkey, the active call will be placed on hold, the phone will dial \*68 to connect to the parking orbit, wait four seconds (so that the user can hear the parking announcement from the call manager), automatically send the park dial code of 42, and then at this time the user can enter the last two digits of the parking extension to complete the call park.

When the user presses the Pickup softkey, the phone will dial out \*88 to connect to the pickup orbit, wait four seconds, automatically send the pickup dial code of 42, and then at this time the user can enter the last two digits of the pickup extension to complete the call pickup.

*Enabling Enhanced Park/Pickup Configuration Method (for BroadSoft BroadWorks only)*

Use the following procedure to enable the enhanced park/pickup method on the IP Phones.

## **Configuration Files**

For specific parameters you can set in the configuration files, see Appendix A, the section[,"Park and Pickup Settings"](#page-760-0) on [page A-155.](#page-760-0)

#### Ļ. **Aastra Web UI**

**1.** Click on **Basic Settings ->Preferences ->General**

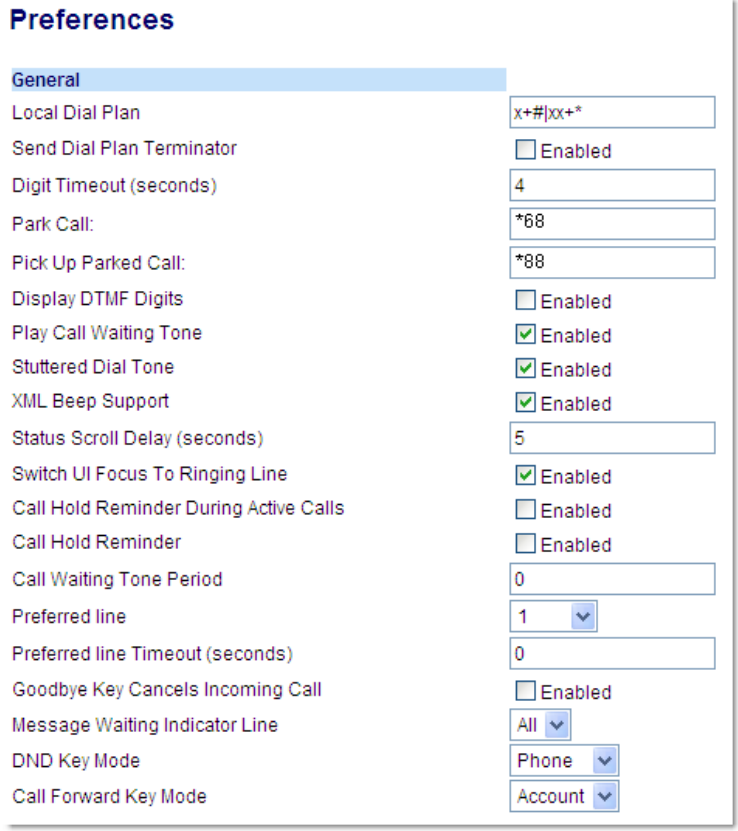

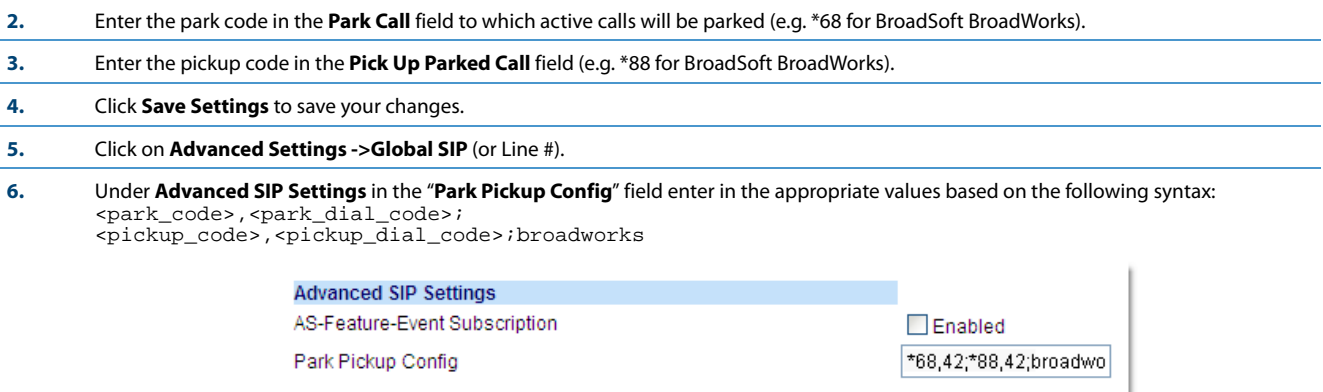

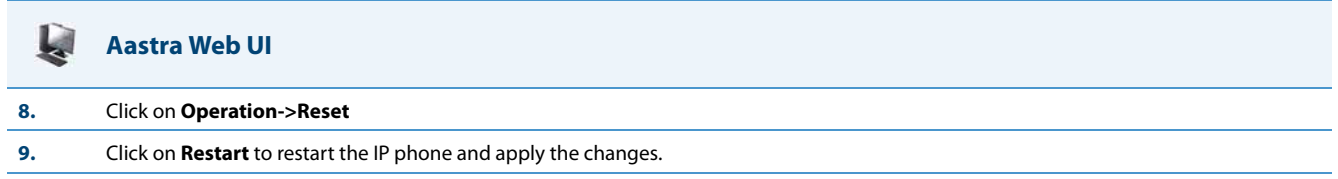

# *Last Call Return (LCR) (Sylantro Servers)*

Last call return (lcr) allows an administrator or user to configure a "last call return" function on a softkey or programmable key. This feature is for Sylantro servers only.

You can configure the "lcr" softkey feature via the configuration files or the Aastra Web UI.

## **Note:**

On the 6739i, you can configure a Last Call Return softkey using the IP Phone UI also. For more information, see the *Aastra Model 6739i IP Phone User Guide*.

## *How it works*

If you configure "lcr" on a softkey or programmable key, and a call comes into your phone, after you are finished with the call and hangup, you can press the key configured for "lcr" and the phone dials the last call you received. When you configure an "lcr" softkey, the label "LCR" displays next to that softkey on the IP phone. When the Sylantro server detects an "lcr" request, it translates this request and routes the call to the last caller.

## *Configuring Last Call Return*

Use the following procedures to configure LCR on the IP phones.

## **Configuration Files**

For specific last call return (lcr) parameters you can set in the configuration files, see Appendix A, the section, ["Softkey/Programmable Key/Keypad](#page-762-0)  [Key/Feature Key/Expansion Module Key/Hard Key Parameters"](#page-762-0) on [page A-157.](#page-762-0)

# **Aastra Web UI**

#### **For the 6755i & 6757i/6757i CT:**

**1.** Click on **Operation->Softkeys and XML.**

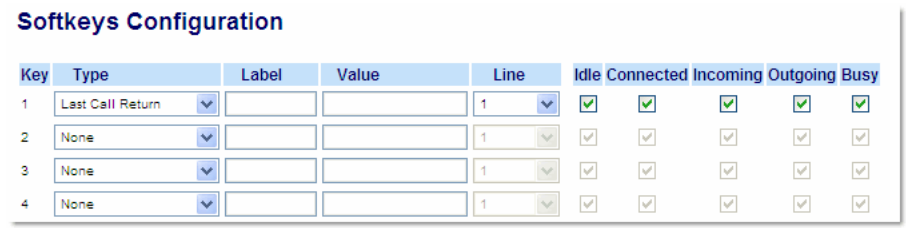

- **2.** Pick a softkey to configure for Last Call Return.
- **3.** In the "**Type**" field, select **Last Call Return**.
- **4.** In the "**Line**" field, select a line for which to apply the last call return configuration.
- **5.** The lcr softkey has a default state of "**Idle**", "**Connected**", "**Incoming**", "**Outgoing**". Leave these states enabled or to disable, uncheck the check boxes as required.

#### **L Aastra Web UI**

**For the 6757i CT Handset:**

**1.** Click on **Operation->Handset Keys.**

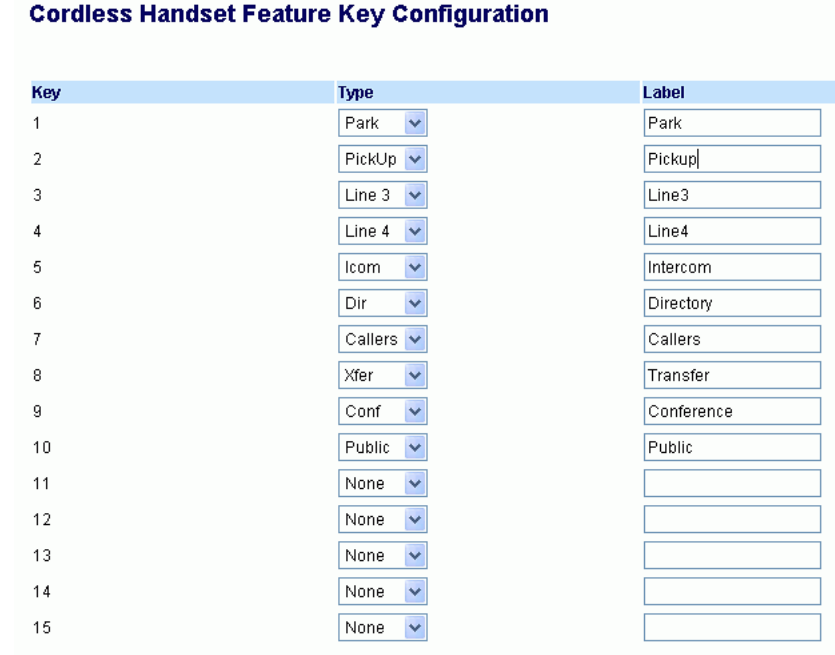

**2.** Pick a handset key to configure for Last Call Return.

**3.** In the "**Key Function**" field, select **Last Call Return**.

**4.** Click **Save Settings** to save your changes.

**For 3-Line LCD phones:**

**1.** Click on **Operation->Programmable Keys.**

*6753i Screen*

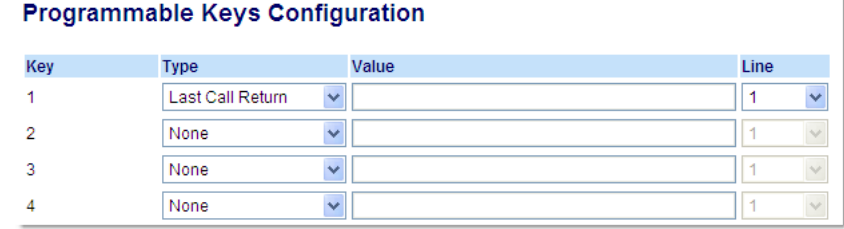

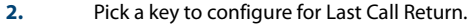

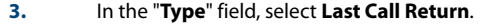

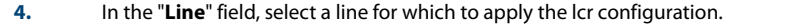

# *Call Forwarding*

Call Forward (CFWD) on the IP phone allows incoming calls to be forwarded to another destination. The phone sends the SIP message to the SIP proxy, which then forwards the call to the assigned destination.

An Administrator or User can configure CFWD on the phone-side by setting a mode for the phone to use (**Account**, **Phone**, or **Custom**). Once the mode is set, you can use the IP Phone UI to use the CFWD feature at Options->Call Forward or by pressing a configured Call Forward softkey/programmable key/extension module key.

The following describes the behavior for each CFWD mode.

- **• Account mode**  The account mode allows you to configure CFWD on a per account basis. Pressing a configured CFWD key applies to the account in focus.
- **• Phone mode**  The Phone mode allows you to set the same CFWD configuration for all accounts (**All**, **Busy**, and/or **No Answer**). When you configure the initial account, the phone applies the configuration to all other accounts. (In the Aastra Web UI, only the account you configured is enabled. All other accounts are grayed out but set to the same configuration.) Using the Aastra Web UI, if you make changes to that initial account, the changes apply to all accounts on the phone.
- **• Custom mode**  The Custom mode allows you to configure CFWD for a specific account or all accounts. You can configure a specific mode (**All**, **Busy**, and/or **No Answer**) for each account independently or all accounts. On 3-Line LCD phones and the 6867i, you can set all accounts to **ALL On** or **ALL Off**. On the 8 and 11-Line LCD phones and the 6739i, you can set all accounts to **All On**, **All Off**, or copy the configuration for the account in focus to all other accounts using a **CopytoAll** softkey.

## **Note:**

If there is only one account configured on the phone, then the mode setting is ignored and the phone behaves as if the mode was set to "Phone".

You can enable different call forwarding rules/modes independently (for example, you can set different phone numbers for Busy, All, and NoAns modes and then turn them on/off individually).

The following table describes the key and Message Waiting Indicator (MWI) LEDs when you enable CFWD on the IP Phone.

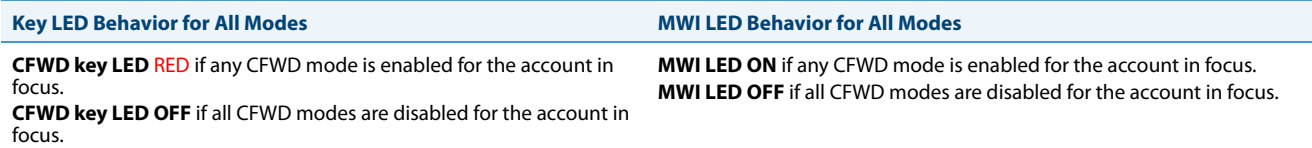

You can enable/disable CFWD and set a CFWD key using the configuration files or the Aastra Web UI. You can set CFWD mode (**Account**, **Phone**, **Custom**) using the configuration files, Aastra Web UI or IP Phone UI.

Important Notes

- **•** In the configuration files, the "**call forward key mode**" parameter in the section, ["Configuring Call Forwarding"](#page-438-0) on [page 5-198](#page-438-0) is in addition to the previous call forward parameter (**call forward disabled**). You can still use the previous call forwarding parameter if desired in the configuration files.
- **•** In the IP Phone UI, you can access the Call Forwarding features at the path Options->Call Forward or by pressing a configured CFWD key.
- **•** If you make changes to the configuration for CFWD via the IP Phone UI, you must refresh the Aastra Web UI screen to see the changes.

## **Note:**

On the 6739i, you can configure a Call Forward softkey using the IP Phone UI also. For more information, see the *Aastra Model 6739i IP Phone User Guide*.

## <span id="page-438-0"></span>*Configuring Call Forwarding*

You use the following parameters to set CFWD on the IP Phone using the configuration files:

- **• call forward key mode**
- **• softkeyN type, topsoftkeyN type, prgkeyN type, or expmodX keyN type**
- **• softkeyN states** (optional)

## **Notes:**

- **•** If there is no CFWD key configured on the phone or it is removed, you can still set the CFWD modes via the IP Phone UI at the path Options->Call Forward.
- **•** If there is only one account configured on the phone, then the mode setting is ignored and the phone behaves as if the mode was set to "Phone".
- **•** When configuring a CFWD mode (**All**, **Busy**, **No Answer**) for an account, you must configure a CFWD number for that mode in order for the mode to be enabled.

Use the following procedures to configure Call Forwarding on the IP phones.

## **Configuration Files**

For specific call forwarding parameters you can set in the configuration files, see Appendix A, the sections,

- **•** ["Call Forward Settings"](#page-715-0) on [page A-110.](#page-715-0)
- **•** ["Call Forward Key Mode Settings"](#page-716-0) on [page A-111.](#page-716-0)
- **•** ["Softkey/Programmable Key/Keypad Key/Feature Key/Expansion Module Key/Hard Key Parameters"](#page-762-0) on [page A-157.](#page-762-0)

#### **Aastra Web UI** W

**1.** Click on **Operation->Softkeys and XML**;

**or** Click on **Operation->Programmable Keys;**

**or**  Click on **Operation->Expansion Module**.

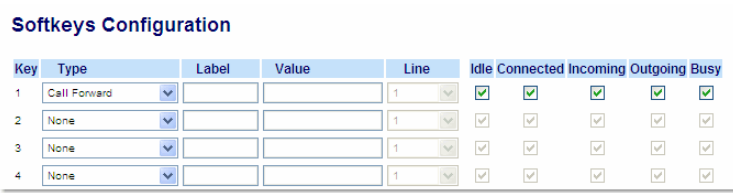

## **Aastra Web UI**

### **3.** Click on **Basic Settings->Preferences->General.**

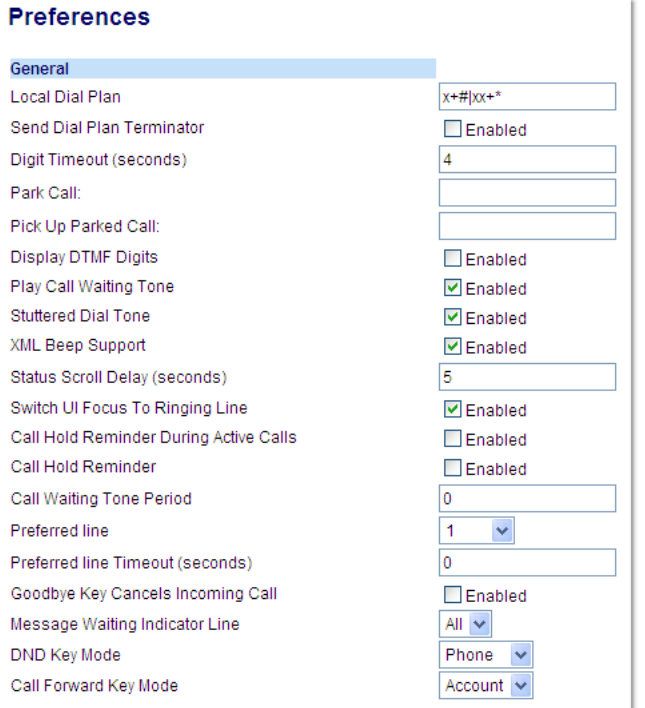

#### **Note:**

If there is no CFWD key configured on the phone or it is removed, you can still set the CFWD modes via the IP Phone UI at the path Options->Call Forward.

**4.** In the "**Call Forward Key Mode**" field, select a call forward mode to use on the phone.

Valid values are: Account, Phone, Custom. Default is **Account**.

#### **• Account**

The account mode allows you to configure CFWD on a per account basis. Pressing a configured CFWD key applies to the account in focus. **• Phone**

The Phone mode allows you to set the same CFWD configuration for all accounts (**All**, **Busy**, and/or **No Answer**). When you configure the initial account, the phone applies the configuration to all other accounts. (In the Aastra Web UI, only the account you configured is ena-<br>bled. All other accounts are grayed out but set to the same configuration.) Using t account, the changes apply to all accounts on the phone.

**• Custom**

The Custom mode allows you to configure CFWD for a specific account or all accounts. You can configure a specific state (**All**, **Busy**, and/or **No Answer**) for each account independently or all accounts. On 3-Line LCD phones, you can set all accounts to **ALL On** or **ALL Off**. On the<br>8 and 11-Line LCD phones, you can set all accounts to **All On, All Off**, or copy accounts using a **CopytoAll** softkey.

#### **Notes:**

- If there is no CFWD key configured on the phone or it is removed, you can still set the CFWD modes via the IP Phone UI at the path Options->Call Forward.
- **•** If there is only one account configured on the phone, then the mode setting is ignored and the phone behaves as if the mode was set to "Phone".
- **•** When configuring a CFWD state (**All**, **Busy**, **No Answer**) for an account, you must configure a CFWD number for that state in order for the state to be enabled.

### **5.** Click **Save Settings** to save your changes.

The change takes effect immediately without a reboot.

## **Aastra Web UI**

#### **6.** Click on **Basic Settings->Account Configuration.**

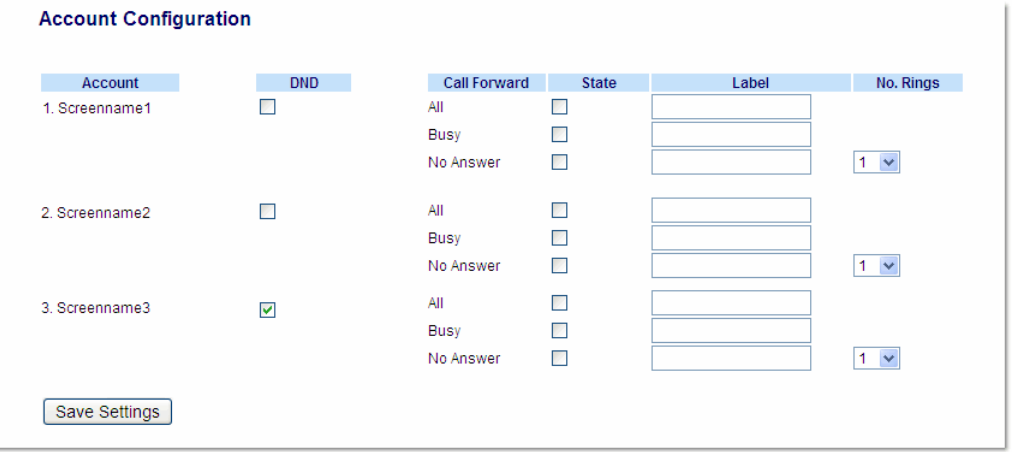

#### **Note:**

If the BroadSoft BroadWorks Executive and Assistant Services feature is enabled and your phone is configured with the Assistant's role, an additional Forward Filtering option may be available on the Account Configuration page. For information on the BroadWorks Executive and Assistant Services feature, refer to [BroadSoft BroadWorks Executive and Assistant Services Feature on page 6-45](#page-566-0). For details on how to configure and utilize Forward Filtering, please refer to the respective phone model's *Aastra SIP IP Phone User Guide.*

**7.** For each account, enable CFWD state by placing a check mark in one or more of the following "**State**" fields:

- **•** All
- **•** Busy
- **•** No Answer

The "**All**" option forwards all incoming calls for this account to the specified phone number regardless of the state of the phone. The phone can be in the Busy or No Answer states, or can be in the idle state. The phone still forwards all calls to the specified number. The "**Busy**" option call forwards incoming calls only if the account is in the busy state. The calls are forwarded to the specified phone number. The "**No Answer**" option call forwards incoming calls only if the account rings but is not answered in the defined number of rings. The call gets forwarded to the specified number.

#### **Note:**

You can use the "**Busy**" and "**No Answer**" states together using different forwarding phone numbers. If these states are enabled for an<br>account (the "**All**" state is disabled), and the phone is in the busy state when a cal phone number (for example, voicemail). If there is no answer on the phone after the specified number of rings, the phone can forward the call to a different specified number, such as a cell phone number.

**8.** For each account, in the "**Number**" field, enter the phone number for which you want the incoming calls to forward to if the phone is in the specified state.

If using the "**Account**" mode or "**Custom**" mode, you can enter different phone numbers for each account.

#### **Notes:**

**•** If you selected "Account" mode in step 4, you can enable/disable each account or all accounts as applicable. You can enter different phone number for each enabled state.

If you selected "Custom" mode, you can enable/disable each account or all accounts as applicable. You can enter different phone numbers for each enabled state.

If you selected "Phone" mode, all accounts are set to the same CFWD configuration (All, Busy, and/or No Answer) as Account 1 on the<br>phone. (In the Aastra Web UI, only Account 1 is enabled. All other accounts are grayed out

Using the Aastra Web UI, if you make changes to Account 1, the changes apply to all accounts on the phone. Using the IP Phone UI, if you make changes to any other account other then Account 1, the changes also apply to all accounts on the phone. When enabling a CFWD<br>state, you must specify a phone number for the phone to CFWD to. The number you specify appl

• Number and name of accounts that display to this screen are dependant on the number and name of accounts configured on the phone.<br>In the screen in step 6, Screenname1 is configured on Line 1, Screenname2 is configured on 3. The name for the account is dependant on the name specified for the "**Screen Name**" parameter at the path Advanced Settings->LineN. If you do not specify a value for the "Screen Name" parameter, the account name is based on the **"Phone Number**" parameter at the path<br>*Advanced Settings->LineN*. If neither the "Screen Name" nor the "Phone Number" parame "3", etc. only.

## **9.** For the **No Answer** state, in the "**No. Rings**" field, enter the number of times that the account rings before forwarding the call to the specified number. Valid values are 1 through 20. Default is 1. **Note:** When using the "**Account**" mode or "**Custom**" mode, you can enter a different number of rings for each account. If you use the Aastra Web UI to change the Call Forward Key Mode to "**Phone**", all accounts synchronize to Account 1. **10.** Click **Save Settings** to save your changes. The change takes effect immediately without a reboot. **Aastra Web UI**

## *Configuring CFWD via the IP Phone UI (3-Line Phones)*

Once CFWD is enabled on your phone, you can access and change the configuration using the IP phone UI or the Aastra Web UI. You can access the CFWD menus by pressing a pre-configured **CFWD** key, or by selecting Options > Call Forward from the IP phone UI.

## **Notes:**

- **•** If there is no CFWD key configured on the phone or it is removed, you can still enable CFWD via the at the path Options->Call Forward.
- **•** If there is only one account configured on the phone, then the mode setting is ignored and the phone behaves as if the mode was set to "Phone".
- **•** Using the Aastra Web UI, if you change the CFWD key mode to "**Phone**", all accounts synchronize to the current setting of Account 1.
- **•** If the BroadSoft BroadWorks Executive and Assistant Services feature is enabled and your phone is configured with the Assistant's role, an additional Forward Filtering option may be available on the CFWD Mode menu. For information on the BroadWorks Executive and Assistant Services feature, refer to [BroadSoft BroadWorks Executive and Assistant](#page-566-0)  [Services Feature on page 6-45.](#page-566-0) For details on how to configure and utilize Forward Filtering, please refer to the respective phone model's *Aastra SIP IP Phone User Guide*.

### *CFWD in Account Mode*

#### **IP Phone UI 1.** Use the 3 and 4 navigation keys to scroll through each account. In the above example, account 1 has CFWD All enabled and account 2 has CFWD Busy enabled. **2.** Press the programmed **Call Forward** key. The Call Forward Mode screen displays. Use the 2 and 5 navigation keys to scroll through each state type. L1 John Smith | |L2 J. Smith CFWD All Tue Aug 20 2:55pm CFWD Busy Tue Aug 20 2:55pm  $L<sub>2</sub>$ Cfwd Mode  $\overline{A\pm\overline{A}}$  Done Change  $\checkmark$ Cfwd Mode 2. Busy Village Manuel Manuel Manuel Manuel Manuel Manuel Manuel Manuel Manuel Manuel Manuel Manuel Manuel Manuel M<br>2. Busy Village Manuel Manuel Manuel Manuel Manuel Manuel Manuel Manuel Manuel Manuel Manuel Manuel Manuel  $\blacktriangleright$  Change Cfwd Mode 3. No Answer X Cfwd Mode 4. All Off ■Done ▶ Change Cfwd Mode 5. All On  $\blacktriangleright$  Change Indicates Indicates CFWD Enabled Indicates no CFWD phone number configured

In the above example, CFWD All is enabled as indicated by a check mark ( $\checkmark$ ), CFWD Busy is enabled but no call forward phone number configured as indicated by a **!**, and CFWD No Answer is disabled, as indicated by an **X**.

Done Change

**3.** Select a state for the account(s) in focus using the 2 and 5 navigation keys.

You can enable/disable any or all of the following states for an account:

- **•** All: Forwards all incoming calls for the respective account to the specified number.
- **•** Busy: Forwards incoming calls to a specified number if DND has been enabled for that account OR if the account is currently engaged in another call.

**•** No Answer: Forwards incoming calls to a specified number if the call has not been answered for the specified number of rings. **Note:** 

If CFWD All, CFWD Busy, and CFWD No Answer are all enabled (and/or if the account has DND enabled), the CFWD All settings take precedence over CFWD Busy and CFWD No Answer.

You can also use the following keys if required:

CFWD Disabled

- **•** All Off: Disables all CFWD states for the current account in focus
- **•** All On: Enables all CFWD states for the current account in focus

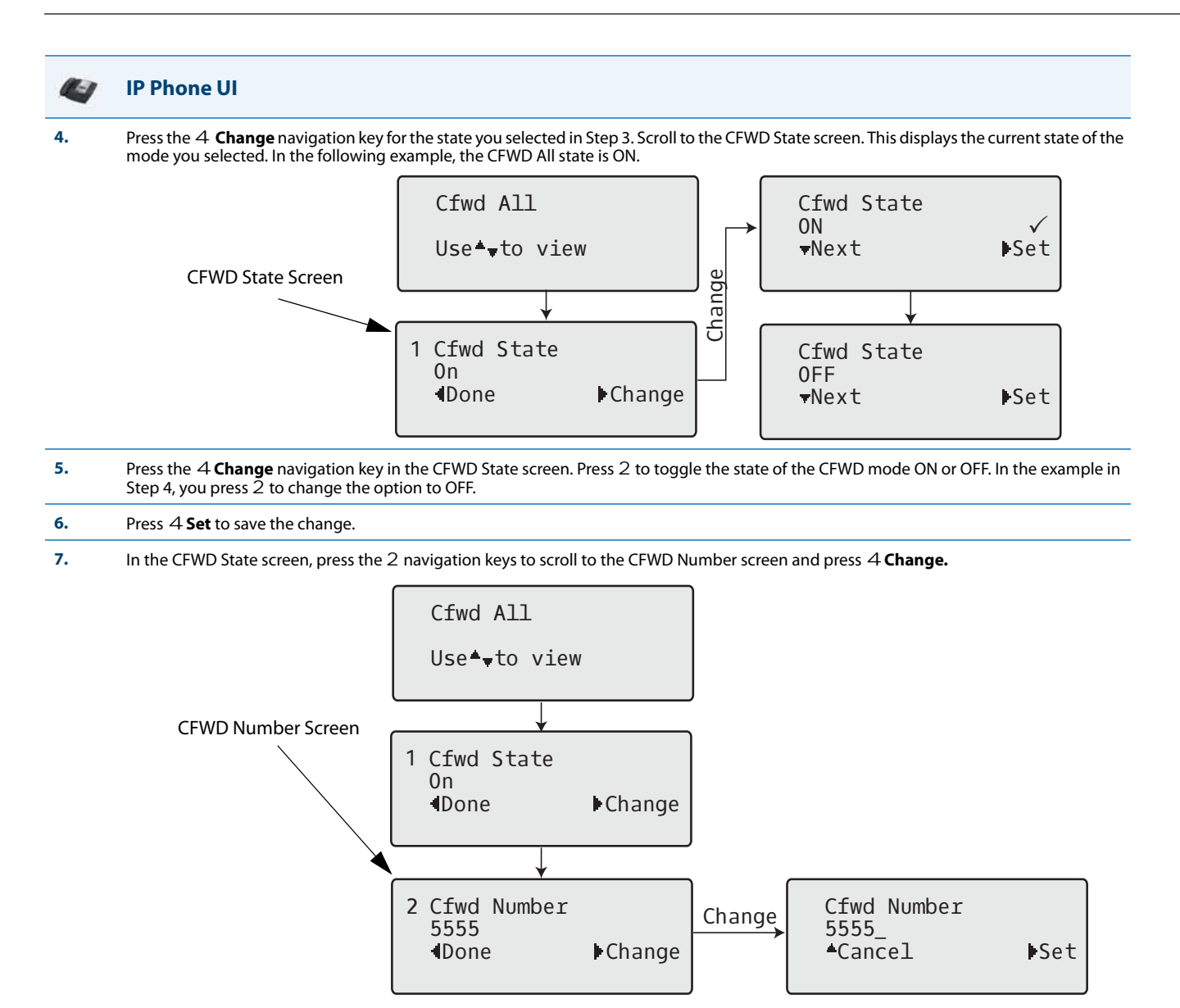

**8.** Enter a phone number to apply to the current state in focus. When the phone is in the state you specified, and a call comes into the phone, it forwards the call to the number you specify.

**9.** Press 4 **Set** to save the change.

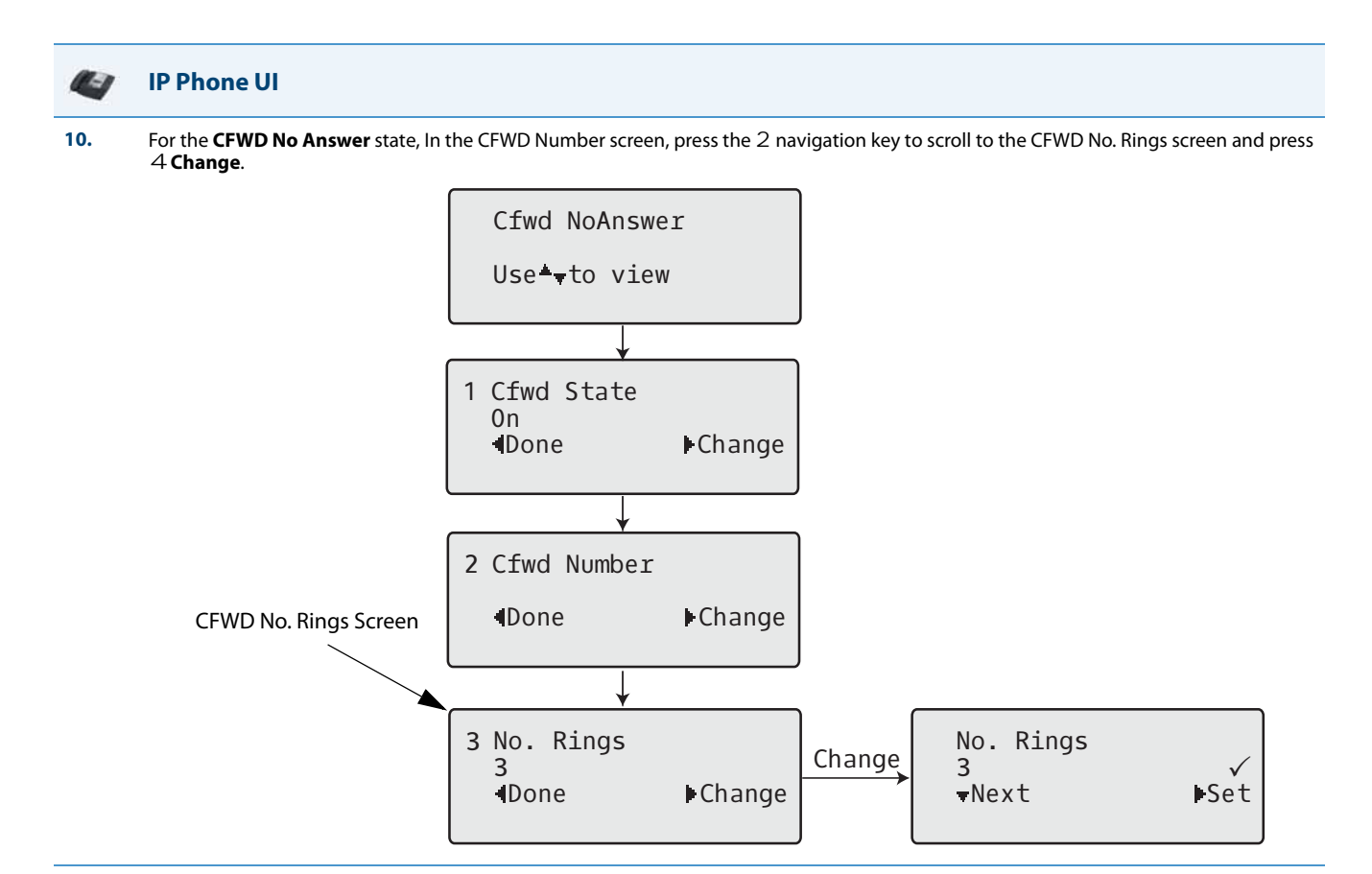

**11.** Press 2**Next** to select the number of rings to apply to the phone for call forwarding incoming calls. Valid values are 1 to 20. Default is 3. When the phone receives an incoming call, and call forward is configured on the phone, the phone rings the number of times you specify<br>in the No. Rings screen, and then forwards the call if there is no answer.

**12.** Press 4**Set** to save the change.

**13.** Press 3**Done** to save all your changes. Each time you press 3 **Done**, the following screen displays.

> Apply Changes 0Cancel #Confirm

**14.** Press **# Confirm** to confirm the change(s) each time the Apply Changes screen displays. All changes are saved to the phone.

## *CFWD in Phone Mode*

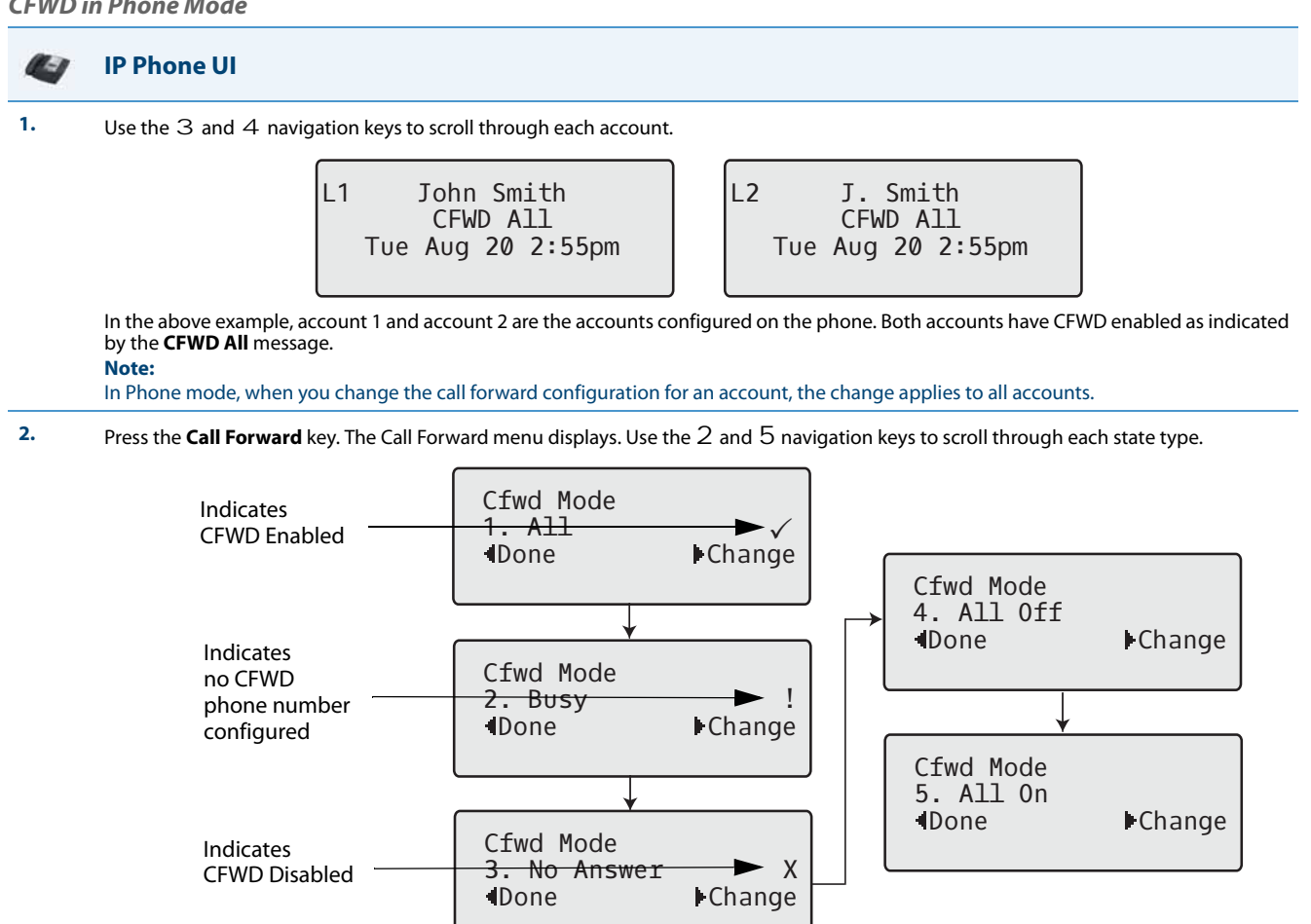

In the above example, CFWD All is enabled as indicated by a check mark ( $\checkmark$ ), CFWD Busy is enabled but no call forward phone number configured as indicated by a **!**, and CFWD No Answer is disabled, as indicated by an **X**.

**3.** Select a state using the 2 and 5 navigation keys.

You can enable/disable a specific account on the phone with any or all of the following states. However, the configuration you set will apply to all accounts on the phone.

- **•** All: Forwards all incoming calls for the respective account to the specified number.
- **•** Busy: Forwards incoming calls to a specified number if DND has been enabled for that account OR if the account is currently engaged in another call.

**•** No Answer: Forwards incoming calls to a specified number if the call has not been answered for the specified number of rings. **Note:** 

If CFWD All, CFWD Busy, and CFWD No Answer are all enabled (and/or if the account has DND enabled), the CFWD All settings take precedence over CFWD Busy and CFWD No Answer.

You can also use the following keys if required:

- **•** All Off: Disables all CFWD states for the current account in focus
- **•** All On: Enables all CFWD states for the current account in focus

## **Note:**

In Phone mode, the initial configuration you set for an account applies to all the accounts on the phone.

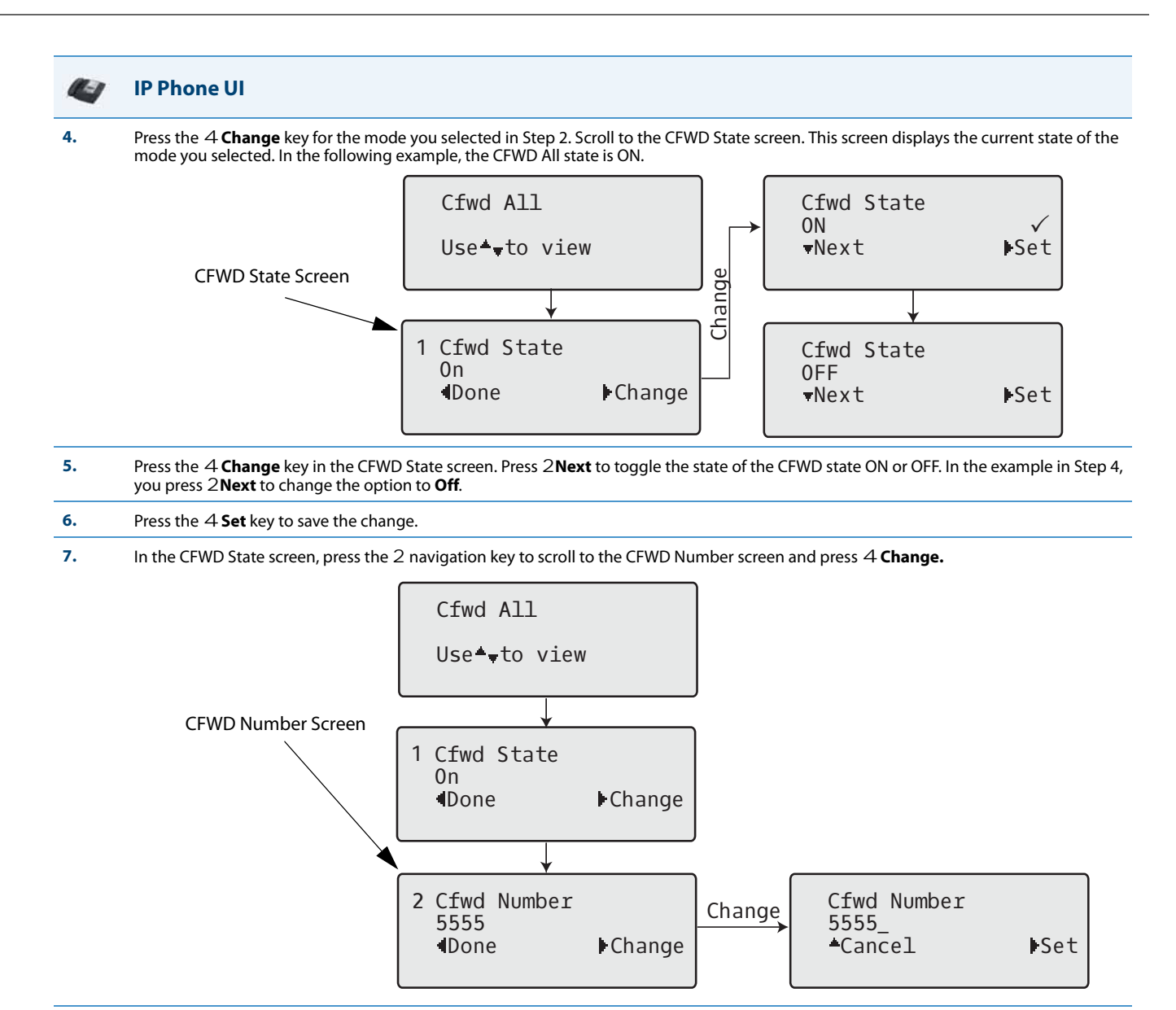

**8.** Enter a phone number to apply to the current state in focus. When the phone is in the state you specified, and a call comes into the phone, it forwards the call to the number you specify.

**9.** Press 4 **Set** to save the change.

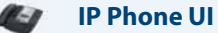

**10.** For the CFWD No Answer state, in the CFWD Number screen, press the 2 navigation key to scroll to the CFWD No. Rings screen and press 4**Change.**

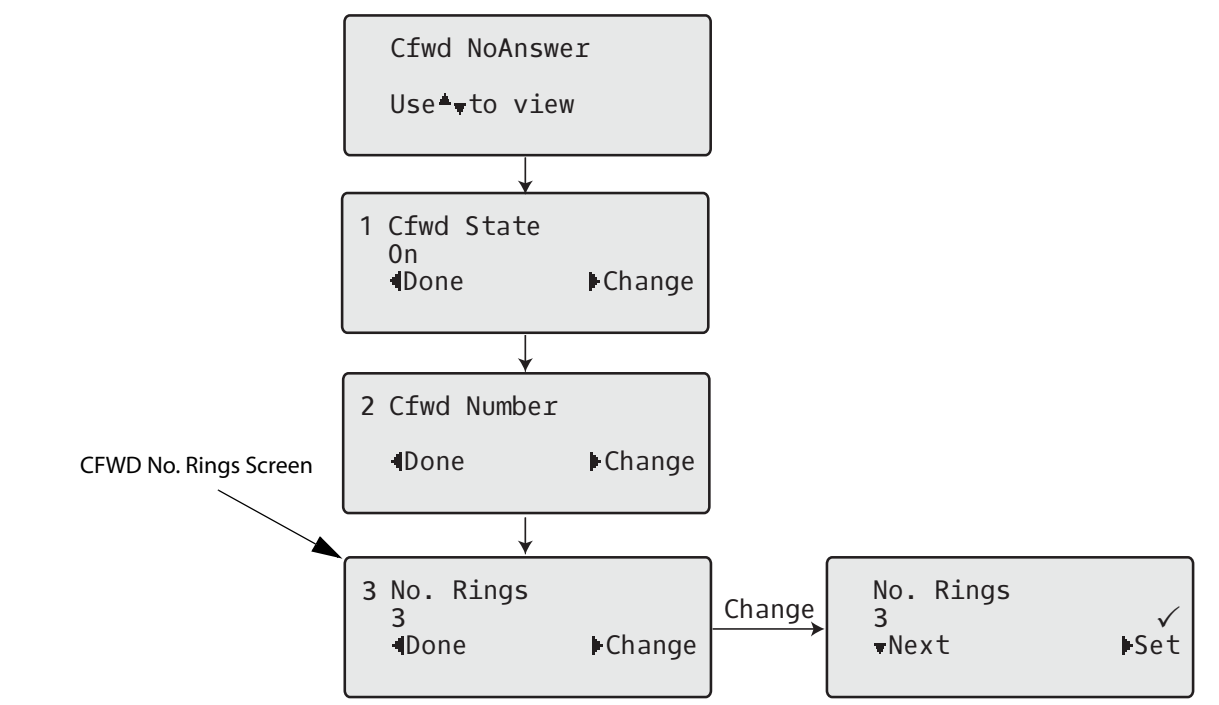

**11.** Press the 2**Next** key to select the number of rings to apply to the phone for call forwarding incoming calls. Valid values are 1 to 20. Default is 3.

When the phone receives an incoming call, and call forward is configured on the phone, the phone rings the number of times you specify in the No. Rings screen, and then forwards the call.

**12.** Press 4**Set** to save the change.

**13.** Press 3**Done** to save all your changes. Each time you press 3**Done**, the following screen displays.

> Apply Changes 0Cancel #Confirm

**14.** Press **# Confirm** to confirm the change(s) each time the Apply Changes screen displays. All the same changes are saved to all accounts on the phone.

## *CFWD in Custom Mode*

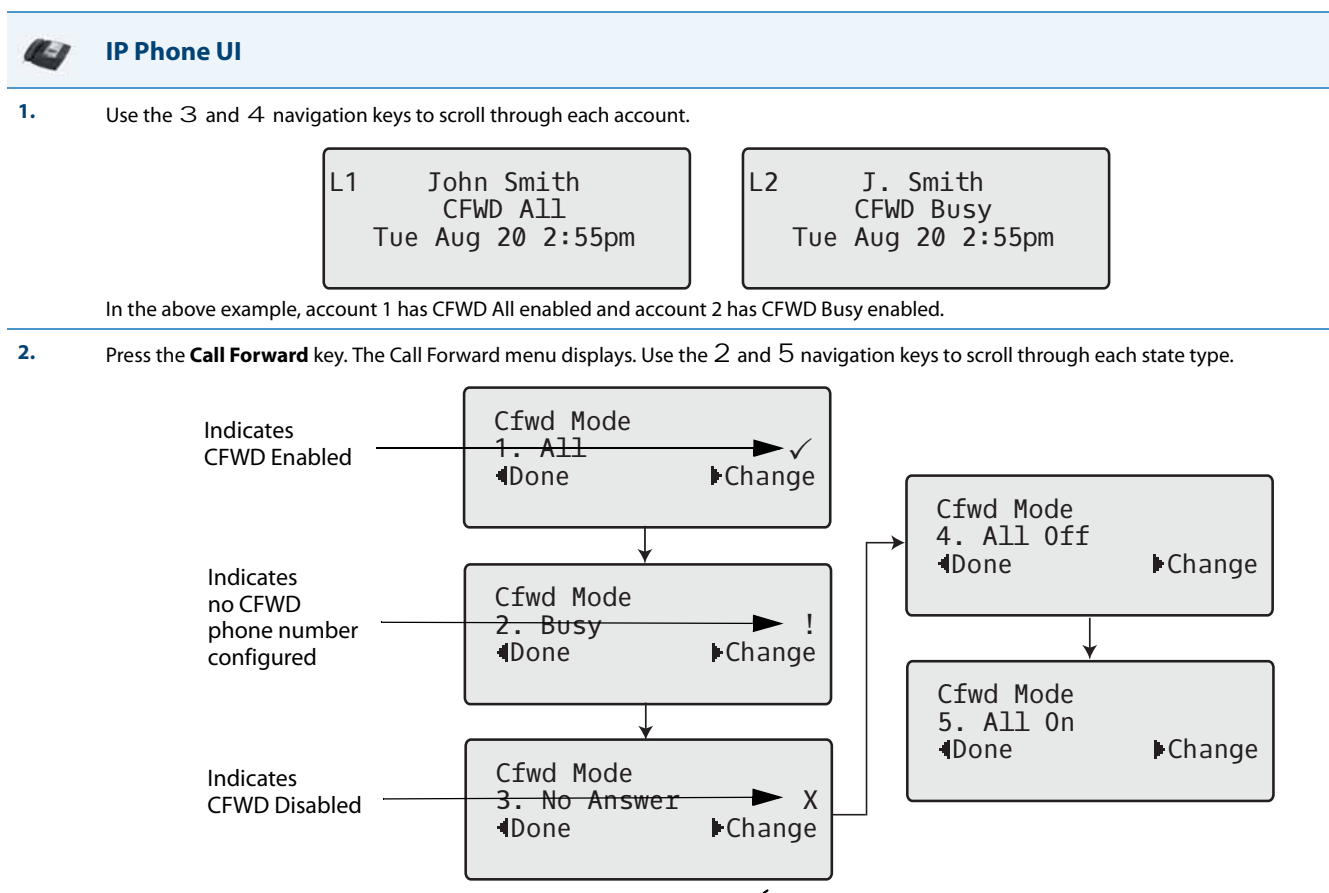

In the above example, CFWD All is enabled as indicated by a check mark ( $\checkmark$ ), CFWD Busy is enabled but no call forward phone number configured as indicated by a **!**, and CFWD No Answer is disabled, as indicated by an **X**.

**3.** Select a state for the account(s) in focus using the 2 and 5 navigation keys.

You can enable/disable any or all of the following states for a specific account or for all accounts (with individual configurations):

- **•** All: Forwards all incoming calls for the respective account to the specified number.
- **•** Busy: Forwards incoming calls to a specified number if DND has been enabled for that account OR if the account is currently engaged in another call.
- **•** No Answer: Forwards incoming calls to a specified number if the call has not been answered for the specified number of rings. **Note:**

If CFWD All, CFWD Busy, and CFWD No Answer are all enabled (and/or if the account has DND enabled), the CFWD All settings take precedence over CFWD Busy and CFWD No Answer.

You can also use the following keys if required:

**•** All Off: Disables all CFWD states for the current account in focus

**•** All On: Enables all CFWD states for the current account in focus

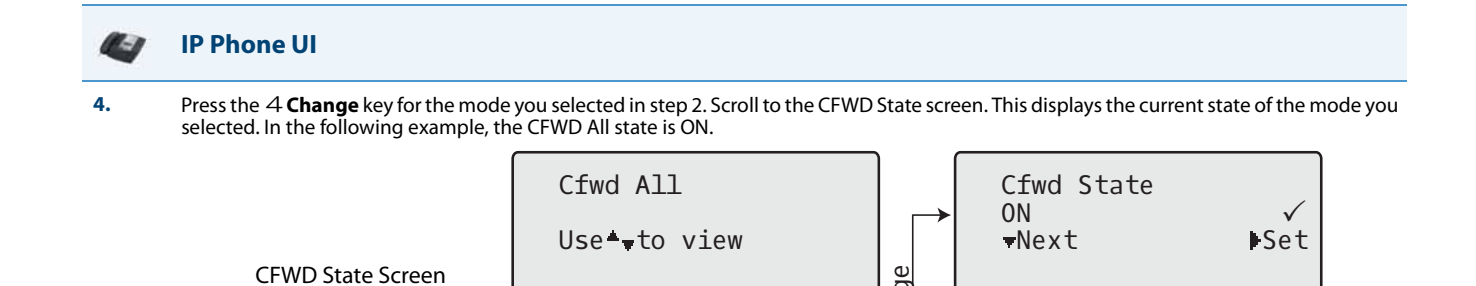

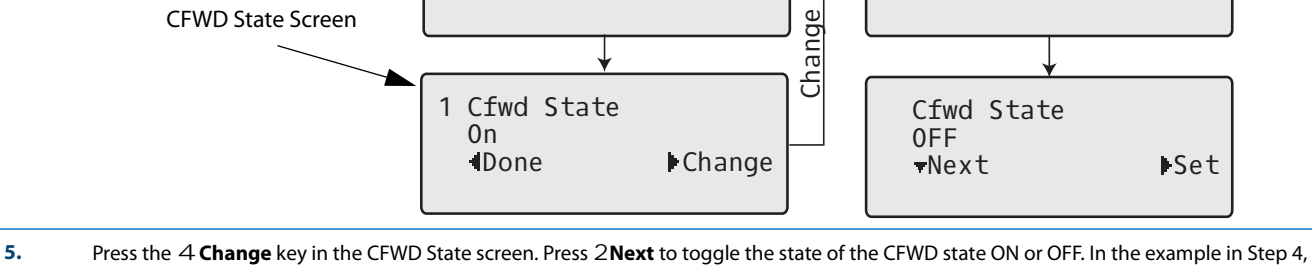

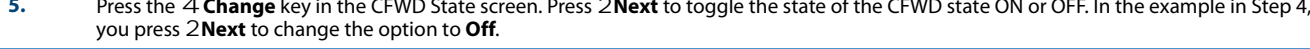

### **6.** Press the 4**Set** key to save the change.

**7.** In the CFWD State screen, press the 2 navigation key to scroll to the CFWD Number screen and press 4**Change**.

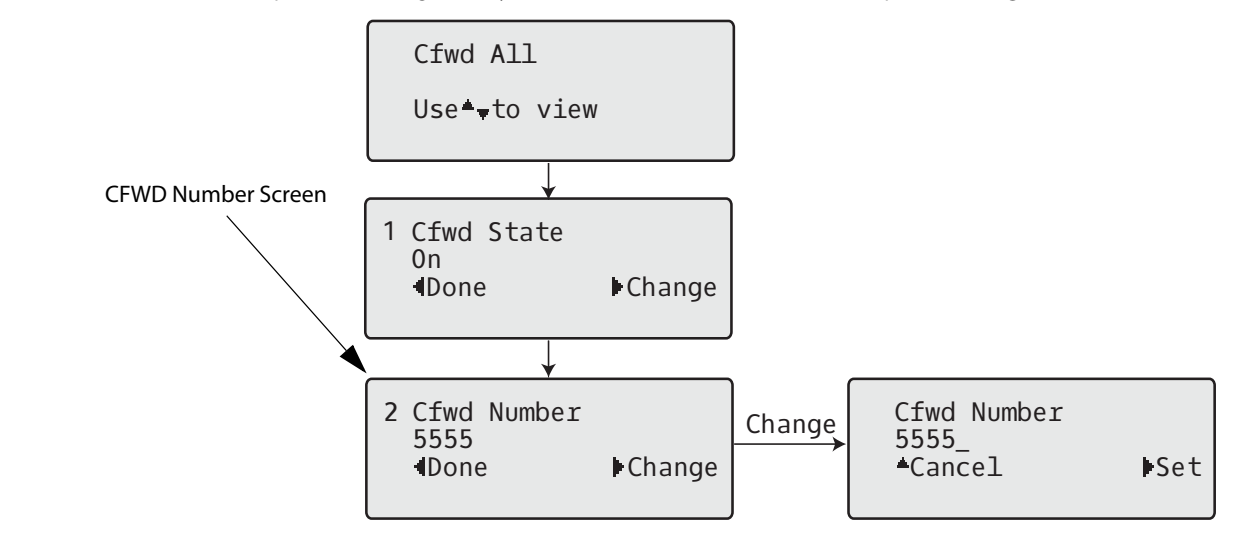

**8.** Enter a phone number to apply to the current state in focus. When the phone is in the state you specified, and a call comes into the phone, it forwards the call to the number you specify.

**9.** Press 4 **Set** to save the change.

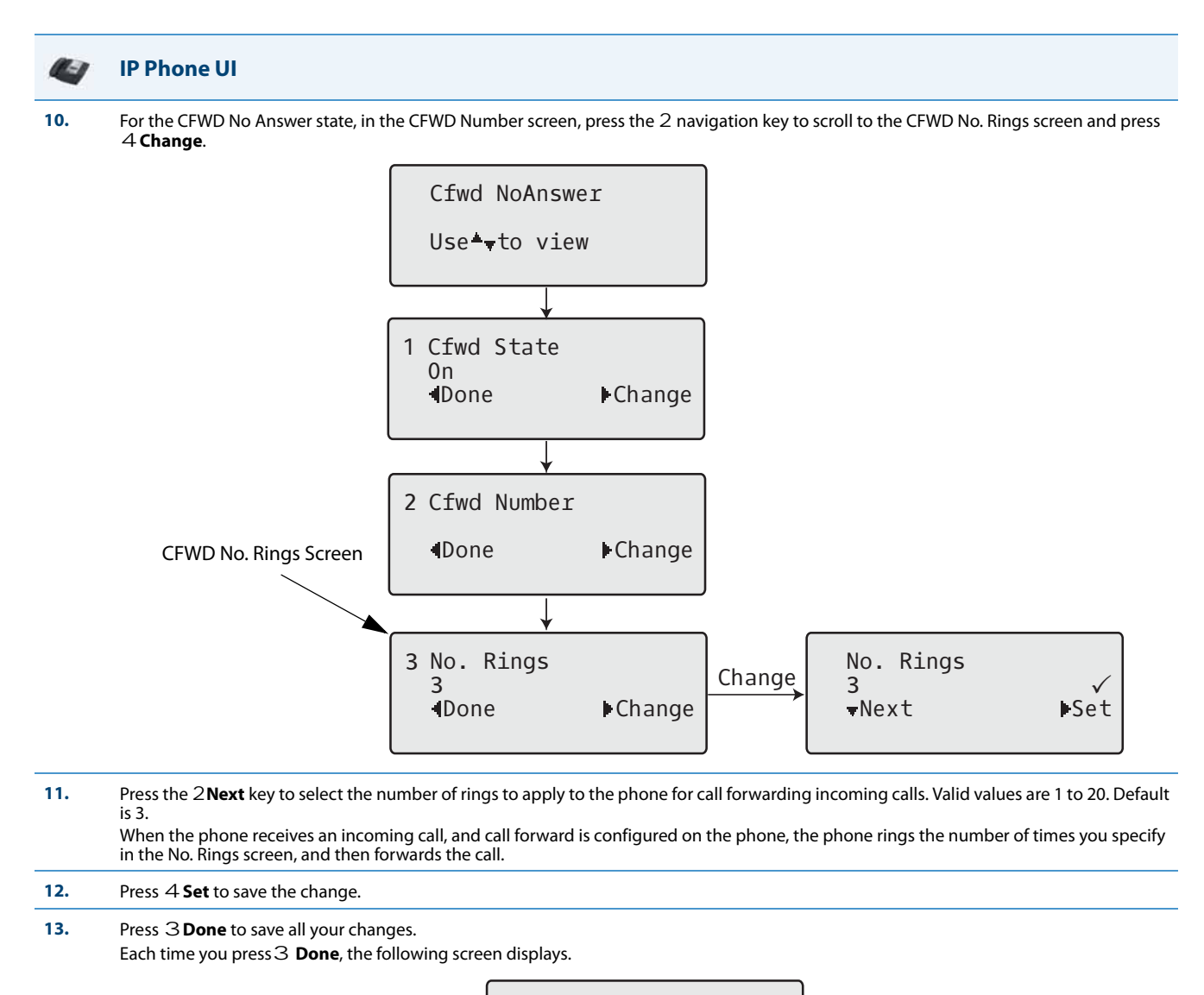

Apply Changes 0Cancel #Confirm

**14.** Press **# Confirm** to confirm the change(s) each time the Apply Changes screen displays. All changes are saved to the phone for all accounts.

## *Using CFWD via the IP Phone UI (8-Line and 11-Line Phones)*

Once CFWD is enabled on your phone, you can access and change the configuration using the IP Phone UI or the Aastra Web UI. You can access the CFWD menus by pressing a pre-configured Call Forward key, or by selecting Options->Call Forward from the IP Phone UI.

The following procedure assumes you have already configured a CFWD key AND assumes there are three accounts configured on the phone.

## **Notes:**

- **•** If there is no CFWD key configured on the phone or it is removed, you can still enable CFWD via the at the path Options->Call Forward.
- **•** If there is only one account configured on the phone, then the mode setting is ignored and the phone behaves as if the mode was set to "Phone".
- **•** Using the Aastra Web UI, if you change the CFWD key mode to "**Phone**", all accounts synchronize to the current setting of Account 1.
- **•** If the BroadSoft BroadWorks Executive and Assistant Services feature is enabled and your phone is configured with the Assistant's role, an additional Forward Filtering option may be available on the CFWD Mode menu. For information on the BroadWorks Executive and Assistant Services feature, refer to [BroadSoft BroadWorks Executive and Assistant](#page-566-0)  [Services Feature on page 6-45.](#page-566-0) For details on how to configure and utilize Forward Filtering, please refer to the respective phone model's *Aastra SIP IP Phone User Guide*.

## *CFWD in Account Mode*

## **IP Phone UI**

**1.** Use the **RIGHT** and **LEFT** arrow keys to scroll through each account.

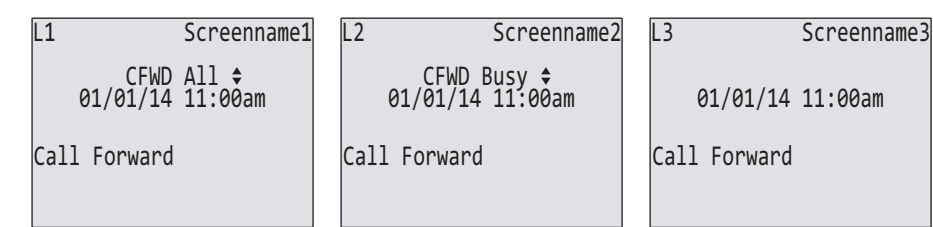

In the above example, Screenname1, Screenname2, and Screenname3, are three accounts configured on the phone. Screenname1 has "**CFWD All**" enabled, Screenname2 has "**CFWD Busy**" enabled, and Screenname3 has CFWD disabled as indicated by no message displayed.

**2.** Press the **Call Forward** key. The Call Forward Mode screen displays for the account you selected. Use the **UP** and **DOWN** arrow keys to scroll through each state type.

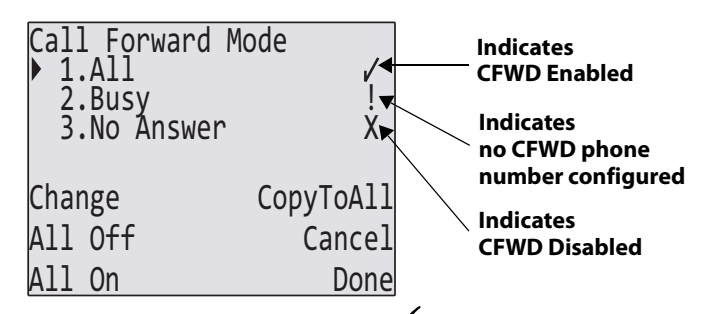

In the above example, **CFWD** All is enabled as indicated by a check mark ( $\checkmark$ ), **CFWD Busy** is enabled but no call forward phone number is configured as indicated by a **!**, and **CFWD NoAns** is disabled as indicated by an **X**.

- **3.** Select a state for the account(s) in focus using the **UP** and **DOWN** arrow keys.
	- You can enable/disable any or all of the following states for an account:
	- **• All** Enables **CFWD All** for an account and forwards all incoming calls for that account, to the specified number.
	- **• Busy** Enables **CFWD Busy** for an account and forwards incoming calls to a specified number if DND has been enabled for that account OR if the account is currently engaged in another call.
	- **• No Answer**  Enables **CFWD NoAns** for an account and forwards incoming calls to a specified number if the call has not been answered for the specified number of rings.

#### **Note:**

If **CFWD All** AND **CFWD Busy** AND **CFWD NoAns** are all enabled (and/or if the account has DND enabled), the **CFWD All** settings take precedence over **CFWD Busy** and **CFWD NoAns**.

You can also use the following keys if required:

- **• All Off**  Disables all CFWD states for the current account in focus.
- **• All On**  Enables all CFWD states for the current account in focus.
- **• CopytoAll Key** Copies the call forward phone number and state of the Call Forward mode (All, Busy, No Answer) in focus to every Call Forward mode of that account. For example, if you have the cursor pointing at the "**All**" state and it is enabled and has a call forward phone number configured, pressing the **CopytoAll** Key enables the **Busy** state and the **NoAns** state and assigns the same phone number to both states.
- **• Cancel Key** Cancels any configuration you may have made without saving. To cancel a configuration, you must press this **CANCEL** key before pressing the **DONE** key.

#### **IP Phone UI**  $\bigcirc$

**4.** Press the **CHANGE** key for the mode you selected in step 2. This displays the Call Forward State screen.

|    | Call Forward<br>Mode No Answer<br> State:▶OFF<br>Number:<br>No. Rings: 1<br>Change<br>Cancel<br>AllAccts<br>Donel                                                                                                    | Call Forward<br>Mode No Answer<br>State:⊮ON<br>◂<br>Number:<br>Change<br>No. Rings: 1<br>Change<br>Cancel<br>AllAccts<br>Done     | <b>Change the</b><br><b>State</b>     |  |
|----|----------------------------------------------------------------------------------------------------|----------------------------------------------------------------------------------------------------|---------------------------------------|--|
|    |                                                                                                    | Call Forward<br>Mode No Answer<br>State: ON<br>Number:5551212 ←<br>No. Rings: 1<br><b>Backspace</b><br>Cancel<br>AllAccts<br>Done | <b>Change the</b><br><b>Number</b>    |  |
|    | Note:                                                                                                    | Call Forward<br>Mode No Answer<br>State: ON<br>Number: 5551212<br>No. Rings: > 3<br>Change<br>Cancel<br>AllAccts<br>Done          | <b>Change the</b><br><b>No. Rings</b> |  |
|    | You can press the <b>AllAccts</b> key to copy the settings in the current Call Forward Settings screen for a specific call forward mode, to every<br>account on the phone. Every account will have the same settings for that call forward mode.                                                                                                    |                                                                                                    |                                       |  |
| 5. | Press the CHANGE key in the CFWD State screen. With the cursor in the "State" field, toggle the state ON and OFF by pressing the CHANGE<br>key.                                                                                                    |                                                                                                    |                                       |  |
| 6. | Use the DOWN arrow key to scroll to the "Number" field. Enter a phone number to apply to the current state in focus. When the phone is in<br>the state you specified, and a call comes into the phone, it forwards the call to the number you specify.<br>Use the <b>BACKSPACE</b> key if required to delete characters.                                                                                             |                                                                                                    |                                       |  |
| 7. | Use the DOWN arrow key to scroll to the "No. Rings" field. Press the CHANGE key to select the number of rings to apply to the phone for call<br>forwarding incoming calls. Valid values are 1 to 20. Default is 3.<br>When the phone receives an incoming call, and call forward is configured on the phone, the phone rings the number of times you specify<br>in the No. Rings screen, and then forwards the call. |                                                                                                    |                                       |  |
| 8. | Press <b>DONE</b> in the CFWD State Screen to save all changes.                                                                                                    |                                                                                                    |                                       |  |
| 9. | Press DONE in the CFWD Mode Screen to save all changes.                                                                                                    |                                                                                                    |                                       |  |

### *CFWD in Phone Mode*

## **IP Phone UI**

**1.** Use the **RIGHT** and **LEFT** arrow keys to scroll through each account.

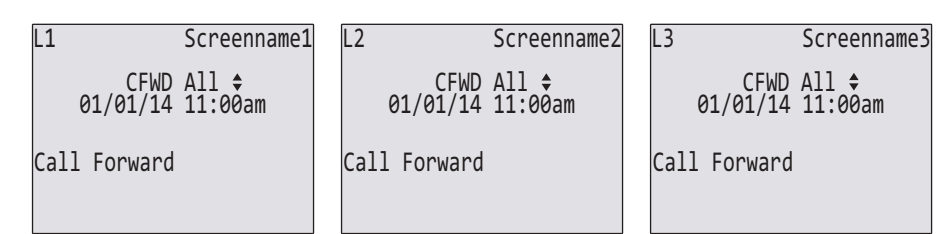

In the above example, Screenname1, Screenname2, and Screenname3, are three accounts configured on the phone. Screenname1, 2 and 3 have "**CFWD All**" enabled.

**Note:** 

In "Phone" mode, when you change the call forward configuration for an account, the change applies to all accounts.

**2.** Press the **Call Forward** key. The Call Forward menu displays. Use the **UP** and **DOWN** arrow keys to scroll through each state type.

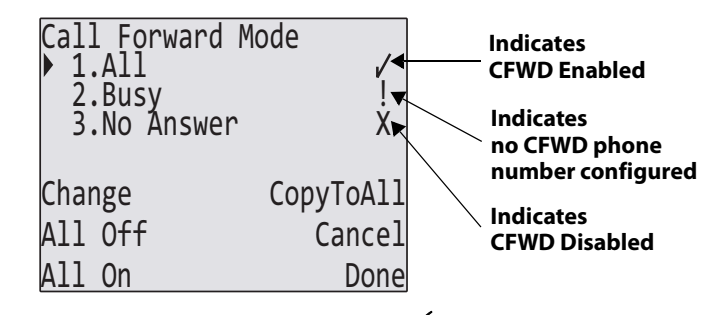

In the above example, **CFWD All** is enabled as indicated by a check mark ( $\checkmark$ ), **CFWD Busy** is enabled but no call forward phone number is configured as indicated by a **!**, and CFWD No Answer is disabled, as indicated by an **X.**

#### **3.** Select a state using the **UP** and **DOWN** arrow keys.

- You can enable/disable a specific account on the phone with any or all of the following states. However, the configuration you set will apply to all accounts on the phone.
- **• All** Enables **CFWD All** on the phone and forwards all incoming calls to the specified number.
- **• Busy** Enables **CFWD Busy** on the phone and forwards incoming calls to a specified number if DND has been enabled OR if the phone is currently engaged in another call.
- **• No Answer** Enables **CFWD NoAns** on the phone and forwards incoming calls to a specified number if the call has not been answered for the specified number of rings.

#### **Note:**

If **CFWD All** AND **CFWD Busy** AND **CFWD NoAns** are all enabled (and/or if the account has DND enabled), the **CFWD All** settings take precedence over **CFWD Busy** and **CFWD NoAns**.

You can also use the following keys if required:

- **• All Off Key** Disables all CFWD modes.
- **• All On Key** Disables all CFWD modes.
- **• CopytoAll Key** Copies the call forward phone number and state of the Call Forward mode (All, Busy, No Answer) in focus to every Call Forward mode. For example, if you have the cursor pointing at the "**All**" state and it is enabled and has a call forward phone number configured, pressing the **CopytoAll** Key enables the **Busy** state and the **NoAns** state and assigns the same phone number to both states.
- **• Cancel Key** Cancels any configuration you may have made without saving. To cancel a configuration, you must press this **CANCEL** key before pressing the **DONE** key.

#### **IP Phone UI** 27

**4.** Press the **CHANGE** key for the mode you selected in step 2. This displays the Call Forward State screen.

| Call Forward<br>Mode No Answer<br>State: ▶ OFF<br>Number:<br>No. Rings: 1 | Call Forward<br>Mode No Answer<br>State: DON ←<br>Number:<br>Change<br>No. Rings: 1                                                               | <b>Change the</b><br><b>State</b>     |
|---------------------------------------------------------------------------|----------------------------------------------------------------------------------------------------|---------------------------------------|
| Change<br>Cancel<br>AllAccts<br>Done                                      | Change<br>Cancel<br>AllAccts<br>Done                                                                                                    |                                       |
|                                                                           | Call Forward<br>Mode No Answer<br>State: ON<br>Number: 5551212 <<br>No. Rings: 1<br>Backspace<br>Cancel<br>AllAccts<br>Done                       | <b>Change the</b><br><b>Number</b>    |
|                                                                           | Call Forward<br>Mode No Answer<br>State: ON<br>Number:5551212<br>No. Rings: $\rightarrow$ 3 $\rightarrow$<br>Change<br>Cancel<br>AllAccts<br>Done | <b>Change the</b><br><b>No. Rings</b> |

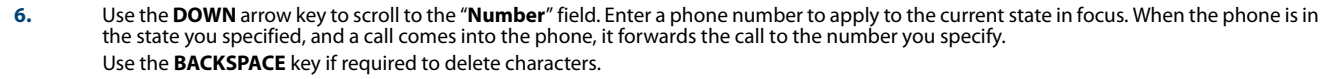

- 7. Use the **DOWN** arrow key to scroll to the "**No. Rings**" field. Press the **CHANGE** key to select the number of rings to apply to the phone for call<br>forwarding incoming calls. Valid values are 1 to 20. Default is 3. When the phone receives an incoming call, and call forward is configured on the phone, the phone rings the number of times you specify in the No. Rings screen, and then forwards the call.
- **8.** Press **DONE** in the CFWD State Screen to save all changes.
- **9.** Press **DONE** in the CFWD Mode Screen to save all changes.

## **Note:**

In "**Phone**" mode, the configuration applies to all the accounts on the phone.

## *CFWD in Custom Mode*

## **IP Phone UI 1.** Use the **RIGHT** and **LEFT** arrow keys to scroll through each account. In the above example, Screenname1, Screenname2, and Screenname3, are three accounts configured on the phone. Screenname1 has "**CFWD All**" enabled, Screenname2 has "**CFWD Busy**" enabled, and Screenname3 has CFWD disabled as indicated by no message displayed. **2.** With the account in focus on the IP Phone UI, press the **Call Forward** key. The Call Forward Account screen displays which lists all the accounts on the phone. Use the **UP** and **DOWN** arrow keys to scroll through each account. In the above example, Screenname1 has one or more CFWD states enabled as indicated by a check mark ( $\checkmark$ ), Screenname 2 has one or more CFWD states enabled but a specific state has no call forward phone number configured as indicated by a **!**, and Screenname3 has one or more CFWD states disabled as indicated by an **X**. 01/01/14 11:00am L1 Screenname1 CFWD All CFWD Busy **↔**<br>01/01/14 11:00am │ │ 01/01/14 11:00am L2 Screenname2 L3 Screenname3 Call Forward Call Forward Call Forward 2.Screenname2 !<del>▼</del> 3.Screenname3  $X_{\blacktriangleright}$ Change CopytoAll All Off Cance All On Don Call Forward 1.Screenname1 **Indicates Indicates CFWD Enabled CFWD Disabled Indicates no CFWD phone number configured**

- **3.** Select an account using the **UP** and **DOWN** arrow keys. You can also use the following keys if required:
	- **• All Off Key** Disables CFWD for all accounts on the phone.
	- **• All On Key**  Enables CFWD for all accounts on the phone.
	- **CopytoAll Key** Copies all settings for the account you select, to all other accounts on the Call Forward Account screen. For example, if you have the cursor pointing at Screenname1, and you press the **CopytoAll** key, all of the CFWD settings for Screenname1 are copied to Screenname2 and Screenname3.
	- **• Cancel Key** Cancels any configuration you may have made without saving. To cancel a configuration, you must press this **CANCEL** key before pressing the **DONE** key.

## **IP Phone UI**

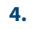

#### **4.** After selecting an account, press **CHANGE**.

The Call Forward Mode screen displays for the account you selected. Use the **UP** and **DOWN** arrow keys to scroll through each state type.

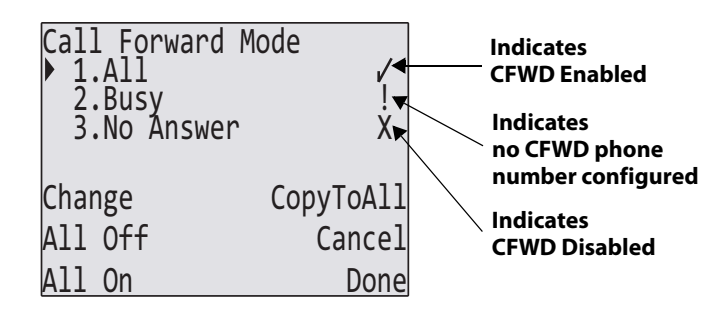

In the above example, **CFWD All** is enabled as indicated by a check mark ( $\checkmark$ ), **CFWD Busy** is enabled but no call forward phone number is

configured as indicated by a **!**, and **CFWD No Answer** is disabled, as indicated by an **X**.

Select a state for the selected account(s) using the **UP** and **DOWN** arrow keys.

You can enable/disable any or all of the following states for a specific account or for all accounts (with individual configurations):

- **• All** Enables **CFWD All** for an account and forwards all incoming calls for that account, to the specified number. The phone number can be different between accounts.
- **• Busy** Enables **CFWD Busy** for an account and forwards incoming calls to a specified number if DND has been enabled for that account OR if that account is currently engaged in another call. The phone number can be different between accounts.
- **• No Answer**  Enables CFWD NoAns for an account and forwards incoming calls to a specified number if the call has not been answered for a specified number of rings. The phone number can be different between accounts.

#### **Note:**

If **CFWD All** AND **CFWD Busy** AND **CFWD NoAns** are all enabled (and/or if the account has DND enabled), the **CFWD All** settings take prec-edence over **CFWD Busy** and **CFWD NoAns**.

You can also use the following keys if required:

- **• All Off Key** Disables all CFWD states for the selected account.
- **• All On Key** Enables all CFWD states for the selected account.
- **CopytoAll Key** Copies the call forward phone number and state of the selected Call Forward mode (All, Busy, No Answer) to every Call<br>Forward mode of that account. For example, if you have the cursor pointing at the "All number configured, pressing the **CopytoAll** Key enables the **Busy** state and the **NoAns** state and assigns the same phone number to both states.
- **• Cancel Key** Cancels any configuration you may have made without saving. To cancel a configuration, you must press this **CANCEL** key before pressing the **DONE** key.

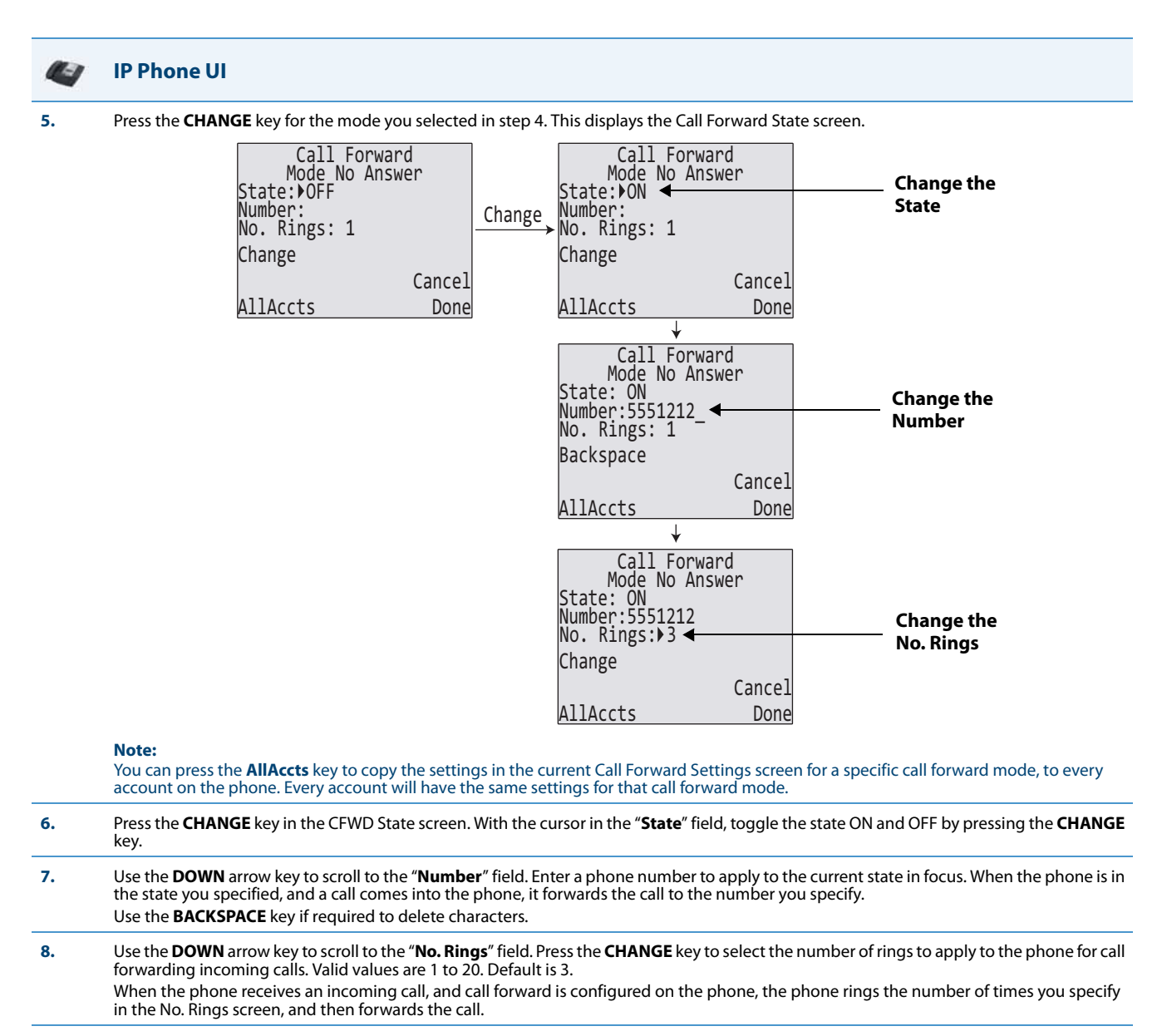

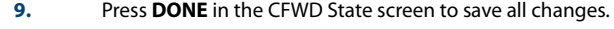

**10.** Press **DONE** in the CFWD Mode screen to save all changes.

**11.** Press **DONE** in the CFWD Account screen to save all changes.

## *Configuring CFWD via the IP Phone UI (6739i)*

If you enable/disable CFWD using the configuration files or the Aastra Web UI, you can use the CFWD screens that display to the . You can access the CFWD parameters by pressing a configured CFWD key (if previously configured) OR by pressing Options->Call Forward on the phone's front panel.

The following procedure assumes you have already configured a CFWD key AND assumes there are three accounts configured on the phone.

## **Notes:**

- **•** If there is no CFWD key configured on the phone or it is removed, you can still enable CFWD via the at the path Options->Call Forward.
- **•** If there is only one account configured on the phone, then the mode setting is ignored and the phone behaves as if the mode was set to "Phone".
- **•** Using the Aastra Web UI, if you change the CFWD key mode to "**Phone**", all accounts synchronize to the current setting of Account 1..

## *CFWD in Account Mode*

**IP Phone UI**

## $\mathbf{C}$

**1.** Press the **<Services>** Key, then press the <**Call Forward**> button.

or Press a pre-configured **Call Forward** softkey. The following screen displays.

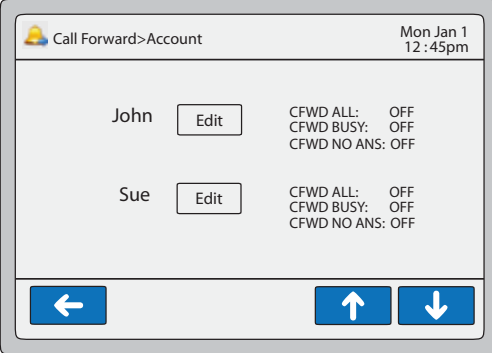

## **Call Forward Account Mode**

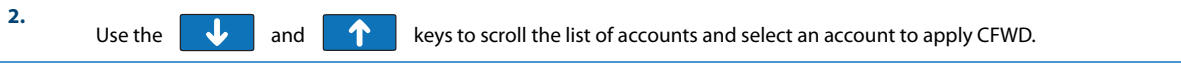

**3.** Press **<Edit>**. The screen displays for the account you selected. The following example shows the CFWD screen for John's account.

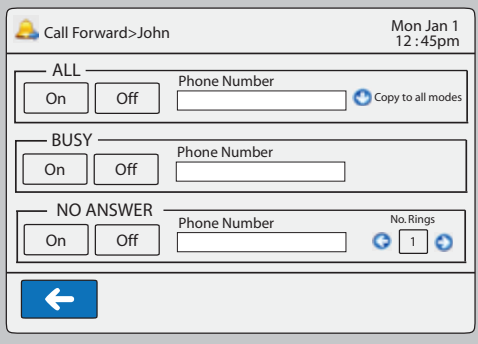

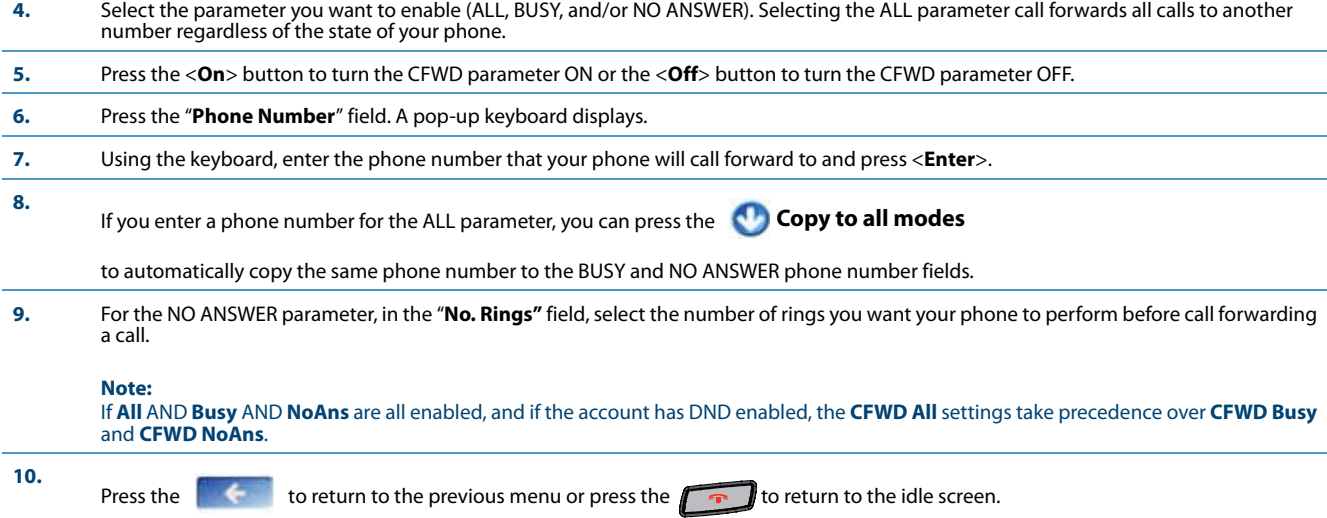

## *CFWD in Phone Mode*

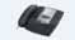

**IP Phone UI**

**1.** Press the **<Services>** Key, then press the <**Call Forward**> button.

or Press a pre-configured **Call Forward** softkey. The following screen displays.

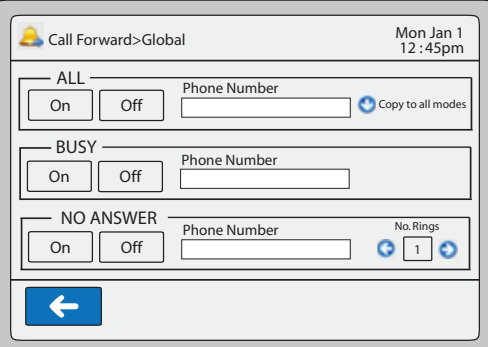

## **Call Forward Phone Mode**

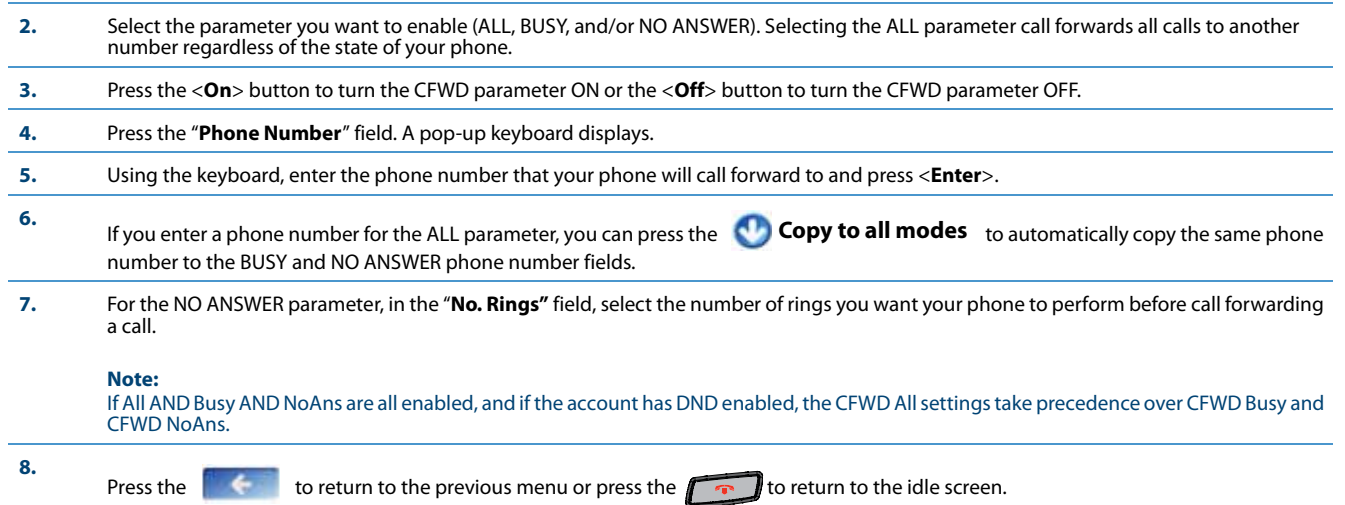

## *CFWD in Custom Mode*

**IP Phone UI**

## ll-1

**1.** Press the **<Services>** Key, then press the <**Call Forward**> button.

or Press a pre-configured **Call Forward** softkey. The following screen displays.

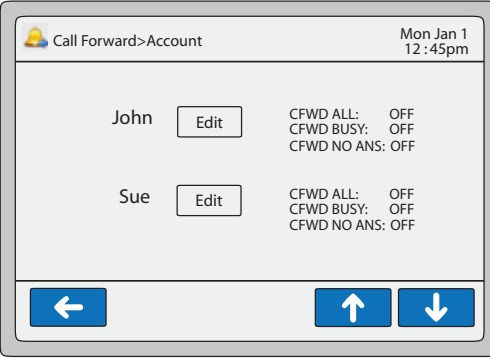

## **Call Forward Custom Mode**

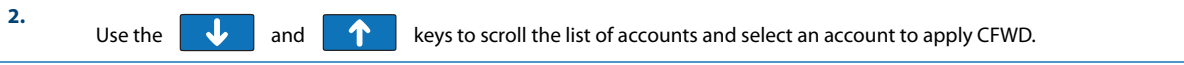

**3.** Press **<Edit>**. The screen displays for the account you selected. The following example shows the CFWD screen for John's account.

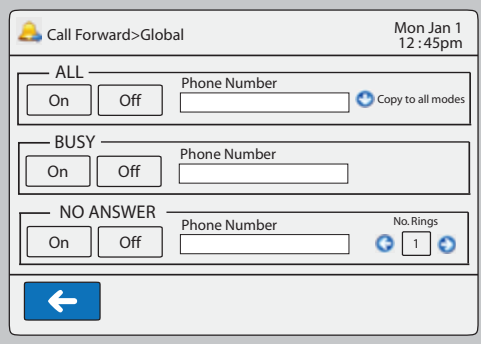

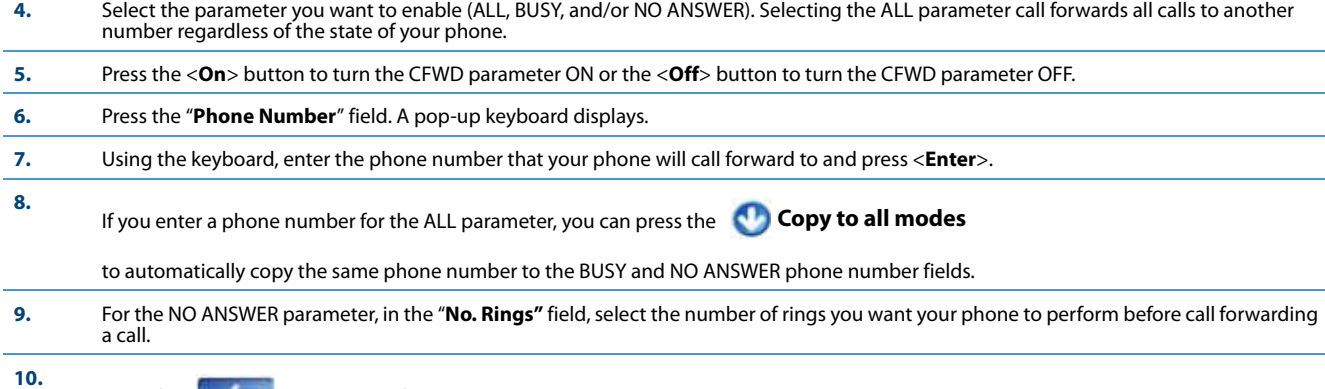

Press the to return to the previous menu.

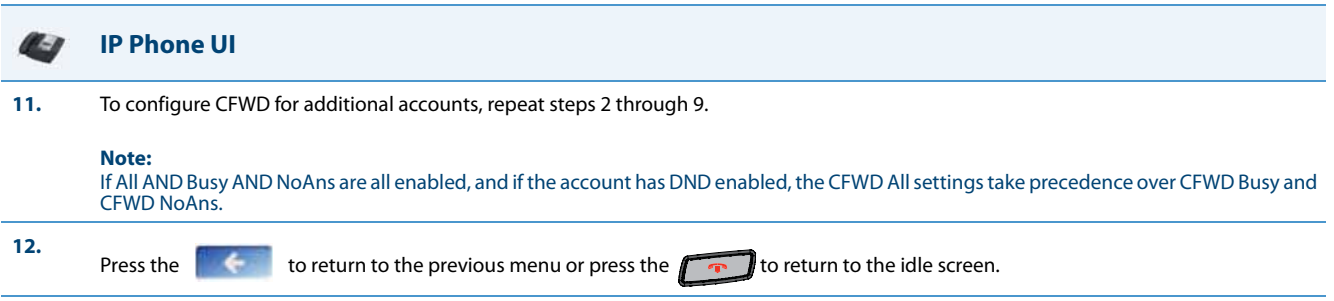

## *Configuring Call Forward via the IP Phone UI (6867i)*

Once Call Forward is enabled on your phone, you can access the Call Forward menus by pressing a pre-configured **Call Forward** key, or by selecting Options > Call Forward from the IP phone UI.

## *CFWD in Account Mode*

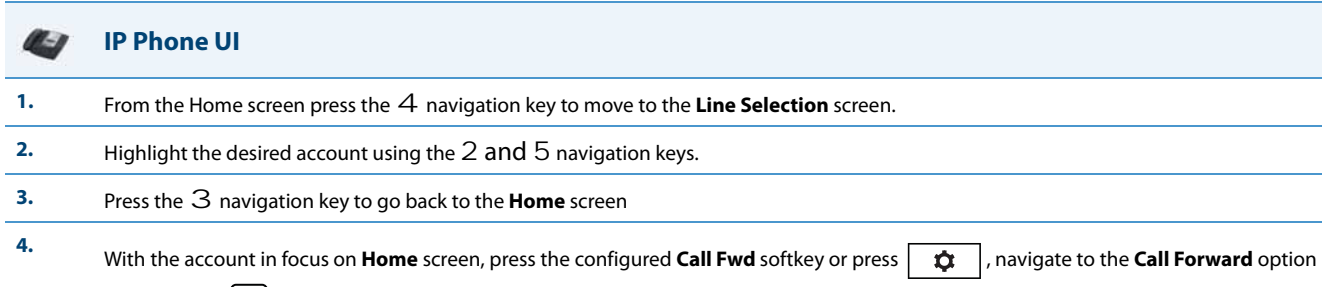

## and press the  $\ll$  button or **Select** softkey.

The Call Forward screen displays for the account you selected.

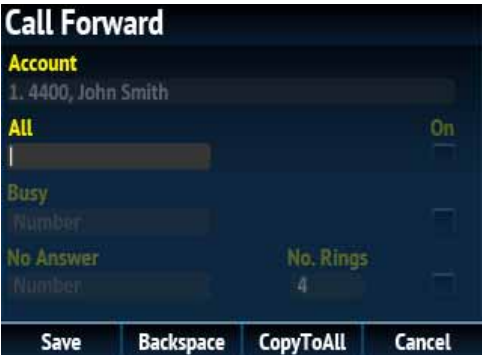

- **5.** Enter forwarding numbers using the dialpad keys for any of the following states:
	- **•** All: Forwards all incoming calls for the respective account to the specified number.
	- **•** Busy: Forwards incoming calls to a specified number if DND has been enabled for that account OR if the account is currently engaged in another call.
	- **•** No Answer: Forwards incoming calls to a specified number if the call has not been answered for the specified number of rings. **Notes:**
	- **•** Pressing the 2 navigation key moves the selection to the next field/checkbox.
	- **•** If All and Busy and No Answer are all enabled (and/or if the account has DND enabled), the All settings take precedence over Busy and No Answer.
	- **•** Pressing the **CopyToAll** key copies the call forward number of the Call Forward mode in focus to every Call Forward mode of that account. For example, if you have the cursor pointing at the All state and has a call forward phone number configured, pressing the **CopytoAll** key assigns the same phone number to the Busy and No Answer states as well.
- **6.** If configuring a forwarding number for the No Answer state, navigate to the **No. Rings** field and press the 3 or 4 navigation keys to change the desired number of rings.

## **IP Phone UI** $\mathbb{Z}$  -  $\mathbb{R}$ **7.** Using the 2 navigation key, move to the **On** checkbox beside the respective Call Forward mode and press the  $\boxed{\check{\diamond}}$  button to enable the Call Forward mode. **8.** Press the **Save** softkey to save your changes. *CFWD in Phone Mode* **IP Phone UI** 7-1 **1.** Press the configured **Call Fwd** softkey or press  $\|\mathbf{x}\|$ , navigate to the **Call Forward** option and press the  $\|\mathbf{x}\|$  button or **Select** softkey. The Call Forward screen displays and is applicable to all accounts configured on the phone. **Call Forward** Account All Accounts All Busy No. Rings Δ **Backspace** Cancel Save **CopyToAll 2.** Enter forwarding numbers using the dialpad keys for any of the following states: **•** All: Forwards all incoming calls for the respective account to the specified number. **•** Busy: Forwards incoming calls to a specified number if DND has been enabled for that account OR if the account is currently engaged in another call. **•** No Answer: Forwards incoming calls to a specified number if the call has not been answered for the specified number of rings. **Notes:** • Pressing the 2 navigation key moves the selection to the next field/checkbox. **•** If All and Busy and No Answer are all enabled (and/or if the account has DND enabled), the All settings take precedence over Busy and No Answer. **•** Pressing the **CopyToAll** key copies the call forward number of the Call Forward mode in focus to every Call Forward mode of that account. For example, if you have the cursor pointing at the All state and has a call forward phone number configured, pressing the **CopytoAll** key assigns the same phone number to the Busy and No Answer states as well. **3.** If configuring a forwarding number for the No Answer state, navigate to the **No. Rings** field and press the 3 or 4 navigation keys to change the desired number of rings.

- 4. Using the 2 navigation key, move to the **On** checkbox beside the respective Call Forward mode and press the **M** button to enable the Call Forward mode.
- **5.** Press the **Save** softkey to save your changes.

## **Note:**

In **Phone** mode, the configuration applies to all the accounts on the phone.

## *CFWD in Custom Mode*

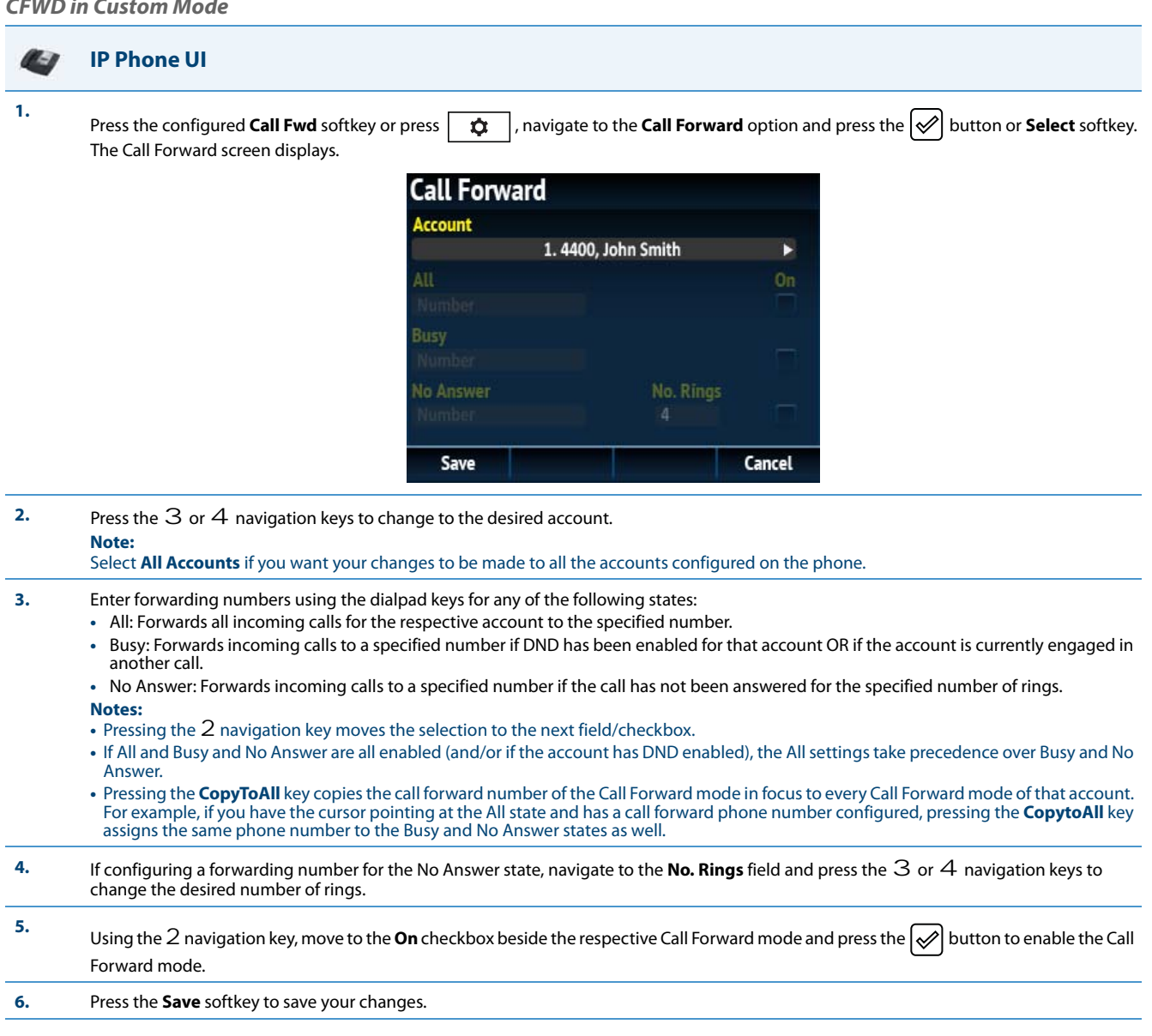

# *SIP Phone Diversion Display*

When an outgoing call is being diverted to another destination (i.e. via call forward), the phone displays the Caller ID (phone number and/or caller name) of the new destination and the reason for the call diversion. Similarly, at the new destination, the Caller ID of the original call destination displays.

## *Call Diversion Example*

- **1.** Tim calls Mark at x400.
- **2.** Mark's phone is busy.
- **3.** Mark's phone diverts the incoming call to another destination (Roger @ x 464).
- **4.** Tim's phone displays name and extension of where the call is being diverted to and reason for diverting the call.
- **5.** Roger's phone accepts the call and displays the name and number of the incoming call (Tim) and the name (or number) of the original destination (Mark).

## **Note:**

If proxy servers exist in the network, it is possible that multiple diversions can take place on the phones. When multiple diversion headers are returned in a single 302 response back to the originating phone, the phone that originated the call (i.e., Tim's phone in the above example) displays the URI of the newest (first encountered) Diversion header, but displays the REASON of the oldest (last encountered) Diversion Header. The phone that receives the diverted call (i.e., Roger's phone in example above) displays the information of the oldest diverted call (last encountered).

You can enable or disable this feature on a global or per-line basis using the configuration files only.

## *Configuring SIP Diversion Display on the Phone*

Use the following procedures to configure SIP diversion display on the IP phones.

## **Configuration Files**

For specific parameters you can set in the configuration files, see Appendix A, the section, ["SIP Diversion Display"](#page-738-0) on [page A-133](#page-738-0).

## *Limitations*

- **•** The diversion header assumes that the ID of the 'diverted' caller is passed in a URI style manner.
- **•** This feature relies on the server supporting and generating the Diversion header; the phone does not generate the header itself.
- **•** Diversion header parameters such as counter, limit, privacy, screen, and extension are not recognized or supported by the phone. However, they are still passed along during the diversion process.

# *Display Name Customization*

By default, if the IP phone receives an incoming call and the number of the incoming call matches an entry in the local directory, the IP phone will display the information stored in the local directory instead of the display name of the INVITE. The "**directory lookup suppression pattern**" allows for the customization of the name displayed on the IP phone's screen and suppression of the local directory lookup.

This parameter is useful in such cases where a call manager will intentionally modify the display name according to a specific scenario. For example, if a Manager forwards an incoming call to an employee, the call manager may modify the display name to state "--> [Manager's Name] Caller's Name". With the "**directory lookup suppression pattern**" parameter configured for "-->" pattern matching, the IP phone will bypass the local directory lookup and the phone's screen will display the call as intended by the call manager.

## *Pattern Rules and Syntax*

The customized display name must start with the pattern. The patterns that can be configured include the following regular expressions:

- **•** "-->x+"
- **•** "==>x+"
- **•** "@@@x+"
- **•** "aaax+"

Additionally, the pattern syntax supports the regular expression | to specify multiple OR combined patterns (e.g. "-- $>>x+|==>x+|aaaax+")$ .

## **Notes:**

- **•** Pattern matching is only applied for incoming calls and against the From header display name for incoming calls.
- **•** Pattern matching is applied to shared lines.
- **•** Pattern matching is not applied against the display name in the P-Asserted-Identity (PAI) header.

## *Configuring the Display Name Customization Feature*

Use the following procedures to configure the display name customization feature.

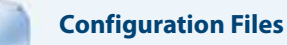

For specific parameters you can set in the configuration files, see Appendix A, the section, ["Display Name Customization Settings"](#page-739-0) on [page A-134.](#page-739-0)
## *Displaying Call Destination for Incoming Calls*

The IP Phones allow an Administrator to enable and disable the call destination name in the "TO" header of the INVITE message for incoming calls. When this feature is enabled, the call destination name displays on the LCD of the phone. This allows the user to easily determine the intended destination of an incoming call.

#### *Behavior of the Phone*

When this feature is enabled, the phone behaves as follows:

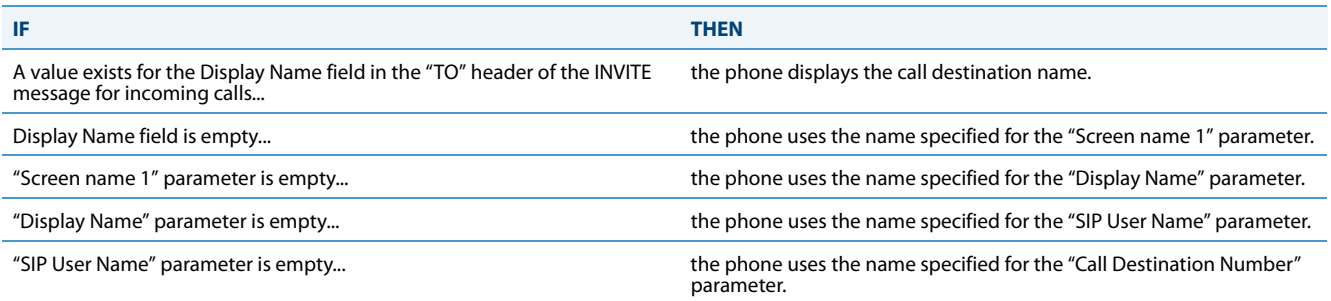

The call destination information displays on multiple screens that scroll every 3 seconds.

#### **Note:**

When both call diversion and call destination are enabled, the formation displays to the phone's screens in the following order:

- **Screen 1:** Caller info
- **Screen 2**: Call destination
- **Screen 3**: Call diversion

#### *Configuring the Display of Call Destination for Incoming Calls*

Use the following procedures to configure the display of call destination for incoming calls on the IP Phones.

#### **Configuration Files**

For the specific parameter you can set in the configuration files, see Appendix A, the section, ["Display of Call Destination for Incoming Calls"](#page-739-0) on [page A-](#page-739-0)[134](#page-739-0).

#### *Limitations*

The following are limitations of this feature:

- **•** Any call destination name exceeding the screen length is truncated by the phone.
- **•** The CT cordless handsets do not support this feature.
- **•** Page scrolling every 3 seconds is hard-coded and not configurable.

### *Callers List*

The IP phones have a "Callers List" feature that store the name, phone number, and incremental calls, for each call received by the phone. You can enable and disable the Callers List feature using the configuration files. When disabled, the Callers List does not display on the IP phone UI and the Caller List key is ignored when pressed.

When enabled, you can view, scroll, and delete line items in the Callers List from the IP phone UI. You can also directly dial from a displayed line item in the Callers List. You can download the Callers List to your PC for viewing using the Aastra Web UI.

When you download the Callers List, the phone stores the *callerlist.csv* file to your computer in comma-separated value (CSV) format.

You can use any spreadsheet application to open the file for viewing. The following is an example of a Callers List in a spreadsheet application.

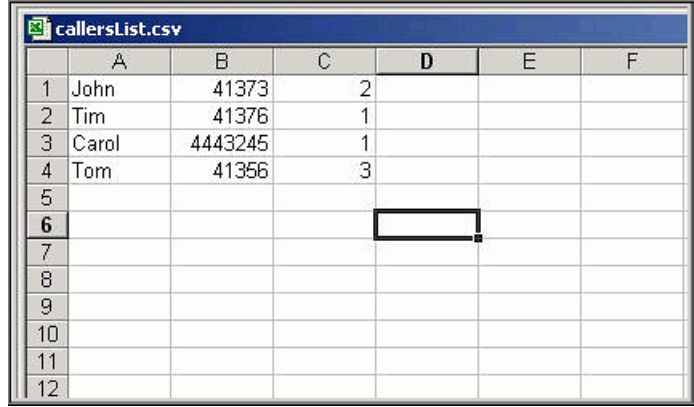

The file displays the name, phone number, and the line that the call came in on.

#### *Enabling/Disabling Callers List*

You can enable and disable user access to the Callers List on the IP phones using the following parameter in the configuration files:

#### **• callers list disabled**

Valid values for this parameter are **0** (enabled) and **1** (disabled). If this parameter is set to **0**, the Callers List can be accessed by all users. If this parameter is

set to **1**, the IP phone does not save any caller information to the Caller List. For any applicable phones, the "Callers List" option on the IP phone is removed from the Services menu, and the Caller List key is ignored if pressed by the user.

Use the following procedures to enable/disable the Callers List on the IP phones.

#### **Configuration Files**

For specific parameters you can set in the configuration files for enabling/disabling the Callers List, see Appendix A, the section, ["Callers List Settings"](#page-714-0) on [page A-109.](#page-714-0)

#### *Using the Callers List*

Use the following procedure to access and use the Callers List.

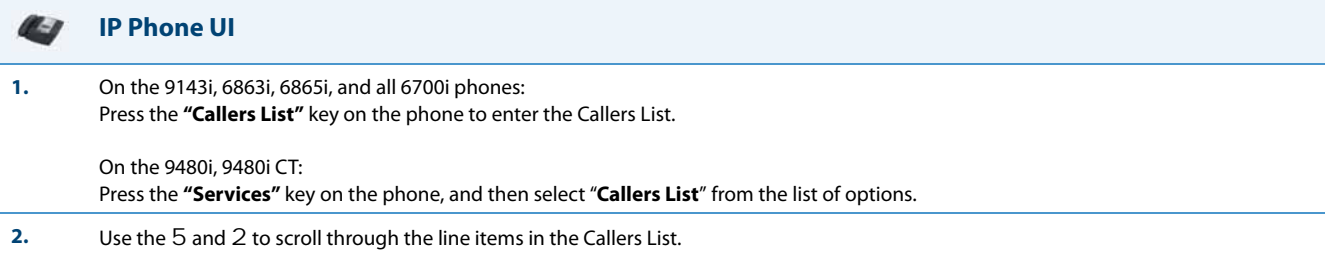

To the left of a line item, a  $\Box$  icon displays with the handset ON or OFF the receiver. The ON receiver indicates the call came in as a missed call. The OFF receiver indicates the call came in and was answered.

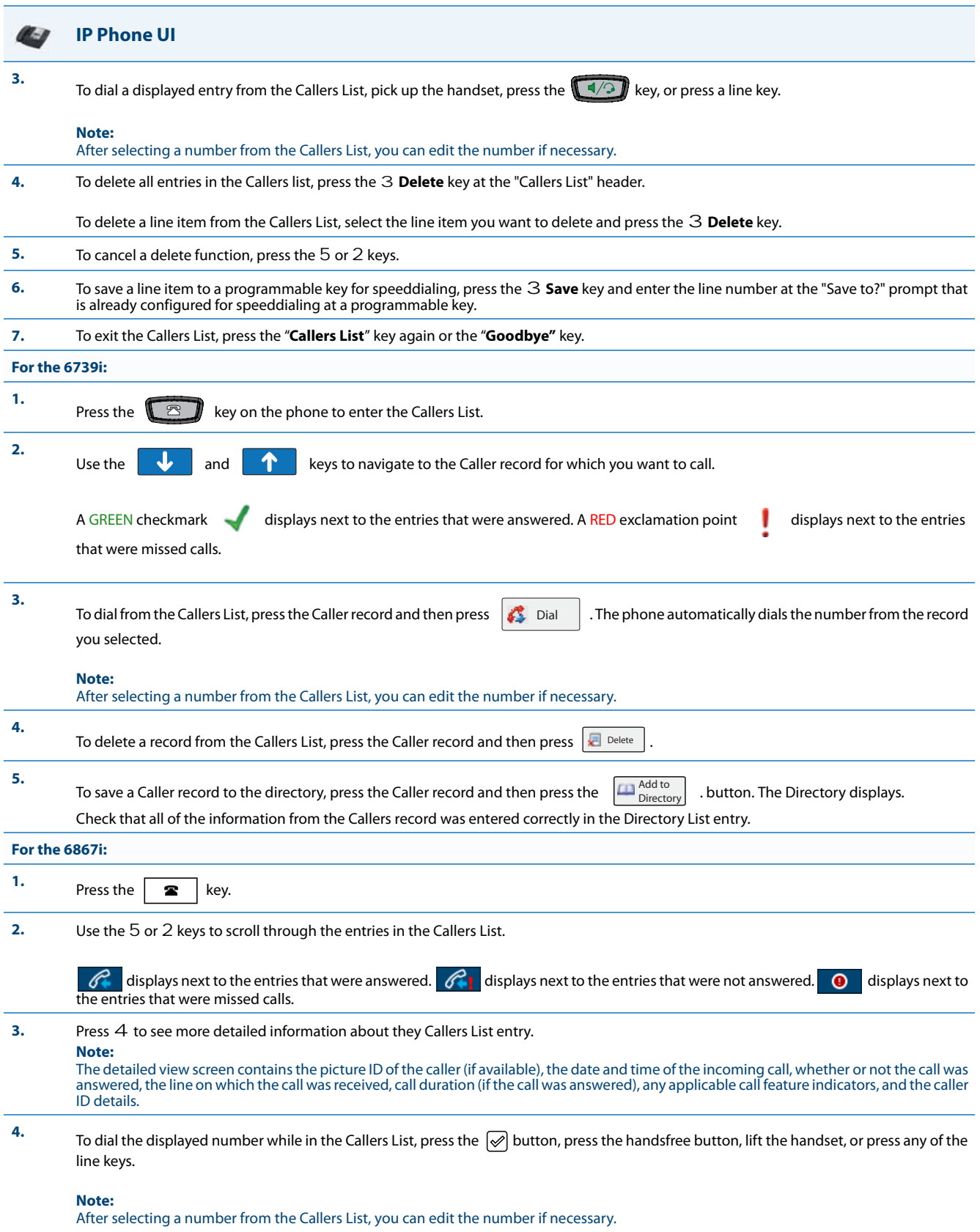

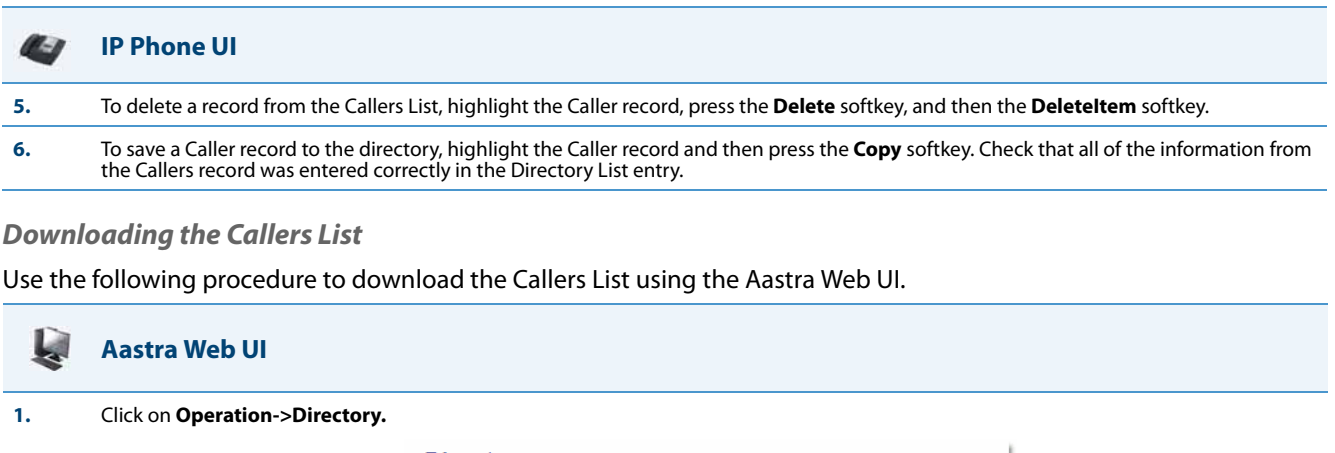

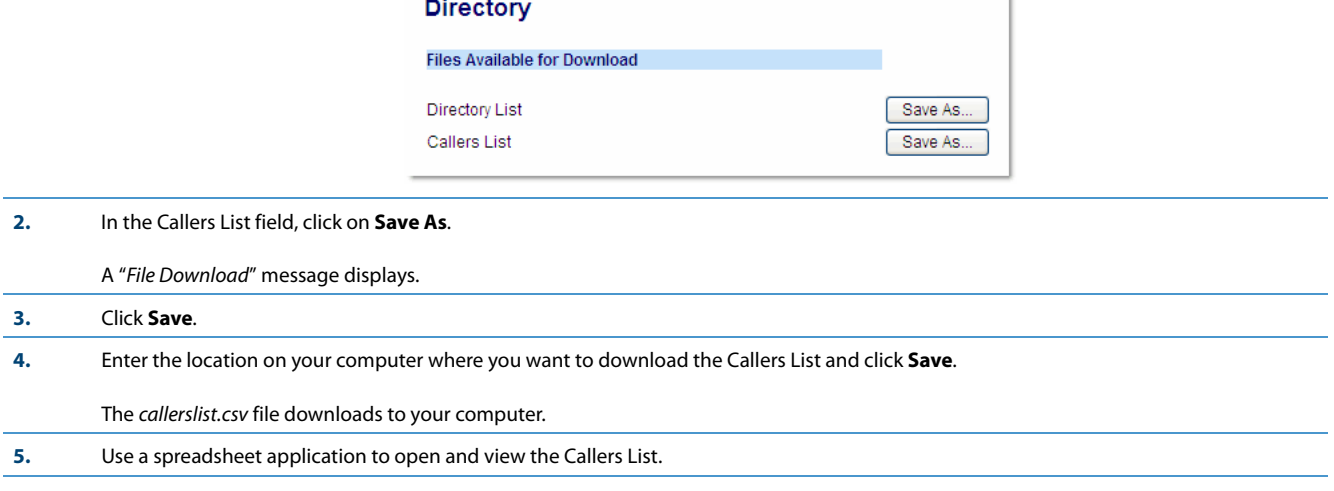

# *Customizable Callers List and Services Keys*

The IP phones may have a Callers List key and a Services key (as a hard key or softkey/programmable key) depending on your model phone. An Administrator can specify URI overrides for these keys using the following parameters in the configuration files:

- **• services script**
- **• callers list script**

Specifying URIs for these parameters cause the creation of an XML custom application instead of the standard function of the Callers List and Services keys.

An Administrator can configure these parameters using the configuration files only.

#### *Creating Customizable Callers List and Services Keys*

Use the following procedure to create customized Callers List and Services keys on the IP Phone using the configuration files.

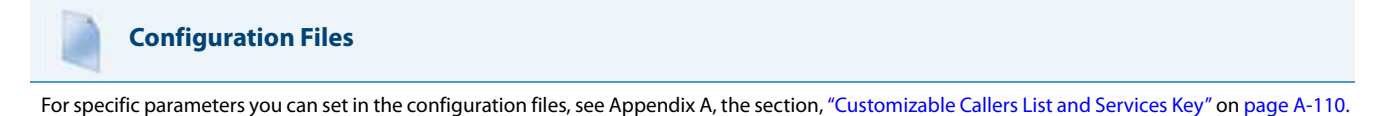

### *Missed Calls Indicator*

The IP phone has a "missed calls" indicator that increments the number of missed calls to the phone. This feature is accessible from the IP phone UI only.

You can enable and disable the Missed Calls Indicator feature using the configuration files. When disabled, the Missed Calls Indicator does not increment as calls come into the IP phone.

When enabled, the number of calls that have not been answered increment on the phone's idle screen as "**<number> New Calls".** As the number of unanswered calls increment, the phone numbers associated with the calls are stored in the Callers List. The user can access the Callers List and clear the call from the list. Once the user accesses the Callers List, the "<number> New Calls" on the idle screen is cleared.

#### **Note:**

The phones also include a "Missed-Calls-Message" field in a "message summary" event of a SIP NOTIFY message.

#### *Enabling/Disabling Missed Calls Indicator*

You can enable (turn on) and disable (turn off) the Missed Calls Indicator on the IP phones using the following parameter in the configuration files:

#### **• missed calls indicator disabled**

Valid values for this parameter are **0** (enabled) and **1** (disabled). If this parameter is set to **0**, the indicator increments as unanswered calls come into the IP phone. If set to **1**, the indicator does not increment the unanswered calls.

Use the following procedures to enable/disable the Missed Calls Indicator on the IP phones.

#### **Configuration Files**

For specific parameters you can set in the configuration files for enabling/disabling the Missed Calls Indicator, see Appendix A, the section, ["Missed](#page-719-0)  [Calls Indicator Settings"](#page-719-0) on [page A-114.](#page-719-0)

#### *Accessing and Clearing Missed Calls*

Use the following procedure to access and clear missed calls from the Callers List. Once you display the Callers List, the "<number> New Calls" indicator clears.

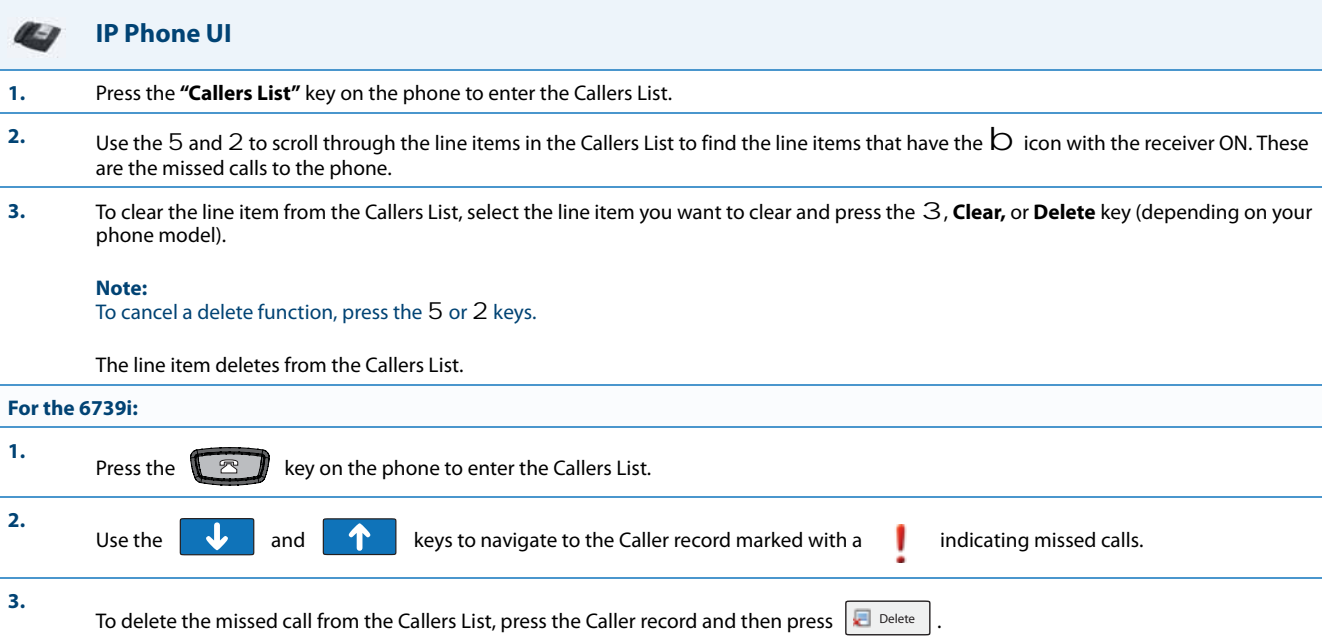

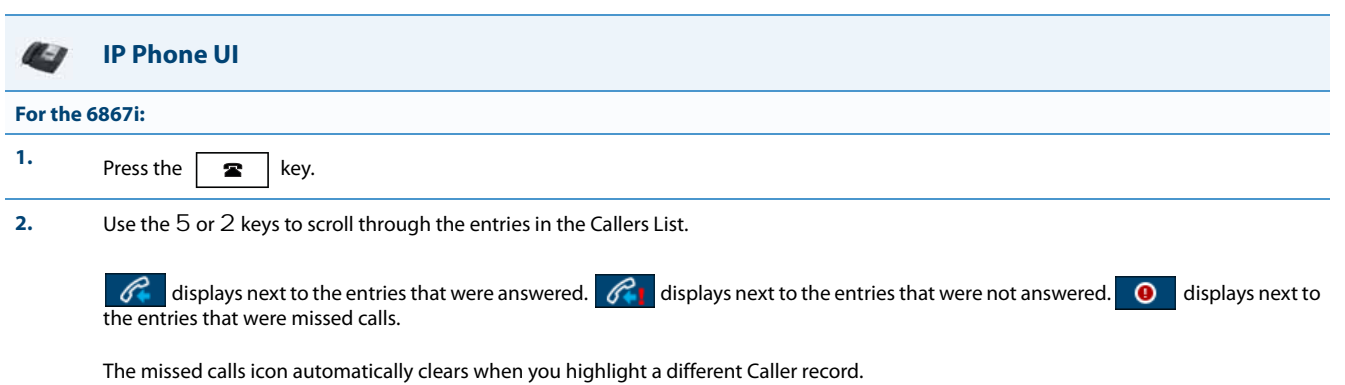

### *Directory List*

The IP phones have a "**Directory List**" feature that allows you to store frequently used names and numbers on the phone. You can also dial directly from the directory entry.

#### *Directory List Capabilities*

In the Directory List a user or administrator can store a maximum of 7 numbers associated with a unique name. You can apply pre-defined labels to the entry which include, **Office**, **Home**, **Cell**, and **Pager**, or create your own labels (for phones with softkeys). Labels can be up to 14 characters in length for all phones with softkeys except the 6867i. The 6867i's character length limit is variable and as such automatically truncates labels that are too long.

#### *Reference*

For more detailed information about the Directory Key on your IP phone, and the Directory List, see your **Aastra <Model-Specific>** *IP Phone User Guide.*

#### *Administrator/User Functions for Directory List*

You can perform the following pertaining to the Directory List:

- **•** You can enable and disable access to the Directory List using the configuration files. When disabled, the Directory List does not display on the IP phone UI and the Directory List softkey is ignored when pressed. This is an administrator function only.
- **•** If the Directory List is enabled, you can view, add, change, and delete entries to/from the Directory List using the IP phone UI. You can also directly dial a number from the Directory List. This is an administrator and user function.
- **•** A public and private softkey can be used when at a line item in the Directory List. The **Private** key toggles a number in the Directory List to private. The **Public** key allows a number in the Directory List to be sent to the handsets. A 6757i CT accepts a maximum of 50 entries with the public attribute. This is an administrator and user function.
- **•** You can download the Directory List to your PC via the Aastra Web UI. The phone stores the directorylist.csv file to your PC in comma-separated value (CSV) format. This is an administrator and user function.
- **•** You can use any spreadsheet application to open the file for viewing. The following is an example of a Directory List in

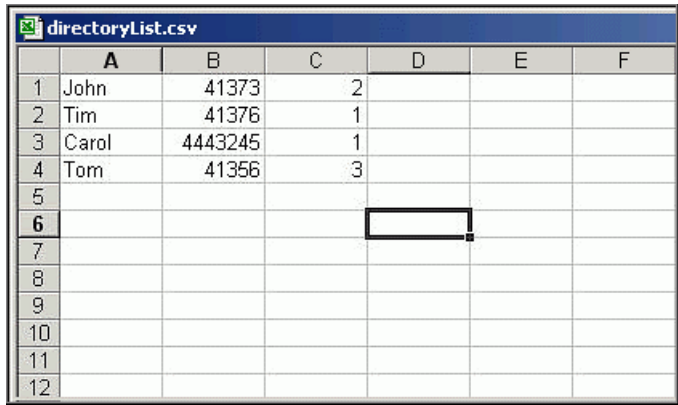

a spreadsheet application. This is an administrator and user function.

The file displays the name, phone number(s), and line number(s) for each Directory entry.

#### *Enabling/Disabling Directory List*

You can enable and disable user access to the Directory List on the IP phones using the following parameters in the configuration files:

#### **• directory disabled**

Valid values for this parameter are **0** (enabled) and **1** (disabled). If this parameter is set to **0**, the Directory List can be accessed by all users. If this parameter is set to **1**, the Directory List does not display on the IP phone and the Directory key is disabled. On 3-Line LCD phones, the "Directory" option is also removed from the "Services" menu.

Use the following procedures to enable/disable the Directory List on the IP phones.

#### **Configuration Files**

For specific parameters you can set in the configuration files for enabling/disabling the Directory List, see Appendix A, the section, ["Directory Settings"](#page-712-0) on [page A-107.](#page-712-0)

#### *Server to IP Phone Download*

You can populate your IP phone Directory List with server directory files. To activate this feature, you need to add the following parameters to the configuration files:

- **• directory 1: company\_directory**
- **• directory 2: my\_personal\_directory**

The IP phone recognizes the following characters in a Directory List:

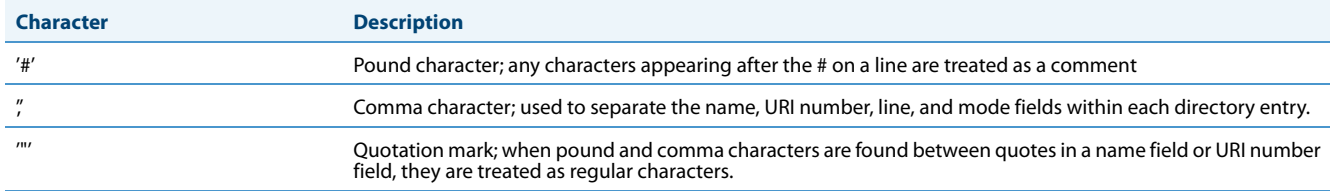

A valid directory entry has a name, a URI number, and optional line number, and an optional mode attribute, all separated by commas. If a line number is not present, the entry is assigned to line 1. If a mode attribute (public or private) is not present, the entry is assigned to "**Private**".

The following directory entries are considered valid:

```
# our company's directory
# updated 1 jan 2012
# mode = private, by default
#
joe foo bar, 123456789, 6 
# line = 1, by default
# mode = private, by default
#
snidley whiplash, 000111222
# the parser ignores the COMMA # in the name
# mode = private, by default
#
"manny, jr", 093666888, 9
# the parser ignores the POUND # chars in the URI number
# mode = private, by default
#
hello dolly, "12#34#7", 2
```
#### *Server to IP Phone Download Behavior*

The software that reads directory files from the server, loads the file's contents into the phone's NVRAM when the phone is booting. Directory entries in the NVRAM that originate from a server directory file are "owned" by the server.

During the boot process both directory files are read, combined into a single list, and any duplicate entries are deleted from the list. Any entries in this list that are not already in the phone's NVRAM are added to the NVRAM and flagged as being owned by the server. Likewise, any entries in the NVRAM that are owned by the server, but are no longer in one of the server's directory files, are removed from the NVRAM. Entries made from the IP phone UI are never touched.

#### **Note:**

Duplicate entries are recognized by the IP phone as those that contain the same name, URI number, and line number. The label and mode attribute (i.e. public or private) are not taken into consideration by the IP phone when comparing entries.

#### *Directory List Limitations*

The following table indicates the maximum characters for each line and field in the Directory List.

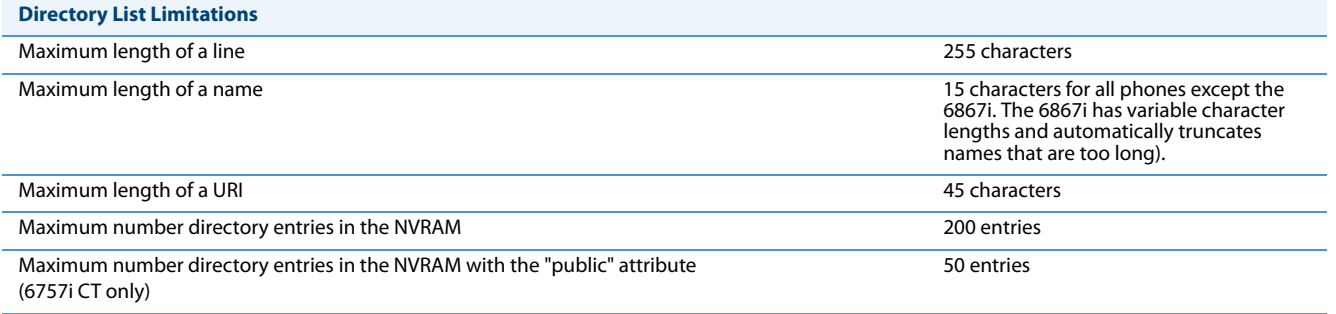

#### *Using the Directory List*

Use the following procedures to access and use the Directory List.

#### **Note:**

In the following procedure, the location of keys (hard keys, softkeys, and programmable keys) on the phone are dependant on your specific phone model. See [Chapter 1, "Overview"](#page-20-0), for the keys that are specific to your phone model.

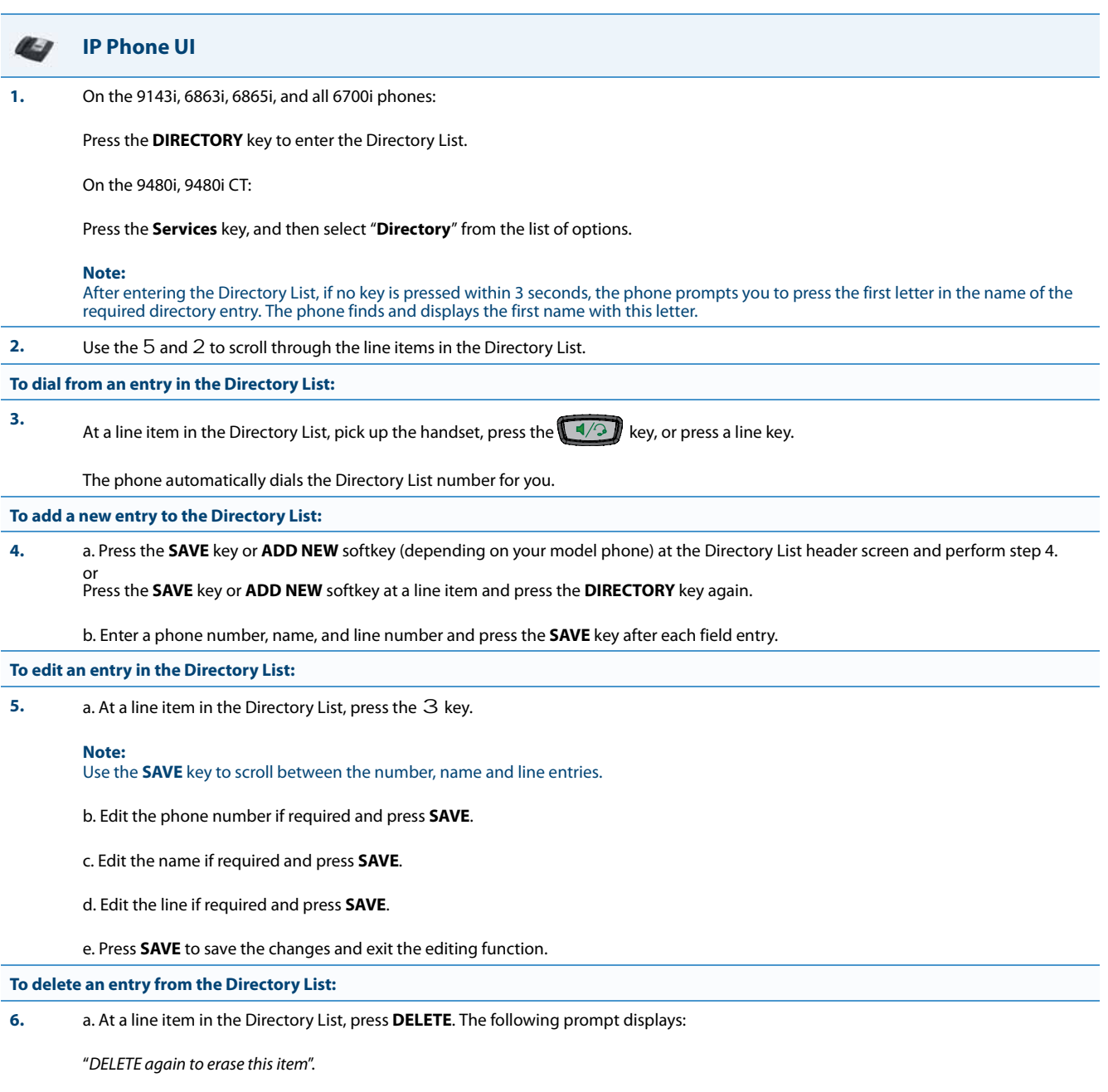

b. Press DELETE again to delete the entry from the Directory List.

#### **Note:**

To cancel a delete function, press the 5 or 2 keys.

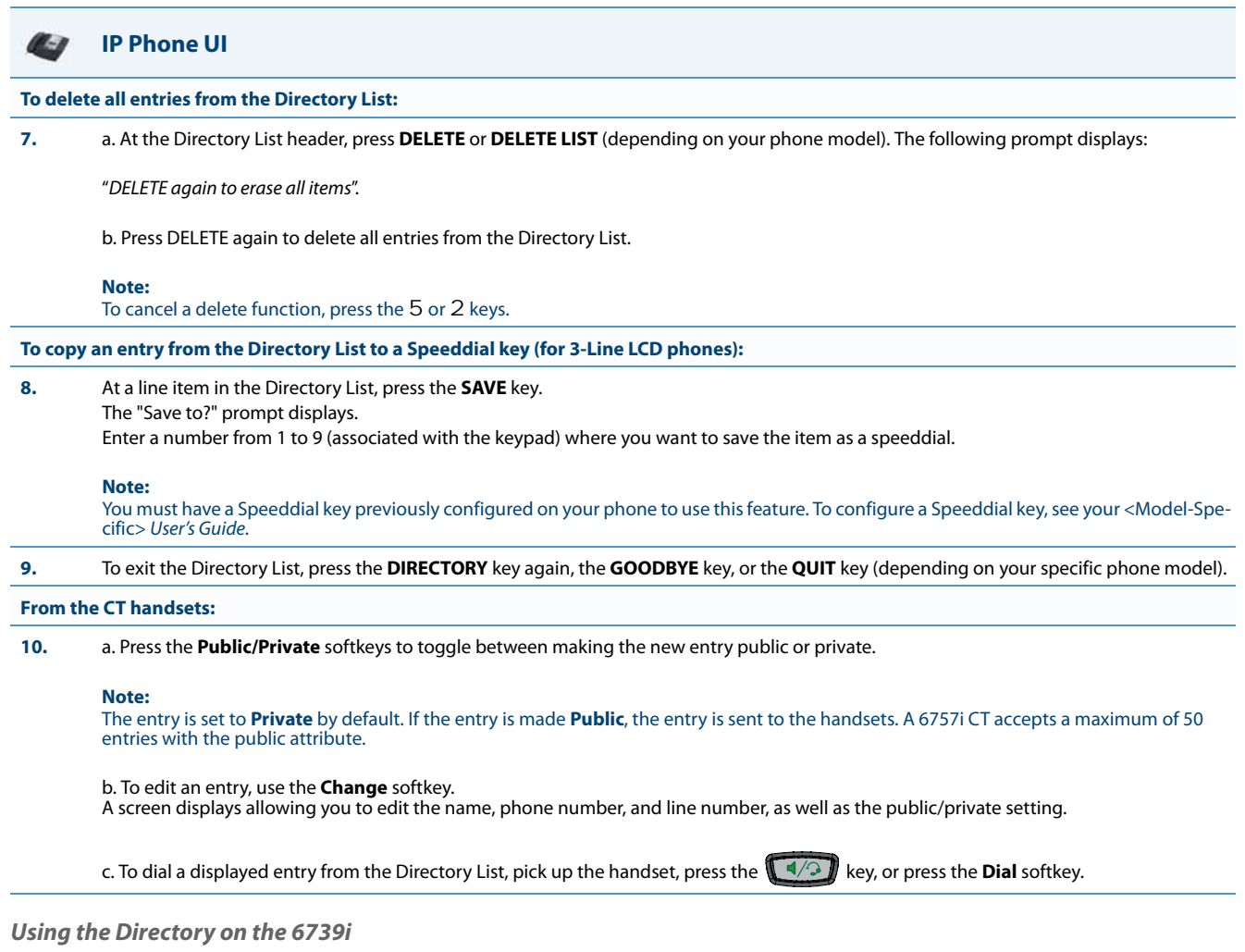

### *Accessing and Searching the Directory*

Use the following procedures to access and search for entries in your Directory List.

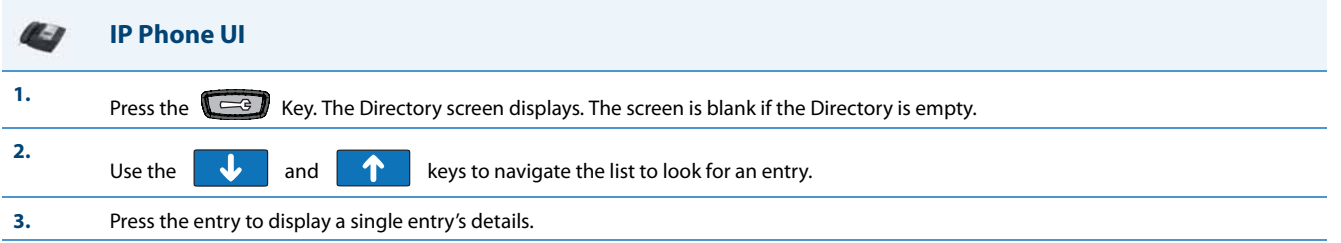

<span id="page-478-0"></span>*Using the Search Feature in the Directory*

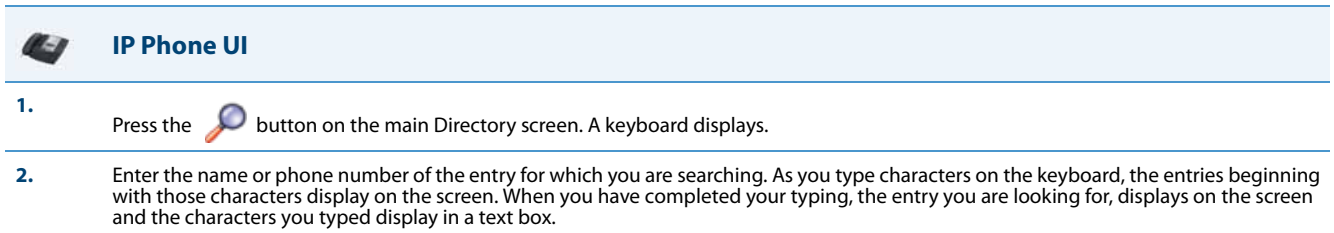

#### *Dialing from the Directory*

You can dial a phone number or extension directly from an entry in the Directory List.

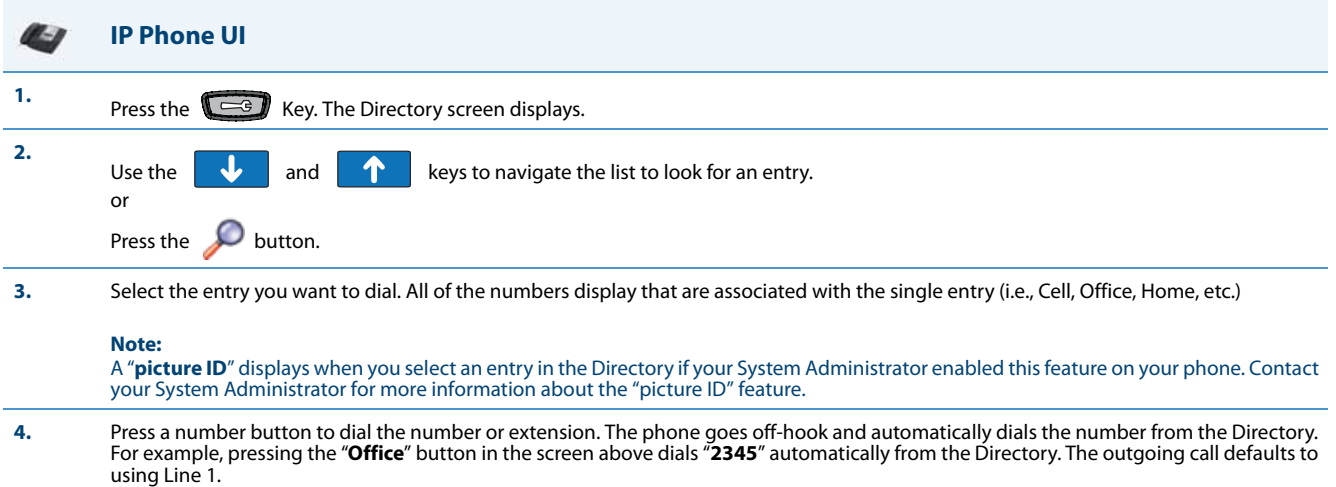

#### *Adding an Entry*

You can add up to 200 entries to your Directory. You can also store up to a maximum of 7 numbers associated with a single entry (i.e., office number, cell number, home number, etc.). You can apply custom labels to each entry as required.

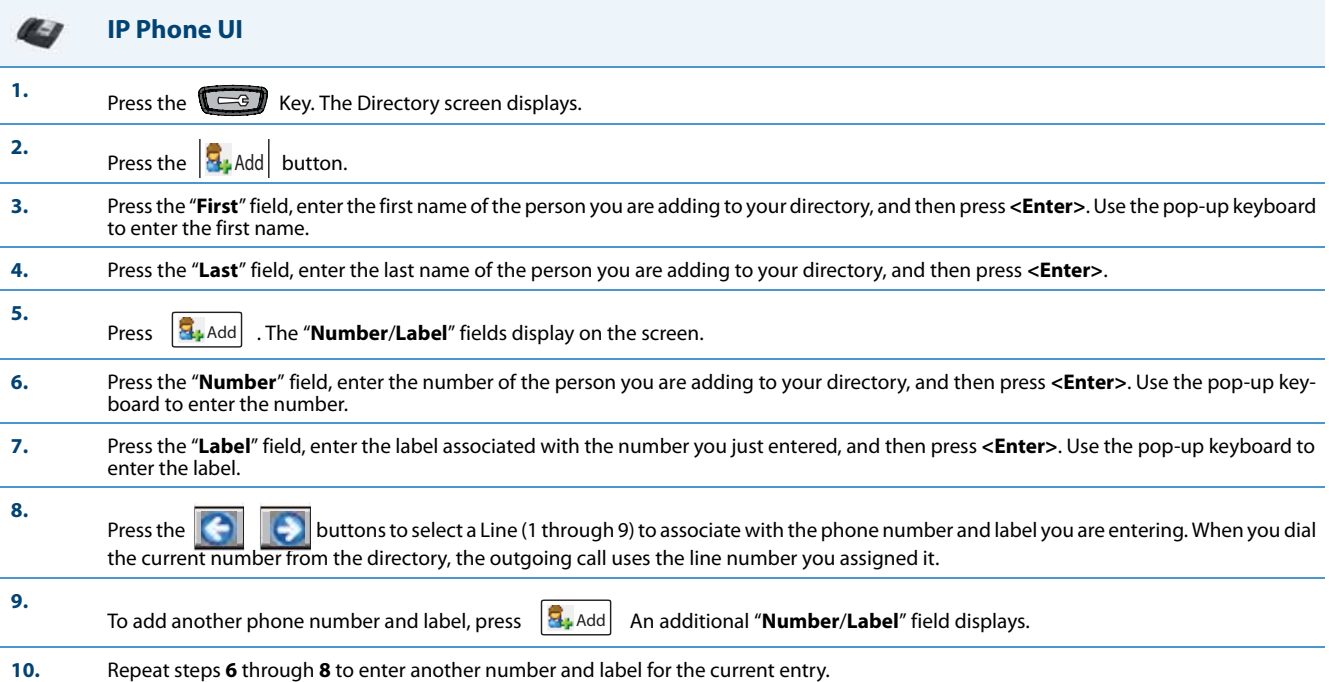

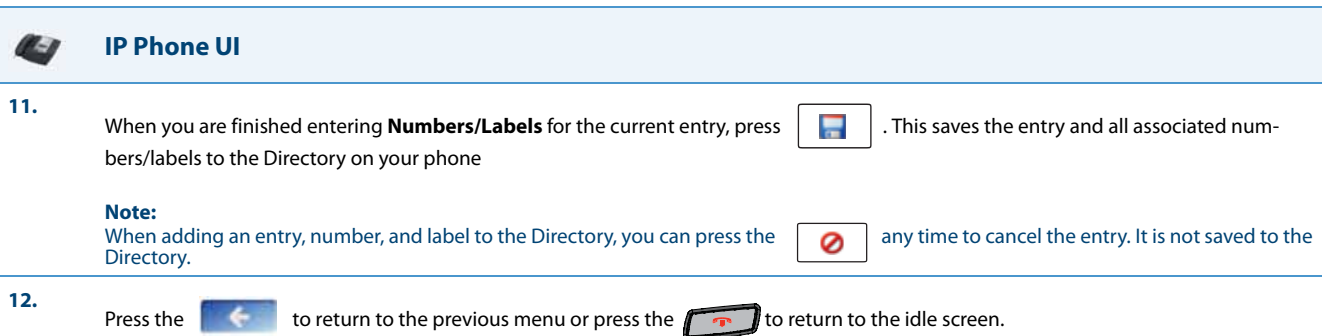

#### *Editing an Entry*

You can edit a Directory entry, number, and/or label as required from a single entry screen.

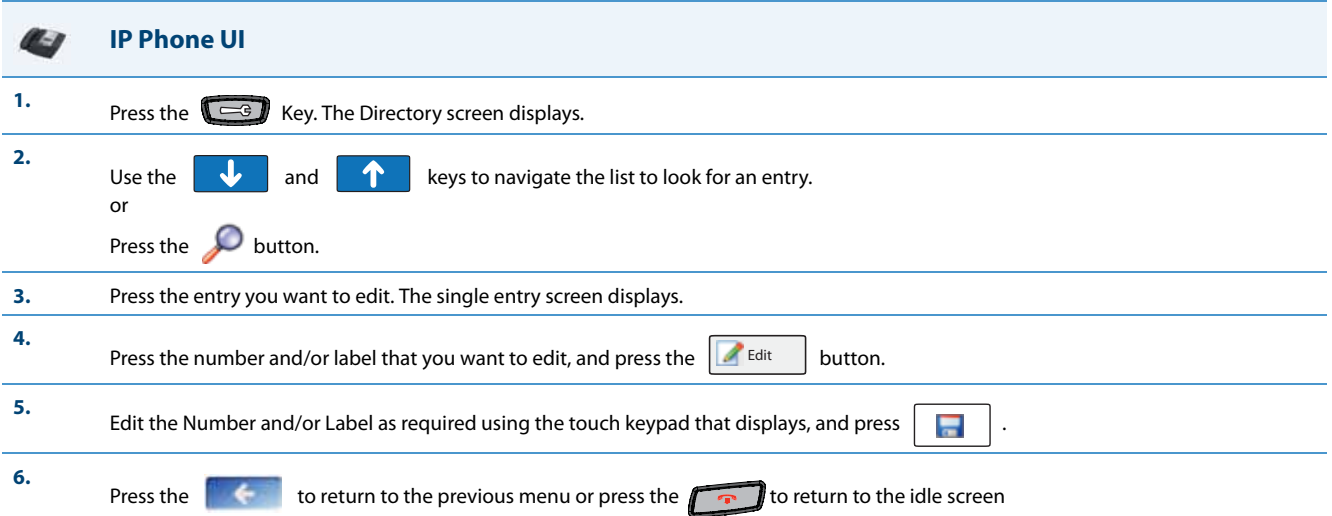

#### *Deleting an Entry*

You can delete entries from the Directory List in the following ways:

- **•** Delete a single entry and all associated numbers and labels
- **•** Delete all entries in the Directory List
- **•** Delete specific numbers and labels from an entry

### $\mathbf{C}$ **IP Phone UI Deleting a single entry or all entries 1.** Press the  $\left(\begin{array}{c} \hline \hline \hline \hline \hline \hline \hline \end{array}\right)$  Key. The Directory screen displays. **2.** Use the  $\frac{1}{\sqrt{1-\frac{1}{\sqrt{1-\frac{1}{$ or Press the  $\bigcup$  button. **3.** Press the entry you want to delete. The single entry screen displays. **4.** Delete Press the  $\sqrt{2}$  Delete button. The following screen displays.

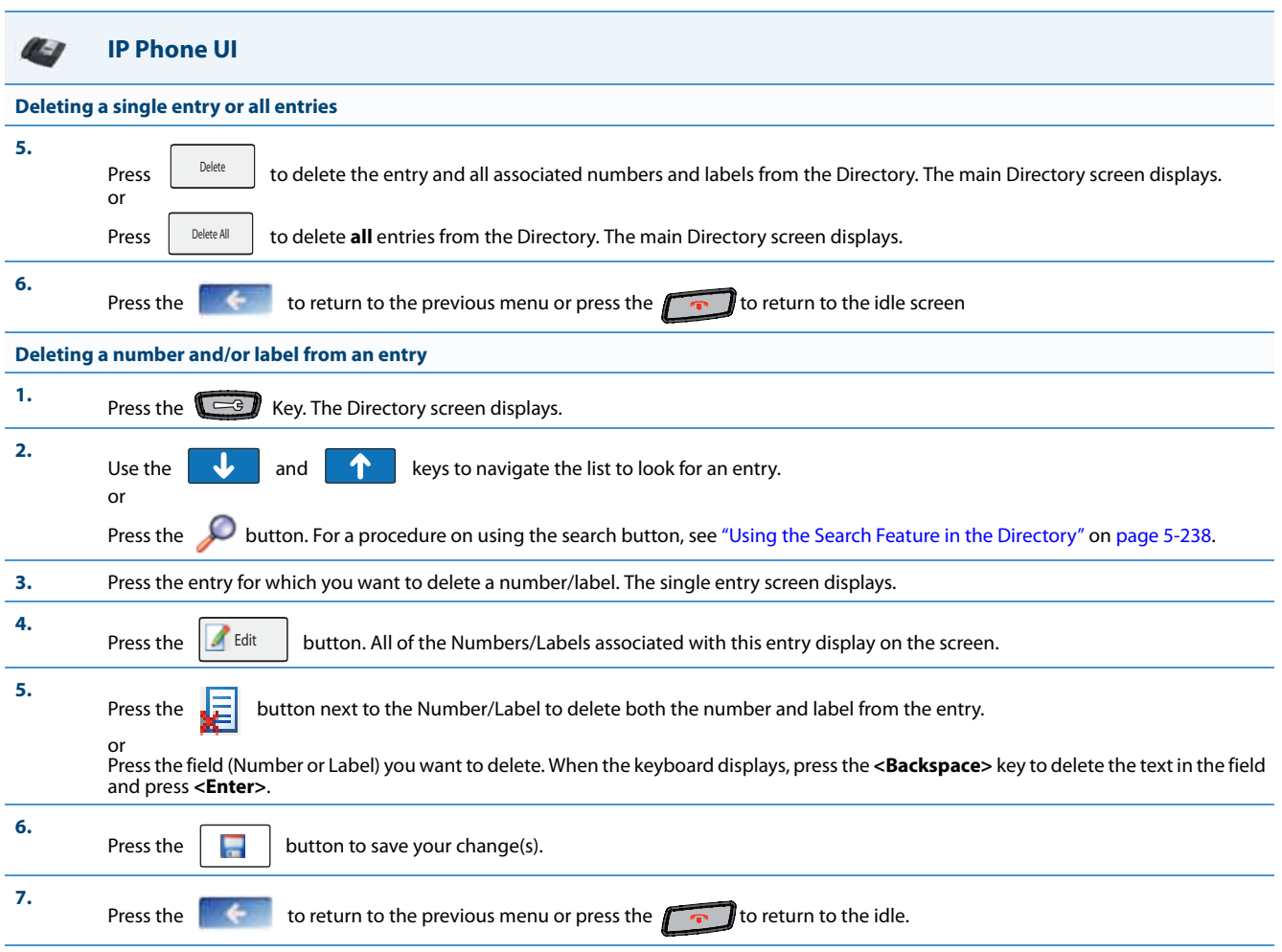

#### *Downloading from the Server to the IP Phone*

You can use the configuration files to download the Directory List from the configuration server to the IP phone.. Use the following procedure to configure the download.

#### **Configuration Files**

For specific parameters you can set in the configuration files for downloading the Directory List, see Appendix A, the section, ["Directory Settings"](#page-712-0) on [page A-107](#page-712-0).

#### *Downloading from the IP Phone to the Server*

You can use the Aastra Web UI to download the Directory List from the IP phone to the configuration server.

#### Use the following procedure to configure the download.

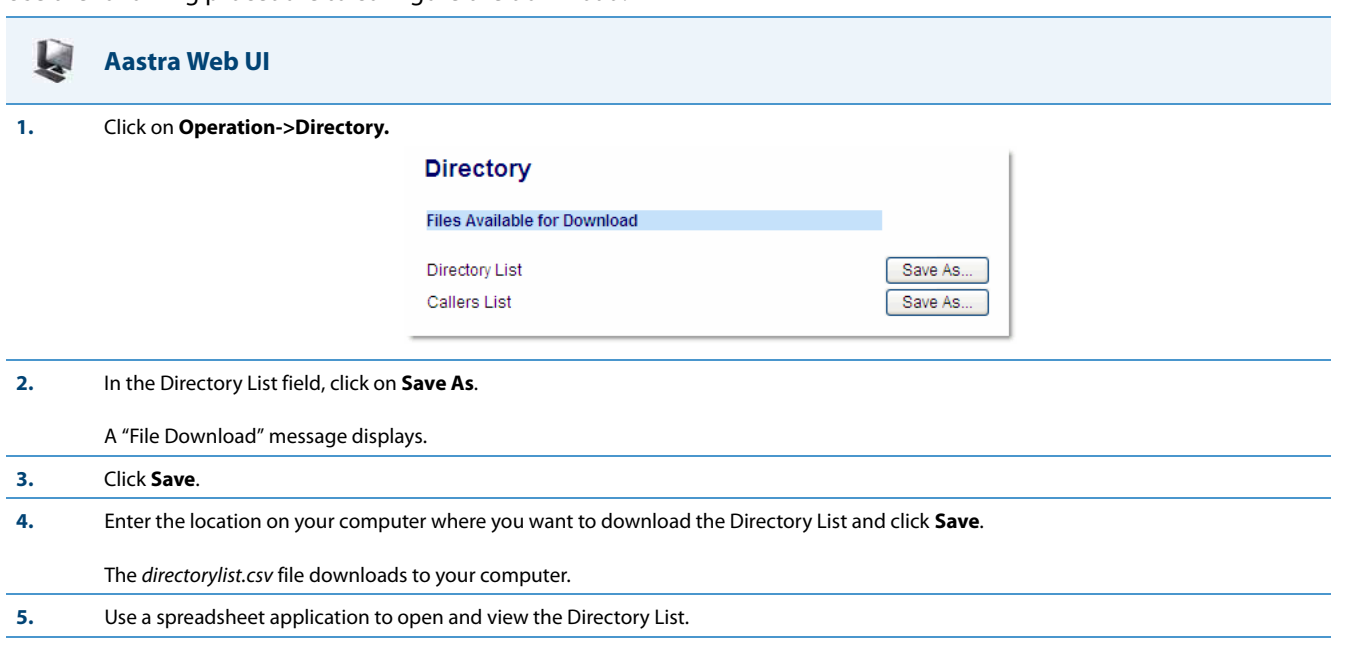

#### *Local Directory Loose Number Matching*

If the incoming calling number does not match exactly to the local directory, the lookup will fail and the phone will not display the stored directory name. Now, the phone can be configured to match only the specified number of digits against the local directory.

Administrators can enter a parameter "**directory digits match**" to determine the number of digits (from the incoming call) that the phone will use to perform a lookup in the local directory to match the number to a contact. The phone will take the last n digits of the incoming call to perform the lookup.

For example, if a local directory contains the following contact:

555123456 Spain Office

and the "directory digits match" parameter is configured (directory digits match: 9), the phone will take the last 9 digits of the incoming number (+34555123456) and match it to the contact in the directory and display the following on the phone:

Spain Office

+34555123456

#### *Configuring Local Directory Loose Number Matching*

Use the following procedures to configure local directory loose number matching on the IP phones.

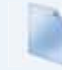

#### **Configuration Files**

For specific parameters you can set in the configuration files for configuring the local directory loose number matching, see Appendix A, the section, ["Directory Settings"](#page-712-0) on [page A-107.](#page-712-0)

### *Customizable Directory List Key*

The IP phones may have a Directory List key (either a hard key or softkey/programmable key) depending on the model of the phone. An Administrator can specify a URI override for the Directory List key by defining the "**directory script"** parameter in the configuration files. Specifying a URI for this parameter causes the creation of an XML custom application instead of the standard function of the Directory List key. An Administrator can configure this parameter using the configuration files only.

#### *Creating a Customizable Directory List Key*

Use the following procedure to create a customized Directory List key on the IP Phone using the configuration files.

### **Configuration Files**

For specific parameters you can set in the configuration files, see Appendix A, the section, ["Customizable Directory List Key"](#page-714-1) on [page A-109](#page-714-1).

### *Voicemail*

The Voicemail feature on the IP phones allow you to configure lines with phone numbers so the phone can dial out to connect to a voicemail server. You associate the Voicemail numbers with the phone numbers configured on each line.

For each assigned Voicemail number, there can be a minimum of 0 or a maximum of 1 Voicemail access phone number. The Voicemail list displays a list of phone numbers assigned to the IP phone that has registered voicemail accounts associated with them.

#### **Note:**

The Voicemail list does not display the voicemail access number.

The phone displays up to 99 voicemails for an account even if the number of voicemails exceeds the limit.

Registered account numbers/URIs that exceed the length of the screen, either with or without the voicemail icon and the message count, are truncated with an ellipse character at the end of the number/URI string.

The end of the Voicemail list displays the number of new voicemail messages (if any exist).

#### **Note:**

Multiple voicemail registration and monitoring of multiple voicemail accounts is available on the IP phones. See ["Speeddial/MWI Key"](#page-390-0) on [page 5-150](#page-390-0) for more information.

#### *Configuring Voicemail*

You configure Voicemail in the configuration files to dial a specific number to access an existing voicemail account. The user then follows the voicemail instructions for listening to voicemails.

#### **Note:**

The phone must have a registered voicemail account from a server for this feature to be enabled. When no registered voicemail accounts are registered to the phone, the display shows "List Empty".

To configure the Voicemail feature on the IP phone, you must enter the following parameter in the configuration files:

#### **• sip lineN vmail**

You can enter a Voicemail number for each line on the phone.

#### For example:

sip line1 vmail: \*97 sip line2 vmail: \*95

#### **Note:**

In the above example, the user would dial \*97 to access the voicemail account for line 1, and \*95 to access the voicemail account for line 2.

Use the following procedure to configure voicemail using the configuration files.

#### **Configuration Files**

For specific parameters you can set in the configuration files, see Appendix A, the section, ["Voicemail Settings"](#page-710-0) on [page A-105](#page-710-0).

#### *Using Voicemail*

Use the following procedure to access and use voicemail.

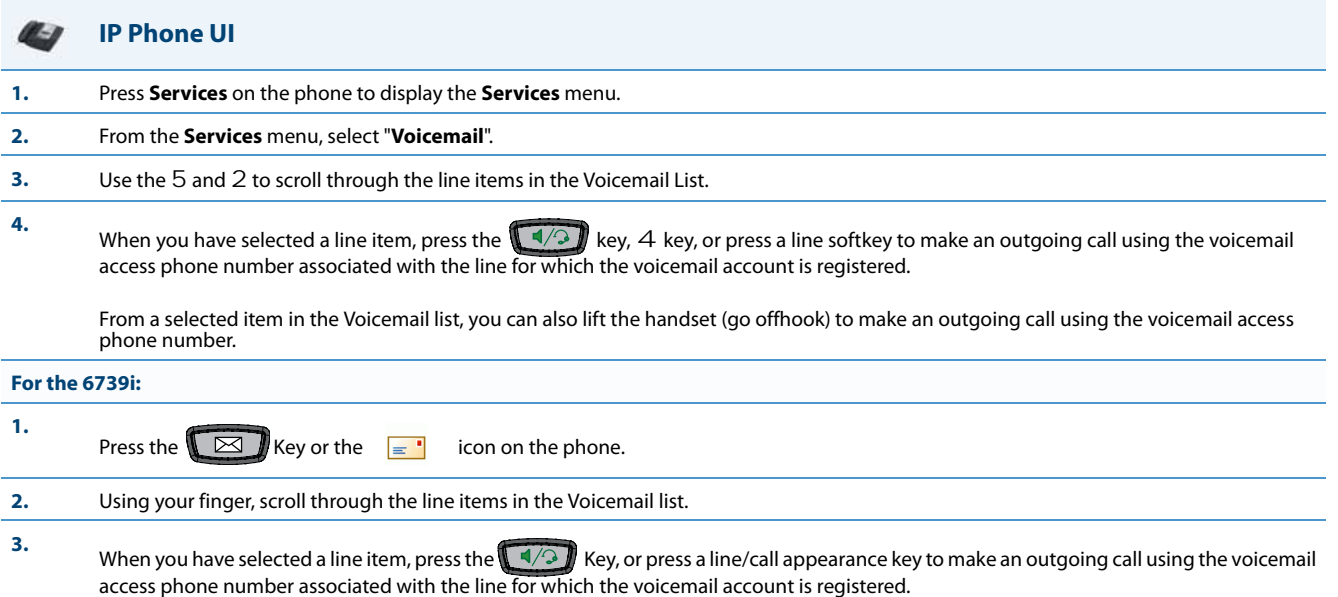

From a selected item in the Voicemail list, you can also lift the handset (go offhook) to make an outgoing call using the voicemail access phone number.

#### **Note:**

You can also access your Voicemail via the "**Services**" Key on your phone if this has been setup by your System Administrator.

### *Visual Indicators for Voicemail on SCA-Configured Lines*

Visual indicators for voicemail messages on Shared Call Appearance (SCA) lines have been implemented on the 9480i, 9480i CT, 6735i, 6737i, 6755i, 6757i, 6757i CT, and 6867i model IP phones. The parameter "**voice mail indicator**" is available allowing administrators the ability to configure what types of visual indicators the IP phones should display when voicemail messages are pending on a respective SCA line.

Administrators have three options when configuring the "**voice mail indicator**" parameter:

- **•** 0: When a line has pending messages, the IP phone does not display any visual indicators.
- 1: When a line has pending messages, the line's corresponding softkey will display an envelope icon  $\triangledown$  (or voicemail icon **G.P.** for the 6867i) and the number of pending messages beside the softkey's label. Additionally, the softkey's LED will be illuminated (if available).
- 2: When a line has pending messages, the line's corresponding softkey will display only the envelope icon  $\triangledown$  (or voicemail icon **Fould for the 6867i**) beside the softkey's label (i.e. no indication of the number of pending messages). Additionally, the softkey's LED will be illuminated (if available).

The parameter is set to 0 (no visual indicators) by default.

#### **Notes:**

- **•** The above behaviors are also applicable to expansion module softkeys representing SCA lines.
- **•** For programmable keys representing SCA lines, the respective programmable key's LED will flash when voicemail messages are pending.
- **•** The "**voice mail indicator**" parameter takes precedence over the "**line icon disabled**" parameter. If both "**voice mail indicator**" and "**line icon disabled**" are enabled, an envelope icon (and number of messages, if configured) will be displayed when voicemail messages are pending.
- **•** For information on SCA see ["Shared Call Appearance \(SCA\) Call Bridging"](#page-421-0)on [page 5-181](#page-421-0).

#### *Configuring SCA Voicemail Visual Indicators*

Use the following procedure to configure the SCA voicemail visual indicators.

#### **Configuration Files**

For specific parameters you can set in the configuration files, see Appendix A, the section, ["SCA Voicemail Indicator Settings"](#page-711-0) on [page A-106.](#page-711-0)

### *PIN and Authorization Code Suppression*

Certain features on MX-ONE require a PIN/authorization code to be entered on the phone (for example: to register, for authorization, locking/unlocking, or accounting).

The number format is the following:

\*<feature code>\*PIN# or \*<feature code>\*PIN\*<number>#

To deactivate features, the first star is replaced by #, for example:

#<feature code>\*PIN#.

Administrators can now configure the "**pin suppression dial plan**" parameter so that if such a feature code with a PIN is entered, the PIN does not show up in any of the phone logs (i.e. the redial list) nor is it displayed on the screen during a call. The phone will dynamically mask the PIN on the display within a second of the code being entered by the user.

#### **Note:**

The pin will be masked with wildcard characters (i.e. "\*") on the display and in the logs.

The "**pin suppression dial plan**" parameter introduces new alphanumeric characters that control the masking of the PIN: "(" and ")".

The following is an example value of the new configuration parameter:

"\*11\*(1XXX)\*5555+#|\*72\*(1XXX)#|#73\*(1XXX)#"

where (1XXX) will mask any PINs that are 4 digits long and start with 1.

This parameter value should lead to the following masking:

- **•** Entered digits \*11\*1234\*5555# will lead to INVITE to this number but \*11\*\*\*\*\*\*5555# is shown on the display and in the redial list.
- **•** Entered digits \*72\*1234# will lead to INVITE to this number but \*72\*\*\*\*\*# is shown on the display and in the redial list.
- **•** Entered digits #73\*1234# will lead to INVITE to this number but #73\*\*\*\*\*# is shown on the display and in the redial list.

Use the following procedure to configure the pin suppression feature using the configuration files.

#### **Configuration Files**

For specific parameters you can set in the configuration files, see Appendix A, the section, ["PIN Suppression"](#page-717-0) on [page A-112.](#page-717-0)

### *XML Customized Services*

Extensible Markup Language (XML) is a markup language much like HTML. HTML was designed to display data and to focus on how data looks. XML was designed to describe data and to focus on what data is.

The following are characteristics of XML:

- **•** XML tags are not predefined. You must define your own tags.
- **•** XML uses a Document Type Definition (DTD) or an XML Schema to describe the data.
- **•** XML with a DTD or XML Schema is designed to be self-descriptive
- **•** XML is a W3C Standard Recommendation

#### *Creating Customized XML Services on the IP Phones*

The XML application for the IP phones allows users to create custom services they can use via the phone's keyboard and display. These services include things like weather and traffic reports, contact information, company info, stock quotes, or custom call scripts.

The IP phone XML application supports the following proprietary objects that allow for the customization of the IP phone's display.

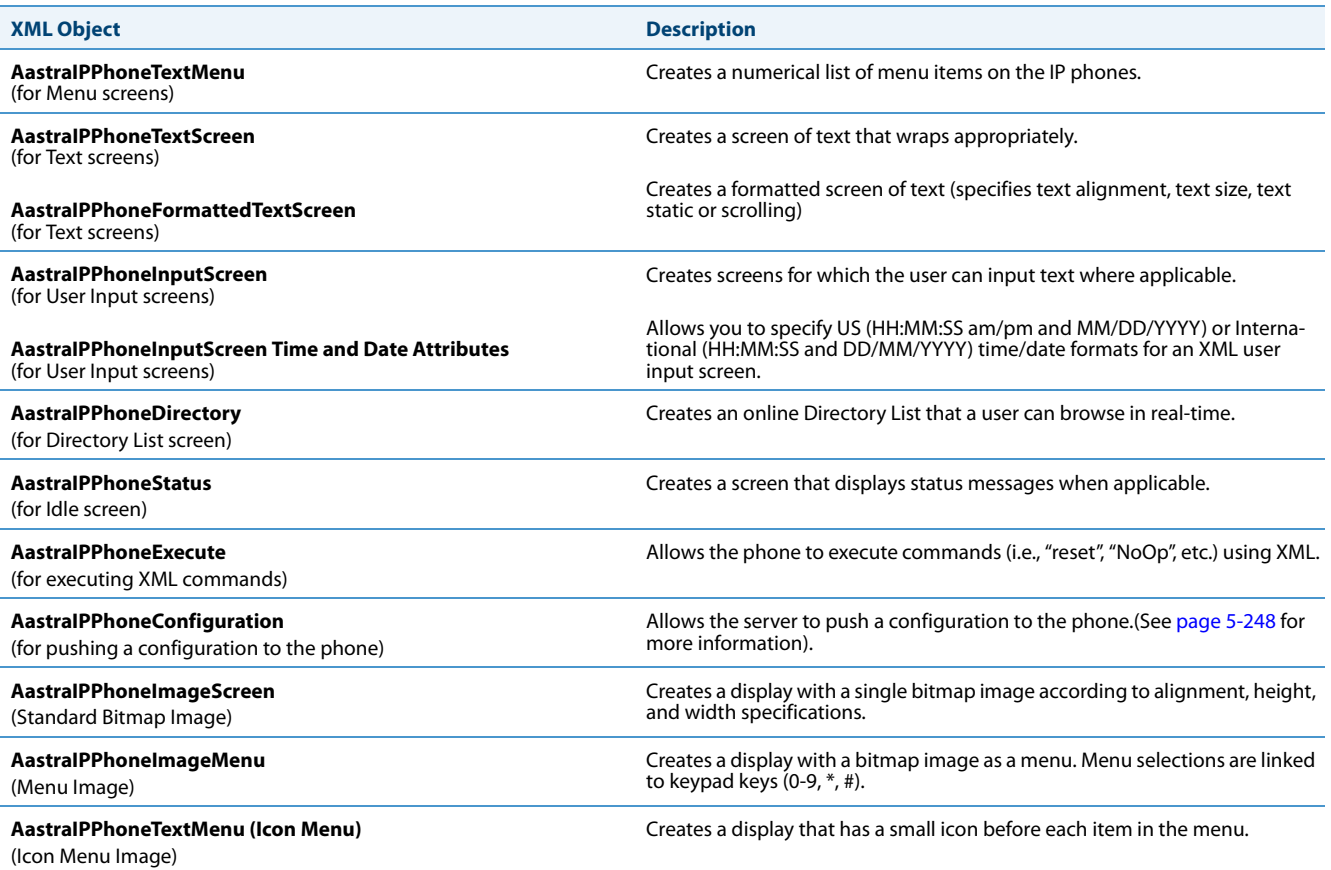

#### *Reference*

For more information about creating customized XML applications, contact Aastra Customer Support regarding the *Aastra XML Developer's Guide*.

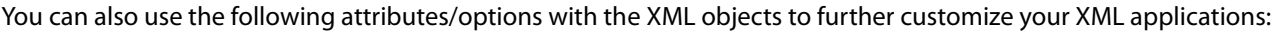

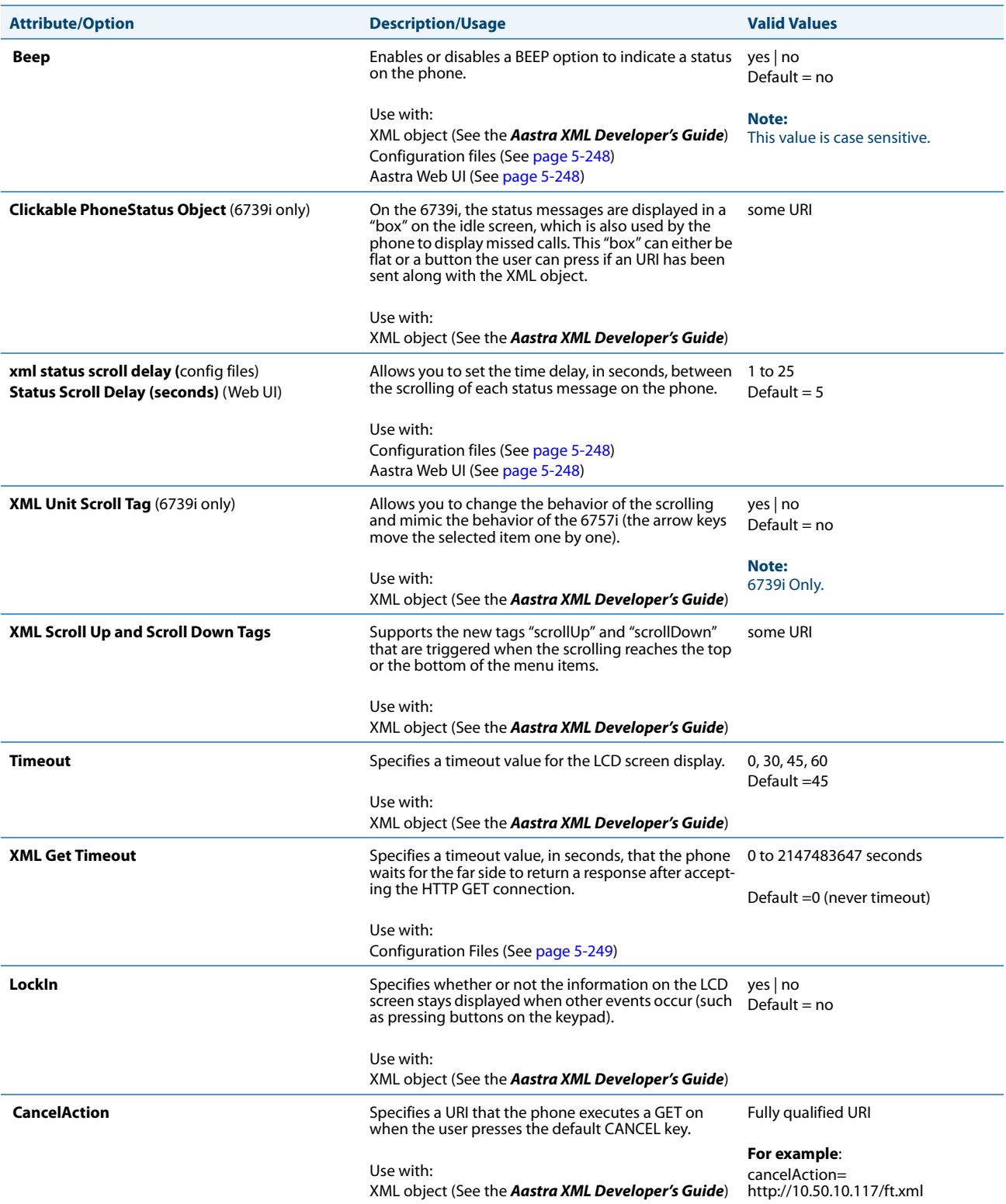

#### <span id="page-488-1"></span>*Enabling/Disabling a Beep for Status Message Displays*

You can enable or disable a BEEP option using the Status Message object (AastraIPPhoneStatus), the configuration files, or the Aastra Web UI.

#### **Note:**

For enabling/disabling a status message beep using the Status Message object, see the *Aastra XML Developer's Guide*.

When the phone receives a status message, the BEEP notifies the user that the message is displaying.

You can use the following to enable/disable a status message beep:

- **• AastraIPPhoneStatus** object (via XML object; see the *Aastra XML Developer's Guide***)**
- **• xml beep notification** (via configuration files)
- **• XML Beep Support** (via the Aastra Web UI)

Enabling the beep is an indication to the phone to sound a beep when it receives an AastraIPPhoneStatus object. If you disable the beep, or no AastraIPPhoneStatus object appears in the status message, then the default behavior is no beep is heard when the object arrives to the phone.

The value set in the configuration files and Aastra Web UI override the attribute you specify for the AastraIPPhoneStatus object.

For example, if the AastraIPPhoneStatus object has the attribute of **Beep="yes"**, and you uncheck (disable) the "**XML Beep Support**" in the Aastra Web UI, the phone does not beep when it receives an AastraIPPhoneStatus object.

Setting the BEEP option in the configuration files and the Aastra Web UI applies to the phone immediately.

#### *Reference*

For information about enabling/disabling the XML beep in the Aastra Web UI, see ["XML Beep Support"](#page-304-0) on [page 5-64](#page-304-0).

#### <span id="page-488-2"></span>*Scroll Delay Option for Status Messages*

The IP phones support a scroll delay option that allows you to set the time delay, in seconds, between the scrolling of each status message on the phone. The default time is 5 seconds for each message to display before scrolling to the next message. You can configure this option via the configuration files or the Aastra Web UI.

You can use the following to set the scroll delay for status messages:

- **• xml status scroll delay** (via the configuration files)
- **• Status Scroll Delay (seconds)** (via the Aastra Web UI)

Changes apply to the phone immediately.

#### *Reference*

For more information about configuring status scroll delay, see ["Status Scroll Delay"](#page-305-0) on [page 5-65.](#page-305-0)

#### <span id="page-488-0"></span>*XML Configuration Push from the Server*

The IP phones provide an XML feature that allows you to make configuration changes to the phone that take affect immediately, without having to reboot the phone. This feature involves creating XML scripts that push the changed configuration parameter(s) from the server to the IP phones.

You can use the **AastraIPPhoneConfiguration** object in the XML scripts to change configuration parameters or configure new parameters. However, since the IP phone does not save **new** parameters created in XML scripts to the local.cfg file, when the phone reboots, it does not save the new parameters on the phone. In order for the phone to apply **new** configuration parameters, you have to enter the parameters via the user interfaces (Telephone User Interface, Web User Interface, or configuration files), or reapply the new parameters using the XML scripts after every boot.

Specific configuration parameters are dynamic on the phone when pushed from XML scripts on the server. See the *Aastra XML Developer's Guide* for more information about XML configuration scripts and dynamic configuration parameters.

For more information about creating XML configuration scripts and for XML script examples, see the *Aastra XML Developer's Guide*.

#### *Configuring the Phone to use XML*

You can configure the phone to request the XML objects you create by configuring specific parameters via the configuration files or the Aastra Web UI.

Users can access XML applications via softkeys configured on the IP phones. The phone performs an HTTP GET on the URI configured in the Aastra Web UI or configuration files.

You configure the following parameters for object requests:

- **• xml application URI**
- **• xml application title**

The xml application URI is the application you are loading into the IP phone.

The xml application title is the name of the XML application that displays on the Services menu in the IP Phone UI (as option #4).

#### <span id="page-489-0"></span>*XML Get Timeout*

The IP phone has a parameter called, "**xml get timeout**" that allows you to specify a timeout value, in seconds, that the phone waits for the far side to return a response after accepting the HTTP GET connection. If the far side accepts the GET connection but never returns a response, it blocks the phone until it is rebooted. If you enter a value greater than 0 for this parameter, the phone times out and will not be blocked.

For more information about configuring this parameter, see Appendix A, the section, ["XML Settings"](#page-719-1) on [page A-114](#page-719-1).

#### *XML Push Requests*

In addition to initiating a request to an XML application from a softkey, an HTTP server can push an XML object to the phone via HTTP Post. When the phone sees a PUSH request containing an XML object, it tries to authenticate the request. It does so by checking the IP address or host name of the requesting host against a list of trusted hosts (or domain names) configured via the Aastra Web UI (parameter called **XML Push Server List**) or the configuration files (parameter called **xml application post list**). If the request is authenticated, the XML object is handled by the IP phone accordingly, and displays the information to the screen.

#### **Note:**

The HTTP Post must contain HTTP packets that have an "xml" line in the message body. For more information about adding "xml" lines in HTTP packets, see the *Aastra XML Developer's Guide*.

#### *Example Configuration of XML Application*

The following example shows the parameters you enter in the configuration files to configure an XML application:

xml application URI: http://172.16.96.63/aastra/internet.php xml application title: Aastra Telecom xml application post list: 10.50.10.53, dhcp10-53.ana.aastra.com

#### *Configuring for XML on the IP Phone*

After creating an XML application, an administrator can configure the IP phone to use the application using the configuration files or the Aastra Web UI.

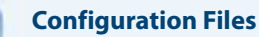

For specific parameters you can set in the configuration files, see Appendix A, the section, ["XML Settings"](#page-719-1) on [page A-114.](#page-719-1)

#### **Aastra Web UI** Ы

**For 8 and 11-Line LCD phones:**

**1.** Click on **Operation->Softkeys and XML**.

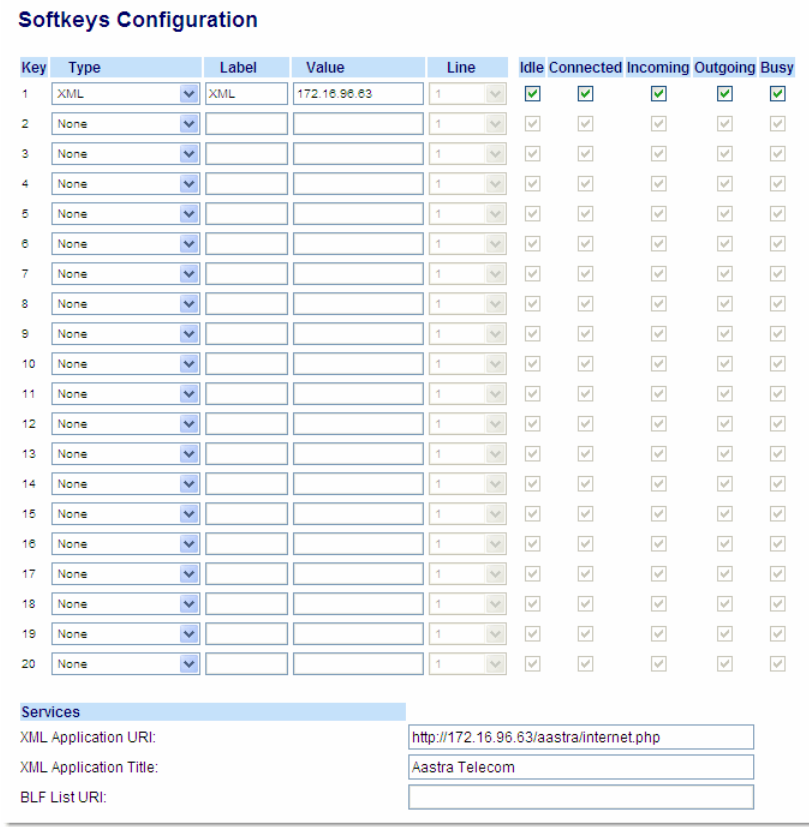

**2.** Select a key from keys 1 through 20.

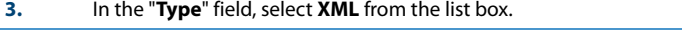

- **4.** In the "**Label**" field, enter a label that displays on the IP phone for the softkey. For example, "**XML**".
- **5.** In the "**Value**" field, enter the IP address or qualified domain name of the XML application.

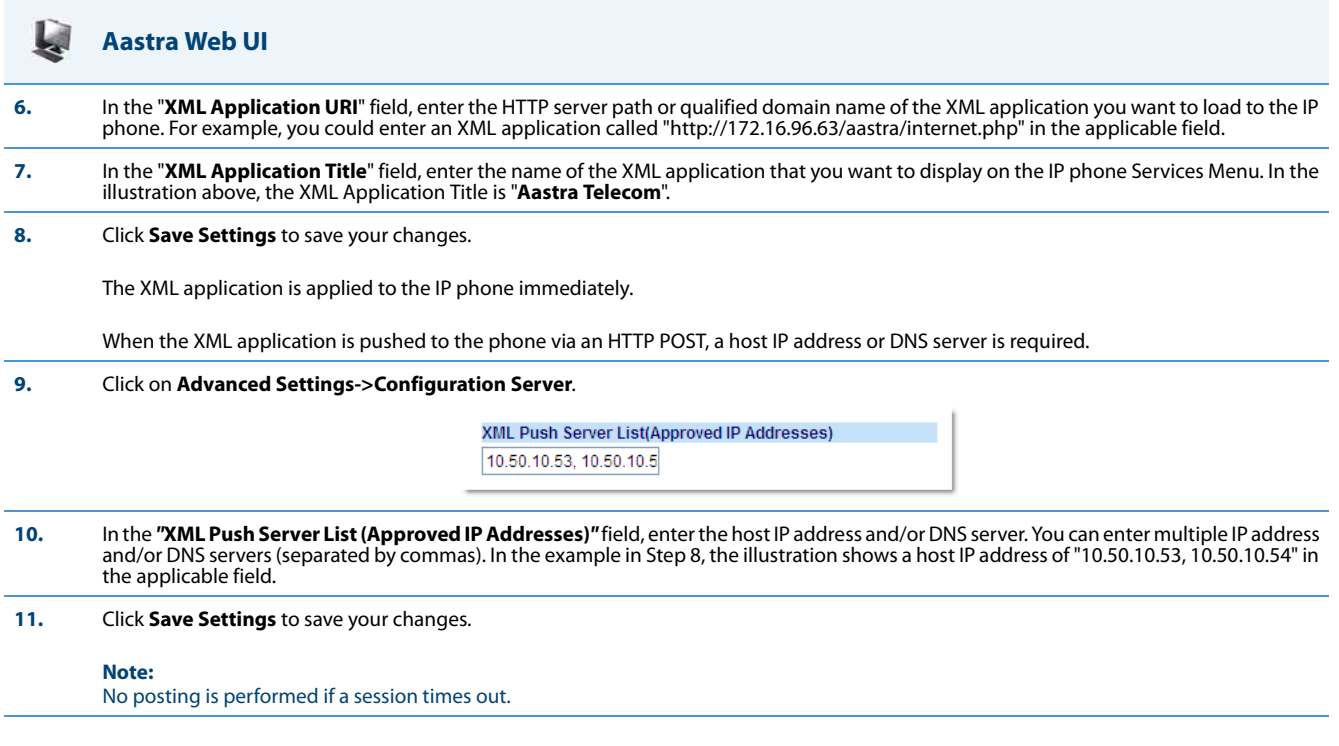

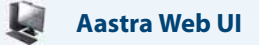

#### **For 3-Line LCD phones:**

**1.** Click on **Operation->Programmable Keys.**

#### **6753i Screen**

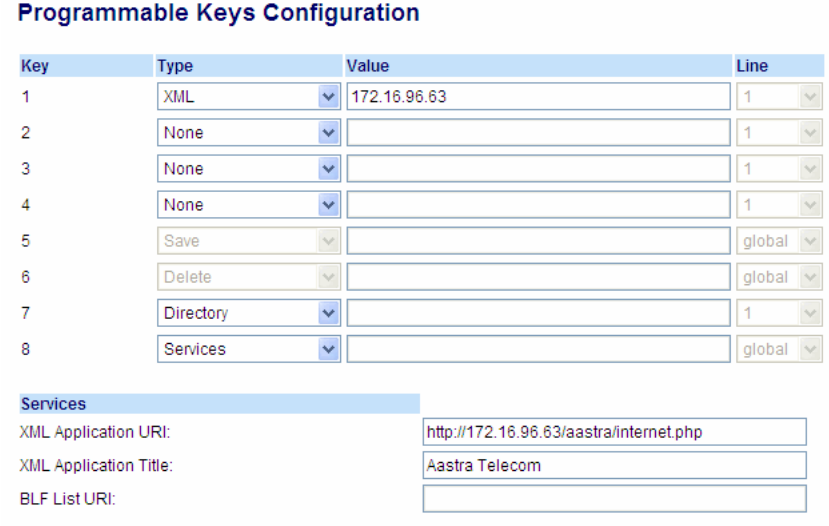

**2.** For 3-Line LCD phones, select an available key.

**3.** In the "**Type**" field, select **XML** from the list box.

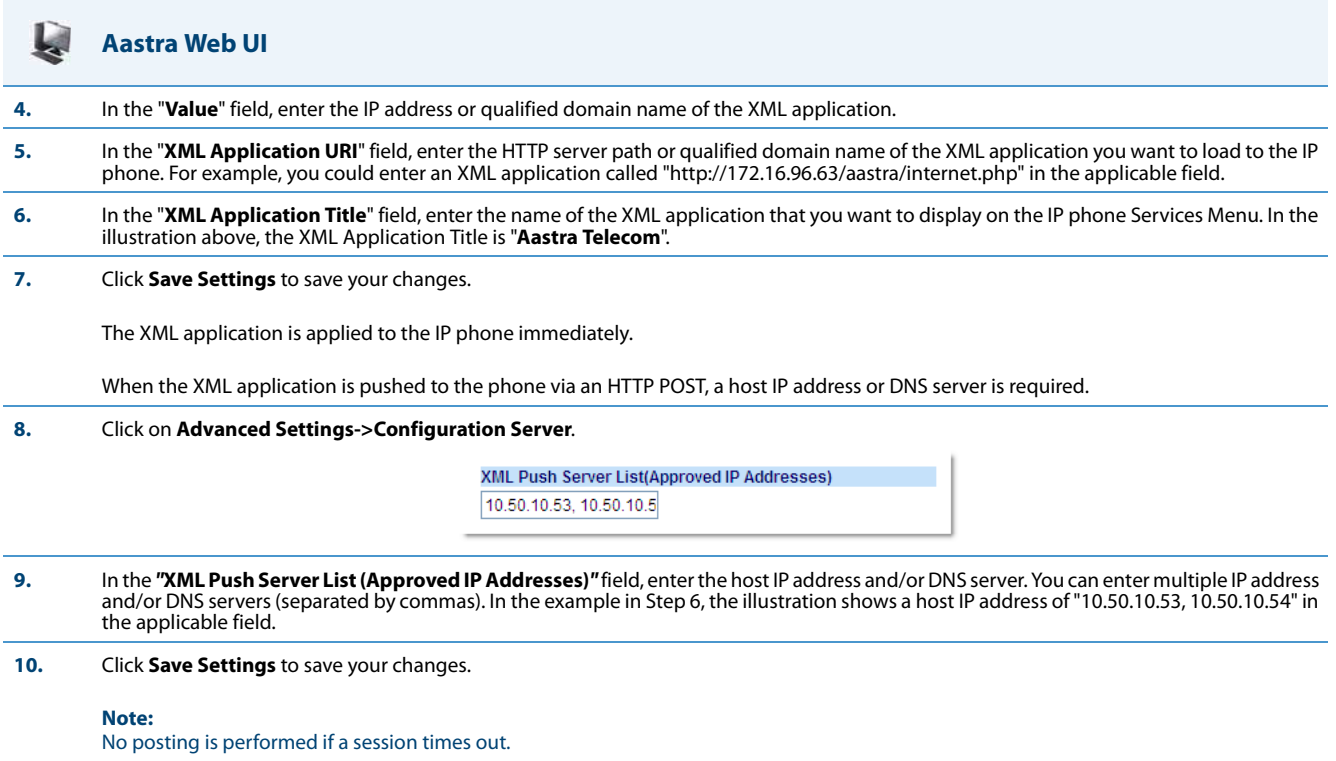

#### *Using the XML Customized Service*

After you create, save, and configure the IP phone with an XML application, the customized service is ready for you to use.

#### *Reference*

For more information about customizing the phones using XML objects, contact Aastra Customer Support regarding the "*Aastra XML Development Guide*."

Use the following procedure to use the XML feature on the IP phone.

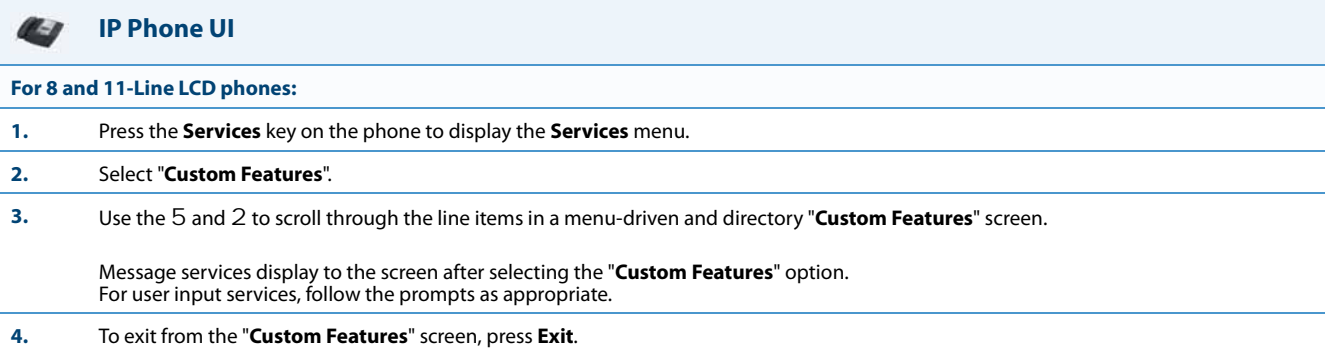

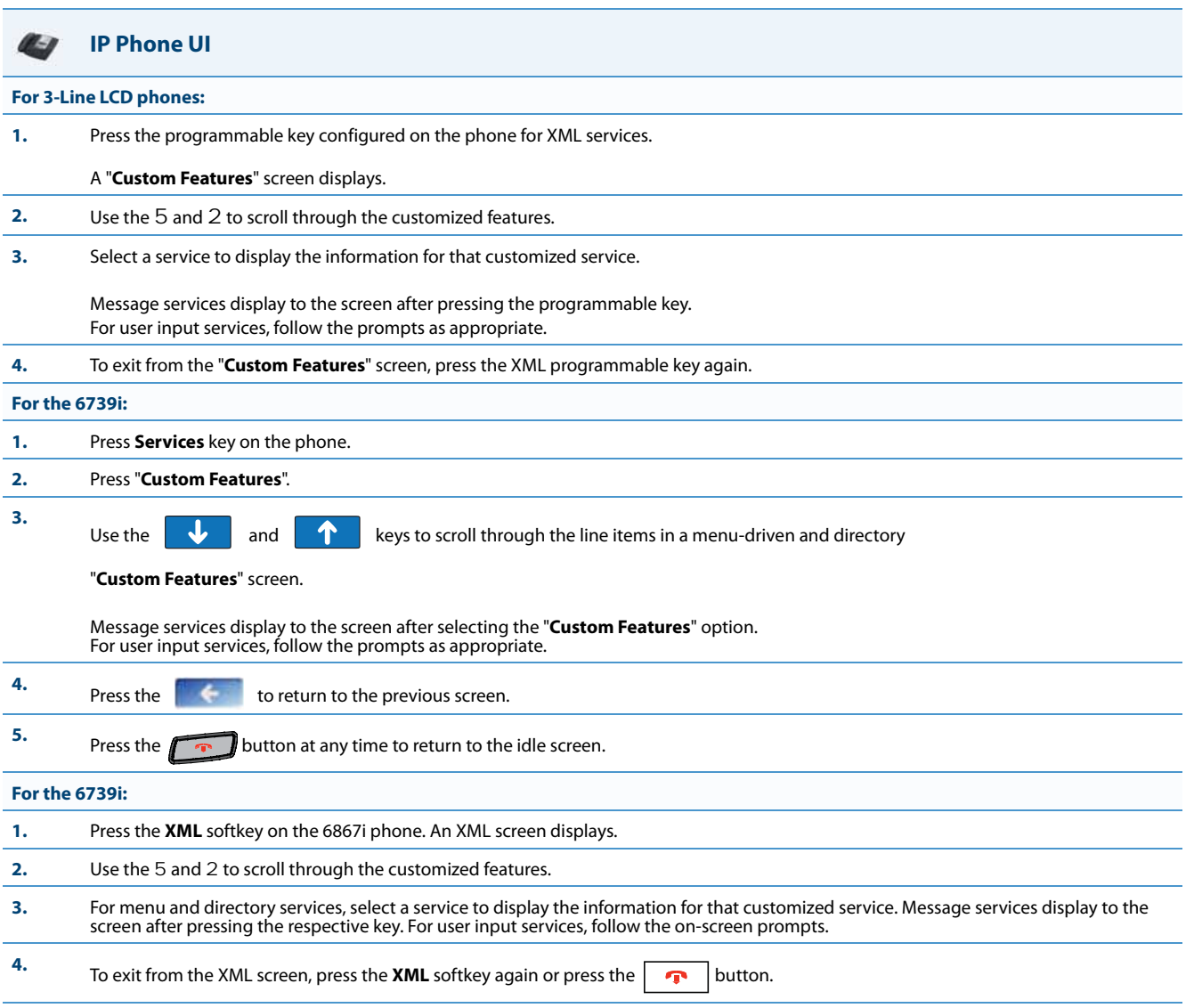

#### *Action URIs*

The IP phones have a feature that allows an administrator to specify a uniform resource identifier (URI) that triggers a GET when certain events occur. The IP phone events that support this feature are:

The IP phones have a feature that allows an administrator to specify a uniform resource identifier (URI) that triggers a GET when certain XML events occur. The Action URI feature prevents the phones from hanging if the Action URIs should fail. The phones also support transparent, non-blocking, XML post execute item URIs.

The IP phone XML events that support this feature are defined in the following table.

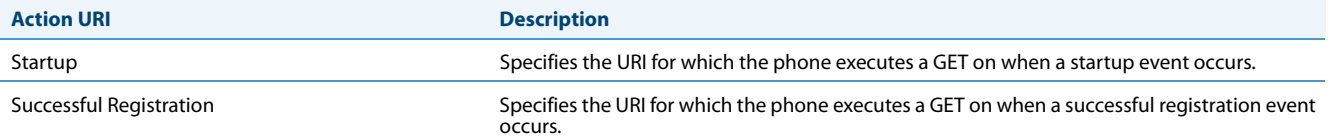

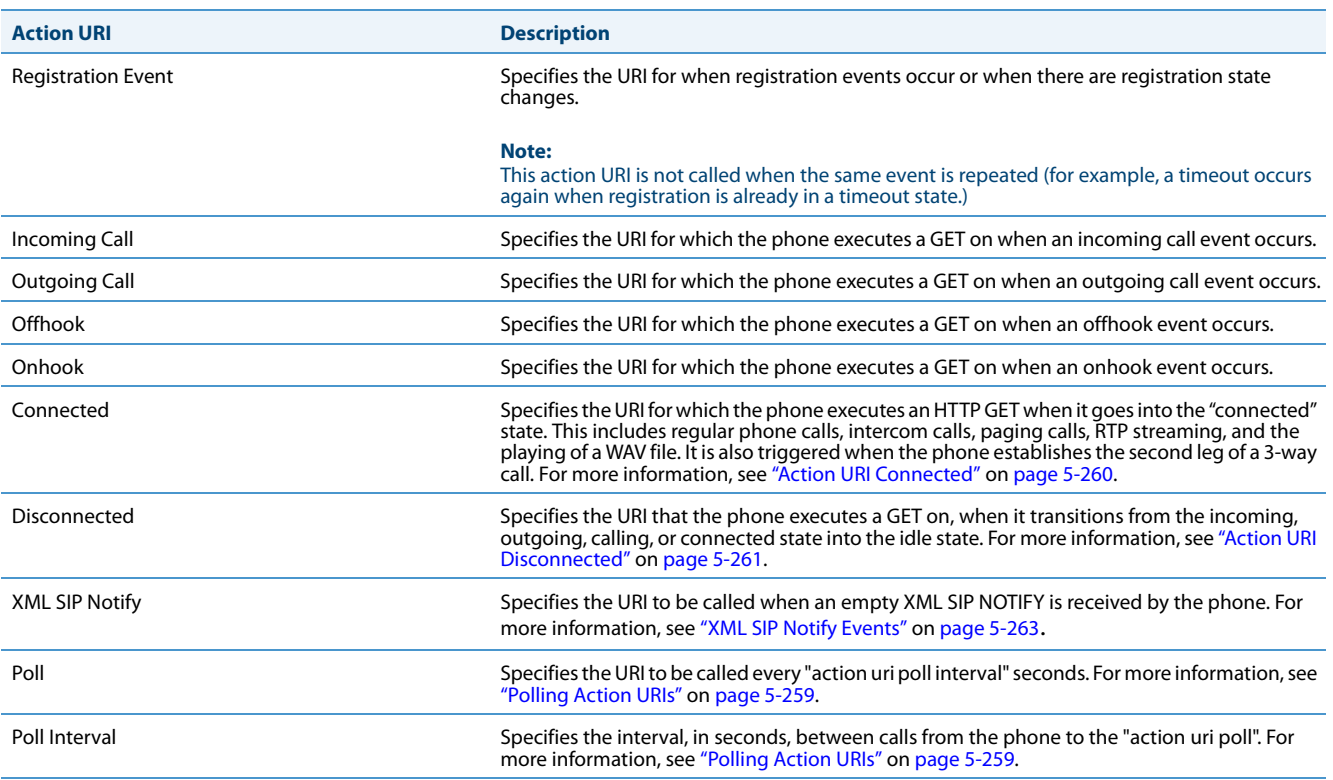

#### **Note:**

For more information about the XML execute items, see the *Aastra XML Developer's Guide*.

The following table identifies the configurable action URI parameters in the configuration files and the Aastra Web UI. This table also identifies the variables that apply to specific parameters.

<span id="page-494-0"></span>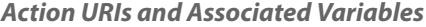

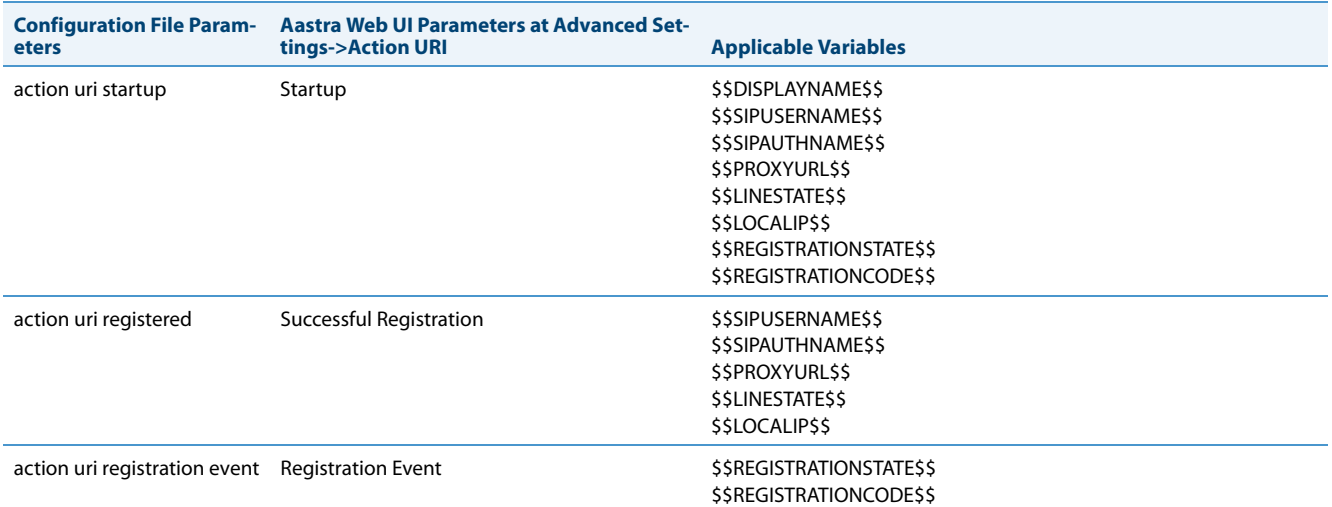

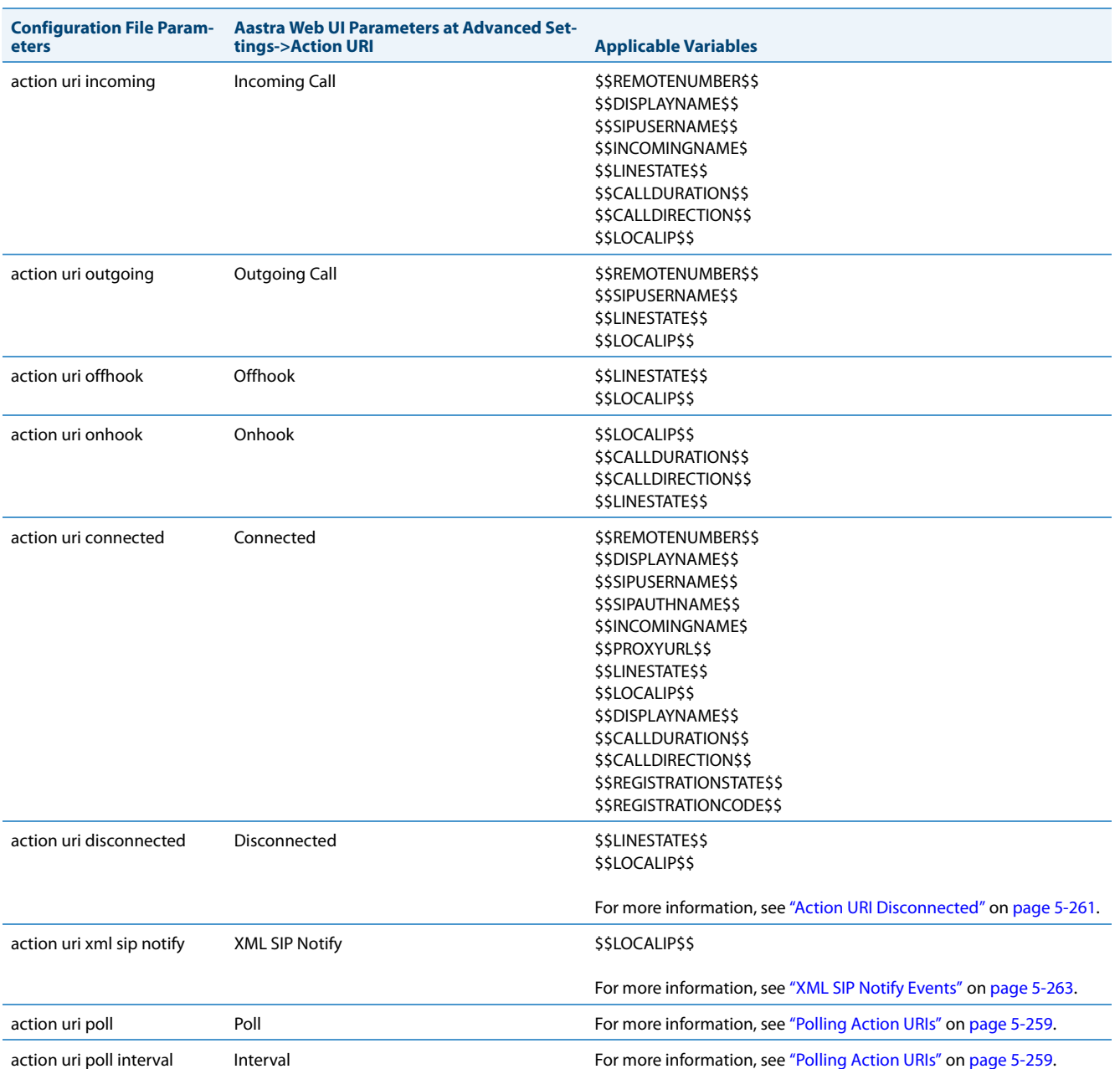

### *Variable Descriptions*

The following table provides a description of each variable.

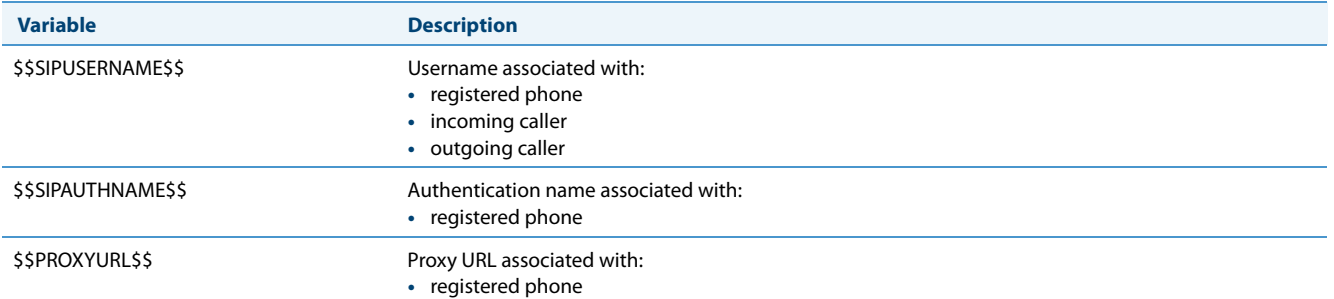

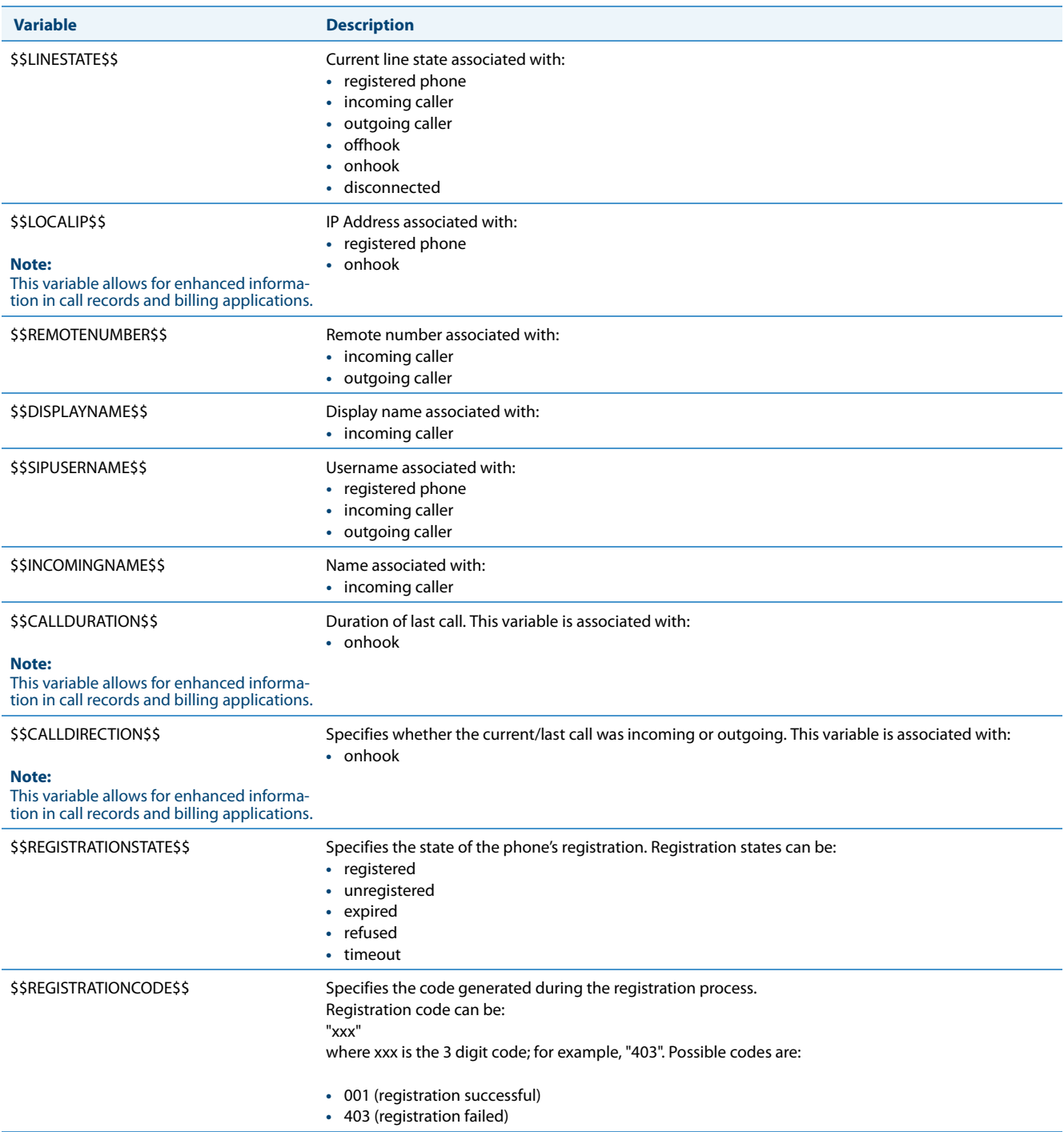

#### *How it Works*

When a startup, successful registration, incoming call, outgoing call, offhook, or onhook call event occurs on the phone, the phone checks to see if the event has an action URI configured. If the phones finds a URI configured, any variables configured (in the form \$\$VARIABLENAME\$\$) are replaced with the value of the appropriate variable. After all of the variables are bound, the phone executes a GET on the URI. The Action URI binds all variables and is not dependant on the state of the phone.

For example, if you enter the following string for the **action uri outgoing** parameter:

action uri outgoing: **http://10.50.10.140/outgoing.pl?number=\$\$REMOTENUMBER\$\$**

#### and you dial out the number 5551212, the phone executes a GET on:

**http://10.50.10.140/outgoing.pl?number=5551212**

#### **Note:**

If the phone cannot find the Action URI you specify, it returns a "NULL" response. For example, http://10.50.10.140/outgoing.pl?number=

You can configure this feature via the configuration files or the Aastra Web UI.

#### *Configuring XML Action URIs*

Use the following procedures to configure XML Action URIs using the configuration files or the Aastra Web UI.

**Configuration Files**

For specific parameters you can set in the configuration files, see Appendix A, the section, ["Action URI Settings"](#page-721-0) on [page A-116](#page-721-0).

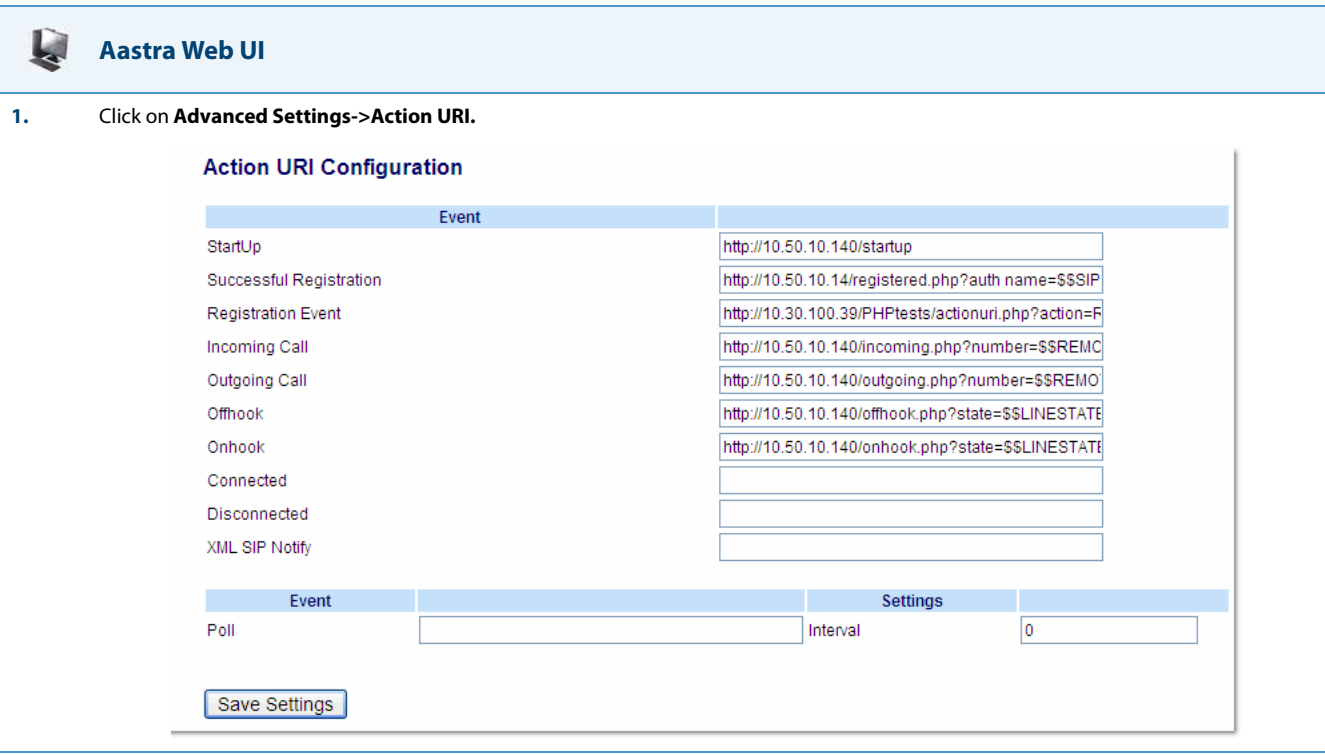

**2.** Enter an XML URI for a startup event in the "**Startup**" field. For example:

http://10.50.10.140/startup

This parameter specifies the URI for which the phone executes a GET on when a startup event occurs.

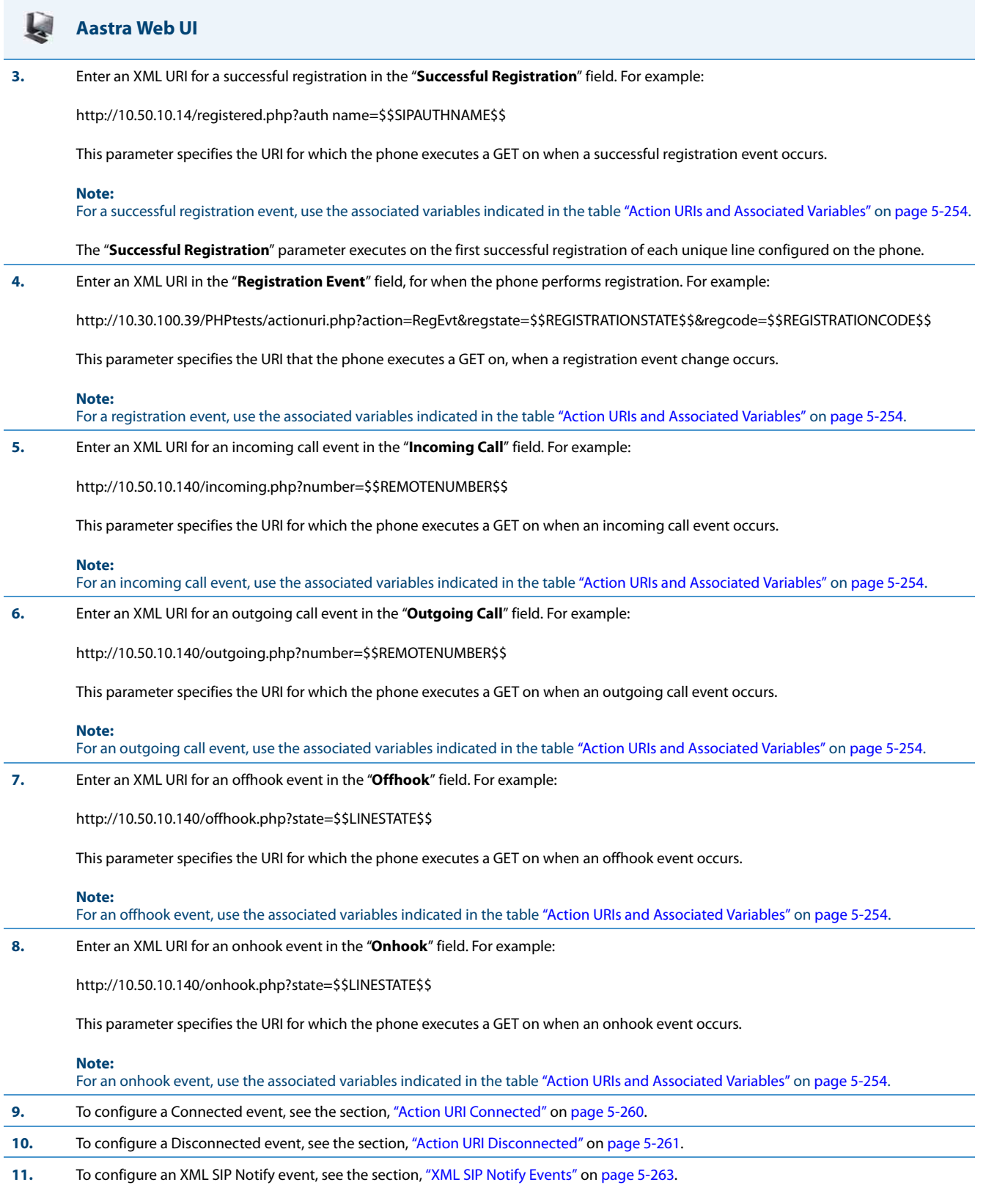

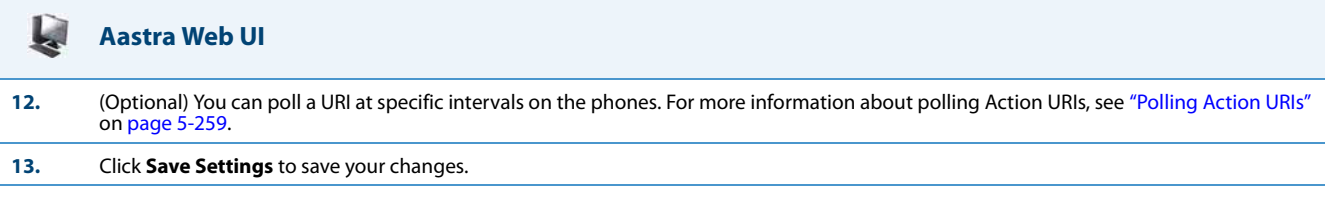

#### <span id="page-499-0"></span>*Polling Action URIs*

Another way to reach a phone behind a NAT/firewall is to have the phone make an XML call at periodic intervals. An Administrator can use the **action uri poll** parameter that commands the phone to perform an XML call at configurable intervals.

An Administrator can specify the URI to be called and specify the interval between polls using the configuration files or the Aastra Web UI. Configuration of this feature is dynamic (no reboot required).

#### *Configuring Polling Action URI via the Configuration Files*

Use the following parameters to configure the polling Action URI on the IP Phones.

- **• action uri poll**
- **• action uri poll interval**

**Configuration Files**

For the specific parameter you can set in the configuration files, see Appendix A, the section, ["Polling Action URI Settings"](#page-724-0) on [page A-119.](#page-724-0)

#### *Configuring Polling Action URI via the Aastra Web UI*

Connected Disconnected XML SIP Notify

Poll

**Fvent** 

Save Settings

Use the following procedure to configure polling Action URI using the Aastra Web UI.

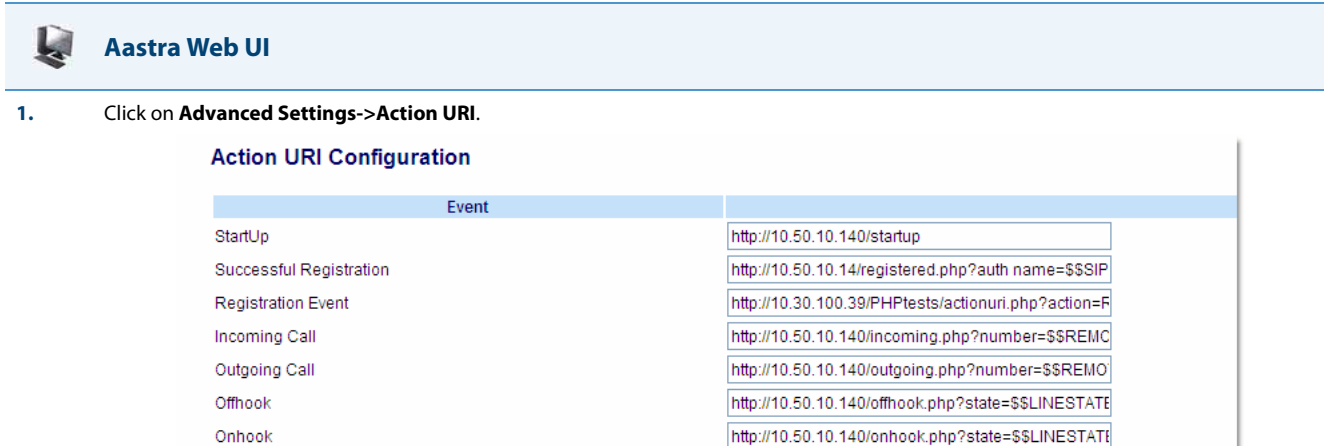

Settings

0

Interval

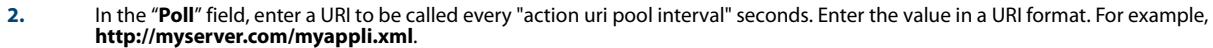

http://myserver.com/myappli.xml.

# **3.** In the "**Interval**" field, enter the interval, in seconds, between calls from the phone to the "action uri poll". The value of "**0**" is disabled. **4.** Click **Save Settings** to save your changes. **Aastra Web UI**

#### <span id="page-500-0"></span>*Action URI Connected*

A parameter called "**action uri connected**" (configuration files) and "**Connected**" (Aastra Web UI) now allows XML scripts to determine when a call is connected. When enabled, the phone triggers an HTTP GET when it goes into the "connected" state. This includes regular phone calls, intercom calls, paging calls, RTP streaming, and the playing of a WAV file. It is also triggered when the phone establishes the second leg of a 3-way call.

This parameter can use the following variables:

- **•** \$\$REMOTENUMBER\$\$
- **•** \$\$DISPLAYNAME\$\$
- **•** \$\$SIPUSERNAME\$\$
- **•** \$\$SIPAUTHNAME\$\$
- **•** \$\$INCOMINGNAME\$
- **•** \$\$PROXYURL\$\$
- **•** \$\$LINESTATE\$\$
- **•** \$\$CALLDIRECTION\$\$
- **•** \$\$LOCALIP\$\$
- **•** \$\$DISPLAYNAME\$\$
- **•** \$\$CALLDURATION\$\$
- **•** \$\$REGISTRATIONSTATE\$\$
- **•** \$\$REGISTRATIONCODE\$\$

If the Administrator enables this feature (by specifying a connect URI), when a call is connected, the phone checks to see if the event has a Connect URI configured. If the phones finds a configured URI it executes an XML script or the variable if defined.

#### *Example*

In the configuration files, you can enter the following:

action uri connected: **http://www.example.com/connect.php**

An Administrator can enable the "Connected" Action URI feature using the configuration files or the Aastra Web UI.

#### *Limitations*

- **•** During SLA calls, the phone uses the Action URI Connected parameter when the line is seized before the caller dials out.
- **•** SCA and BLA calls on hold trigger the Action URI Connected parameter, since the retrieval is a 2nd call by the phone, and the phone cannot link the retrieved call with the earlier held call.

For more information about the XML API objects, see the *Aastra XML Developers Guide*.

#### *Configuring the Action URI Connected Feature*

Use the following procedure to configure the Action URI Connected feature on the phone.

#### **Configuration Files**

For specific parameters you can set in the configuration files, see Appendix A, the section, ["Action URI Settings"](#page-721-0) on [page A-116](#page-721-0).

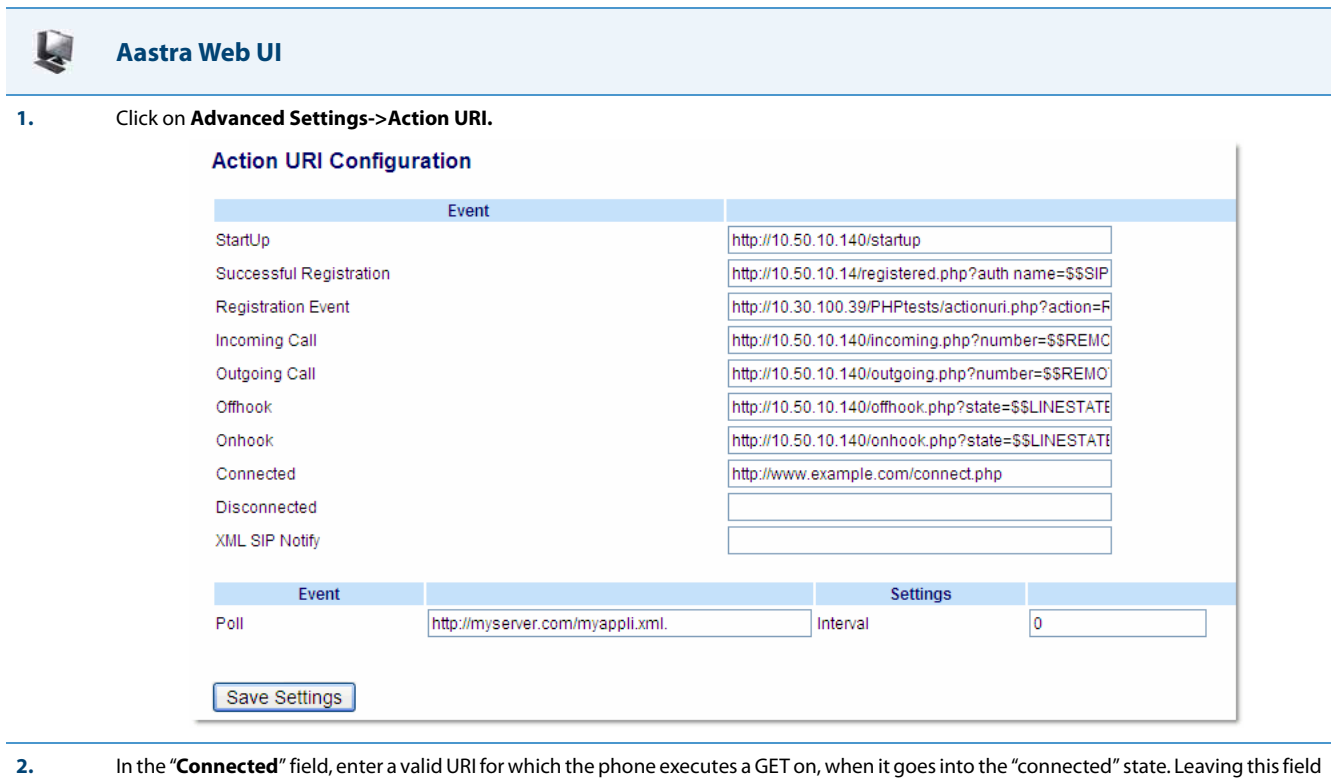

**2.** In the "**Connected**" field, enter a valid URI for which the phone executes a GET on, when it goes into the "connected" state. Leaving this field empty disables the Action URI Connected feature. For example,

http://www.example.com/connect.php

**3.** Click **Save Settings** to save your settings.

#### <span id="page-501-0"></span>*Action URI Disconnected*

The phones have a parameter, "**action uri disconnected**" that allow a disconnect event to occur when the phone transitions from any active state (outgoing, incoming, connected, or calling) to an idle state. This parameter can use the variable "**\$\$LINESTATE\$\$**".

#### **Note:**

The **\$\$LINESTATE\$\$** variable is optional and not required when enabling the "**action uri disconnected**" parameter.

If the Administrator enables this feature (by specifying a disconnect URI), when a call is disconnected, the phone checks to see if the event has a Disconnect URI configured. If the phones finds a configured URI with a \$\$LINESTATE\$\$ variable, it replaces the \$\$LINESTATE\$\$ variable with the appropriate line state of the current active line. After all of the variables are bound, the phone executes a GET on the URI. The following table lists the applicable values for the \$\$LINESTATE\$\$ variable.

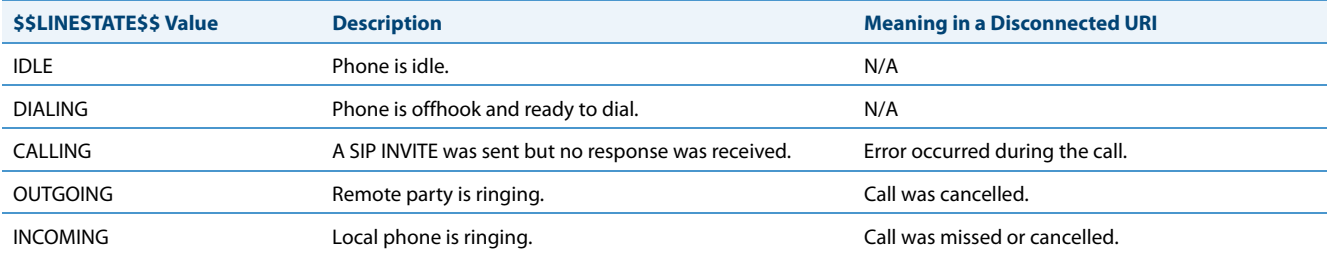

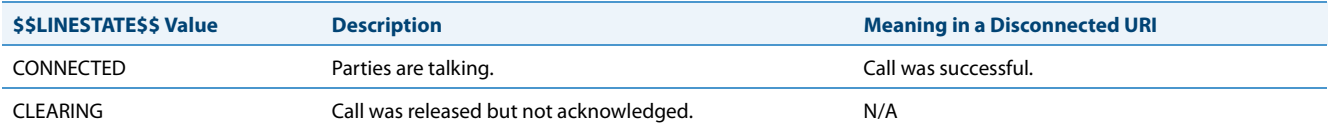

The Action URI Disconnect feature allows an Administrator to determine the reason for the disconnect if required.

**Note:**

If you enable the Action URI Disconnect feature by specifying a URI, the URI is called when any disconnect event occurs including an intercom call or a conference setup.

#### *Example*

If you enter the following string on Phone A for the "**action uri disconnected"** parameter:

action uri disconnected: **http://fargo.ana.aastra.com/disconnected.xml?state=\$\$LINESTATE\$\$**

and then Phone A calls Phone B, Phone B answers and then hangs up, Phone A executes a GET on:

http://fargo.ana.aastra.com/disconnected.xml?state=CONNECTED

which is what the remote server receives.

#### **Note:**

If the phone can't find the Action URI you specify, it returns a "NULL" response. For example, http://fargo.ana.aastra.com/disconnected.xml?state=

An Administrator can enable the disconnect feature using the configuration files or the Aastra Web UI.

#### *Configuring the Action URI Disconnected Feature*

Use the following procedure to configure the Action URI Disconnected feature on the phone.

**Configuration Files**

For specific parameters you can set in the configuration files, see Appendix A, the section, ["Action URI Settings"](#page-721-0) on [page A-116](#page-721-0).

#### Ļ. **Aastra Web UI**

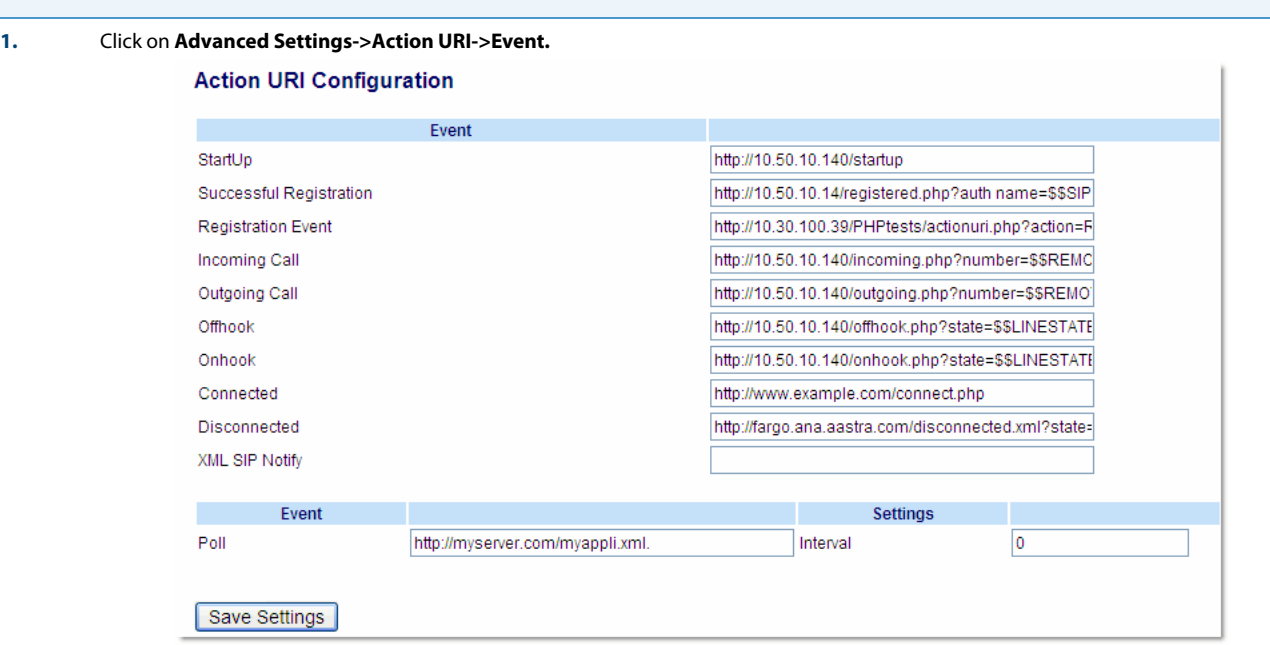

**2.** In the "**Disconnected**" field, enter a valid URI for which the phone executes a GET on, when it transitions from the incoming, outgoing, calling, or connected state into the idle state. Leaving this field empty disables the Action URI Disconnected feature. For example,

http://fargo.ana.aastra.com/disconnected.xml?state=\$\$LINESTATE\$\$

The following table lists the applicable values and descriptions for the \$\$LINESTATE\$\$.

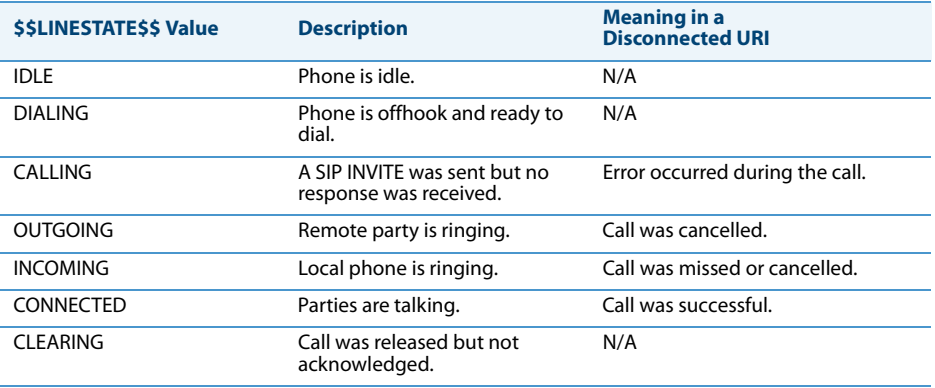

#### **3.** Click **Save Settings** to save your settings.

#### <span id="page-503-0"></span>*XML SIP Notify Events*

In order for an XML push to bypass the NAT/firewall, the phone supports a proprietary SIP NOTIFY event (aastra-xml) with or without XML content. An Administrator can enable/disable the SIP NOTIFY event using a specific parameter in the configuration files (**sip xml notify event**) or the Aastra Web UI (**XML SIP Notify**).

If XML content is provided in the SIP NOTIFY, it is processed directly by the phone as it is done for an XML PUSH.
If the content is empty in the SIP NOTIFY, the phone automatically triggers a new pre-configured action uri (**action uri xml sip notify**).

### *Example of a SIP NOTIFY with XML Content*

```
NOTIFY sip:200@10.30.100.103:5060 SIP/2.0
Via: SIP/2.0/UDP 10.30.100.103:5060;branch=z9hG4bK7bbc1fac;rport
From: <sip:201@10.30.100.103:5060>;tag=81be2861f3
To: Jacky200 <sip:200@10.30.100.103:5060>
Contact: <sip:201@10.30.100.103>
Call-ID: 59638f5d95c9d301
CSeq: 4 NOTIFY
Max-Forwards: 70
Event: aastra-xml
Content-Type: application/xml
Content-Length: 115
<AastraIPPhoneExecute><ExecuteItem URI="http://10.30.100.39/XMLtests/SampleText-
Screen.xml"/></AastraIPPhoneExecute>
```
When the phone receives the SIP NOTIFY, the XML content is processed as any XML object. In the above example, the phone calls http://10.30.100.39/XMLtests/SampleTextScreen.xml after reception of the SIP NOTIFY.

### **Note:**

The phone supports all the current XML objects with all the existing limitations. For example if an AastraIPPhoneExecute is used, the embedded URI(s) can not be HTTPS based.

### *Example of a SIP NOTIFY without XML Content*

```
NOTIFY sip:200@10.30.100.103:5060 SIP/2.0
Via: SIP/2.0/UDP 10.30.100.103:5060;branch=z9hG4bK7bbc1fac;rport
From: <sip:201@10.30.100.103:5060>;tag=81be2861f3
To: Jacky200 <sip:200@10.30.100.103:5060>
Contact: <sip:201@10.30.100.103>
Call-ID: 59638f5d95c9d301
CSeq: 4 NOTIFY
Max-Forwards: 70
Event: aastra-xml
Content-Type: application/xml
Content-Length: 0
```
When the phone receives the SIP NOTIFY, it will trigger the **action uri xml sip notify** parameter**,** if it has been previously configured using the configuration files or the Aastra Web UI. If the **action uri xml sip notify** parameter is not configured, the phone does not do anything.

On the phone side, a System Administrator can enable or disable this SIP NOTIFY feature using the configuration files or the phone Web UI.

Also to ensure that the SIP NOTIFY is coming from a trusted source, it is recommended that you enable the Whitelist feature (Whitelist Proxy parameter) on the IP phone. If enabled, and the phone receives a SIP NOTIFY from a server that is NOT on the whitelist, the phone rejects the message.

## *Enabling/Disabling XML SIP NOTIFY using the Configuration Files*

To enable/disable the SIP NOTIFY event, you can set the following parameter in the configuration files:

### **• sip xml notify event**

If the content is missing in the SIP NOTIFY message received by the phone, the phone automatically uses the value you specify for the following parameter:

## **• action uri xml sip notify**

**Configuration Files**

For the specific parameter you can set in the configuration files, see Appendix A, the section, ["Polling Action URI Settings"](#page-724-0) on [page A-119.](#page-724-0)

# *Enabling/Disabling XML SIP NOTIFY Using the Aastra Web UI* Use the following procedure to enable/disable the XML SIP NOTIFY feature in the Aastra Web UI.

W **Aastra Web UI**

### **Enabling/Disabling the XML SIP NOTIFY Feature**

### **1.** Click on **Advanced Settings->Global SIP->Advanced SIP Settings**.

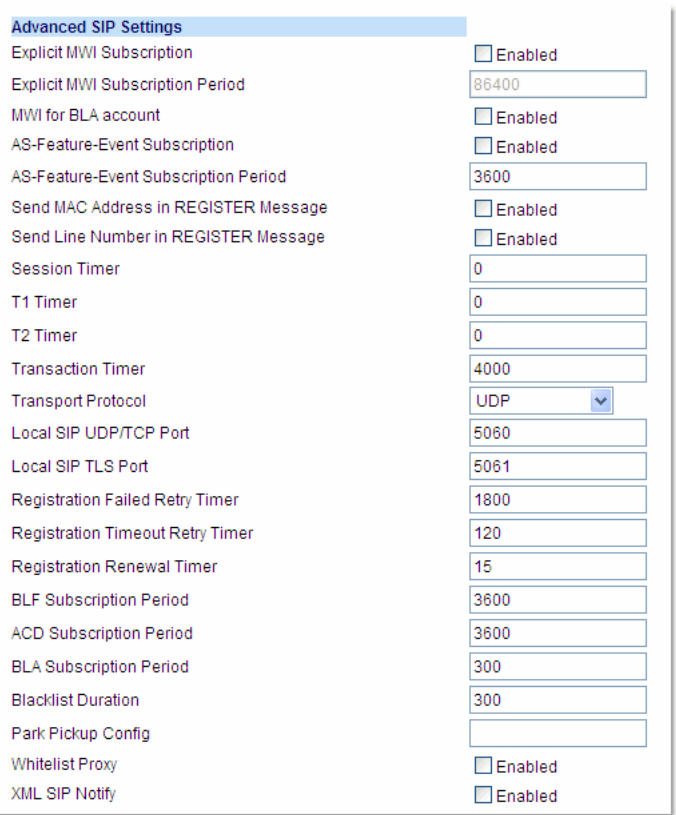

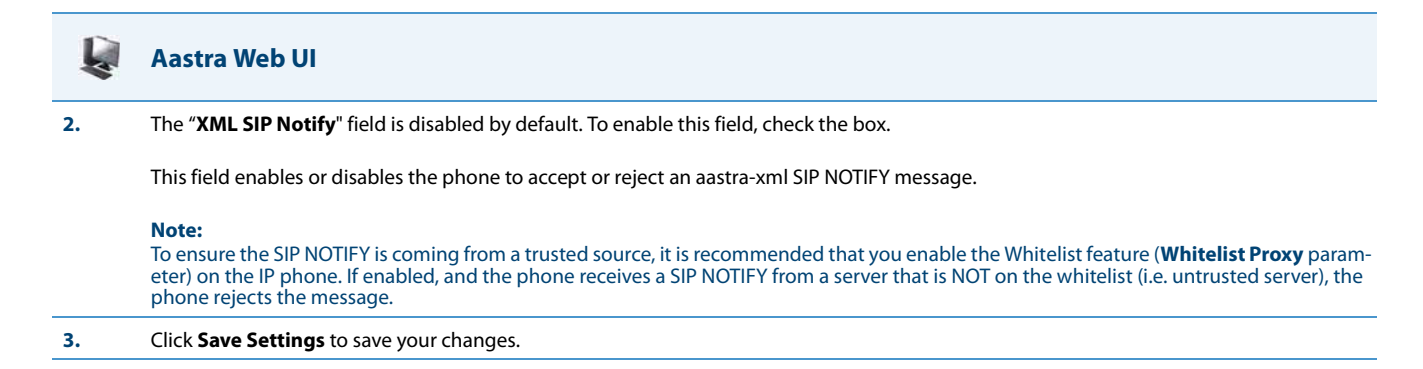

*Configuring XML SIP NOTIFY using the Aastra Web UI if an Empty SIP NOTIFY Message Received by the Phone* Use the following procedure in the Aastra Web UI to configure the XML SIP NOTIFY parameter when the phone receives an empty SIP NOTIFY message.

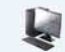

# **Aastra Web UI**

**1.** If the content is missing in the SIP NOTIFY message received by the phone, the phone automatically uses the value you specify for the Action URI **XML SIP Notify** parameter at the path Advanced Settings->Action URI.

### Click on **Advanced Settings->Action URI.**

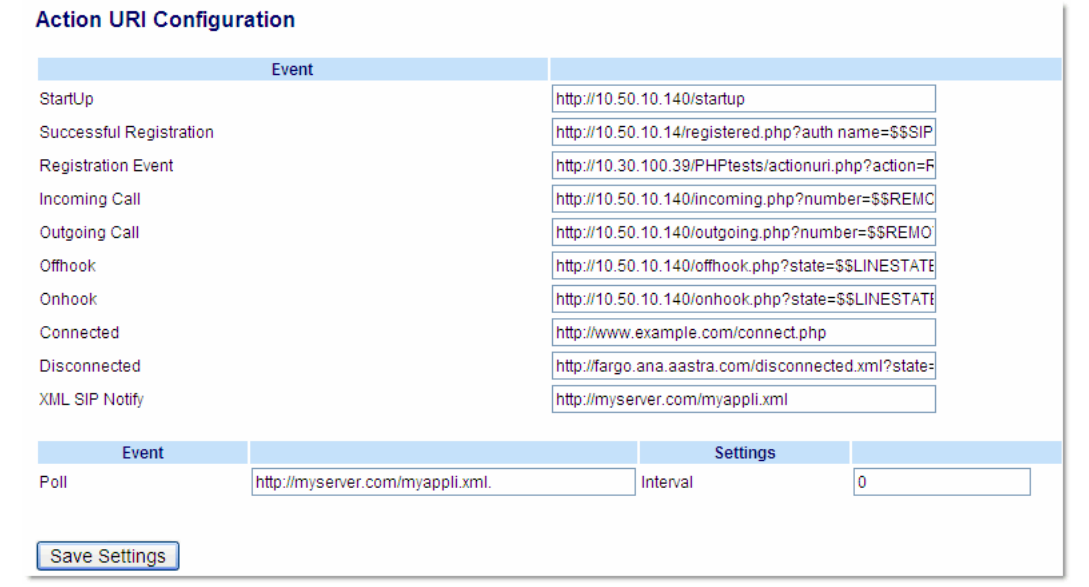

**2.** Specify a URI to be called when an empty XML SIP NOTIFY is received by the phone.

### For example: http://myserver.com/myappli.xml

### **Note:**

The **sip xml notify event** parameter at the path Advanced Settings->Global SIP->Advanced SIP Settings must be enabled.

**3.** Click **Save Settings** to save your changes.

## *XML Softkey URI*

In addition to specifying variables for the Action URIs, you can also specify variables in the XML softkey URIs that are bound when the key is pressed. These variables are the same as those used in the Action URIs.

When an administrator enters an XML softkey URI either via the Aastra Web UI or the configuration files, they can specify the following variables:

- **•** \$\$SIPUSERNAME\$\$
- **•** \$\$SIPAUTHNAME\$\$
- **•** \$\$PROXYURL\$\$
- **•** \$\$LINESTATE\$\$
- **•** \$\$LOCALIP\$\$
- **•** \$\$REMOTENUMBER\$\$
- **•** \$\$DISPLAYNAME\$\$
- **•** \$\$SIPUSERNAME\$\$
- **•** \$\$INCOMINGNAME\$\$
- **•** \$\$CALLDURATION\$\$
- **•** \$\$CALLDIRECTION\$\$

### **Note:**

For a description of each variable in the above list, see ["Variable Descriptions"](#page-495-0) on [page 5-255](#page-495-0).

When the softkey is pressed, if the phone finds a URI configured with variables (in the form \$\$VARIABLENAME\$\$), they are replaced with the value of the appropriate variable. After all of the variables are bound, the softkey executes a GET on the URI.

### *Example*

For example, if the administrator specifies an XML softkey with the value:

http://10.50.10.140/script.pl?name=\$\$SIPUSERNAME\$\$

This softkey executes a GET on:

http://10.50.10.140/script.pl?name=42512

assuming that the sip username of the specific line is 42512.

You can configure the XML softkey URI variables via the configuration files or the Aastra Web UI.

### *Configuring XML Softkey URIs*

Use the following procedures to configure XML Softkey URIs using the configuration files or the Aastra Web UI.

# **Configuration Files**

For specific parameters you can set in the configuration files, see Appendix A, the section, "Softkey/Programmable Key/Keypad Key/Feature [Key/Expansion Module Key/Hard Key Parameters"](#page-762-0) on [page A-157](#page-762-0).

#### W **Aastra Web UI**

### **For 8 and 11-Line LCD phones:**

### **1.** Click on **Operation->Softkeys and XML**.

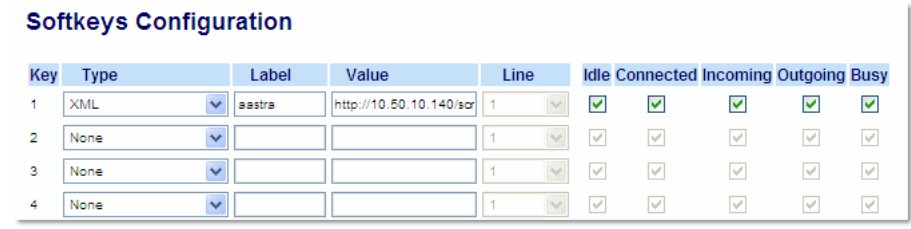

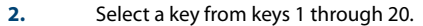

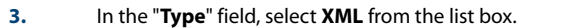

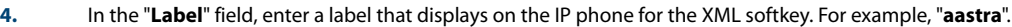

**5.** In the "**Value**" field, enter the URI that the phone performs a GET on when the key is pressed. For example:

http://10.50.10.140/script.pl?name=\$\$SIPUSERNAME\$\$

### **Note:**

You can use the following variables in the URI:

- **•** \$\$SIPUSERNAME\$\$
- **•** \$\$SIPAUTHNAME\$\$
- **•** \$\$PROXYURL\$\$
- **•** \$\$LINESTATE\$\$
- **•** \$\$LOCALIP\$\$
- **•** \$\$REMOTENUMBER\$\$
- **•** \$\$DISPLAYNAME\$\$
- **•** \$\$SIPUSERNAME\$\$
- **•** \$\$INCOMINGNAME\$\$
- **•** \$\$CALLDURATION\$\$
- **•** \$\$CALLDIRECTION\$\$

**6.** Click **Save Settings** to save your changes.

#### W **Aastra Web UI**

### **For 3-Line LCD phones:**

**1.** Click on **Operation->Programmable Keys.**

### **6753i Screen**

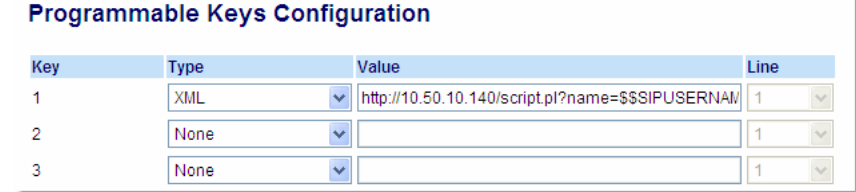

**2.** On 3-Line LCD phones, select an available key.

**3.** In the "**Type**" field, select **XML** from the list box.

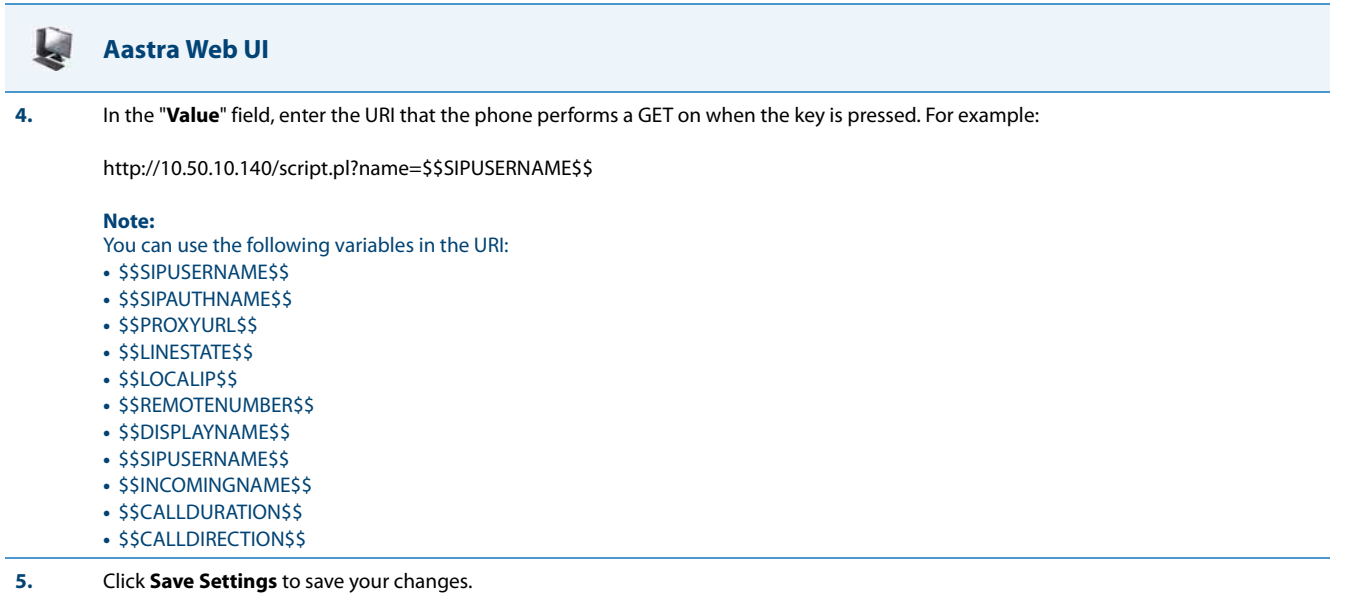

## *XML Key Redirection*

The IP phones allow the redirecting of phone-based hard keys to XML scripts. This allows the server to provide the phone with Redial, Transfer (Xfer), Conference (Conf), and Intercom (Icom) key features, and the Voicemail option feature, rather then accessing them from the phone-side. This feature allows you to access the redirected keys and voicemail option from the server using the IP Phone's Services Menu. By default, the server-side keys function the same as the phone-side key features.

The following table identifies the phone states that apply to each key redirection.

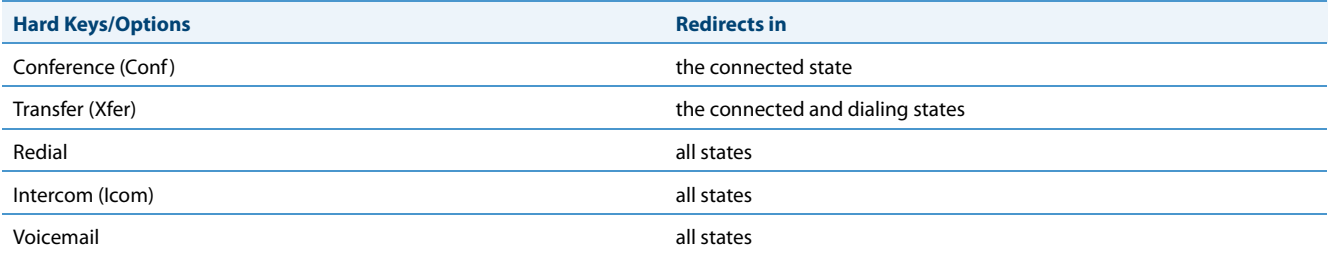

## **Notes:**

- **•** Key remapping takes precedence over redirecting.
- **•** Disabling the redial, conference, or transfer features on the phone also disables the redirection of these keys.

The following URI configuration parameters control the redirection of the keys and the voicemail option:

- **• redial script**
- **• xfer script**
- **• conf script**
- **• icom script**
- **• voicemail script**

An Administrator can configure the XML key, redirection URI parameters using the configuration files only.

*Configuring XML Redirection of the Redial, Xfer, Conf, and Icom Keys, and the Voicemail Option*

Use the following procedure to configure XML redirection of the Redial, Xfer, Conf, and Icom keys, and the Voicemail option.

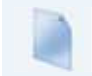

# **Configuration Files**

For the specific parameters you can set in the configuration files, see Appendix A, the section, "XML Key Redirection Settings (for Redial, Xfer, Conf, [Icom, Voicemail\)"](#page-816-0) on [page A-211.](#page-816-0)

## *Options Key Redirection*

The IP phones allow the redirecting of the Options Key to an XML script. This allows the server to provide the phone with available options, rather then accessing them from the phone-side. You access the Options Key XML script by pressing the Options Key. You can still access the Options Menu from the phone-side by pressing and holding the Options key to display the phone-side Options Menu.

The following URI configuration parameter controls the redirection of the Options Key:

## **• options script**

## **Notes:**

- **•** If no Options URI script is configured, the local Options Menu on the phone displays as normal.
- **•** If you configure password access to the Options Menu, this password is required when accessing the local Option Menu, but is not required for the Options Key redirection feature.
- **•** Pressing the Options Menu for redirection from the server does not interfere with normal operations of the phone (for example, pressing the options menu when on a call does not affect the call).
- **•** If the phone is locked, you must unlock the phone before accessing the Options Menu redirect feature. After pressing the Options Key, the phone displays a screen that allows you to unlock the phone before continuing.

An Administrator can configure the XML Options Key, redirection URI parameter using the configuration files only.

### *Configuring XML Redirection of the Options Key*

Use the following procedure to configure XML redirection of the Options key.

# **Configuration Files**

For the specific parameter you can set in the configuration files, see Appendix A, the section, ["Options Key Redirection Setting"](#page-818-0) on [page A-213](#page-818-0).

## *XML Applications and Off-Hook Interaction*

A feature on the IP phone allows you to specify whether the phone is prevented from going into the off-hook/dialing state when the handset is off-hook and the call ends.

By default, the phone behaves as follows:

You are in a call using the handset and the phone displays an XML application. The far-end terminates the call, and a new XML application gets pushed/pulled onto the display. Since the handset is off-hook and in idle mode, the "offhook idle timer" starts. When this timer expires, the phone applies dial tone and moves to the off-hook/dialing state, which then destroys the XML application that was being displayed.

With the "off-hook interaction" feature you can set an "**auto offhook**" parameter that determines whether or not the phone is prevented from entering the off-hook/dialing state, if the handset is off-hook and the call ends.

An Administrator can enable (allow phone to enter the off-hook dialing state) or disable (prevent the phone from entering the off-hook dialing state) using the "**auto offhook**" parameter in the configuration files only.

## *Configuring the Off-Hook Interaction Feature*

Use the following procedure to configure the XML application and off-hook interaction feature.

### **Configuration Files**

For the specific parameter you can set in the configuration files, see Appendix A, the section, ["Off-Hook and XML Application Interaction Setting"](#page-818-2) on [page A-213](#page-818-2).

### *XML URI for Key Press Simulation*

The Phones provide a feature that allow an XML Developer or Administrator to define XML Key URIs that can send key press events to the phone, just as if the physical hard key, softkey, or programmable key were pressed on the phone. For more information about this feature, see [Chapter 6,](#page-522-0) the section, ["XML URI for Key Press Simulation"](#page-555-0) on [page 6-34](#page-555-0).

# *XML Override for a Locked Phone*

The IP phones have a feature that allows a locked phone to be overridden when an XML application is sent to the phone. This feature also allows you to still use any softkeys/programmable key/Extension Module Keys applicable to the XML application even though the phone is locked. However, any keys NOT associated with the XML application cannot be used when the phone is locked.

Also, XML Get Requests override the locked feature on the phone so that any softkey pressed by the user that initiates a Get Request continues to get sent.

To allow the overriding of the locked phone for XML applications, the System Administrator must enter the following parameter in the configuration files:

### **• xml lock override**

*Configuring XML Override for a Locked Phone using the Configuration Files*

## **Configuration Files**

For the specific parameter you can set in the configuration files, see Appendix A, the section, ["XML Override for a Locked Phone Setting"](#page-818-1) on [page A-](#page-818-1)[213](#page-818-1).

### **Note:**

A System Administrator can also lock and unlock a remote phone using the "**lock**" and "**unlock**" commands with the **AastraIPPhoneExecute** object in an XML application. For more information about this feature, contact Aastra Customer Support regarding the *Aastra XML Development Guide*.

# *Configurable Indication of Terminated Calls*

An Administrator can configure a parameter called, "**far-end disconnect timer**" which allows you to enable or disable whether or not the near-end phone displays a disconnected screen with a "Call Terminated" message when the far-end hangs up. An audible busy signal is also heard on the phone. If enabled with a maximum time interval value, this parameter also specifies the interval of time that the busy signal is audible.

You can enable/disable this new parameter using the configuration files only.

The following table identifies when a call terminated screen displays on the phone for different scenarios.

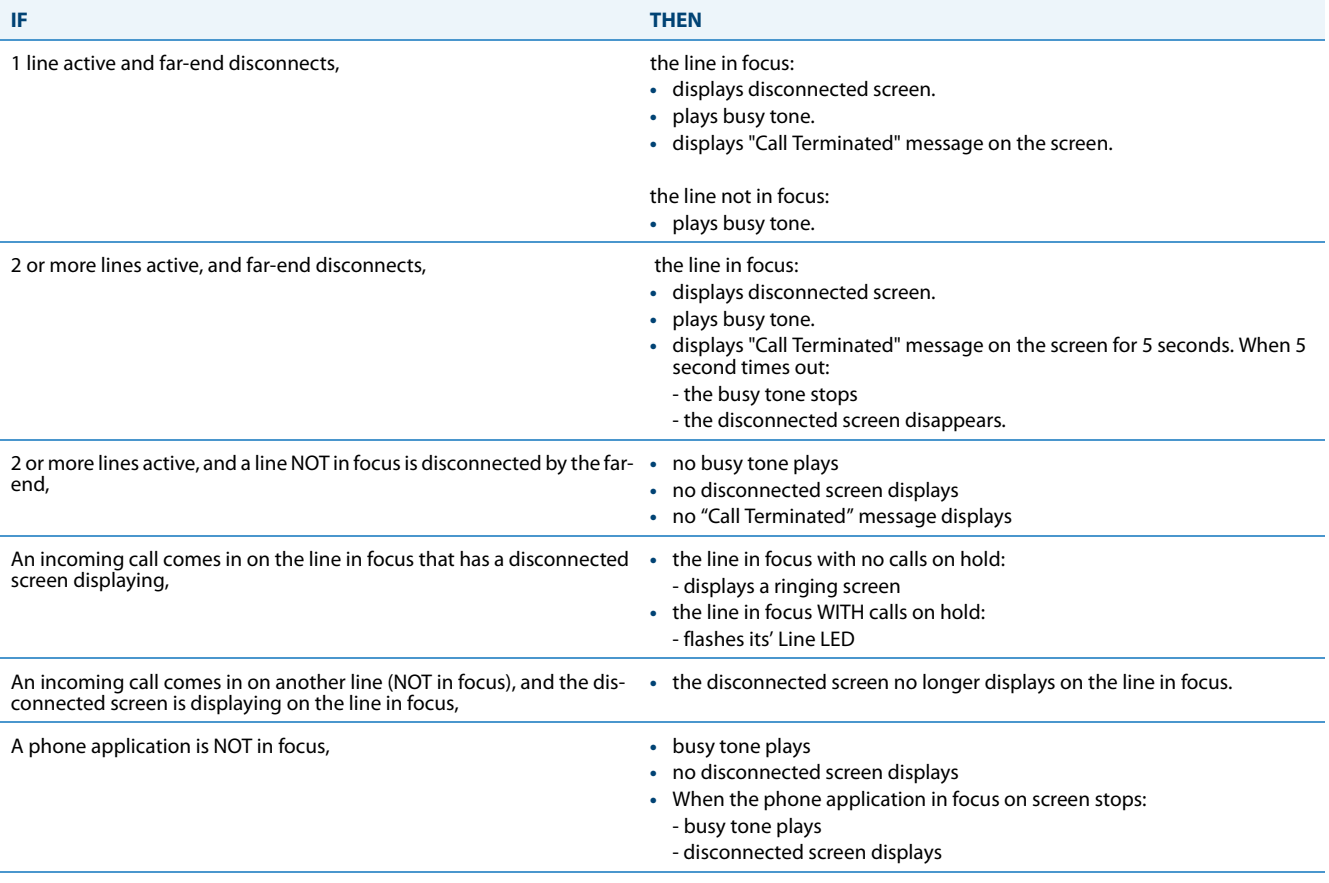

## **Note:**

This "indication of terminated calls" feature does not affect parked calls on the phone or the conference call feature.

## *Configuring Indication of Terminated Calls*

You can enable or disable whether or not the phone displays an indication of a terminated call using the parameter, "**farend disconnect timer**." This parameter also specifies the maximum time interval that the busy tone is audible on the phone. You can configure the indication of terminated calls using the configuration files only.

Use the following procedure to configure this feature.

# **Configuration Files**

For specific parameters you can set in the configuration files, see Appendix A, the section, ["Terminated Calls Indicator"](#page-756-0) on [page A-151.](#page-756-0)

## *Handling Call Termination Screens on the Phone UI*

The following procedure describes how to handle the call terminated screens on your phone.

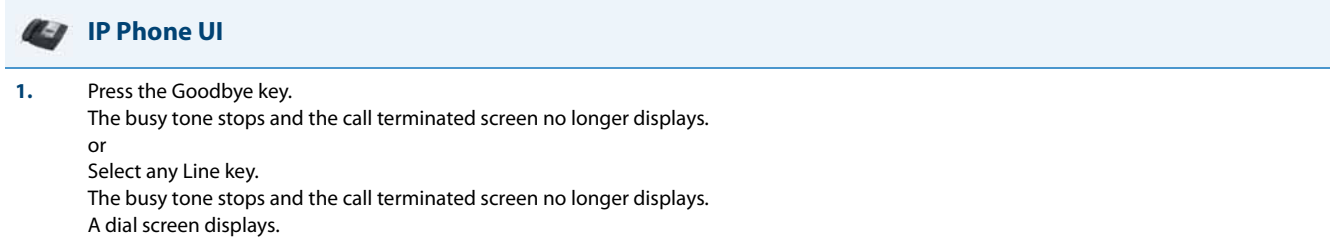

# *Centralized Conferencing (for Sylantro and BroadSoft Servers)*

The IP phones include support for centralized conferencing (Ad-Hoc conferencing) for Sylantro and BroadSoft servers. This feature provides centralized conferencing on the SIP server (versus localized, on the phone) and allows IP phone users to do these tasks:

- **•** Conference two active calls together into a conference call.
- **•** When on an active conference call, invite another party into the call.
- **•** Create simultaneous conference calls on the same IP phone (Sylantro servers only). For example, the IP phone user at extension 2005 could create these two conferences, and put one conference on hold while conversing with the other party:
	- **–** Line 1: conference together extensions 2005, 2010, and 2020.
	- **–** Line 2: conference together extensions 2005, 2011 and 2021.

When an IP phone user is connected to multiple conference calls, some outbound proxies have maximum call "hold" time set from 30-90 seconds. After this time, the call that is on hold is disconnected.

- **•** Disconnect from an active conference call while allowing the other callers to remain connected.
- **•** Ability to create N-way conference.
- **•** Join two active calls together into a conference call.
- **•** Incoming or outgoing active call can join any of the existing conferences.

If the administrator does not configure centralized conferencing, then the IP phone uses localized conferencing by default.

### **Note:**

When you configure centralized conferencing globally for an IP Phone, the global settings apply to all lines. Although, for the global setting to work on soft lines, the user must configure the lines with the applicable phone number.

An Administrator can configure centralized conferencing on a global or per-line basis using the configuration files or the Aastra Web UI.

To use the centralized conferencing after it is enabled, see your <Model-Specific> *IP Phone User Guide*.

### *Configuring Centralized Conferencing Using the Configuration Files*

You use the following parameters to configure centralized conferencing in the configuration files:

*Global Parameter*

**• sip centralized conf**

*Per-Line Parameter*

**• sip lineN centralized conf**

# **Configuration Files**

For specific parameters you can set in the configuration files, see Appendix A, the section, ["Centralized Conferencing Settings"](#page-684-0) on [page A-79.](#page-684-0)

### *Configuring Centralized Conferencing Using the Aastra Web UI*

Use the following procedure to configure centralized conferencing using the Aastra Web UI.

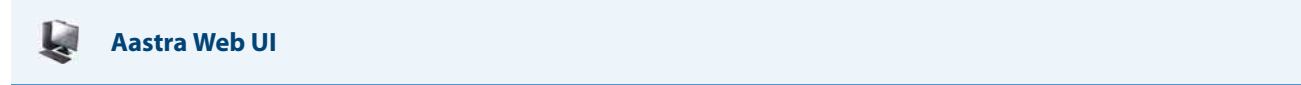

### **Global Configuration**

**1.** Click on **Advanced Settings->Global SIP Settings->Basic SIP Network Settings.**

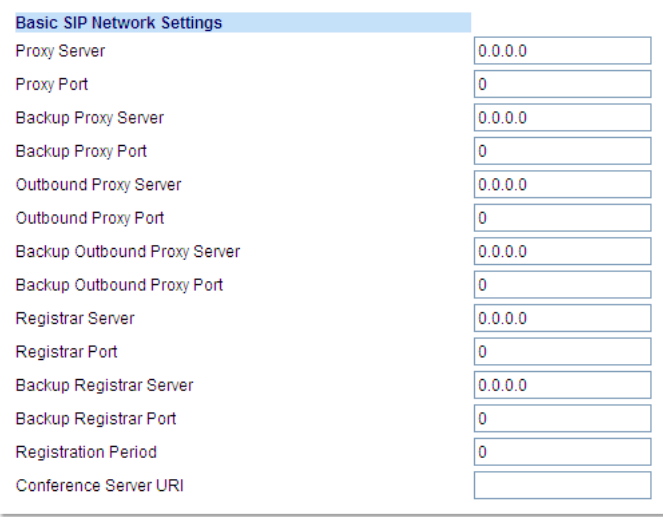

**2.** In the "**Conference Server URI**" field, do one of the following actions:

- **•** To disable centralized conferencing on the IP phone, leave this field empty (blank).
- **•** To enable SIP centralized conferencing on the IP phone, do one of the following actions:

**–** If you have specified a proxy server/registrar server, then to reach the media server via the proxy server, set this field to one of the following:

**conf** (Sylantro server), or

### **Conference (BroadSoft server)**

By setting this field to **conf** or **Conference**, you specify conf@<proxy\_server \_address>: <proxy\_port>. For example, if the proxy server address is 206.229.26.60 and the port used is 10060, then by setting this parameter to **conf**, you are specifying the following: conf@206.229.26.60:10060.

**–** To reach the media server using a different address/port than that specified by the proxy, set this field to the following: **conf@<media\_server \_address>: <media\_port>**

**3.** Click **Save Settings** to save your changes.

# **Aastra Web UI**

### **Per-Line Configuration**

L.

### **1.** Click on **Advanced Settings->Line <#>->Basic SIP Network Settings**

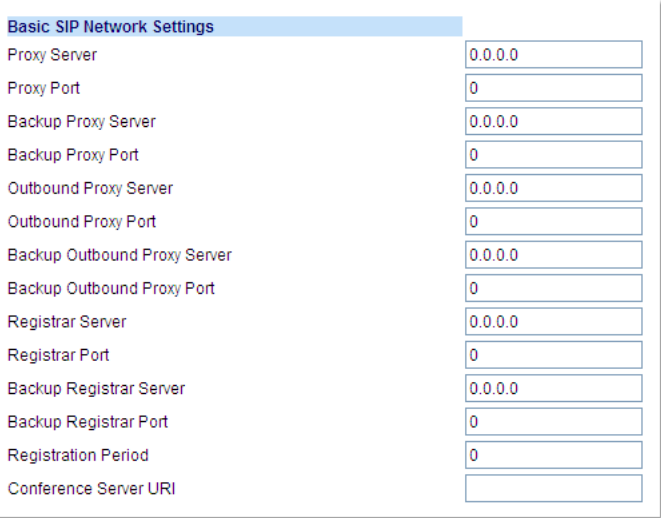

**2.** In the "**Conference Server URI**" field, do one of the following actions:

**•** To disable centralized conferencing on this line, leave this field empty (blank).

**•** To enable SIP centralized conferencing on this line, do one of the following actions:

**–** If you have specified a proxy server/registrar server, then to reach the media server via the proxy server, set this field to one of the following:

**conf** (Sylantro server), or

**Conference (BroadSoft server)**

By setting this field to **conf** or **Conference**, you specify conf@<proxy\_server \_address>: <proxy\_port>.

**–** To reach the media server using a different address/port than that specified by the proxy, set this field to the following: **conf@<media\_server \_address>: <media\_port>**

**3.** Click **Save Settings** to save your changes.

# *Custom Ad-Hoc Conference*

Previously, the phone will wait for server response prior to completing the ad-hoc and centralized conference feature. This results in an interoperability issue with certain call managers, such as Genband. Now the phone no longer waits for server response before referring the call to the conference host when the "**custom adhoc conference**" parameter is enabled.

*Configuring the "Custom AD-Hoc Conference" Feature Using the Configuration Files* 

You use the following parameters to configure the "Custom AD- Hoc Conference" feature in the configuration files:

## **• custom adhoc conference**

## **Configuration Files**

For specific parameters you can set in the configuration files, see Appendix A, the section, ["Custom Ad-Hoc Conference"](#page-685-1) on [page A-80.](#page-685-1)

# *"SIP Join" Feature for 3-Way Conference*

The IP Phones support a feature referenced in RFC 3911, which allows an additional caller to join an active call between two parties if the caller knows the dialog information. This feature begins a conference using a join header as described in RFC 3911.

The "SIP Join" feature provides the following:

- **•** Security via the whitelist (which is a feature that already exists on the phone).
- **•** Initiates an offhook action uri when it is answered.
- **•** Initiates an onhook action uri at call termination.
- **•** Creates a caller list entry.

This feature is disabled by default. You can enable the "SIP Join" feature by setting the "sip join support" parameter in the configuration files.

## *Limitations of the "SIP Join" Feature*

The following are limitations of the "SIP Join" feature:

- **•** Not applicable to a conference call already in progress.
- **•** Not applicable to a CT handset that has two active calls.
- **•** Not applicable to a phone mixing RTP.
- **•** Allows secondary parties to join calls if they can determine the dialog parameters. In order to provide security, it is recommended that the Administrator configure the SIP whitelist.
- **•** Not applicable while the active call between two parties is in the early dialog state.

## *Configuring the "SIP Join" Feature Using the Configuration Files*

You use the following parameters to configure the "SIP Join feature in the configuration files:

sip join support

# **Configuration Files**

For specific parameters you can set in the configuration files, see Appendix A, the section, ["SIP Join Feature for 3-Way Conference"](#page-685-0) on [page A-80.](#page-685-0)

# *Conference/Transfer Support for Live Dial Mode*

By default, when users are initiating a conference call or transfer, they will not hear a dial tone before dialing begins (predial mode). The phone does not automatically dial out the number until the user presses the "Conf" or "Transfer" key. This allows the users to make changes to the dialing number before initiating the call. Administrators can now enable live dial mode by configuring the new "**confxfer live dial**" parameter. In live dial mode, when the user is completing a conference call or transfer, they will hear a dial tone before dialing begins. In addition, the phone will either match the number to the dial plan or wait for the set digit timeout.

In the default pre-dial mode, users are able to edit the destination number prior to dialing, whereas in live dial mode they are not able to, however the "Dial" and "Cancel" softkeys are provided while the user inputs the number.

### *Reference*

For more information about conference/transfer support for live dial mode, see your *Aastra< Model-Specific> SIP IP Phone User Guide*.

## *Configuring Conference/Transfer in Live Dial Mode*

You use the following parameters to configure conference/transfer feature in live dial mode:

**• confxfer live dial** 

**Configuration Files**

For specific parameters you can set in the configuration files, see Appendix A, the section, ["Conference/Transfer in Live Dial Mode"](#page-685-2) on [page A-80.](#page-685-2)

# *Authentication Support for HTTP/HTTPS Download Methods, used with BroadSoft Client Management System (CMS)*

The IP phones support HTTP/HTTPS digest authentication as defined in RFC 2617. (The HTTP client supports digest authentication; the HTTP server does not; the HTTP server supports basic authentication). This feature allows the phones to interoperate with BroadSoft's CMS phone configuration tool.

Using the configuration files, you can enable/disable the following parameter to display a LOG IN softkey which allows the HTTP/HTTPS server to perform digest authentication:

**•** http digest force login - specifies whether or not to display the LOG IN softkey on the IP Phone UI screen. Valid values are 0 (disabled) or 1 (enabled). Default is 0 (disabled).

If the "**http digest force login**" parameter is set to **1** (enabled), after the phone boots, the LOG IN softkey displays on the phone's LCD. If the user presses this softkey, a username/password screen displays, allowing the user to enter the configured username and password that is sent to the HTTP/HTTPS server for digest authentication by the server. By default, username is "**aastra**" and password is "**aastra**". You can enter the username and password in two ways:

- **•** Using the configuration files, you can change the default values for the following parameters:
	- **– http digest username** specifies the username to use for HTTP/HTTPS digest authentication.
	- **– http digest password** specifies the password to use for HTTP/HTTPS digest authentication.
- **•** By enabling the "**http digest force login**" parameter (setting to 1) the phone displays the LOG IN key so the user can enter the default username/password via the IP Phone UI.

# *Configuring BroadSoft CMS Support via the Configuration Files*

Configure BroadSoft CMS support on the IP Phone using the following parameters in the configuration files:

- **• http digest force login**
- **• http digest username**
- **• http digest password**

## **Configuration Files**

For specific parameters you can set in the configuration files, see Appendix A, the section, ["HTTP/HTTPS Authentication Support for BroadSoft CMS"](#page-686-0) on [page A-81.](#page-686-0)

## *Using the IP Phone when BroadSoft CMS is Enabled*

If you enable the HTTP/HTTPS digest authentication feature, the phone behaves as follows with the BroadSoft CMS tool:

- **1.** Factory default the phone.
- **2.** Configure the HTTP or HTTPS server (specify the HTTP or HTTPS server, path, and port).
- **3.** Restart the phone.

The first time the phone reboots, the phone is challenged by the server. The phone sends the default username of "**aastra**" and the default password of "**aastra**" to the server.

The server sends the default profile to the phone. This profile includes the information "**http digest force login: 1**". When the phone receives the profile, it displays the "**Log In**" key on the IP Phone UI's idle screen.

**4.** Press the "**Log In**" key to displays the username/password screen

### **Note:**

On the 8 and 11-Line LCD phones as well as the 6739i and 6867i, you use the **Log In** softkey to log in. On 3-Line LCD phones, you press the **right arrow** key to log in.

**5.** Enter a username in the "Username" field (up to 40 characters) and a password in the "Password" field (up to 20 characters).

**Note:**

The "**Username"** and "**Password"** fields accept special characters, such as, @, #, %, =, \_, etc. You can also specify domain names in the **Username** field (i.e., user@domain).

### **6.** After entering the username and password, press **Submit**.

The phone attempts to authenticate with the server. If successful, the phone reboots and loads the user configuration. If unsuccessful, the phone displays "Authentication Failed".

# *Customizing the Display Columns on the M675i Expansion Module*

The M675i Expansion Module screen displays softkeys in column format. The function keys on the bottom left of the Module allow you to display 3 full screens of softkeys. Each screen consists of 2 columns with the following default headings on each page:

- Page 1 "List 1" and "List 2" Page 2 "List 3" and "List 4"
- Page 3 "List 5" and "List 6"

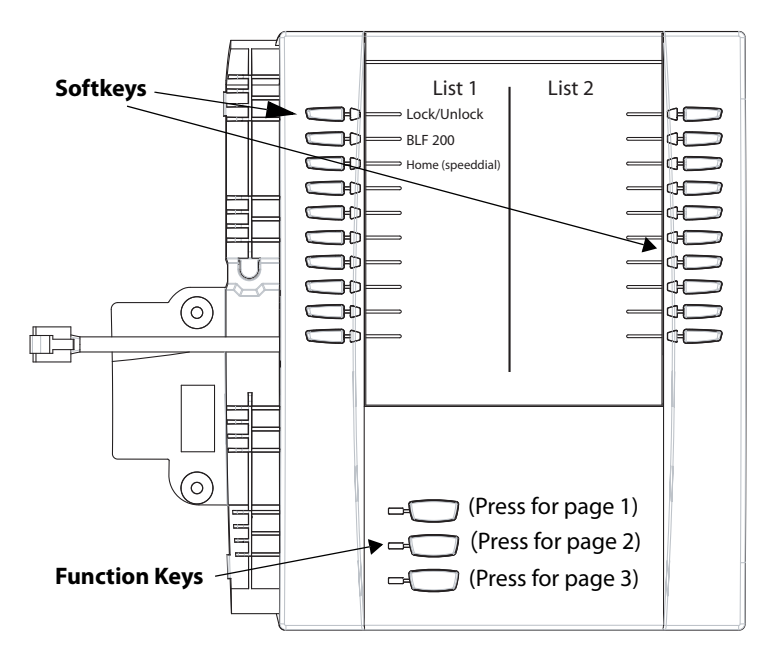

**Page 1 Screen**

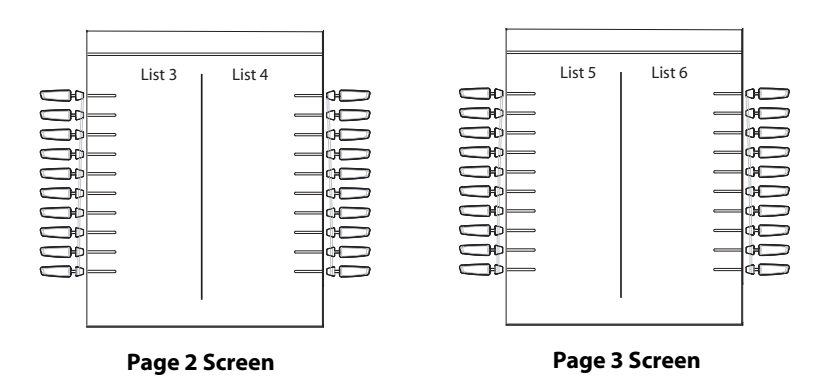

To use the M675i, press the function key for the page you want to display to the LCD (page 1, page2, or page 3), and press the applicable softkey.

You can customize the headings on each M675i Expansion Module screen using the configuration files. You use the following parameters to customize the column headings:

## **Expansion Module 1 (3 pages)**

- **•** expmod1page1left
- **•** expmod1page1right
- **•** expmod1page2left
- **•** expmod1page2right
- **•** expmod1page3left
- **•** expmod1page3right

# **Expansion Module 2 (3 pages)**

- **•** expmod2page1left
- **•** expmod2page1right
- **•** expmod2page2left
- **•** expmod2page2right
- **•** expmod2page3left
- **•** expmod2page3right

# **Expansion Module 3 (3 pages)**

- **•** expmod3page1left
- **•** expmod3page1right
- **•** expmod3page2left
- **•** expmod3page2right
- **•** expmod3page3left
- **•** expmod3page3right

The following is an example of configuring Expansion Module 1 column headings.

expmod1page1left: **Personnel Ext**

expmod1page1right: **Operations Ext**

expmod1page2left: **Marketing Ext**

expmod1page2right: **Logistics Ext**

expmod1page3left: **Engineering Ext**

expmod1page3right: **Shipping Ext**

These settings display to the Expansion Module as shown in the following illustrations.

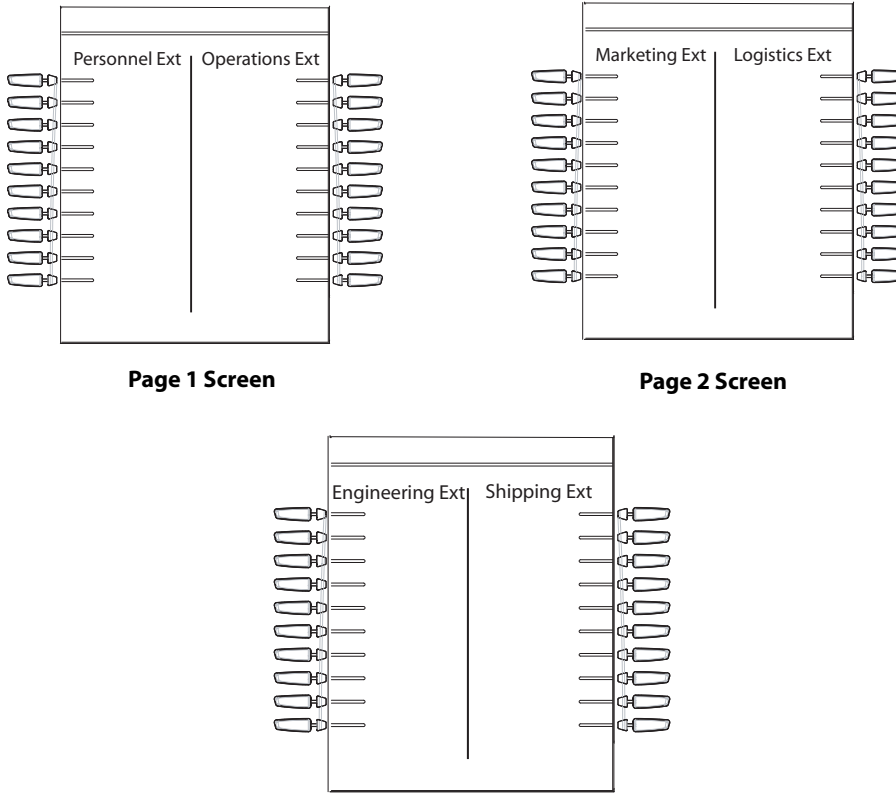

**Page 3 Screen**

*Customizing the M675i Expansion Module Column Display*

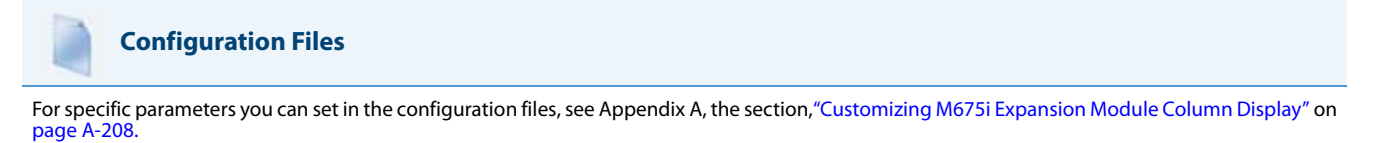

# <span id="page-522-0"></span>*Chapter 6 Configuring Advanced Operational Features*

# **About this Chapter**

The IP phones have advanced operational features you can configure using the configuration files and/or the Aastra Web UI. This chapter describes each of these features and provides procedures for configuring each feature.

# *Topics*

This chapter covers the following topics:

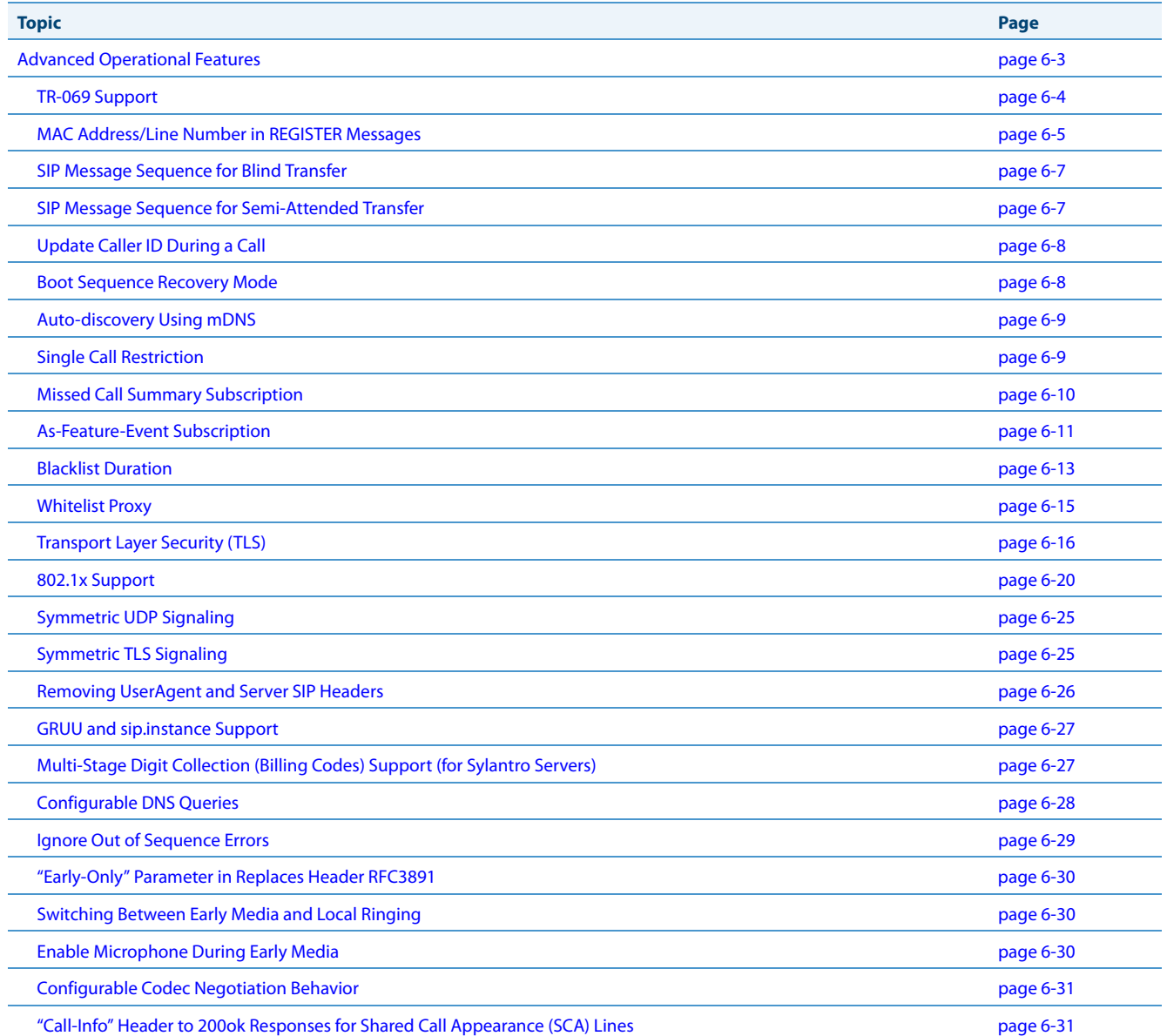

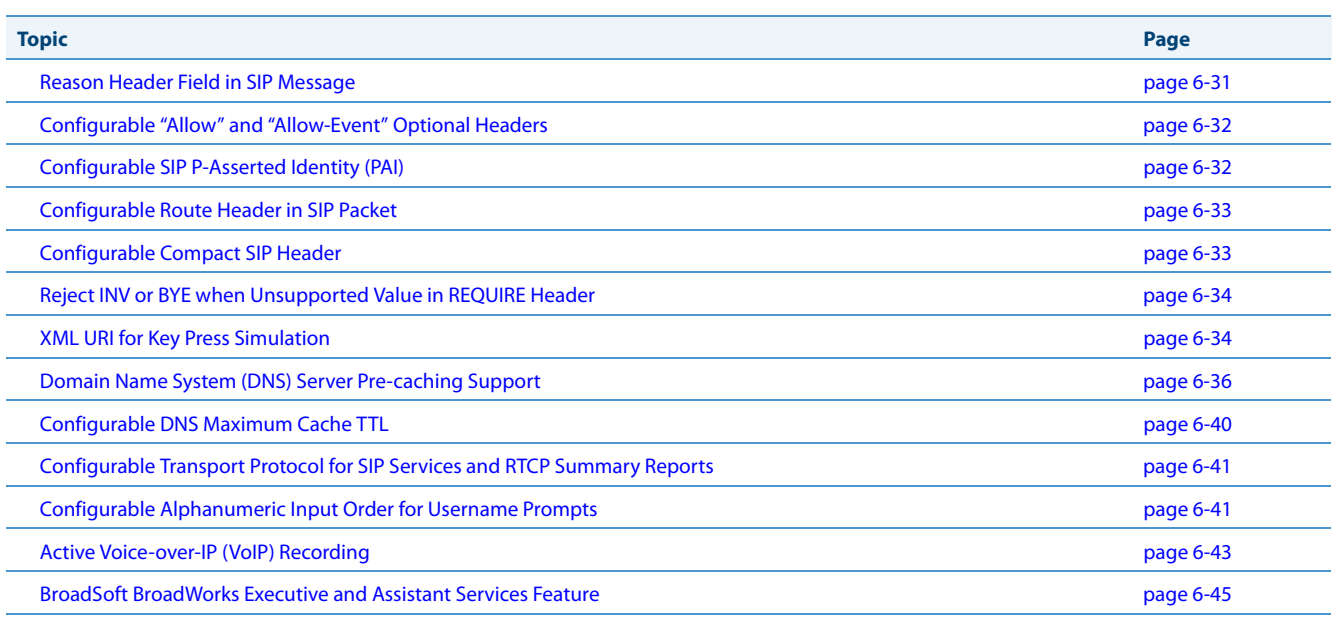

# <span id="page-524-0"></span>**Advanced Operational Features**

# *Description*

This section provides the following information about advanced features of the IP phones:

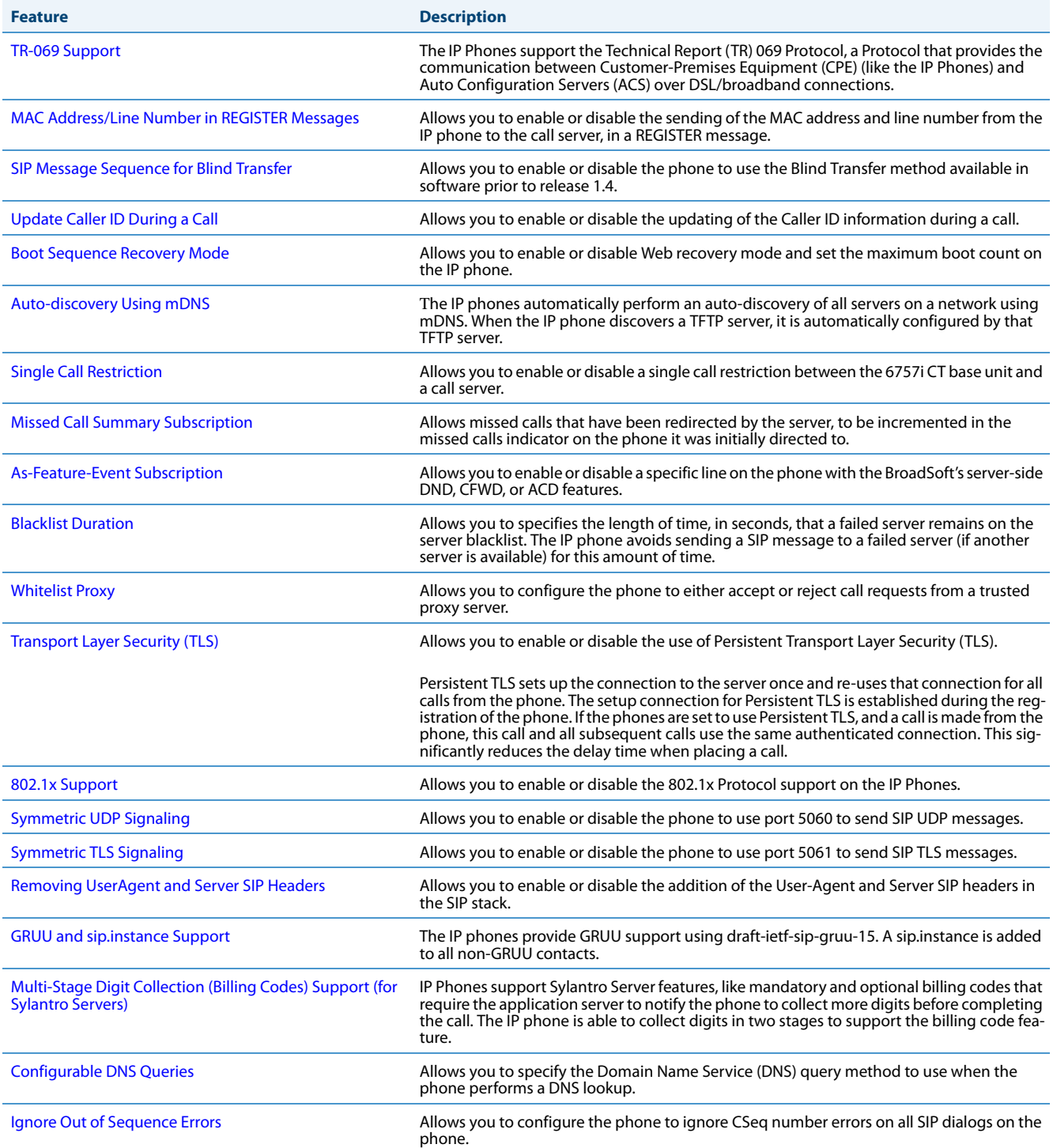

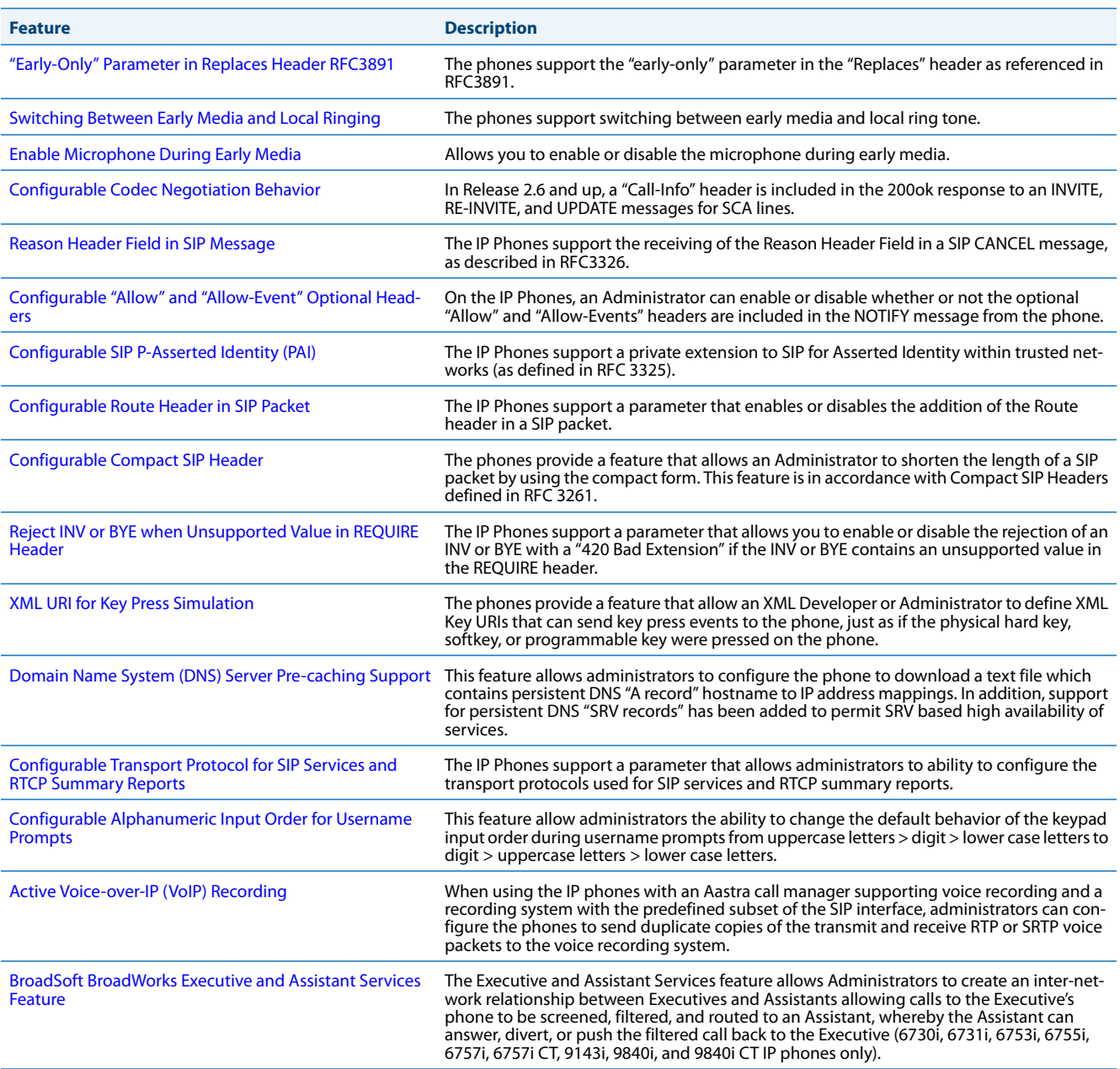

# <span id="page-525-0"></span>*TR-069 Support*

The IP Phones support the Technical Report (TR)-069 Protocol. This Protocol is a bi-directional HTTP based protocol that provides the communication between Customer-Premises Equipment (CPE) (like the IP Phones) and Auto Configuration Servers (ACS) over DSL/broadband connections. It includes both a safe auto configuration and the control of other CPE management functions within an integrated framework.

Service providers can, through TR-069, use one common platform to manage (through the internet) all of their customer premise devices, regardless of the device or manufacturer. If TR-069 is enabled on the phones, when the remote ACS boots the phones, they contact the ACS and establish the configuration automatically.

In addition to configuring the phone with TR-069, you can also do the following:

- **•** Reboot the phone
- **•** Reset to factory defaults
- **•** Update the firmware of the device
- **•** Backup/restore configuration
- **•** Upload the log file

### *Reference*

For more information about TR-069, see the *Aastra TR-069 Configuration Guide*.

# <span id="page-526-0"></span>*MAC Address/Line Number in REGISTER Messages*

The IP phones can send the MAC address and line number in the REGISTER packets making it easier for the call server when a user configures the phones via the Aastra Web UI or the IP Phone UI. The following two configurable headers send this information to the call server:

Aastra-Mac: <mac address>

Aastra-Line: <line number>

The MAC address is sent in uppercase hex numbers, for example, 00085D03C792. The line number is a number between 1 and 9.

The following parameters allow you to enable/disable the sending of MAC address and line number to the call server:

- **• sip send mac**
- **• sip send line**

These parameters are disabled by default. The parameters are configurable via the configuration files or the Aastra Web UI.

*Configuring the MAC address/Line Number in REGISTER Message*

# **Configuration Files**

For specific parameters you can set in the configuration files for enabling/disabling MAC address and line number, see Appendix A, the section, [Advanced Operational Parameters](#page-814-0) on [page A-209](#page-814-0).

#### Q **Aastra Web UI**

**1.** Click on **Advanced Settings->Global SIP->Advanced SIP Setting.**

| <b>Advanced SIP Settings</b>         |                 |
|--------------------------------------|-----------------|
| <b>Explicit MWI Subscription</b>     | Enabled         |
| Explicit MWI Subscription Period     | 86400           |
| MWI for BLA account                  | $\Box$ Enabled  |
| AS-Feature-Event Subscription        | Enabled         |
| AS-Feature-Event Subscription Period | 3600            |
| Send MAC Address in REGISTER Message | Enabled         |
| Send Line Number in REGISTER Message | Enabled         |
| <b>Session Timer</b>                 | 0               |
| T1 Timer                             | 0               |
| T2 Timer                             | 0               |
| <b>Transaction Timer</b>             | 4000            |
| <b>Transport Protocol</b>            | <b>UDP</b><br>v |
| Local SIP UDP/TCP Port               | 5060            |
| <b>Local SIP TLS Port</b>            | 5061            |
| Registration Failed Retry Timer      | 1800            |
| Registration Timeout Retry Timer     | 120             |
| Registration Renewal Timer           | 15              |
| <b>BLF Subscription Period</b>       | 3600            |
| <b>ACD Subscription Period</b>       | 3600            |
| <b>BLA Subscription Period</b>       | 300             |
| <b>Blacklist Duration</b>            | 300             |
| Park Pickup Config                   |                 |
| <b>Whitelist Proxy</b>               | Enabled         |
| <b>XML SIP Notify</b>                | Enabled         |

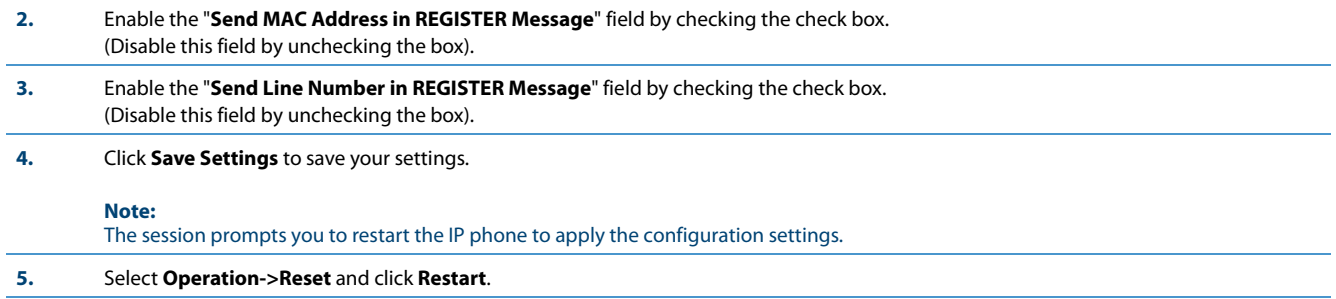

# <span id="page-528-0"></span>*SIP Message Sequence for Blind Transfer*

The SIP message sequence for Blind Transfer avoids the transfer target having two simultaneous calls. Prior to release 1.4, a CANCEL message was sent to the transfer target (if it was in a ringing state) after sending a REFER to the transferee to complete the transfer. In the 1.4 and later releases, the CANCEL is now sent before the REFER message.

The following parameter allows the system administrator to force the phone to use the Blind Transfer method available in software versions prior to 1.4:

## **• sip cancel after blind transfer**

This parameter is configurable via the configuration files only.

### *Configuring SIP Message Sequence for Blind Transfer*

## **Configuration Files**

For the specific parameter you can set in the configuration files for enabling/disabling the blind transfer method, see Appendix A, the section, "Blind [Transfer Setting"](#page-814-1) on [page A-209](#page-814-1).

# <span id="page-528-1"></span>*SIP Message Sequence for Semi-Attended Transfer*

The SIP message sequence for a Semi-Attended Transfer allows the transferor to start the transfer while the target phone is still ringing.

The following parameter supports different behaviors of a semi-attended transfer:

### **• sip refer-to with replaces**

This parameter is configurable via the configuration files only.

The combination of this new parameter (**"sip refer-to with replaces"**) and the existing parameter (**"sip cancel after blind transfer"**) determines how the semi-attended transfer is completed. The following table shows how the old and new parameters work together:

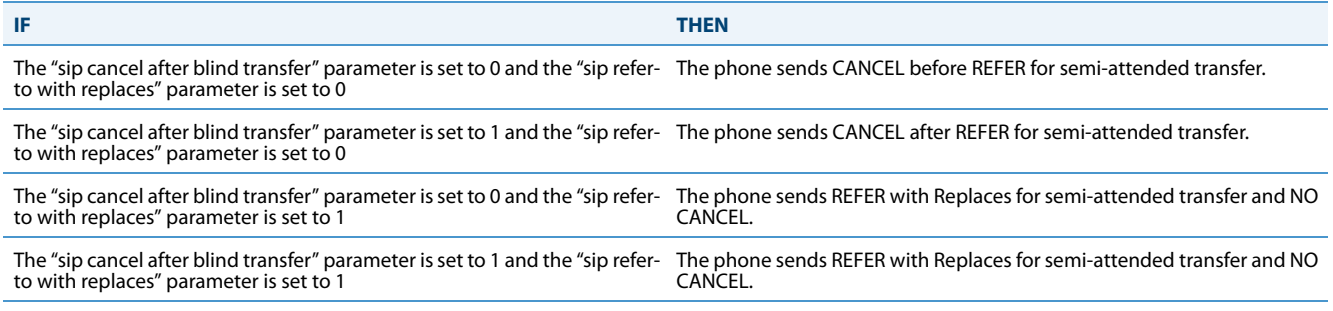

On the transferor phone, the REFER request will always be sent to the transferee.

### *Configuring SIP Message Sequence for Semi-Attended Transfer*

# **Configuration Files**

For the specific parameter you can set in the configuration files for customizing the semi-attended transfer method, see Appendix A, the section, "["Semi-Attended Transfer Settings"](#page-814-2)" on [page A-209](#page-814-2).

# <span id="page-529-0"></span>*Update Caller ID During a Call*

It is possible for a proxy or call server to update the Caller ID information that displays on the phone during a call, by modifying the SIP Contact header in the re-INVITE message. The phone displays the updated name and number information contained within the Contact header.

The following parameter allows the system administrator to enable or disable this feature:

## **• sip update callerid**

This parameter is configurable via the configuration files only.

## *Configuring Update Caller ID During a Call*

## **Configuration Files**

For the specific parameter you can set in the configuration files for enabling/disabling the update of caller ID during a call, see Appendix A, the section, ["Update Caller ID Setting"](#page-814-3) on [page A-209.](#page-814-3)

# <span id="page-529-1"></span>*Boot Sequence Recovery Mode*

You can force the IP phone into recovery mode by pressing the **1** and **#** keys during boot up when the logo displays. This feature is enabled by default on the IP phone.

You can disable this feature using the following parameter in the configuration files:

**• force web recovery mode disabled**

Valid values for this parameter are 0 (false) and 1 (true). Default is 0 (false).

A boot counter increments after each faulty boot. When the counter reaches a predetermined value, it forces Web recovery mode. The counter is reset to zero upon a successful boot.

The predetermined value is set using the following parameter in the configuration files:

### **• max boot count**

A zero (0) value disables this feature. The default value is 10.

You can configure the boot sequence recovery mode parameters using the configuration files only.

### **Note:**

After the phone has been successfully recovered through the web recovery mode, the phone will fully download and upgrade to the firmware defined in the configuration files (upon reboot) or pushed through the Web UI even if the defined/pushed firmware's version is identical to the version already loaded on the phone.

*Configuring Boot Sequence Recovery Mode*

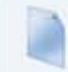

## **Configuration Files**

For the specific parameters you can set in the configuration files for boot sequence recovery mode, see Appendix A, the section, "Boot Sequence [Recovery Mode Settings"](#page-815-0) on [page A-210.](#page-815-0)

# <span id="page-530-0"></span>*Auto-discovery Using mDNS*

The IP phones can perform an auto-discovery of all servers on a network using mDNS. When the IP phone discovers a TFTP server, it is automatically configured by that TFTP server.

An unconfigured phone (phone right out of the box) added to a network, attempts to auto-discover a configuration server on the network without any end-user intervention. When it receives DHCP option 66 (TFTP server), it automatically gets configured by the TFTP server.

An already configured phone (either previously configured by auto-discovery or manually configured) added to a network, uses its predefined configuration to boot up.

## **Notes:**

- **•** Configuration parameters received via DHCP do not constitute configuration information, with the exception of a TFTP server. Therefore, you can plug a phone into a DHCP environment, still use the auto-discovery process, and still allow the use of the TFTP server parameter to set the configuration server.
- **•** DHCP option 66 (TFTP server details) overrides the mDNS phase of the auto-discovery. Therefore, the DHCP option takes priority and the remaining process of auto-discovery continues.
- **•** As the phone performs auto-discovery, all servers in the network (including the TFTP server), display in the phone window. However, only the server configured for TFTP automatically configures the phone.

# <span id="page-530-1"></span>*Single Call Restriction*

## **Note:**

Applicable to the 6757i CT and 9480i CT IP Phones only.

On the 6757i CT and 9480i CT, an administrator can enable or disable a single call restriction between the 6757i CT and 9480i CT base unit and a call server.

When this feature is enabled (set to 1), you can make separate active calls from the 6757i CT and 9480i CT base unit and from the cordless handset. If this feature is disabled (set to 0), only one call can be active at a time either from the base unit or from the handset. When this feature is disabled, and you make an active call on either the base unit or the handset, any other attempt to make an active call is put on hold. Also, when this feature is disabled, more than one call can negotiate complex audio codecs since only a single call is decoding audio at a time.

You can configure this feature via the configuration files or the Aastra Web UI.

# *Configuring Single Call Restriction*

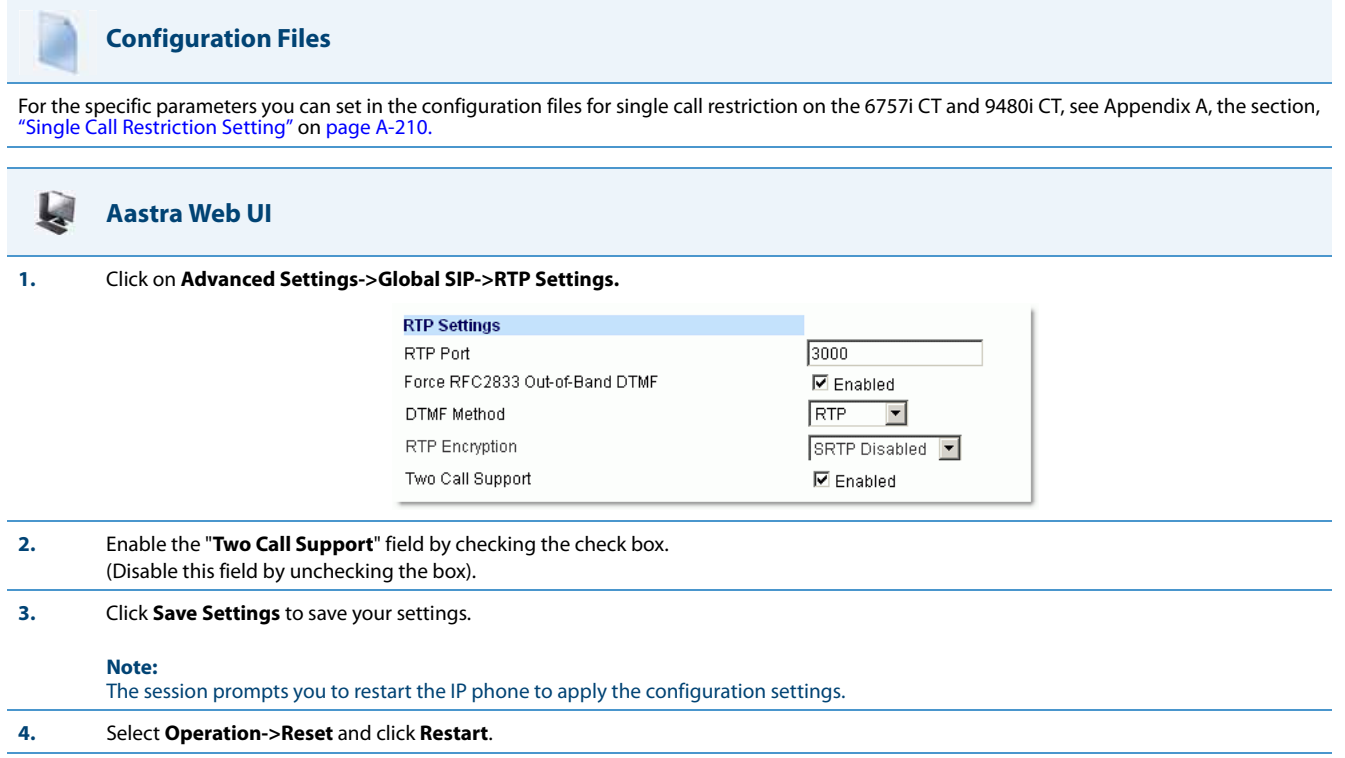

# <span id="page-531-0"></span>*Missed Call Summary Subscription*

The "**Missed Call Summary Subscription**" feature allows missed calls that have been redirected by the server, to be incremented in the missed calls indicator on the phone it was initially directed to. This feature is called the Missed Call Summary Subscription and can be set with a timer that allows the phone to use the feature for a period of time before the timer expires. For this feature to work, you must configure voicemail on the phone that the call was initially directed to.

For example, phones A, B, and C are connected to the server. You configure the server to direct calls coming into phone B (which has voicemail configured) to be forwarded to phone C. When phone A calls phone B, the server forwards the call to phone C. With this feature, phone B receives notification from the server that the call was forwarded and the missed calls indicator is incremented on phone B.

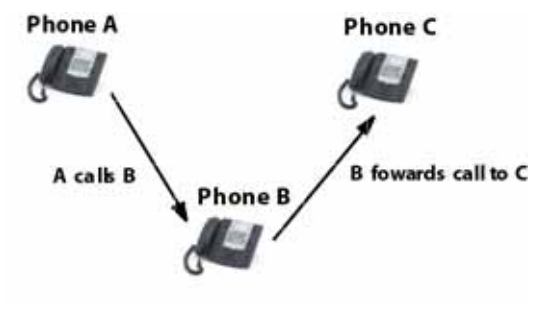

Missed calls indicator increments on phone B. **Note:** Voicemail must be configured on phone B

An Administrator can configure this feature on a global or per-line basis using the configuration files.

# *Configuring Missed Call Summary Subscription using the Configuration Files*

In addition to enabling/disabling the Missed Call Summary Subscription, You can also configure the amount of time, in seconds, that the phone uses this feature. The timer is configurable on a global basis only.

You use the following parameters to configure Missed Call Summary Subscription feature on a global basis:

### *Global Parameters*

- **• sip missed call summary subscription**
- **• sip missed call summary subscription period**

Use the following parameters to configure Missed Call Summary Subscription feature on a per-line basis:

### *Per-Line Parameter*

## **• sip lineN missed call summary subscription**

## **Configuration Files**

For the specific parameters you can set in the configuration files for Missed Call Summary Subscription, see Appendix A, the section, ["Missed Call Sum](#page-692-0)[mary Subscription Settings"](#page-692-0) on [page A-87.](#page-692-0)

# <span id="page-532-0"></span>*As-Feature-Event Subscription*

The IP phones support server-side Do Not Disturb (DND), Call Forward (CFWD), and Automatic Call Distribution (ACD) feature events. This feature is called "as-feature-event" and works with the DND, CFWD, and ACD keys.

### **Note:**

The DND, CFWD, and ACD server-side feature is not applicable to the CT handset.

This feature is configurable using the configuration files or the Aastra Web UI.

### *How it Works on the Phone UI*

When you enable the "as-feature-event" on the phone, AND you activate a DND, CFWD, and/or ACD key, pressing the key performs as follows:

- **•** If the key is configured for an account on the phone, the server applies DND, CFWD or ACD to that account. (For information about CFWD and DND account configuration, see Chapter 3, the section, ["Account Configuration"](#page-118-0) on [page 3-](#page-118-0) [27\)](#page-118-0).
- **•** If the key is "custom" configured, a screen displays on the phone allowing the user to choose the account to apply DND or CFWD. (For information about CFWD and DND custom configuration, see Chapter 3, the section, ["Account Configura](#page-118-0)[tion"](#page-118-0) on [page 3-27](#page-118-0)).
- **•** A solid "Message Waiting Indicator" (MWI) indicates if one line/account has DND or CFWD enabled, and the LED next to the DND/CFWD key is ON. A status displays on the LCD that indicates the status of the line in focus (for example, the status of CFWD could be "Call Forward Busy" (CFWDB) or "Call Forward No Answer" (CFWDNA).

### **Note:**

If the ACD key is configured on the phone, and the "as-feature-event" is not enabled, the phones uses the ACD icons and LED behavior from a Sylantro/BroadWorks server instead.

When you press the DND, CFWD, or ACD key, only one attempt is made to enable/disable the "as-feature-event" feature on the server. The message "Trying" displays on the phone's LCD after pressing the key. If the attempt is successful, the idle screen displays. If the attempt is unsuccessful, the message "Failed" displays. The user can press the softkey again to reattempt the feature if required.

For server-side ACD, when you press the ACD softkey, the screen that displays is dependant on the state of the ACD subscription. Possible state for ACD are:

- **• Logged Out**  User has the option of logging in.
- **• Logged In** User has the option of logging out or making the phone unavailable.
- **• Unavailable** User has the option of logging out or making the phone available.

### **Notes:**

- **•** If DND and CFWD are configured to use "Account" mode on the IP Phone, pressing the DND and CFWD keys apply to the account in focus as described in Chapter 3, the section, ["Account Configuration"](#page-118-0) on [page 3-27](#page-118-0).
- **•** If ACD is configured on the phone, the ACD softkey applies to the line for which the key is configured. The ACD softkey must be configured for the first line of an account. For example, if account 2 has line 3 and line 4 you must configure the ACD softkey for line 3.

## *Configuring As-Feature-Event Subscription Using the Configuration Files*

If the phone-side features of the DND, CFWD, and ACD keys are enabled, the phone uses the existing parameter values for these keys. If the server-side features are enabled, the phone saves the state of the features from the server on the phone.

Use the following parameters to enable/disable the server-side "as-feature-event" on the IP Phone:

**• sip lineN as-feature-event subscription**

### **• sip as-feature-event subscription period**

**Configuration Files**

For the specific parameters you can set in the configuration files, see Appendix A, the section, ["As-Feature-Event Subscription Settings"](#page-693-0) on [page A-88](#page-693-0).

### *Configuring As-Feature-Event Subscription Using the Aastra Web UI*

Use the following procedure to enable/disable the server-side "as-feature-event" on the IP Phone using the Aastra Web UI.

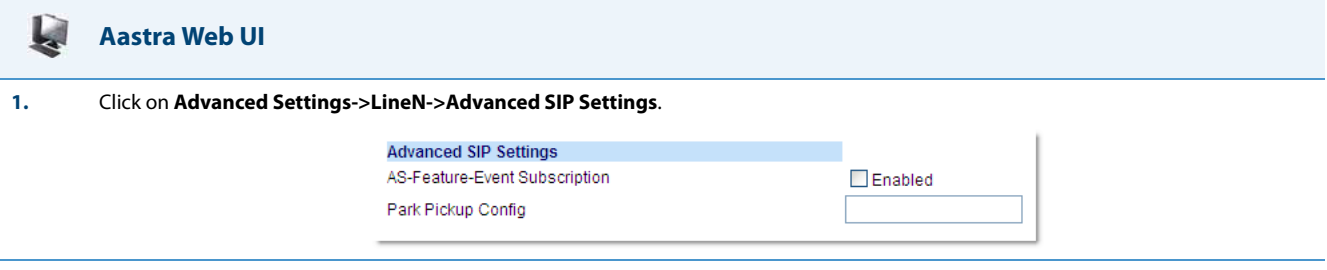

**2.** Enable the "**As-Feature-Event Subscription**" field, by checking the check box. (Disable this field by unchecking the box).

**3.** Click **Save Settings** to save your changes.

## **Aastra Web UI**

W

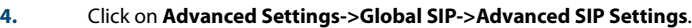

| <b>Explicit MWI Subscription</b>     | Enabled         |
|--------------------------------------|-----------------|
| Explicit MWI Subscription Period     | 86400           |
| MWI for BLA account.                 | $\Box$ Enabled  |
| AS-Feature-Event Subscription        | Enabled         |
| AS-Feature-Event Subscription Period | 3600            |
| Send MAC Address in REGISTER Message | $\Box$ Enabled  |
| Send Line Number in REGISTER Message | Enabled         |
| <b>Session Timer</b>                 | 0               |
| T1 Timer                             | 0               |
| <b>T2 Timer</b>                      | 0               |
| <b>Transaction Timer</b>             | 4000            |
| <b>Transport Protocol</b>            | <b>UDP</b><br>v |
| Local SIP UDP/TCP Port               | 5060            |
| Local SIP TLS Port                   | 5061            |
| Registration Failed Retry Timer      | 1800            |
| Registration Timeout Retry Timer     | 120             |
| <b>Registration Renewal Timer</b>    | 15              |
| <b>BLF Subscription Period</b>       | 3600            |
| <b>ACD Subscription Period</b>       | 3600            |
| <b>BLA Subscription Period</b>       | 300             |
| <b>Blacklist Duration</b>            | 300             |
| Park Pickup Config                   |                 |
| <b>Whitelist Proxy</b>               | Enabled         |
| XML SIP Notify                       | Enabled         |

**<sup>5.</sup>** In the "**As-Feature-Event Subscription Period**" field, enter the amount of time, in seconds, that the phone waits after sending a SUBSCRIBE, to receive a NOTIFY response from the server side. Default is 3600.

**6.** Click **Save Settings** to save your changes.

# <span id="page-534-0"></span>*Blacklist Duration*

The Blacklist Duration feature helps to reduce unnecessary delays during proxy/registrar server failures, caused by the IP phone repeatedly sending SIP messages to a failed server. If you enable this feature, then whenever the IP phone sends a SIP message to a server, and does not get a response, the phone automatically adds the server to the blacklist. The IP phone avoids sending messages to any servers on the blacklist. If all servers are on the blacklist, then the IP phone attempts to send the message to the first server on the list.

You can specify how long failed servers remain on the blacklist in the IP phone's configuration file or in the Aastra Web UI. The default setting is 300 seconds (5 minutes). If you set the duration to 0 seconds, then you disable the blacklist feature.

# *Configuring Blacklist Duration Using the Configuration Files*

Use the following parameter to configure the Blacklist Duration in the configuration files:

## **• sip blacklist duration**

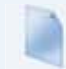

# **Configuration Files**

For the specific parameters you can set in the configuration files for setting Blacklist Duration, see Appendix A, the section, ["Blacklist Duration Setting"](#page-816-1) on [page A-211.](#page-816-1)

## *Configuring a Server Blacklist Using the Aastra Web UI*

You use the following procedure to configure Blacklist Duration using the Aastra Web UI.

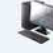

# **Aastra Web UI**

**1.** Click on **Advanced Settings->Global SIP->Advanced SIP Settings**

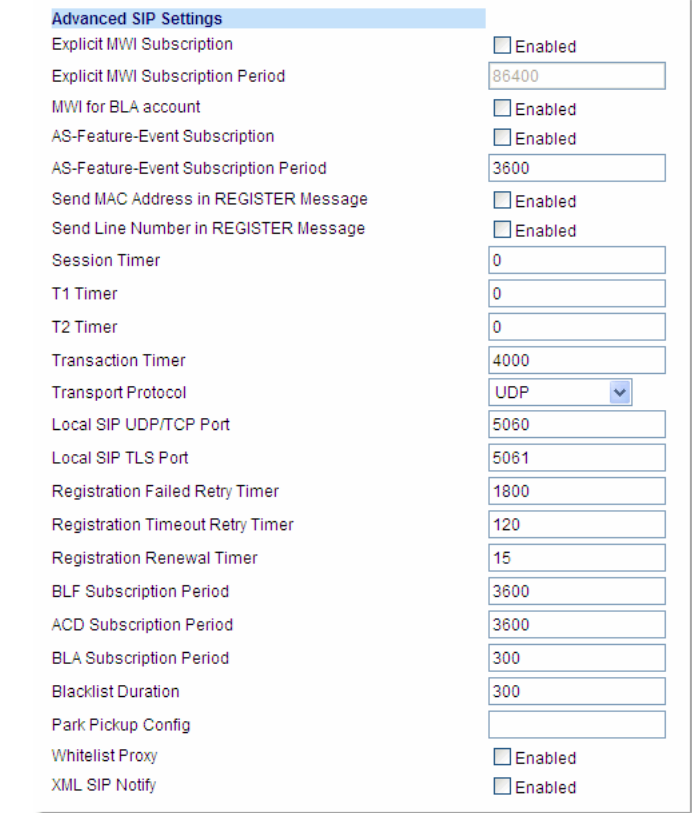

**2.** In the "**Blacklist Duration**" field, specify the length of time, in seconds, that a failed server remains on the server blacklist. The IP phone avoids sending a SIP message to a failed server (if another server is available) for this amount of time. Valid values are 0 to 9999999. Default is 300 seconds (5 minutes). For example: **600**

### **Note:**

The value of "**0**" disables the blacklist feature. **3.** Click **Save Settings** to save your changes.

# <span id="page-536-0"></span>*Whitelist Proxy*

To protect your IP phone network, you can configure a "**Whitelist Proxy**" feature that screens incoming call requests received by the IP phones. When this feature is enabled, an IP phone accepts call requests from a trusted proxy server only. The IP phone rejects any call requests from an untrusted proxy server.

The whitelist is dynamically updated (i.e. the phones are able to refresh and resync the whitelist [without a reboot] if the IP addresses corresponding to the proxy FQDNs are changed on the DNS server).

The IP phone monitors the following events and an update is triggered if required:

- **•** 200 OK responses to REGISTER requests if the peer's IP address is not currently in the whitelist.
- **•** 200 OK responses to INVITE requests if the peer's IP address is not currently in the whitelist.
- **•** INVITE requests from untrusted proxy servers.

# **Note:**

An update will not be triggered for the following events:

- **•** 200 OK responses to INVITE requests for an IP call.
- **•** When more than one INVITE requests are received from the same untrusted proxy server.

# *Configuring Whitelist Proxy Using the Configuration Files*

You use the following parameter to configure the whitelist proxy feature using the configuration files:

# **• sip whitelist**

# **Configuration Files**

For the specific parameters you can set in the configuration files for setting Whitelist Proxy, see Appendix A, the section, ["Whitelist Proxy Setting"](#page-816-2) on [page A-211](#page-816-2).

**Aastra Web UI**

**Da** 

# *Configuring Whitelist Proxy Using the Aastra Web UI*

Use the following procedure to configure the Whitelist Proxy feature using the Aastra Web UI.

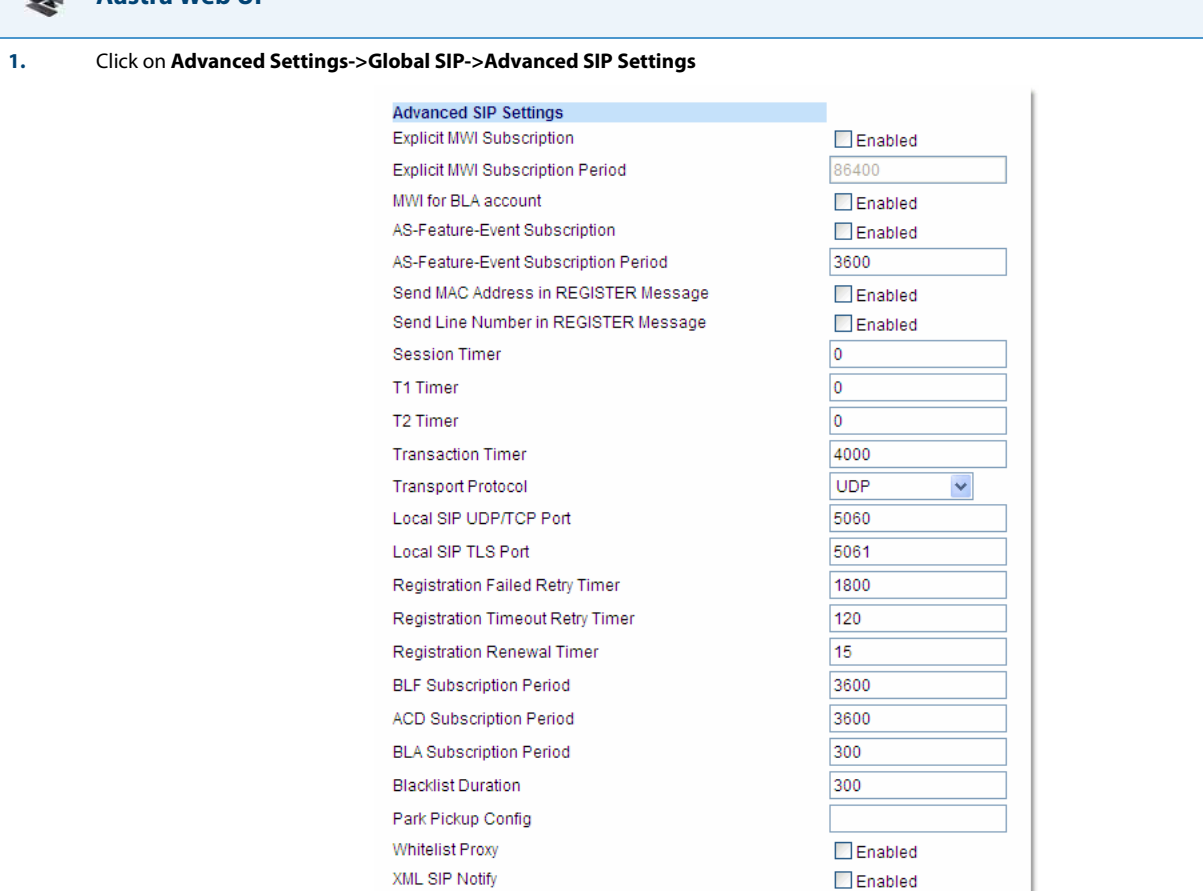

**2.** The "**Whitelist Proxy**" field is disabled by default. To enable this field, check the box.

When this feature is enabled, an IP phone accepts call requests from a trusted proxy server only. The IP phone rejects any call requests from an untrusted proxy server.

**3.** Click **Save Settings** to save your changes.

# <span id="page-537-0"></span>*Transport Layer Security (TLS)*

The IP Phones support a transport protocol called **Transport Layer Security (TLS)** and **Persistent TLS**. TLS is a protocol that ensures communication privacy between the SIP phones and the Internet. TLS ensures that no third party may eavesdrop or tamper with any message.

TLS is composed of two layers: the TLS Record Protocol and the TLS handshake protocol. The TLS Record Protocol provides connection security with some encryption method such as the Data Encryption Standard (DES). The TLS Handshake Protocol allows the server and client to authenticate each other and to negotiate an encryption algorithm and cryptographic keys before data is exchanged. TLS requires the use of the following security certificate files to perform TLS handshake:

- **•** Root and Intermediate Certificates
- **•** Local Certificate
- **•** Private Key
- **•** Trusted Certificate

When the phones use **TLS** to authenticate with the server, each individual call must setup a new TLS connection. This can take more time when placing each call. Thus, the IP phones also have a feature that allows you to setup the connection to the server once and re-use that one connection for all calls from the phone. It is called **Persistent TLS**. The setup connection for Persistent TLS is established during the registration of the phone. If the phones are set to use Persistent TLS, and a call is made from the phone, this call and all subsequent calls use the same authenticated connection. This significantly reduces the delay time when placing a call.

### **Notes:**

- **•** There can be only one persistent TLS connection created per phone.
- **•** If you configure the phone to use Persistent TLS, you must also specify the Trusted Certificate file to use. The Root and Intermediate Certificates, Local Certificate, and Private Key files are optional.

On the IP phones, an Administrator can configure TLS and Persistent TLS on a global-basis only, using the configuration files or the Aastra Web UI.

There is a keep-alive feature for persistent TLS connections only. Administrators can configure this keep-alive feature using the parameter called "**sip persistent tls keep alive**". When this feature is configured, the phone will send keep-alive pings to the proxy server at configured intervals. The keep-alive feature for persistent TLS connections performs the following functionalities:

- **•** After a persistent TLS connection is established or re-established, activate the keep-alive, which will send CRLF to peer periodically.
- **•** The phone will retry the connection automatically when a persistent TLS connection is down.
- **•** When a persistent TLS connection is re-established (primary is up or primary is down and backup is up), refresh registration of the accounts associated with the connection.
- **•** When a persistent TLS connection to primary is down, switch to backup if connection to backup is working.

Additionally the "**sip send sips over tls**" parameter allows administrators the ability to manually configure the IP phones to use either the SIP or SIPS URI scheme when TLS or persistent TLS is enabled. Disabling the "**sip send sips over tls**" parameter (i.e. defining the parameter as "**0**" in the configuration files) ensures the IP phones use the SIP URI scheme when TLS or persistent TLS is enabled. Enabling the parameter (i.e. defining the parameter as "**1**") ensures the phones use the SIPS URI scheme in such scenarios. The SIPS URI scheme is used by default.

# *Configuring TLS Using the Configuration Files*

You use the following parameters to configure TLS in the configuration files:

- **• sip transport protocol**
- **• sips persistent tls**
- **• sip persistent tls keep alive**
- **• sip send sips over tls**
- **• sips root and intermediate certificates**
- **• sips local certificate**
- **• sips private key**
- **• sips trusted certificates**

## **Configuration Files**

For the specific parameters you can set in the configuration files for setting TLS, see Appendix A, the section, ["Transport Layer Security \(TLS\) Settings"](#page-694-0) on [page A-89.](#page-694-0)
# *Configuring TLS Using the Aastra Web UI*

ų

To configure TLS using the Aastra Web UI, you must enable TLS or Persistent TLS first. Then you must define the TLS certificate file names that you want the phone to use. Use the following procedure to configure TLS using the Aastra Web UI.

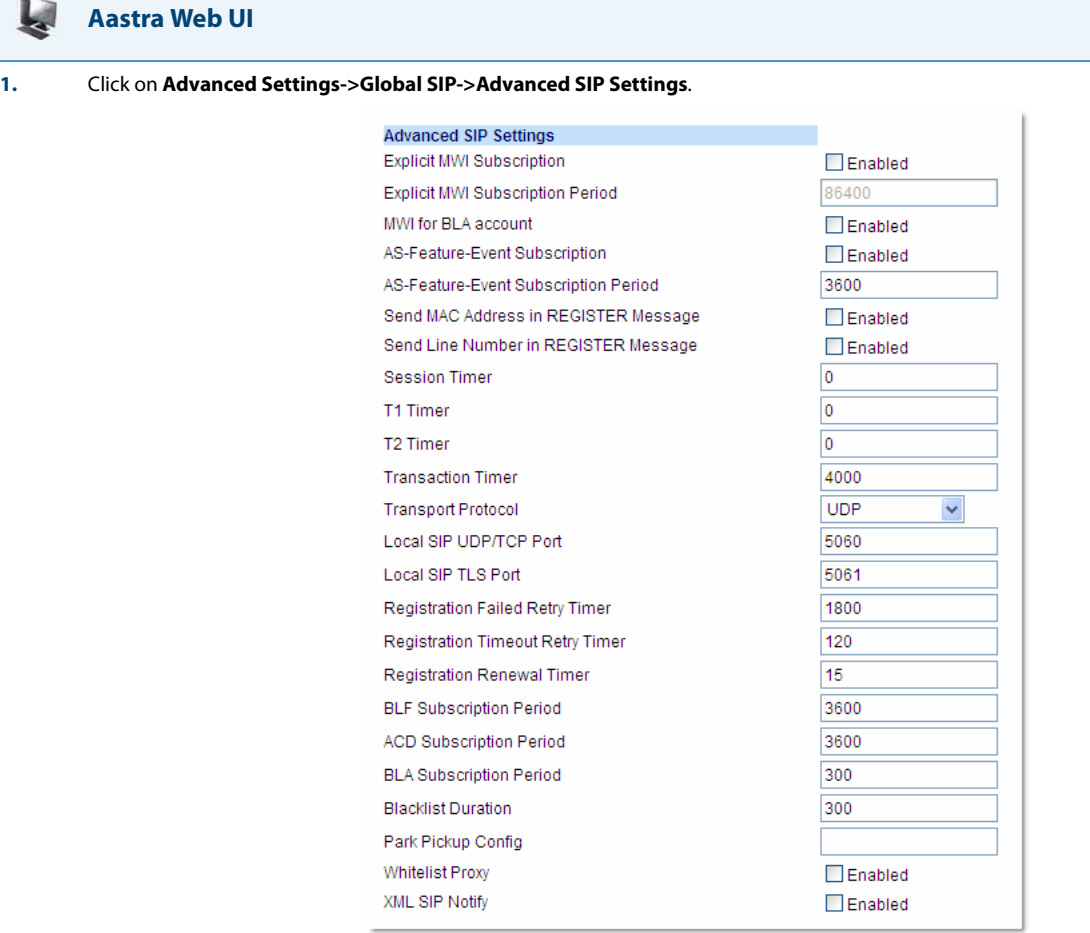

**2.** In the "**Transport Protocol**" field, select **TLS** or **Persistent TLS**.

#### **Note:**

If configuring **Persistent TLS**, you must go to Advanced Settings->Global SIP->Basic Network Settings and configure the "**Outbound Proxy Server**" and "**Outbound Proxy Port**" parameters.

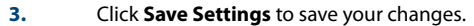

#### **4.** Click on **Advanced Settings->TLS Support.**

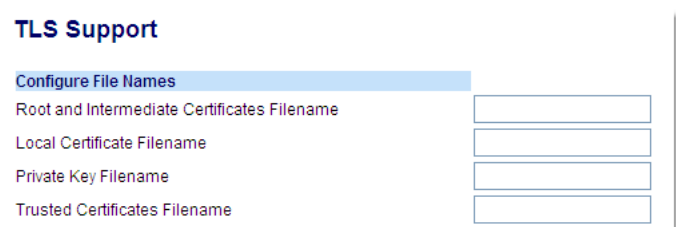

### **Aastra Web UI**

**5.** Enter the certificate file names and the private key file name in the appropriate fields.

The Root and Intermediate Certificate files contain one root certificate and zero or more intermediate certificates which must be placed in order of certificate signing with root certificate being the first in the file. If the local certificate is signed by some well known certificate authority, then that authority provides the user with the Root and Intermediate Certificate files (most likely just CA root certificate).

The Trusted Certificate files define a list of trusted certificates. The phone's trusted list must contain the CA root certificates for all the servers it is connecting to. For example, if the phone is connecting to server A which has a certificate signed by CA1, and server B, which has a certificate signed by CA2, the phone must have CA1 root certificate and CS2 root certificate in its Trusted Certificate file.

#### **Notes:**

- **•** If configuring TLS, you must specify the files for Root and Intermediate Certificates, the Local Certificate, the Private Key, and the Trusted Certificates in order for the phone to receive calls.
- **•** If configuring Persistent TLS, you must specify the Trusted Certificates (which contains the trusted certificate list). All other certificates and the Private Key are optional.
- **•** The certificate files and Private Key file names must use the format ".pem".
- **•** To create custom certificate files and private key files to use on your IP phone, contact Aastra Technical Support.

**6.** Click **Save Settings** to save your changes.

# *802.1x Support*

The IP phones support the IEEE 802.1x protocol. The 802.1x protocol is a standard for passing Extensible Authentication Protocol (EAP) over a wired or wireless Local Area Network (LAN).

The 802.1x protocol on the IP phone facilitates media-level access control, and offers the capability to permit or deny network connectivity, control LAN access, and apply traffic policy, based on user or endpoint identity. This feature supports both the EAP-MD5 and EAP-TLS protocols.

If 802.1x on the phone is enabled, a "**802.1x Authenticating...**" message displays during startup of the phone.

If the 802.1x failed to authenticate with the server, the phone continues its normal startup process using DHCP. However, the network port on the phone may or may not be disabled, depending on the switch configuration.

#### *Certificates and Private Key Information*

- **•** If the certificates and private key are NOT stored in the phone:
	- **–** the phone connects to an open unauthenticated VLAN and the certificates are downloaded. or
	- **–** the phone connects using EAP-MD5 to a restricted VLAN and the certificates are downloaded.
- **•** If the certificates and private key ARE stored in the phone, the phone uses them during the authentication process.
- **•** If the phone uses EAP-TLS for successful authentication, after the phone reboots, it downloads the latest certificates and private key files to the phone.
- **•** The private key uses AES-128 to encrypt the private key file.
- **•** Switch Supplicant Mode The switch supports the following 2 modes:
	- **– Single supplicant** This mode enables the port once any machine connected to this port is authenticated. For security reasons, the IP phone has the option to disable the pass-through port.
	- **– Multiple supplicants** Using this mode, the switch can support multiple clients connected to same port. The switch distinguishes between the clients based on their MAC address.
- **•** Factory default and recovery mode deletes all certificates and private keys, and sets the EAP type to **disabled**.

You can configure the 802.1x feature on the IP phone using the configuration files, the IP Phone UI, or the Aastra Web UI.

#### **Note:**

If configuring 802.1x using the IP Phone UI, the certificates and private keys must already be configured and stored on the phone. Use the configuration files or the Aastra Web UI to load certificates and private keys.

# *Configuring the 802.1x Protocol Using the Configuration Files*

You use the following parameters to configure the 802.1x Protocol on your phone using the configuration files. For EAP-MD5 use:

- **•** eap type
- **•** identity
- **•** md5 password
- **•** pc port passthrough enabled

For EAP-TLS use:

- **•** eap type
- **•** identity
- **•** 802.1x root and intermediate certificates (use 1 root and 0 or 1 intermediate certificates)
- **•** 802.1x local certificate (use 1 local certificate)
- **•** 802.1x private key (1 private key that corresponds to local certificate)
- **•** 802.1x trusted certificates (0 or more trusted certificates (a maximum of 2)

# **Configuration Files**

For the specific parameters you can set in the configuration files for setting 802.1x support, see Appendix A, the section, ["802.1x Support Settings"](#page-699-0) on [page A-94](#page-699-0).

# *Configuring the 802.1x Protocol Using the IP Phone UI*

Use the following procedure to configure the 802.1x Protocol on your phone using the IP Phone UI.

#### **Note:**

If configuring 802.1x using the IP Phone UI, the certificates and private keys must already be configured and stored on the phone. Use the configuration files or the Aastra Web UI to load certificates and private keys.

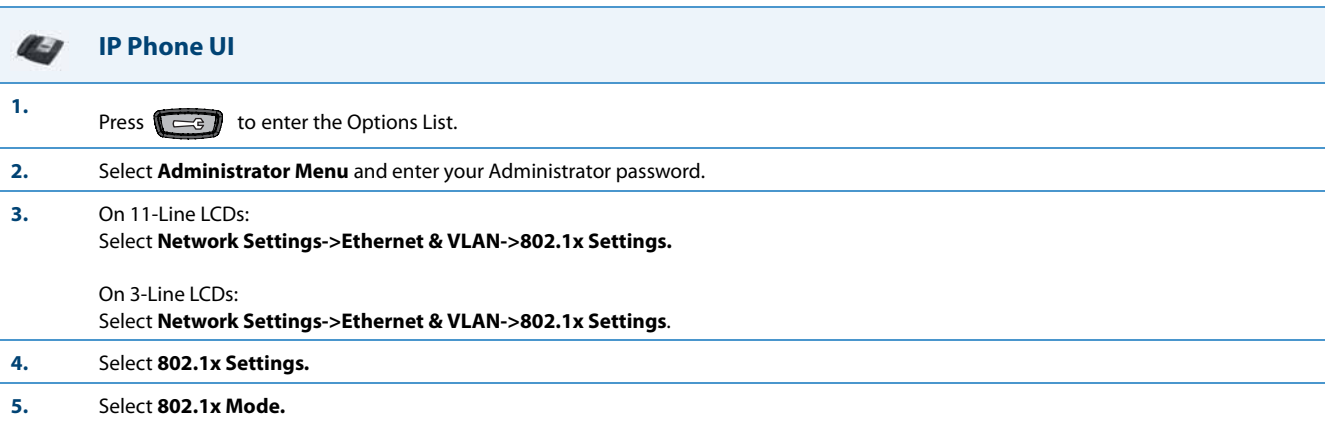

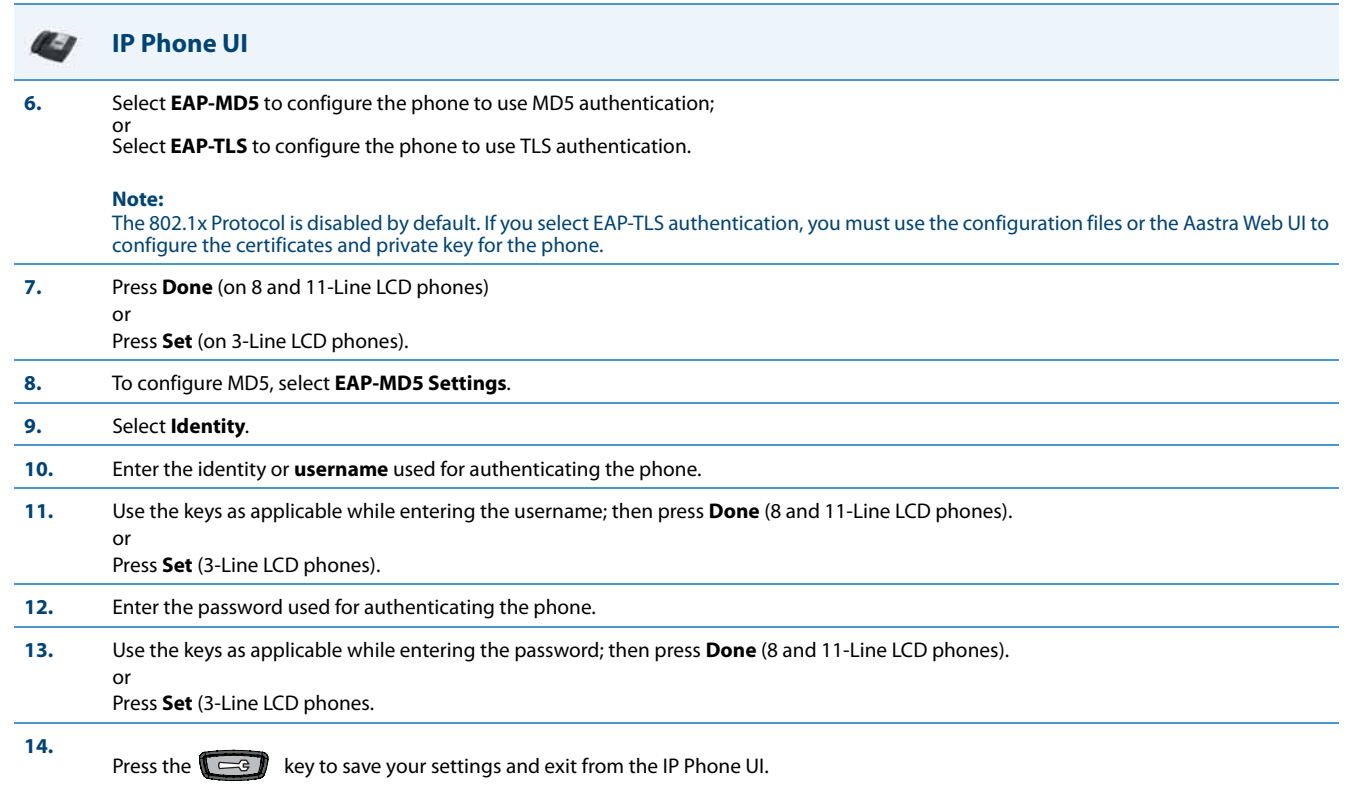

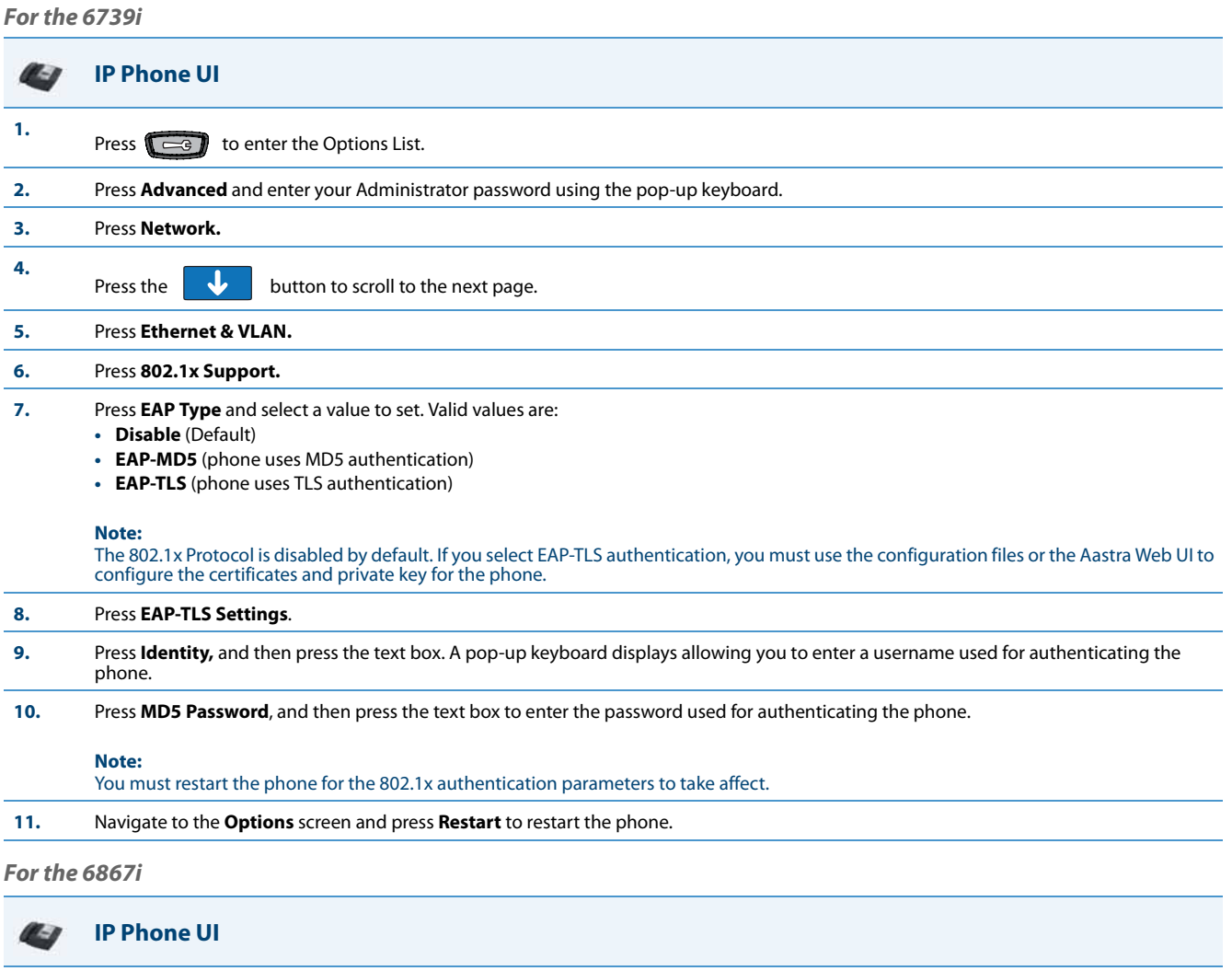

**1.** Press  $\overrightarrow{P}$  to enter the Options List.

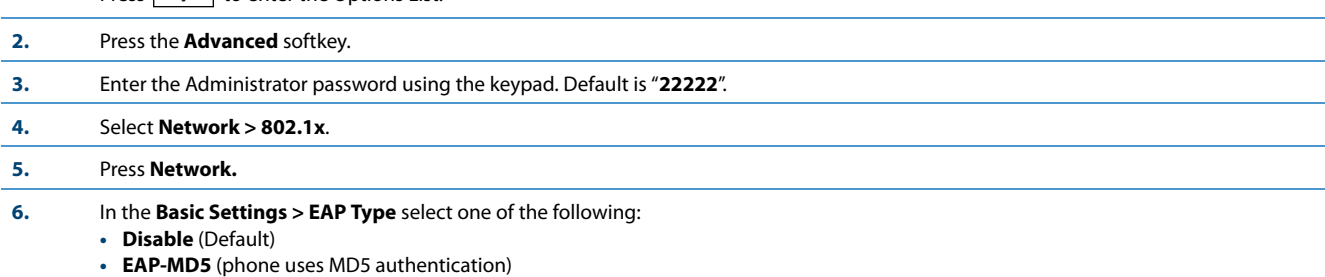

**• EAP-TLS** (phone uses TLS authentication)

#### **Note:**

L.

 $\overline{\phantom{a}}$ 

The 802.1x Protocol is disabled by default. If you select EAP-TLS authentication, you must use the configuration files or the Aastra Web UI to configure the certificates and private key for the phone.

- **7.** In the **EAP-TLS Settings > Identity** field, enter a username used for authenticating the phone.
- **8.** In the **EAP-TLS Settings > MD5 Password** field, enter the password used for authenticating the phone.

#### **Note:**

You must restart the phone for the 802.1x authentication parameters to take affect.

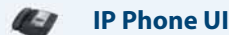

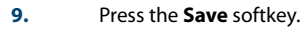

**10.** Restart the phone for the selection to take affect.

*Configuring the 802.1x Protocol Using the Aastra Web UI*

Use the following procedure to configure the 802.1x Protocol on your phone using the Aastra Web UI.

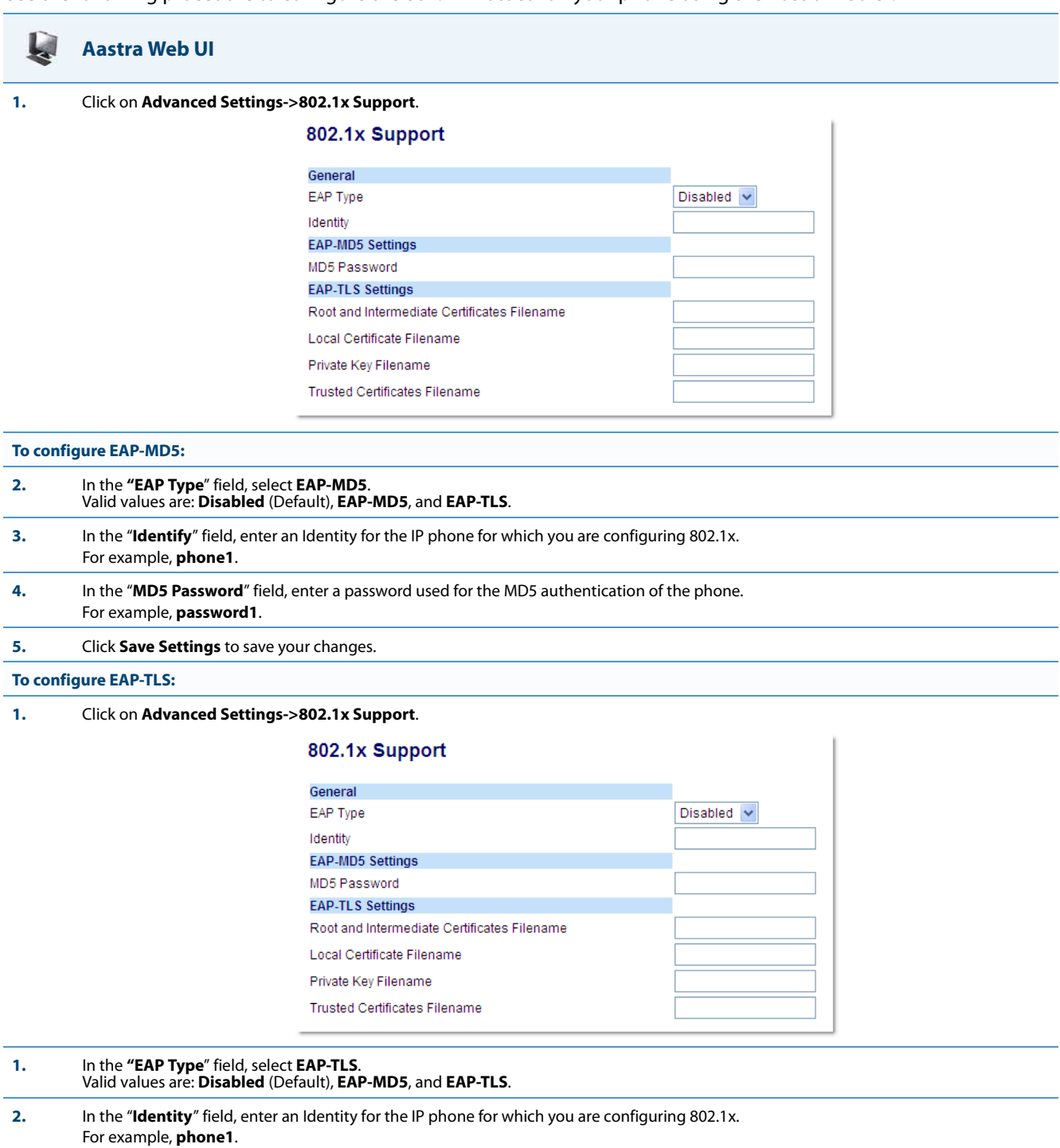

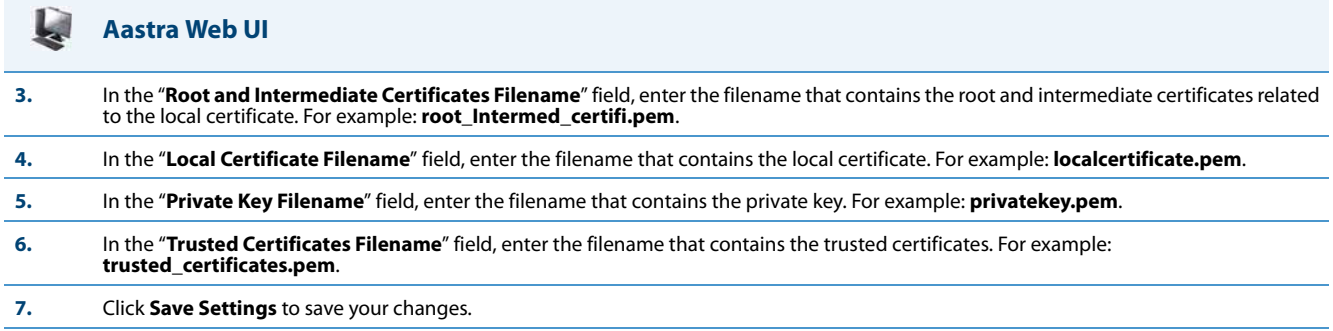

# <span id="page-546-0"></span>*Symmetric UDP Signaling*

By default, the IP phones use symmetric UDP signaling for outgoing UDP SIP messages. When symmetric UDP is enabled, the IP phone generates and listens for UDP messages using port 5060.

You can manually disable symmetric UDP signaling using the IP phone's configuration file. When you disable symmetric UDP signaling, then the IP phone chooses a random source port for UDP messages.

The IP phone also chooses a random source port for UDP messages to the registrar if you configure a backup registrar server. Likewise, the IP phone chooses a random source port for UDP messages with regards to communication with the respective proxy server if you configure a backup proxy server or backup outbound proxy server. If you configure a backup registrar server as well as a backup proxy server and/or a backup outbound proxy server, one random source port will be used for all UDP messages (i.e. for communication with the proxy server[s] and for registration).

An Administrator can configure symmetric UDP signaling using the configuration files only.

# *Configuring Symmetric UDP Signaling Using the Configuration Files*

You use the following parameter to enable or disable Symmetric UDP Signaling in the configuration files:

**• sip symmetric udp signaling**

**Configuration Files**

For the specific parameter you can set in the configuration files, see Appendix A, the section, ["Symmetric UDP Signaling Setting"](#page-819-0) on [page A-214](#page-819-0).

# *Symmetric TLS Signaling*

The IP phones also use symmetric TLS signaling for outgoing TLS SIP messages by default. When symmetric TLS is enabled, the IP phone uses port 5061 as the persistent TLS connection source port.

Administrators can manually disable symmetric TLS signaling using the IP phone's configuration files. When you disable symmetric TLS signaling, the IP phone chooses a random persistent TLS connection source port from the TCP range (i.e. 49152...65535) for TLS messages after each reboot regardless of whether the parameter **sip outbound support** is enabled or disabled.

#### **Note:**

If multiple persistent TLS connections are required, the persistent TLS connection source ports will follow the structure of random\_port, random\_port + 1, random\_port + 2, etc....

An Administrator can configure symmetric TLS signaling using the configuration files only.

# *Configuring Symmetric TLS Signaling Using the Configuration Files*

You use the following parameter to enable or disable Symmetric TLS Signaling in the configuration files:

### **• sips symmetric tls signaling**

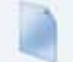

### **Configuration Files**

For the specific parameter you can set in the configuration files, see Appendix A, the section, ["Symmetric TLS Signaling Setting"](#page-819-2) on [page A-214](#page-819-2).

# *Removing UserAgent and Server SIP Headers*

Currently, the phone always configures the SIP UserAgent/Server headers to contain:

Aastra <PhoneModel>/<FirmwareVersion>

You can suppress the addition of these headers by using the following parameter in the configuration files:

### **• sip user-agent**

Setting this parameter allows you to enable or disable the addition of the User-Agent and Server SIP headers from the SIP stack.

You can configure this feature using the configuration files only.

### *Configuring UserAgent/Server SIP Headers*

You use the following parameter to specify whether the UserAgent and Server SIP header is added to the SIP stack.

**• sip user-agent**

**Configuration Files**

For the specific parameter you can set in the configuration files, see Appendix A, the section, ["User-Agent Setting"](#page-819-1) on [page A-214.](#page-819-1)

# *GRUU and sip.instance Support*

Globally Routable User-Agent URIs (GRUUs) provide a way for anyone on the Internet to route a call to a specific instance of a User-Agent.

The IP phones provide GRUU support using draft-ietf-sip-gruu-15. A sip.instance is added to all non-GRUU contacts. By default, this feature is enabled. You can enable or disable this support using the configuration files.

## *Limitations of the GRUU Feature*

The following are limitations of the GRUU feature on the phones:

- **•** GRUU-Draft-15 is not compatible with versions prior to GRUU-Draft-10.
- **•** Phones do not support temporary or phone-created GRUUs.

### *Enabling/Disabling GRUU and sip.instance Support*

Use the following procedure to enable/disable GRUU and sip.instance support.

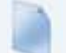

# **Configuration Files**

For the specific parameter you can set in the configuration files, see Appendix A, the section, ["GRUU and sip.instance Support"](#page-820-0) on [page A-215.](#page-820-0)

# *Multi-Stage Digit Collection (Billing Codes) Support (for Sylantro Servers)*

The IP Phones support Multi-Stage Digit Collection (billing codes) for Sylantro Servers. Sylantro Server features, like mandatory and optional billing codes, requires that the application server notify the phone to collect more digits before completing the call. The IP phone is able to collect digits in two stages to support the billing code feature.

Aastra IP Phone users are prompted to enter the correct billing code when they dial these numbers:

- **•** External numbers.
- **•** Eternal numbers dialed using a Speed Dial key.

### *Billing Codes Implementation Notes*

Note the following implementation information:

- **•** IP phone users may enter a 2-9 digit billing code. Billing codes may not start with either 0 (Operator) or 9 (external calls).
- **•** When using Sylantro Click-to-Call, IP phone users select a billing code from a pull-down menu.
- **•** When placing a call, a secondary dial tone alerts IP phone users to enter the billing code. The IP phone UI also displays a "Enter Billing Code" message.
- **•** If an IP phone user redials a number, they do not have to re-enter the billing code. The billing code information is maintained and processed accordingly.
- **•** If an IP phone user enters an invalid billing code, the call fails.

### *Mandatory versus Optional Billing Codes*

This release of the Aastra IP phones supports two types of billing codes: Mandatory and Optional. The Sylantro server configuration determines which type of billing code is used on the IP phones.

**• Mandatory billing codes**: Calls are not connected until the user enters a valid billing code. The user dials the phone number. When prompted for billing codes, user dials the billing code.

For example, suppose the IP phone user is using billing code 300, and dialing the external number 617-238-5500. The IP user then enters the number using the following format:

**– 6172385000#300**

Using mandatory billing codes, if the user is configuring a Speed Dial number, then they enter the number using the following format:

## **– <phonenumber>%23<billingcode>**

To use this format with the default dial plan terminator (#), the # sign required by Sylantro as a delimiter should be represented as an escaped character by using the sequence %23. The speed dial format for an external number that includes a mandatory billing code becomes:

### **– <phonenumber>%23<billing code>**

**• Optional billing codes:** The user dials an optional billing code by dialing \*50, followed by the billing code digits. When prompted for additional digits, user enters the phone number.

For example, suppose the IP phone user is using billing code 500, and dialing the external number 617-238-5000. The IP user then enters the number using the following format:

### **– \*50500#6172385000**

If the user is dialing configuring a Speed Dial number, then they enter the number using the following format:

## **– \*50<billingcode>#<phonenumber>**

To use this format with the default dial plan terminator (#), the # sign required by Sylantro as a delimiter should be represented as an escaped character by using the sequence %23. The speed dial format for an external number that includes an optional billing code becomes:

**– \*50<billing code>%23<phone number>** 

### *Numbers Not Requiring Billing Codes*

Billing codes are not required for the following two types of calls:

- **•** Emergency calls (E911)
- **•** Calls between extensions

# *Configurable DNS Queries*

The Domain Name System (DNS) is the way that Internet domain names are located and translated into Internet Protocol addresses. A domain name is a meaningful and easy-to remember identifier for an Internet address.

The lists of domain names and IP addresses are distributed throughout the Internet in a hierarchy of authority within a database of records. There is usually a DNS server within close proximity to your geographic location that maps the domain names in your Internet requests or forwards them to other servers in the Internet.

The IP Phones may be configured to issue requests for DNS records using one of three methods. In the first method, the IP phones issue requests for "**A**" records from the DNS server. In the second method, the IP phones issue requests for "**SRV**" records from the DNS server. In the third method, the IP phones issue requests for **NAPTR** records from the DNS server. However, the IP phones do not use the **NAPTR** record to determine whether to use a secure or unsecure communication path (see the following table for a description of each method).

When the IP phone accesses the IP network, it issues a DNS lookup request to find the IP address and port and then waits for a response from the DNS service that provides the IP address and port.

#### **Note:**

Whether or not the phone will operate/communicate in a secure or unsecure mode is ONLY determined by the preprovisioning of the phone (i.e. the .cfg file).

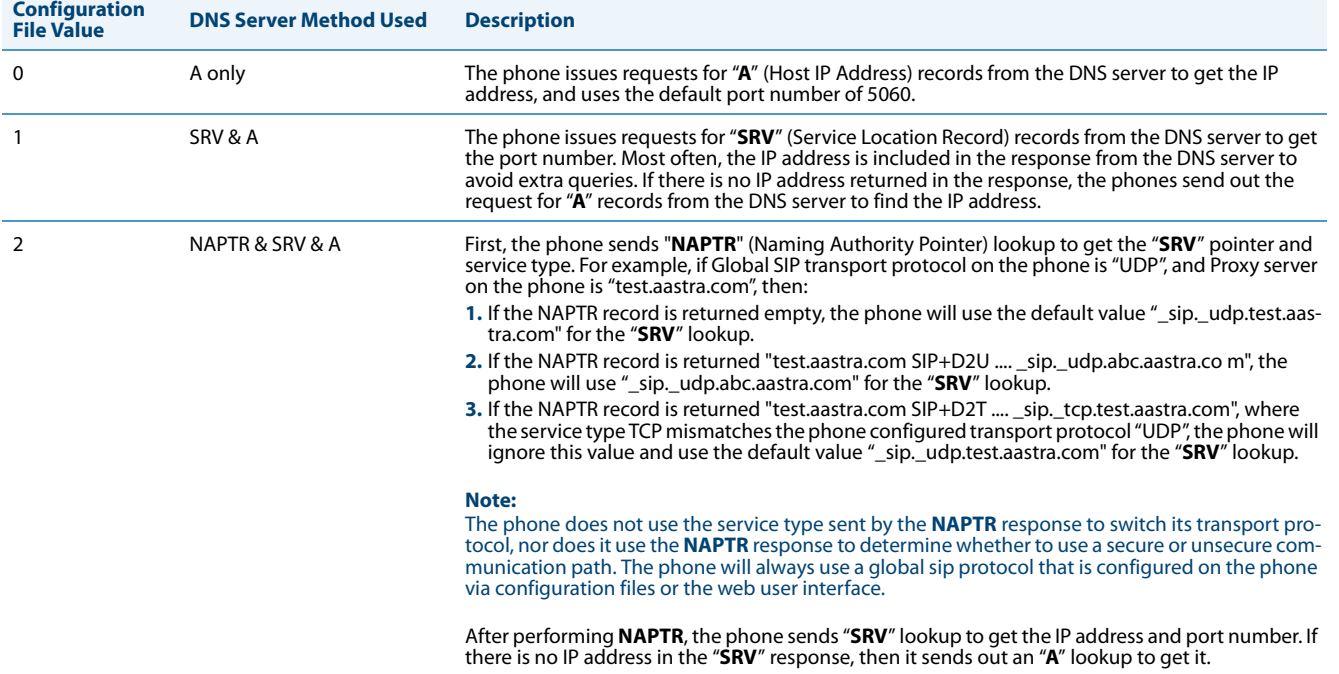

#### You can configure the phone to use any one of these methods by entering the applicable value in the configuration files:

#### **Note:**

On the phone side, if you configure the phone with a Fully- Qualified Domain Name (FQDN) proxy and specified port, the phone always sends "**A only**" lookups to find the Host IP Address of the proxy.

# *Configuring the DNS Query Method*

You can configure the DNS query method for the phone to use for performing DNS lookups using the following parameter in the configuration files:

## **• sip dns query type**

#### **Configuration Files**

For the specific parameter you can set in the configuration files, see Appendix A, the section, ["DNS Query Setting"](#page-820-1) on [page A-215.](#page-820-1)

# *Ignore Out of Sequence Errors*

An Administrator can configure the phone via the "**sip accept out of order requests**" parameter to ignore CSeq number errors on all SIP dialogs on the phone. When this parameter is enabled, the phone no longer verifies that the sequence numbers increase for each message within a dialog, and does not report a "CSeq Out of Order" error if they do not increase.

#### **Note:**

As the default Asterisk configuration does not fully track dialogs through a reboot, it is recommended that this parameter be enabled when using the BLF feature with an Asterisk server. If you do not enable this feature, then rebooting the Asterisk server may cause BLF to stop working. With this parameter enabled, the BLF key starts working again when the phone re-subscribes, which by default, are one hour apart.

An Administrator can enable/disable this feature using the configuration files only.

# *Enabling/Disabling "Out of Order SIP Requests"*

Use the following procedure to enable/disable "out of order SIP requests".

## **Configuration Files**

For the specific parameter you can set in the configuration files, see Appendix A, the section, ["Ignore Out of Order SIP Requests"](#page-821-0) on [page A-216](#page-821-0).

# *"Early-Only" Parameter in Replaces Header RFC3891*

The phones support the "early-only" parameter in the "Replaces" header as referenced in RFC3891. When the phone receives a Replaces header with the early-only parameter, it replaces the existing dialog if the call is still in the early state. If the call has been answered, then the Replaces request is rejected.

#### **Note:**

This feature is not supported in outgoing requests.

# *Switching Between Early Media and Local Ringing*

Previous to release 2.6, the phone generated a local ring tone when receiving a 180 response unless early media was being played, regardless of SDP. The local ring tone stopped when the first RTP packet was received in the early session. The local ring tone did not resume when it received subsequent 180 responses, even though early media was not being received.

In Release 2.6 and up, the phone supports switching between early media and local ring tone. Upon receiving a 180 response, the phone now generates a local ring tone unless it is receiving an early media flow. If the phone receives any subsequent 180 responses, it regenerates the local ring tone unless it is receiving early media flow.

# *Enable Microphone During Early Media*

The phones now allow Administrators to enable or disable the microphone during early media by configuring the "**sip early media mute mic**" parameter. Early media indicates the period when a call has not fully established (i.e. the far end has not answered the call). By enabling this parameter, Administrators can mute the microphone during early media to prevent the far end from listening into the call prior to answering it.

### *Enabling/Disabling "Microphone During Early Media"*

Use the following procedure to enable/disable "microphone during early media:

### **Configuration Files**

For the specific parameter you can set in the configuration files, see Appendix A, the section, ["Enable Microphone During Early Media"](#page-753-0) on [page A-148](#page-753-0).

# *Configurable Codec Negotiation Behavior*

By default, when the phone receivess an SDP Offer with several codecs defined for the media stream, the phone will reply with an SDP Answer containing all the codecs present in the Offer (as per RFC 3264).

A configuration parameter ("**sip single codec reply in sdp**") is available that allows Administrators to change the phone's codec negotiation behavior so that the phone will indicate only one preferred codec in the SDP when replying to an SDP offer (as per 3GPP TS 24.229).

Defining the "**sip single codec reply in sdp**" as "**0**" (disabled) will maintain the default behavior of the phone (as per RFC3264). Defining the "**sip single codec reply in sdp**" as "**1**" (enabled) will change the phone's behavior to indicate only one preferred codec (as per 3GPP TS 24.229).

#### **Note:**

The first codec on the compatible codecs list will be selected as the single preferred codec when the "**sip single codec reply in sdp**" parameter is enabled.

#### *Configuring Codec Negotiation Behavior*

Use the following procedure to configure codec negotiation behavior:

**Configuration Files**

For the specific parameter you can set in the configuration files, see Appendix A, the section, ["Codec Negotiation Behavior"](#page-753-1) on [page A-148](#page-753-1).

# *"Call-Info" Header to 200ok Responses for Shared Call Appearance (SCA)*

# *Lines*

In earlier versions of the IP phone software releases, a "Call-Info" header was only added to the requests generated by the phone for Shared Call Appearance (SCA) lines. A "Call-Info" header ia now also included in the 200ok response to an INVITE, RE-INVITE, and UPDATE messages for SCA lines. No configuration is required for this feature.

# *Reason Header Field in SIP Message*

The IP Phones support the receiving of the Reason Header Field in a SIP CANCEL message, as described in RFC3326. This allows a call that is answered from somewhere else to still display in the Callers List. Also, the missed calls indicator and counter do not change.

### *Limitation*

If the call is answered somewhere else, the duration of the call does not display in the Callers List.

### *Call Failed Message*

Administrators can place certain restrictions on users for making outgoing calls (for example, only allow national calls, only allow internal calls, only allow emergency calls, etc.). Previously when a restriction was active and a user dialed a number that was not allowed, the PBX sent a certain status code 4xx and the phone displayed "Call Failed" or "Busy", which was not very informative to the user.

Now when an outgoing call fails with a status code 4xx or 5xx, the phone will look for the Reason Header (RFC 3326) in the status message and display the Reason Header to the user. The reason text is displayed in the center of the screen and is limited to 20 characters.

If there is a Reason Header in the status code message, the reason text (if any) will be displayed on the phone. The tone that is played follows the status code (i.e., the busy tone for 486 and 503, and the call failed tone for all others).

If there is no Reason Header in the status message, the behaviour of the phone should be unchanged:

- **•** "Busy" is displayed for the status codes 486 and 503 (SERVICE UNAVAILABLE) and the busy tone will be played,
- **•** or "Call Failed" is displayed for status codes 4xx to 5xx and the call failed tone will be played,
- **•** or "Not Configured" or "Seize Failed" is displayed in case of an internal error,
- **•** or "Unavailable" is displayed in case of code less support (6735i, 6767i, 6755i, 6757i, 6757i CT, 6867i, 9480i, and 9480i CT phones only).

# *Configurable "Allow" and "Allow-Event" Optional Headers*

On the IP Phones, an Administrator can enable or disable whether or not the optional "Allow" and "Allow-Events" headers are included in the NOTIFY message from the phone.

SIP NOTIFY messages from the phone may contain optional headers called "Allow" and "Allow-events". If the NOTIFY message contains these headers, the UDP packet returned by the server may be too large and may fragment the packet. To prevent the fragmenting of the UDP packet, the "Allow" and "Allow-events" headers may be removed using the parameter, "**sip notify opt headers**". If this parameter is set to "**0**" (disabled), the optional headers are not included in the SIP NOTIFY message which reduces the size of the packet returned by the server, and prevents fragmentation of the packet.

The value set for this parameter specifies whether or not to include the optional headers in the SIP NOTIFY message from the phone.

An Administrator can enable/disable the optional "Allow" and "Allow-Event" headers using the following parameter in the configuration files:

### **• sip notify opt headers**

*Enabling/Disabling Optional "Allow" and "Allow-Event" Headers*

Use the following procedure to enable/disable "Allow" and "Allow-Event" headers.

### **Configuration Files**

For the specific parameter you can set in the configuration files, see Appendix A, the section, ["Optional "Allow" and "Allow-Event" Headers"](#page-821-1) on [page A-](#page-821-1)[216](#page-821-1).

# *Configurable SIP P-Asserted Identity (PAI)*

The IP Phones support a private extension to SIP for Asserted Identity within trusted networks (as defined in RFC 3325). This feature allows a network of trusted SIP servers to assert the identity of authenticated users, and verify that phone messages originate from a Trusted Identity. Upon receiving a message from a caller in the Trusted Network, the IP phone reads the contents of the P-Asserted-Identity (PAI) header field and displays it on the phone UI. This field contains a more accurate description of the caller identity (extension/phone number) than is contained in the SIP message.

#### **Notes:**

- **•** The phones support PAI header in the UPDATE message, according to draft-ietf-sipping-update-pai-00. This feature is always enabled.
- **•** If an UPDATE is received with a PAI header from a trusted source, the phone updates the display with this information. The phone ignores any PAI received from untrusted entities.

When an IP phone receives an incoming call, the IP phone performs the following actions:

- **•** Checks to see if the incoming call is from a registered proxy server.
- **•** If the call is forwarded via a registered proxy server, then the message has already been verified and authenticated by the server. The caller is part of the Trust Network. The IP phone UI displays the caller information contained in the PAI

header.

**•** If the call is not forwarded via a registered proxy server - and therefore is not a "Trusted Entity" - the IP phone UI does not display any trust information contained in the PAI header.

The phones provide the ability for the Administrator to enable or disable the display of P-Asserted Identity (PAI) information on the phone using the following parameter in the configuration files:

**• sip pai**

### *Enabling/Disabling P-Asserted Identity (PAI)*

Use the following procedure to enable/disable PAI.

# **Configuration Files**

For the specific parameter you can set in the configuration files, see Appendix A, the section, ["P-Asserted Identity \(PAI\)"](#page-821-2) on [page A-216](#page-821-2).

# *Configurable Route Header in SIP Packet*

The IP Phones support the following parameter:

### **• sip remove route**

This parameter enables or disables the addition of the Route header in a SIP packet. Enable this parameter for outbound proxies that do not support Route headers.

#### **Note:**

When enabled this will break all support for SIP routing, so if some other device in the network attempts to add itself to the route it will fail.

#### *Enabling/Disabling the Route Header in the SIP Packet*

Use the following procedure to enable/disable the addition of the Route header in the SIP packet.

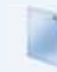

### **Configuration Files**

For the specific parameter you can set in the configuration files, see Appendix A, the section, ["Route Header in SIP Packet"](#page-822-0) on [page A-217.](#page-822-0)

# *Configurable Compact SIP Header*

The phones provide a feature that allows an Administrator to shorten the length of a SIP packet by using the compact form. This feature is in accordance with Compact SIP Headers defined in RFC 3261.

For example, the following SIP header is the long format:

```
Via: SIP/2.0/UDP 10.50.91.2:5060;branch=z9hG4bK571ebe0c;rport=5060;received=10.50.91.2
From: "Unknown" <sip:Unknown@10.50.91.2>;tag=as19d00fc8
To: <sip:1106@10.50.110.54:5060;transport=udp>;tag=916699998
Call-Id: 73cad5456806f3a7768d17e8617279d7@10.50.91.2
CSeq: 102 OPTIONS
```
The following SIP header is equivalent to the above SIP header, but uses the short (compact) format instead:

```
v: SIP/2.0/UDP 10.50.91.2:5060;branch=z9hG4bK571ebe0c;rport=5060;received=10.50.91.2
```

```
f: "Unknown" <sip:Unknown@10.50.91.2>;tag=as19d00fc8
```
t: <sip:1106@10.50.110.54:5060;transport=udp>;tag=916699998

```
i: 73cad5456806f3a7768d17e8617279d7@10.50.91.2
```

```
CSeq: 102 OPTIONS
```
By default, the IP Phones use the long format. However, an Administrator can provision the short (compact) format using the configuration files. The Aastra Web UI does not support this configuration feature.

## *Enabling/Disabling the Compact SIP Headers Feature*

Use the following procedure to enable/disable the Compact SIP Header in the SIP packet.

#### **Configuration Files**

For the specific parameter you can set in the configuration files, see Appendix A, the section, ["Compact SIP Header"](#page-822-1) on [page A-217.](#page-822-1)

# *Reject INV or BYE when Unsupported Value in REQUIRE Header*

The IP Phones support the following parameter:

#### **• sip enforce require hdr**

This parameter allows you to enable (1) or disable (0) the rejection of an INV or BYE with a "420 Bad Extension" if the INV or BYE contains an unsupported value in the REQUIRE header.

#### *Enabling/Disabling a Rejection of the INV or BYE*

Use the following procedure to enable/disable the rejection of the INV or BYE if the INV or BYE contains an unsupported value in the REQUIRE header.

**Configuration Files**

For the specific parameter you can set in the configuration files, see Appendix A, the section, ["Rejection of INV or BYE"](#page-822-2) on [page A-217](#page-822-2).

# *XML URI for Key Press Simulation*

The phones provide a feature that allow an XML Developer or Administrator to define XML Key URIs that can send key press events to the phone, just as if the physical hard key, softkey, or programmable key were pressed on the phone.

When the Key URI event is sent from the server to the phone, the phone initiates the event as if the key was physically pressed. If the key is not present on the phone (hard key) or not available (softkey or programmable key), when the phone receives the URI, the event is discarded. If you are in the process of changing the softkey or programmable key setting, or the key is disabled while the event is being processed, the request is discarded. The phone maps key events to its physical keys and not to its mapped logical keys.

The following table identifies the XML URIs for pressing buttons on the phone..

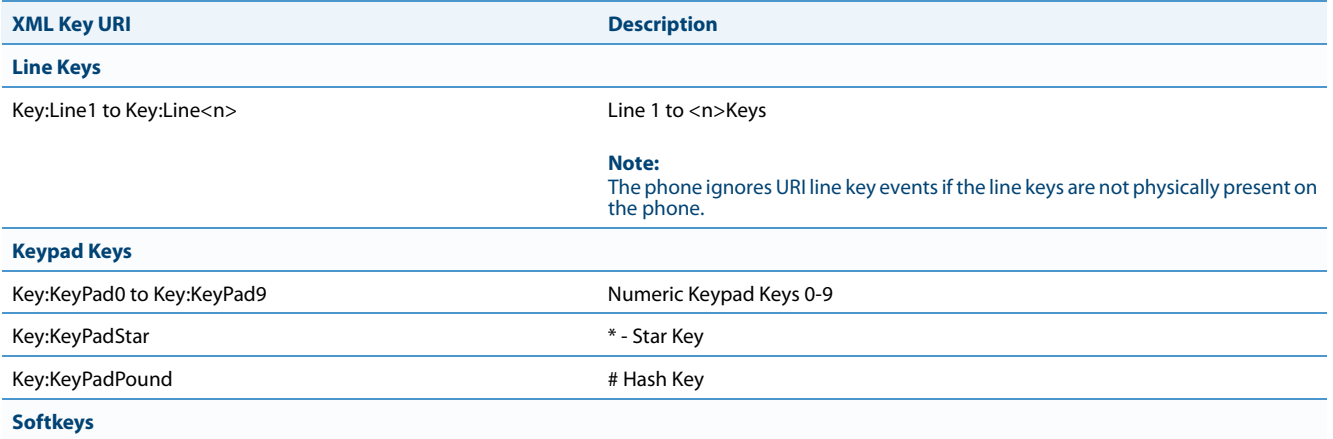

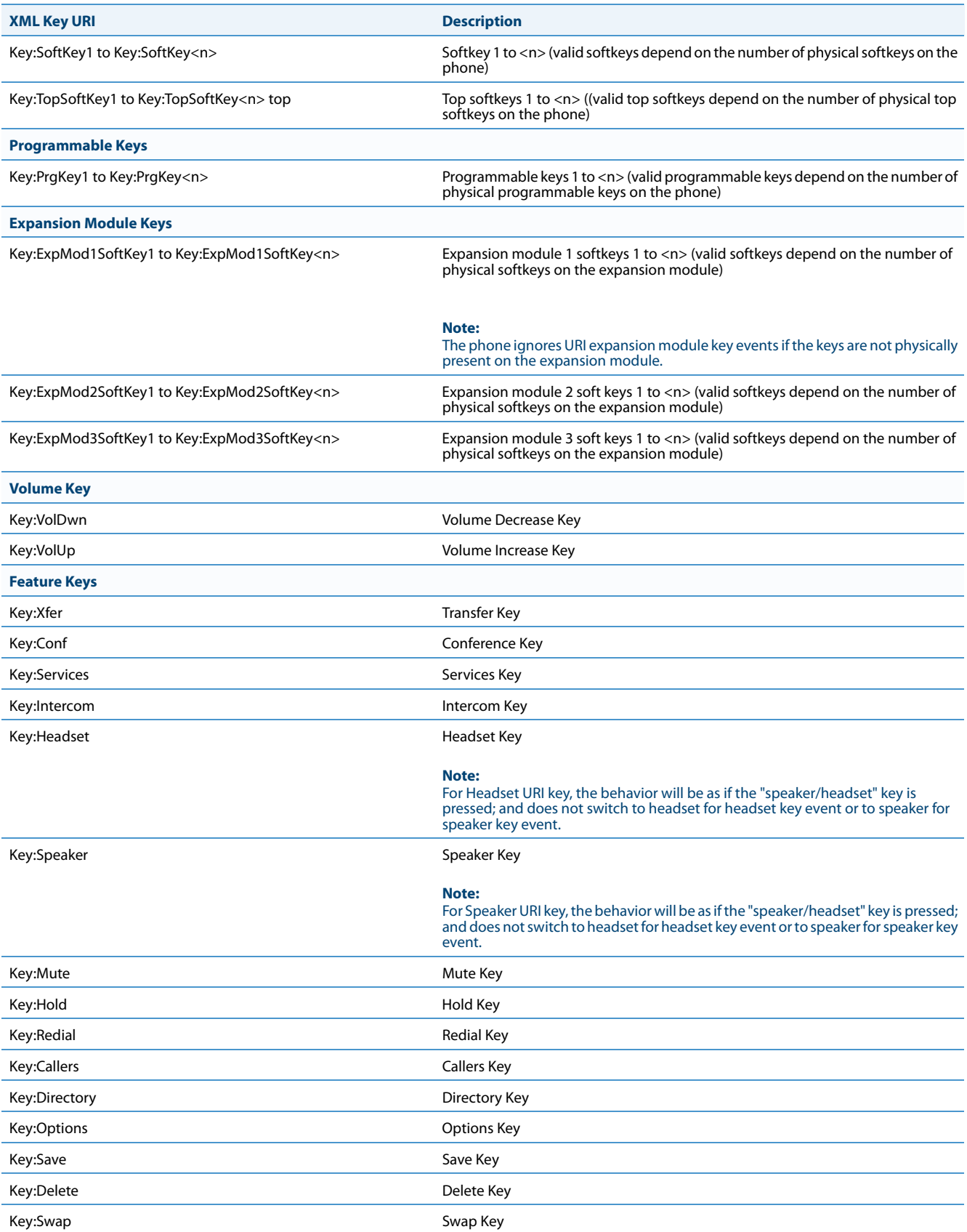

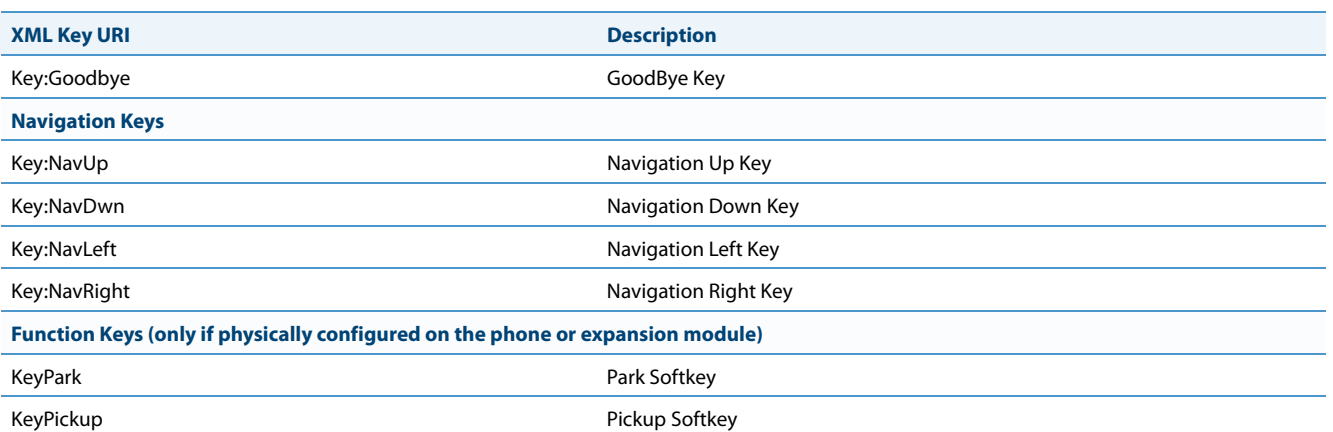

#### **Notes:**

- **•** If the URI key is a valid key, the phone executes the key regardless of the current state on the phone.
- **•** Park and Pickup XML URI softkeys are available **ONLY** if these features are physically configured on the phone or expansion module.

#### *Examples*

There are two ways to format the XML key URI:

*For XML Post Messages* <ExecuteItem URI="<XML Key URI>" /> Example: <ExecuteItem URI="Key: Line1" /> *For XML Key Scripts* <URI><XML Key URI></URI> Example: **<URI>Key: Line1</URI>** <SoftKey index="1"> <Label>Keypad1</Label>

```
<URI>Key: Line1</URI>
</SoftKey>
```
# *Domain Name System (DNS) Server Pre-caching Support*

The IP phones now support the use of a local DNS host file to resolve DNS queries, and supports pre-provisioning of DNS SRV records. This feature allows administrators to configure the phone to download a text file which contains persistent DNS "A record" hostname to IP address mappings. In addition, support for persistent DNS "SRV records" has been added to permit SRV based high availability of services.

There are two methods used to configure DNS pre-caching on the IP phone:

- **•** Configure a unix style "host" file used instead of a DNS "A query" to resolve hostnames to IP addresses. The host file is downloaded and cached on the IP phone.
- **•** Configure DNS "SRV queries" for geographic redundancy and failover. The configured SRV entries are used to pre-load the DNS cache on the IP phone.

Both these methods are configurable using the configuration files only, and are primarily intended for use when a third party hosting provider delivers SIP services but does not have local access or control of the LAN side DNS infrastructure.

#### **Note:**

Time-to-Live (TTL) used in this feature is hard-coded for each server and not configurable.

#### *Configuring DNS "Host File" Pre-caching from the Configuration Server*

The DNS host file must reside on the same server as the configuration files (aastra.cfq/.tuz, etc.) and the filename to download is specified within the configuration.

Use the following parameter to configure the phone to use the host file for host IP address lookups.

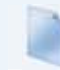

#### **Configuration Files**

For the specific parameter you can set in the configuration files, see Appendix A, the section, ["DNS Host File"](#page-823-0) on [page A-218](#page-823-0).

The following procedure is an example of how to use the "sip dns host file" parameter to configure DNS lookup pre-caching from the configuration server.

#### *Configuring "DNS Host" Pre-caching*

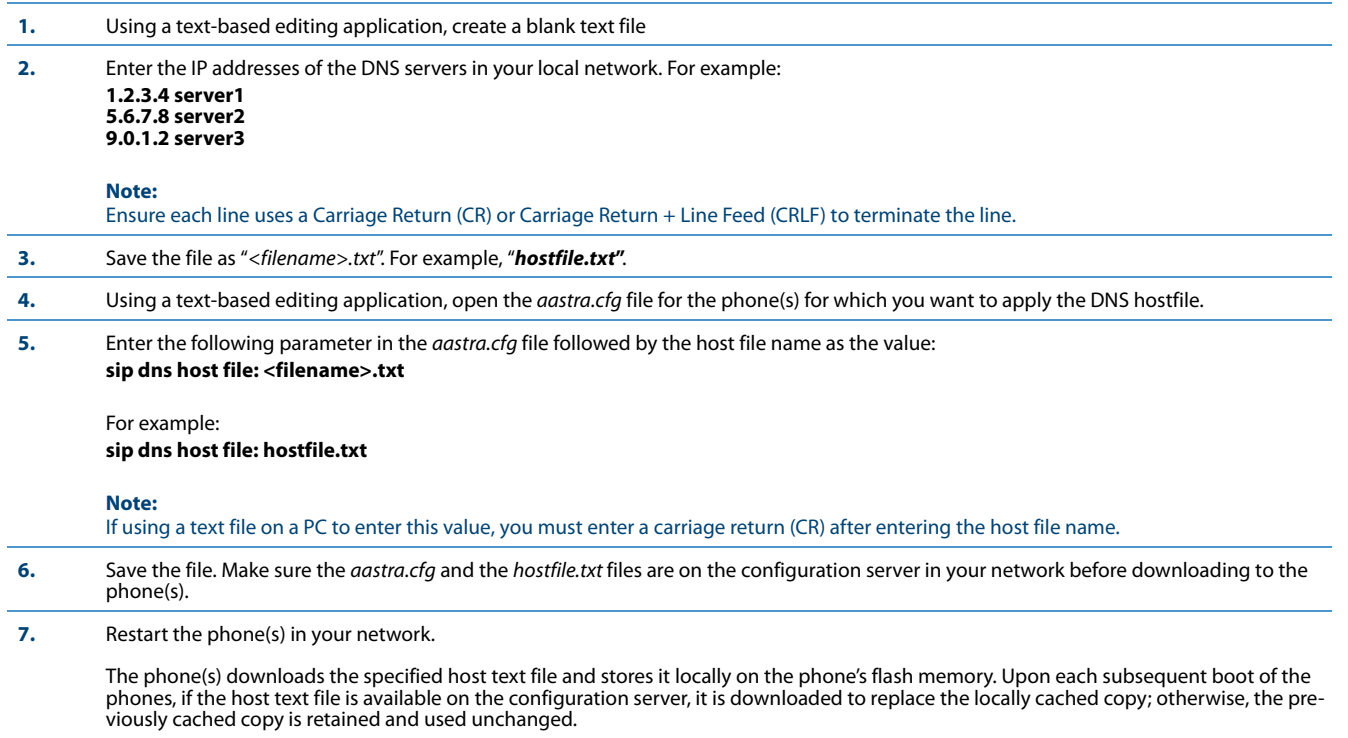

The configuration of the phone(s) can now use server1, server2, or server3 for SIP or other services instead of using the IP addresses. The phones will continue resolving the host names even if DNS on the network has conflicting or missing entries for server1, server2, or server3, or if the local LAN DNS server fails to respond.

# *Configuring DNS "Service (SRV) Records" Pre-caching*

In addition to using a host file to resolve host names to IP addresses, an Administrator can also configure DNS "SRV records" (Service Records) for geographic redundancy and failover between application servers in the network.

The SIP registration and SIP proxy features on the phones previously allowed the use of server queries only to live DNS servers. Using the host file and specific DNS SVR parameters extends this mechanism to allow pre-configuration of server values in the *aastra.cfg* file. The following new parameters are used for this feature:

- **• sip dns srvX name**
- **• sip dns srvX priority**
- **• sip dns srvX weight** (supported in a future release)
- **• sip dns srvX port**
- **• sip dns srvX target**

#### **Note:**

The "X" indicates a DNS SRV with a value from 1 to 4.

You can configure up to 4 DNS SRV records, with each server having a **priority** which tells the phone which server to use, and a host name or **target**. The IP phone will use the DNS SRV record with the lowest-numbered priority value first, and will only failover to other records if the connection with this record's host fails. Thus a service may have a designated failover server, which is only used if the primary server fails.

If a service has multiple SRV records with the same priority value, the IP phone(s) use the weight field to determine which host to use. The weight value is a ratio compared to the weight of other records with the same name and priority value.

#### **Note:**

The "sip dns srvX weight" parameter must be configured but the phones will support this feature in a future release.

In the following example, both the priority and weight fields are used to provide a combination of load balancing and backup service.

#### *Example*

```
sip dns srv1 name: _sip._udp.example.com
sip dns srv1 priority: 10
sip dns srv1 weight: 60
sip dns srv1 port: 5060
sip dns srv1 target: bigbox.example.com
sip dns srv2 name: _sip._udp.example.com
sip dns srv2 priority: 10
sip dns srv2 weight: 20
sip dns srv2 port: 5060
sip dns srv2 target: smallbox1.example.com
sip dns srv3 name: _sip._udp.example.com
sip dns srv3 priority: 10
sip dns srv3 weight: 20
sip dns srv3 port: 5060
sip dns srv3 target: smallbox2.example.com
sip dns srv4 name: _sip._udp.example.com
sip dns srv4 priority: 20
sip dns srv4 weight: 10
sip dns srv4 port: 5060
sip dns srv4 target: backupbox.example.com
```
The first three records (SRV 1, 2, and 3) share a priority of 10, so the weight field's value is used by the phones to load balance across the three target host names.

Bigbox will get 60% of the load, and smallbox1 and smallbox2 will each get 20% load.

If all three servers with priority 10 are unavailable, the next highest priority record is selected, in this case backupbox. This could be a server in another physical location.

The server entries in the *aastra.cfq* file can use DNS hostnames or can use IP addresses. If hostnames are used, any precached DNS A records via the host file mechanism are used before resorting to live DNS query if there is no local match.

For example, the following hostfile.text uses IP addresses that are used in the DNS server queries:

hostfile.txt 192.168.2.3 bigbox.example.com 192.168.3.4 smallbox1.example.com 192.168.8.1 smallbox2.example.com 47.28.05.69 backupbox.example.com

Use the following procedure in the configuration files to configure DNS server query support for the phones.

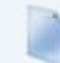

# **Configuration Files**

For the specific parameter you can set in the configuration files, see Appendix A, the section, ["DNS Server Query"](#page-823-1) on [page A-218](#page-823-1).

Use the following procedure to configure DNS SRV record pre-caching.

# *Configuring DNS SRV Record Pre-caching*

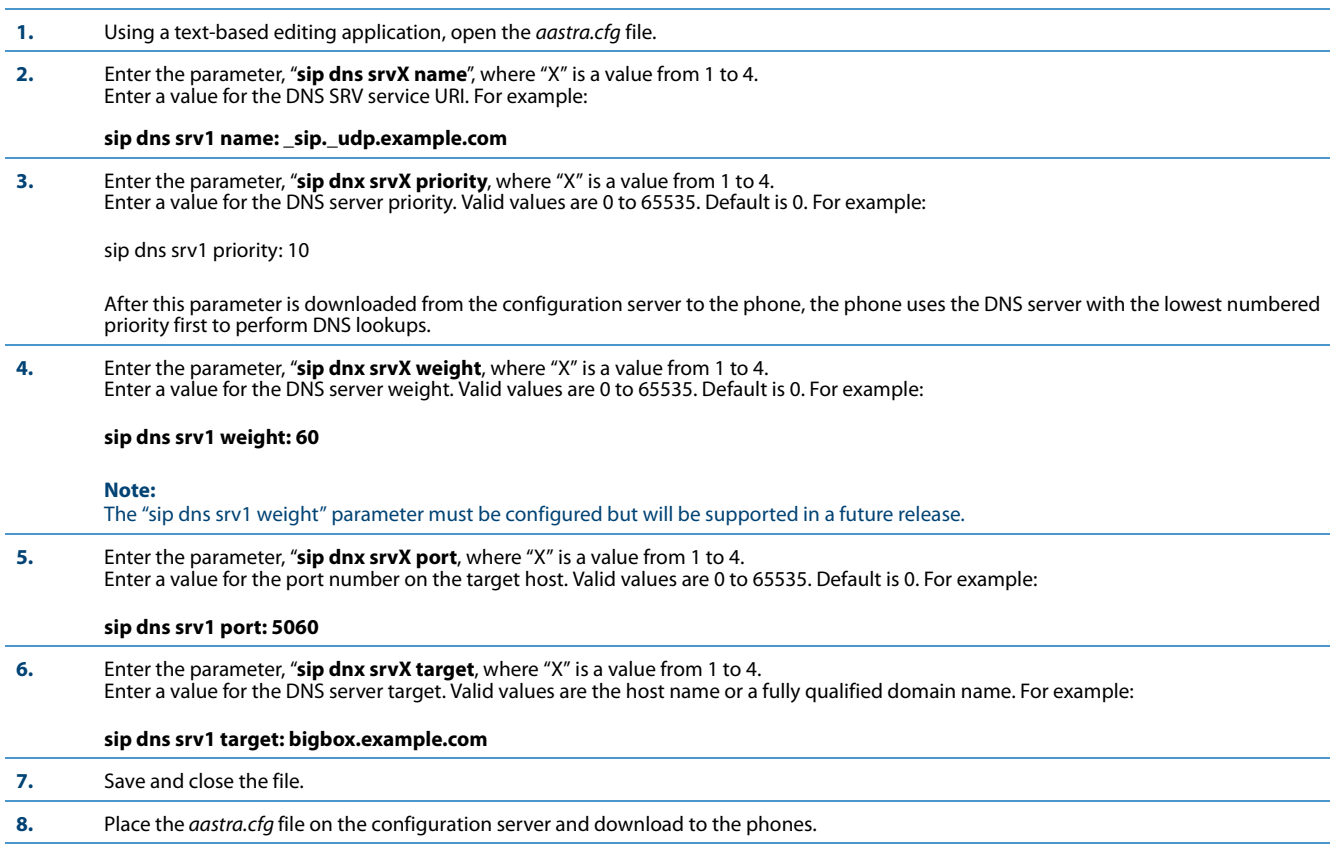

# *Configurable DNS Maximum Cache TTL*

Administrators can manually set the DNS maximum cache TTL settings for both negative and positive responses on the phone by defining the "**sip dns cache negative max ttl**" and "**sip dns cache positive max ttl**" parameters in the configuration files. Setting these parameters will help alleviate issues regarding the phone not considering the DNS retry time settings defined by the DNS server.

### *Configuring the DNS Maximum Cache TTL*

Use the following procedure to configure the DNS maximum cache TTL settings.

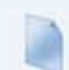

**Configuration Files**

For the specific parameter you can set in the configuration files, see Appendix A, the section, ["DNS Maximum Cache TTL Settings"](#page-825-0) on [page A-220](#page-825-0).

# <span id="page-562-0"></span>*Configurable Transport Protocol for SIP Services and RTCP Summary*

# *Reports*

Parameters have been implemented allowing administrators the ability to independantly configure the transport protocols used by SIP services (e.g. the SIP XML Notify service) and RTCP summary reports. The following parameters are available to be defined in the configuration files:

*SIP Services*

- **• sip services transport protocol**
- **• sip services port**

The above parameters are used to specify the transport protocol and port used for SIP services.

# *RTCP Summary Reports*

**• sip rtcp summary reports transport protocol**

The above parameter is used to specify the transport protocol used for RTCP summary reports.

#### **Note:**

- **•** The parameter "sip symmetric udp signaling" is effective when the transport protocol for RTCP summary reports is set to be UDP. For more information on symmetric udp signaling, refer to [Symmetric UDP Signaling on page 6-25](#page-546-0).
- **•** When the SIP transport protocol is set to TCP and the RTCP summary reports transport protocol is set to UDP, if an outbound proxy is configured, all SIP requests including RTCP summary reports will be sent over TCP.
- **•** In cases where the SIP services transport protocol is the same as the SIP transport protocol or RTCP summary reports transport protocol, only the SIP services port is enabled (the phone listens on the SIP services port as well as the local SIP port if they are different [if they are the same, no extra action is needed]).

Use the following procedure in the configuration files to configure the transport protocol for SIP services and RTCP summary reports.

### **Configuration Files**

For the specific parameter you can set in the configuration files, see Appendix A, the section, ["SIP Services/RTCP Summary Reports Transport Protocol](#page-826-0)  [Settings"](#page-826-0) on [page A-221](#page-826-0).

# *Configurable Alphanumeric Input Order for Username Prompts*

A configuration parameter **username alphanumeric input order** is available for the 6730i, 6731i, 6753i , 6863i, 6865i, and 9143i IP phones allowing administrators the ability to change the default behavior of the keypad input order during username prompts. . By default, keypad input order during username prompts changes from uppercase letters to the respective digit and then to lowercase letters with each successive press of the key. For example, when pressing "2" on the keypad, the following will be input with each successive press:

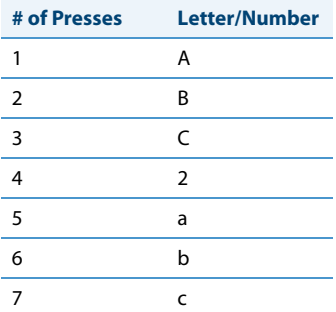

When the **username alphanumeric input order** parameter is defined as "**1**", the respective digit will be available as the first input option followed by upper case and then lower case letters. For example, when pressing "2" on the keypad with this parameter enabled, the following will be input with each successive press:

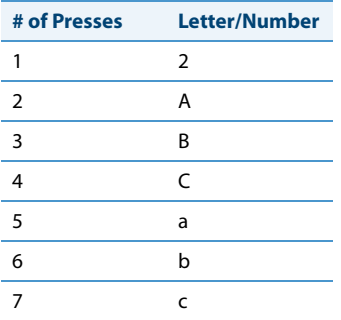

The behavior of the **username alphanumeric input order** parameter is applicable to the following username prompts as displayed on the phone's UI:

- **•** HTTPS Login User Name
- **•** SIP User Name
- **•** SIP Display Name
- **•** SIP Auth. Name
- **•** FTP User Name

#### **Note:**

The parameter is set to "0" (uppercase letters first) by default.

Use the following procedure in the configuration files to configure the keypad input order for username prompts.

### **Configuration Files**

For the specific parameter you can set in the configuration files, see Appendix A, the section, ["Alphanumeric Input Order for Username Prompts"](#page-827-0) on [page A-222](#page-827-0).

# *Active Voice-over-IP (VoIP) Recording*

Active VoIP recording is supported by the IP phones. When using the IP phones with an Aastra call manager supporting voice recording and a recording system with the predefined subset of the SIP interface, administrators can configure the phones to send duplicate copies of the transmit and receive RTP or SRTP voice packets to the voice recording system.

#### **Notes:**

- **•** Currently, the active VoIP recording feature is only supported when using the Aastra MX-ONE call manager (v4.1 or 5.0) in conjunction with ASC's EVOip 10.0 voice recording system. Support for additional call managers and voice recording systems will be implemented in future releases.
- **•** The active VoIP recording feature is disabled by default.

Both dynamic (i.e. per call) and static (i.e. per the duration that the phone is registered) recording sessions are supported by the IP phones. Additionally, administrators have the option of enabling a Record-On-Demand feature allowing users to initiate and terminate a call recording session at their discretion. The call recording sessions are initiated by the voice recording system and when the session is established, the IP phone will duplicate all of its incoming and outgoing RTP/SRTP packets and send them to the voice recording system where they can be archived and analyzed as required.

#### **Notes:**

- **•** Please contact your Aastra MX-ONE account manager for details on how to configure and utilize the Record-On-Demand feature.
- **•** As the RTP/SRTP packets sent to the voice recording system are duplicate copies, the codec used for the original call as well as the recording are identical as well. If active VoIP recording is required, ensure that the IP phone is configured to use the G.711 or G.729 codec as these are currently the only two codecs supported by ASC's EVOip 10.0 voice recording system.

Administrators must configure a whitelist for voice recording system authentication using the "**recorder addressN**" parameters (where N is a number from 1 to 6). These parameters are used to specify trusted IP addresses corresponding to the voice recording system. The IP phone will check and respond to SIP messages coming from these IP addresses. If all of these parameters are left undefined, the active VoIP recording feature is disabled.

A whitelist can also be configured for RTP/SRTP packet destination authentication using the "**recording destinationN**" parameters (where N is a number from 1 to 6). These parameters are used to specify trusted IP addresses corresponding to the destination where the RTP/SRTP packets should be sent. The IP phone will check to see if the destination IP addresses are trusted before sending the duplicated RTP/SRTP packets. If all of these parameters are left undefined, no authentication checks will be performed.

When a recording session is in progress, the respective IP phones display the following recording icons on screen:

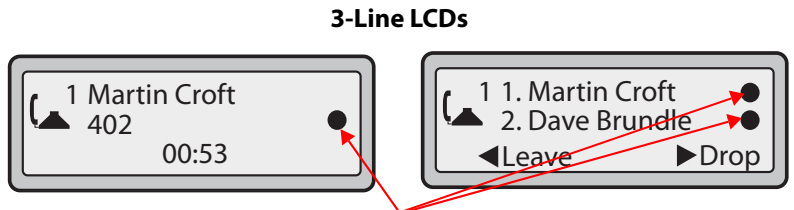

**Normal Call Recording Icons Conference Call** 

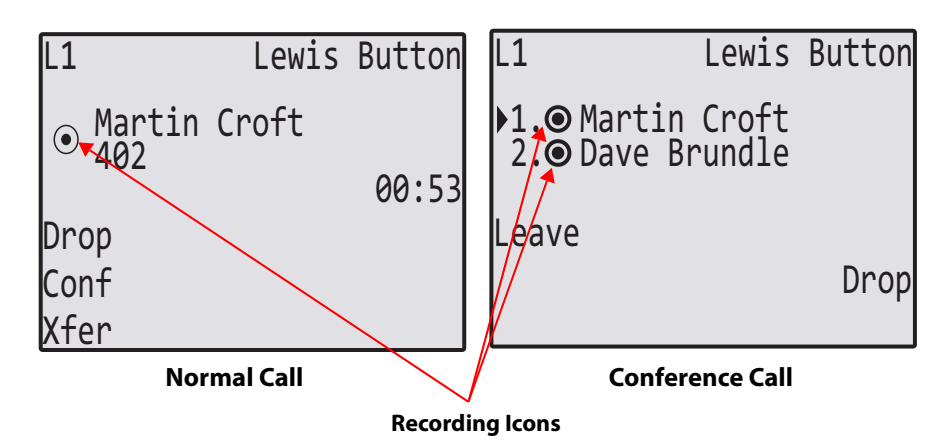

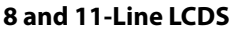

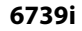

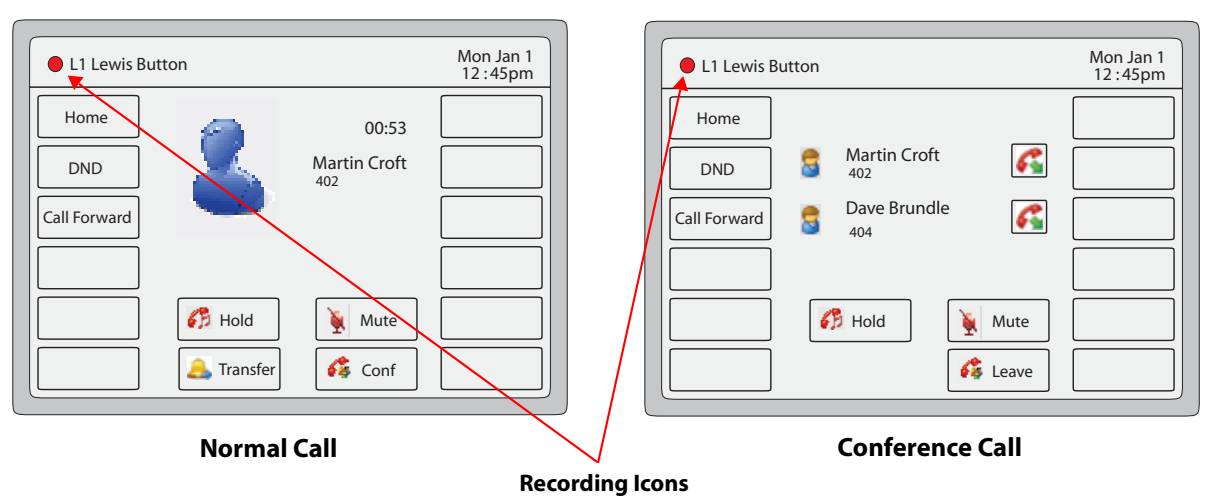

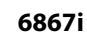

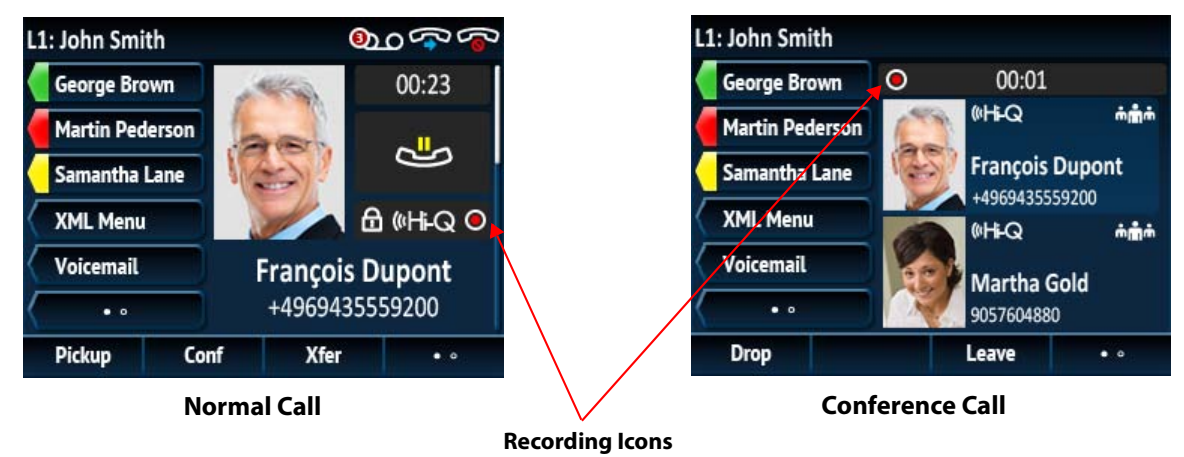

#### **Warning!**

The recording icon is displayed on the IP phones to indicate the recording session is active and that a duplicate copy of the RTP/SRTP stream is to be sent from the phone to the recording server. The overall recording and its quality is dependent on the recording server and the network.

Moreover, the phone will, by default, play a periodic audible beep tone through the selected audio path notifying users that their call is being recorded. Playback of the beep tone is configurable and if required, administrators can disable or set the playback interval of the beep tone by defining the "**recording periodic beep**" parameter in the configuration files. Additionally, by utilizing the "**recording beep direction**" parameter, administrators can define whether the beep tone is audible locally, remotely, or both.

#### **Note:**

In addition to the aforementioned parameters corresponding to the active IP voice recording feature, the transport protocol parameters for SIP services (i.e. "**sip services transport protocol**" and "**sip services port**") must also be defined in the configuration files. See ["Configurable Transport Protocol for SIP Services and RTCP Summary Reports"](#page-562-0) on [page 6-41](#page-562-0) for more information.

Use the following procedure in the configuration files to configure the active VoIP recording feature.

# **Configuration Files**

For the specific parameter you can set in the configuration files, see Appendix A, the section, ["Active VoIP Recording Settings"](#page-828-0) on [page A-223.](#page-828-0)

# *BroadSoft BroadWorks Executive and Assistant Services Feature*

#### **Note:**

This feature is not supported for the 6735i, 6737i, 6863i, 6865i, and 6867i in Release 3.3.1 SP4.

The 6730i, 6731i, 6753i, 6755i, 6757i, 6757i CT, 9143i, 9840i, and 9840i CT IP phones support the BroadSoft BroadWorks Executive and Assistant Services feature. The Executive and Assistant Services feature allows Administrators to create an inter-network relationship between Executives and Assistants allowing calls to the Executive's phone to be screened, filtered, and routed to an Assistant, whereby the Assistant can answer, divert the filtered call, or push the call back to the Executive.

#### **Notes:**

- **•** The inter-network relationship is created dynamically through the BroadSoft BroadWorks call manager Web portal. For BroadSoft BroadWorks Executive and Assistant Services Web portal configuration details and procedures, please refer to the respective BroadSoft documentation.
- **•** For details on how to configure and utilize the BroadSoft BroadWorks Executive and Assistant Services feature from a user's perspective, please refer to the respective phone model's *Aastra SIP IP Phone User Guide.*

### *Configuration Parameters*

After configuring the applicable options on the BroadSoft BroadWorks call manager Web portal, Administrators must define the newly introduced "**sip execassist filter call prefix**", "**sip execassist fac call push**", and "**sip execassist fac initiate call**" parameters for the phone.

The "**sip execassist filter call prefix**" parameter is used to identify the prefix of the Alerting Custom Calling Line ID Name of a filtered call. The Alerting Custom Calling Line ID Name as configured in the BroadWorks Web portal should follow the format:

```
[prefix] [Identifier] -> [Executive Name]
```
The Executive Name must match the name that is configured in the user's profile, separated by a space or comma.

#### **Note:**

The Alerting Calling Line ID Number can either be configured as the Executive's Number or Originator's Number.

For example, if the "Alerting Custom Calling Line ID Name" setting in the BroadWorks Web portal is defined as "[F] Filtrage -> Dupont, Francois", the From header of a filtered call sent by the BroadWorks SIP INVITE message will look similar to:

From:"[F] Filtrage -> Dupont, Francois" <sip:5551234567@as.aastra.com;user=phone>

The "**sip execassist filter call prefix**"parameter in this scenario could be defined as:

sip execassist filter call prefix: "[F]"

The Assistant's phone will parse the From header of the SIP INVITE message of an incoming call sent by the call manager and will identify whether or not the call is a filtered call by the prefix. The prefix itself is not displayed on the phone's screen (e.g. in the case outlined above, the phone will only display "Filtrage -> Dupont, Francois").

The "**sip execassist fac call push**" parameter is used to specify the Feature Access Code (FAC) that is used to push a filtered call from the Assistant's phone back to the Executive's phone. The FAC should correspond to the value configured for the "Executive-Assistant Call Push" setting defined in the BroadSoft Web portal.

The "**sip execassist fac initiate call**" parameter is used to specify the FAC that is used by Assistants to initiate a call on behalf of the Executive. The FAC should correspond to the value configured for the "Executive-Assistant Initiate Call" setting defined in the BroadSoft Web portal.

Use the following procedure in the configuration files to configure the BroadSoft BroadWorks Executive and Assistant Services feature.

# **Configuration Files**

For the specific parameter you can set in the configuration files, see Appendix A, the section, "BroadSoft BroadWorks Executive and Assistant Services [Settings"](#page-829-0) on [page A-224](#page-829-0).

### *Filter Softkey*

In addition to the parameters, the "Filter" softkey type has been introduced allowing both Executives and Assistants the ability to easily activate and deactivate the Executive Call Filtering feature.

#### **Notes:**

**•** The **As-Feature Event Subscription** option must also be enabled for the Filter softkey to function. This feature can be enabled by defining the "**sip lineN as-feature-event subscription**" parameter as "**1**" in the configuration files (where "N" corresponds to the applicable line) or through the phone's Web UI under **Advanced Settings > LineN > Advanced SIP Settings > As-Feature-Event Subscription**. Refer to [As-Feature-Event Subscription on page 6-11](#page-532-0) for additional details on the As-Feature Event Subscription feature.

#### *Filter Softkey for the Executive's Phone*

The Executive's phone requires that only one Filter softkey be configured. The Filter softkey's value can either be left undefined (which will toggle the Executive Call Filtering settings on the call manager via the SIP SUBSCRIPTION/NOTIFY mechanism) or, it can be defined using the following values (which will toggle the settings via an FAC call):

- **•** Executive Call Filtering Activation FAC (e.g. "#61")
	- **–** Used when the Deactivation FAC is in the same format as the Activation FAC but sequentially one number above the Activation FAC. For example, if the softkey value is defined as #61 (the Activation FAC), the phone will automatically assume that the Deactivation FAC is "#62" and will use that code to deactivate Executive Call Filtering.
- **•** Executive Call Filtering Activation FAC followed by a semi-colon and then Executive Call Filtering Deactivation FAC (e.g. "#61;\*61" or "#61;#71")
	- **–** Used when the Activation and Deactivation FACs are not in the same format or when they are not sequential. For example, if the Activation FAC is configured in the BroadSoft BroadWorks Web portal is "#61" and the Deactivation

FAC is configured as "\*61" or "#71", the softkey value should be defined with the two specific FACs separated by a semi-colon (i.e. "#61;\*61" or "#61;#71" respectively).

### **Notes:**

- **•** If the Deactivation FAC is not specified after the semi-colon (e.g. "#61;"), the phone will ignore the semi-colon and behave as if only the Activation FAC was defined (i.e. the phone will automatically assume that the Deactivation FAC is in the same format but sequentially one number above the Activation FAC.
- **•** The IP phones support Executive Call Filtering Activation/Deactivation FACs that contain the prefix "#" or "\*".

Irrespective of a defined or undefined key value, when the Filter softkey is pressed, Executive Call Filtering will be activated and the softkey's corresponding LED will be lit. When the Filter softkey is pressed again, Executive Call Filtering will deactivate and the softkey's corresponding LED will turn off.

#### **Note:**

Upon a reboot, the initial state of the Filter softkey LED will correspond to the Executive Call Filtering state configured on the call manager.

#### Configuring the Filter Softkey on the Executive's Phone Using the Aastra Web UI

Use the following procedure to configure the Filter Softkey on the Executive's phone using the Aastra Web UI:

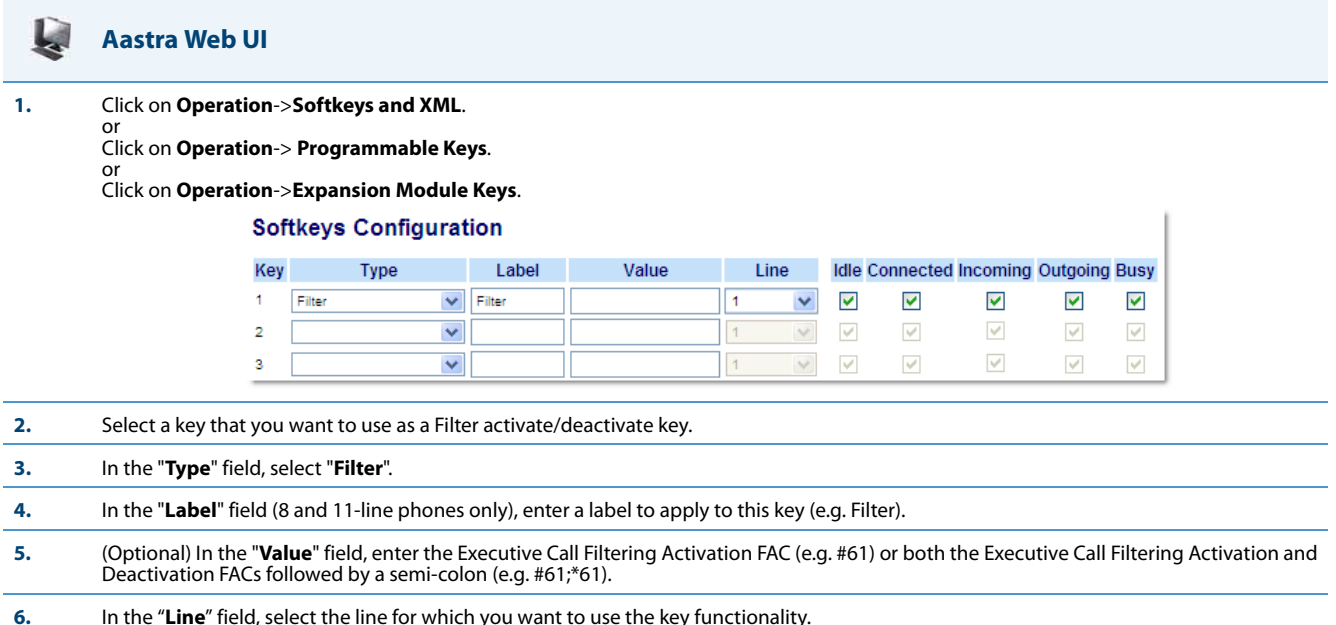

# Configuring the Filter Softkey on the Executive's Phone Using the Configuration Files

To configure the Filter softkey on the Executive's phone using the configuration files, you must enter "**filter**" for the key type. For the label (8 and 11-line phones only), enter a key label to assign to the Filter key (e.g. "Filter"). Defining the value is optional. If you prefer to toggle Executive Call Filtering using an FAC call, enter in the Executive Call Filtering Activation FAC (e.g. "#61") or both the Executive Call Filtering Activation and Deactivation FACs followed by a semi-colon (e.g. "#61;\*61") for the value. For the line setting, enter the line number for which you want to use the key functionality.

The following parameters are examples you can use to configure the Filter softkey on the Executive's phone:

*For Softkeys* softkey1 type: filter softkey1 label: Filter softkey1 value: "#61;\*61" softkey1 line: 1

**7.** Click **Save Settings** to save your settings.

```
For Programmable Keys
prgkey1 type: filter
prgkey1 value: "#61;*61"
prgkey1 line: 1
For Top Softkeys
topsoftkey1 type: filter
topsoftkey1 label: Filter
```
topsoftkey1 value: "#61;\*61" topsoftkey1 line: 1

*For Expansion Module Softkeys* expmod1 key1 type: filter expmod1 key1 label: Filter expmod1 key1 value: "#61;\*61" expmod1 key1 line: 1

### *Filter Softkey for the Assistant's Phone*

As an Assistant can be associated with multiple Executives simultaneously, the Assistant's phone can be configured with multiple Filter softkeys; one softkey for each Executive. In this case, the value of each Filter softkey should correspond to the phone number or extension of the respective Executive as per configured in the user's profile.

When Filter softkeys are configured with key values, pressing the respective Filter softkey will activate Executive Call Filtering for the applicable Executive and the softkey's corresponding LED will be lit. When the same Filter softkey is pressed again, Executive Call Filtering for the applicable Executive will deactivate and the softkey's corresponding LED will turn off.

Alternatively, a single Filter softkey can be configured without a defined key value. If this is the case, the Assistant will be able to manually activate and deactivate Executive Call Filtering for each associated Executive through the phone's UI. In this scenario, as only one Filter softkey is utilized, the softkey's corresponding LED will be lit when Executive Call Filtering is activated for even one associated Executive. If Executive Call Filtering is disabled for all associated Executives, the softkey's corresponding LED will turn off.

#### **Note:**

If Call Forward is enabled for filtered calls, LEDs for all Filter softkeys will be turned off.

Configuring the Filter Softkey on the Assistant's Phone Using the Aastra Web UI

Use the following procedure to configure the Filter Softkey on the Assistant's phone using the Aastra Web UI:

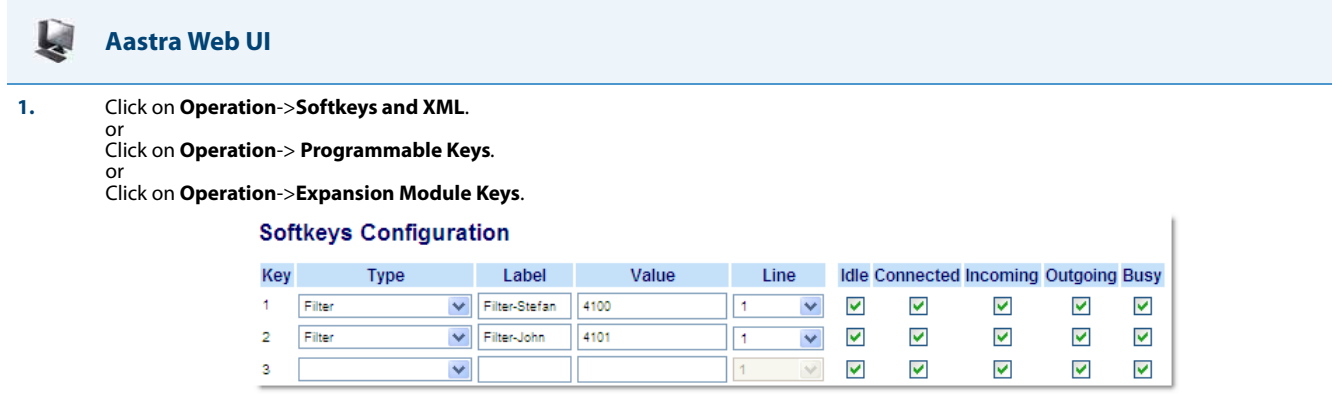

**2.** Select a key that you want to use as a Filter activate/deactivate key.

**3.** In the "**Type**" field, select "**Filter**".

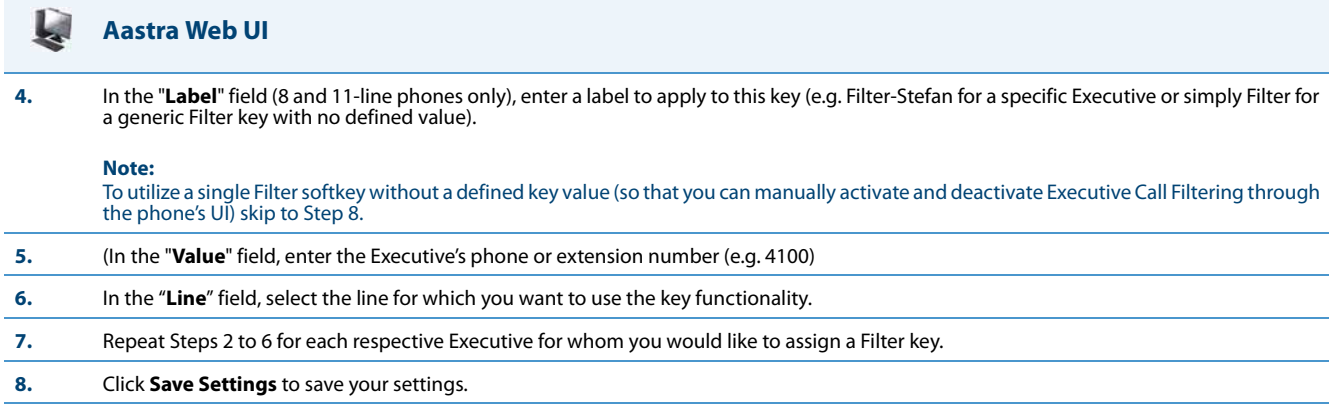

#### Configuring the Filter Softkey on the Assistant's Phone Using the Configuration Files

To configure the Filter softkeys on the Assistant's phone using the configuration files, you must enter "**filter**" for the key types. For the labels (8 and 11-line phones only), enter key labels to assign to the Filter key (e.g. "Filter-Stefan" for a specific Executive or simply "Filter" for a generic Filter key with no defined value). Defining the value is optional. If you choose to assign a Filter softkey and define values for each Executive, enter in the respective Executive's phone or extension number (e.g. 4100). For the line setting, enter the line number for which you want to use the key functionality. If you prefer to utilize a single Filter softkey without a defined value you will be able to manually activate and deactivate Executive Call Filtering for each Executive to whom the Assistant is assigned through the phone's UI.

The following parameters are examples you can use to configure multiple Filter softkeys corresponding to multiple Executives on the Assistant's phone:

*For Softkeys* softkey1 type: filter softkey1 label: Filter-Stefan softkey1 value: 4100 softkey1 line: 1 softkey2 type: filter softkey2 label: Filter-John softkey2 value: 4101 softkey2 line: 1 *For Programmable Keys* prgkey1 type: filter prgkey1 value: 4100 prgkey1 line: 1 prgkey2 type: filter prgkey2 value: 4101 prgkey2 line: 1 *For Top Softkeys* topsoftkey1 type: filter topsoftkey1 label: Filter-Stefan topsoftkey1 value: 4100 topsoftkey1 line: 1 topsoftkey2 type: filter topsoftkey2 label: Filter-John topsoftkey2 value: 4101

```
topsoftkey2 line: 1
```

```
For Expansion Module Softkeys
expmod1 key1 type: filter
expmod1 key1 label: Filter-Stefan
expmod1 key1 value: 4100
expmod1 key1 line: 1
expmod1 key2 type: filter
expmod1 key2 label: Filter-John
expmod1 key2 value: 4101
expmod1 key2 line: 1
```
# *Speeddial Softkey with Initiate Call Functionality (Assistants Only)*

Speeddial softkeys can be configured to efficiently utilize the Executive-Assistant Initiate Call function. With a Speeddial softkey configured for this feature, Assistants can initiate a call on behalf of an Executive, whereby the call will appear to the target as one originated by the Executive himself/herself. The Speeddial softkey's value can be defined using the following syntax:

- **•** Executive-Assistant Initiate Call FAC (e.g. "#64"):
	- **–** In such scenarios, the call manager will play an audible prompt asking you to enter the Executive's Address and Destination Address manually using the keypad.
- **•** Executive-Assistant Initiate Call FAC followed by the Executive's Address (e.g. "#644052"):
	- **–** In such scenarios, only the Destination Address will need to be manually entered using the keypad.
- **•** Executive-Assistant Initiate Call FAC, followed by the Executive's Address, an asterisk, and then the Destination Address (e.g. "#644052\*4059"):
	- **–** In such scenarios, addresses will not need to be manual entered and the phone will automatically initiate the call to the target phone on behalf of the Executive.

#### **Note:**

The Speeddial softkey type can be utilized for additional functions related to the Executive and Assistant Services feature that rely on FAC calls (i.e. opting in to an Executive's filtered call pool, opting out of an Executive's filtered call pool, etc...). Administrators simply need to configure the Speeddial key value as the FAC and label accordingly.

Configuring the Initiate Call Softkey on the Assistant's Phone Using the Aastra Web UI

Use the following procedure to configure the Initiate Call Softkey on the Assistant's phone using the Aastra Web UI:

#### اتعا **Aastra Web UI**

**1.** Click on **Operation->Softkeys and XML**.

Click on **Operation**-> **Programmable Keys**.

or Click on **Operation**->**Expansion Module Keys**.

#### **Softkeys Configuration**

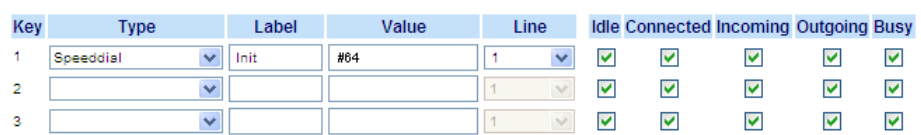

- **2.** Select a key that you want to use as an Initiate Call key.
- **3.** IIn the "**Type**" field, select "**Speeddial**".

**4.** In the "**Label**" field (8 and 11-line phones only), enter a label to apply to this key (e.g. Init).

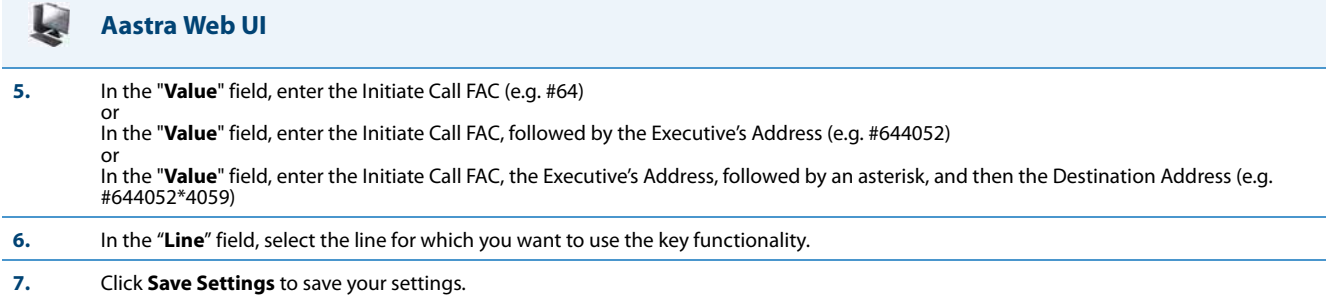

Configuring the Initiate Call Softkey on the Assistant's Phone Using the Configuration Files

To configure the Initiate Call Speeddial softkeys on the Assistant's phone using the configuration files, you must enter "**speeddial**" for the key types. For the labels (8 and 11-linephones only), enter key labels to assign to the Speeddial key (e.g. "Init"). For the values, enter one of the following:

- **•** Executive-Assistant Initiate Call FAC (e.g. "#64")
- **•** Executive-Assistant Initiate Call FAC followed by the Executive's Address (e.g. "#644052")
- **•** Executive-Assistant Initiate Call FAC, followed by the Executive's Address, an asterisk, and then the Destination Address (e.g. "#644052\*4059")

For the line setting, enter the line number for which you want to use the key functionality.

The following parameters are examples you can use to configure multiple Initiate Call Speeddial softkeys:

```
For Softkeys
softkey1 type: speeddial
softkey1 label: Init
softkey1 value: "#64"
softkey1 line: 1
softkey2 type: speeddial
softkey2 label: Init2
softkey2 value: "#644052"
softkey2 line: 1
softkey3 type: speeddial
softkey3 label: Init3
softkey3 value: "#644052*4059"
softkey3 line: 1
For Programmable Keys
prgkey1 type: speeddial
prgkey1 value: "#64"
prgkey1 line: 1
prgkey2 type: speeddial
prgkey2 value: "#644052"
prgkey2 line: 1
prgkey3 type: speeddial
prgkey3 value: "#644052*4059"
prgkey3 line: 1
For Top Softkeys
topsoftkey1 type: speeddial
topsoftkey1 label: Init
```

```
topsoftkey1 value: "#64"
topsoftkey1 line: 1
topsoftkey2 type: speeddial
topsoftkey2 label: Init2
topsoftkey2 value: "#644052"
topsoftkey2 line: 1
topsoftkey3 type: speeddial
topsoftkey3 label: Init3
topsoftkey3 value: "#644052*4059"
topsoftkey3 line: 1
For Expansion Module Softkeys
expmod1 key1 type: speeddial
expmod1 key1 label: Init
expmod1 key1 value: "#64"
expmod1 key1 line: 1
expmod1 key2 type: speeddial
expmod1 key2 label: Init2
expmod1 key2 value: "#644052"
expmod1 key2 line: 1
expmod1 key2 type: speeddial
expmod1 key2 label: Init3
expmod1 key2 value: "#644052*4059"
expmod1 key2 line: 1
```
# *Chapter 7 Encrypted Files on the IP Phone*

# **About this Chapter**

This chapter provides information about encryption on the IP phones and provides methods an administrator can use to store encrypted files to a server.

# *Topics*

This chapter covers the following topics:

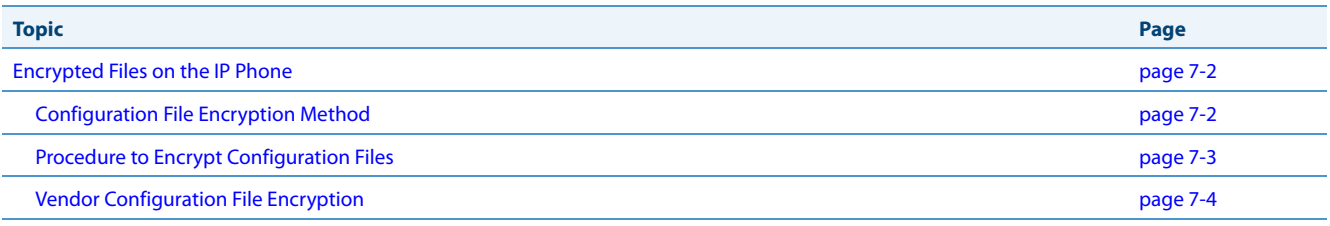

# <span id="page-575-0"></span>**Encrypted Files on the IP Phone**

An encryption feature for the IP phone allows Service Providers the capability of storing encrypted files on their server to protect against unauthorized access and tampering of sensitive information (i.e., user accounts, login passwords, registration information). Service Providers also have the capability of locking a phone to use a specific server-provided configuration only.

# <span id="page-575-1"></span>*Configuration File Encryption Method*

Only a System Administrator can encrypt the configurations files for an IP Phone. System Administrators use a password distribution scheme to manually pre-configure or automatically configure the phones to use the encrypted configuration with a unique key.

From a Microsoft Windows command line, the System Administrator uses an Aastra-supplied configuration file encryption tool called "anacrypt.exe" to encrypt the <mac>.tuz file.

### **Note:**

Aastra also supplies encryption tools to support Linux platforms (anacrypt.linux) if required.

This tool processes the plain text <*mac>.cfg, <model>.cfg,* and *aastra.cfg* files and creates triple-DES encrypted versions called <mac>.tuz, <model>.tuz, and aastra.tuz. Encryption is performed using a secret password that is chosen by the administrator.

The encryption tool is also used to create an additional encrypted tag file called security.tuz, which controls the decryption process on the IP phones. If security, tuz is present on the TFTP/FTP/HTTP server, the IP phones download it and use it locally to decrypt the configuration information from the *aastra.tuz* and <*mac>.tuz* files. Because only the encrypted versions of the configuration files need to be stored on the server, no plain-text configuration or passwords are sent across the network, thereby ensuring security of the configuration data.

To make changes to the configuration files, the System Administrator must save the original files.

# **Note:**

If the use of encrypted configuration files is enabled (via security.tuz or pre-provisioned on the IP phone) the *gastra.cfg*, <model>.cfg, and <mac>.cfg files are ignored, and only the encrypted equivalent files aastra.tuz, <model>.tuz, and <mac>.tuz are read.

The security feature described above prevents unauthorized parties from **reading** or **writing** the contents of the <MAC>.tuz file. It also provides the following:

- **•** Prevents users from using the <MAC>.tuz file that does not match the user's phone MAC address.
- **•** Renders the <MAC>.tuz file invalid if the user renames the file.
- **•** Works with IP phone releases prior to Release 2.2.
- **•** Provides compatibility between the previous encryption routine and the new decryption routine.
### *Procedure to Encrypt Configuration Files*

To encrypt the IP phone configuration files (using a Microsoft Windows OS):

- **1.** Obtain the anacrypt encryption tool (anacrypt.exe) from your Aastra representative.
- **2.** Open a command line window application (i.e. DOS window).
- **3.** At the prompt, enter *anacrypt.exe* and press <Return>.
- **4.** Enter a command utilizing the details provided in the help screen.

```
C:\> anacrypt.exe -h
Provides encryption of the configuration files used for the 
family of Aastra IP phones.
```
Copyright (c) 2005-2012, Aastra Technologies, Ltd.

```
Usage:
anacrypt {infile.cfg|-d <dir>} [-p password] [-m] [-i] [-v] [-h]
```
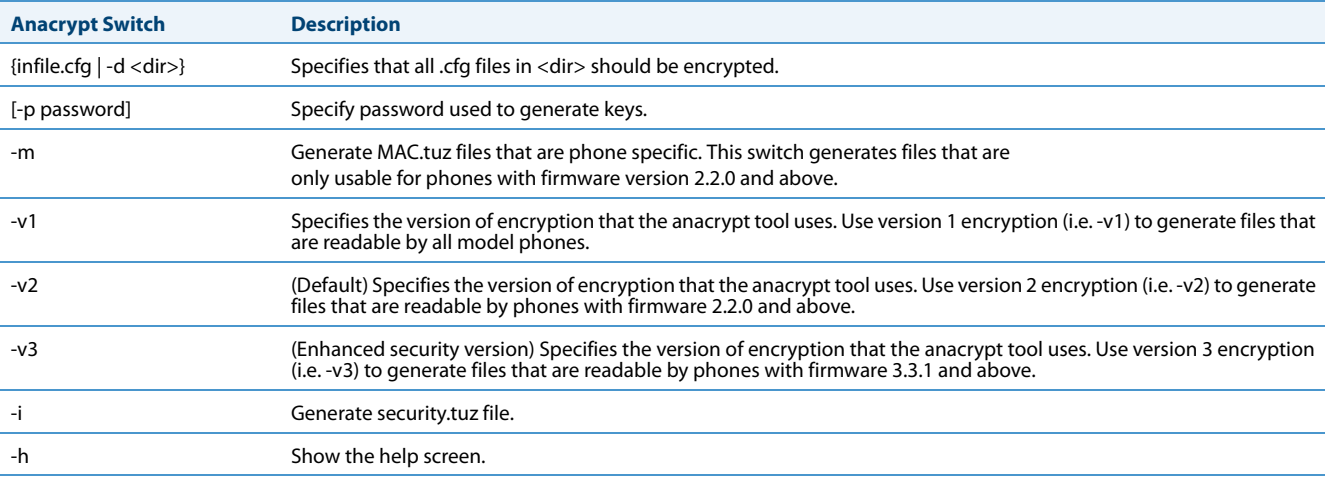

### **Notes:**

- **•** Configuration files that are encrypted using v3 encryption can only be decoded by phones on Release 3.3.1 (and above).Customers with v3-encrypted configuration files will lose the ability to decode the files (and in turn will lose all previously configured settings) if they downgrade their phones to any firmware release prior to 3.3.1.
- **•** An incorrect password produces garbage. For site-specific keyfile security.cfg the plaintext must match the password.

### *Examples*

The following examples illustrate the use of the anacrypt.exe file.

#### *Example 1*

Generating a security.tuz file with password 1234abcd:

For firmware version 3.3.1 (enhanced security):

C:\>**anacrypt -i -p 1234abcd -v3**

For firmware version 2.2.0 and above:

C:\>**anacrypt -i -p 1234abcd**

or

C:\>**anacrypt -i -p 1234abcd -v2**

For any firmware version:

C:\>**anacrypt -i -p 1234abcd -v1**

### *Example 2*

Encrypting a single aastra.cfg file with password 1234abcd (for firmware version 3.3.1):

### C:\>**anacrypt aastra.cfg -p 1234abcd -v3**

*Example 3*

Encrypting a <mac>.cfg file with password 1234abcd (for firmware version 3.3.1):

### C:\>**anacrypt 00085d000000.cfg -p 1234abcd -v3**

*Example 4*

Encrypting a <mac>.cfg file with password 1234abcd using MAC encryption (for firmware version 3.3.1):

### C:\>**anacrypt 00085d000000.cfg -m -p 1234abcd -v3**

### *Example 5*

Encrypting all cfg files in C:\data with password 1234abcd using MAC encryption and generating a security.tuz file at the same time (for firmware version 3.3.1):

### C:\>**anacrypt -d C:\data -p 1234abcd -m -i -v3**

*Example 6*

Encrypting all cfg files in C:\data with password 1234abcd and generating a security.tuz file at the same time (for firmware version 3.3.1):

C:\>**anacrypt -d C:\data -p 1234abcd -i -v3**

## *Vendor Configuration File Encryption*

Some vendors can have specific methods to encrypt files on their configuration servers. For each phone, the configuration server can generate a random hex string (encryption key) that is used to encrypt the phone's MAC-specific configuration file.

The encryption key is placed in a plain text MAC-specific configuration file that the server downloads to the phone. After the phone receives the file, it updates the encryption key.

This method of encryption does not affect the implementation of the Aastra method of file encryption.

**Note:**

The *aastra.cfq* file is not encrypted with this feature.

You can set the phone-specific encryption key using the configuration files only.

For more information about configuration file encryption, contact Aastra Technical Support.

### *Configuring Vendor Configuration File Encryption*

Use the following procedure to configure vendor configuration file encryption on the IP Phones.

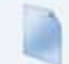

### **Configuration Files**

For specific parameters you can set in the configuration files for automatic update, see Appendix A, the section, ["Configuration Encryption Setting"](#page-823-0) on [page A-218](#page-823-0).

# *Chapter 8 Upgrading the Firmware*

# **About this Chapter**

This chapter provides information about upgrading the IP phone firmware.

## *Topics*

This chapter covers the following topics:

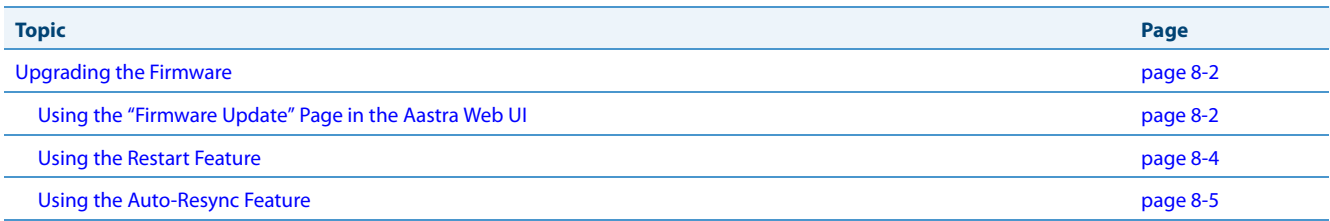

# <span id="page-580-0"></span>**Upgrading the Firmware**

The IP phones support the protocols, TFTP, FTP, HTTP or HTTPS to download configuration files and upgrade firmware to the phones from a configuration server.

The configuration server should be ready and able to accept connections. For information on configuration server requirements, see Chapter 1, the section, ["Configuration Server Requirement"](#page-68-0) **on** [page 1-49](#page-68-0)**.**

You can download the firmware stored on the configuration server in one of three ways:

- **•** Using the "**Firmware Update**" page in the Aastra Web UI at the location *Advanced Settings->Firmware Update*.
- **•** Using the IP Phone UI or the Aastra Web UI to restart the phone. The phone automatically looks for firmware updates and configuration files during the boot process.
- **•** Setting an **Auto-Resync** feature to automatically update the firmware, configuration files, or both at a specific time in a 24-hour period). (Feature can be enabled using the configuration files or the Aastra Web UI).

## <span id="page-580-1"></span>*Using the "Firmware Update" Page in the Aastra Web UI*

You can use the Aastra Web UI to manually force a firmware update from the configuration server to a phone in your network by selecting *Advanced Settings->Firmware Update*. You can configure the phone to perform the update using any of the protocols that the phone supports: TFTP, FTP, HTTP, or HTTPS.

### **Warning!**

Do not reset or turn off the phone until the download is complete.

#### **Note:**

This procedure downloads an updated <phone model.st> file as well as any other firmware files that were updated, to your phone.

Use the following procedure to manually update the firmware on your phone from the specified configuration server.

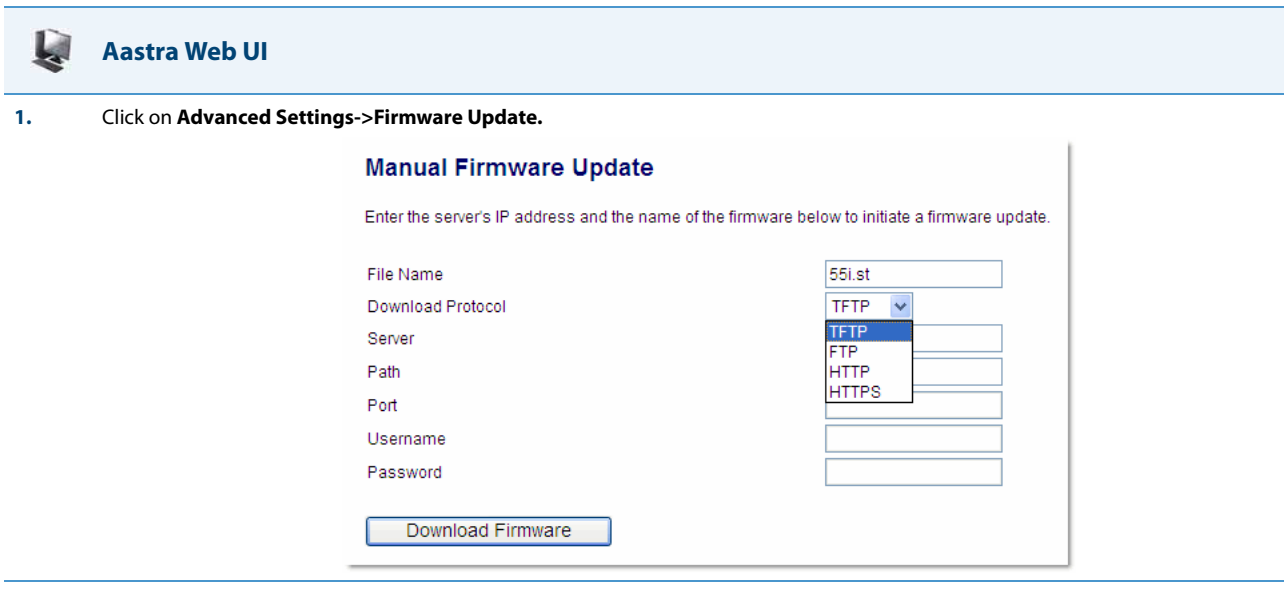

**2.** In the "**File Name**" field, enter the firmware file name (<phone model>.st) that you want to download to your IP phone. For example, 53i.st (for a 6753i phone).

#### **Note:**

This file name must match the actual name of the firmware file residing on your configuration server.

**IMPORTANT**: The phones use the following naming convention for the *.st* files. See the following table.

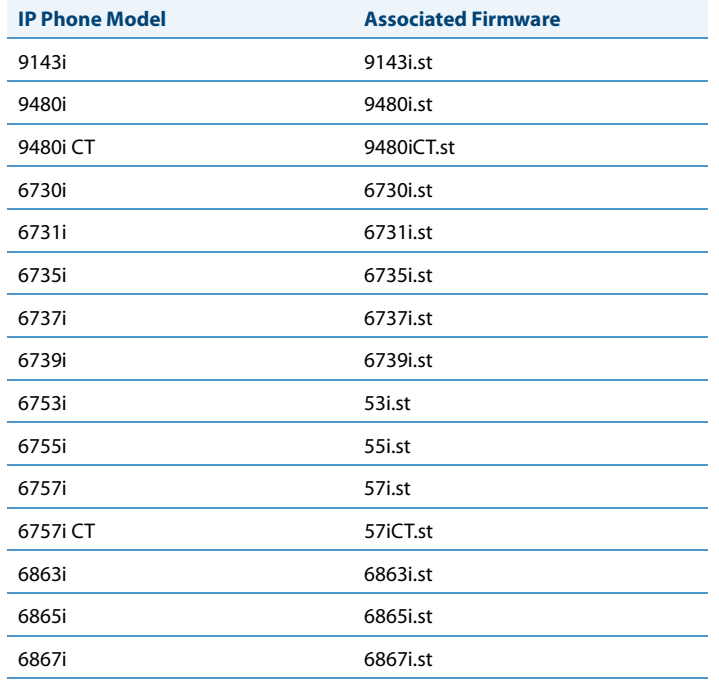

**3.** In the "**Download Protocol**" field, select the protocol from the list to use for downloading the new firmware. Valid values are:

- **•** TFTP
- **•** FTP

**•** HTTP **•** HTTPS

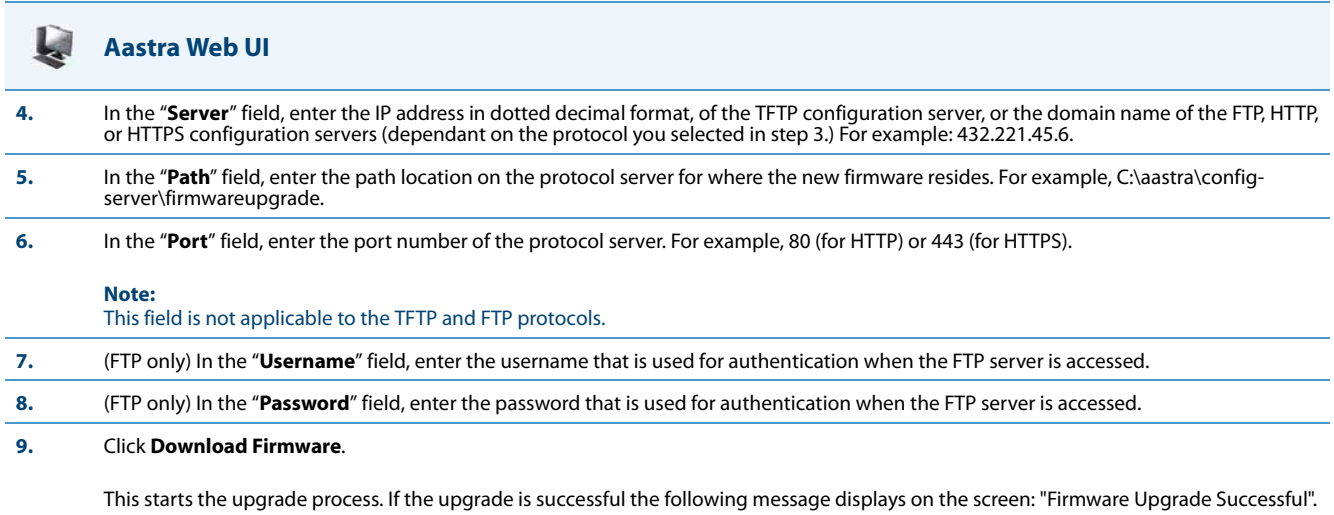

### <span id="page-582-0"></span>*Using the Restart Feature*

Restarting the phone forces the phone to check for both firmware and configuration files stored on the configuration server.

### **Warning!**

Do not reset or turn off the phone until the download is complete.

### *Restarting the Phone Using the IP Phone UI*

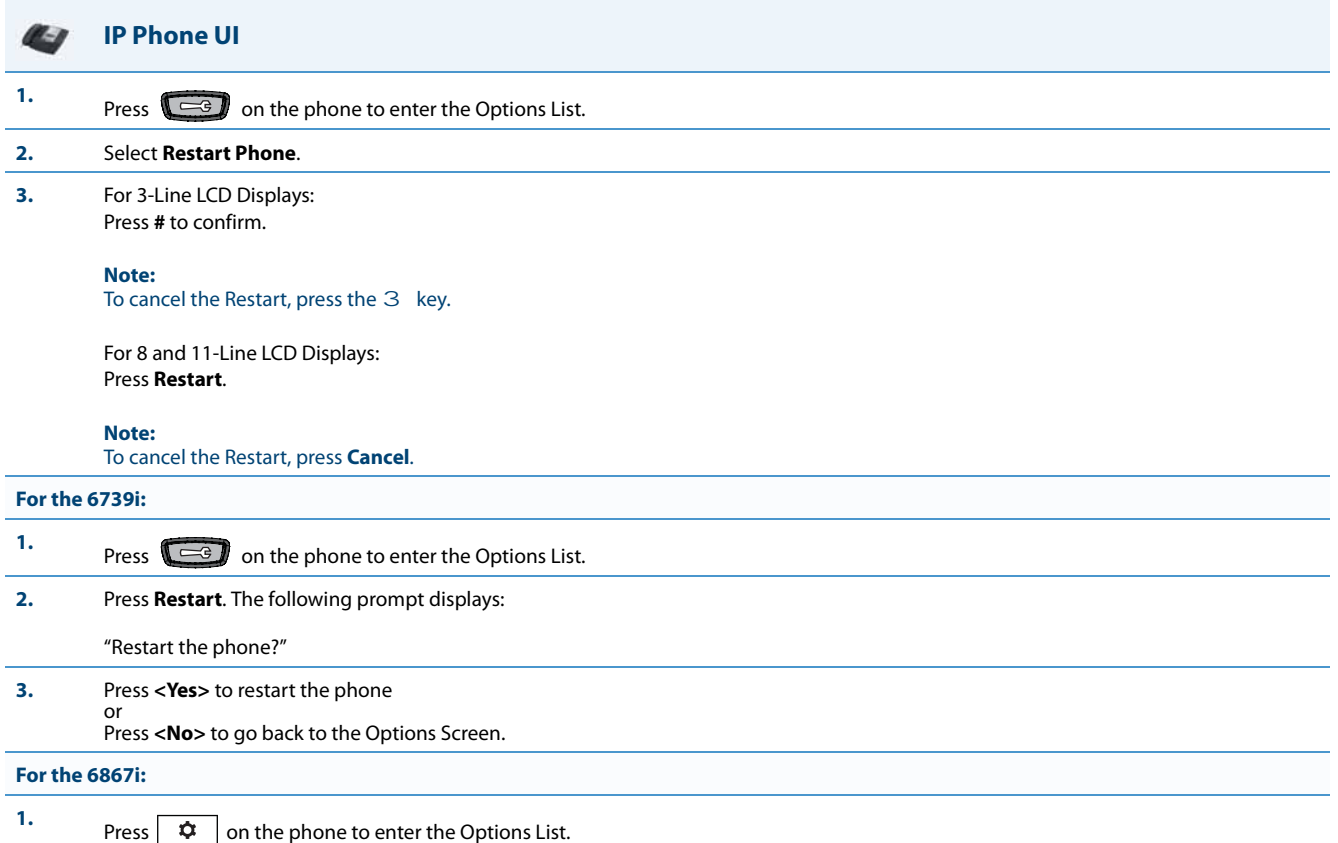

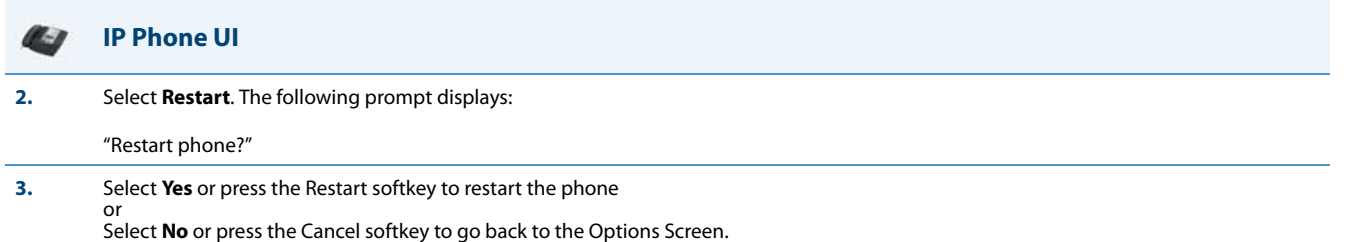

*Restarting the Phone Using the Aastra Web UI*

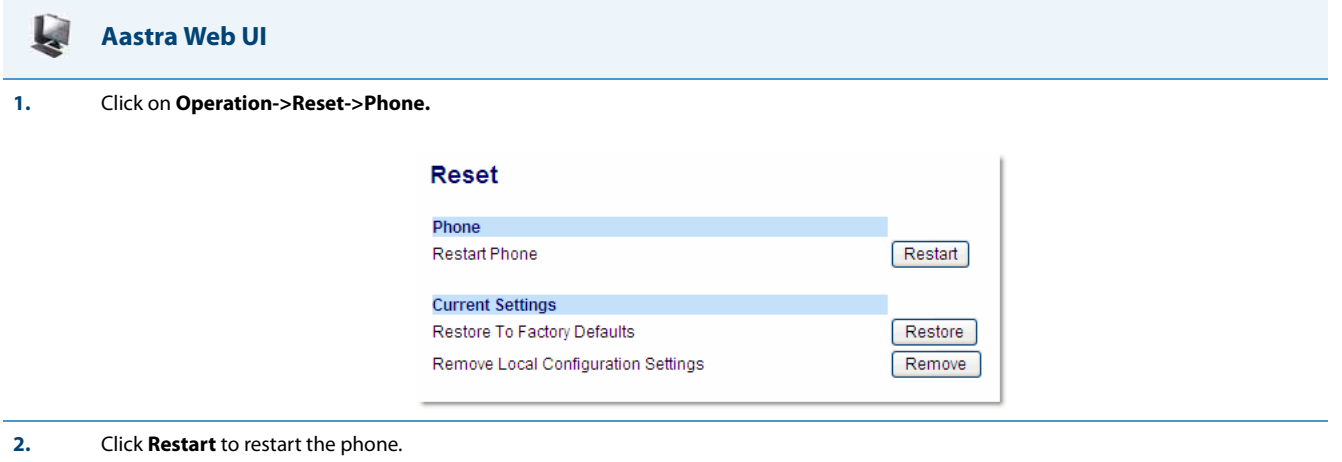

## <span id="page-583-0"></span>*Using the Auto-Resync Feature*

The auto-resync feature on the IP phones allows an administrator to enable the phone to be updated automatically once a day at a specific time in a 24-hour period if the files on the server have changed. This feature works with TFTP, FTP, HTTP, and HTTPS servers. An administrator can enable this feature using the Aastra Web UI or using the configuration files (aastra.cfg, <model>.cfg, and <mac>.cfg).

### **Note:**

The automatic update feature works with both encrypted and plain text configuration files.

An Administrator can enable Auto-Resync using the configuration files or the Aastra Web UI. In the configuration files you set the following parameters:

- **• auto resync mode** Determines whether the configuration server automatically updates the phone's configuration files only, the firmware only, both the firmware and configuration files, or disables automatic updates. This parameter works with TFTP, FTP, HTTP, and HTTPS servers.
- **• auto resync time** Sets the time of day in a 24-hour period for the IP phone to be automatically updated. This parameter works with TFTP, FTP, HTTP and HTTPS servers.
- **• auto resync max delay** Specifies the maximum time, in minutes, the phone waits past the scheduled time before starting a checksync.
- **auto resync days** Specifies the amount of days that the phone waits between checksync operations.

In the Aastra Web UI, you can set the following parameters at the path Advanced Settings->Configuration Server->Auto-Resync:

- **• Mode**
- **• Time (24 hours)**
- **• Maximum Delay**
- **• Days**

Setting the "**auto resync max delay**" (Maximum Delay) and "auto resync days" (Days) parameters can greatly reduce the load placed on the configuration server when downloading configurations.

### *Reloading of Directory Files and Background Image During an Auto-Resync*

During an auto-resync, the IP phones have the ability to initiate a comparison of its local directory files with those located on the configuration server and automatically update the local directory files if changes are detected. For the 6739i, the background image is redownloaded and updated at this time as well.

If the auto-resync mode is set to" Configuration Files (1)" or "Both (3)", either through the IP phone's Web UI or configuration files, when the phone reaches the configured auto-resync date/time, the phone will perform a comparison on the directory files and trigger a reboot if differences are found. For the 6739i, in addition to the directory file comparison, the background image will be redownloaded and updated. No reboot is necessary if the background image is the only file that has changed.

If the auto-resync mode is set to "None (0)" or "Firmware Info (2)" and the phone reaches the configured auto-resync date/time, the directory files will not be checked (and the background image for the 6739i will not be redownloaded/updated) .

#### **Note:**

Irrespective of the auto-resync feature, if the phone receives a check-sync NOTIFY, the directory file comparison (and background image update for the 6739i) will be performed and the applicable files will be automatically updated as required.

#### *Enabling Auto-Resync Using the Configuration Files*

Use the following procedure to configure automatic updates of the IP phone firmware, configuration files, or both.

#### **Configuration Files**

For specific parameters you can set in the configuration files for automatic update, see Appendix A, the section, ["Configuration Server Settings"](#page-621-0) on [page A-16](#page-621-0).

#### **Notes:**

- **•** If a user is accessing the Aastra Web UI, they are not informed of an auto-reboot.
- **•** Any changes made using the Aastra Web UI or the IP phone UI are not overwritten by an auto-resync update. Autoresync affects the configuration files only. However, the settings in the Aastra Web UI take precedence over the IP phone UI and the configuration files.
- **•** If the IP phone is in use (not idle) at the time of the resync check, the reboot occurs when the phone becomes idle.
- **•** The resync time is based on the local time of the IP phone.
- **•** The automatic update feature works with both encrypted and plain text configuration files.

### *Enabling Auto-Resync Using the Aastra Web UI*

Use the following procedure to enable auto-resync for the phones in your network.

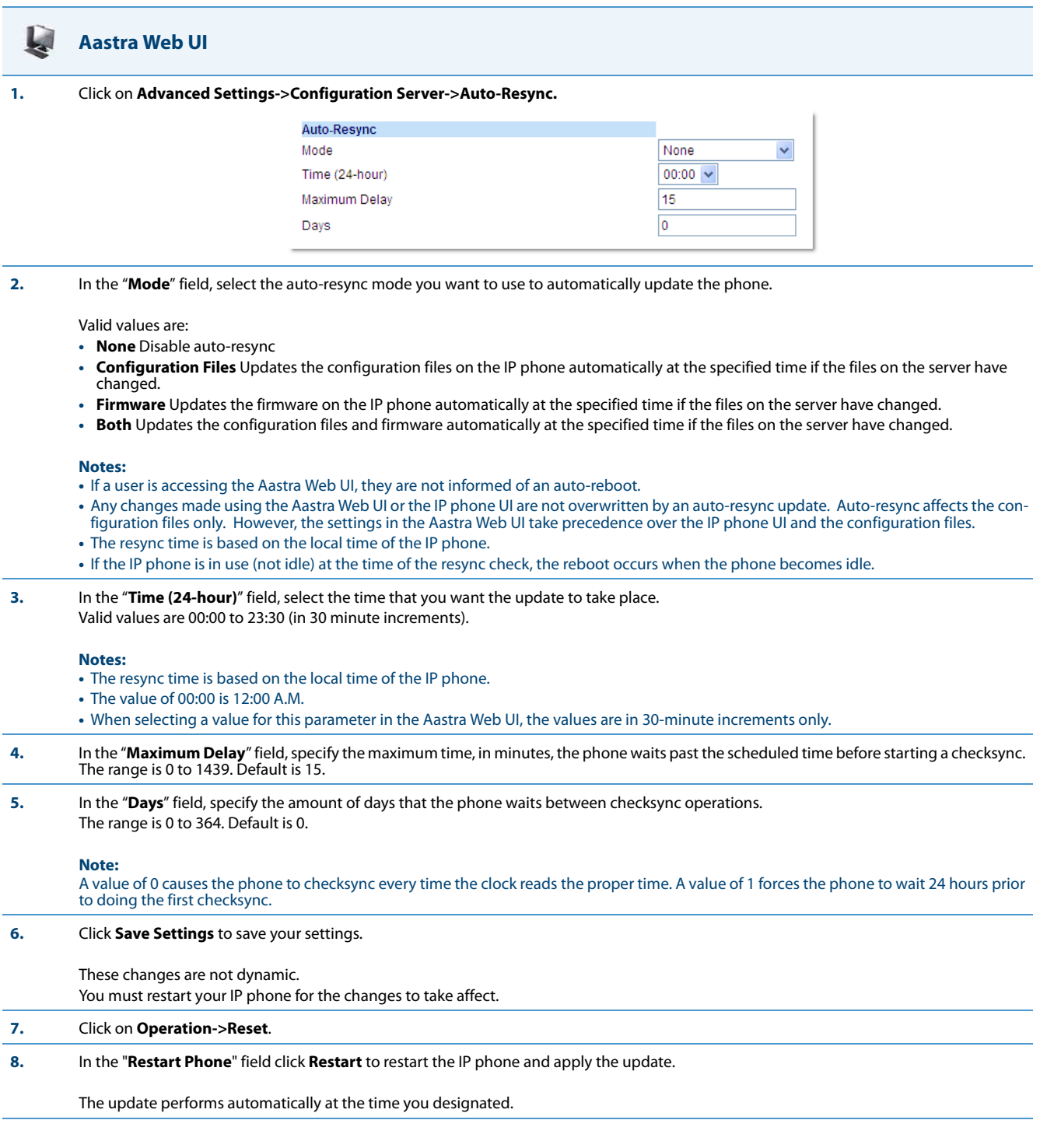

# *Chapter 9 Troubleshooting*

# **About this Chapter**

This chapter describes tasks that a system administrator can perform on the IP phones for troubleshooting purposes. It also includes answers to questions you may have while using the IP phones.

### *Topics*

This chapter covers the following topics:

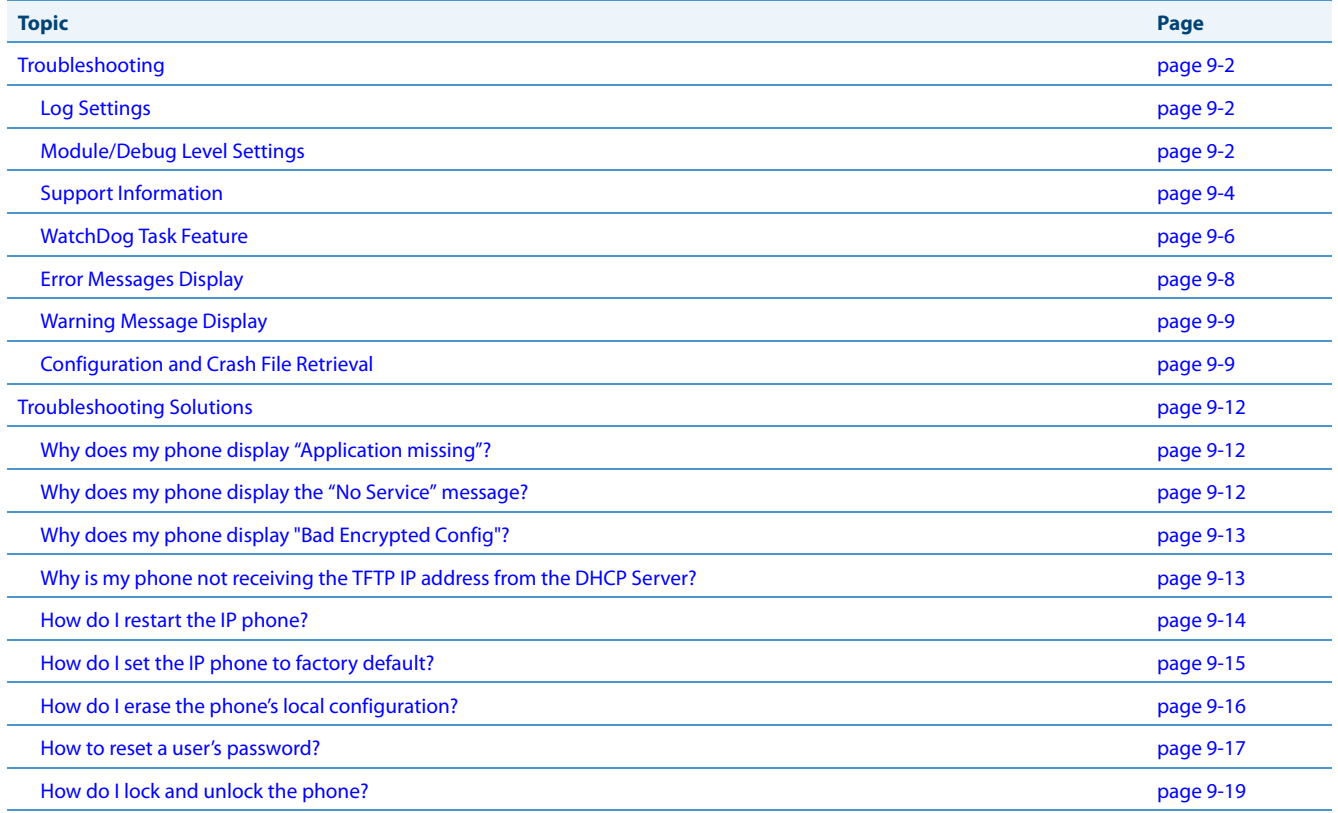

# <span id="page-587-0"></span>**Troubleshooting**

This section describes tasks that a system administrator can perform on the IP phones for troubleshooting purposes. Using the Aastra Web UI, a system administrator can:

- **•** Assign an IP address and IP port to which log information will be transmitted
- **•** Filter the logs according to severity
- **•** Save the current local configuration file to a specified location
- **•** Save the current server configuration file to a specified location
- **•** Show task and stack status (including "Free Memory" and "Maximum Memory Block Size")

Aastra Technical Support can then use the information gathered to perform troubleshooting tasks.

## <span id="page-587-1"></span>*Log Settings*

Using the configuration files or the Aastra Web UI, you can specify the location where log information will be stored for troubleshooting purposes.

**In the configuration files**, you use the following parameters to configure log settings:

- **• log server ip**  The IP address of the log server to which log information will be transmitted.
- **• log server port**  The IP port of the log server.

**In the Aastra Web UI**, you use the following parameters to configure log settings:

- **• Log IP** -The IP address of the log server to which log information will be transmitted
- **• Log Port**  The IP port of the log server.

### *References*

For more information about the log setting configuration parameters, see [Appendix A,](#page-606-0) the section, "Troubleshooting [Parameters"](#page-831-0) on [page A-226](#page-831-0).

For information about configuring the log settings using the Aastra Web UI, see ["Performing Troubleshooting Tasks"](#page-590-0) on [page 9-5.](#page-590-0)

### <span id="page-587-2"></span>*Module/Debug Level Settings*

The Aastra IP phones provide blog module support that allows enhanced severity filtering of log calls sent as blog output.

The blog, as used on the IP phones, is a an online debugging tool that can be frequently updated and intended for technical support analysis. Blogs are defined by their format: a series of entries posted to a single page in reverse-chronological order. The IP Phone blogs are separated into modules which allow you to log specific information for analyzing.

The following table identifies the blog modules you can set.

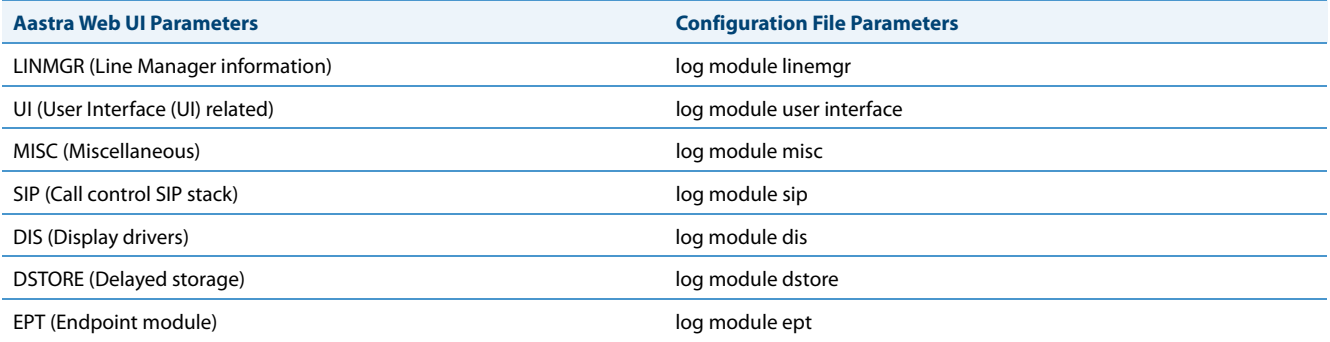

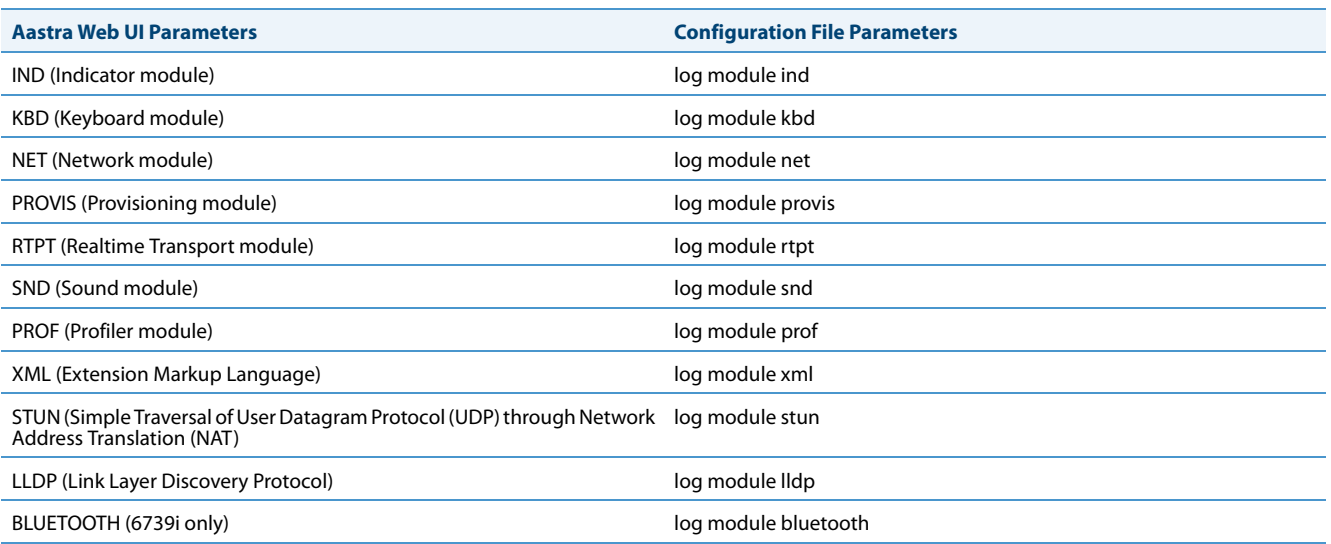

### *Setting Values for the Module/Debug Levels*

There are 6 debug levels for the modules. Each debug level has a value you can use to turn individual levels ON and OFF. The following table identifies these debug levels and their values. The value of "**1**" (fatal errors) is the default setting for all modules.

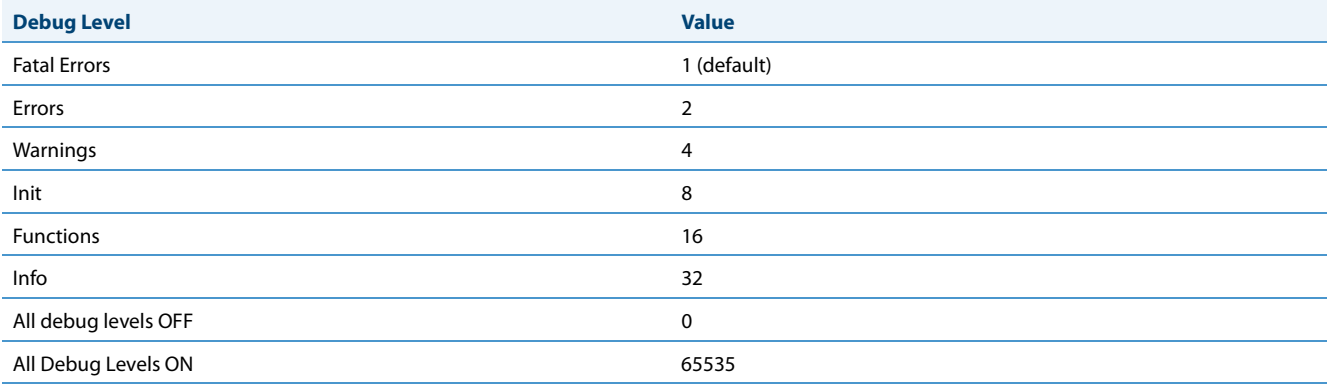

#### *Example 1*

To turn two or more debug levels on at the same time, you add the value associated with each level. For example,

```
Fatal Errors + Errors + Warnings = 1 + 2 + 4 = 7
```

```
log module linemgr: 7
log module user interface: 7
log module sip: 7
```
In the above example, fatal errors, general errors, and warnings are logged for the line manager, user interface, and SIP call control modules.

### *Example 2*

Functions and  $Info = 16 + 32 = 48$ 

```
log module dis: 48
log module net: 48
log module snd: 48
```
In the above example, functions and general information are logged for the display drivers, network, and sound modules.

*Example 3*

```
log module rtpt: 0
log module ind: 65535
```
In the above example, all debug levels are OFF for the Real Time Transport module. All debug levels are ON for the indicator module.

You can set the Module/Debug Levels using the configuration files or the Aastra Web UI.

### *References*

For more information about the debug level configuration parameters, see [Appendix A](#page-606-0), the section, "Troubleshooting [Parameters"](#page-831-0) on [page A-226](#page-831-0).

For information about configuring the log settings using the Aastra Web UI, see ["Performing Troubleshooting Tasks"](#page-590-0) on [page 9-5.](#page-590-0)

### <span id="page-589-0"></span>*Support Information*

You can save the local and/or server configuration files of the IP phone to the location specified in the "Log Settings" section.

Performing this task allows Aastra Technical Support to view the current configuration of the IP phone and troubleshoot as necessary.

In the "Support Information" section, you can:

- **• Get local.cfg**
- **• Get server.cfg**
- **• Show Task and Stack Status**

Aastra Technical Support uses this support information for troubleshooting the IP phone when required.

Using the Aastra Web UI and selecting "**Show Task and Stack Status**" displays the tasks and stack status on the IP phone. This screen also displays the **Free Memory** and the **Max Block Free Memory** currently on the phone as shown in the following illustration. This information is for troubleshooting purposes only.

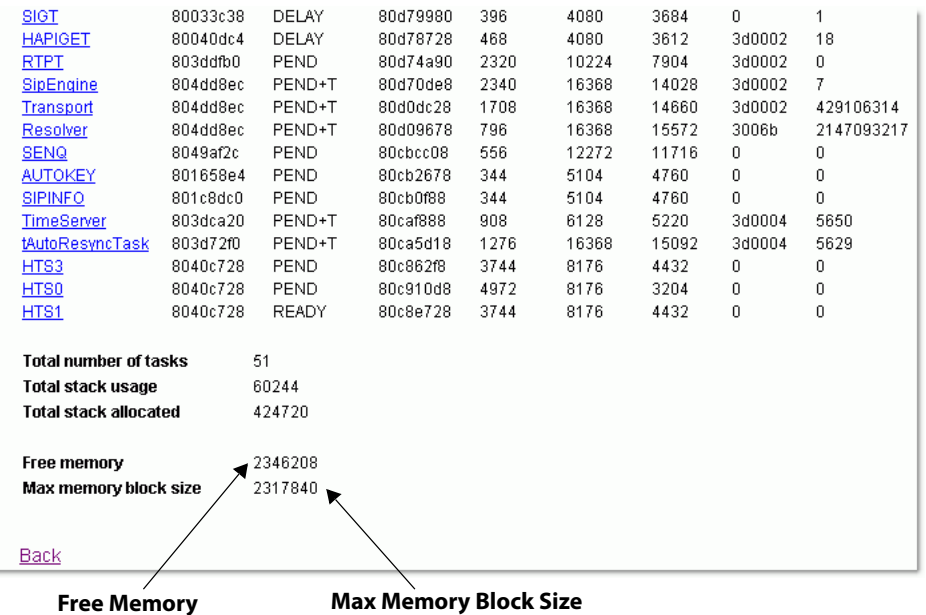

### <span id="page-590-0"></span>*Performing Troubleshooting Tasks*

Use the following procedures to perform troubleshooting on the IP phone via the configuration files or the Aastra Web UI.

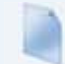

### **Configuration Files**

For specific parameters you can set in the configuration files, see [Appendix A](#page-606-0), the section, ["Log Settings"](#page-831-1) on [page A-226](#page-831-1).

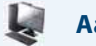

### **Aastra Web UI**

#### **1.** Click on **Advanced Settings->Troubleshooting**.

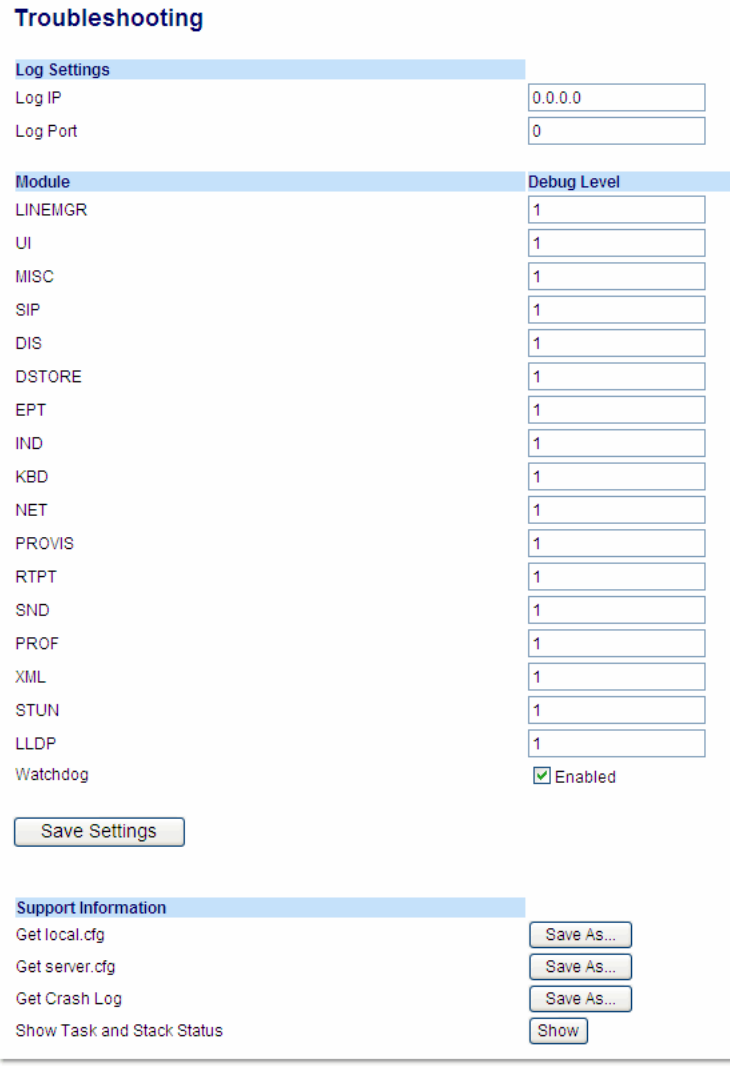

**To set log settings: 2.** In the "**Log IP**" field, enter the IP address of the log server (i.e. the server to which log information will be transmitted). **3.** In the "**Log Port**" field, enter the port number associated with the IP address specified in the "Log IP" field. This port passes the information from the IP phone to the IP address location.

**4.** Click **Save Settings** to save your settings.

#### **Aastra Web UI**

**5.** Click on **Operation->Reset**.

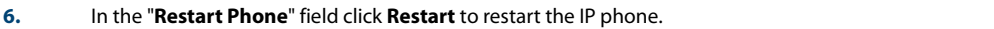

**To set blog modules:**

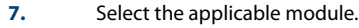

**8.** Enter a debug level value in the "**Debug Level**" field for a module. Valid values are:

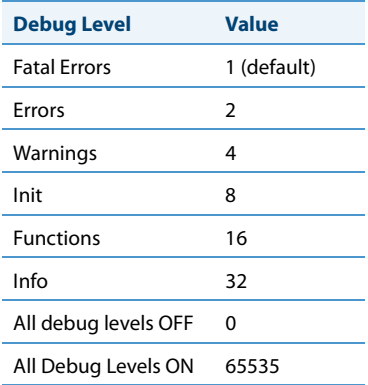

The value of "**0**" turns all debug levels OFF for a module. The value of "**65535**" turns all debug levels ON for a module.

To turn two or more debug levels on at the same time, you add the value associated with each level. For example, Fatal Errors + Errors + Warn $ings = 1 + 2 + 4 = 7$ log module linemgr: 7 log module user interface: 7 log module sip: 7

In the above example, fatal errors, general errors, and warnings are logged for the line manager, user interface, and SIP call control modules.

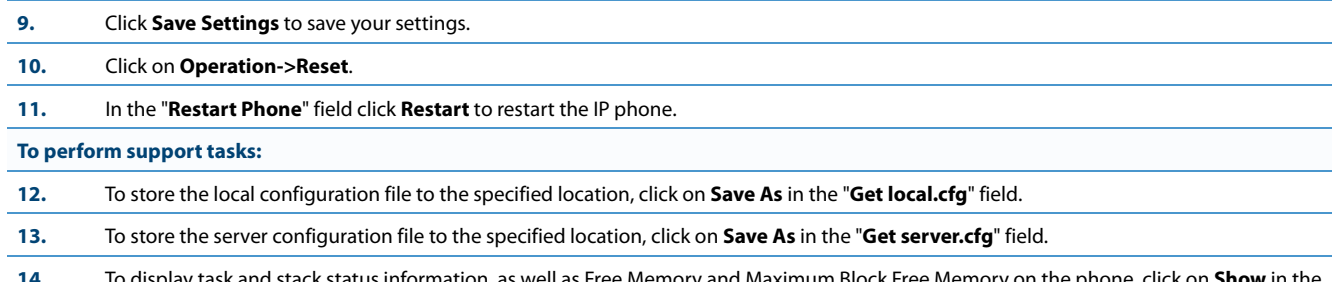

**14.** To display task and stack status information, as well as Free Memory and Maximum Block Free Memory on the phone, click on **Show** in the "**Show Task and Stack Status**" field.

#### **Note:**

The local and server configuration file information and the task and stack status information is for use by Aastra Technical Support for troubleshooting purposes.

#### *Reference*

For information that describes solutions to most common problems using the IP phones, see the next section, ["Trouble](#page-597-0)[shooting Solutions"](#page-597-0) on [page 9-12.](#page-597-0)

### <span id="page-591-0"></span>*WatchDog Task Feature*

The IP Phones include a troubleshooting feature called the "**WatchDog**" that monitors the status of the phone's tasks and provides the ability to get stack traces from the last time the phone failed. When the phone detects a failure (i.e., a crash), it automatically reboots. You can view a WatchDog crash file using the Aastra Web UI at the path, Advanced Settings->Troubleshooting. You can enable/disable the WatchDog task using the configuration files or the Aastra Web UI.

### *Enabling/Disabling WatchDog*

Use the following procedure to enable/disable the WatchDog.

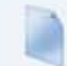

### **Configuration Files**

For specific parameters you can set in the configuration files, see [Appendix A](#page-606-0), the section, ["WatchDog Settings"](#page-834-0) on [page A-229](#page-834-0).

Use the following procedure to enable/disable the WatchDog task for the IP Phones using the Aastra Web UI. You can also view the "Crash Log" generated by the WatchDog task using the Aastra Web UI.

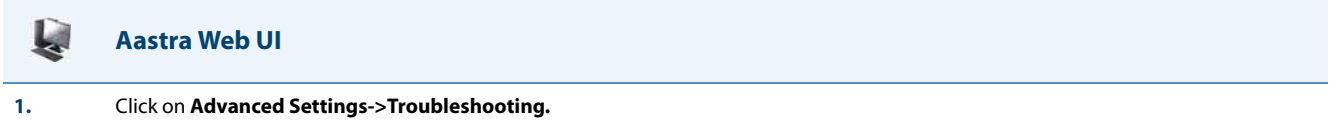

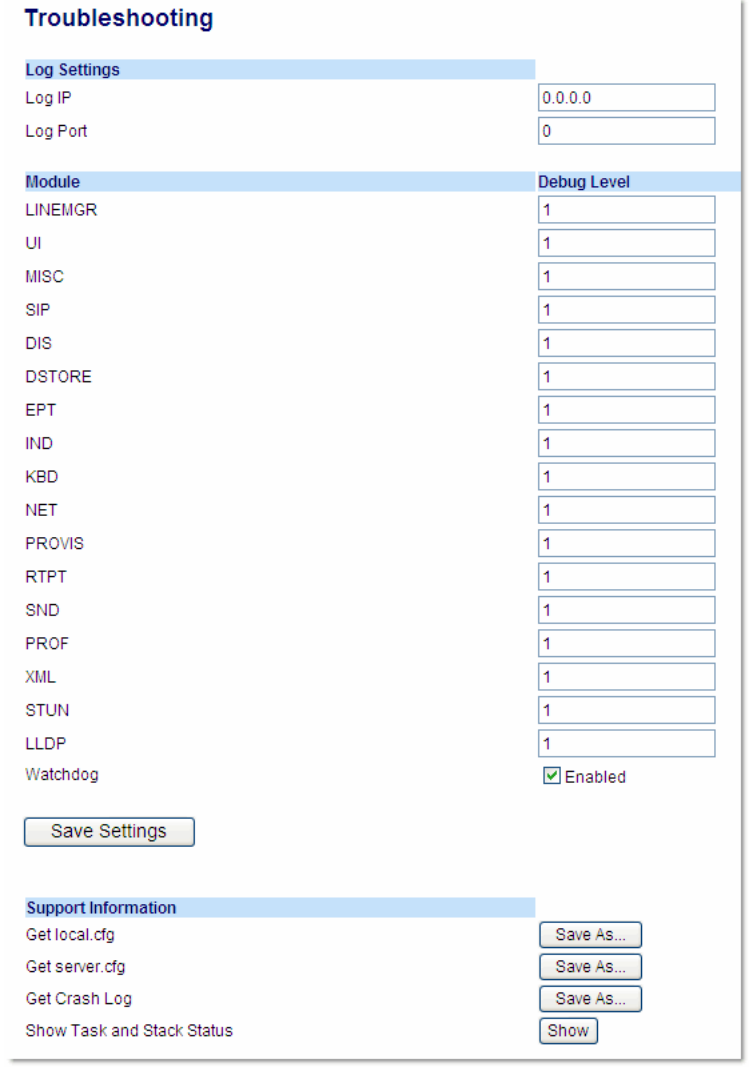

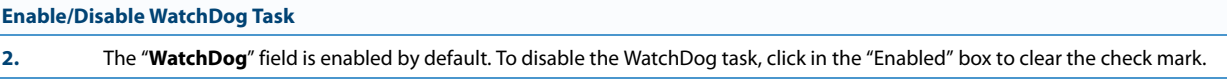

**3.** Click **Save Settings** to save your changes.

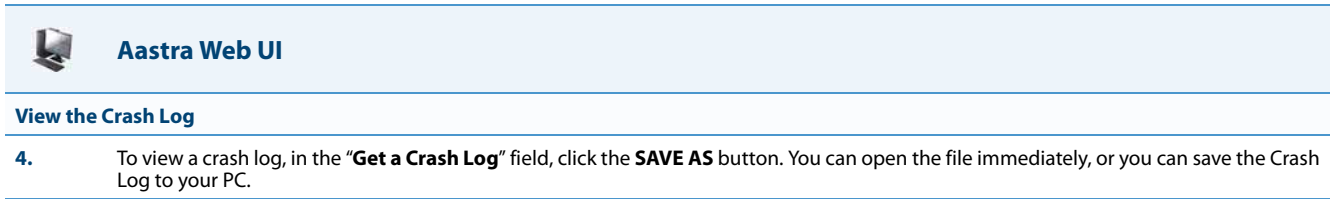

## <span id="page-593-0"></span>*Error Messages Display*

An Administrator can view generated error messages that may have occurred during startup or reboot of the IP Phones. The IP Phone UI has a selection on the Phone Status page called, "**Error Messages**" at the location, Options->Phone Status->Error Messages. The Aastra Web UI also allows you to view these error messages at the location Advanced Settings->Troubleshooting->Error Messages. These options allow you to view error messages generated by modules during startup only (not after registration has completed). You can use this information for troubleshooting purposes or for reporting the errors to the Administrator.

The IP Phone stores and displays up to 10 error messages (any extra error messages beyond 10 are discarded). The time and date of each error message also displays. After a reboot, the previous error messages are discarded and, if applicable, new error messages display. If there are no error messages during startup or after a reboot, the message, "No Error Messages" displays on the screen. Error messages display in the language currently set on the phone.

The following table identifies the possible error messages that may display.

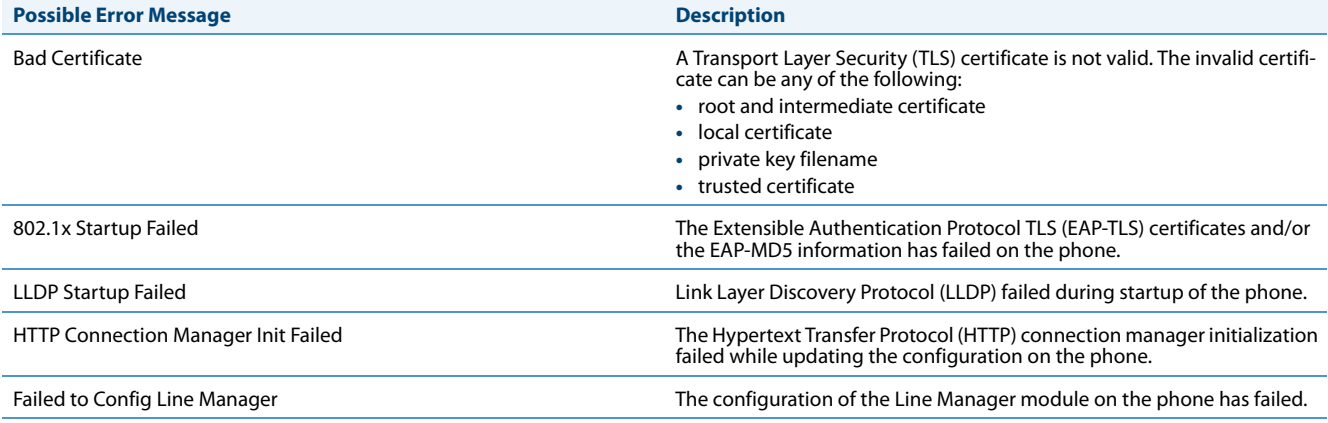

### *Viewing the Error Messages Using the IP Phone UI*

Use the following procedure to view the error messages, if any, that generated during startup.

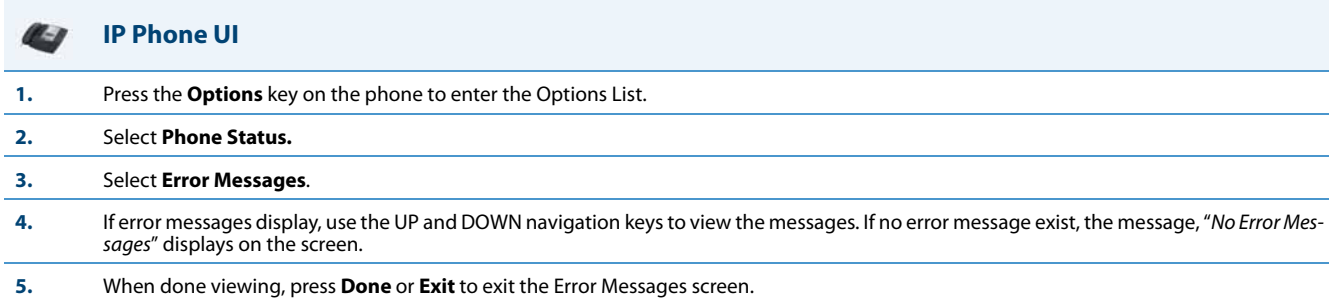

### *Viewing the Error Messages Using the Aastra Web UI*

Use the following procedure to view the error messages, if any, that generated during startup.

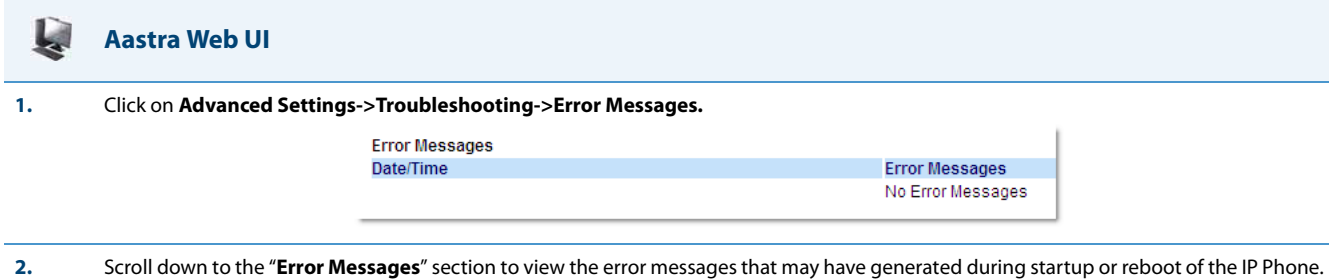

### <span id="page-594-1"></span>*Warning Message Display*

Previously when a phone fails to download from the first configuration server as listed in the Fully Qualified Domain Name (FQDN) server list, it attempts to download from the other servers from the list. If the phone successfully downloads from the alternate server, it would display an Error message on the idle screen. This Error message is now classified as a Warning message and is not displayed to the end user on the idle screen.

Administrators will see the warning message along with other error messages in the Web UI (**Advanced Settings -> Troubleshooting -> Error Messages**) or on the Phone UI (**Options Key -> Phone Status -> Error Messages**).

### <span id="page-594-0"></span>*Configuration and Crash File Retrieval*

In addition to using the Troubleshooting page in the Aastra Web UI, an Administrator can also use three new configuration parameters in the configuration files to enable/disable the uploading of support information to a pre-defined server. These parameters are:

- **• upload system info server** Specifies the server for which the phone sends the system and crash files.
- **• upload system info manual option** Enables and disables the ability to manually upload support information from the IP Phone UI and Aastra Web UI.
- **• upload system info on crash** Enables and disables the watchdog to automatically reboot the phone and send a crash file to the pre-defined server.

When this feature is enabled (configuration files only), support files can be automatically or manually generated and uploaded when the server detects a phone failure. An Administrator or User can manually send the files when required using the IP Phone UI or the Aastra Web UI. Each time the files are generated and uploaded, a new timestamp on the file name is created so that existing files are not overwritten on the server. File names are generated in the format

### *MAC ID\_Date\_Time\_server.cfg, MAC ID\_Date\_Time\_local.cfg,* and *MAC ID\_Date\_Time\_crash.cfg*

### **Notes:**

- **•** The phone performs the generation and sending of Support Information in the background. This feature does not affect the use or operation of the phone.
- **•** During a startup or reboot of the phone, an upload of Support Information is automatically generated and sent to the pre-defined server.
- **•** This feature supports the TFTP, FTP, HTTP, and HTTPS protocols.

The following table identifies the methods you can use to retrieve support information from the phone to the predefined server when the above configuration parameters are enabled.

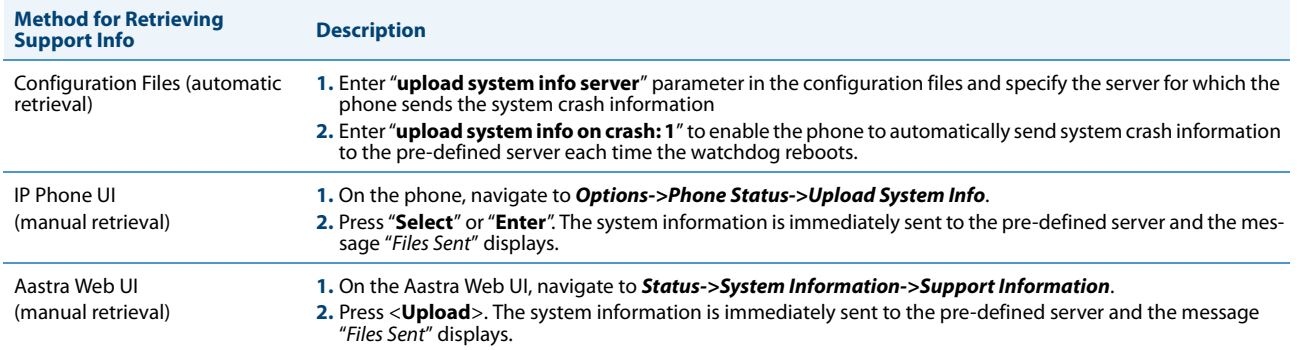

When this feature is enabled, the phone sends the following support information files to the server:

- **• Server.cfg** File in the format *MAC ID\_Date\_Time\_server.cfg* that contains configuration information from the aastra.cfg, the <model>.cfg, and the <mac>.cfg files. The MAC address, date, and time are specified in the file name to identify the phone sending the information, and the date and time the file was generated and sent to the server. (for example, **00093D435522\_2010-02-25\_1141am\_server.cfg**)
- **• Local.cfg** File in the format *MAC ID\_Date\_Time\_local.cfg* that contains information of locally modified values made using the Aastra Web UI and/or the IP Phone UI. The MAC address, date, and time are specified in the file name to identify the phone sending the information, and the date and time the file was generated and sent to the server. (for example, **00043D199345\_2010-02-26\_1030am\_local.cfg**)
- **• Crash.cfg** (only generated if an error or crash occurs on the phone) File in the format *MAC ID\_Date\_Time\_crash.cfg*  that contains information about a current phone error/crash causing a reboot of the phone . The MAC address, date, and time are specified in the file name to identify the phone sending the information, and the date and time the file was generated and sent to the server.

(for example, **00033D000111\_2010-02-27\_0204pm\_crash.cfg**)

### *Configuring Crash File Retrieval Using the Configuration Files*

Use the following procedure to configure crash file retrieval from the phone to a server.

### **Configuration Files**

For specific parameters you can set in the configuration files, see [Appendix A](#page-606-0), the section, ["Crash File Retrieval"](#page-834-1) on [page A-229](#page-834-1).

*Generating and Sending Support Information from the IP Phone UI*

Use the following procedure to generate and send Support Information files to the server.

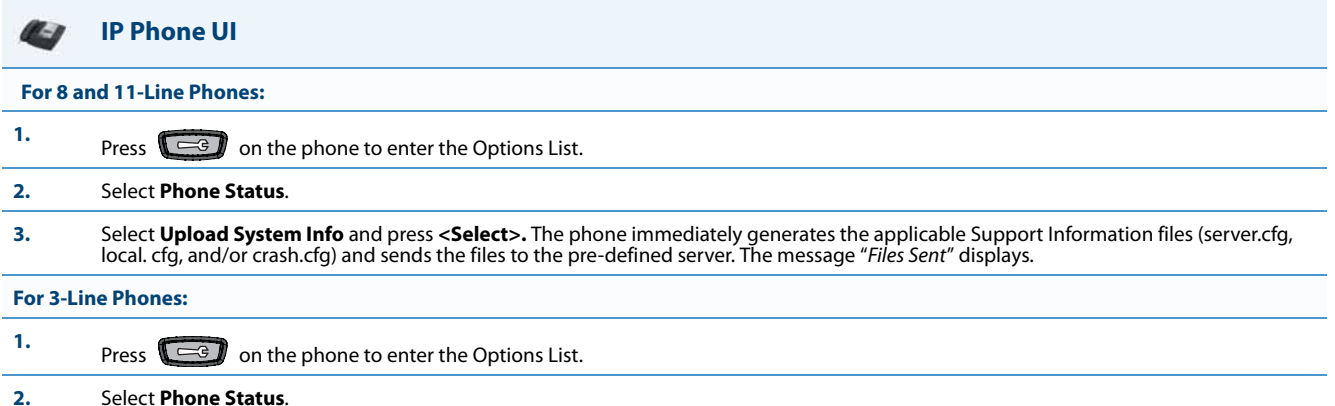

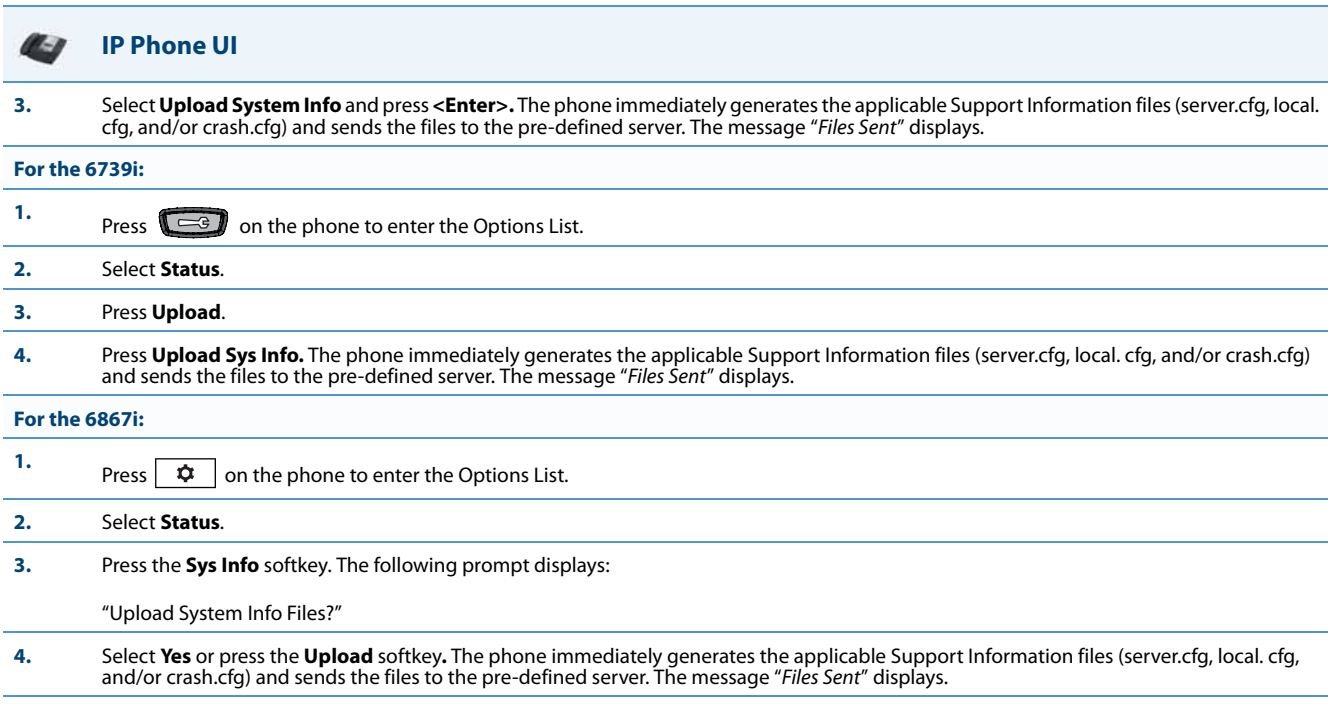

### *Generating and Sending Support Information from the Aastra Web UI*

Use the following procedure to generate and send Support Information files to the server.

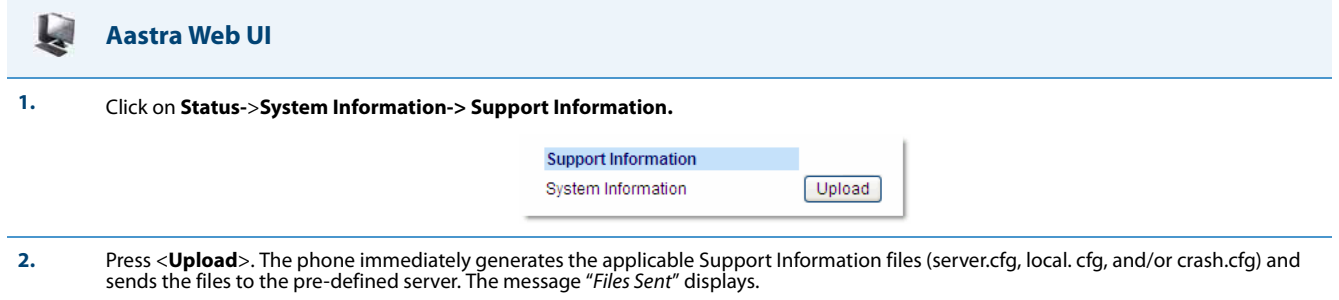

### *Limitations*

- **•** If sending the Support Information files to a folder on the server, then writing privileges must be allowed for that folder.
- **•** If the Administrator password and username are configured in the Server.cfg file, a User can retrieve that information after the Server.cfg file is loaded to the server.
- **•** TFTP does not report transmission failure if the destination server is down. In this case, the Support Information files are not sent.

# <span id="page-597-0"></span>**Troubleshooting Solutions**

### *Description*

This section describes solutions to some most common problems that can occur while using the IP phones.

## <span id="page-597-1"></span>*Why does my phone display "Application missing"?*

If you have experienced networking issues while the phone was downloading the application from the TFTP server, it is possible that the phone can no longer retrieve the required firmware file. In the event that the phone is no longer able to communicate with the TFTP server in its attempt to re-download the firmware and the phone cannot locate the application locally, the message "Application missing" displays.

The phone also displays the following: "Recovery web-client at: </P Address>". The IP Address displayed is the IP address of the phone. If the phone is unable to receive an IP from the DHCP server or has lost its record of its static IP, the phone auto-assigns itself the default IP 192.168.0.50.

To recover the firmware for your phone in this circumstance, please perform the following:

**1.** Launch your web browser on your computer.

**Note:** Your computer needs to be on the same network as your IP Phone.

- **2.** In the URL, type: "**http://<***IP Address***>**" (where IP Address is the IP Address displayed on the phone). Your browser launches the **Aastra IP Phone Firmware Recovery** page.
- **3.** Call Customer Support and request a <phone model>.st file.
- **4.** Copy the file to your TFTP server.
- **5.** Enter the <phone model>.st file that is ready for download.
- **6.** Enter the IP address or qualified domain name of the TFTP server.
- **7.** Press the Download Firmware button.

Please ensure that the TFTP server is running and accessible on the network. If the firmware file is correctly located on the running TFTP server, the phone will locate the file and reload the application onto the phone.

## <span id="page-597-2"></span>*Why does my phone display the "No Service" message?*

The phone displays the "**No Service**" message if it is not able to successfully register with the Registrar. If the Registrar is up and running the SIP settings may not have not been set up correctly.

The Registrar server could be set to 0.0.0.0. A global value of 0.0.0.0 disables registration. However, the phone is still active and you can dial using username@ip address of the phone. The phone displays "**No Service**".

If the Registrar IP address is set to 0.0.0.0 for a per-line basis (i.e., line 1, line 2, etc.), then the register request is not sent, the "**No Service**" message does not display, and the message waiting indicator (MWI) does not come on.

Check that the "**Registrar Server**" IP address in the Aastra Web UI at **Advanced Settings->Global SIP** is correct. Check the "**sip registrar ip**" parameter in the configuration files is correct.

## <span id="page-598-0"></span>*Why does my phone display "Bad Encrypted Config"?*

The IP phone displays "Bad Encrypted Config" because encrypted configuration files are enabled but the decryption process has failed. Specific cases where decryption fails are:

### *Reason*

The site-specific password in security.tuz does not match the password used to encrypt the <*mac*>.tuz or *aastra.tuz* files.

### *Fix*

Encrypt the .cfq files to .tuz using the correct password, or replace the security.tuz with the correct encrypted file.

### *Reason*

Neither of the <mac>.tuz and aastra.tuz files are present on the configuration server (TFTP/FTP/HTTP).

### *Fix*

Create the encrypted files using *anacrypt.exe* and copy them to the configuration server.

### *Reason*

The encrypted <mac>.tuz or aastra.tuz file is encrypted using a different version of anacrypt.exe than the phone firmware.

*Fix*

Run "anacrypt.exe -v" and confirm that the correct version is reported, compared to the phone firmware version.

## <span id="page-598-1"></span>*Why is my phone not receiving the TFTP IP address from the DHCP Server?*

For DHCP to automatically populate the IP address or qualified domain name for the TFTP server, your DHCP server must support Option 66. Option 66 is responsible for forwarding the TFTP server IP address or domain name to the phone automatically. If your DHCP server does not support Option 66, you must manually enter the IP address or qualified domain name for the TFTP server into your IP phone configuration.

Additionally, the phone may not be receiving the TFTP IP address if there are other DHCP servers within the same broadcast domain providing different Option 66 (TFTP server) settings. See ["DHCP"](#page-149-0) on [page 4-3](#page-149-0) for more information on option precedence.

For procedures on configuring the TFTP server using the IP phone UI and the Aastra Web UI, see Chapter 4, the section, ["Configuring the Configuration Server Protocol"](#page-233-0) on [page 4-87](#page-233-0).

For specific protocol parameters you can set in the configuration files, see Appendix A, the section, ["Configuration Server](#page-621-0)  [Settings"](#page-621-0) on [page A-16](#page-621-0).

## <span id="page-599-0"></span>*How do I restart the IP phone?*

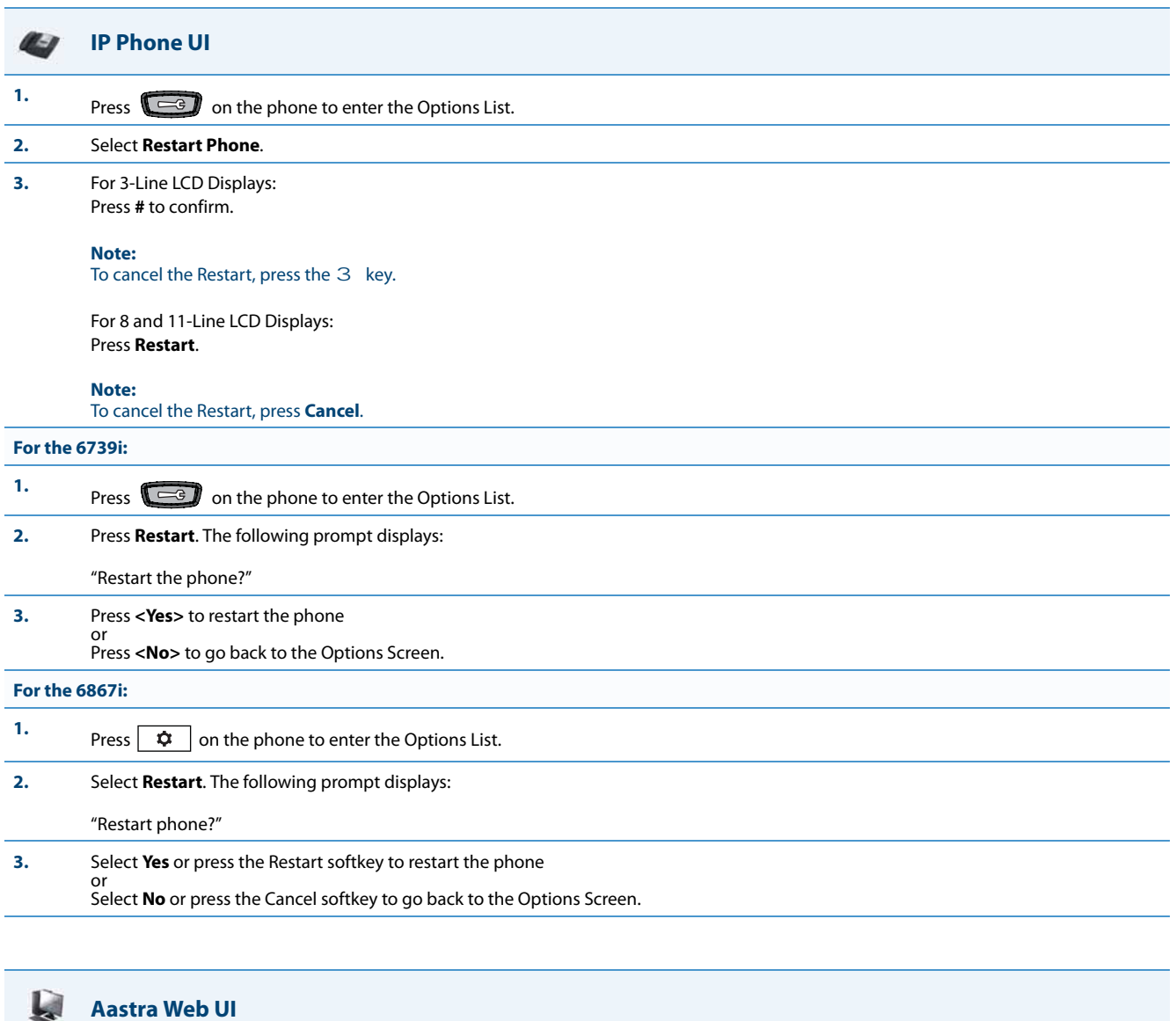

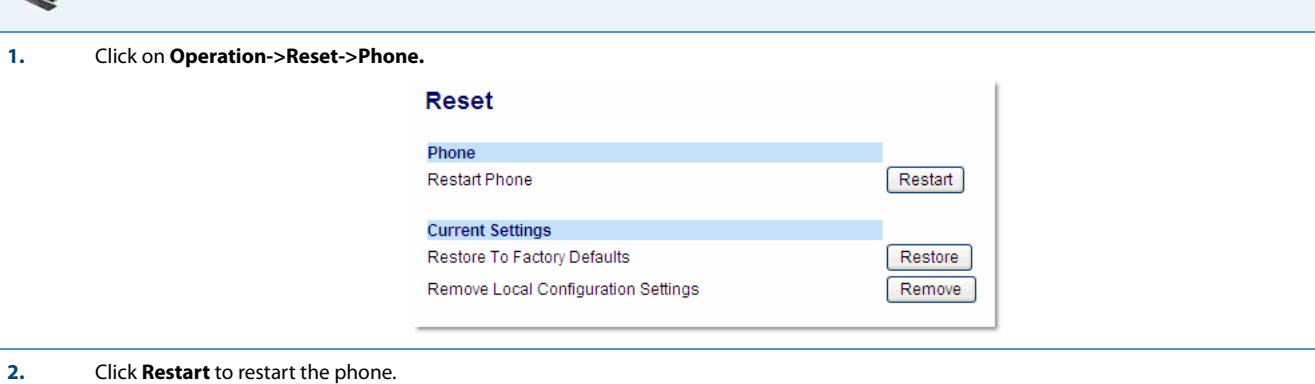

## <span id="page-600-0"></span>*How do I set the IP phone to factory default?*

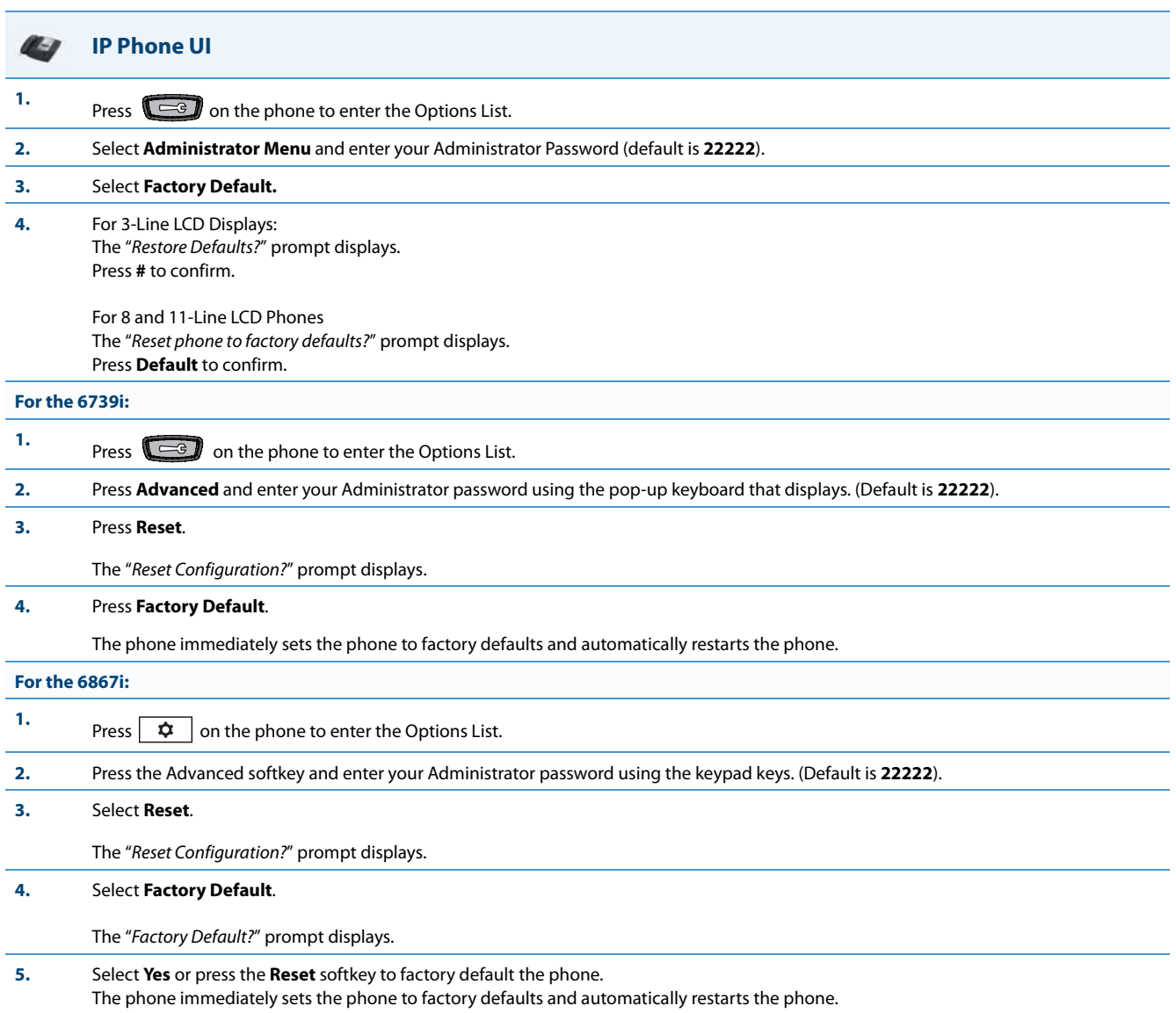

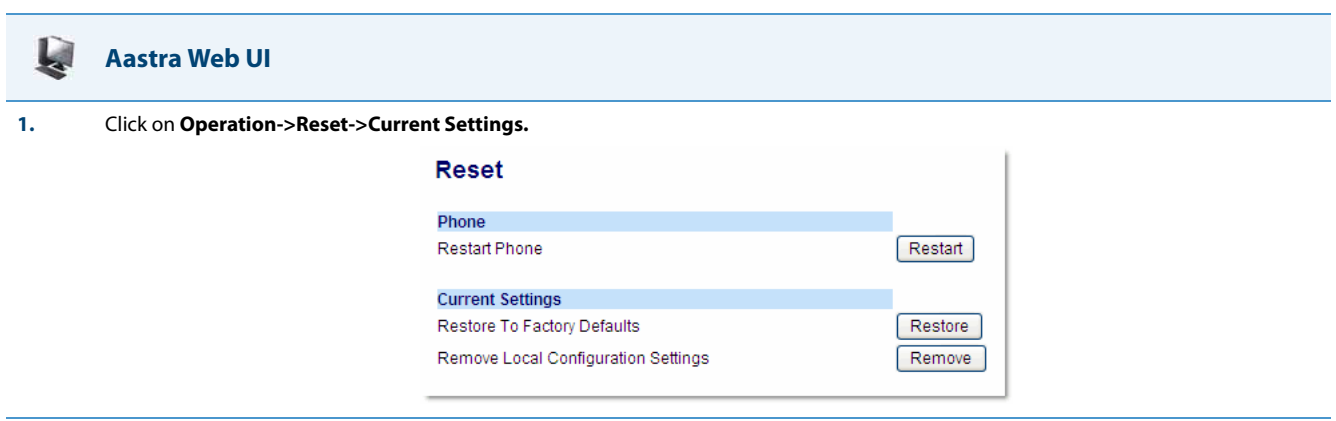

**2.** In the "**Restore to Factory Defaults**" field, click **Restore**.

This restores all factory defaults, and removes any saved configuration and directory list files.

## <span id="page-601-0"></span>*How do I erase the phone's local configuration?*

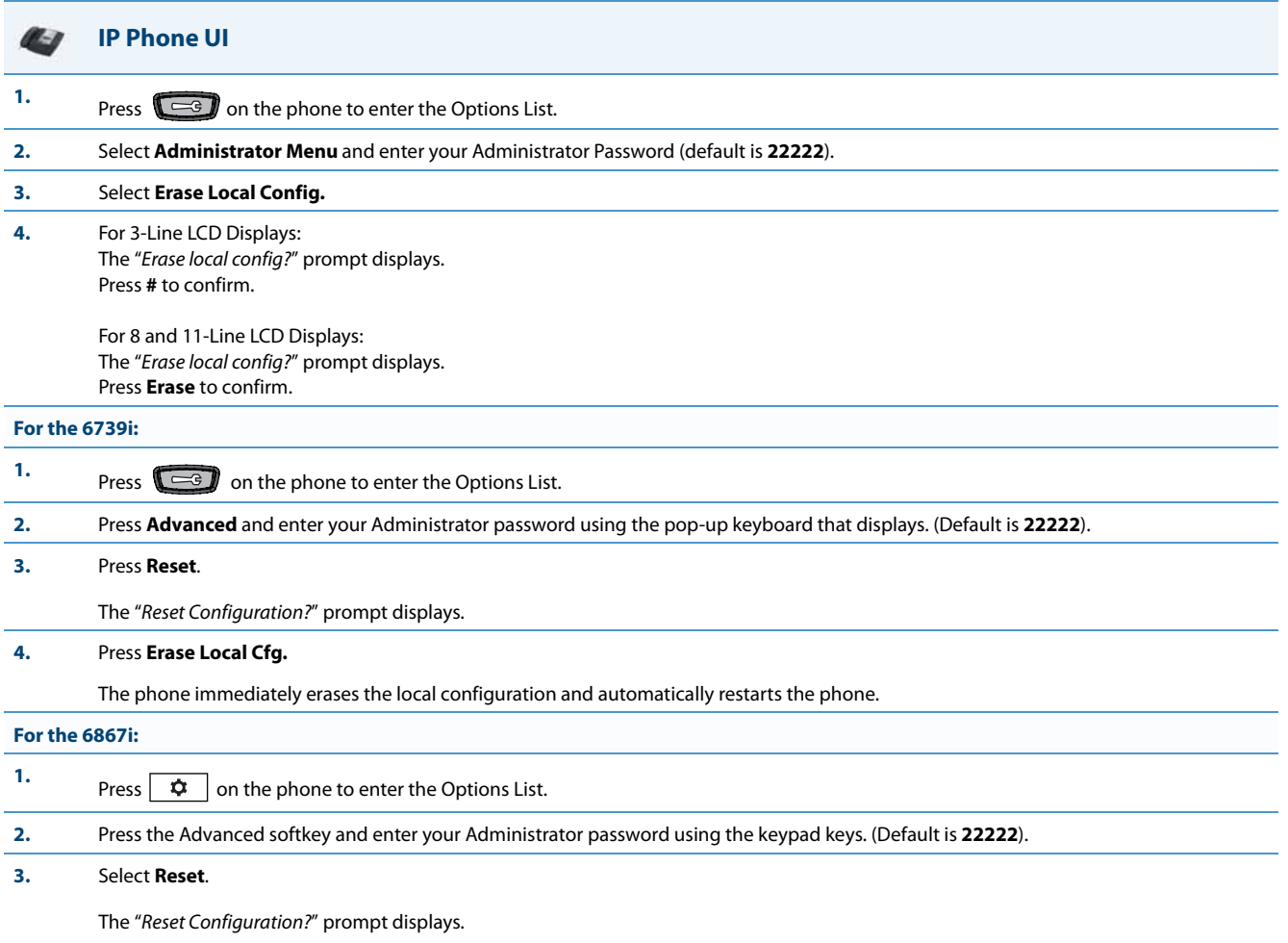

#### **IP Phone UI** $\mathcal{L}_{\mathcal{B}}$

#### **4.** Select **Erase Local Config**.

The "Erase Local Configuration?" prompt displays.

**5.** Select **Yes** or press the **Reset** softkey to erase the local configuration.

The phone immediately erases the local configuration and automatically restarts the phone.

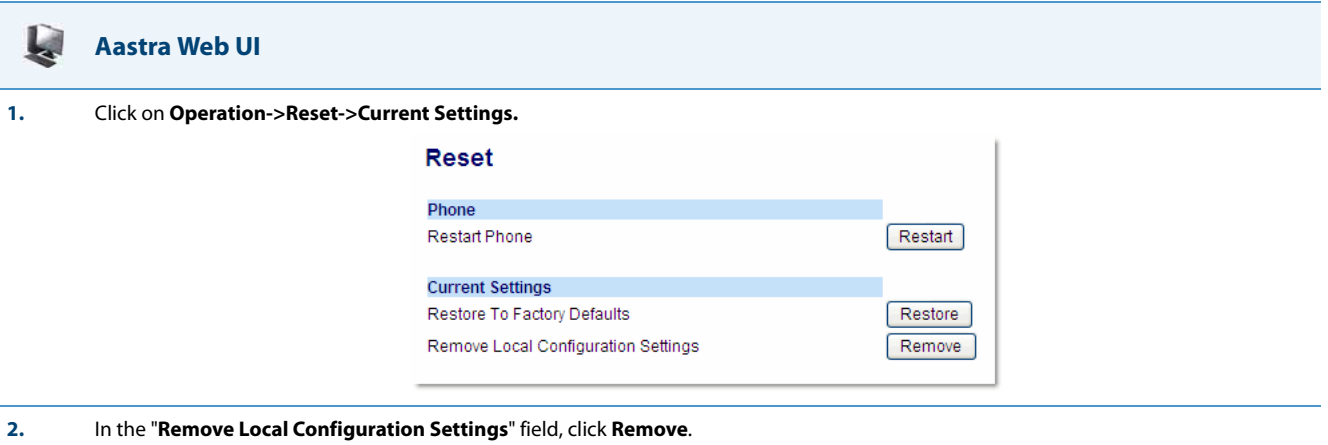

This removes the last customized configuration settings made on the phone.

## <span id="page-602-0"></span>*How to reset a user's password?*

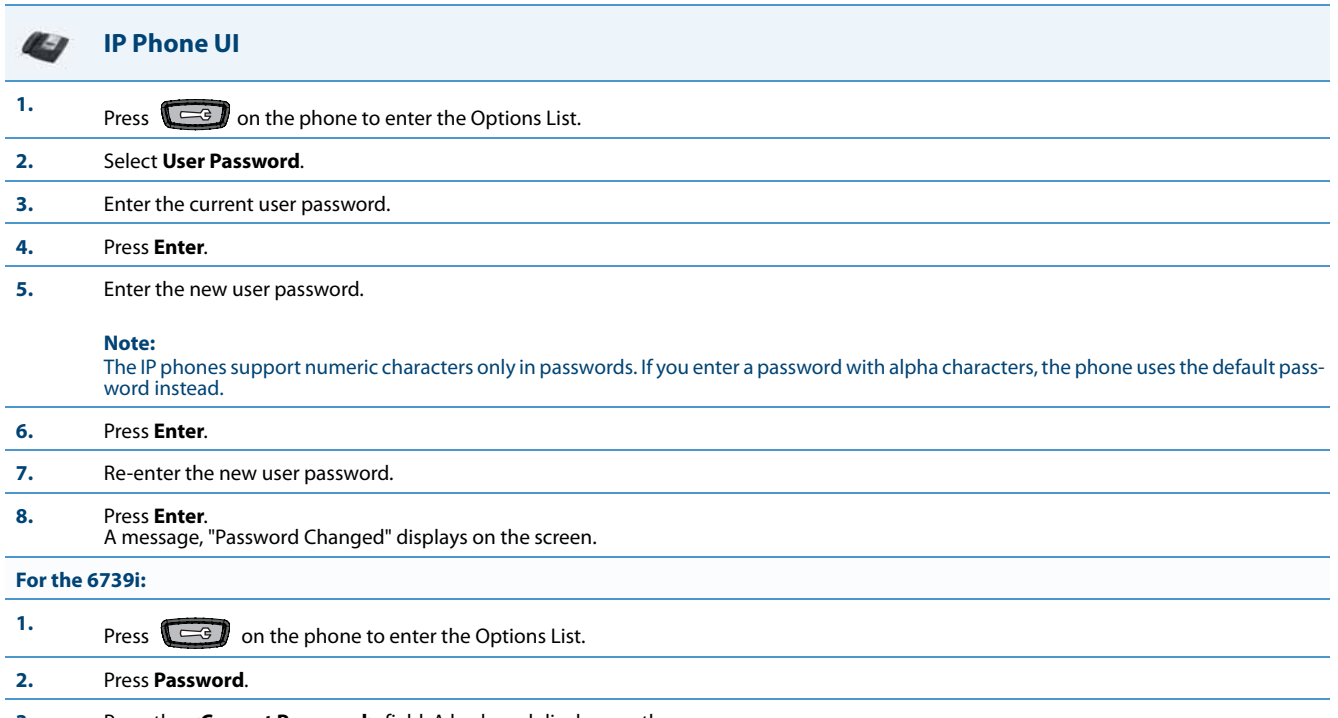

**3.** Press the **<Current Password>** field. A keyboard displays on the screen.

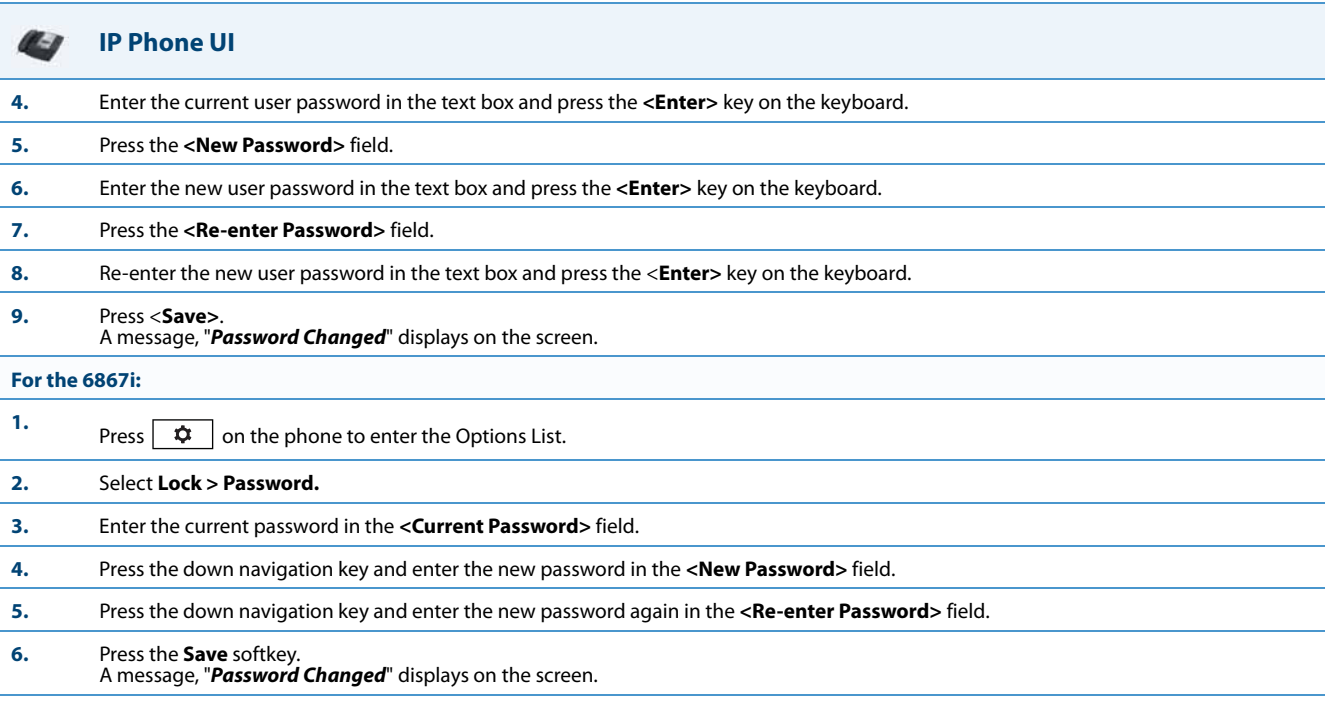

#### Q **Aastra Web UI**

### **1.** Click on **Operation->User Password**.

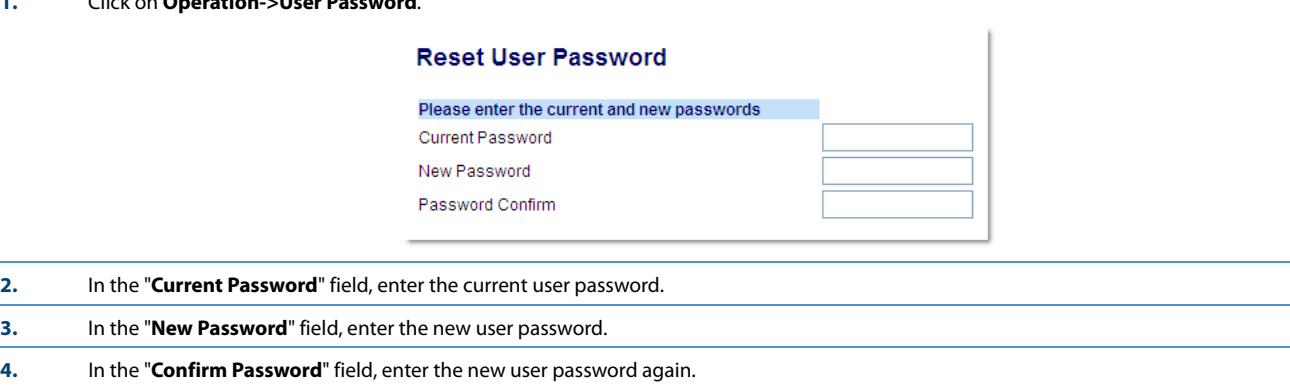

**5.** Click **Save Settings** to save your changes.

# <span id="page-604-0"></span>*How do I lock and unlock the phone?*

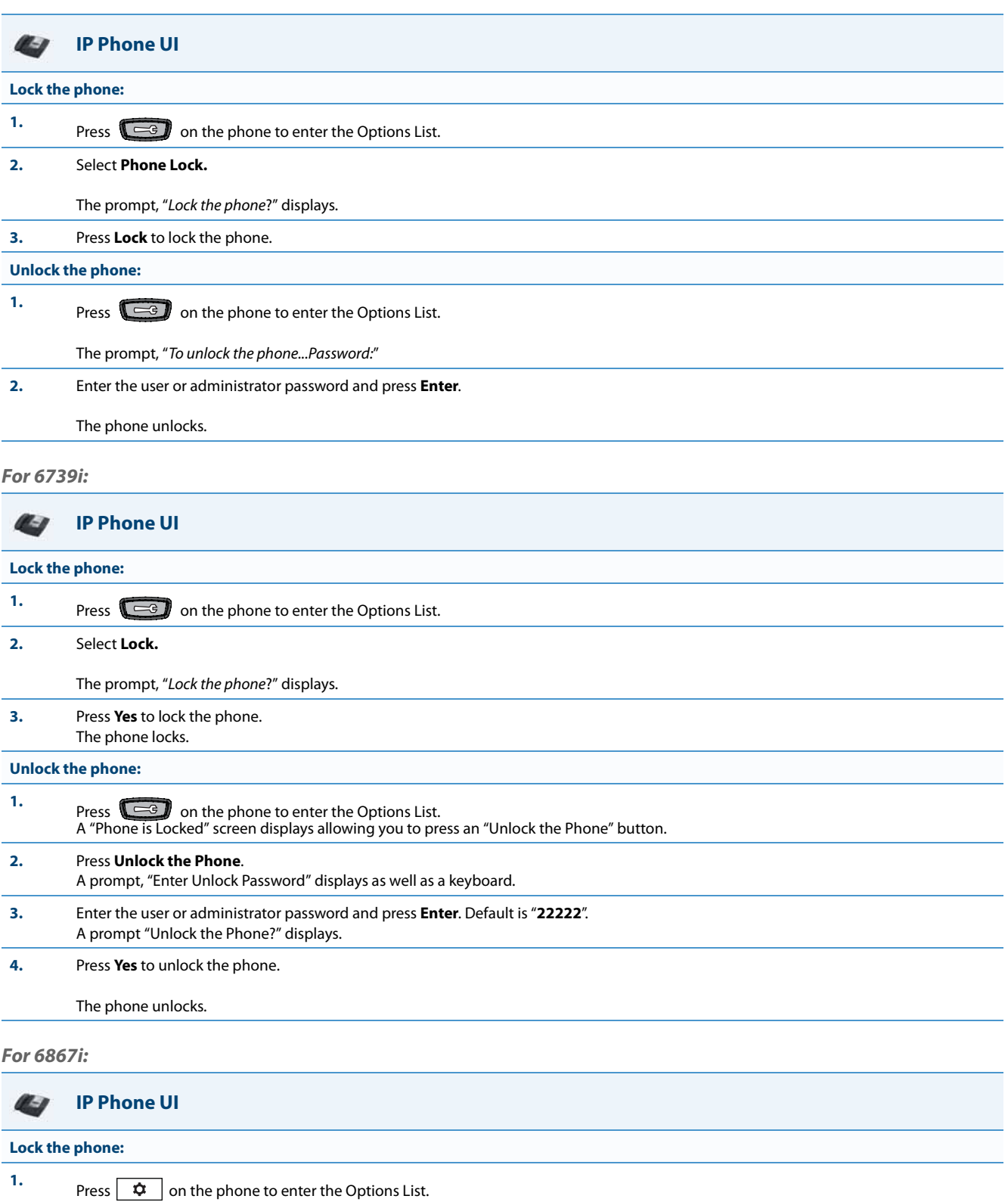

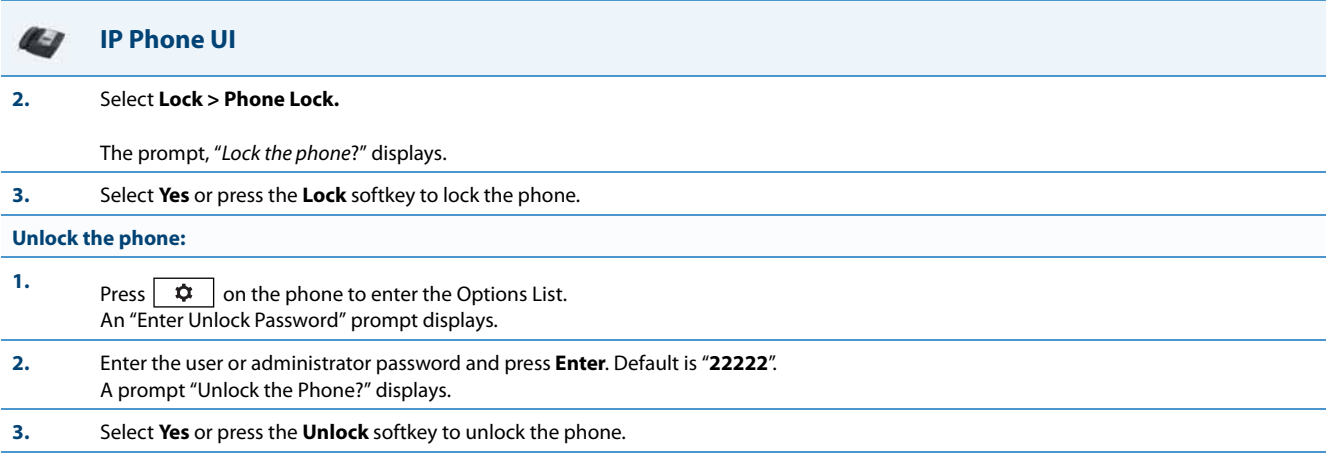

911|999|112|110

[Lock]

Reset

#### Ļ. **Aastra Web UI**

#### **1.** Click on **Operation->Phone Lock**.

#### **Phone Lock**

Lock or unlock the phone Emergency Dial Plan Lock the phone? Reset User Password

#### **Lock the phone:**

#### **2.** In the "**Lock the Phone?**" field, click **Lock**.

The phone locks dynamically and displays the following message: "Phone is locked".

### **Unlock the phone:**

#### **3.** Click on **Operation->Phone Lock**.

#### **4.** In the "**Unlock the Phone?**" field, click **Unlock**.

The phone unlocks dynamically and displays the following message: "Phone is unlocked".

# <span id="page-606-0"></span>**Appendix A Configuration Parameters**

# **About this Appendix**

This appendix describes the parameters you can set in the configuration files for the IP phones. The configuration files include aastra.cfg, <model>.cfg, and <mac.cfg>.

### *Topics*

This appendix covers the following topics:

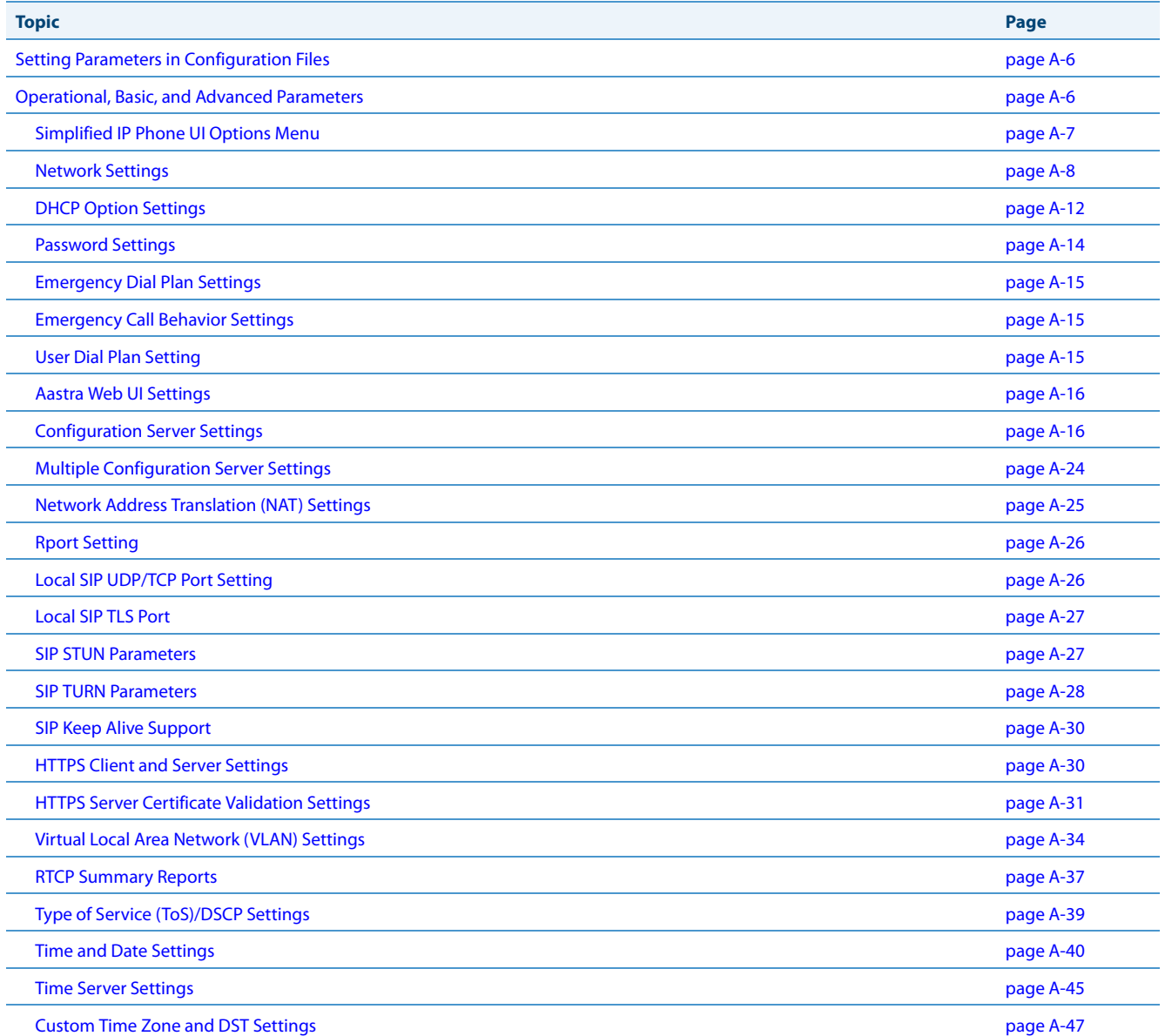

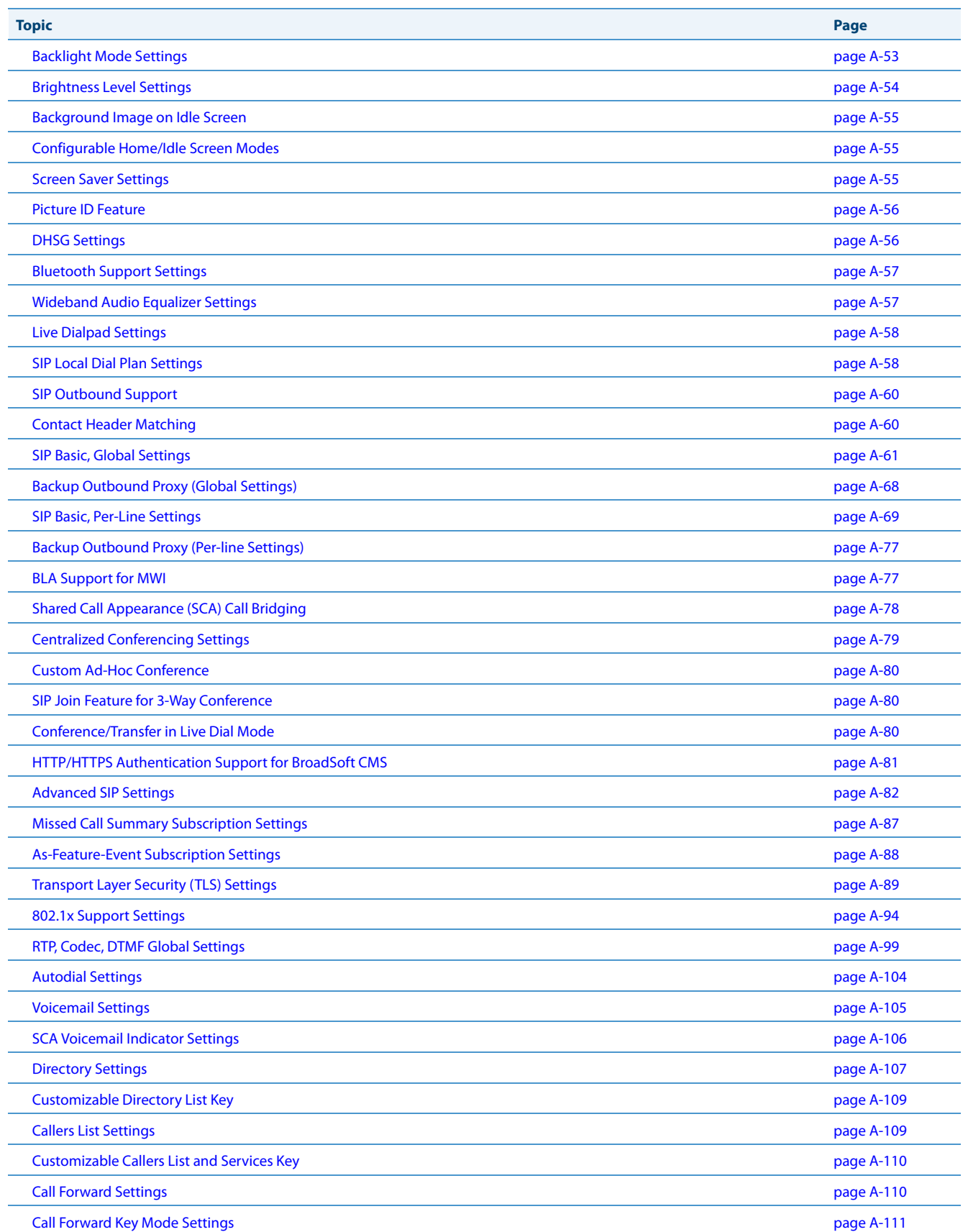

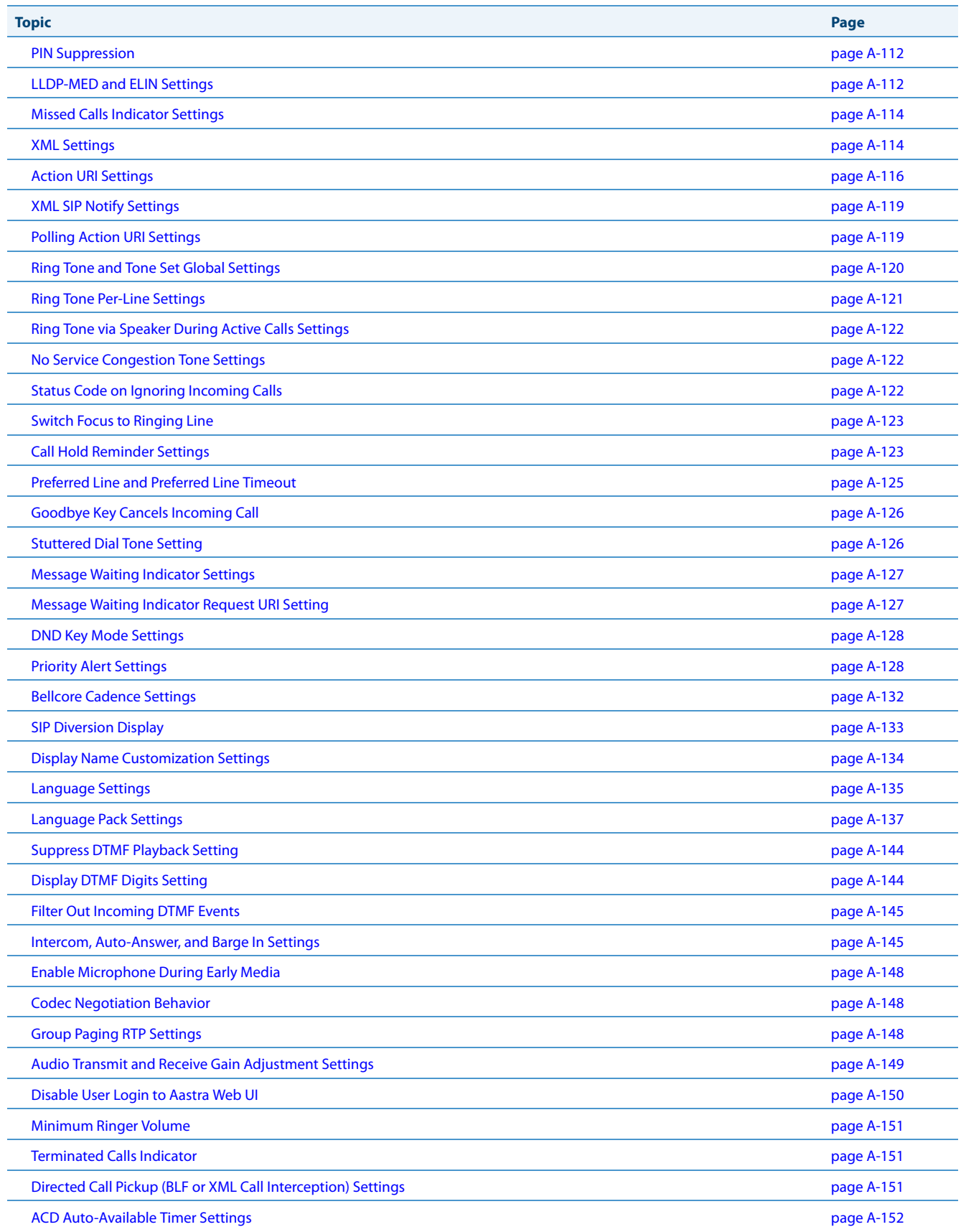

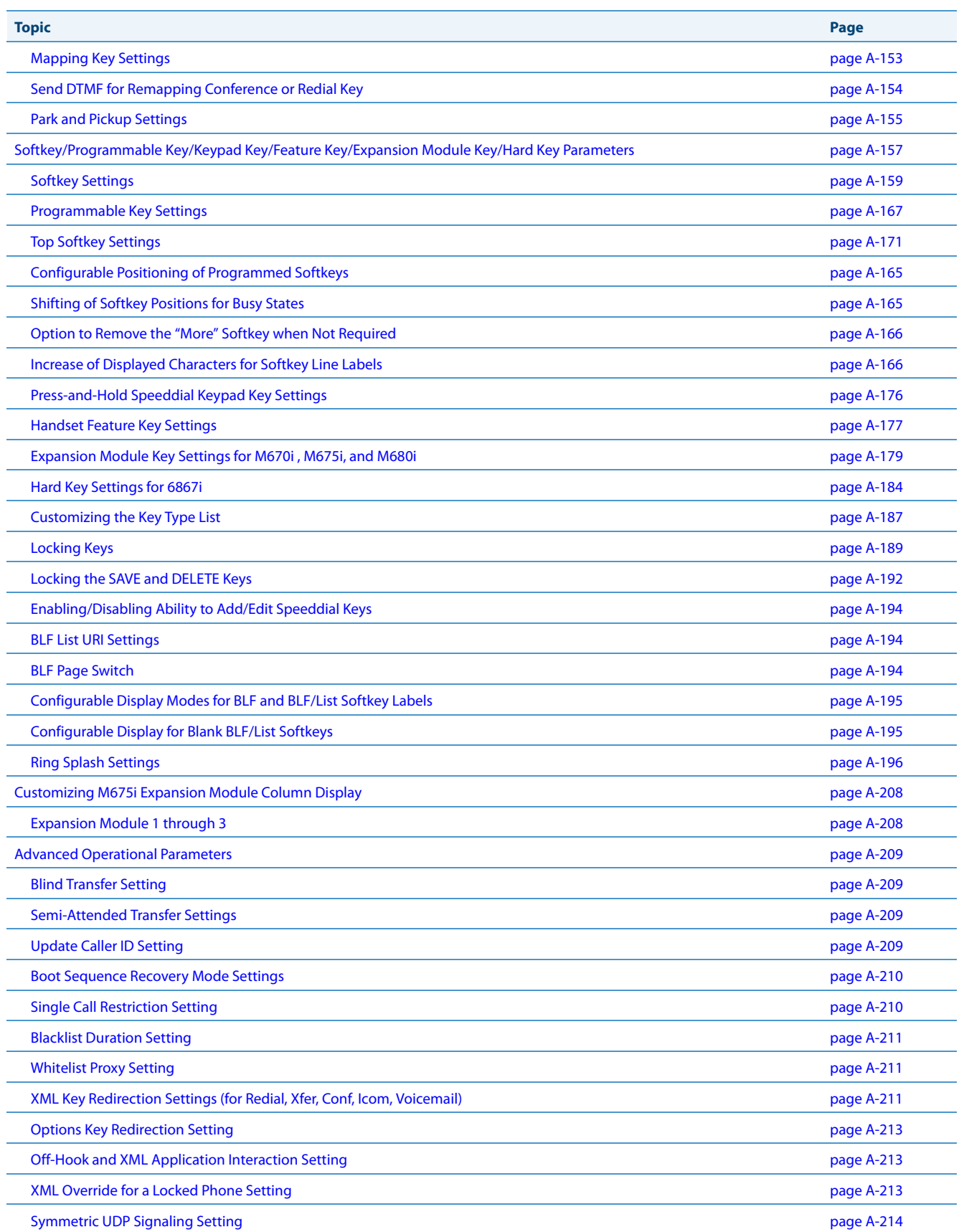

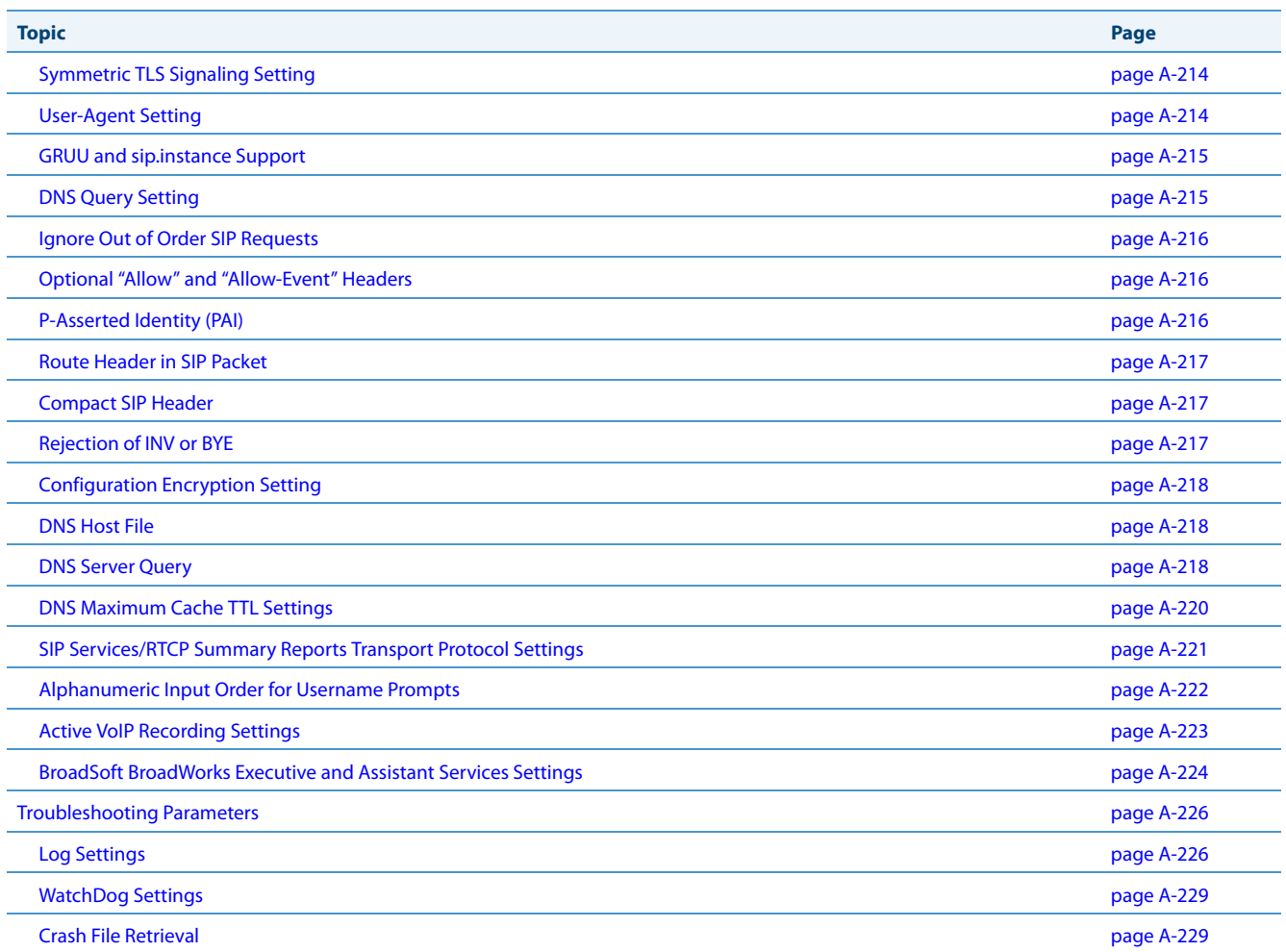

# <span id="page-611-0"></span>**Setting Parameters in Configuration Files**

You can set specific configuration parameters in the configuration files for configuring you IP phone. The *aastra.cfg*, <model>.cfg, and <mac>.cfg files are stored on the server. The *aastra.cfg* file stores global IP phone configuration settings. The <model>.cfg file contains model specific information. The <mac>.cfg file stores configuration settings specific to the IP phone with that MAC address. When you restart the IP phone, these files are downloaded to the phone.

If you make changes to the phone configuration, the changes are stored in a local configuration on the phone (not on the server).

Configuration changes made to the <model>.cfg file override the configuration settings in the *aastra.cfg* file. Configuration changes made to the <*mac>.cfg* file override the configuration settings in the <*model>.cfg* and *aastra.cfg* files.

### **Note:**

Configuration parameters that you enter in the configuration files are NOT case sensitive.

### *Reference*

For information about configuration file precedence, see Chapter 1, the section, ["Configuration File Precedence"](#page-70-0) on [page 1-51.](#page-70-0)

This section includes the following types of configurable parameters:

- **•** [Operational, Basic, and Advanced Parameters](#page-611-1) on [page A-6](#page-611-1)
- **•** [Mapping Key Settings](#page-758-0) on [page A-153](#page-758-0)
- **•** [Softkey/Programmable Key/Keypad Key/Feature Key/Expansion Module Key/Hard Key Parameters](#page-762-0) on [page A-157](#page-762-0)
- **•** [Advanced Operational Parameters](#page-814-0) on [page A-209](#page-814-0)
- **•** [Troubleshooting Parameters](#page-831-2) on [page A-226](#page-831-2)

# <span id="page-611-1"></span>**Operational, Basic, and Advanced Parameters**

The following sections provide the configuration parameters you can configure on the IP phone. Each parameter table includes the name of the parameter, a description, the format, default value, range, and example. The table also provides in which configuration file the parameter can be defined (aastra.cfg, <model>.cfg, <mac>.cfg).
# *Simplified IP Phone UI Options Menu*

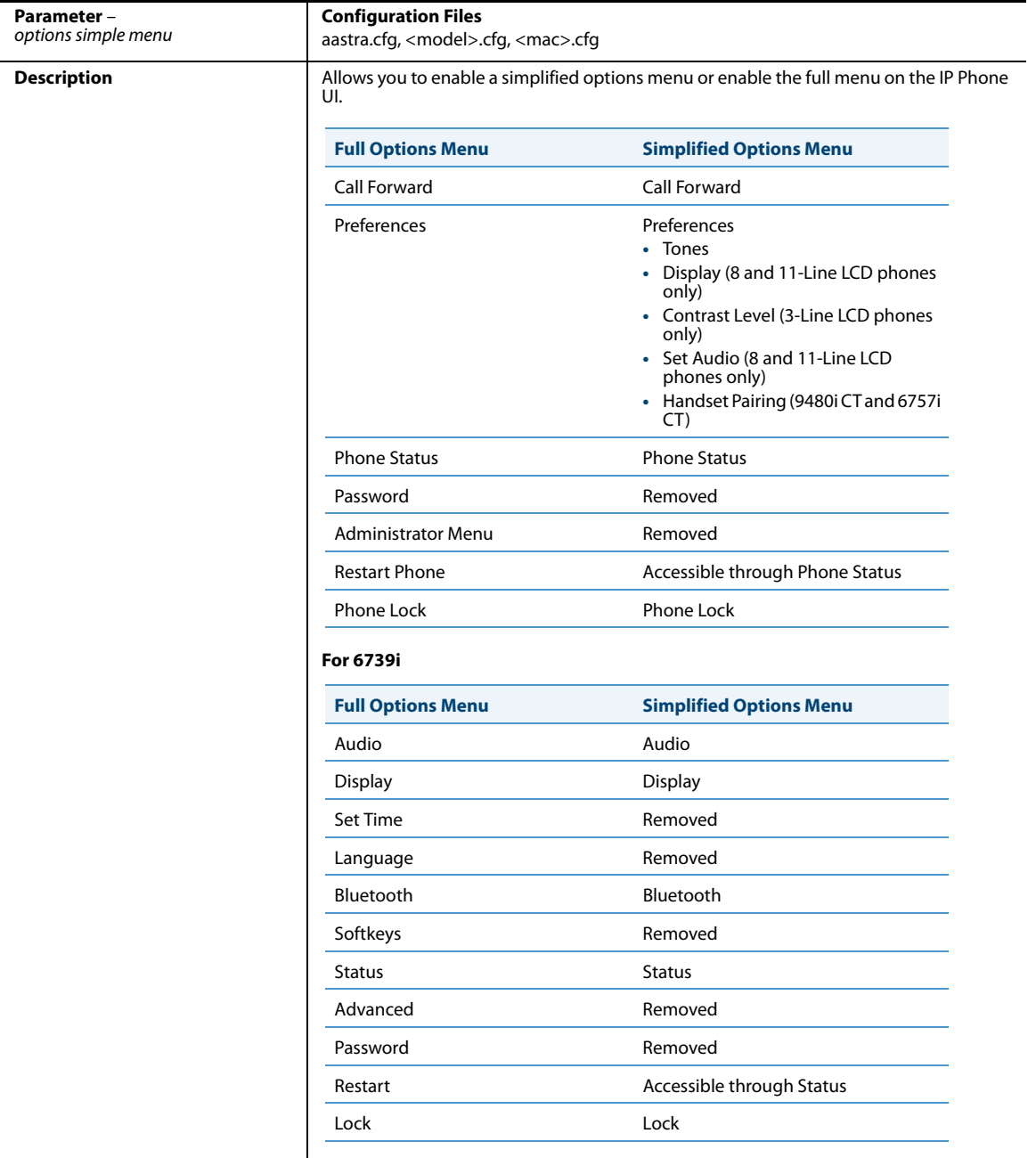

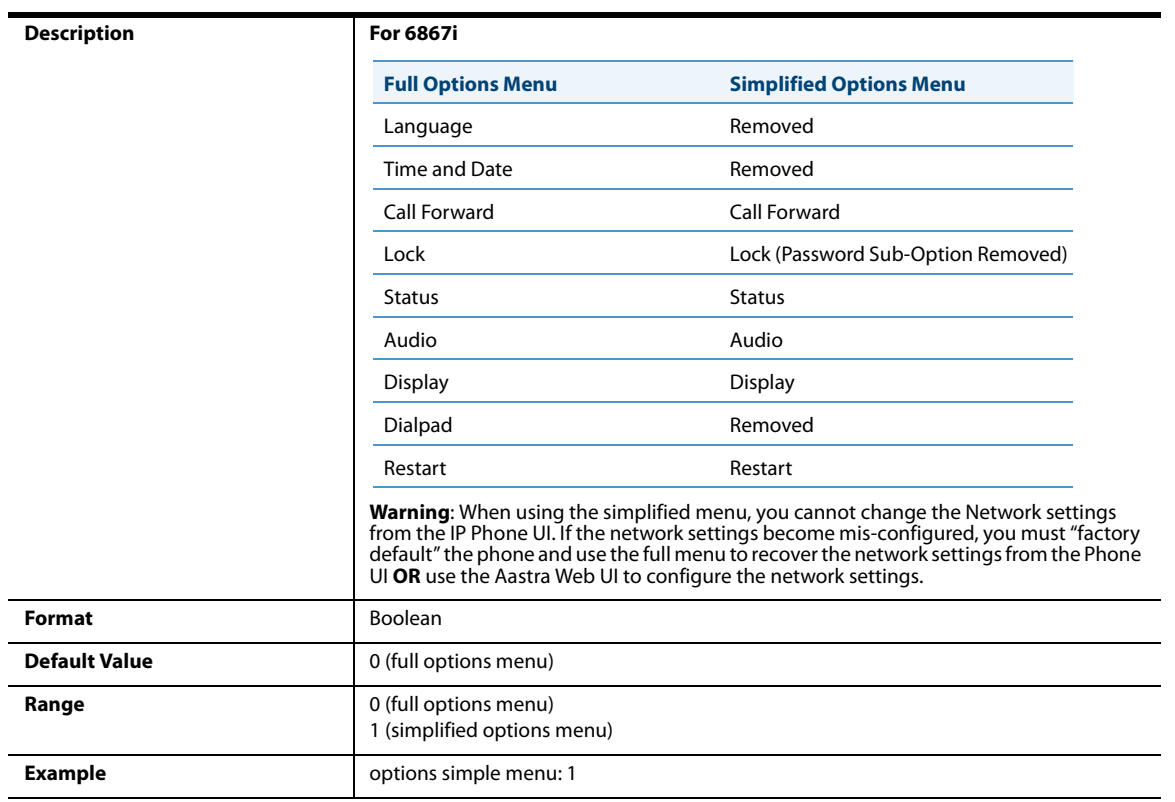

# *Network Settings*

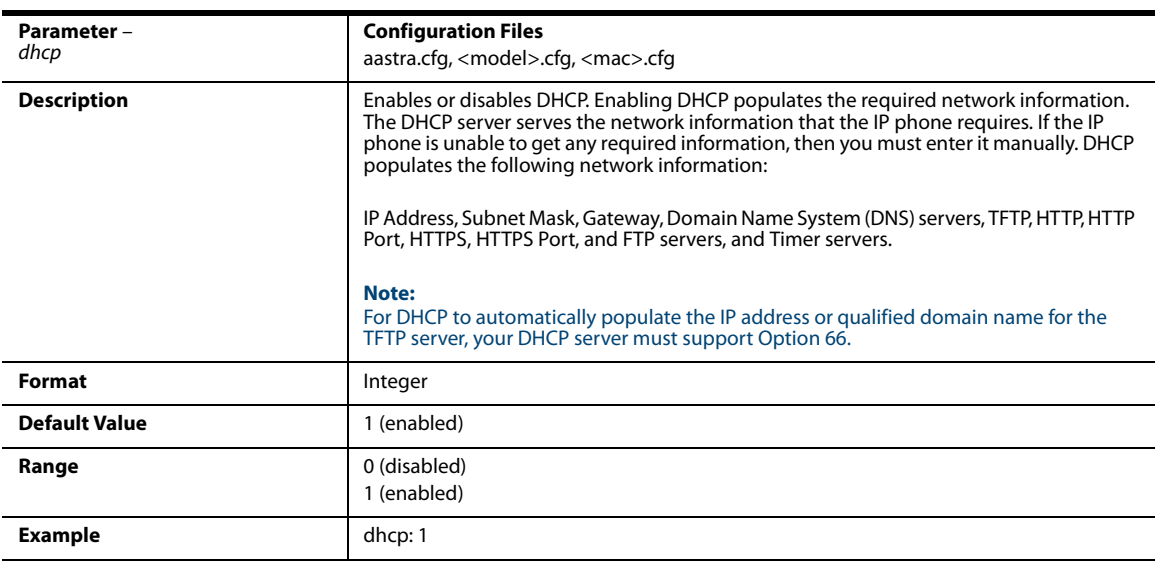

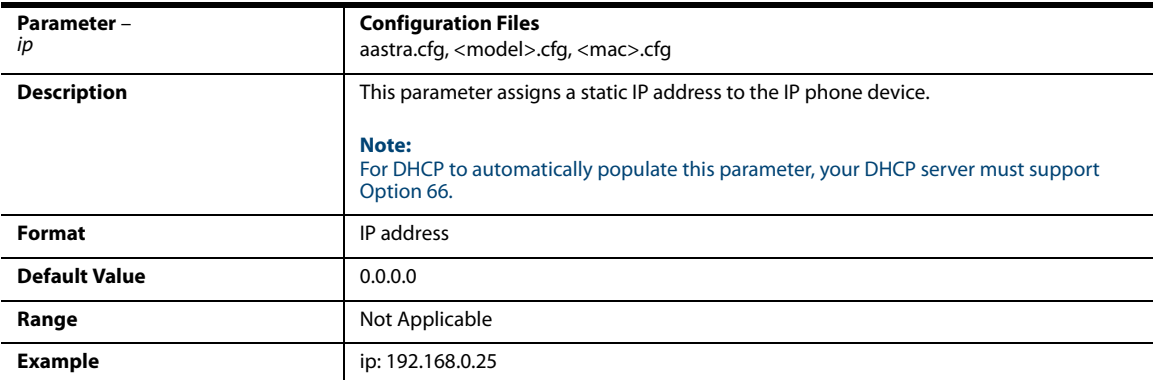

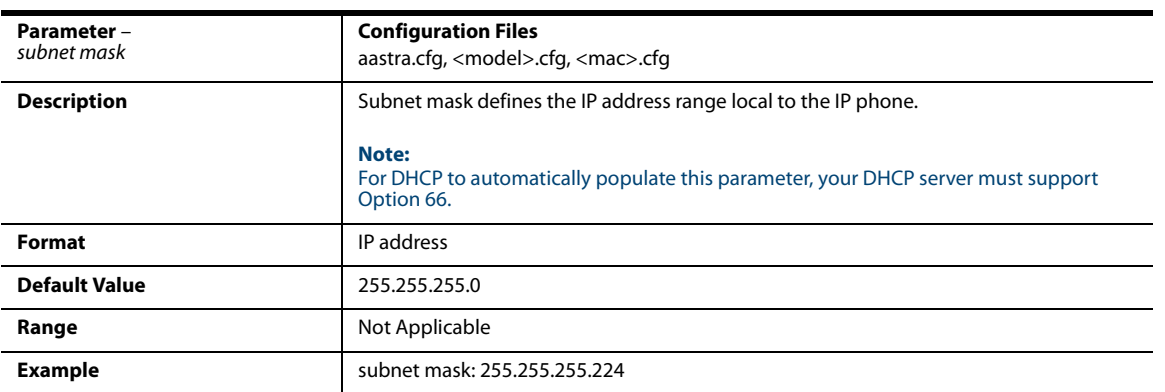

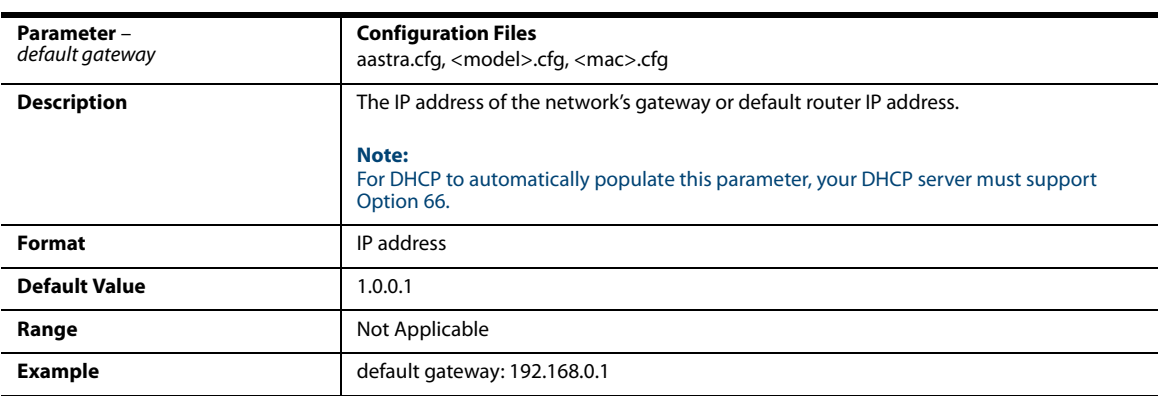

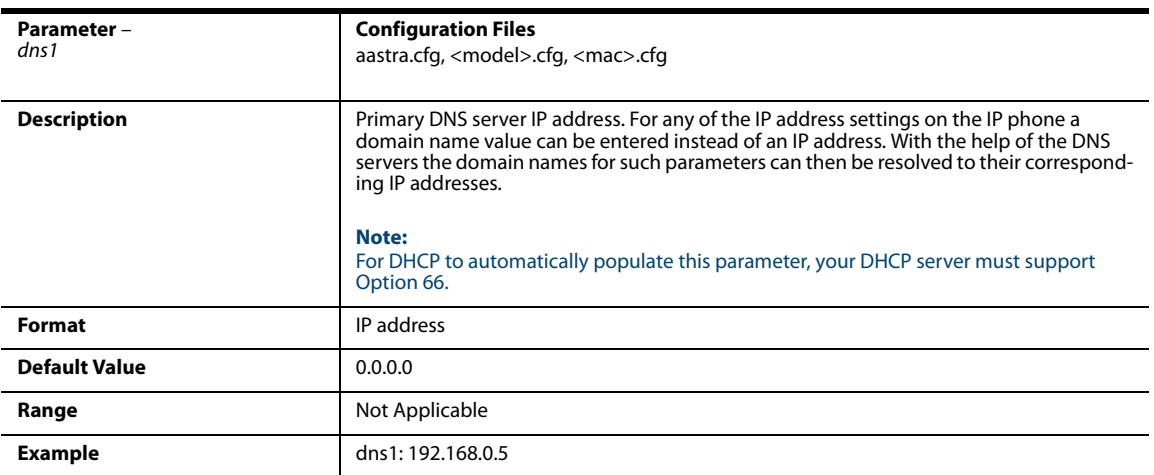

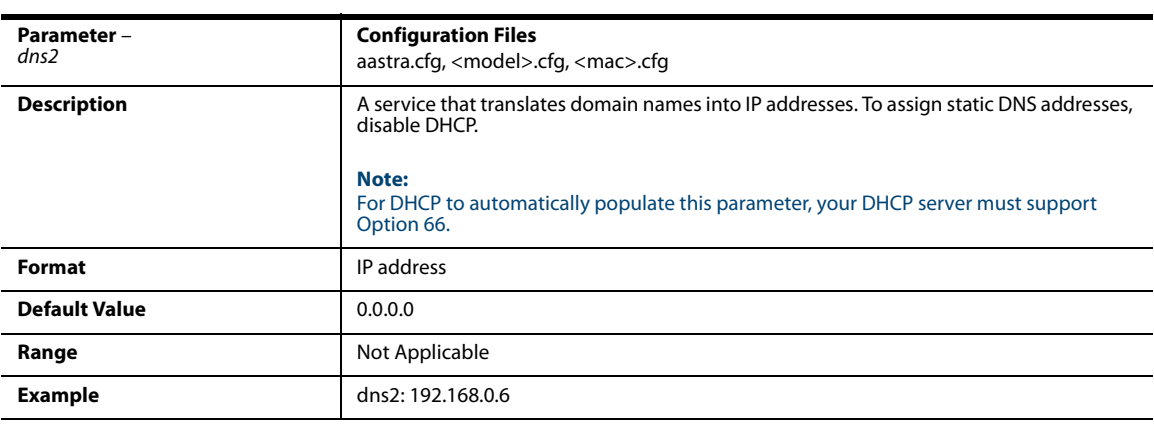

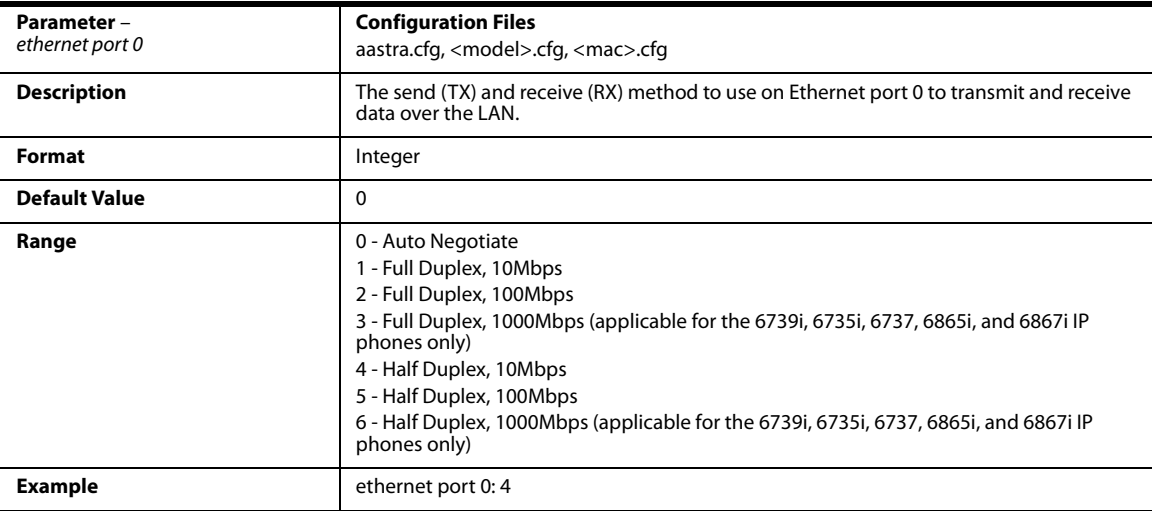

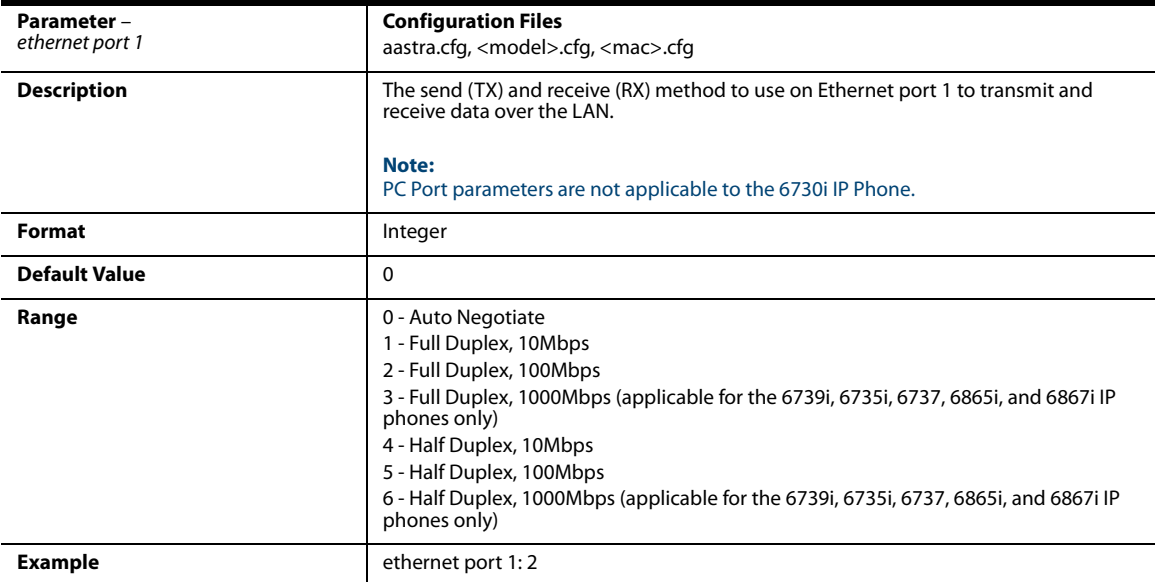

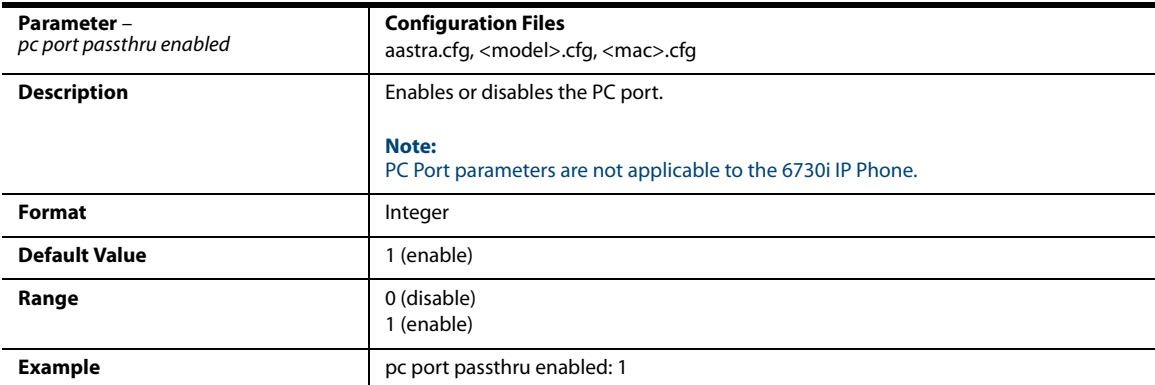

## *DHCP Option Settings*

#### *Option 12*

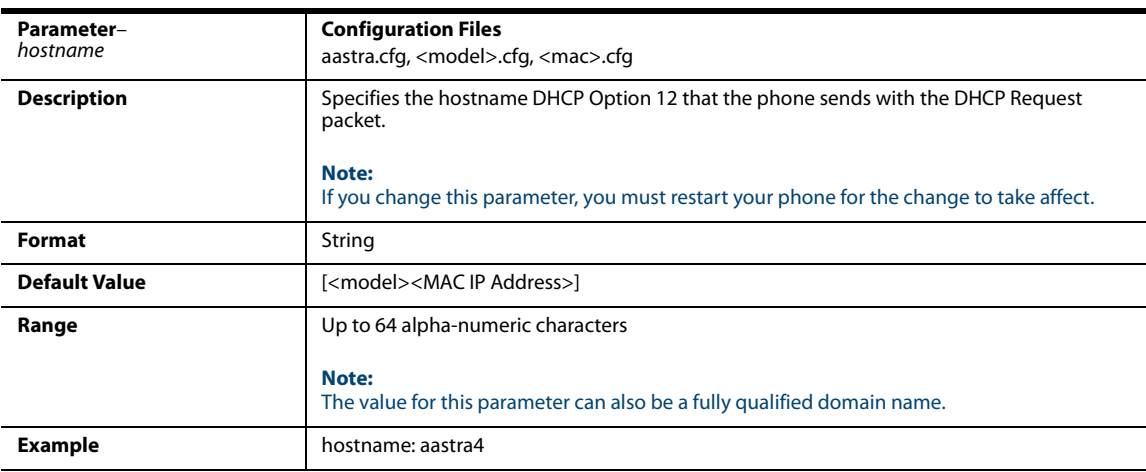

### *Option 60*

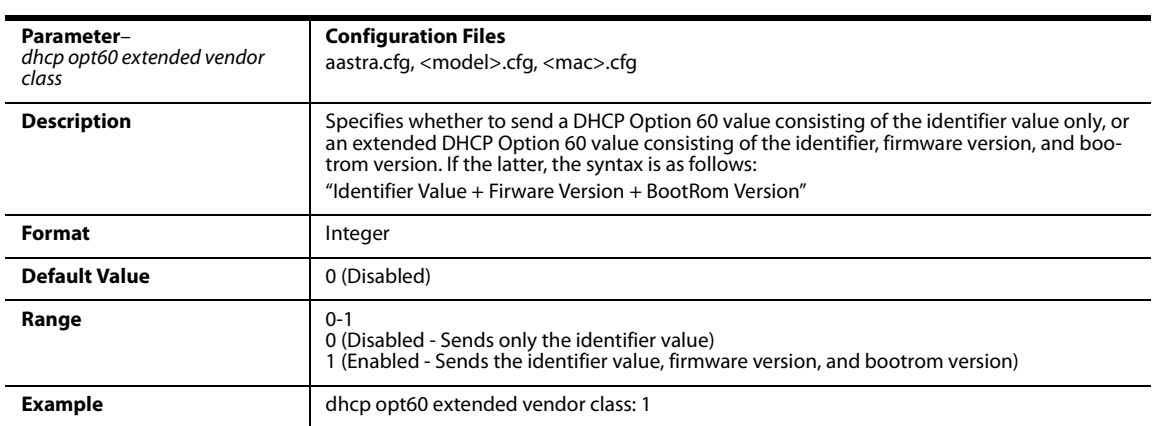

#### *Option 77*

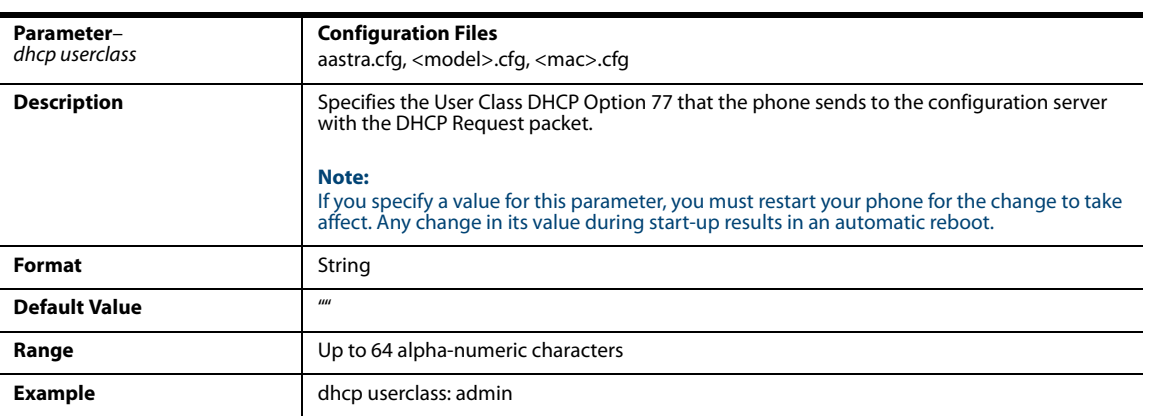

#### *Option 120*

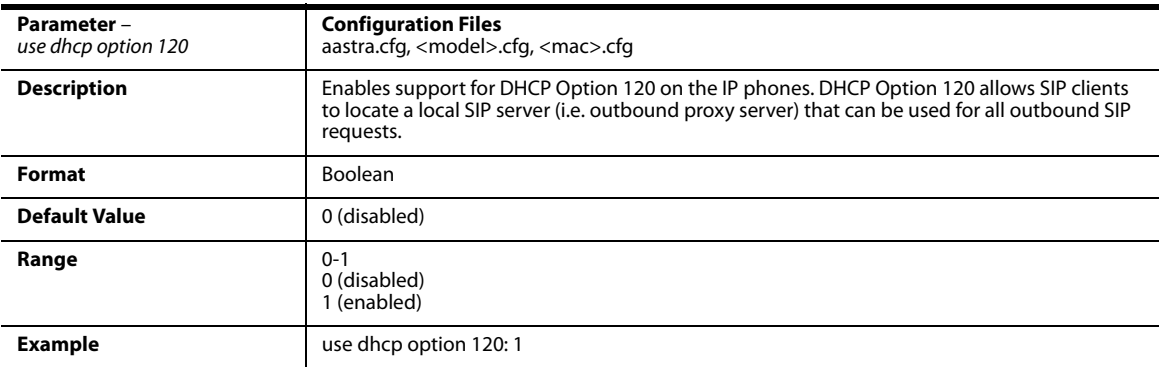

#### *Options 159 and 160 - DHCP Option Override*

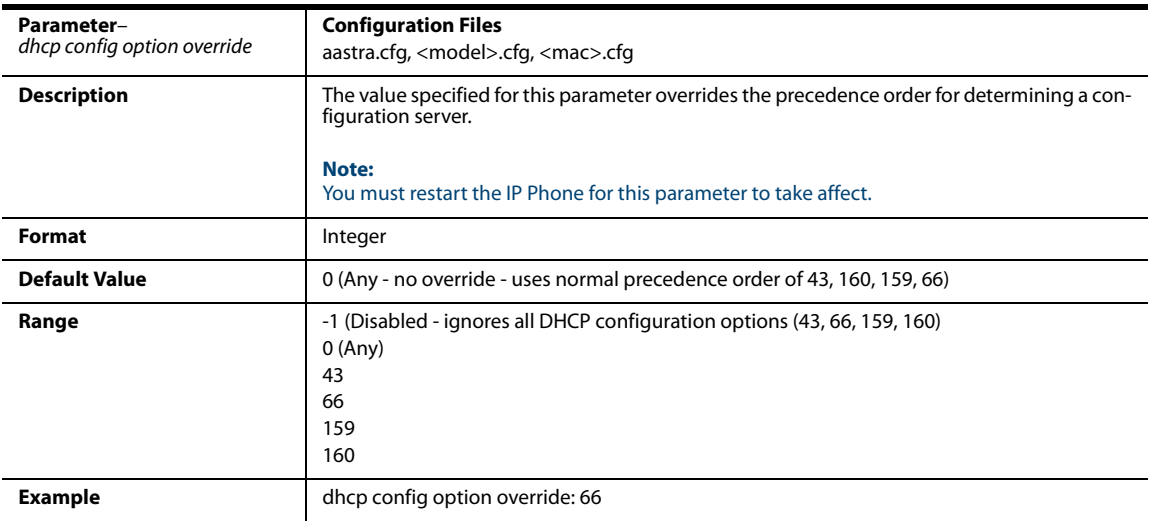

### *Options 132 - Transfer VLAN ID Assignment Using DHCP*

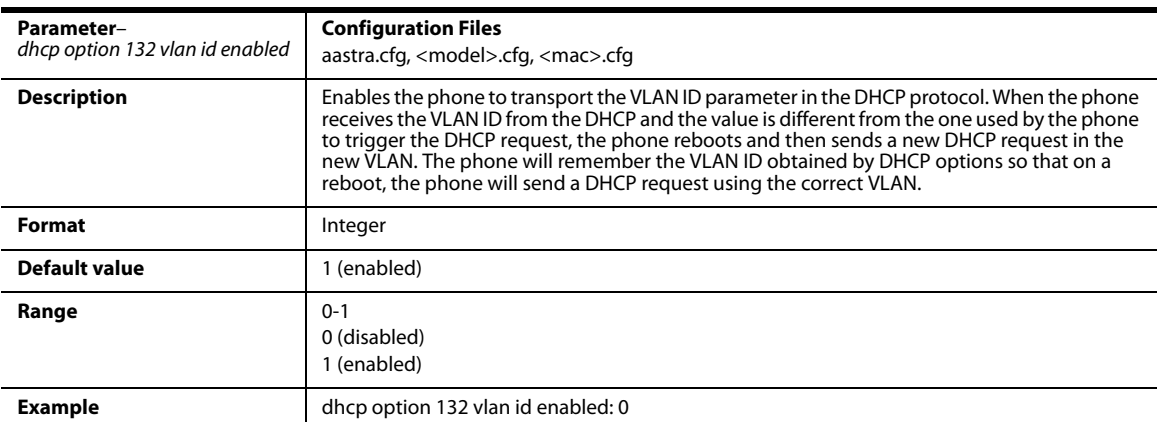

## *Password Settings*

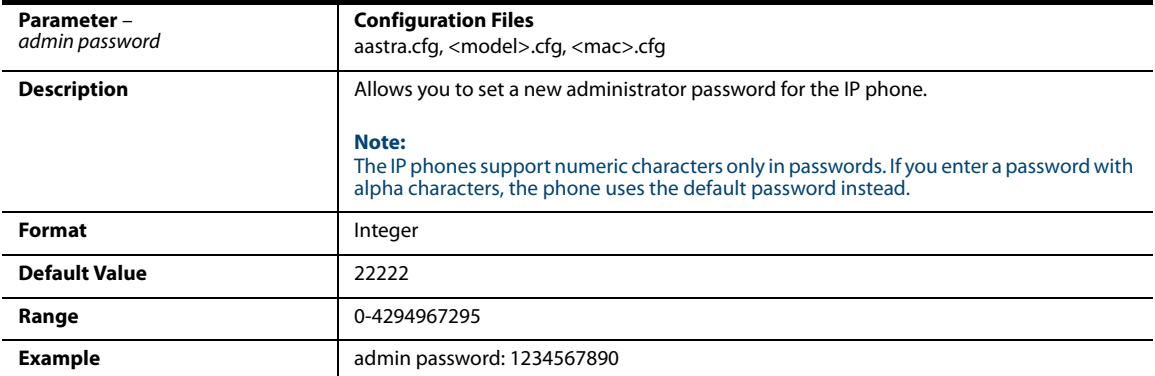

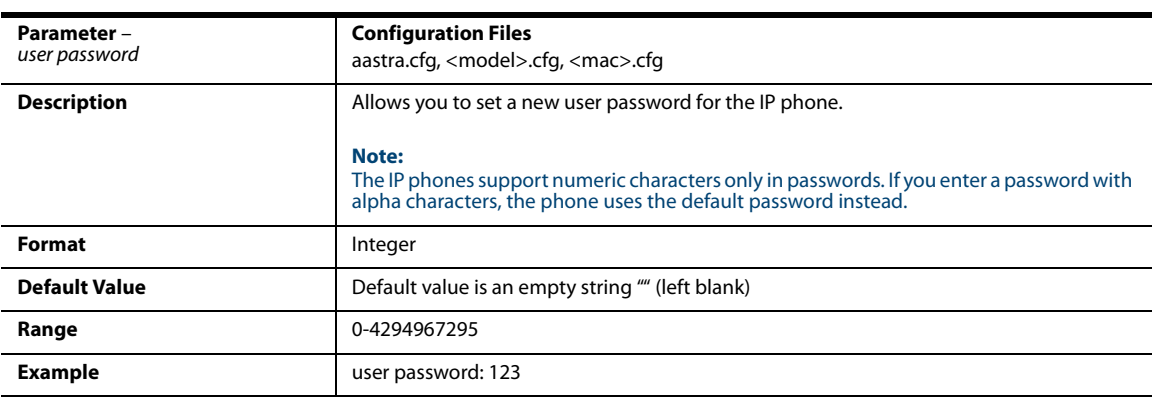

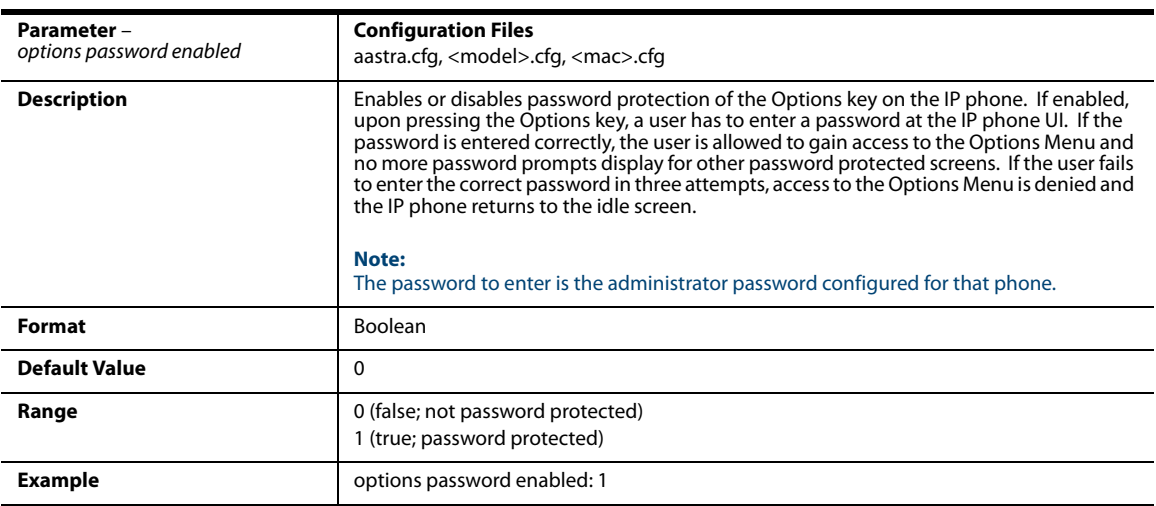

## *Emergency Dial Plan Settings*

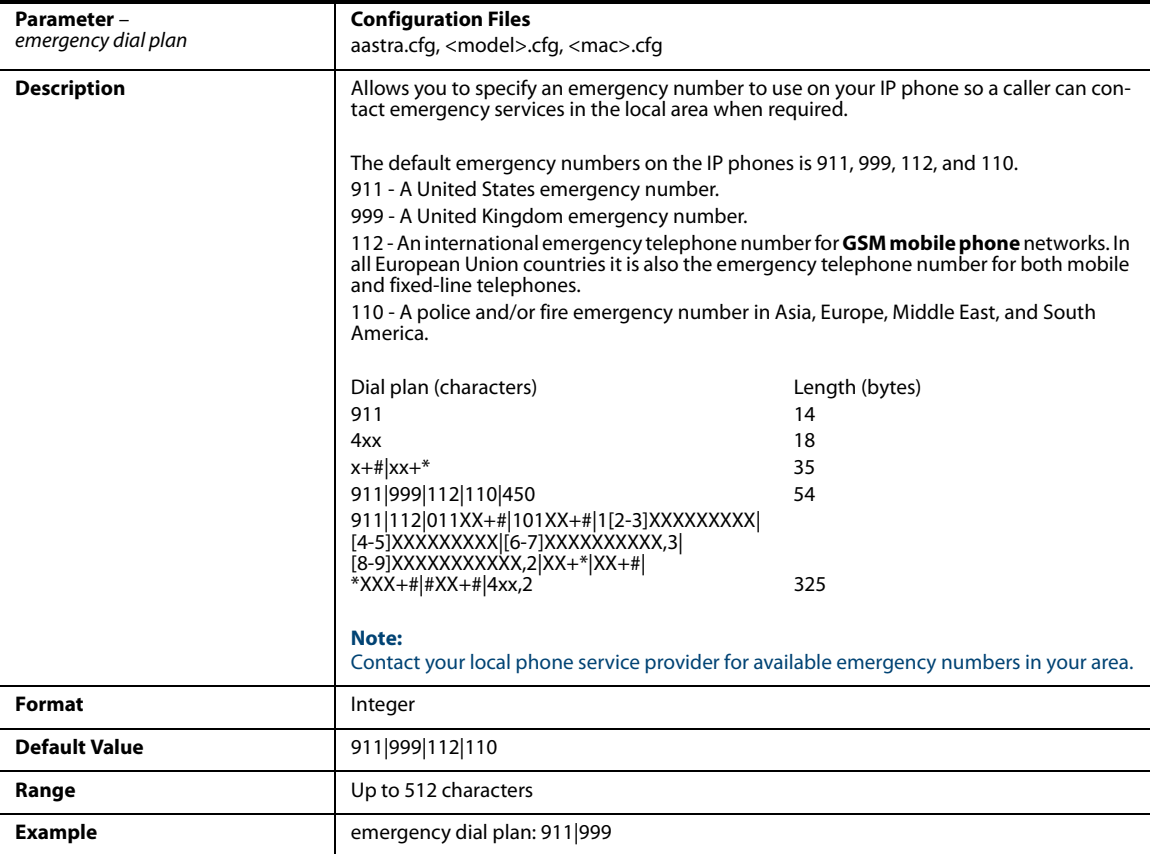

### *Emergency Call Behavior Settings*

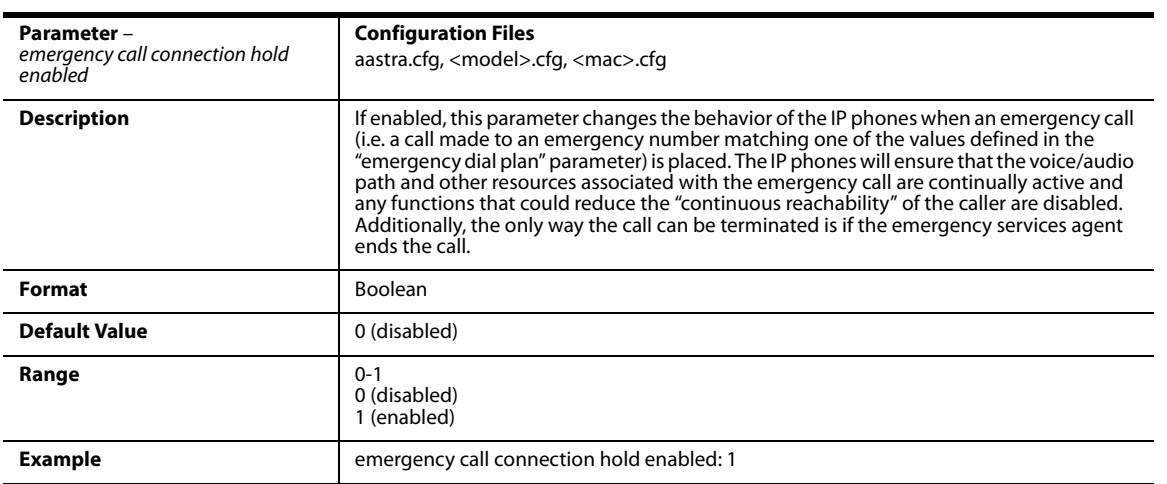

### *User Dial Plan Setting*

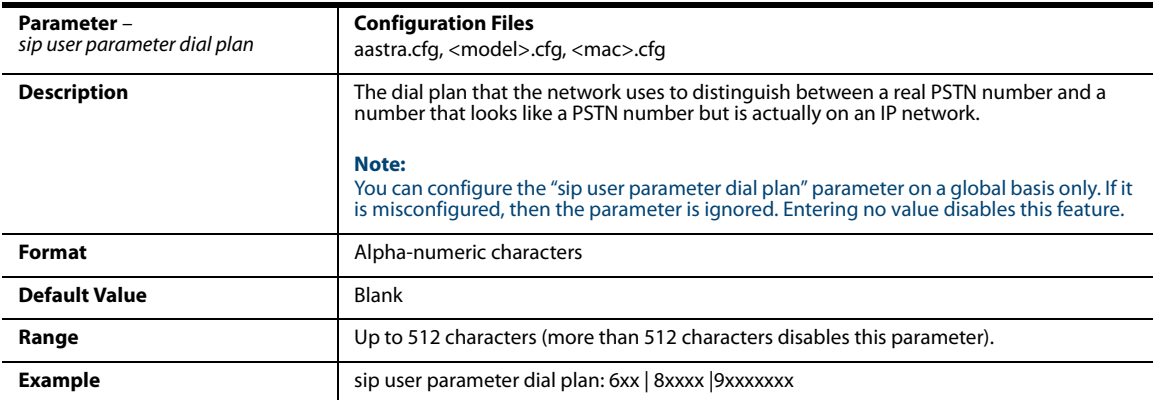

### *Aastra Web UI Settings*

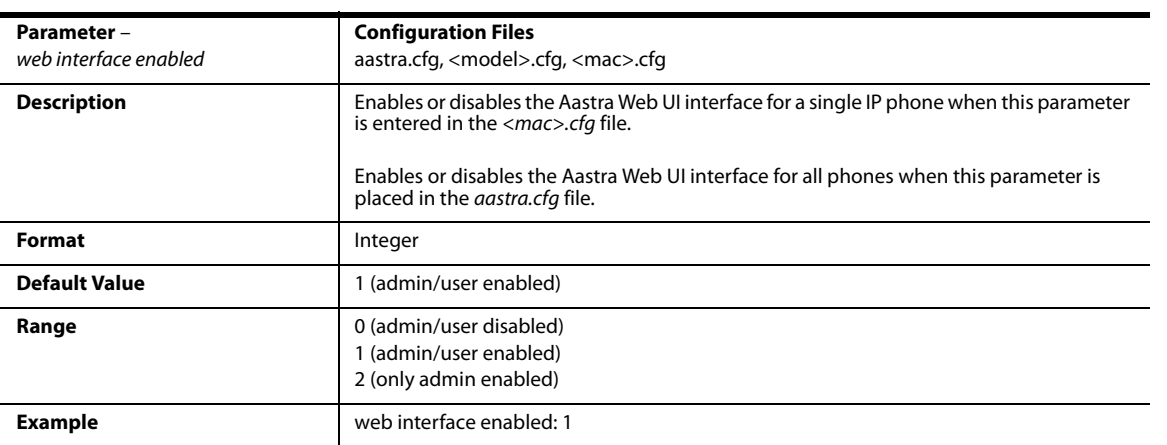

# *Configuration Server Settings*

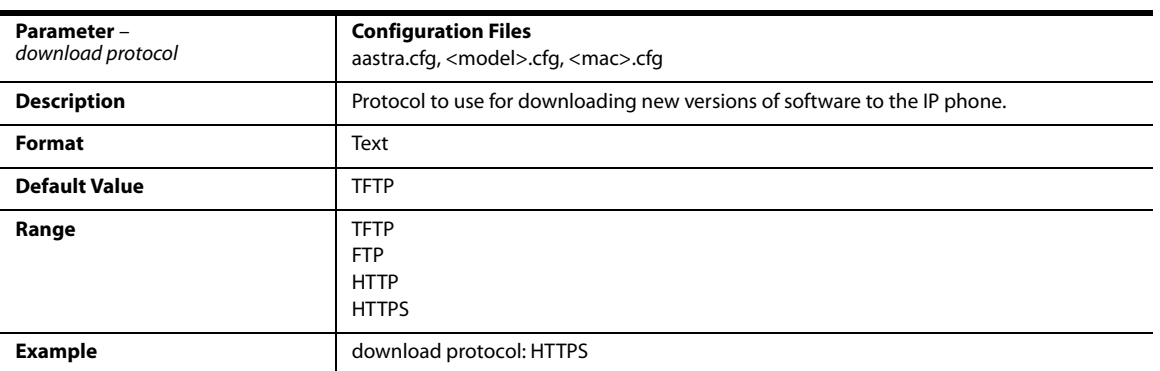

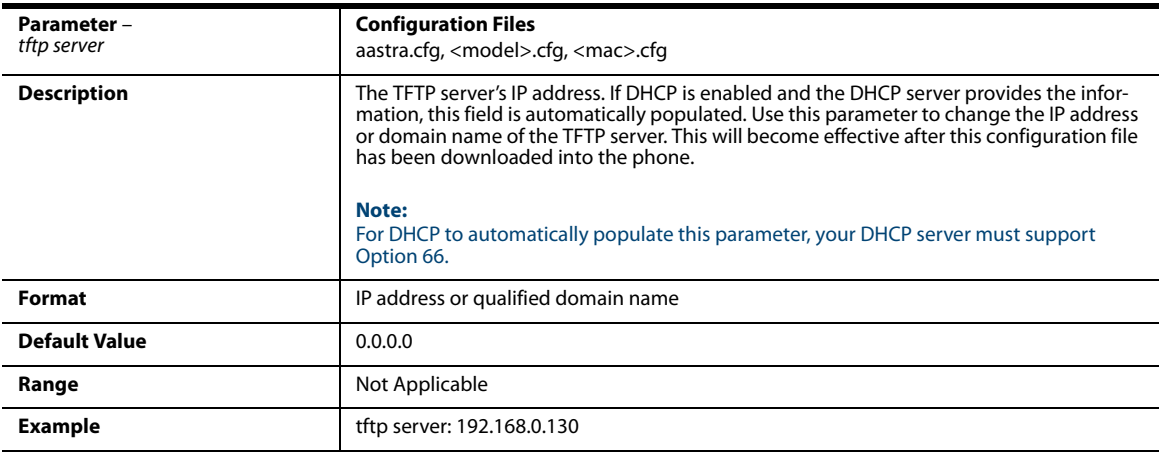

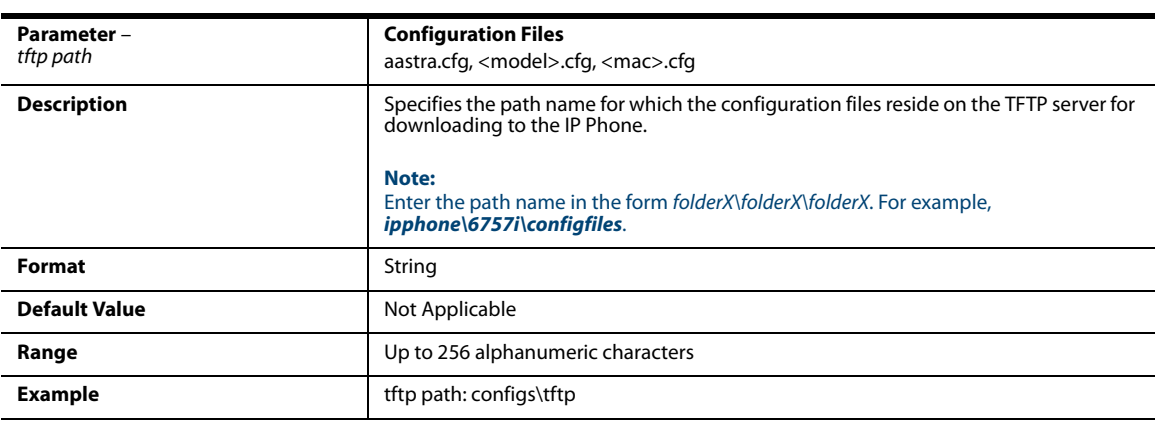

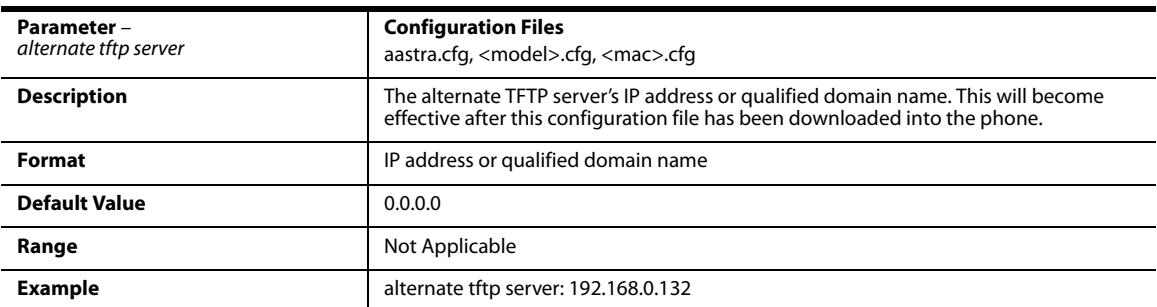

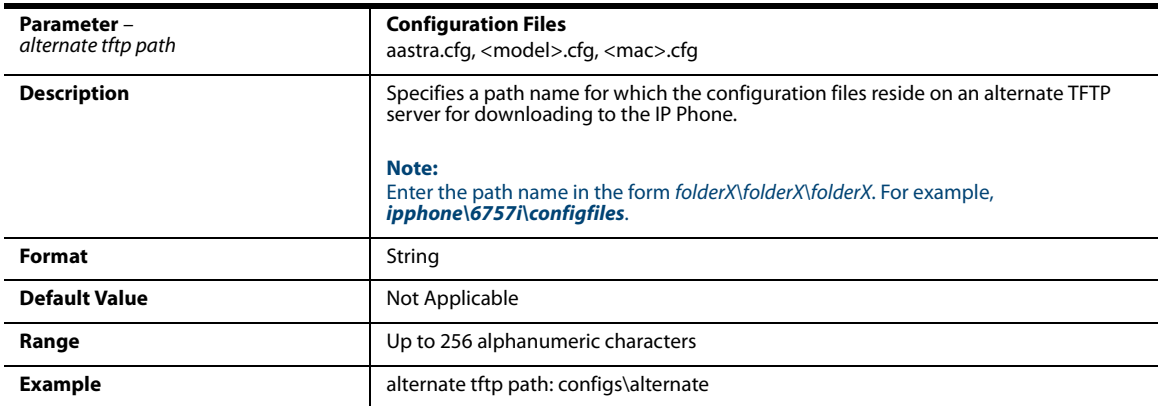

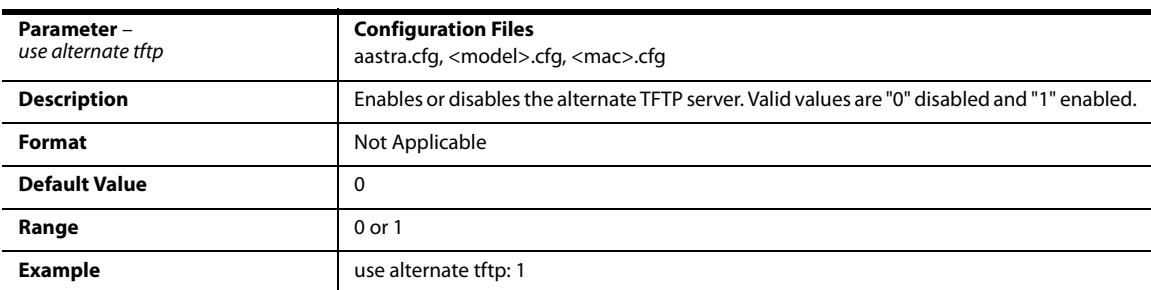

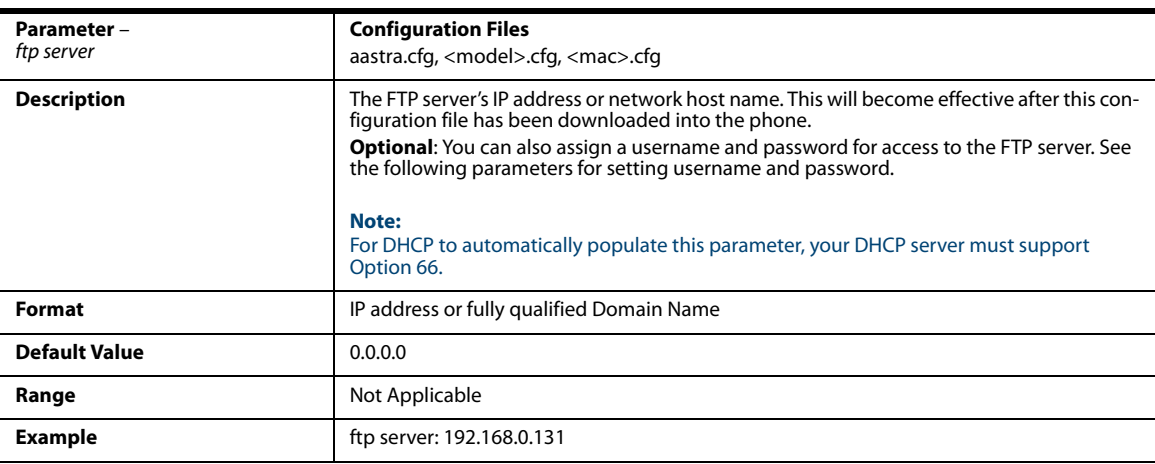

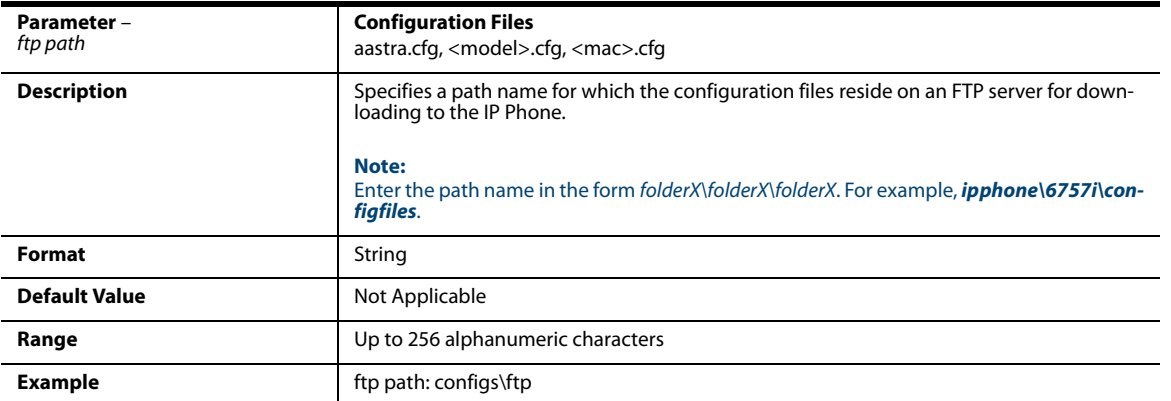

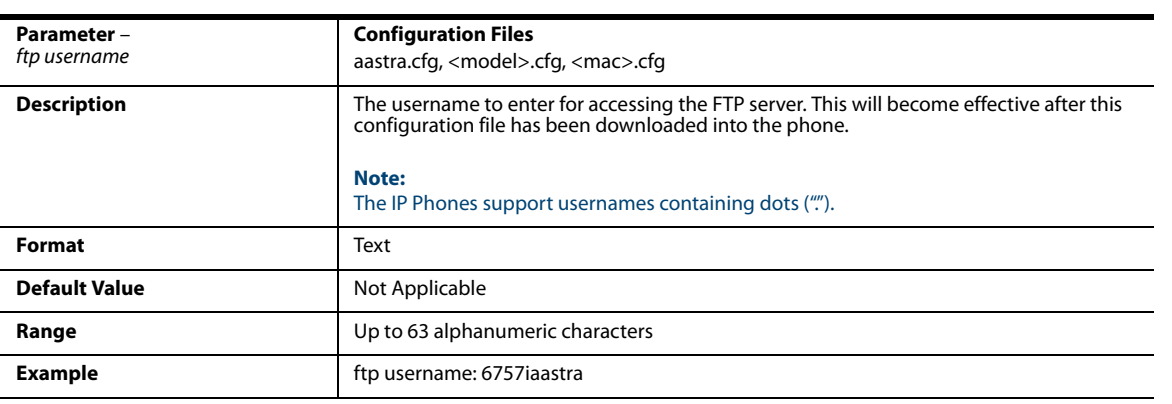

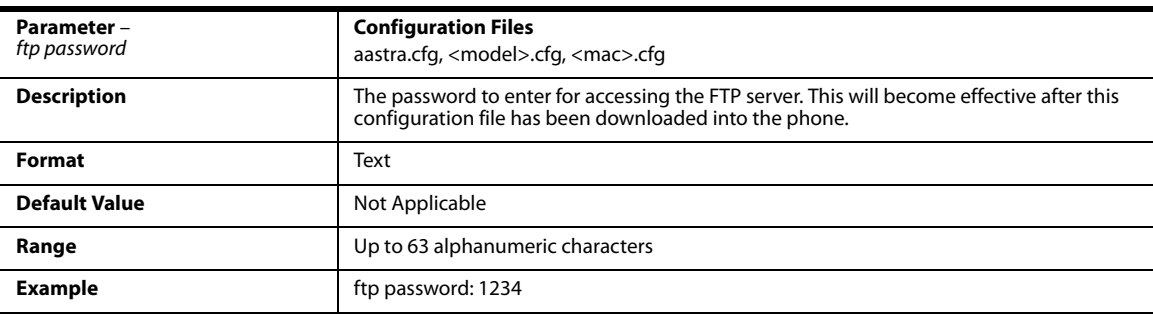

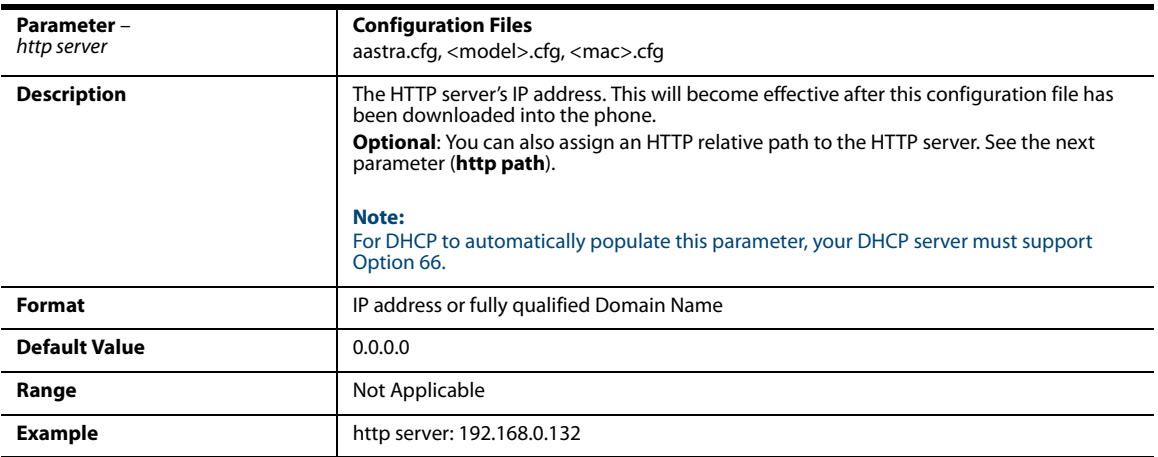

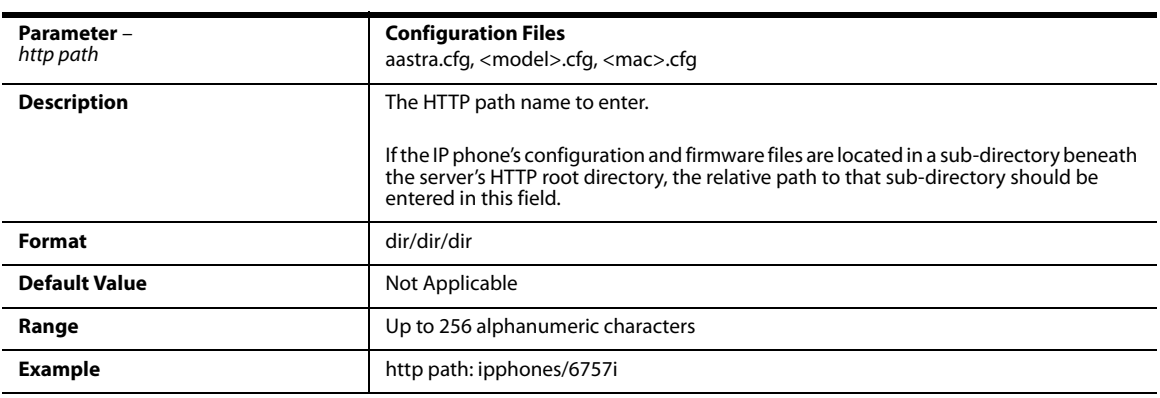

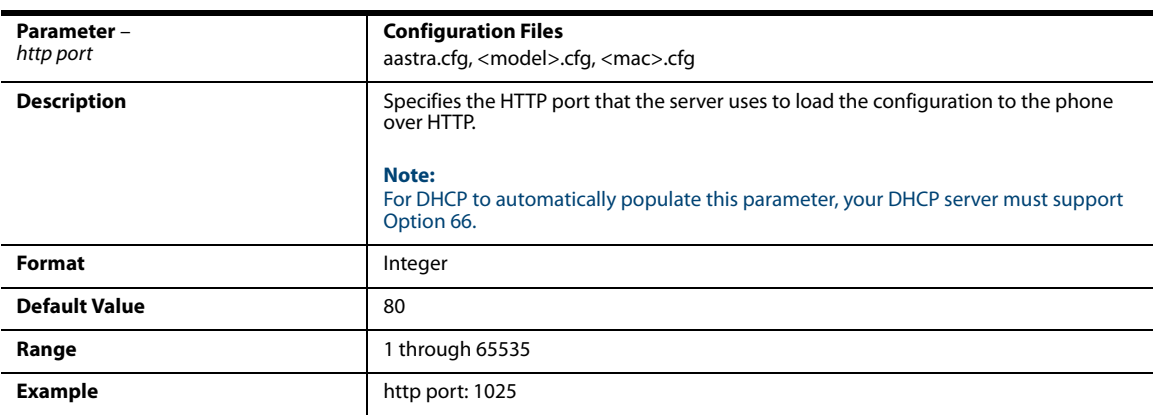

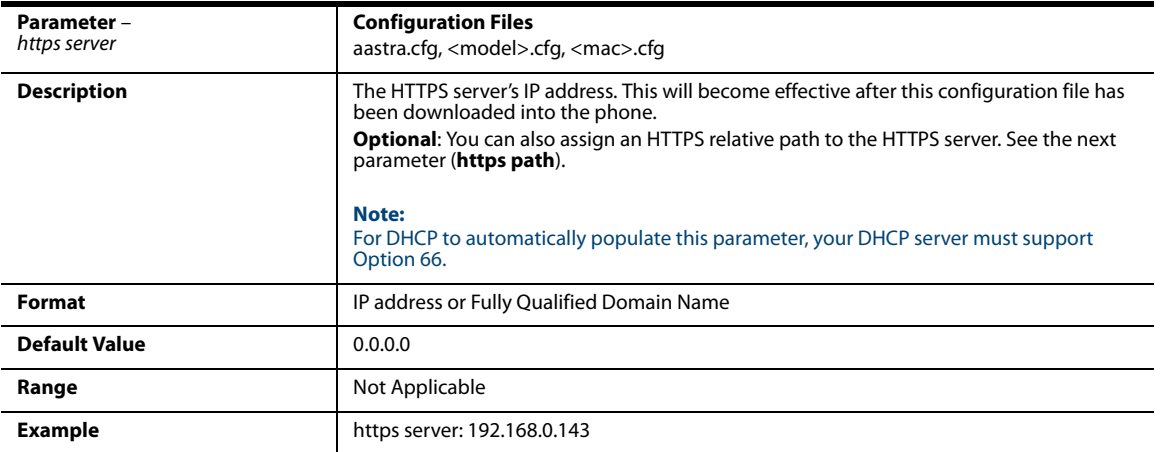

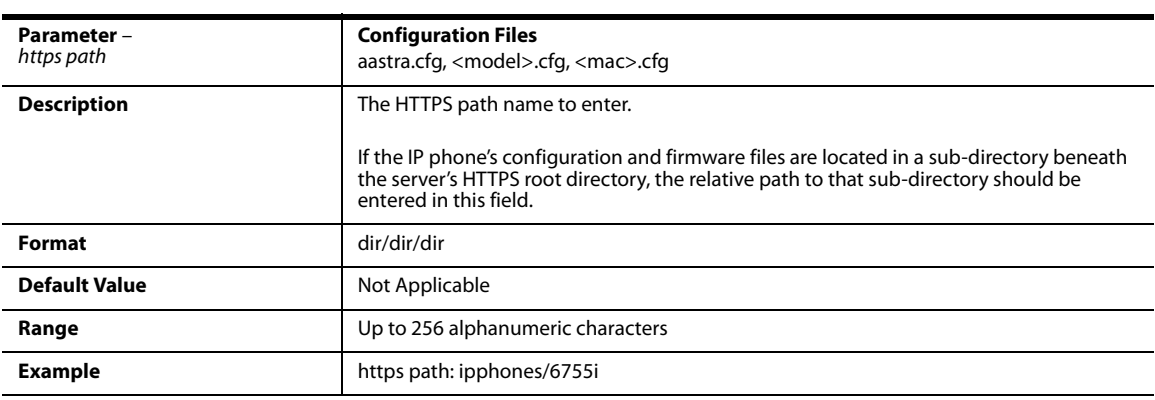

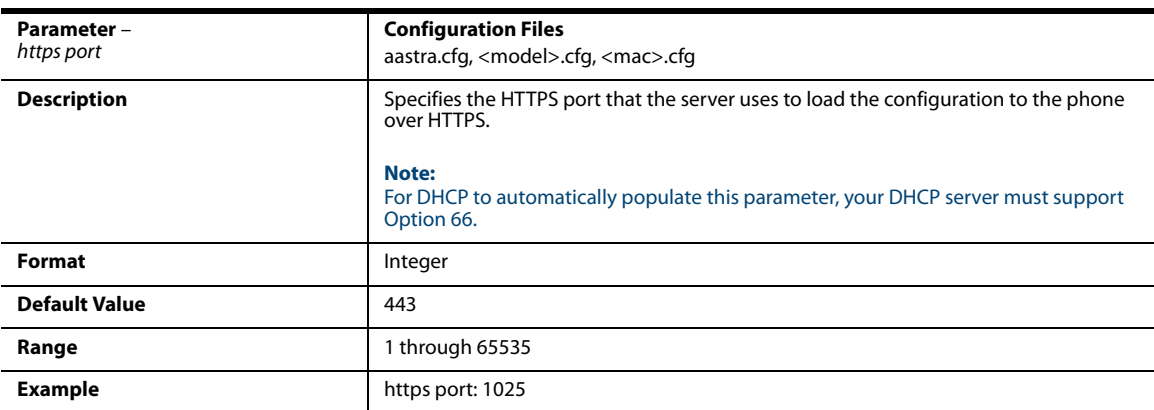

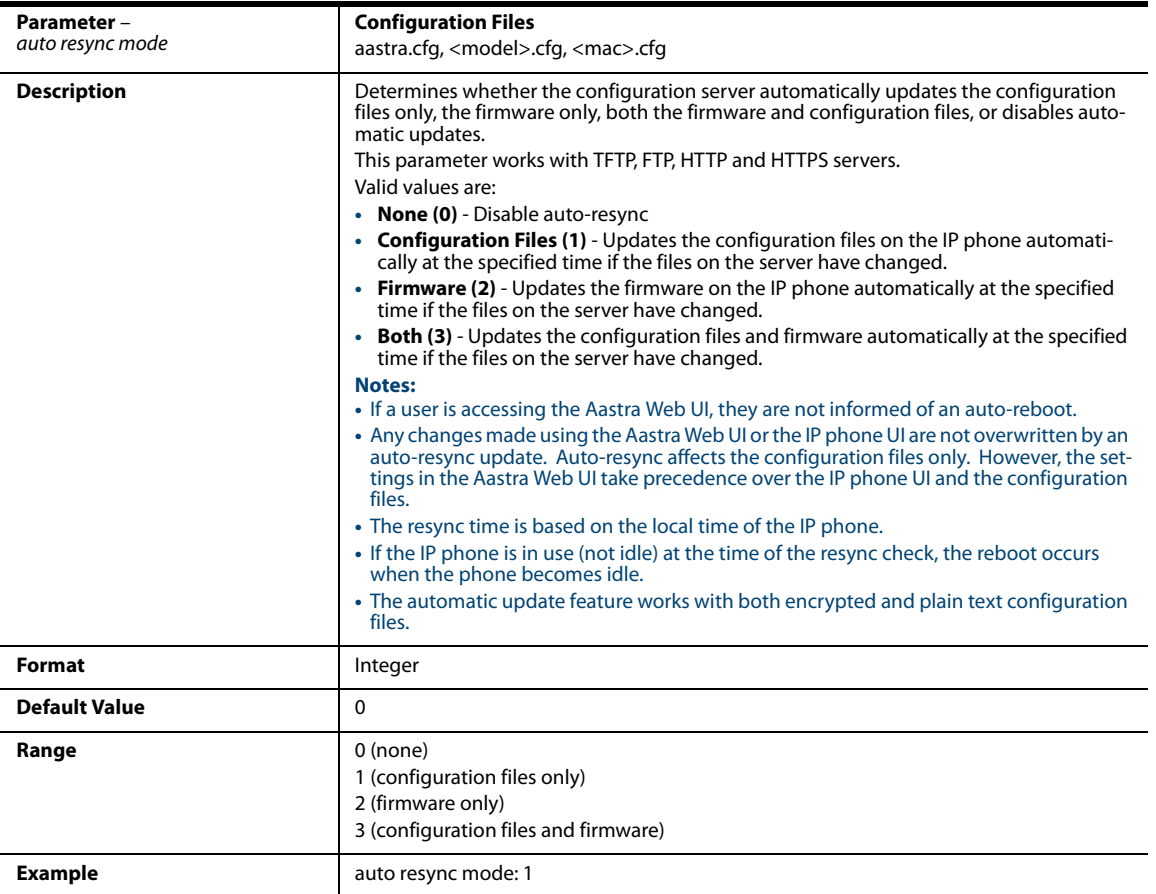

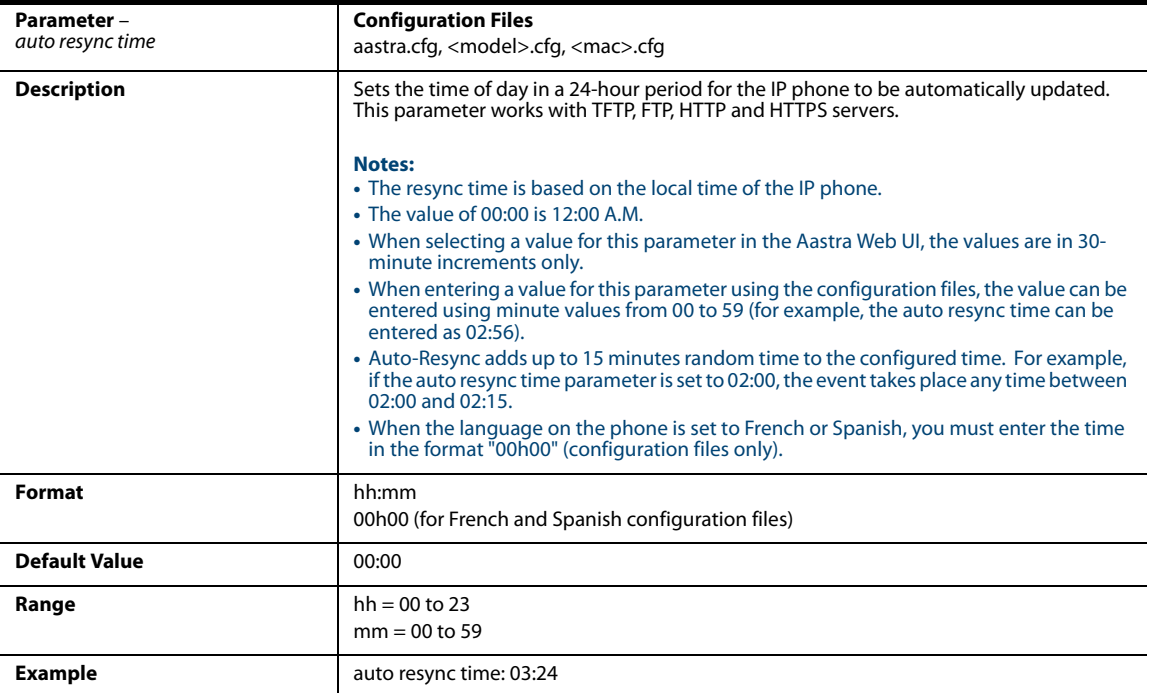

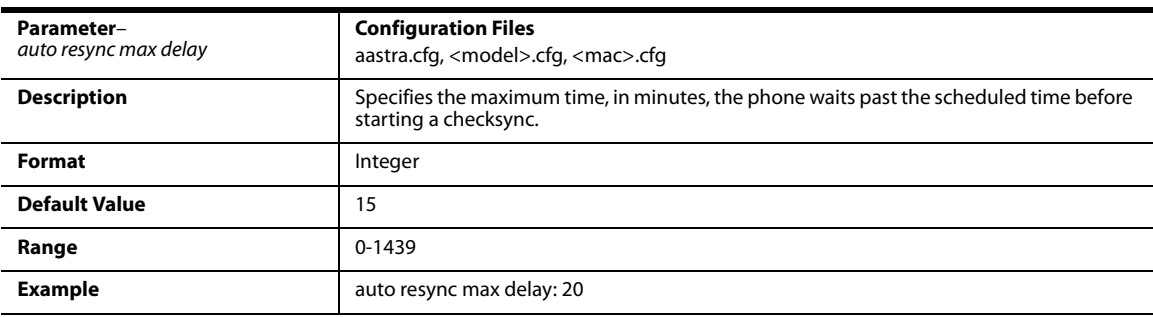

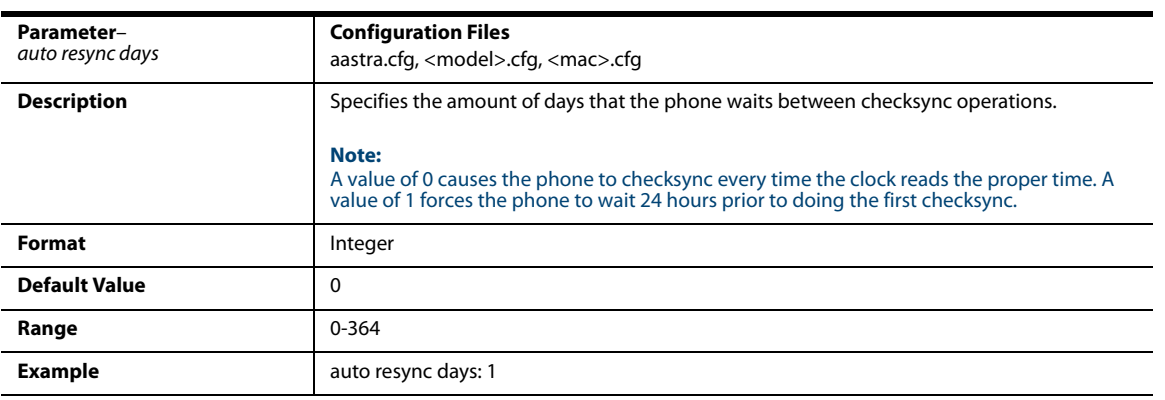

### *Multiple Configuration Server Settings*

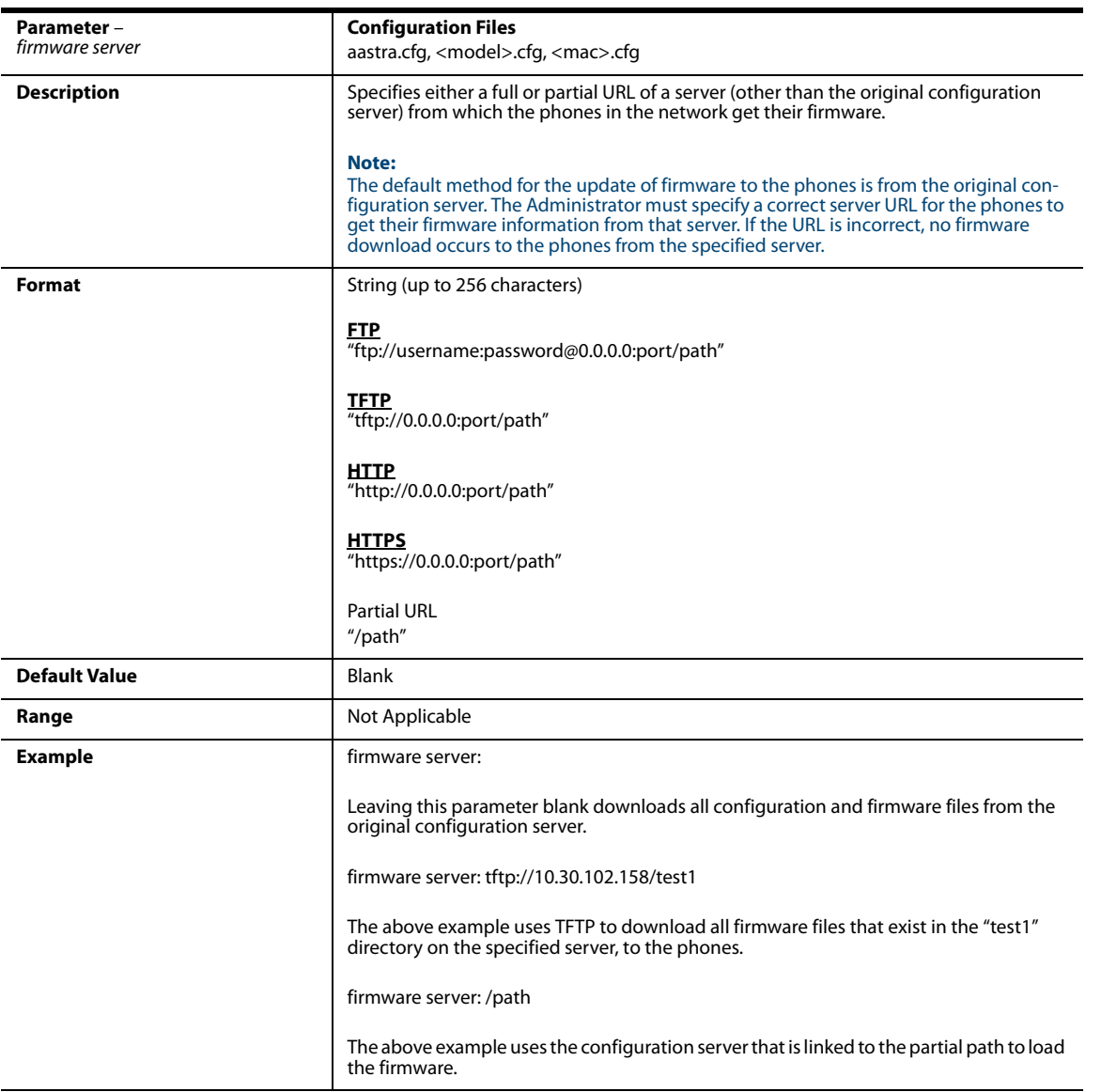

#### *Additional Information*

The directory files, language packs, TLS certificate files, 802.1x certificate files, and HTTPS files can also be downloaded to the phone from a server other than the configuration server. For each of these types of files, you can specify a URL (server IP address) from which the phone gets these files. You can use existing parameters on the phone to specify the URL. For more information about this feature, refer to [Chapter 1](#page-20-0), the section, ["Directory Files, Language Packs, TLS Certificates,](#page-72-0)  [802.1x Certificates, HTTPS Files and Multiple Configuration Servers"](#page-72-0) on [page 1-53](#page-72-0).

For information on configuring the directory, language pack, TLS certificates, 802.1x certificates, and HTTPS parameters, see the applicable parameters in this Appendix.

# *Network Address Translation (NAT) Settings*

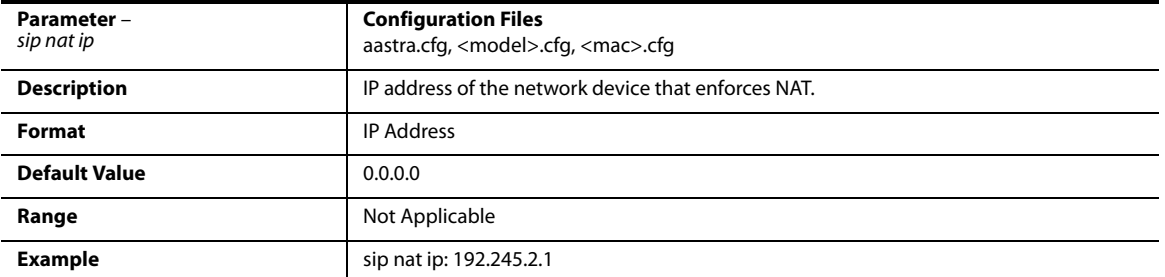

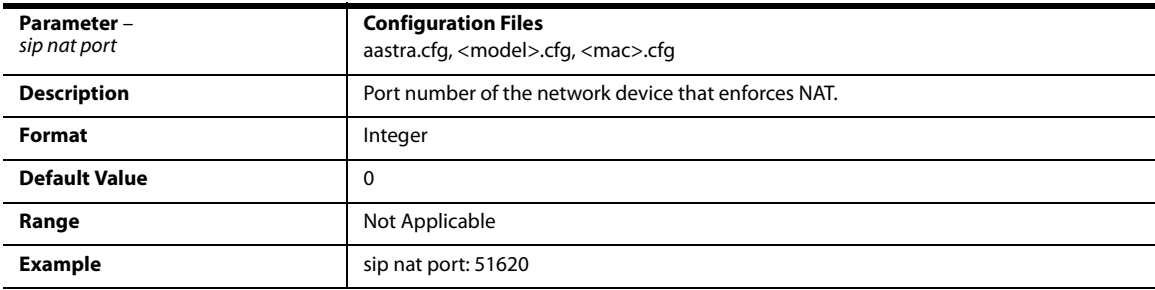

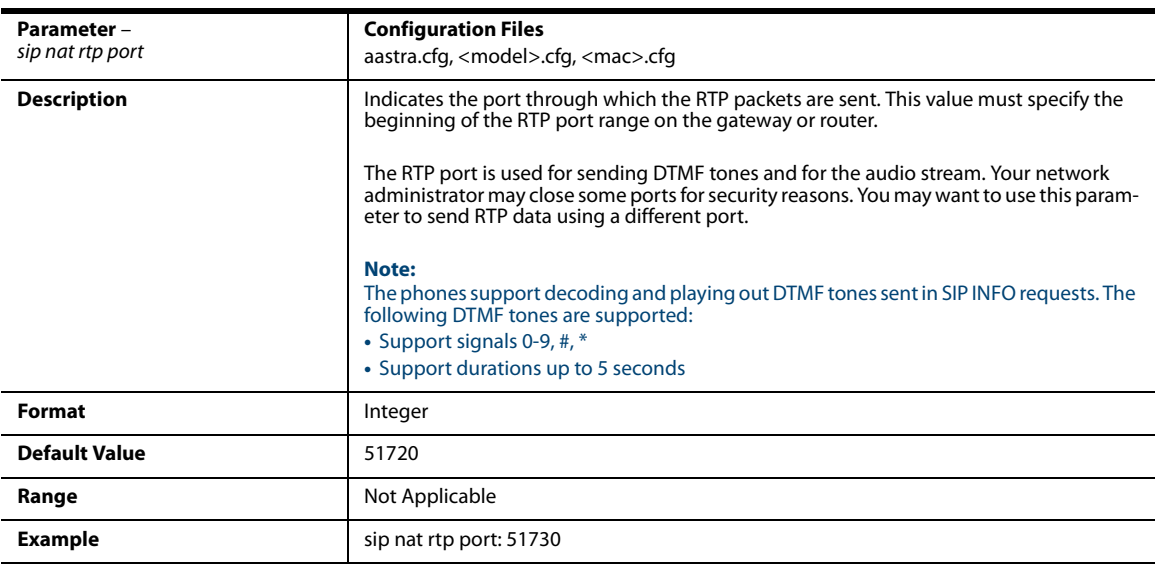

### *Rport Setting*

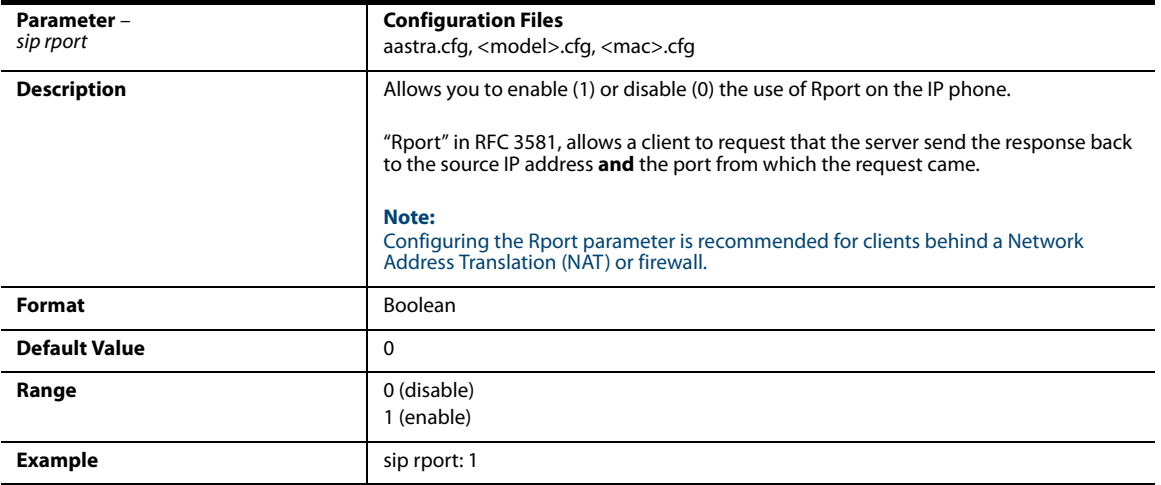

### *Local SIP UDP/TCP Port Setting*

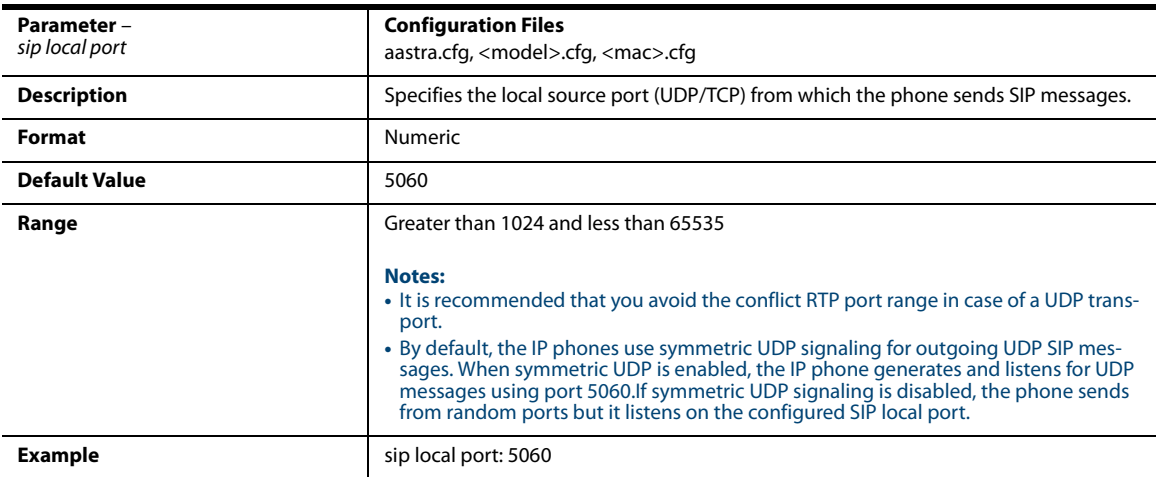

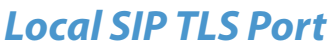

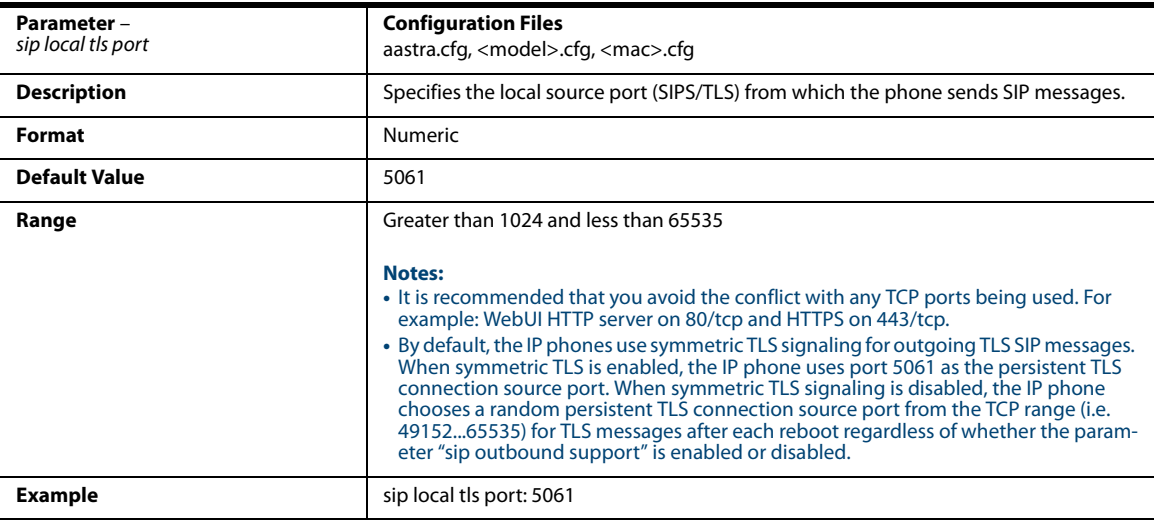

### *SIP STUN Parameters*

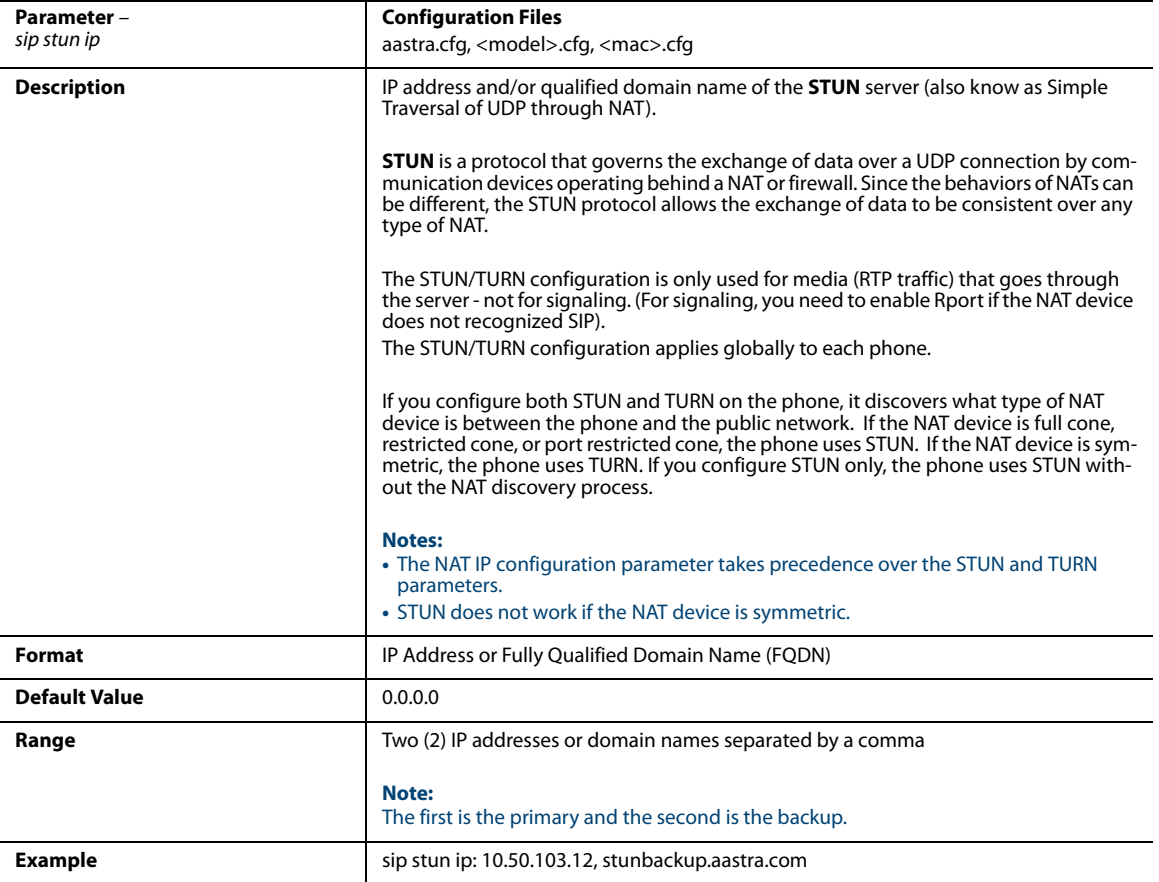

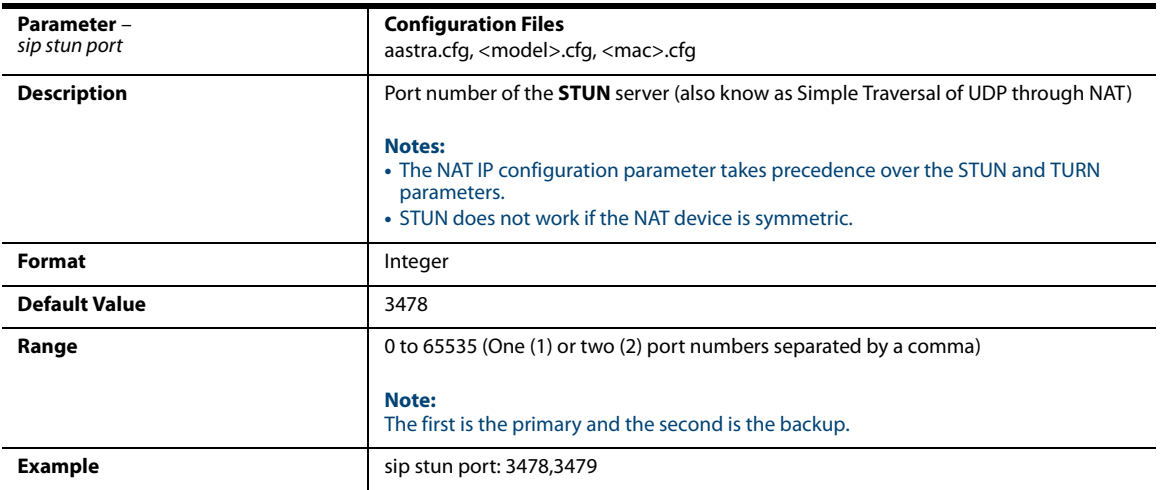

### *SIP TURN Parameters*

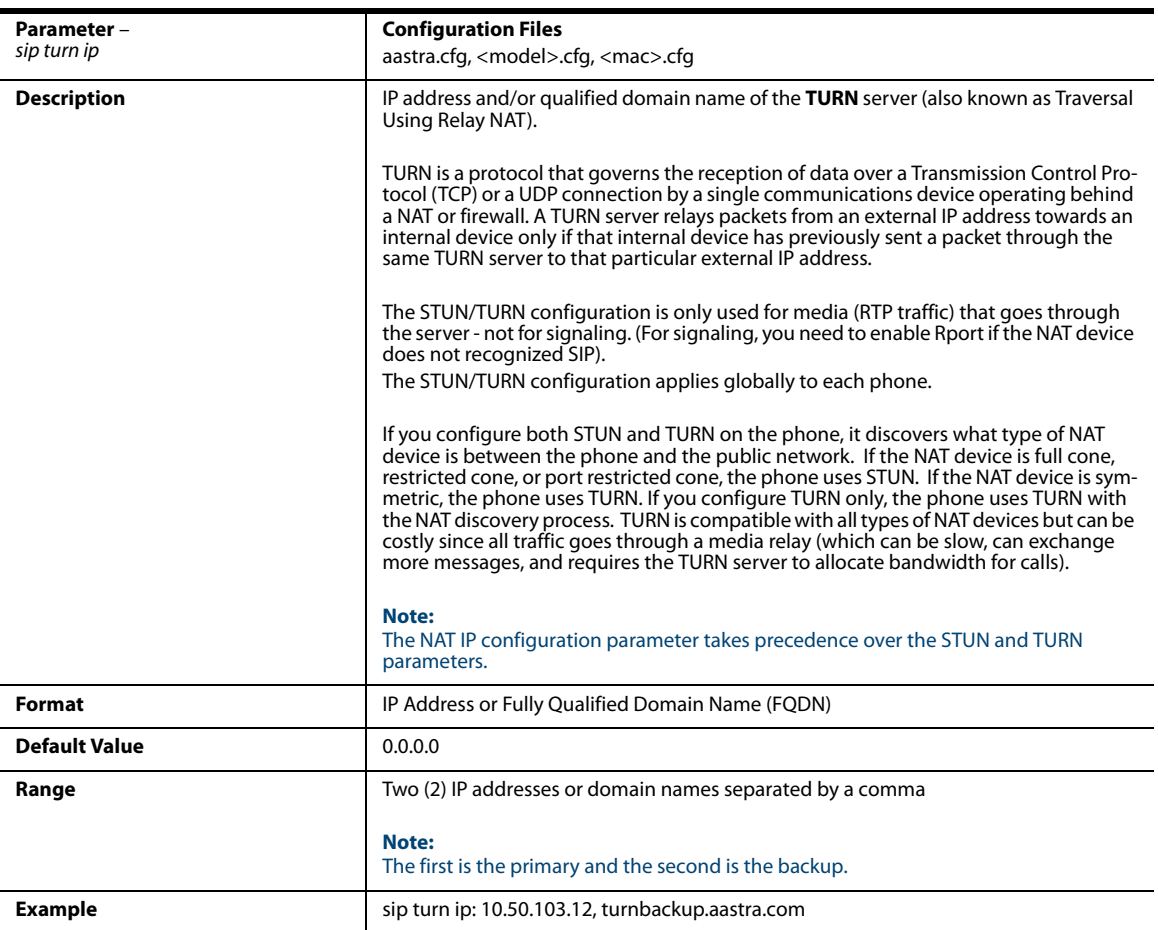

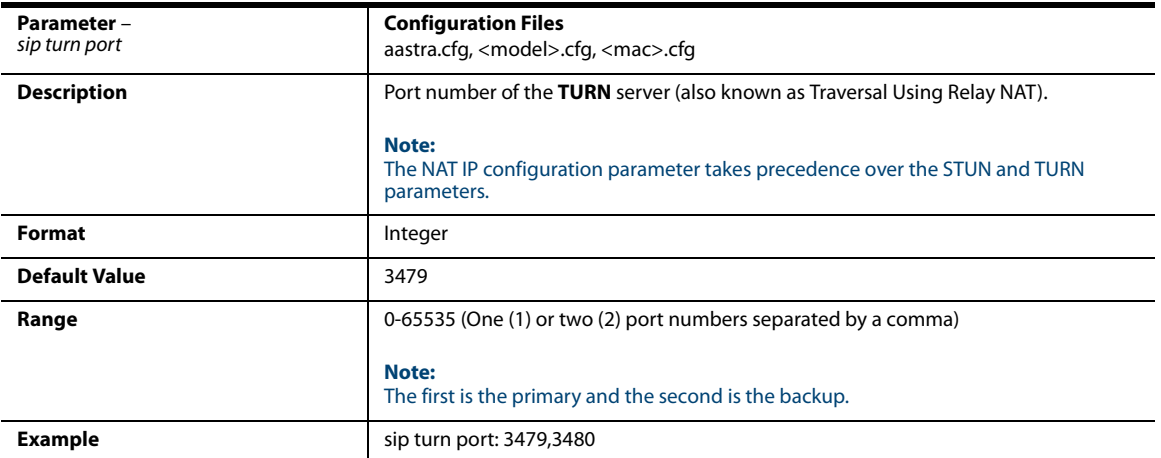

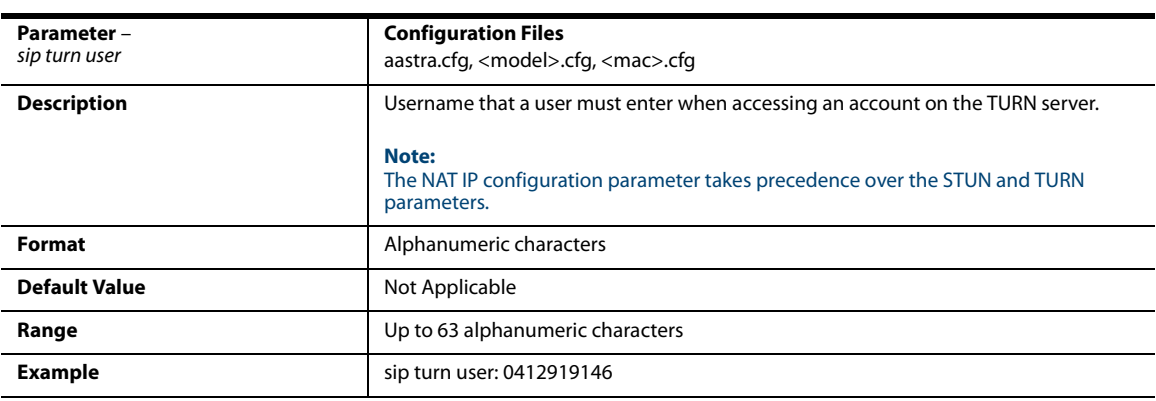

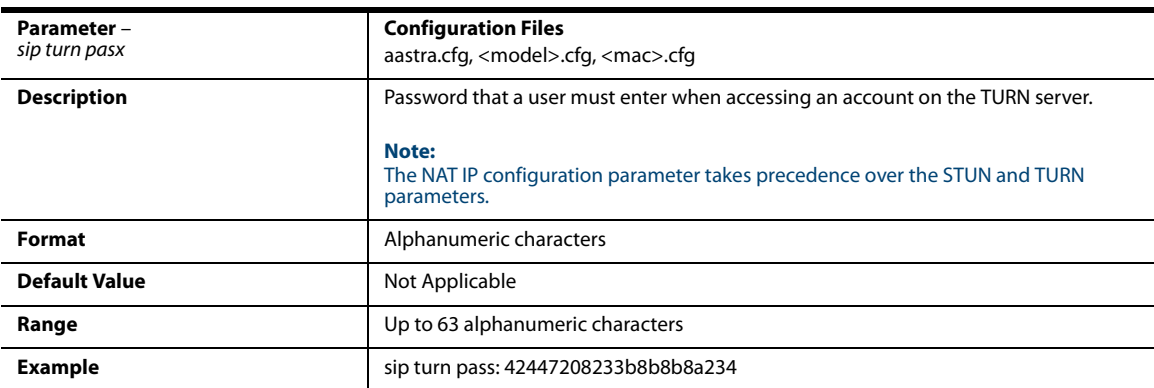

### *SIP Keep Alive Support*

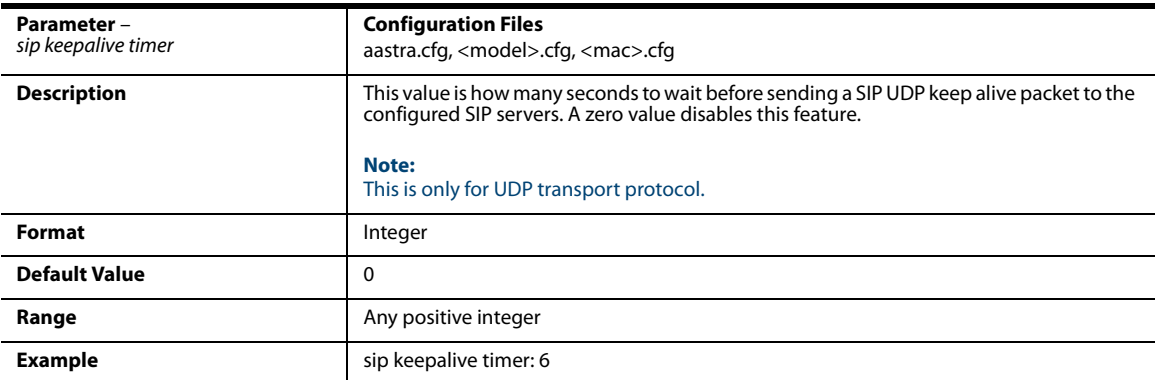

## *HTTPS Client and Server Settings*

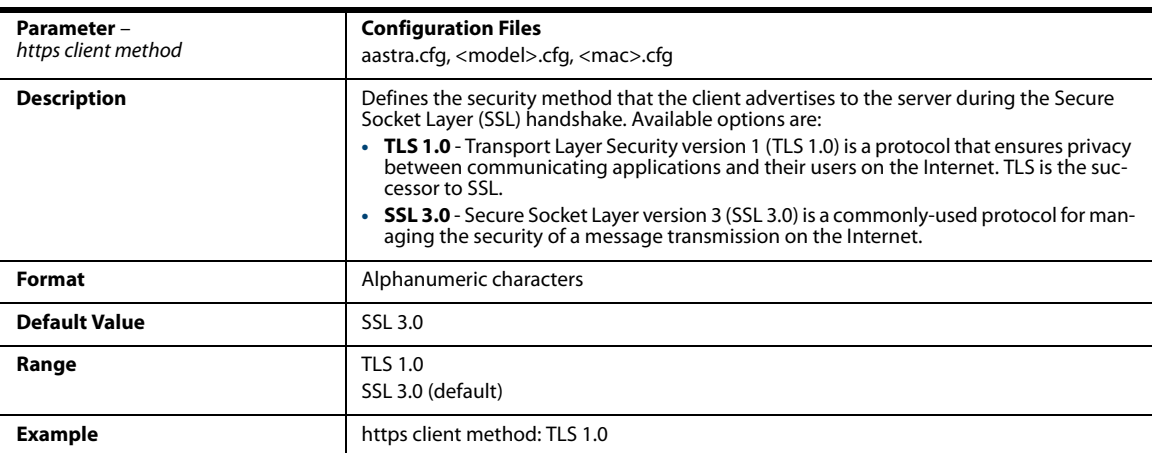

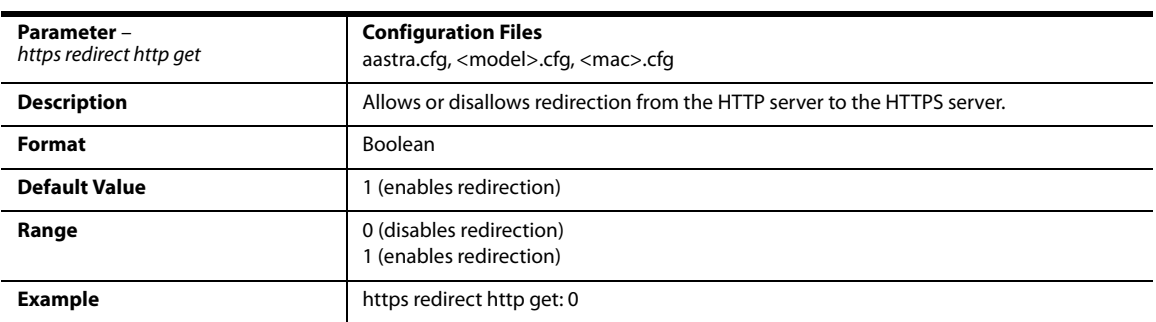

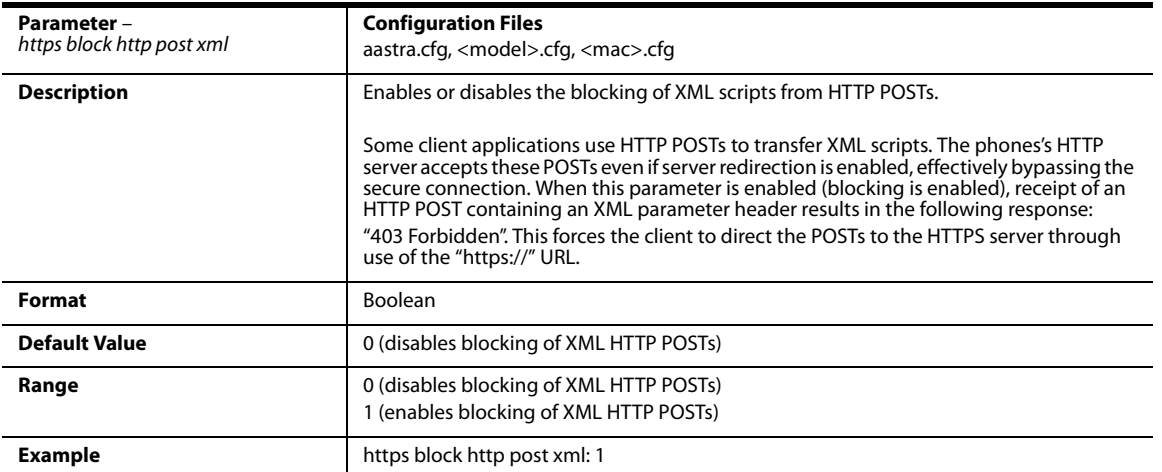

### *HTTPS Server Certificate Validation Settings*

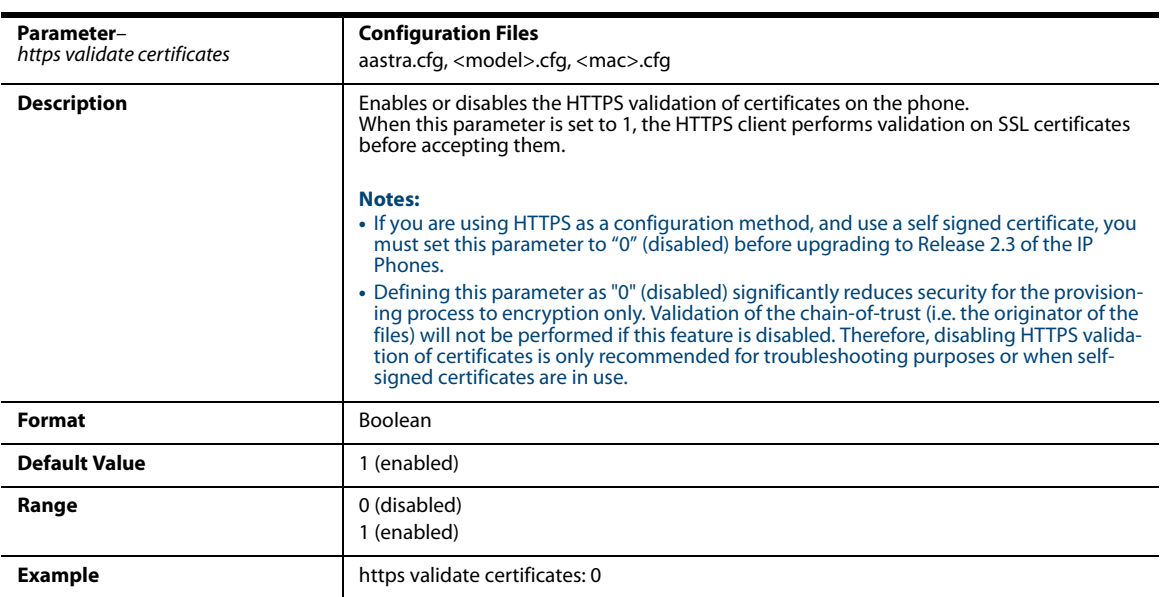

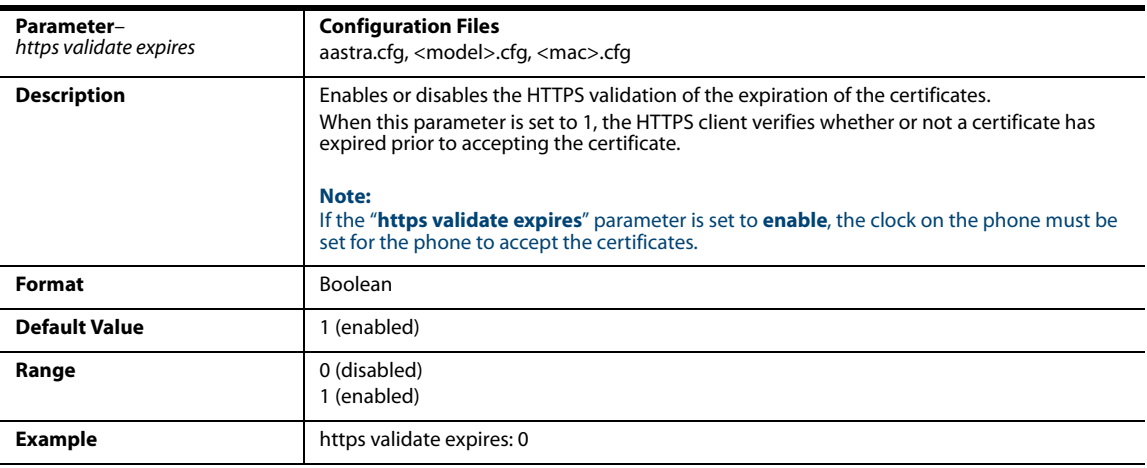

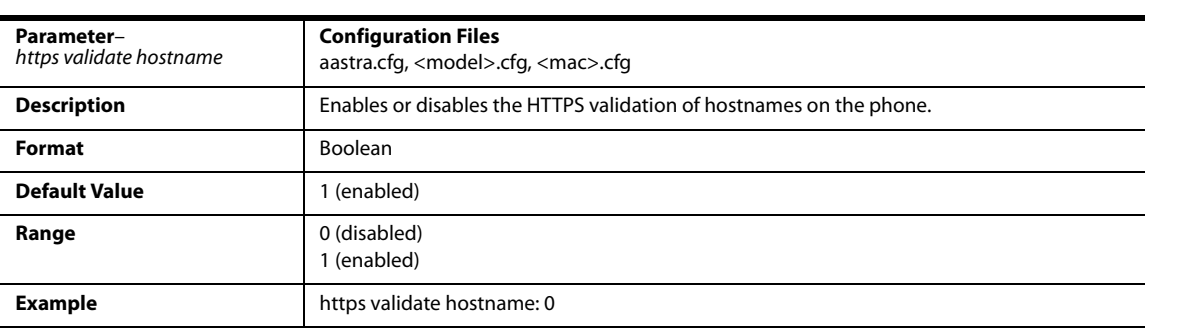

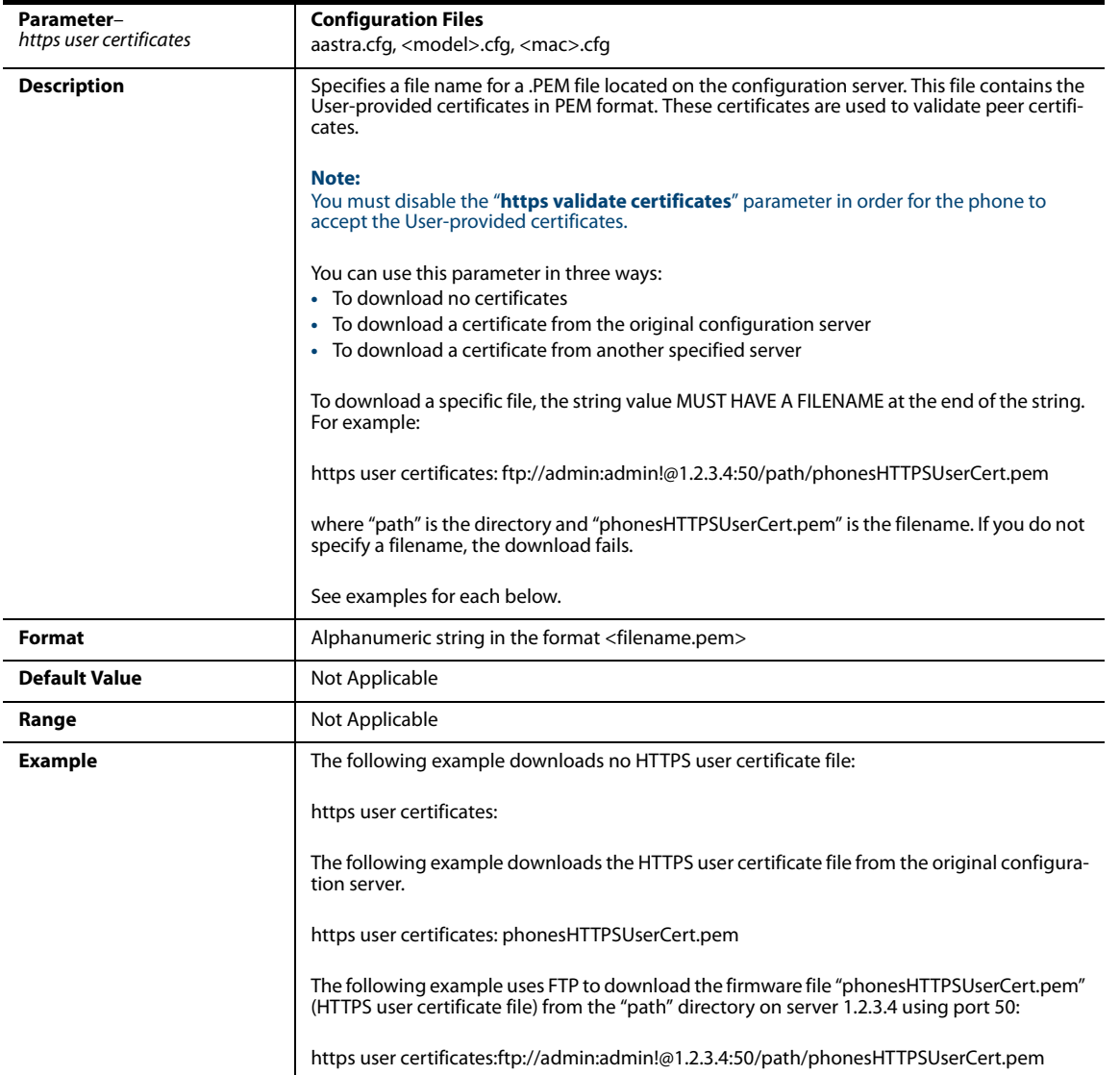

### *Virtual Local Area Network (VLAN) Settings*

#### *Global Parameters*

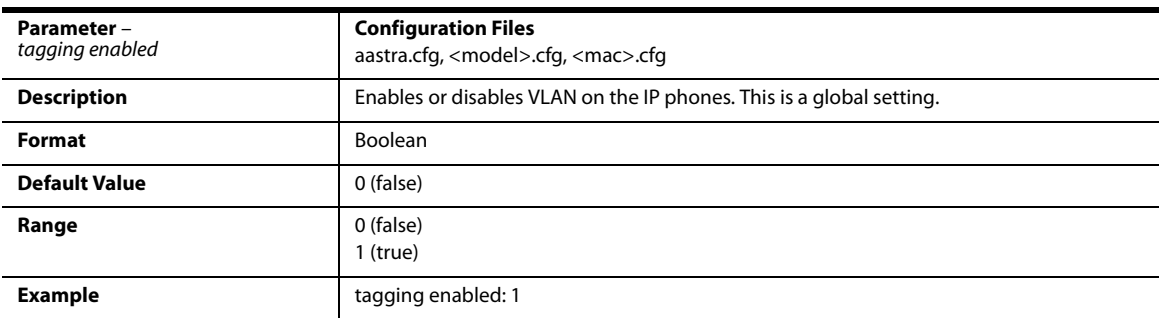

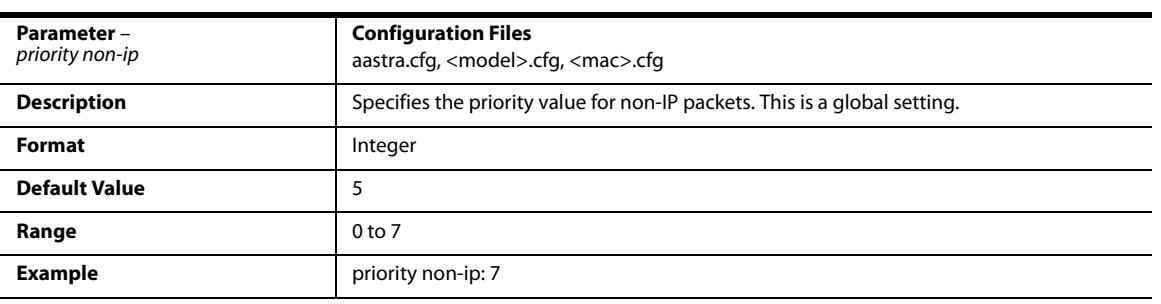

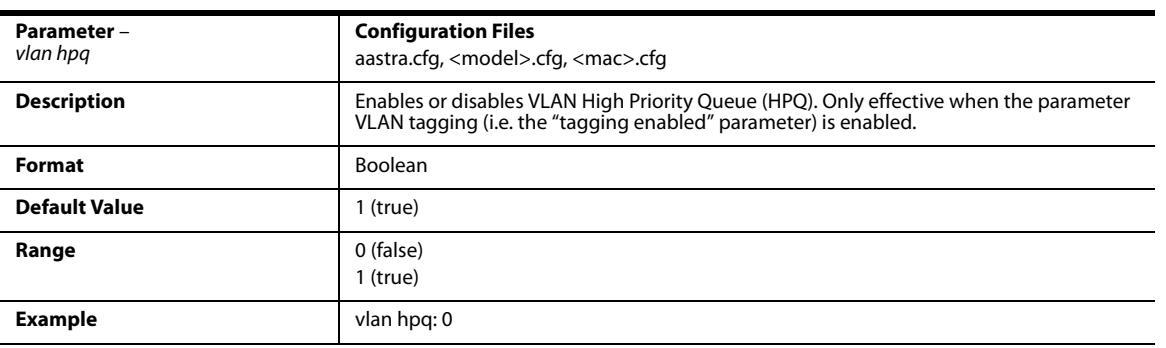

#### *LAN Port (Ethernet Port 0) Parameters*

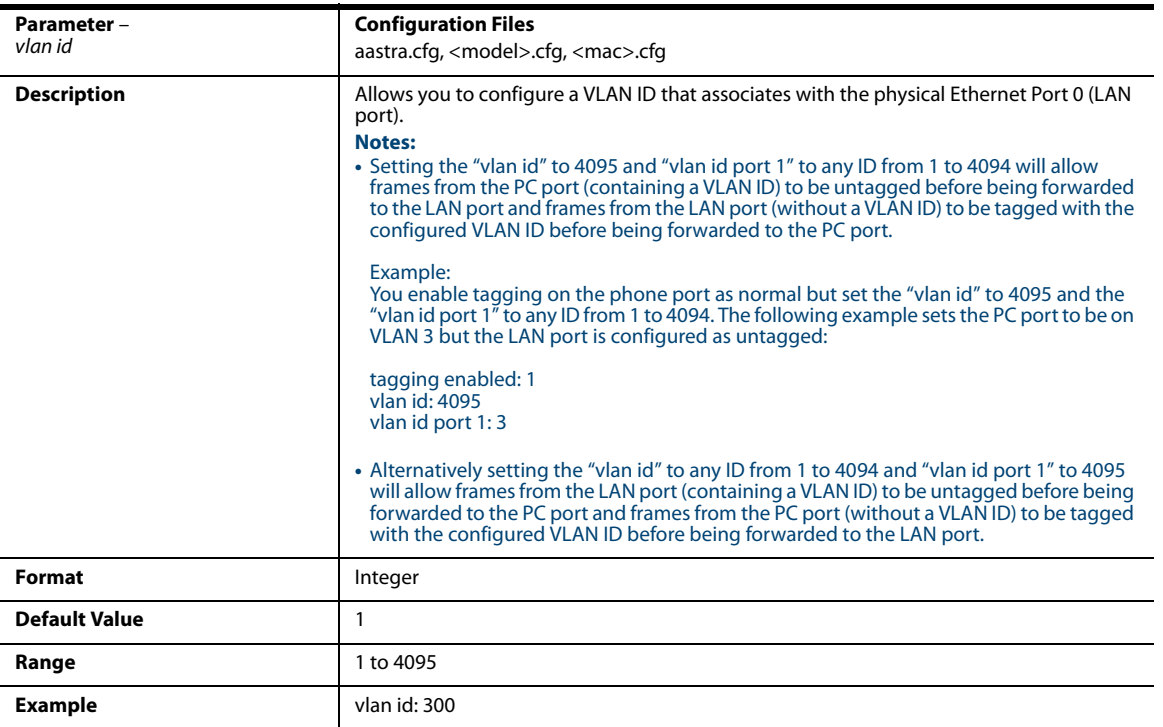

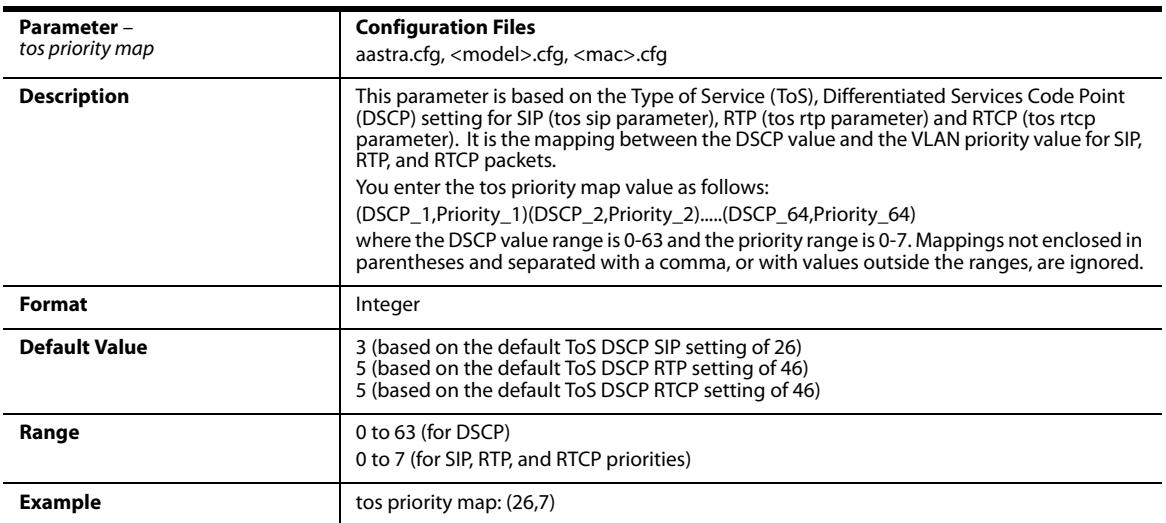

#### The following table identifies the default DSCP-to-priority mapping structure.

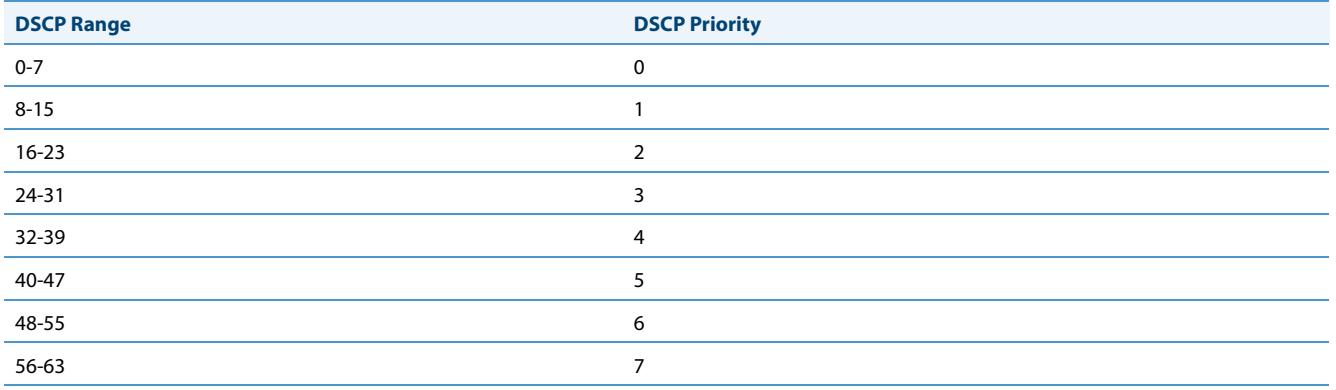

#### *PC Port (Ethernet Port 1) Parameters*

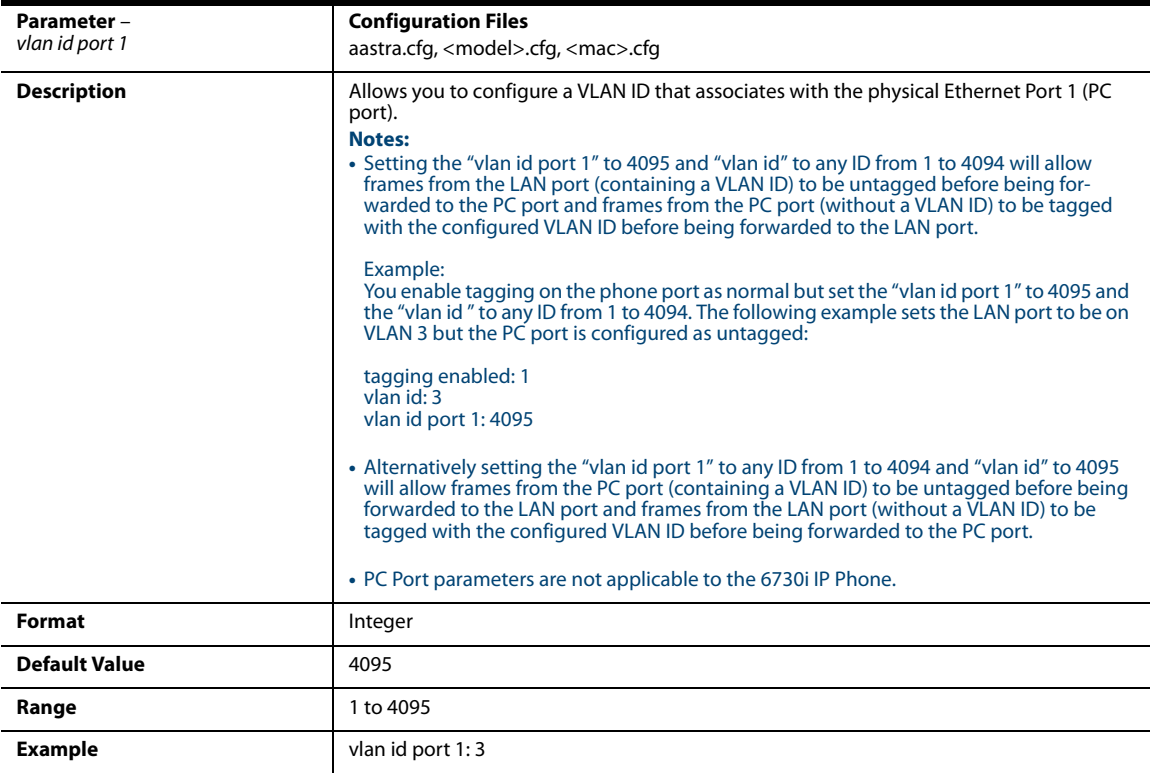

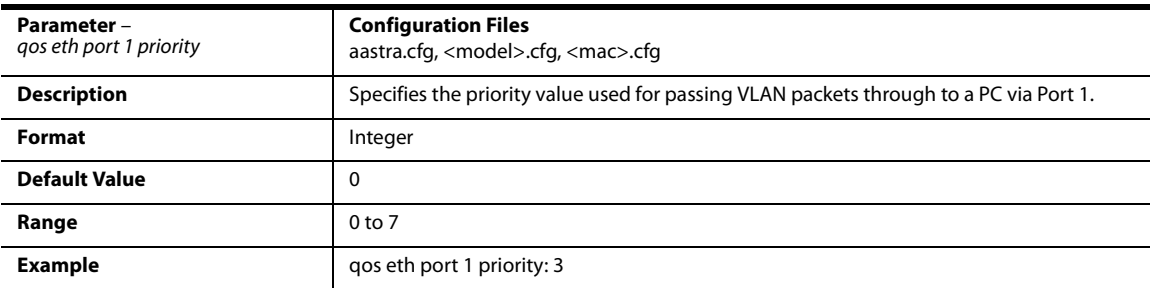

# *RTCP Summary Reports*

#### *Global Parameters*

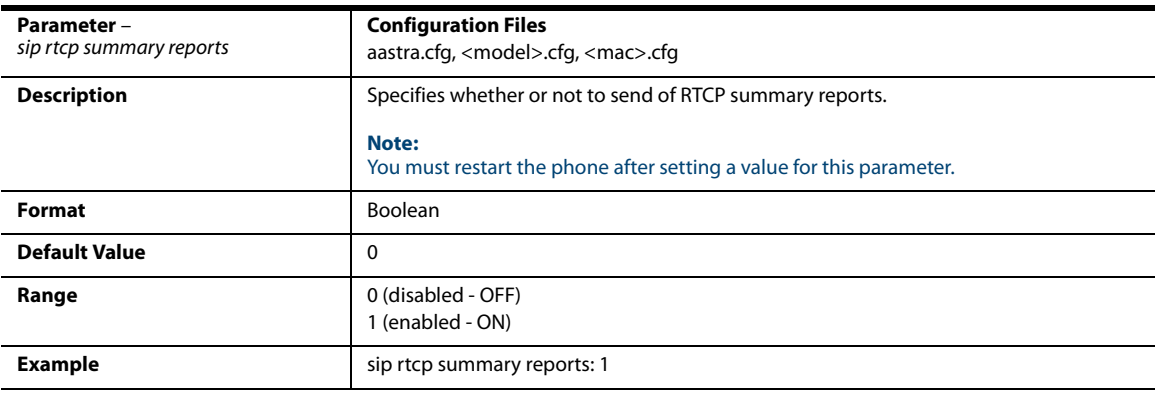

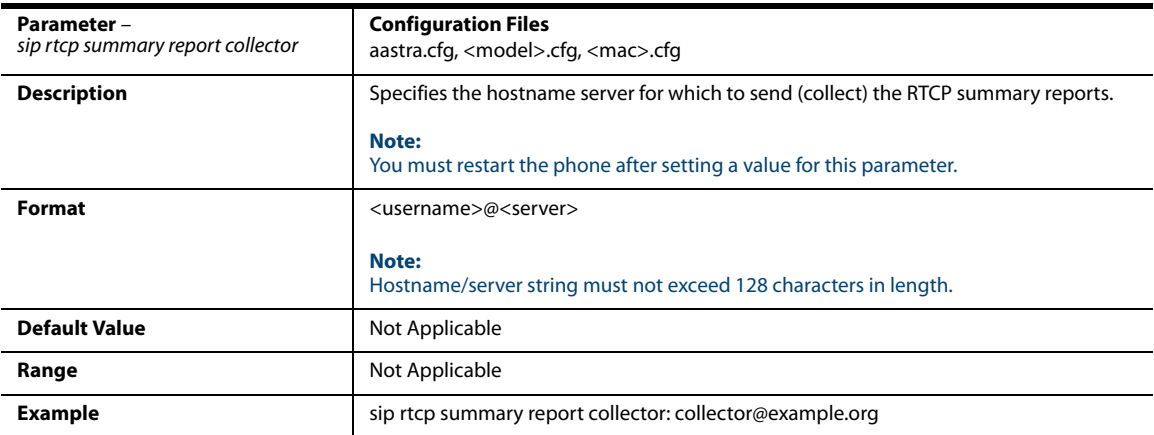

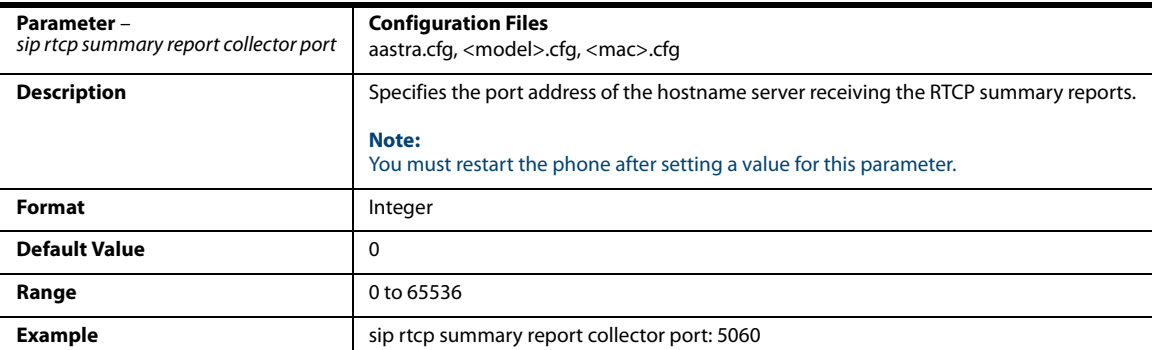

#### *Line Parameters*

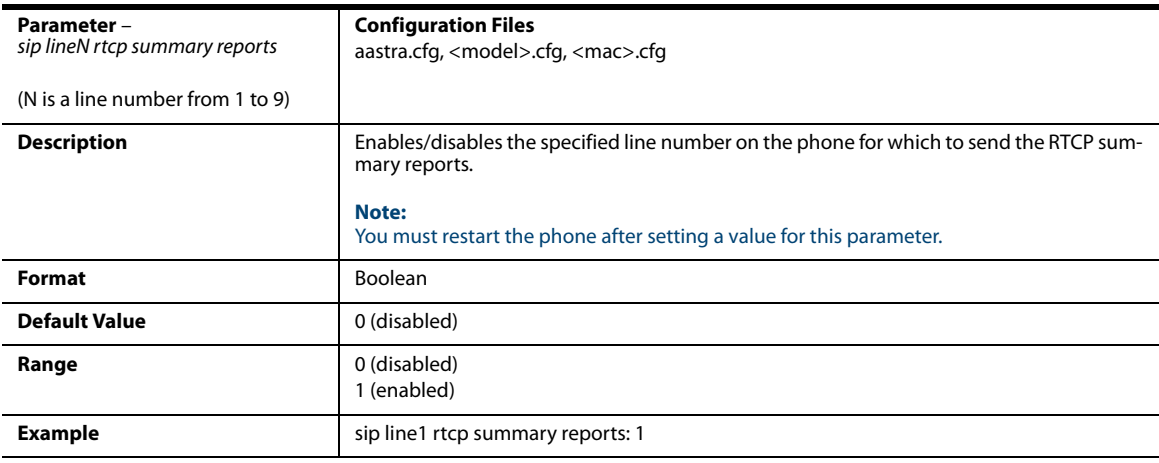

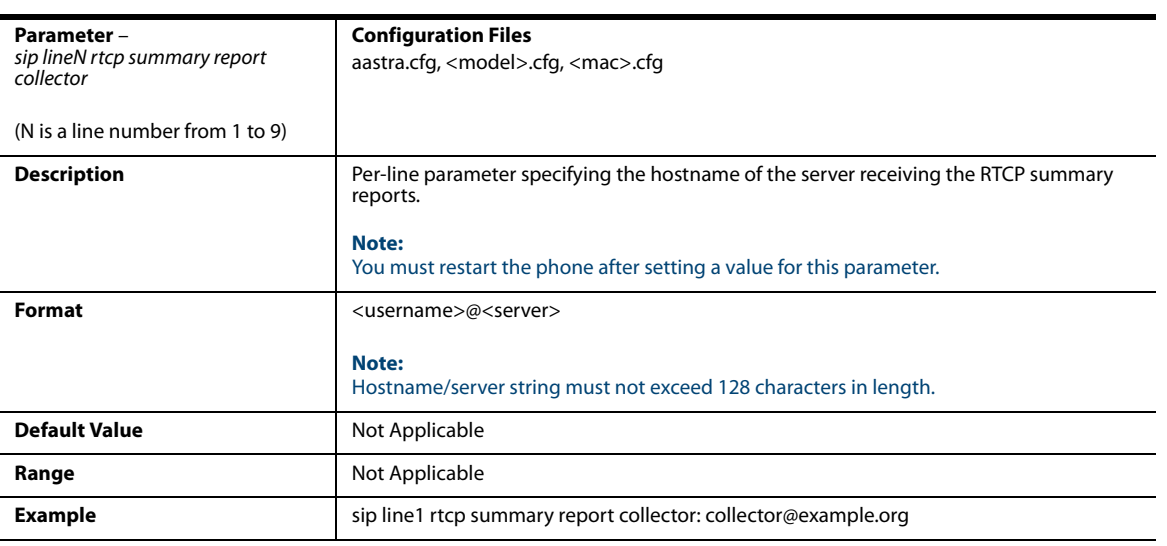

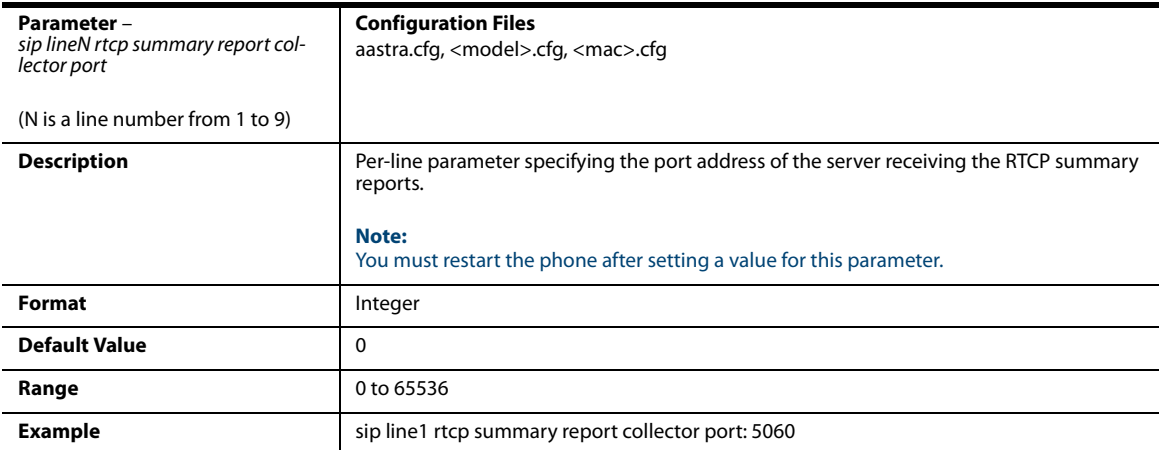

# *Type of Service (ToS)/DSCP Settings*

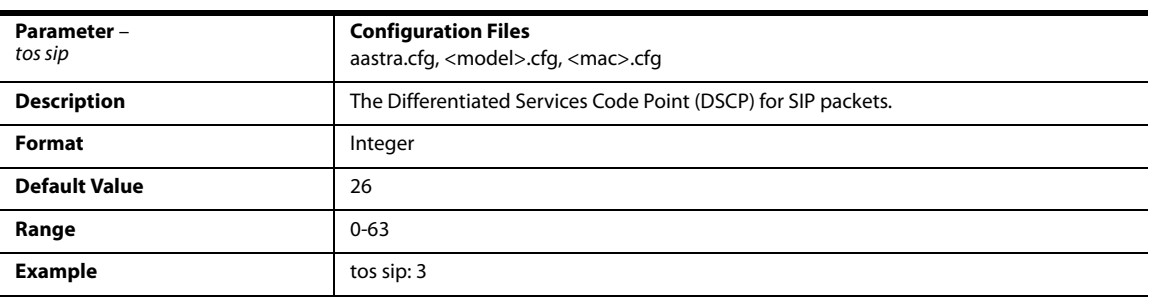

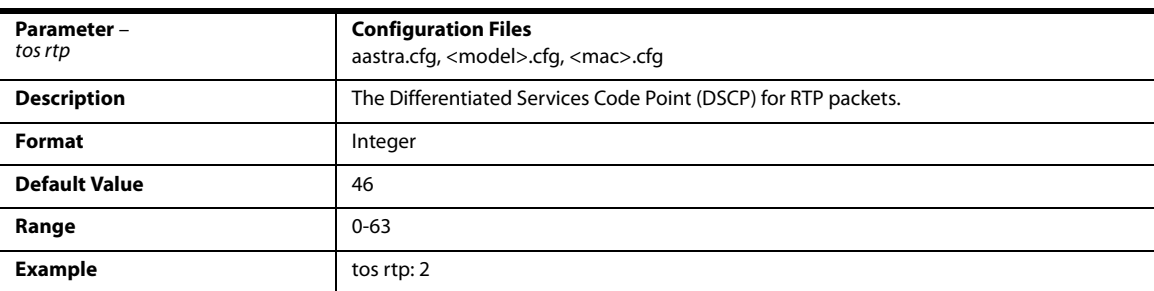

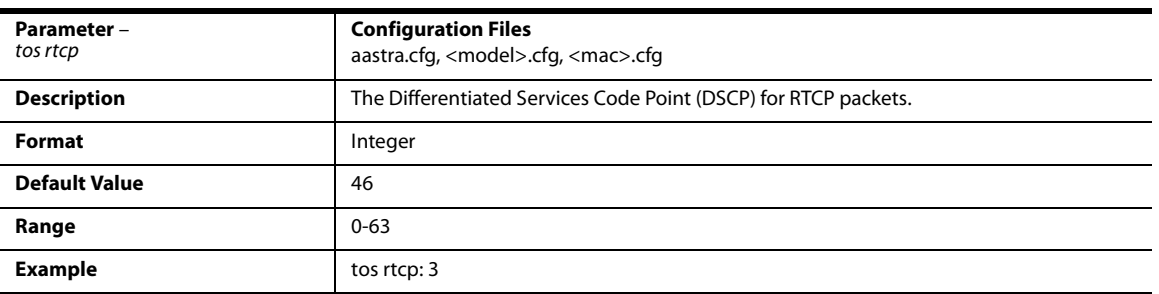

## *Time and Date Settings*

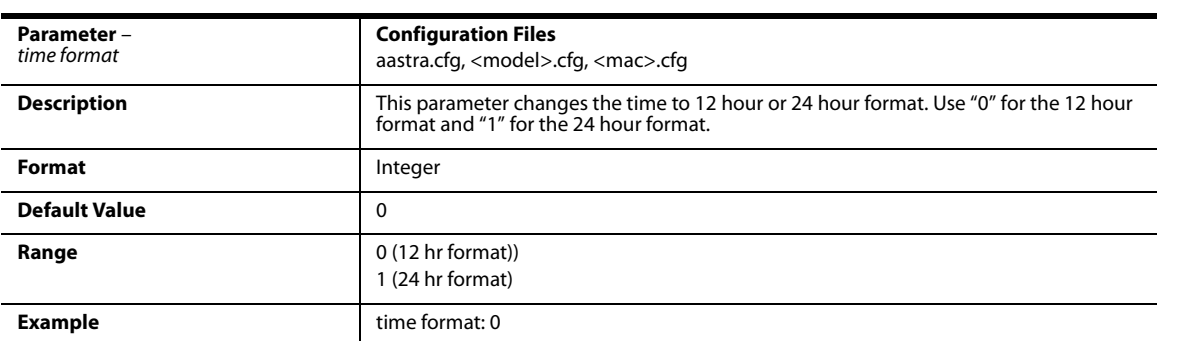

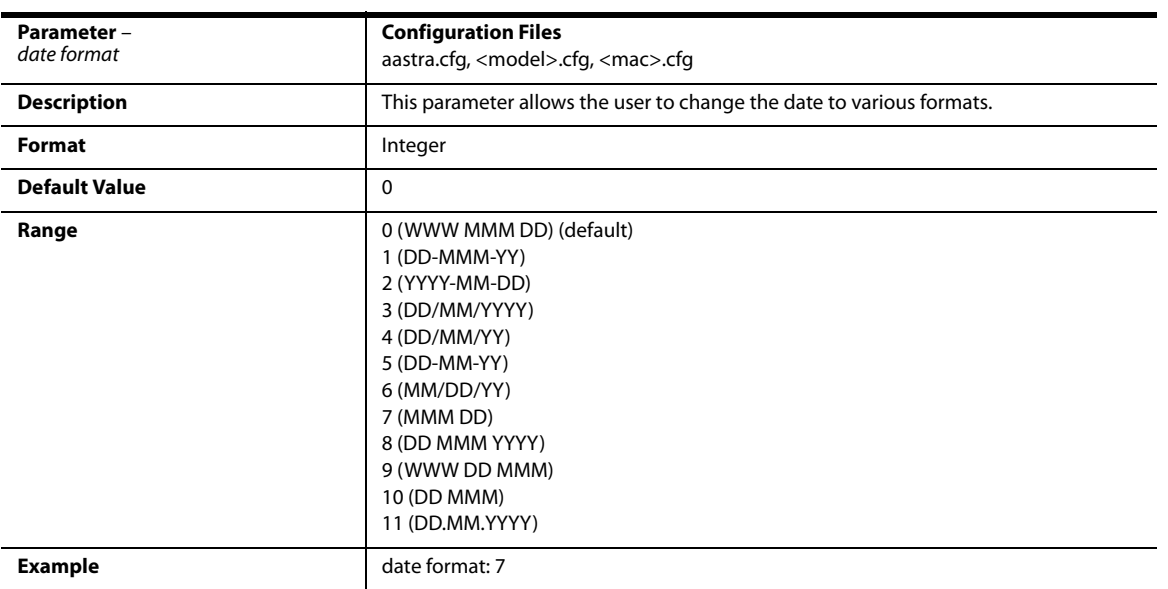

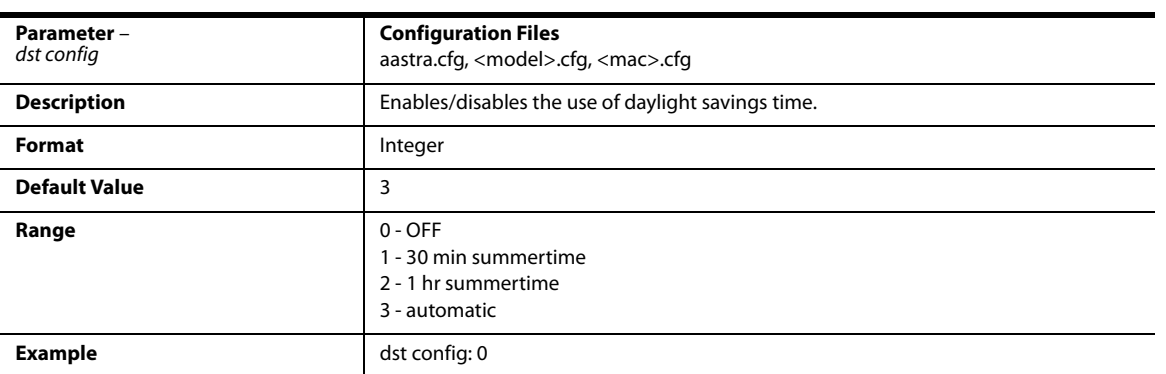

#### *Time Zone Name*

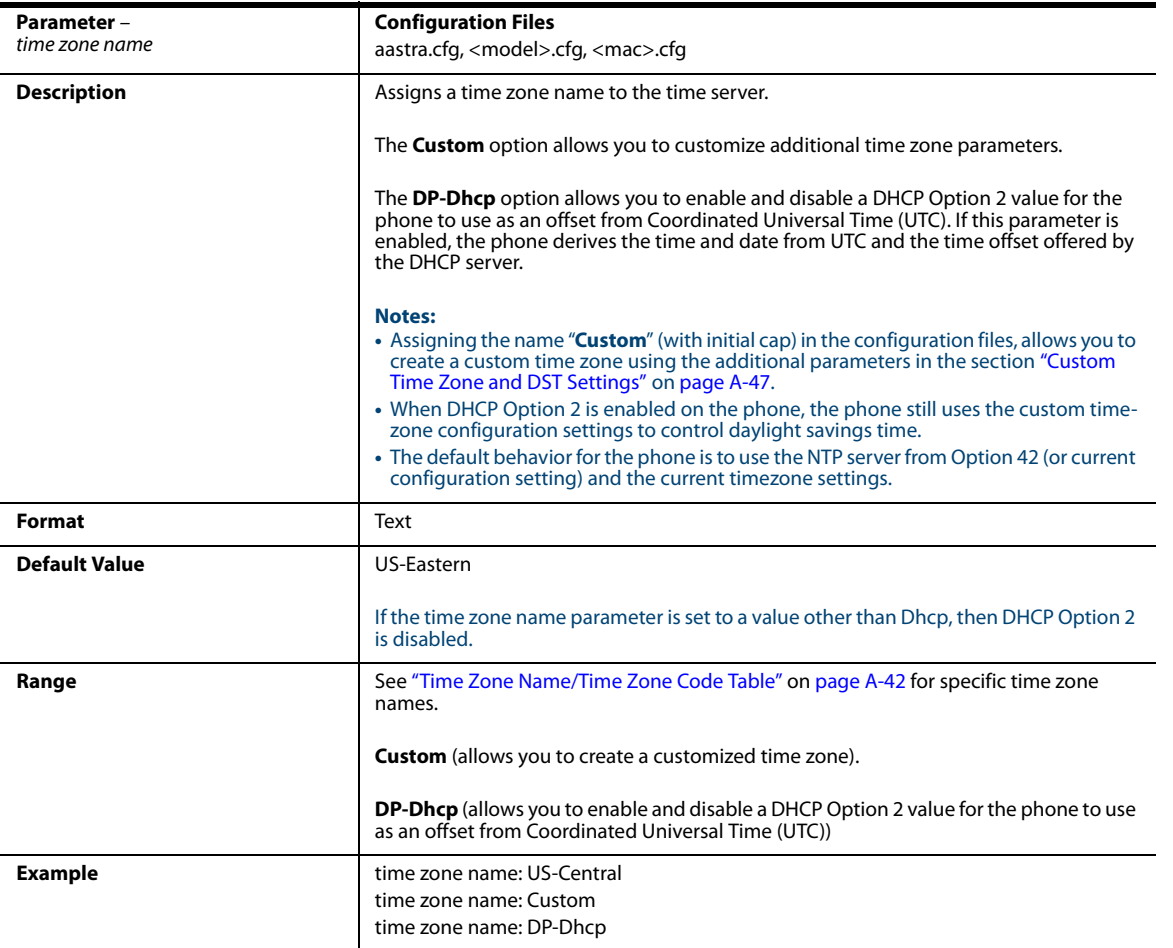

#### <span id="page-647-0"></span>*Time Zone Name/Time Zone Code Table*

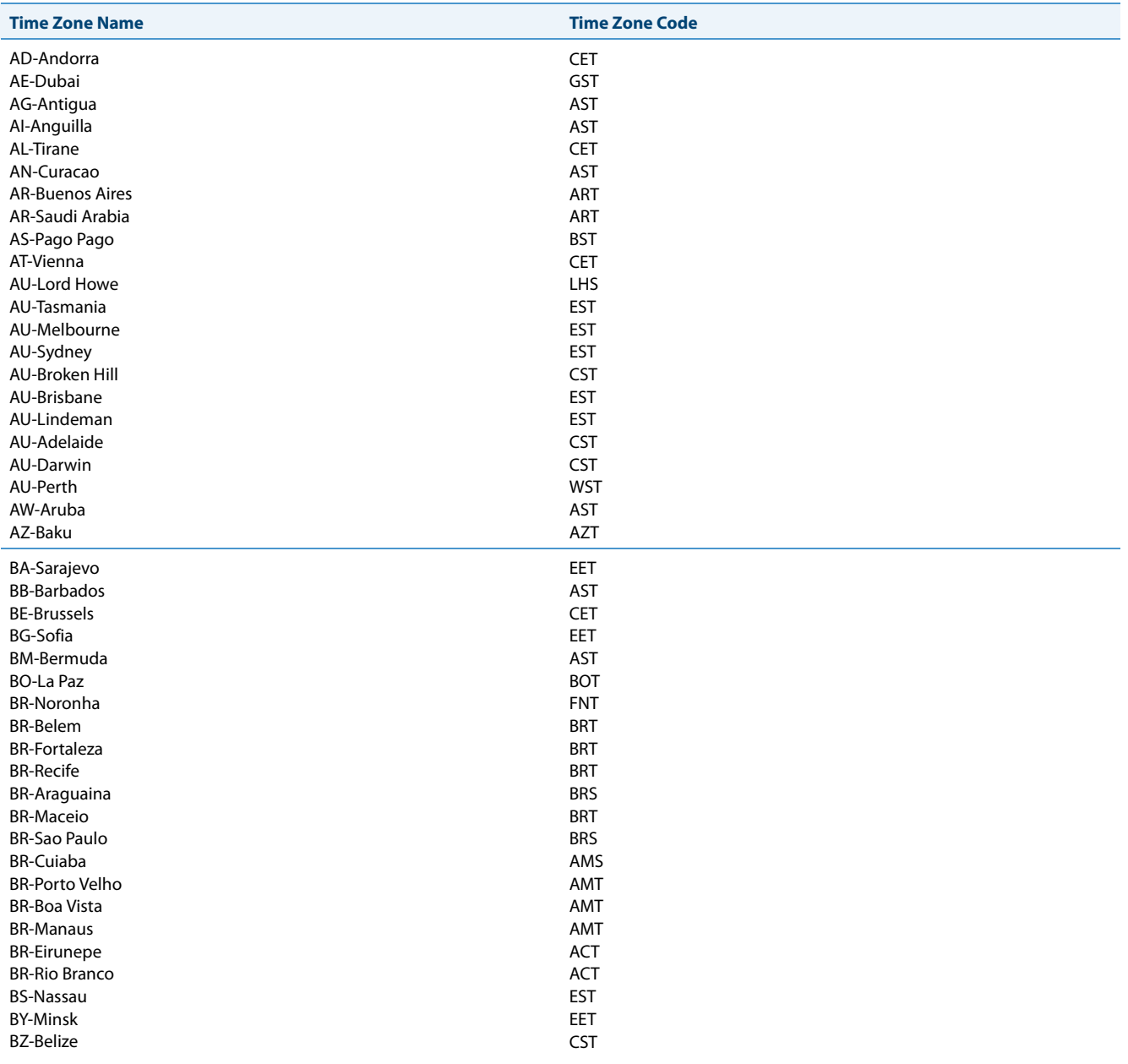
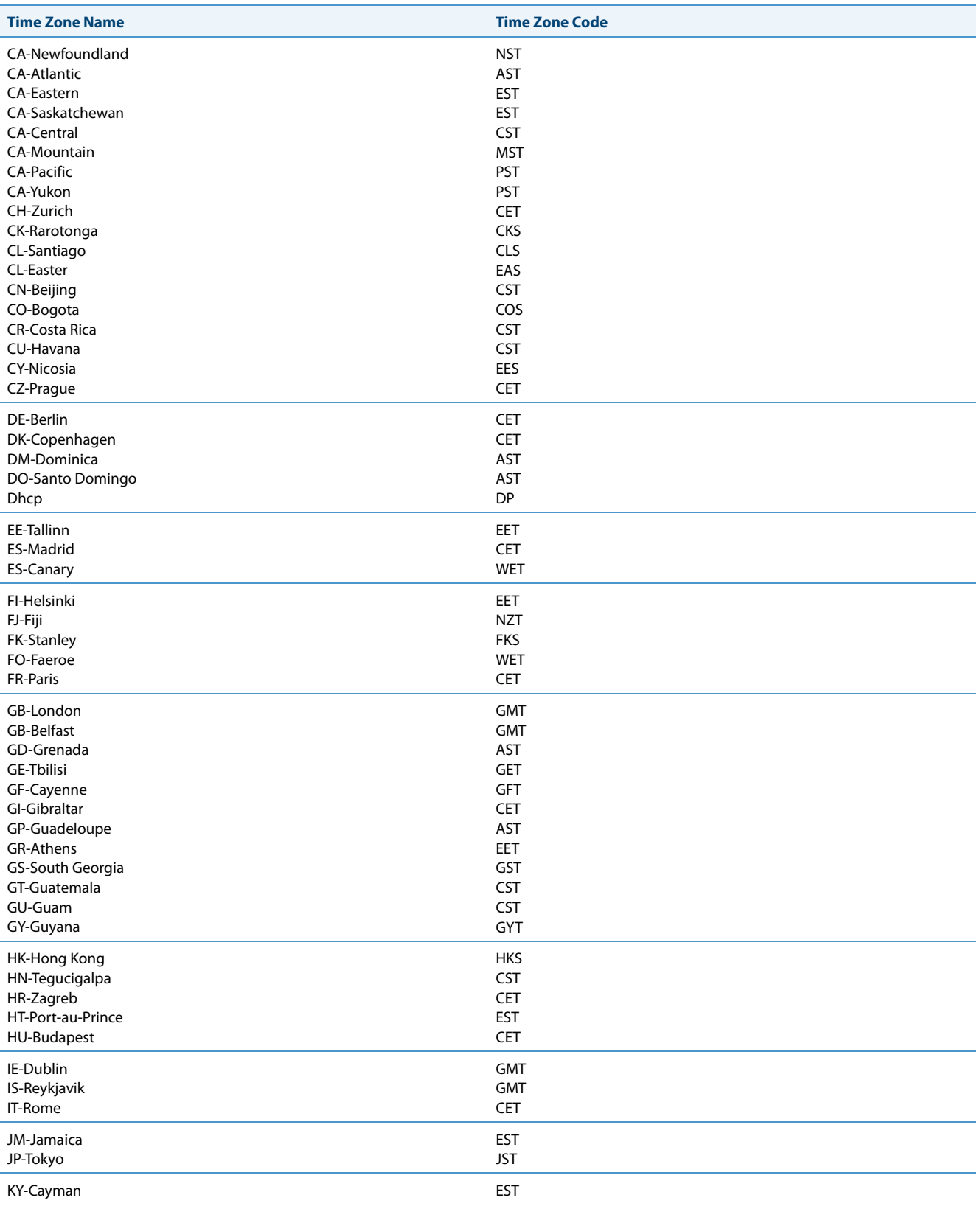

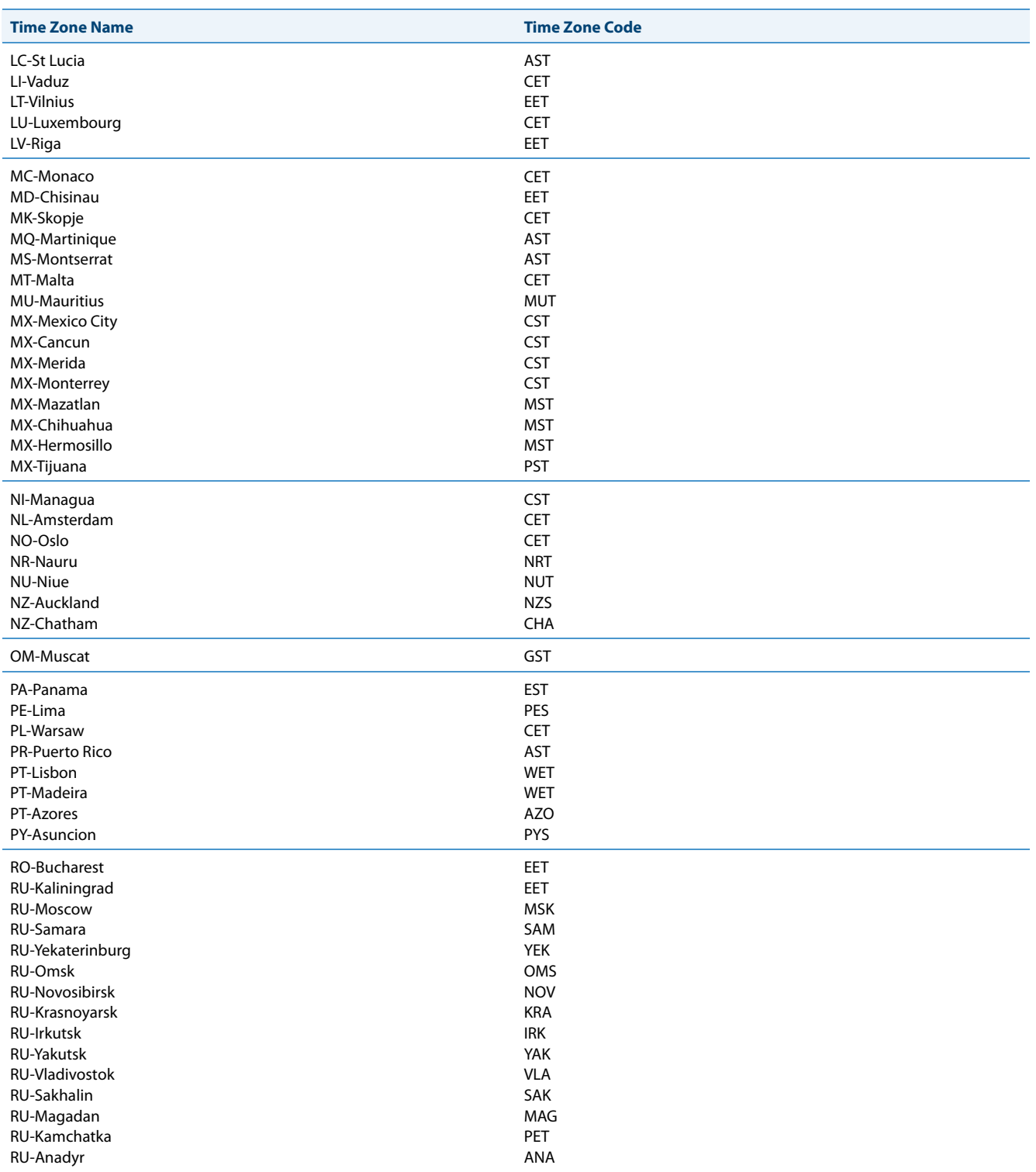

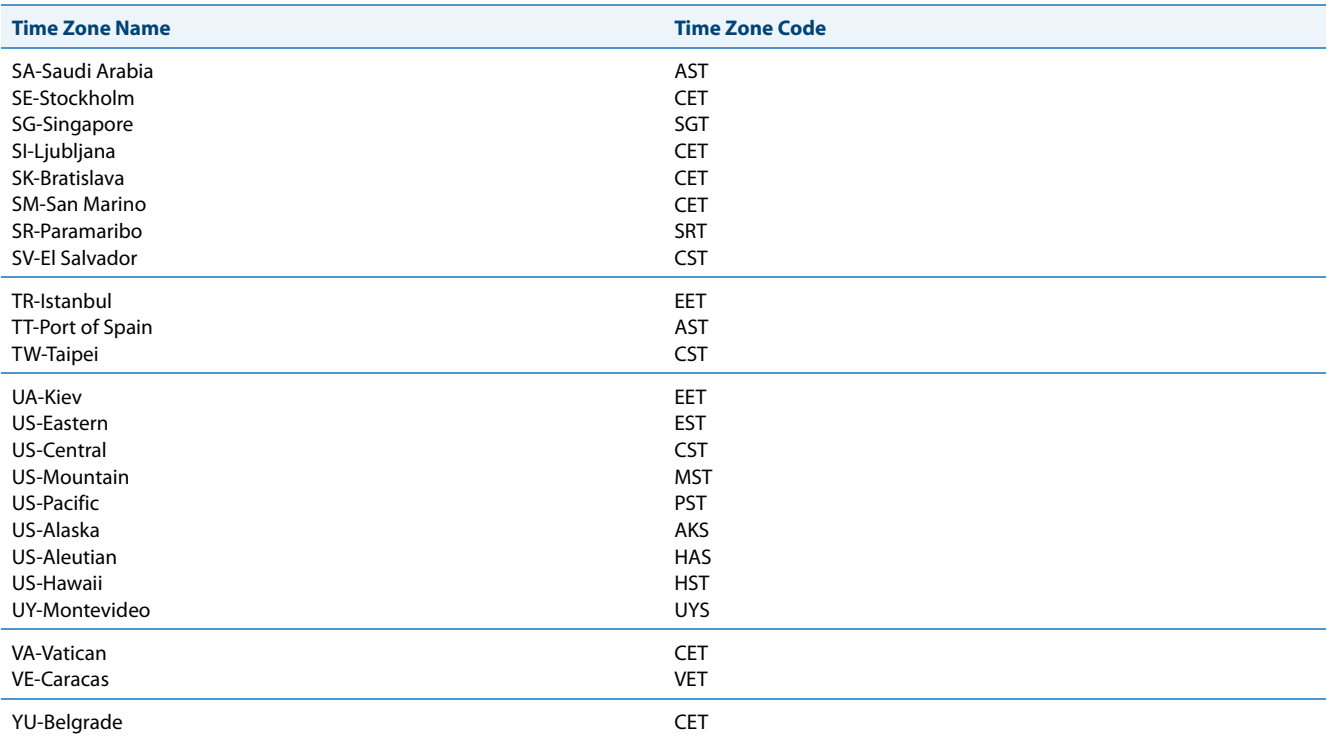

## *Time Server Settings*

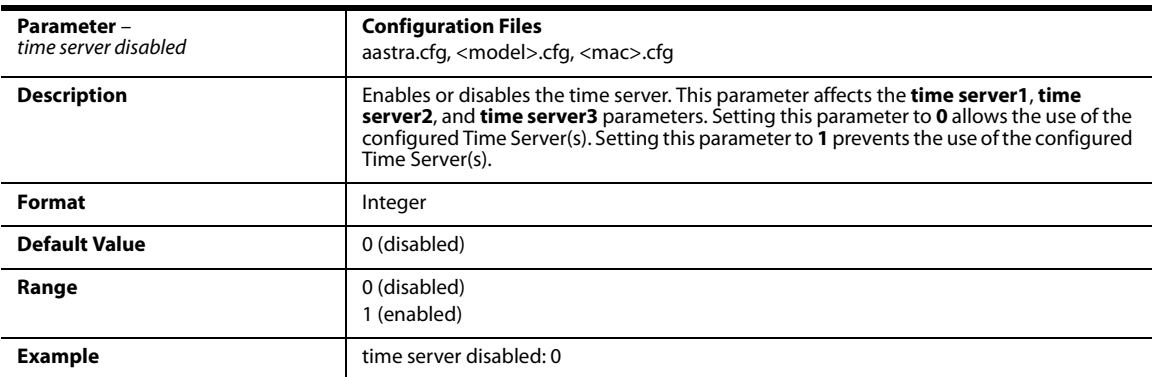

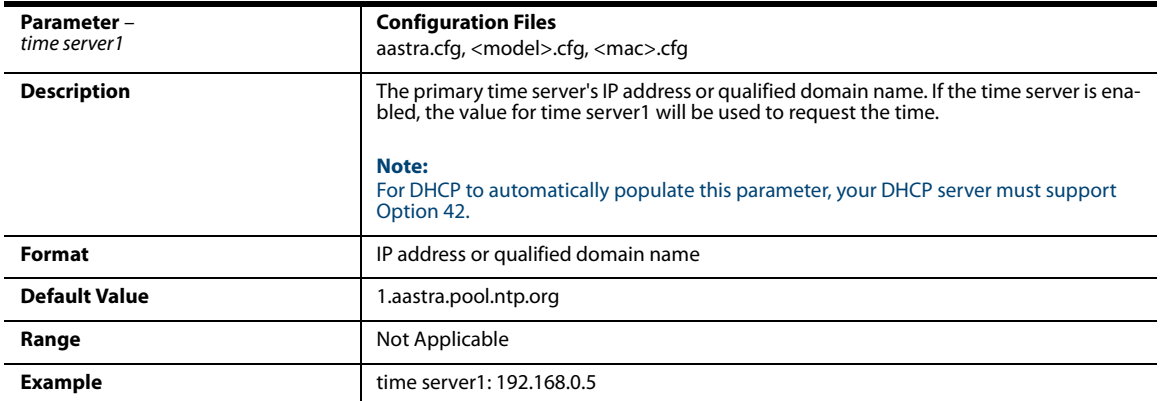

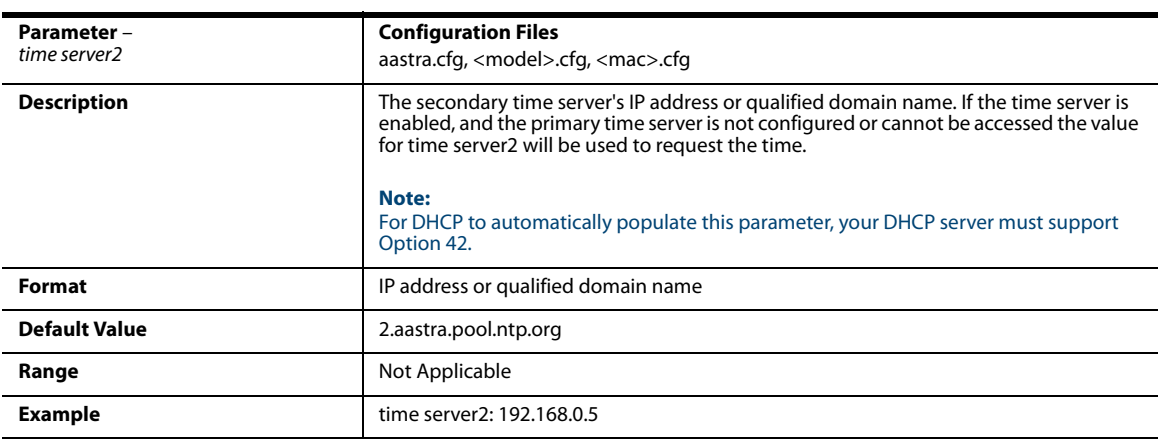

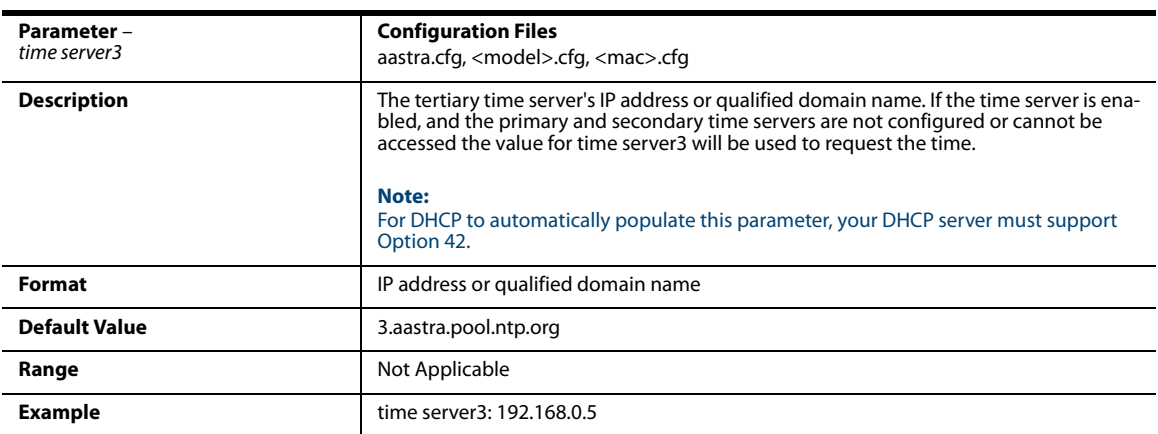

## *Custom Time Zone and DST Settings*

### **Note:**

To use the parameters in this section, the "**time zone name**" parameter must be set to "**Custom**". See [page A-41](#page-646-0) for more information.

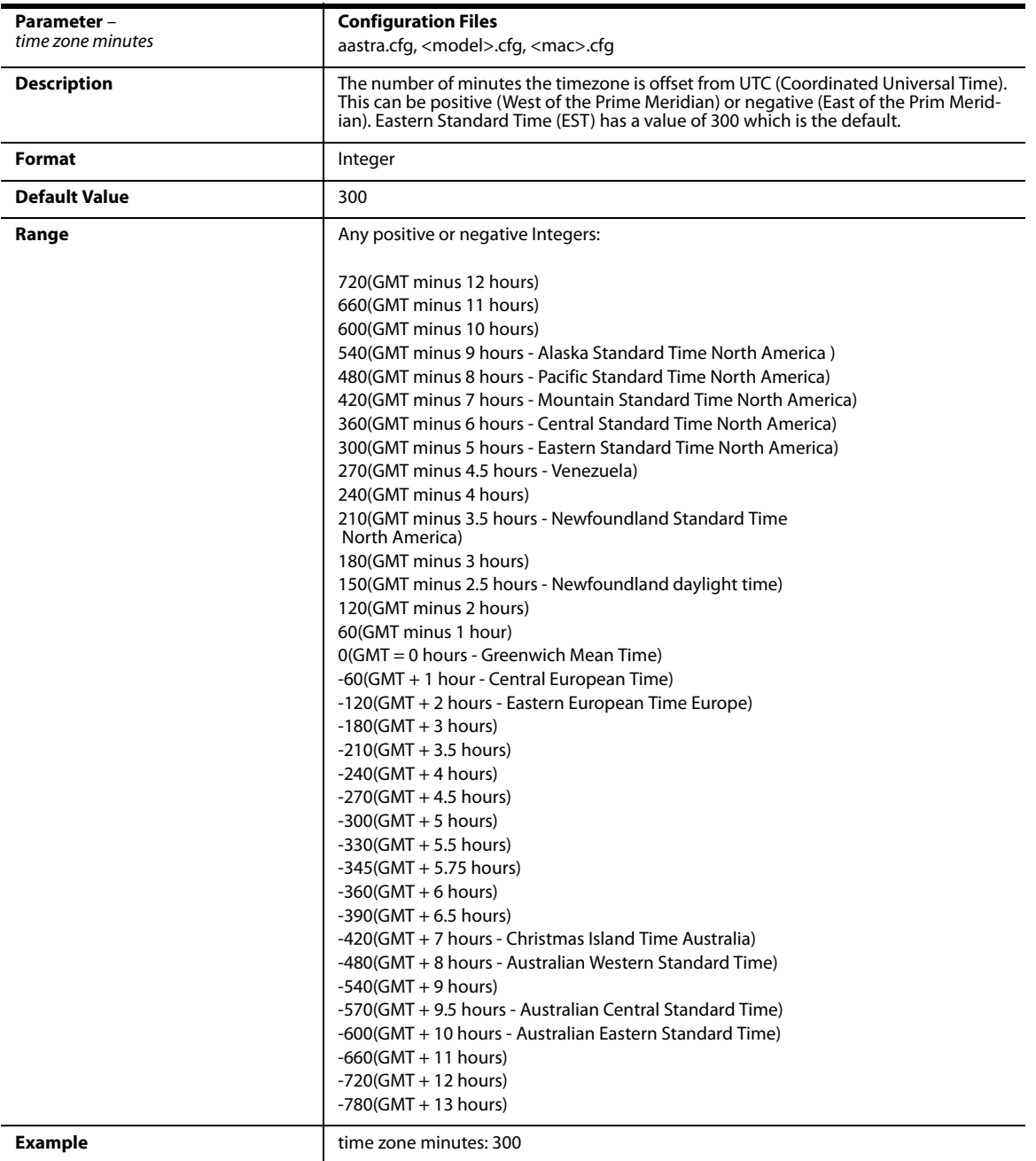

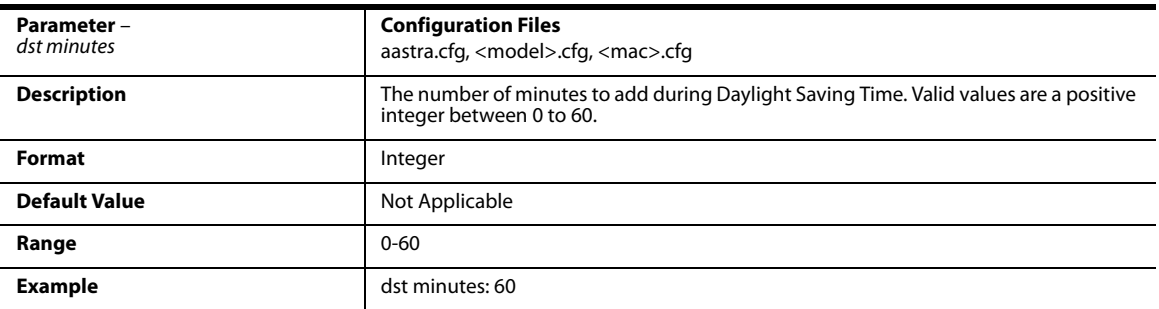

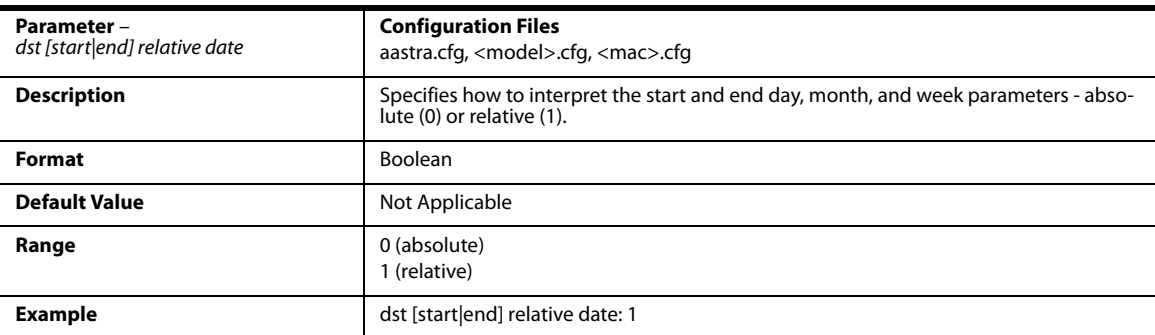

#### *Absolute Time*

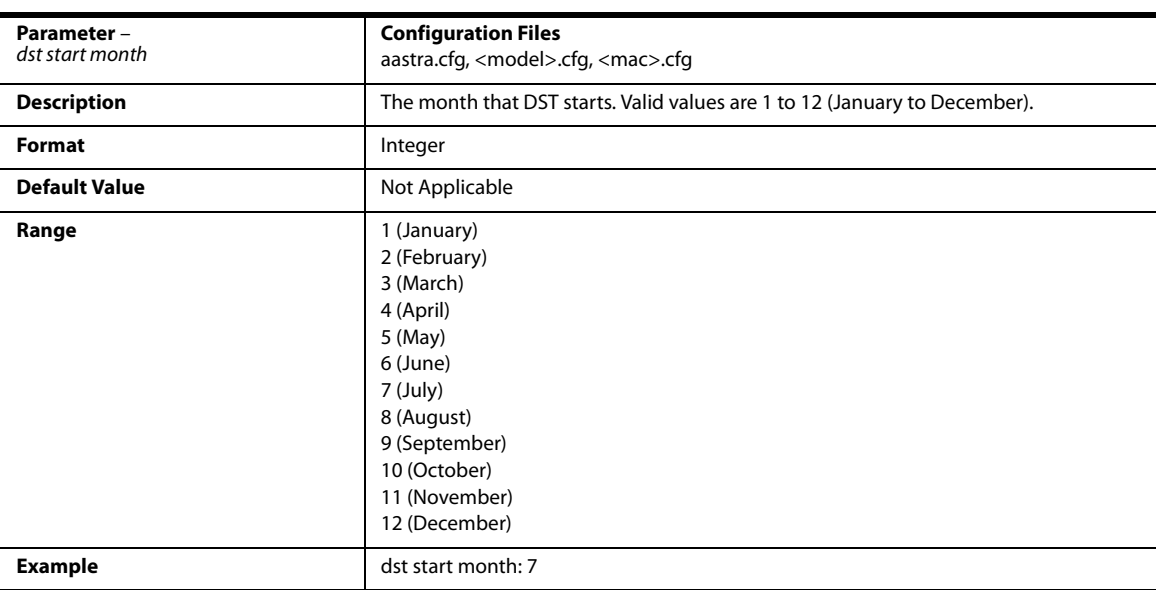

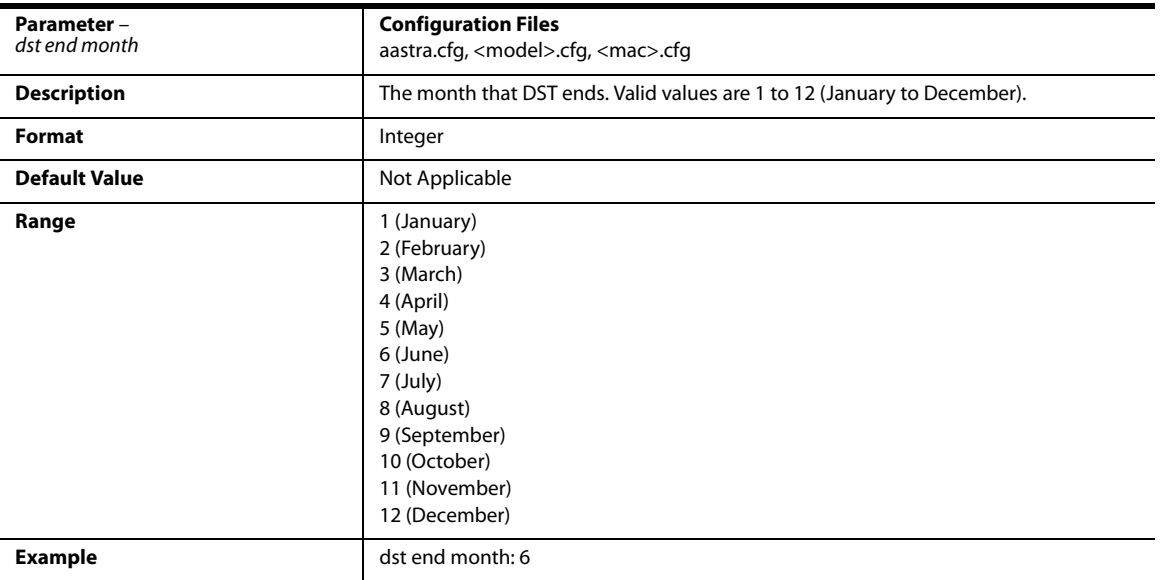

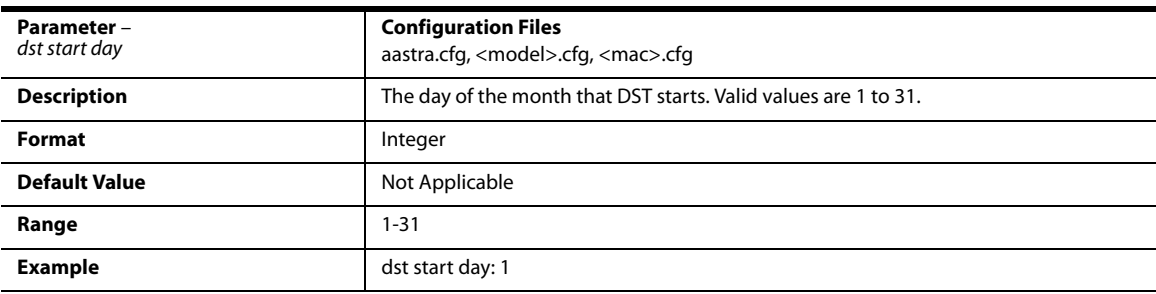

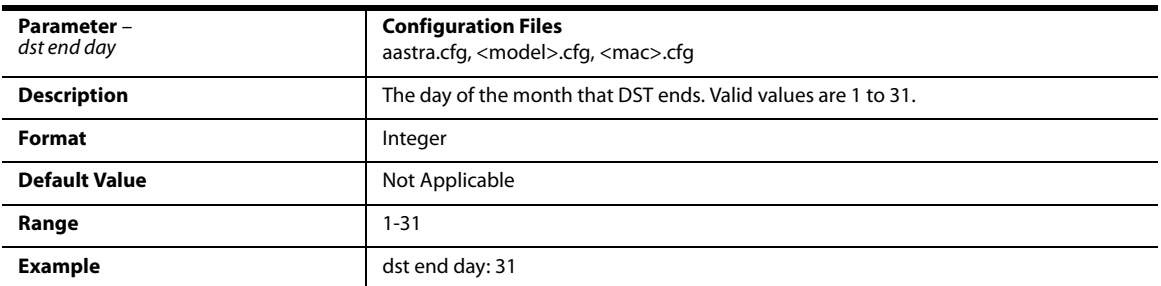

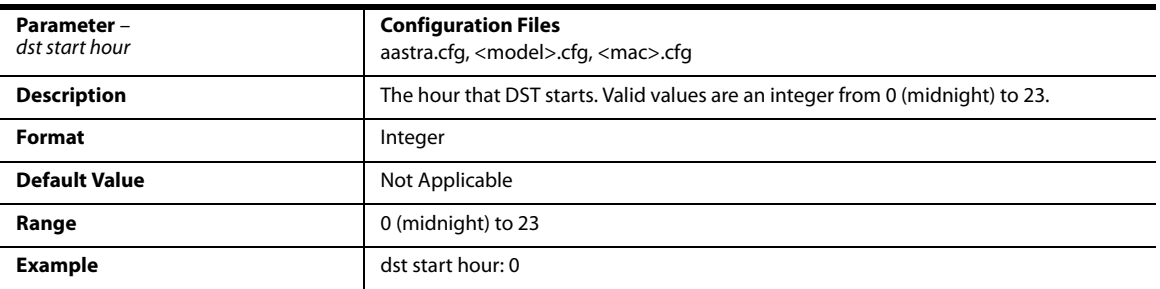

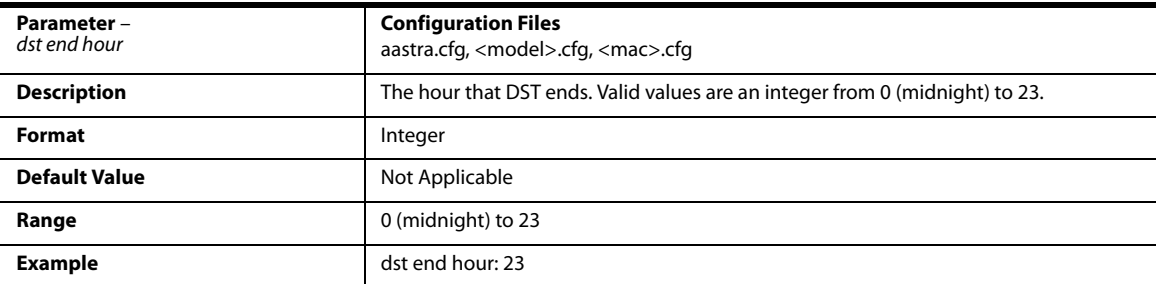

#### *Relative Time*

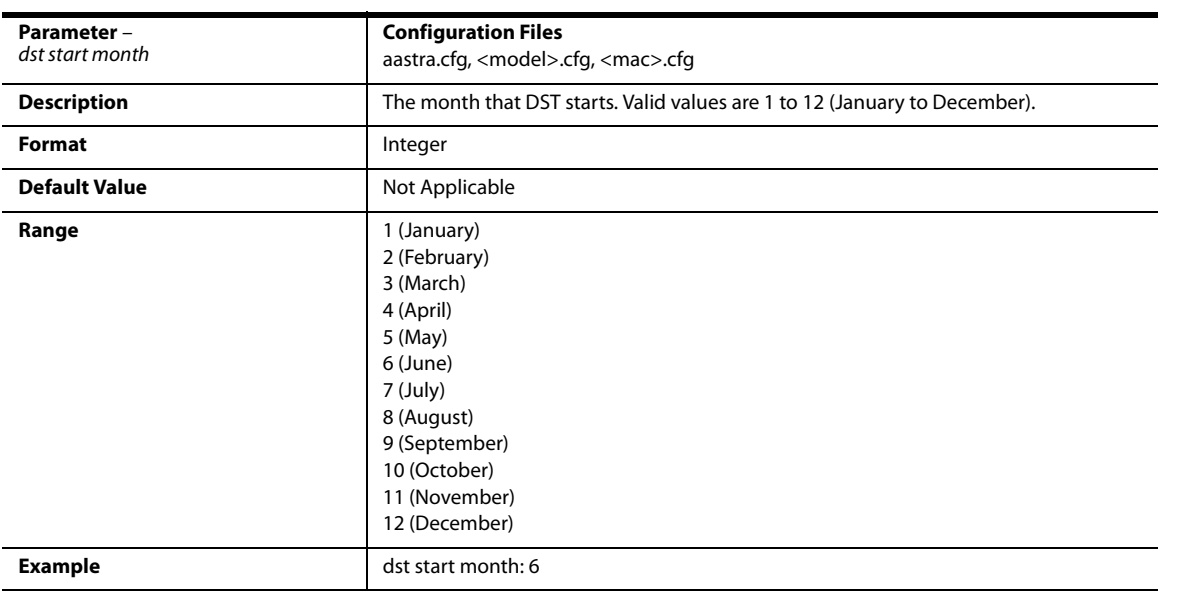

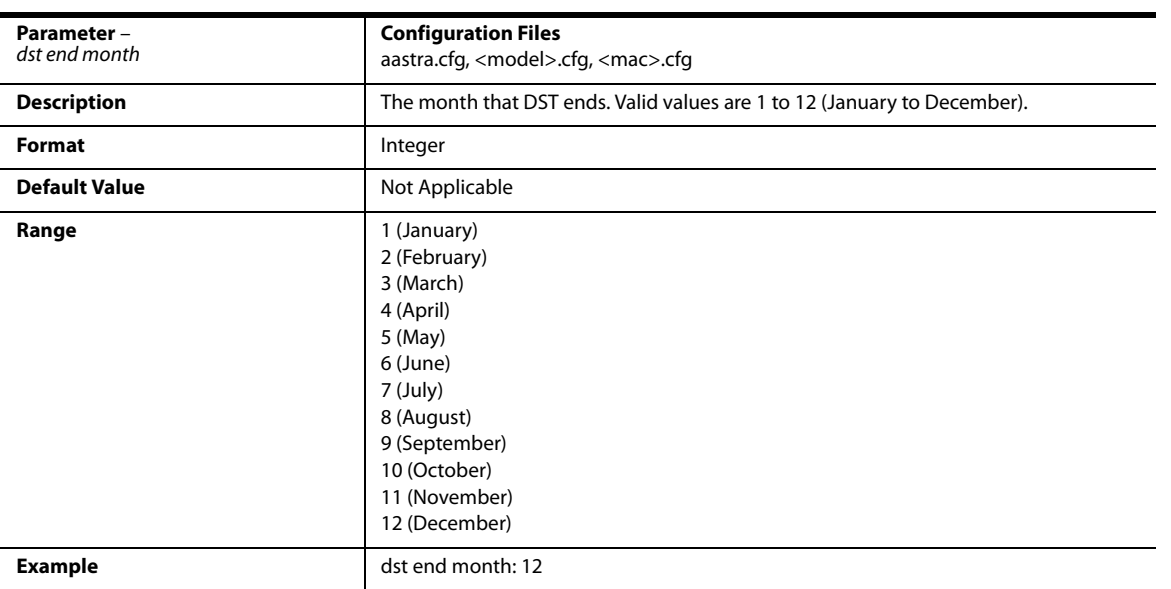

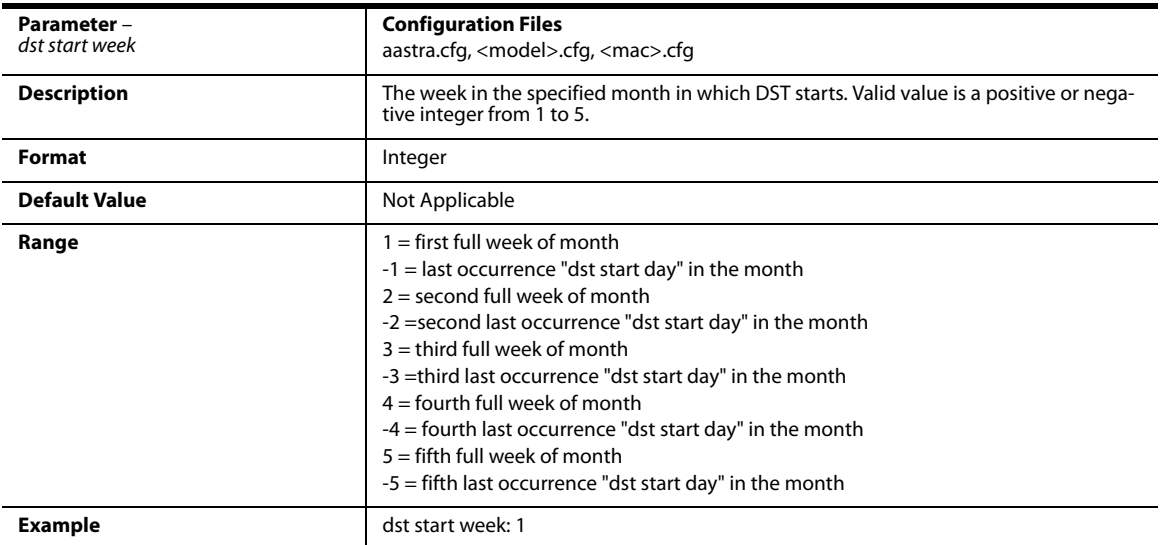

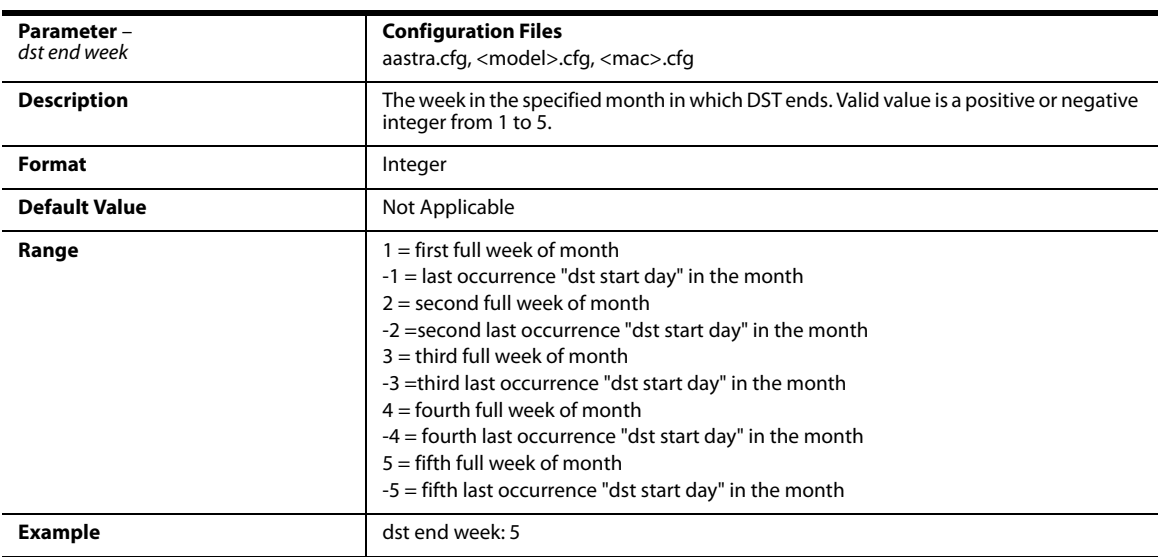

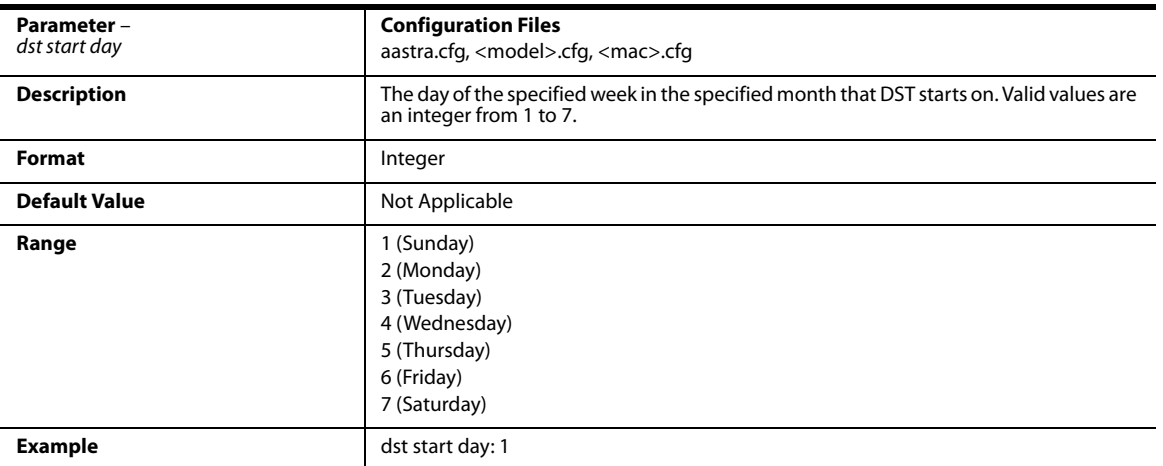

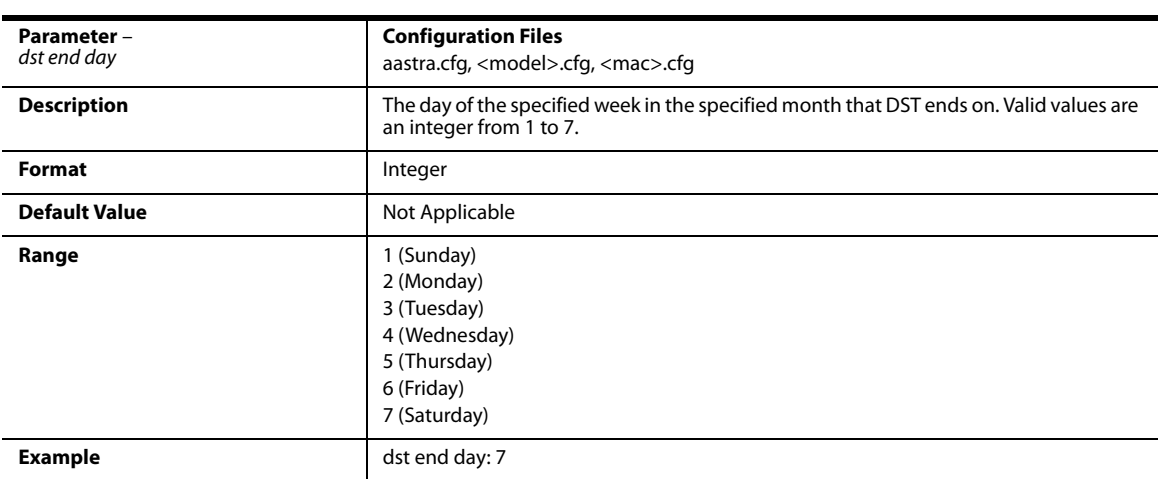

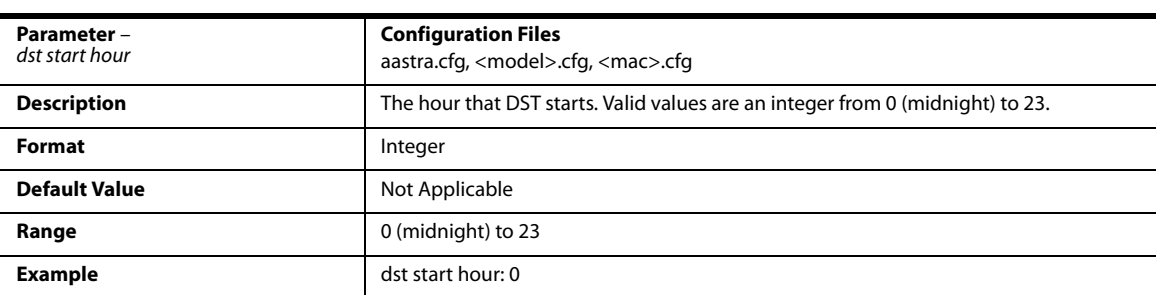

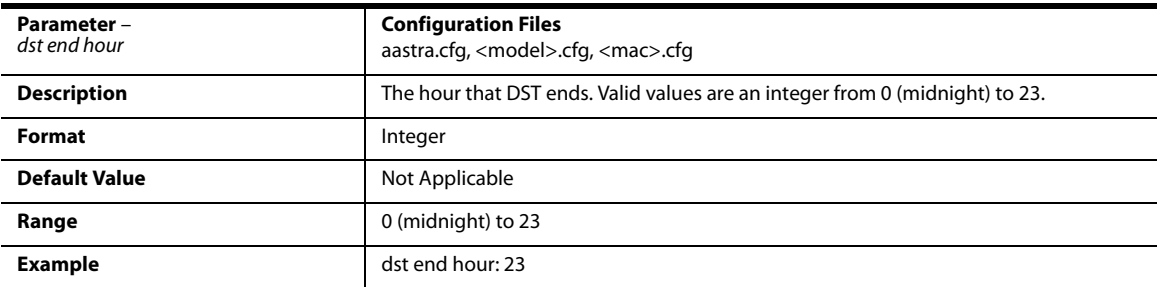

## *Backlight Mode Settings*

#### **Note:**

### Applicable to the 6735i, 6737i, 6755i, 6757i, 6757i CT, and 6865i IP Phones only.

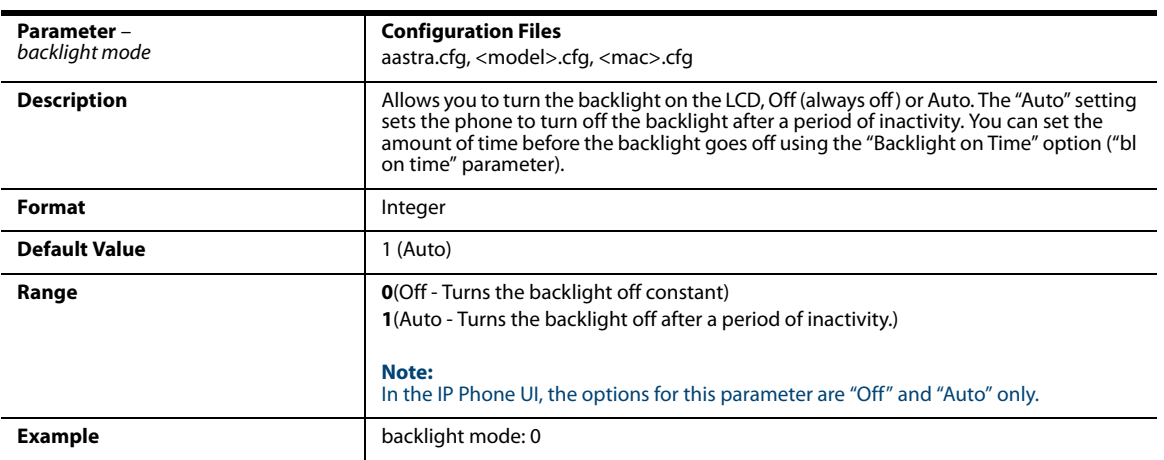

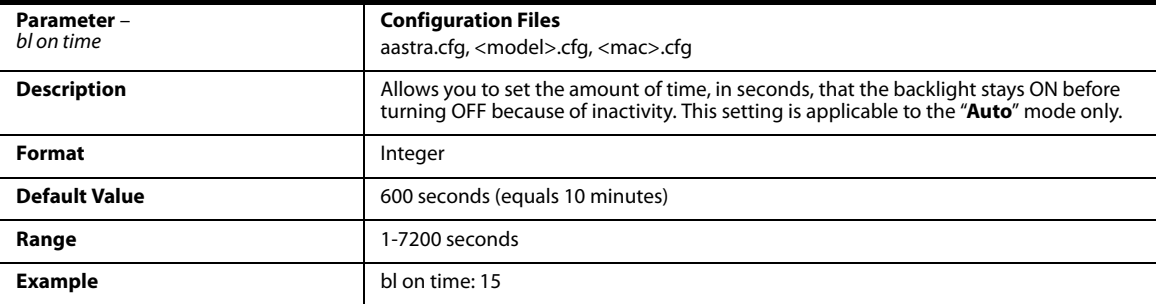

## *Brightness Level Settings*

### **Note:**

Applicable to the 6739i and 6867i IP Phones only.

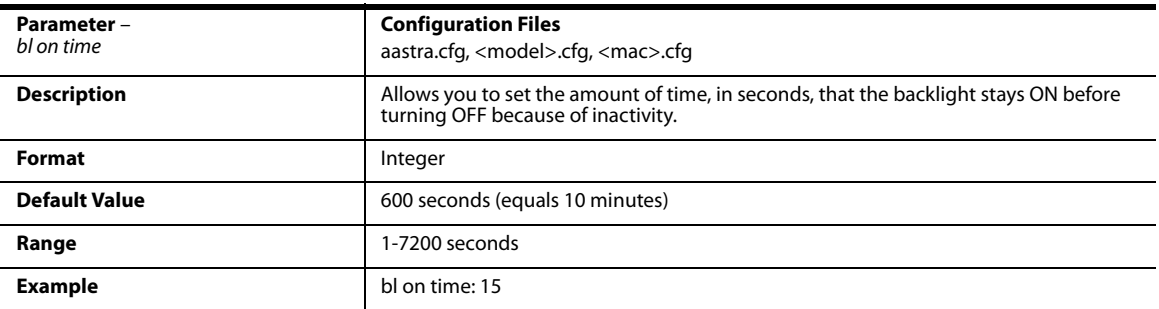

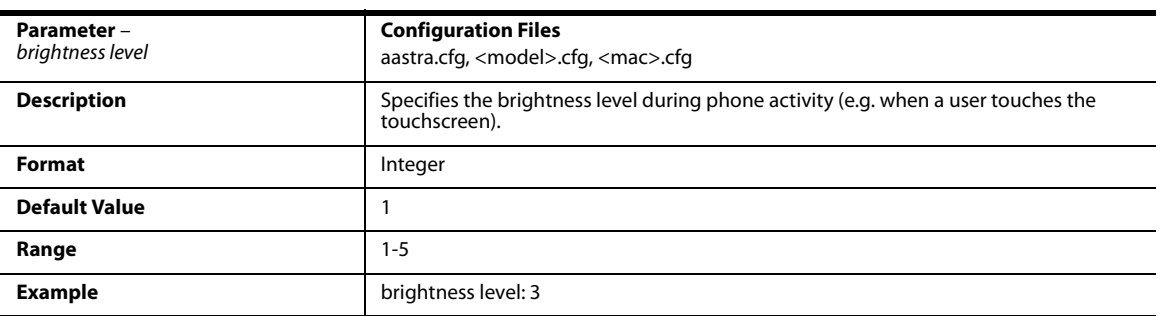

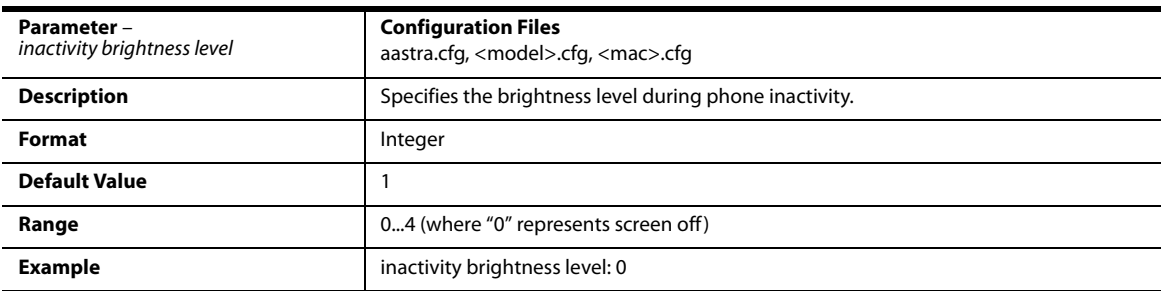

### *Background Image on Idle Screen*

### **Note:**

Applicable to the 6739i and 6867i IP Phones only.

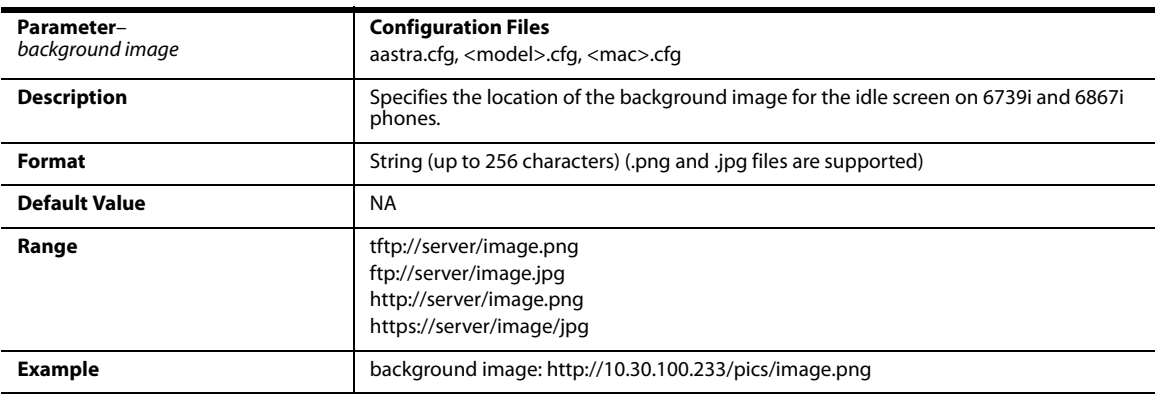

### *Configurable Home/Idle Screen Modes*

#### **Note:**

Applicable to the 6867i IP Phone only.

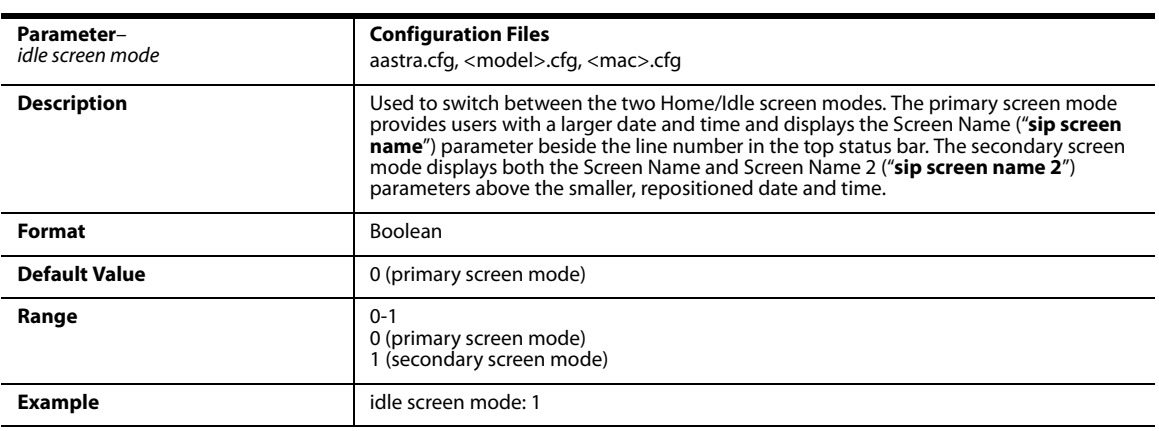

### *Screen Saver Settings*

#### **Note:**

#### Applicable to the 6867i IP Phone only.

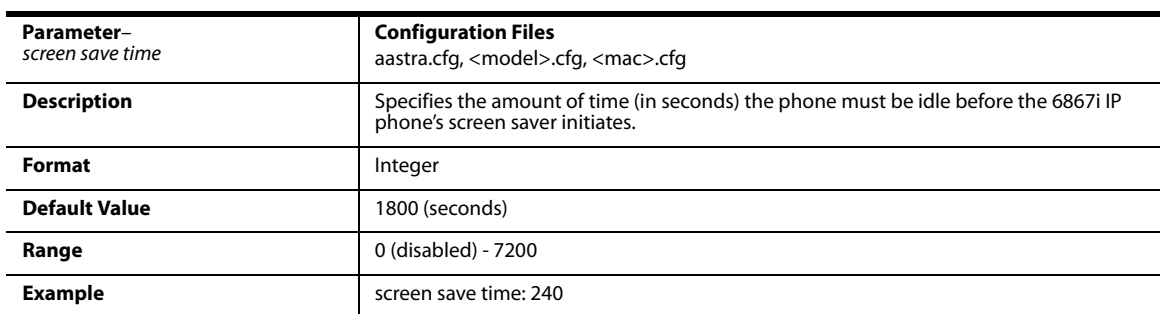

### *Picture ID Feature*

### **Note:**

Applicable to the 6739i and 6867i IP Phones only.

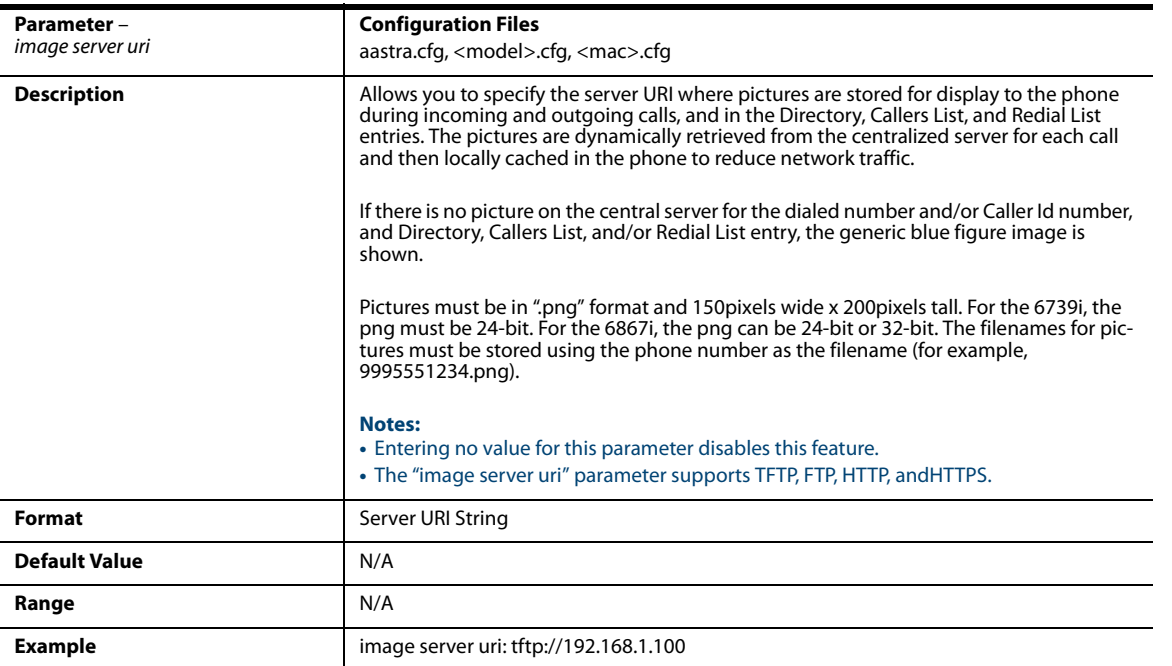

### *DHSG Settings*

### **Note:**

Applicable to the 6735i, 6737i, 6739i, 6753i, 6755i, 6757i, 6757i CT, 6865i, and 6867i IP Phones only.

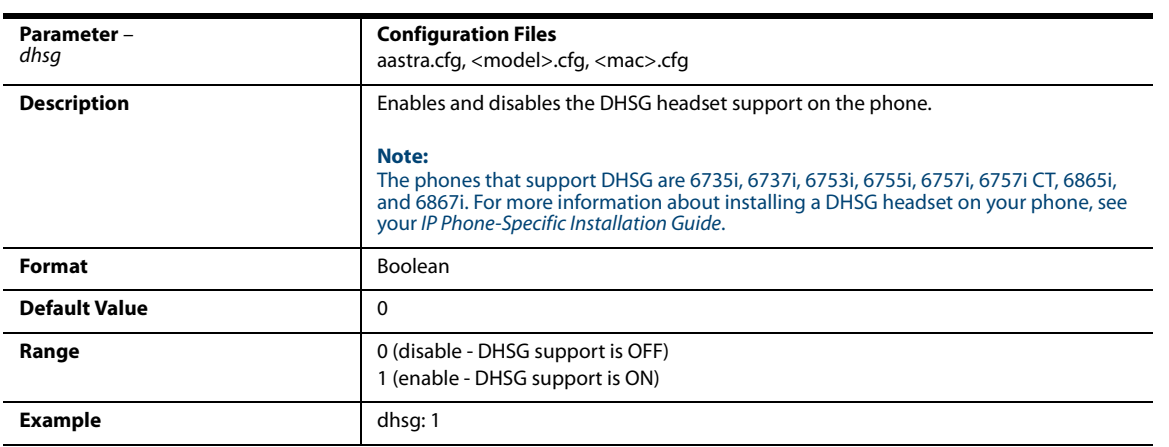

### *Bluetooth Support Settings*

### **Note:**

Applicable to the 6739i IP Phone only.

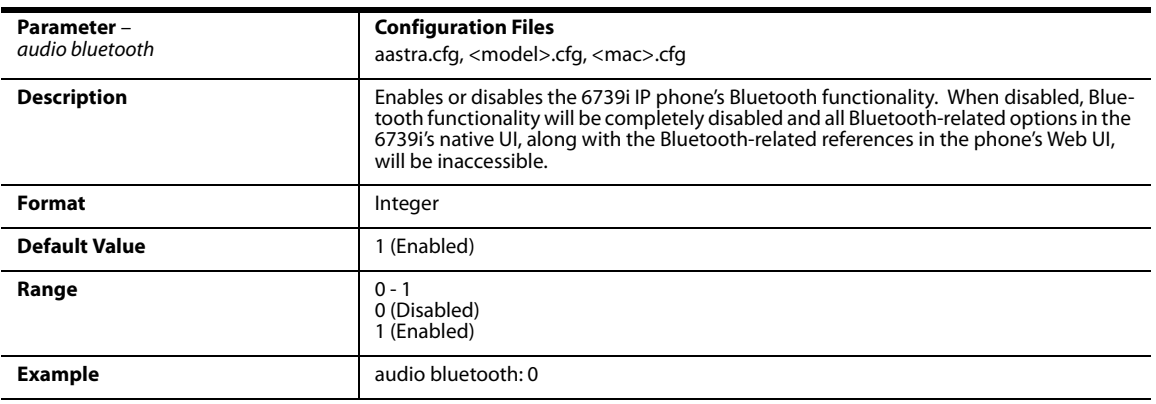

### *Wideband Audio Equalizer Settings*

### **Note:**

### Applicable to the 6739i IP Phone only.

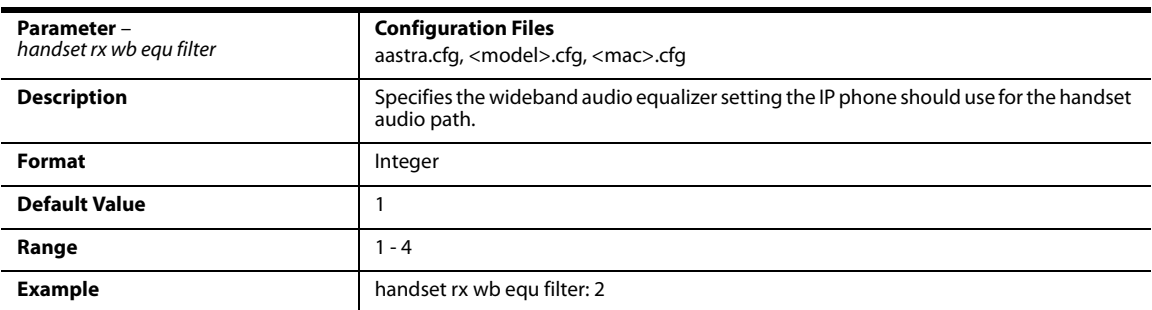

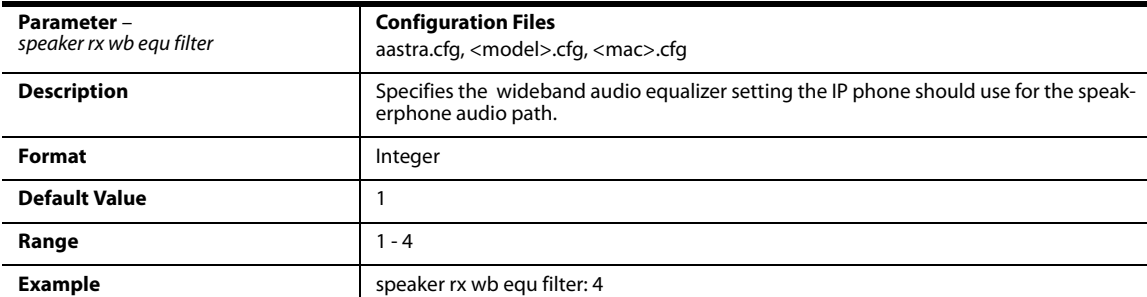

## *Live Dialpad Settings*

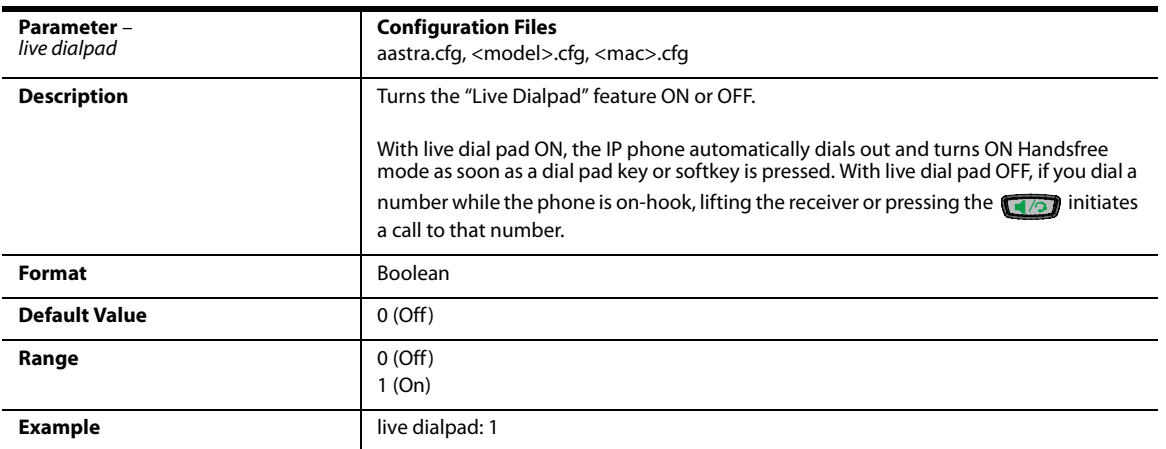

## *SIP Local Dial Plan Settings*

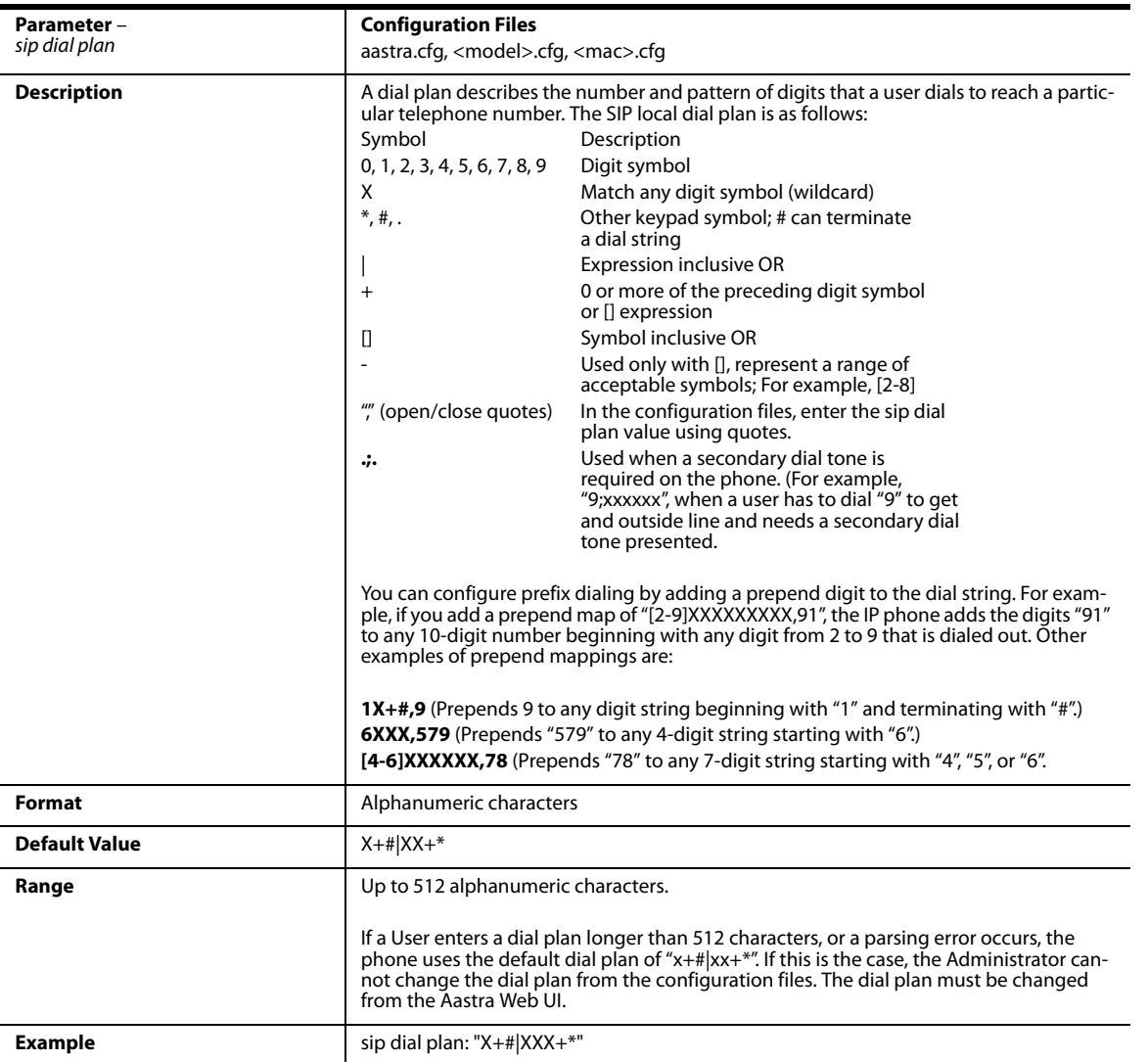

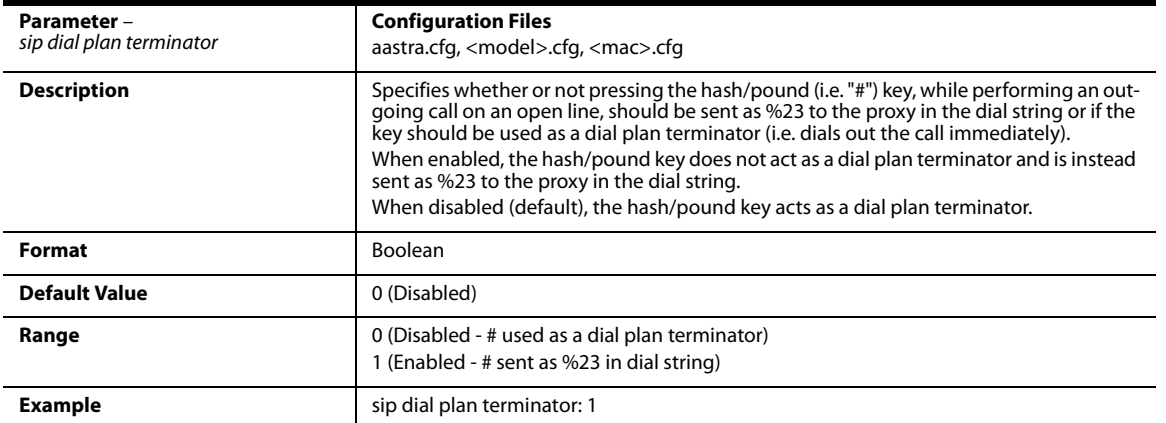

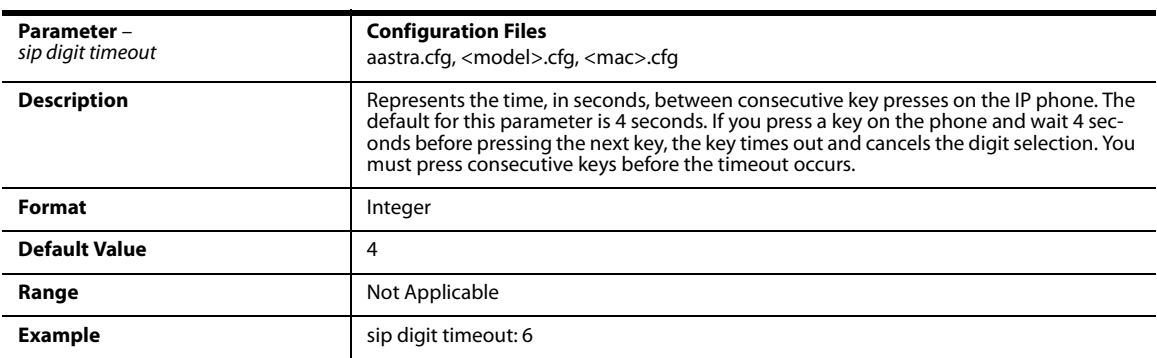

# *SIP Outbound Support*

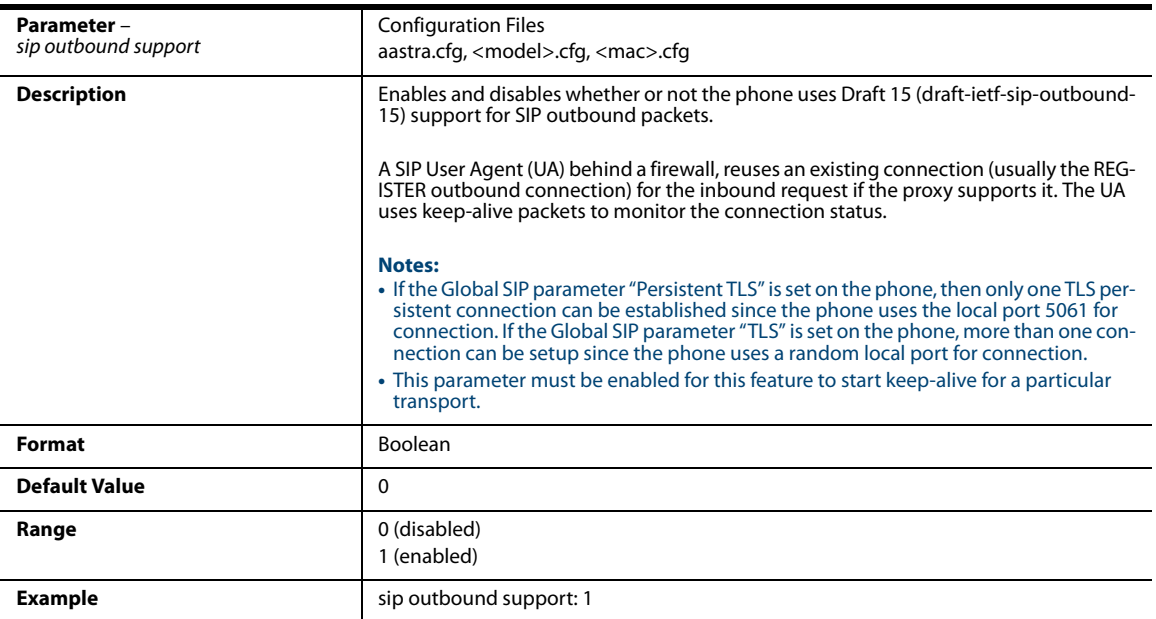

## *Contact Header Matching*

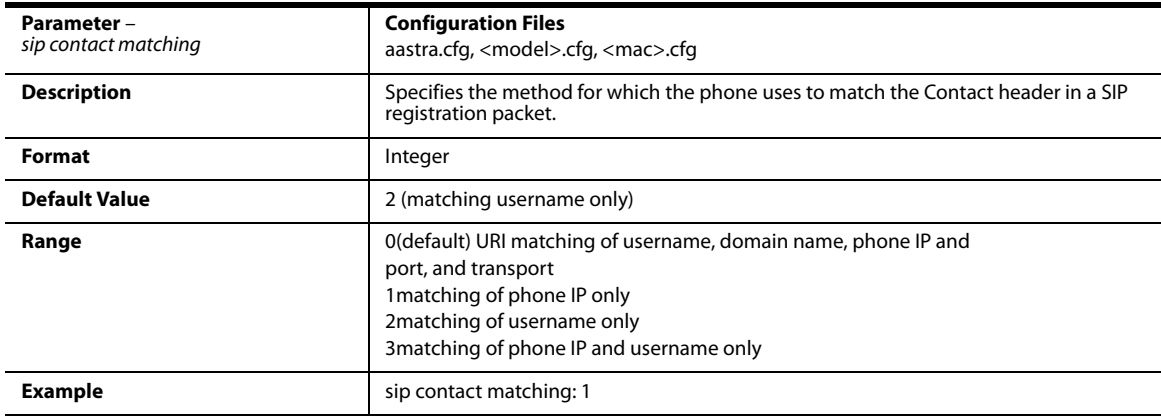

## *SIP Basic, Global Settings*

### *SIP Global Authentication Settings*

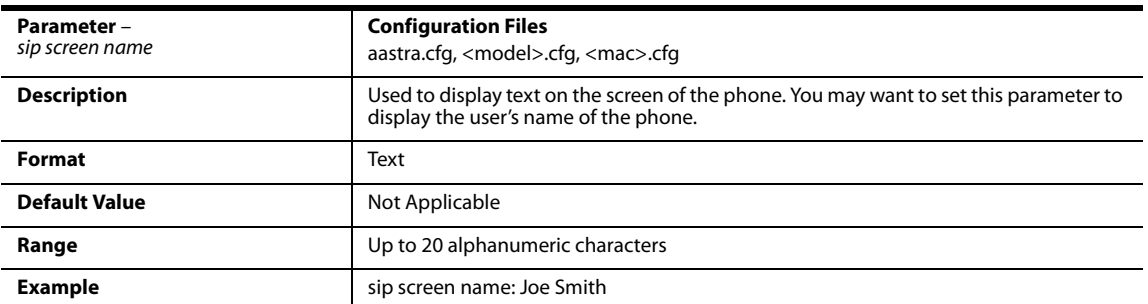

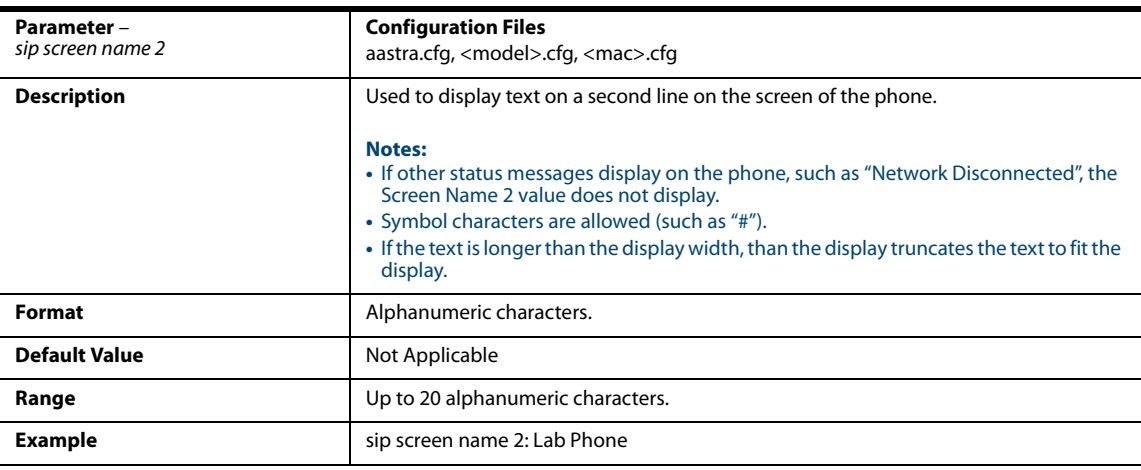

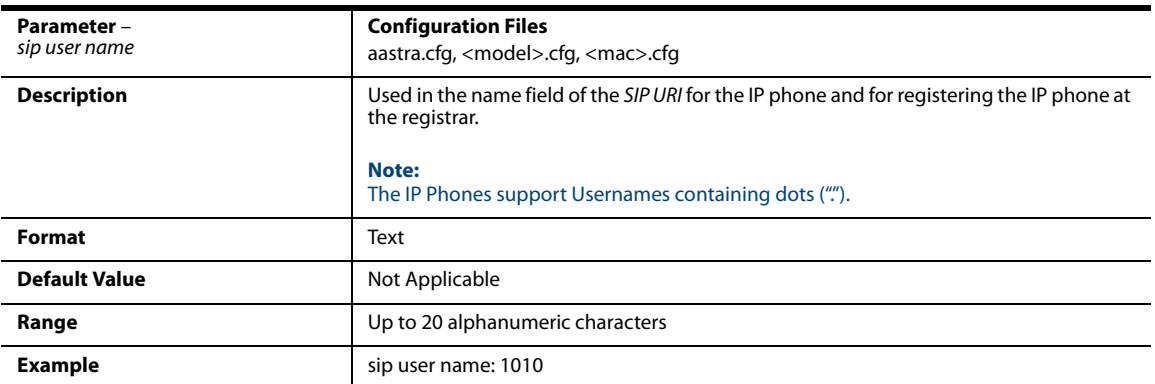

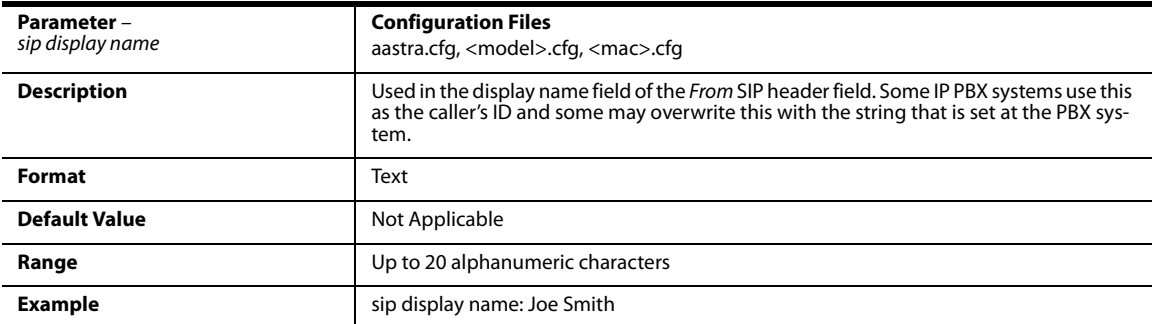

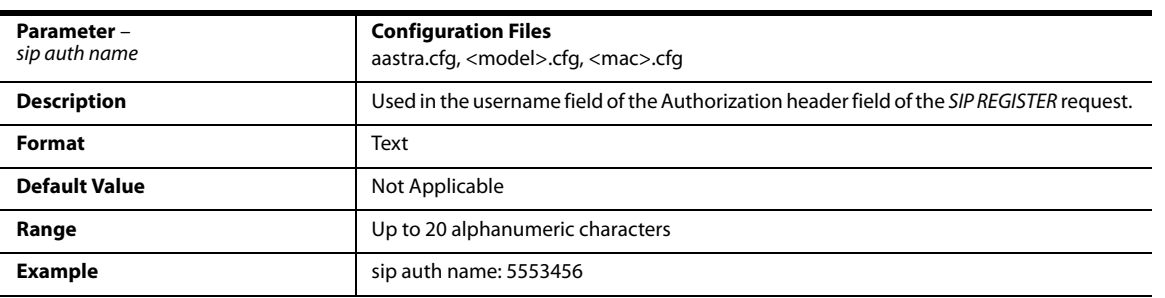

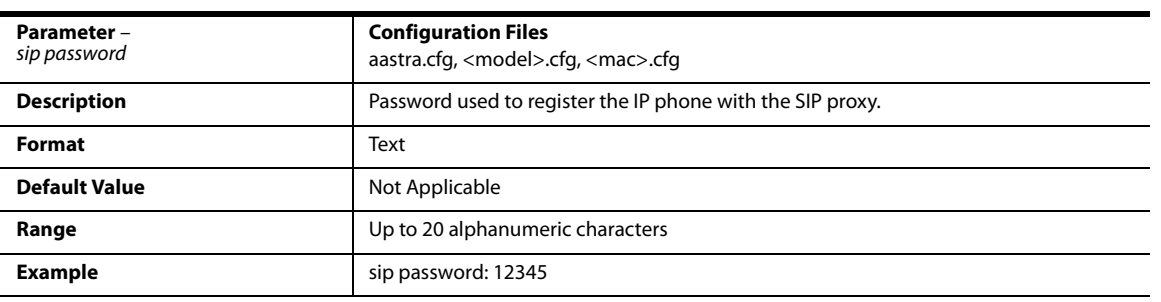

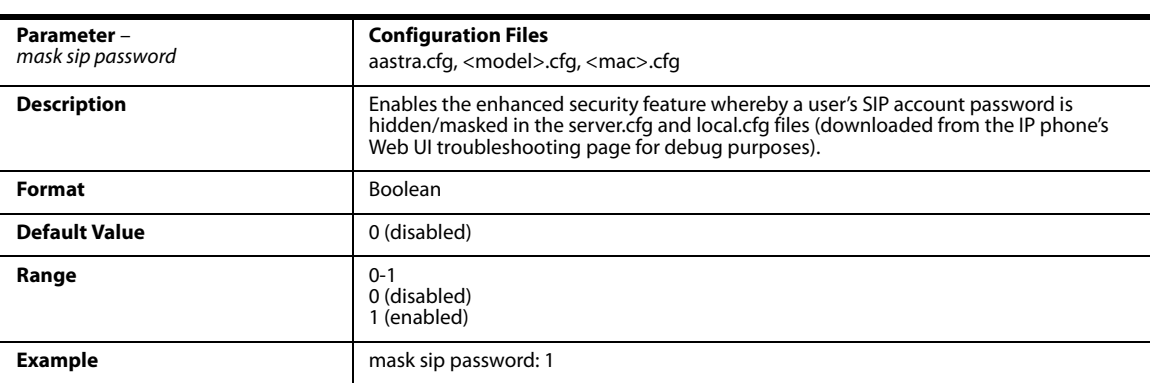

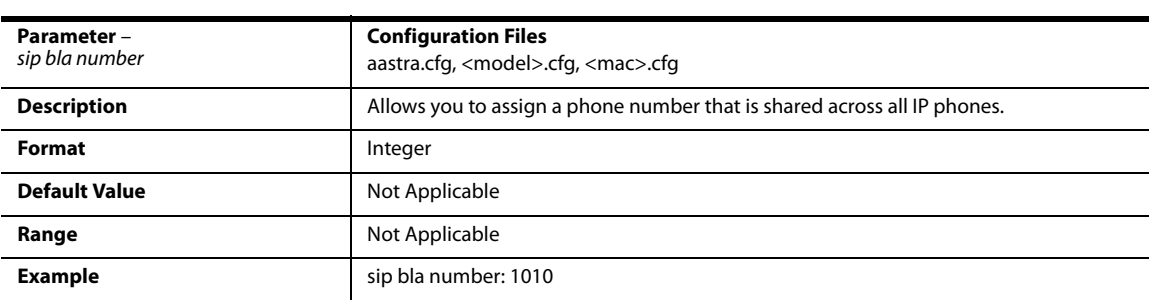

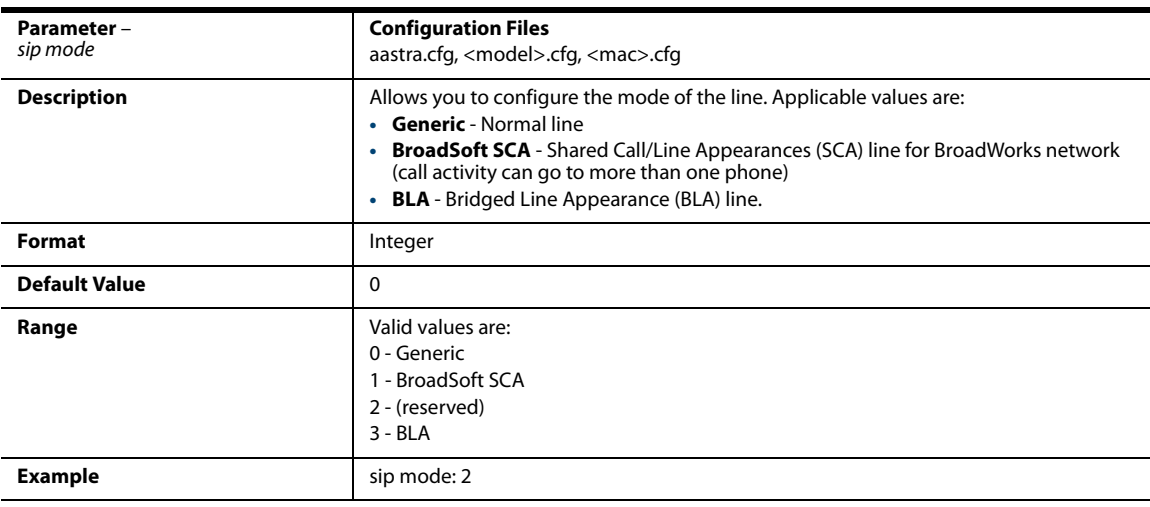

### *Call Waiting Settings*

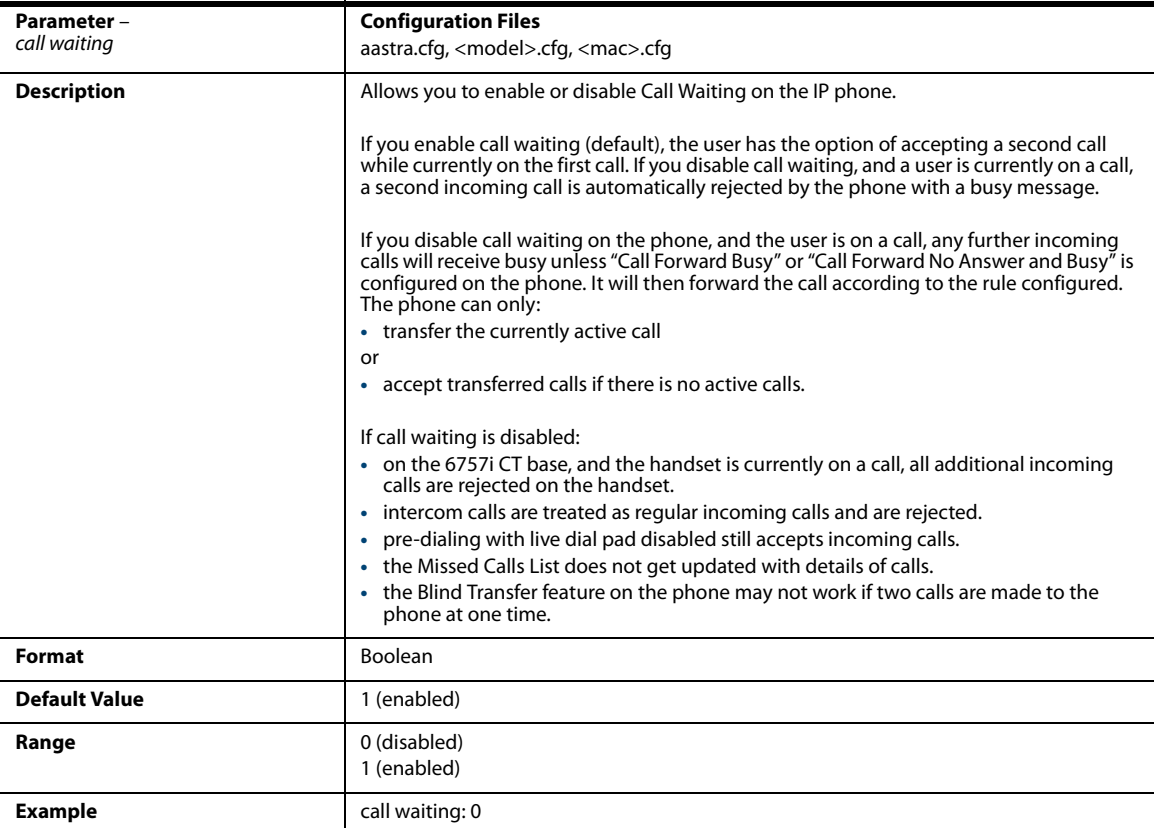

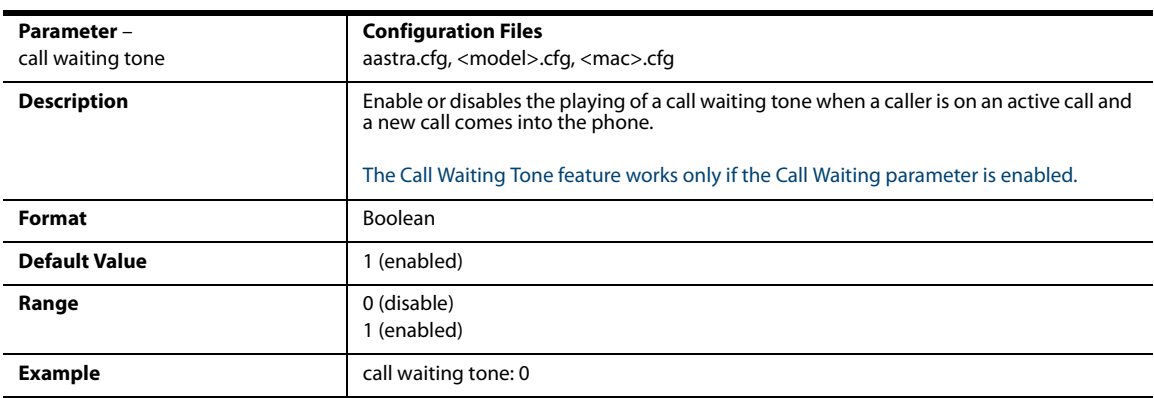

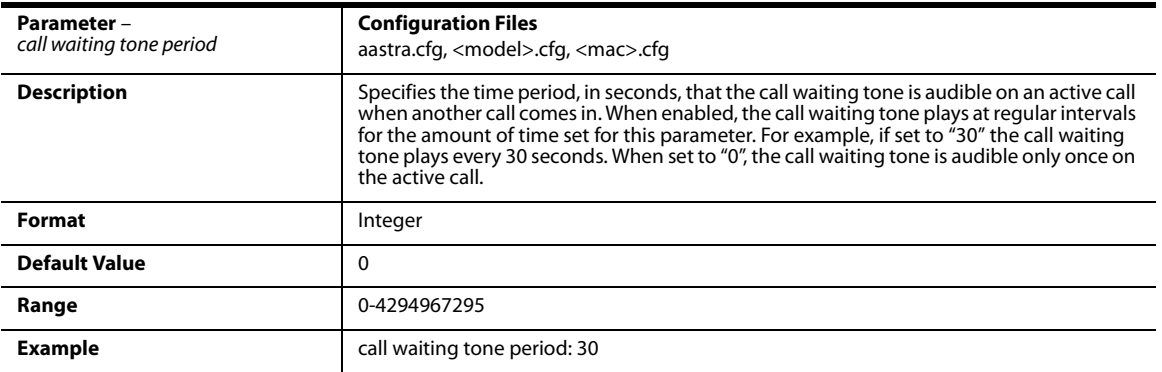

### *SIP Global Network Settings*

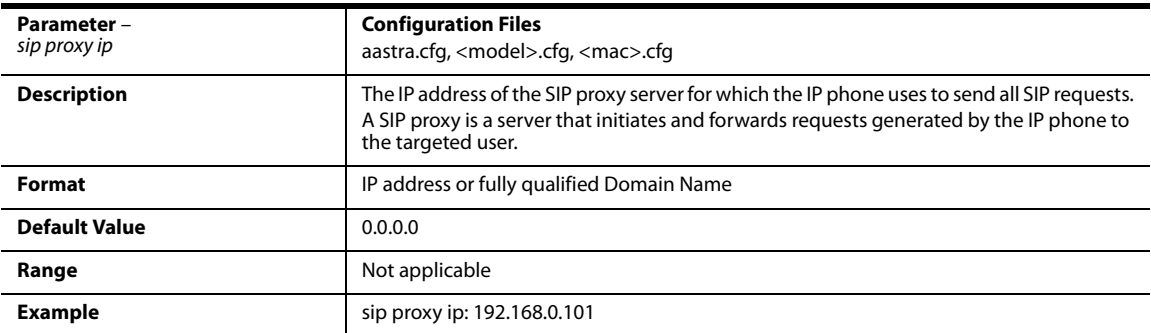

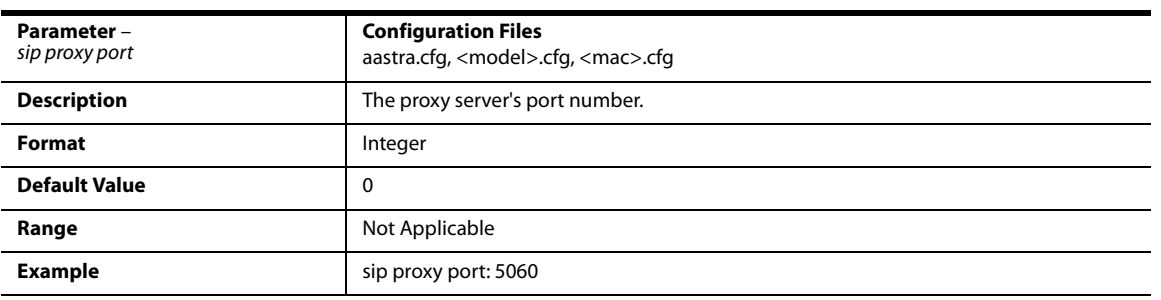

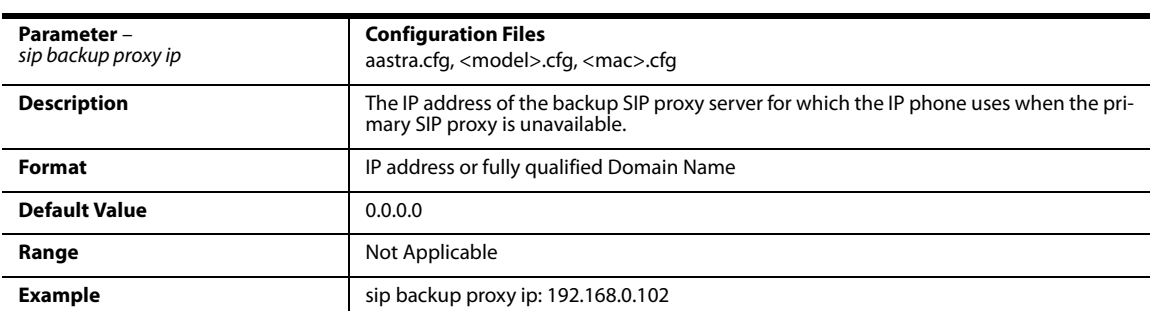

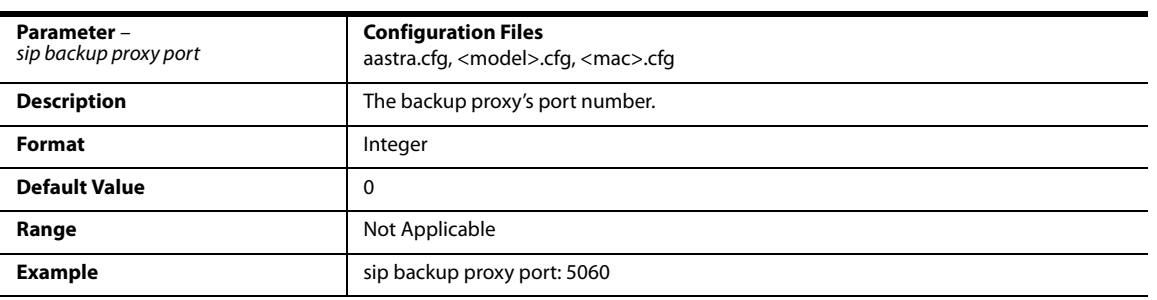

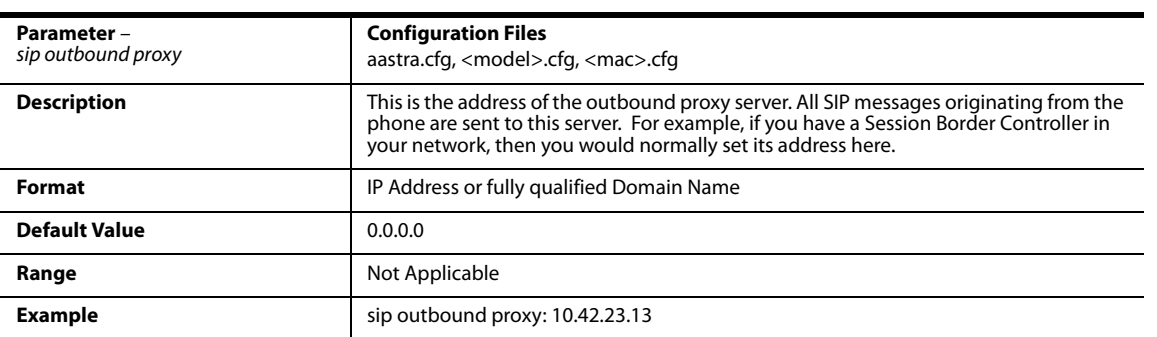

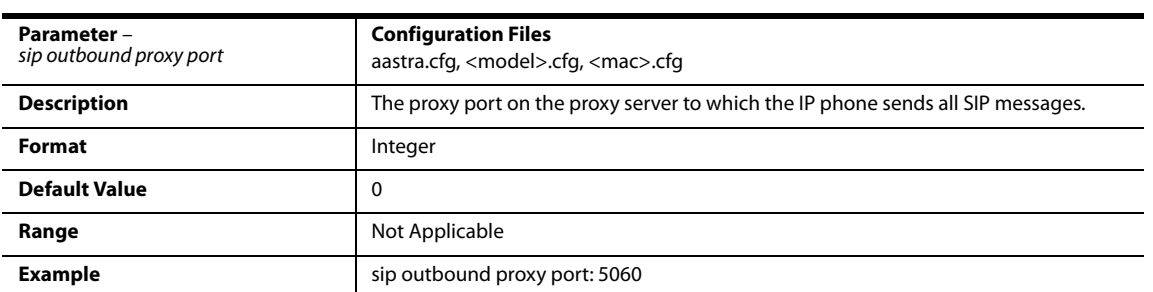

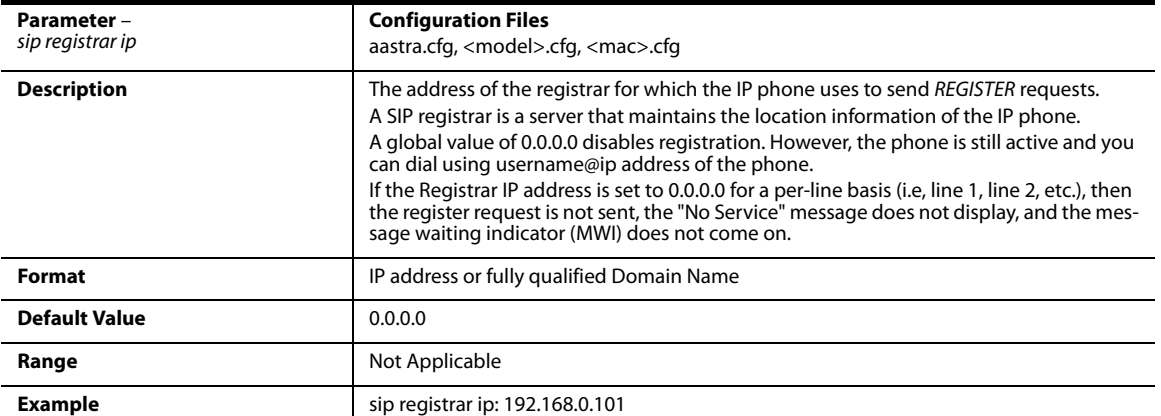

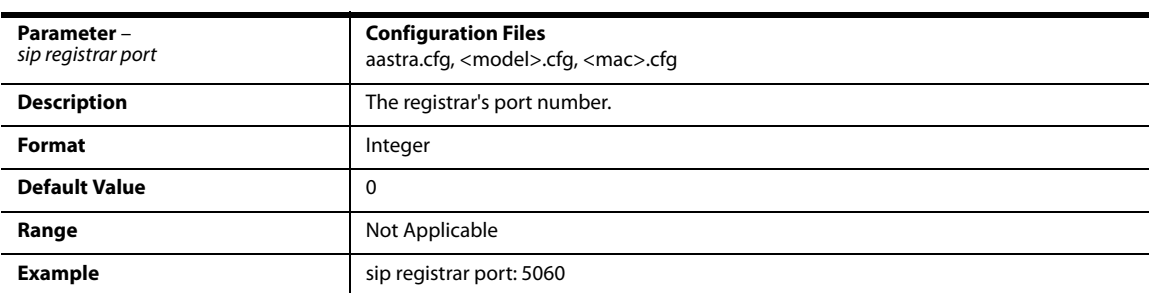

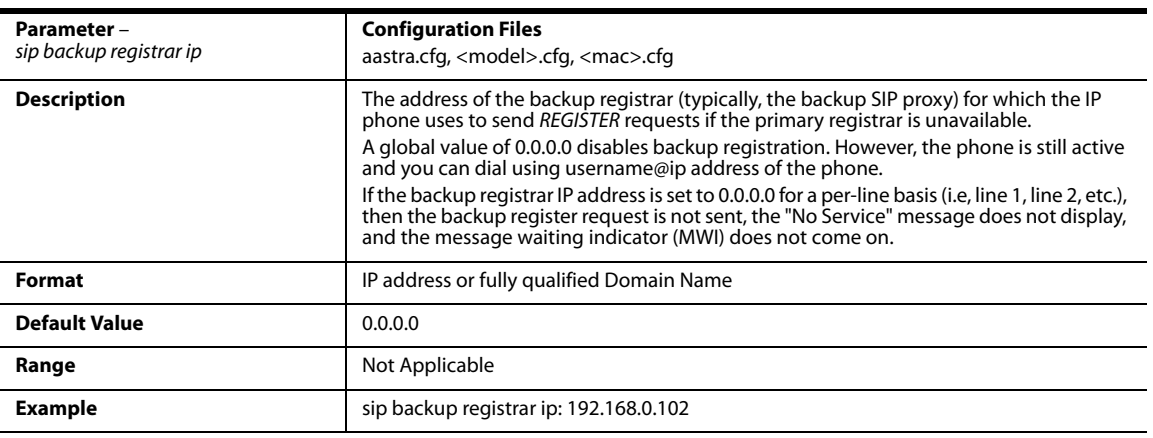

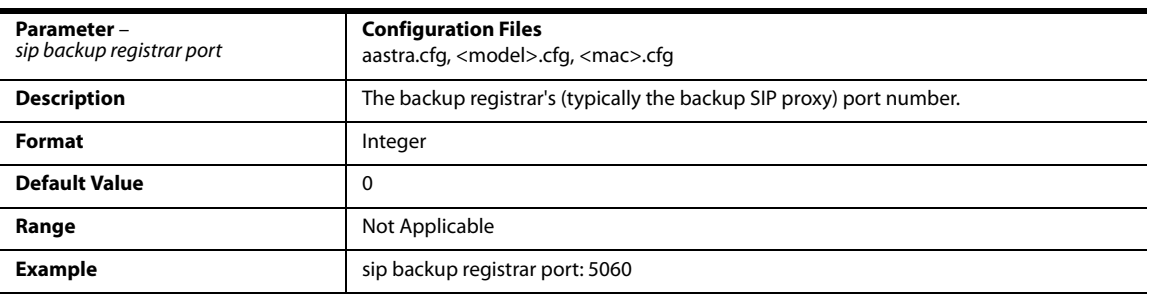

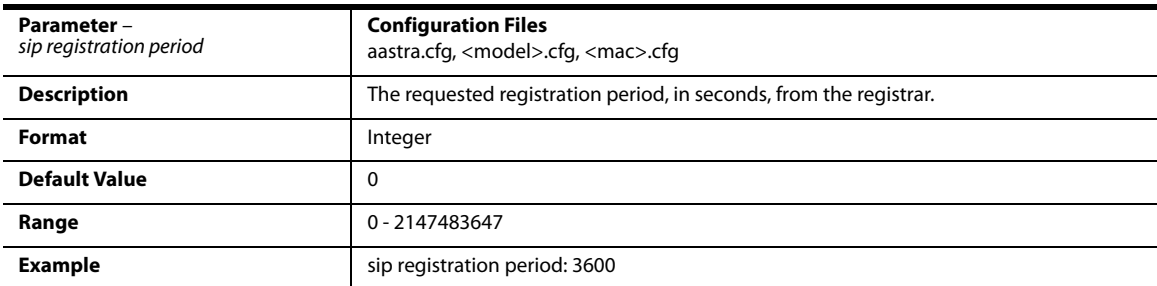

## *Backup Outbound Proxy (Global Settings)*

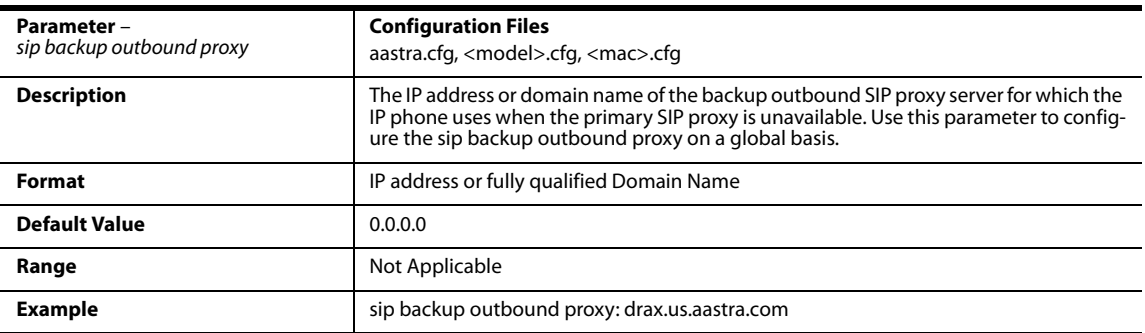

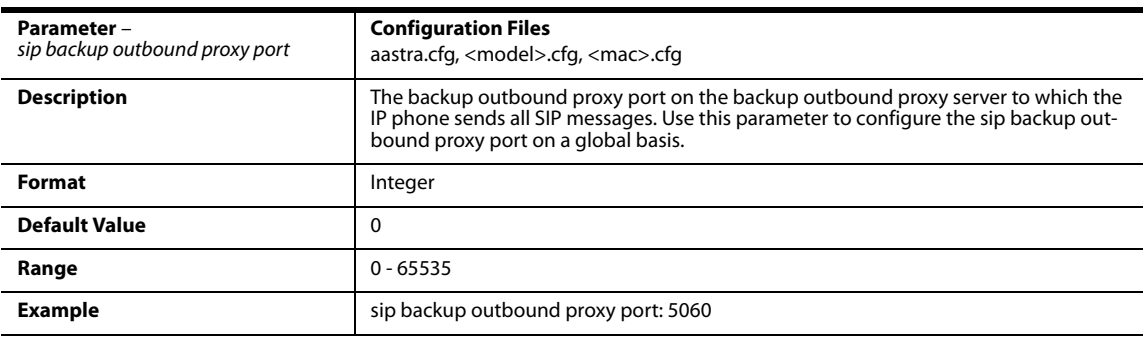

## *SIP Basic, Per-Line Settings*

The following parameters are SIP per-line settings. The value of "N" is 1 - 9 or 1-6 depending on your model phone.

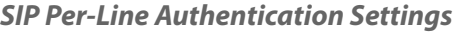

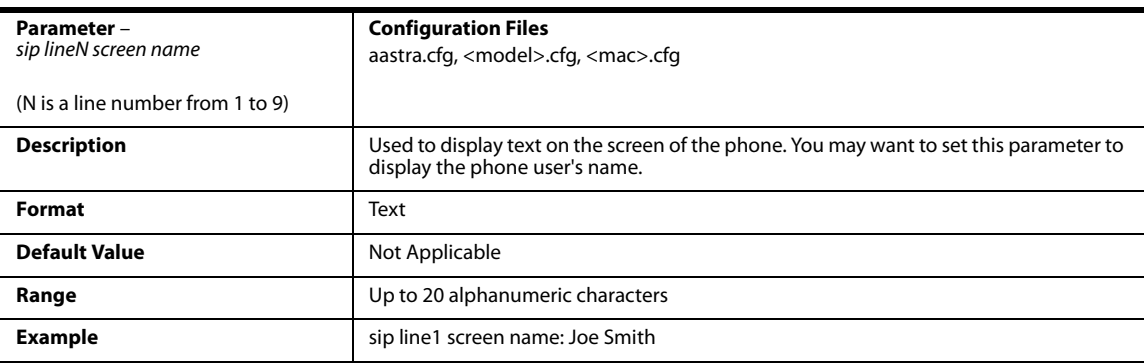

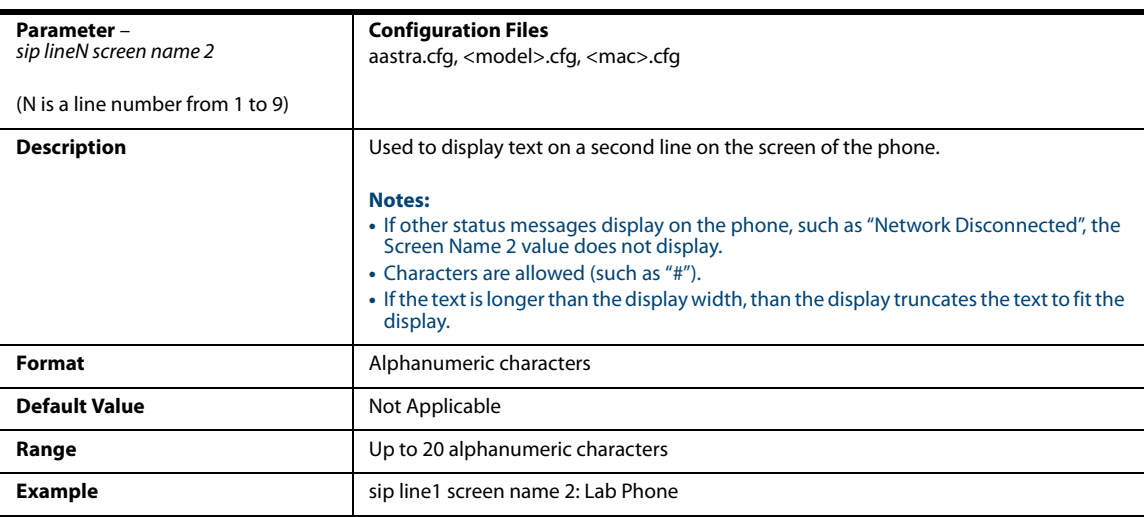

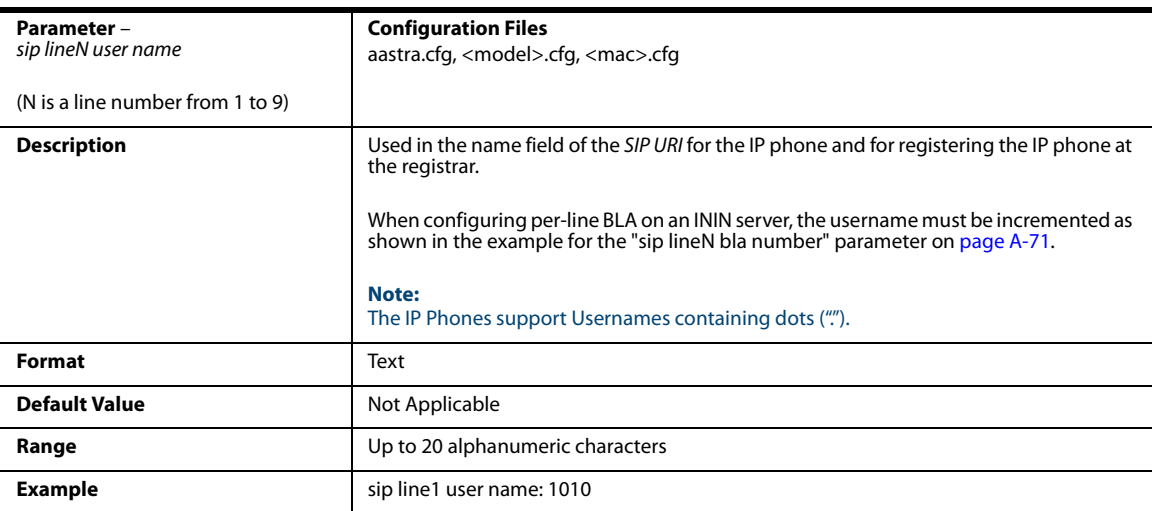

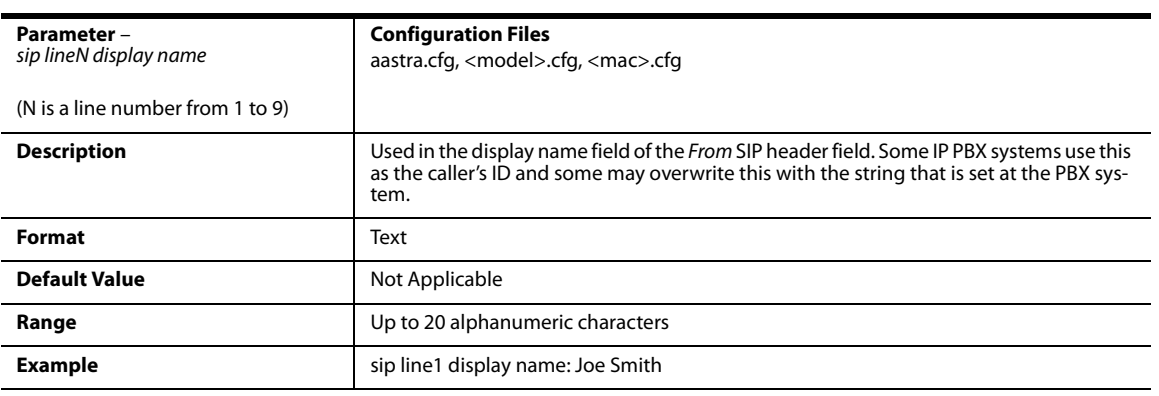

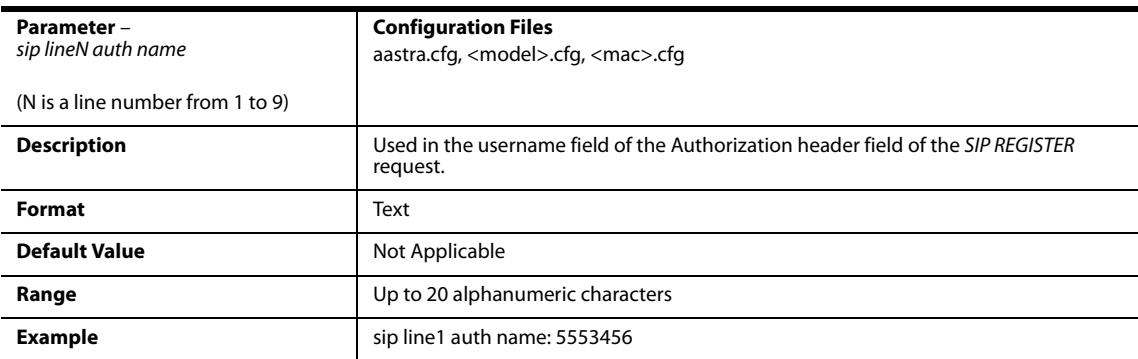

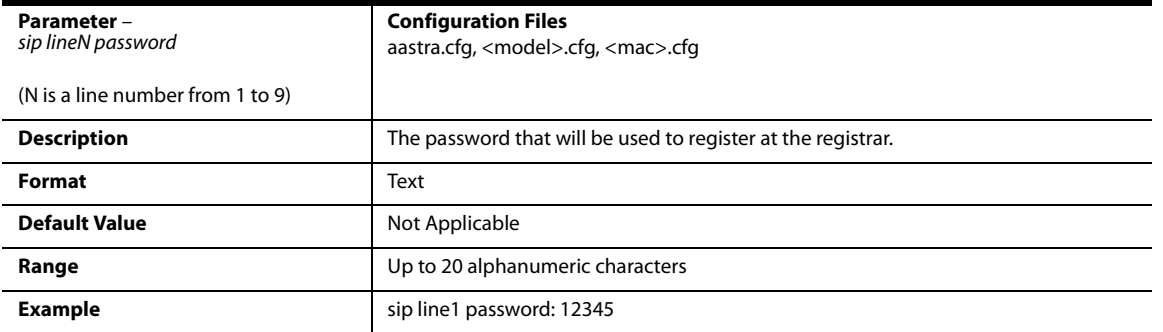

<span id="page-676-0"></span>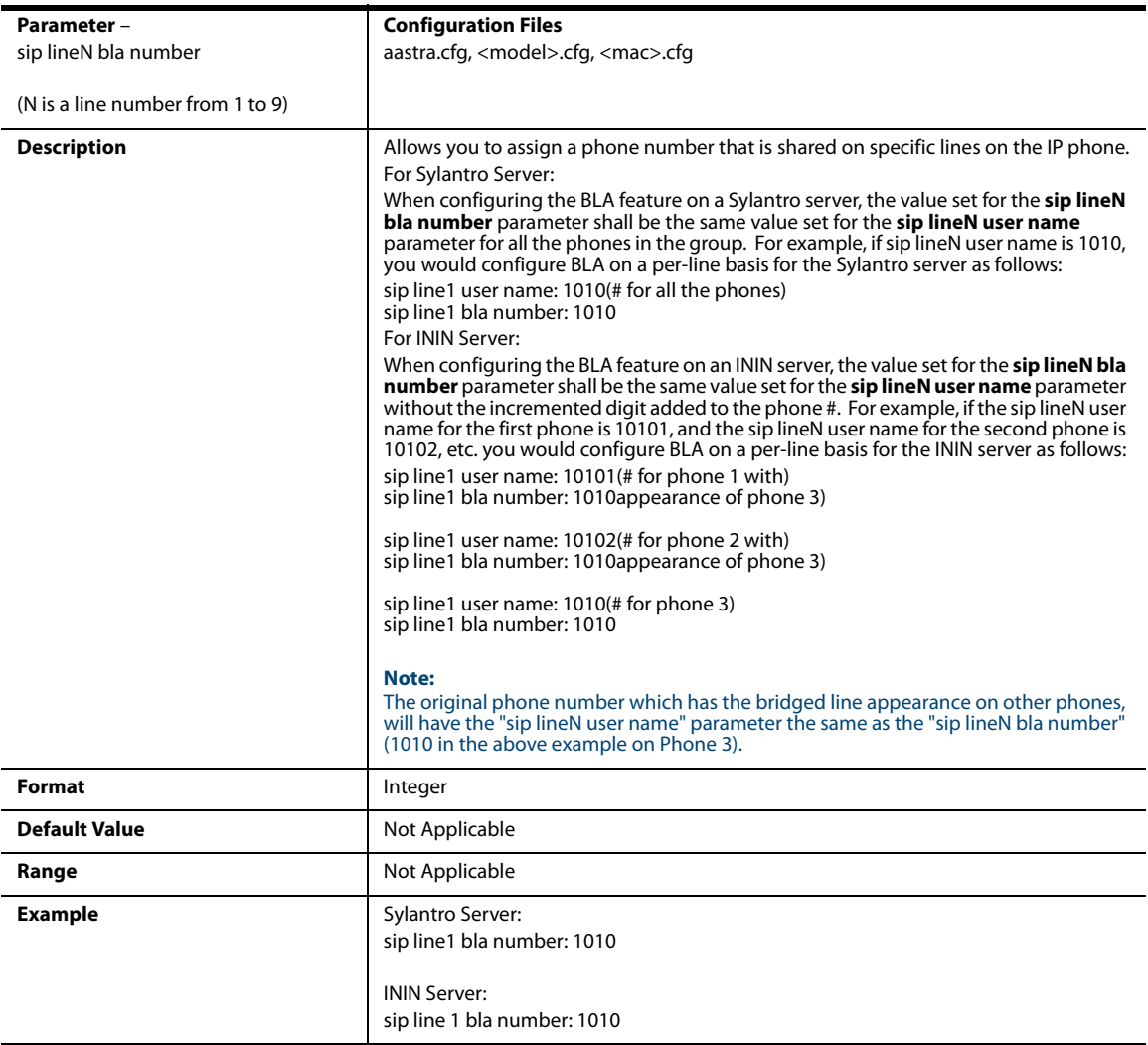

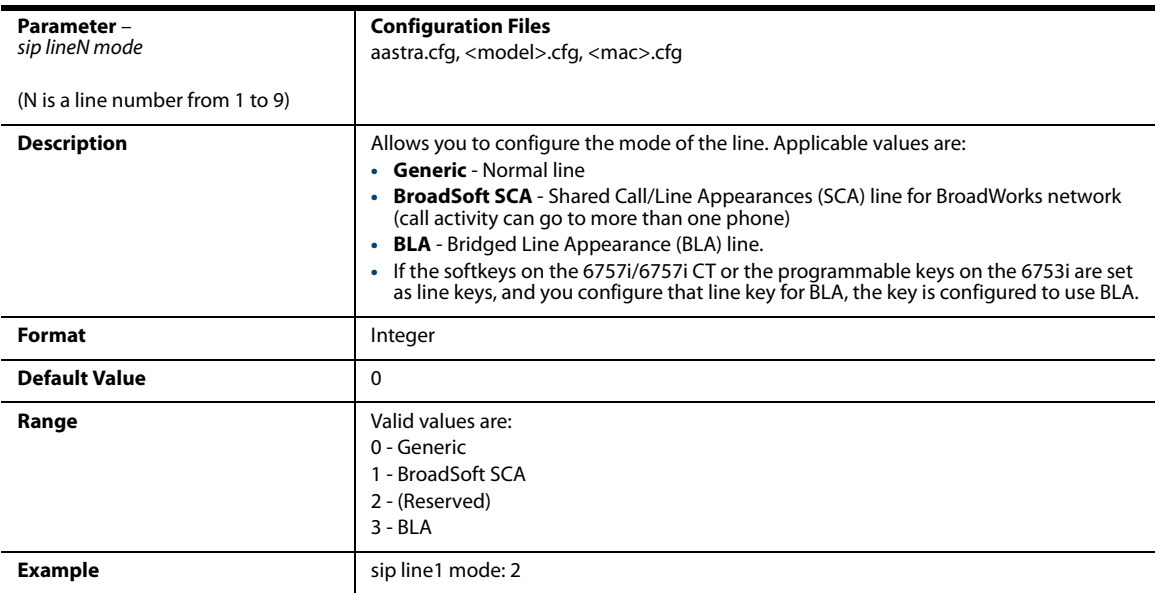

### *SIP Per-Line Call Waiting Setting*

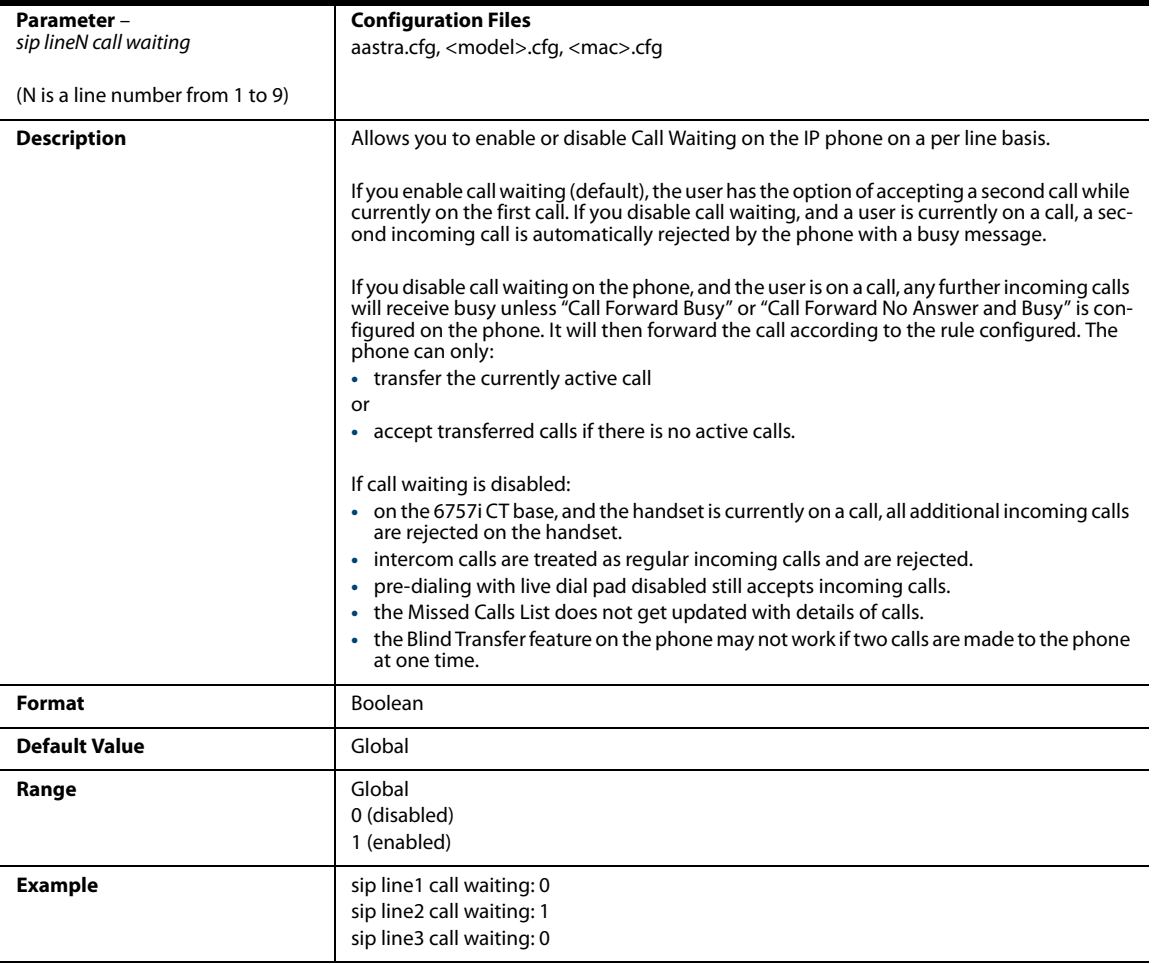

### *SIP Per-Line Network Settings*

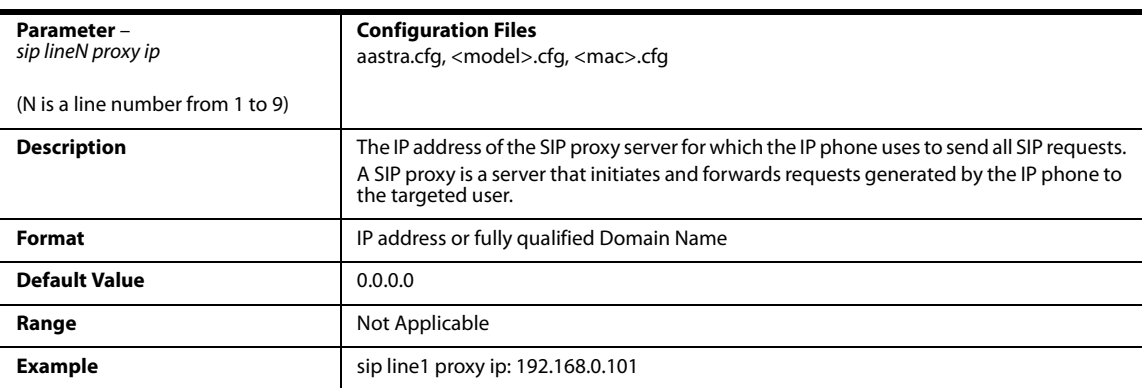

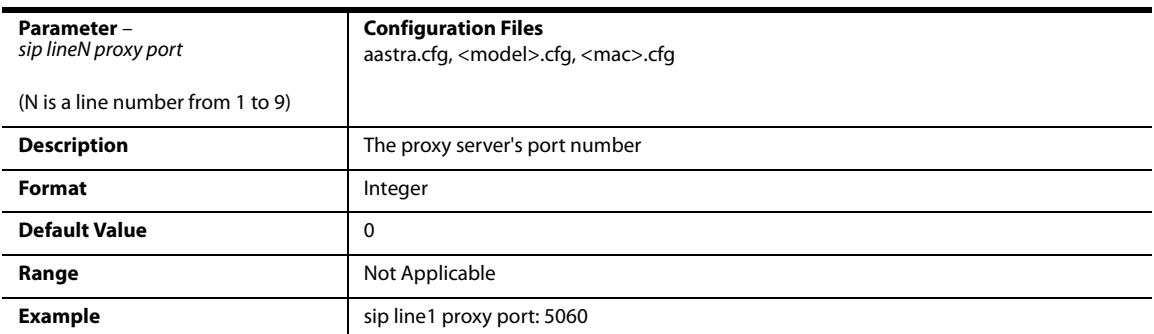

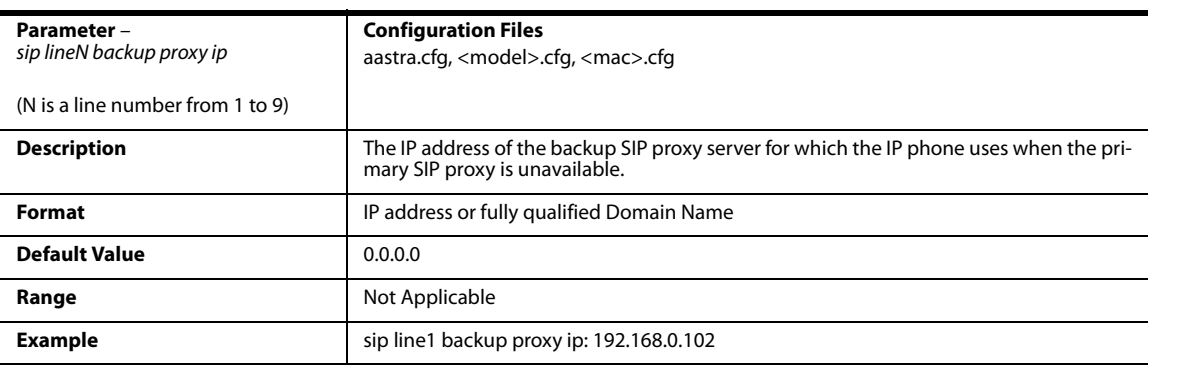

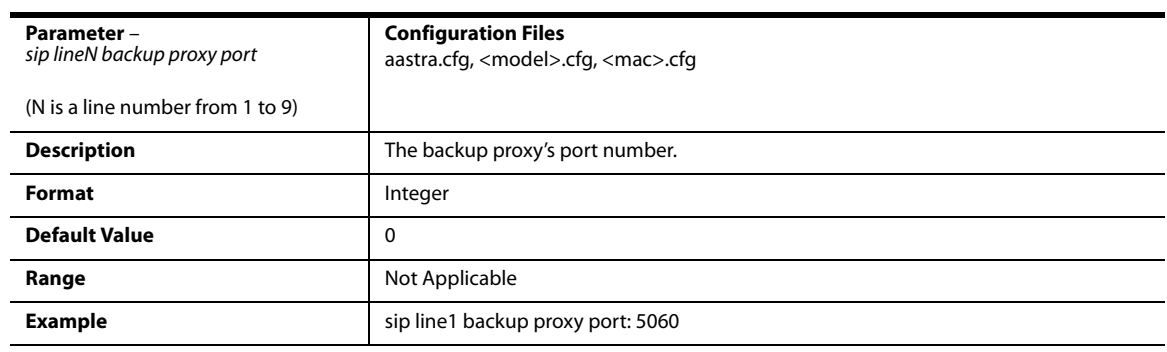

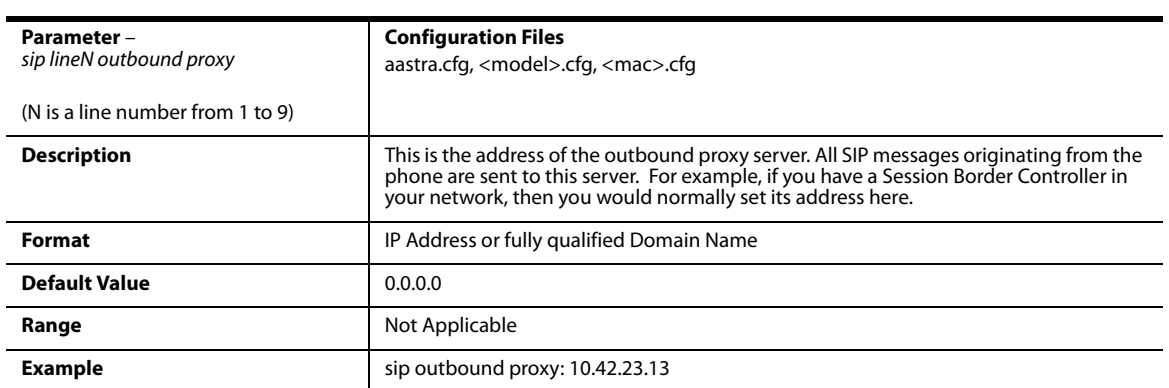

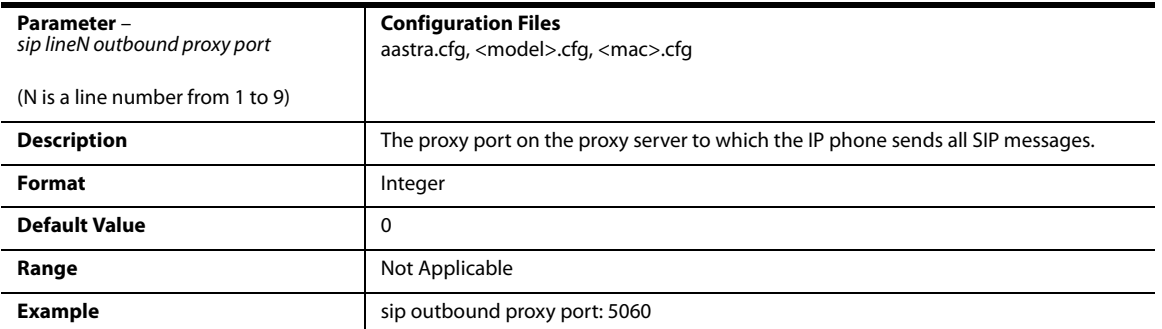

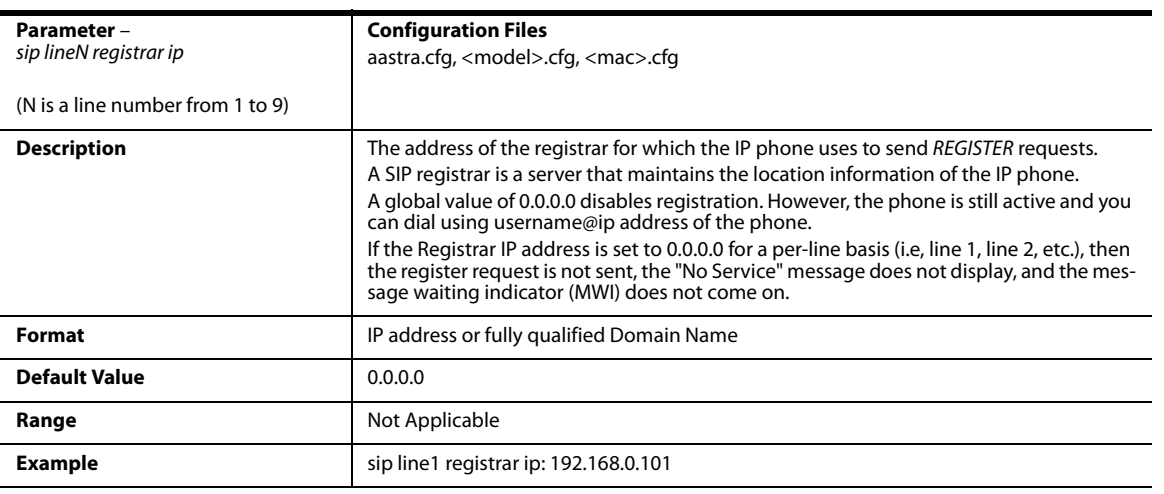

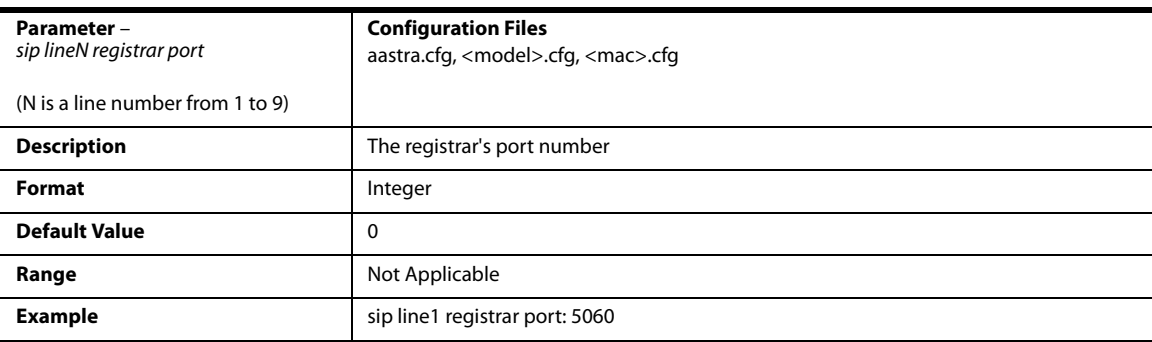

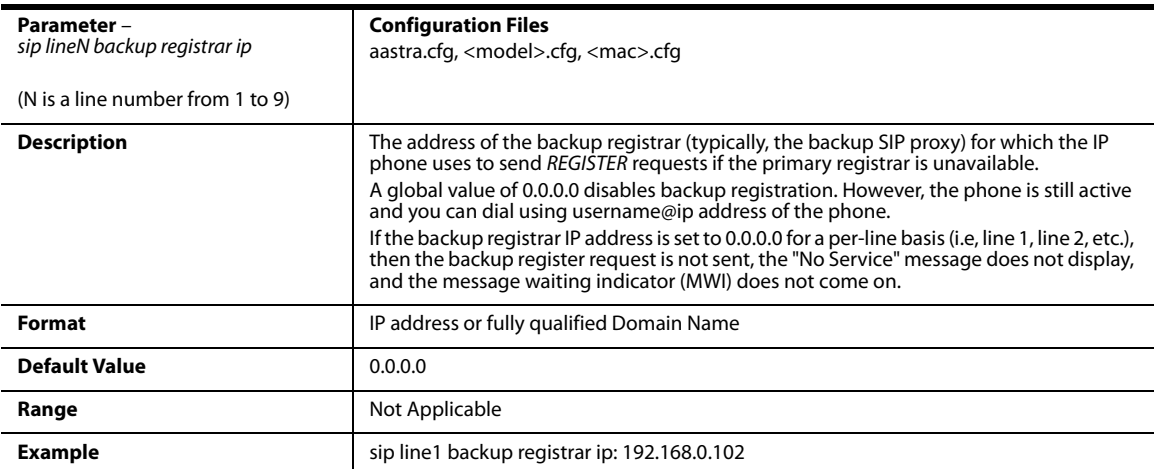

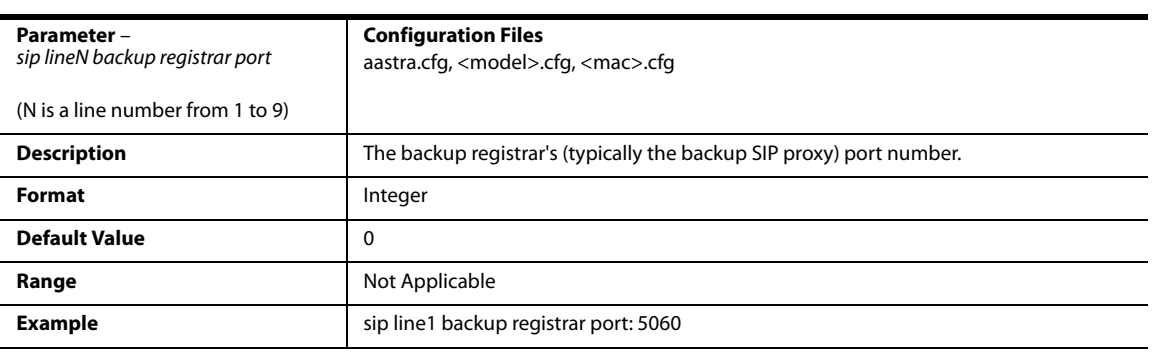

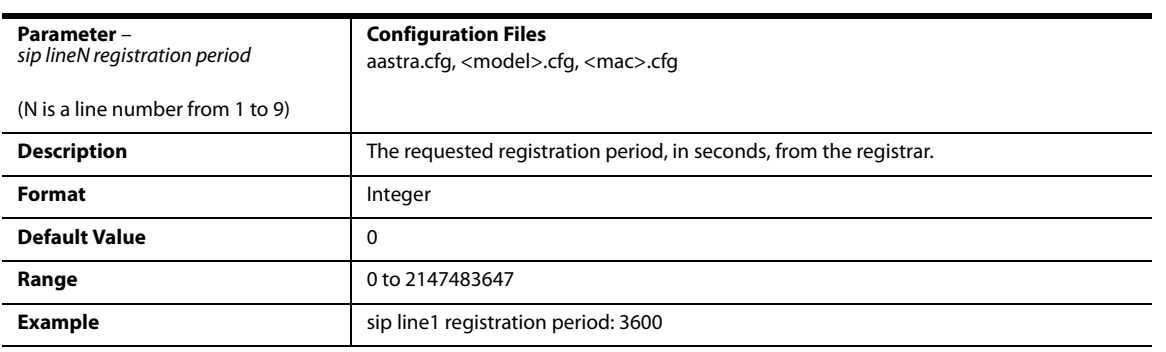

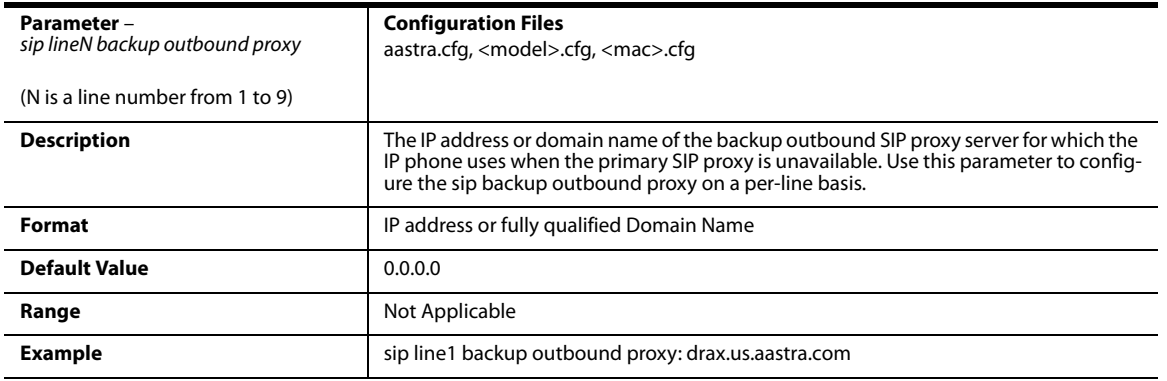

# *Backup Outbound Proxy (Per-line Settings)*

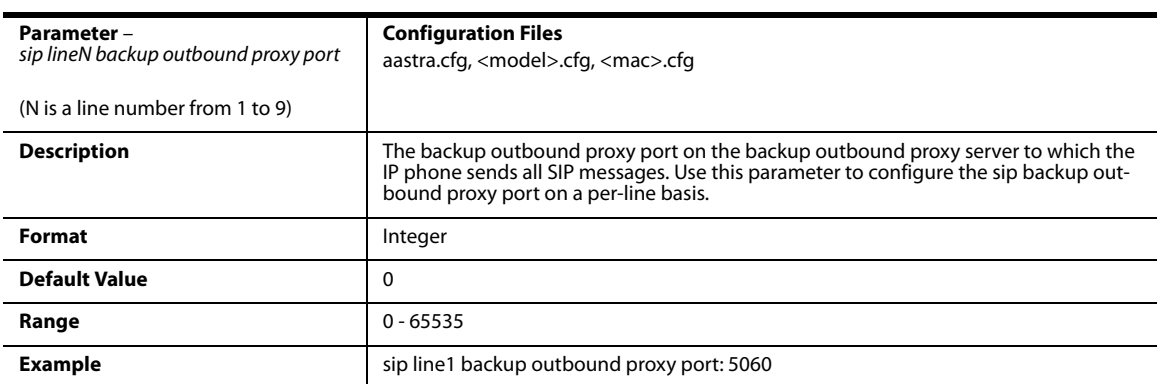

## *BLA Support for MWI*

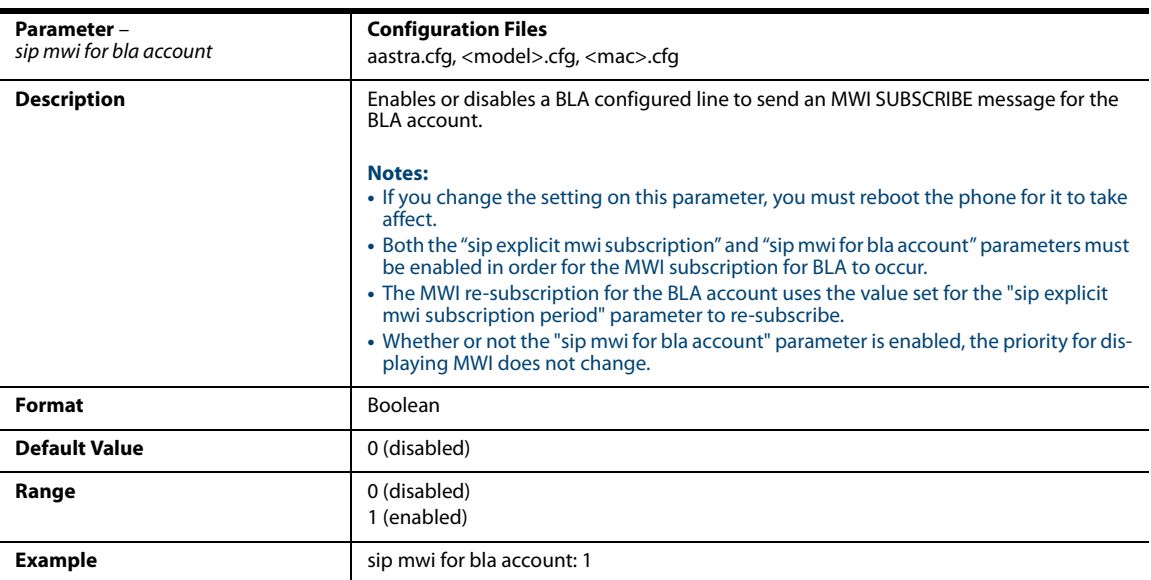

## *Shared Call Appearance (SCA) Call Bridging*

### *Global Setting*

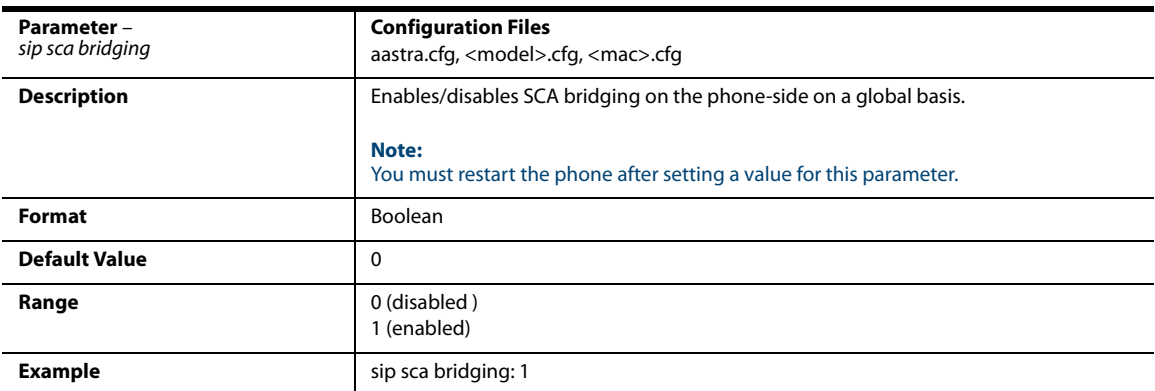

### *Per-Line Setting*

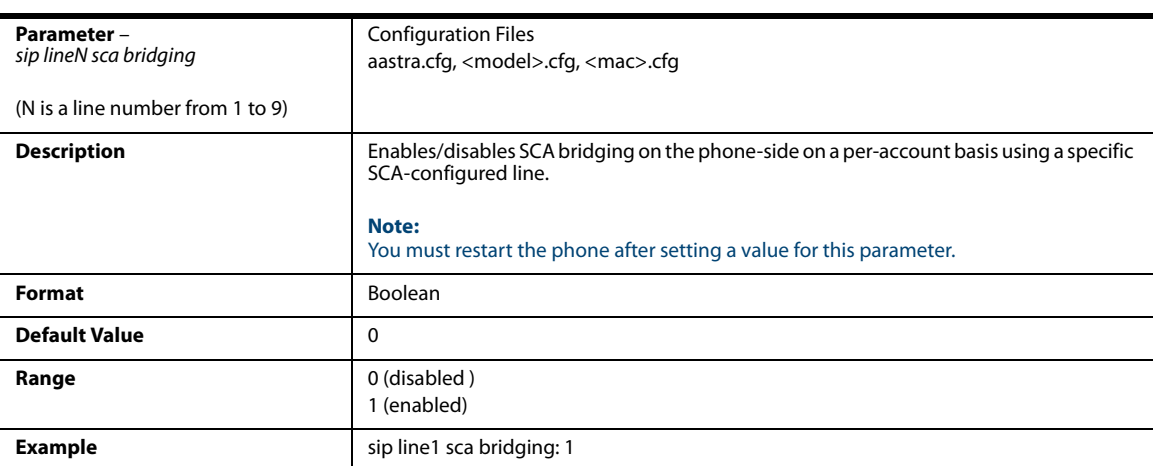
# *Centralized Conferencing Settings*

*Global Setting*

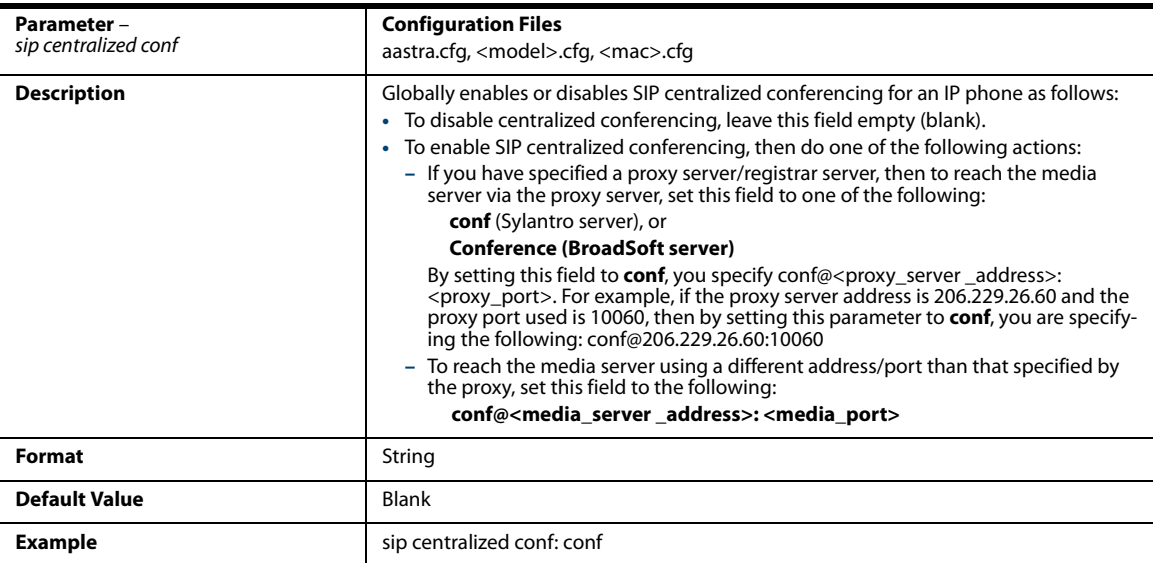

### *Per-Line Setting*

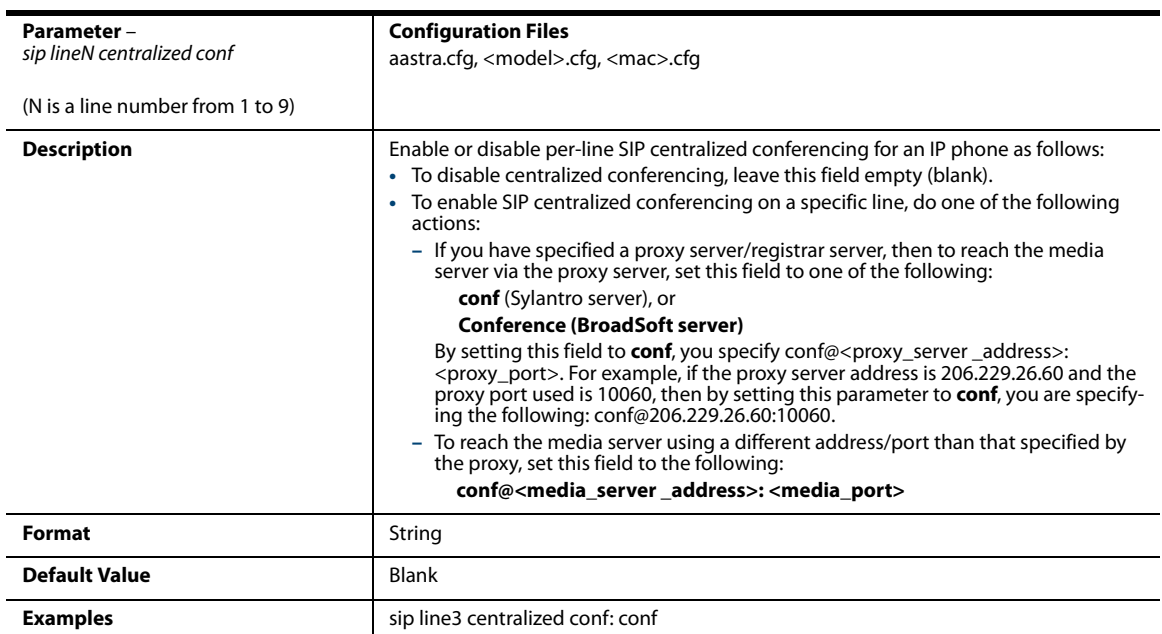

### *Custom Ad-Hoc Conference*

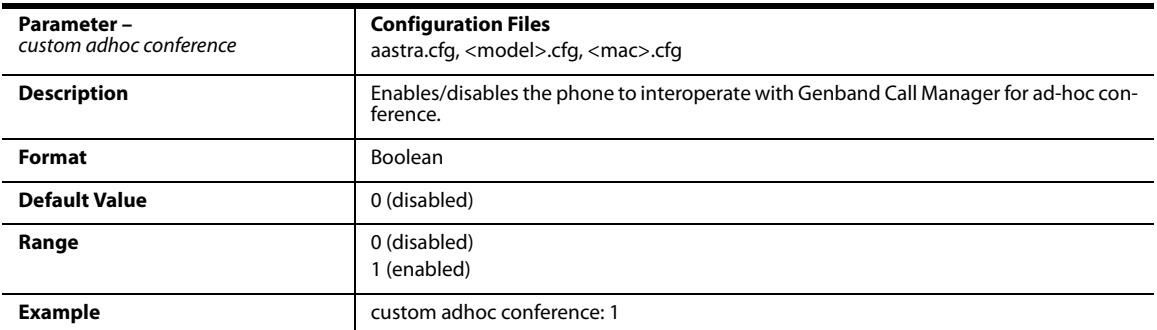

## *SIP Join Feature for 3-Way Conference*

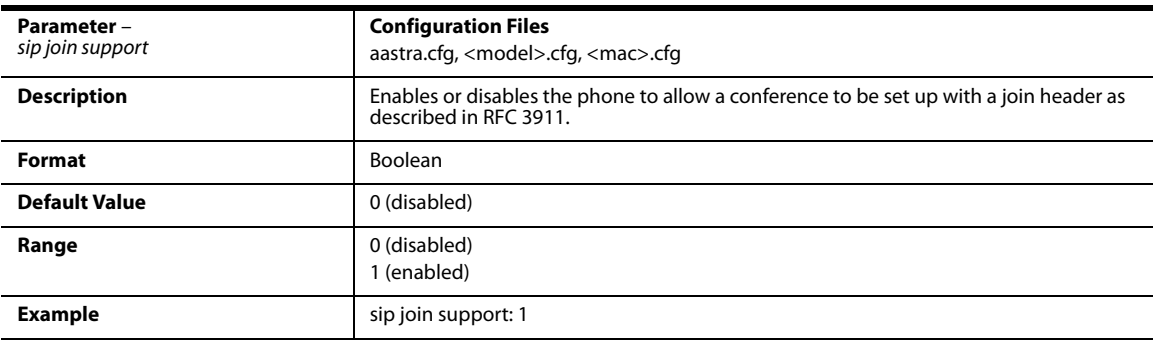

### *Conference/Transfer in Live Dial Mode*

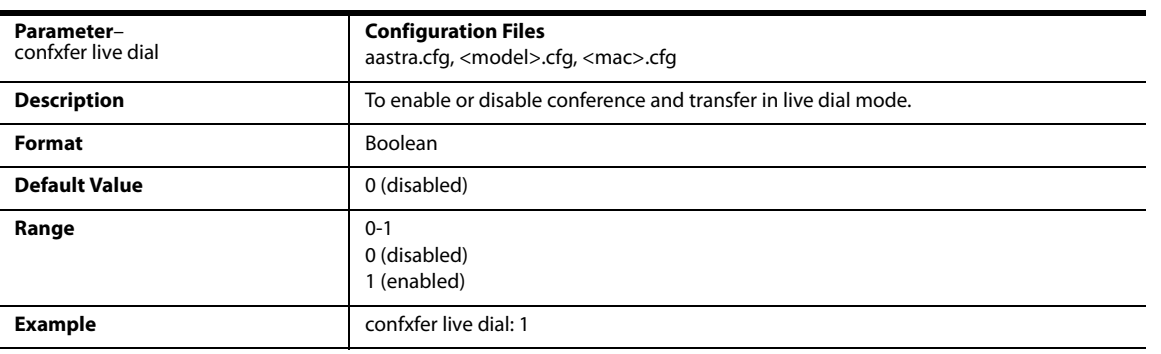

## *HTTP/HTTPS Authentication Support for BroadSoft CMS*

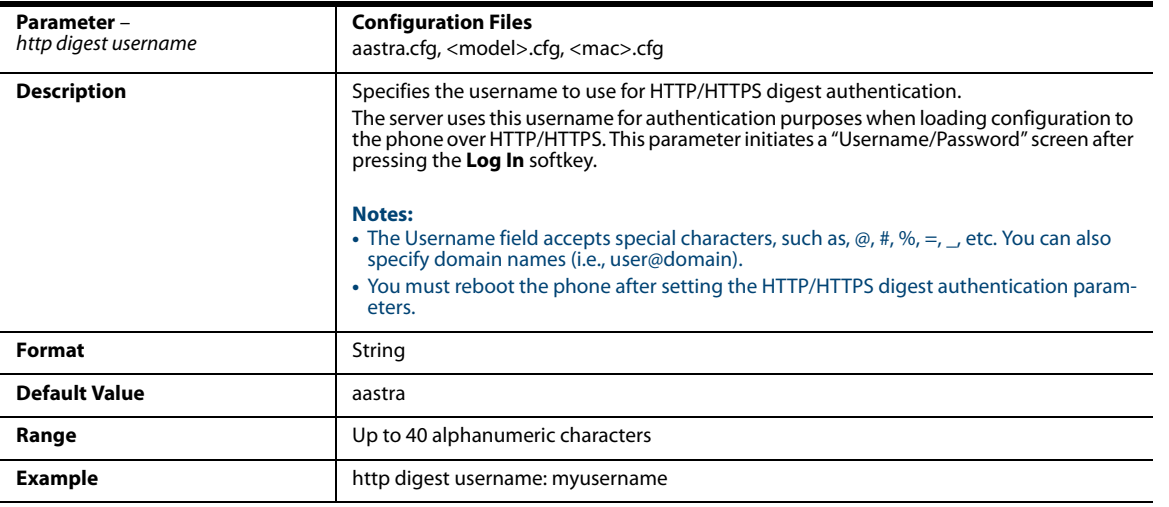

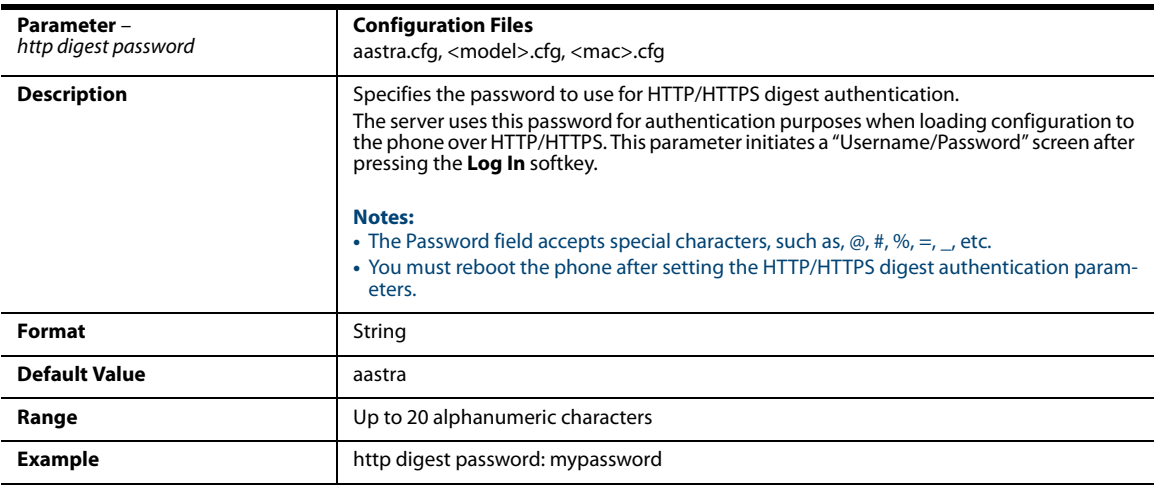

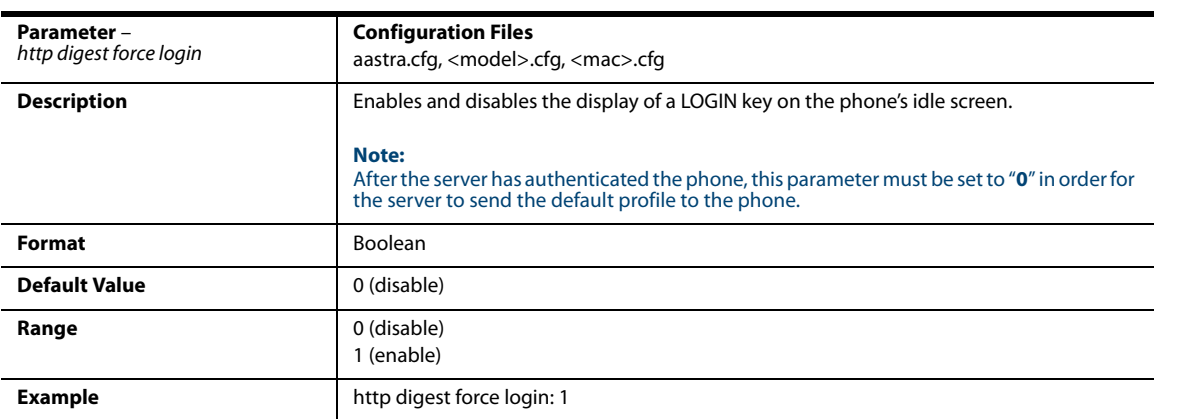

## *Advanced SIP Settings*

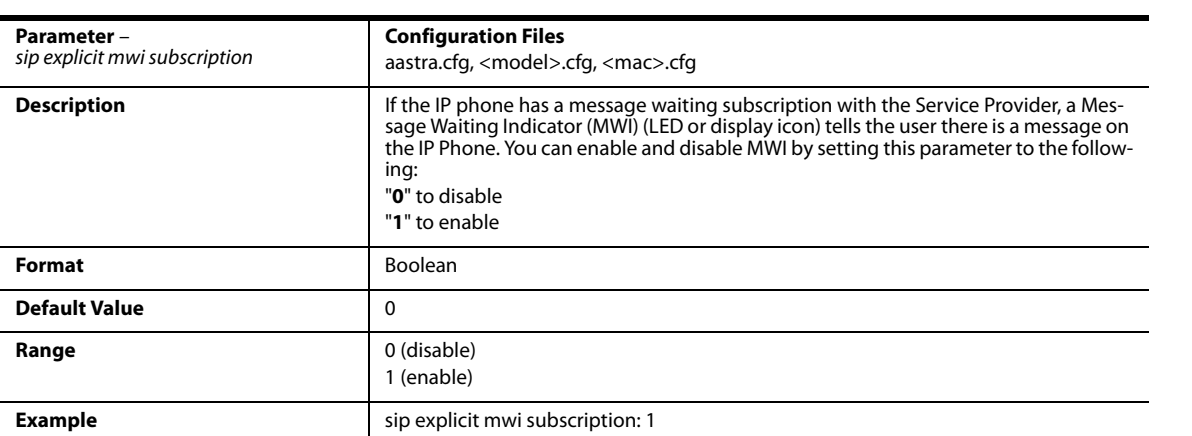

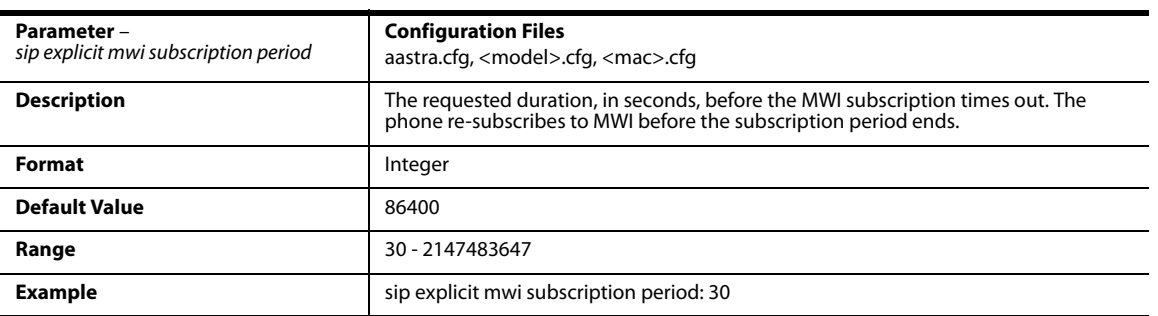

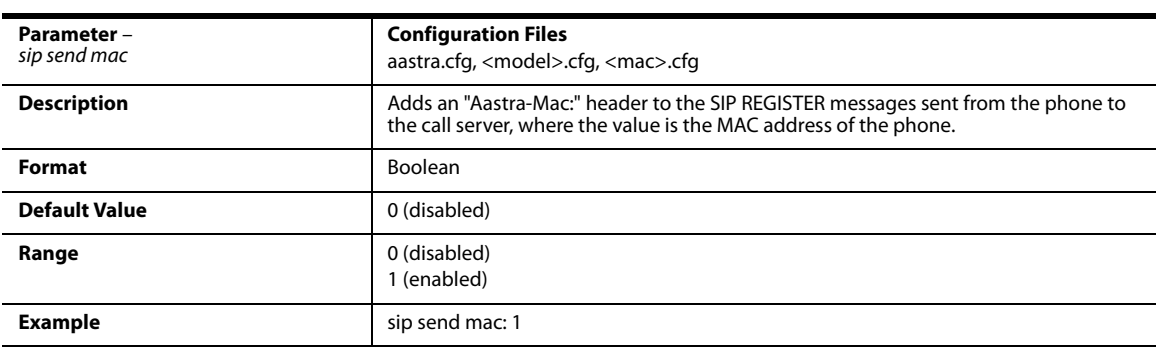

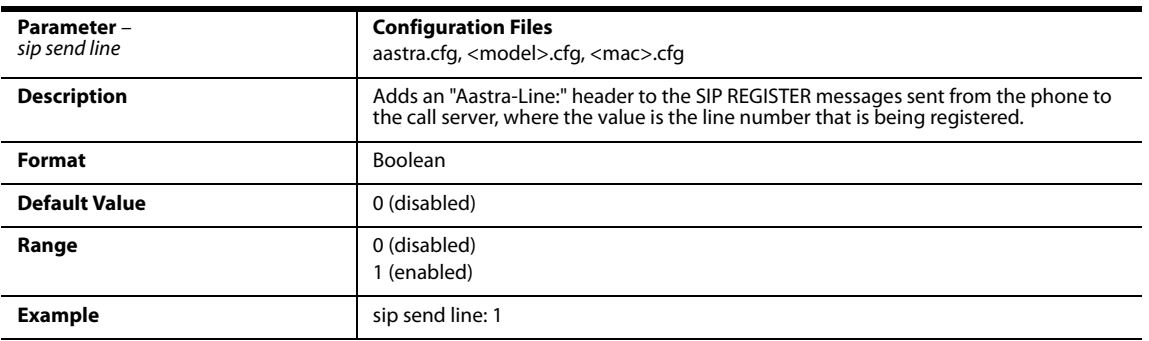

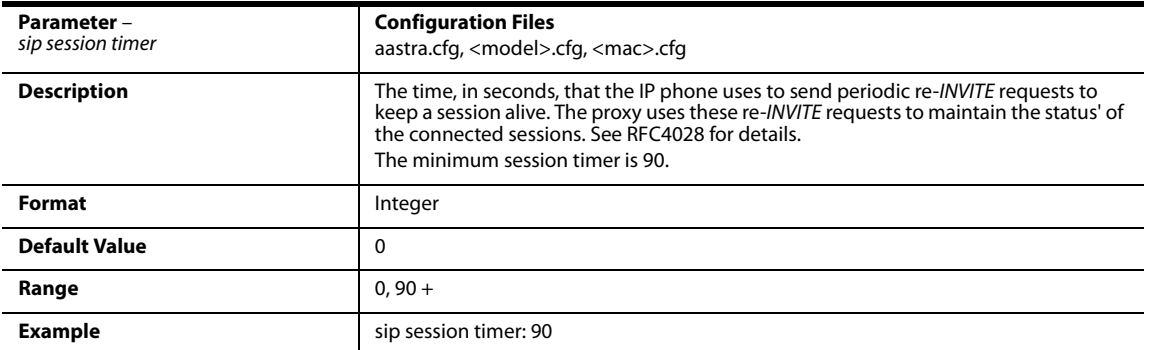

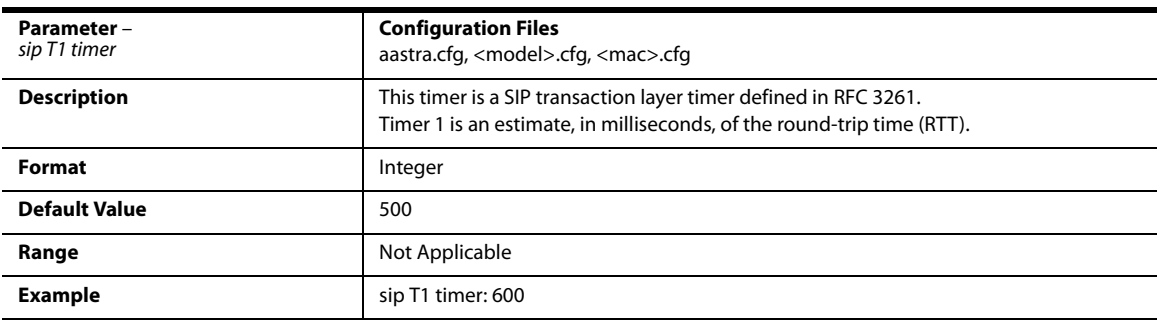

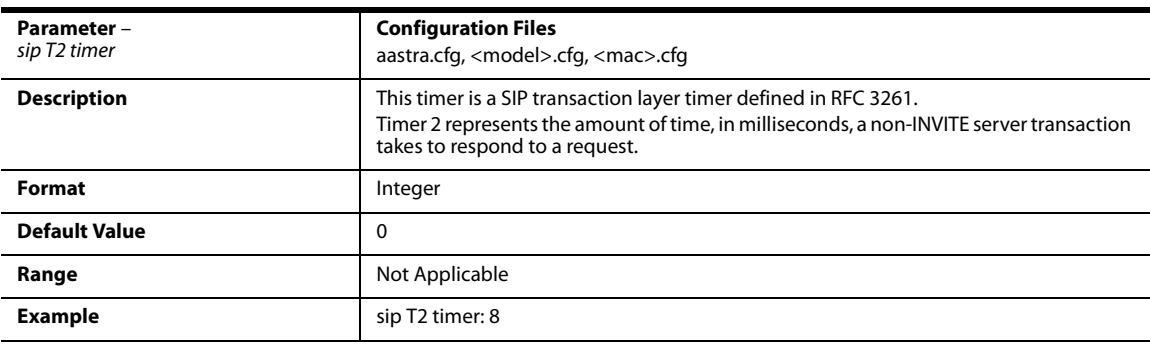

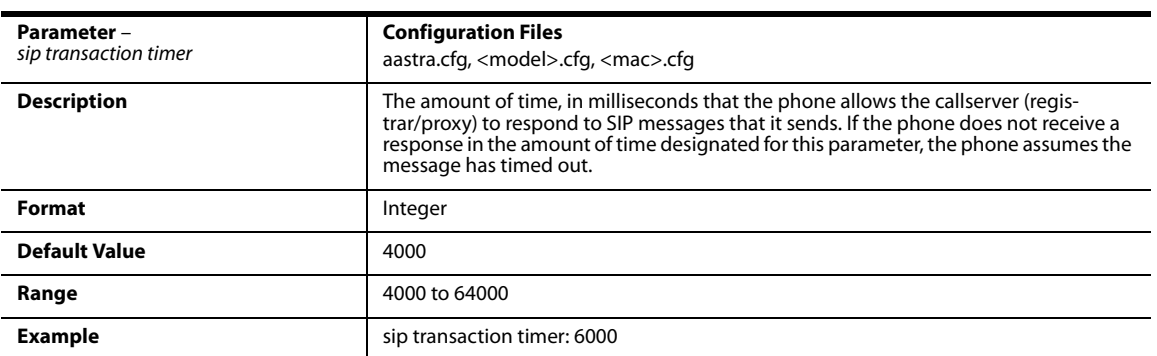

<span id="page-689-0"></span>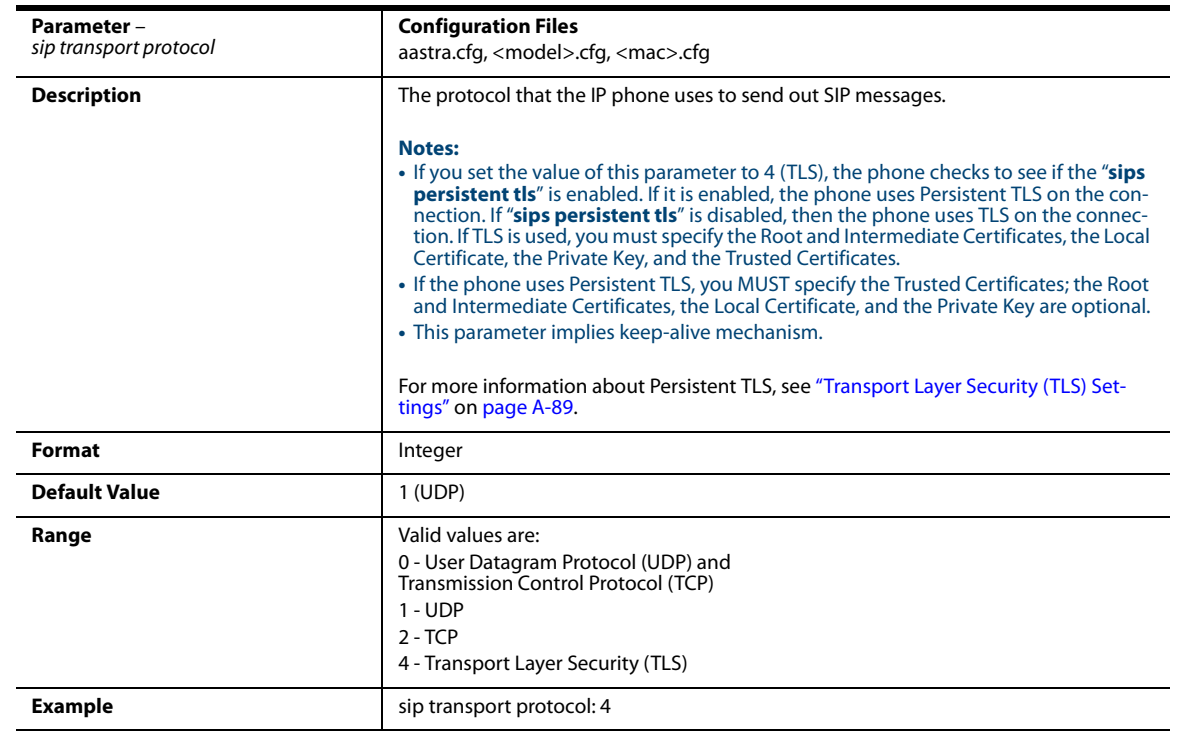

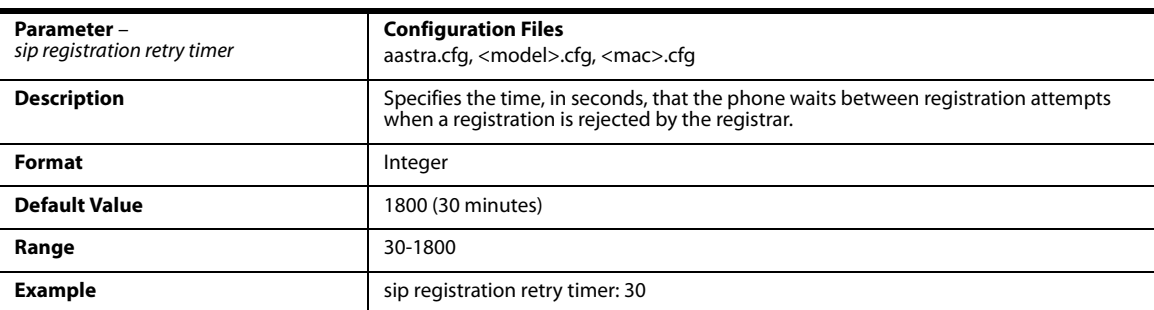

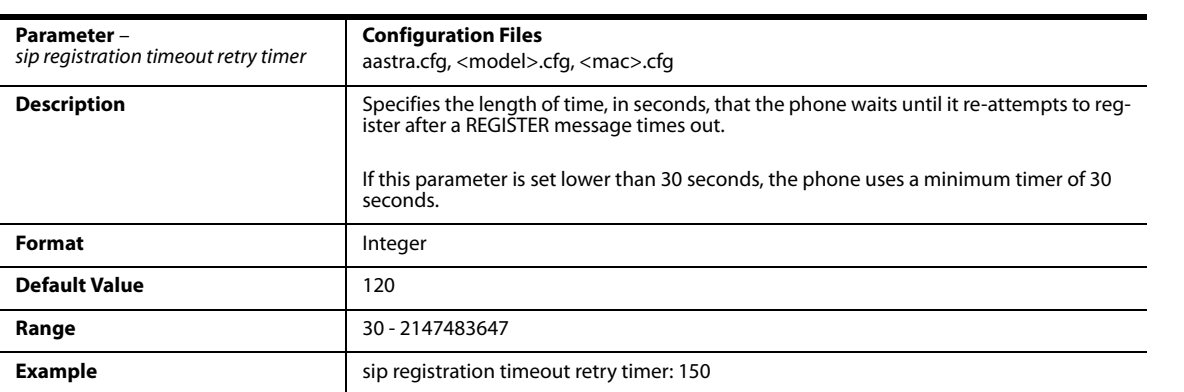

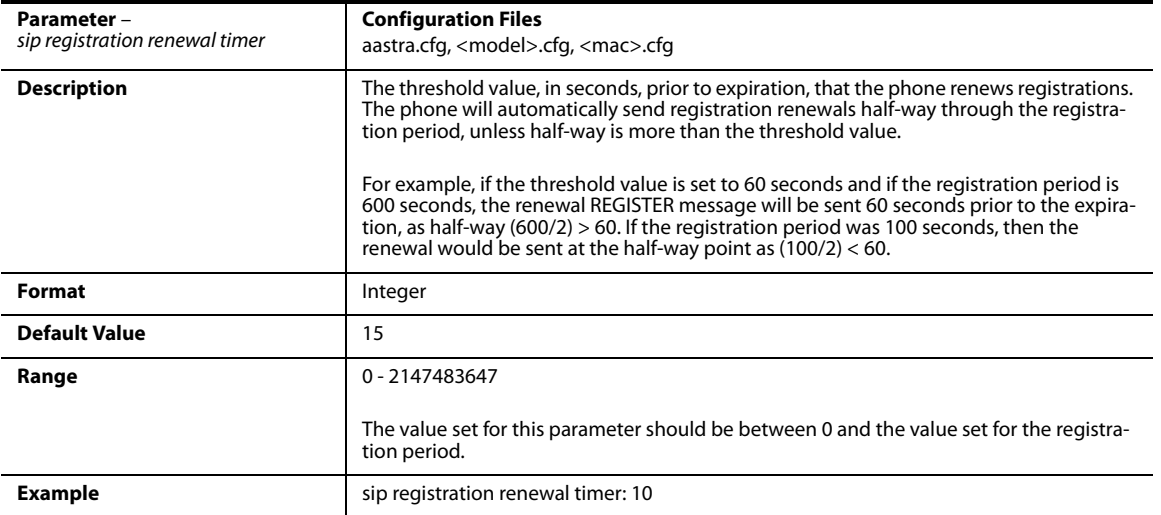

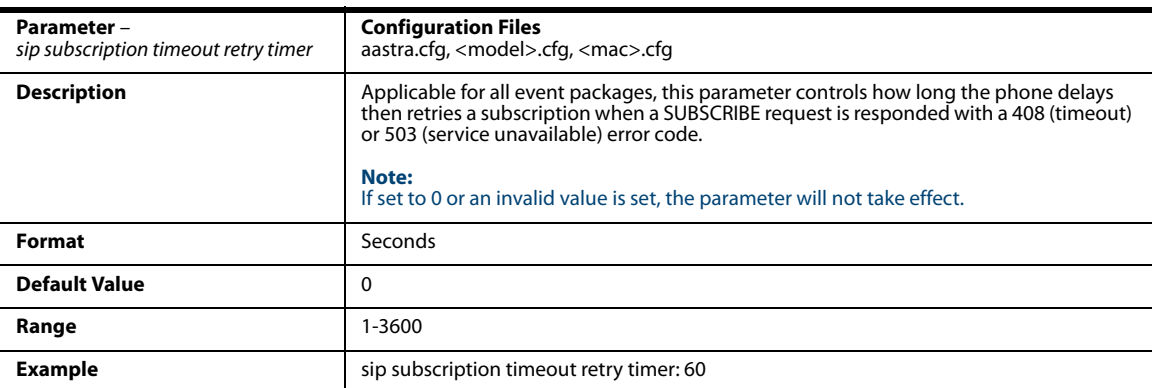

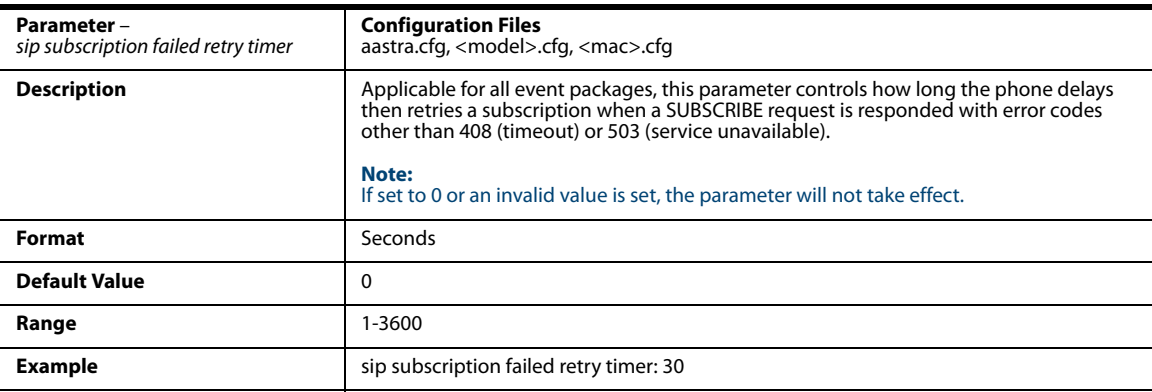

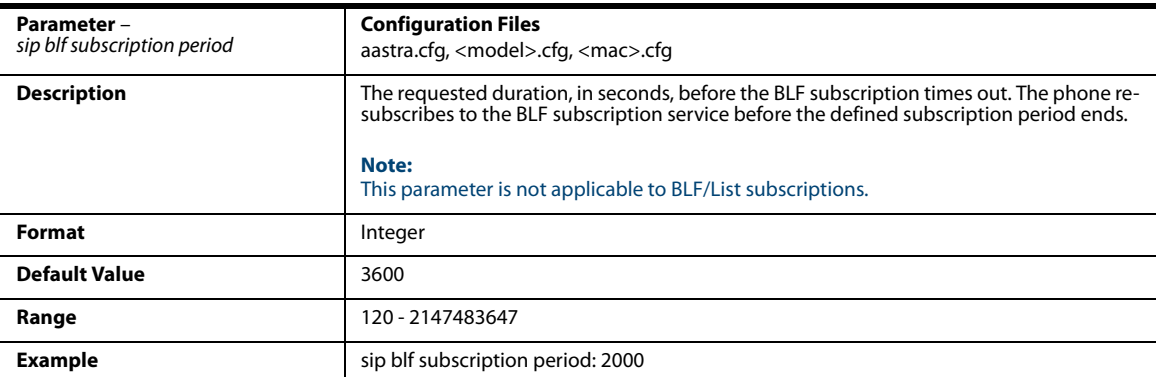

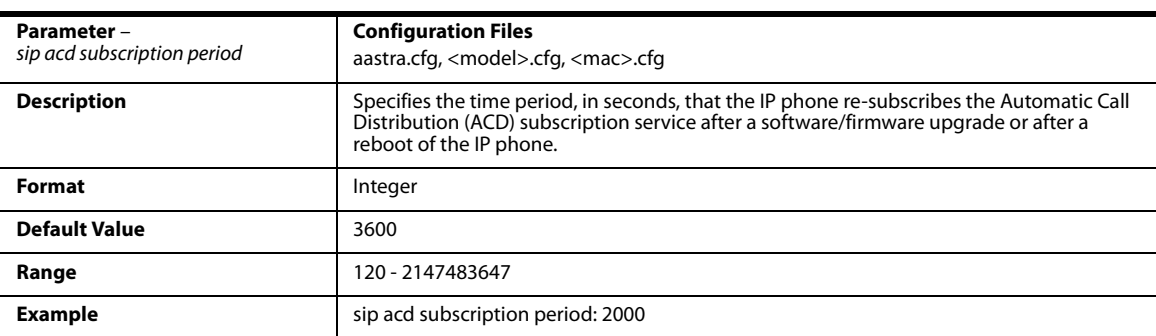

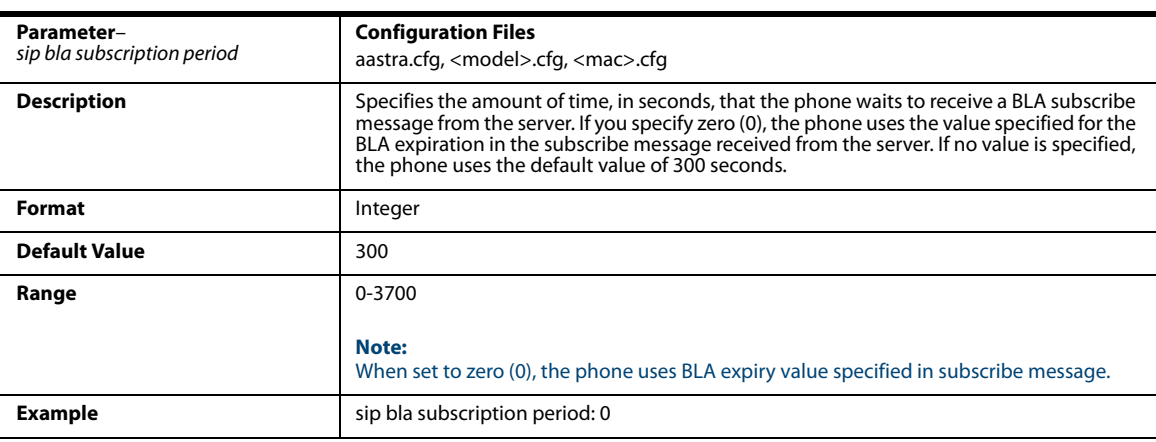

## *Missed Call Summary Subscription Settings*

#### *Global Parameters*

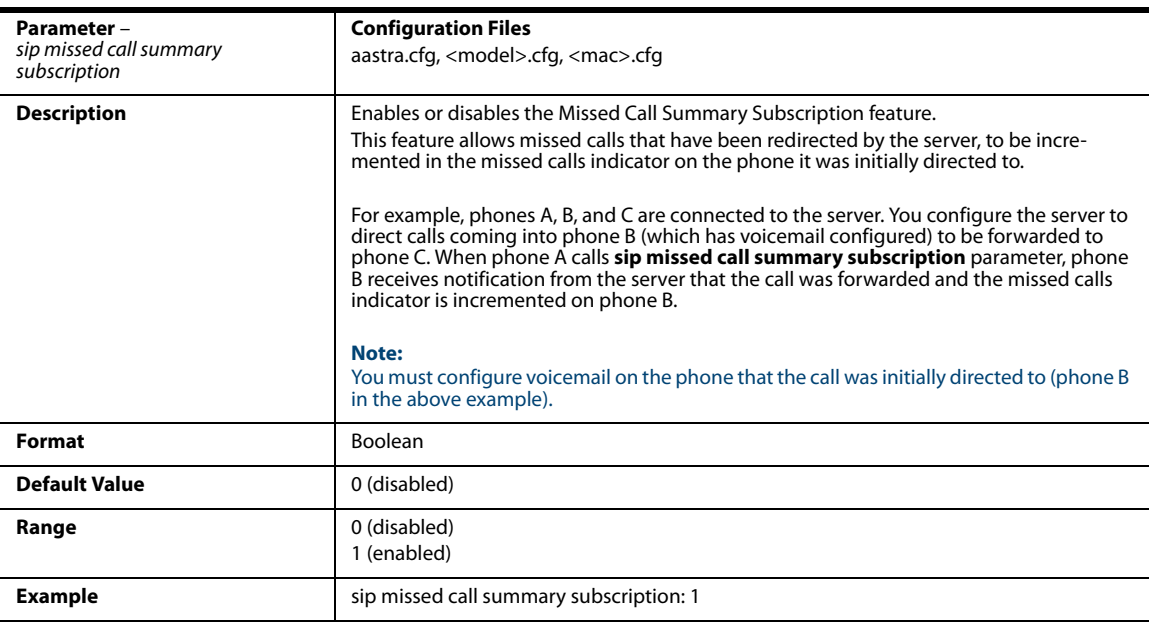

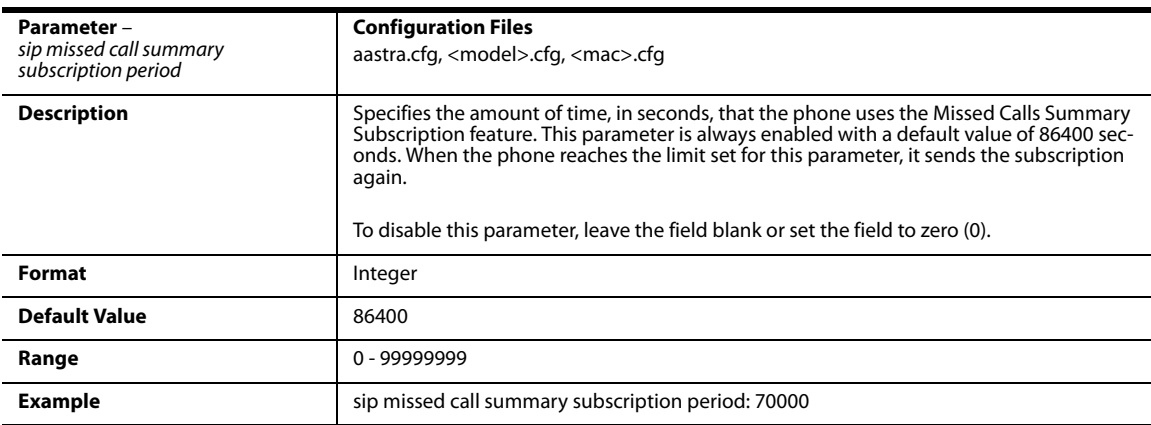

#### *Per-Line Parameter*

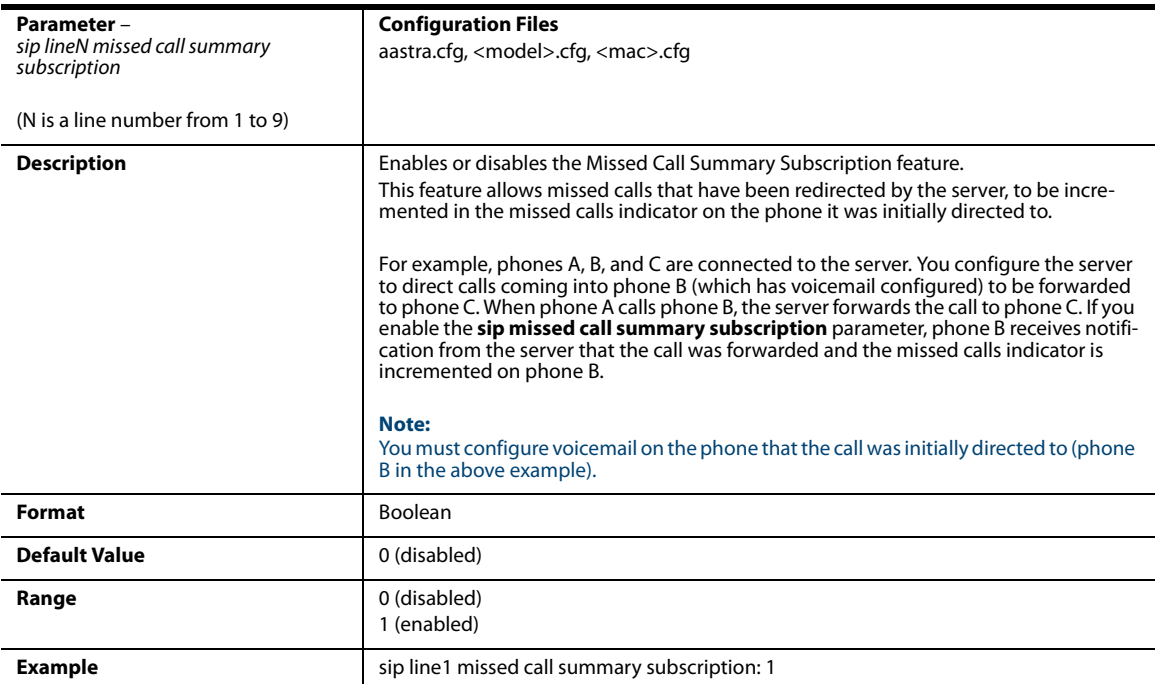

# *As-Feature-Event Subscription Settings*

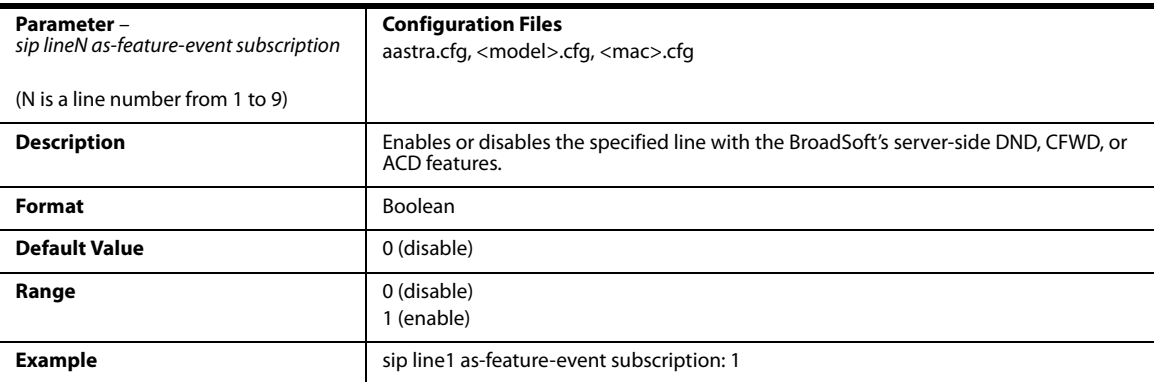

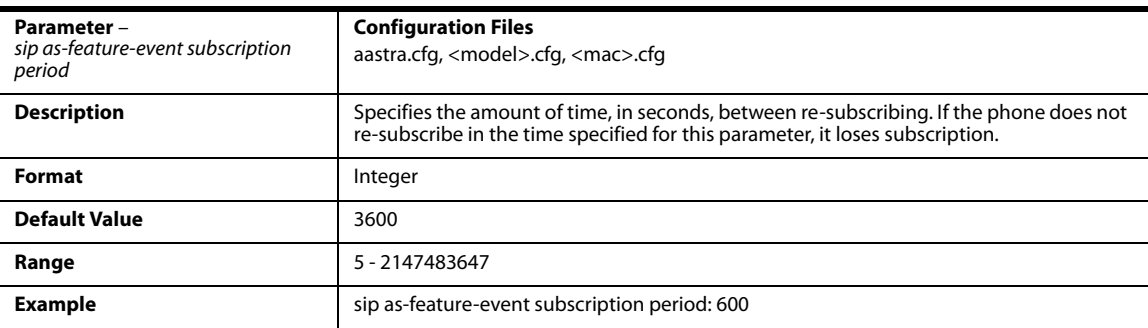

### <span id="page-694-0"></span>*Transport Layer Security (TLS) Settings*

To configure TLS, you must enter the "**sip transport protocol**" parameter with a value of "**4**" (TLS). See the "sip transport protocol" description on [page A-84](#page-689-0).

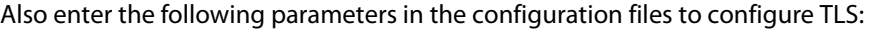

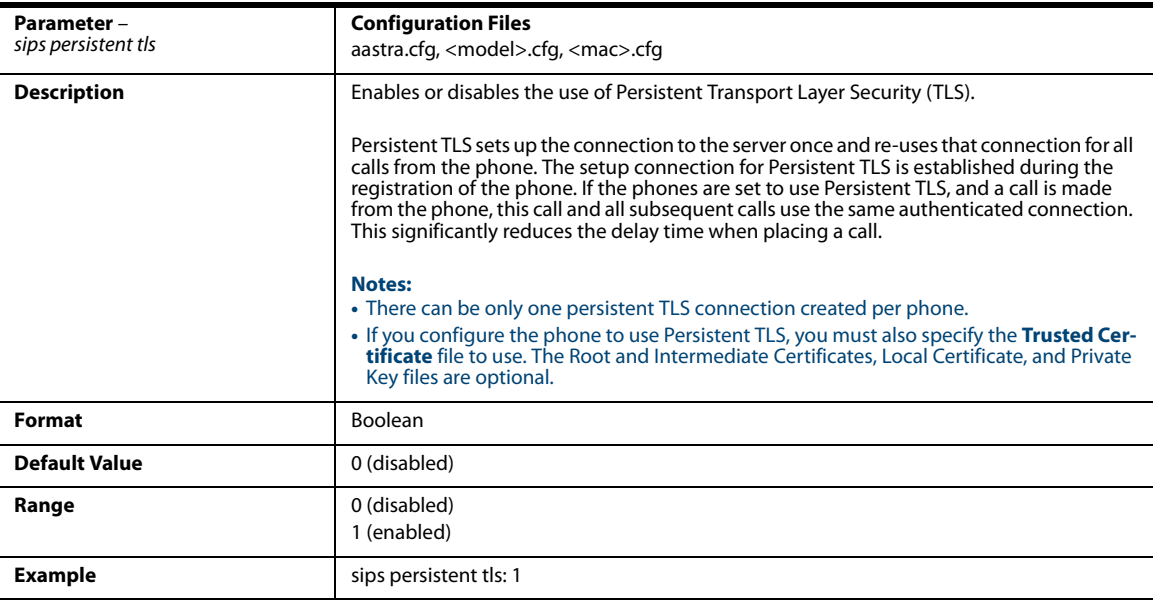

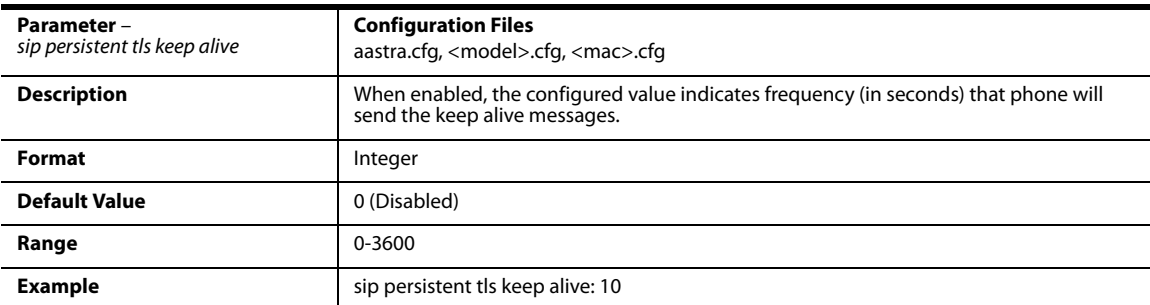

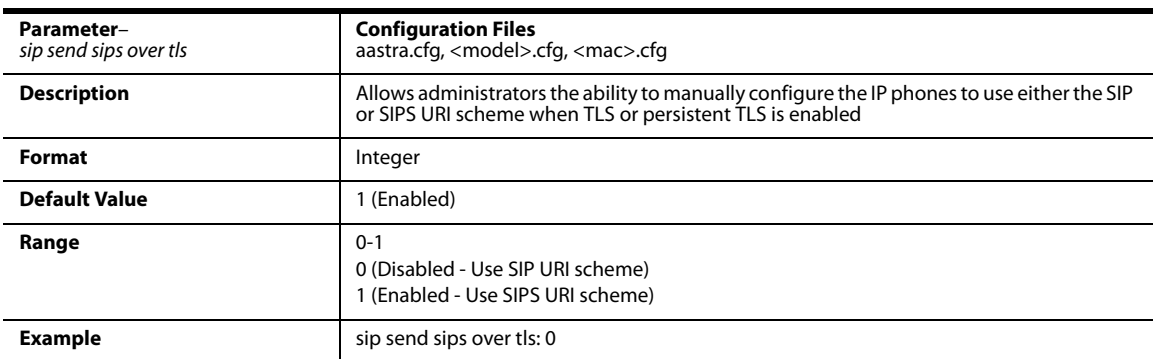

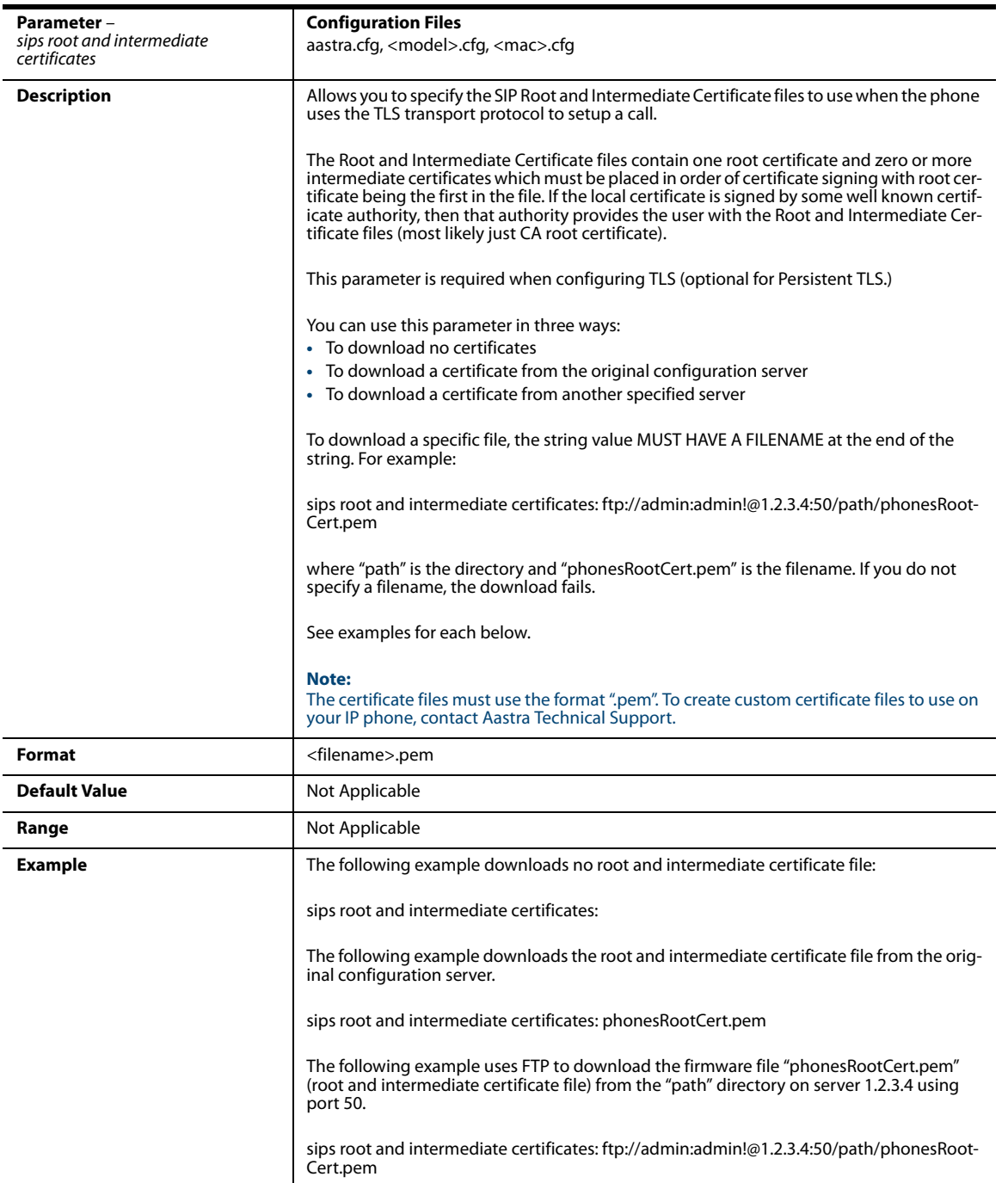

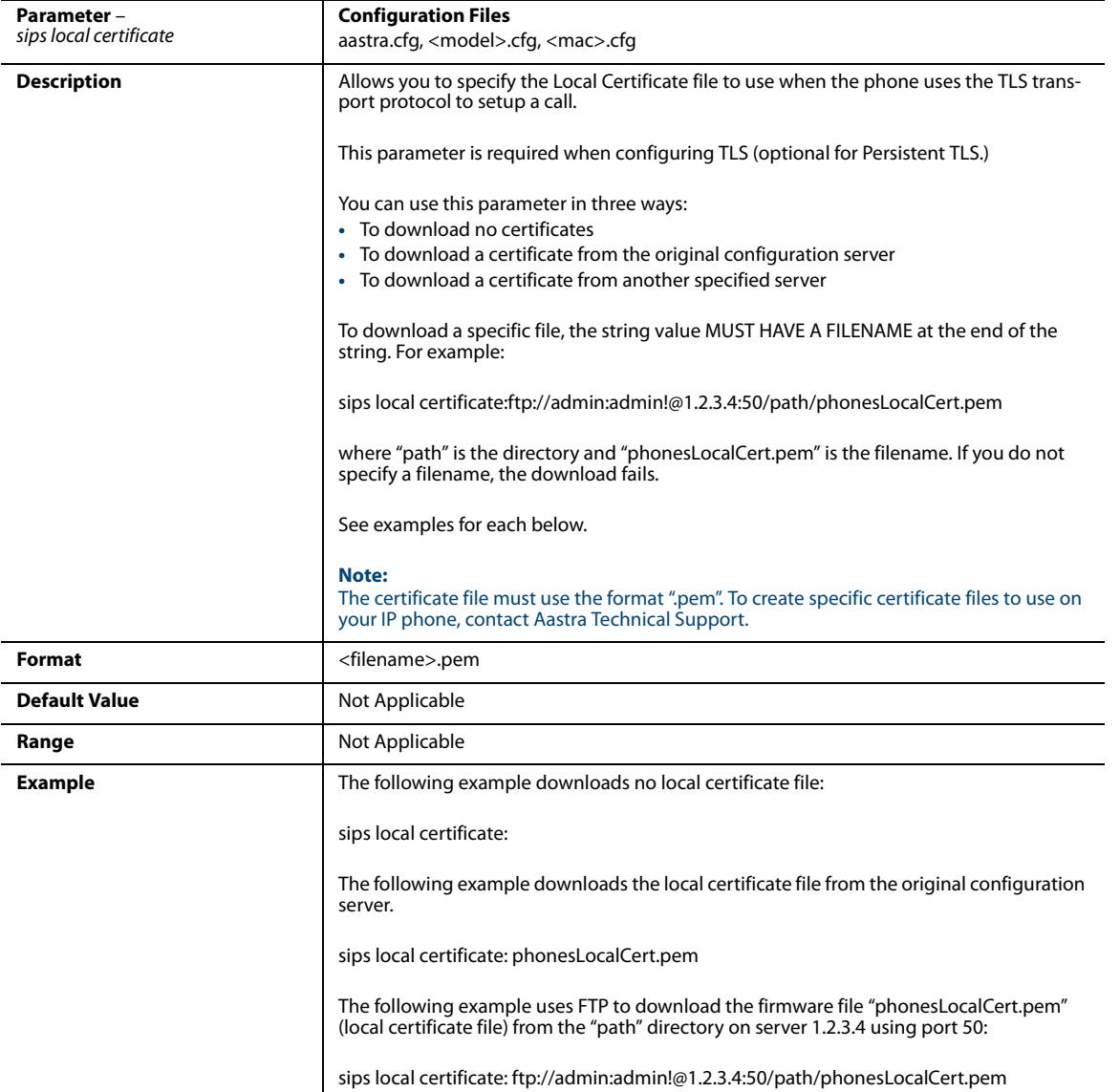

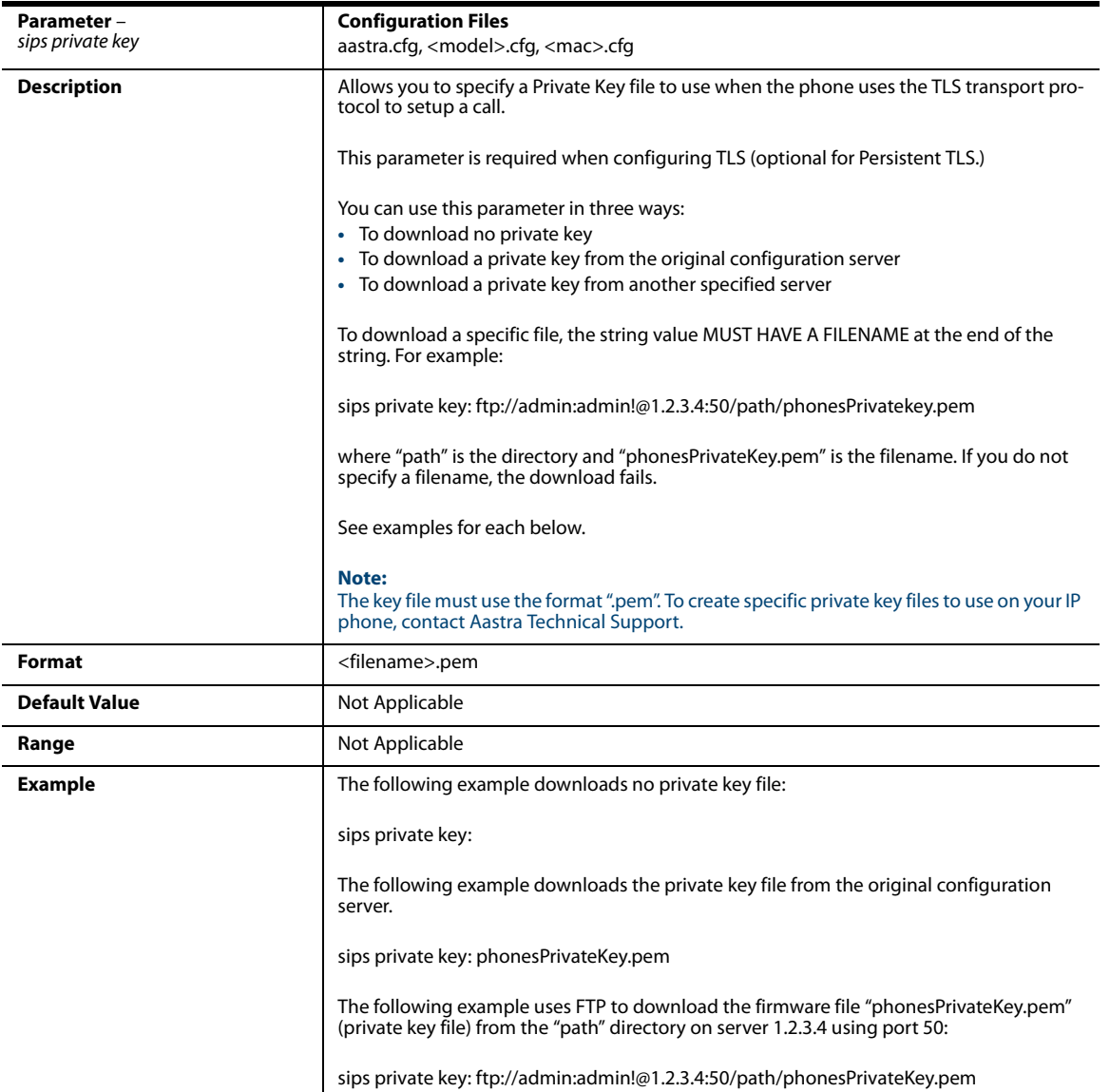

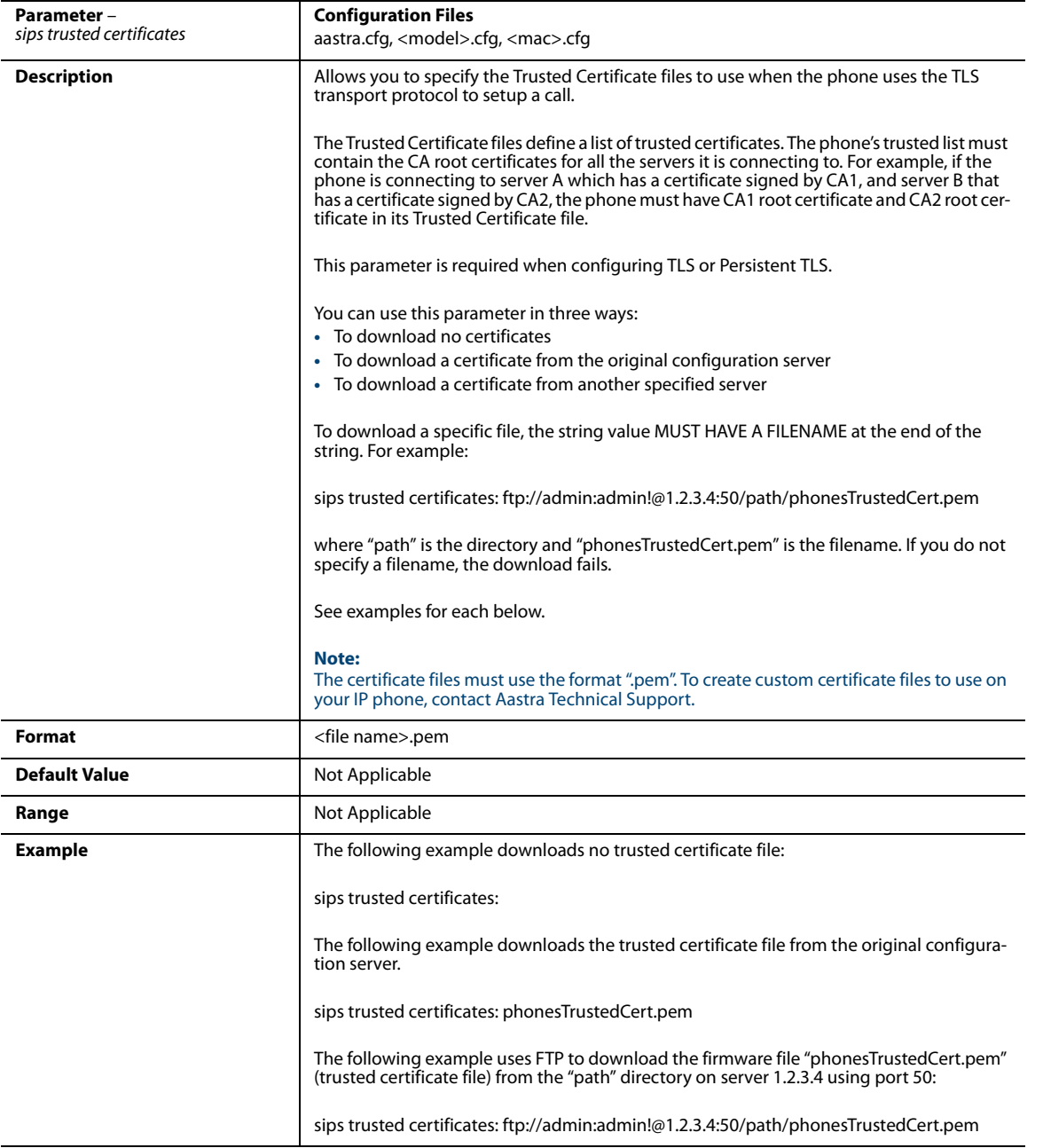

### *802.1x Support Settings*

Use the following parameters to configure the 802.1x Protocol on your phone using the configuration files.

- For EAP-MD5 use:
- **• eap type • identity**
- **• md5 password**
- **• pc port passthrough enabled**

For EAP-TLS use:

- **• eap type**
- **• identity**
- **• 802.1x root and intermediate certificates**  (use 1 root and 0 or 1 intermediate certificates)
- **• 802.1x local certificate** (use 1 local certificate)
- **• 802.1x private key** (1 private key that corresponds to local certificate)
- **• 802.1x trusted certificates** (0 or more trusted certificates (a maximum of 2))
- **• pc port passthrough enabled**

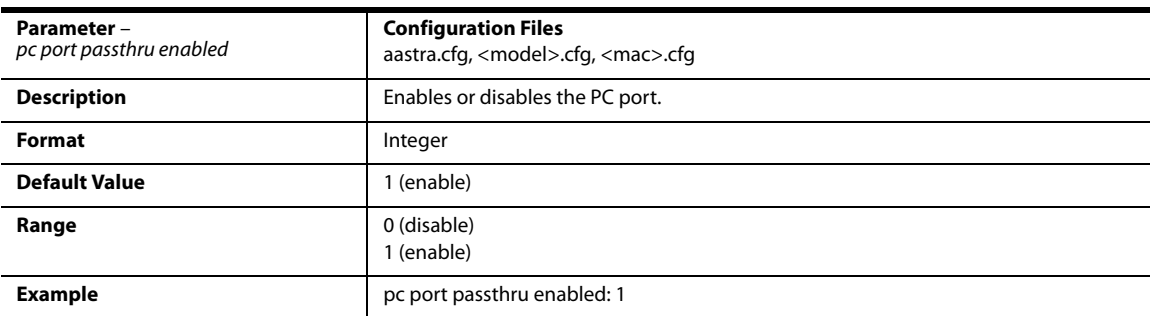

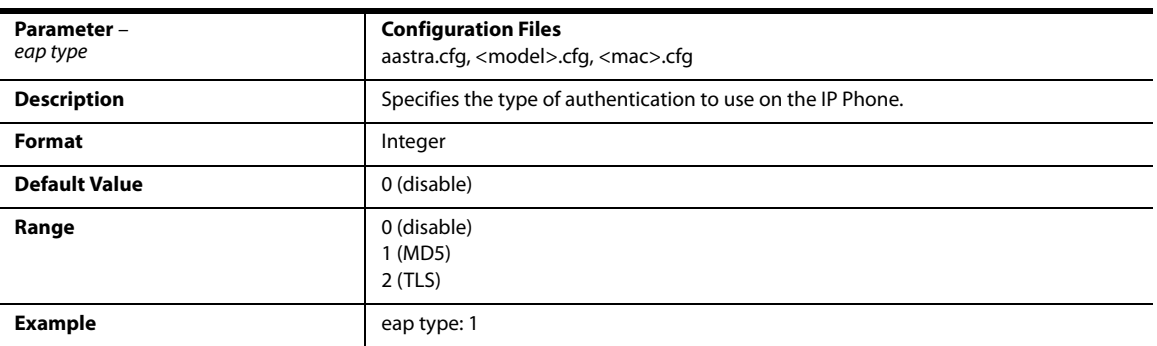

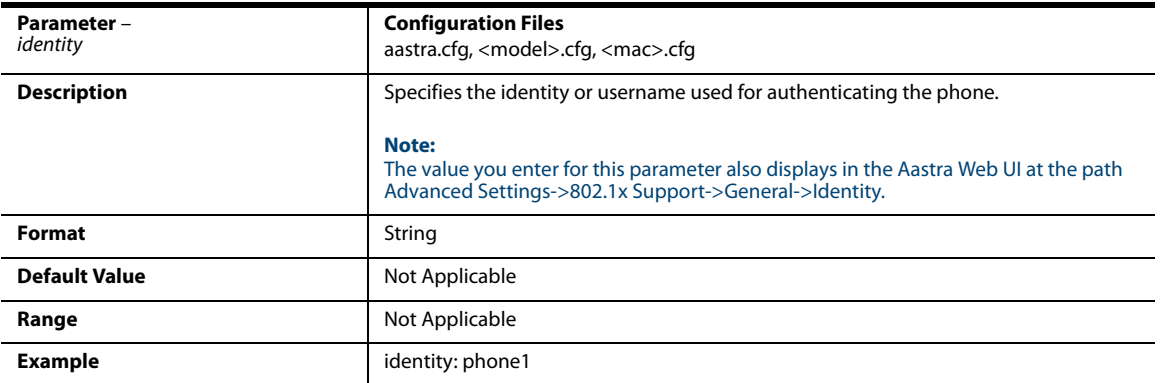

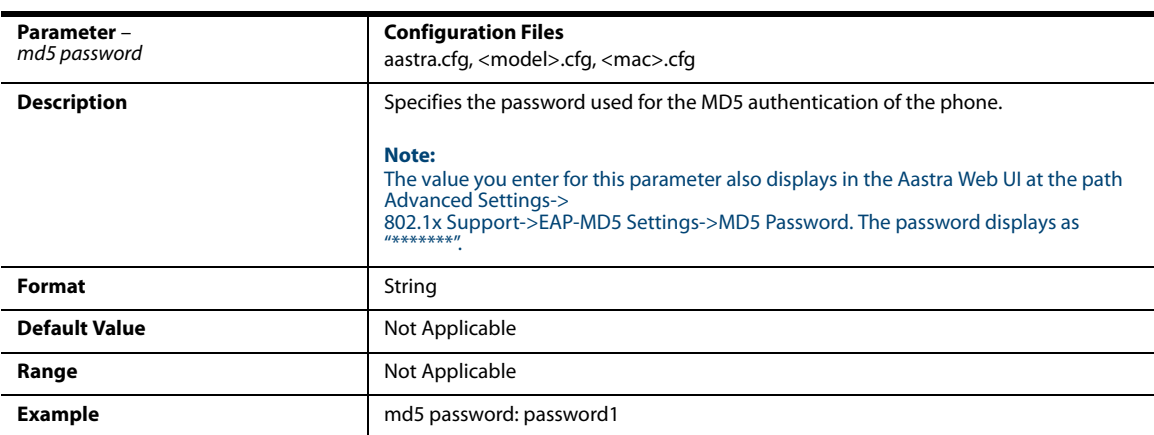

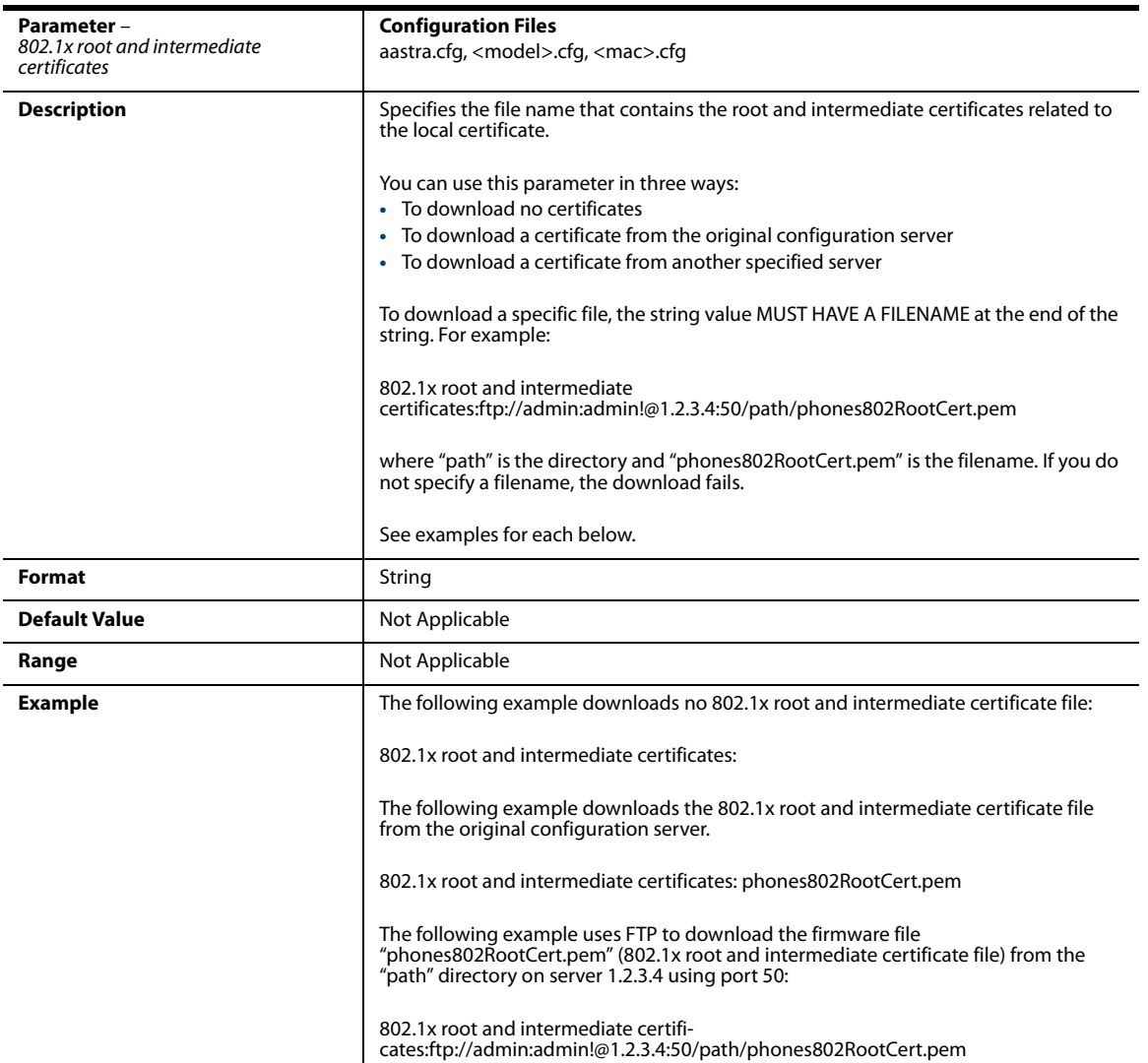

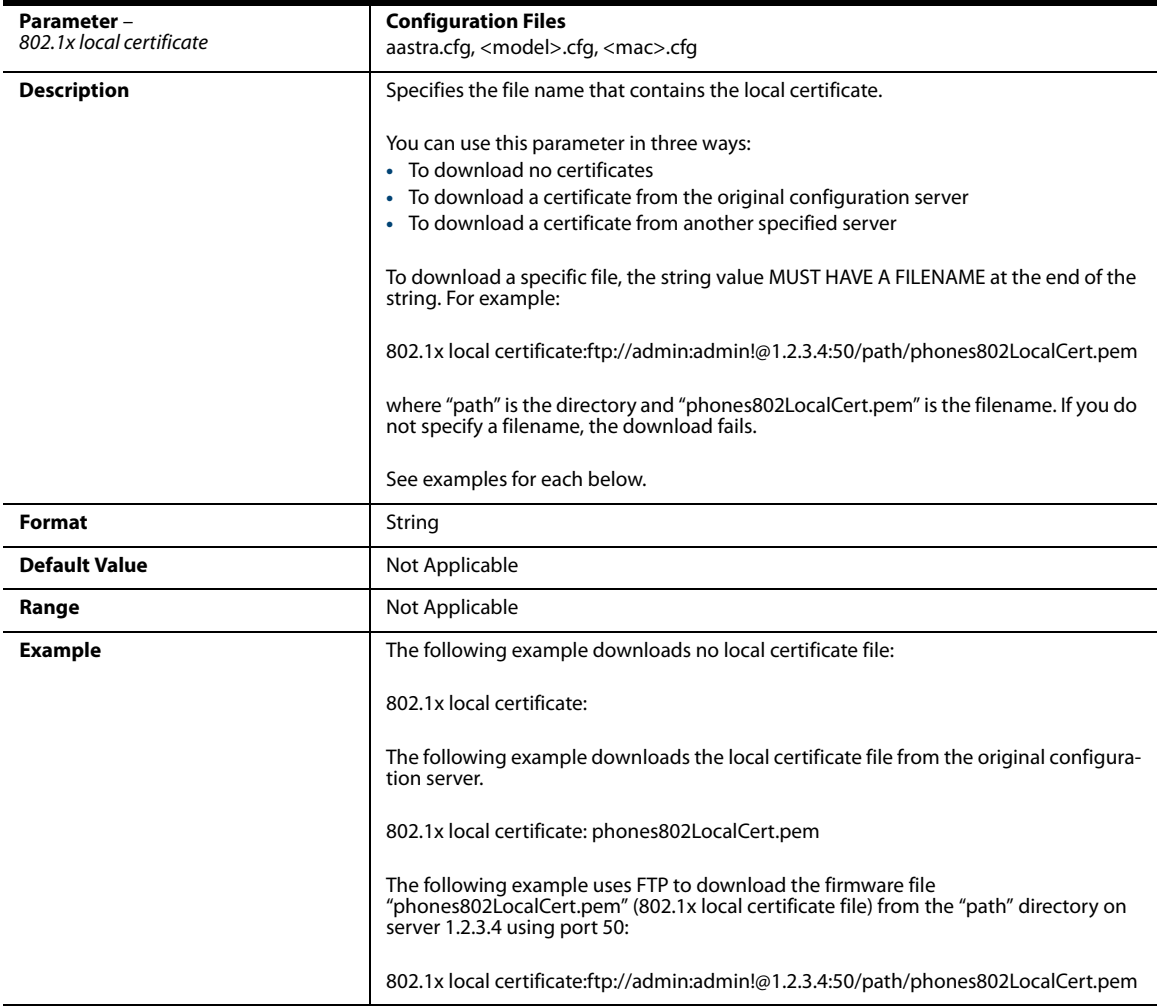

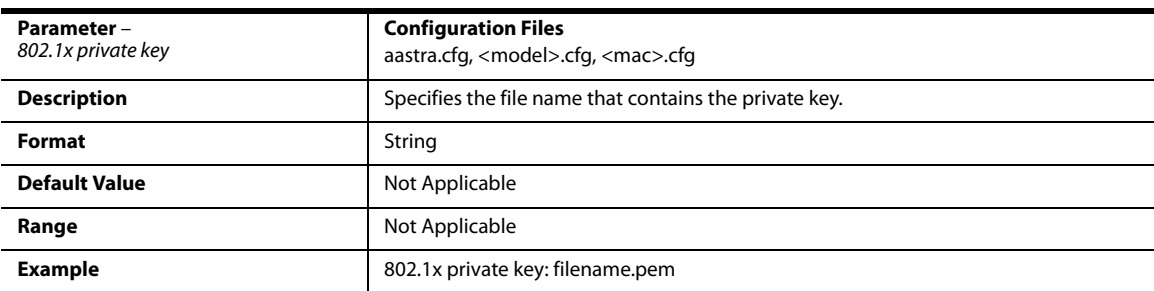

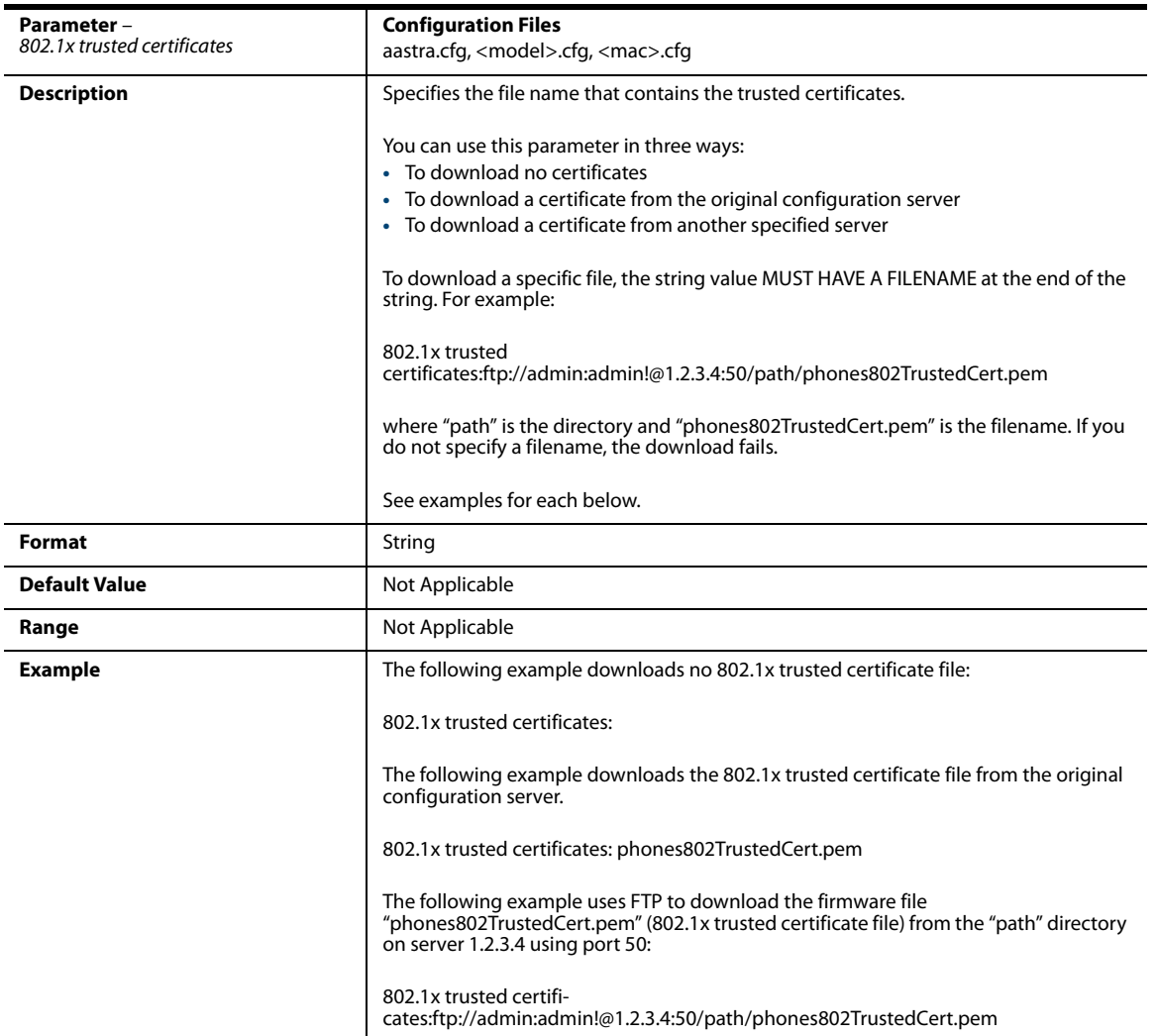

## *RTP, Codec, DTMF Global Settings*

*Global Settings*

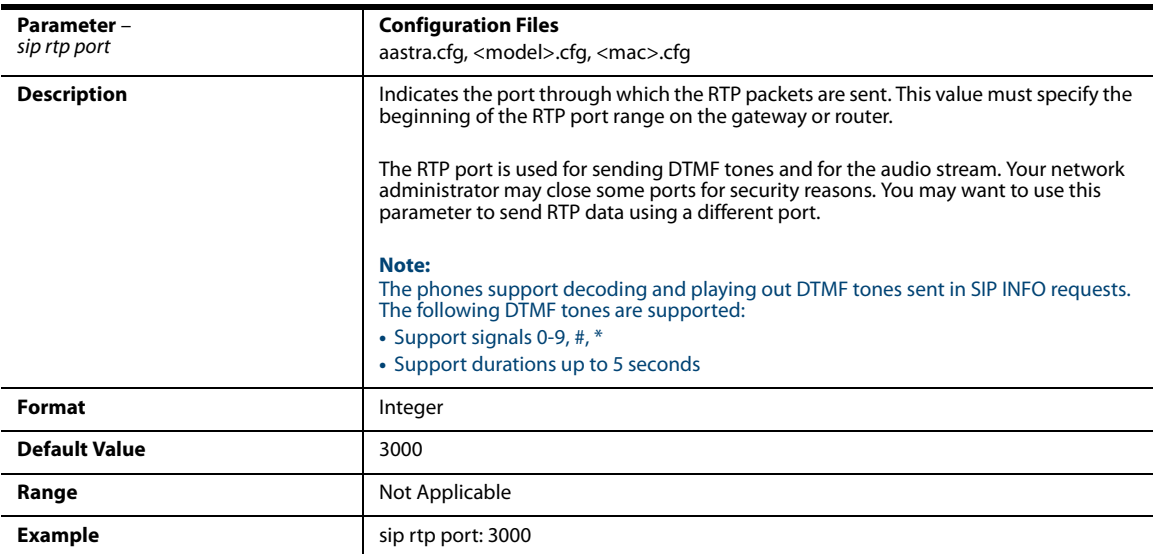

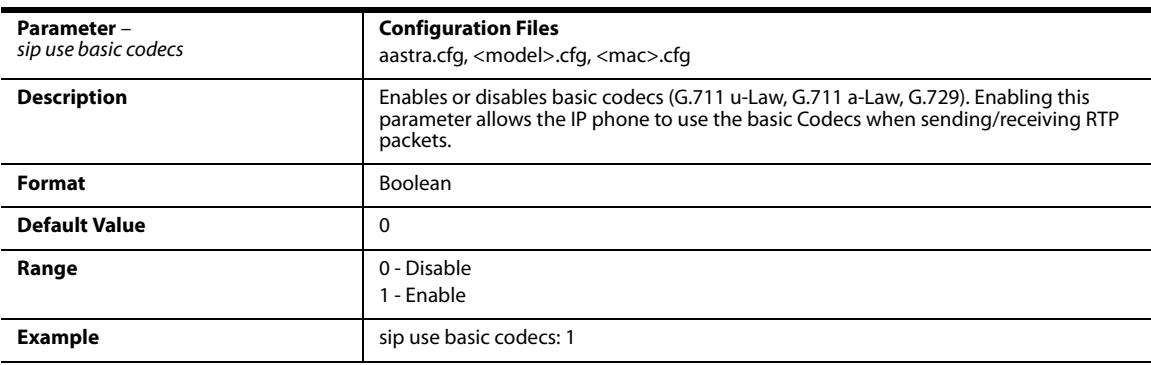

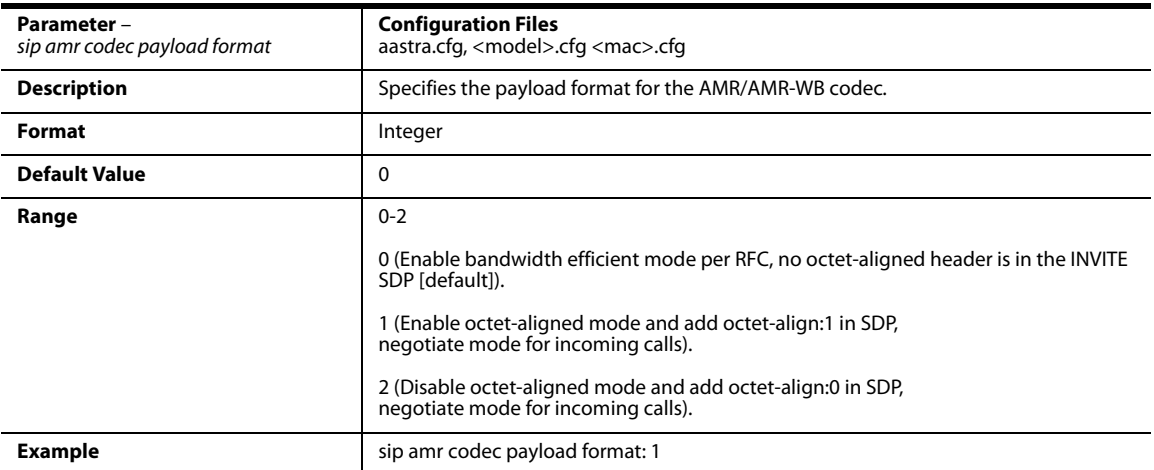

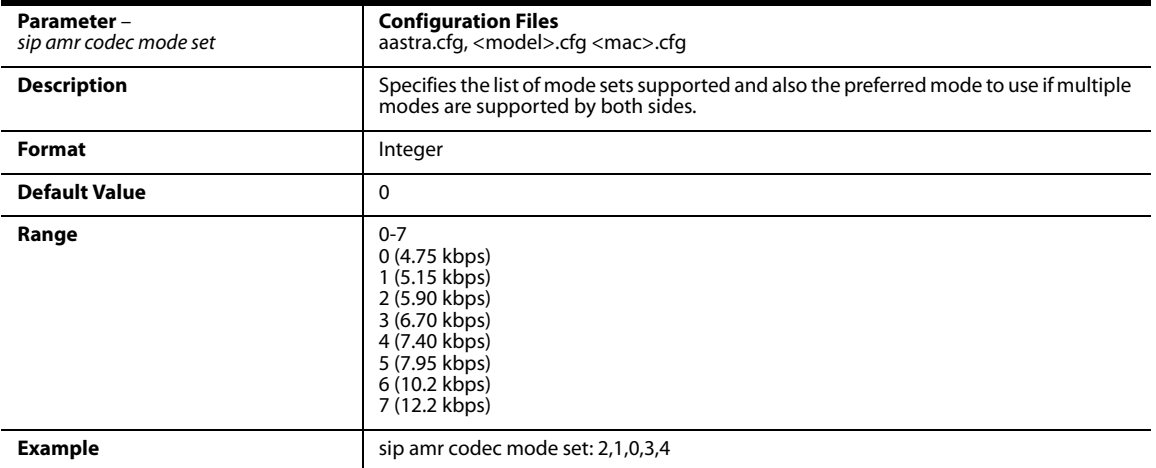

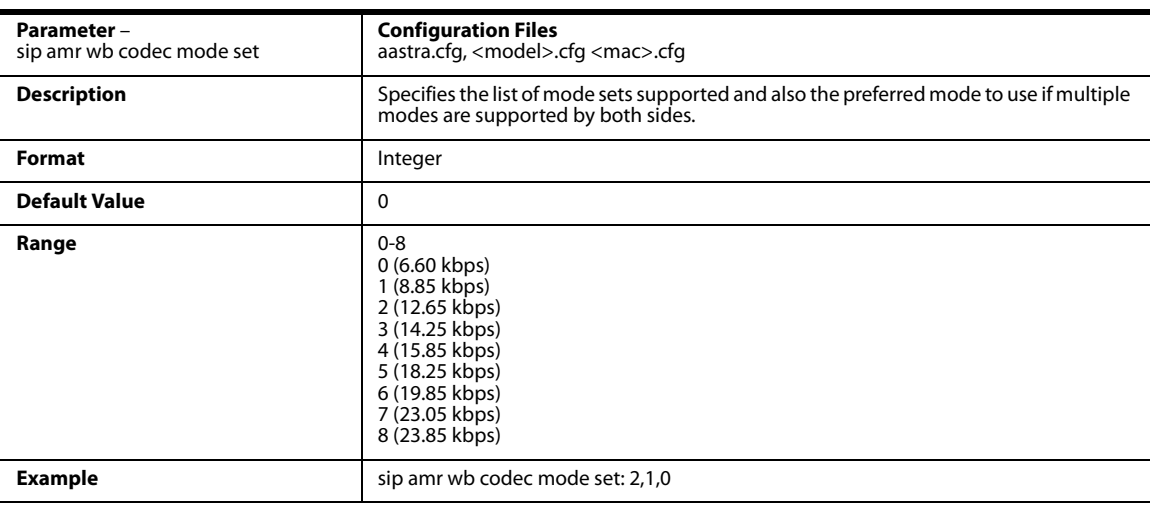

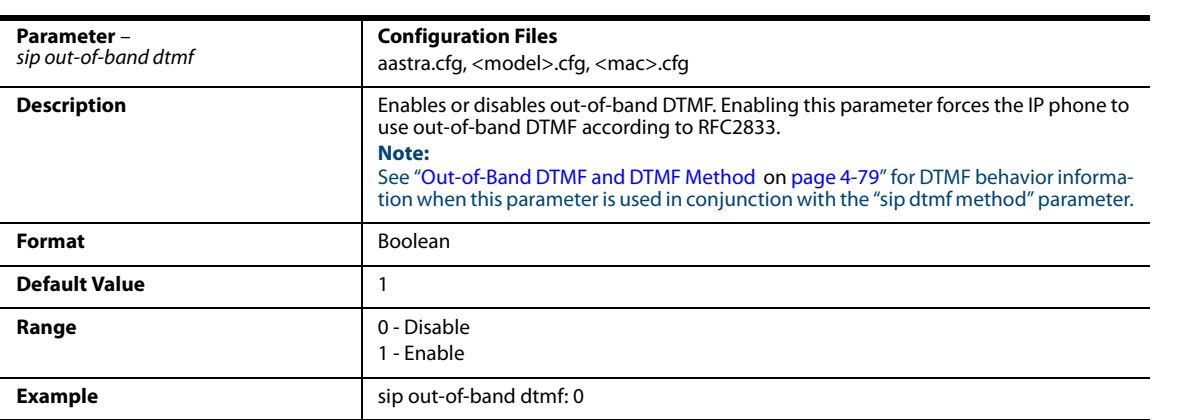

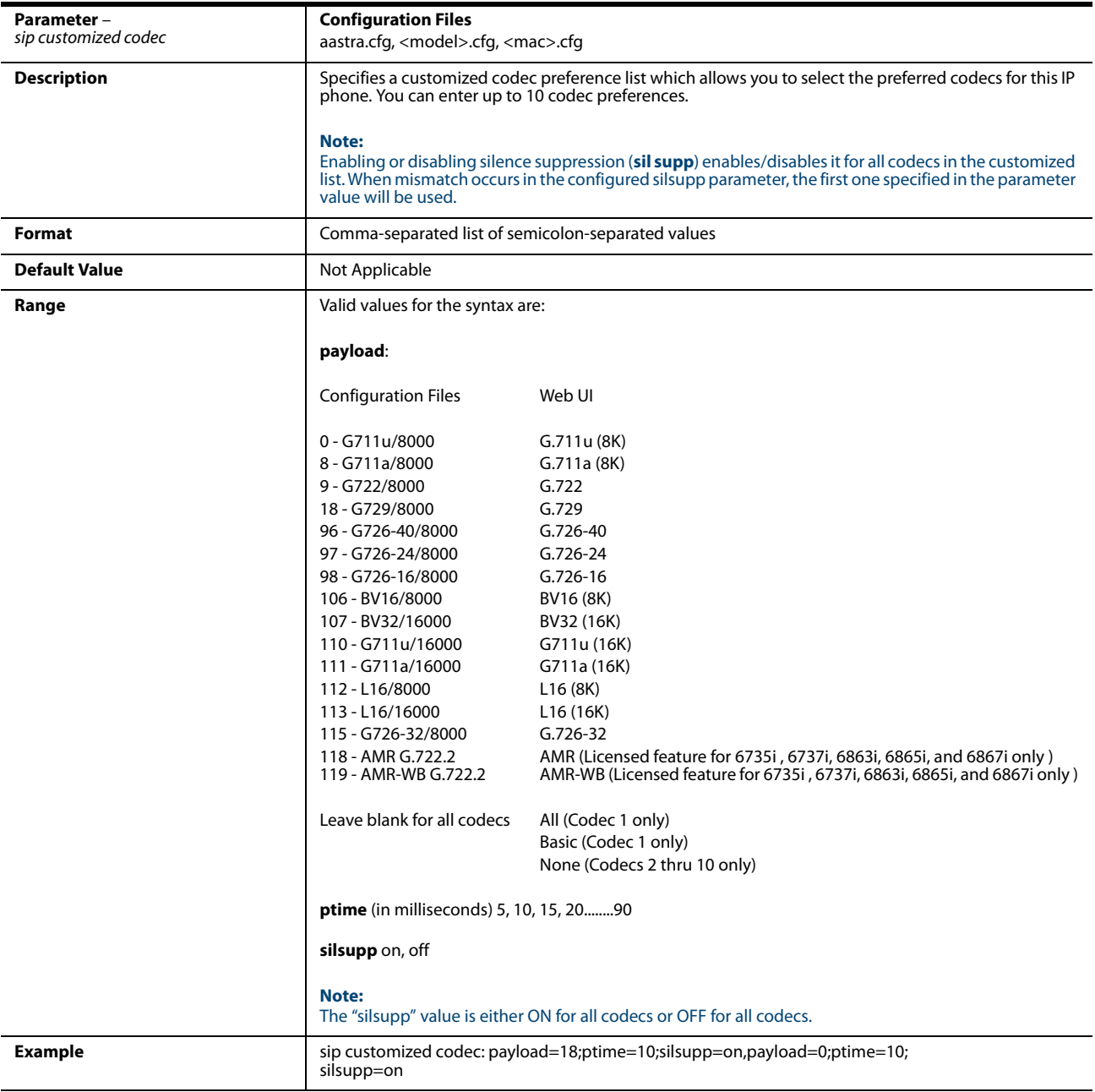

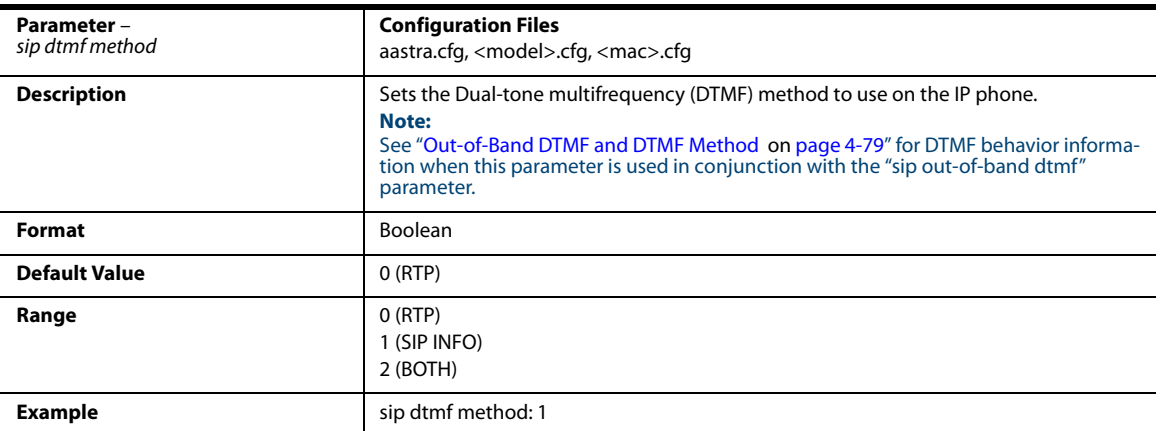

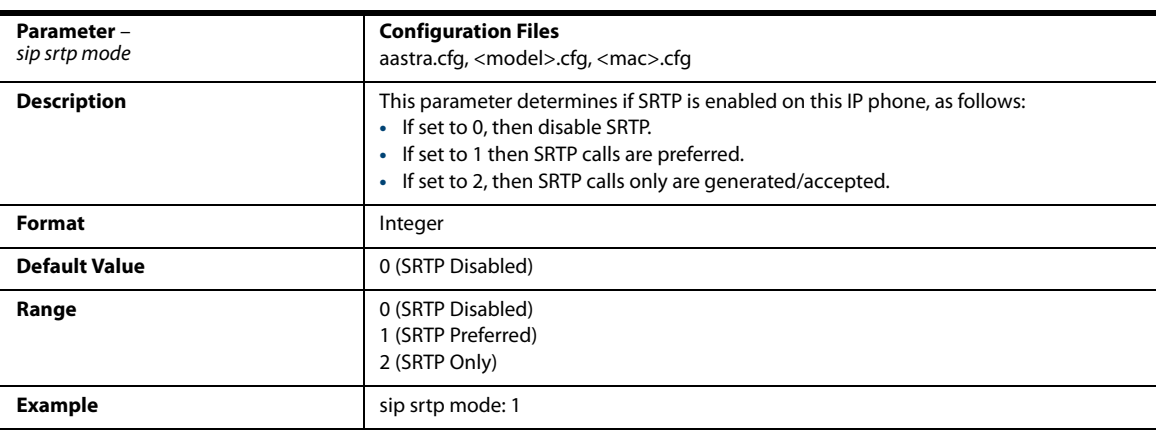

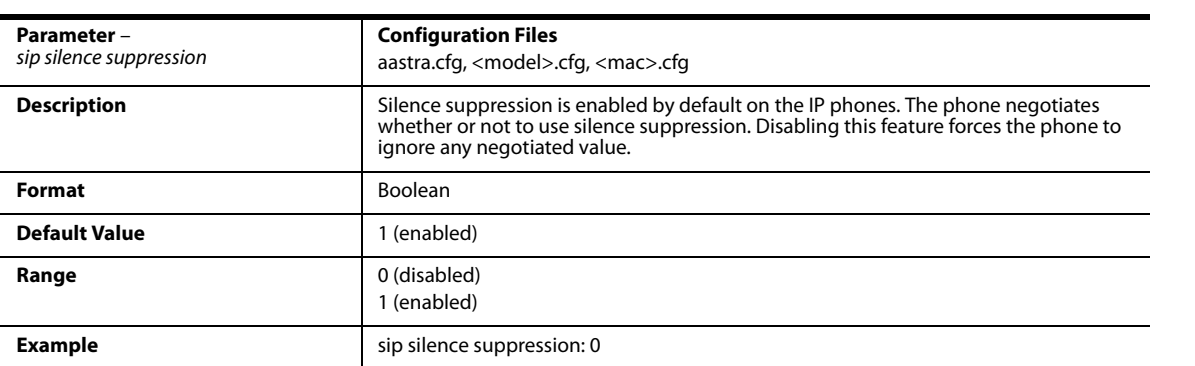

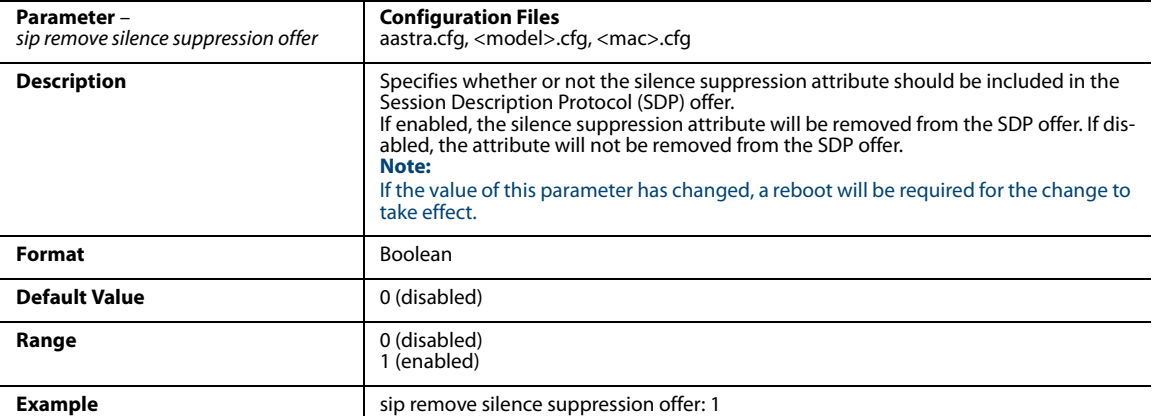

### *Per-Line Settings*

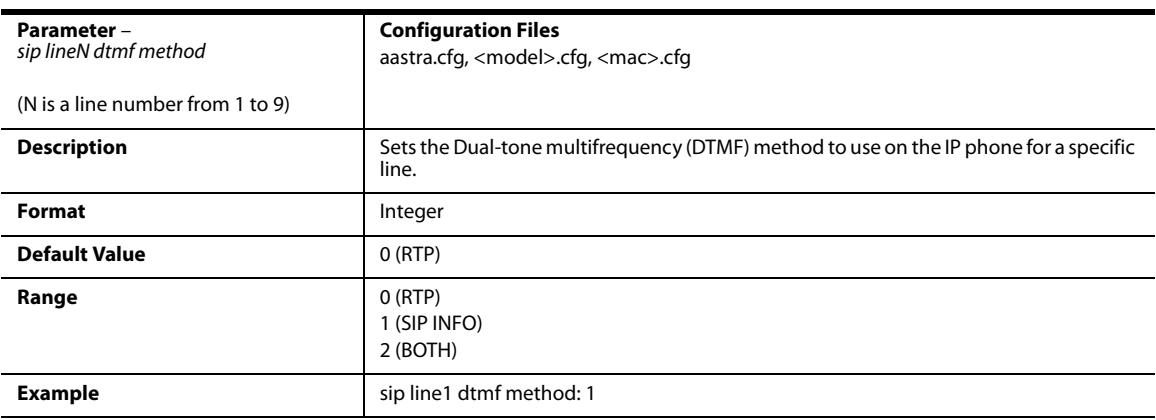

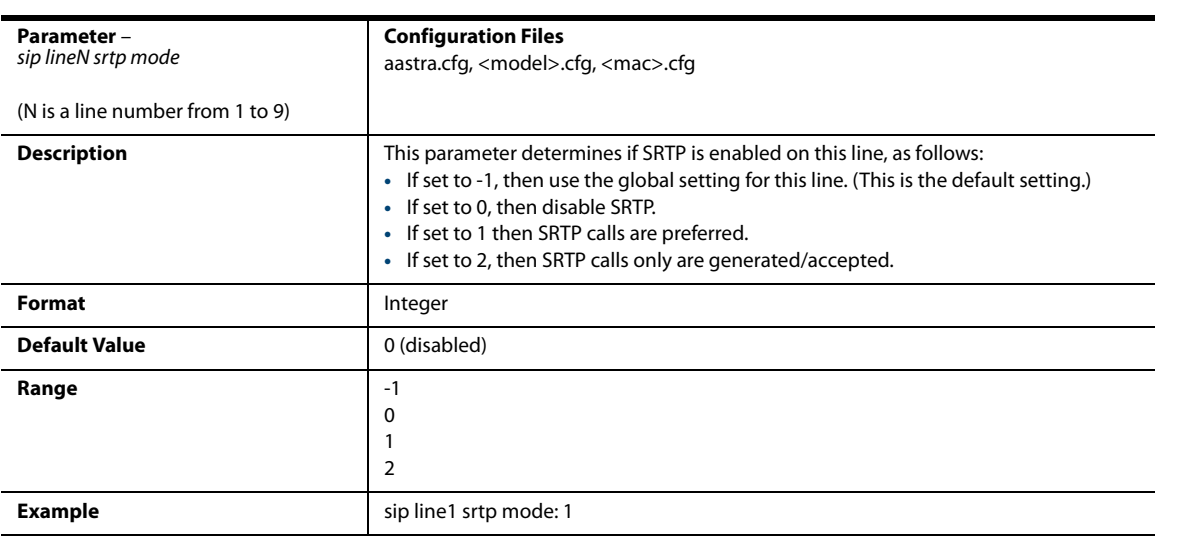

## *Autodial Settings*

### **Global Settings**

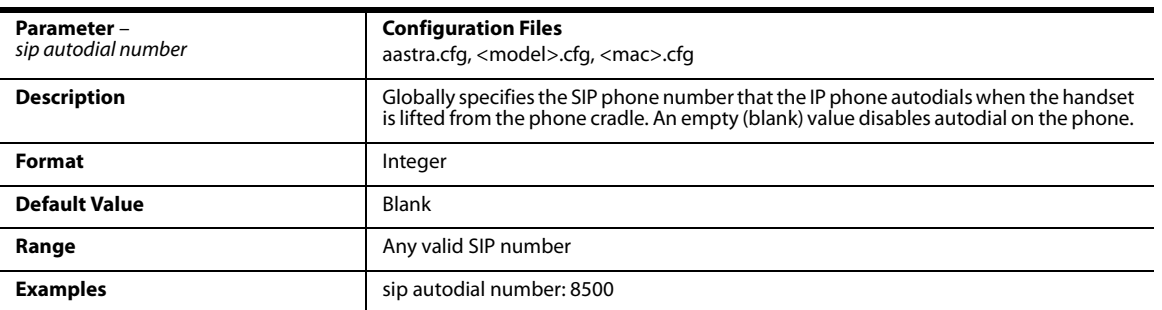

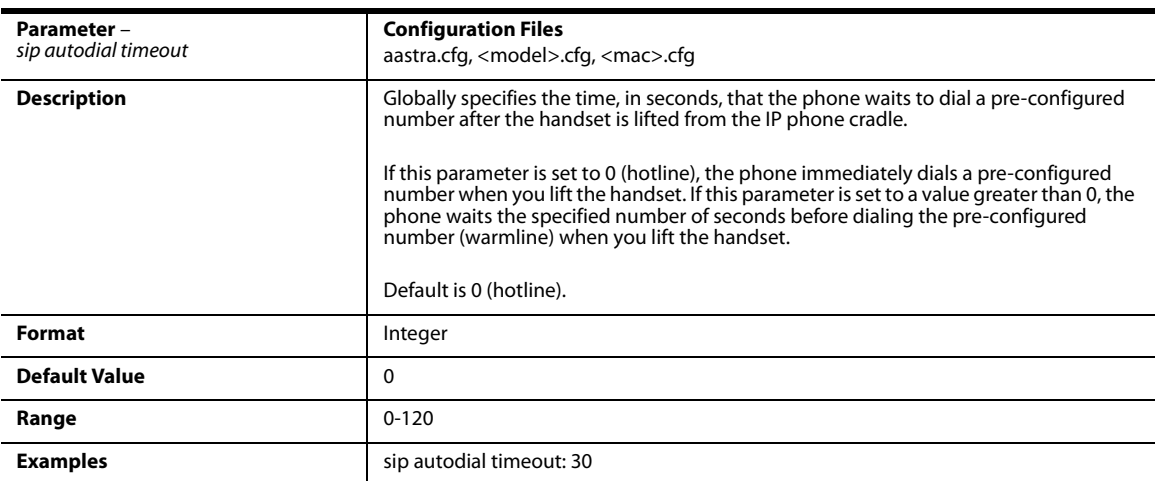

### *Per-Line Settings*

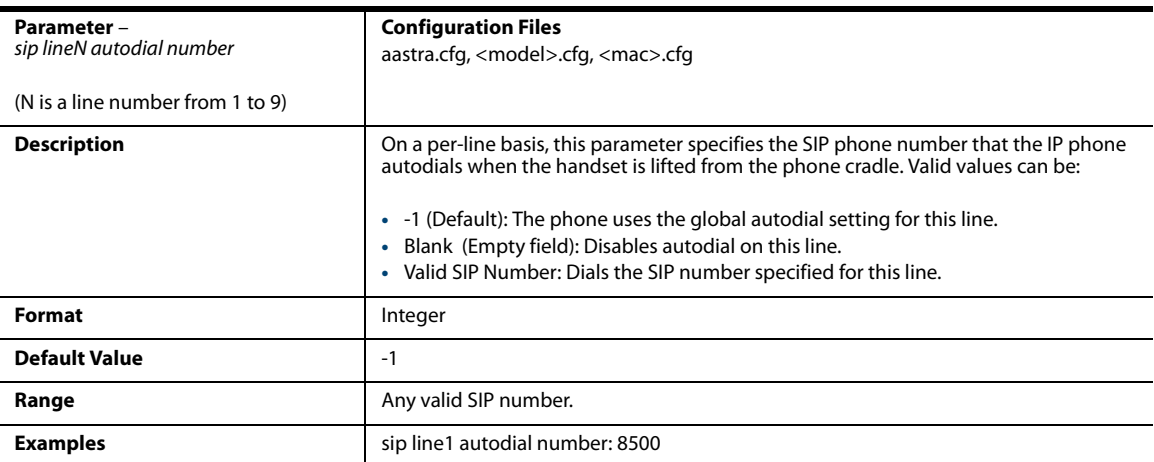

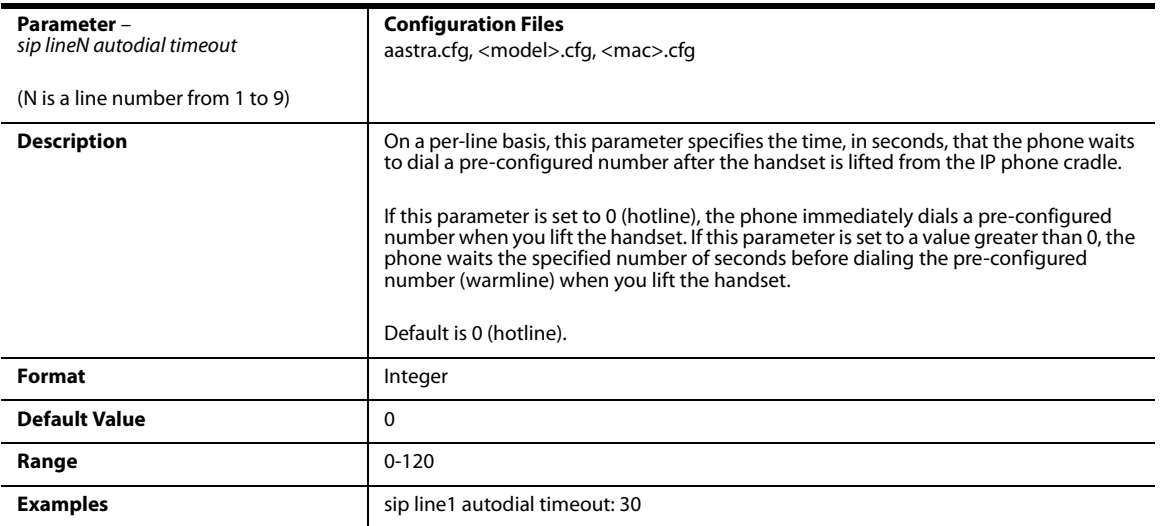

# *Voicemail Settings*

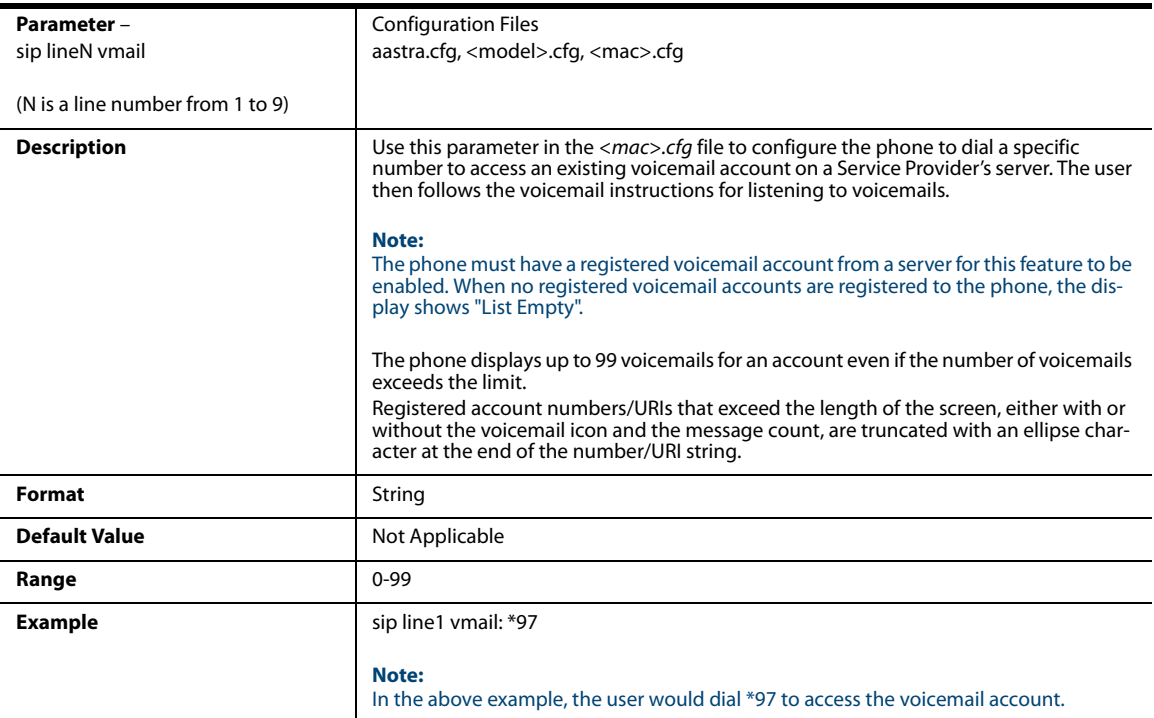

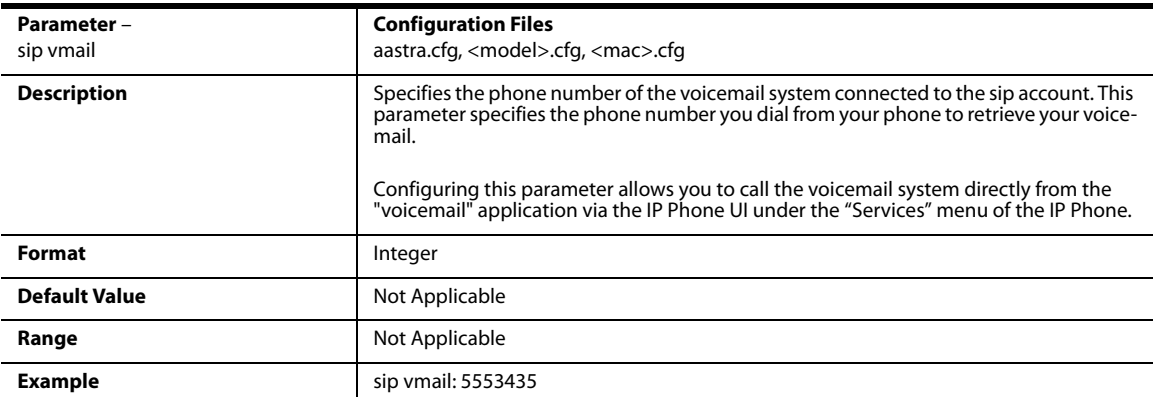

# *SCA Voicemail Indicator Settings*

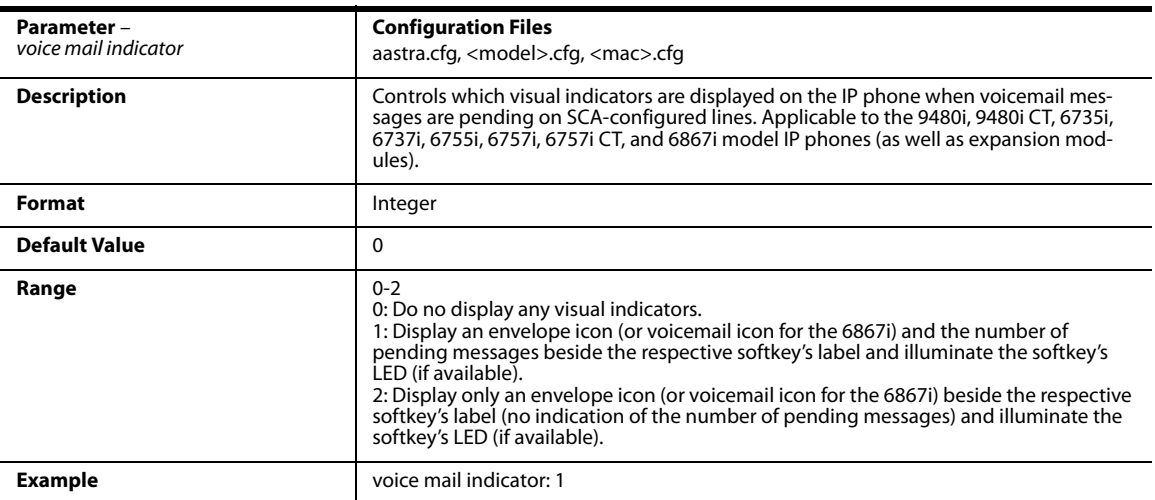

# *Directory Settings*

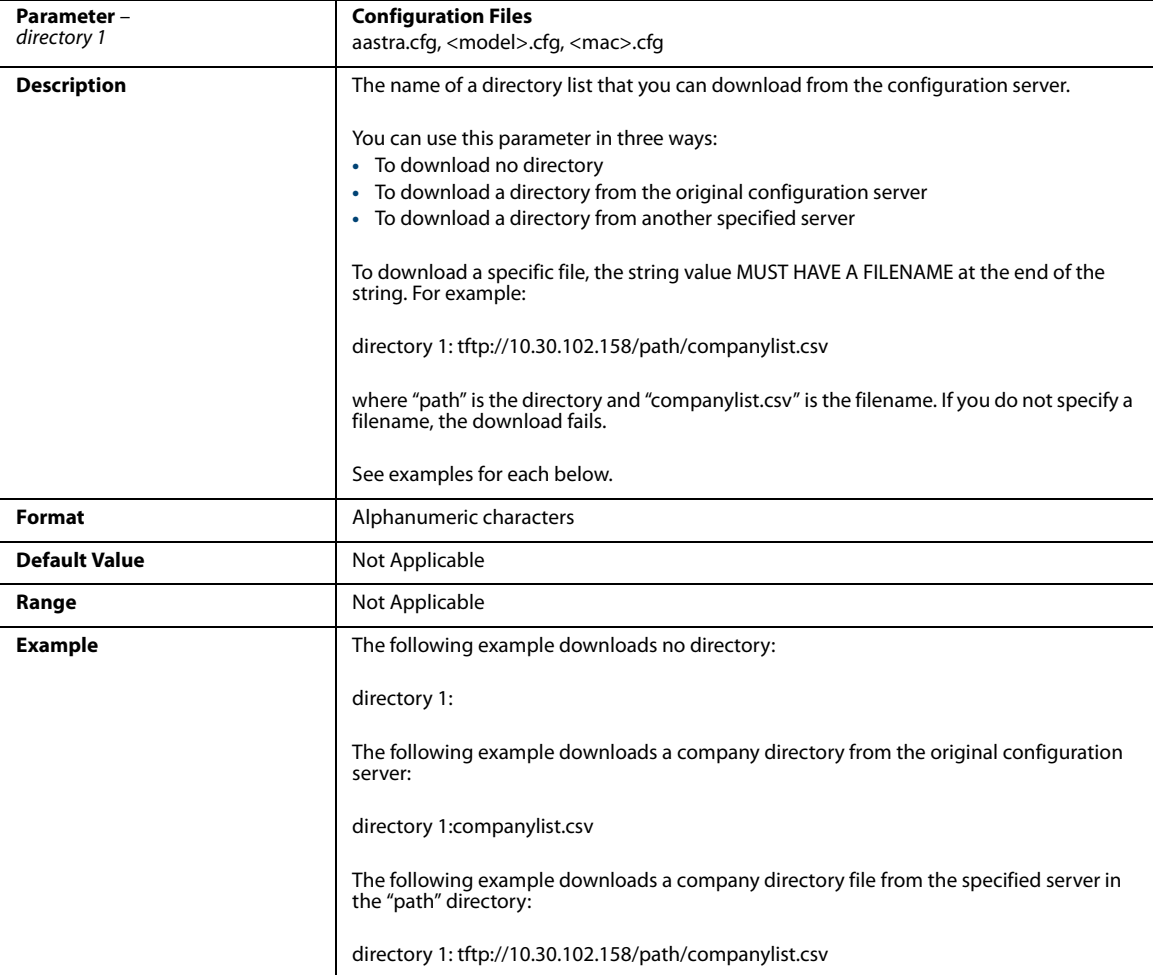

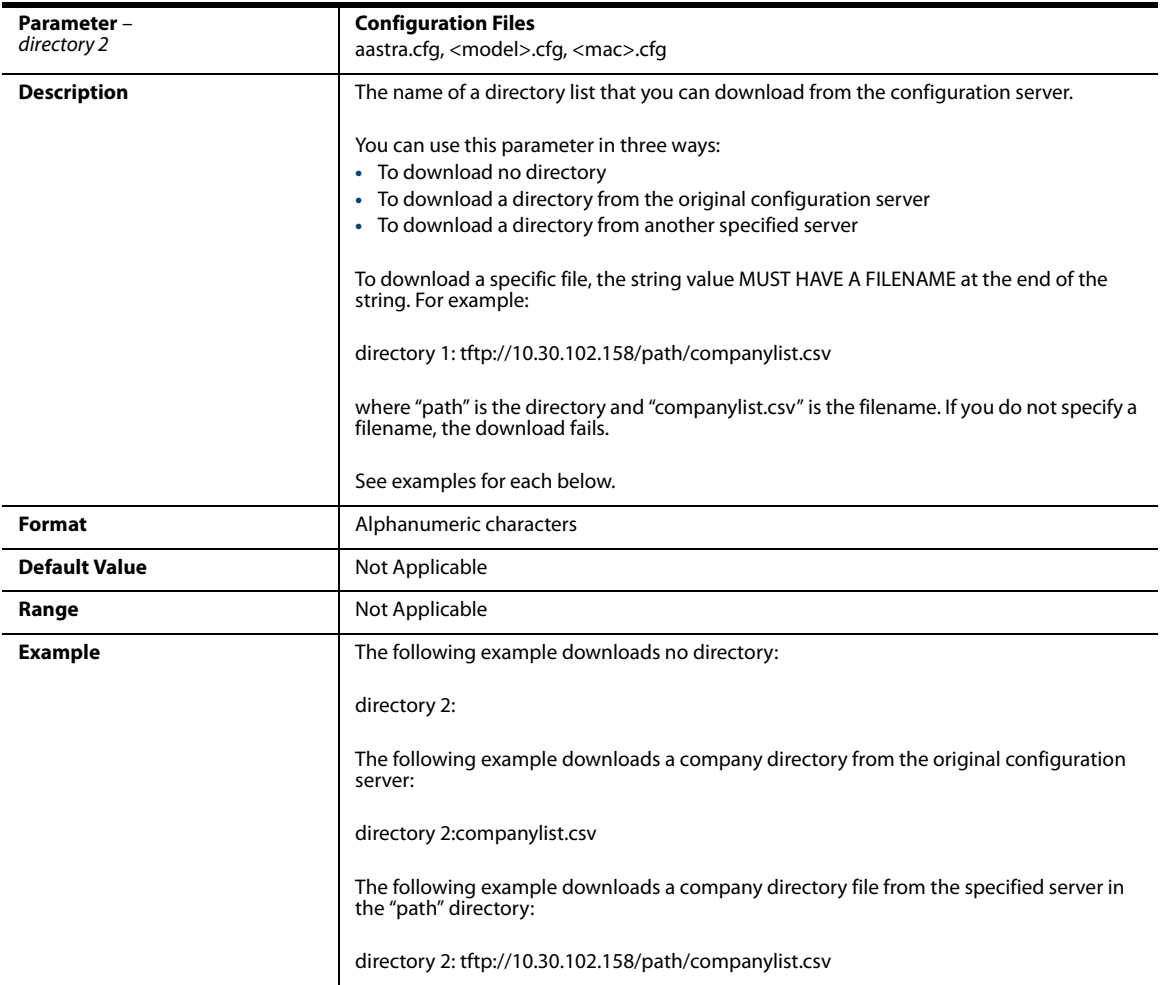

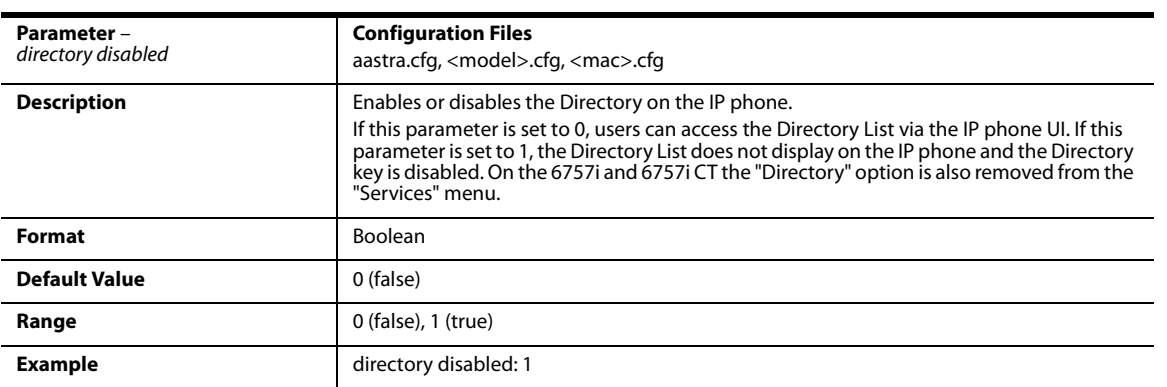

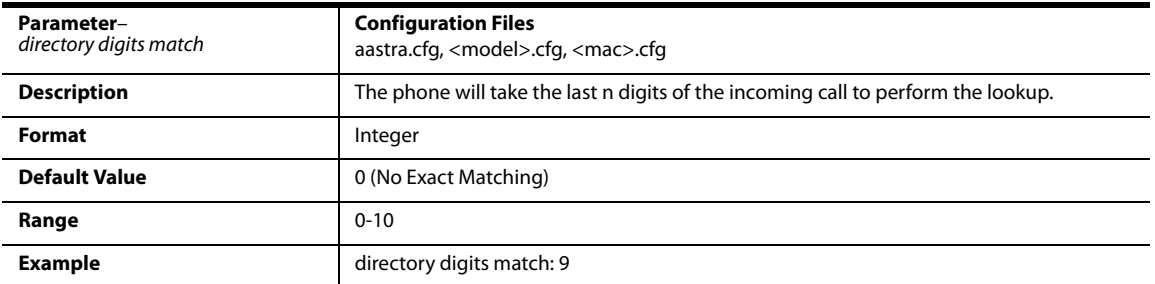

# *Customizable Directory List Key*

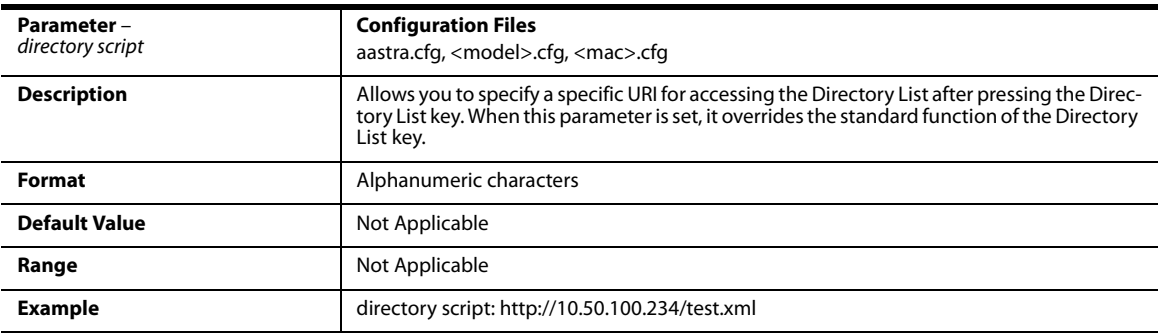

### *Callers List Settings*

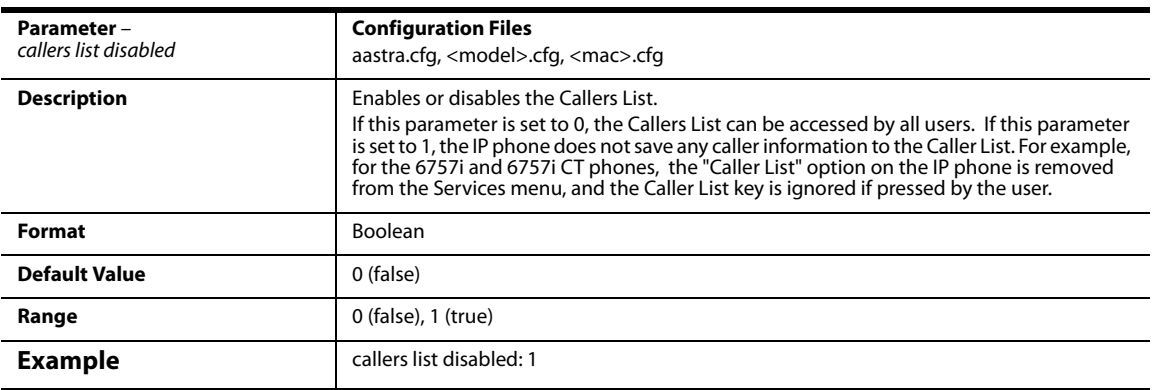

## *Customizable Callers List and Services Key*

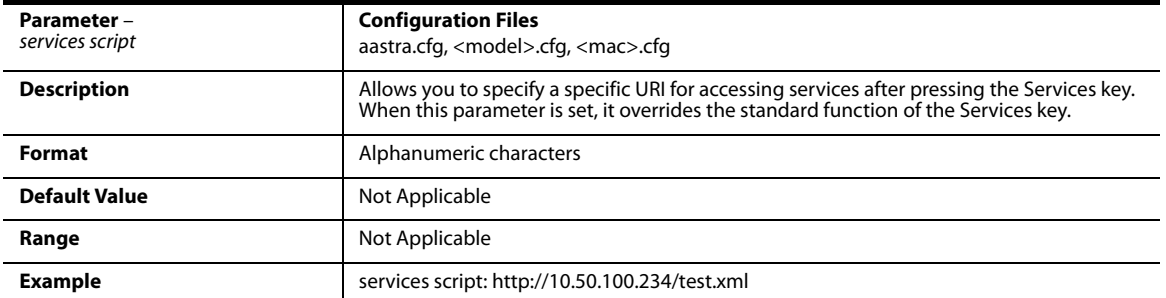

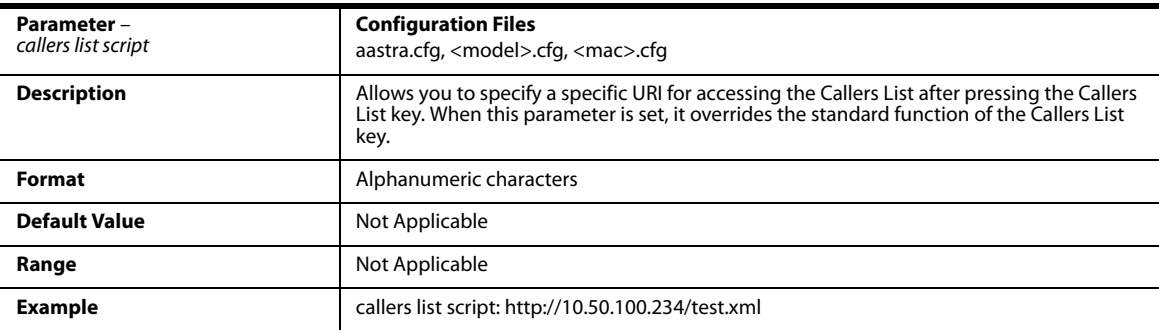

## *Call Forward Settings*

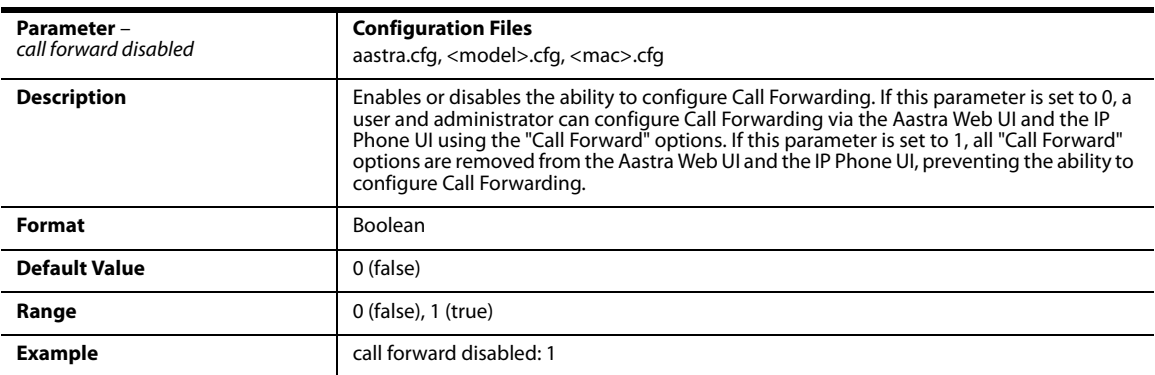

### *Call Forward Key Mode Settings*

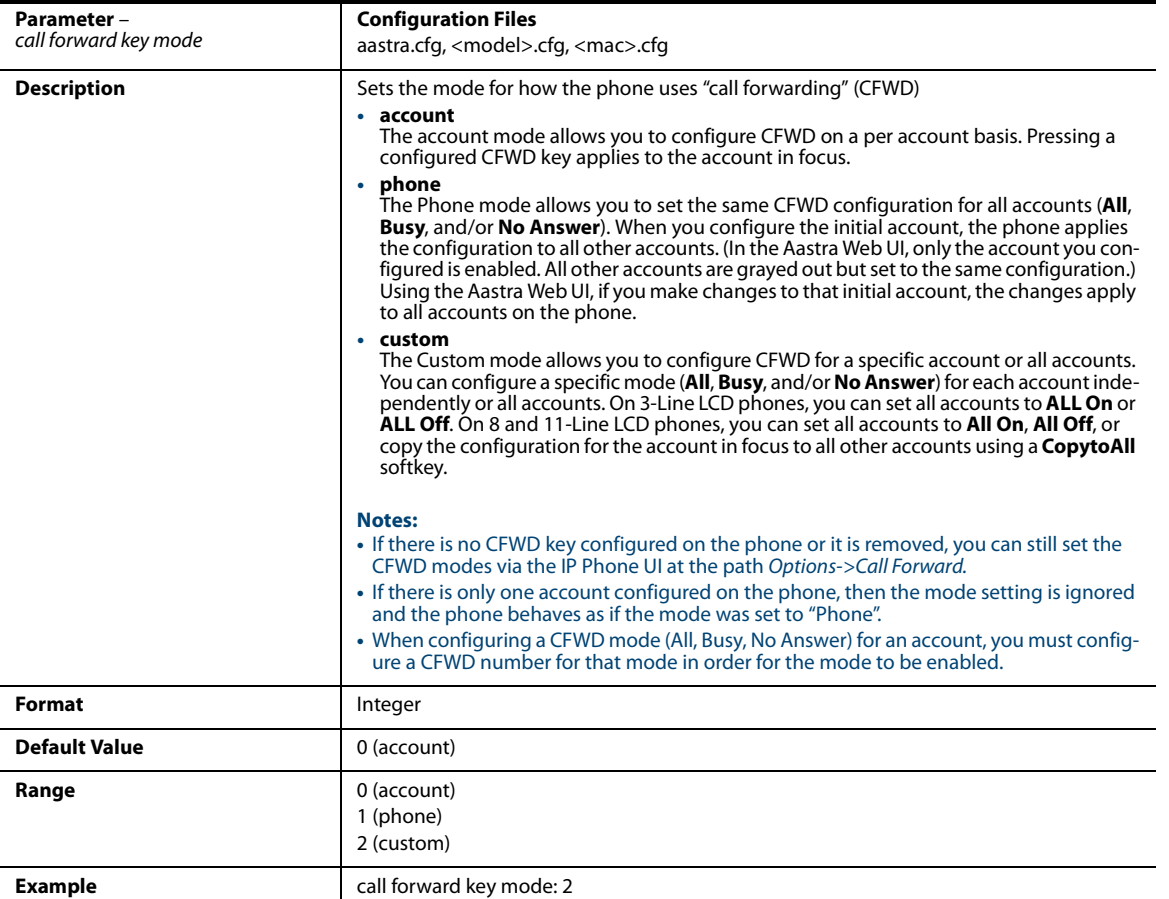

#### Example:

The following is an example of configuring the CFWD key mode in the configuration files:

call forward key mode: **2**

softkey1 type: **callforward**

#### softkey1 states: **idle connected incoming outgoing busy**

In the above example, softkey 1 is configured for CFWD on line 1 (account 1) with a "**custom**" configuration. Pressing softkey 1 displays CFWD screens for which you can customize on the phone.

## *PIN Suppression*

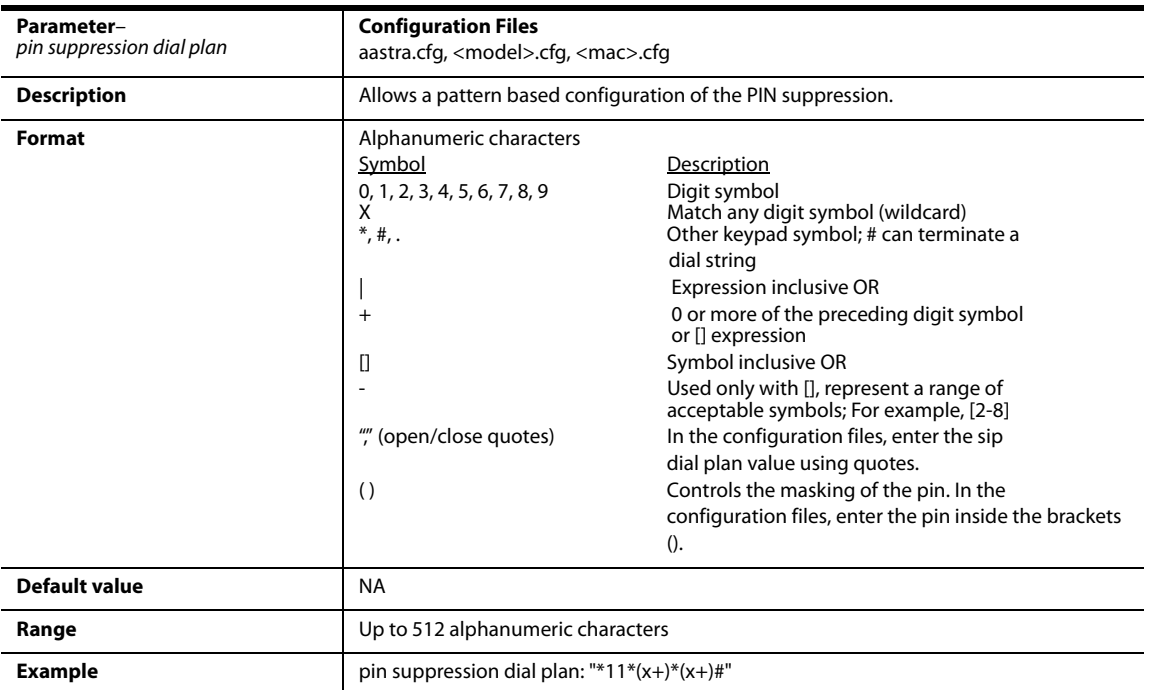

## *LLDP-MED and ELIN Settings*

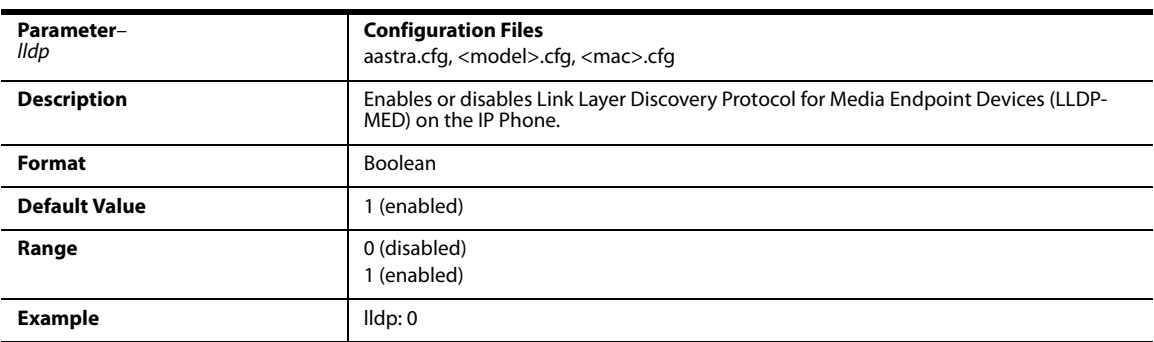

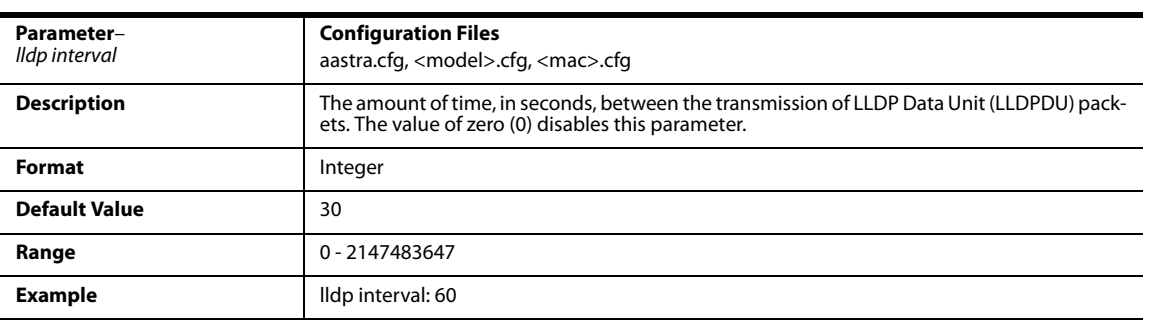

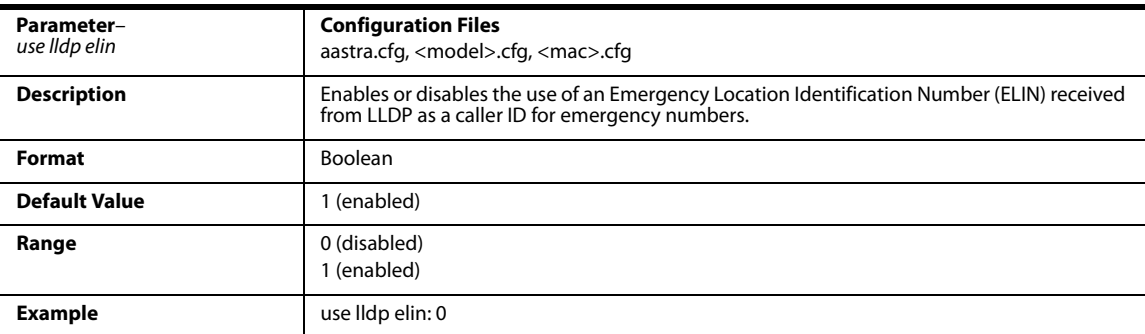

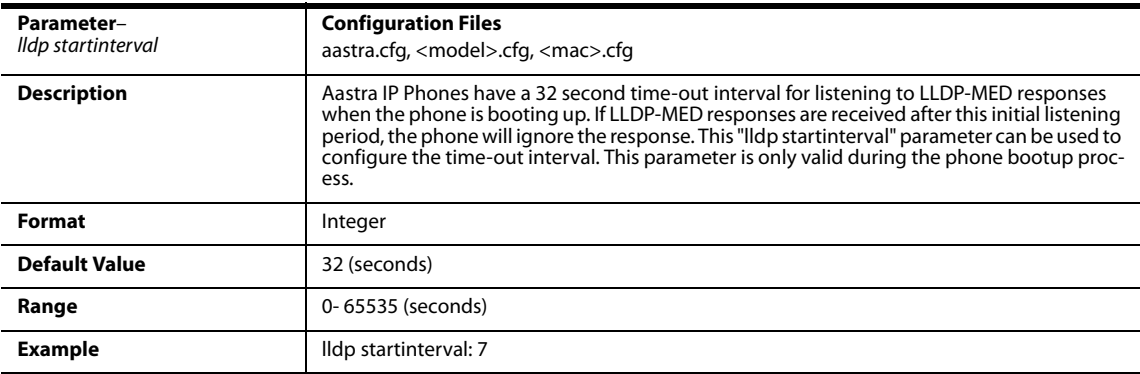

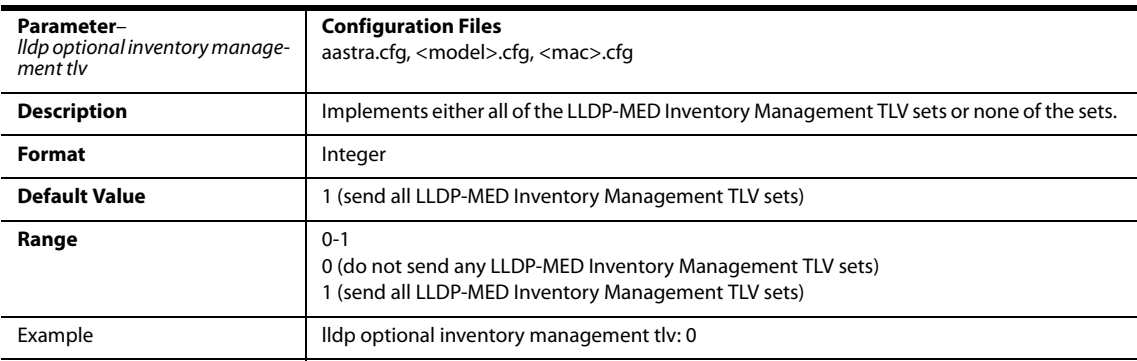

## *Missed Calls Indicator Settings*

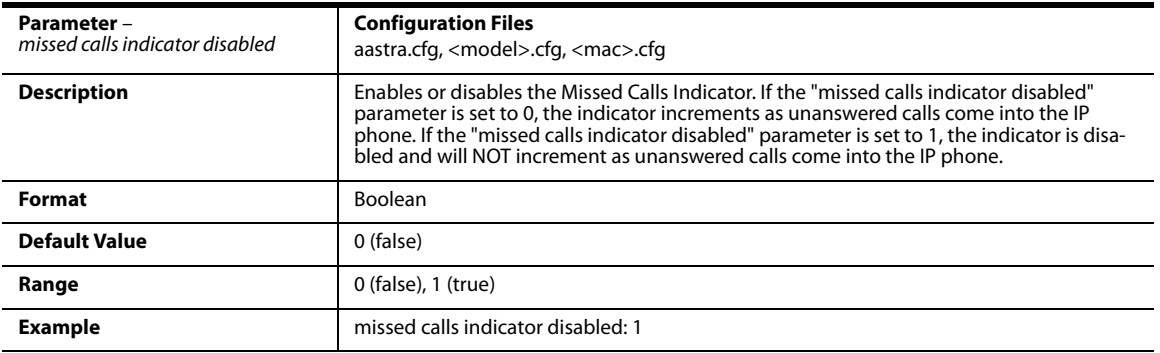

### *XML Settings*

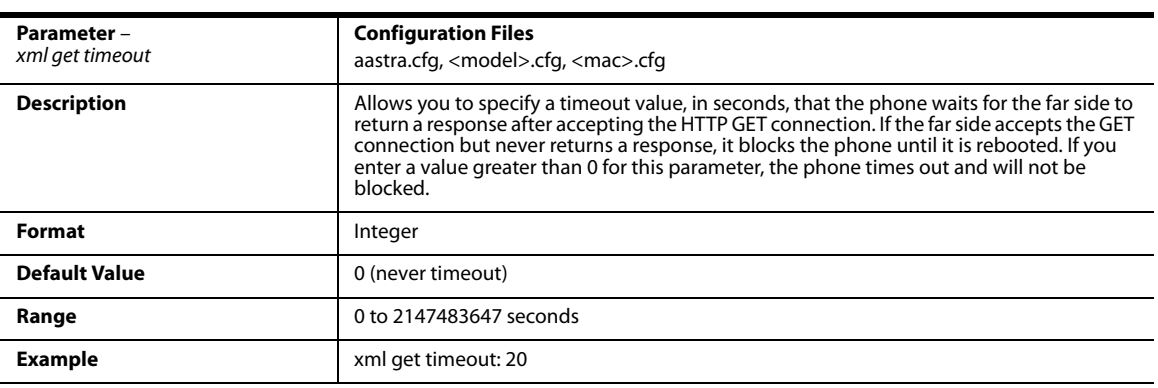

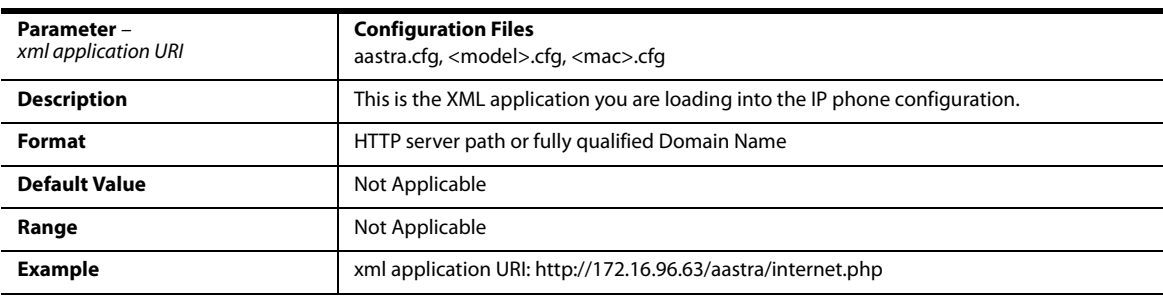
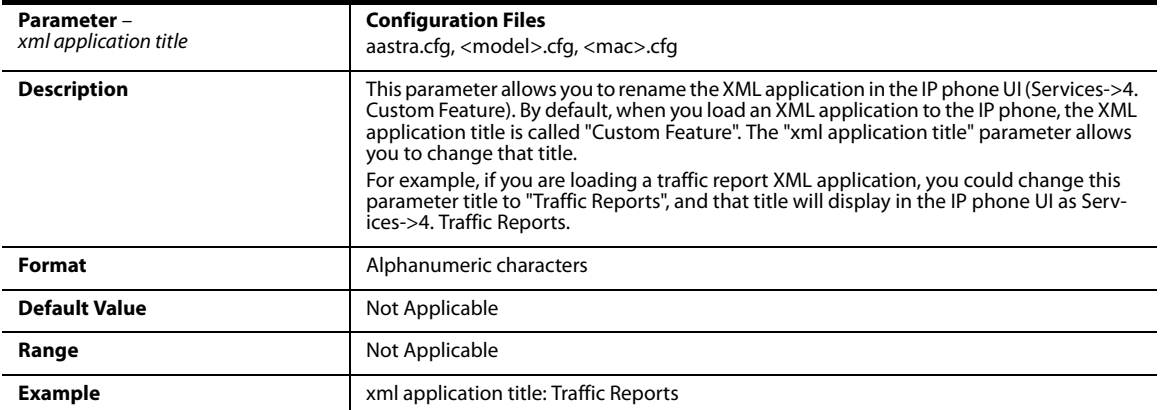

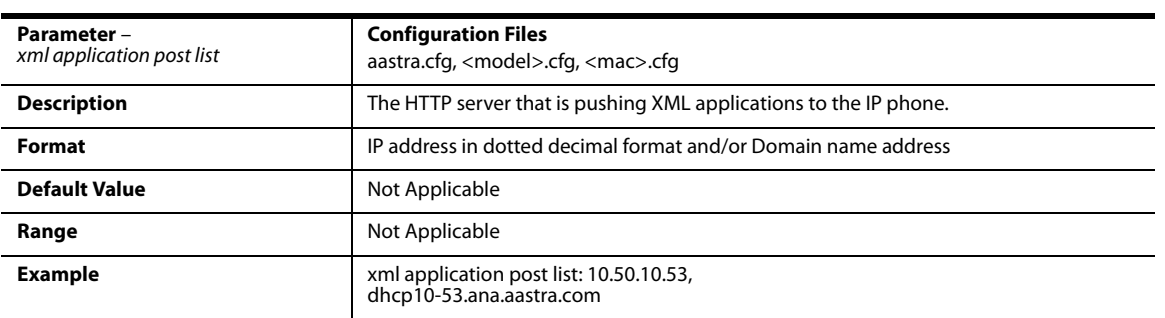

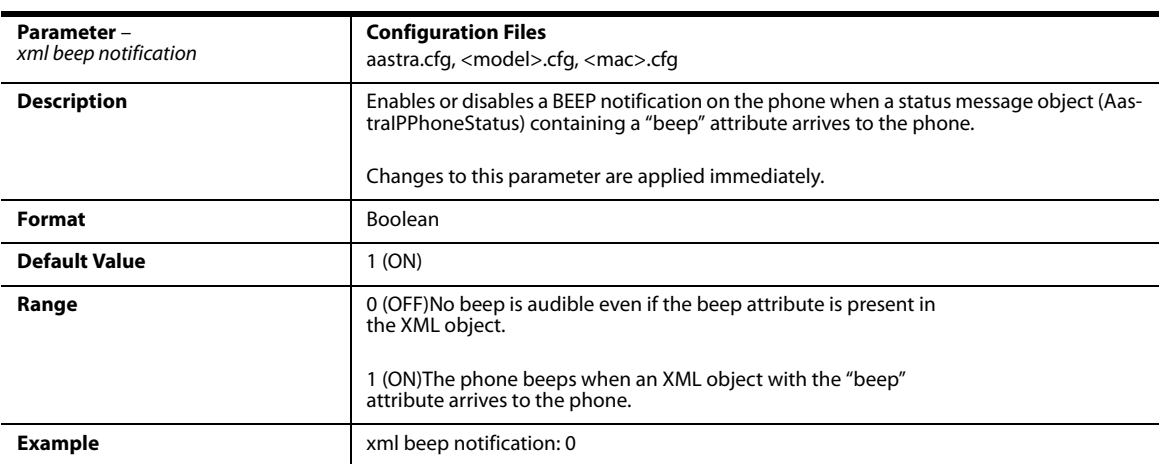

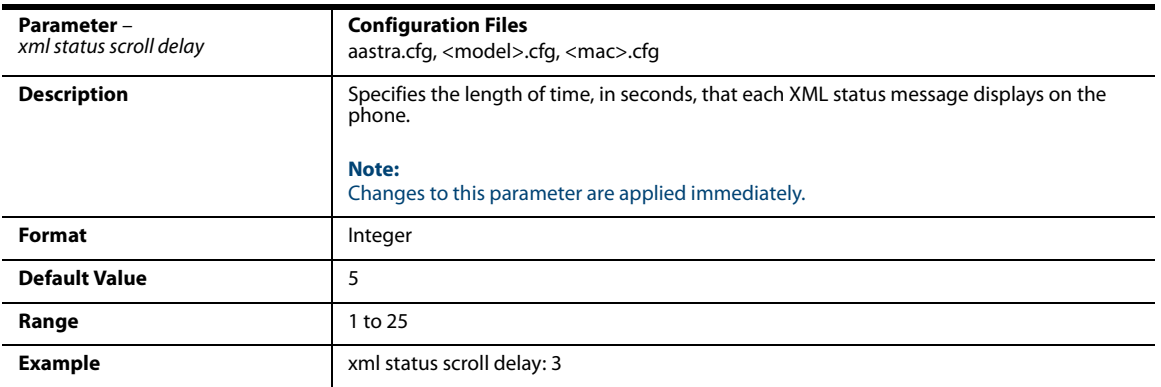

# *Action URI Settings*

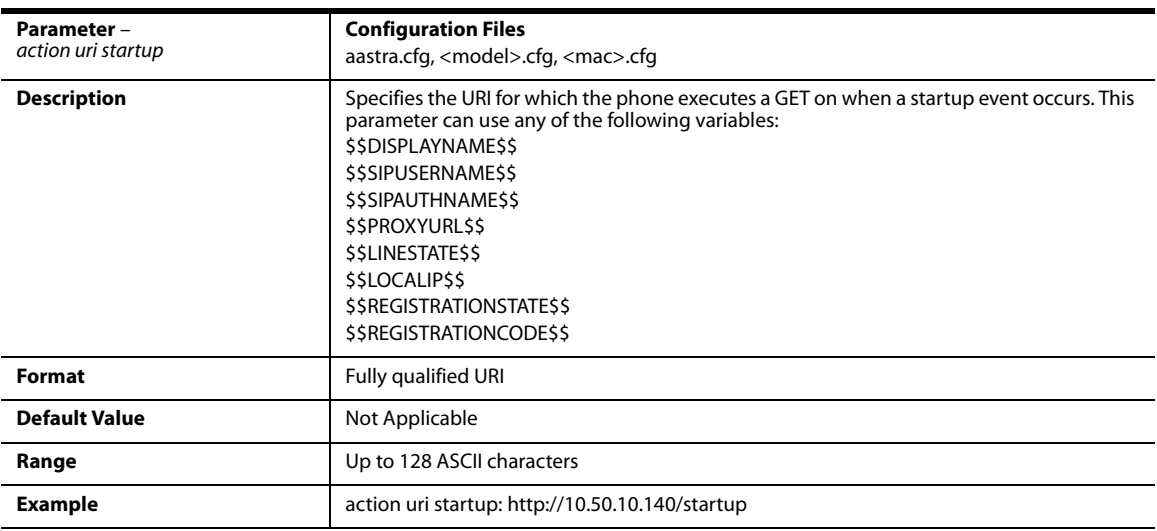

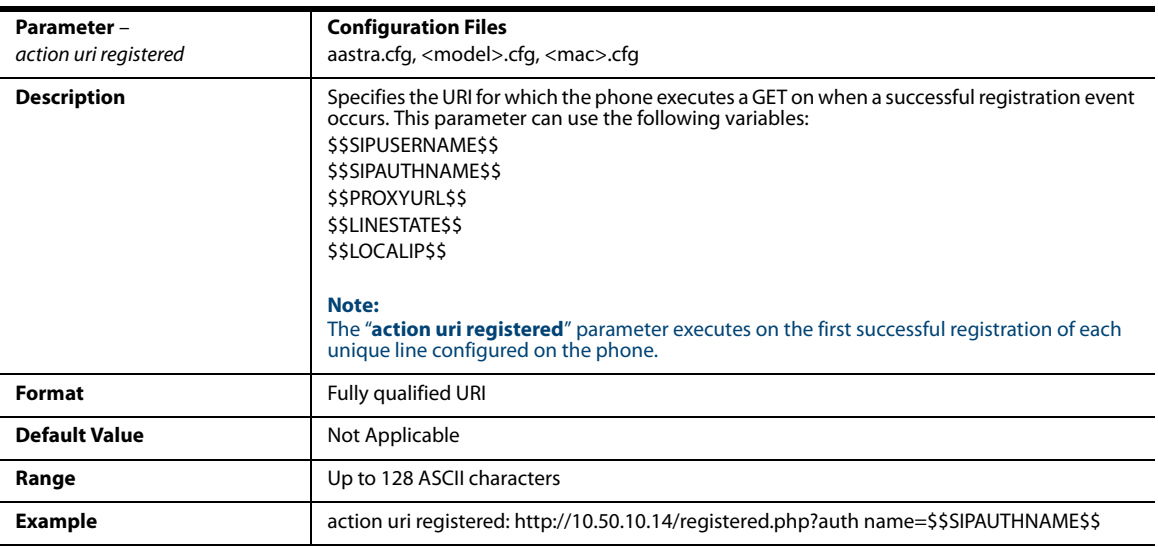

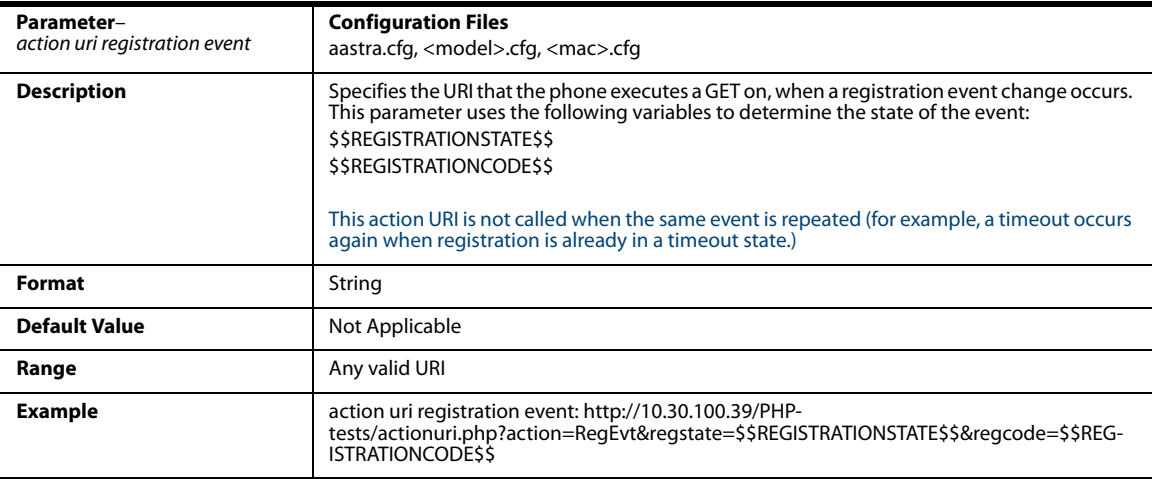

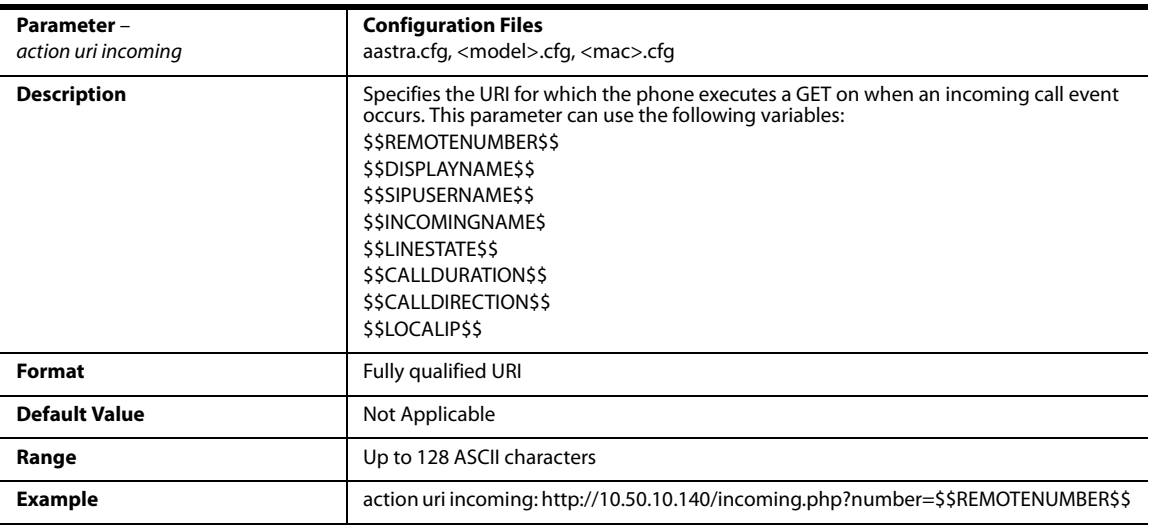

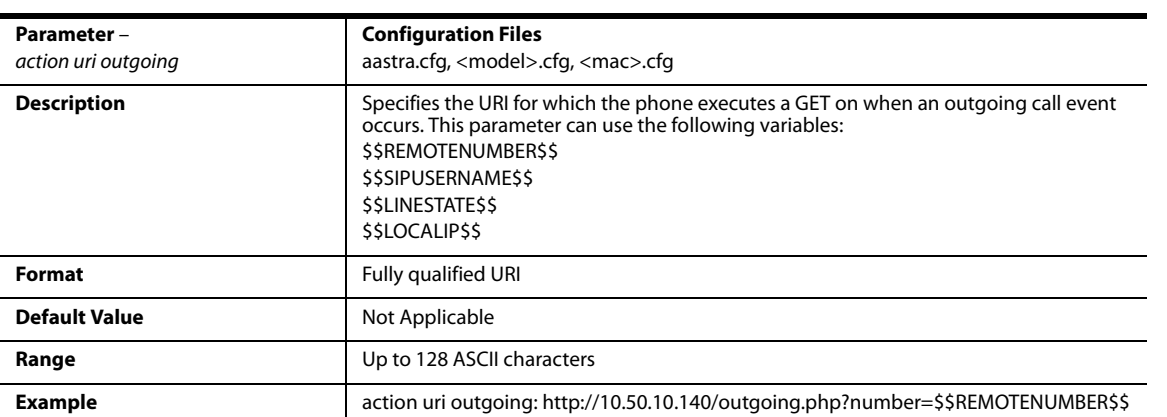

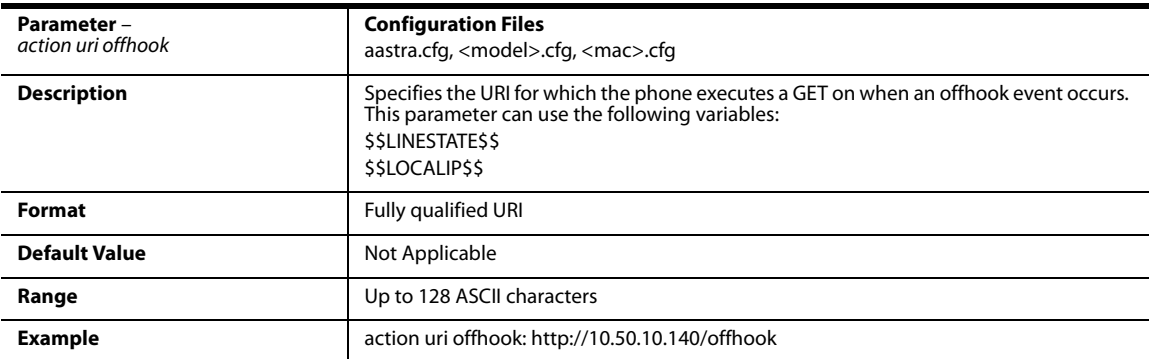

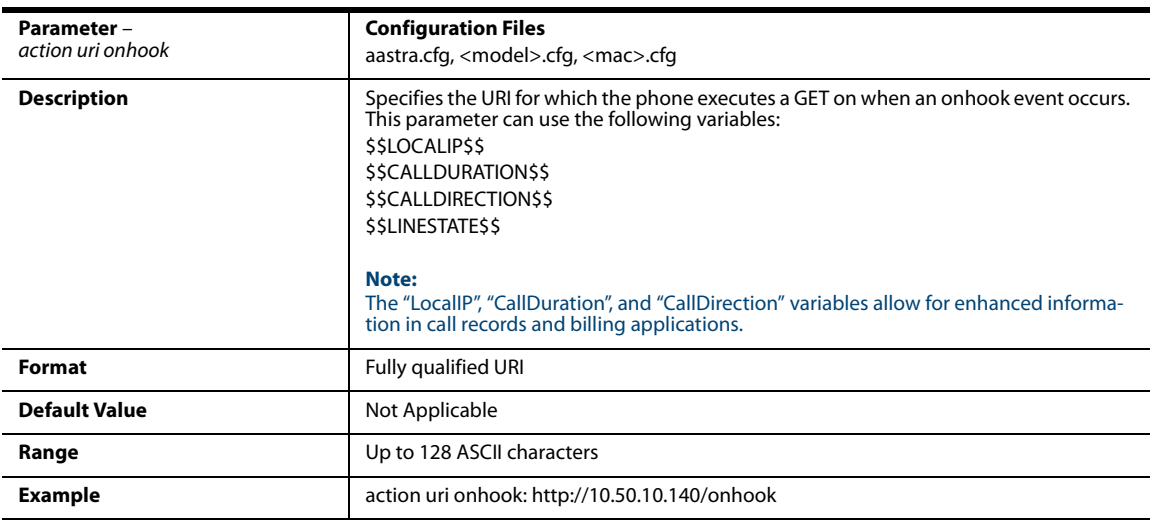

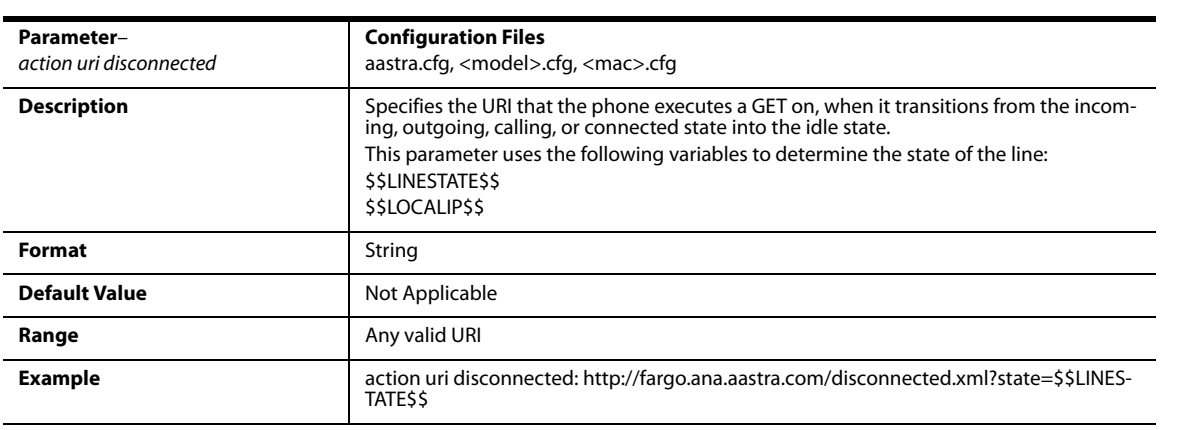

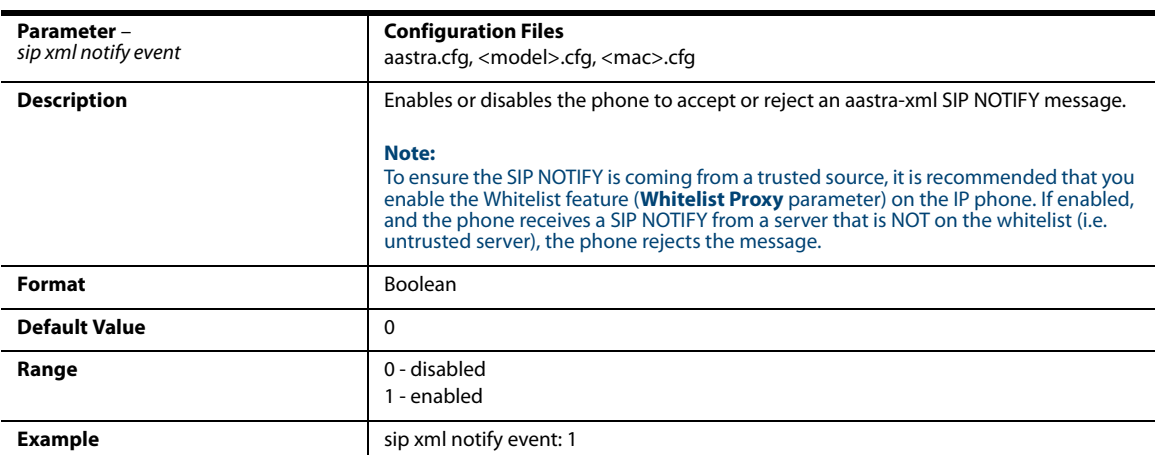

### *XML SIP Notify Settings*

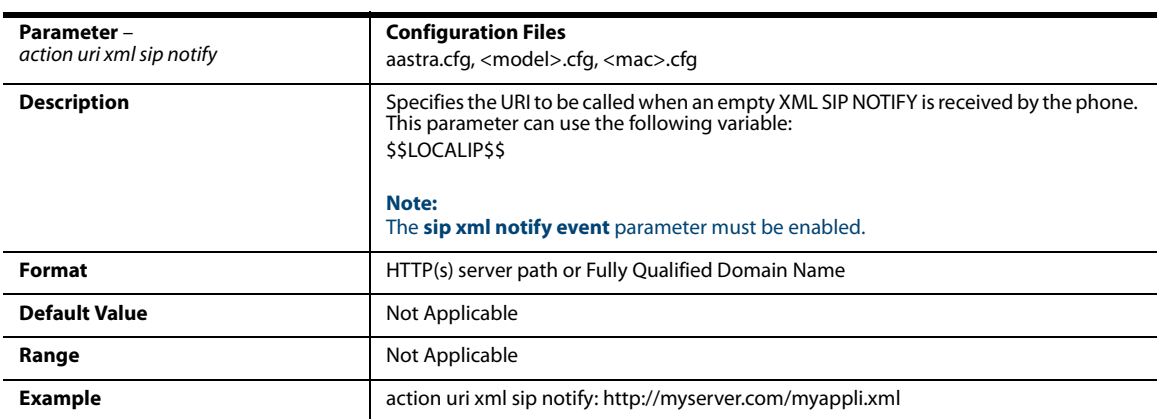

### *Polling Action URI Settings*

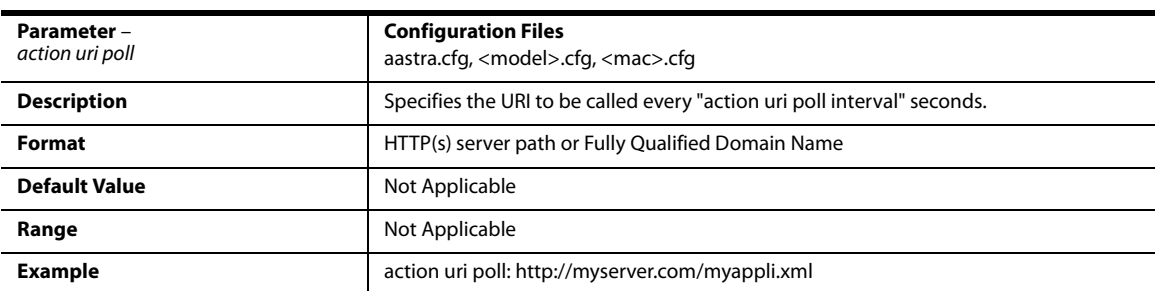

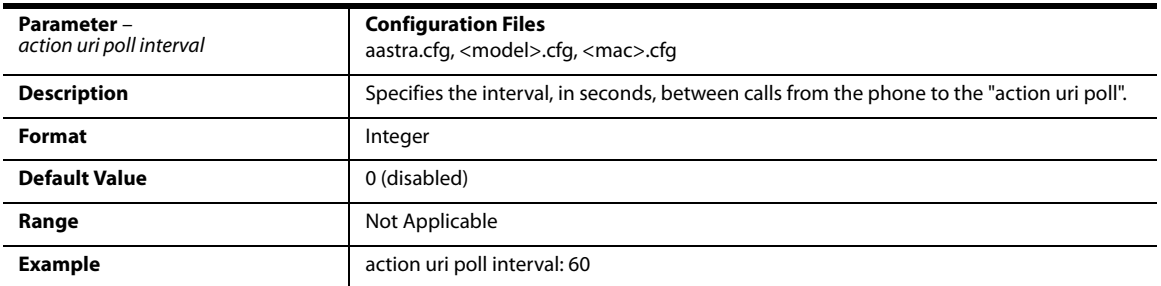

# *Ring Tone and Tone Set Global Settings*

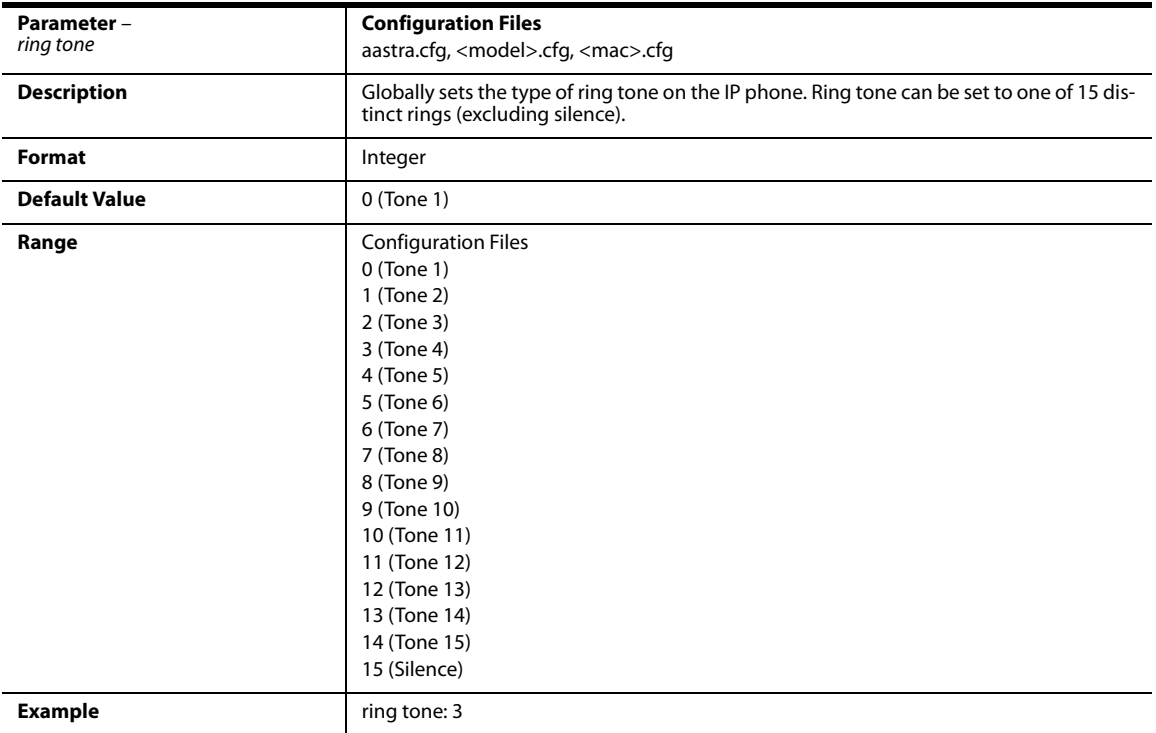

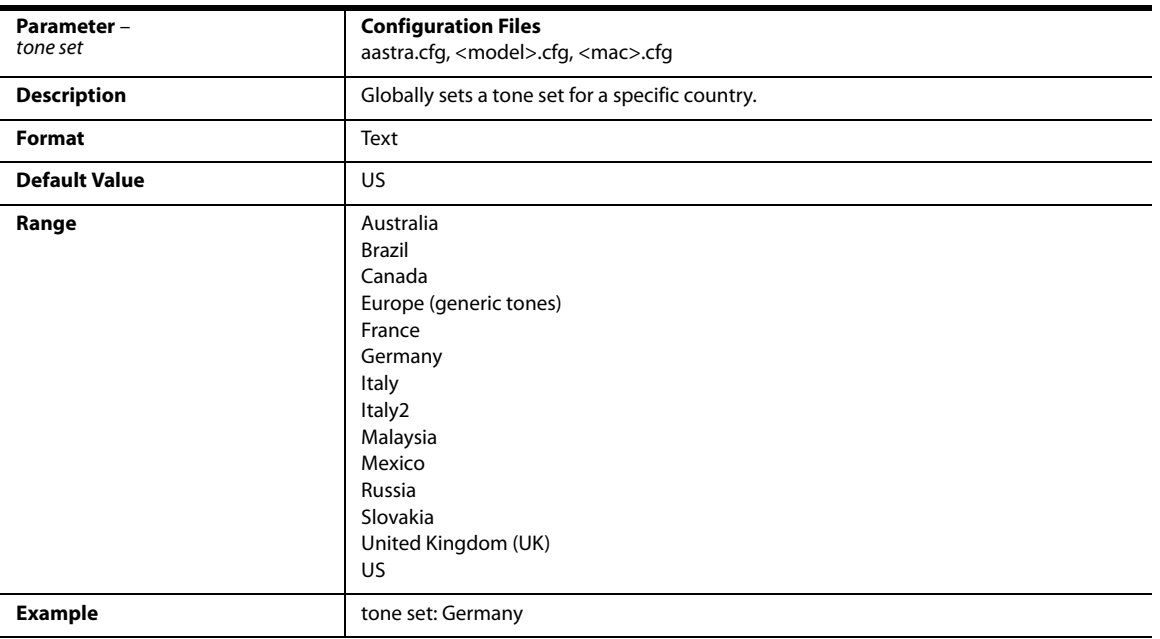

# *Ring Tone Per-Line Settings*

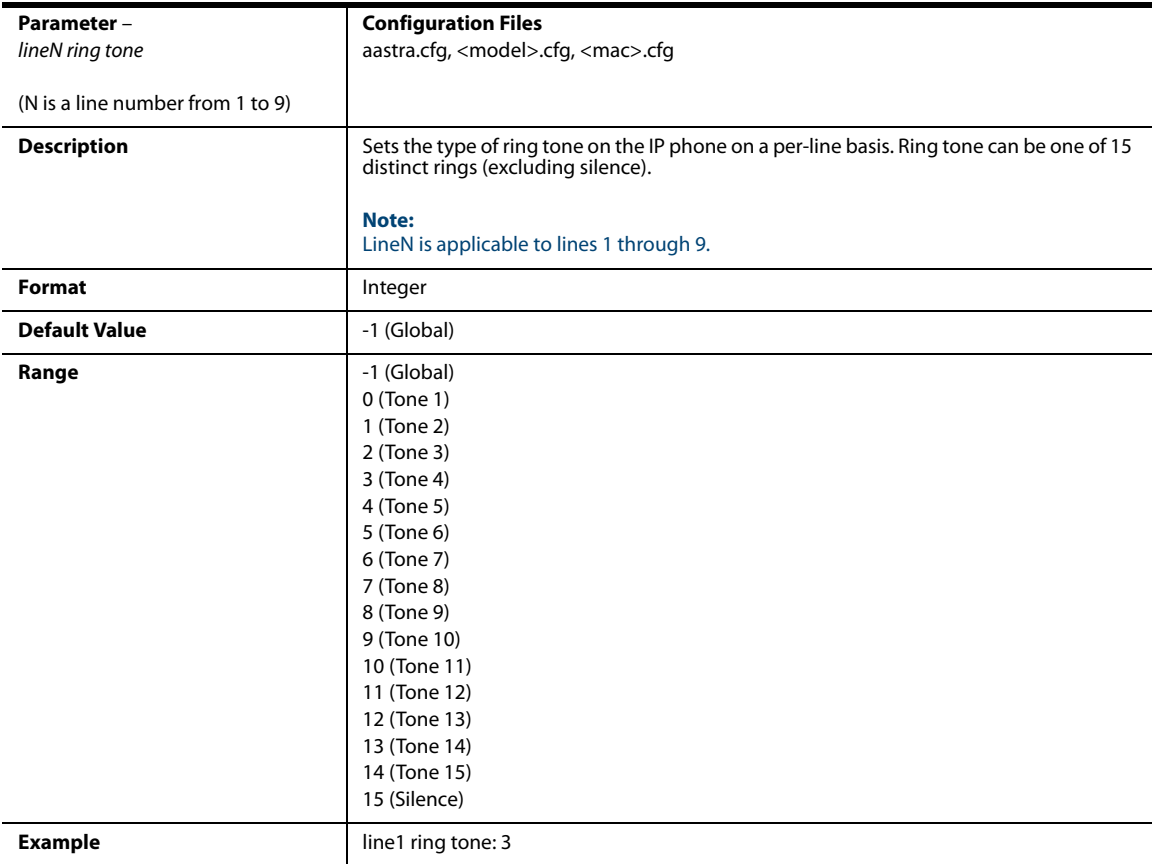

# *Ring Tone via Speaker During Active Calls Settings*

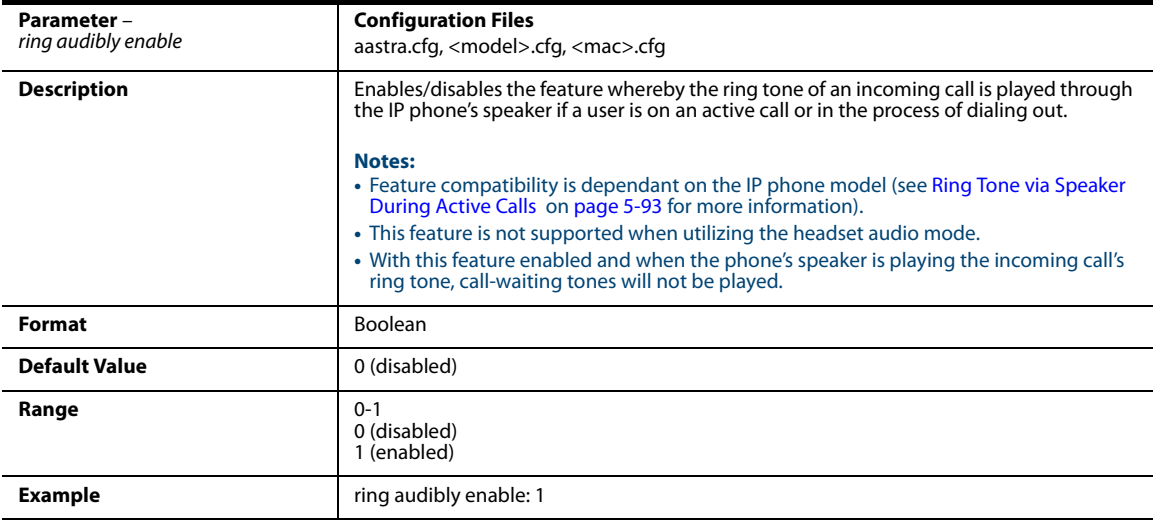

# *No Service Congestion Tone Settings*

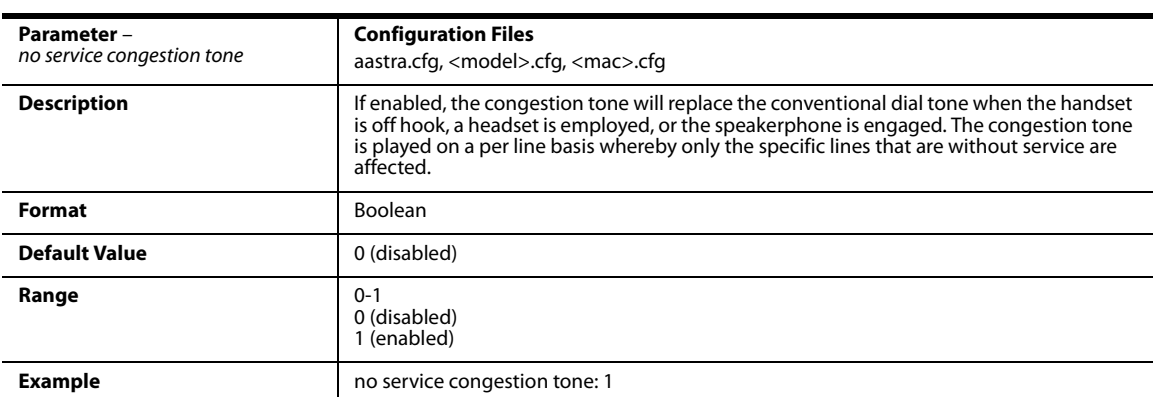

### *Status Code on Ignoring Incoming Calls*

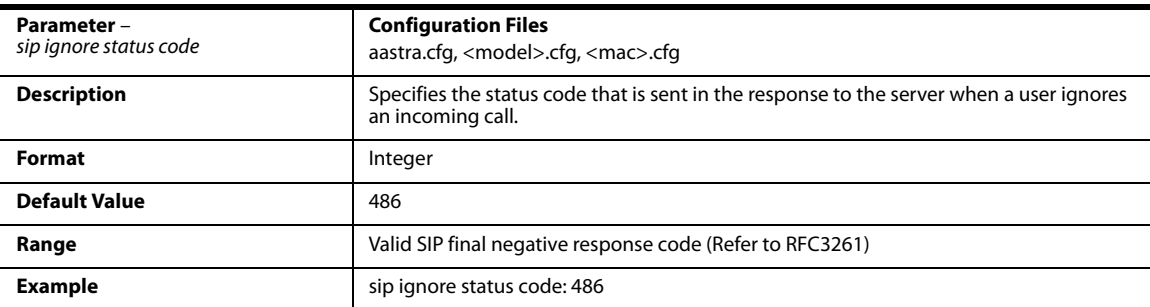

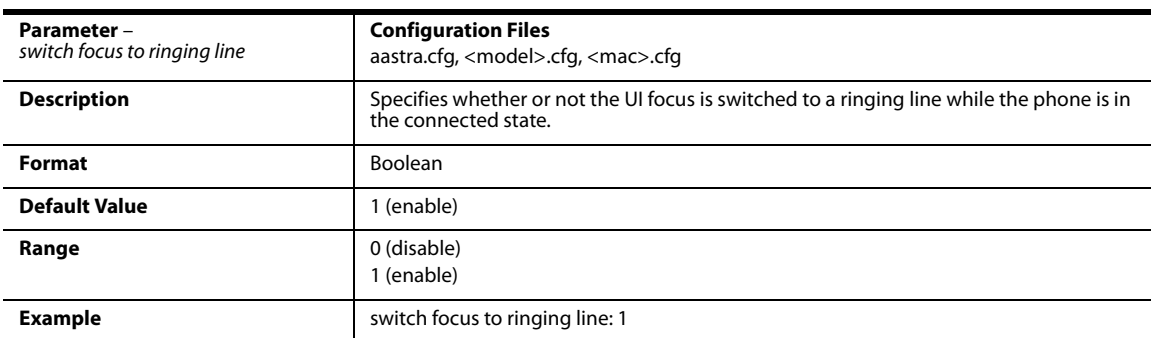

# *Switch Focus to Ringing Line*

# *Call Hold Reminder Settings*

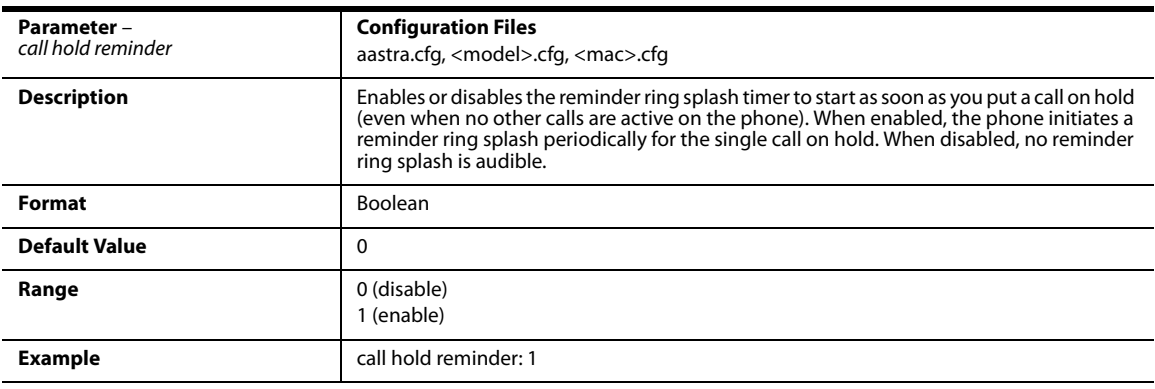

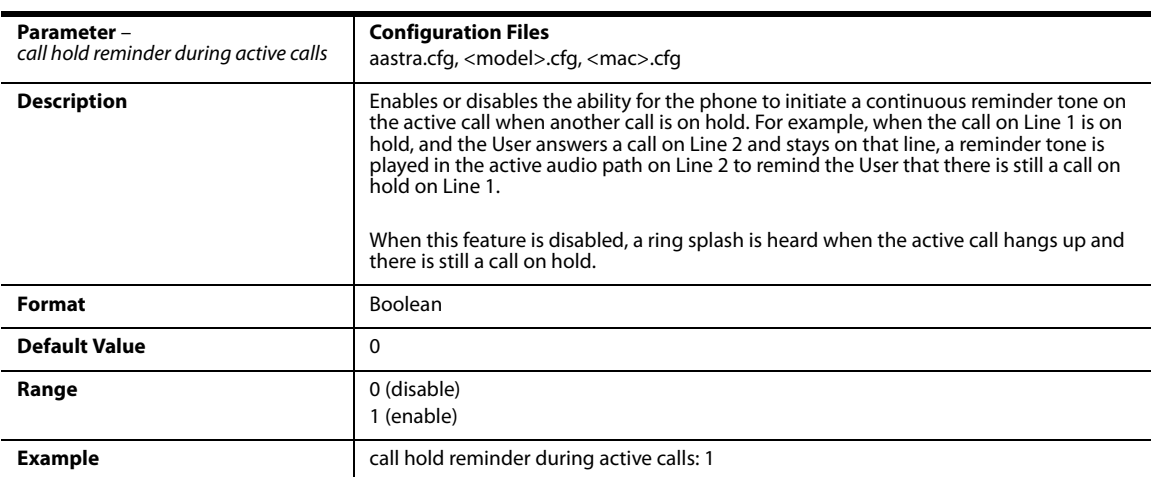

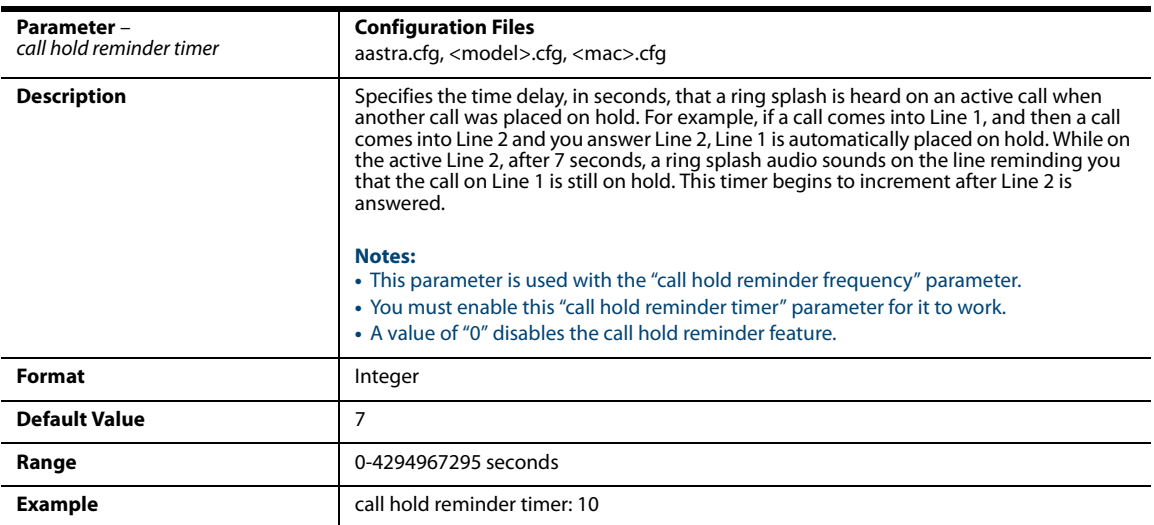

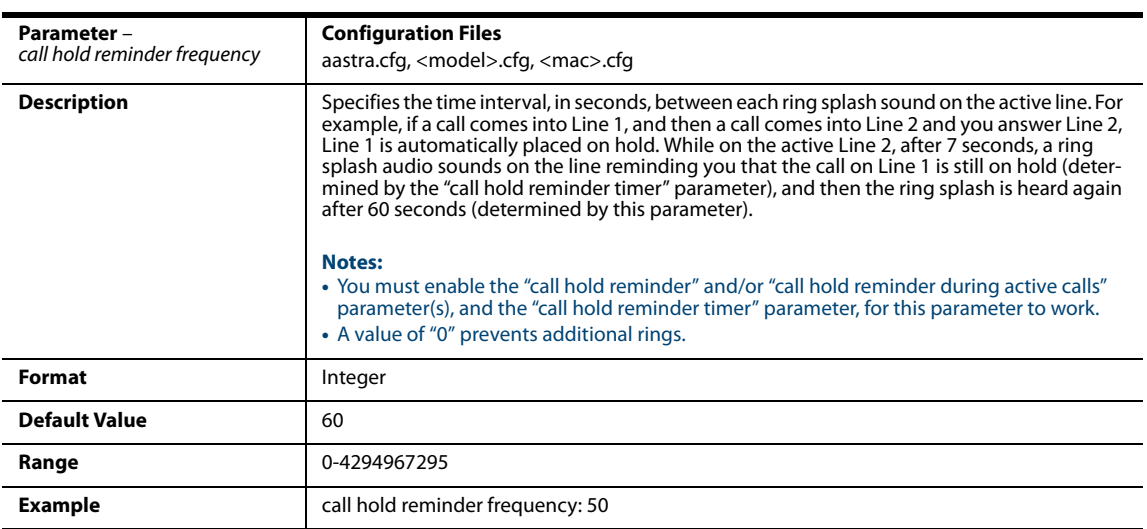

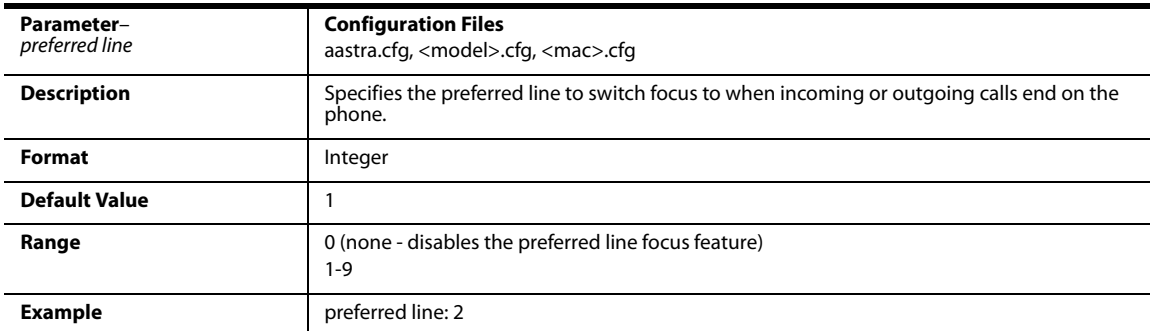

### *Preferred Line and Preferred Line Timeout*

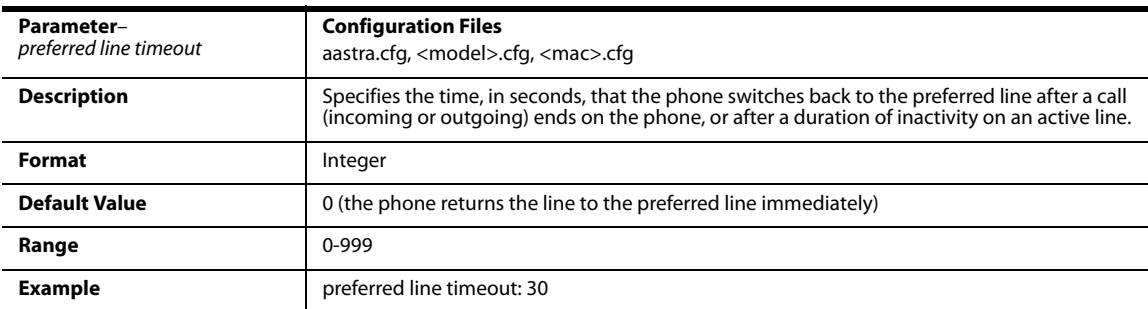

# *Goodbye Key Cancels Incoming Call*

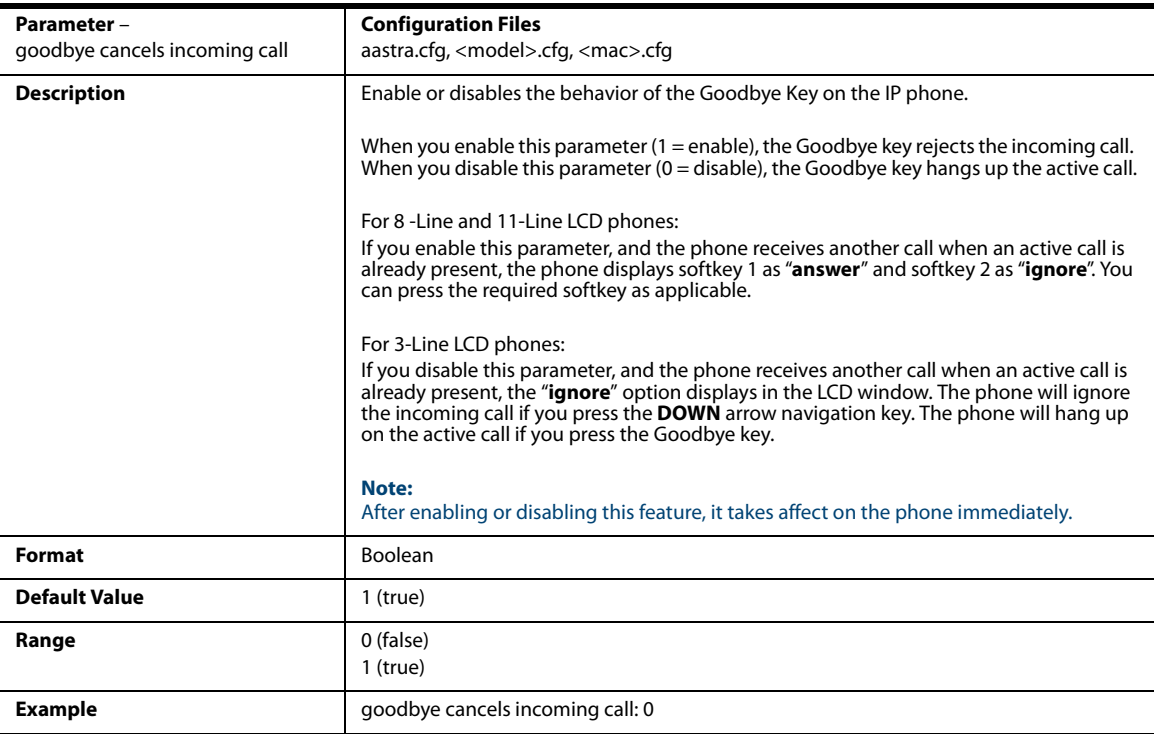

### *Stuttered Dial Tone Setting*

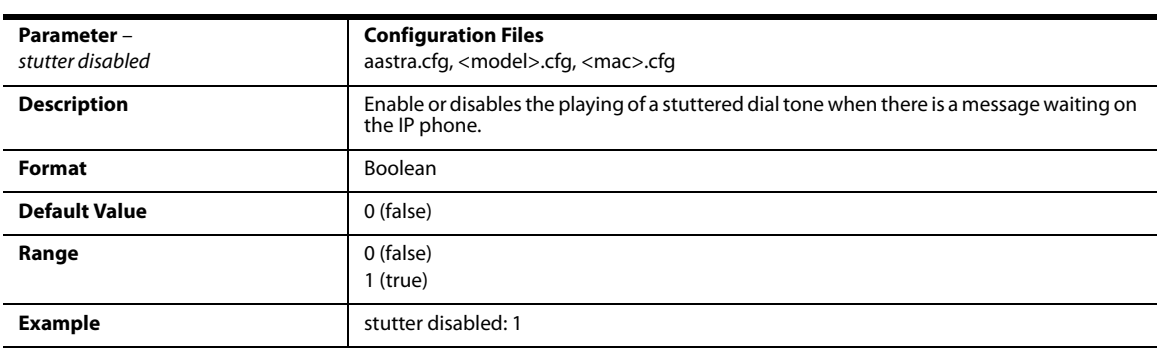

# *Message Waiting Indicator Settings*

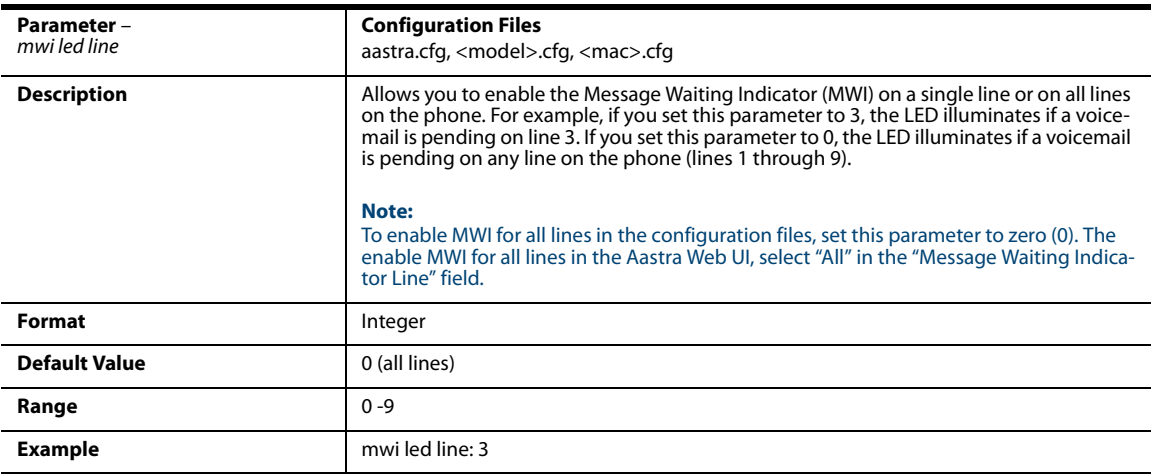

### *Message Waiting Indicator Request URI Setting*

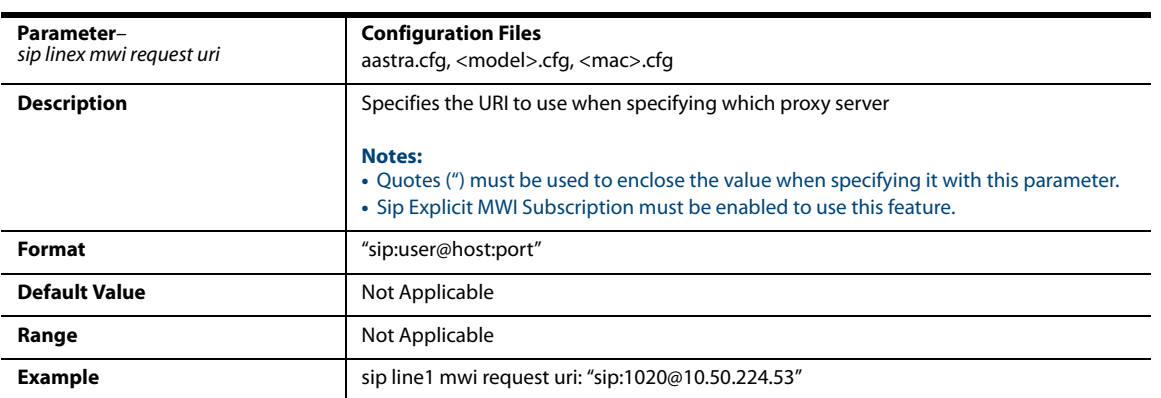

### *DND Key Mode Settings*

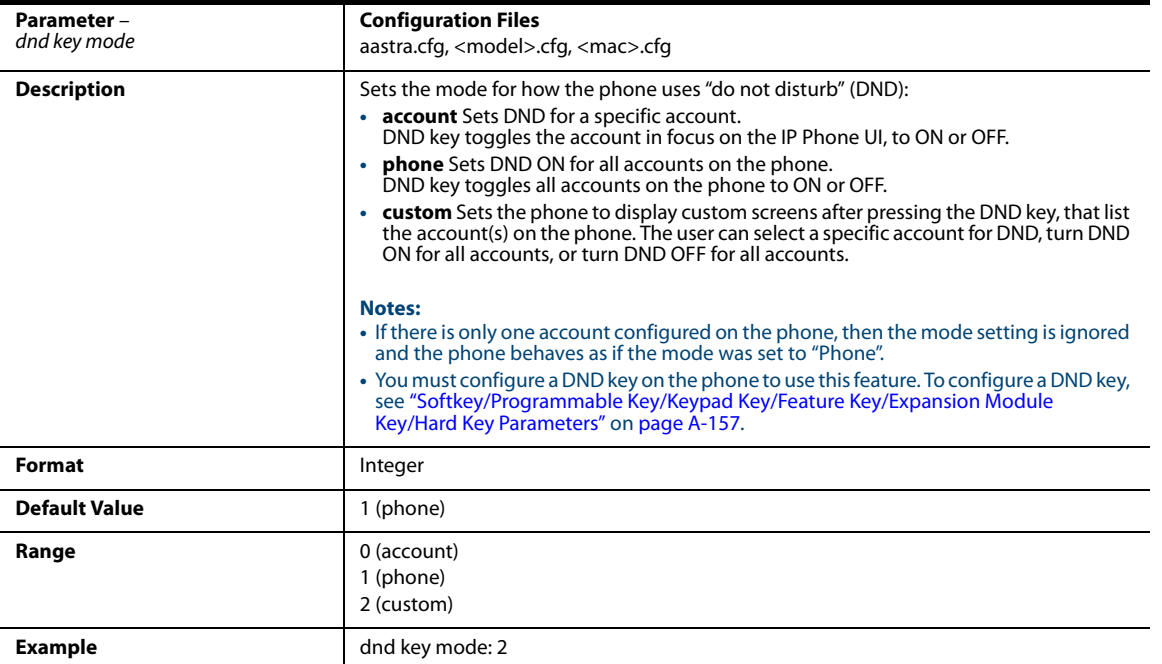

The following is an example of configuring the mode for DND in the configuration files:

```
dnd key mode: 2
```
softkey1 type: **dnd**

```
softkey1 states: idle connected incoming outgoing busy
```
In the above example, softkey 1 is configured for DND for line 1 only, with a "**custom**" configuration. Pressing softkey 1 displays DND screens for which you can customize on the phone.

### *Priority Alert Settings*

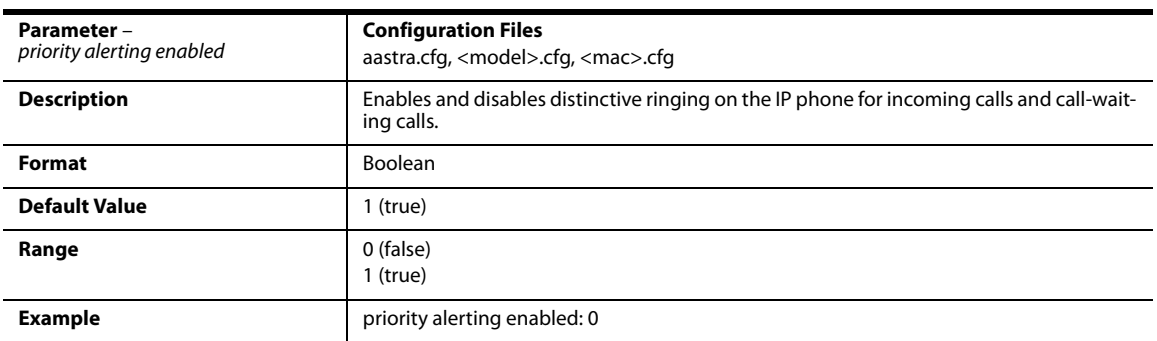

#### *For Sylantro Server only*

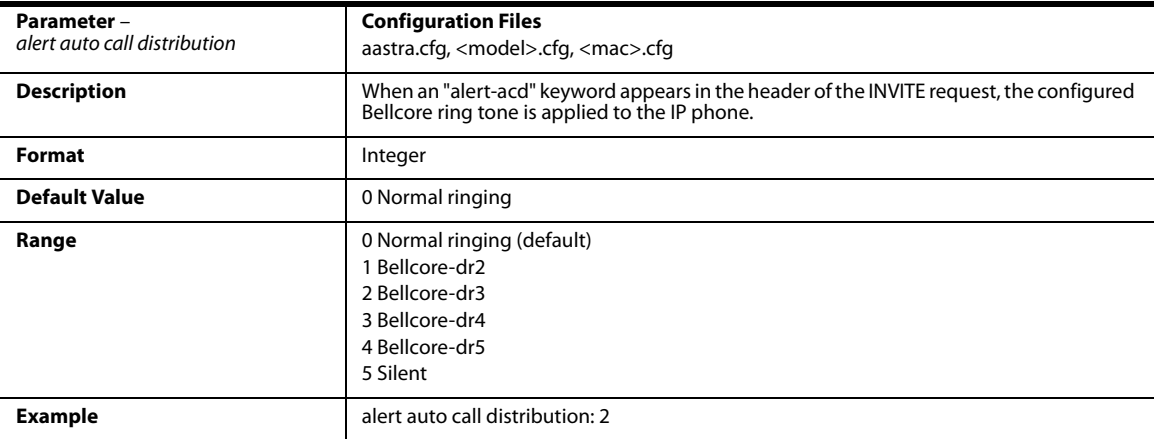

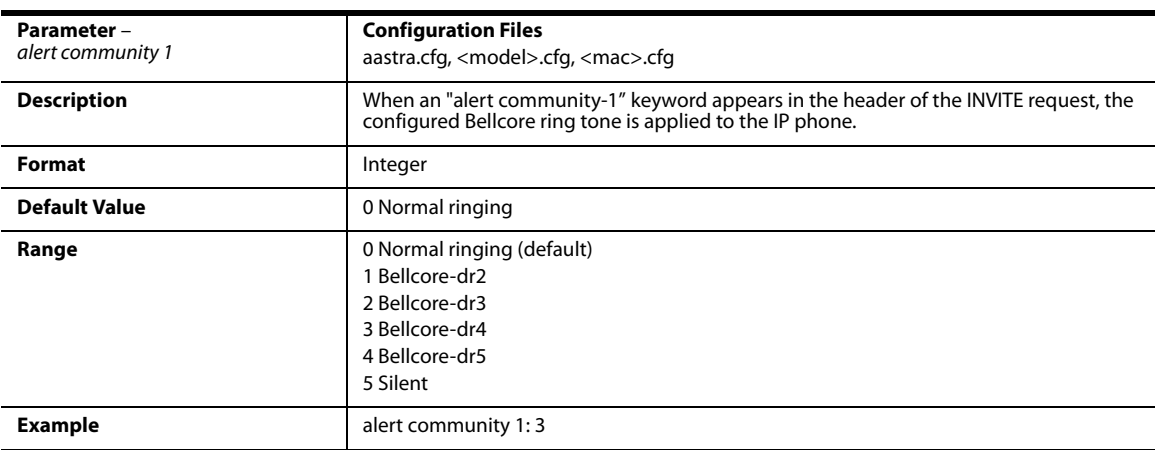

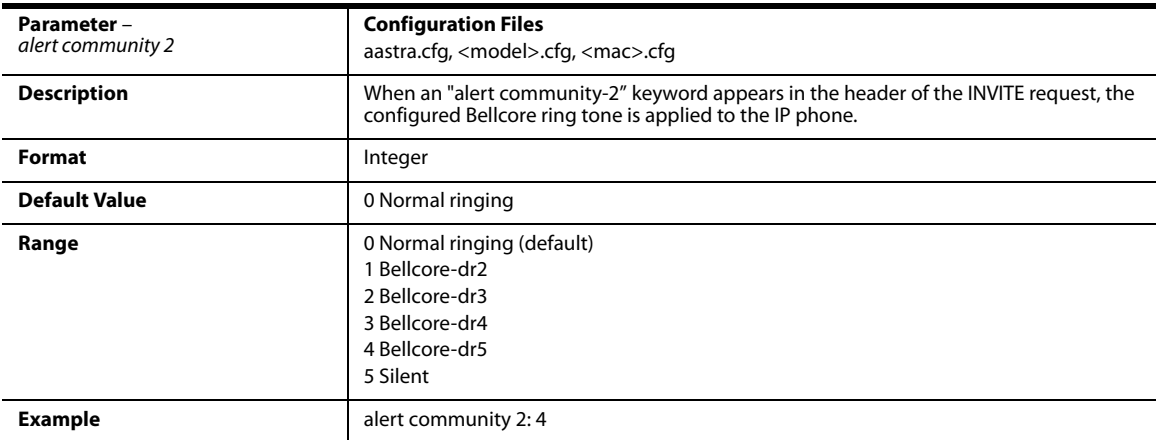

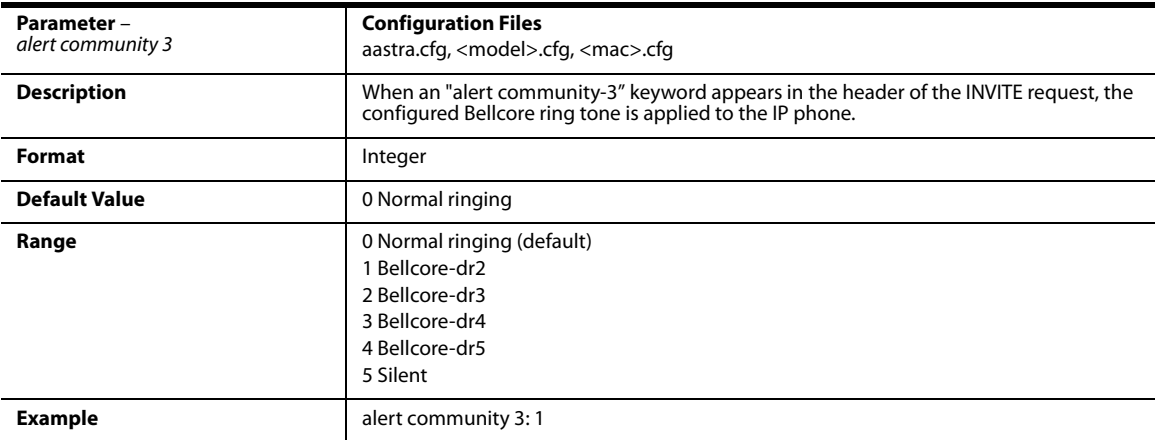

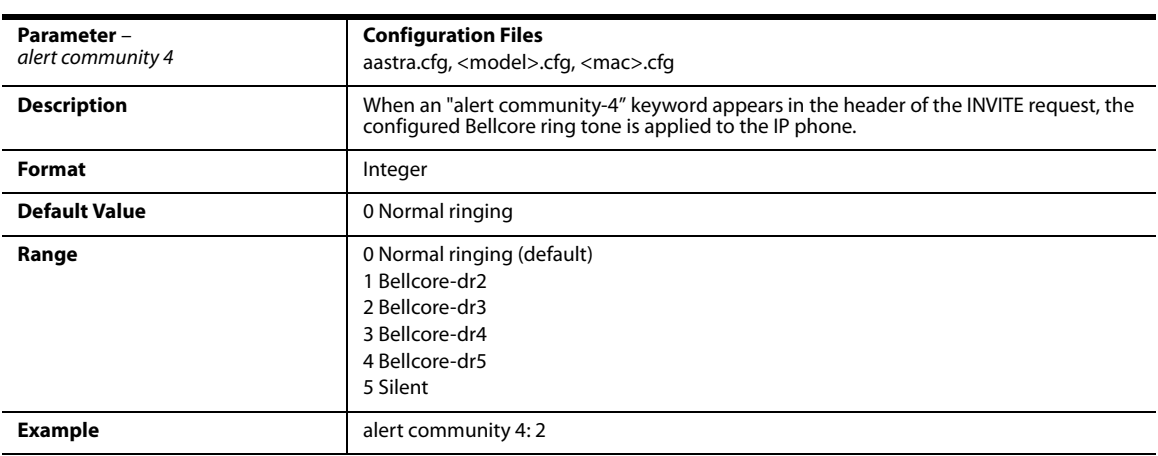

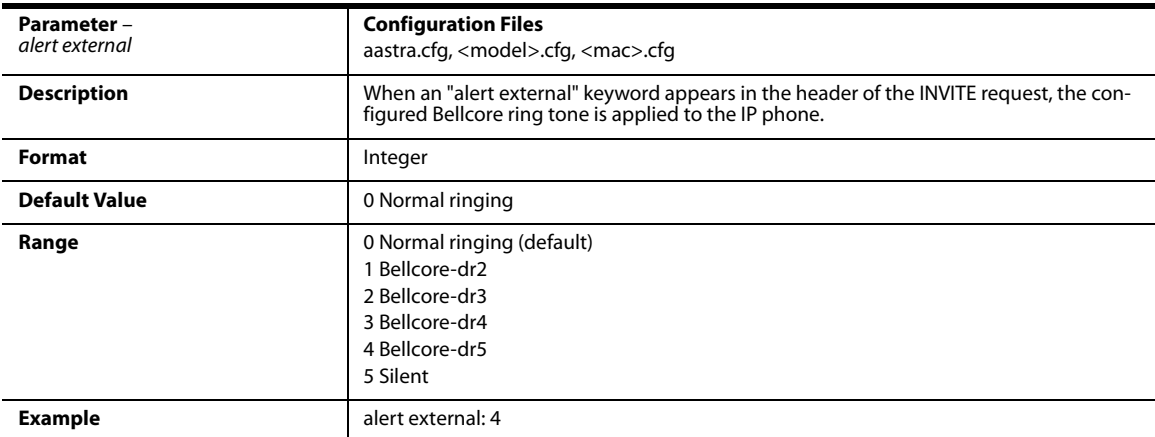

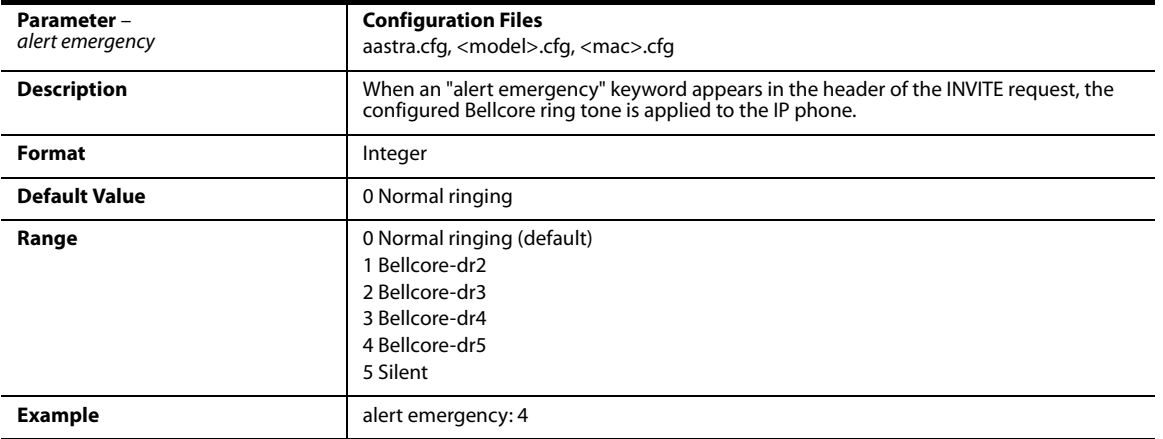

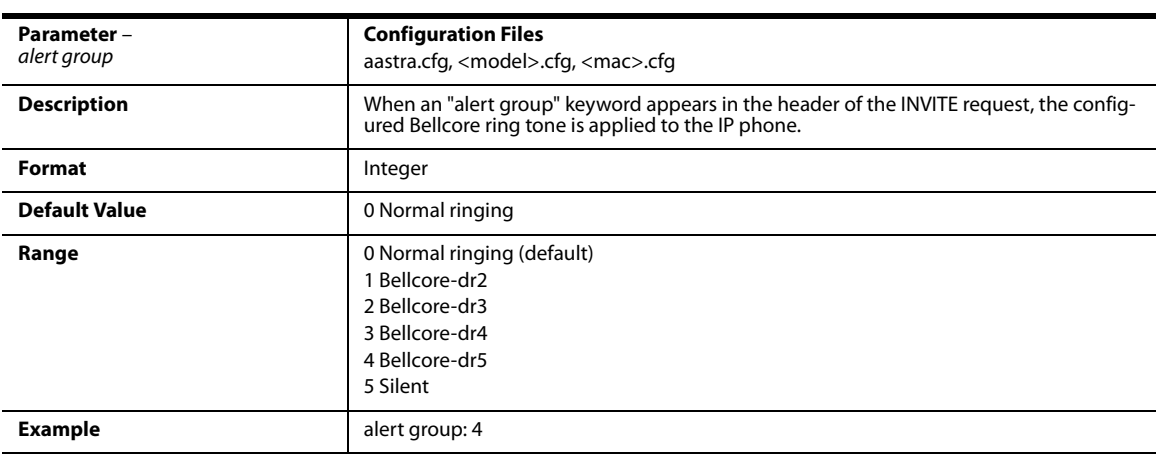

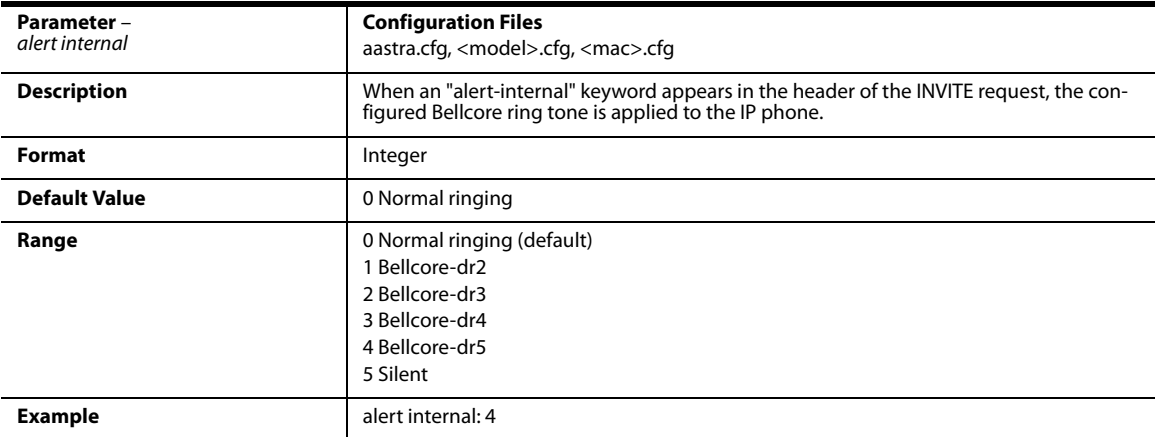

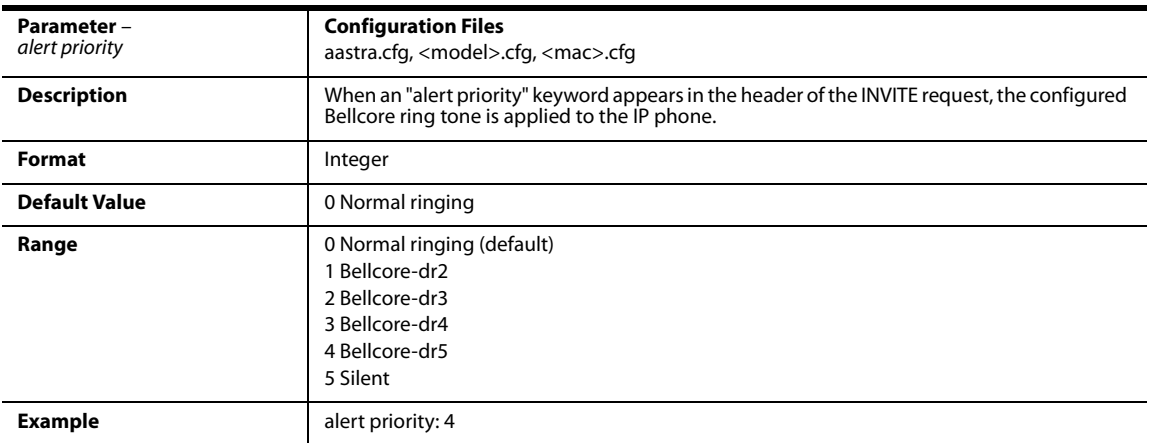

# *Bellcore Cadence Settings*

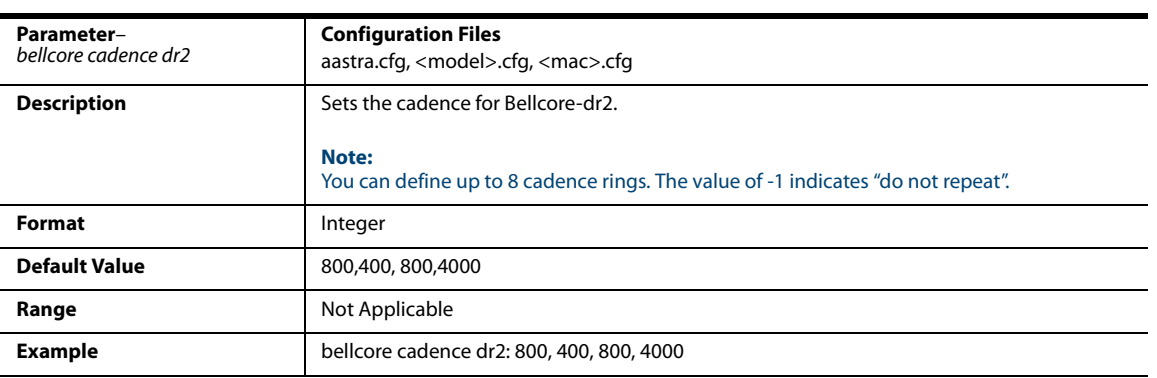

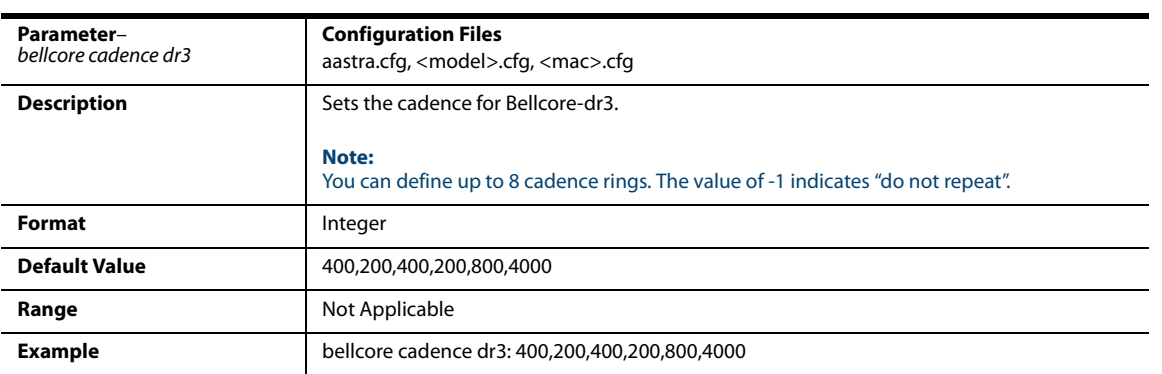

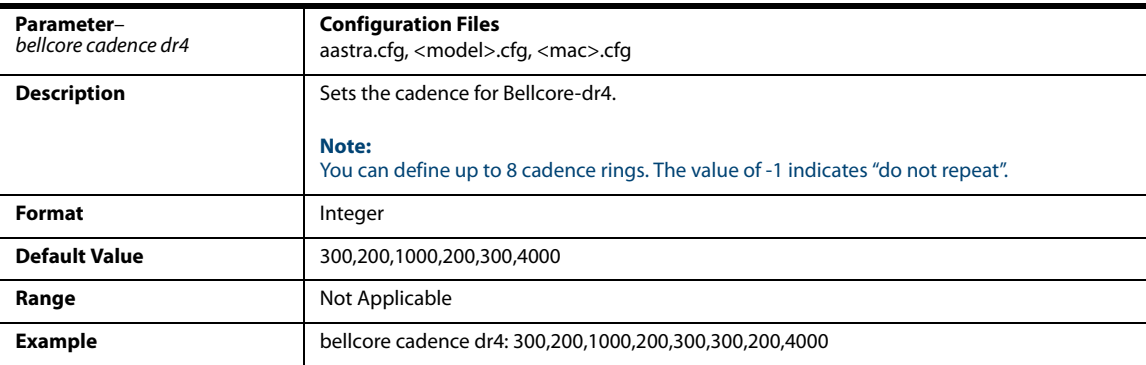

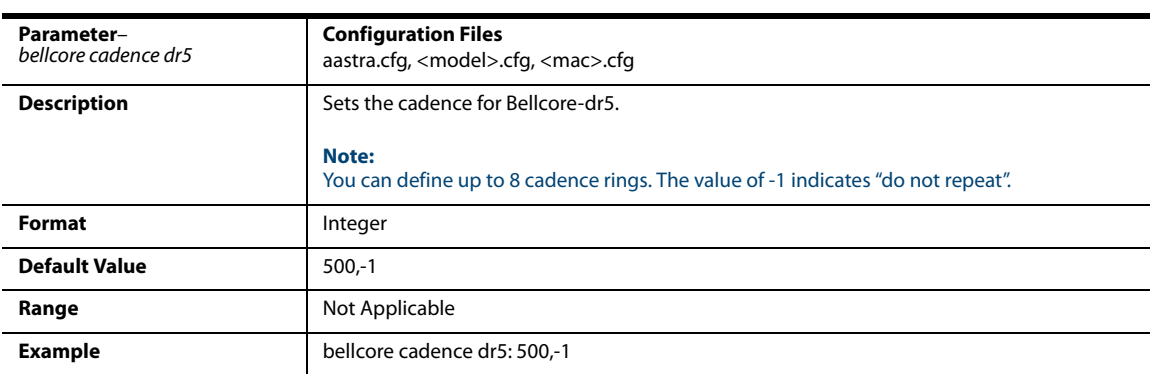

# *SIP Diversion Display*

#### *Global Setting*

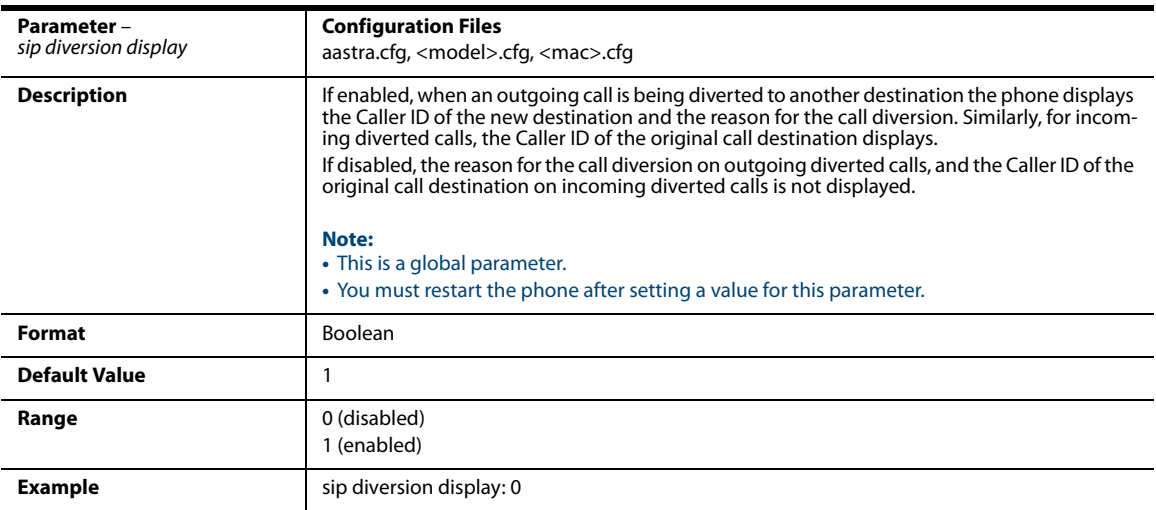

#### *Per-Line Setting*

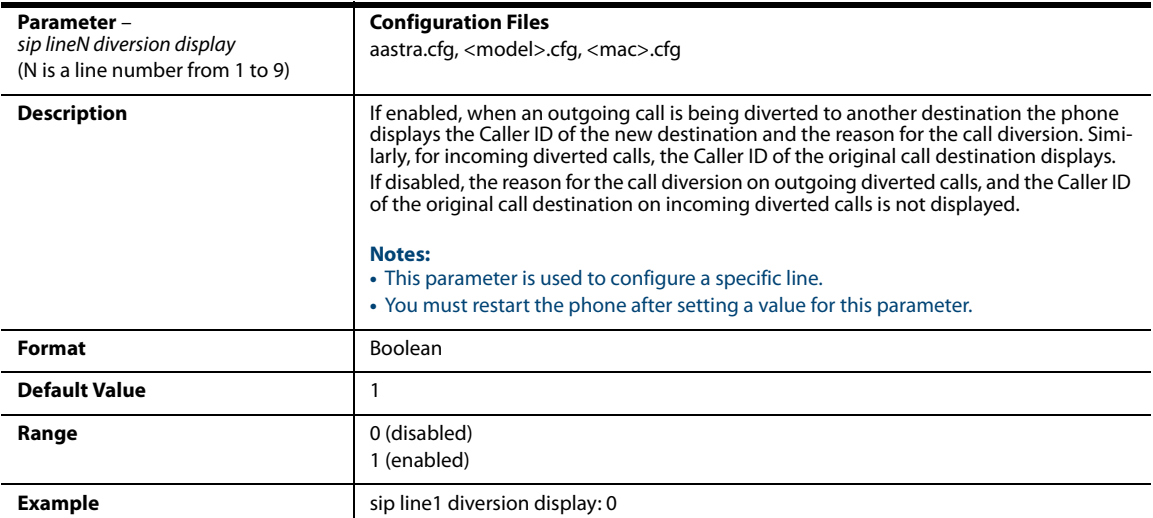

#### *Display of Call Destination for Incoming Calls*

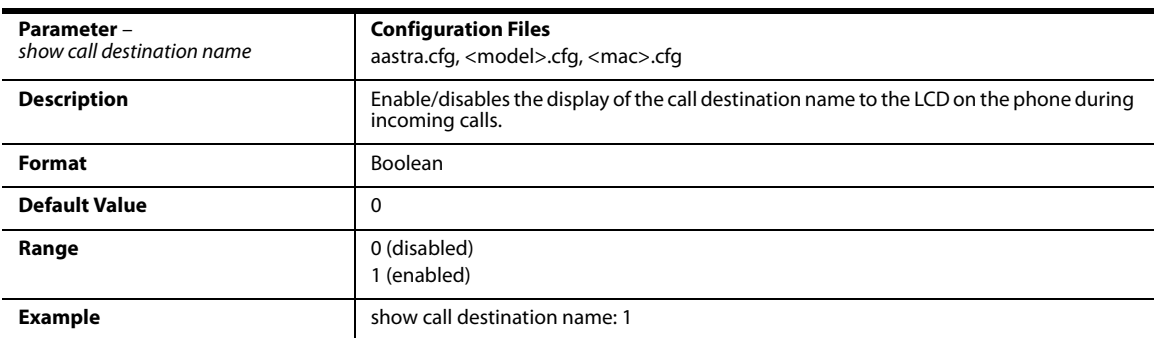

# *Display Name Customization Settings*

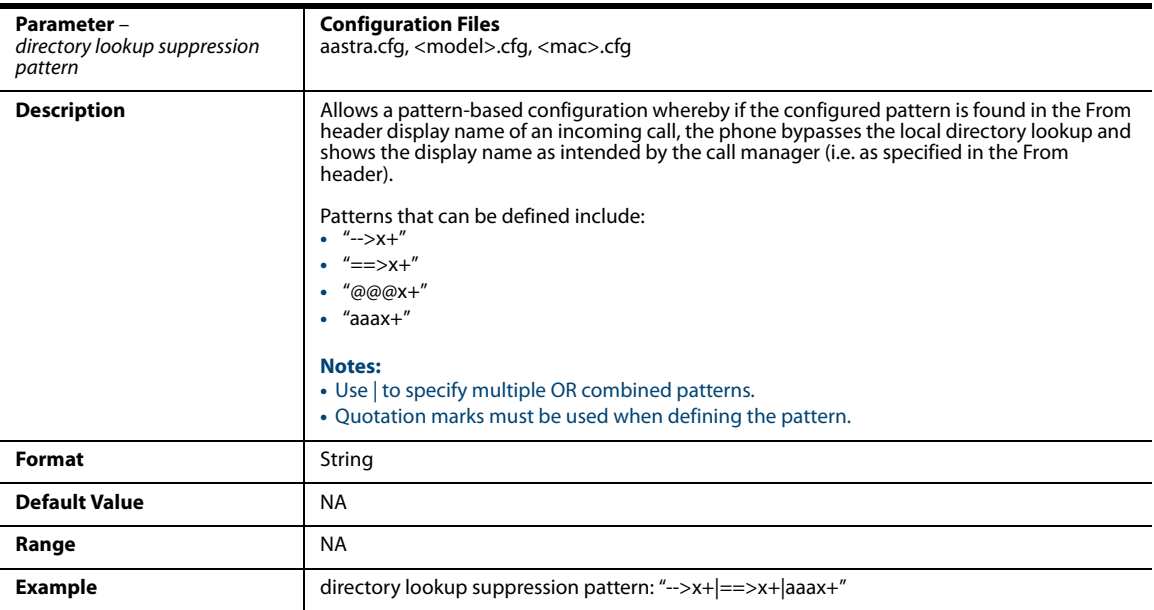

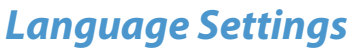

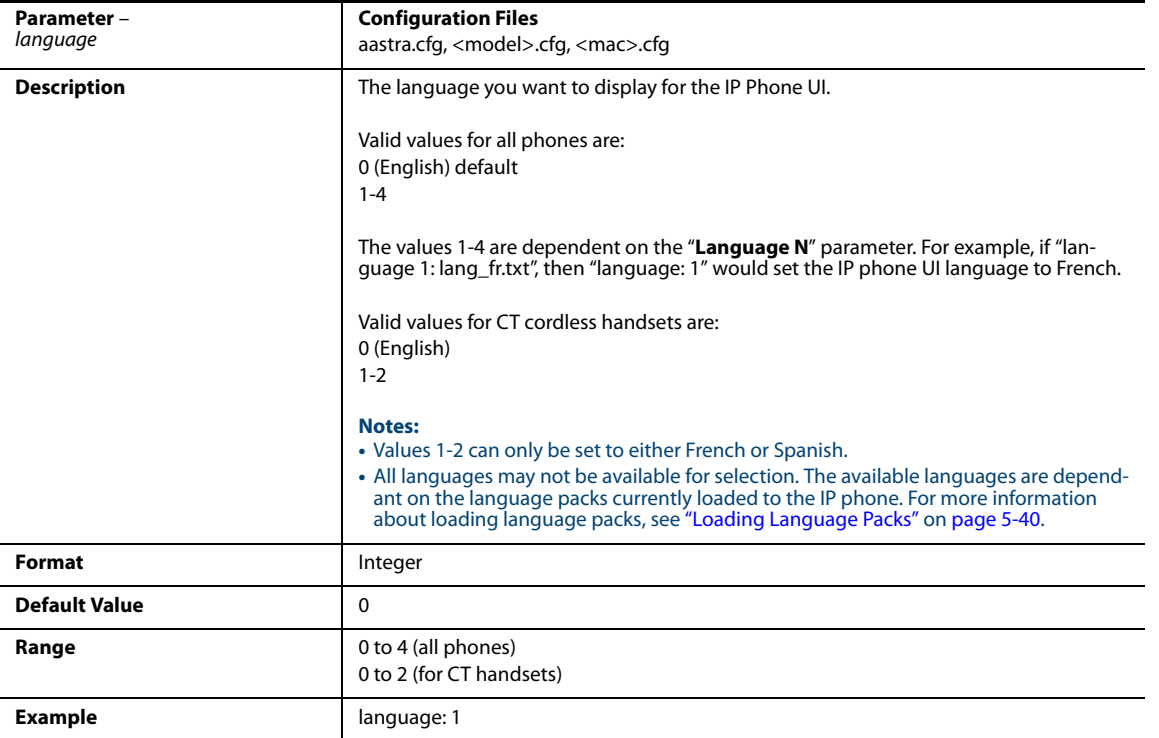

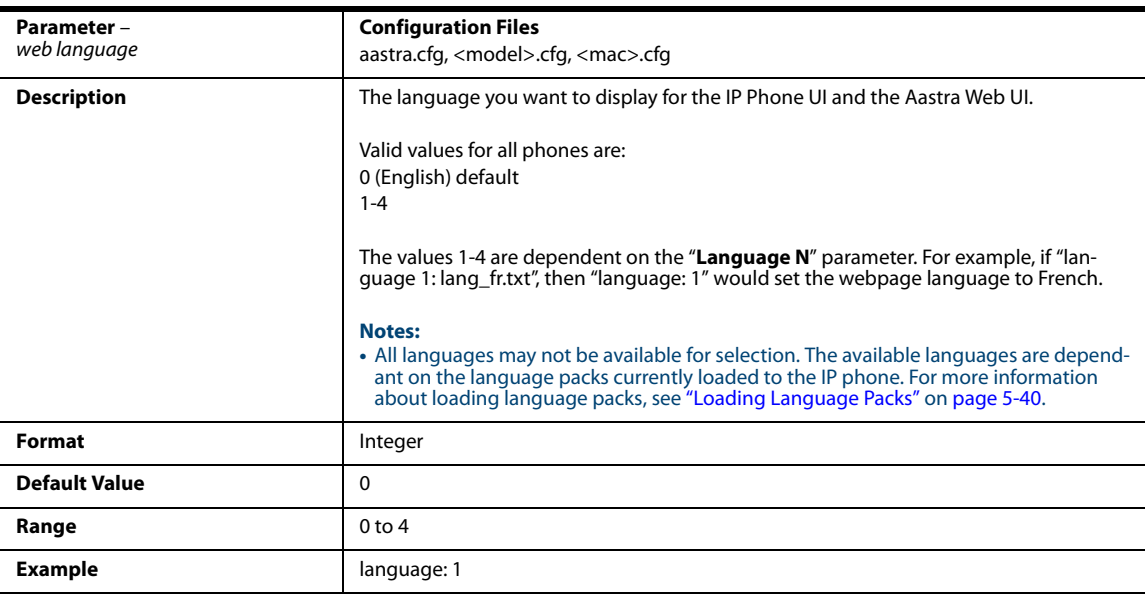

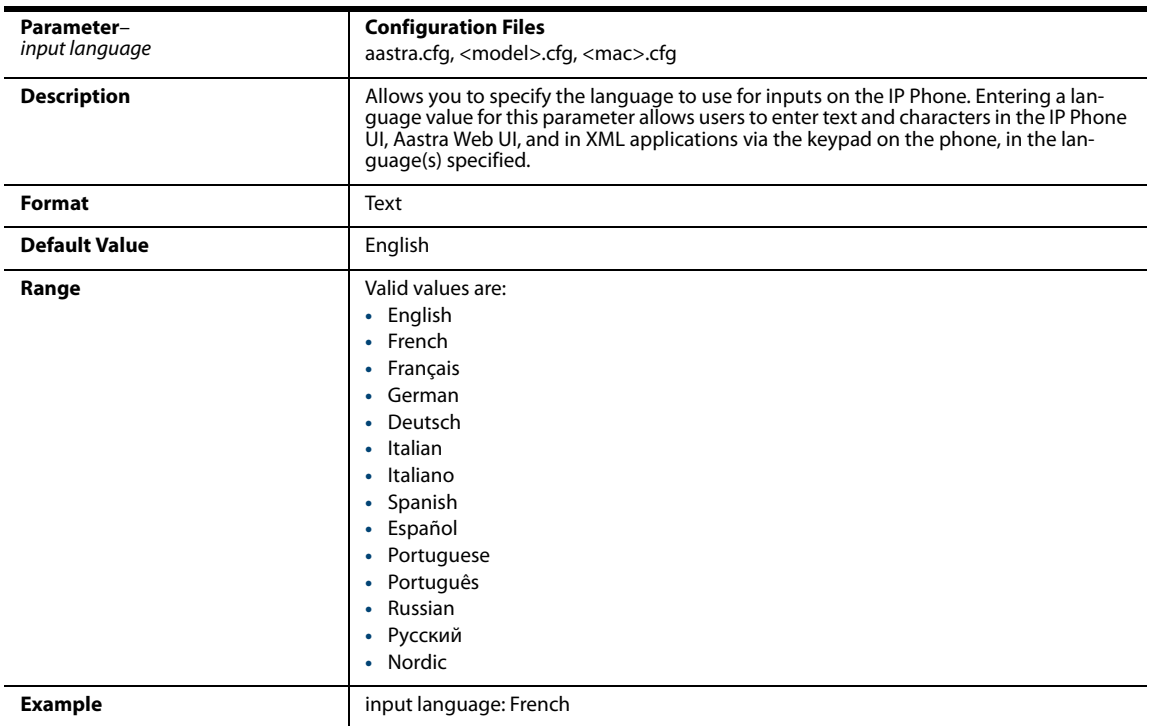

# *Language Pack Settings*

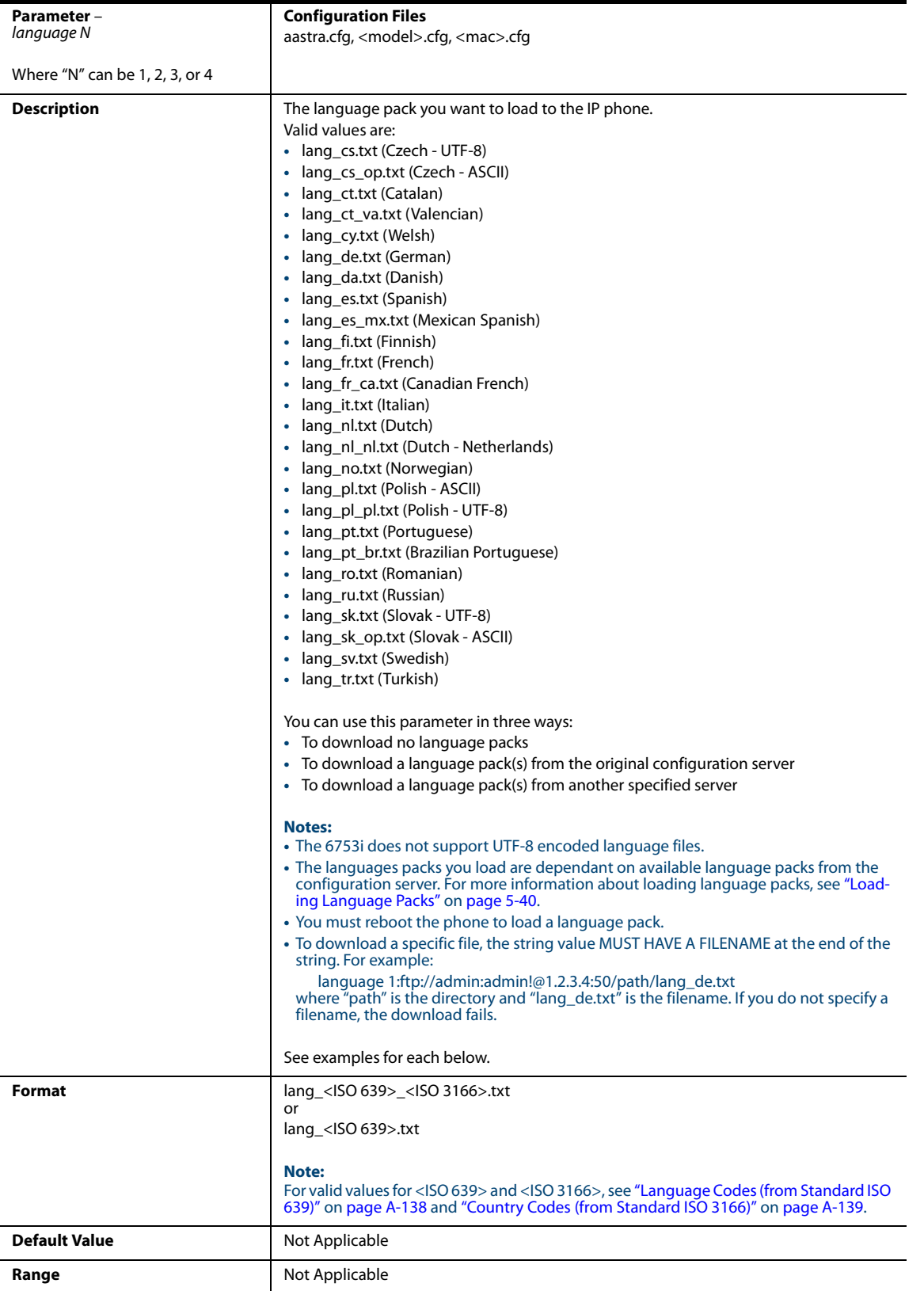

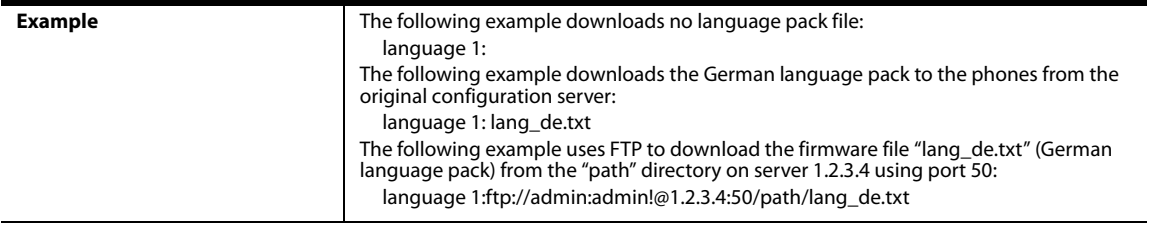

The following table identifies the language code to use for the IP phone language packs.

#### <span id="page-743-0"></span>*Language Codes (from Standard ISO 639)*

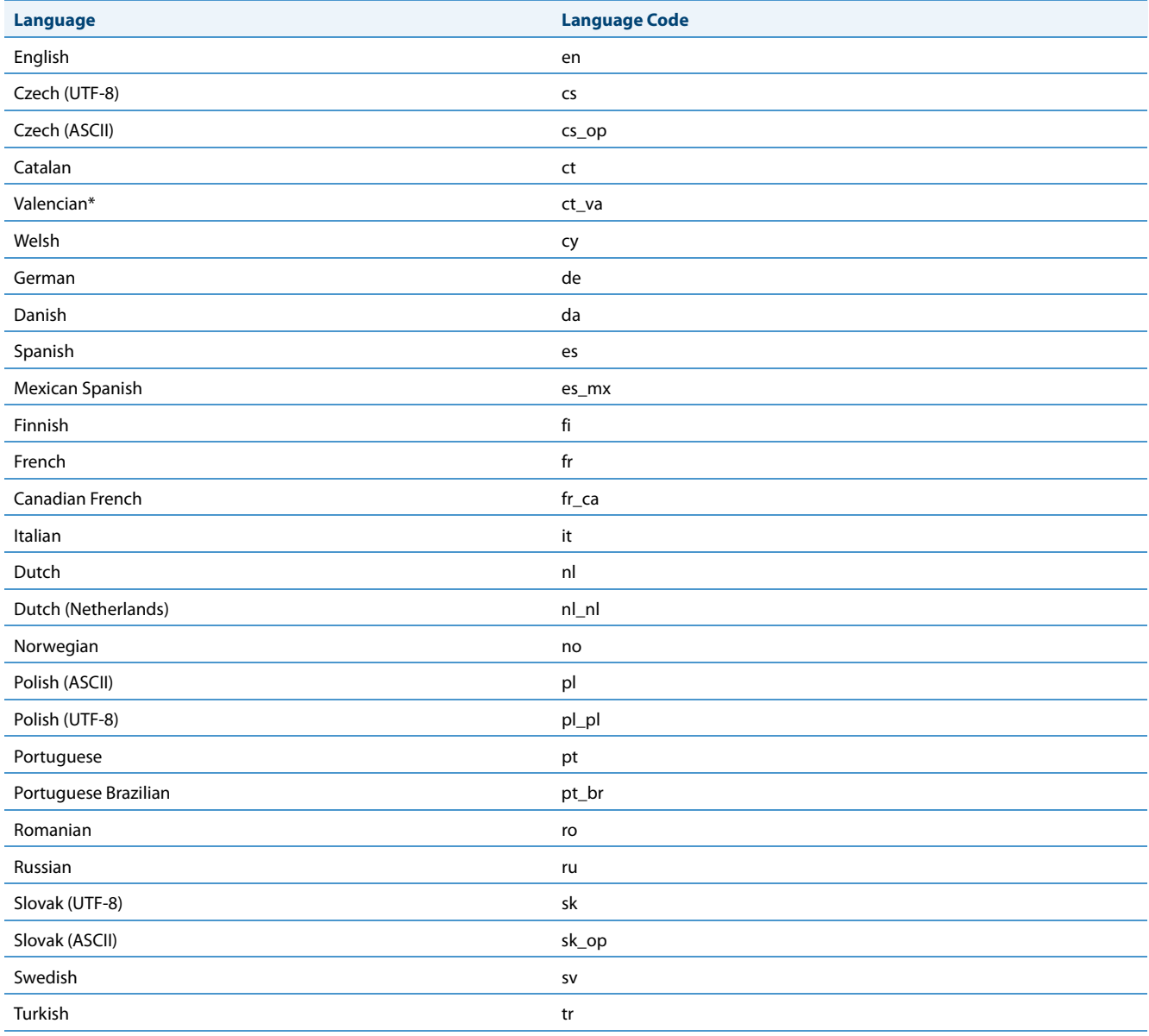

The following table identifies the country codes to use for the IP phone language packs. Not all country code are applicable.

#### <span id="page-744-0"></span>*Country Codes (from Standard ISO 3166)*

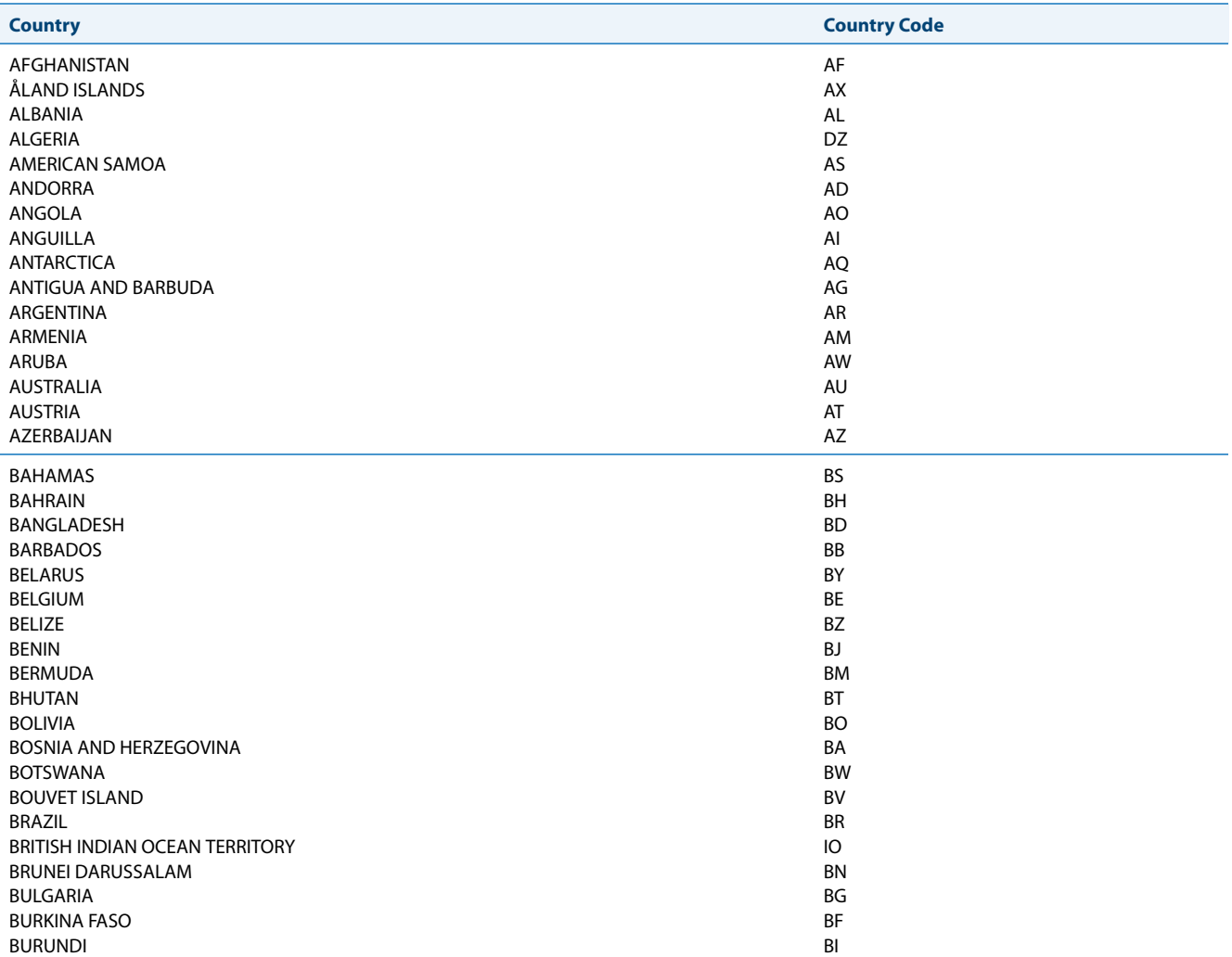

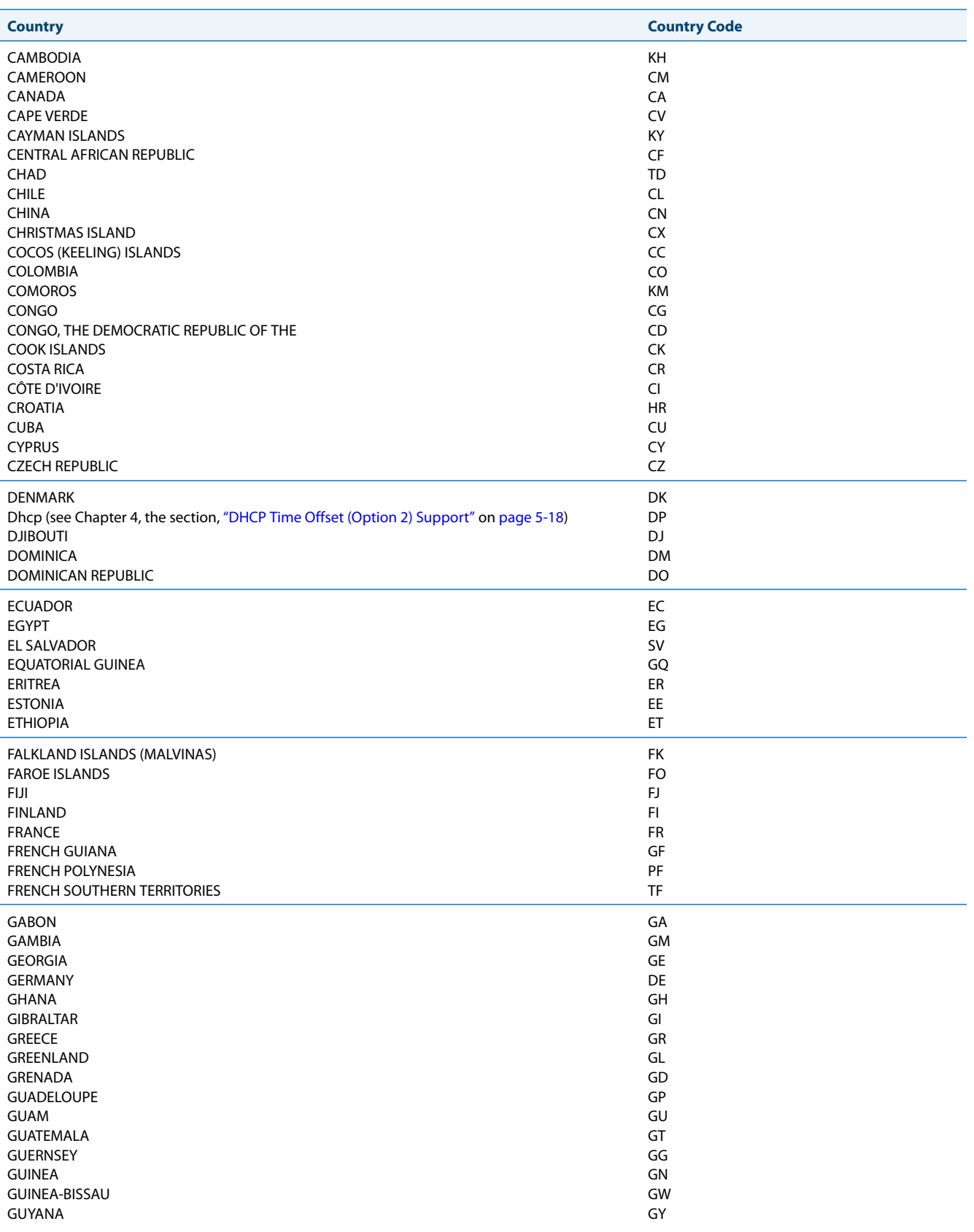

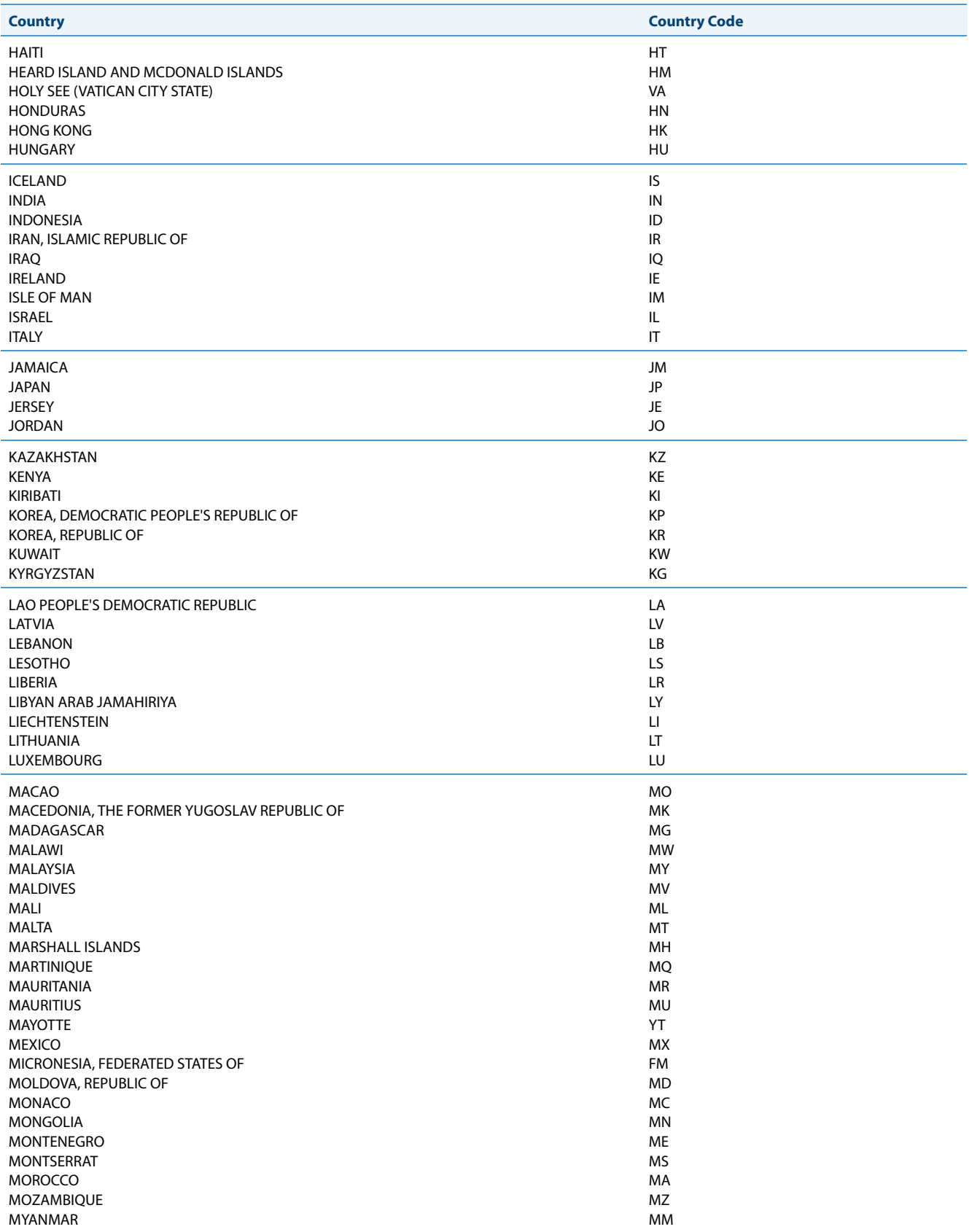

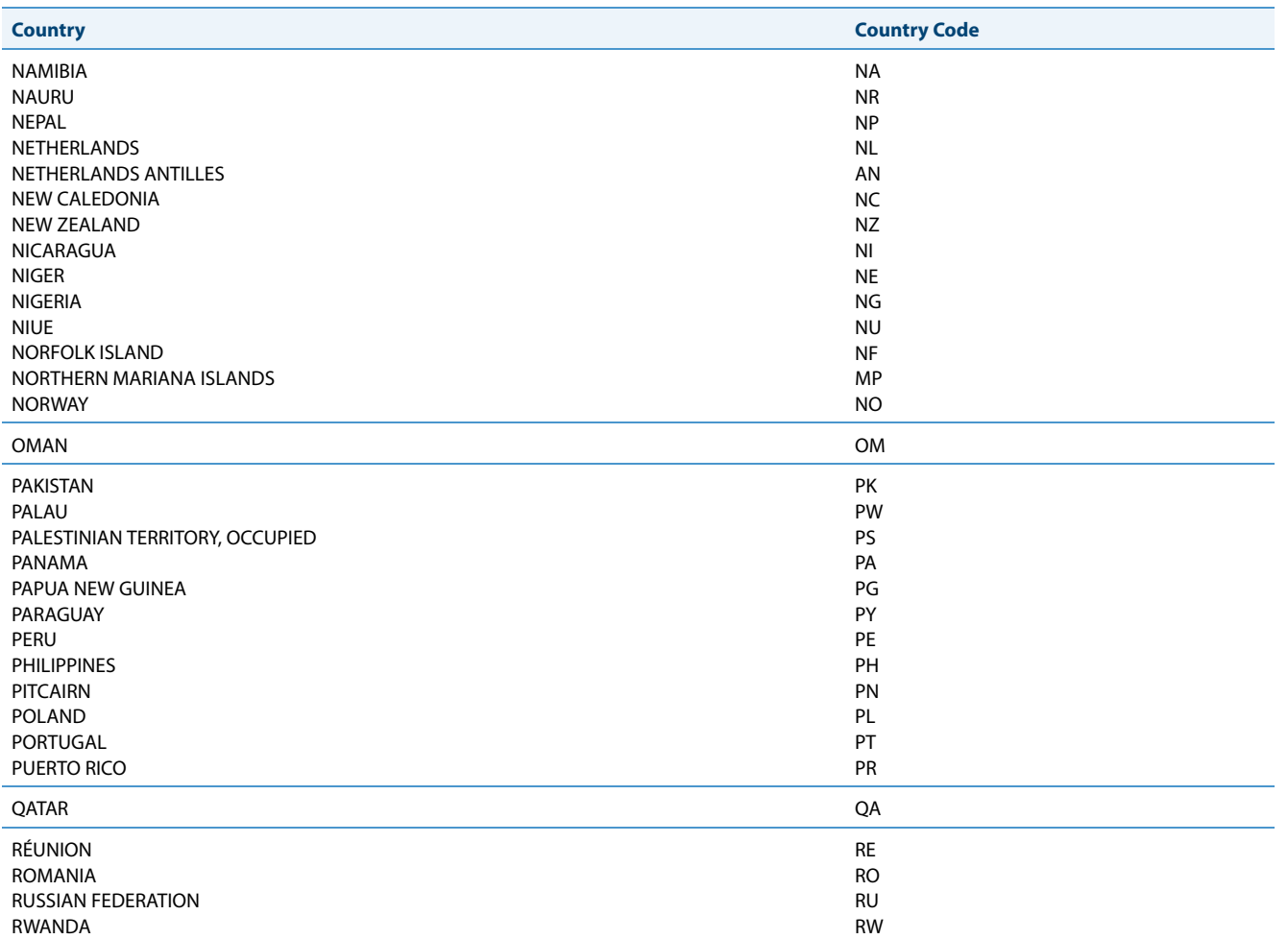

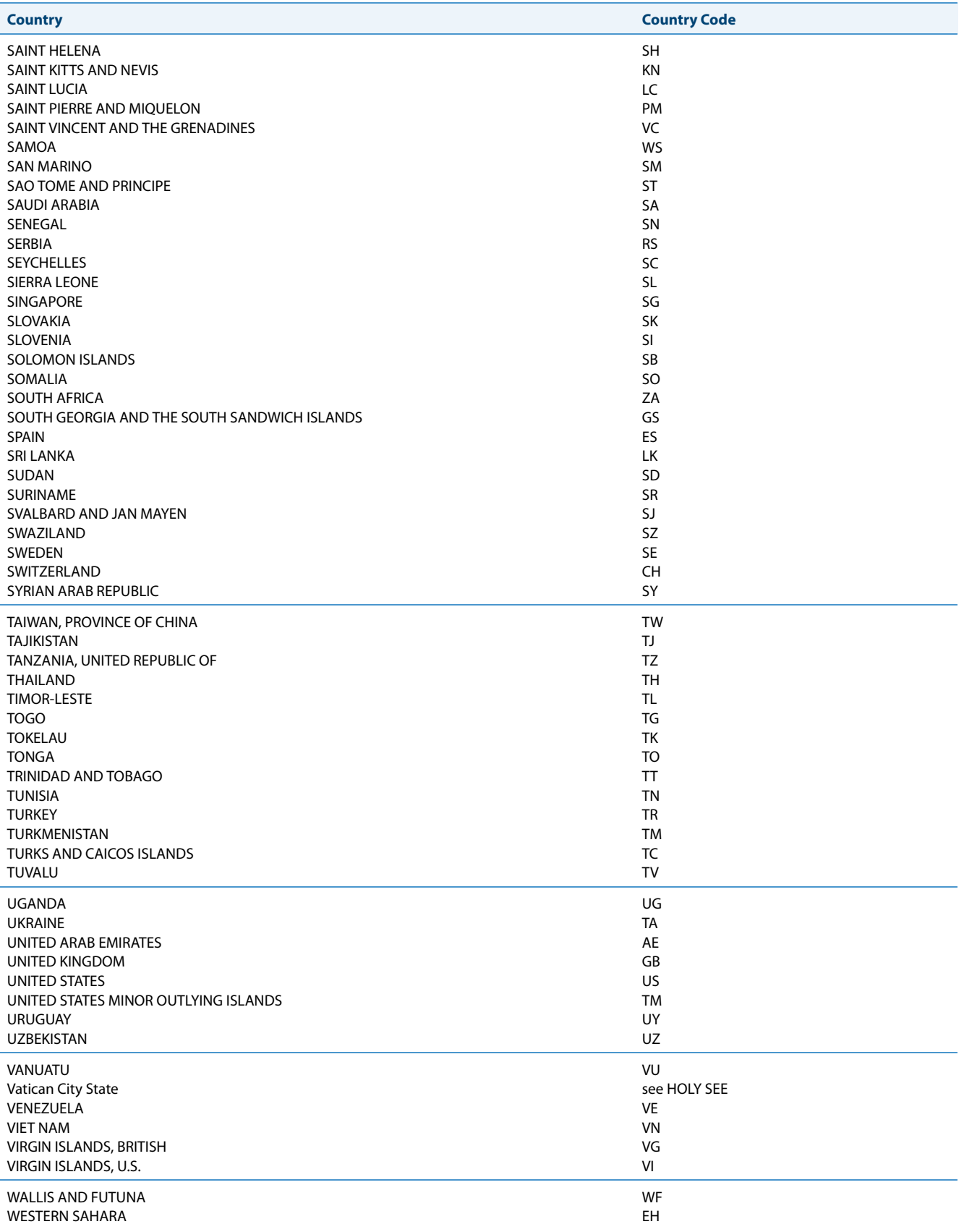

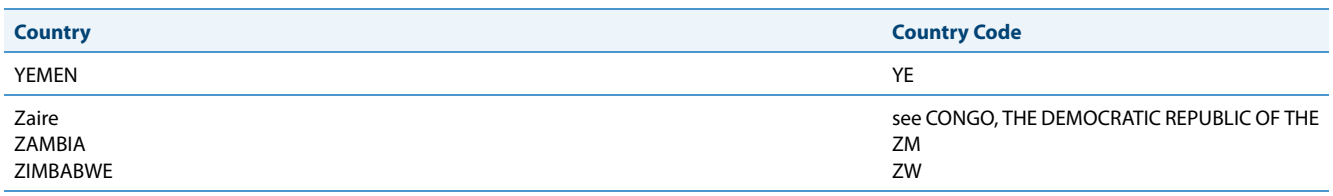

# *Suppress DTMF Playback Setting*

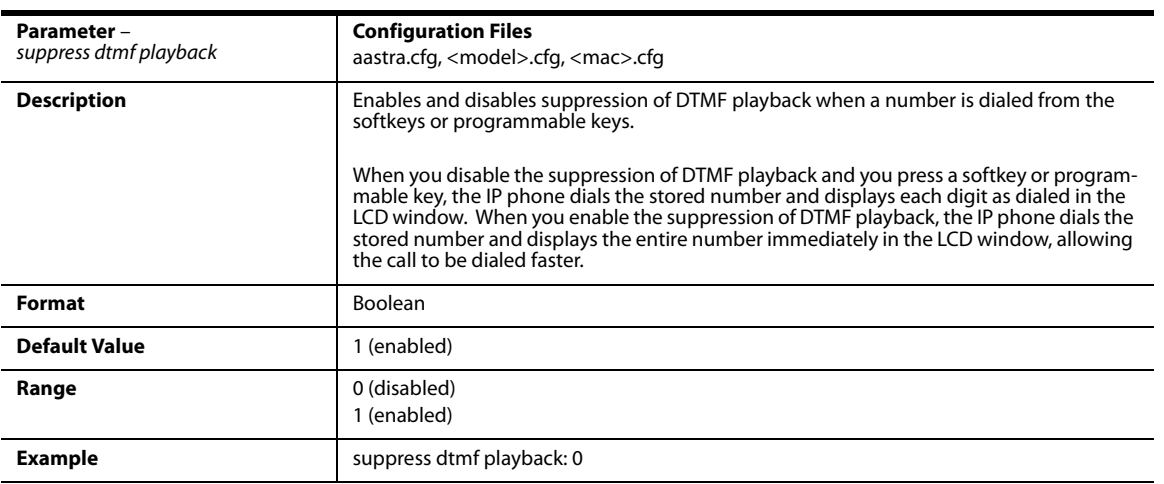

# *Display DTMF Digits Setting*

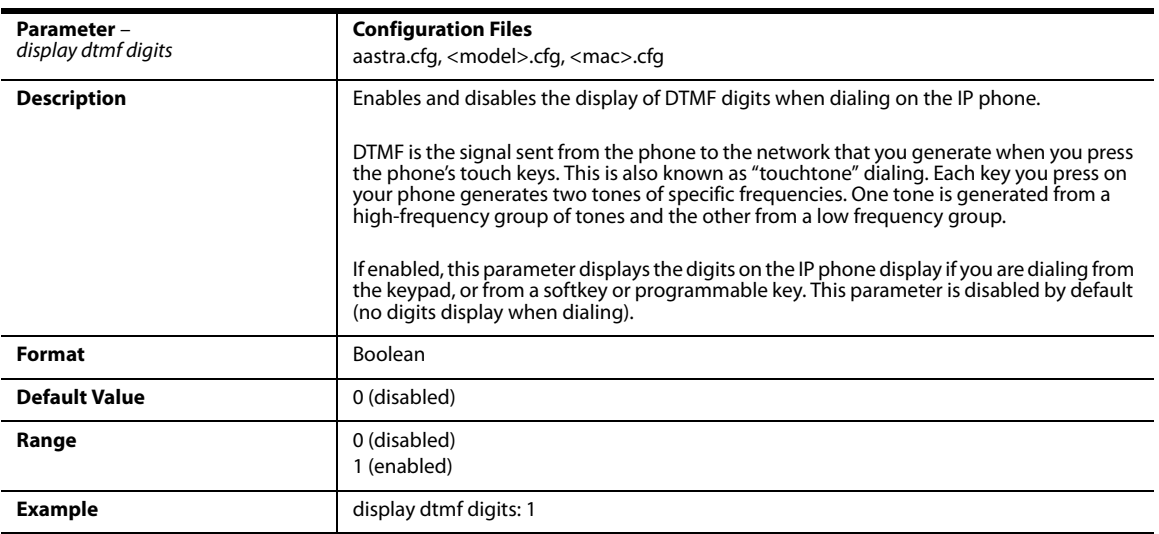

# *Filter Out Incoming DTMF Events*

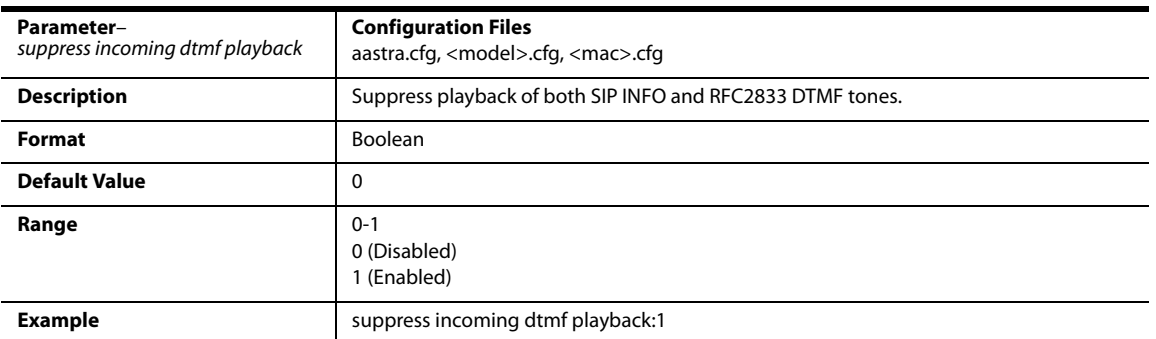

### *Intercom, Auto-Answer, and Barge In Settings*

#### *Outgoing Intercom Settings*

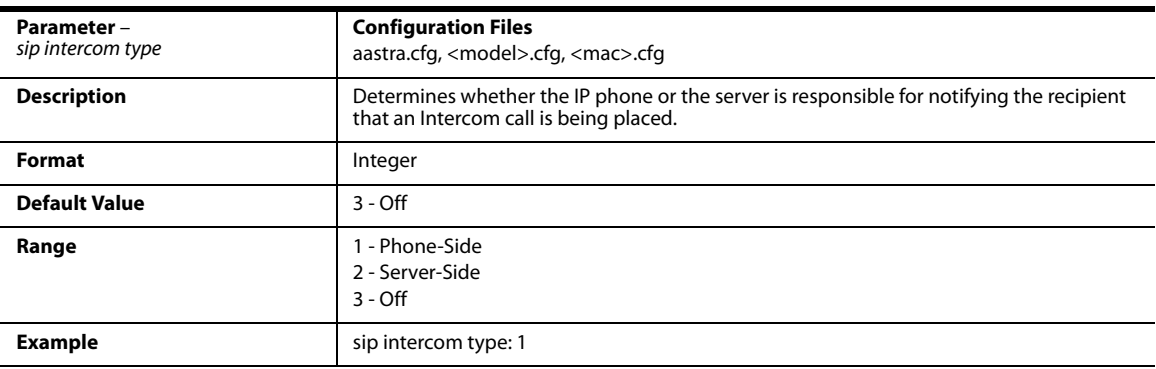

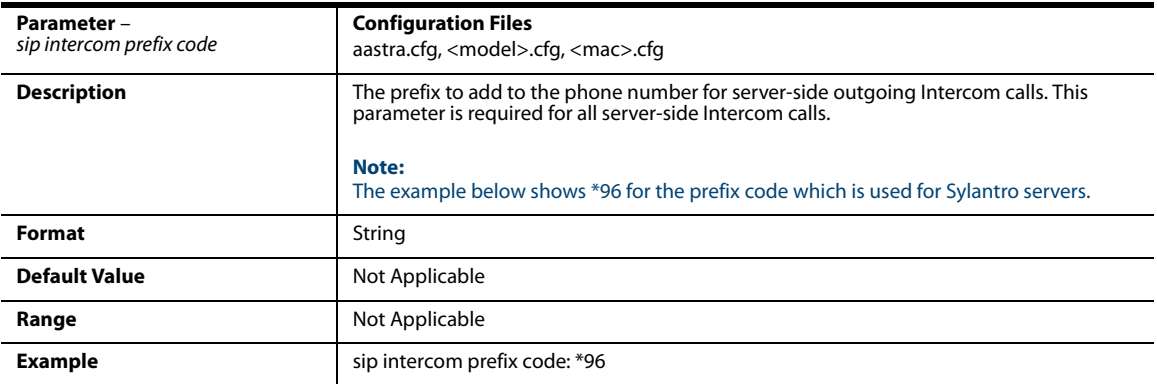

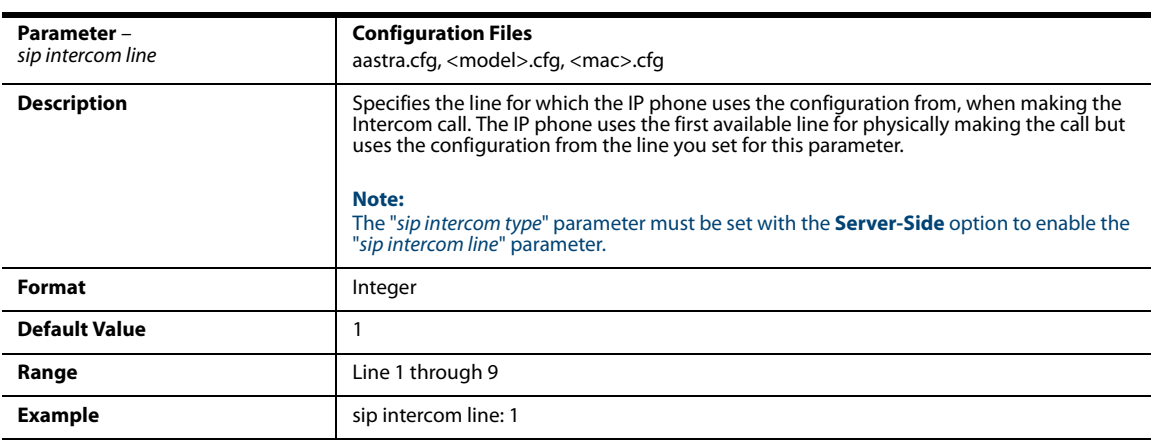

#### *Incoming Intercom Settings*

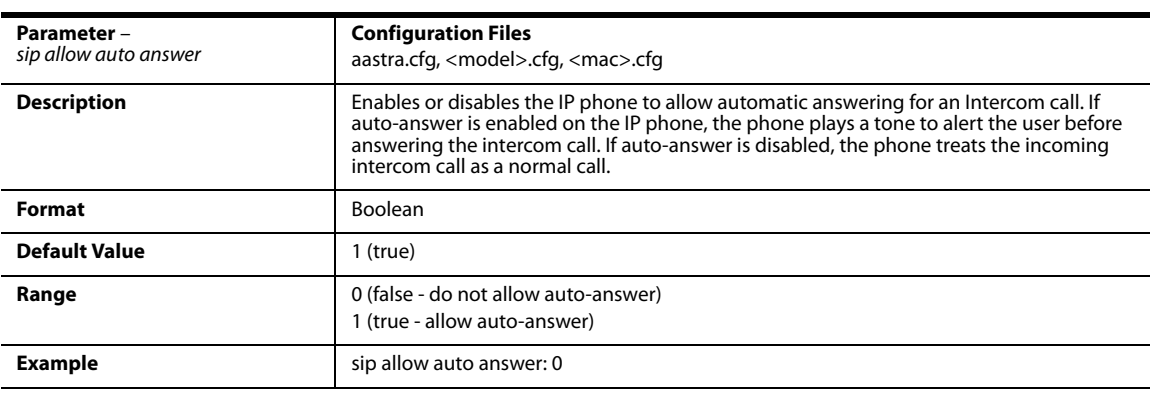

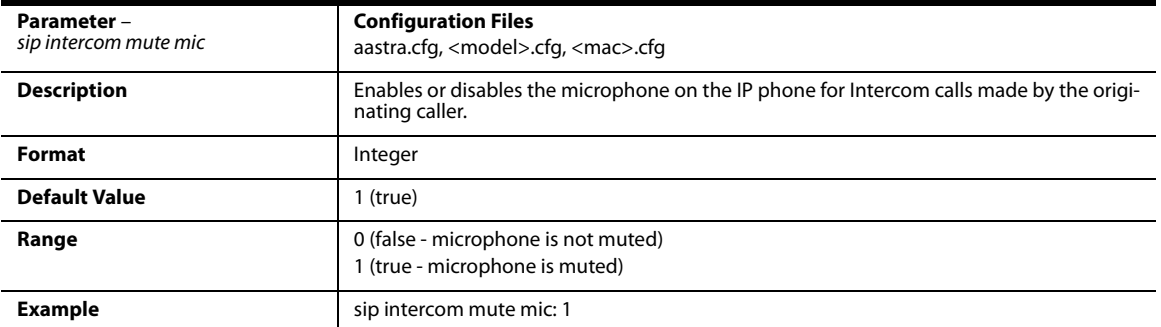

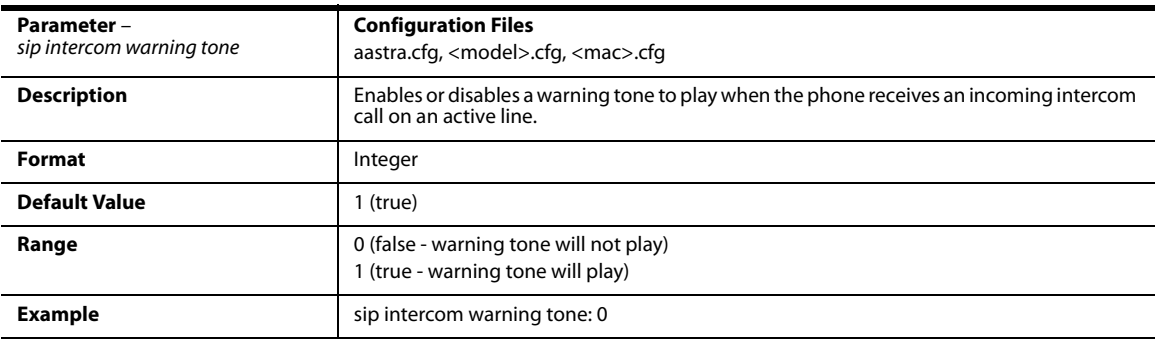

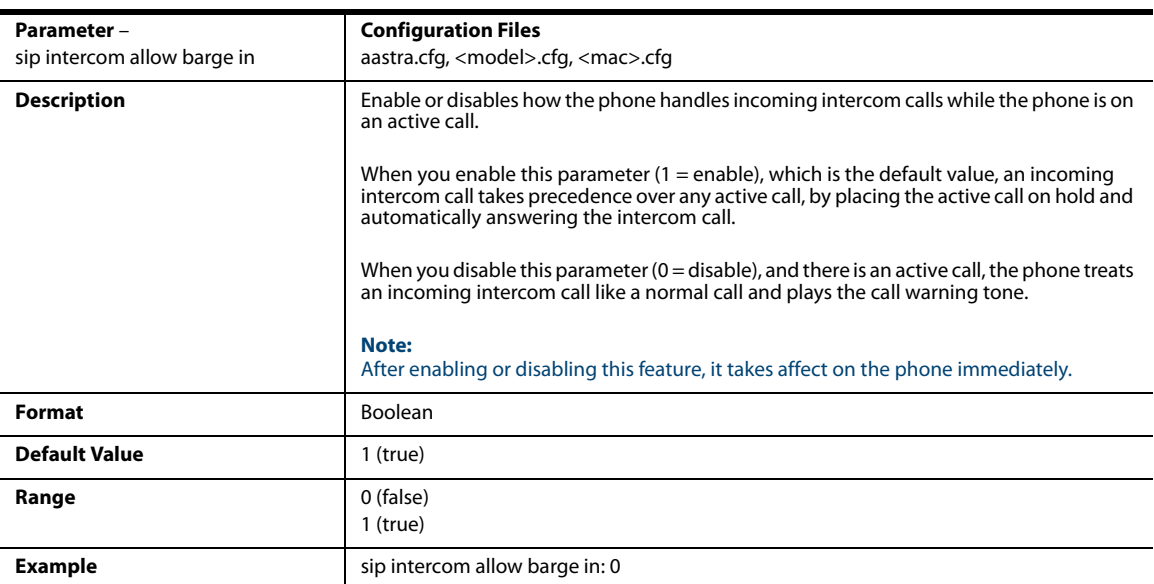

### *Enable Microphone During Early Media*

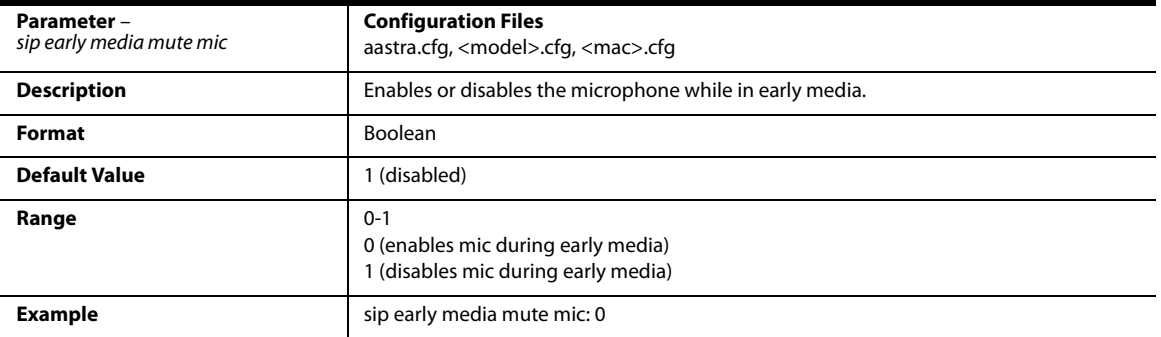

### *Codec Negotiation Behavior*

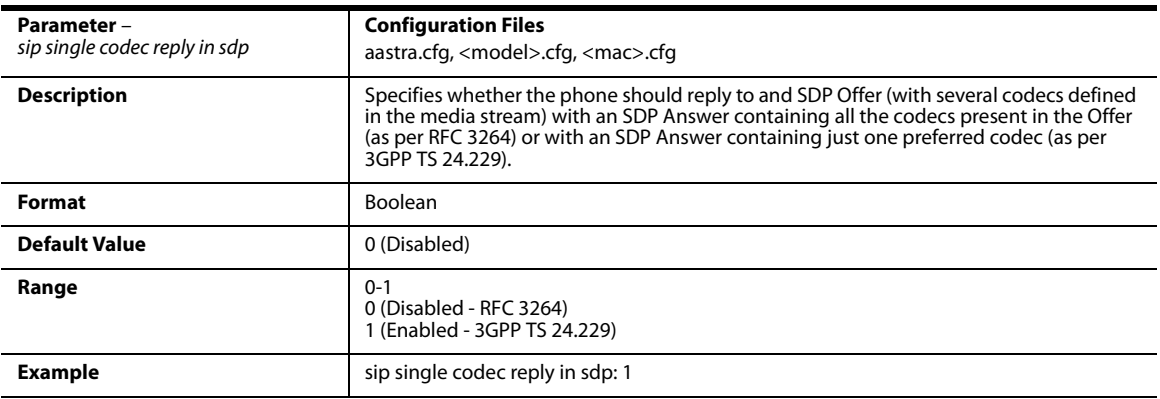

### *Group Paging RTP Settings*

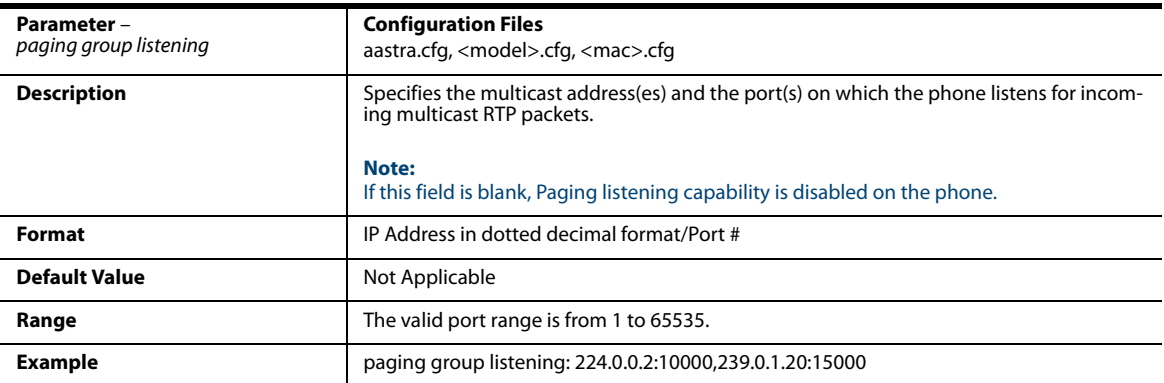

#### *Example*

The following is an example of configuring RTP streaming for Paging applications using the configuration files:

```
paging group listening: 224.0.0.2:10000,239.0.1.20:15000
softkey1 type: paging
softkey1 label: group 1
softkey1 value: 224.0.0.2:10000
```
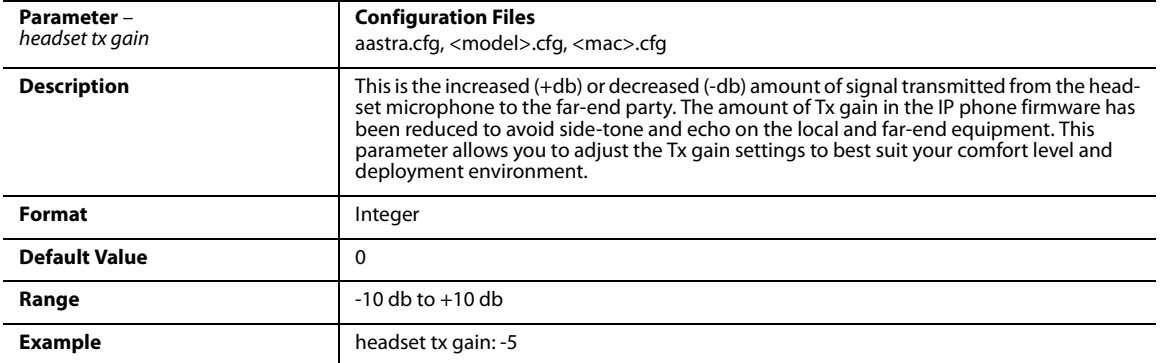

# *Audio Transmit and Receive Gain Adjustment Settings*

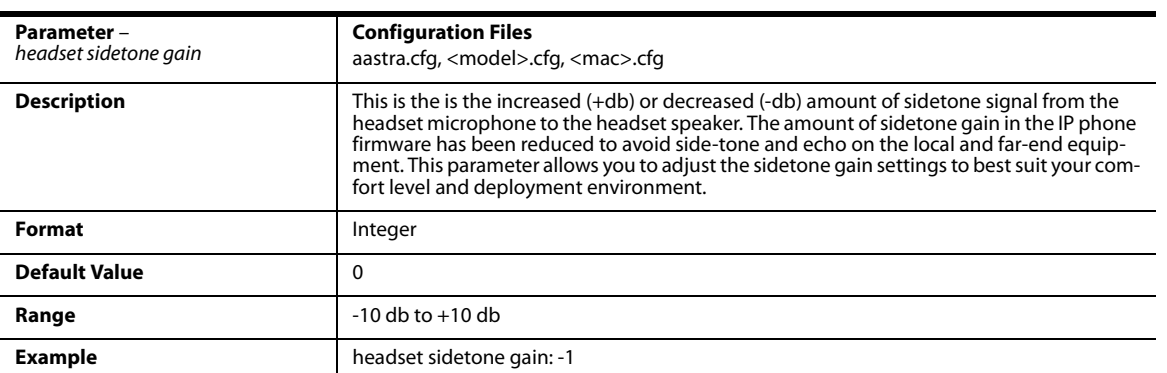

1.

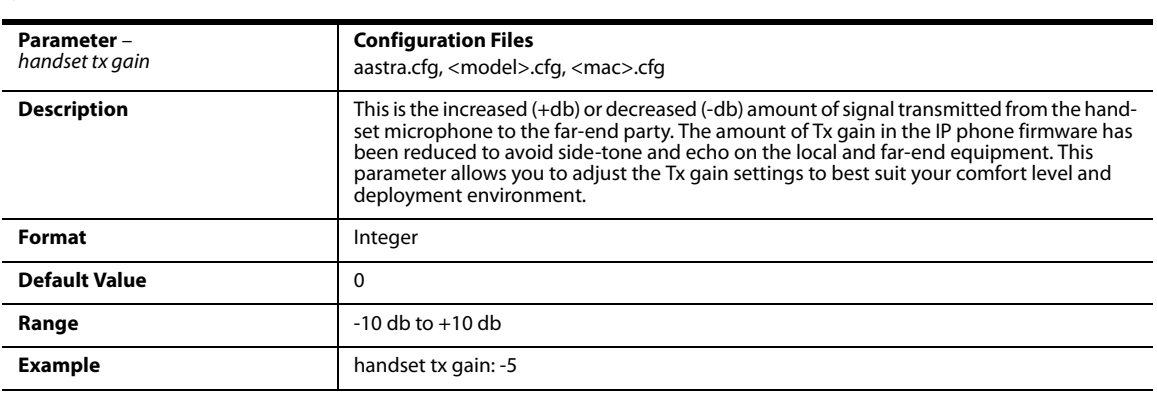

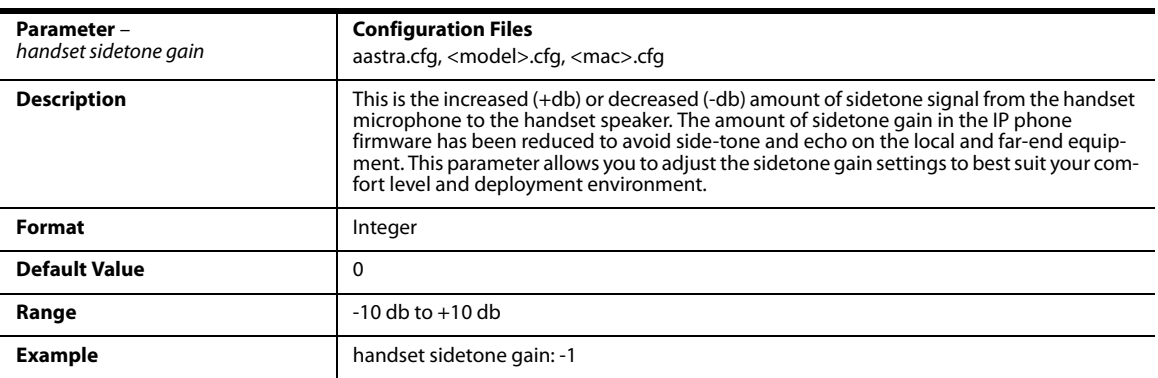

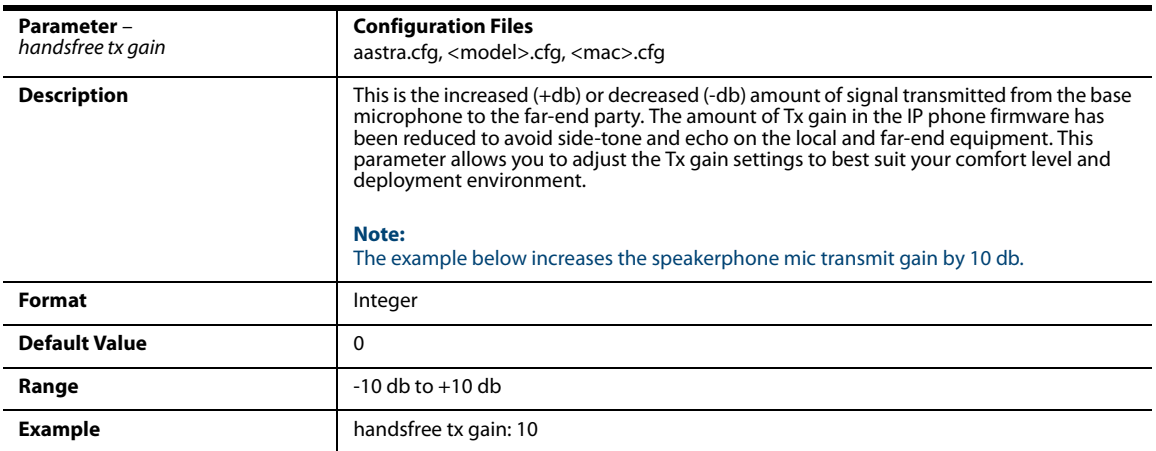

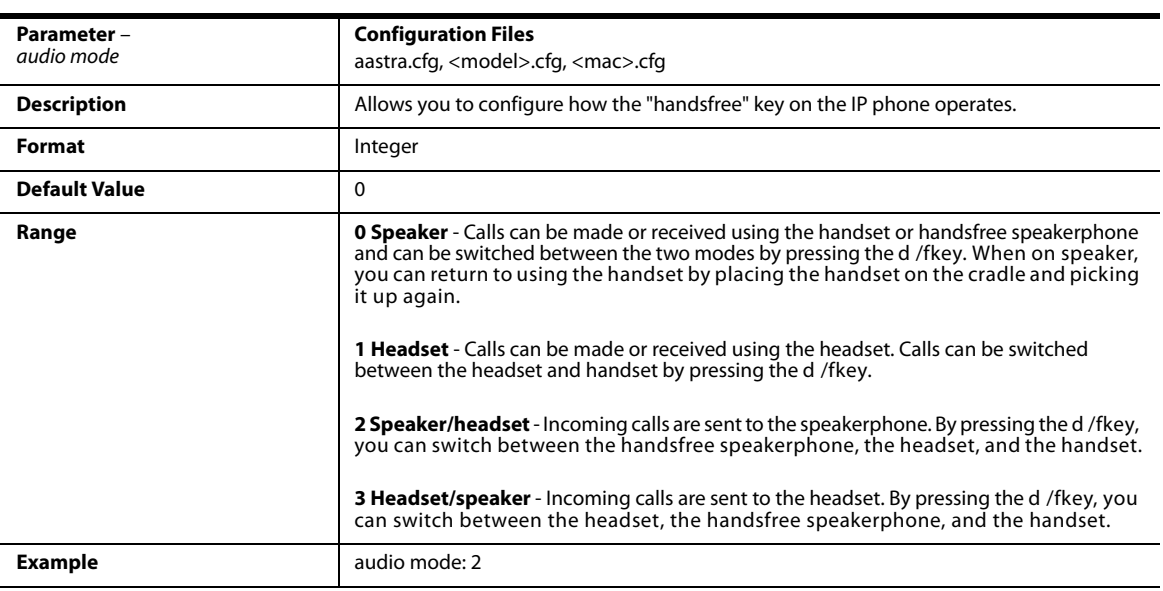

# *Disable User Login to Aastra Web UI*

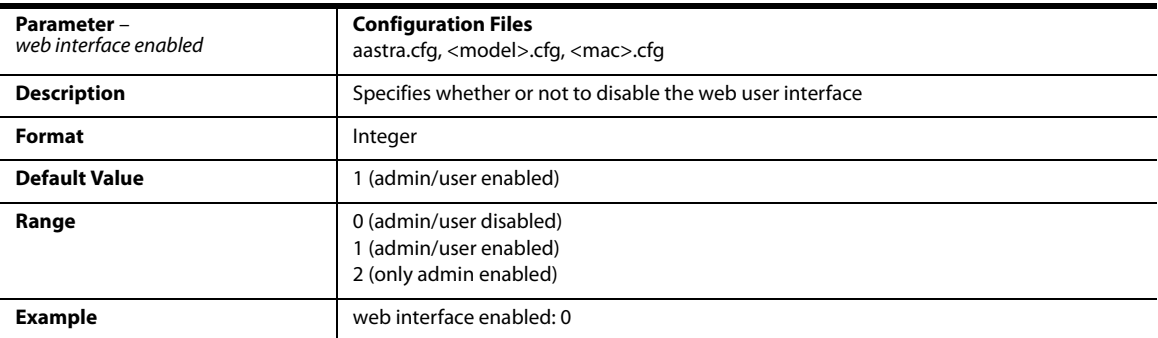
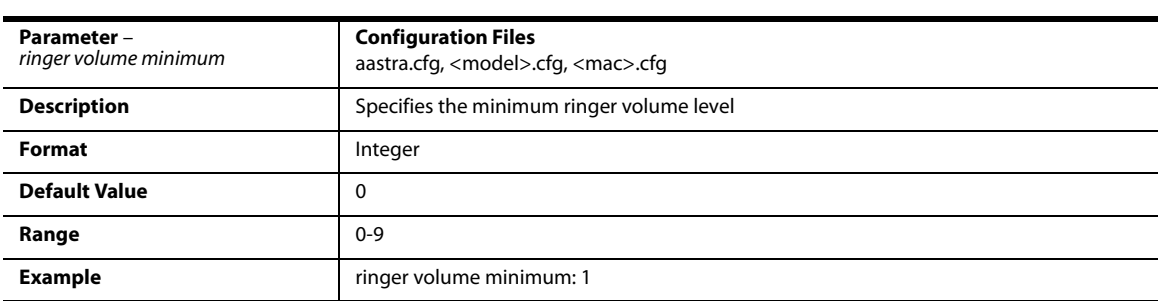

### *Minimum Ringer Volume*

### *Terminated Calls Indicator*

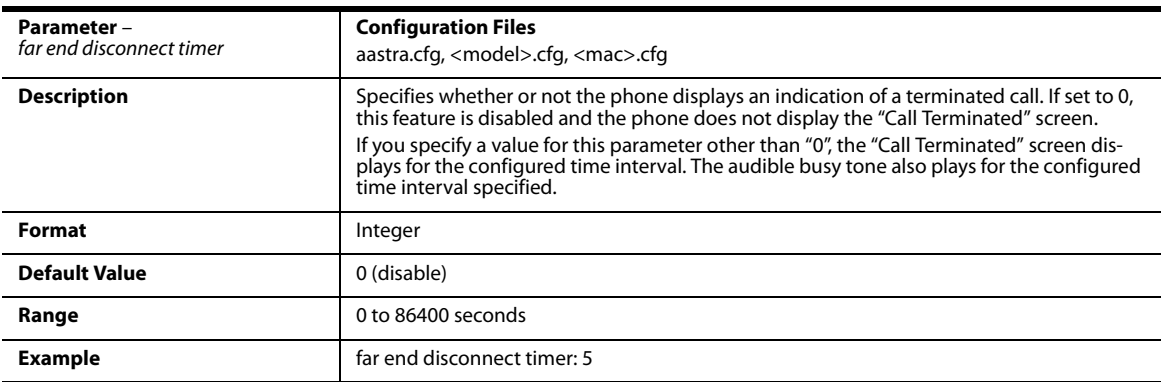

### *Directed Call Pickup (BLF or XML Call Interception) Settings*

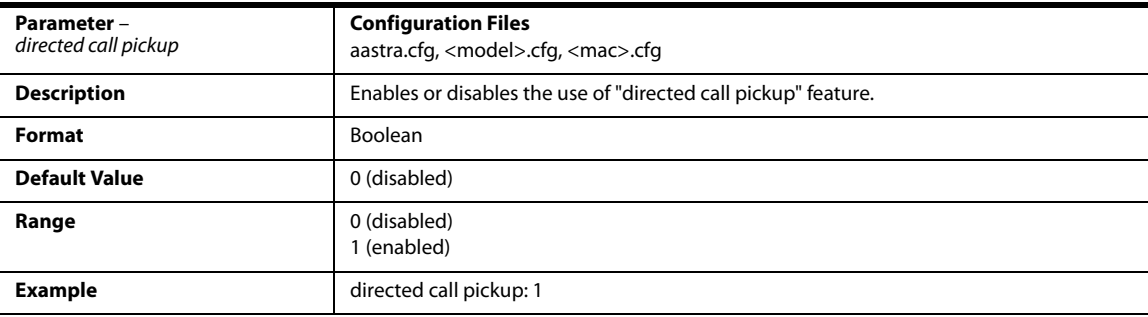

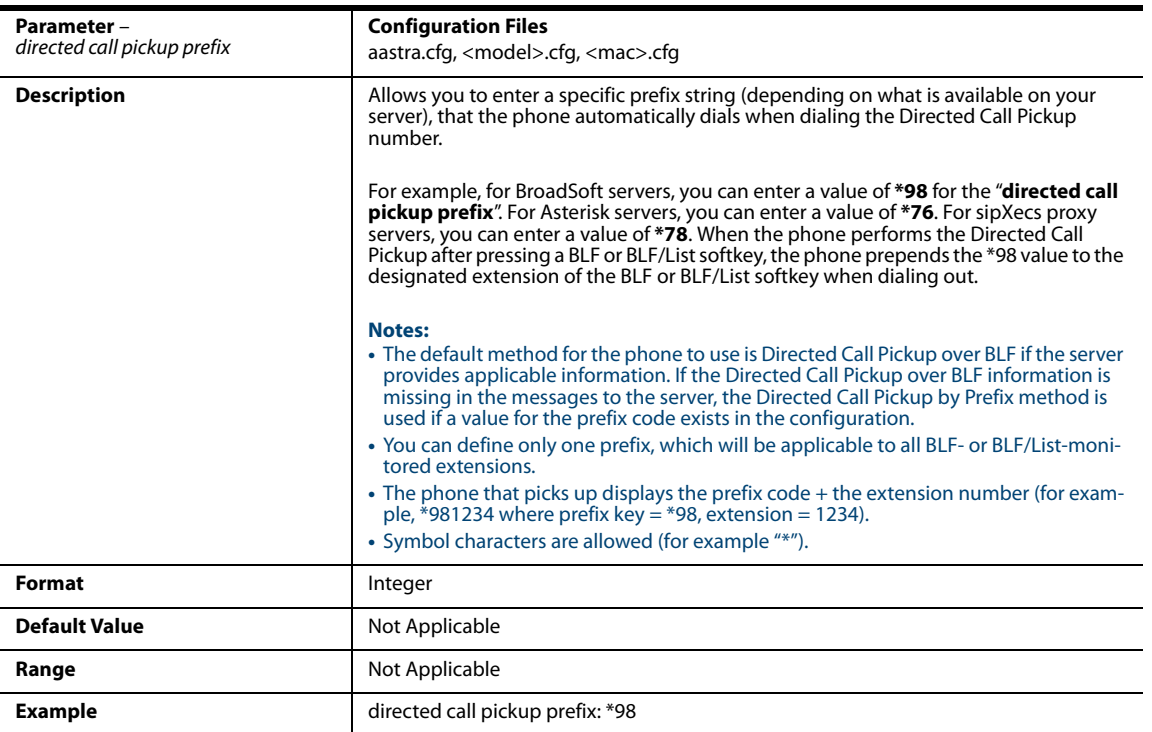

# *ACD Auto-Available Timer Settings*

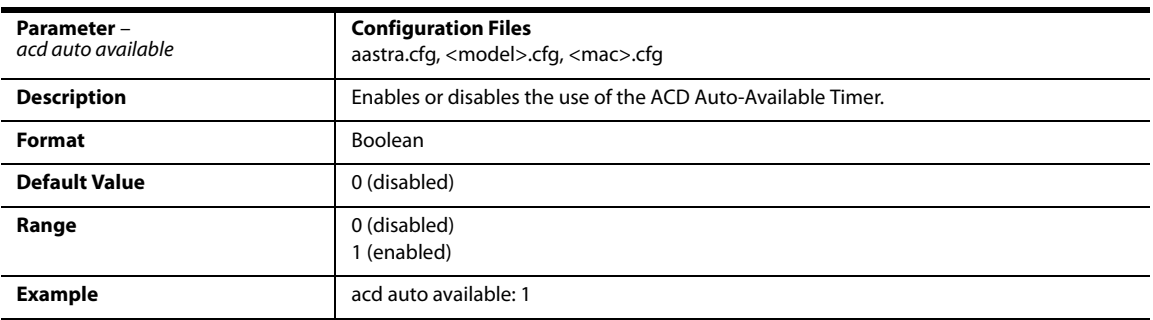

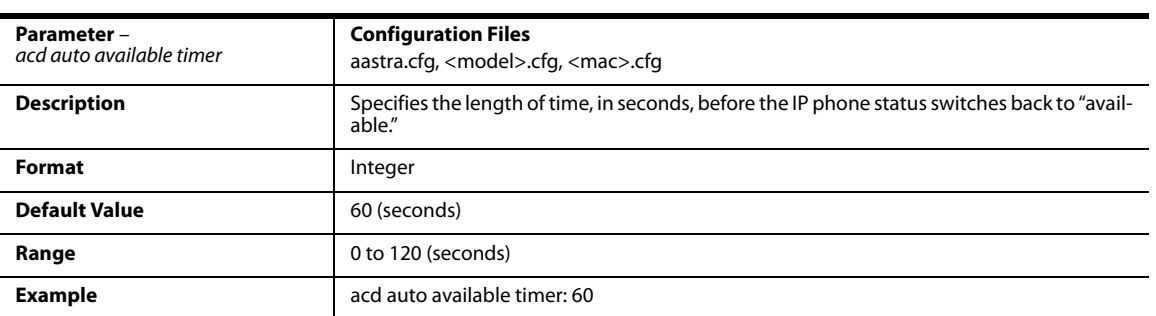

### *Mapping Key Settings*

This section provides the hard key settings you can use to enable and disable the Redial, Conf, and Xfer keys on the IP phone.

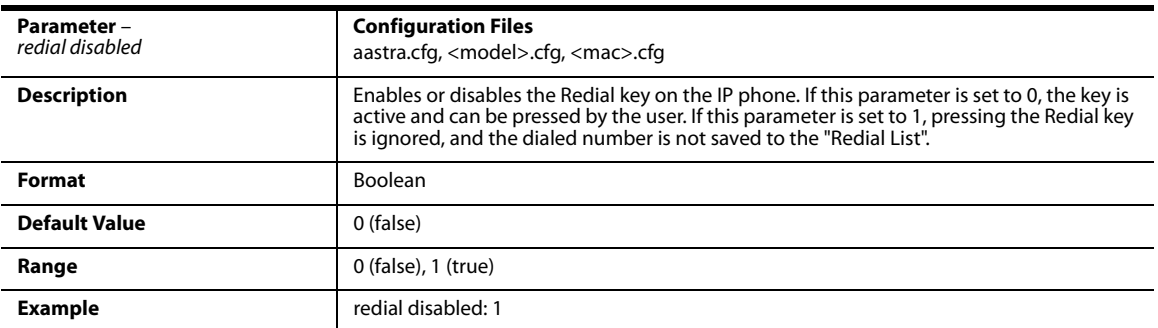

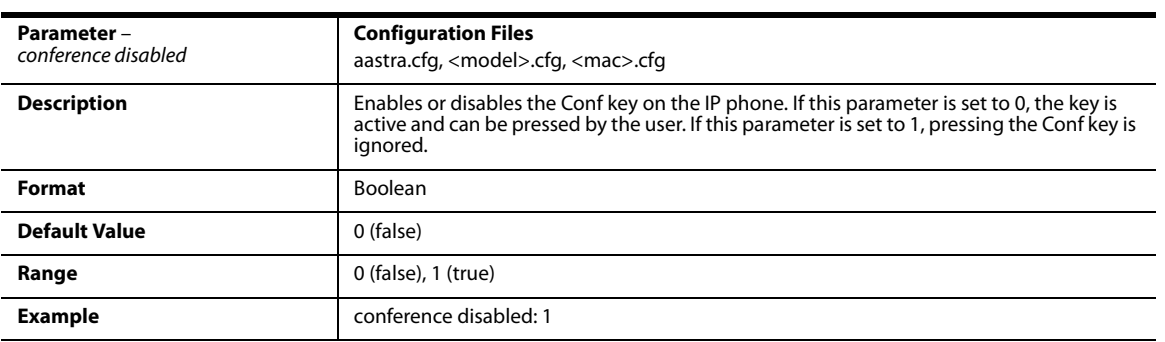

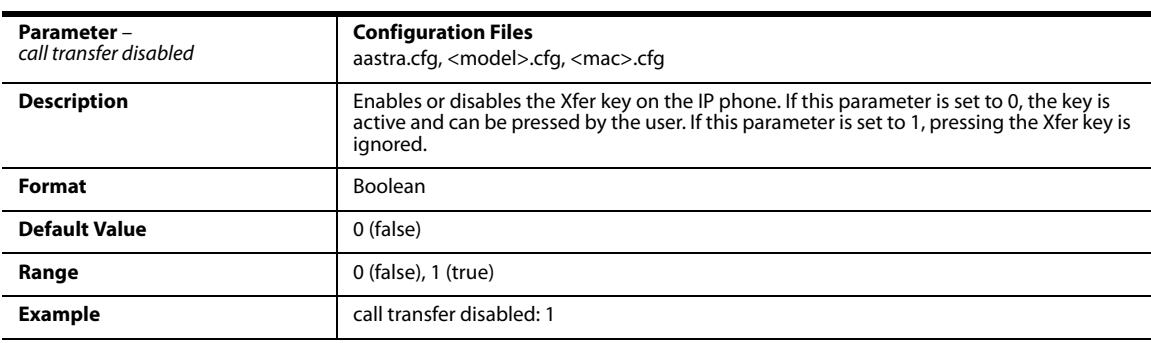

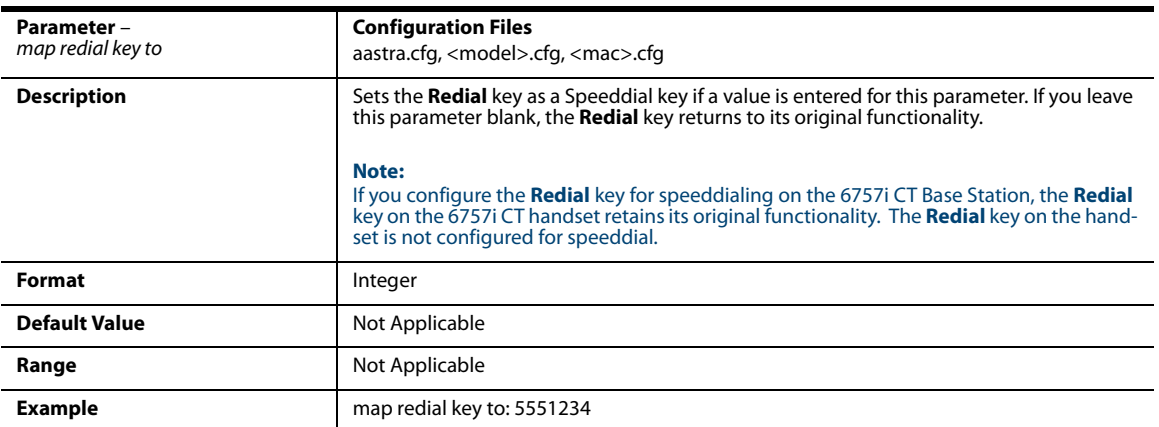

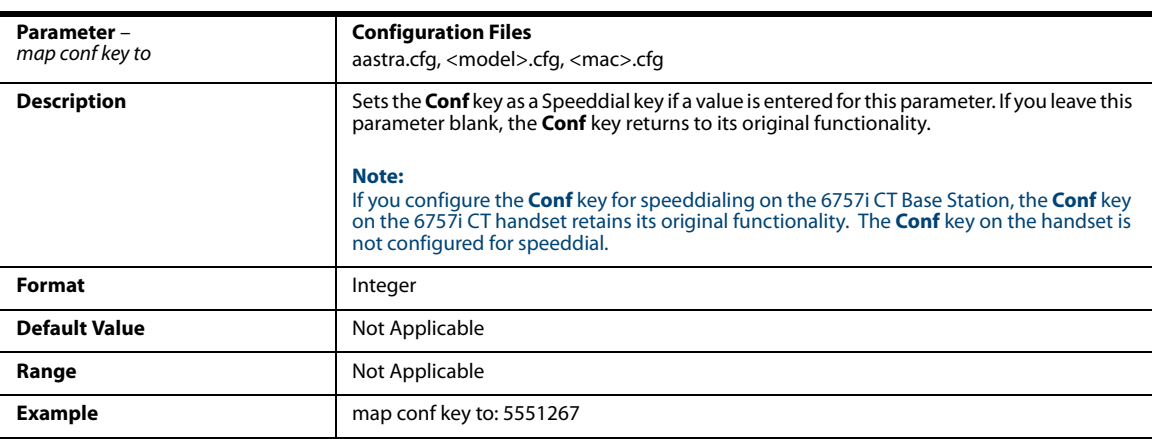

# *Send DTMF for Remapping Conference or Redial Key*

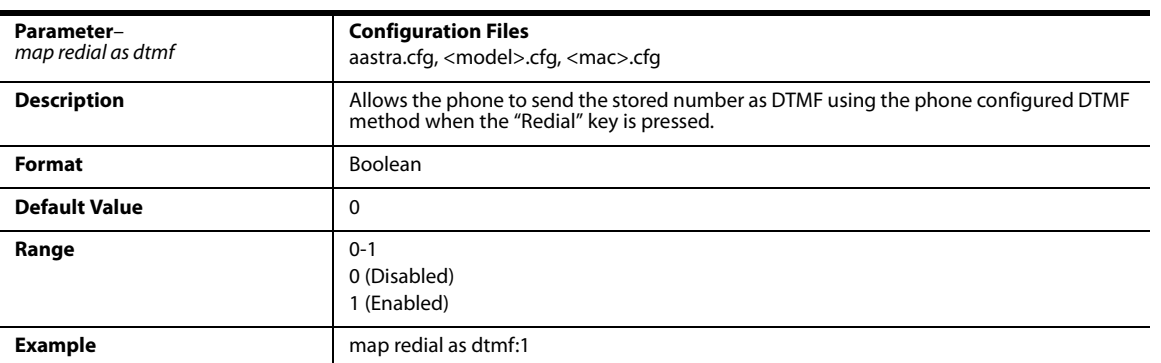

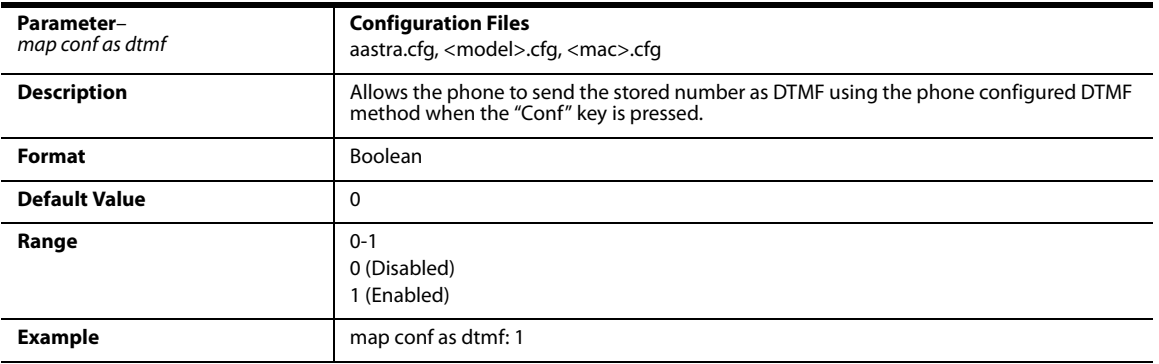

# *Park and Pickup Settings*

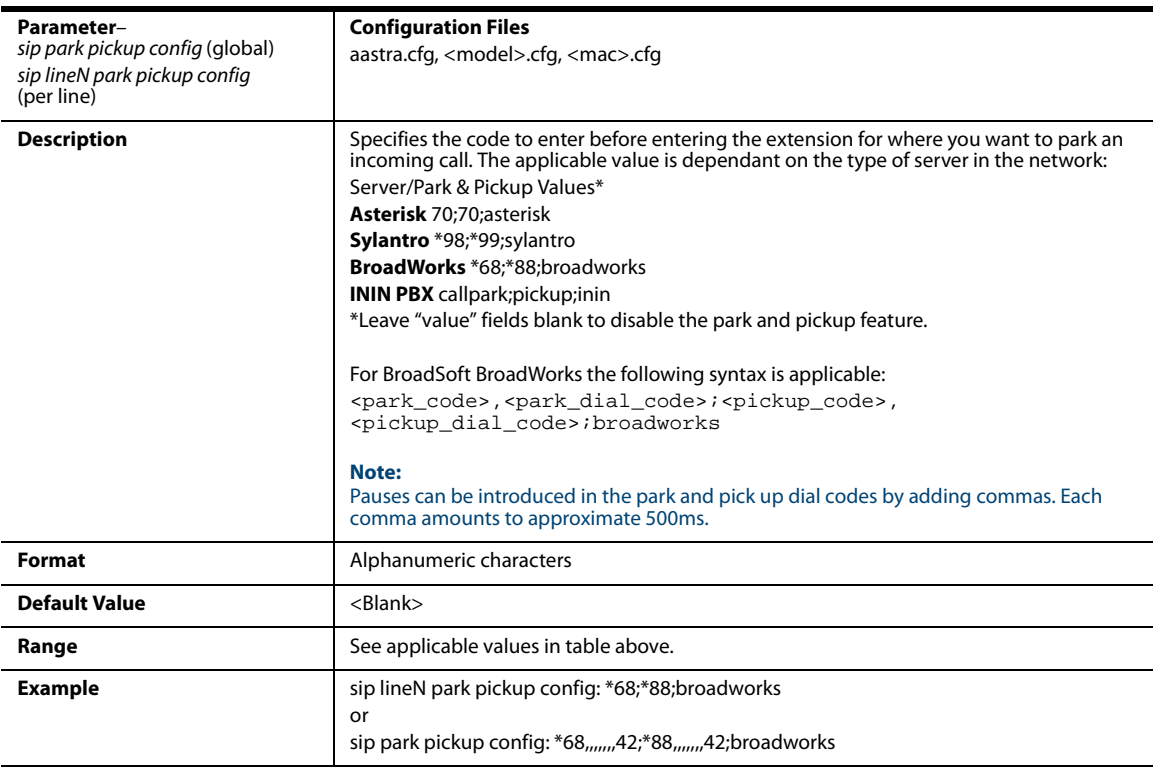

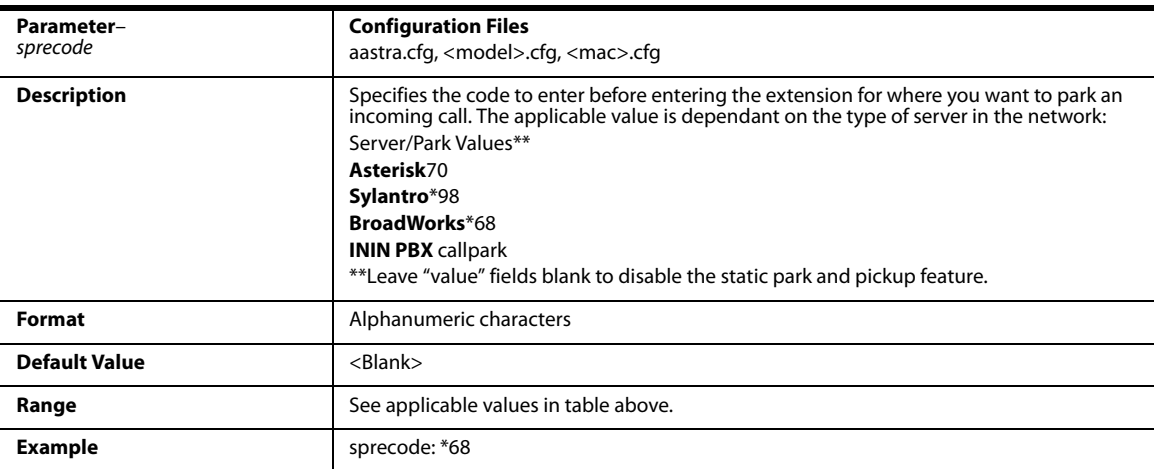

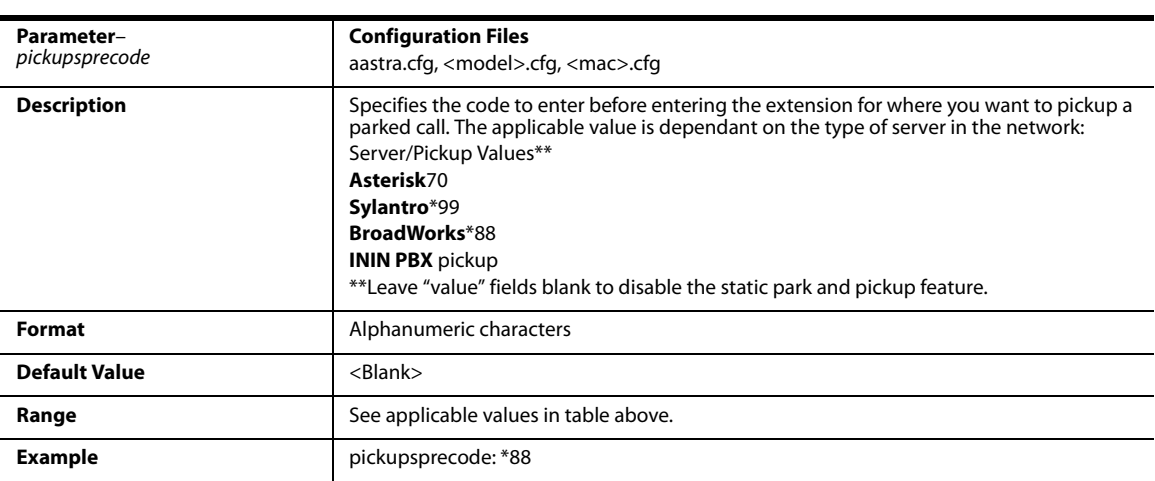

# <span id="page-762-0"></span>**Softkey/Programmable Key/Keypad Key/Feature Key/Expansion Module Key/Hard Key Parameters**

This section provides the softkey, programmable key, keypad key, feature key, and expansion module key parameters you can configure on the IP phones. The following table provides the number of keys you can configure for each model phone and expansion module, and the number of lines available for each type of phone.

#### **Notes:**

Hard keys parameters are also available in this section but are only applicable to the 6867i IP phone.

9 keypad keys are available to be configured as press-and-hold speeddials on all IP phone models.

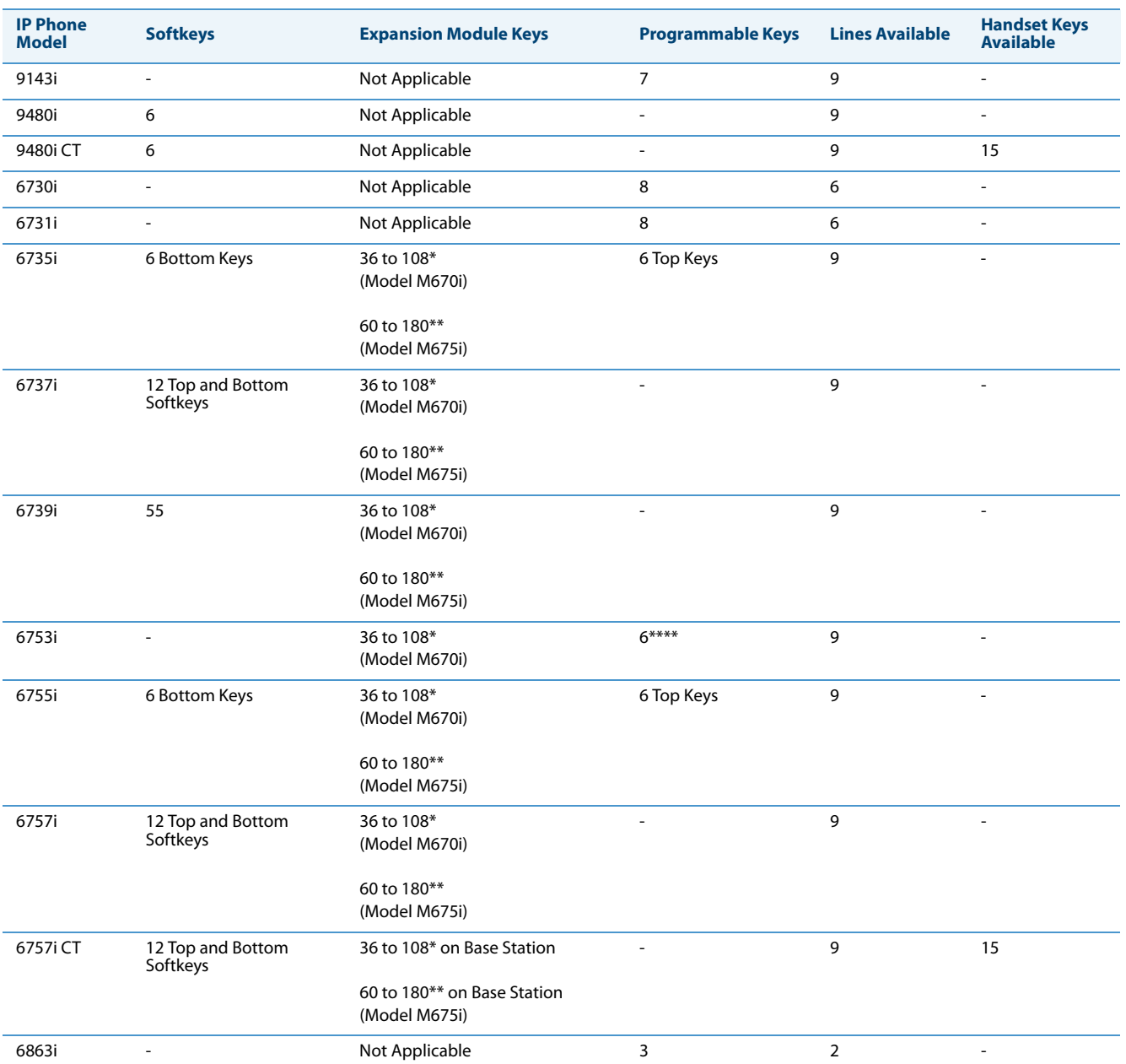

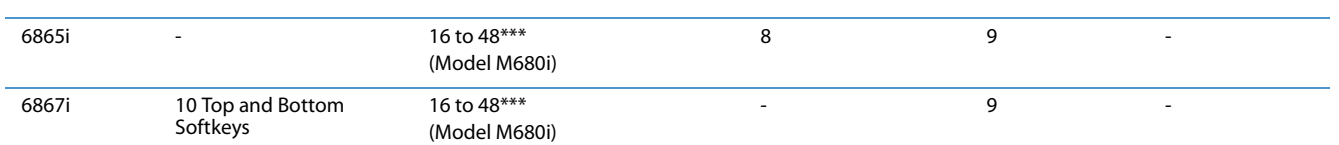

\*The M670i expansion module consists of 36 softkeys. You can have up to 3 expansion modules on an IP phone totalling 108 softkeys. Valid for 6735i, 6737i, 6739i, 6753i, 6755i, 6757i, and 6757i CT phones.

\*\*The M675i expansion module consists of 60 softkeys. You can have up to 3 expansion modules on an IP phone totalling 180 softkeys. Valid for 6735i, 6737i, 6739i, 6755i, 6757i, and 6757i CT phones.

\*\*\*The M680i expansion module consists of 16 softkeys. You can have up to 3 expansion modules on an IP phone totalling 48 softkeys. Valid for 6865i and 6867i phones.

\*\*\*\*On the 6753i, two of the 6 programmable keys are the DELETE and SAVE keys and can be programmed only if Administrator allows.

### **Note:**

When entering definitions for softkeys, the "#" sign must be enclosed in quotes.

### *Softkey Settings*

The value of "N" for the following parameters is dependent on the number of softkeys available on the 9480i, 9480i CT, 6735i, 6737i, 6755i, 6757i, 6757i CT, and 6867i models. See the table above for applicable values. Available softkey types are dependent on the IP phone model. Please refer to the resepective model's User Guide for the model's available softkey types.

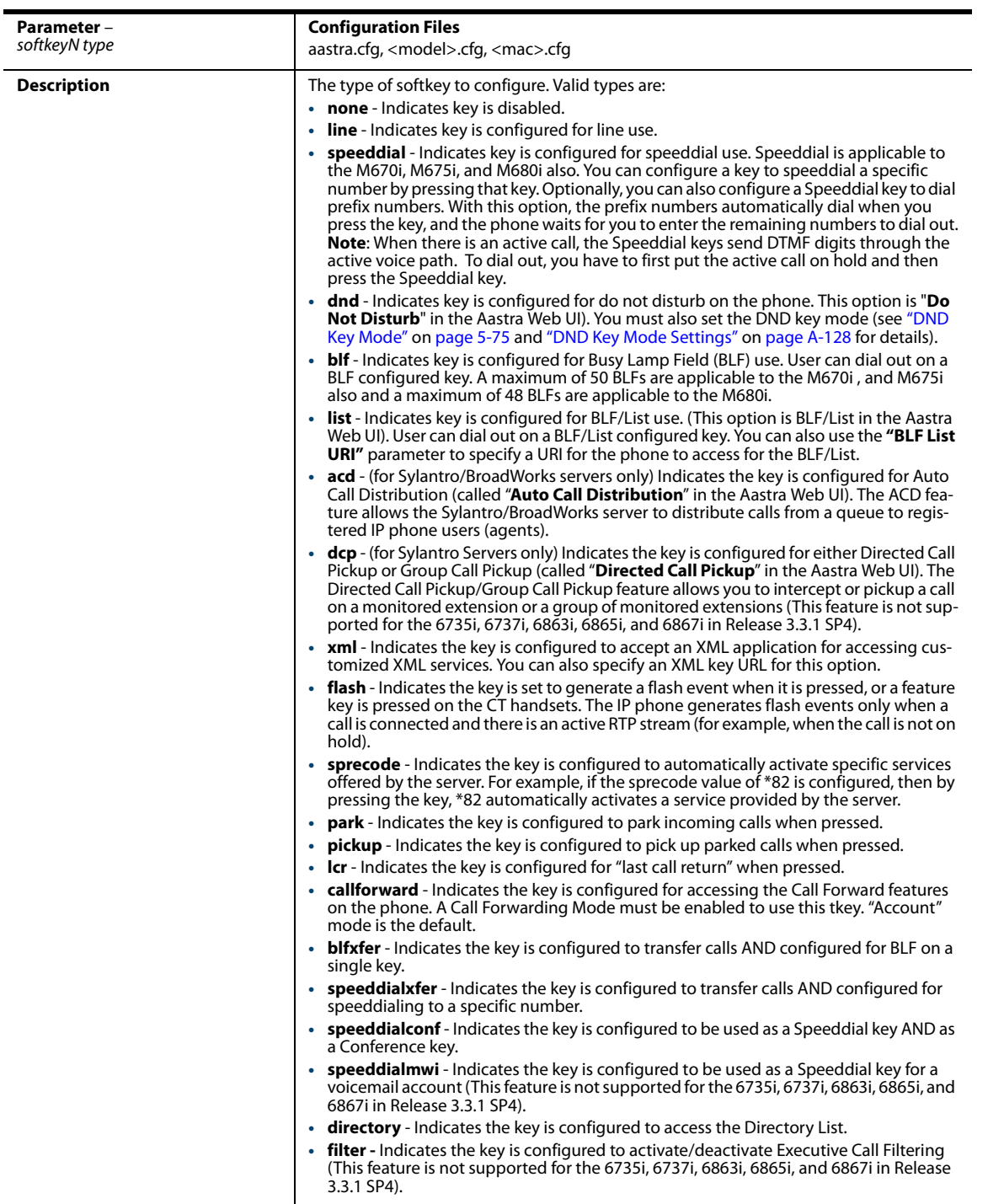

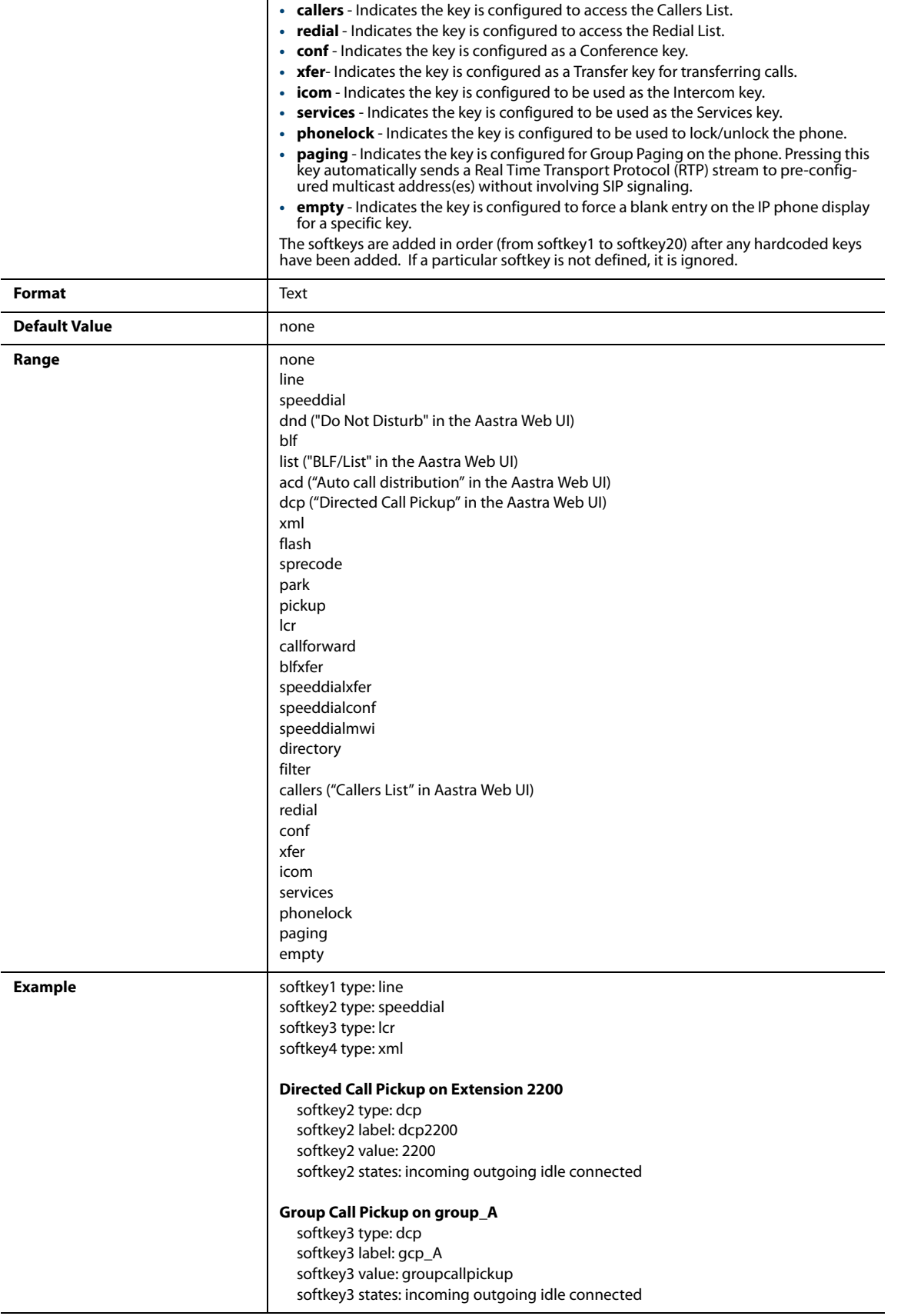

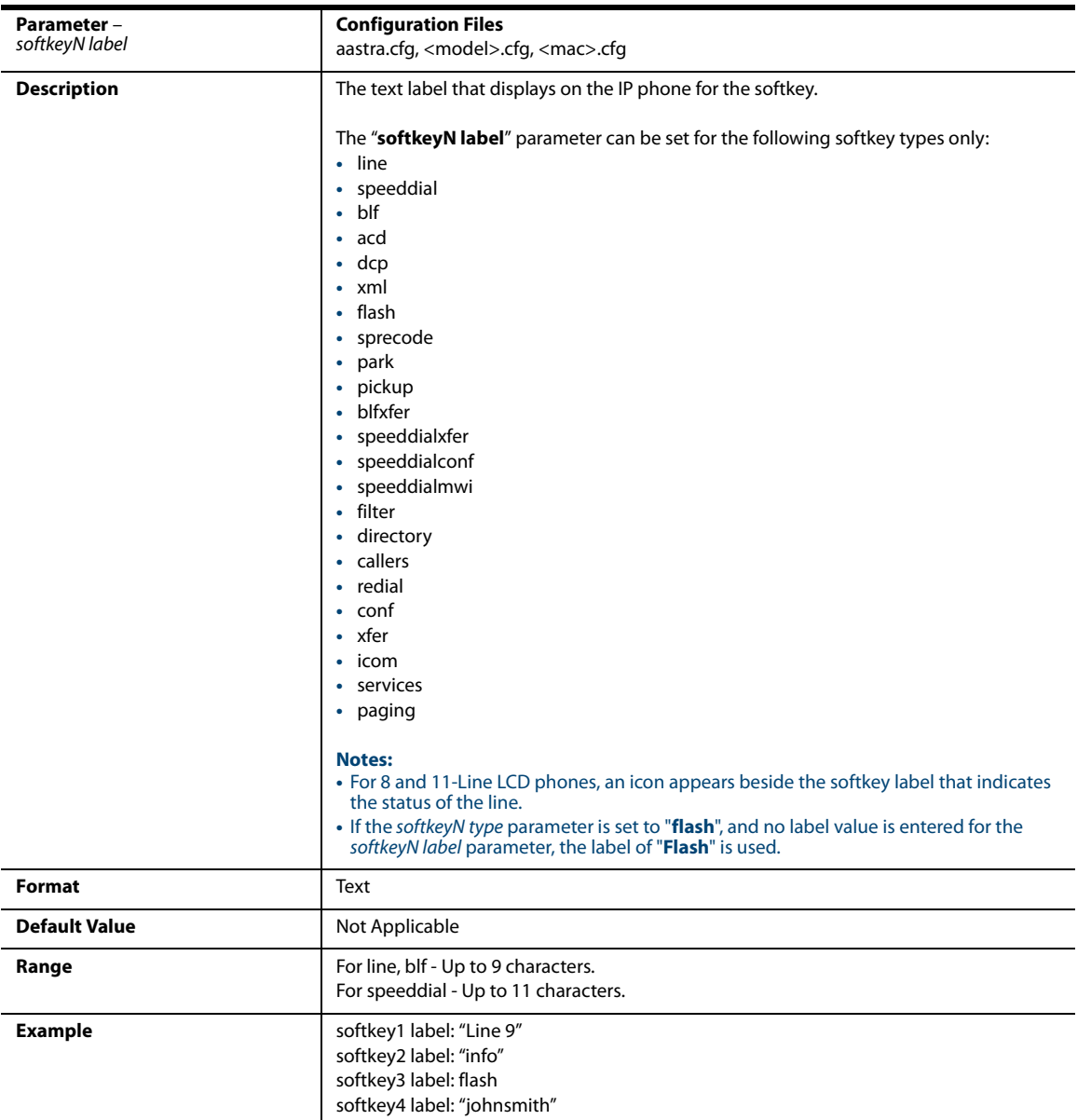

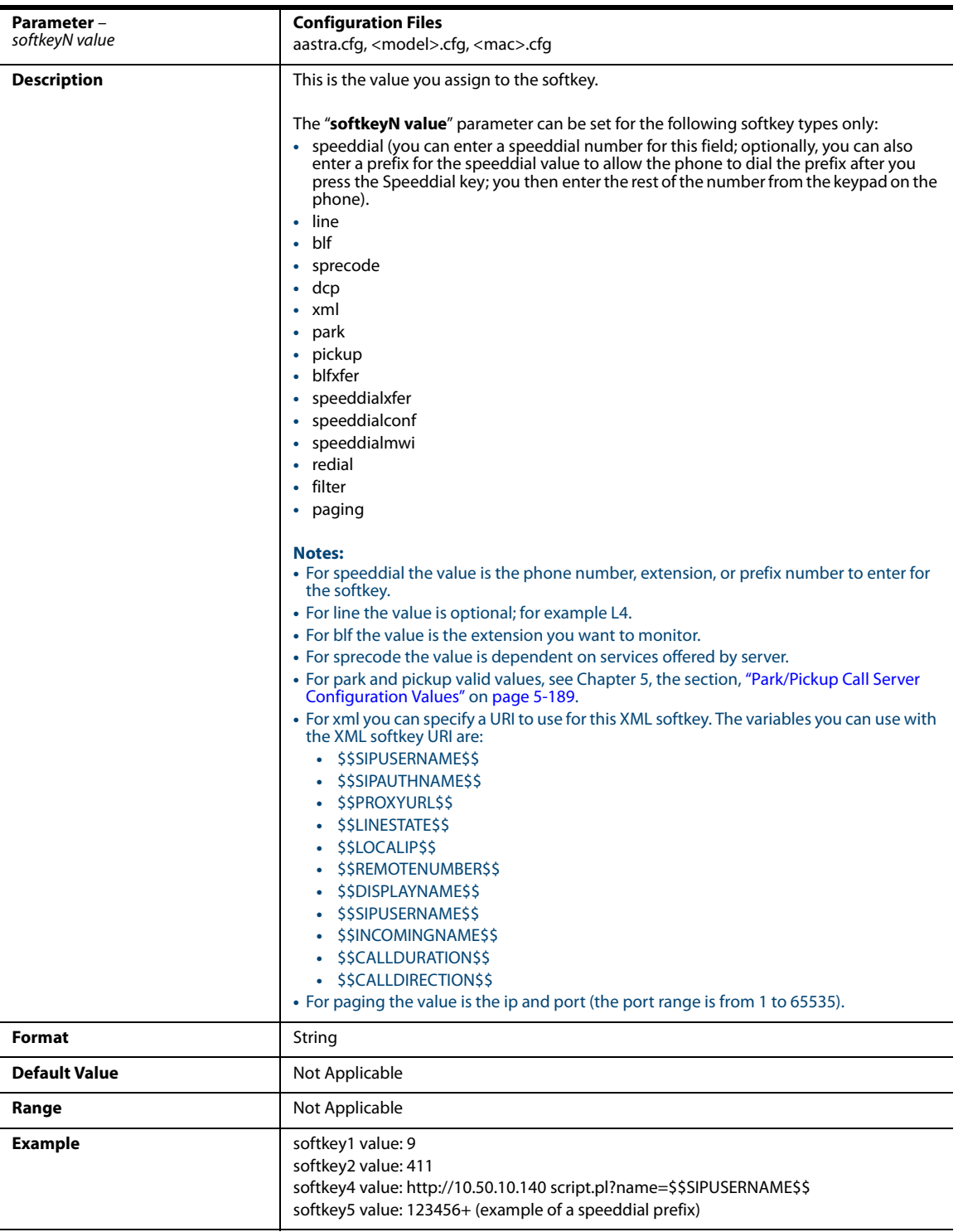

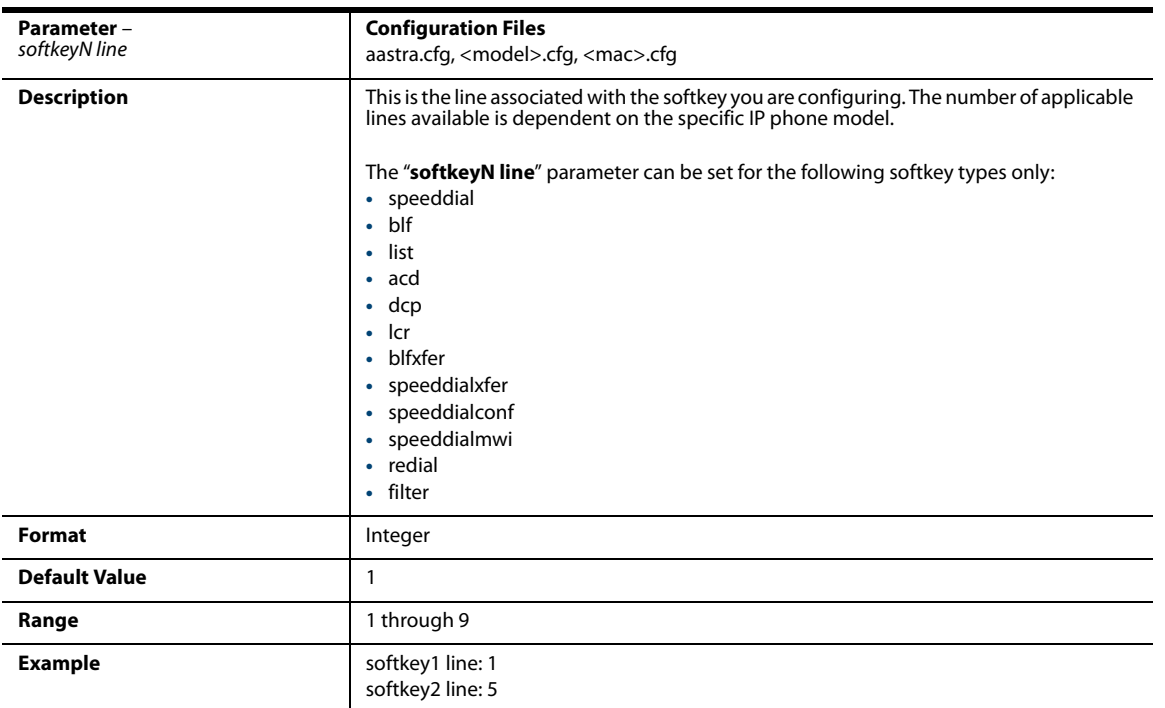

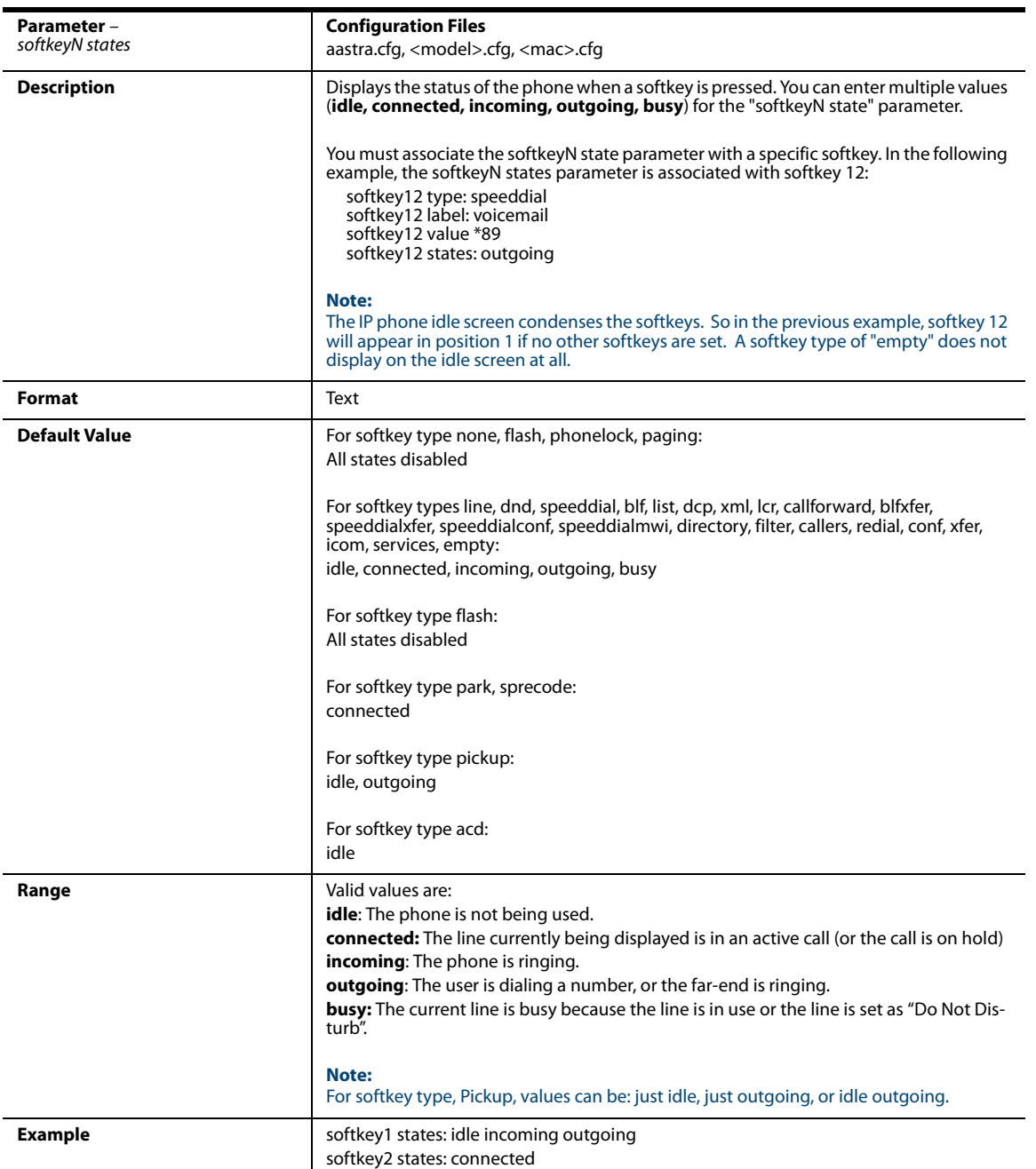

### *Configurable Positioning of Programmed Softkeys*

#### **Note:**

Applicable to the 6867i IP Phone only.

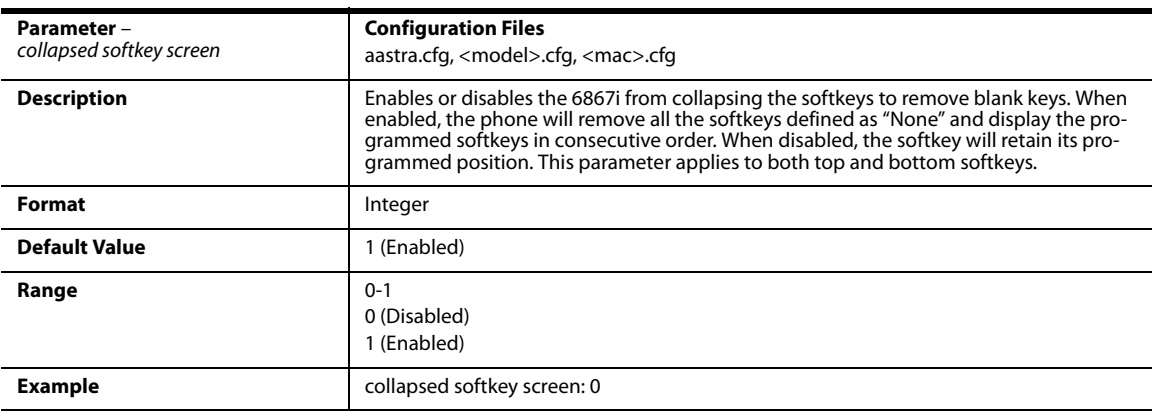

### *Shifting of Softkey Positions for Busy States*

#### **Note:**

Applicable to the 9480i, 9480i CT, 6735i, 6737i, 6755i, 6757i, 6757iCT, and 6867i IP Phones only.

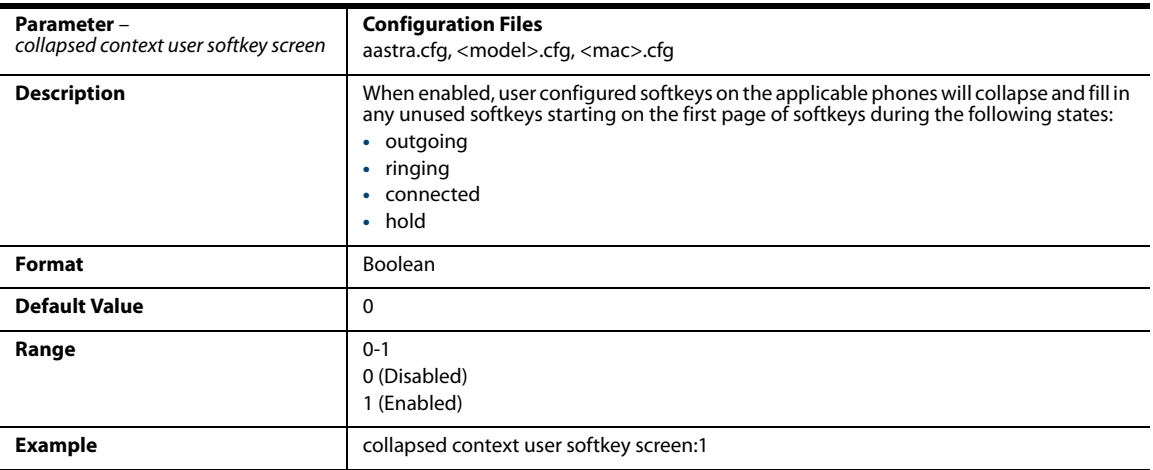

### *Option to Remove the "More" Softkey when Not Required*

### **Note:**

Applicable to the the 9480i, 9480i CT, 6735i, 6737i, 6739i, 6755i, 6757i, 6757i CT IP, and 6867i IP phones only.

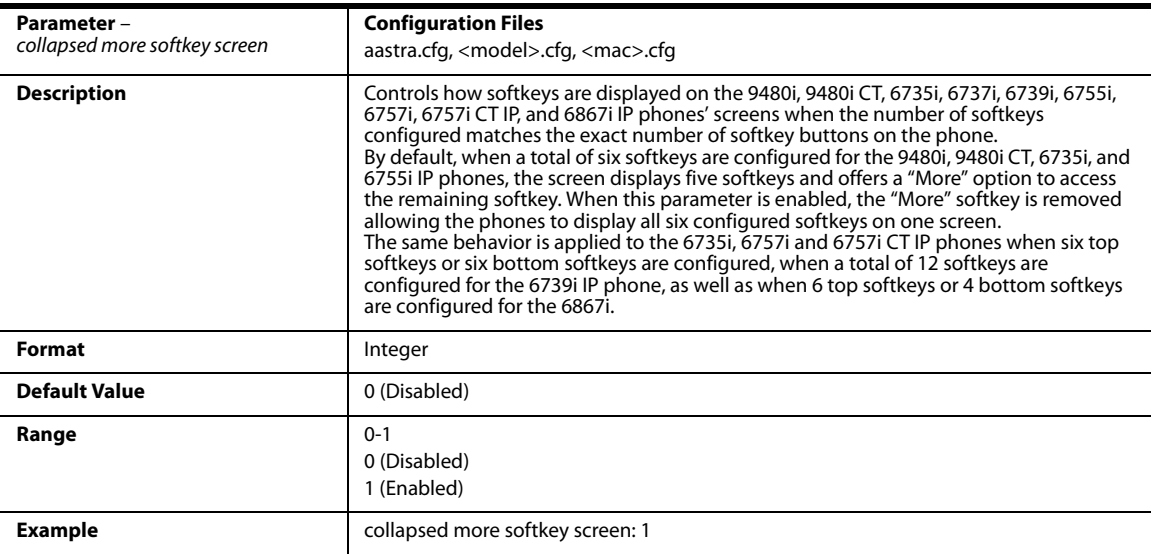

### *Increase of Displayed Characters for Softkey Line Labels*

#### **Note:**

### Applicable to the 6735i, 6737i, 6755i, 6757i, and 6757iCT IP Phones only.

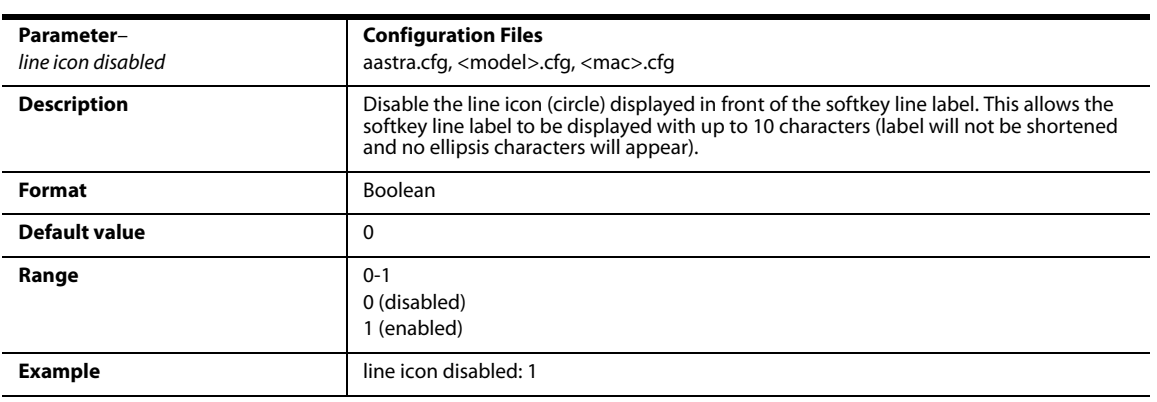

### *Programmable Key Settings*

**Note:**

Applicable to the 6730i, 6731i, 6735i, 6753i, 6863i, and 6865i IP Phones only.

The value of "N" for the following parameters is dependent on the number of programmable keys available on the 9143i, 6730i, 6731i, 6735i, 6753i, 6755i, 6863i, and 6865i phone models. See the table on [page A-157](#page-762-0) for the applicable values. Available programmable key types are dependent on the IP phone model. Please refer to the resepective model's User Guide for the model's available programmable key types.

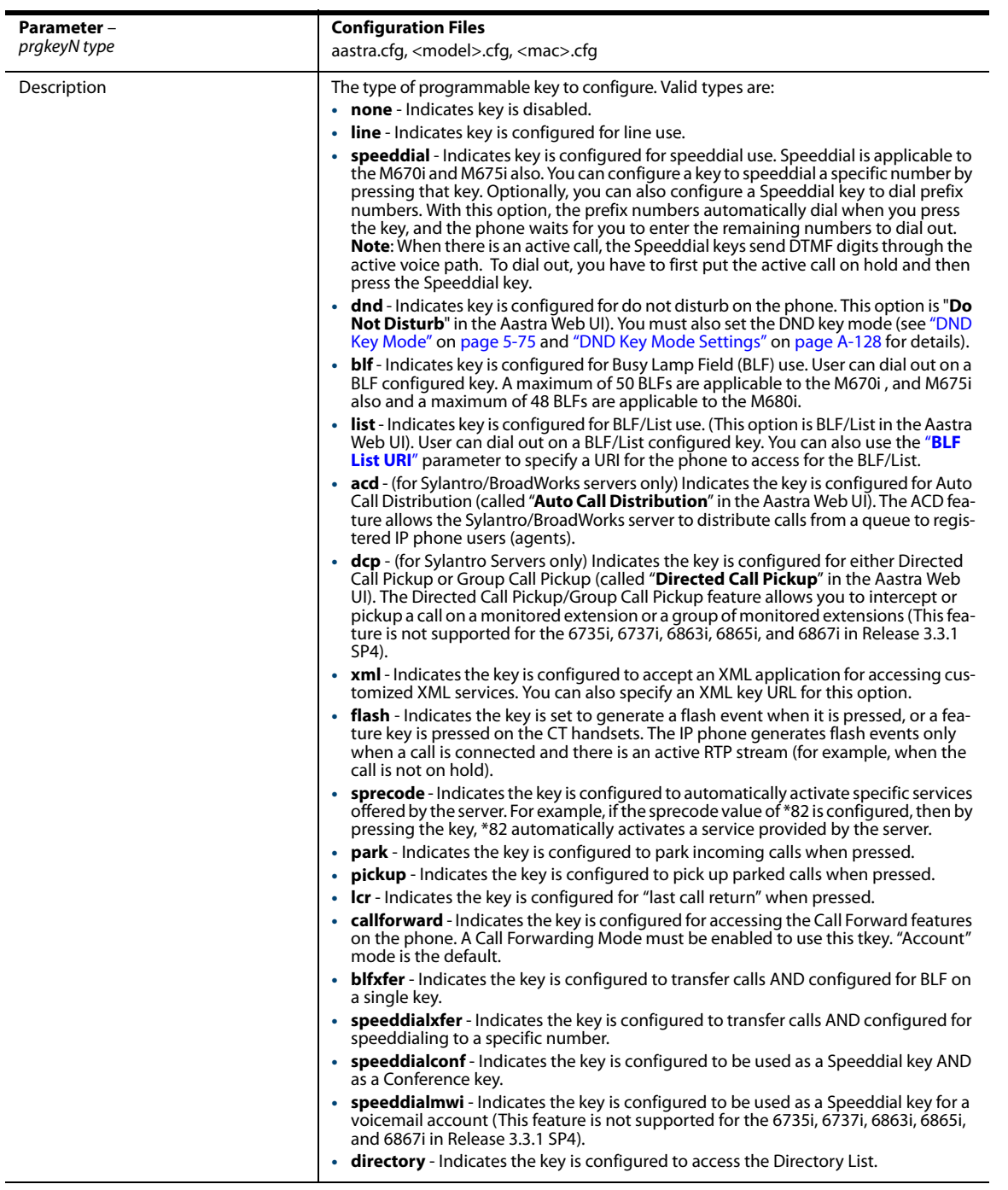

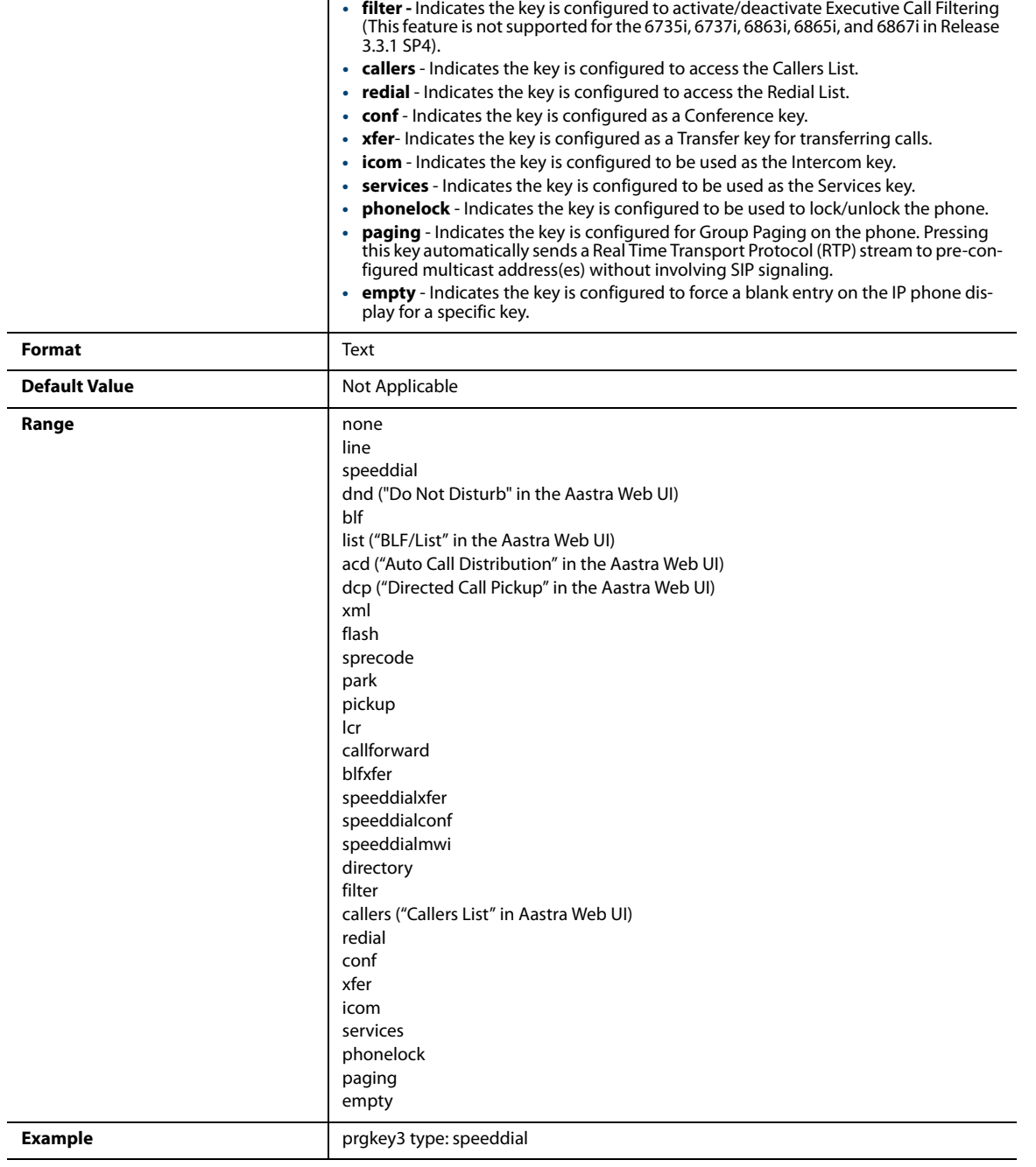

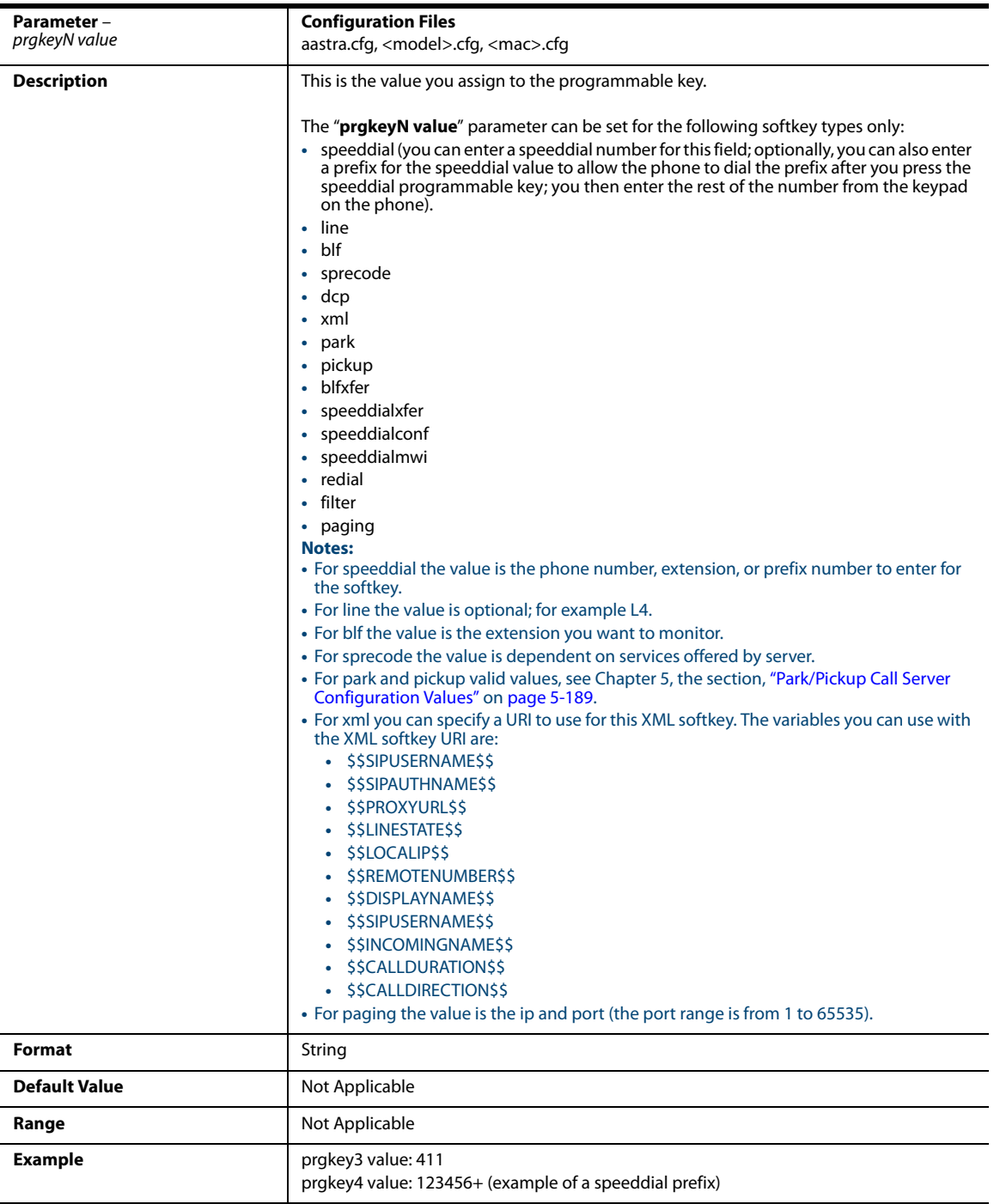

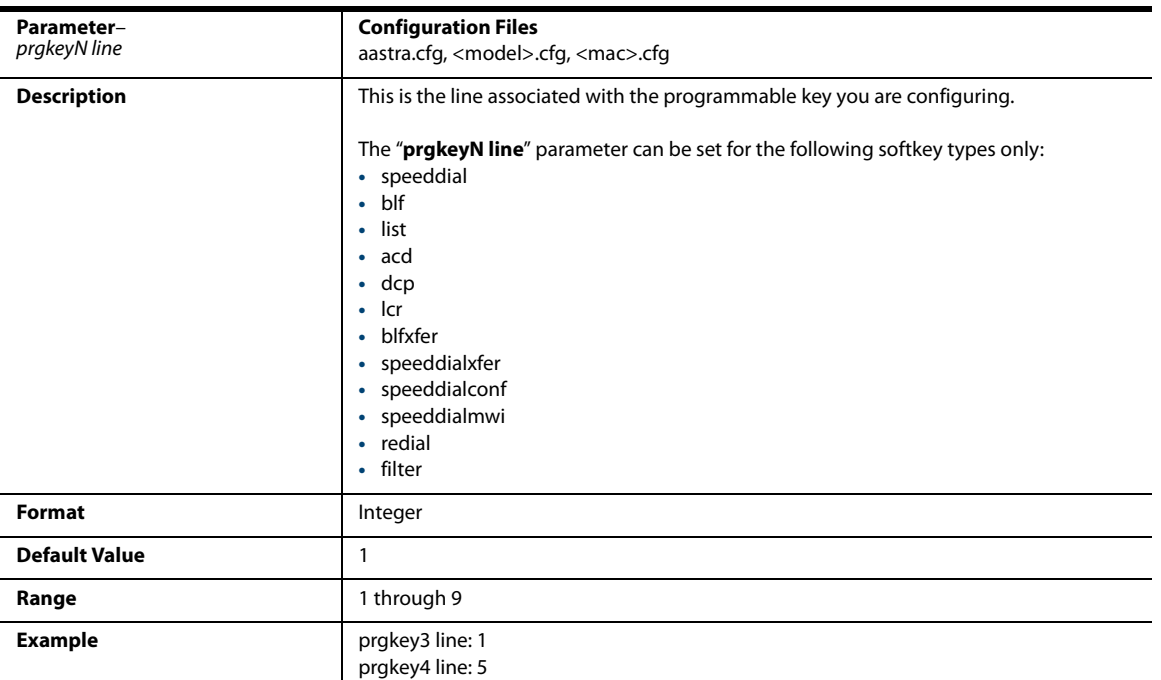

### *Top Softkey Settings*

**Note:**

Applicable to the 6737i, 6757i, 6757i CT, and 6867i IP Phones only.

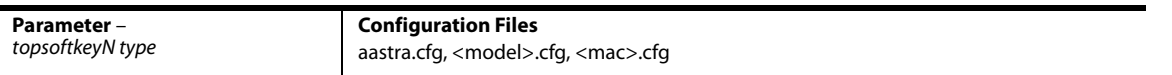

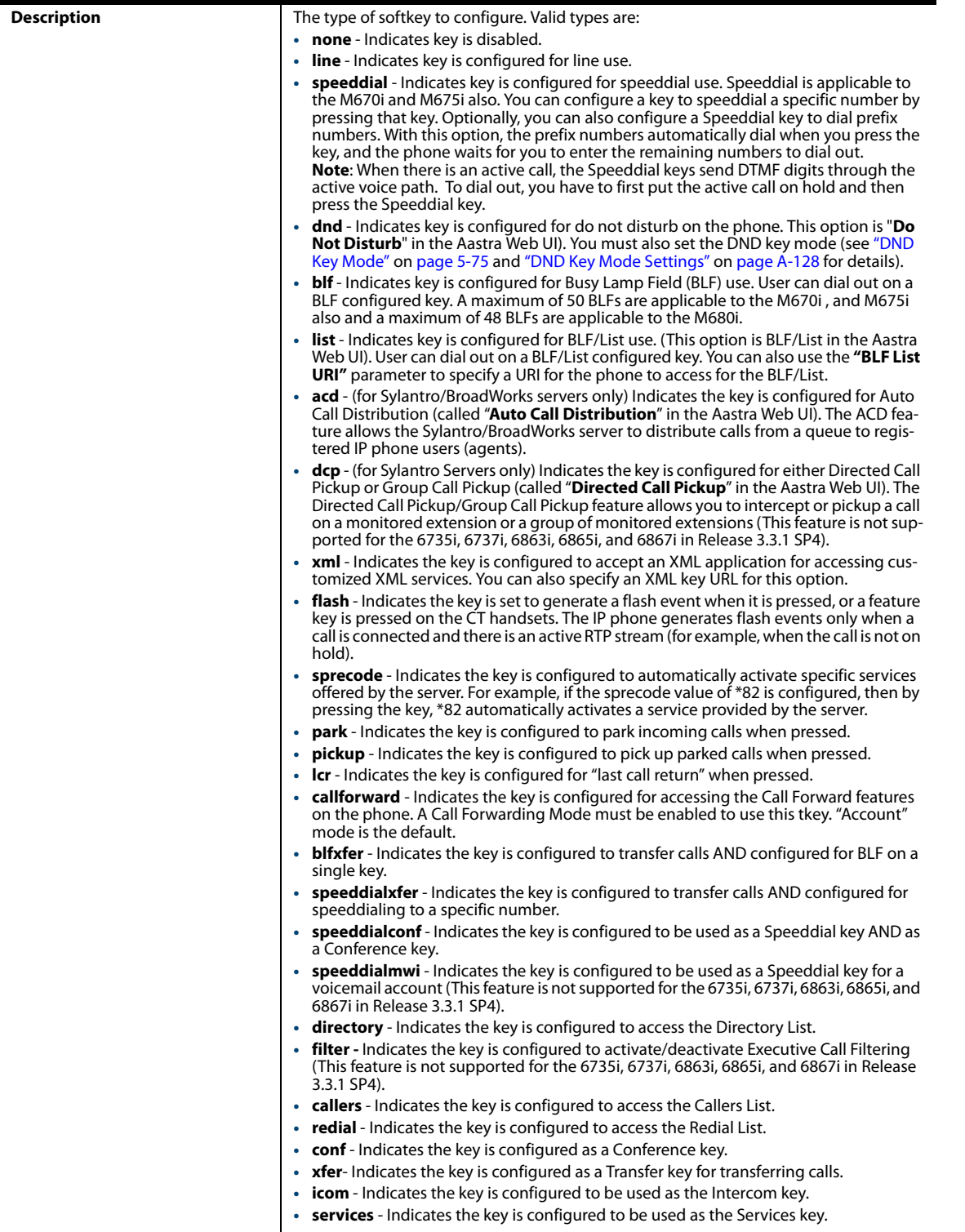

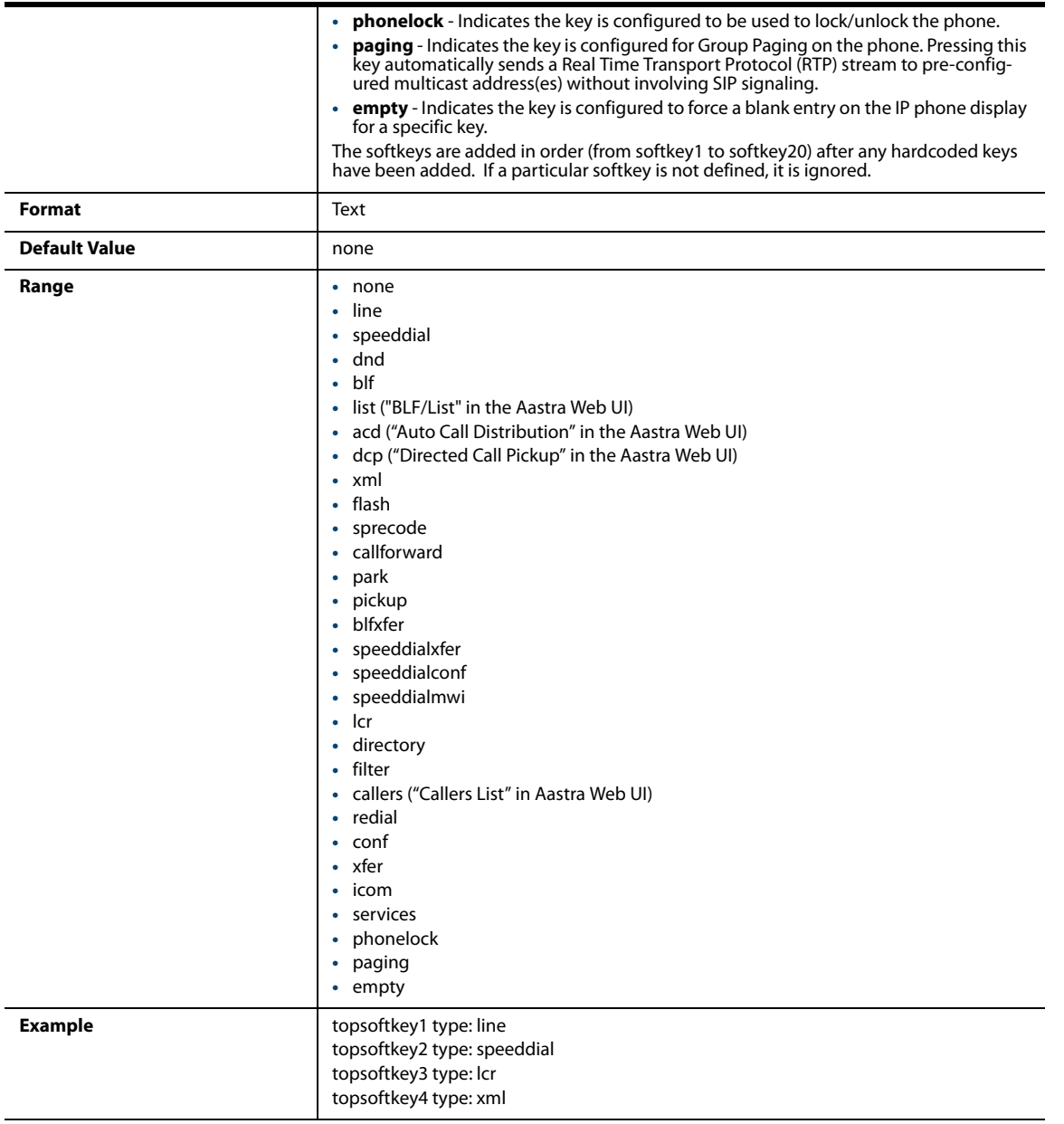

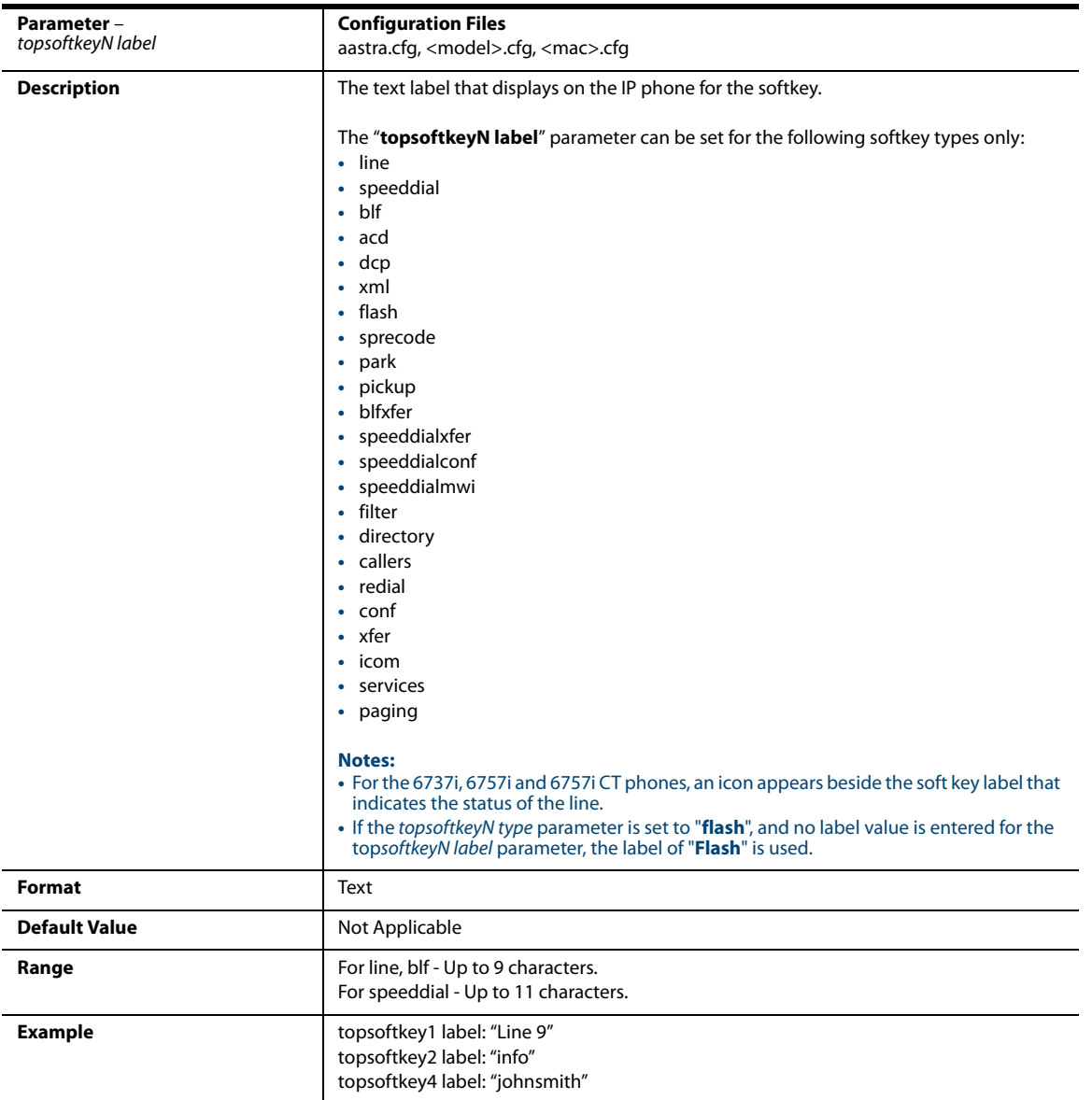

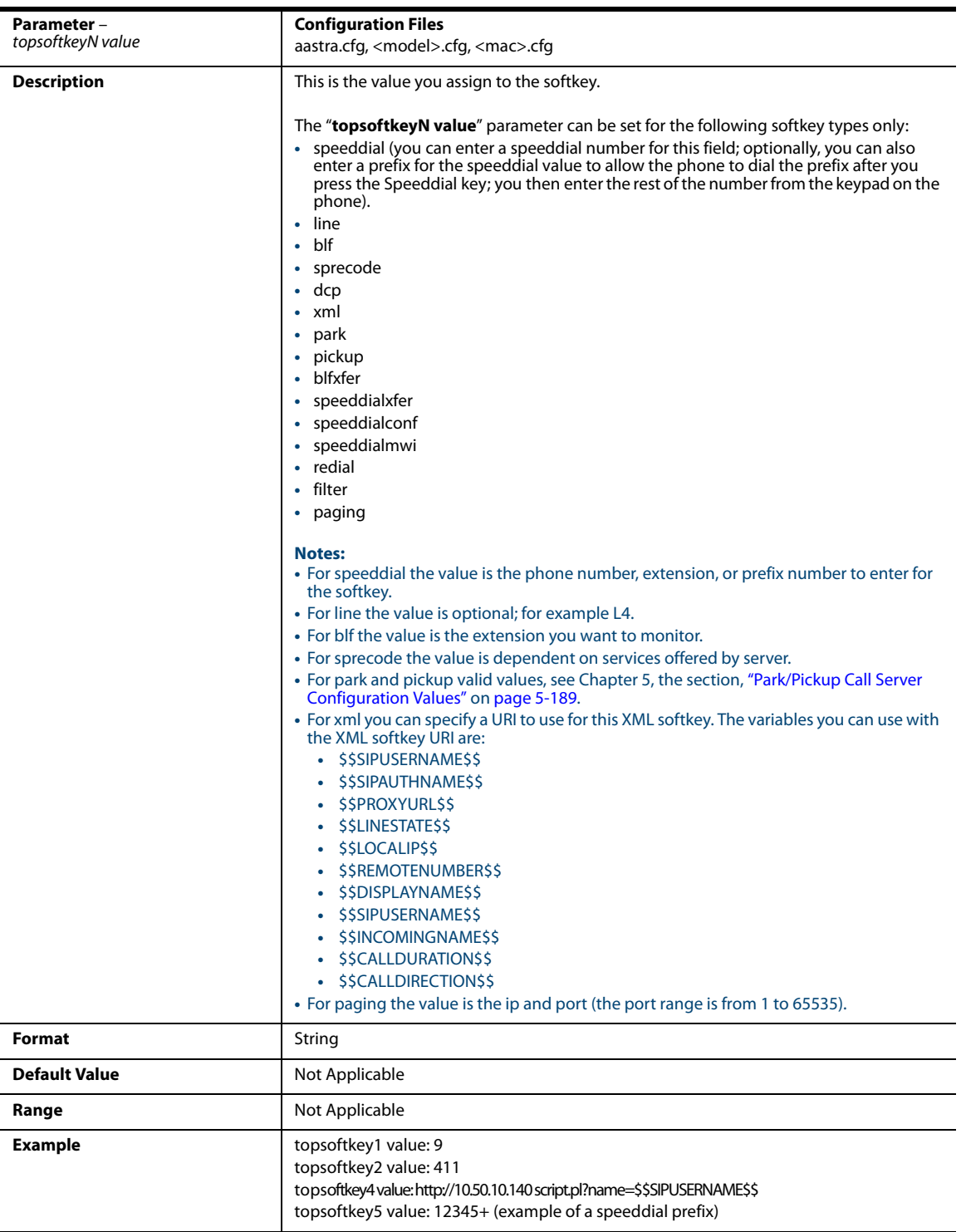

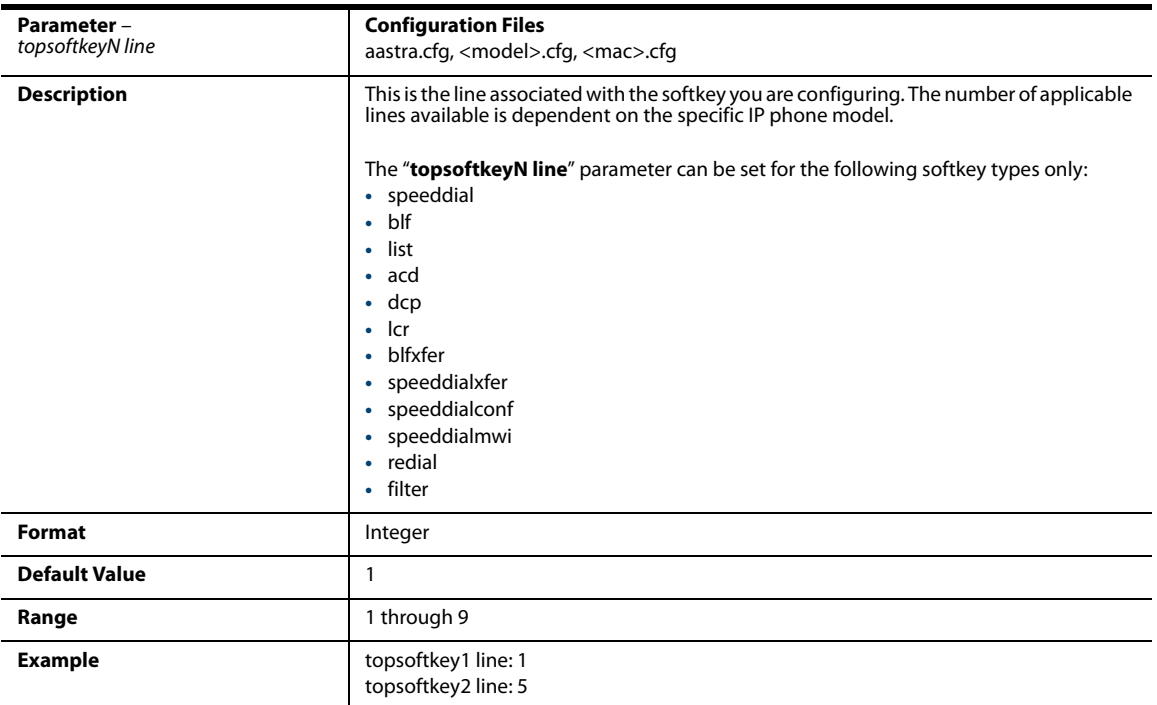

# *Press-and-Hold Speeddial Keypad Key Settings*

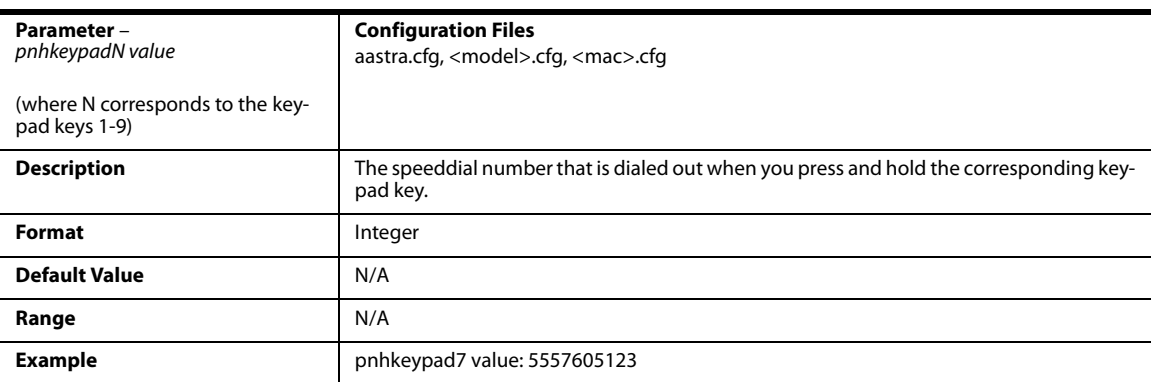

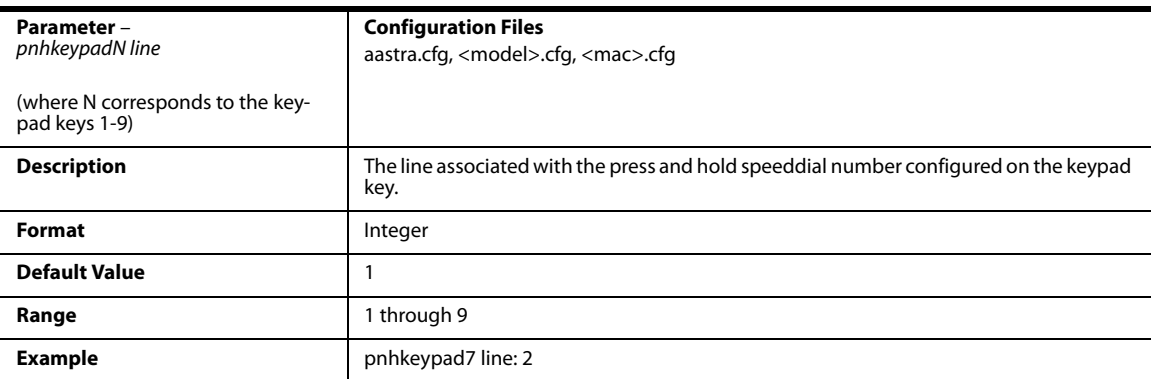

### *Handset Feature Key Settings*

### **Note:**

Applicable to the 9480i CT and 6757i CT IP Phones only.

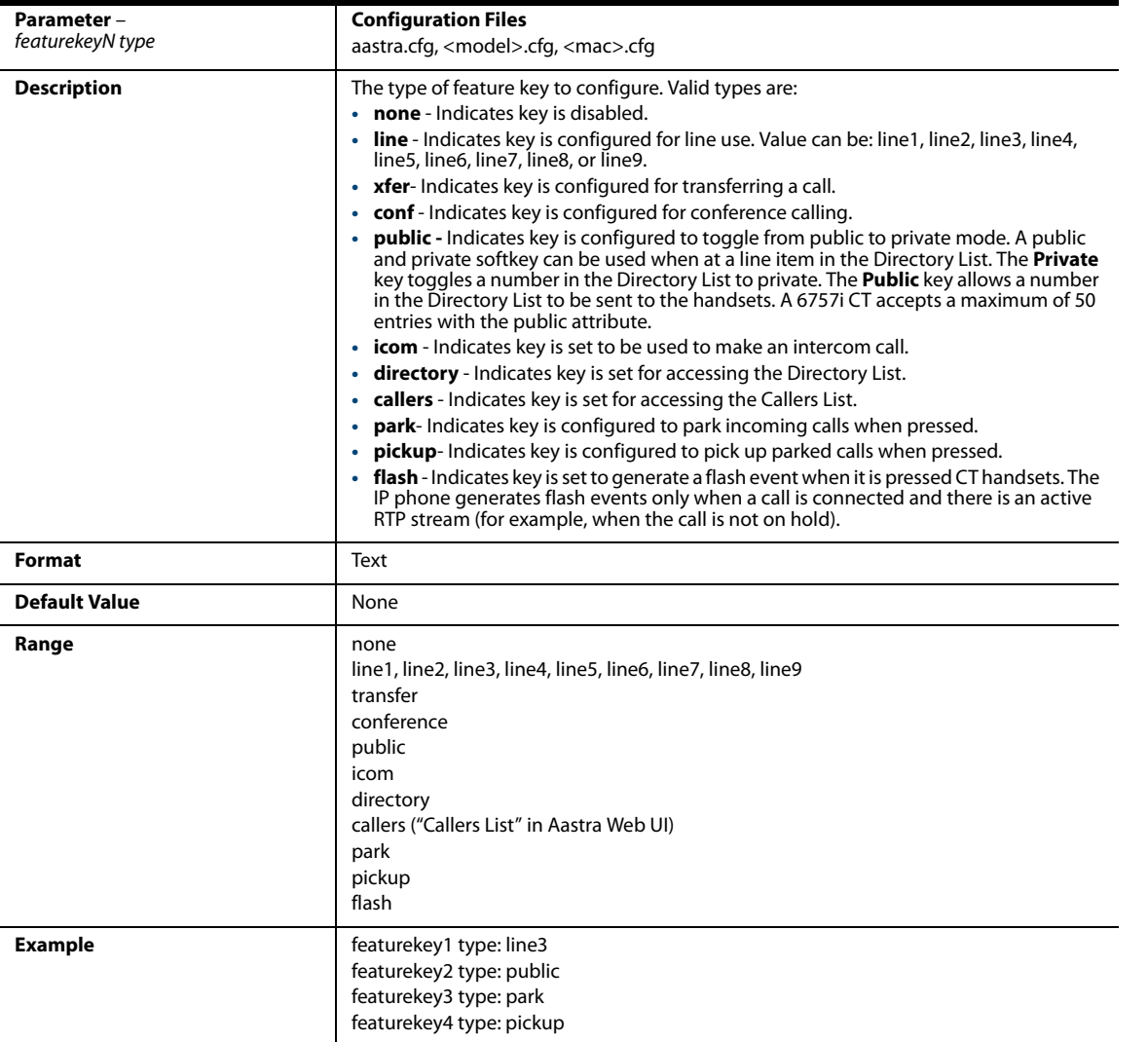

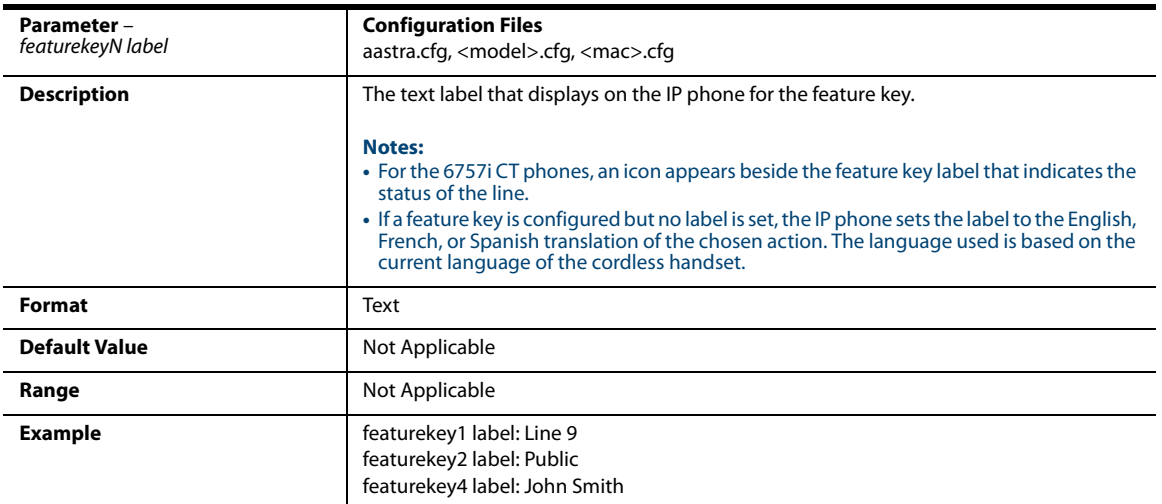

## *Expansion Module Key Settings for M670i , M675i, and M680i*

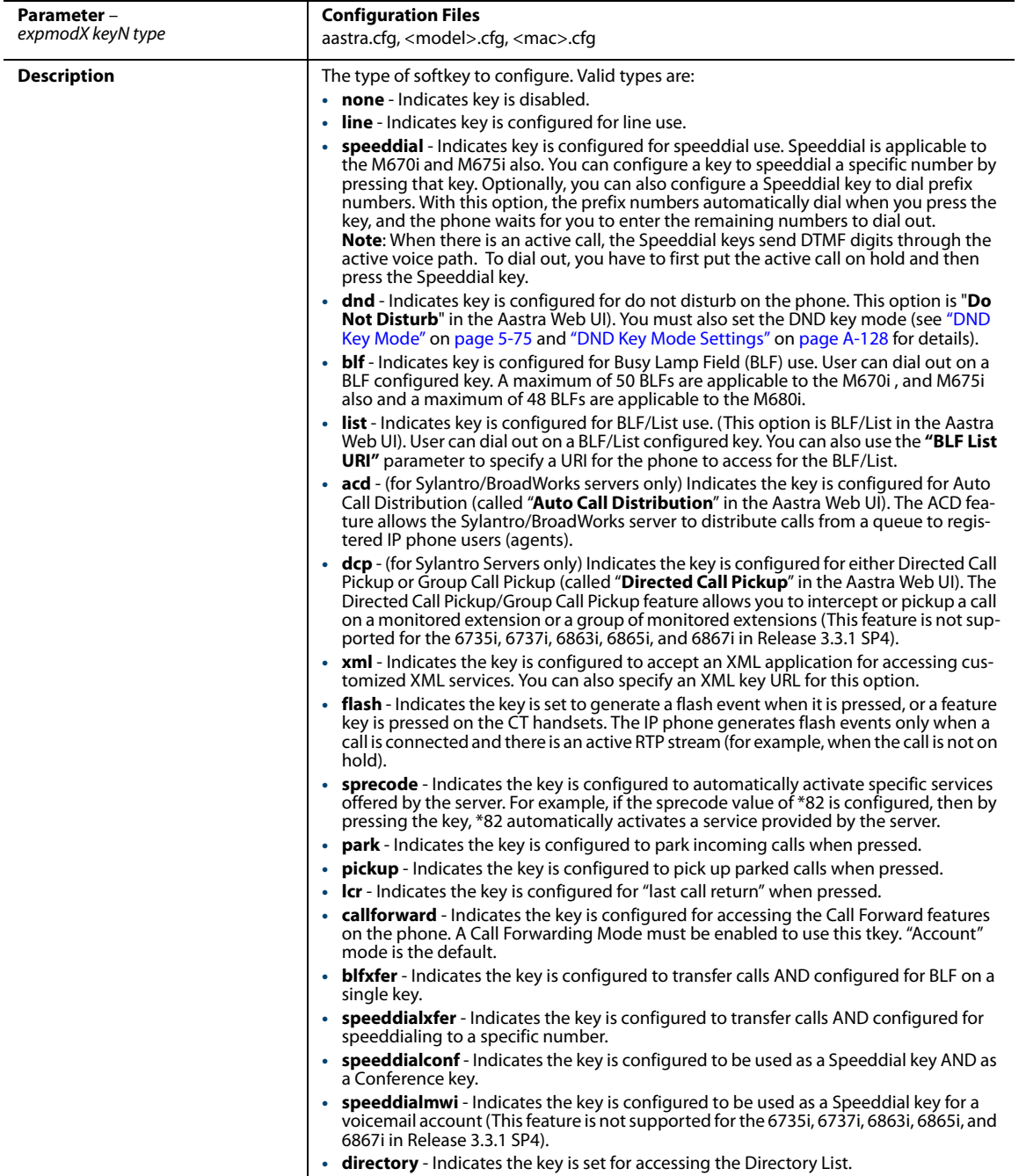

T

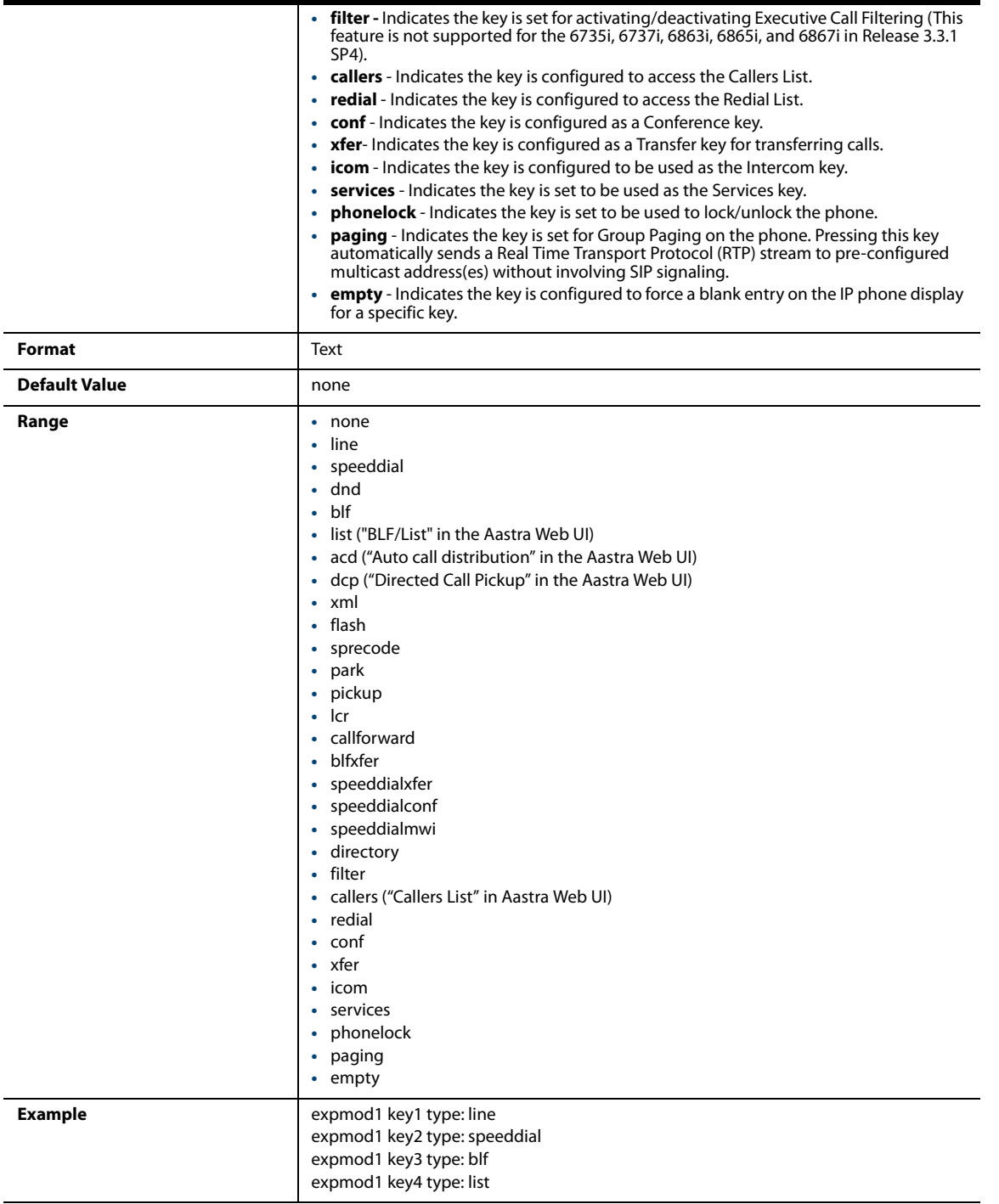

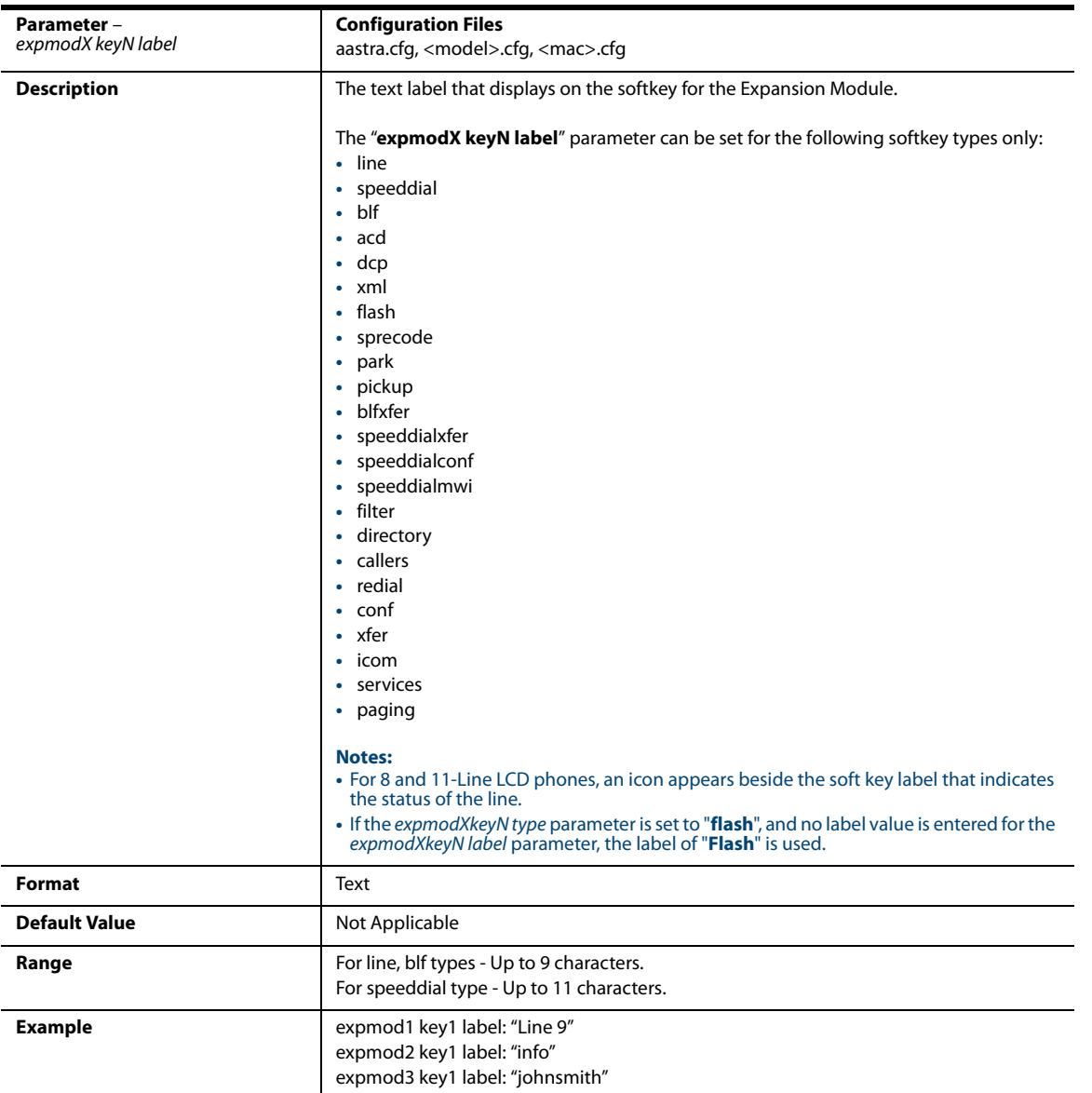

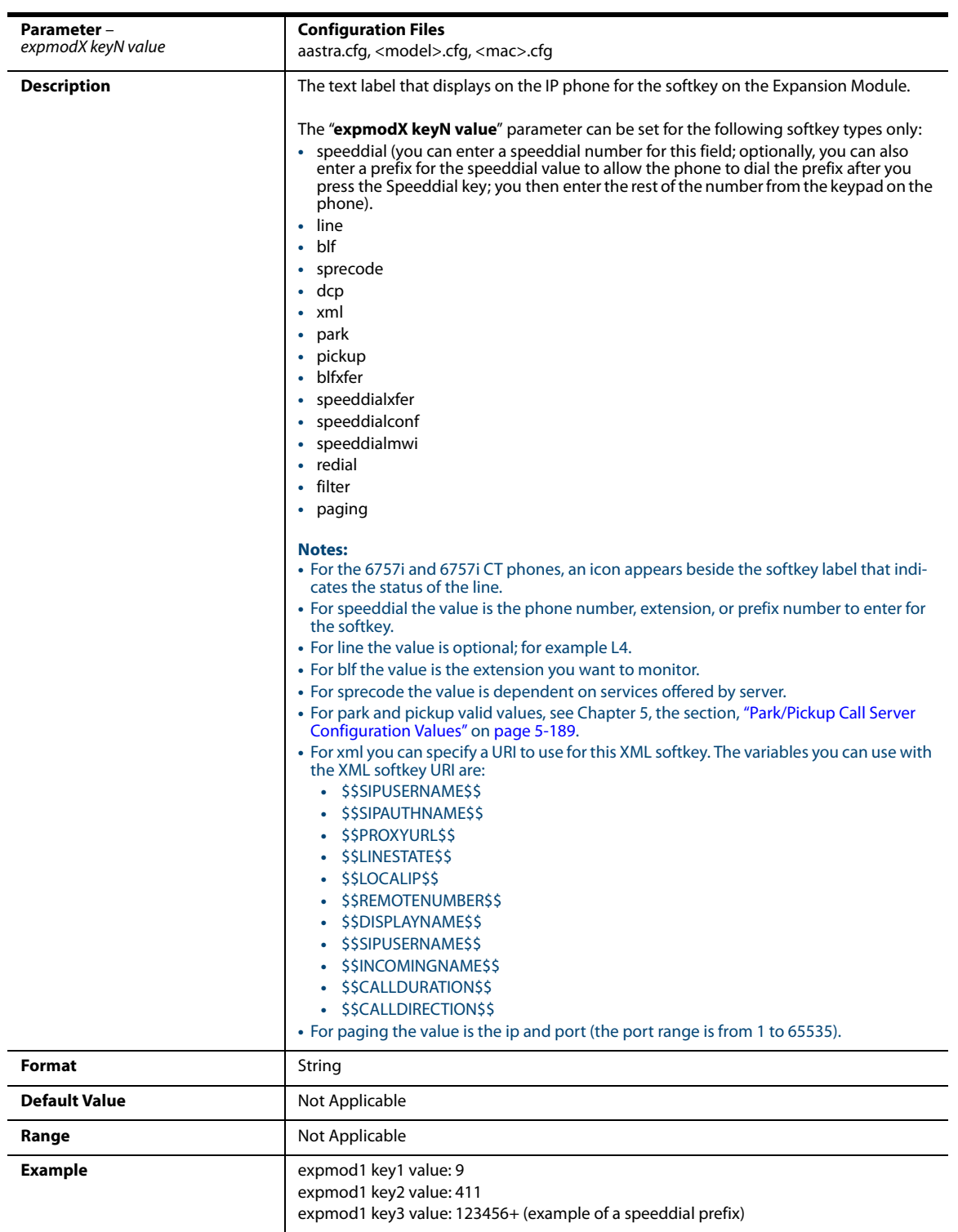

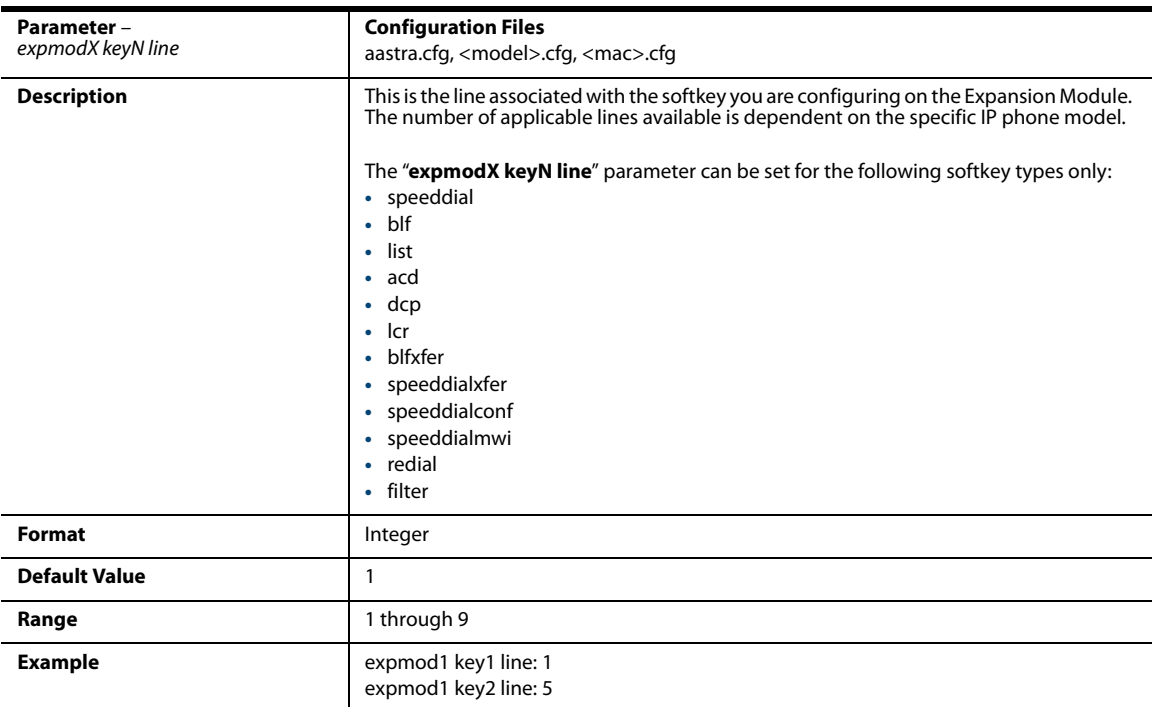

# *Hard Key Settings for 6867i*

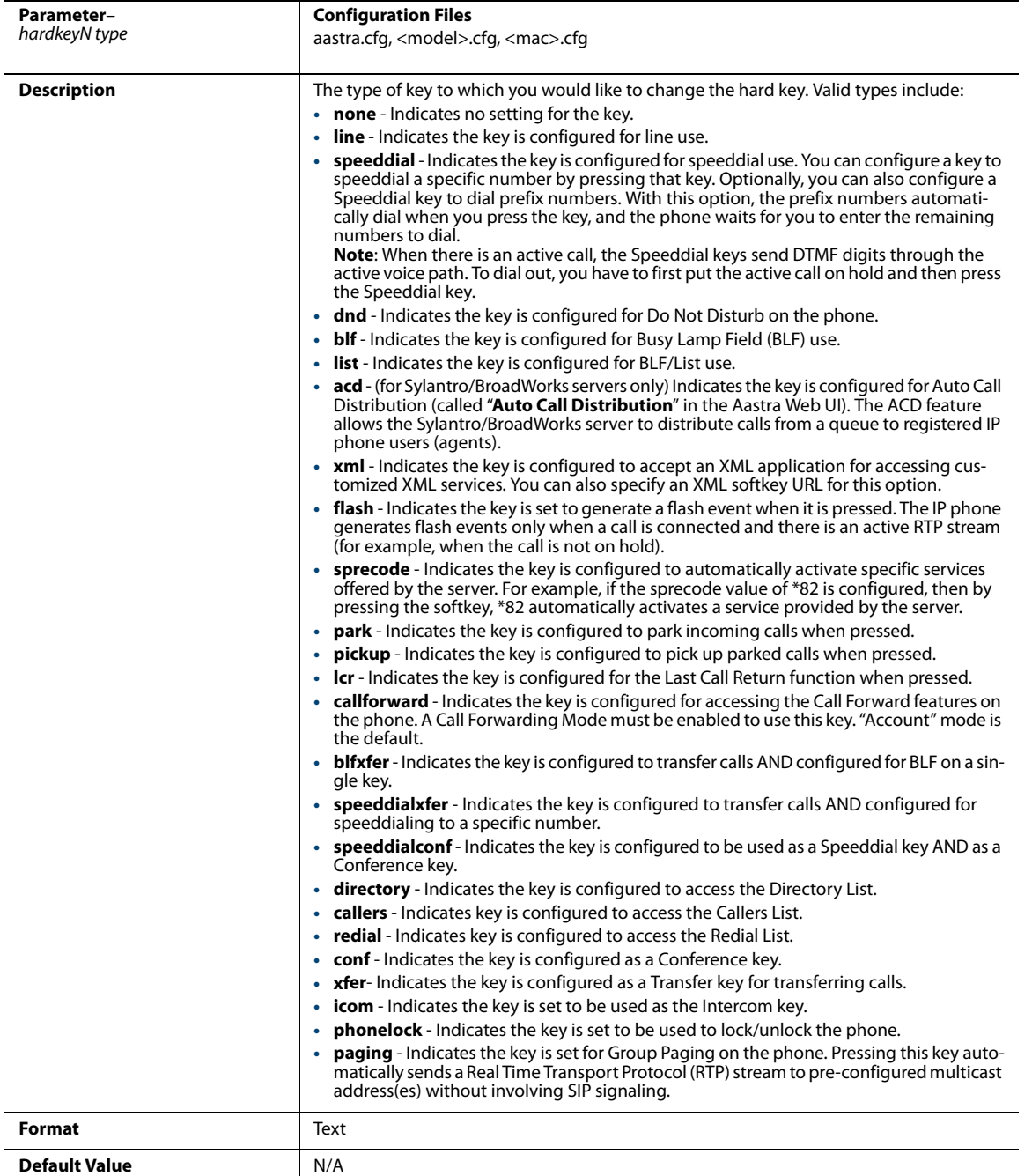

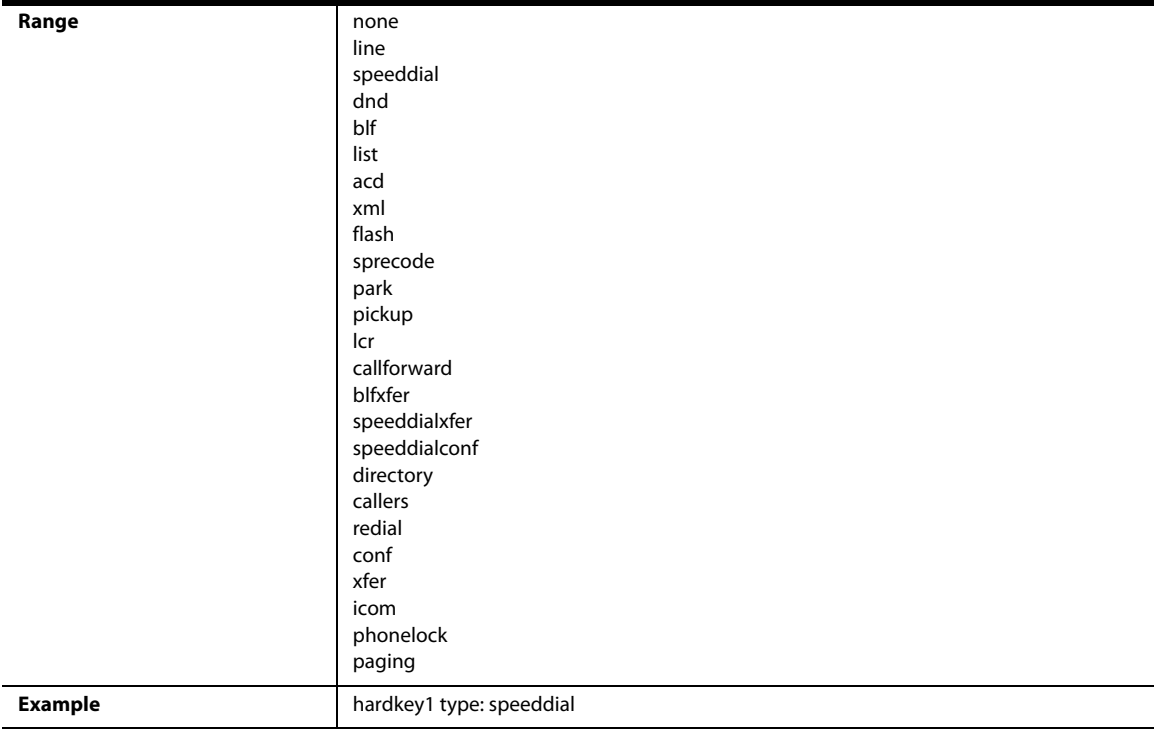

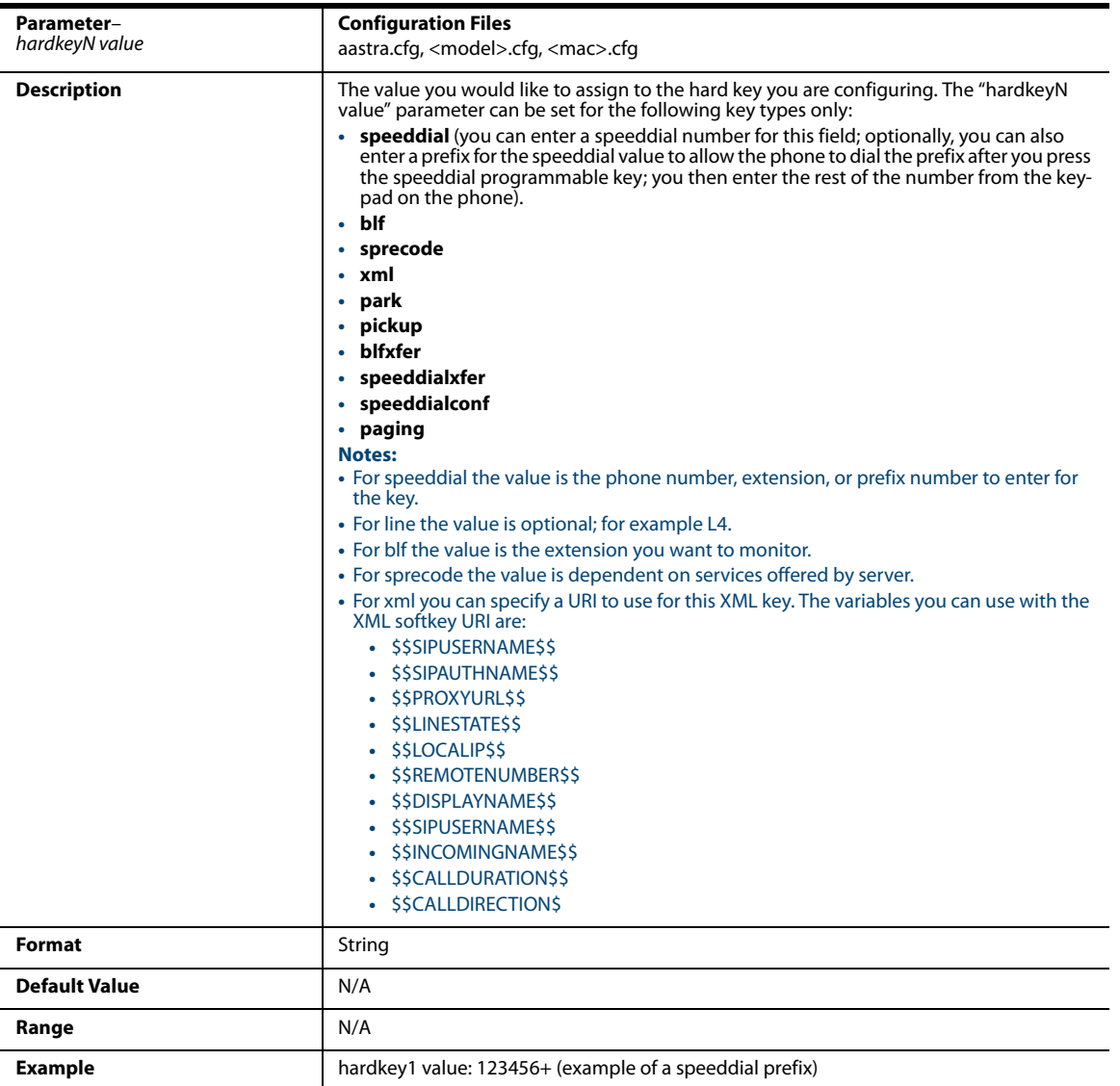
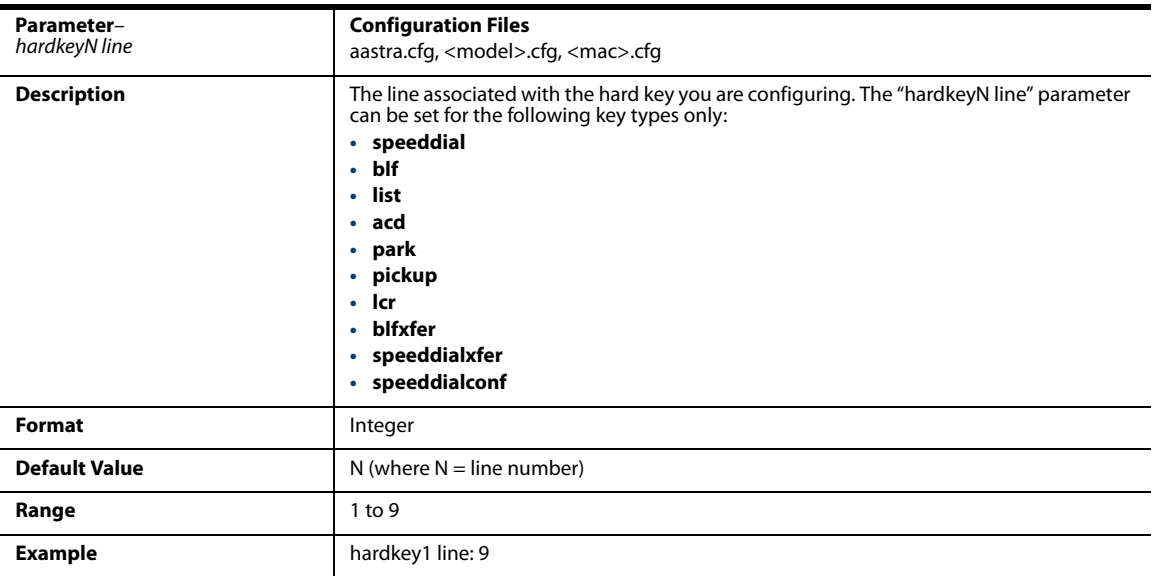

# *Customizing the Key Type List*

#### *Softkeys, Programmable Keys, Expansion Module Keys*

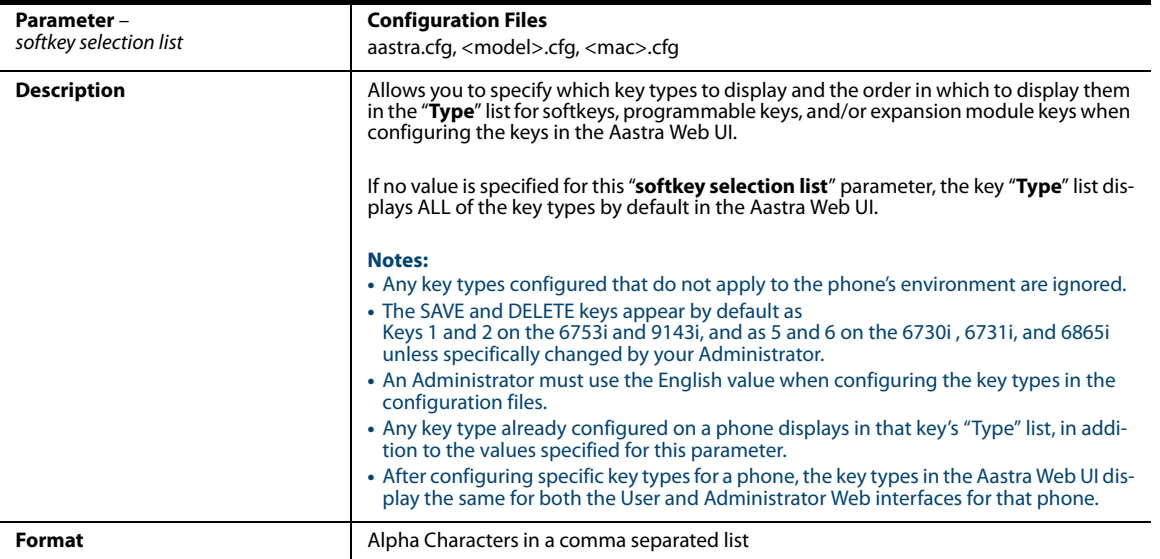

#### **Default Value**

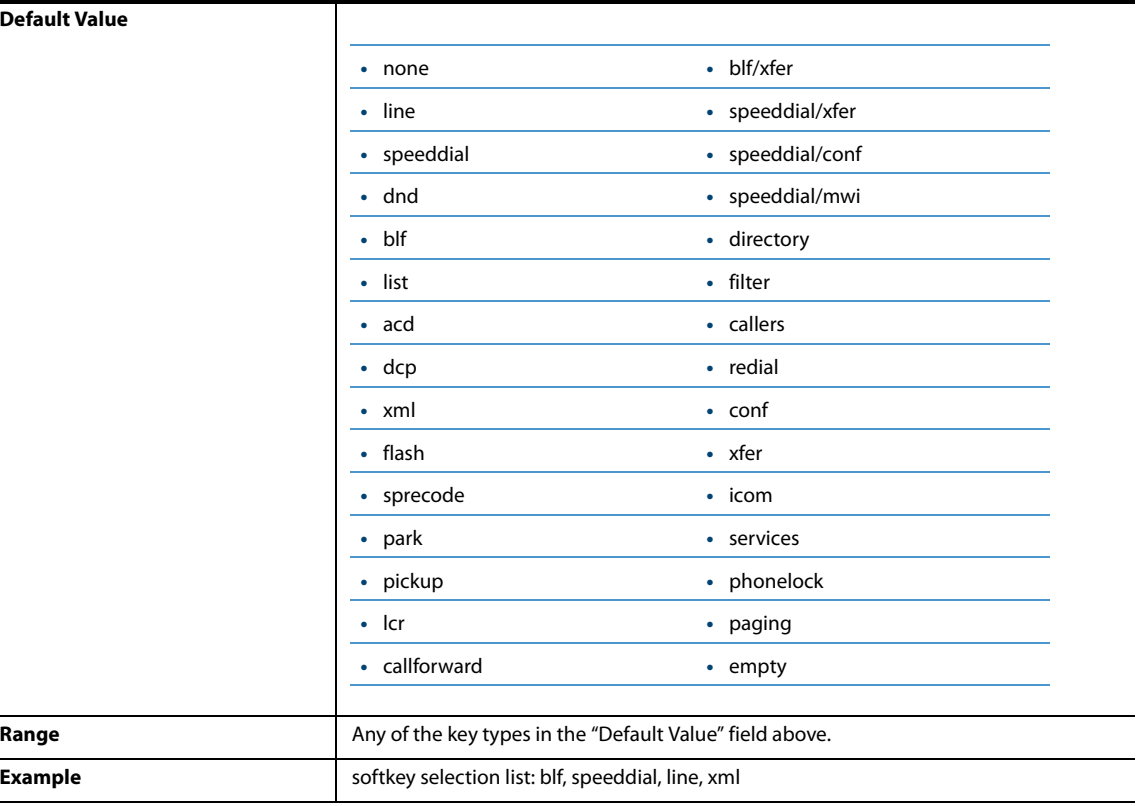

#### *Handset Feature Keys (for CT Models ONLY)*

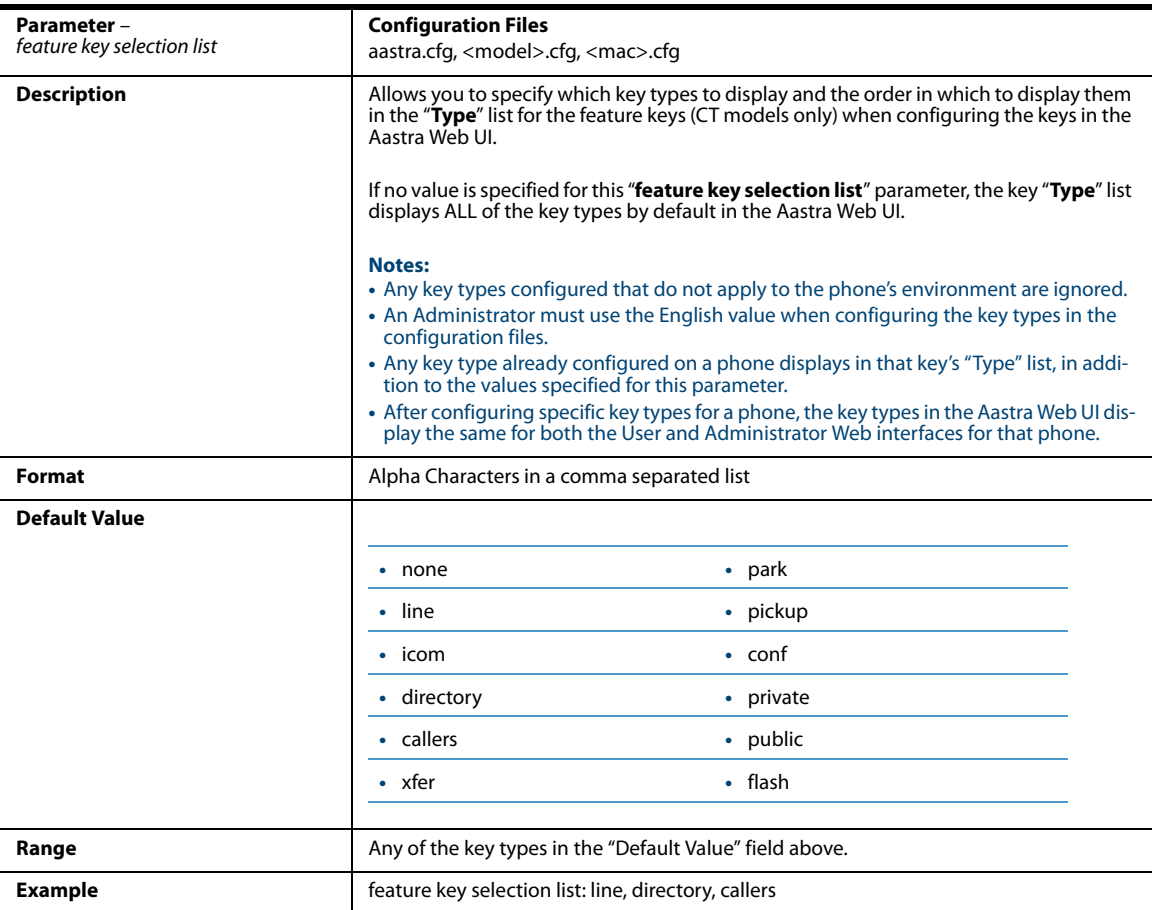

# *Locking Keys*

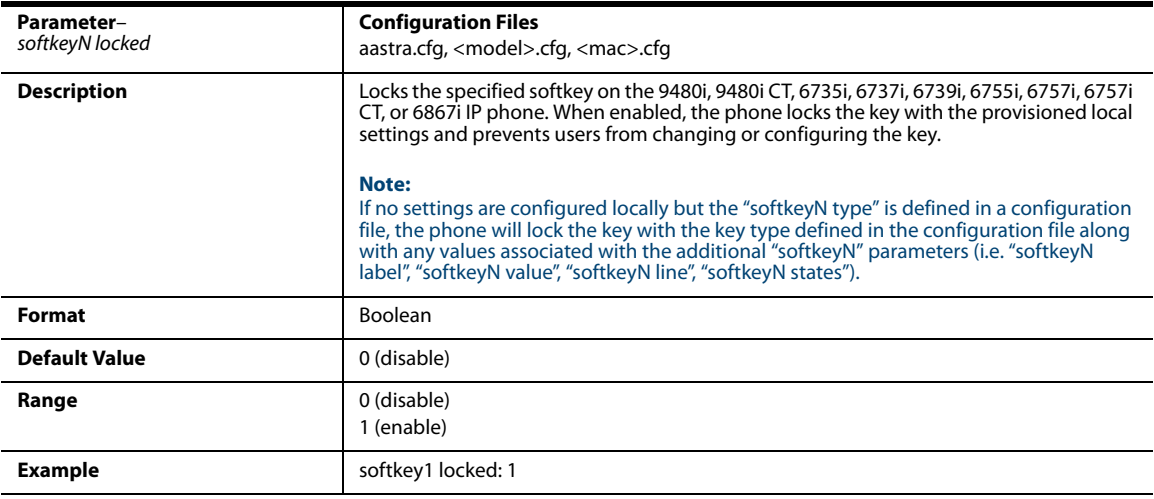

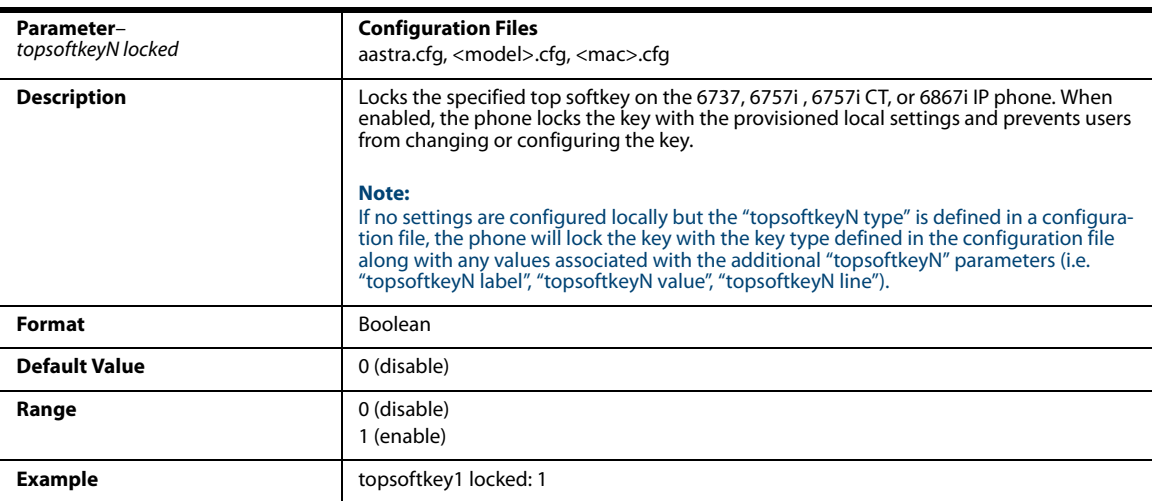

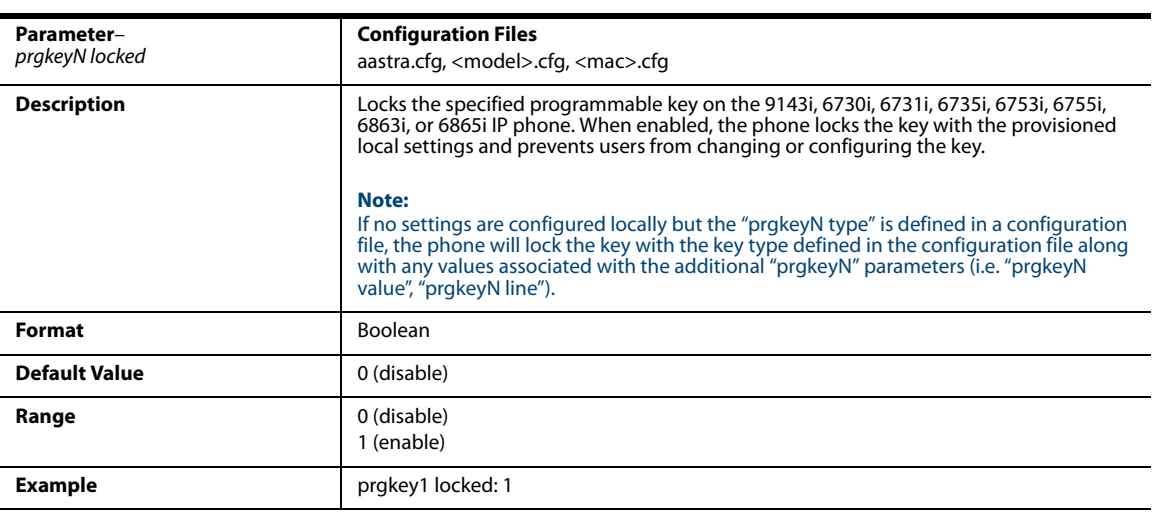

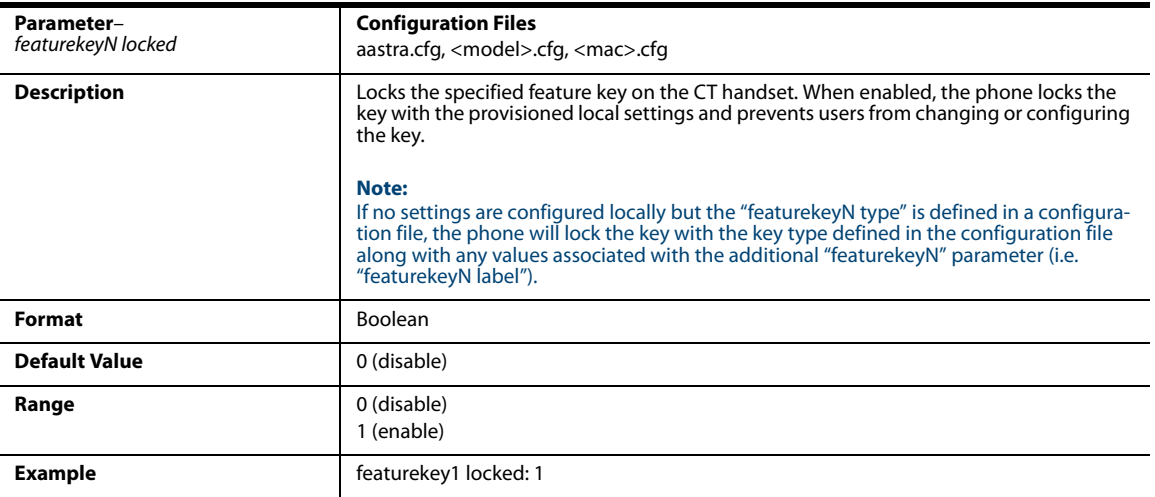

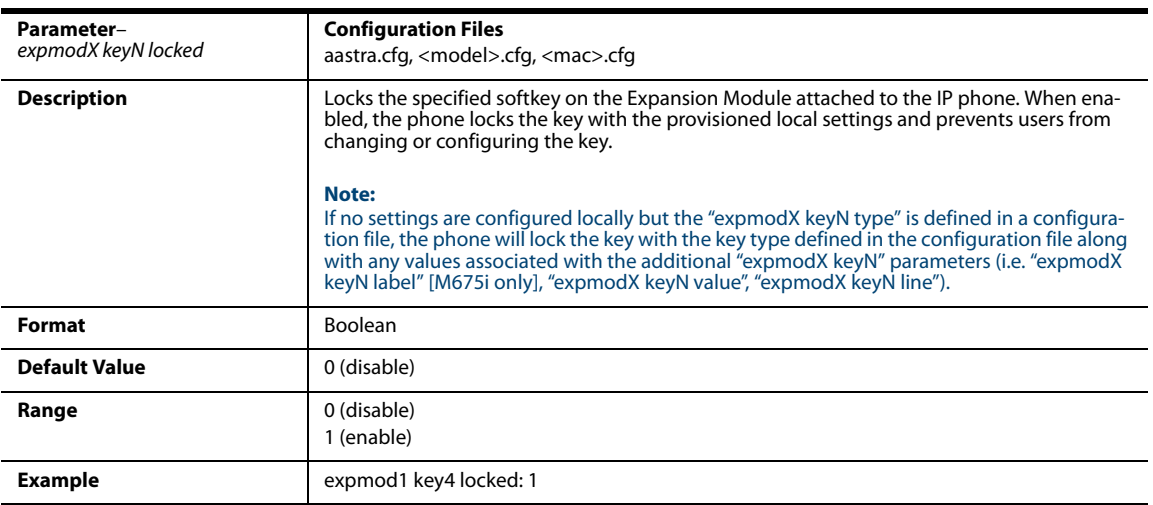

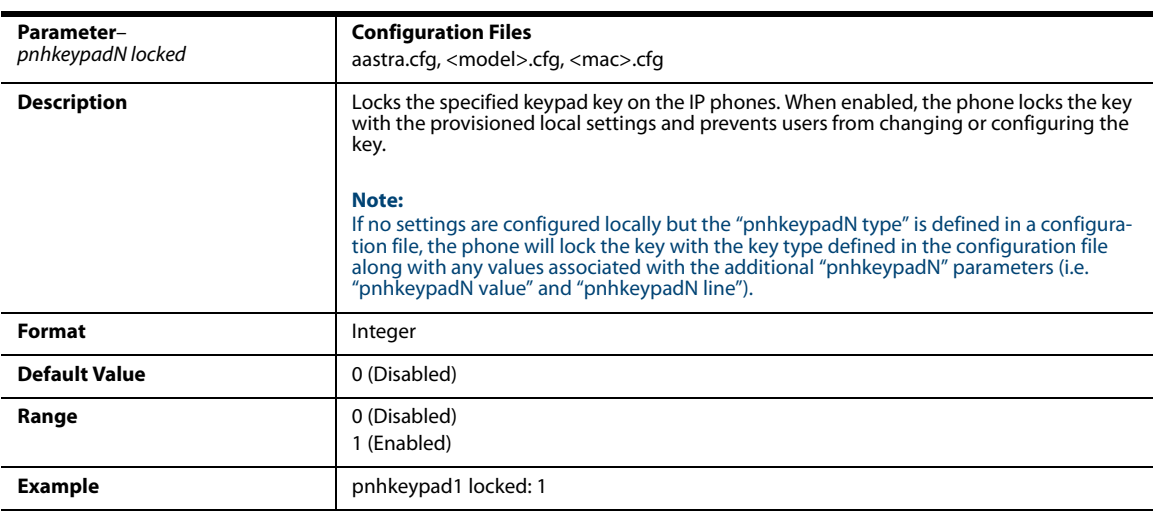

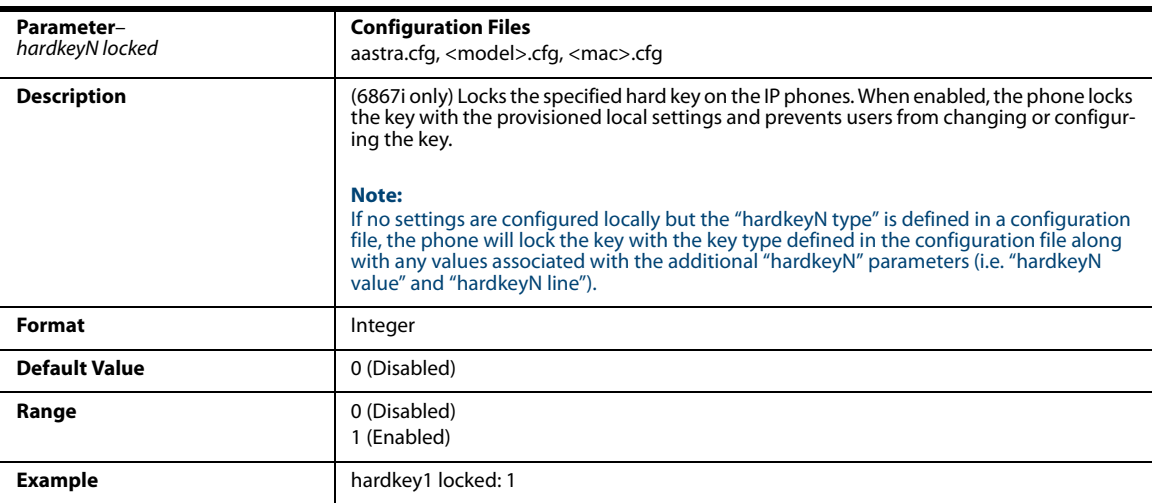

### *Locking the SAVE and DELETE Keys*

#### **Note:**

Applicable to the 6730i, 6731i, 6753i, and 6865i IP Phones only.

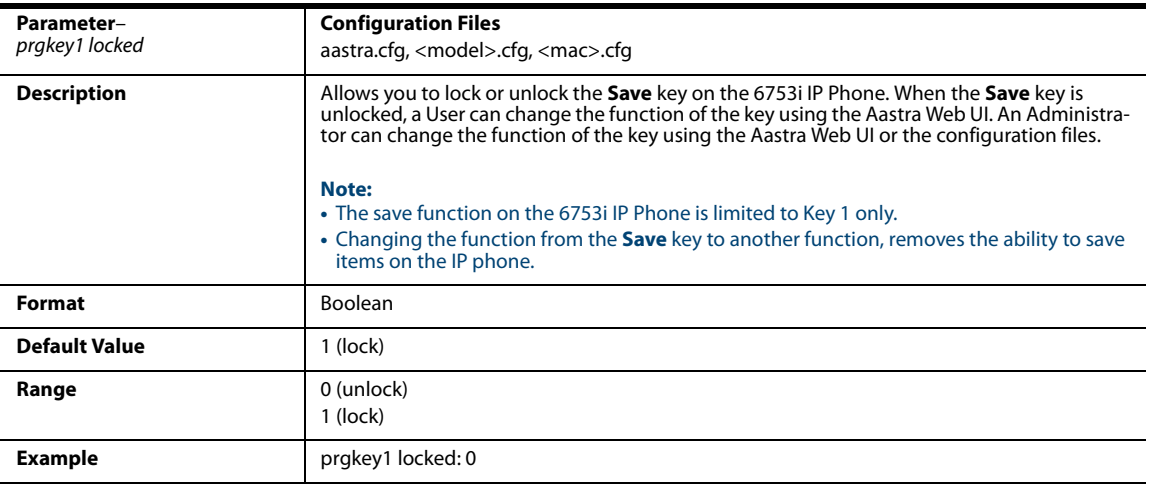

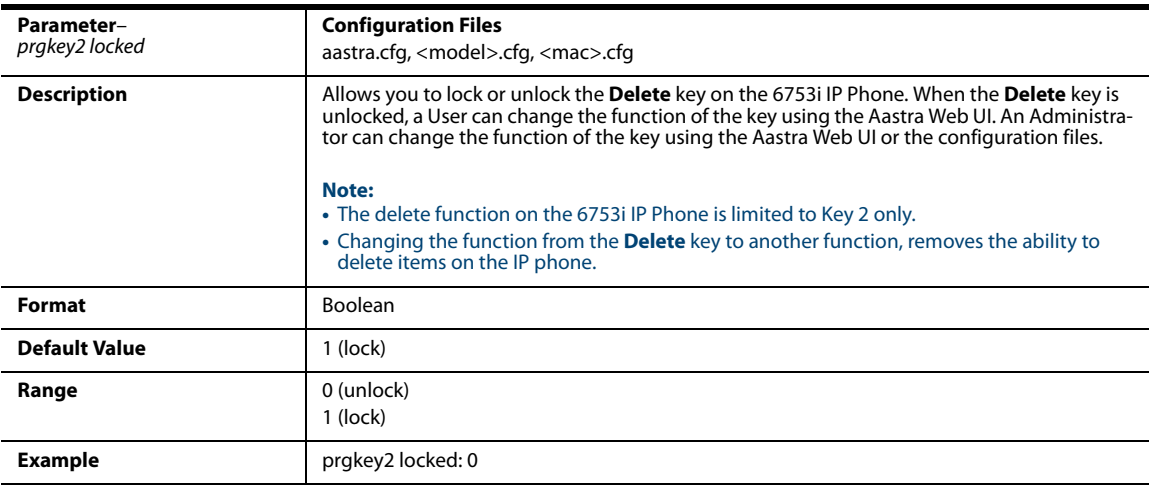

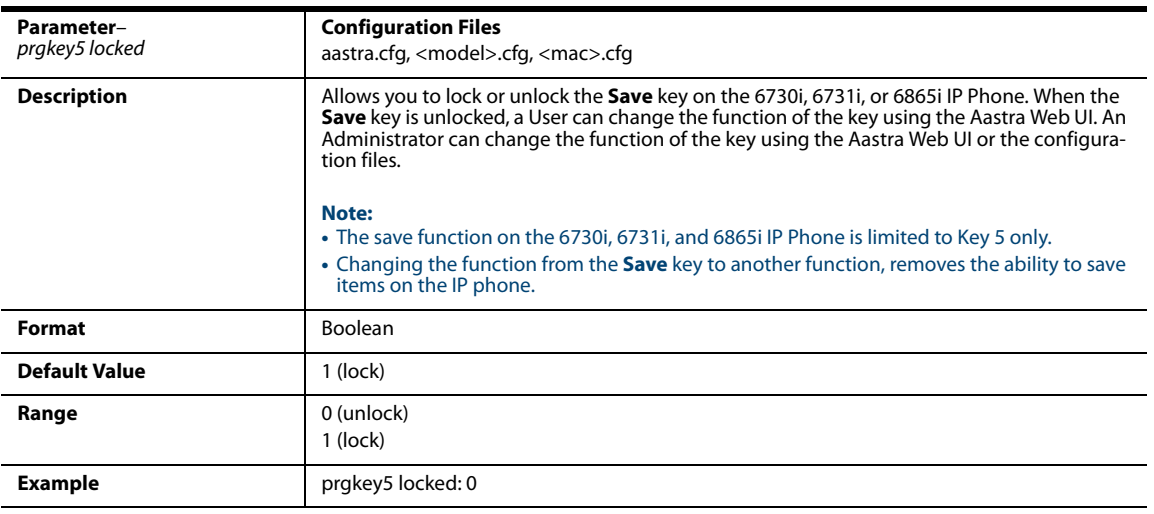

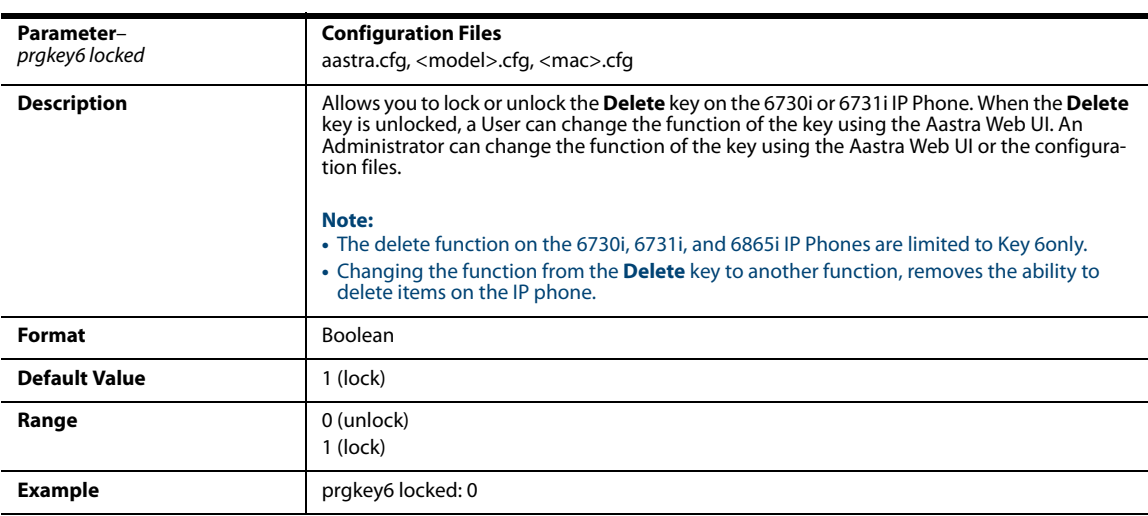

#### *Enabling/Disabling Ability to Add/Edit Speeddial Keys*

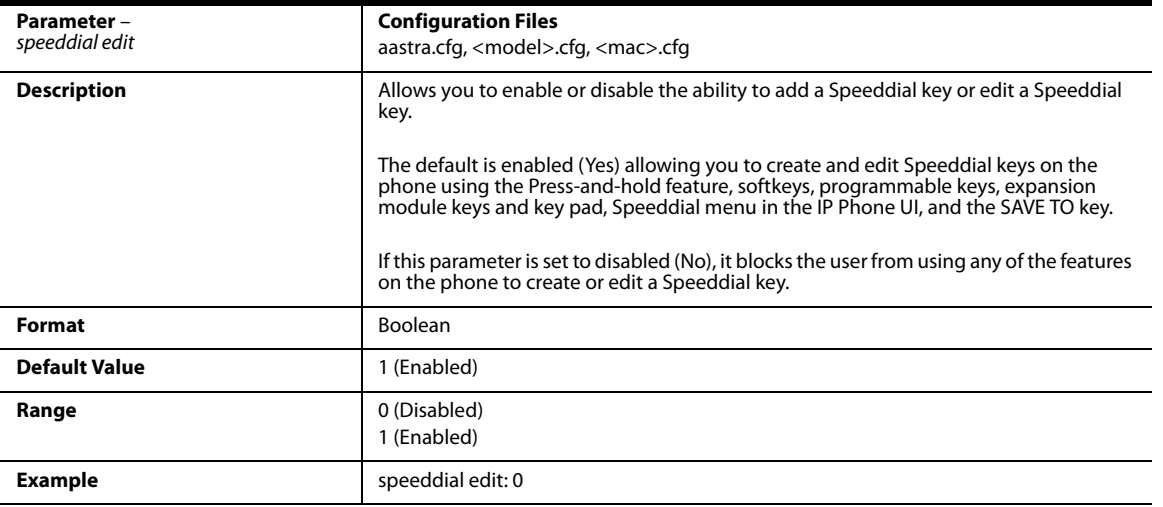

#### *BLF List URI Settings*

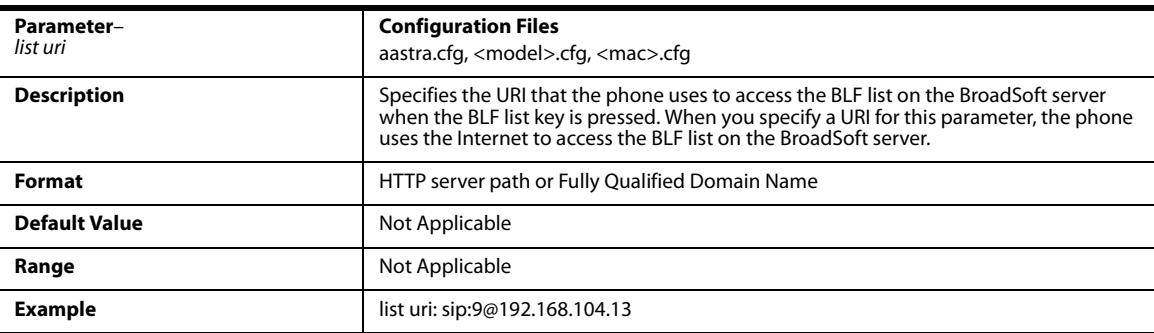

### *BLF Page Switch*

**Note:**

Applicable to the 6735i, 6737i, 6739i, 6755i, 6757i, 6757i CT, and 6867i IP Phones only.

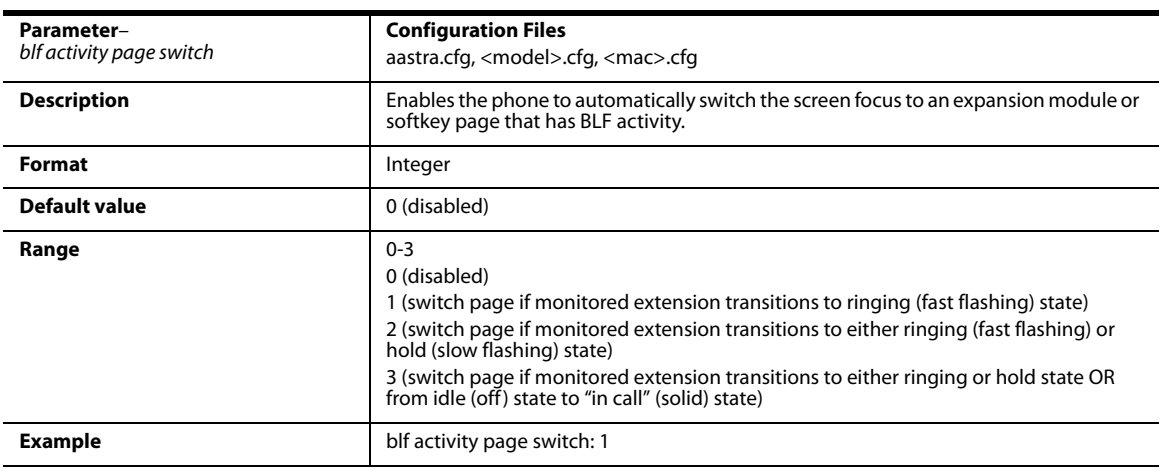

# *Configurable Display Modes for BLF and BLF/List Softkey Labels*

#### **Note:**

Applicable to the 9480i, 9480i CT, 6735i, 6737i, 6739i, 6755i, 6757i, 6757i CT, and 6867i IP Phones only.

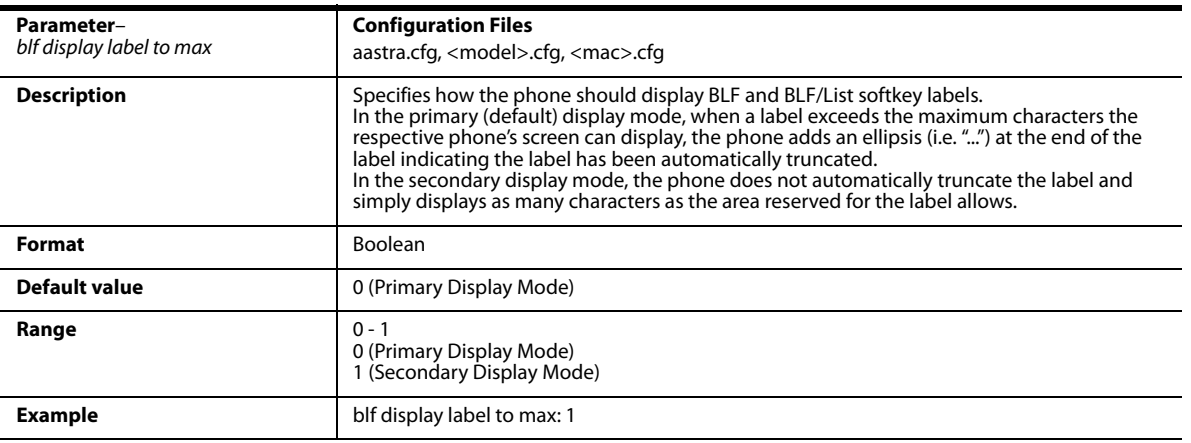

### *Configurable Display for Blank BLF/List Softkeys*

#### **Note:**

Applicable to the 6735i, 6737i, 6755i, 6757i, 6757i CT, and 6867i IP Phones only.

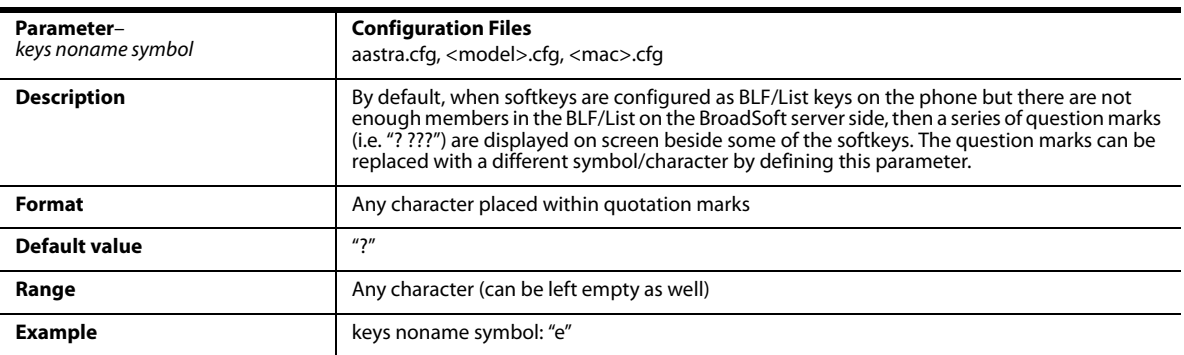

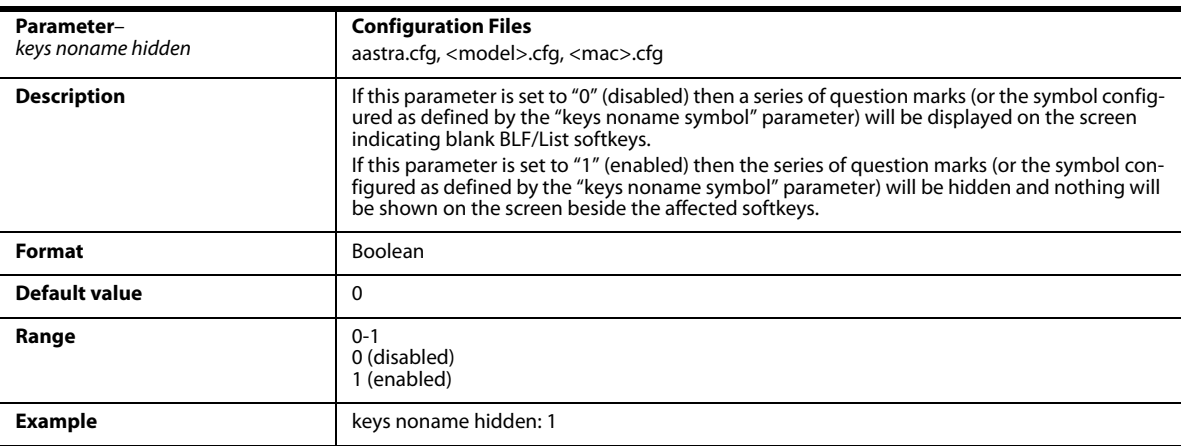

### *Ring Splash Settings*

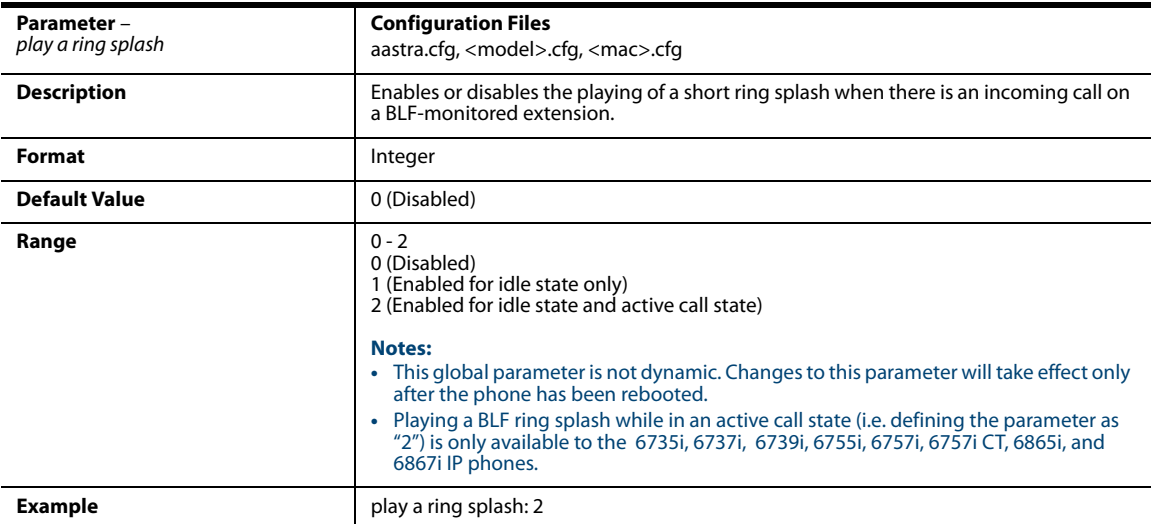

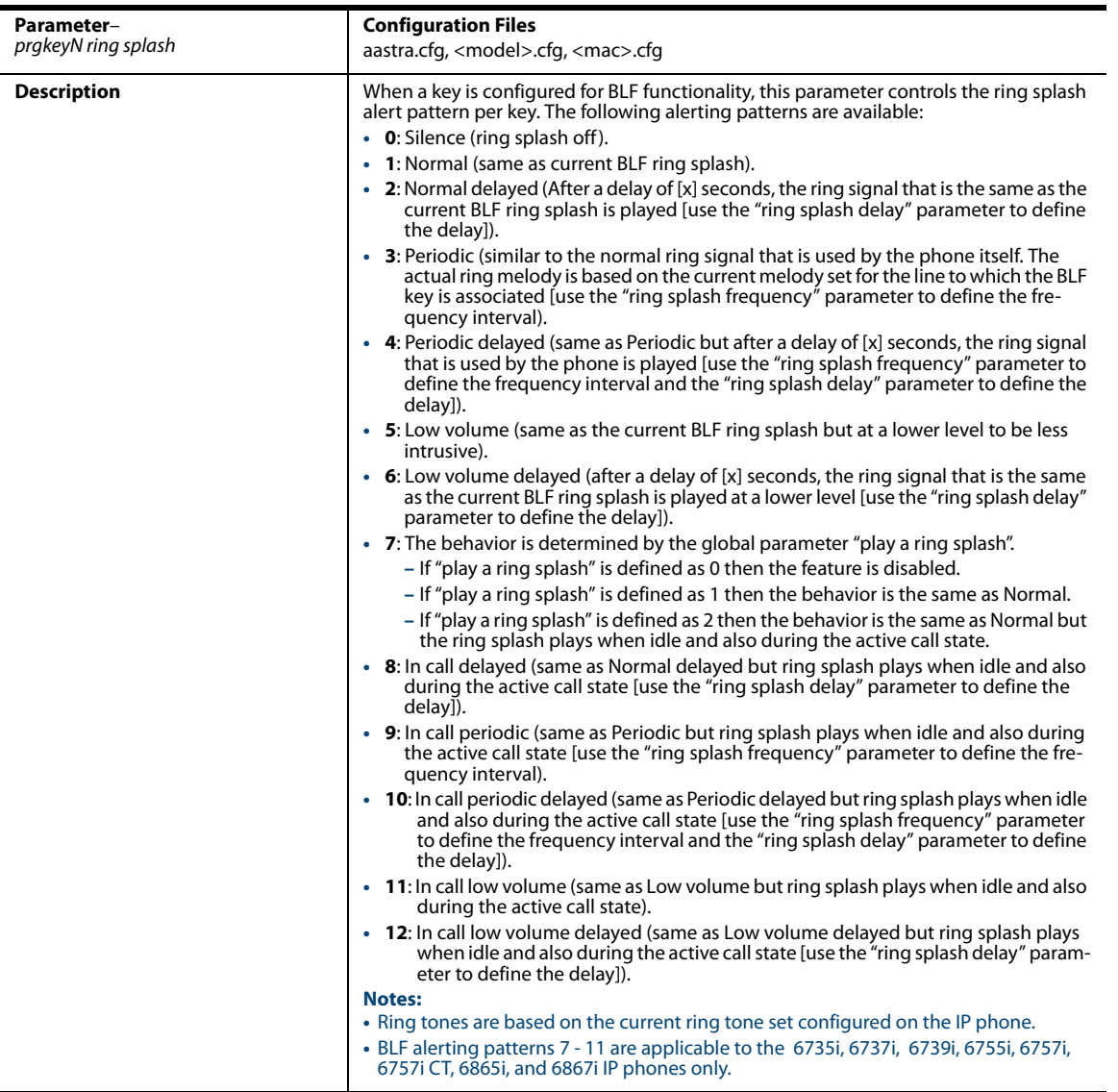

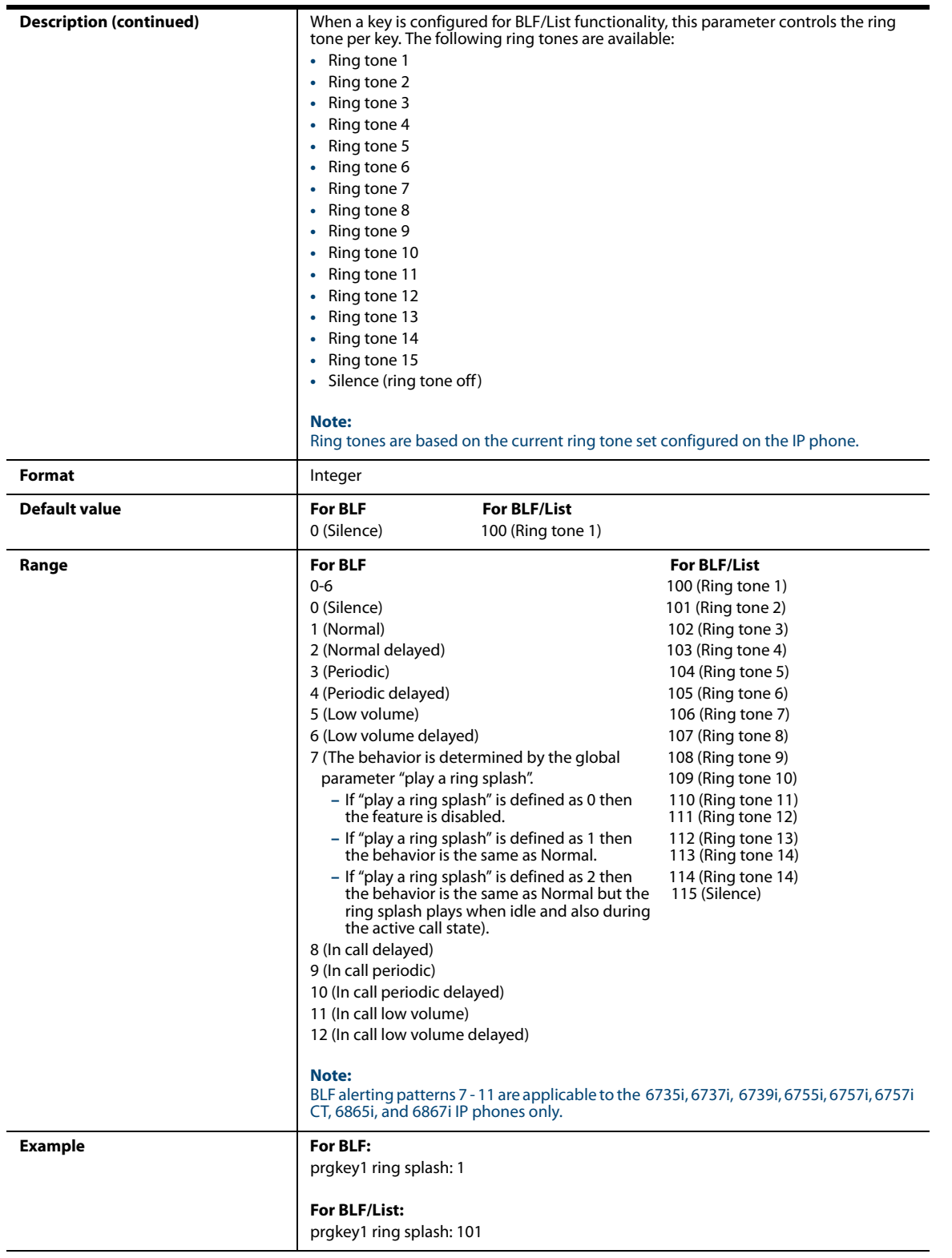

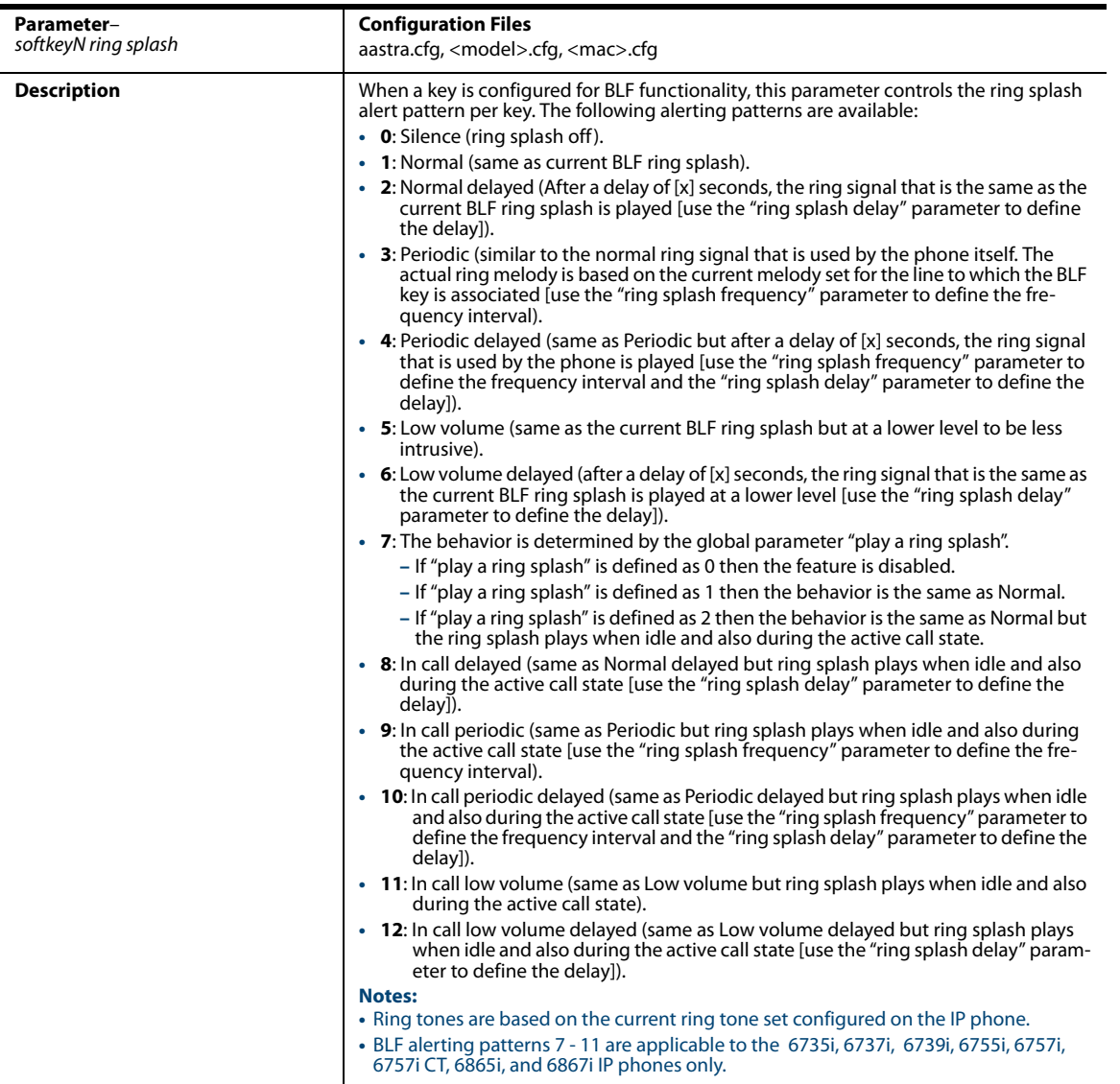

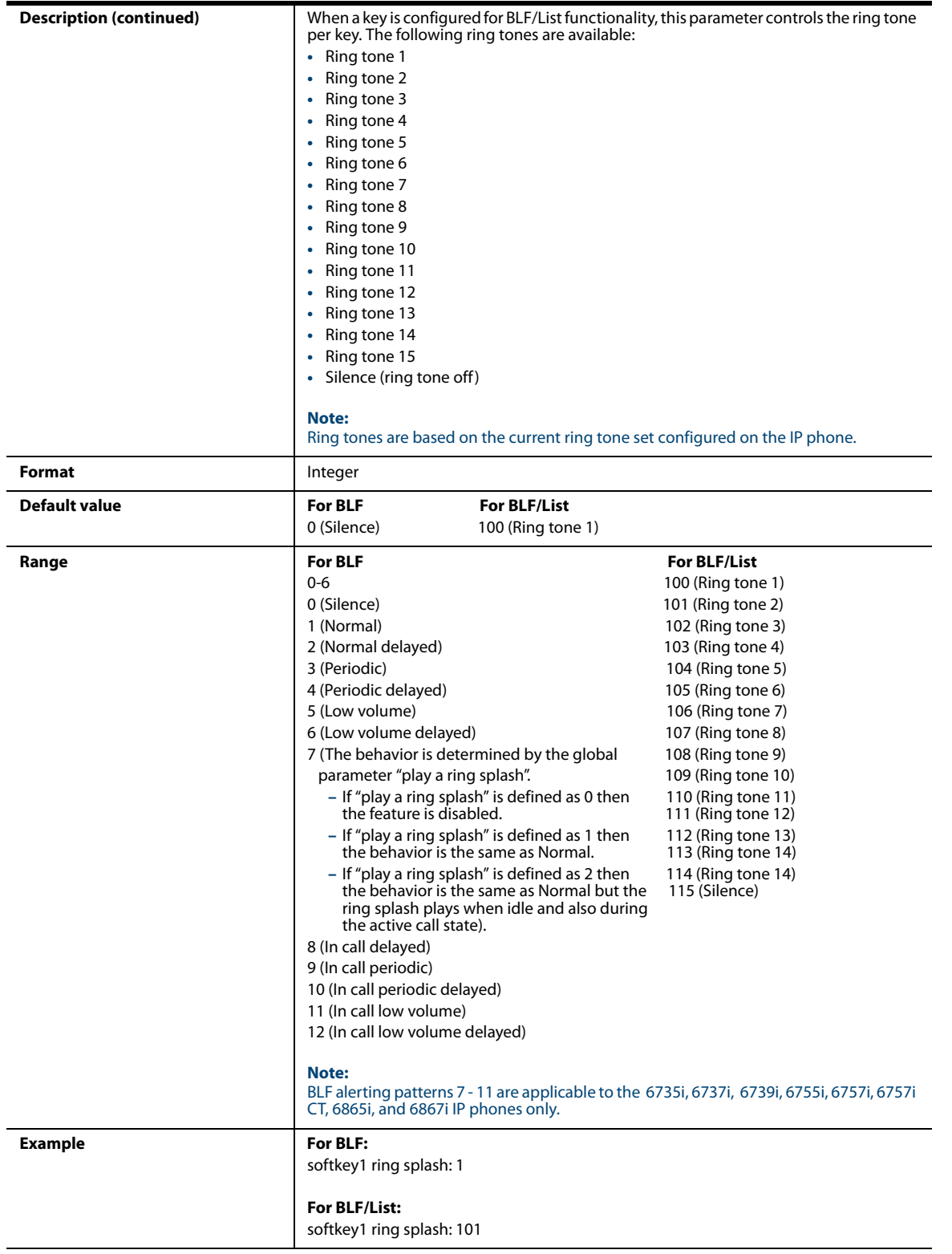

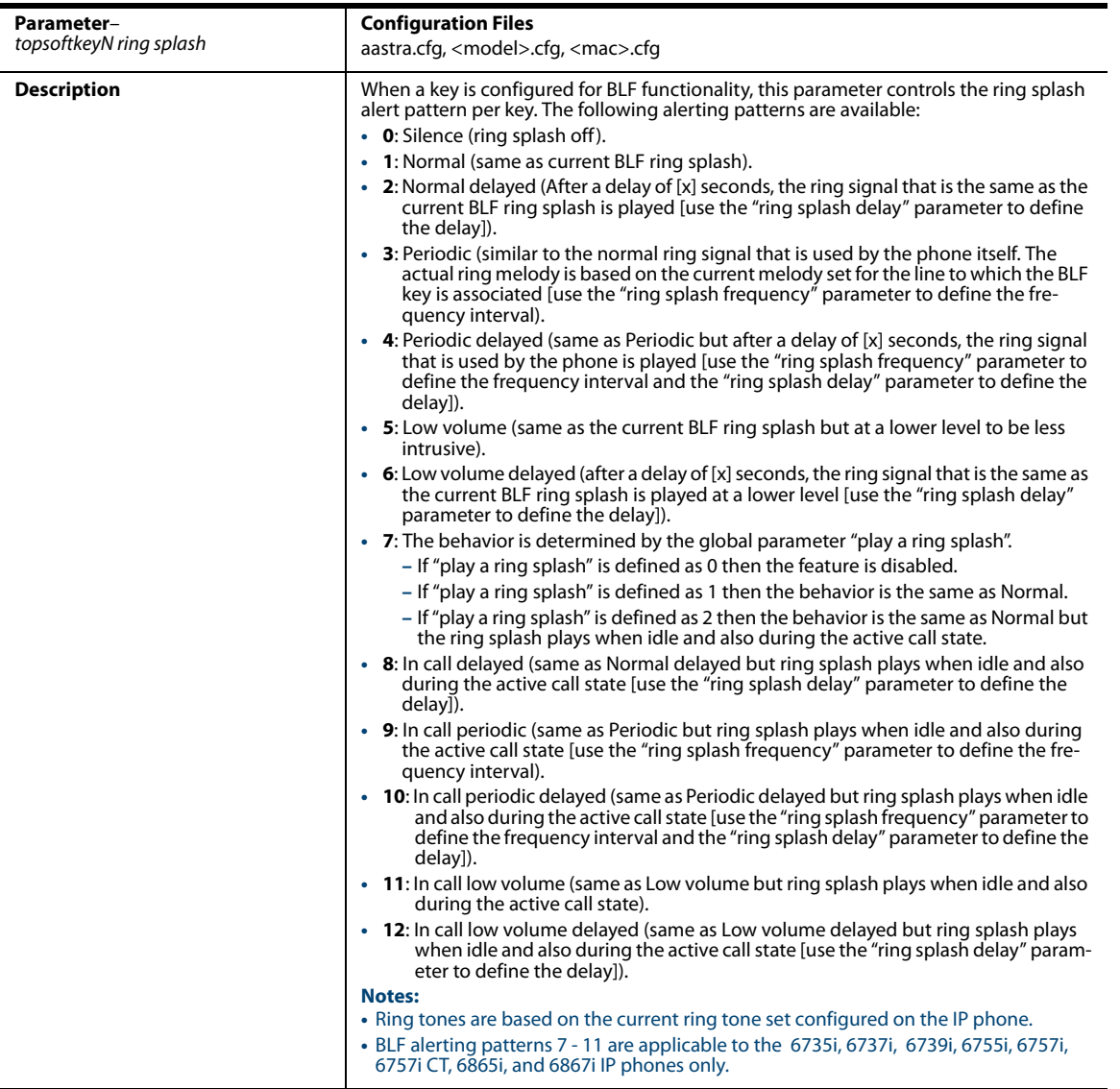

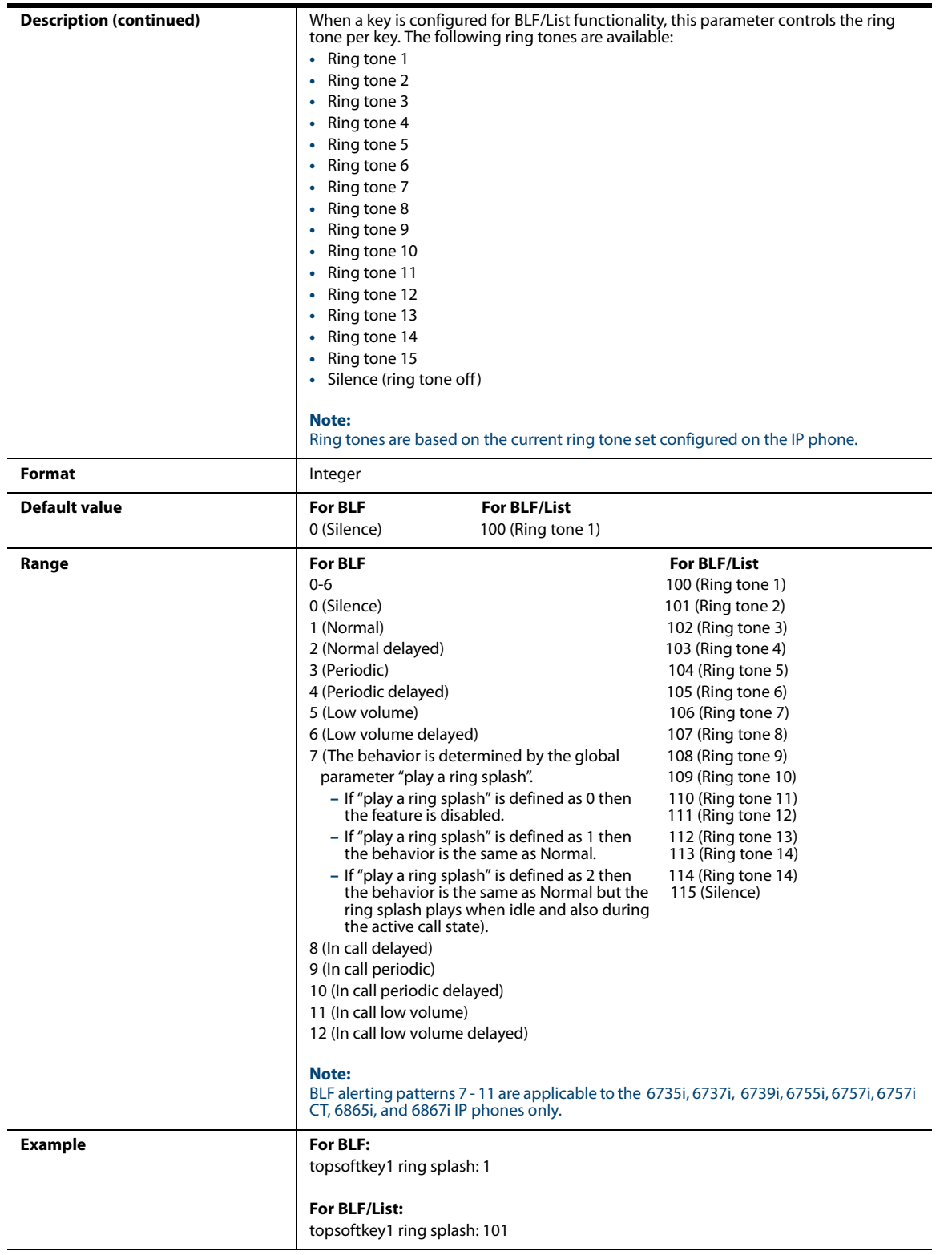

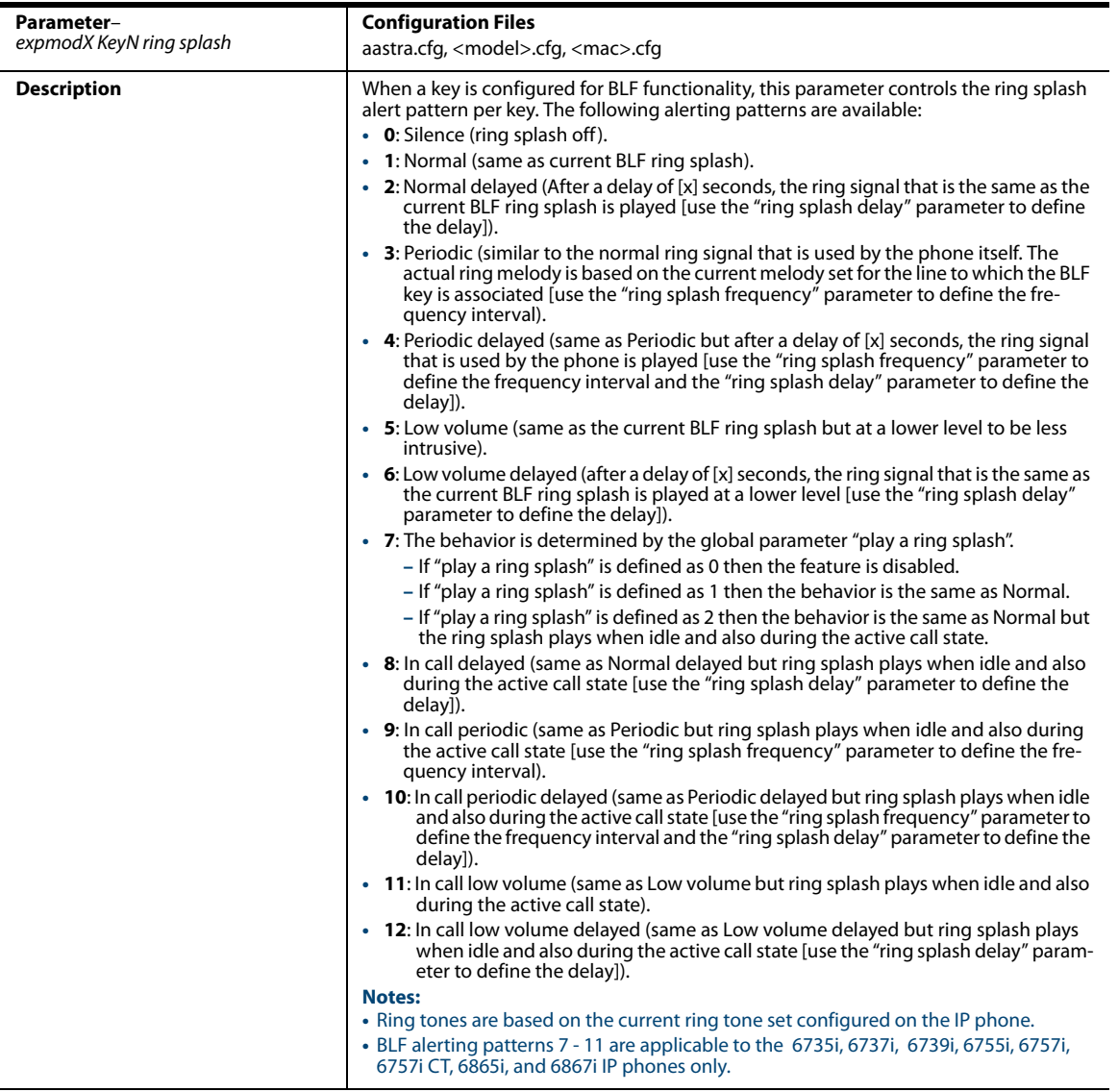

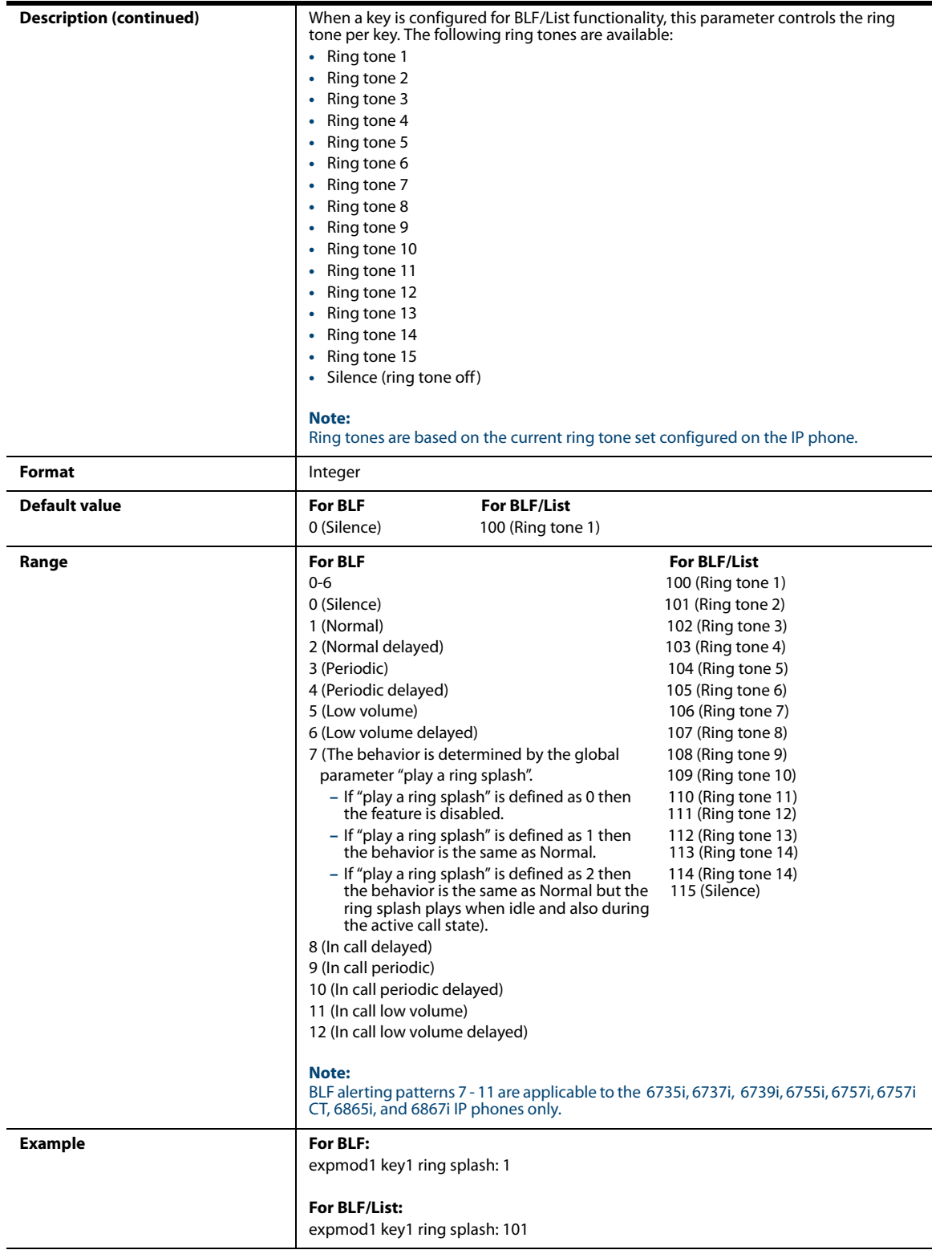

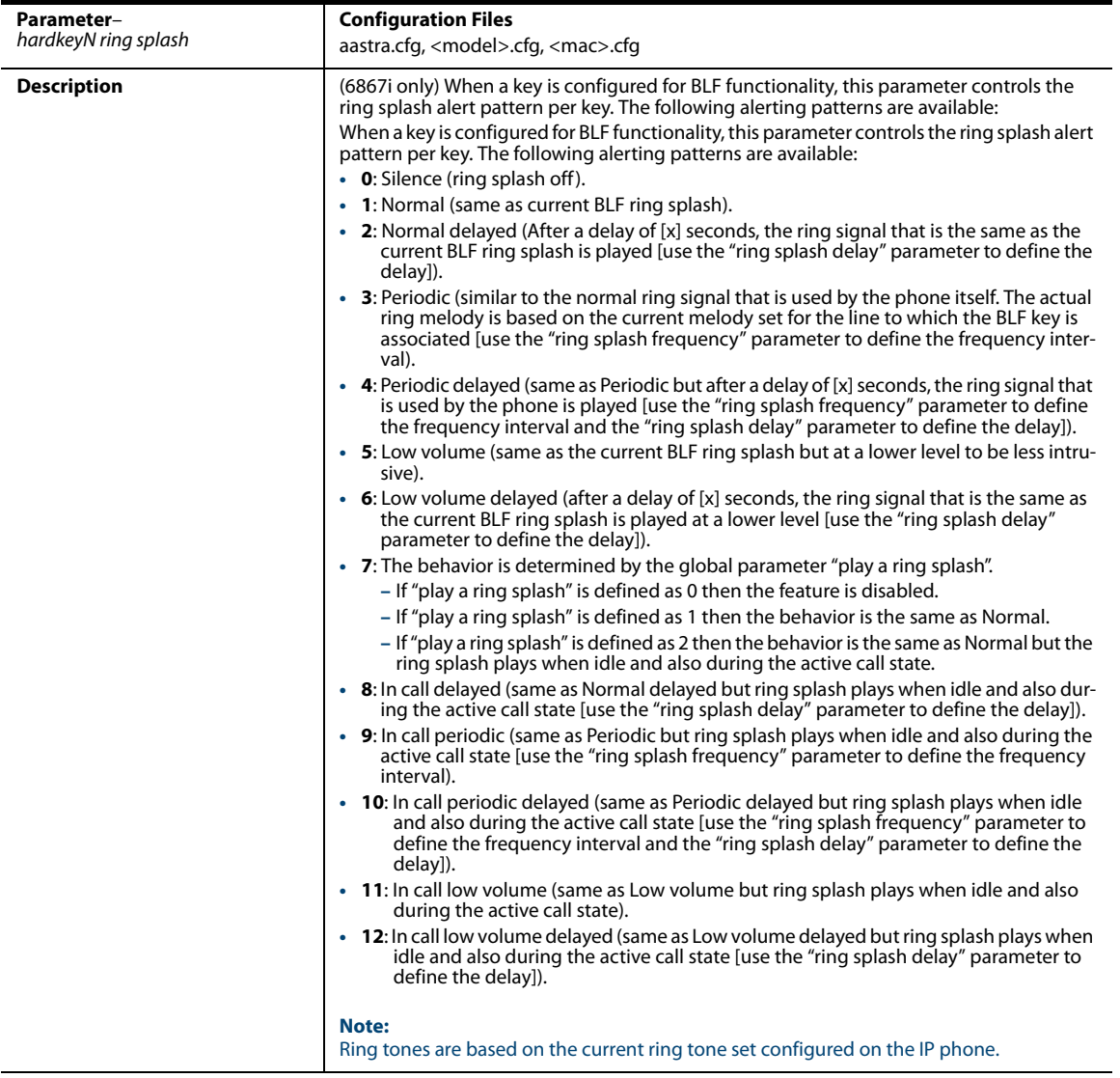

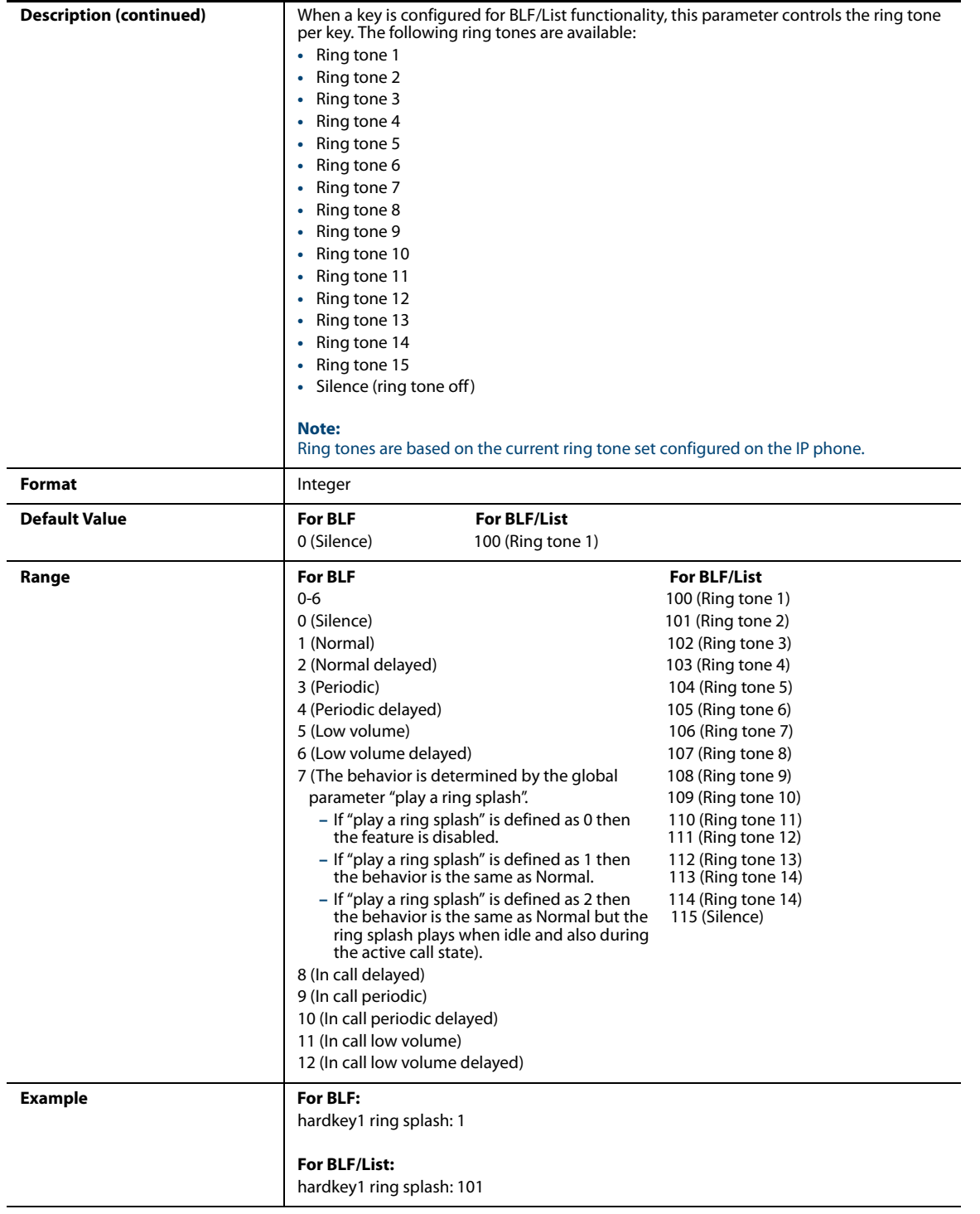

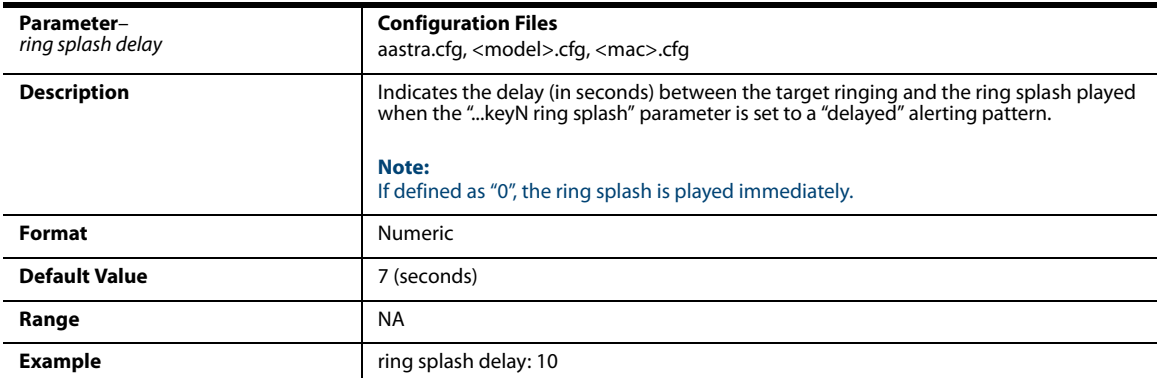

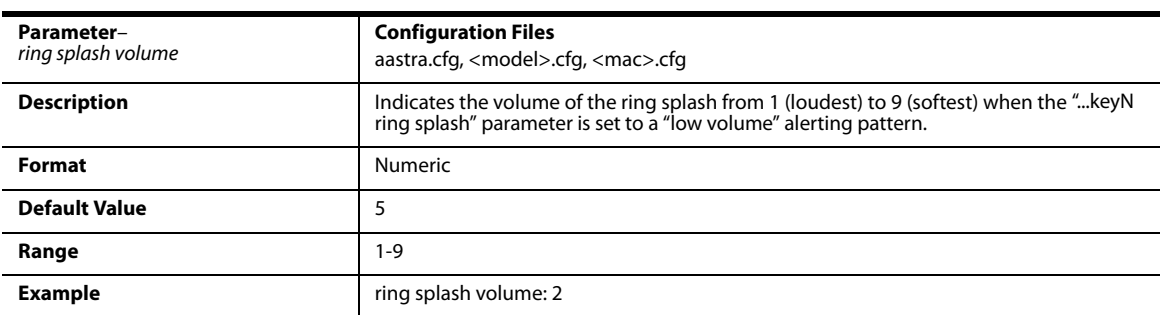

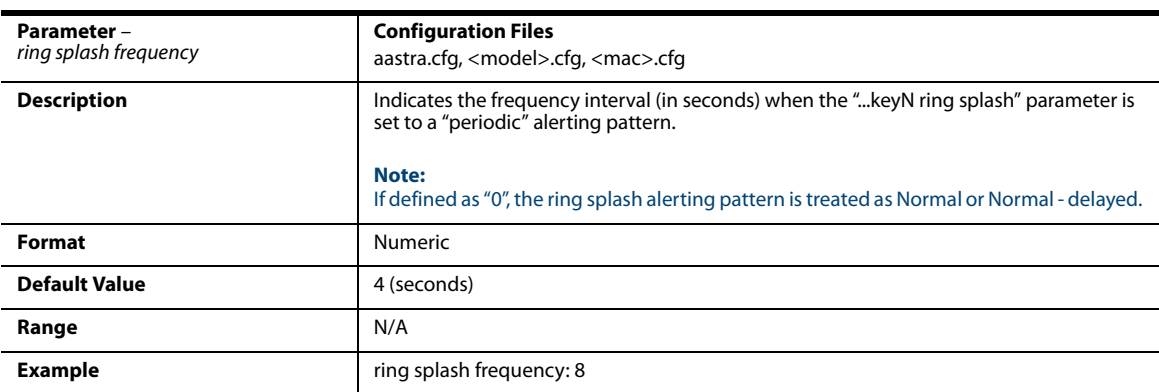

# **Customizing M675i Expansion Module Column Display**

#### *Expansion Module 1 through 3*

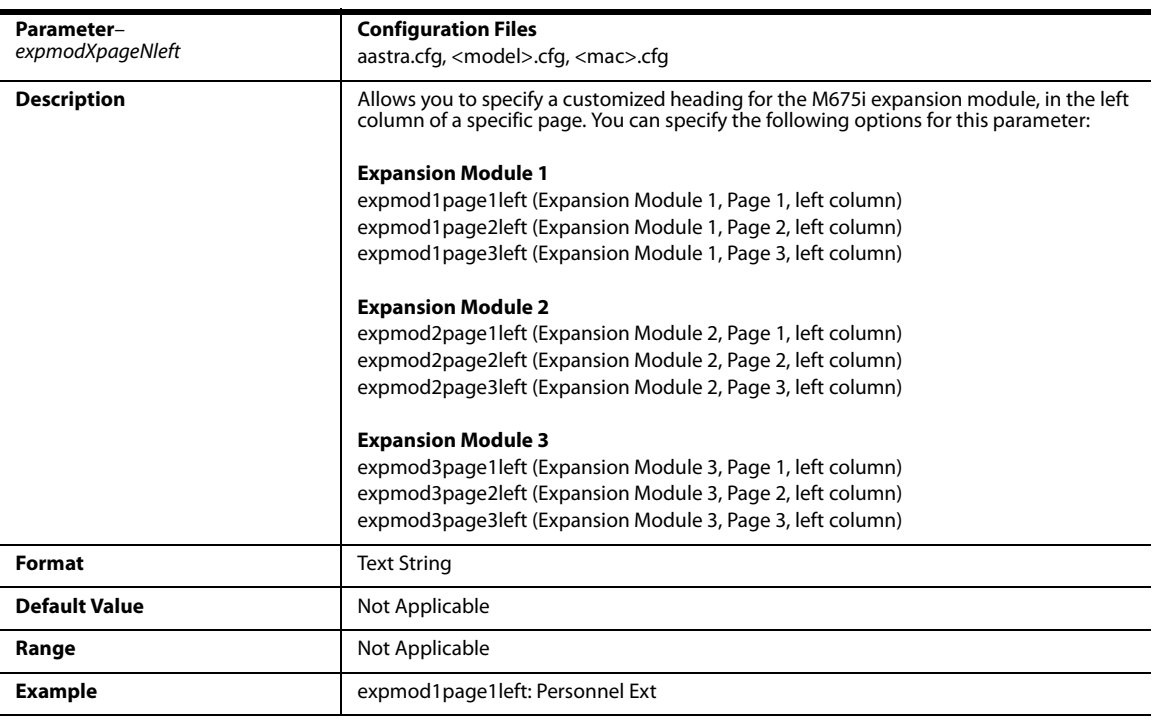

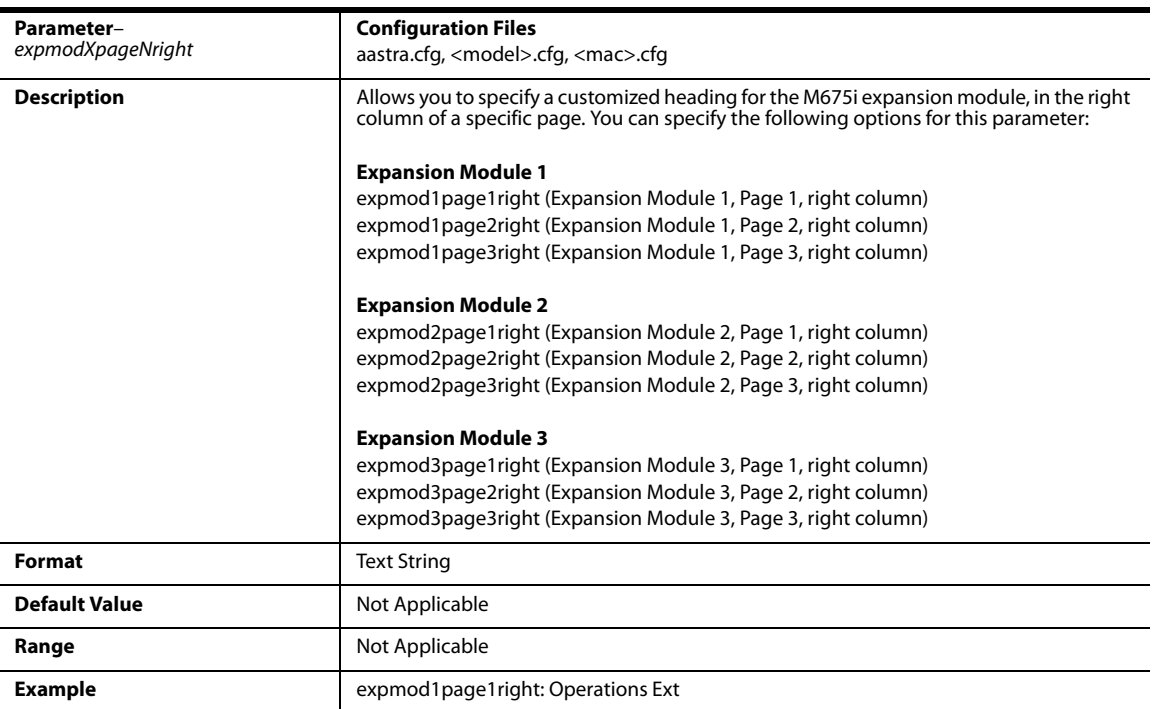

# **Advanced Operational Parameters**

The following parameters in this section allow the system administrator to set advanced operational features on the IP phones.

#### *Blind Transfer Setting*

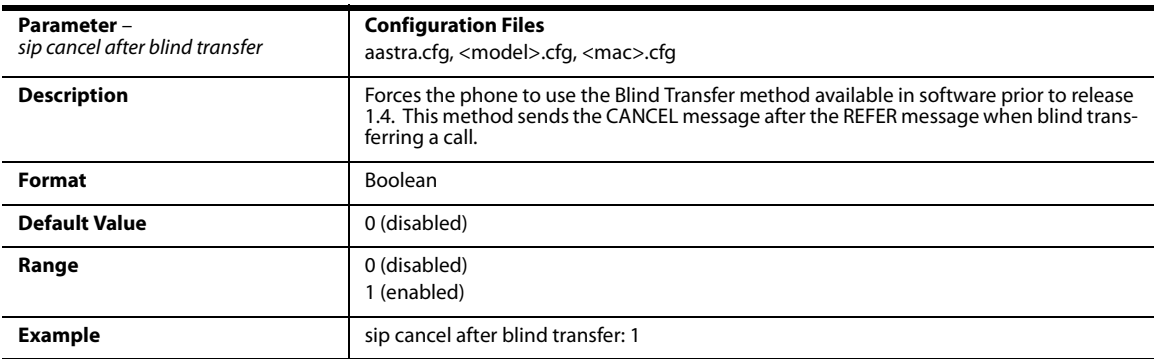

#### *Semi-Attended Transfer Settings*

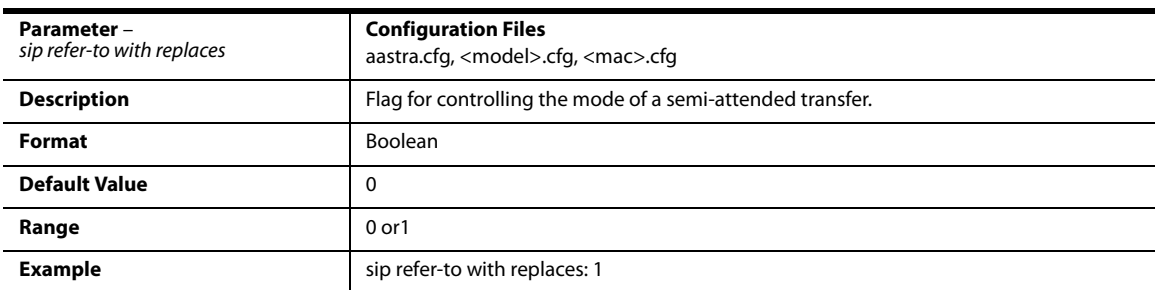

#### *Update Caller ID Setting*

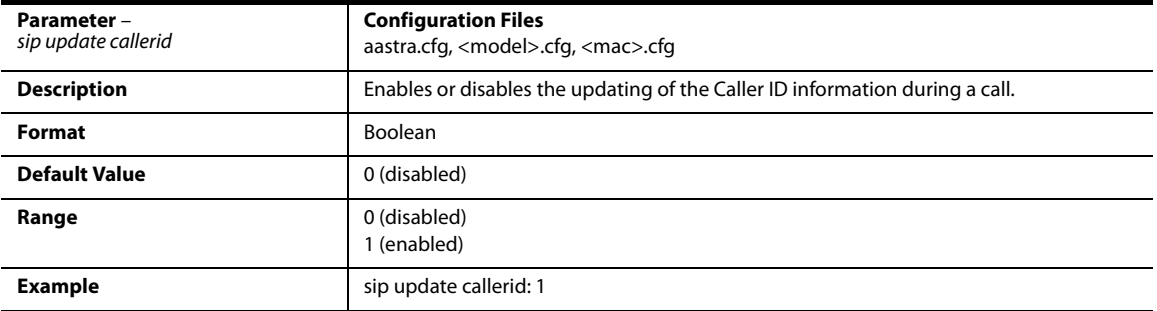

# *Boot Sequence Recovery Mode Settings*

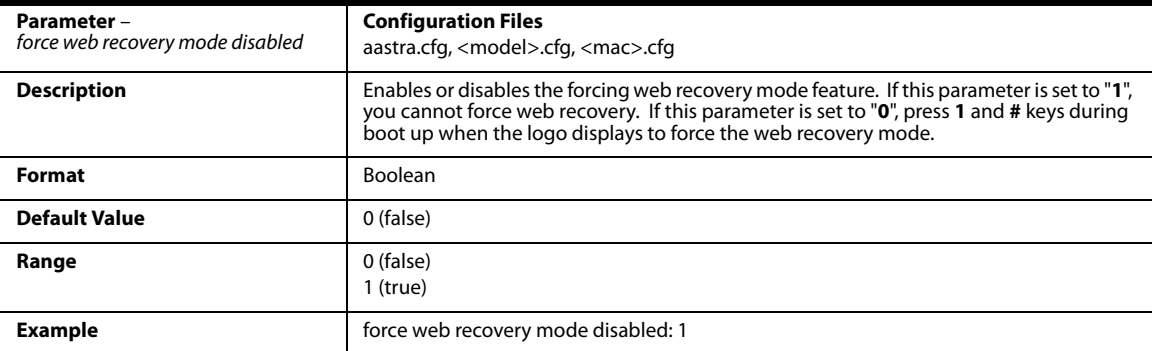

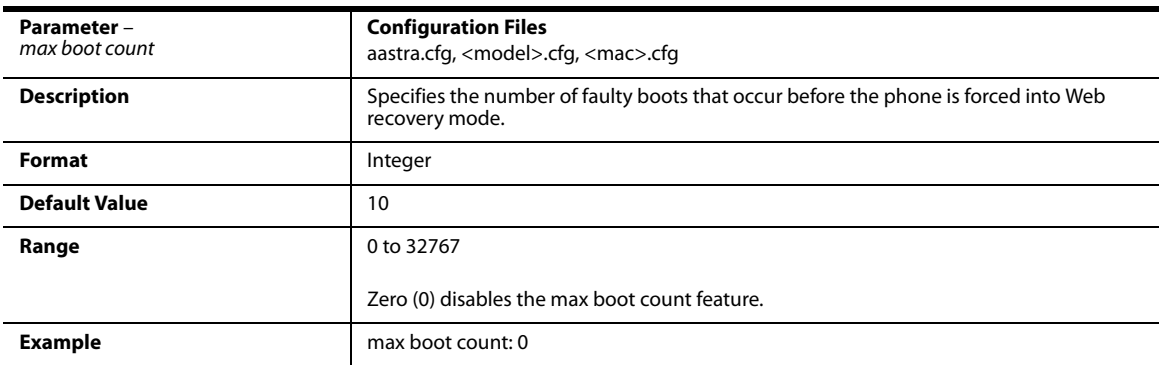

### *Single Call Restriction Setting*

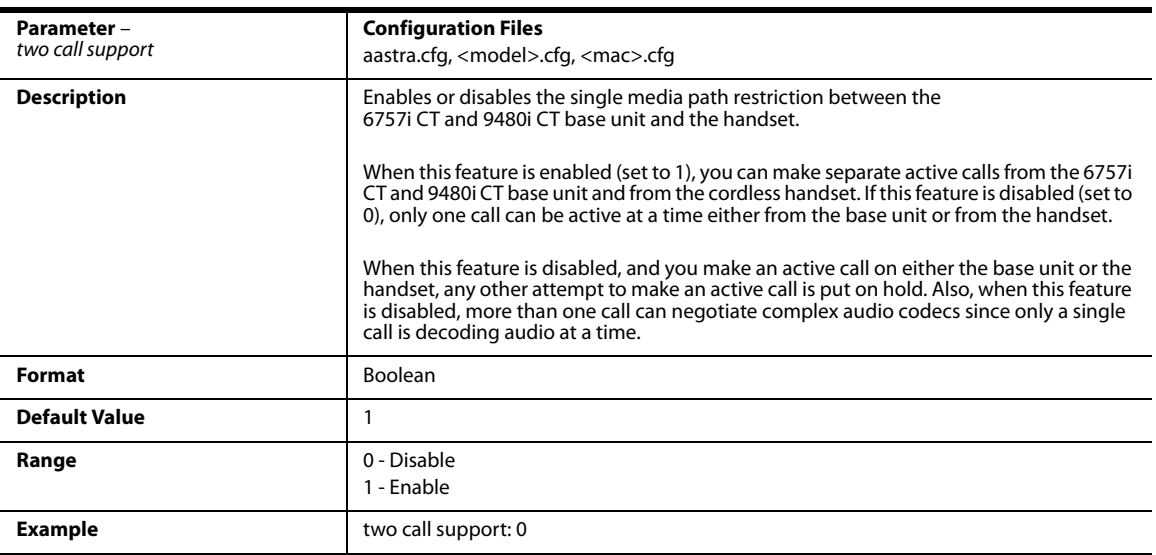

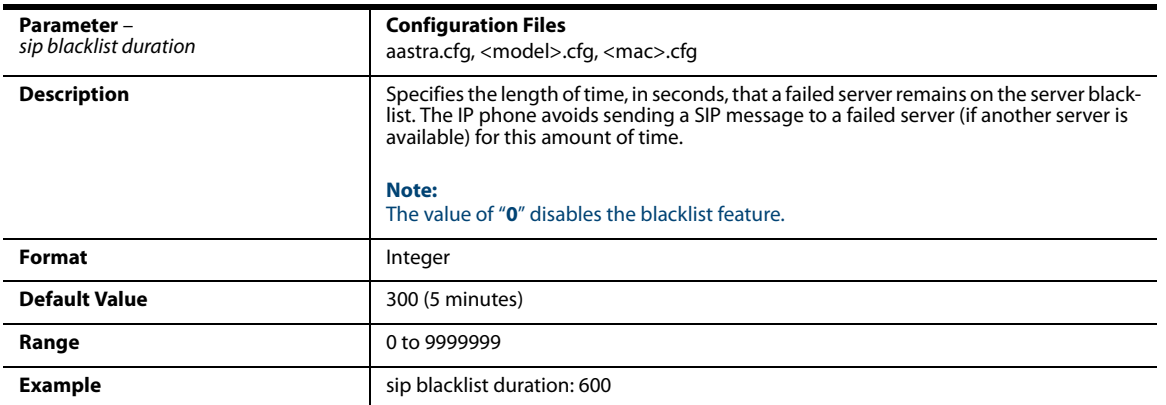

### *Blacklist Duration Setting*

#### *Whitelist Proxy Setting*

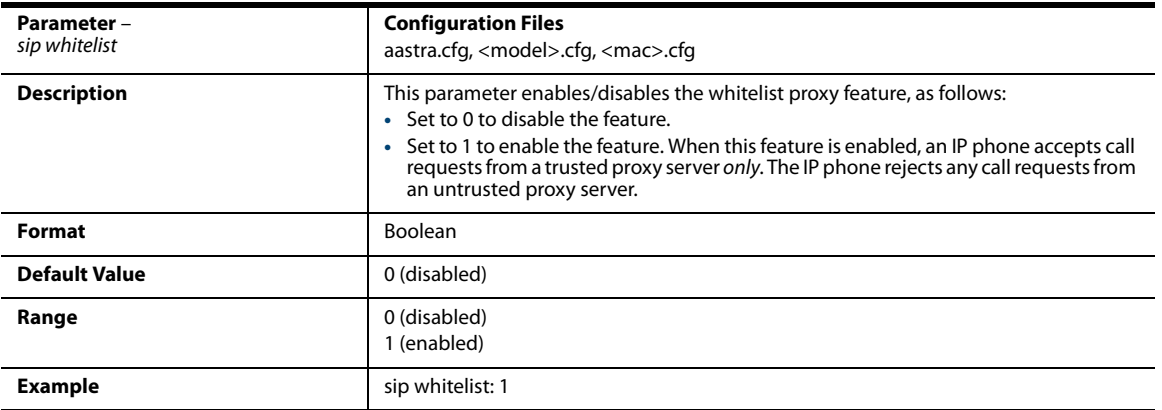

### *XML Key Redirection Settings (for Redial, Xfer, Conf, Icom, Voicemail)*

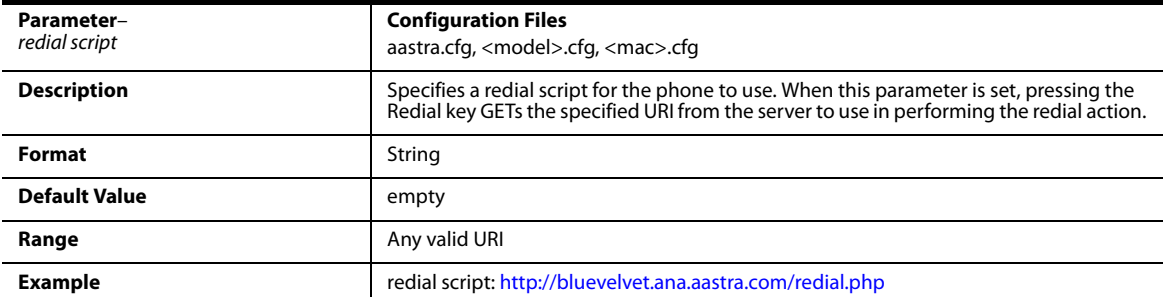

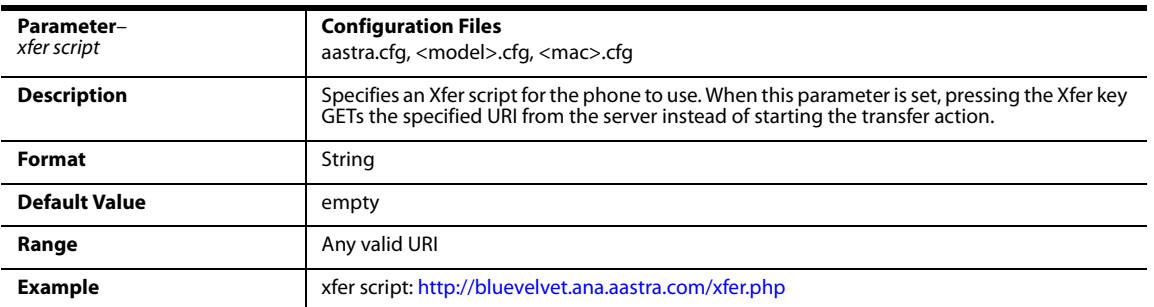

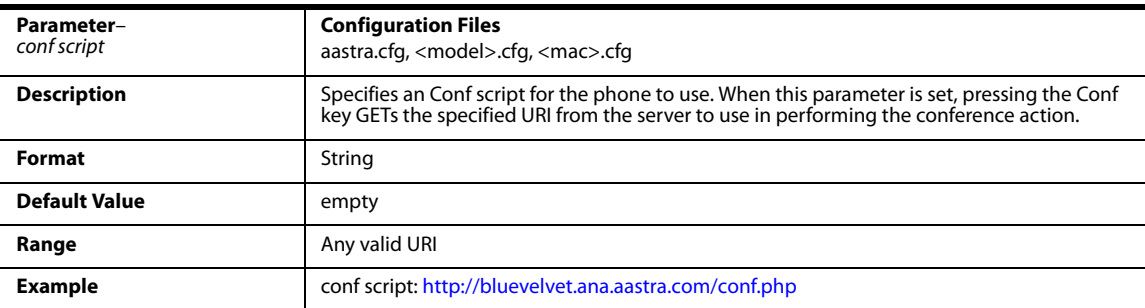

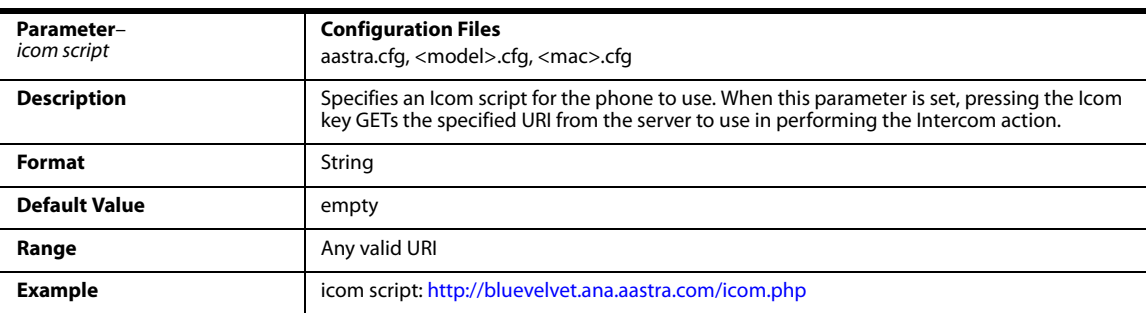

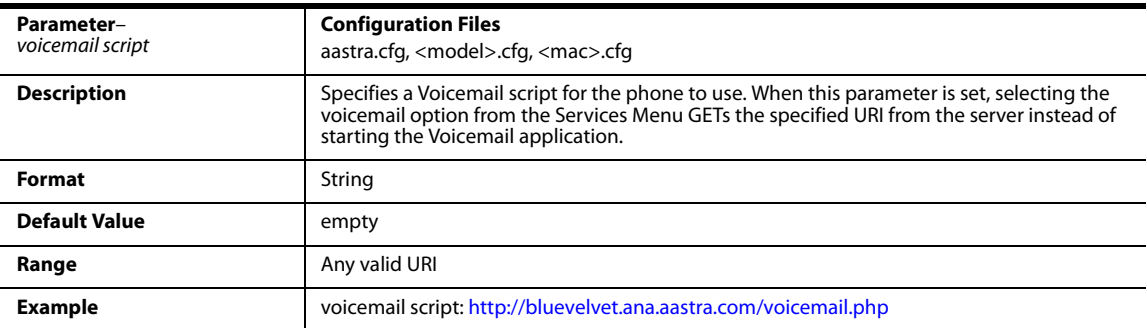

### *Options Key Redirection Setting*

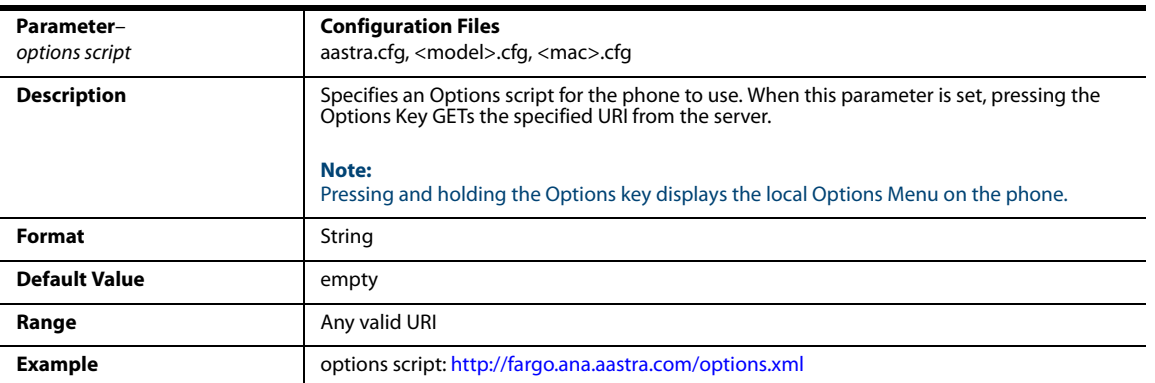

### *Off-Hook and XML Application Interaction Setting*

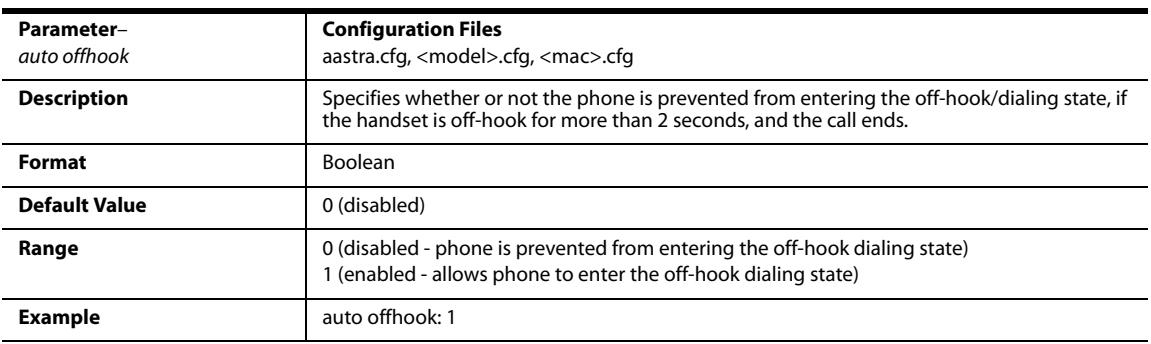

### *XML Override for a Locked Phone Setting*

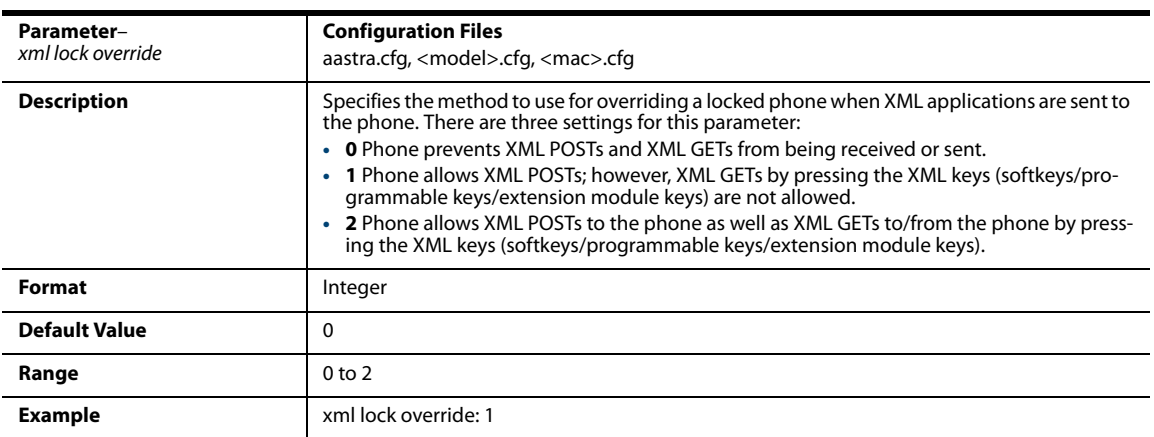

# *Symmetric UDP Signaling Setting*

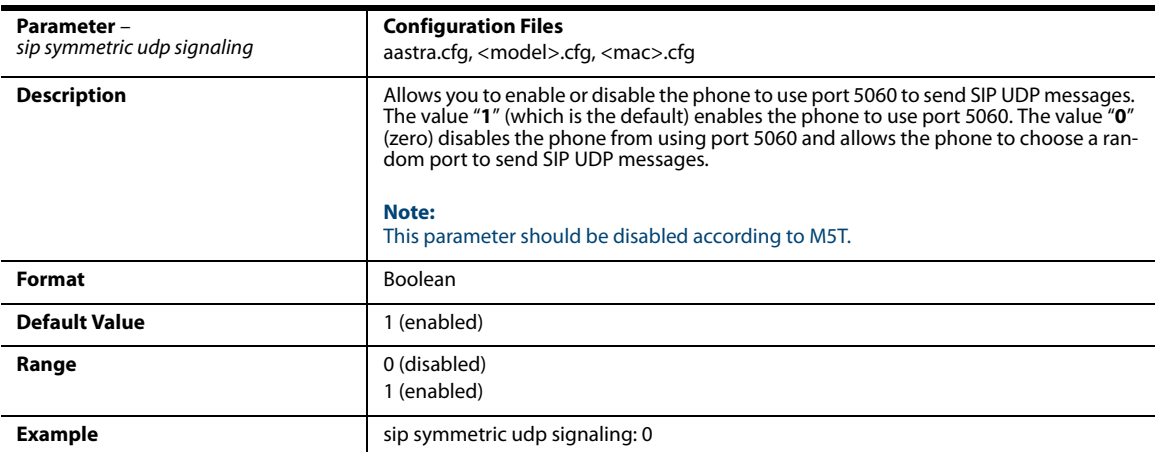

# *Symmetric TLS Signaling Setting*

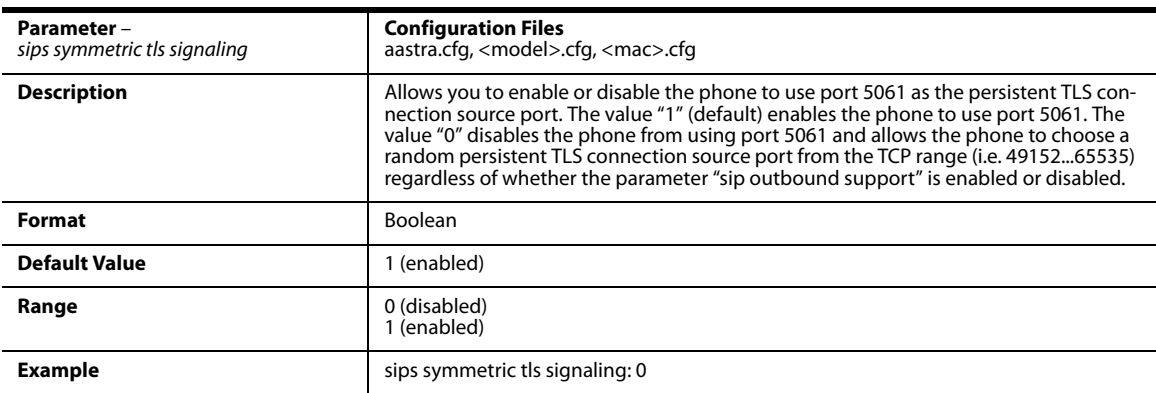

### *User-Agent Setting*

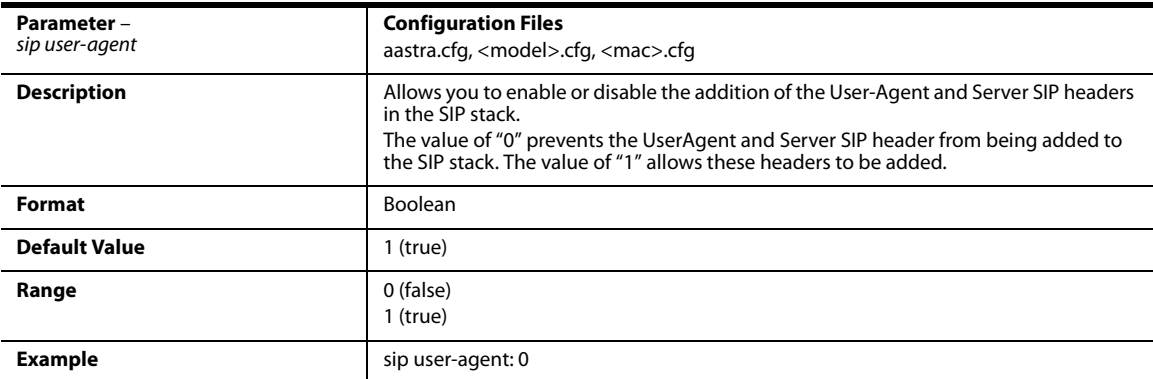

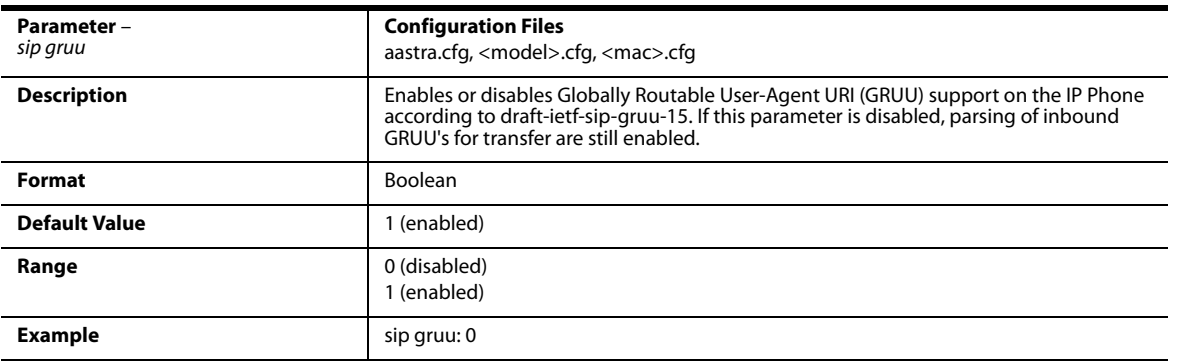

# *GRUU and sip.instance Support*

# *DNS Query Setting*

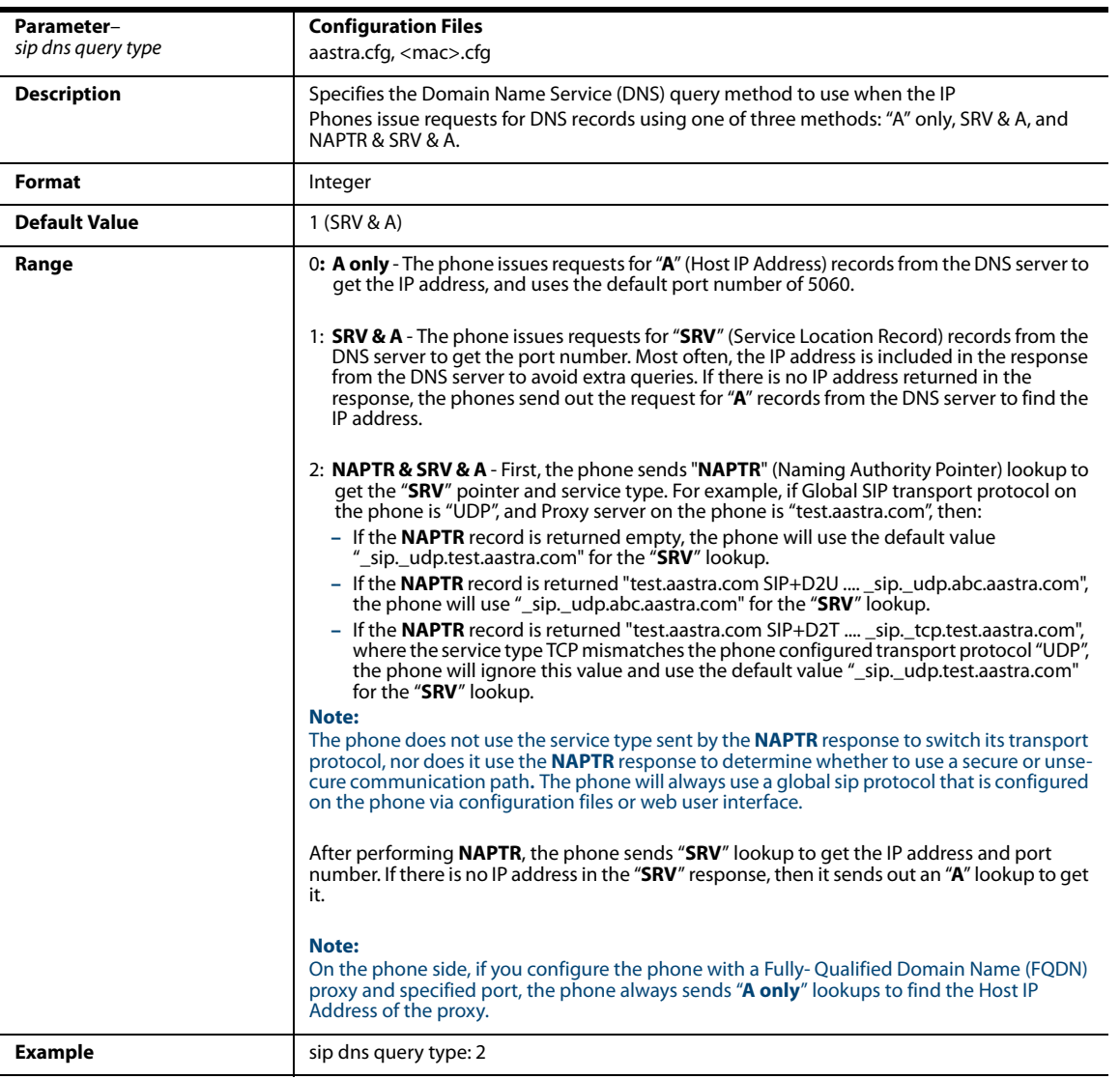

### *Ignore Out of Order SIP Requests*

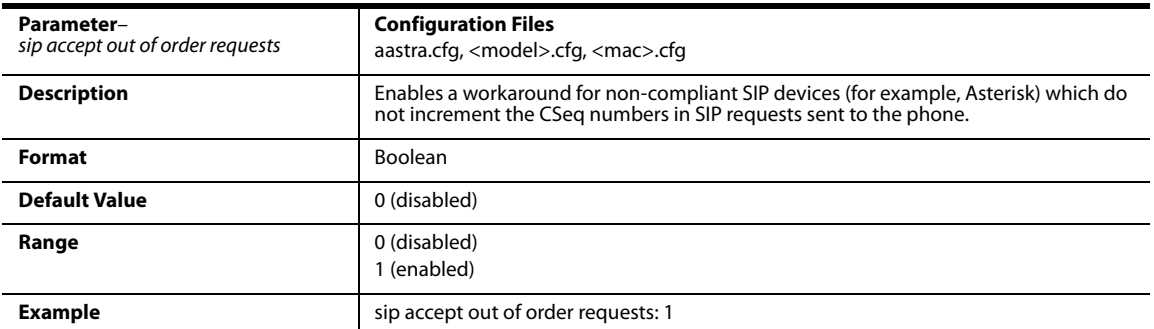

### *Optional "Allow" and "Allow-Event" Headers*

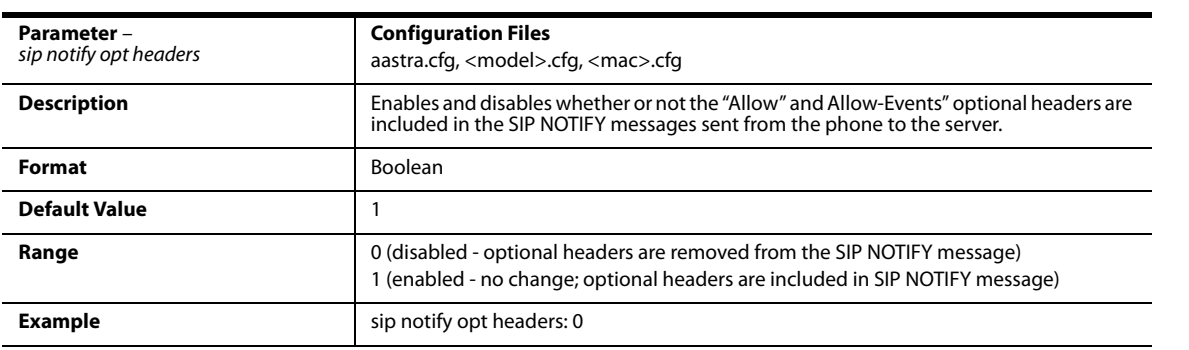

#### *P-Asserted Identity (PAI)*

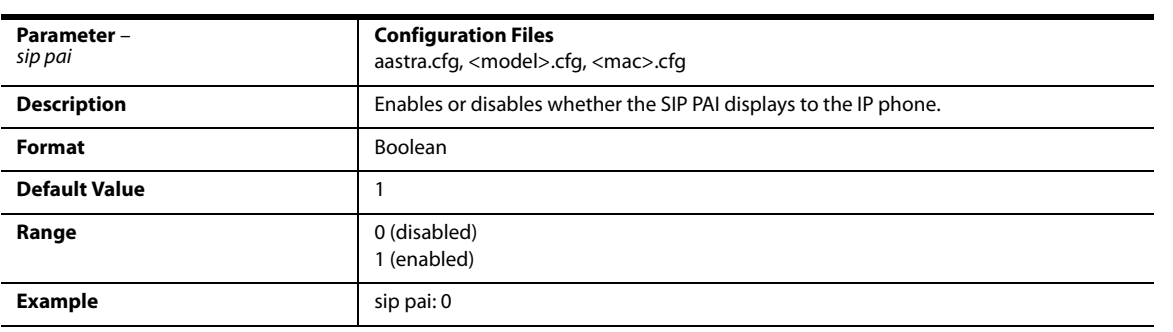

#### *Route Header in SIP Packet*

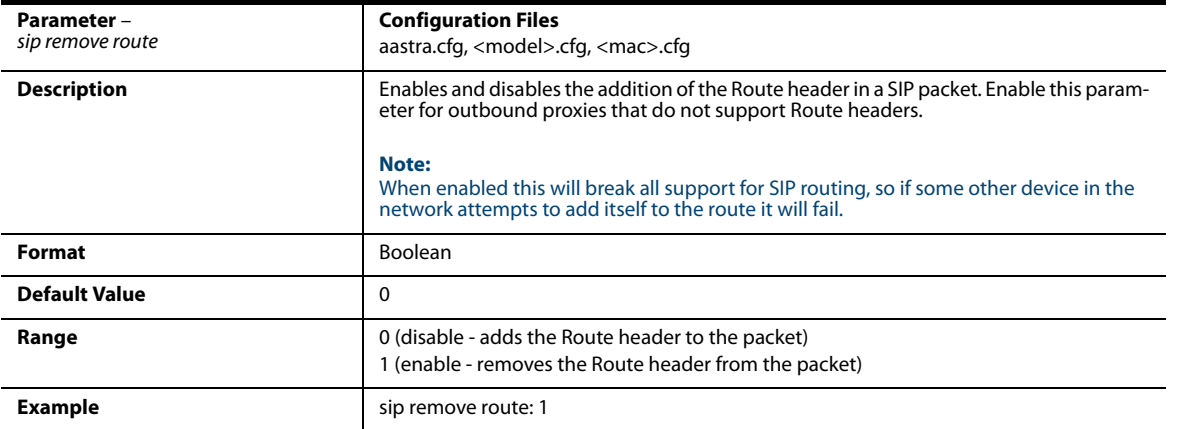

# *Compact SIP Header*

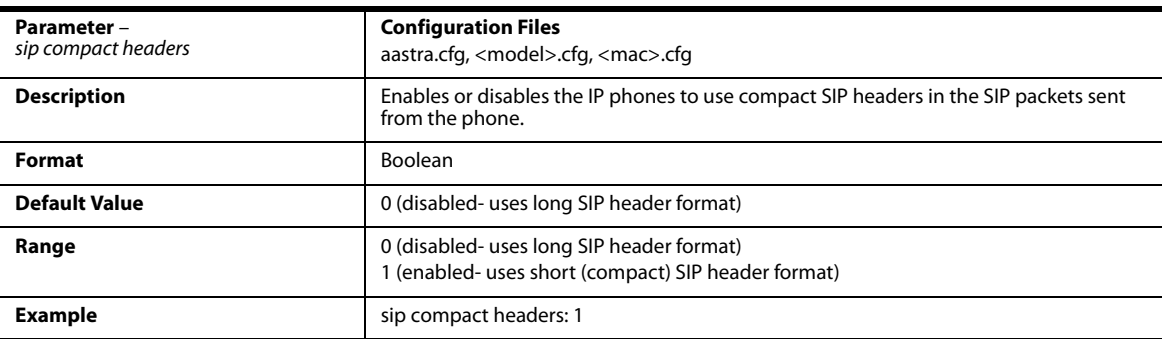

# *Rejection of INV or BYE*

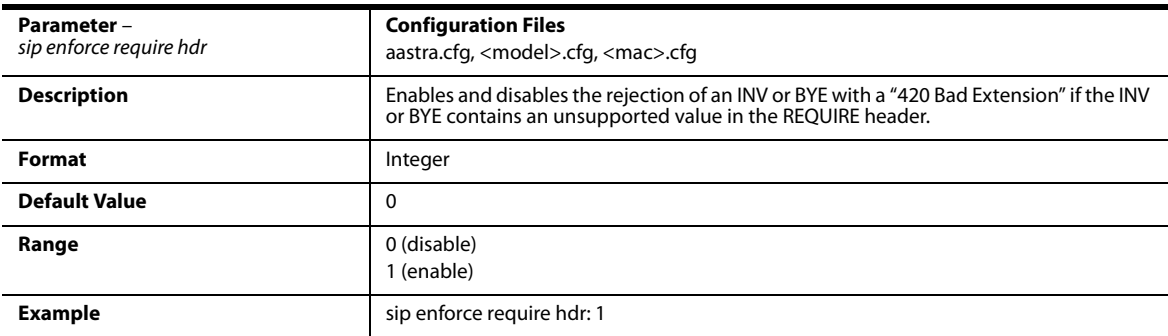

# *Configuration Encryption Setting*

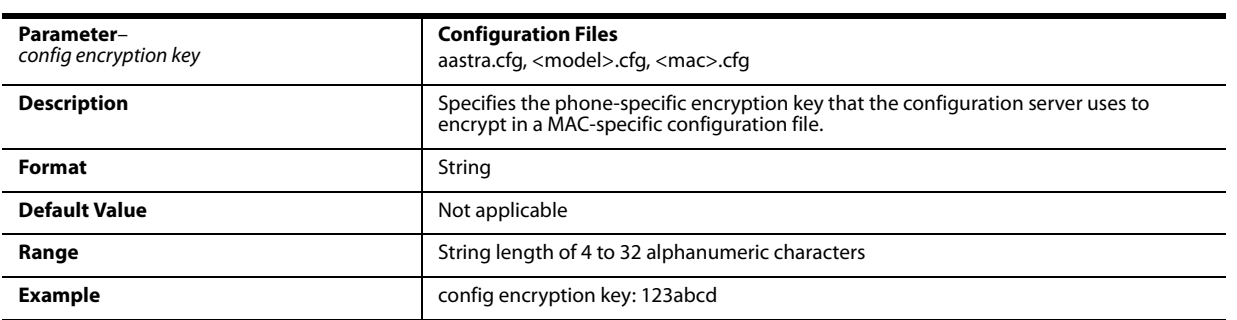

#### *DNS Host File*

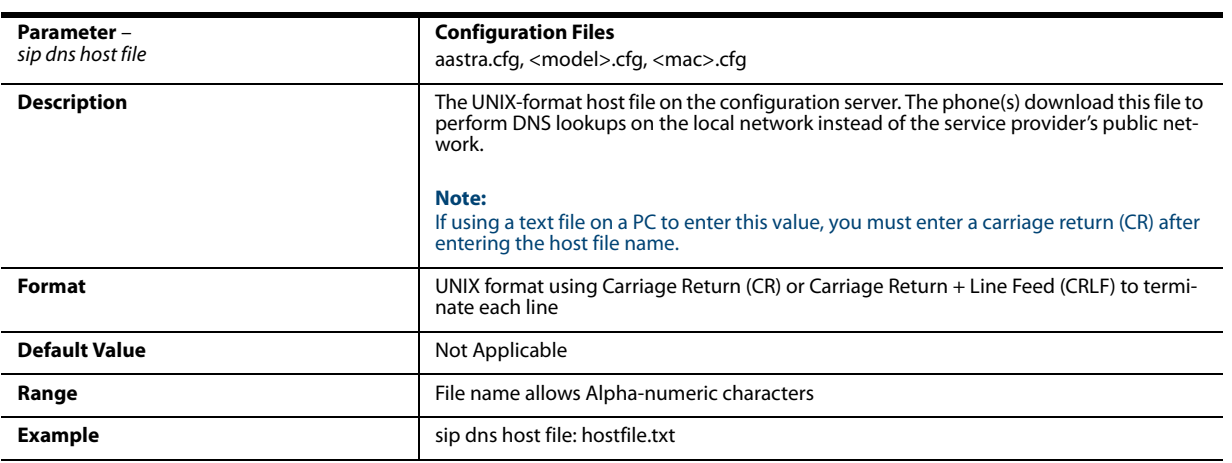

### *DNS Server Query*

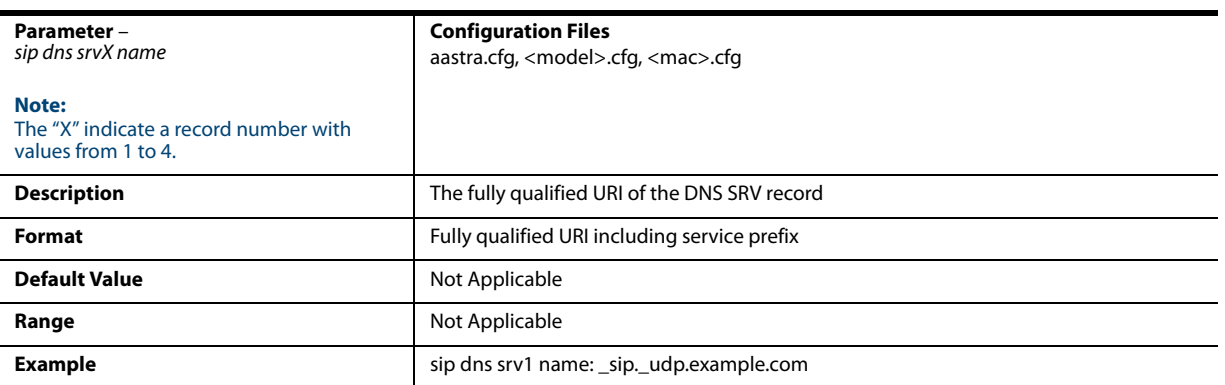

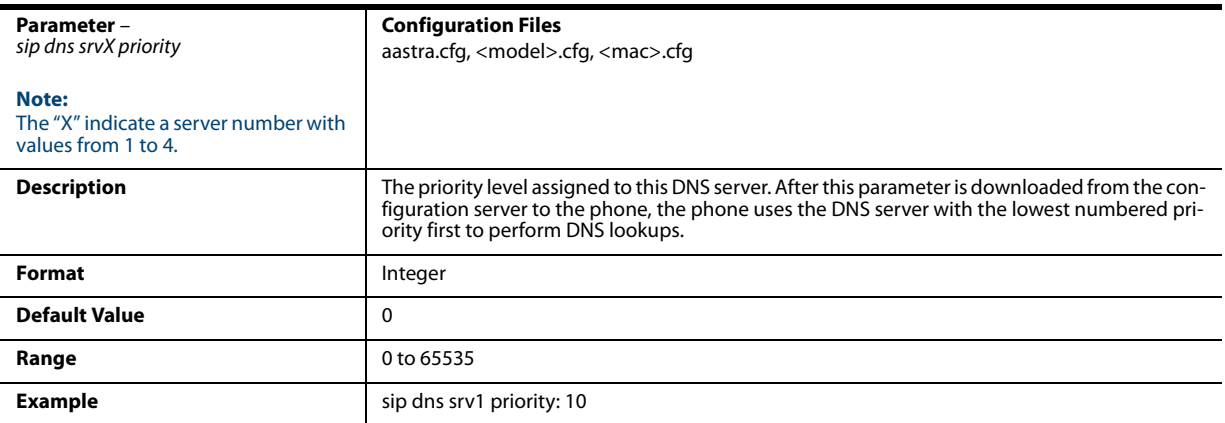

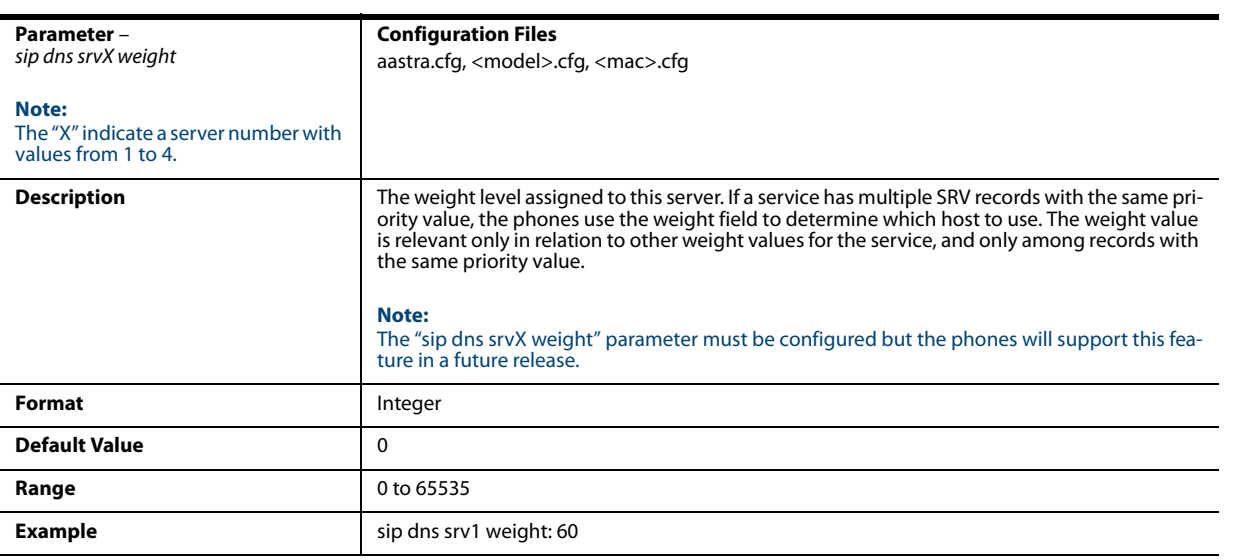

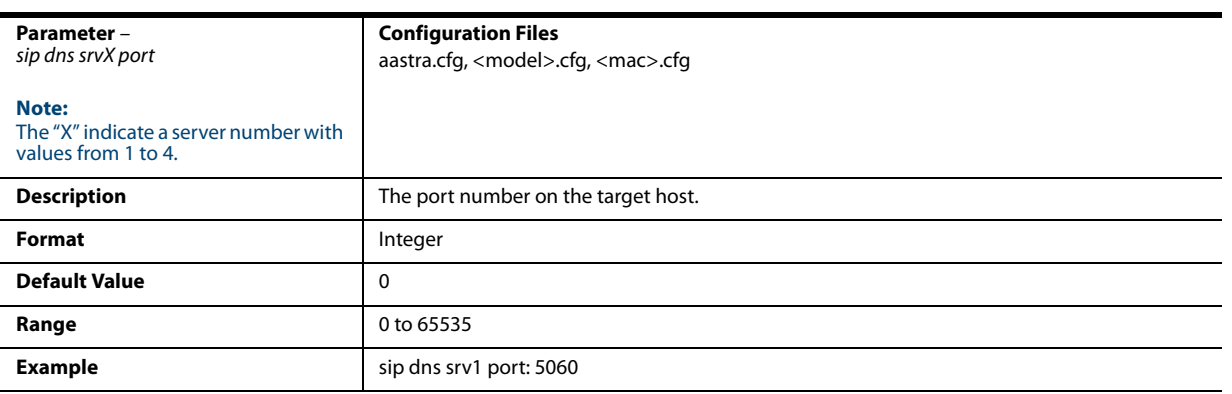

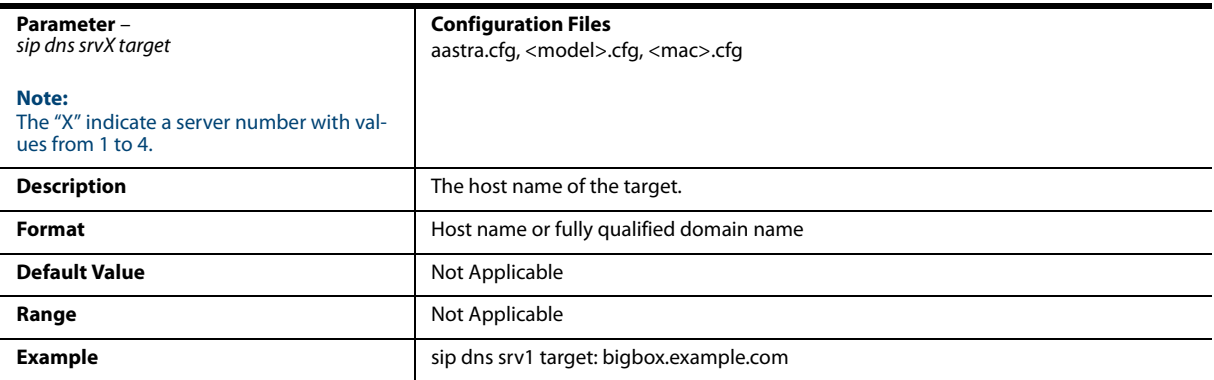

# *DNS Maximum Cache TTL Settings*

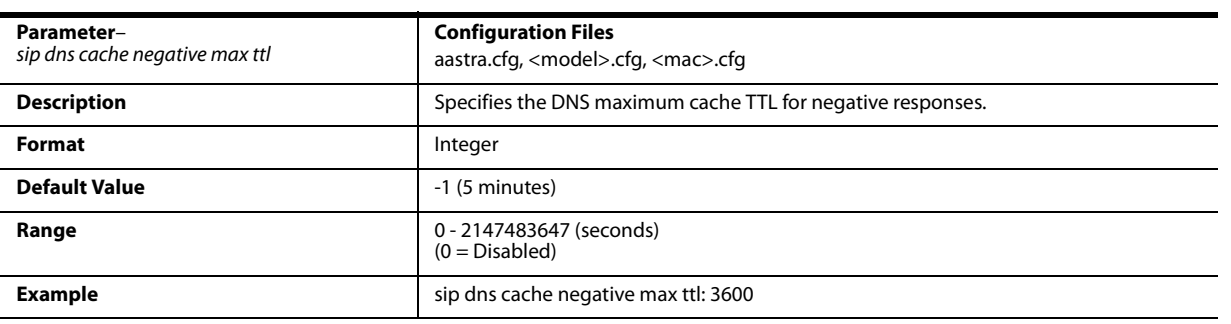

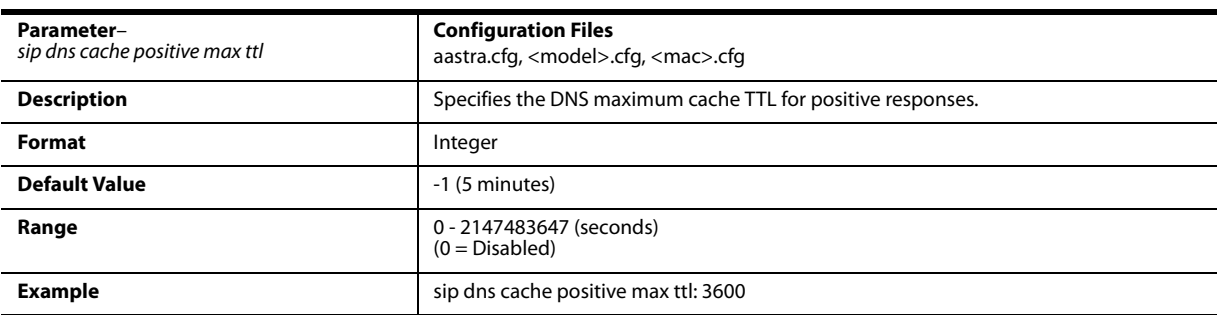

# *SIP Services/RTCP Summary Reports Transport Protocol Settings*

*SIP Services*

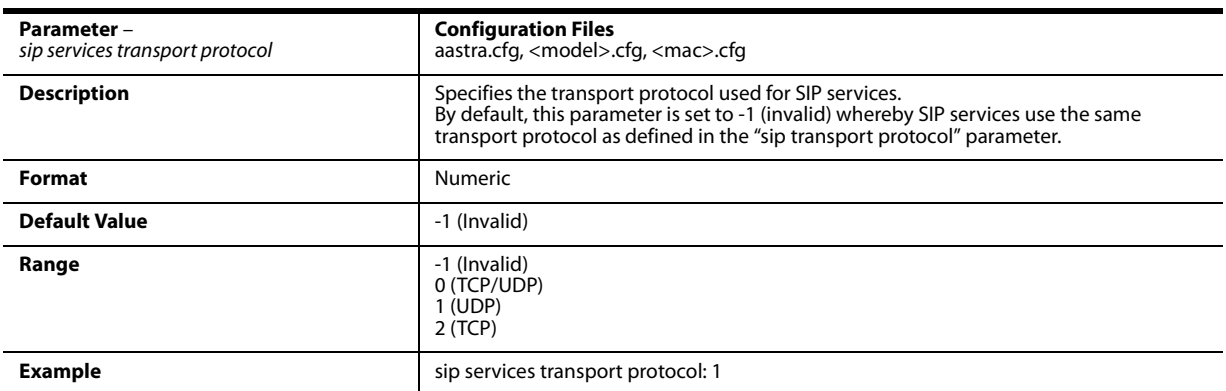

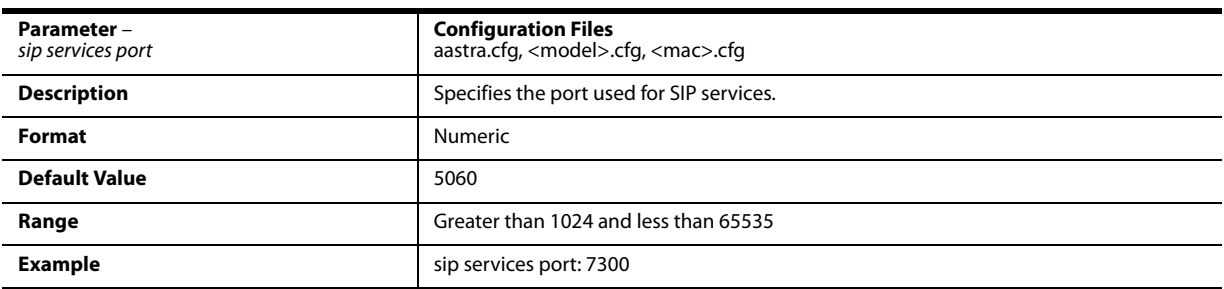

#### *RTCP Summary Reports*

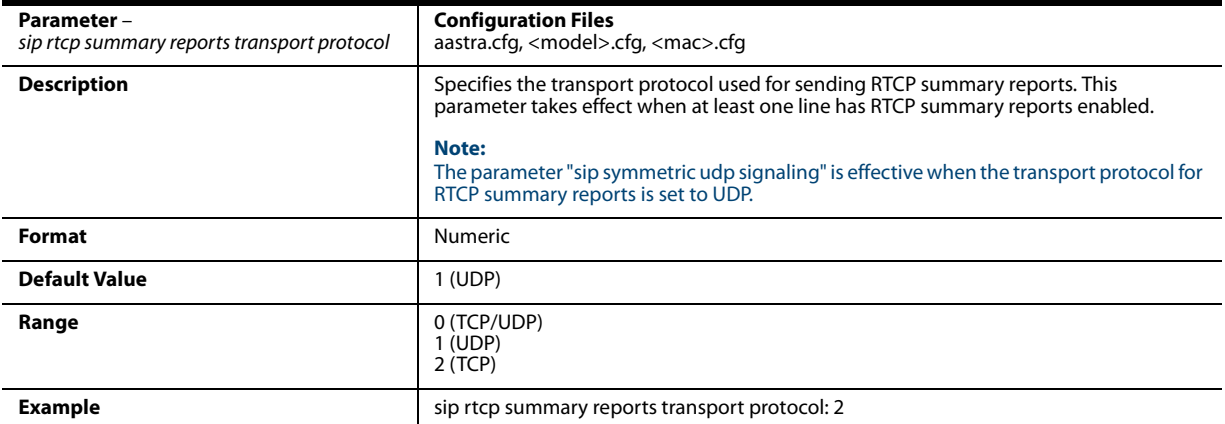

# *Alphanumeric Input Order for Username Prompts*

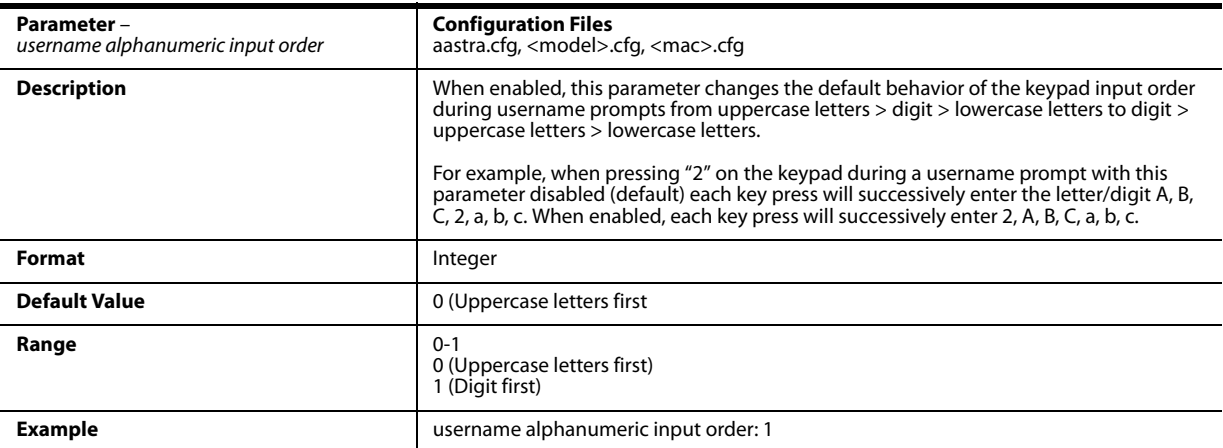
### *Active VoIP Recording Settings*

#### **Warning!**

When a recording session is in progress, the respective IP phones display a recording icon on screen. The recording icon is displayed on the IP phones to indicate the recording session is active and that a duplicate copy of the RTP/SRTP stream is to be sent from the phone to the recording server. The overall recording and its quality is dependent on the recording server and the network.

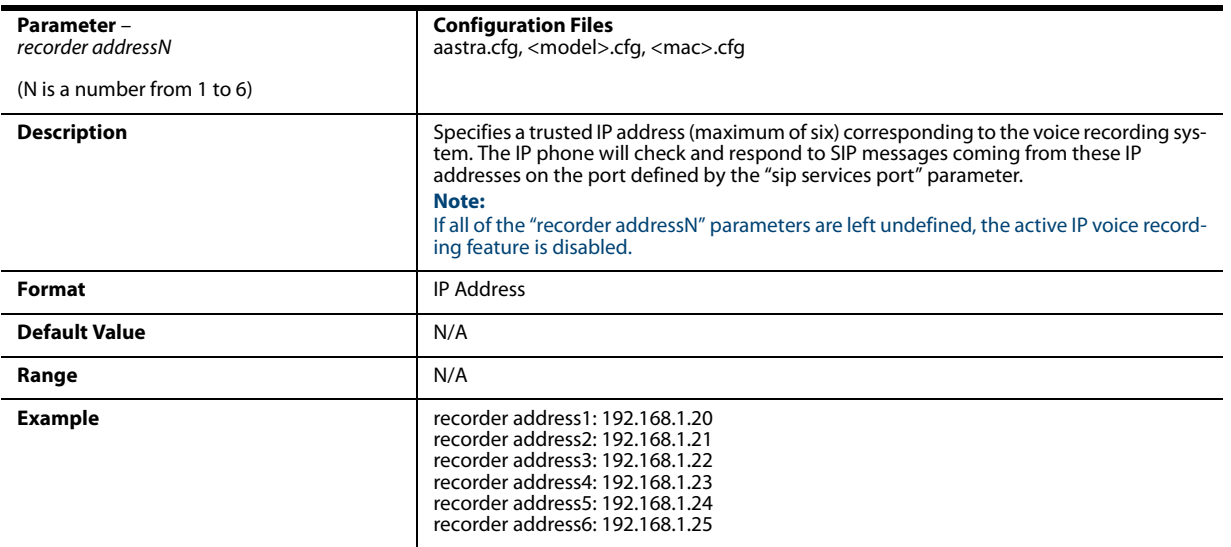

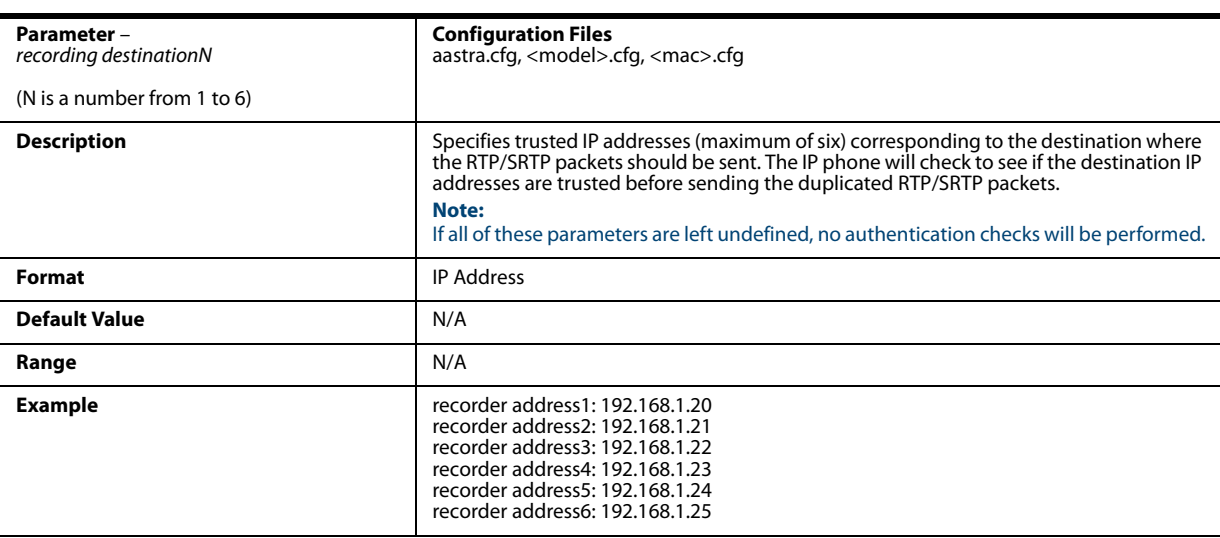

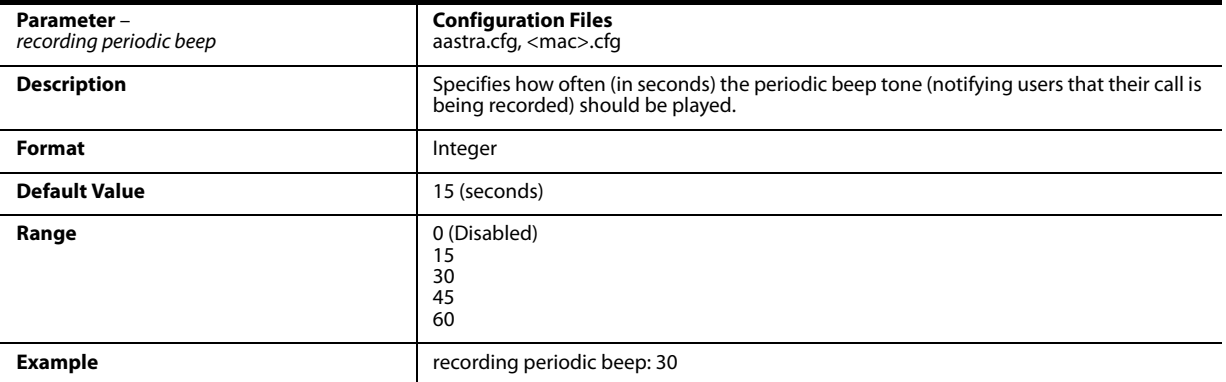

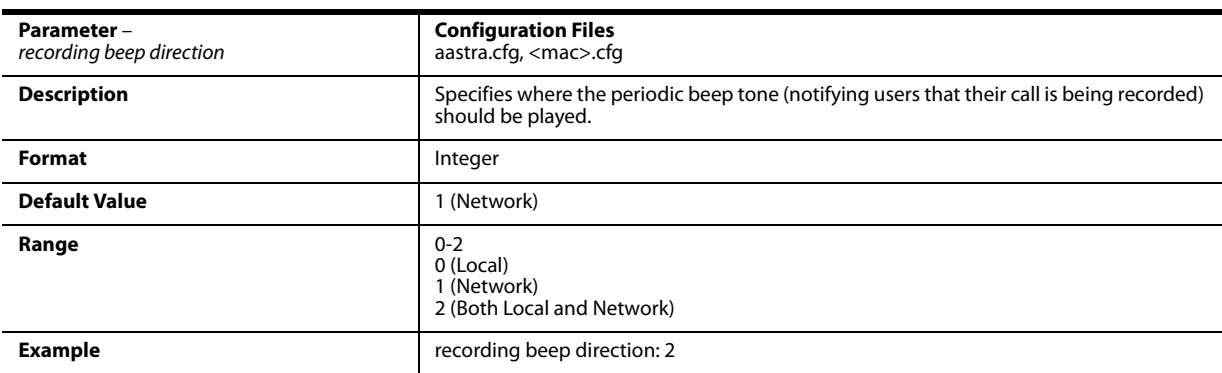

### *BroadSoft BroadWorks Executive and Assistant Services Settings*

#### **Notes:**

- **•** This feature is not supported for the 6735i, 6737i, 6863i, 6865i, and 6867i in Release 3.3.1 SP4.
- **•** Applicable to the 6730i, 6731i, 6753i, 6755i, 6757i, 6757i CT, 9143i, 9840i, and 9840i CT IP Phones only.

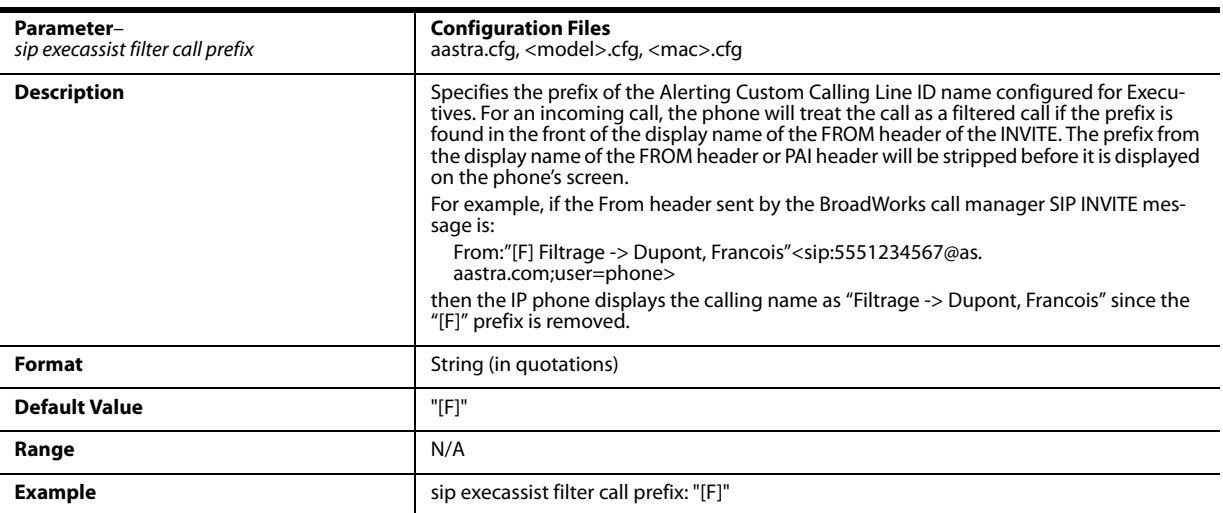

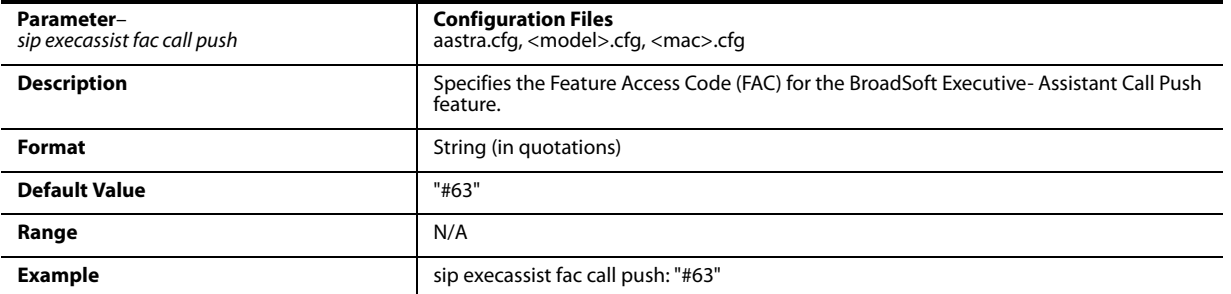

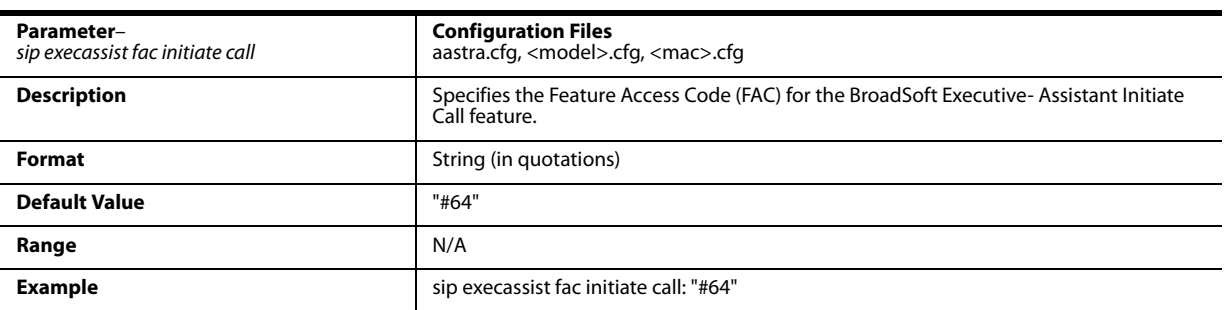

# **Troubleshooting Parameters**

The following parameters in this section allow the system administrator to set logging and support settings for troubleshooting purposes.

### *Log Settings*

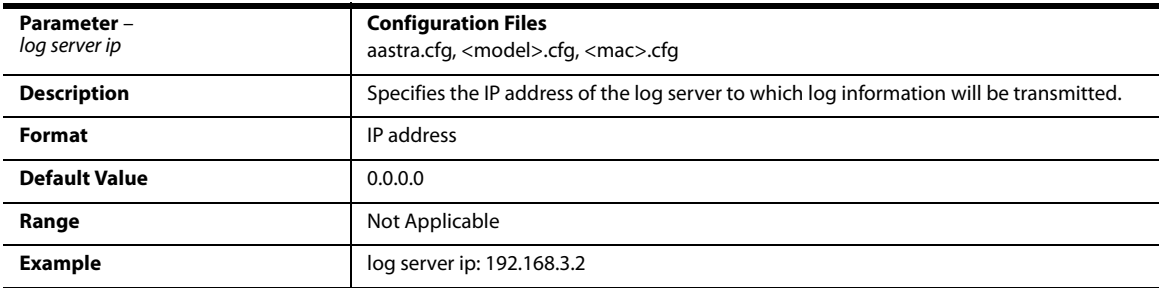

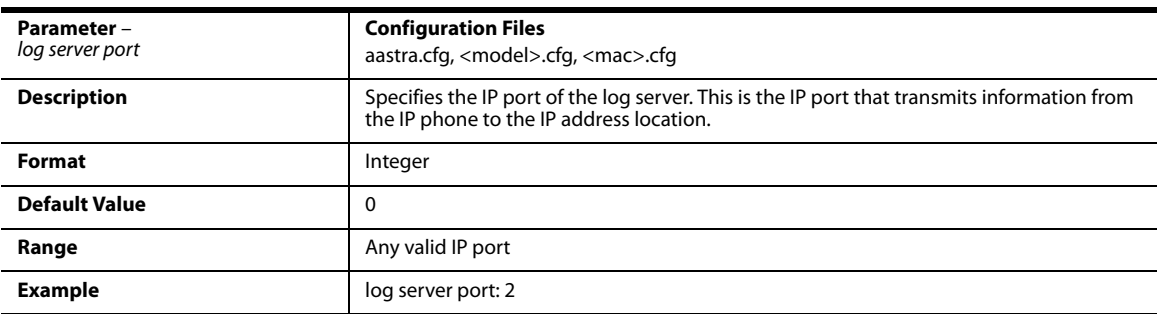

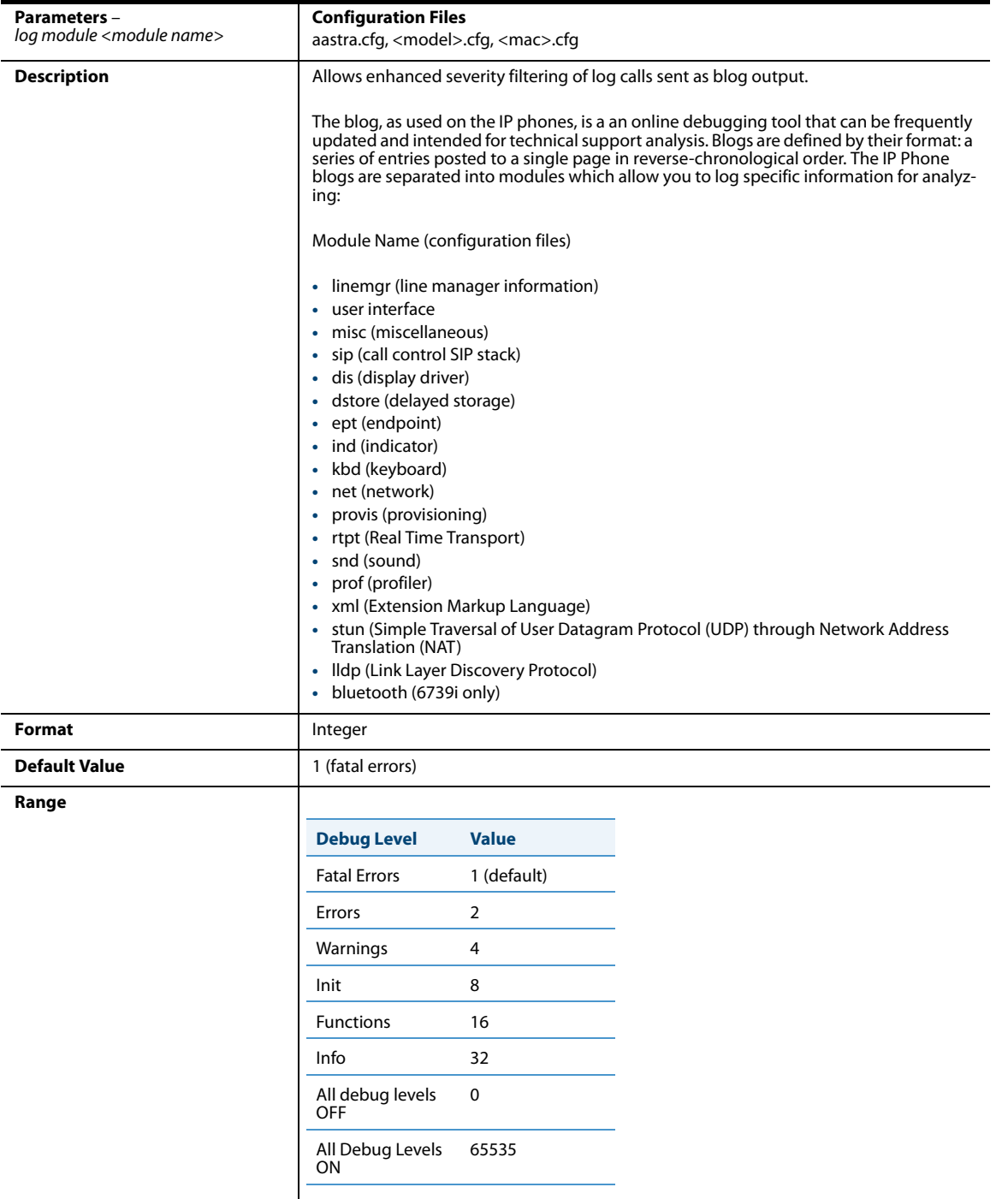

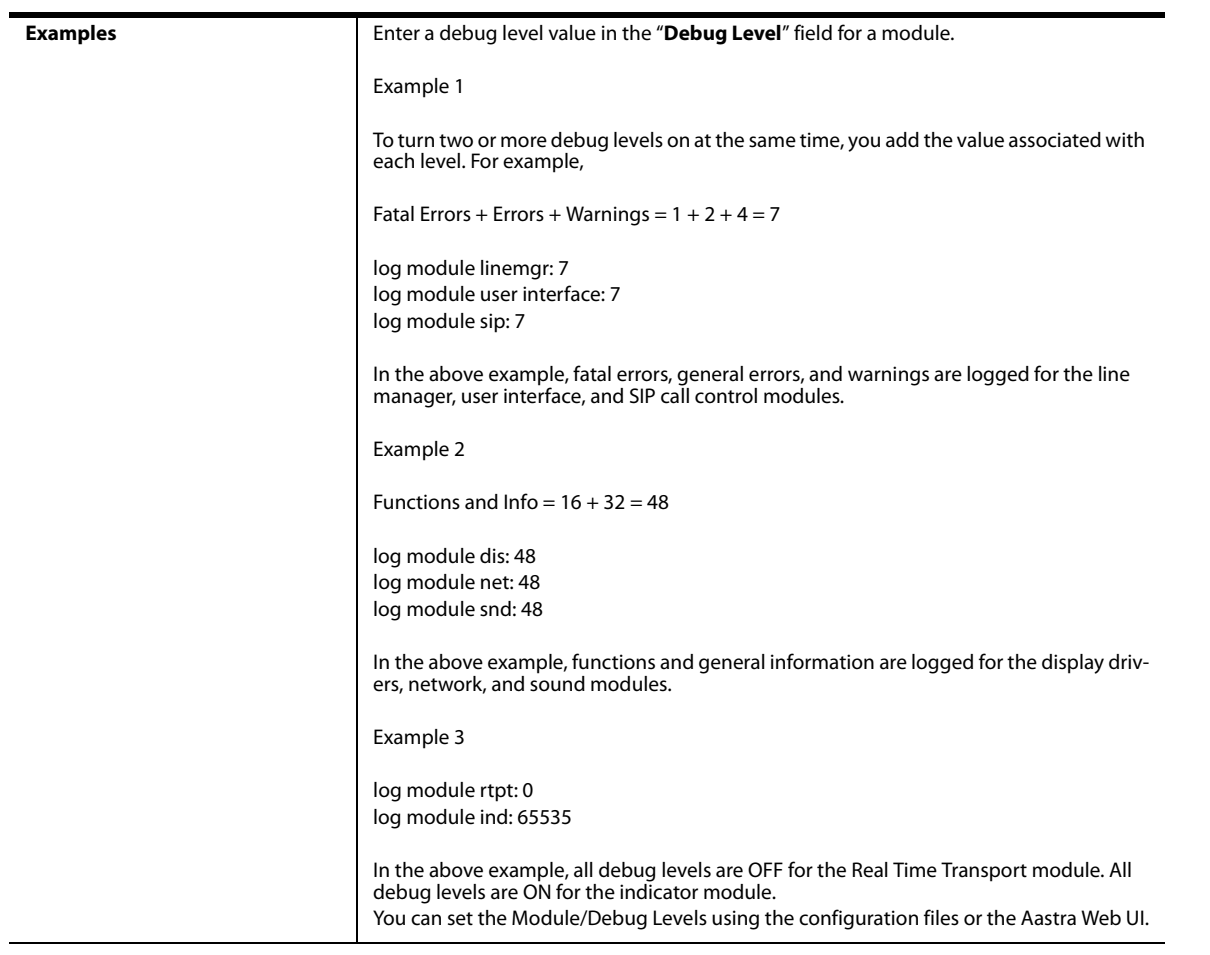

### *WatchDog Settings*

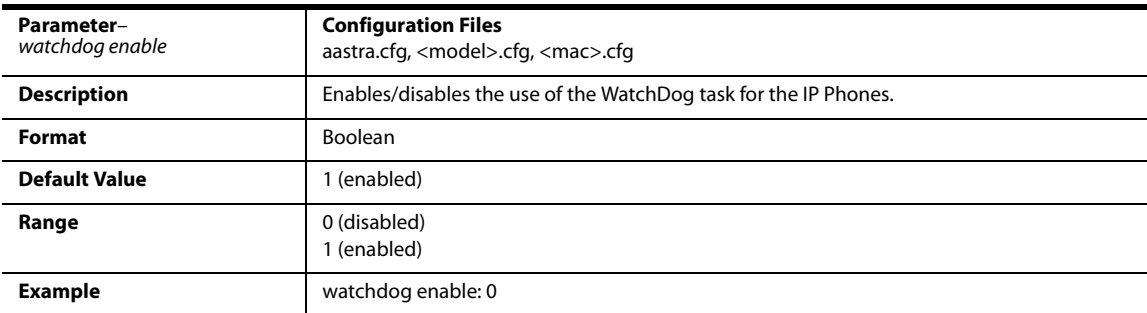

### *Crash File Retrieval*

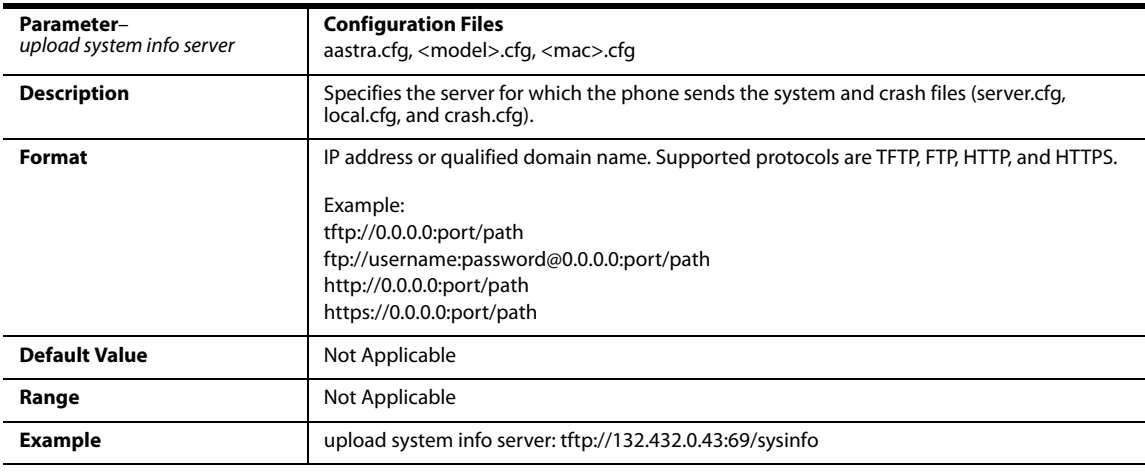

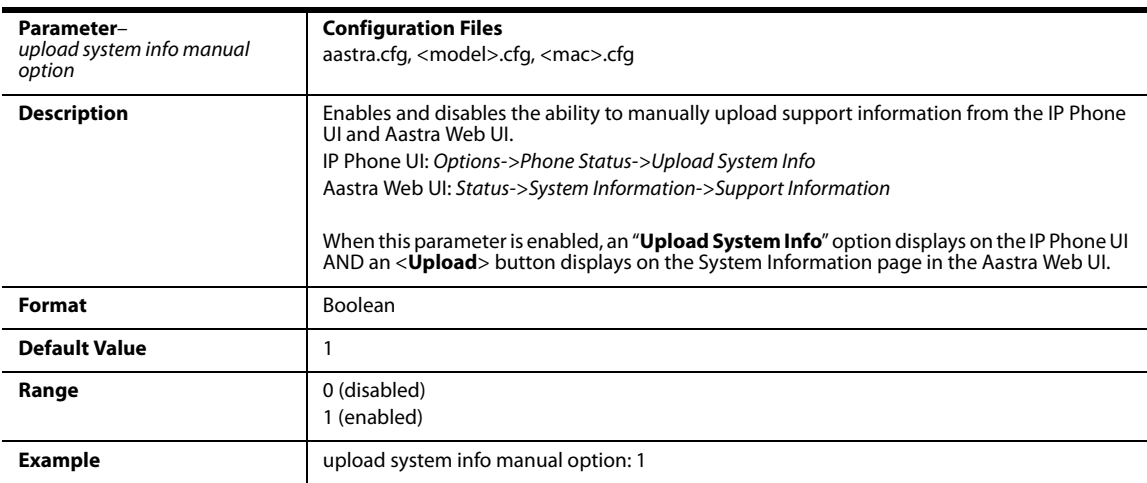

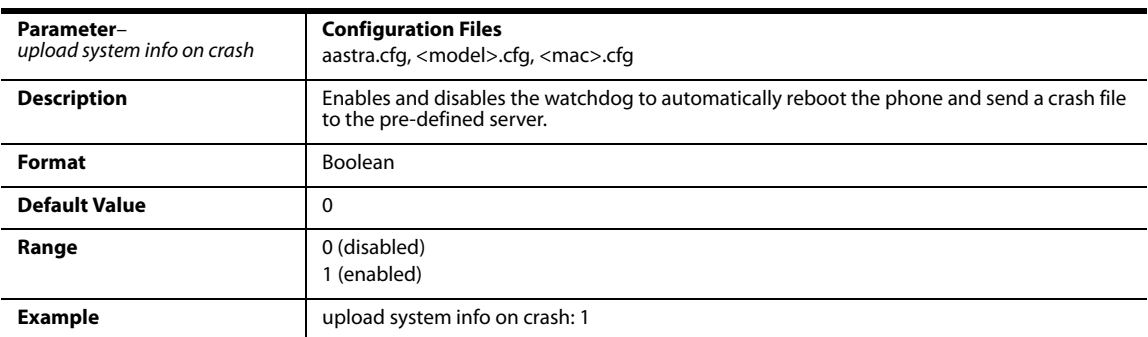

# **Appendix B Configuring the IP Phone at the Asterisk IP PBX**

# **About this Appendix**

This appendix describes how to setup a user's phone with an extension to make and receive calls using the Asterisk as the PBX.

#### *Topics*

This appendix covers the following topics:

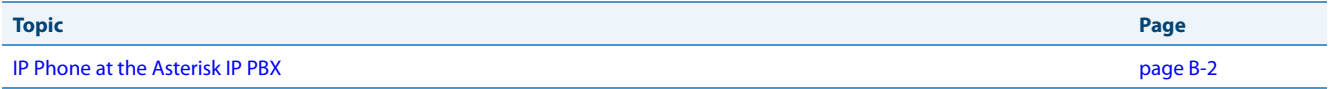

## <span id="page-837-0"></span>**IP Phone at the Asterisk IP PBX**

The following configuration illustrates how to create a user with an extension to make and receive calls using the Asterisk as the PBX. This configuration is defined in the sip.conf file present along with the other configuration files that are created when Asterisk is installed. Usually, the configuration files can be found at the/etc/asterisk directory.

```
;This is used in the "extensions.conf" file to identify this 
;physical phone when issuing Dial commands.
[phone1]
;The type to use for the 6757i is "friend".
;"Peer" is used when the Asterisk is contacting a proxy, 
;"user" is used for phones that can only make calls
iand "friend" acts as both a peer and a user.
type=friend 
;If your host has an entry in your DNS then you just enter the 
; machines name in the host= field.
host=dynamic 
defaultip=192.168.1.1 ;default IP address that the phone is 
                         ;configured to
;The password that phone1 will use to register with this PBX
secret=1234
dtmfmode=rfc2833;Choices are inband, rfc2833, or info
mailbox=1000 ;Mailbox for message waiting indicator
;If a phone is not in a valid context you will not be
;able to use it. In this example' sip' is used. You can use
;whatever you like, but make sure they are the same, you will
;need to make an entry in your extensions.conf file (which we 
;will get to later)
context=sip
callerid="Phone 1" <1234>
```
After this is defined in the "sip.conf" file, some information has to be entered in the "extensions.conf" file present in the same directory as the "sip.conf" file. The following definition in the file under the [sip]section/context completes defining the extension for the 6757i phone:

```
exten -> 1234,1,Dial(SIP/phone1,20)
```
This definition completes configuring the 6757i phone at the IP PBX system.

To verify whether the extension has been successfully registered at the IP PBX system, enter the Asterisk console and reload Asterisk. Use the command "sip show peers" at the console. This will display the extensions that are registered at the IP PBX system.

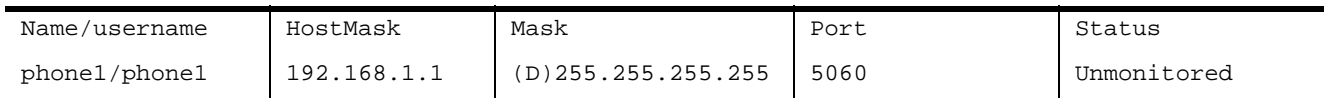

This completes the basic set-up for the 6757i phone with 1234 extension at the Asterisk IP PBX system. Refer to Asterisk documentation for set-up on extended or advanced features such as voicemail and call forwarding, etc.

# **Appendix C Sample Configuration Files**

# **About this Appendix**

This appendix provides sample configuration files for the 6757i, 6757i CT, and 6753i.

#### *Topics*

This appendix covers the following topics:

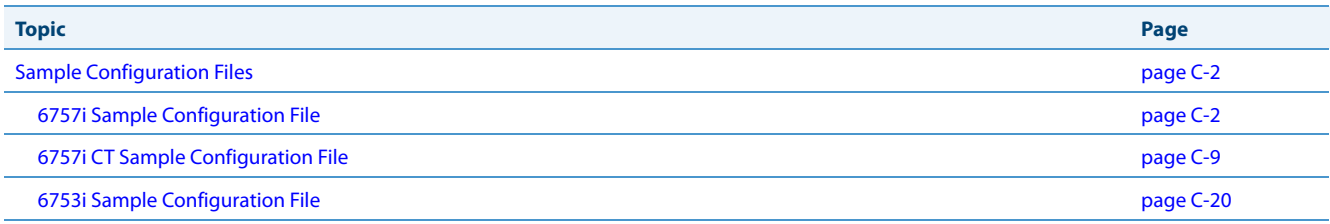

## <span id="page-840-0"></span>**Sample Configuration Files**

This section consists of the sample configuration files necessary to configure the IP phones. The general format is similar to configuration files used by several Unix-based programs. Any text following a number sign (#) on a line is considered to be a comment, unless the # is contained within double-quotes. Currently, Boolean fields use 0 for false and 1 for true.

#### <span id="page-840-1"></span>*6757i Sample Configuration File*

```
# Sample Configuration File
# ===========================
# Date: October 20th, 2005
# Phone Model: 6757i
# Notes:
#
# The general format used here is similar to configuration files
# used by several UNIX-based programs. Any text following a number
# sign (#) is considered to be a comment, unless the number sign is
# contained within double-quotes ("#") where it is considered to be
# a pound. For Boolean fields, 0 = false, 1 = true.
# Comments:
#
# This file contains sample configurations for the "aastra.cfg", <model>.cfg, or
# "<mac>.cfg" file. The settings included here are examples only.
# You should change/comment the values to suit your requirements.
# 
# Not all possible parameters are shown, refer to the admin guide for
# the full list of supported parameters, their defaults and valid
# ranges.
#
# The Aastra 6737i, 6757i, 6757iCT, and 6753i phones will download 2
# configuration files from the TFTP server while restarting, the
# "aastra.cfg" file, the "<model>.cfg" file, and the "<mac>.cfg" file. These three configuration
# files can be used to configure all of the settings of the phone with
# the exception of assigning a static IP address to a phone and line
# settings, which should only be set in the "<mac>.cfg" file.
#
# The "aastra.cfg" file configures the settings server wide, the "<model>.cfg" file contains model specific 
# information (for example, "6757i.cfg"), while the "<mac>.cfg" file configures only the phone with the MAC
# address for which the file is named (for example, "00085d0304f4.cfg"). The
# settings in the "aastra.cfg" file will be overridden by settings in the <model>.cfg file, and settings in the
# "<mac>.cfg" file override both settings in the "<model>.cfg" and the "aastra.cfg" files.
#------------------------------------------------------------------
```

```
# DHCP Setting
# ==============
#dhcp: 1 # DHCP enabled.
# DHCP:
# 0 = false, means DHCP is disabled.
# 1 = true, means DHCP is enabled.
#
# Notes: 
#
# DHCP is normally set from the Options list on the phone or
# the web interface
#
# If DHCP is disabled, the following network settings will
# have to be configured manually either through the configuration
# files, the Options List in the phone, or the Web Client: IP
# Address (of the phone), Subnet Mask, Gateway, DNS, and TFTP
# Server.
#-------------------------------------------------------------------
# Network Settings
## = = = = = = = = 
# Notes: If DHCP is enabled, you do not need to set these network
# settings. Although depending on you DHCP server configuration you
# may still have to set the dns address.
#ip: # This value is unique to each phone on a server
          # and should be set in the "<mac>.cfg" file if
          # setting this manually.
#subnet mask:
#default gateway:
#dns1:
#dns2:
# Time Server Settings
## =====================
```
#time server disabled: 1 # Time server disabled. #time server1: # Enable time server and enter at #time server2: # least one time server IP address or #time server3: # qualified domain name

# Time Server Disabled: # 0 = false, means the time server is not disabled. # 1 = true, means the time server is disabled.

```
# NAT Settings
# ===============
# Option 1:
#
# If you are using a session border controller, you should set the
# outbound proxy to the session border controller address
#sip outbound proxy: sbc.aastra.com
#sip outbound proxy port: 0 # a value of 0 enables SRV
                                          # lookups for the address of
                                          # the proxy.
# Option 2:
#
# If you know the public IP address of your NAT device and have
# opened up a port for the SIP messages then you can statically
# assign this information.
#sip nat ip: 67.123.122.90
#sip nat port: 5890
# Additional Network Settings
# =============================
#sip rtp port: 3000 # Eg. RTP packets are sent to port 3000.
#-------------------------------------------------------------------
# Configuration Server Settings
## = = = = = = = = = = = = = = = 
# Notes: This section defines which server the phone retrieves new
# firmware images and configuration files from. Three protocols are
# supported TFTP, FTP and HTTP
download protocol: TFTP # valid values are TFTP, FTP and HTTP
## TFTP server settings
tftp server: 192.168.0.130
#alternate tftp server:
#use alternate tftp server: 1 # If your DHCP server assigns
                                        # a TFTP server address which
  # you do not use, you can use
                                        # the alternate tftp server. 
## FTP server settings
#ftp server: 192.168.0.131 # can be IP or FQDN
#ftp username: aastra
#ftp password: 6757iaastra
```

```
## HTTP server settings (for http://bogus.aastra.com/firmware/)
#http server: bogus.aastra.com # can be IP or FQDN
#http path: firmware
#-------------------------------------------------------------------
# Dial Plan Settings
# =====================
#
# Notes:
#
# As you dial a number on the phone, the phone will initiate a call
# when one of the following conditions are meet:
#
# (1) The entered number is an exact match in the dial plan
# (2) The "#" symbol has been pressed
# (3) A timeout occurs
#
# The dial plan is a regular expression that supports the following
# syntax:
#
# 0,1,2,3,4,5,6,7,8,9,*,# : matches the keypad symbols
# x : matches any digit (0...9)
# + : matches 0 or more repetitions of the
# : previous expression
# [] : matches any number inside the brackets
# : can be used with a "-" to represent a
# : range
# () : expression grouping
# | : either or
#
#
# If the dialled number doesn't match the dial plan then the call
# is rejected.
sip digit timeout: 3 # set the inter-digit timeout in seconds
# Example dial plans
sip dial plan: "x+#|xx+*" # this is the default dial string, note
                         # that is must be quoted since it contains
                         # a '#' character
#sip dial plan: [01]xxx|[2-8]xxxx|91xxxxxxxxxx
                         # accept any 4 digit number beginning
                         # with a 0 or 1, any 5 digit number
                         # beginning with a number between 2 and 8
                         # (inclusive) or a 12 digit number
                         # beginning with 91
#sip dial plan terminator: 1 # enable sending of the "#" symbol to
                            # to the proxy in the dial string
#------------------------------------------------------------------
```

```
# General SIP Settings
# = = = = = = = = = = = 
#sip session timer: 90 # enable support of RFC4028, the default
                            # value of 0 disables this functionality
#sip transport protocol: 0 # use UDP (1), TCP (2) or both (0) for sip
                            # messaging
#sip use basic codecs: 1 # limit codecs to G711 and G729
#sip out-of-band dtmf: 0 # turn off support for RFC2833 (on by
                            # default)
```

```
# Global SIP User Settings
```

```
# ==========================
#
# Notes:
# These settings are used as the default configuration for the hard
# key lines on the phone. That is:
#
# L1 to L4 on the 6757i and 6757iCT
# L1 to L3 on the 6753i
#
# These can be over-ridden on a per-line basis using the per-line 
# settings.
#
# See the Admin Guide for a detailed explanation of how this works
sip screen name: Joe Smith # the name display on the phone's screen
sip user name: 4256 # the phone number
sip display name: Joseph Smith # the caller name sent out when making
                             # a call.
sip vmail: *78 \qquad # the number to reach voicemail on
sip auth name: jsmith # account used to authenticate user
sip password: 12345 # password for authentication account
sip mode: 0 # line type:
                             # 0 - generic, 
                             # 1 - BroadSoft SCA line
                             # 2 - Reserved
sip proxy ip: proxy.aastra.com # IP address or FQDN of proxy
sip proxy port: 5060 # port used for SIP messages on the
                             # proxy. Set to 0 to enable SRV
                             # lookups
sip registrar ip: aastra.com # IP address or FQDN of registrar
sip registrar port: 0 \# as proxy port, but for the registrar
sip registration period: 3600 # registration period in seconds
```

```
# Per-line SIP Settings
# ======================
# configure line 3 as the support BroadSoft SCA line
# - the proxy and registrar settings are taken from the global 
# settings above
sip line3 screen name: Support
sip line3 user name: 4000
sip line3 display name: Aastra Support
sip line3 auth name: support
sip line3 password: 54321
sip line3 mode: 1
sip line3 vmail: *78
# configure line 5 (a soft key line) as an ordinary line
# of a test server
sip line5 screen name: Test 1
sip line5 user name: 5551001
sip line5 display name: Test 1
sip line5 auth name: 5551001
sip line5 password: 5551001
sip line5 mode: 0
sip line5 proxy ip: 10.50.10.102
sip line5 proxy port: 5060
sip line5 registrar ip: 10.50.10.102
sip line5 registrar port: 5060
sip line5 registration period: 60
#-------------------------------------------------------------------
```

```
# Softkey Settings
#
# Softkeys can be set either server wide or unique to each phone.
# Setting softkeys as line/call appearances should be done in the
# "<mac>.cfg" file, since these are unique to each phone.
# Notes: 
#
# There are a maximum of 18 softkeys that can be configured on the
# 6737i, 6757i, or 6757iCT phone. These can be set up through either of the 2
# configuration files, depending on whether this is to be server wide
# ("aastra.cfg"), or model specific ("<model>.cfg), or phone specific ("<mac>.cfg"). Each softkey needs
# to be numbered from 1 - 18, for example "softkey12 type:
# speeddial". Softkeys can be set up as speeddials or as additional
# call/line appearances and have a type, label and value associated
# with it as seen here in the default softkey settings.
# SOFTKEY TYPES: "line", "speeddial", "blf", "list", "dnd"
# SOFTKEY LABEL: Alpha numeric name for the softkey. The maximum
# number of characters for this value is 10 for
# speeddials and dnd, 9 chars for lines, blf
# SOFTKEY VALUE: If softkey type is a speeddial, any DTMFs (from
# 0 - 9, *, "#") or a comma (,) for 500ms pause and
# 'E' for On-hook can be set for the value. 
# If softkey type is blf it is the extension you want
# to monitor.
# SOFTKEY LINE: This is line associated with the softkey. For line
# softkeys the value must be between 5 and 9 (1 - 4
# are already hardcoded as the L1, L2, L3 and L4 hard
# key line/call appearances)
# Speed Dials
softkey1 type: speeddial
softkey1 label: "Ext Pickup"
softkey1 value: *8
softkey2 type: speeddial
softkey2 label: "Call Return"
softkey2 value: *69
# DND Key
softkey4 type: dnd
softkey4 label: DND
# Line appearance
softkey6 type: line
softkey6 label: Test 1
softkey6 line: 5
# blf
softkey8 type: blf
softkey8 label: Jane Doe
softkey8 value: 4559
softkey8 line: 1
# list
softkey11 type: list
softkey12 type: list
```
#### <span id="page-847-0"></span>*6757i CT Sample Configuration File*

```
# Sample Configuration File
# =========================
# Date: October 26th, 2005
# Phone Model: 6757iCT
# Notes:
#
# The general format used here is similar to configuration files
# used by several UNIX-based programs. Any text following a number
# sign (#) is considered to be a comment, unless the number sign is
# contained within double-quotes ("#") where it is considered to be
# a pound. For Boolean fields, 0 = false, 1 = true.
# Comments:
#
# This file contains sample configurations for the "aastra.cfg", "<model>.cfg", or
# "<mac>.cfg" file. The settings included here are examples only.
# You should change/comment the values to suit your requirements.
# 
# Not all possible parameters are shown, refer to the admin guide for
# the full list of supported parameters, their defaults and valid
# ranges.
#
# The Aastra 6737i, 6757i, 6757iCT, and 6753i phones will download 2
# configuration files from the TFTP server while restarting, the
# "aastra.cfg" file, the "<model>.cfg" file, and the "<mac>.cfg" file. These three configuration
# files can be used to configure all of the settings of the phone with
# the exception of assigning a static IP address to a phone and line
# settings, which should only be set in the "<mac>.cfg" file.
#
# The "aastra.cfg" file configures the settings server wide, the "<model>.cfg" file contains model specific 
# information (for example, "6757i.cfg"), while the "<mac>.cfg" file configures only the phone with the MAC
# address for which the file is named (for example, "00085d0304f4.cfg"). The
# settings in the "aastra.cfg" file will be overridden by settings in the <model>.cfg file, and settings in the
# "<mac>.cfg" file override both settings in the "<model>.cfg" and the "aastra.cfg" files.
#-------------------------------------------------------------------
```
#### Sample Configuration Files

```
# DHCP Setting
# ============
#dhcp: 1 # DHCP enabled.
# DHCP:
# 0 = false, means DHCP is disabled.
# 1 = true, means DHCP is enabled.
#
# Notes: 
#
# DHCP is normally set from the Options list on the phone or
# the web interface
#
# If DHCP is disabled, the following network settings will
# have to be configured manually either through the configuration
# files, the Options List in the phone, or the Web Client: IP
# Address (of the phone), Subnet Mask, Gateway, DNS, and TFTP
# Server.
#-------------------------------------------------------------------
# Network Settings
# ================
# Notes: If DHCP is enabled, you do not need to set these network
# settings. Although depending on you DHCP server configuration you
# may still have to set the dns address.
#ip: # This value is unique to each phone on a server
         # and should be set in the "<mac>.cfg" file if
         # setting this manually.
#subnet mask:
#default gateway:
#dns1:
#dns2:
# Time Server Settings
# ====================
#time server disabled: 1 # Time server disabled.
#time server1: # Enable time server and enter at
#time server2: # least one time server IP address or
#time server3:# qualified domain name
# Time Server Disabled:
# 0 = false, means the time server is not disabled.
# 1 = true, means the time server is disabled.
```
**# NAT Settings** #============= # Option 1: # # If you are using a session border controller, you should set the # outbound proxy to the session border controller address #sip outbound proxy: sbc.aastra.com #sip outbound proxy port: 0 # a value of 0 enables SRV # lookups for the address of # the proxy. # Option 2: # # If you know the public IP address of your NAT device and have # opened up a port for the SIP messages then you can statically # assign this information. #sip nat ip: 67.123.122.90 #sip nat port: 5890 **# Additional Network Settings** #============================ #sip rtp port: 3000 # Eg. RTP packets are sent to port 3000. #------------------------------------------------------------------ **# Configuration Server Settings** # ============================= # Notes: This section defines which server the phone retrieves new # firmware images and configuration files from. Three protocols are # supported TFTP, FTP and HTTP download protocol: TFTP # valid values are TFTP, FTP and HTTP ## TFTP server settings tftp server: 192.168.0.130 #alternate tftp server: #use alternate tftp server: 1 # If your DHCP server assigns # a TFTP server address which # you do not use, you can use # the alternate tftp server. ## FTP server settings #ftp server: 192.168.0.131 # can be IP or FQDN #ftp username: aastra #ftp password: 6757iaastra ## HTTP server settings (for http://bogus.aastra.com/firmware/) #http server: bogus.aastra.com # can be IP or FQDN #http path: firmware #------------------------------------------------------------------

```
# Dial Plan Settings
# ==================
#
# Notes:
#
# As you dial a number on the phone, the phone will initiate a call
# when one of the following conditions are meet:
#
# (1) The entered number is an exact match in the dial plan
# (2) The "#" symbol has been pressed
# (3) A timeout occurs
#
# The dial plan is a regular expression that supports the following
# syntax:
#
# 0,1,2,3,4,5,6,7,8,9,*,# : matches the keypad symbols
# x : matches any digit (0...9)
# + : matches 0 or more repetitions of the
# : previous expression
# [] : matches any number inside the brackets
# : can be used with a "-" to represent a
# : range
# () : expression grouping
# | : either or
#
#
# If the dialled number doesn't match the dial plan then the call
# is rejected.
sip digit timeout: 3 # set the inter-digit timeout in seconds
# Example dial plans
sip dial plan: "x+#|xx+*" # this is the default dial string, note
                         # that is must be quoted since it contains
                         # a '#' character
#sip dial plan: [01]xxx|[2-8]xxxx|91xxxxxxxxxx
                         # accept any 4 digit number beginning
                         # with a 0 or 1, any 5 digit number
                         # beginning with a number between 2 and 8
                         # (inclusive) or a 12 digit number
                         # beginning with 91
#sip dial plan terminator: 1 # enable sending of the "#" symbol to
                           # to the proxy in the dial string
#-------------------------------------------------------------------
```

```
# General SIP Settings
# ====================
#sip session timer: 90 # enable support of RFC4028, the default
                            # value of 0 disables this functionality
#sip transport protocol: 0 # use UDP (1), TCP (2) or both (0) for sip
                            # messaging
#sip use basic codecs: 1 # limit codecs to G711 and G729
#sip out-of-band dtmf: 0 # turn off support for RFC2833 (on by
                            # default)
```

```
# Global SIP User Settings
# ========================
#
# Notes:
# These settings are used as the default configuration for the hard
# key lines on the phone. That is:
#
# L1 to L4 on the 6757i and 6757iCT
# L1 to L3 on the 6753i
#
# These can be over-ridden on a per-line basis using the per-line 
# settings.
#
# See the Admin Guide for a detailed explanation of how this works
sip screen name: Joe Smith # the name display on the phone's screen
sip user name: 4256 # the phone number
sip display name: Joseph Smith # the caller name sent out when making
                             # a call.
sip vmail: *78 \qquad # the number to reach voicemail on
sip auth name: jsmith \# account used to authenticate user
sip password: 12345 # password for authentication account
sip mode: 0 \qquad # line type:
                              # 0 - generic, 
                              # 1 - BroadSoft SCA line
                              # 2 - Reserved
sip proxy ip: proxy.aastra.com # IP address or FQDN of proxy
sip proxy port: 5060 # port used for SIP messages on the
                              # proxy. Set to 0 to enable SRV
                             # lookups
sip registrar ip: aastra.com # IP address or FQDN of registrar
sip registrar port: 0 \# as proxy port, but for the registrar
sip registration period: 3600 # registration period in seconds
```

```
# Per-line SIP Settings
# =====================
# configure line 3 as the support BroadSoft SCA line
# - the proxy and registrar settings are taken from the global 
# settings above
sip line3 screen name: Support
sip line3 user name: 4000
sip line3 display name: Aastra Support
sip line3 auth name: support
sip line3 password: 54321
sip line3 mode: 1
sip line3 vmail: *78
# configure line 5 (a soft key line) as an ordinary line
# of a test server
sip line5 screen name: Test 1
sip line5 user name: 5551001
sip line5 display name: Test 1
sip line5 auth name: 5551001
sip line5 password: 5551001
sip line5 mode: 0
sip line5 proxy ip: 10.50.10.102
sip line5 proxy port: 5060
sip line5 registrar ip: 10.50.10.102
sip line5 registrar port: 5060
sip line5 registration period: 60
#-------------------------------------------------------------------
```

```
# Softkey Settings
# ================
# Softkeys can be set either server wide or unique to each phone.
# Setting softkeys as line/call appearances should be done in the
# "<mac>.cfg" file, since these are unique to each phone.
# Notes: 
#
# There are a maximum of 18 softkeys that can be configured on the
# 6757i or 6757iCT phone. These can be set up through either of the 2
# configuration files, depending on whether this is to be server wide
# ("aastra.cfg") or phone specific ("<mac>.cfg"). Each softkey needs
# to be numbered from 1 - 18, for example "softkey12 type:
# speeddial". Softkeys can be set up as speeddials or as additional
# call/line appearances and have a type, label and value associated
# with it as seen here in the default softkey settings.
# SOFTKEY TYPES: "line", "speeddial", "blf", "list", "dnd"
# SOFTKEY LABEL: Alpha numeric name for the softkey. The maximum
# number of characters for this value is 10 for
# speeddials and dnd, 9 chars for lines, blf
# SOFTKEY VALUE: If softkey type is a speeddial, any DTMFs (from
# 0 - 9, *, "#") or a comma (,) for 500ms pause and
# 'E' for On-hook can be set for the value. 
# If softkey type is blf it is the extension you want
# to monitor.
# SOFTKEY LINE: This is line associated with the softkey. For line
# softkeys the value must be between 5 and 9 (1 - 4
# are already hardcoded as the L1, L2, L3 and L4 hard
# key line/call appearances) 
# Speed Dials
softkey1 type: speeddial
softkey1 label: "Ext Pickup"
softkey1 value: *8
softkey2 type: speeddial
softkey2 label: "Call Return"
softkey2 value: *69
# DND Key
softkey4 type: dnd
softkey4 label: DND
# Line appearance
softkey6 type: line
softkey6 label: Test 1
softkey6 line: 5
# blf
softkey8 type: blf
softkey8 label: Jane Doe
softkey8 value: 4559
softkey8 line: 1
# list
softkey11 type: list
softkey12 type: list
```
**# Cordless Handset Feature Keys** # ============================= # Notes: # # In addition to the configuration parameters that exist on the 6757i # phone, following are the parameters specific to the 6757i Cordless # phones' handset. These parameters can be defined either int the # aastra.cfg, <model>.cfg, or the <mac>.cfg files. # # The feature keys are displayed when the user presses the F button # on the cordless phone's hand set. If any changes to the features # keys are made using these parameters the feature keys that exist on # the hand set have to be refreshed. To refresh the feature keys # simply open a new line or press one of the feature keys that are # available from the hand set. After a couple of seconds the cordless # should get the new list from the base set. There are 15 feature # keys that can be configured for the cordless hand set. Each feature # key has the following settings. N corresponds to the feature key # that is being configured for and ranges from 0-14. Feature key N # En label: "String" Feature key N Fr label: "Fr-String" Feature key # N Sp label: "Sp-String" Feature key N control: 1 #Takes an # integer value Feature key N hs event: 1 #Takes an integer value # Feature key N base event: 1 #Takes an integer value #key list version: 1 # The parameter value has to be incremented by one whenever the # parameters that carry the feature keys change. The range is from # 1-254. After reaching 254 start over from 1. #Feature key 0 En label: "Line 1" # English label for the key. Displayed when the phone's language is # set to use English #Feature key 0 Fr label: "Fr-Line 1" # French label for the key. Displayed when the phone's language # is set to use French #Feature key 0 Sp label: "Sp-Line 1" # Spanish label for the key. Displayed when the phone's language # is set to use Spanish Feature key 0 Gr label: "Gr-Line 1" # German label for the key. Displayed when the phone's language # is set to use German Feature key 0 It label: "It-Line 1" # Italian label for the key. Displayed when the phone's language # is set to use Italian

#-------------------------------------------------------------------

#Feature key 0 control: 1

```
# 1 - Make the key configurable by the user through the phone and
# the phone's web client
# 2 - Locks the key from user modifications. User cannot modify
# this key from the handset or the phone's web client.
# 4 - Hide this key. Do not show it in the Feature keys list in the
# cordless handset
# 6 - Lock and hide this key. Do not show it in the Feature keys
# list in the cordless handset and do not let the user modify 
# this key using the phone or the web client.
#Feature key 0 hs event: 7 
# These events are for handset specific events. Events can be local
# to the handset like directory/caller's list, intercom etc. or may
# be an event that is sent to the base set for further processing.
# When this key is configured as a base event then the base set 
# will process the value of this key in conjunction with the value
# configured for the "Feature key N base event". Where N is the
# feature key is being configured for.
# In addition to the values listed below the valid values are
# [7-23]. The values [7-23] indicate generic handset events. If
# you are using values within this range make sure to use the value
# only once.
# The events local to the handset are as follows:
#
# 58 - Menu (Options)
# 59 - Feature Key
# 60 - Redial
# 61 - Directory
# 62 - Callers' list
# 63 - Services
# 86 - Icom
#Feature key 0 base event: 1 
# Indicates a corresponding action to perform on the base set when
# the "Feature key N hs event" is set to any value between 7-23.
#
# 1 - Seize base set's line1
# 2 - Seize base set's line2
# 3 - Seize base set's line3
# 4 - Seize base set's line4
# 5 - Seize base set's line5
# 6 - Seize base set's line6
# 7 - Seize base set's line7
# 8 - Seize base set's line8
# 9 - Seize base set's line9
# 10 - Seize base set's line0
# 11 - Send the base set's transfer event 
# 12 - Send the base set's conference event
```
# 13 - Make feature list public

# Example configuration key list version: 1 Feature key 0 En label: "Line 1" Feature key 0 Fr label: "Fr-Line 1" Feature key 0 Sp label: "Sp-Line 1" Feature key 0 control: 0 Feature key 0 hs event: 7 Feature key 0 base event: 1 Feature key 1 En label: "Conf." Feature key 1 Fr label: "Fr-Conf." Feature key 1 Sp label: "Sp-Conf." Feature key 1 control: 1 Feature key 1 hs event: 8 Feature key 1 base event: 12 Feature key 2 En label: "Xfer" Feature key 2 Fr label: "Fr-Xfer." Feature key 2 Sp label: "Sp-Xfer." Feature key 2 control: 2 Feature key 2 hs event: 9 Feature key 2 base event: 11 Feature key 3 En label: "Icom" Feature key 3 Fr label: "Fr-Icom" Feature key 3 Sp label: "Sp-Icom" Feature key 3 control: 1 Feature key 3 hs event: 86 Feature key 3 base event: 13 Feature key 4 En label: "Opt" Feature key 4 Fr label: "Fr-Opt" Feature key 4 Sp label: "Sp-Opt" Feature key 4 hs event: 58 Feature key 4 control: 1 Feature key 4 base event: 13 Feature key 5 En label: "Callers" Feature key 5 Fr label: "Fr-Callers" Feature key 5 Sp label: "Sp-Callers" Feature key 5 hs event: 62 Feature key 5 control: 1 Feature key 5 base event: 13 Feature key 6 En label: "Top" Feature key 6 Fr label: "Fr-Top" Feature key 6 Sp label: "Sp-Top" Feature key 6 hs event: 17 Feature key 6 control: 1 Feature key 6 base event: 13

Feature key 7 En label: "Redial" Feature key 7 Fr label: "Fr-Redial" Feature key 7 Sp label: "Sp-Redial" Feature key 7 hs event: 60 Feature key 7 control: 4 Feature key 7 base event: 13 Feature key 8 En label: "Dir." Feature key 8 Fr label: "Fr-Dir." Feature key 8 Sp label: "Sp-Dir." Feature key 8 hs event: 61 Feature key 8 control: 2 Feature key 8 base event: 13 Feature key 9 En label: "Services" Feature key 9 Fr label: "Fr-Services" Feature key 9 Sp label: "Sp-Services" Feature key 9 hs event: 63 Feature key 9 control: 1

Feature key 9 base event: 13

#### <span id="page-858-0"></span>*6753i Sample Configuration File*

```
# Sample Configuration File
#= = = = = = = = = = = = = = = = = = = = = 
# Date: October 26th, 2005
# Phone Model: 6753i
# Notes:
#
# The general format used here is similar to configuration files
# used by several UNIX-based programs. Any text following a number
# sign (#) is considered to be a comment, unless the number sign is
# contained within double-quotes ("#") where it is considered to be
# a pound. For Boolean fields, 0 = false, 1 = true.
# Comments:
#
# This file contains sample configurations for the "aastra.cfg", "<model>.cfg, or
# "<mac>.cfg" file. The settings included here are examples only.
# You should change/comment the values to suit your requirements.
# 
# Not all possible parameters are shown, refer to the admin guide
# for the full list of supported parameters, their defaults and
# valid ranges.
#
# The Aastra 6737i, 6757i, 6757iCT, and 6753i phones will download 2
# configuration files from the TFTP server while restarting, the
# "aastra.cfg" file, the "<model>.cfg" file and the "<mac>.cfg" file. These three
# configuration files can be used to configure all of the settings
# of the phone with the exception of assigning a static IP address
# to a phone and line settings, which should only be set in the "<mac>.cfg" file.
#
# The "aastra.cfg" file configures the settings server wide, the "<model.cfg" file contains model specific
# information (for example, "6757i.cfg"), while the "<mac>.cfg" file configures only the phone with the MAC
# address for which the file is named (for example, "00085d0304f4.cfg"). The settings in the "aastra.cfg" 
# file will be overridden by settings that also appear in the "<model>.cfg" file.
# Settings in the "<mac>.cfg" file override setting that appear in the "aastra.cfg" and "<model>.cfg files. 
#-----------------------------------------------------------------
```

```
# DHCP Setting
# =============
#dhcp: 1 # DHCP enabled.
# DHCP:
#0 = false, means DHCP is disabled.
#1 = true, means DHCP is enabled.
#
# Notes: 
#
# DHCP is normally set from the Options list on the phone or
# the web interface
#
# If DHCP is disabled, the following network settings will
# have to be configured manually either through the configuration
# files, the Options List in the phone, or the Web Client: IP
# Address (of the phone), Subnet Mask, Gateway, DNS, and TFTP
# Server.
#-----------------------------------------------------------------
# Network Settings
# = = = = = = = = =
# Notes: If DHCP is enabled, you do not need to set these network
# settings. Although depending on you DHCP server configuration
# you may still have to set the dns address.
#ip: # This value is unique to each phone on a server
          # and should be set in the "<mac>.cfg" file if
          # setting this manually.
#subnet mask:
#default gateway:
#dns1:
#dns2:
# Time Server Settings
# =====================
#time server disabled: 1 # Time server disabled.
#time server1: # Enable time server and enter at
#time server2: # least one time server IP address or
#time server3:# qualified domain name.
# Time Server Disabled:
# 0 = false, means the time server is not disabled.
```
# 1 = true, means the time server is disabled.

```
# NAT Settings
\# = = = = = = = =
# Option 2:
#
# If you are using a session border controller, you should set the
# outbound proxy to the session border controller address
#sip outbound proxy: sbc.aastra.com
#sip outbound proxy port: 0 # a value of 0 enables SRV
                                           # lookups for the address of
                                           # the proxy.
# Option 3:
#
# If you know the public IP address of your NAT device and have
# opened up a port for the SIP messages then you can statically
# assign this information.
#sip nat ip: 67.123.122.90
#sip nat port: 5890
# Additional Network Settings
# ============================
#sip rtp port: 3000 # Eg. RTP packets are sent to port 3000.
#-----------------------------------------------------------------
# Configuration Server Settings
# = = = = = = = = = = = = = = 
# Notes: This section defines which server the phone retrieves new
# firmware images and configuration files from. Three protocols
# are supported TFTP, FTP and HTTP
download protocol: TFTP # valid values are TFTP, FTP and HTTP
## TFTP server settings
tftp server: 192.168.0.130
#alternate tftp server:
#use alternate tftp server: 1 # If your DHCP server assigns
# a TFTP server address which
# you do not use, you can use
# the alternate tftp server. 
## FTP server settings
#ftp server: 192.168.0.131 # can be IP or FQDN
#ftp username: aastra
#ftp password: 6757iaastra
## HTTP server settings (for http://bogus.aastra.com/firmware/)
#http server: bogus.aastra.com # can be IP or FQDN
#http path: firmware
#----------------------------------------------------------------
```

```
# Dial Plan Settings
# ====================
#
# Notes:
#
# As you dial a number on the phone, the phone will initiate a call
# when one of the following conditions are meet:
#
# (1) The entered number is an exact match in the dial plan
# (2) The "#" symbol has been pressed
# (3) A timeout occurs
#
# The dial plan is a regular expression that supports the following:
# syntax:
#
# 0,1,2,3,4,5,6,7,8,9,*,# : matches the keypad symbols
# x : matches any digit (0...9)
# + : matches 0 or more repetitions of the
# : previous expression
# [] : matches any number inside the brackets
# : can be used with a "-" to represent a
# : range
# () : expression grouping
# | : either or
#
#
# If the dialled number doesn't match the dial plan then the call
# is rejected.
sip digit timeout: 3 # set the inter-digit timeout in seconds
# Example dial plans
sip dial plan: "x+# \midxx+*" # this is the default dial string, note
                         # that is must be quoted since it contains
                         # a '#' character
#sip dial plan: [01]xxx|[2-8]xxxx|91xxxxxxxxxx
                         # accept any 4 digit number beginning
                         # with a 0 or 1, any 5 digit number
                         # beginning with a number between 2 and 8
                         # (inclusive) or a 12 digit number
                         # beginning with 91
#sip dial plan terminator: 1 # enable sending of the "#" symbol to
                           # to the proxy in the dial string
#-----------------------------------------------------------------
```

```
# General SIP Settings
# ======================
#sip session timer: 90 # enable support of RFC4028, the default
                            # value of 0 disables this functionality
#sip transport protocol: 0 # use UDP (1), TCP (2) or both (0) for
                            # sip messaging
#sip use basic codecs: 1 # limit codecs to G711 and G729
#sip out-of-band dtmf: 0 # turn off support for RFC2833 (on by
                            # default)
```

```
# Global SIP User Settings
# ==========================
#
# Notes:
# These settings are used as the default configuration for the
# hard key lines on the phone. That is:
#
# L1 to L4 on the 6757i and 6757iCT
# L1 to L3 on the 6753i
#
# These can be over-ridden on a per-line basis using the per-line 
# settings.
#
# See the Admin Guide for a detailed explanation of how this works
sip screen name: Joe Smith # the name display on the phone's screen
sip user name: 4256 # the phone number 
sip display name: Joseph Smith # the caller name sent out when making
# a call.
sip vmail: *78 # the number to reach voicemail on
sip auth name: jsmith # account used to authenticate user
sip password: 12345 # password for authentication account
sip mode: 0 \qquad # line type:
                              # 0 - generic, 
                              # 1 - BroadSoft SCA line
                              # 2 - Reserved
sip proxy ip: proxy.aastra.com # IP address or FQDN of proxy
sip proxy port: 5060 # port used for SIP messages on the
                              # proxy. Set to 0 to enable SRV
                              # lookups
sip registrar ip: aastra.com # IP address or FQDN of registrar
sip registrar port: 0 \# as proxy port, but for the registrar
sip registration period: 3600 # registration period in seconds
```

```
# Per-line SIP Settings
# =======================
# configure line 3 as the support BroadSoft SCA line
# - the proxy and registrar settings are taken from the global 
# settings above
sip line3 screen name: Support
sip line3 user name: 4000
sip line3 display name: Aastra Support
sip line3 auth name: support
sip line3 password: 54321
sip line3 mode: 1
sip line3 vmail: *78
# configure line 5 (a soft key line) as an ordinary line
# of a test server
sip line5 screen name: Test 1
sip line5 user name: 5551001
sip line5 display name: Test 1
sip line5 auth name: 5551001
sip line5 password: 5551001
sip line5 mode: 0
sip line5 proxy ip: 10.50.10.102
sip line5 proxy port: 5060
sip line5 registrar ip: 10.50.10.102
sip line5 registrar port: 5060
sip line5 registration period: 60
#-----------------------------------------------------------------
# Programmable Key Settings
\# ==============================
# Programmable keys can be set either server wide or unique to each phone.
# Setting programmable keys as line/call appearances should be done
# in the "<mac>.cfg" file, since these are unique to each phone.
# Notes: 
#
# There are a maximum of 7 programmable keys that can be configured
# on the 6753i phone, and only 2 on the phone. These can be
# set up through either of the 2 configuration files, depending on
# whether this is to be server wide ("aastra.cfg"), or model specific ("<model>.cfg"), or phone
# specific ("<mac>.cfg"). Each prgkey needs to be numbered from 
# 1 - 7, for example "prgkey2 type: 
# speeddial". Programmable keys can be set up as speeddials or as 
# additional call/line appearances or as feature keys and have a 
# type, value and line associated with it as seen here in the 
# default programmable settings.
```
```
# PRGKEY TYPES: "line", "speeddial", "blf", "list", "dnd"
# PRGKEY VALUE: If prgkey type is a speeddial, any DTMFs (from
# 0 - 9, *, "#") or a comma (,) for 500ms pause and
# 'E' for On-hook can be set for the value. 
# If prgkey type is blf it is the extension you want
# to monitor.
# PRGKEY LINE: This is line associated with the prgkey. For line
# prgkeys the value must be between 4 and 9 (1 - 3
# are already hardcoded as the L1, L2 and L3 hard
# key line/call appearances).
# Speed Dials
prgkey1 type: speeddial
prgkey1 value: *8
prgkey2 type: speeddial
prgkey2 value: *69
# DND Key
prgkey3 type: dnd
# Line appearance
prgkey4 type: line
prgkey4 line: 5
# blf
prgkey5 type: blf
prgkey5 value: 4559
prgkey5 line: 1
# list
prgkey6 type: list
prgkey7 type: list
```
# **Appendix D Sample BLF Softkey Settings**

# **About this Appendix**

This appendix provides sample BLF softkey settings for both the Asterisk server and the BroadSoft BroadWorks server.

# *Topics*

This appendix covers the following topics:

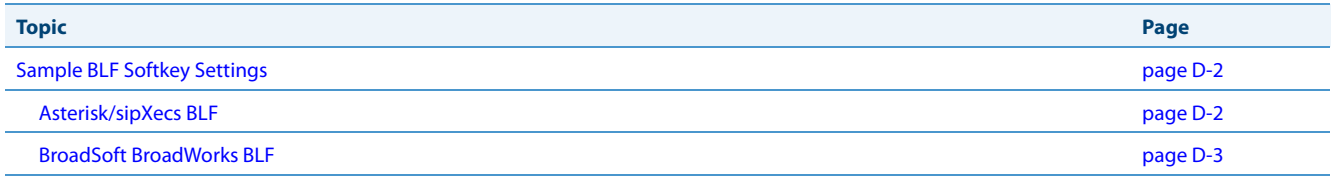

# <span id="page-866-0"></span>**Sample BLF Softkey Settings**

# <span id="page-866-1"></span>*Asterisk/sipXecs BLF*

The following are sample softkey and programmable key configurations to enable Asterisk/sipXecs BLF support on Aastra IP phones.

*Softkey Configuration Parameters for Asterisk/sipXecs BLF*

```
softkey1 type: blf
softkey1 value: 9995551212
softkey1 label: John
softkey1 line: 1
```
*Programmable Key Configuration Parameters for Asterisk/sipXecs BLF*

```
prgkey1 type: blf
prgkey1 value: 9995551212
prgkey1 label: John
prgkey1 line: 1
prgkey7 type: blf
prgkey7 value: 9995551313
prgkey7 label: Jane
prgkey7 line: 1
```
## <span id="page-867-0"></span>*BroadSoft BroadWorks BLF*

The following are sample softkey and programmable key configurations to enable BroadSoft BroadWorks Busy Lamp Field support on Aastra IP phones.

*Softkey Configuration Parameters for BroadSoft BroadWorks BLF*

#### **Note:**

One softkey must be defined of type "list" for EACH monitored user. So if there are 2 users being monitored, 2 softkeys must be defined of type list.

```
softkey1 type: list
softkey1 label: 
softkey1 value:
softkey1 line: 1
softkey2 type: list
softkey2 label: 
softkey2 value:
softkey2 line: 1
```
list uri: sip:9@192.168.104.13

*Programmable Key Configuration Parameters for BroadSoft BroadWorks BLF* 

#### **Note:**

One prgkey must be defined of type "list" for each monitored user. So if there are 2 users being monitored, 2 prgkeys must be defined of type list.

```
prgkey5 type: list
prgkey5 line: 1
prgkey6 type: list
prgkey6 line: 1
```
list uri: sip:9@192.168.104.13

# **Appendix E Sample Multiple Proxy Server Configuration**

# **About this Appendix**

This appendix provides a sample multiple proxy server configuration.

# *Topics*

This appendix covers the following topics:

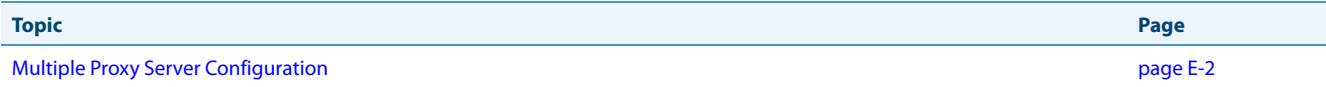

# <span id="page-869-0"></span>**Multiple Proxy Server Configuration**

Multiple proxy servers can be configured in the *aastra.cfg* file, <model>.cfg file, or the <mac>.cfg file. In the example below, the default proxy setting is used if no specific setting is specified in the line configuration. Line2 and line3 are used for the global proxy configurations, while line1 and line4 use their own specific settings.

#### **Note:**

The phones include support for a feature referenced in RFC3327, a SIP extension header called "PATH" for phones to discover intermediate proxies. This feature is always enabled on the phone.

```
#sip settings
sip proxy ip: #.#.#.#
sip proxy port: 5060
sip registrar ip: #.#.#.#
sip registrar port: 5060
sip registration period:3600
sip dial plan: "x+#""
#line info
# Fill in all necessary information below carefully. Populate all lines even if there 
# is only one account
#line 1
sip line1 auth name: 
sip line1 password: 
sip line1 mode: 0
sip line1 user name: 
sip line1 display name: 
sip line1 screen name: 
sip line1 proxy ip: &.&.&.&
sip line1 proxy port: 5060
sip line1 registrar ip: #.#.#.#
sip line1 registrar port: 5060
sip registration period:600
#line 2
sip line2 auth name: 
sip line2 password: 
sip line2 mode: 0
sip line2 user name: 
sip line2 display name: 
sip line2 screen name: 
#line 3
sip line3 auth name: 
sip line3 password: 
sip line3 mode: 0
sip line3 user name: 
sip line3 display name: 
sip line3 screen name: 
#line 4
sip line4 auth name: 
sip line4 password: 
sip line4 mode: 0
sip line4 user name: 
sip line4 display name: 
sip line4 screen name: 
sip line4 proxy ip: %.%.%.%
sip line4 proxy port: 5060
sip line4 registrar ip: %.%.%.%
sip line4 registrar port: 5060
sip registration period:500
```
# **Limited Warranty**

### **(Not applicable in Australia – see below for Limited Warranty in Australia)**

Aastra warrants this product against defects and malfunctions in accordance with Aastra's authorized, written functional specification relating to such products during a one (1) year period from the date of original purchase ("Warranty Period"). If there is a defect or malfunction, Aastra shall, at its option, and as the exclusive remedy, either repair or replace the product at no charge, if returned within the Warranty Period. If replacement parts are used in making repairs, these parts may be refurbished, or may contain refurbished materials. If it is necessary to replace the product, it may be replaced with a refurbished product of the same design and color. If it should become necessary to repair or replace a defective or malfunctioning product under this warranty, the provisions of this warranty shall apply to the repaired or replaced product until the expiration of ninety (90) days from the date of pick up, or the date of shipment to you, of the repaired or replacement product, or until the end of the original Warranty Period, whichever is later. Proof of the original purchase date is to be provided with all products returned for warranty repairs.

## <span id="page-870-0"></span>*Exclusions*

Aastra does not warrant its products to be compatible with the equipment of any particular telephone company. This warranty does not extend to damage to products resulting from improper installation or operation, alteration, accident, neglect, abuse, misuse, fire or natural causes such as storms or floods, after the product is in your possession. Aastra will not accept liability for any damages and/or long distance charges, which result from unauthorized and/or unlawful use.

Aastra shall not be liable for any incidental or consequential damages, including, but not limited to, loss, damage or expense directly or indirectly arising from the customer's use of or inability to use this product, either separately or in combination with other equipment. This paragraph, however, shall not apply to consequential damages for injury to the person in the case of products used or bought for use primarily for personal, family or household purposes.

This warranty sets forth the entire liability and obligations of Aastra with respect to breach of warranty, and the warranties set forth or limited herein are the sole warranties and are in lieu of all other warranties, expressed or implied, including warranties or fitness for particular purpose and merchantability.

## *Warranty Repair Services*

Should the product fail during the Warranty Period;

- **• In North America,** please call 1-800-574-1611 for further information.
- **• Outside North America**, contact your sales representative for return instructions.

You will be responsible for shipping charges, if any. When you return this product for warranty service, you must present proof of purchase.

# *After Warranty Service*

Aastra offers ongoing repair and support for this product. This service provides repair or replacement of your Aastra product, at Aastra's option, for a fixed charge. You are responsible for all shipping charges. For further information and shipping instructions:

- **• In North America**, contact our service information number: 1-800-574-1611.
- **• Outside North America**, contact your sales representative.

#### **Note:**

Repairs to this product may be made only by the manufacturer and its authorized agents, or by others who are legally authorized. This restriction applies during and after the Warranty Period. Unauthorized repair will void the warranty.

# **Limited Warranty (Australia Only)**

The benefits under the Aastra Limited Warranty below are in addition to other rights and remedies to which you may be entitled under a law in relation to the products.

In addition to all rights and remedies to which you may be entitled under the Competition and Consumer Act 2010 (Commonwealth) and any other relevant legislation, Aastra warrants this product against defects and malfunctions in accordance with Aastra's authorized, written functional specification relating to such products during a one (1) year period from the date of original purchase ("Warranty Period"). If there is a defect or malfunction, Aastra shall, at its option, and as the exclusive remedy under this limited warranty, either repair or replace the product at no charge, if returned within the Warranty Period.

# *Repair Notice*

To the extent that the product contains user-generated data, you should be aware that repair of the goods may result in loss of the data. Goods presented for repair may be replaced by refurbished goods of the same type rather than being repaired. Refurbished parts may be used to repair the goods. If it is necessary to replace the product under this limited warranty, it may be replaced with a refurbished product of the same design and color.

If it should become necessary to repair or replace a defective or malfunctioning product under this warranty, the provisions of this warranty shall apply to the repaired or replaced product until the expiration of ninety (90) days from the date of pick up, or the date of shipment to you, of the repaired or replacement product, or until the end of the original Warranty Period, whichever is later. Proof of the original purchase date is to be provided with all products returned for warranty repairs.

# *Exclusions*

Aastra does not warrant its products to be compatible with the equipment of any particular telephone company. This warranty does not extend to damage to products resulting from improper installation or operation, alteration, accident, neglect, abuse, misuse, fire or natural causes such as storms or floods, after the product is in your possession. Aastra will not accept liability for any damages and/or long distance charges, which result from unauthorized and/or unlawful use.

To the extent permitted by law, Aastra shall not be liable for any incidental damages, including, but not limited to, loss, damage or expense directly or indirectly arising from your use of or inability to use this product, either separately or in combination with other equipment. This paragraph, however, is not intended to have the effect of excluding, restricting or modifying the application of all or any of the provisions of Part 5-4 of Schedule 2 to the Competition and Consumer Act 2010 (**the ACL**), the exercise of a right conferred by such a provision or any liability of Aastra in relation to a failure to comply with a guarantee that applies under Division 1 of Part 3-2 of the ACL to a supply of goods or services.

This express warranty sets forth the entire liability and obligations of Aastra with respect to breach of this express warranty and is in lieu of all other express or implied warranties other than those conferred by a law whose application cannot be excluded, restricted or modified. Our goods come with guarantees that cannot be excluded under the Australian Consumer Law. You are entitled to a replacement or refund for a major failure and for compensation for any other reasonably foreseeable loss or damage. You are also entitled to have the goods repaired or replaced if the goods fail to be of acceptable quality and the failure does not amount to a major failure.

## *Warranty Repair Services*

**Procedure: Should the product fail during the Warranty Period and you wish to make a claim under this express warranty, please contact the Aastra authorized reseller who sold you this product (details as per the invoice) and present proof of purchase. You will be responsible for shipping charges, if any.**

Manufacturer: Aastra Telecom Australia Pty Ltd 745 Springvale Road Mulgrave VIC 3170 ABN 16 140 787 195 Phone: +61 3 8562 2700

### *Limitation of Liability for Products not of a kind ordinarily acquired for personal, domestic or household use or consumption (e.g. goods/services ordinarily supplied for business-use)*

- **1.1** To the extent permitted by law and subject to clause 1.2 below, the liability of Aastra to you for any non-compliance with a statutory guarantee or loss or damage arising out of or in connection with the supply of goods or services (whether for tort (including negligence), statute, custom, law or on any other basis) is limited to:
	- **a)** in the case of services:
		- **i)** the resupply of the services; or
		- **ii)** the payment of the cost of resupply; and
	- **b)** in the case of goods:
		- **i)** the replacement of the goods or the supply of equivalent goods; or
		- **ii)** the repair of the goods; or
		- **iii)** the payment of the cost of replacing the goods or of acquiring equivalent goods; or
		- **iv)** the payment of the cost of having the goods repaired.
- **1.2** Clause 1.1 is not intended to have the effect of excluding, restricting or modifying:
	- **a)** the application of all or any of the provisions of Part 5-4 of Schedule 2 to the Competition and Consumer Act 2010 (**the ACL**); or
	- **b)** the exercise of a right conferred by such a provision; or
	- **c)** any liability of Aastra in relation to a failure to comply with a guarantee that applies under Division 1 of Part 3-2 of the ACL to a supply of goods or services.

## *After Warranty Service*

Aastra offers ongoing repair and support for this product. If you are not otherwise entitled to a remedy for a failure to comply with a guarantee that cannot be excluded under the Australian Consumer Law, this service provides repair or replacement of your Aastra product, at Aastra's option, for a fixed charge. You are responsible for all shipping charges. For further information and shipping instructions contact:

Aastra Telecom Australia Pty Ltd 745 Springvale Road Mulgrave VIC 3170 ABN 16 140 787 195 Phone: +61 3 8562 2700

### **Note:**

Repairs to this product may be made only by the manufacturer and its authorized agents, or by others who are legally authorized. Unauthorized repair will void this express warranty.

# **Index**

## **Symbols**

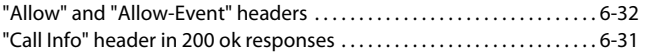

### **Numerics**

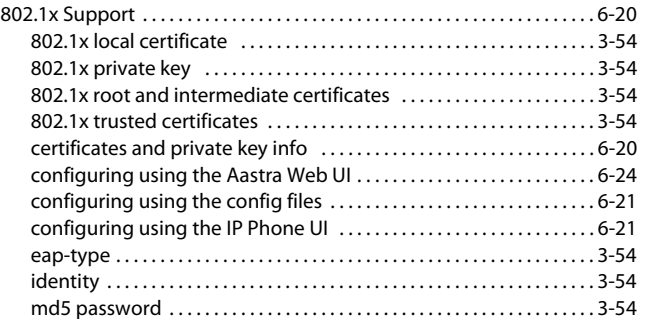

#### **A**

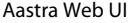

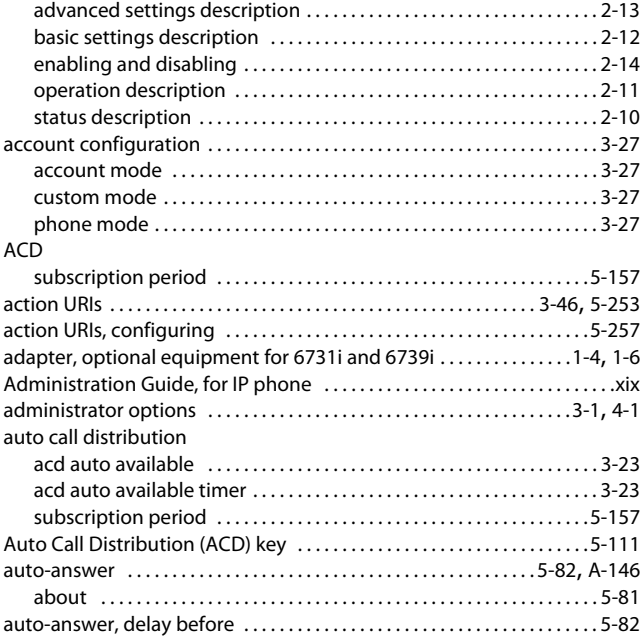

### **B**

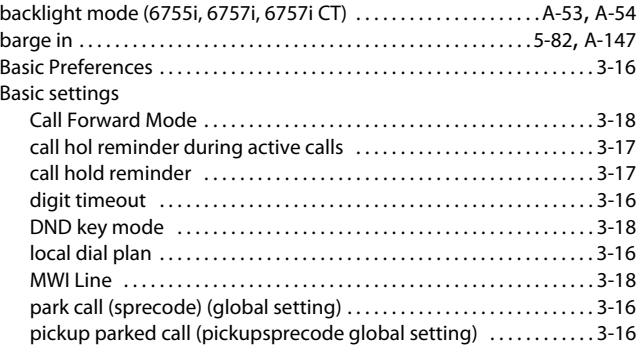

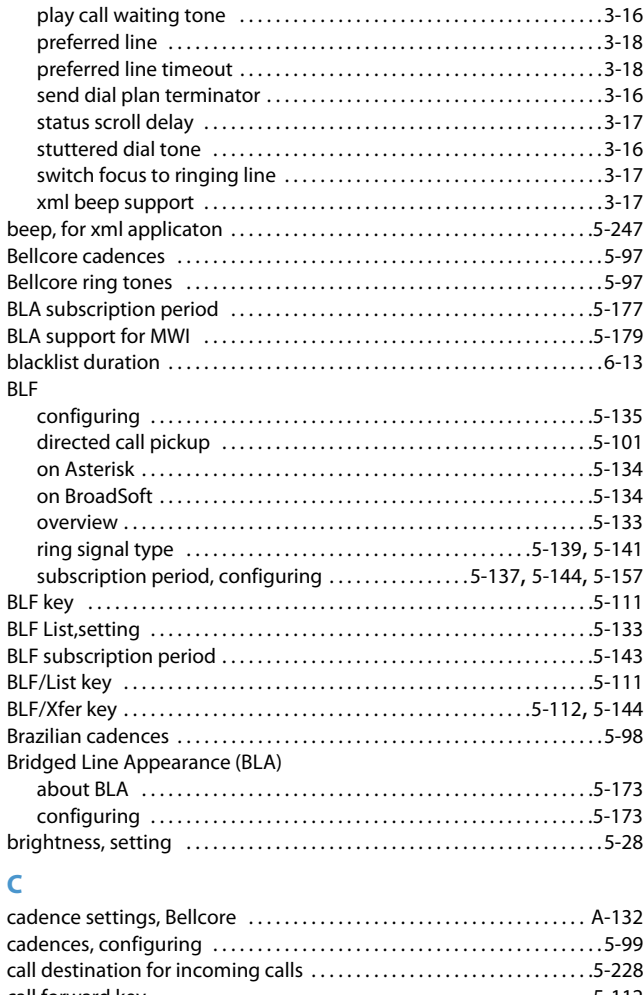

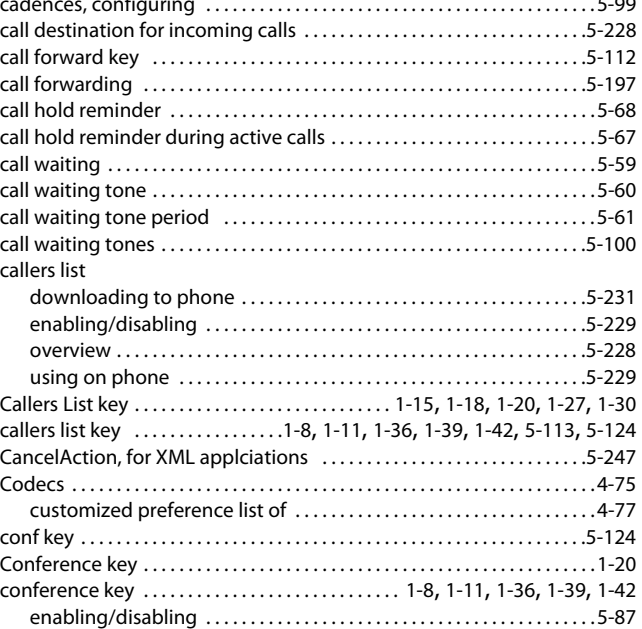

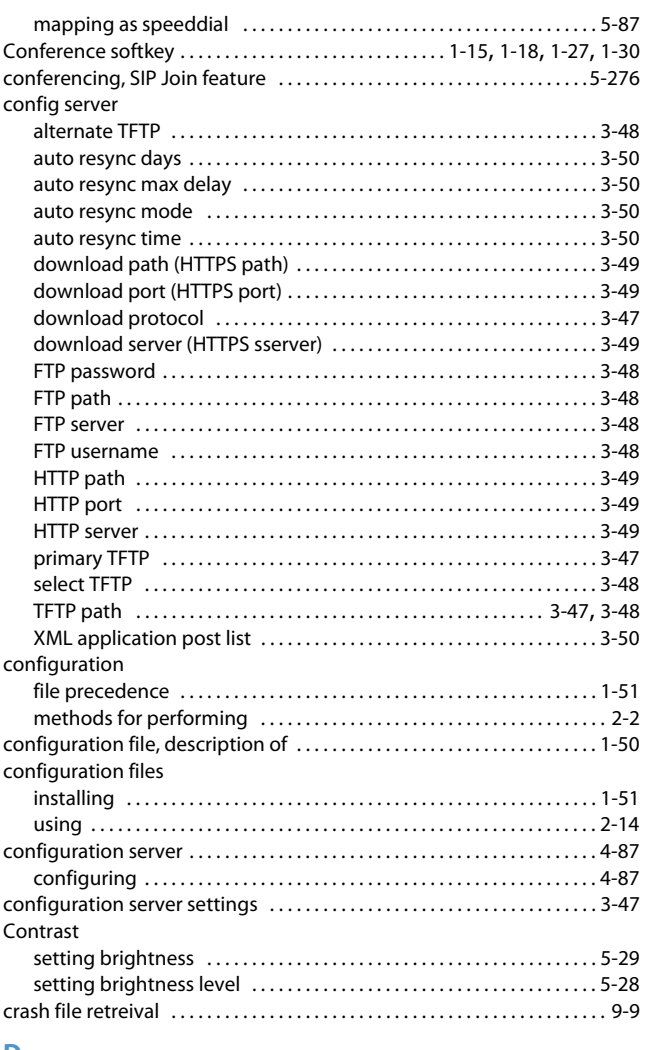

## **D**

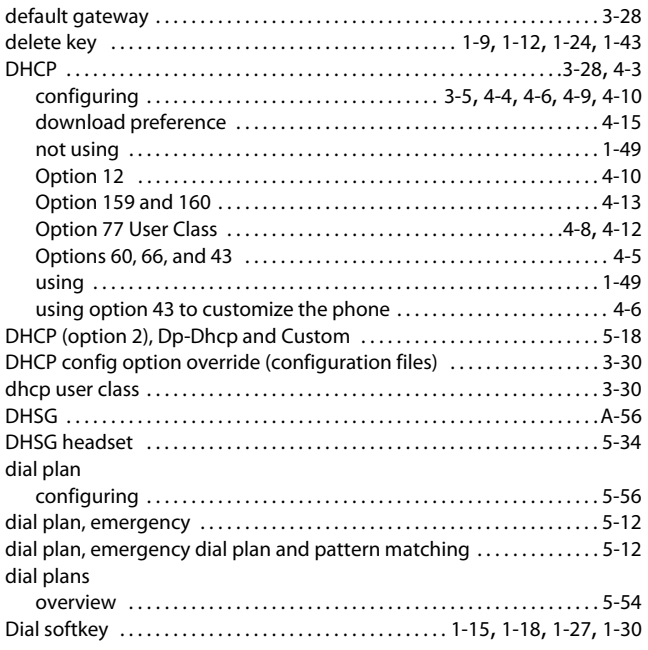

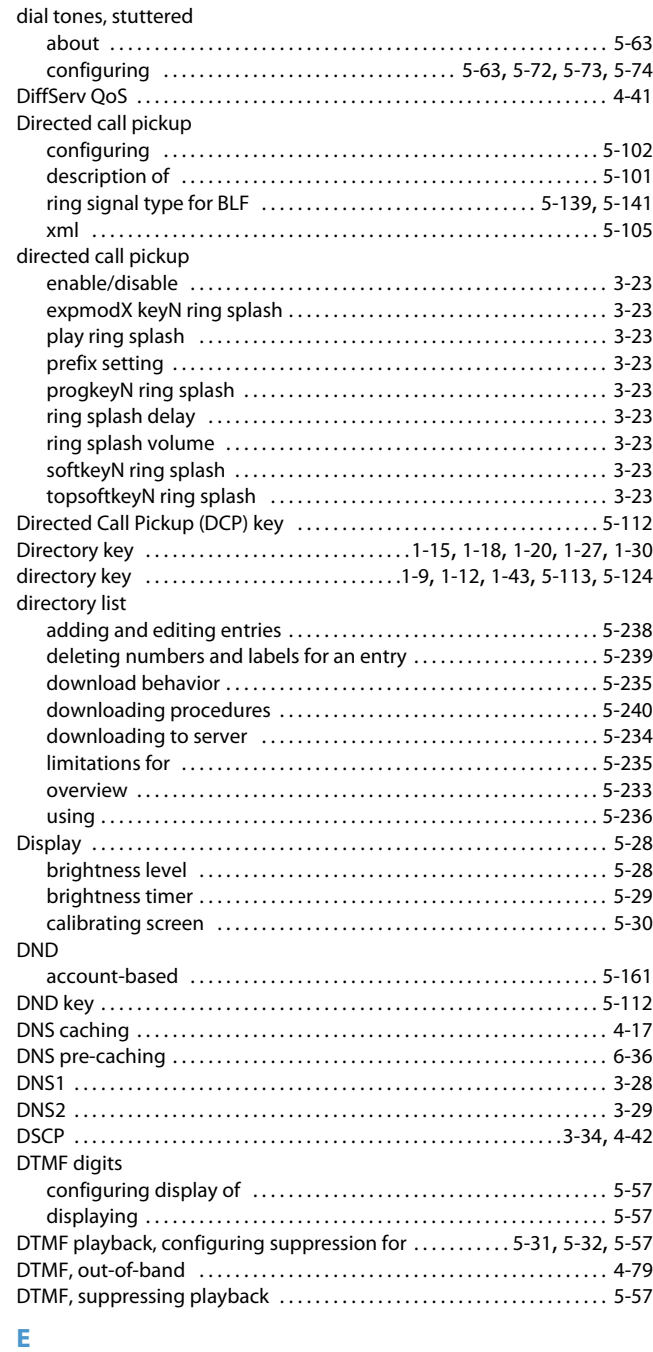

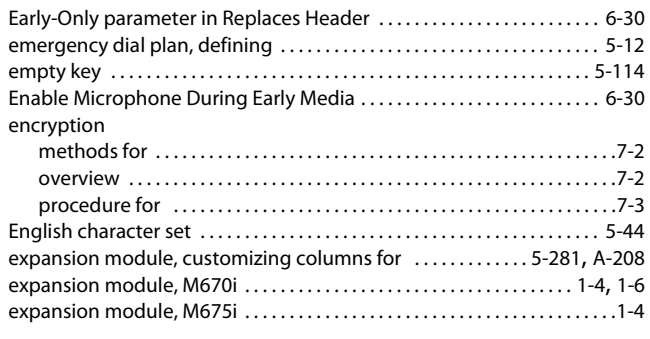

#### **F**

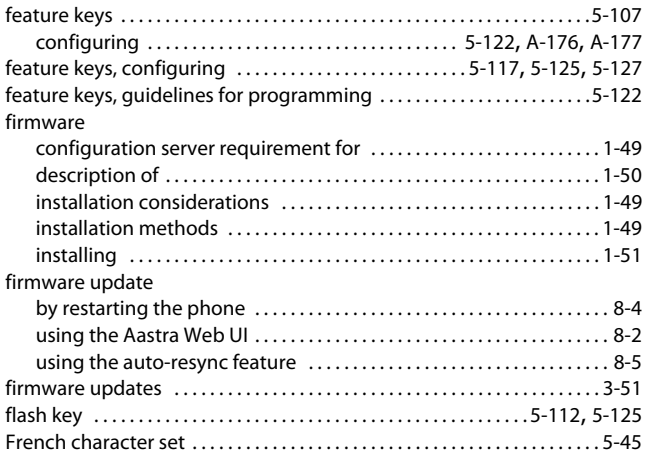

### **G**

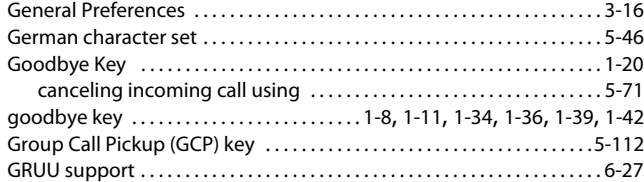

#### **H**

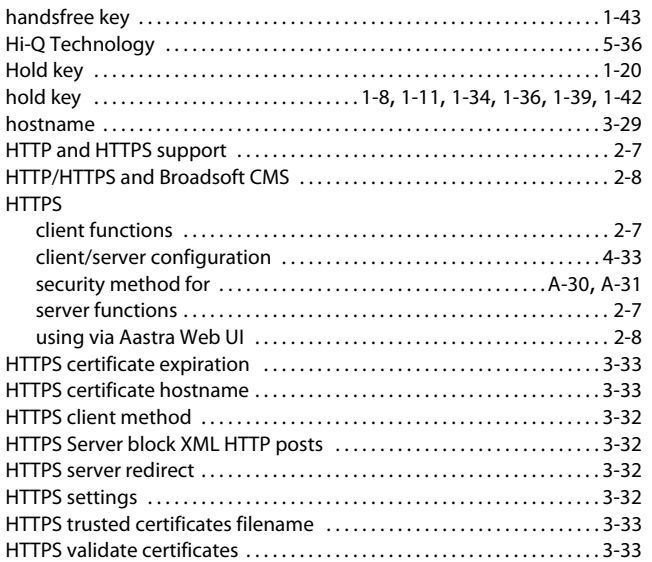

#### **I**

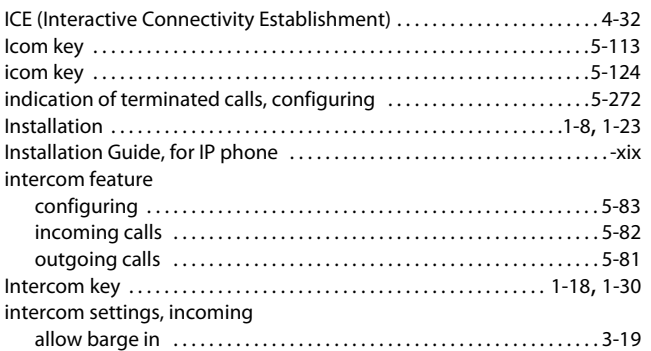

#### **K**

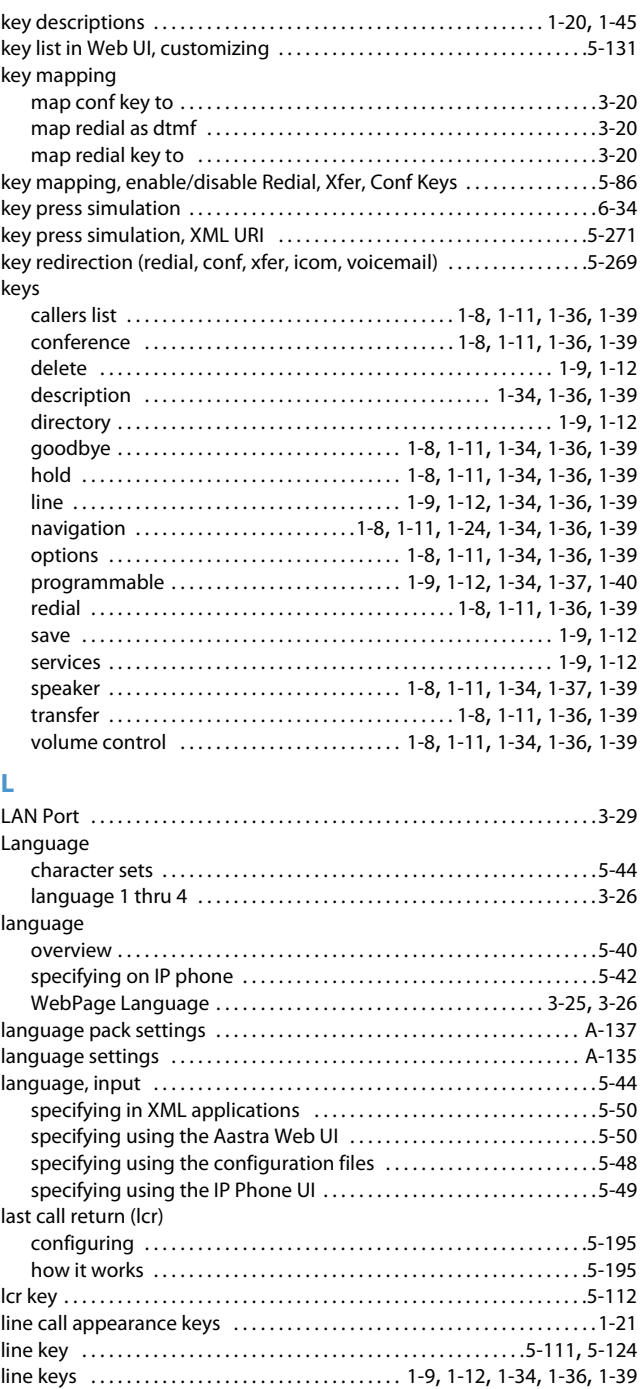

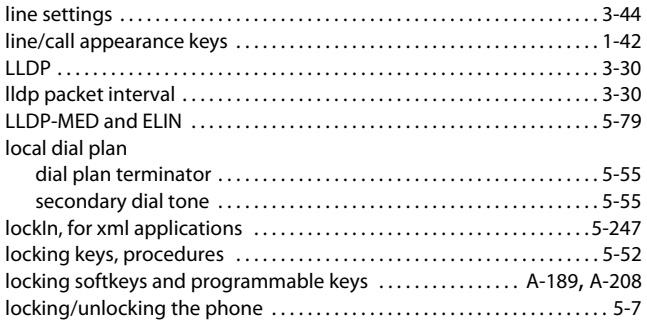

### **M**

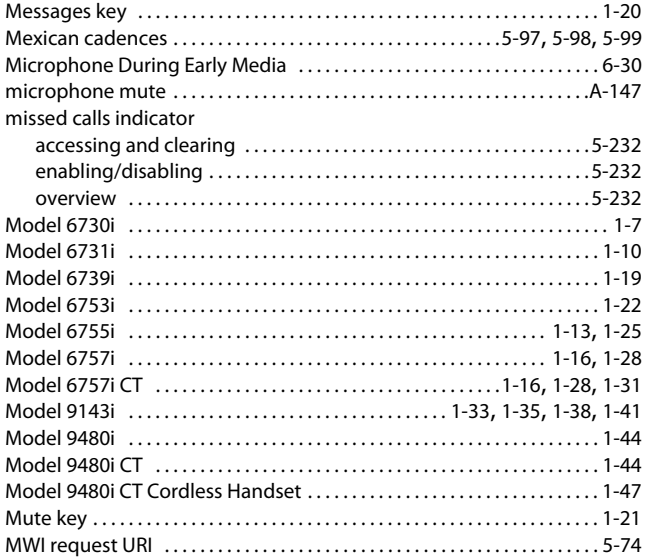

## **N**

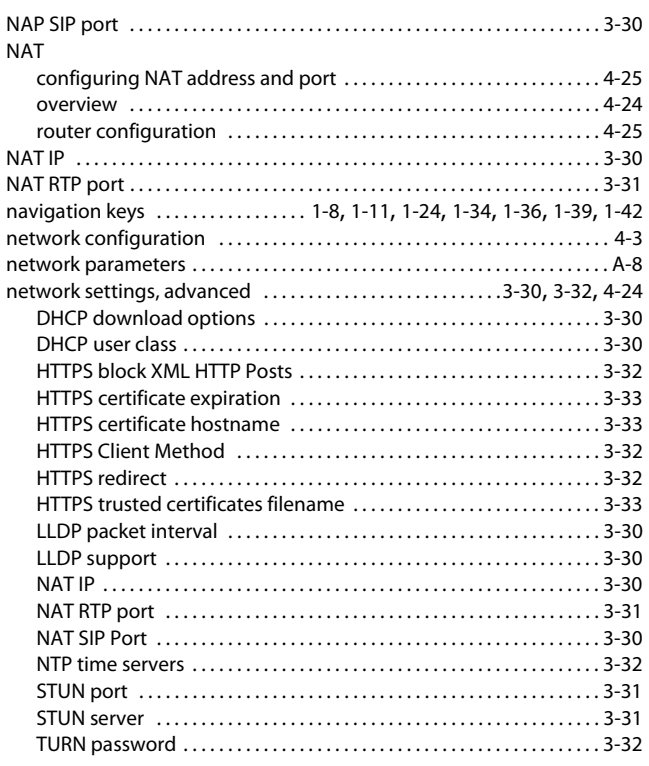

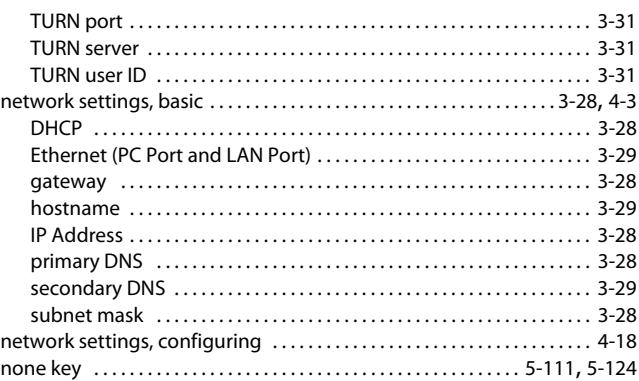

## **O**

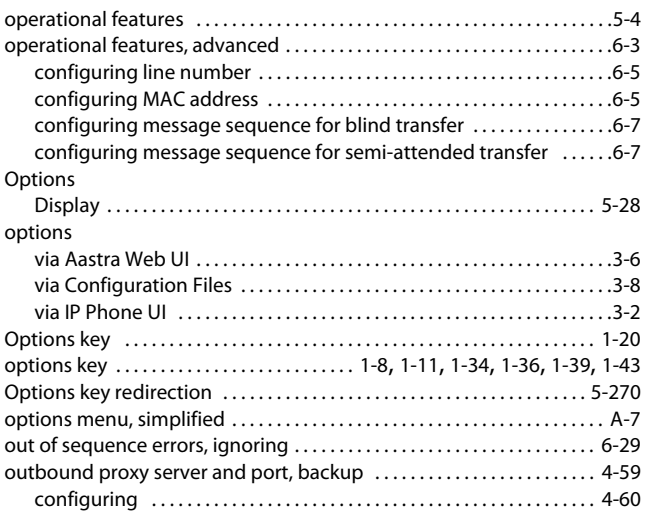

## **P**

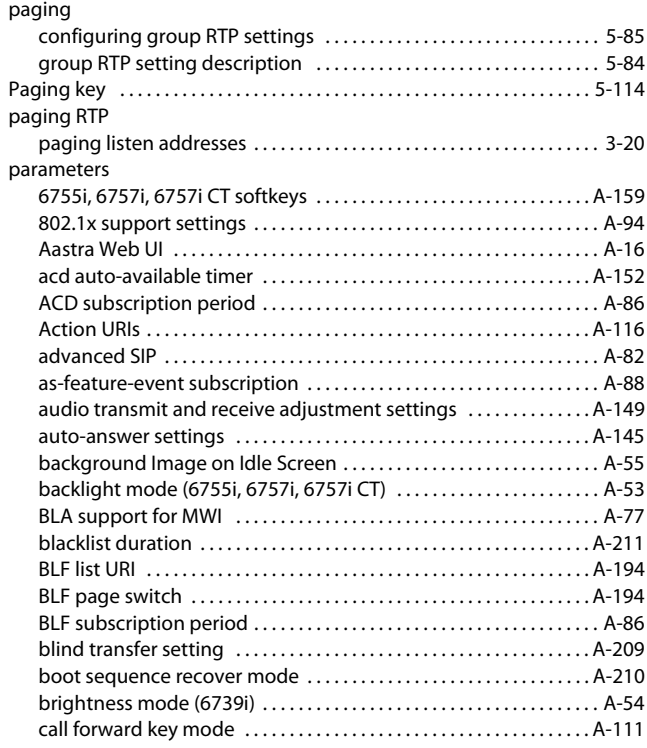

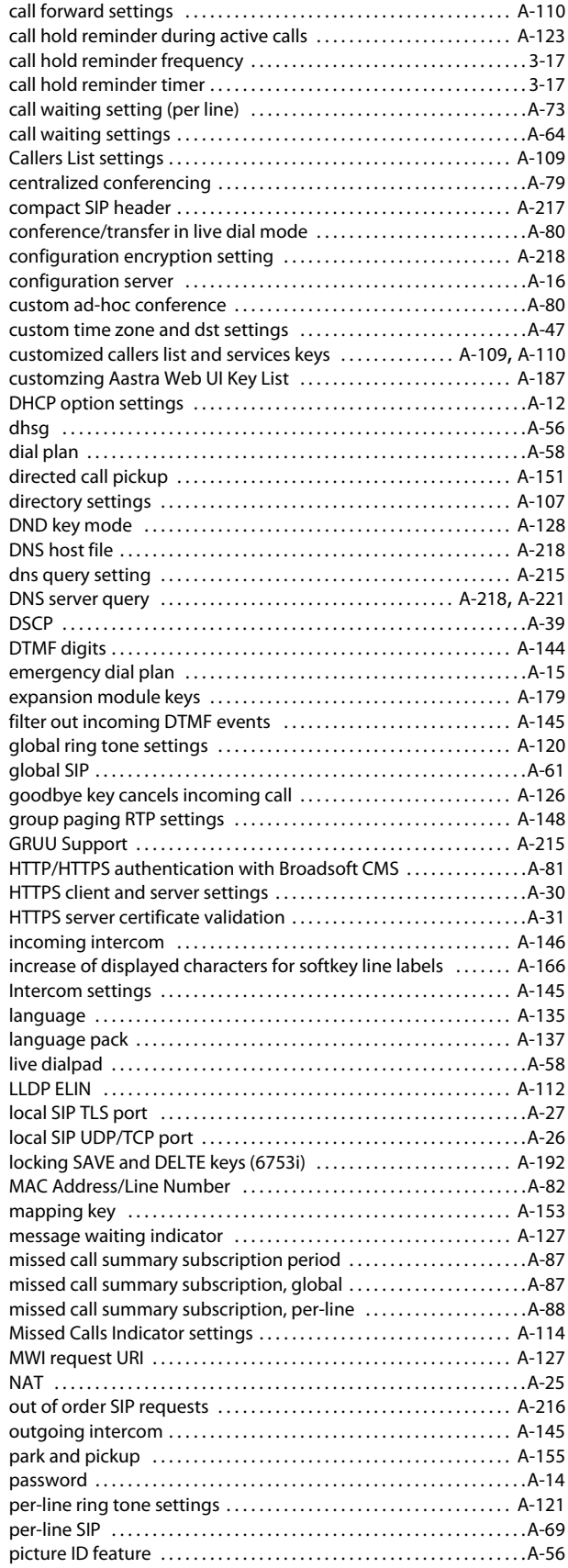

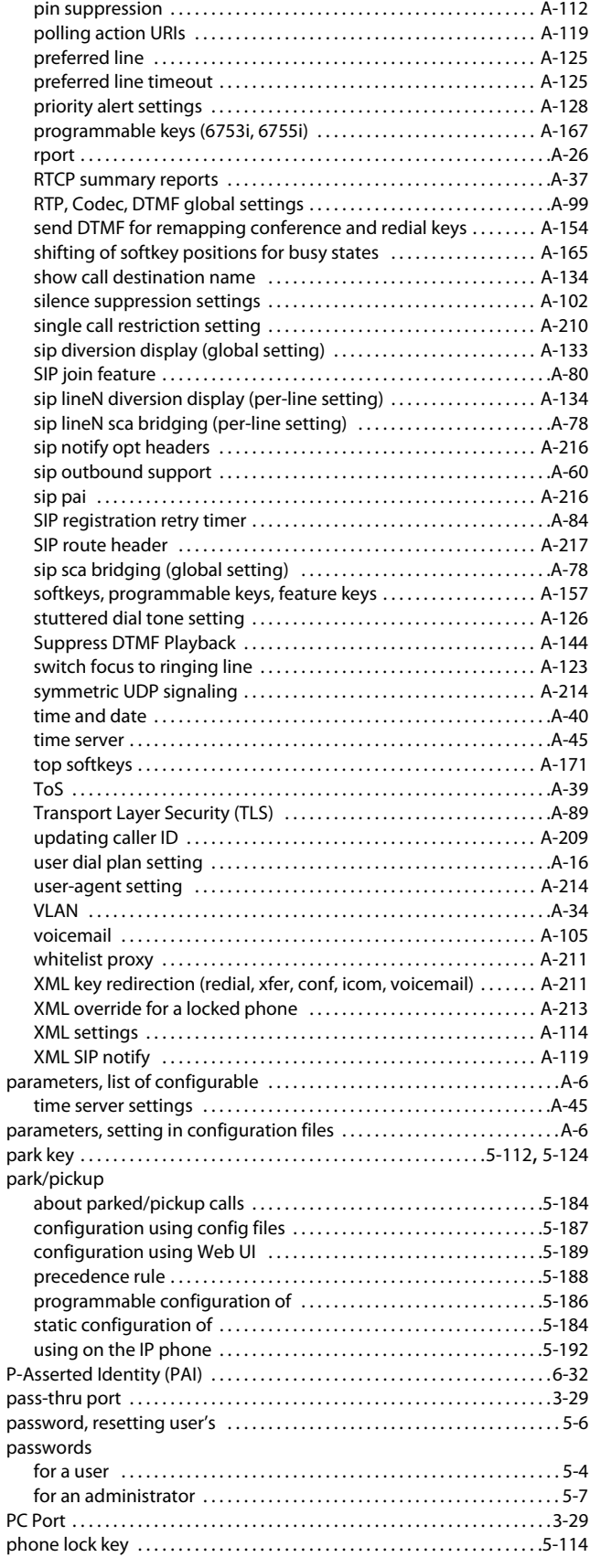

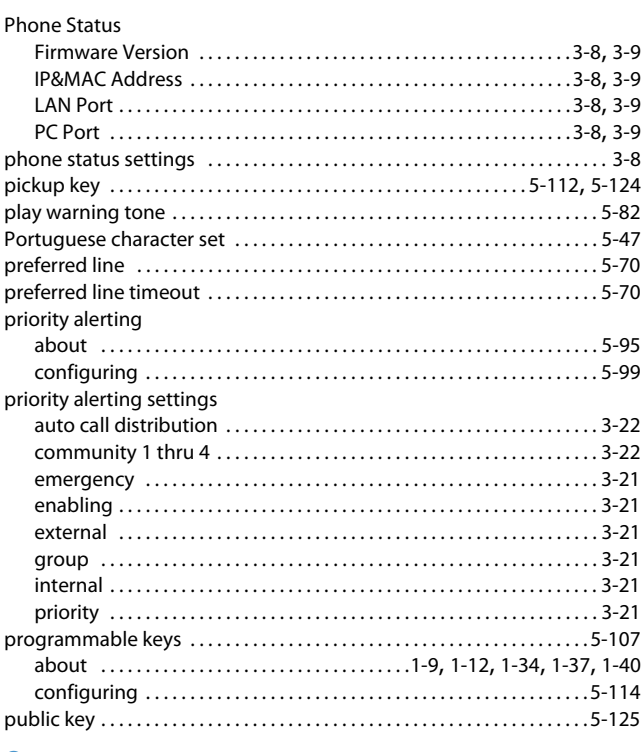

## $\mathbf Q$

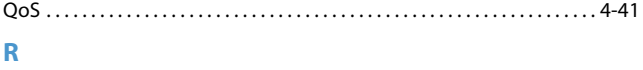

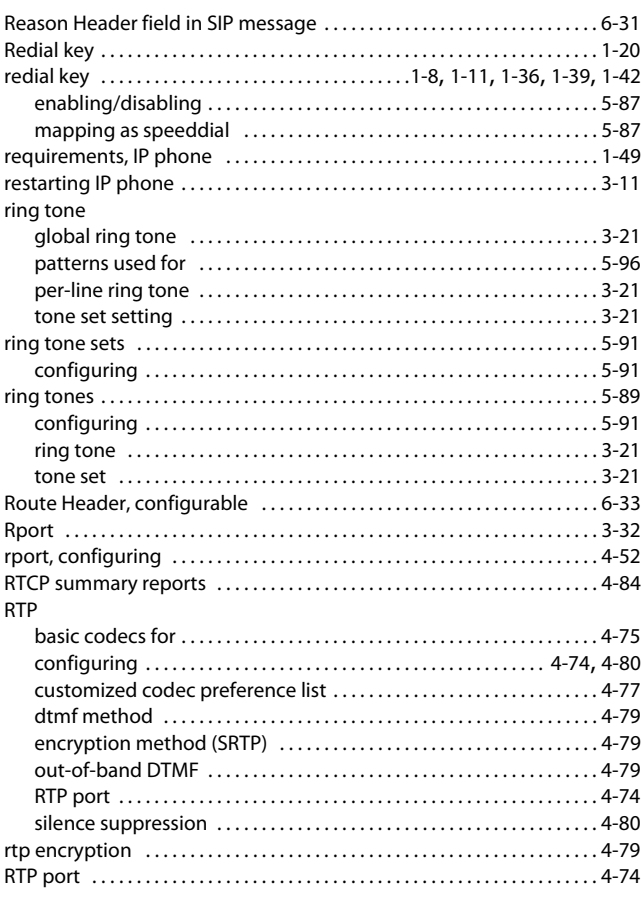

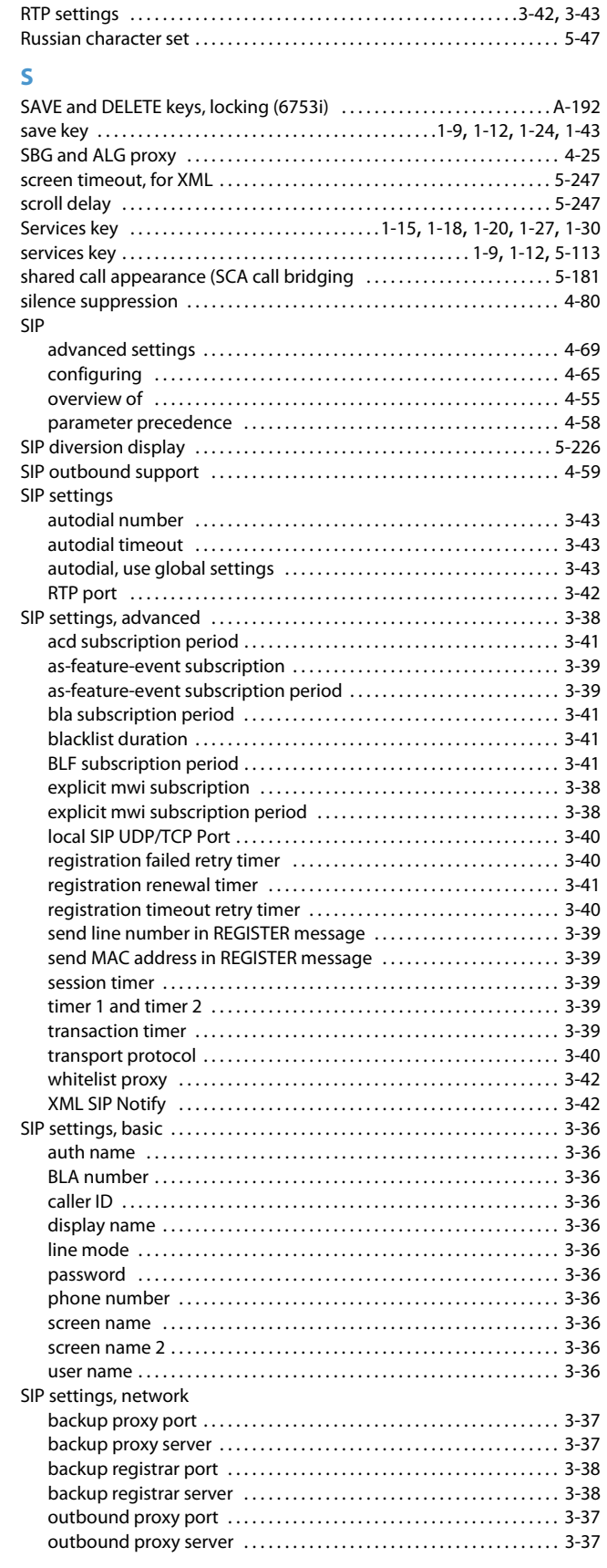

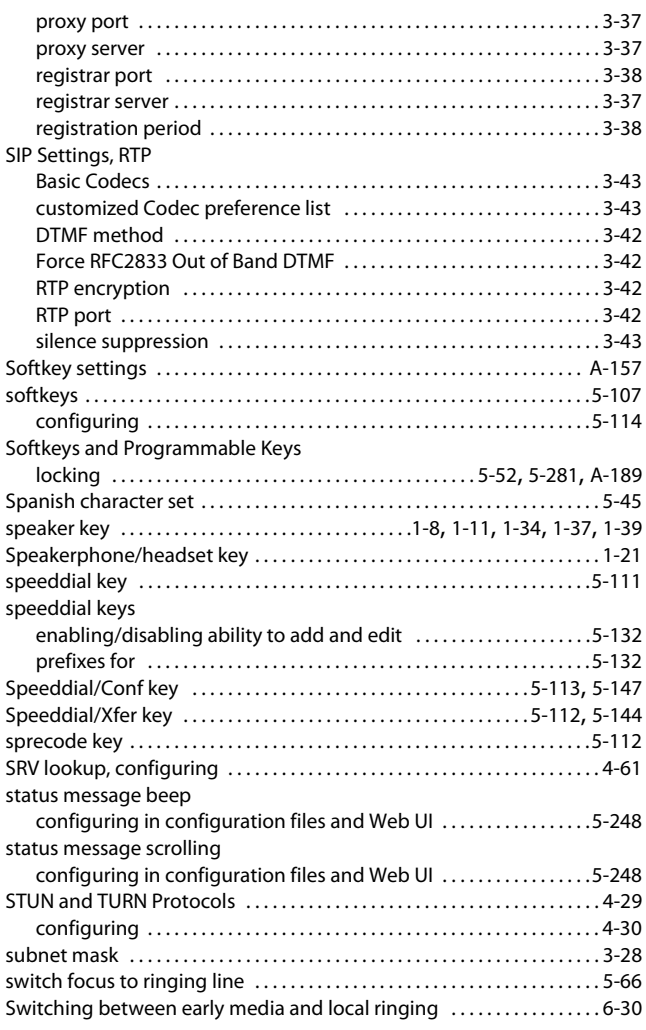

## **T**

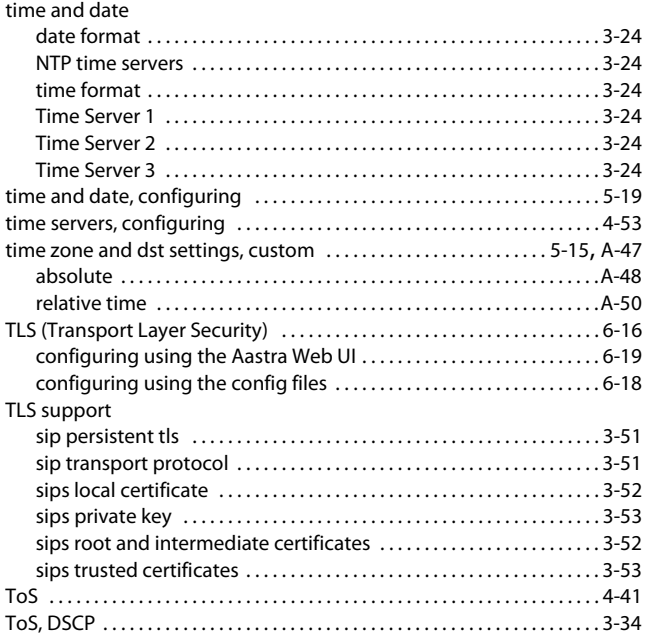

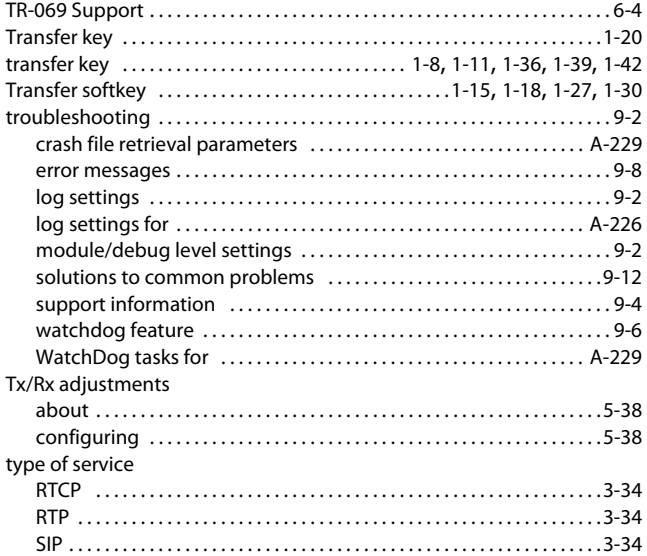

### **U**

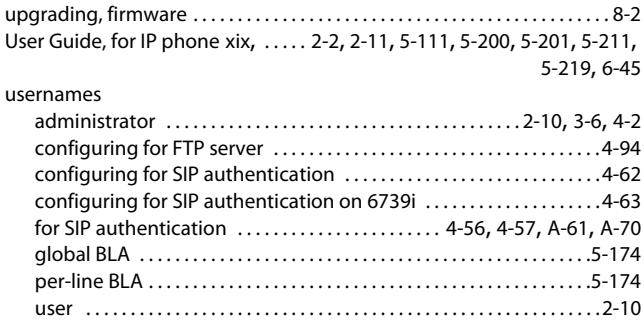

## **V**

XML

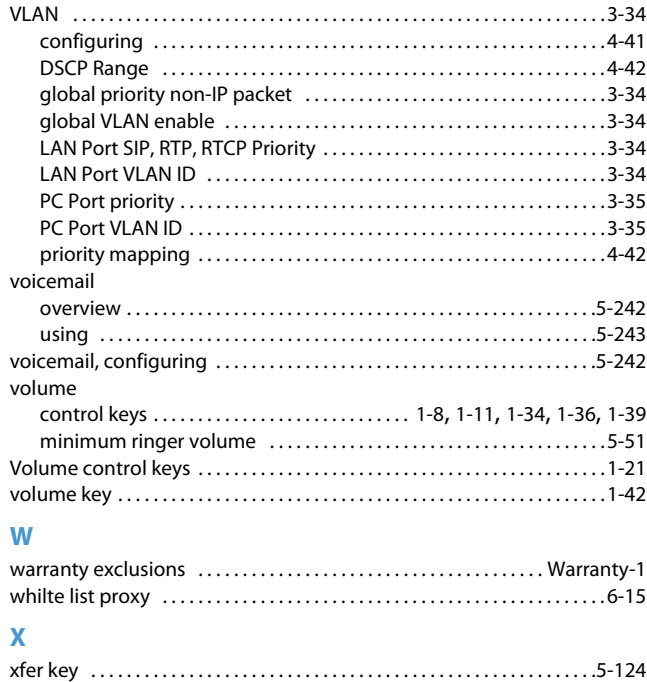

Xfer key, enabling/disabling [. . . . . . . . . . . . . . . . . . . . . . . . . . . . . . . . . . . . . . 5-87](#page-327-4)

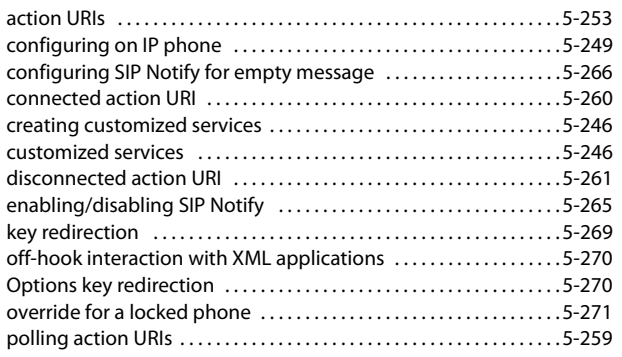

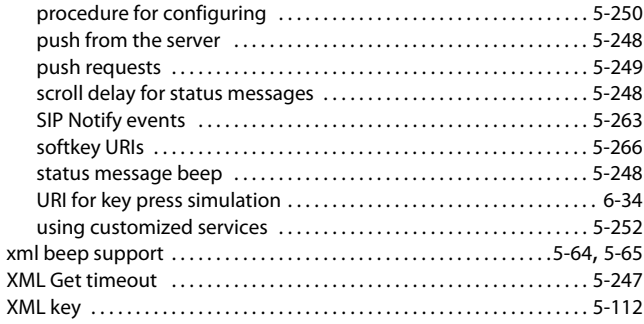

# **Third-Party Copyright Compliance**

This product contains software provided under license to Aastra by one or more third parties. In addition to the Aastra SLA, use and distribution of this product is subject to the following license terms:

## *Expat XML Parser*

Copyright (c) 1998, 1999, 2000 Thai Open Source Software Center Ltd and Clark Cooper

Copyright (c) 2001, 2002, 2003, 2004, 2005, 2006 Expat maintainers.

Permission is hereby granted, free of charge, to any person obtaining a copy of this software and associated documentation files (the "Software"), to deal in the Software without restriction, including without limitation the rights to use, copy, modify, merge, publish, distribute, sublicense, and/or sell copies of the Software, and to permit persons to whom the Software is furnished to do so, subject to the following conditions:

The above copyright notice and this permission notice shall be included in all copies or substantial portions of the Software.

THE SOFTWARE IS PROVIDED "AS IS", WITHOUT WARRANTY OF ANY KIND, EXPRESS OR IMPLIED, INCLUDING BUT NOT LIMITED TO THE WARRANTIES OF MERCHANTABILITY, FITNESS FOR A PARTICULAR PURPOSE AND NONINFRINGEMENT. IN NO EVENT SHALL THE AUTHORS OR COPYRIGHT HOLDERS BE LIABLE FOR ANY CLAIM, DAMAGES OR OTHER LIABILITY, WHETHER IN AN ACTION OF CONTRACT, TORT OR OTHERWISE, ARISING FROM, OUT OF OR IN CONNECTION WITH THE SOFTWARE OR THE USE OR OTHER DEALINGS IN THE SOFTWARE.

## *M5T SIP Stack - M5T*

Portions of this software are © 1997 - 2006 M5T a Division of Media5 Corporation ("M5T( tm )").

All intellectual property rights in such portions of the software and documentation are owned by M5T and are protected by Canadian copyright laws, other applicable copyright laws and international treaty provisions. M5T and its suppliers retain all rights not expressly granted.

## *MD5 RSA*

Copyright (C) 1991-2, RSA Data Security, Inc. Created 1991. All rights reserved.

License to copy and use this software is granted provided that it is identified as the "RSA Data Security, Inc. MD5 Message-Digest Algorithm" in all material mentioning or referencing this software or this function. License is also granted to make and use derivative works provided that such works are identified as "derived from the RSA Data Security, Inc. MD5 Message-Digest Algorithm" in all material mentioning or referencing the derived work.

RSA Data Security, Inc. makes no representations concerning either the merchantability of this software or the suitability of this software for any particular purpose. It is provided "as is" without express or implied warranty of any kind.

These notices must be retained in any copies of any part of this documentation and/or software.

# *OpenSSL*

### *License Issues*

The OpenSSL toolkit stays under a dual license, i.e. both the conditions of the OpenSSL License and the original SSLeay license apply to the toolkit. See below for the actual license texts. Actually both licenses are BSD-style Open Source licenses. In case of any license issues related to OpenSSL please contact openssl-core@openssl.org.

### *OpenSSL License*

/\* ============================================================

\* Copyright (c) 1998-2007 The OpenSSL Project. All rights reserved.

\*

\* Redistribution and use in source and binary forms, with or without

\* modification, are permitted provided that the following conditions

- \* are met:
- \*

\* 1. Redistributions of source code must retain the above copyright

notice, this list of conditions and the following disclaimer.

\*

\* 2. Redistributions in binary form must reproduce the above copyright

- notice, this list of conditions and the following disclaimer in
- \* the documentation and/or other materials provided with the
- distribution
- \*
- \* 3. All advertising materials mentioning features or use of this
- \* software must display the following acknowledgment:
- \* "This product includes software developed by the OpenSSL Project
- \* for use in the OpenSSL Toolkit. (http://www.openssl.org/)"
- \*

\* 4. The names "OpenSSL Toolkit" and "OpenSSL Project" must not be used to

- endorse or promote products derived from this software without
- prior written permission. For written permission, please contact
- openssl-core@openssl.org.
- \*
- \* 5. Products derived from this software may not be called "OpenSSL"
- \* nor may "OpenSSL" appear in their names without prior written
- \* permission of the OpenSSL Project.
- \*
- \* 6. Redistributions of any form whatsoever must retain the following
- \* acknowledgment:
- \* "This product includes software developed by the OpenSSL Project
- for use in the OpenSSL Toolkit (http://www.openssl.org/)"

\* THIS SOFTWARE IS PROVIDED BY THE OpenSSL PROJECT ``AS IS'' AND ANY

 \* EXPRESSED OR IMPLIED WARRANTIES, INCLUDING, BUT NOT LIMITED TO, THE \* IMPLIED WARRANTIES OF MERCHANTABILITY AND FITNESS FOR A PARTICULAR \* PURPOSE ARE DISCLAIMED. IN NO EVENT SHALL THE OpenSSL PROJECT OR \* ITS CONTRIBUTORS BE LIABLE FOR ANY DIRECT, INDIRECT, INCIDENTAL, \* SPECIAL, EXEMPLARY, OR CONSEQUENTIAL DAMAGES (INCLUDING, BUT \* NOT LIMITED TO, PROCUREMENT OF SUBSTITUTE GOODS OR SERVICES; \* LOSS OF USE, DATA, OR PROFITS; OR BUSINESS INTERRUPTION) \* HOWEVER CAUSED AND ON ANY THEORY OF LIABILITY, WHETHER IN CONTRACT, \* STRICT LIABILITY, OR TORT (INCLUDING NEGLIGENCE OR OTHERWISE) \* ARISING IN ANY WAY OUT OF THE USE OF THIS SOFTWARE, EVEN IF ADVISED \* OF THE POSSIBILITY OF SUCH DAMAGE.

\* ====================================================================

\*

\* This product includes cryptographic software written by Eric Young

\* (eay@cryptsoft.com). This product includes software written by Tim

\* Hudson (tjh@cryptsoft.com).

\*/

#### *Original SSLeay License*

/\* Copyright (C) 1995-1998 Eric Young (eay@cryptsoft.com)

\* All rights reserved.

\*

\* This package is an SSL implementation written

\* by Eric Young (eay@cryptsoft.com).

\* The implementation was written so as to conform with Netscapes SSL.

\*

\* This library is free for commercial and non-commercial use as long as

\* the following conditions are aheared to. The following conditions

\* apply to all code found in this distribution, be it the RC4, RSA,

\* lhash, DES, etc., code; not just the SSL code. The SSL documentation

\* included with this distribution is covered by the same copyright terms

\* except that the holder is Tim Hudson (tjh@cryptsoft.com).

\*

\* Copyright remains Eric Young's, and as such any Copyright notices in

\* the code are not to be removed.

\* If this package is used in a product, Eric Young should be given attribution

\* as the author of the parts of the library used.

\* This can be in the form of a textual message at program startup or

\* in documentation (online or textual) provided with the package.

\* Redistribution and use in source and binary forms, with or without

\* modification, are permitted provided that the following conditions

\* are met:

\* 1. Redistributions of source code must retain the copyright

- \* notice, this list of conditions and the following disclaimer.
- \* 2. Redistributions in binary form must reproduce the above copyright
- \* notice, this list of conditions and the following disclaimer in the
- \* documentation and/or other materials provided with the distribution.
- \* 3. All advertising materials mentioning features or use of this software
- \* must display the following acknowledgement:
- \* "This product includes cryptographic software written by
- \* Eric Young (eay@cryptsoft.com)"
- \* The word 'cryptographic' can be left out if the rouines from the library
- \* being used are not cryptographic related :-).
- \* 4. If you include any Windows specific code (or a derivative thereof) from
- \* the apps directory (application code) you must include an acknowledgement:
- \* "This product includes software written by Tim Hudson (tjh@cryptsoft.com)"
- \*

\* THIS SOFTWARE IS PROVIDED BY ERIC YOUNG ``AS IS'' AND

\* ANY EXPRESS OR IMPLIED WARRANTIES, INCLUDING, BUT NOT LIMITED TO, THE

\* IMPLIED WARRANTIES OF MERCHANTABILITY AND FITNESS FOR A PARTICULAR PURPOSE

\* ARE DISCLAIMED. IN NO EVENT SHALL THE AUTHOR OR CONTRIBUTORS BE LIABLE

\* FOR ANY DIRECT, INDIRECT, INCIDENTAL, SPECIAL, EXEMPLARY, OR CONSEQUENTIAL

\* DAMAGES (INCLUDING, BUT NOT LIMITED TO, PROCUREMENT OF SUBSTITUTE GOODS

\* OR SERVICES; LOSS OF USE, DATA, OR PROFITS; OR BUSINESS INTERRUPTION)

\* HOWEVER CAUSED AND ON ANY THEORY OF LIABILITY, WHETHER IN CONTRACT, STRICT

\* LIABILITY, OR TORT (INCLUDING NEGLIGENCE OR OTHERWISE) ARISING IN ANY WAY

\* OUT OF THE USE OF THIS SOFTWARE, EVEN IF ADVISED OF THE POSSIBILITY OF

\* SUCH DAMAGE.

\*

\* The licence and distribution terms for any publically available version or

- \* derivative of this code cannot be changed. i.e. this code cannot simply be
- \* copied and put under another distribution licence

\* [including the GNU Public Licence.]

\*/

## *libSRTP (SRTP) - Cisco*

Copyright (c) 2001-2005 Cisco Systems, Inc. All rights reserved.

Redistribution and use in source and binary forms, with or without modification, are permitted provided that the following conditions are met:

- **•** Redistributions of source code must retain the above copyright notice, this list of conditions and the following disclaimer.
- **•** Redistributions in binary form must reproduce the above copyright notice, this list of conditions and the following disclaimer in the documentation and/or other materials provided with the distribution.
- **•** Neither the name of the Cisco Systems, Inc. nor the names of its contributors may be used to endorse or promote products derived from this software without specific prior written permission.

THIS SOFTWARE IS PROVIDED BY THE COPYRIGHT HOLDERS AND CONTRIBUTORS "AS IS" AND ANY EXPRESS OR IMPLIED WARRANTIES, INCLUDING, BUT NOT LIMITED TO, THE IMPLIED WARRANTIES OF MERCHANTABILITY AND FITNESS FOR A PARTICULAR PURPOSE ARE DISCLAIMED. IN NO EVENT SHALL THE COPYRIGHT HOLDERS OR CONTRIBUTORS BE LIABLE FOR ANY DIRECT, INDIRECT, INCIDENTAL, SPECIAL, EXEMPLARY, OR CONSEQUENTIAL DAMAGES (INCLUDING, BUT NOT LIMITED TO, PROCUREMENT OF SUBSTITUTE GOODS OR SERVICES; LOSS OF USE, DATA, OR PROFITS; OR BUSINESS INTER-RUPTION).

HOWEVER CAUSED AND ON ANY THEORY OF LIABILITY, WHETHER IN CONTRACT, STRICT LIABILITY, OR TORT (INCLUDING NEGLIGENCE OR OTHERWISE) ARISING IN ANY WAY OUT OF THE USE OF THIS SOFTWARE, EVEN IF ADVISED OF THE POS-SIBILITY OF SUCH DAMAGE.

# *Wind River Systems - VxWorks software*

The VxWorks Run-Time software module is Copyright (c) WindRiver Systems Inc, all rights reserved. It is licensed for use, not sold. All use of this product and the VxWorks Run-Time module is subject to agreement with the following EULA terms

With respect to the Run-Time Module, Wind River and its licensors are third party beneficiaries of the End User License Agreement and that the provisions related to the Run-Time Module are made expressly for the benefit of, and are enforceable by, Wind River and its licensors.

Activities expressly prohibited: (i) copying the Run-Time Module, except for archive purposes consistent with the End User's archive procedures; (ii) transferring the Run-Time Module to a third party apart from the Target Application; (iii) modifying, decompiling, disassembling, reverse engineering or otherwise attempting to derive the Source Code of the Run-Time Module; (iv) exporting the Run-Time Module or underlying technology in contravention of applicable U.S. and foreign export laws and regulations; and (v) using the Run-Time Module other than in connection with operation of the Target Application.

Aastra and Wind River Systems: (i) Retain ownership of all copies of the Run-Time Module; (ii) expressly disclaim all implied warranties, including without limitation the implied warranties of merchantability, fitness for a particular purpose, title and non-infringement; (iii) exclude liability for any special, indirect, punitive, incidental and consequential damages; and (iv) require that any further distribution of the Run-Time Module be subject to the same restrictions set forth herein.

# *UPnP - Intel*

INTEL SOFTWARE LICENSE AGREEMENT (Final, Site License)

IMPORTANT - READ BEFORE COPYING, INSTALLING OR USING.

Do not use or load this software and any associated materials (collectively, the "Software") until you have carefully read the following terms and conditions. By loading or using the Software, you agree to the terms of this Agreement. If you do not wish to so agree, do not install or use the Software.

LICENSE. You may copy the Software onto your organization's computers for your organization's use, and you may make a reasonable number of back-up copies of the Software, subject to these conditions:

1. You may not copy, modify, rent, sell, distribute or transfer any part of the Software except as provided in this Agreement, and you agree to prevent unauthorized copying of the Software.

2. You may not reverse engineer, decompile, or disassemble the Software.

3. You may not sublicense the Software.

4. The Software may include portions offered on terms in addition to those set out here, as set out in a license accompanying those portions.

OWNERSHIP OF SOFTWARE AND COPYRIGHTS. Title to all copies of the Software remains with Intel or its suppliers. The Software is copyrighted and protected by the laws of the United States and other countries, and international treaty provisions. You may not remove any copyright notices from the Software. Intel may make changes to the Software, or to items referenced therein, at any time without notice, but is not obligated to support or update the Software. Except as otherwise expressly provided, Intel grants no express or implied right under Intel patents, copyrights, trademarks, or other intellectual property rights. You may transfer the Software only if the recipient agrees to be fully bound by these terms and if you retain no copies of the Software.

LIMITED MEDIA WARRANTY. If the Software has been delivered by Intel on physical media, Intel warrants the media to be free from material physical defects for a period of ninety days after delivery by Intel. If such a defect is found, return the media to Intel for replacement or alternate delivery of the Software as Intel may select.

EXCLUSION OF OTHER WARRANTIES. EXCEPT AS PROVIDED ABOVE, THE SOFTWARE IS PROVIDED "AS IS" WITHOUT ANY EXPRESS OR IMPLIED WARRANTY OF ANY KIND INCLUDING WARRANTIES OF MERCHANTABILITY, NONINFRINGEMENT, OR FITNESS FOR A PARTICULAR PURPOSE.

Intel does not warrant or assume responsibility for the accuracy or completeness of any information, text, graphics, links or other items contained within the Software.

LIMITATION OF LIABILITY. IN NO EVENT SHALL INTEL OR ITS SUPPLIERS BE LIABLE FOR ANY DAMAGES WHATSOEVER (INCLUDING, WITHOUT LIMITATION, LOST PROFITS, BUSINESS INTERRUPTION, OR LOST INFORMATION) ARISING OUT OF THE USE OF OR INABILITY TO USE THE SOFTWARE, EVEN IF INTEL HAS BEEN ADVISED OF THE POSSIBILITY OF SUCH DAM-AGES. SOME JURISDICTIONS PROHIBIT EXCLUSION OR LIMITATION OF LIABILITY FOR IMPLIED WARRANTIES OR CONSE-QUENTIAL OR INCIDENTAL DAMAGES, SO THE ABOVE LIMITATION MAY NOT APPLY TO YOU. YOU MAY ALSO HAVE OTHER LEGAL RIGHTS THAT VARY FROM JURISDICTION TO JURISDICTION. TERMINATION OF THIS AGREEMENT.

Intel may terminate this Agreement at any time if you violate its terms. Upon termination, you will immediately destroy the Software or return all copies of the Software to Intel.

APPLICABLE LAWS. Claims arising under this Agreement shall be governed by the laws of California, excluding its principles of conflict of laws and the United Nations Convention on Contracts for the Sale of Goods. You may not export the Software in violation of applicable export laws and regulations. Intel is not obligated under any other agreements unless they are in writing and signed by an authorized representative of Intel.

GOVERNMENT RESTRICTED RIGHTS. The Software is provided with "RESTRICTED RIGHTS."

Use, duplication, or disclosure by the Government is subject to restrictions as set forth in FAR52.227-14 and DFAR252.227- 7013 et seq. or its successor. Use of the Software by the Government constitutes acknowledgment of Intel's proprietary rights therein. Contractor or Manufacturer is Intel Corporation, 2200 Mission College Blvd., Santa Clara, CA 95052.

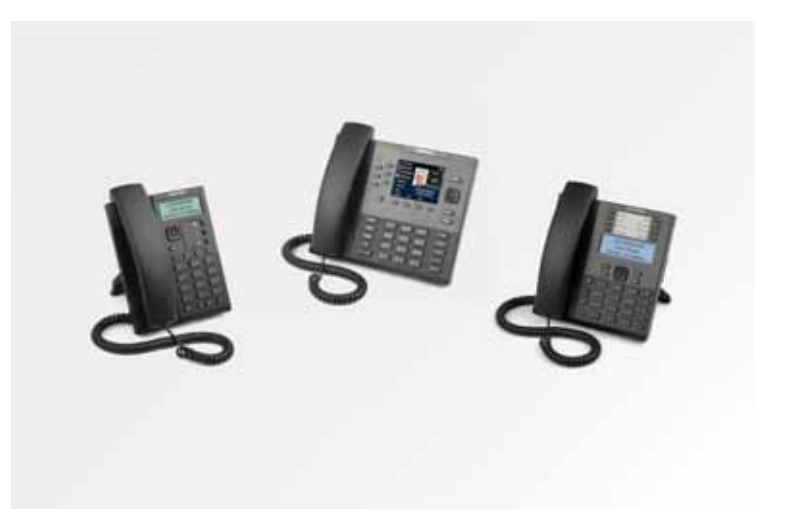

## **Disclaimer**

Aastra will not accept liability for any damages and/or long distance charges, which result from unauthorized and/or unlawful use. While every effort has been made to ensure accuracy, Aastra will not be liable for technical or editorial errors or omissions contained within this documentation. The information contained in this documentation is subject to change without notice.

Copyright © 2014 Mitel Networks Corporation, www.aastra.com.

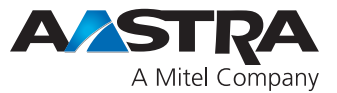